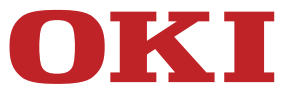

# **Podręcznik użytkownika**

# **MC853/MC873/ES8453 MFP/ES8473 MFP**

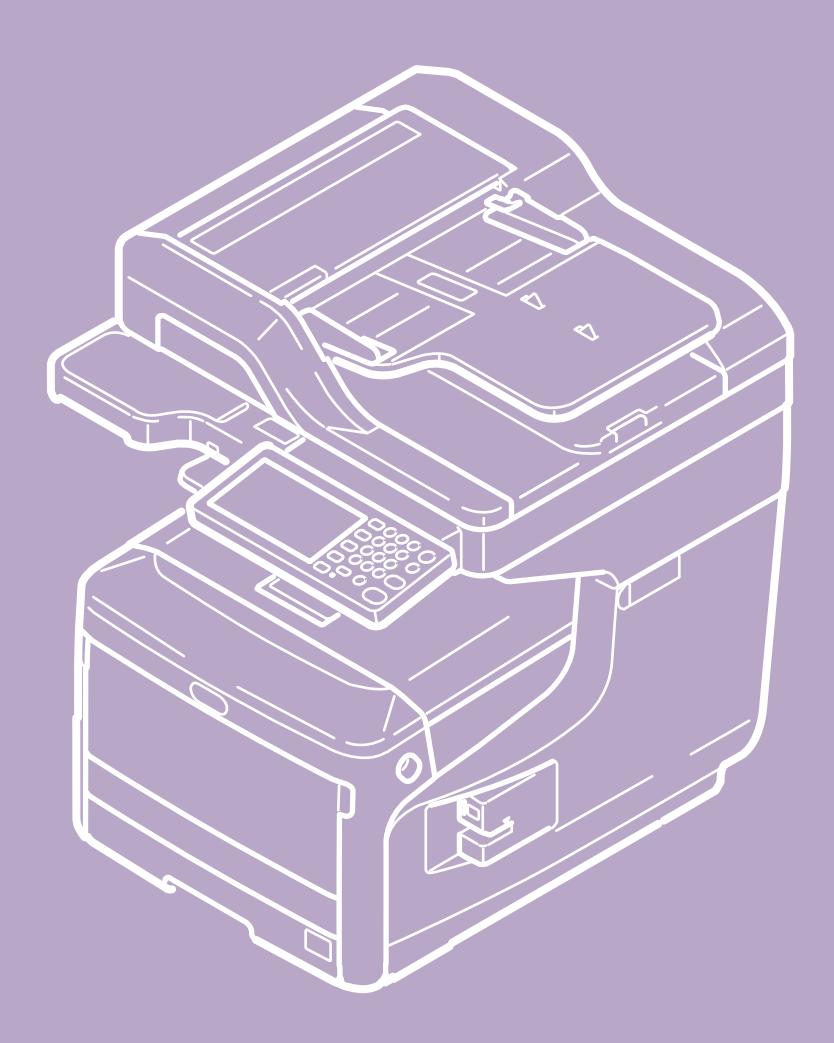

#### **[Przed rozpocz](#page-19-0)[ę](#page-19-0)[ciem](#page-19-0)**

- \* [Dla bezpiecze](#page-20-0)[ń](#page-20-0)[stwa](#page-20-0)
- [Ostrze](#page-21-0)[ż](#page-21-0)[enia zwi](#page-21-0)[ą](#page-21-0)[zane z bezpiecze](#page-21-0)[ń](#page-21-0)[stwem](#page-21-0)
- \* [Ogólne ostrze](#page-22-0)[ż](#page-22-0)[enia](#page-22-0)
- **[Informacje o niniejszej instrukcji](#page-25-0)** 
	- \* [Jak korzysta](#page-26-0)[ć](#page-26-0) [z niniejszej instrukcji](#page-26-0)
		- [Uk](#page-27-0)[ł](#page-27-0)[ad ekranu](#page-27-0)
		- [Jak korzysta](#page-29-0)[ć](#page-29-0) [ze spisu tre](#page-29-0)[ś](#page-29-0)[ci](#page-29-0)
		- \* [Korzystanie z funkcji wyszukiwania](#page-31-0)
		- \* [Drukowanie tematu](#page-33-0)
		- \* [Informacje o opisach](#page-34-0)

#### **[Ustawienie](#page-36-0)**

- \* [Wymagania instalacji](#page-37-0)
- \* [Sprawdzanie akcesoriów](#page-39-0)
- \* [Rozpakowywanie i Instalacja Maszyny](#page-41-0)
- [Monta](#page-47-0)[ż](#page-47-0) [elementów opcjonalnych](#page-47-0)
	- [Instalacja jednostki dodatkowego podajnika do urz](#page-48-0)[ą](#page-48-0)[dzenia](#page-48-0)
	- \* [Instalowanie bezprzewodowego modu](#page-56-0)[ł](#page-56-0)[u LAN](#page-56-0)
- \* [W](#page-57-0)[łą](#page-57-0)[czanie urz](#page-57-0)[ą](#page-57-0)[dzenia.](#page-57-0)
- \* [Ustawianie tego urz](#page-59-0)[ą](#page-59-0)[dzenia](#page-59-0)
- \* [Pod](#page-62-0)[łą](#page-62-0)[czanie tego urz](#page-62-0)[ą](#page-62-0)[dzenia do sieci](#page-62-0)
- [Po](#page-67-0)[łą](#page-67-0)[czenie przez Interfejs USB](#page-67-0)
- [Pod](#page-69-0)[łą](#page-69-0)[czanie linii telefonicznej](#page-69-0)
- **:** [Instalacja sterownika i oprogramowania na komputerze](#page-76-0)

# **[Kopiuj](#page-83-0)**

- \* [Podstawowe operacje funkcji kopiowania](#page-84-0)
	- [Umieszczanie dokumentu](#page-85-0)
	- \* [Ł](#page-86-0)[adowanie papieru](#page-86-0)
	- \* [Kopiowanie](#page-87-0)
	- \* [Anulowanie kopiowania](#page-88-0)
	- [Zmiana Trybów Kolorów](#page-89-0)
	- \* [Okre](#page-91-0)[ś](#page-91-0)[lanie liczby kopii](#page-91-0)
	- ś.
- [Okre](#page-92-0)[ś](#page-92-0)[lanie tacy podajnika papieru \(Podajnik papieru\)](#page-92-0)
- [Prze](#page-95-0)[łą](#page-95-0)[czanie Tac Odbiorczych](#page-95-0)
- [Wykonywanie kopii powi](#page-96-0)[ę](#page-96-0)[kszonych lub pomniejszonych \(Skalowanie\)](#page-96-0)
- \* [U](#page-99-0)[ż](#page-99-0)[yteczne funkcje](#page-99-0)
	- \* [Kopiowanie dwóch stron papieru \(Kopia dwustronna\)](#page-100-0)
	- [Umieszczenie wielu stron na jeden kartce papieru \(N-na-1\)](#page-104-0)
	- [Zmiana Formatu skanu \(Format skanu\)](#page-108-0)
	- [Sortowanie ka](#page-110-0)[ż](#page-110-0)[dego zbioru w kolejno](#page-110-0)[ś](#page-110-0)[ci stron \(Sortowanie\)](#page-110-0)
	- \* [W](#page-111-0)[łą](#page-111-0)[czanie Trybu Skanowania Ci](#page-111-0)[ą](#page-111-0)[g](#page-111-0)[ł](#page-111-0)[ego \(Skanowanie Ci](#page-111-0)ągł[e\)](#page-111-0)
	- \* [Kopiowania dokumentów o ró](#page-113-0)[ż](#page-113-0)[nych rozmiarach \(Ró](#page-113-0)ż[ne rozmiary\)](#page-113-0)
	- \* [Resetowanie ustawie](#page-116-0)[ń](#page-116-0) [kopiowania \(Resetuj\)](#page-116-0)
	- \* [Anulowanie ustawie](#page-117-0)[ń](#page-117-0)
	- [Zmiana orientacji dokumentu \(kierunek\)](#page-118-0)
	- [Przerywanie Aktualnego Zadania Do Przeprowadzenia Zadania Kopiowania](#page-120-0)
- \* [Dla lepszego wyko](#page-121-0)[ń](#page-121-0)[czenia](#page-121-0)
	- [Dopasowywanie g](#page-122-0)[ę](#page-122-0)[sto](#page-122-0)[ś](#page-122-0)[ci \(G](#page-122-0)[ę](#page-122-0)[sto](#page-122-0)[ść](#page-122-0)[\)](#page-122-0)
	- [Wybieranie typu dokumentu \(Typ dokumentu\)](#page-123-0)
	- [Okre](#page-125-0)[ś](#page-125-0)[lanie rozdzielczo](#page-125-0)[ś](#page-125-0)[ci skanowania \(Rozdzielczo](#page-125-0)[ść](#page-125-0)[\)](#page-125-0)
	- \* [Kopiowane dokumentu z wyra](#page-126-0)[ź](#page-126-0)[nym kolorowym t](#page-126-0)[ł](#page-126-0)[em \(Usuwanie t](#page-126-0)ł[a\)](#page-126-0)
	- \* [Wymazywanie cieni kraw](#page-128-0)[ę](#page-128-0)[dzi \(Wymazywanie kraw](#page-128-0)ę[dzi\)](#page-128-0)
	- [Usuwanie Linii Cienia \(Usuwanie](#page-129-0) [Ś](#page-129-0)[rodka\)](#page-129-0)
	- [Usuwanie Zewn](#page-131-0)[ę](#page-131-0)[trzne Dokumentu \(Usuwanie Zewn](#page-131-0)[ę](#page-131-0)[trzne\)](#page-131-0)
	- [Usuwanie Przez Pokazanie \(Pokazanie Przez Usuwanie\)](#page-133-0)
- [Ustawienia kolorów](#page-135-0)
	- \* [Regulacja kontrastu \(Kontrast\)](#page-136-0)
	- \* [Regulacja Barwy do Kopiowania Kolorowego](#page-137-0)
	- \* [Dostosowywanie Nasycenia](#page-138-0)
	- \* [Dostosowywanie RGB](#page-139-0)
- \* [Zaawansowane ustawienia kopiowania](#page-140-0)
	- [Robienie wielu kopii na jednej kartce papieru \(Powtarzanie\)](#page-141-0)
	- \* [Kopiowanie Dwóch Stron Rozdzielonych Na Dwóch Arkuszach \(Kopiowanie Ksi](#page-143-0)[ąż](#page-143-0)[ki\)](#page-143-0)
	- [Dodawanie znaczka \(Znaku wodnego\)](#page-145-0)
	- \* [Kopiowanie obu stron kartki na jedn](#page-146-0)[ą](#page-146-0) [stron](#page-146-0)[ę](#page-146-0) [\(Kopia dowodu to](#page-146-0)[ż](#page-146-0)[samo](#page-146-0)[ś](#page-146-0)[ci\)](#page-146-0)
	- [Ustawianie marginesów\(Margines\)](#page-148-0)
	- [Pomijanie Pustych Stron Podczas Kopiowania \(Pomini](#page-153-0)[ę](#page-153-0)[cie Pustej Strony\)](#page-153-0)
- \* [Opisy ekranów dla kopiowania](#page-154-0)
	- \* [Nazwy i funkcje elementów ekranu dla kopiowania](#page-155-0)

#### **[Skanuj](#page-159-0)**

\* [Podstawowe operacje funkcji skanowania](#page-160-0)

- [Umieszczanie dokumentu](#page-161-0)
- [Ustawienie skanowania dokumentu](#page-162-0)
	- [Okre](#page-163-0)[ś](#page-163-0)[lanie typu dokumentu](#page-163-0)
	- \* [Okre](#page-165-0)[ś](#page-165-0)[lanie rozdzielczo](#page-165-0)ś[ci skanowania](#page-165-0)
	- [Dostosowywanie g](#page-166-0)[ę](#page-166-0)[sto](#page-166-0)[ś](#page-166-0)[ci](#page-166-0)
	- [Skanowanie dokumentu z wyra](#page-167-0)[ź](#page-167-0)[nym kolorowym t](#page-167-0)[ł](#page-167-0)[em \(Usuwanie t](#page-167-0)[ł](#page-167-0)[a\)](#page-167-0)
	- [Usuwanie Przez Pokazanie \(Pokazanie Przez Usuwanie\)](#page-169-0)
	- \* [Dostosowywanie kontrastu](#page-171-0)
	- \* [Dostosowywanie barwy](#page-172-0)
	- \* [Dostosowywanie nasycenia](#page-173-0)
	- \* [Dostosowywanie RGB](#page-174-0)
	- [Wymazywanie cieni kraw](#page-175-0)[ę](#page-175-0)[dzi \(Wymazywanie kraw](#page-175-0)[ę](#page-175-0)[dzi\)](#page-175-0)
	- [Usuwanie Linii Cienia \(Usuwanie](#page-177-0) [Ś](#page-177-0)[rodka\)](#page-177-0)
- \* [Wy](#page-179-0)[ś](#page-179-0)[wietlanie Podgl](#page-179-0)[ą](#page-179-0)[du Obrazu](#page-179-0)
- \* [Anulowanie skanowania](#page-181-0)
- \* [Inne Ustawienia do Skanowania](#page-182-0)
	- [Ci](#page-183-0)[ą](#page-183-0)[g](#page-183-0)[ł](#page-183-0)[e skanowanie wielu dokumentów \(Skanowanie ci](#page-183-0)[ą](#page-183-0)[g](#page-183-0)[ł](#page-183-0)[e\)](#page-183-0)
	- [Okre](#page-185-0)[ś](#page-185-0)[lanie formatu skanu](#page-185-0)
	- [Skanowanie dokumentu z dwóch stron \(Skanowanie dwustronne\)](#page-187-0)
	- \* [Pomijanie Pustych Stron Podczas Skanowania \(Pomini](#page-189-0)[ę](#page-189-0)[cie Pustej Strony\)](#page-189-0)
	- [Zmiana orientacji dokumentu \(kierunek\)](#page-191-0)
	- [Skanowanie Dokumentów Ró](#page-192-0)[ż](#page-192-0)[nych Rozmiarów \(Mieszane Rozmiary\)](#page-192-0)
	- \* [Okre](#page-194-0)[ś](#page-194-0)[lanie nazwy pliku](#page-194-0)
	- \* [Okre](#page-195-0)[ś](#page-195-0)[lanie trybu koloru](#page-195-0)
	- \* [Okre](#page-197-0)[ś](#page-197-0)[lanie formatu pliku](#page-197-0)
	- [Okre](#page-199-0)[ś](#page-199-0)[lanie wspó](#page-199-0)[ł](#page-199-0)[czynnika kompresji pliku](#page-199-0)
	- \* [Szyfrowanie pliku PDF](#page-200-0)
- [Wysy](#page-202-0)[ł](#page-202-0)[anie zeskanowanych danych jako za](#page-202-0)[łą](#page-202-0)[cznik e-mail](#page-202-0)
	- [Przed u](#page-203-0)[ż](#page-203-0)[yciem skanowania do wiadomo](#page-203-0)[ś](#page-203-0)[ci e-mail](#page-203-0)
	- [U](#page-206-0)[ż](#page-206-0)[ywanie funkcji skanowania do wiadomo](#page-206-0)[ś](#page-206-0)[ci e-mail](#page-206-0)
	- [Okre](#page-208-0)[ś](#page-208-0)[lanie miejsca docelowego \(Wprowadzenie bezpo](#page-208-0)[ś](#page-208-0)[rednie\)](#page-208-0)
	- [Okre](#page-209-0)[ś](#page-209-0)[lanie miejsca docelowego \(Ksi](#page-209-0)[ąż](#page-209-0)[ka adresowa lub lista grup\)](#page-209-0)
	- [Okre](#page-210-0)[ś](#page-210-0)[lanie miejsca docelowego \(Przycisk jednodotykowy\)](#page-210-0)
	- [Okre](#page-211-0)[ś](#page-211-0)[lanie miejsca docelowego \(Historia wysy](#page-211-0)[ł](#page-211-0)[ania\)](#page-211-0)
	- [Okre](#page-212-0)[ś](#page-212-0)[lanie miejsca docelowego \(Wyszukiwanie serwera LDAP\)](#page-212-0)
	- \* [Ustawianie adresu nadawcy](#page-215-0)
	- [Ustawianie adresu odpowiedzi](#page-216-0)
	- \* [Okre](#page-217-0)[ś](#page-217-0)[lanie tematu](#page-217-0)
	- \* [Rejestrowanie tekstu podstawowego](#page-218-0)
	- \* [U](#page-219-0)[ż](#page-219-0)[ywanie szablonu](#page-219-0)
- \* [Zapisywanie danych wysy](#page-220-0)[ł](#page-220-0)[ania](#page-220-0)
- [Wysy](#page-221-0)[ł](#page-221-0)[anie zeskanowanych danych do komputera](#page-221-0)
	- [Przed u](#page-222-0)[ż](#page-222-0)[yciem skanowania do komputera](#page-222-0)
	- \* [Przed u](#page-226-0)[ż](#page-226-0)[yciem skanowania WSD](#page-226-0)
	- [Rejestrowanie komputera, który jest pod](#page-230-0)[łą](#page-230-0)[czony](#page-230-0)
	- \* [Usuwanie komputera](#page-233-0)
	- [Ustawienie startu ActKey podczas korzystania z funkcji skanowanie do komputera](#page-235-0)
	- \* [Jak u](#page-236-0)[ż](#page-236-0)[ywa](#page-236-0)[ć](#page-236-0) [skanowania do komputera](#page-236-0)
- \* [Zapisanie zeskanowanych danych w pami](#page-240-0)[ę](#page-240-0)[ci USB](#page-240-0)
- \* [Zapisanie zeskanowanych danych w folderze udost](#page-242-0)[ę](#page-242-0)[pnionym](#page-242-0)
	- [Przed u](#page-243-0)[ż](#page-243-0)[yciem skanowania do katalogu udost](#page-243-0)[ę](#page-243-0)[pnionego](#page-243-0)
	- \* [Jak u](#page-251-0)[ż](#page-251-0)[ywa](#page-251-0)[ć](#page-251-0) [skanowania do katalogu udost](#page-251-0)[ę](#page-251-0)[pnionego](#page-251-0)
	- [Zmiana zarejestrowanego miejsca docelowego \(Profil\)](#page-252-0)
	- [Usuwanie zarejestrowanego miejsca docelowego \(Profilu\)](#page-257-0)
- \* [Skanowania z poziomu komputera](#page-262-0)
	- [Przed u](#page-263-0)[ż](#page-263-0)[yciem skanowania zdalnego](#page-263-0)
	- \* [Jak u](#page-268-0)[ż](#page-268-0)[ywa](#page-268-0)[ć](#page-268-0) [skanowania zdalnego](#page-268-0)
	- \* [U](#page-272-0)[ż](#page-272-0)[ywanie ActKey \(Windows\)](#page-272-0)
		- \* [Informacje o ActKey](#page-273-0)
		- \* [Instalowanie ActKey](#page-274-0)
		- \* [Skanowanie z ActKey](#page-275-0)
		- [Wysy](#page-276-0)[ł](#page-276-0)[anie zeskanowanych danych za pomoc](#page-276-0)[ą](#page-276-0) [faksu](#page-276-0)
		- [Zmienianie ustawie](#page-278-0)[ń](#page-278-0) [ka](#page-278-0)[ż](#page-278-0)[dego z przycisków ActKey](#page-278-0)
		- [U](#page-279-0)[ż](#page-279-0)[ywanie konfiguracji sieci \(tylko w systemie Windows\)](#page-279-0)
	- [U](#page-282-0)[ż](#page-282-0)[ywanie sterownika TWAIN \(Windows\)](#page-282-0)
	- [U](#page-285-0)[ż](#page-285-0)[ywanie sterownika WIA \(tylko system Windows\)](#page-285-0)
	- [U](#page-288-0)[ż](#page-288-0)[ywanie przechwytywania obrazu \(Mac](#page-288-0) OS X)
- \* [Opisy ekranów dla skanowania](#page-290-0)

#### **[Drukuj](#page-300-0)**

- \* [Podstawowe operacje funkcji drukowania.](#page-301-0)
	- \* [Ł](#page-302-0)[adowanie papieru](#page-302-0)
	- [Drukowanie z komputera \(Windows\)](#page-303-0)
	- [Drukowanie z komputera \(Mac](#page-307-0) OS X)
	- [Anulowanie zadania druku](#page-309-0)
- \* [Drukowanie na papierze ró](#page-310-0)[ż](#page-310-0)[nego typu](#page-310-0)
	- \* [Drukowanie na kopertach](#page-311-0)
	- \* [Drukowanie na etykietach](#page-314-0)
	- [Drukowanie na d](#page-317-0)[ł](#page-317-0)[ugim papierze](#page-317-0)
	- ś.
- [Drukowanie na papierze w niestandardowym formacie](#page-321-0)
- [Drukowanie z komputera dla ró](#page-326-0)[ż](#page-326-0)[nych ustawie](#page-326-0)[ń](#page-326-0)
	- [R](#page-327-0)[ę](#page-327-0)[czne drukowanie pojedynczych stron](#page-327-0)
	- [Powi](#page-330-0)[ę](#page-330-0)[kszenie lub zmniejszenie w celu dopasowania do okre](#page-330-0)[ś](#page-330-0)[lonego rozmiaru papieru](#page-330-0)
	- [Drukowanie samej ok](#page-332-0)[ł](#page-332-0)[adki z innego podajnika](#page-332-0)
	- \* [Tworzenie broszury](#page-334-0)
	- [Dzielenie dokumentu na kilka cz](#page-336-0)[ęś](#page-336-0)[ci w celu stworzenia plakatu](#page-336-0)
	- [Dodawanie pó](#page-338-0)[ł](#page-338-0)[przezroczystego tekstu \(Znaki wodne\)](#page-338-0)
	- [Nak](#page-340-0)[ł](#page-340-0)[adanie formularzy lub log \(Nak](#page-340-0)[ł](#page-340-0)[adki\)](#page-340-0)
	- [Drukowanie dokumentu do pliku zamiast drukowania na papierze](#page-343-0)
	- \* [Zachowywanie w drukarce cz](#page-345-0)[ę](#page-345-0)[sto drukowanych dokumentów](#page-345-0)
	- [Drukowanie plików za](#page-348-0)[łą](#page-348-0)[czników e-mail](#page-348-0)
- \* [Oszcz](#page-350-0)[ę](#page-350-0)[dzanie papieru i tonera](#page-350-0)
	- \* [Drukowanie dwustronne \(Dupleks\)](#page-351-0)
	- \* [Oszcz](#page-354-0)[ę](#page-354-0)[dzanie tonera](#page-354-0)
	- [Umieszczenie wielu stron na jednej kartce papieru](#page-356-0)
- \* [Dostosowywanie kolorów na komputerze](#page-359-0)
	- [Drukowanie kolorowych danych w skali szaro](#page-360-0)[ś](#page-360-0)[ci](#page-360-0)
	- [O Dopasowaniu Kolorów](#page-362-0)
	- [Dopasowanie kolorów \(automatyczne\)](#page-363-0)
	- [Dopasowanie kolorów \(kolor biurowy\)](#page-365-0)
	- [Dopasowanie kolorów \(Graphic Pro\)](#page-367-0)
	- [Dopasowanie kolorów \(bez dopasowania kolorów\)](#page-369-0)
	- \* [Symulowanie wyników drukowania tuszem](#page-371-0)
	- \* [Separacja barw](#page-373-0)
	- \* [R](#page-375-0)[ę](#page-375-0)[czna Korekcja B](#page-375-0)[łę](#page-375-0)[du Rejestracji Koloru](#page-375-0)
	- [R](#page-377-0)[ę](#page-377-0)[czna Korekcja G](#page-377-0)[ę](#page-377-0)[sto](#page-377-0)[ś](#page-377-0)[ci](#page-377-0)
	- [Wykonaj drobne regulacje dla rejestracji koloru](#page-378-0)
	- [Dostosowywanie Balansu Kolorów \(G](#page-380-0)[ę](#page-380-0)[sto](#page-380-0)[ś](#page-380-0)[ci\)](#page-380-0)
	- [Dopasowanie koloru do oprogramowania.](#page-382-0)
- \* [Dla lepszego wyko](#page-383-0)[ń](#page-383-0)[czenia](#page-383-0)
	- [Ulepszone drukowanie zdj](#page-384-0)[ęć](#page-384-0)
	- \* [Drukowanie z wybran](#page-385-0)[ą](#page-385-0) [rozdzielczo](#page-385-0)[ś](#page-385-0)[ci](#page-385-0)ą
	- [Uwydatnienie cienkich linii](#page-387-0)
	- [Wybieranie typu czcionki](#page-389-0)
	- \* [Zmienianie sposobu drukowania koloru czarnego](#page-392-0)
	- [Usuwanie bia](#page-395-0)[ł](#page-395-0)[ych odst](#page-395-0)[ę](#page-395-0)[pów mi](#page-395-0)[ę](#page-395-0)[dzy tekstem a t](#page-395-0)[ł](#page-395-0)[em \(czarny nadruk\)](#page-395-0)
- \* [U](#page-397-0)[ż](#page-397-0)[yteczne funkcje](#page-397-0)
	- \* [Sortowanie kopii dokumentu wielostronicowego](#page-398-0)
	- [Drukowanie od ostatniej strony dokumentu](#page-400-0)
- [Zmiana Orientacji Wyj](#page-402-0)[ś](#page-402-0)[ciowej przez Kopi](#page-402-0)[ę](#page-402-0)
- [Automatyczne wybieranie podajnika dla danego arkusza papieru](#page-404-0)
- [Automatyczne prze](#page-407-0)[łą](#page-407-0)[czanie si](#page-407-0)[ę](#page-407-0) [na inny podajnik, gdy w aktywnym podajniku](#page-407-0)  [zabraknie papieru](#page-407-0)
- [Wybieranie Tacy Odbiorczej](#page-410-0)
- [Zmienianie ustawie](#page-411-0)[ń](#page-411-0) [domy](#page-411-0)[ś](#page-411-0)[lnych za pomoc](#page-411-0)[ą](#page-411-0) [sterownika drukarki](#page-411-0)
- \* [Zapisywanie cz](#page-413-0)[ę](#page-413-0)[sto u](#page-413-0)[ż](#page-413-0)[ywanych ustawie](#page-413-0)[ń](#page-413-0) [sterownika.](#page-413-0)
- \* [Zapisywanie danych wydruku w urz](#page-416-0)[ą](#page-416-0)[dzeniu przed przyst](#page-416-0)ą[pieniem do drukowania](#page-416-0)
- [Drukowanie bez otwierania pliku PDF \(Bezpo](#page-418-0)[ś](#page-418-0)[redni druk PDF\)](#page-418-0)
- [Drukowanie danych z pami](#page-420-0)[ę](#page-420-0)[ci USB](#page-420-0)
- [Drukowanie poufnych dokumentów](#page-432-0)
	- [Przypisywanie has](#page-433-0)[ł](#page-433-0)[a do drukowanych danych \(Drukowanie uwierzytelniane\)](#page-433-0)
	- [Ustawienie has](#page-435-0)[ł](#page-435-0)[a i szyfrowania drukowanych danych \(Szyfrowany druk](#page-435-0)  [uwierzytelniania\)](#page-435-0)
	- [Szyfrowanie danych drukowania i wymaganie autoryzacji u](#page-437-0)[ż](#page-437-0)[ytkownika przed](#page-437-0)  [drukowaniem \(Bezpieczne zadanie ID\)](#page-437-0)
- [Opisy ekranów dla drukowania](#page-440-0)
	- [O ekranach i funkcjach ka](#page-441-0)[ż](#page-441-0)[dego sterownika drukarki](#page-441-0)
		- \* [Sterownik drukarki Windows PCL](#page-442-0)
		- \* [Sterownik drukarki Windows PS](#page-444-0)
		- \* [Sterownik drukarki Windows XPS](#page-447-0)
		- \* [Sterowniki PS w systemie Mac](#page-450-0) OS X
	- \* [Nazwy i funkcje elementów ekranu dla drukowania](#page-454-0)

#### **[Faks](#page-456-0)**

- \* [Podstawowe operacje funkcji faksu](#page-457-0)
	- [Przed wys](#page-458-0)[ł](#page-458-0)[aniem i odbiorem faksów](#page-458-0)
	- [Wysy](#page-459-0)[ł](#page-459-0)[anie faksu \(Procedura\)](#page-459-0)
	- [Umieszczanie dokumentu](#page-461-0)
	- [Okre](#page-465-0)[ś](#page-465-0)[lanie miejsca docelowego \(Wprowadzenie bezpo](#page-465-0)[ś](#page-465-0)[rednie\)](#page-465-0)
	- [Okre](#page-467-0)[ś](#page-467-0)[lanie miejsca docelowego \(Ksi](#page-467-0)[ąż](#page-467-0)[ka telefoniczna\)](#page-467-0)
	- [Okre](#page-468-0)[ś](#page-468-0)[lanie miejsca docelowego \(Przycisk jednodotykowy\)](#page-468-0)
	- [Okre](#page-469-0)[ś](#page-469-0)[lanie miejsca docelowego \(Historia Transmisji i Historia Odbioru\)](#page-469-0)
	- [Usuwanie Wybranych Adresatów](#page-470-0)
	- \* [Wy](#page-471-0)[ś](#page-471-0)[wietlanie Podgl](#page-471-0)[ą](#page-471-0)[du Obrazu](#page-471-0)
	- \* [Anulowanie Transmisji Faksu](#page-473-0)
	- [Odbieranie Faksu](#page-474-0)
		- \* [Drukowanie Odebranych Obrazów Faks](#page-475-0)
		- \* [Drukowanie Odebranego Faksu](#page-477-0)
		- \* [Priorytet rozmiaru papieru](#page-479-0)

 $\mathbf{v}_k$ 

- [Sprawdzanie Statusu Komunikacji / Historii Transmisji i Odbioru](#page-480-0)
- [Wysy](#page-482-0)[ł](#page-482-0)[anie faksu przez Internet](#page-482-0)
	- \* [Na Temat Funkcji Faksu Internetowego](#page-483-0)
	- [Wysy](#page-484-0)[ł](#page-484-0)[anie faksu przez Internet \(Procedura\)](#page-484-0)
	- [Odbieranie Faksów Internetowych](#page-486-0)
	- [Okre](#page-487-0)[ś](#page-487-0)[lanie miejsca docelowego \(Wprowadzenie bezpo](#page-487-0)[ś](#page-487-0)[rednie\)](#page-487-0)
	- [Okre](#page-488-0)[ś](#page-488-0)[lanie miejsca docelowego \(Ksi](#page-488-0)[ąż](#page-488-0)[ka adresowa/Lista grup\)](#page-488-0)
	- [Okre](#page-490-0)[ś](#page-490-0)[lanie miejsca docelowego \(Przycisk jednodotykowy\)](#page-490-0)
	- [Okre](#page-491-0)[ś](#page-491-0)[lanie miejsca docelowego \(Historia wysy](#page-491-0)[ł](#page-491-0)[ania\)](#page-491-0)
	- [Okre](#page-492-0)[ś](#page-492-0)[lanie miejsca docelowego \(Serwera LDAP\)](#page-492-0)
	- [Sprawdzanie, Usuwanie lub Zmiana Okre](#page-495-0)[ś](#page-495-0)[lonego Adresata](#page-495-0)
	- \* [Ustawianie Skanowania do Transmisji](#page-497-0)
		- [Ci](#page-498-0)[ą](#page-498-0)[g](#page-498-0)[ł](#page-498-0)[e skanowanie wielu dokumentów \(Skanowanie ci](#page-498-0)[ą](#page-498-0)[g](#page-498-0)[ł](#page-498-0)[e\)](#page-498-0)
		- [Dopasowywanie g](#page-500-0)[ę](#page-500-0)[sto](#page-500-0)[ś](#page-500-0)[ci \(G](#page-500-0)[ę](#page-500-0)[sto](#page-500-0)[ść](#page-500-0)[\)](#page-500-0)
		- [Okre](#page-502-0)[ś](#page-502-0)[lanie Rozdzielczo](#page-502-0)[ś](#page-502-0)[ci Skanowania \(Rozdzielczo](#page-502-0)[ść](#page-502-0)[\)](#page-502-0)
		- [Okre](#page-504-0)[ś](#page-504-0)[lanie Rozmiaru Skanu \(Rozmiar Skanu\)](#page-504-0)
		- [Skanowanie dokumentu z wyra](#page-506-0)[ź](#page-506-0)[nym kolorowym t](#page-506-0)[ł](#page-506-0)[em \(Usuwanie t](#page-506-0)[ł](#page-506-0)[a\)](#page-506-0)
		- [Ustawianie Adresata Odpowiedzi](#page-508-0)
		- \* [Edytowanie E-mail](#page-509-0)
		- [Okre](#page-511-0)[ś](#page-511-0)[lanie nazwy pliku \(nazwa pliku\)](#page-511-0)
		- [Skanowanie dokumentu z dwóch stron \(Skanowanie dwustronne\)](#page-512-0)
		- [Okre](#page-514-0)[ś](#page-514-0)[lanie Wspó](#page-514-0)[ł](#page-514-0)[czynnika Kompresji Pliku \(Wspó](#page-514-0)[ł](#page-514-0)[czynnik Kompresji\)](#page-514-0)
	- \* [Sprawdzanie Historii Wysy](#page-515-0)[ł](#page-515-0)[ania](#page-515-0)
- [Ustawianie Skanowania do Transmisji](#page-516-0)
	- [Skanowanie dokumentu z dwóch stron \(Skanowanie dwustronne\)](#page-517-0)
	- [Okre](#page-519-0)[ś](#page-519-0)[lanie Rozdzielczo](#page-519-0)[ś](#page-519-0)[ci Skanowania \(Rozdzielczo](#page-519-0)[ść](#page-519-0)[\)](#page-519-0)
	- [Wysy](#page-521-0)[ł](#page-521-0)[anie Faksu do Wielu Adresatów Jednocze](#page-521-0)[ś](#page-521-0)[nie](#page-521-0)
	- [Okre](#page-523-0)[ś](#page-523-0)[lanie Rozmiaru Skanu \(Rozmiar Skanu\)](#page-523-0)
	- [Dopasowywanie g](#page-525-0)[ę](#page-525-0)[sto](#page-525-0)[ś](#page-525-0)[ci \(G](#page-525-0)[ę](#page-525-0)[sto](#page-525-0)[ść](#page-525-0)[\)](#page-525-0)
	- [Skanowanie dokumentu z wyra](#page-527-0)[ź](#page-527-0)[nym kolorowym t](#page-527-0)[ł](#page-527-0)[em \(Usuwanie t](#page-527-0)[ł](#page-527-0)[a\)](#page-527-0)
	- [Wymazywanie Cieni Kraw](#page-529-0)[ę](#page-529-0)[dzi Podczas Wysy](#page-529-0)[ł](#page-529-0)[ki \(Wymazywanie Kraw](#page-529-0)[ę](#page-529-0)[dzi\)](#page-529-0)
	- \* [Ujawnianie Nazwy Nadawcy \(inicjatora\) dla Odbiorcy](#page-531-0)
	- \* [Zmiana Nazwy Nadawcy, Która Drukuje si](#page-533-0)[ę](#page-533-0) [na Faksach](#page-533-0)
	- [Automatyczny Wydruk Wyników Transmisji \(Raport Potwierdzenia Transmisji\)](#page-534-0)
	- \* [Rejestracja Nazwy Nadawcy \(Inicjatora\)](#page-536-0)
	- \* [Zmiana Standardowej Nazwy Nadawcy](#page-538-0)
	- \* [Dodawanie Prefiksu \(Prefiks\)](#page-539-0)
	- [Ustawianie Ilo](#page-541-0)[ś](#page-541-0)[ci Prób Ponownego Wybierania i Interwa](#page-541-0)[ł](#page-541-0)[u Powtórze](#page-541-0)[ń](#page-541-0)
- [Ustawienia dla wysy](#page-543-0)[ł](#page-543-0)[ania](#page-543-0)
	- \* [Skanowanie Ci](#page-544-0)[ą](#page-544-0)[g](#page-544-0)[ł](#page-544-0)[e Kilku Dokumentów na Szybie Dokumentów \(Skanowanie Ci](#page-544-0)ągł[e](#page-544-0)

 [\(Szyba\)\)](#page-544-0)

- \* [Skanowanie Ci](#page-546-0)[ą](#page-546-0)[g](#page-546-0)[ł](#page-546-0)[e Kilku Dokumentów z Podajnikiem ADF \(Skanowanie Ci](#page-546-0)ągł[e](#page-546-0)  [\(ADF\)\)](#page-546-0)
- [Wysy](#page-548-0)[ł](#page-548-0)[anie o okre](#page-548-0)[ś](#page-548-0)[lonej dacie i czasie \(Opó](#page-548-0)[ź](#page-548-0)[niona transm.\)](#page-548-0)
- [Wysy](#page-550-0)[ł](#page-550-0)[ka w Trakcie Skanowania Dokumentu \(Transmisja z Pami](#page-550-0)[ę](#page-550-0)[ci / Transmisja w](#page-550-0)  [Czasie Rzeczywistym\)](#page-550-0)
- [Wysy](#page-552-0)[ł](#page-552-0)[anie faksu po dzwonieniu \(transmisja r](#page-552-0)[ę](#page-552-0)[czna\)](#page-552-0)
- [Wysy](#page-554-0)[ł](#page-554-0)[anie R](#page-554-0)[ę](#page-554-0)[czne \(Wybieranie Numeru Przy Od](#page-554-0)[ł](#page-554-0)[o](#page-554-0)[ż](#page-554-0)[onej S](#page-554-0)[ł](#page-554-0)[uchawce\)](#page-554-0)
- \* [Zapobieganie przed b](#page-555-0)[łę](#page-555-0)[dnym przes](#page-555-0)[ł](#page-555-0)[aniem faksu](#page-555-0)
- \* [Ustawianie dot. Odbioru](#page-557-0)
	- \* [Ustawianie trybu odbioru](#page-558-0)
	- [Ustawianie Podajnika do Wydruku Odebranych Dokumentów](#page-561-0)
	- \* [Prze](#page-563-0)[łą](#page-563-0)[czanie Tac Odbiorczych](#page-563-0)
	- \* [Ustawianie metody drukowania, gdy otrzymany obraz przekracza rozmiar papieru](#page-564-0)
	- \* [Drukowanie dwustronne](#page-566-0)
	- [Ustawienia Umo](#page-568-0)[ż](#page-568-0)[liwiaj](#page-568-0)[ą](#page-568-0)[ce Us](#page-568-0)[ł](#page-568-0)[ysze](#page-568-0)[ć](#page-568-0) [D](#page-568-0)[ź](#page-568-0)[wi](#page-568-0)[ę](#page-568-0)[k Monitora Linii](#page-568-0)
	- **[Przekazywanie Faksu na Inny Numer Faksu](#page-569-0)**
	- [Ustawianie czasu oczekiwania, gdy nadchodzi po](#page-570-0)[łą](#page-570-0)[czenie przychodz](#page-570-0)[ą](#page-570-0)[ce do startu](#page-570-0)  [odbioru \(Czas oczekiwania odpowiedzi\)](#page-570-0)
	- [Ustawienie kiedy dzwonienie wykonywane jest telefonem zewn](#page-571-0)[ę](#page-571-0)[trznym \(Tryb](#page-571-0)  [priorytetu telefonu\)](#page-571-0)
	- [Ustawianie Trybu Wykrywania Faksu](#page-573-0)
	- [Ustawianie Zegara T/F](#page-575-0)
	- \* [Ustawianie Trybu TAD](#page-576-0)
	- \* [Blokada spamu faksowego](#page-578-0)
	- \* [Podgl](#page-581-0)[ą](#page-581-0)[danie Odebranego Faksu](#page-581-0)
- [Wykonywanie Komunikacji Poufnej i Komunikacji Otwartej \(Komunikacja Fcode\)](#page-582-0)
	- \* [Na temat Komunikacji Fcode](#page-583-0)
	- \* [Rejestrowanie Skrzynki Fcode](#page-584-0)
	- [Usuwanie Zarejestrowanej Skrzynki Fcode](#page-588-0)
	- [Przesy](#page-589-0)[ł](#page-589-0)[anie Faksu do Skrzynki Poufnej Adresata \(Transmisja Fcode\)](#page-589-0)
	- [Drukowanie dokumentu, który jest odebrany z skrzynce poufnej tego urz](#page-591-0)[ą](#page-591-0)[dzenia](#page-591-0)
	- [Odebranie dokumentu, który jest zapisany w docelowe skrzynce biuletynu](#page-592-0)  [elektronicznego przez faks \(Polling F-code\)](#page-592-0)
	- \* [Zapisywanie Dokumentu w Skrzynce Biuletynu Elektronicznego Urz](#page-594-0)[ą](#page-594-0)[dzenia](#page-594-0)
	- [Usuwanie Dokumentu w Skrzynce Biuletynu Elektronicznego Urz](#page-595-0)[ą](#page-595-0)[dzenia](#page-595-0)
- \* [U](#page-596-0)[ż](#page-596-0)[yteczne funkcje](#page-596-0)
	- [Instruowanie Odbioru Faksu ze Zdalnego Telefonu \(Zdalny Numer Prze](#page-597-0)[łą](#page-597-0)[czenia\).](#page-597-0)
	- \* [Ustawianie Bezpiecznego Odbioru](#page-599-0)
	- [Przekazywanie odebranych dokumentów na miejsce docelowe e-mail lub katalog](#page-601-0)  [udost](#page-601-0)[ę](#page-601-0)[pniony \(Automatyczne dostarczanie\)](#page-601-0)
	- \* [Zapisywanie danych wys](#page-606-0)[ł](#page-606-0)[anych i odebranych \(Zapis danych przes](#page-606-0)ł[anych\)](#page-606-0)
- [Wysy](#page-609-0)[ł](#page-609-0)[anie faksu z komputera](#page-609-0)
	- [Wysy](#page-610-0)[ł](#page-610-0)[anie Faksu PC](#page-610-0)
	- [Wysy](#page-612-0)[ł](#page-612-0)[anie Faksów z Komputera ze Stron](#page-612-0)[ą](#page-612-0) [Tytu](#page-612-0)[ł](#page-612-0)[ow](#page-612-0)[ą](#page-612-0)
	- [Wysy](#page-614-0)[ł](#page-614-0)[anie Faksu PC do Wielu Adresatów Jednocze](#page-614-0)[ś](#page-614-0)[nie](#page-614-0)
	- \* [Anulowanie Transmisji Faksu PC](#page-615-0)
	- \* [Zarz](#page-616-0)[ą](#page-616-0)[dzanie Ksi](#page-616-0)[ąż](#page-616-0)[k](#page-616-0)ą [Telefoniczn](#page-616-0)ą [Faksu PC](#page-616-0)
- **:** [Przesy](#page-623-0)[ł](#page-623-0)[anie Danych Do Serwera Faksu](#page-623-0)
	- [Podstawowa Procedura Skanowania na Serwer Faks](#page-624-0)
	- [W](#page-626-0)[łą](#page-626-0)[czenie funkcji Skanuj do Serwera Faksu](#page-626-0)
	- [Edycja Adresata Adresu E-mail](#page-627-0)
	- \* [Edytowanie Tekstu Tre](#page-628-0)[ś](#page-628-0)[ci E-mail](#page-628-0)
- \* [Opisy ekranów dla faksu](#page-630-0)
	- \* [Nazwy i funkcje elementów ekranu dla faksowania](#page-631-0)
	- [Nazwy i funkcje elementów ekranu dla faksu internetowego](#page-635-0)

#### **[Konserwacja](#page-639-0)**

- [Wymiana materia](#page-640-0)[ł](#page-640-0)[ów eksploatacyjnych](#page-640-0)
	- [Ostrze](#page-641-0)[ż](#page-641-0)[enia dotycz](#page-641-0)[ą](#page-641-0)[ce wymiany](#page-641-0)
	- [Wymiana wk](#page-643-0)[ł](#page-643-0)[adu z tonerem](#page-643-0)
	- \* [Tylko Dla Pojemnika z Tonerem K \(czarny\)](#page-644-0)
	- [Dla pojemników z tonerem w kolorach C \(cyan\), M \(magenta\), Y \(](#page-649-0)[ż](#page-649-0)[ó](#page-649-0)[ł](#page-649-0)[ty\)](#page-649-0)
	- [Wymiana b](#page-655-0)[ę](#page-655-0)[bna.](#page-655-0)
	- \* [Wymiana b](#page-662-0)[ę](#page-662-0)[bna](#page-662-0) [ś](#page-662-0)[wiat](#page-662-0)[ł](#page-662-0)[oczu](#page-662-0)ł[ego wraz z pojemnikiem tonera](#page-662-0)
	- [Wymiana Zespo](#page-668-0)[ł](#page-668-0)[u Pasowego](#page-668-0)
	- [Wymiana Zespo](#page-674-0)[ł](#page-674-0)[u Utrwalaj](#page-674-0)[ą](#page-674-0)[cego](#page-674-0)
	- [Wymiana rolek podaj](#page-679-0)[ą](#page-679-0)[cych \(Podajnik 1/Podajnik 2/Podajnik 3/Podajnik 4\)](#page-679-0)
	- [Wymiana Rolki Podawania Papieru \(Podajnik MP\)](#page-683-0)
	- \* [Wymiana Wk](#page-688-0)[ł](#page-688-0)[adu Zszywacza](#page-688-0)
- [Czyszczenie ka](#page-689-0)[ż](#page-689-0)[dej cz](#page-689-0)[ęś](#page-689-0)[ci urz](#page-689-0)[ą](#page-689-0)[dzenia](#page-689-0)
	- [Czyszczenie powierzchni urz](#page-690-0)[ą](#page-690-0)[dzenia](#page-690-0)
	- [Czyszczenie szyby dokumentów](#page-691-0)
	- [Wyczy](#page-693-0)[ść](#page-693-0) [rolk](#page-693-0)[ę](#page-693-0) [podawania dokumentu i podk](#page-693-0)[ł](#page-693-0)[adk](#page-693-0)[ę](#page-693-0) [na dokument.](#page-693-0)
	- [Czyszczenie rolek podaj](#page-697-0)[ą](#page-697-0)[cych \(Podajnik 1/Podajnik 2/Podajnik 3/Podajnik 4\)](#page-697-0)
	- [Czyszczenie rolek podaj](#page-699-0)[ą](#page-699-0)[cych \(Podajnik uniwersalny\)](#page-699-0)
	- \* [Czyszczenie g](#page-704-0)[ł](#page-704-0)[owicy LED](#page-704-0)
- [Aktualizowanie zainstalowanych sterowników](#page-707-0)
	- [Aktualizowanie sterownika drukarki \(Windows\)](#page-708-0)
	- [Aktualizowanie sterownika faksu \(Windows\)](#page-709-0)
	- [Aktualizowanie sterownika skanera \(Windows\)](#page-710-0)
	- $\mathbf{r}_\mathrm{c}$
- [Aktualizacja sterownika drukarki \(Mac](#page-711-0) OS X)
- [Aktualizacja sterownika skanera \(Mac](#page-712-0) OS X)
- [Usuwanie zainstalowanych sterowników](#page-713-0)
	- [Usuwanie sterownika drukarki \(Windows\)](#page-714-0)
	- [Usuwanie sterownika faksu \(Windows\)](#page-716-0)
	- [Usuwanie sterownika skanera \(Windows\)](#page-718-0)
	- [Usuwanie sterownika drukarki \(Mac](#page-719-0) OS X)
	- [Usuwanie sterownika skanera \(Mac](#page-722-0) OS X)
- **:** [Inicjalizacja pami](#page-723-0)[ę](#page-723-0)[ci i ustawie](#page-723-0)[ń](#page-723-0)
	- \* [Inicjalizuje pami](#page-724-0)[ęć](#page-724-0) [flash](#page-724-0)
	- \* [Inicjalizacja ustawie](#page-726-0)[ń](#page-726-0) [urz](#page-726-0)[ą](#page-726-0)[dzenia](#page-726-0)
	- **:** [Inicjalizacja ustawie](#page-727-0)[ń](#page-727-0) [sieciowych](#page-727-0)
	- [Inicjalizacja makro zadania oraz przesy](#page-729-0)[ł](#page-729-0)[ania faksu i odbierania danych](#page-729-0)

#### **[Rozwi](#page-730-0)[ą](#page-730-0)[zywanie problemów](#page-730-0)**

- [W przypadku wyst](#page-731-0)[ą](#page-731-0)[pienia zaci](#page-731-0)[ę](#page-731-0)[cia papieru](#page-731-0)
	- [Je](#page-732-0)[ż](#page-732-0)[eli kod b](#page-732-0)[łę](#page-732-0)[du to "370", "371" lub "373"](#page-732-0)
	- [Je](#page-734-0)[ż](#page-734-0)[eli kod b](#page-734-0)[łę](#page-734-0)[du to "372"](#page-734-0)
	- [Je](#page-738-0)[ż](#page-738-0)[eli kod b](#page-738-0)[łę](#page-738-0)[du to "380"](#page-738-0)
	- [Je](#page-741-0)[ż](#page-741-0)[eli kod b](#page-741-0)[łę](#page-741-0)[du to "381"](#page-741-0)
	- [Je](#page-746-0)[ż](#page-746-0)[eli kod b](#page-746-0)[łę](#page-746-0)[du to "382", "383", "385" lub "389"](#page-746-0)
	- [Je](#page-752-0)[ż](#page-752-0)[eli kod b](#page-752-0)[łę](#page-752-0)[du to "384"](#page-752-0)
	- [Je](#page-754-0)[ż](#page-754-0)[eli kod b](#page-754-0)[łę](#page-754-0)[du to "390"](#page-754-0)
	- [Je](#page-758-0)[ż](#page-758-0)[eli kod b](#page-758-0)[łę](#page-758-0)[du to "391", "392", "393" lub "394"](#page-758-0)
- [W przypadku wyst](#page-761-0)[ą](#page-761-0)[pienia zaci](#page-761-0)[ę](#page-761-0)[cia dokumentu](#page-761-0)
	- [Je](#page-762-0)[ż](#page-762-0)[eli dokument jest widoczny w](#page-762-0) [ś](#page-762-0)[cie](#page-762-0)[ż](#page-762-0)[ce papieru](#page-762-0)
	- \* [Je](#page-763-0)[ś](#page-763-0)[li dokument zaci](#page-763-0)[ął](#page-763-0) [si](#page-763-0)[ę](#page-763-0) [w ADF \(Automatyczny Podajnik Dokumentu\)](#page-763-0)
- [Je](#page-767-0)[ż](#page-767-0)[eli przycisk stanu na panelu operatora](#page-767-0) [ś](#page-767-0)[wieci si](#page-767-0)[ę](#page-767-0) [i miga](#page-767-0)
- \* [Problemy z kopiowaniem](#page-768-0)
	- \* [Nie mo](#page-769-0)[ż](#page-769-0)[na kopiowa](#page-769-0)[ć](#page-769-0)
	- \* [Kopia wyj](#page-772-0)[ś](#page-772-0)[ciowa jest inna od oryginalnego dokumentu](#page-772-0)
	- \* [Inne problemy \(Kopiowanie\)](#page-774-0)
- \* [Problemy z drukowaniem](#page-775-0)
	- \* [Drukowanie niemo](#page-776-0)[ż](#page-776-0)[liwe](#page-776-0)
	- \* [Problemy z po](#page-778-0)[łą](#page-778-0)[czeniem sieciowym](#page-778-0)
	- **[Problemy z po](#page-779-0)[łą](#page-779-0)[czeniem bezprzewodowym LAN](#page-779-0)**
	- \* [Problemy z po](#page-781-0)[łą](#page-781-0)[czeniem USB](#page-781-0)
- \* [Problemy ze skanem](#page-782-0)
	- \* [Nie mo](#page-783-0)[ż](#page-783-0)[na skanowa](#page-783-0)[ć](#page-783-0)[.](#page-783-0)
	- \* [Nie mo](#page-784-0)[ż](#page-784-0)[na wysy](#page-784-0)[ł](#page-784-0)[a](#page-784-0)[ć](#page-784-0) [i odbiera](#page-784-0)ć [e-maili](#page-784-0)
- [Zapisanie plików w folderze sieciowym jest niemo](#page-786-0)[ż](#page-786-0)[liwe](#page-786-0)
- **[Problemy z po](#page-787-0)[łą](#page-787-0)[czeniem sieciowym](#page-787-0)**
- **[Problemy z po](#page-788-0)[łą](#page-788-0)[czeniem bezprzewodowym LAN](#page-788-0)**
- \* [Problemy z faksem](#page-790-0)
	- \* [Nie mo](#page-791-0)[ż](#page-791-0)[na wys](#page-791-0)[ł](#page-791-0)[a](#page-791-0)[ć](#page-791-0) [faksu](#page-791-0)
	- \* [Nie mo](#page-793-0)[ż](#page-793-0)[na odebra](#page-793-0)[ć](#page-793-0) [faksu](#page-793-0)
	- \* [Nie mo](#page-794-0)[ż](#page-794-0)[na wysy](#page-794-0)[ł](#page-794-0)[a](#page-794-0)[ć](#page-794-0) [i odbiera](#page-794-0)ć [faksów](#page-794-0)
	- [Inne problemy \(Faks\)](#page-795-0)
	- \* [Kody b](#page-796-0)[łę](#page-796-0)[dów faksu](#page-796-0)
- [O problemach z wynikami drukowania](#page-798-0)
	- \* [Widoczne s](#page-801-0)[ą](#page-801-0) [bia](#page-801-0)[ł](#page-801-0)[e pionowe linie](#page-801-0)
	- [Wydrukowane obrazy s](#page-802-0)[ą](#page-802-0) [wyblak](#page-802-0)[ł](#page-802-0)[e w pionie](#page-802-0)
	- [Wydrukowane obrazy s](#page-803-0)[ą](#page-803-0) [bardzo jasne](#page-803-0)
	- [Widoczne s](#page-804-0)[ą](#page-804-0) [bia](#page-804-0)[ł](#page-804-0)[e kropki i linie](#page-804-0)
	- \* [Rosa pojawia si](#page-805-0)[ę](#page-805-0) [na wydrukowanym arkuszu](#page-805-0)
	- \* [Widoczne s](#page-806-0)[ą](#page-806-0) [pionowe linie](#page-806-0)
	- [Cyklicznie wyst](#page-807-0)[ę](#page-807-0)[puj](#page-807-0)[ą](#page-807-0) [poziome linie i kropki](#page-807-0)
	- [Bia](#page-808-0)[ł](#page-808-0)[y obszar papieru jest lekko zabrudzony](#page-808-0)
	- \* [Kraw](#page-809-0)[ę](#page-809-0)[dzie liter s](#page-809-0)[ą](#page-809-0) [rozmazane](#page-809-0)
	- [Ca](#page-810-0)[ł](#page-810-0)[a powierzchnia papieru jest lekko zabrudzona podczas drukowania na kopertach](#page-810-0)  [lub papierze powlekanym](#page-810-0)
	- \* [Toner schodzi z arkusza po potarciu go](#page-811-0)
	- \* [Nierównomierny po](#page-812-0)[ł](#page-812-0)[ysk](#page-812-0)
	- [Pojawiaj](#page-813-0)[ą](#page-813-0) [si](#page-813-0)[ę](#page-813-0) [czarne lub bia](#page-813-0)[ł](#page-813-0)[e kropki](#page-813-0)
	- \* [Wydruki s](#page-814-0)[ą](#page-814-0) [brudne](#page-814-0)
	- [Ca](#page-815-0)[ł](#page-815-0)[a strona jest zadrukowana na czarno](#page-815-0)
	- \* [Nic nie jest drukowane](#page-816-0)
	- \* [Pojawiaj](#page-817-0)[ą](#page-817-0) [si](#page-817-0)[ę](#page-817-0) [bia](#page-817-0)[ł](#page-817-0)[e plamy](#page-817-0)
	- [Ca](#page-818-0)[ł](#page-818-0)[a strona jest brudna](#page-818-0)
	- [Obrze](#page-819-0)[ż](#page-819-0)[e strony jest brudne](#page-819-0)
	- [Wydrukowany obraz jest pochylony](#page-820-0)
	- \* [Kolor wydrukowanego obrazu odbiega od oczekiwa](#page-821-0)[ń](#page-821-0)
	- [Druk jednolitych kolorów CMY 100% jest zbyt jasny](#page-822-0)
- **[Problemy z oprogramowaniem](#page-823-0)** 
	- \* [Problemy z narz](#page-824-0)[ę](#page-824-0)[dziem konfiguracji](#page-824-0)
	- \* [Problemy z przegl](#page-828-0)[ą](#page-828-0)[dark](#page-828-0)ą [Web](#page-828-0)
	- **[Problemy z innym oprogramowaniem](#page-829-0)**
	- [O ograniczeniach dotycz](#page-830-0)[ą](#page-830-0)[cych systemów operacyjnych](#page-830-0)
- [Problemy z urz](#page-833-0)[ą](#page-833-0)[dzeniem lub papierem](#page-833-0)
	- [Problemy z urz](#page-834-0)[ą](#page-834-0)[dzeniem](#page-834-0)
- [Problemy z dokumentem i papierem](#page-839-0)
- [W przypadku awarii zasilania](#page-843-0)
- \* [Problemy z AirPrint](#page-845-0)
- \* [Problemy z Google Cloud Print](#page-847-0)
- \* [Je](#page-851-0)[ż](#page-851-0)[eli komunikat b](#page-851-0)[łę](#page-851-0)[du jest wy](#page-851-0)[ś](#page-851-0)[wietlany na panelu operatora](#page-851-0)
	- [Lista komunikatów o b](#page-852-0)łędach

#### **[Operacje podstawowe](#page-873-0)**

- [Nazwy elementów](#page-874-0)
- **[Proste operacje na panelu operatora](#page-877-0)** 
	- \* [Nazwy i funkcje](#page-878-0)
	- \* [Nazwa oraz funkcj](#page-880-0)[ę](#page-880-0) [panelu dotykowego](#page-880-0)
	- \* [Jak dostosowa](#page-883-0)[ć](#page-883-0) [panel dotykowy](#page-883-0)
	- [Ustawienia jasno](#page-886-0)[ś](#page-886-0)[ci](#page-886-0)
	- \* [Dopasowanie k](#page-887-0)[ą](#page-887-0)[ta](#page-887-0)
	- [Wprowadzanie znaków](#page-888-0)
- [W](#page-891-0)[łą](#page-891-0)[czanie i wy](#page-891-0)[łą](#page-891-0)[czanie urz](#page-891-0)[ą](#page-891-0)[dzenia](#page-891-0)
	- [W](#page-893-0)[łą](#page-893-0)[czanie urz](#page-893-0)[ą](#page-893-0)[dzenia.](#page-893-0)
	- [Wy](#page-895-0)[łą](#page-895-0)[czanie urz](#page-895-0)[ą](#page-895-0)[dzenia](#page-895-0)
- \* [Ł](#page-897-0)[adowanie papieru](#page-897-0)
- [Umieszczanie dokumentu](#page-911-0)
- [Ustawianie tacy odbiorczej](#page-917-0)
- [Oszcz](#page-920-0)[ę](#page-920-0)[dzanie energii z funkcj](#page-920-0)[ą](#page-920-0) [oszcz](#page-920-0)[ę](#page-920-0)[dzania energii](#page-920-0)
	- [Ustawienia trybu oszcz](#page-924-0)[ę](#page-924-0)[dzania energii](#page-924-0)
		- [U](#page-925-0)[ż](#page-925-0)[ywanie strony Web tego urz](#page-925-0)[ą](#page-925-0)[dzenia z komputera](#page-925-0)
		- [U](#page-926-0)[ż](#page-926-0)[ywanie narz](#page-926-0)[ę](#page-926-0)[dzia konfiguracji \(tylko Windows\)](#page-926-0)
		- [U](#page-927-0)[ż](#page-927-0)[ywanie Panelu Operatora](#page-927-0)
	- [Ustawienia trybu u](#page-928-0)[ś](#page-928-0)[pienia](#page-928-0)
		- [U](#page-930-0)[ż](#page-930-0)[ywanie strony Web tego urz](#page-930-0)[ą](#page-930-0)[dzenia z komputera](#page-930-0)
		- [U](#page-931-0)[ż](#page-931-0)[ywanie narz](#page-931-0)[ę](#page-931-0)[dzia konfiguracji \(tylko Windows\)](#page-931-0)
		- \* [U](#page-932-0)[ż](#page-932-0)[ywanie Panelu Operatora](#page-932-0)
	- [O ograniczeniach w trybie u](#page-933-0)[ś](#page-933-0)[pienia oraz w trybie g](#page-933-0)[łę](#page-933-0)[bokiego u](#page-933-0)[ś](#page-933-0)[pienia](#page-933-0)
- [Zmniejszanie zu](#page-935-0)[ż](#page-935-0)[ycia energii przez automatyczne wy](#page-935-0)[łą](#page-935-0)[czanie urz](#page-935-0)[ą](#page-935-0)[dzenia](#page-935-0)
	- [O elementach ustawie](#page-936-0)[ń](#page-936-0) [funkcji wy](#page-936-0)[łą](#page-936-0)[czenia automatycznego](#page-936-0)
	- \* [Ustawienia wy](#page-937-0)[łą](#page-937-0)[czenia automatycznego](#page-937-0)
		- [U](#page-938-0)[ż](#page-938-0)[ywanie strony Web tego urz](#page-938-0)[ą](#page-938-0)[dzenia z komputera](#page-938-0)
		- [U](#page-940-0)[ż](#page-940-0)[ywanie narz](#page-940-0)[ę](#page-940-0)[dzia konfiguracji \(tylko Windows\)](#page-940-0)
		- \* [U](#page-941-0)[ż](#page-941-0)[ywanie Panelu Operatora](#page-941-0)
- \* [Regulacja g](#page-943-0)[ł](#page-943-0)[o](#page-943-0)[ś](#page-943-0)[no](#page-943-0)ś[ci](#page-943-0)
- [Praca jednoczesna \(Wielozadaniowo](#page-946-0)[ść](#page-946-0)[\)](#page-946-0)
- [Sprawdzanie informacji o urz](#page-947-0)[ą](#page-947-0)[dzeniu](#page-947-0)
- \* [U](#page-950-0)[ż](#page-950-0)[ywanie Zszywacza Offline](#page-950-0)
- \* [Ustawienia wst](#page-951-0)[ę](#page-951-0)[pne](#page-951-0)
- \* [Profil](#page-956-0)
- \* [Konfiguracja przycisku One Touch](#page-963-0)
- **\* [MAKRO ZADANIA](#page-965-0)**

#### **[Edytowanie ksi](#page-969-0)[ąż](#page-969-0)[ki adresowej](#page-969-0)**

- [Adres e-mail](#page-970-0)
	- \* [Rejestrowanie adresu e-mail z komputera](#page-971-0)
	- \* [Rejestrowanie grupy e-mail z komputera](#page-973-0)
	- [Usuwanie zarejestrowanego miejsca docelowego z komputera](#page-975-0)
	- [Usuwanie zarejestrowanej grupy e-mail z komputera](#page-977-0)
	- [Importowanie i wysy](#page-979-0)[ł](#page-979-0)[anie docelowych adresów e-mail](#page-979-0)
	- [Rejestrowanie adresu e-mail za pomoc](#page-981-0)[ą](#page-981-0) [panelu sterowania](#page-981-0)
	- [Rejestrowanie grupy e-mail za pomoc](#page-982-0)[ą](#page-982-0) [panelu sterowania](#page-982-0)
	- [Rejestrowanie adresu e-mail z Historii](#page-983-0)
	- [Usuwanie zarejestrowanego miejsca docelowego za pomoc](#page-984-0)[ą](#page-984-0) [panelu sterowania](#page-984-0)
	- [Usuwanie zarejestrowanej grupy e-mail za pomoc](#page-985-0)[ą](#page-985-0) [panelu sterowania](#page-985-0)
- \* [Numery faks](#page-986-0)
	- [Rejestrowanie numeru faksu z komputera](#page-987-0)
	- [Rejestrowanie numeru grupy z komputera](#page-990-0)
	- [Usuwanie zarejestrowanego numeru faks z komputera](#page-993-0)
	- [Usuwanie zarejestrowanej grupy szybkiego wybierania z komputera](#page-995-0)
	- [Importowanie i wysy](#page-997-0)[ł](#page-997-0)[anie Szybkiego wybierania numerów miejsca docelowego](#page-997-0)
	- [Rejestrowanie numeru faks za pomoc](#page-1000-0)[ą](#page-1000-0) [panelu sterowania](#page-1000-0)
	- \* [Rejestrowanie numeru grupy za pomoc](#page-1002-0)[ą](#page-1002-0) [panelu sterowania](#page-1002-0)
	- [Usuwanie zarejestrowanego numeru faks za pomoc](#page-1004-0)[ą](#page-1004-0) [panelu sterowania](#page-1004-0)
	- [Usuwanie zarejestrowanej grupy szybkiego wybierania za pomoc](#page-1005-0)[ą](#page-1005-0) [panelu](#page-1005-0)  [sterowania](#page-1005-0)
	- [Rejestrowanie numeru faksu z Historii](#page-1006-0)
	- \* [Konfiguracja przycisku One Touch](#page-1008-0)

#### **[Lista Celów](#page-1010-0)**

- [Wymiana materia](#page-1011-0)[ł](#page-1011-0)[ów eksploatacyjnych](#page-1011-0)
- \* [Rozwi](#page-1012-0)[ąż](#page-1012-0) [Problemy z Urz](#page-1012-0)[ą](#page-1012-0)[dzeniem](#page-1012-0)
- [Oszcz](#page-1014-0)[ę](#page-1014-0)[dzaj Materia](#page-1014-0)[ł](#page-1014-0)[y Eksploatacyjne i Koszty](#page-1014-0)
- \* [Zwi](#page-1016-0)[ę](#page-1016-0)[ksz Bezpiecze](#page-1016-0)[ń](#page-1016-0)[stwo](#page-1016-0)
- \* [Popraw Wydajno](#page-1018-0)[ść](#page-1018-0)
- ś.
- [Wykorzystaj Dokument na Papierze jako Dane](#page-1020-0)
- [Przenoszenie lub Transportowanie tego Urz](#page-1022-0)[ą](#page-1022-0)[dzenia](#page-1022-0)
- [Sprawdzanie stanu tego urz](#page-1023-0)[ą](#page-1023-0)[dzenia](#page-1023-0)

#### **[Wskazówki zarz](#page-1024-0)[ą](#page-1024-0)[dzania prac](#page-1024-0)[ą](#page-1024-0)[/Specyfikacja](#page-1024-0)**

- [Zmiana has](#page-1025-0)[ł](#page-1025-0)[a administratora](#page-1025-0)
- \* [Konfiguracja administratora](#page-1026-0)
	- [Ustawienia Kopiowania](#page-1028-0)
	- \* [Ustawienia faksu](#page-1032-0)
	- \* Funkcia FaksServer
	- [Ustawienia faksu internetowego](#page-1042-0)
	- [Ustawienia Skanera](#page-1043-0)
	- \* [Ustawienia drukowania z pami](#page-1051-0)[ę](#page-1051-0)[ci USB](#page-1051-0)
	- \* [Ustawienia wydruku](#page-1052-0)
	- \* [Menu sieci](#page-1061-0)
	- \* [Skonfiguruj Ekran Domowy](#page-1068-0)
	- \* [Zarz](#page-1069-0)[ą](#page-1069-0)[dzanie](#page-1069-0)
	- \* [Instalacja u](#page-1074-0)[ż](#page-1074-0)[ytkownika](#page-1074-0)
- [Oprogramowanie zarz](#page-1077-0)[ą](#page-1077-0)[dzania](#page-1077-0)
- [Uwierzytelnianie u](#page-1078-0)[ż](#page-1078-0)[ytkowników \(Kontrola dost](#page-1078-0)[ę](#page-1078-0)[pu\)](#page-1078-0)
	- [Aktywowanie kontroli dost](#page-1080-0)[ę](#page-1080-0)[pu](#page-1080-0)
	- [O dzia](#page-1081-0)[ł](#page-1081-0)[aniu, je](#page-1081-0)[ż](#page-1081-0)[eli kontrola dost](#page-1081-0)[ę](#page-1081-0)[pu jest aktywna](#page-1081-0)
	- \* [Drukowanie w](#page-1083-0) [ś](#page-1083-0)[rodowisku Windows](#page-1083-0)
	- \* [Drukowanie w](#page-1085-0) [ś](#page-1085-0)[rodowisku Mac](#page-1085-0) OS X
	- \* [Faksowanie w](#page-1086-0) [ś](#page-1086-0)[rodowisku Windows](#page-1086-0)
- \* [Zarz](#page-1088-0)[ą](#page-1088-0)[dzanie Kontem](#page-1088-0)
	- [Aktywacja Zarz](#page-1089-0)[ą](#page-1089-0)[dzania Kontem](#page-1089-0)
	- [Ustawienie liczby punktów do ka](#page-1091-0)[ż](#page-1091-0)[dego konta](#page-1091-0)
	- \* [Tworzenie wspólnego konta](#page-1093-0)
	- [Ustawienie punktów papieru/punktów tonera](#page-1095-0)
	- [Drukowanie, gdy zarz](#page-1097-0)[ą](#page-1097-0)[dzanie kontem jest aktywne](#page-1097-0)
	- \* [Uwagi podczas pracy](#page-1098-0)
- [Przenoszenie/Transportowanie tego Urz](#page-1099-0)[ą](#page-1099-0)[dzenia](#page-1099-0)
	- \* [Przesuwanie tego urz](#page-1100-0)[ą](#page-1100-0)[dzenia](#page-1100-0)
	- \* [Transport tego urz](#page-1101-0)[ą](#page-1101-0)[dzenia](#page-1101-0)
- \* [Dane techniczne](#page-1103-0)
	- \* [Ogólna specyfikacja techniczna](#page-1104-0)
	- [Specyfikacja techniczna kopiarki](#page-1105-0)
	- \* [Specyfikacja techniczna faksu](#page-1106-0)
	- [Specyfikacja techniczna faksu PC](#page-1107-0)
- \* [Specyfikacja techniczna faksu internetowego](#page-1108-0)
- \* [Specyfikacja techniczna skanera](#page-1109-0)
- [Specyfikacja techniczna skanowania do e-mail](#page-1110-0)
- [Specyfikacja Skanowania do Folderu Udost](#page-1111-0)[ę](#page-1111-0)[pnionego](#page-1111-0)
- [Specyfikacja techniczna skanowania do pami](#page-1112-0)[ę](#page-1112-0)[ci USB](#page-1112-0)
- \* [Specyfikacja Skanowania do Komputera](#page-1113-0)
- \* [Specyfikacja drukowania](#page-1114-0)
- [Specyfikacja techniczna drukowania z pami](#page-1117-0)[ę](#page-1117-0)[ci USB](#page-1117-0)
- \* [Specyfikacja sieci](#page-1118-0)
- [Specyfikacja bezprzewodowej sieci LAN \(Opcja\)](#page-1119-0)

#### **[Sie](#page-1121-0)[ć](#page-1121-0)**

- [AirPrint](#page-1122-0)
	- [O AirPrint \(Us](#page-1123-0)[ł](#page-1123-0)[uga Drukuj/Skanuj/Faksuj\)](#page-1123-0)
	- [Ustawienia AirPrint \(Us](#page-1124-0)[ł](#page-1124-0)[uga Drukuj/Skanuj/Faksuj\)](#page-1124-0)
	- [Rejestrowanie urz](#page-1125-0)[ą](#page-1125-0)[dzenia na komputerze \(Mac](#page-1125-0) OS X)
	- [Drukowanie z AirPrint \(Drukowanie\)](#page-1127-0)
	- \* [Skanowanie za pomoc](#page-1129-0)[ą](#page-1129-0) [AirPrint \(Skanowanie\)](#page-1129-0)
	- [Wysy](#page-1132-0)[ł](#page-1132-0)[anie faksu za pomoc](#page-1132-0)[ą](#page-1132-0) [AirPrint \(Us](#page-1132-0)[ł](#page-1132-0)[uga Faks\)](#page-1132-0)
- \* [Google Cloud Print](#page-1133-0)
	- **:** [Informacje o Google Cloud Print](#page-1134-0)
	- [Ustawienia Google Cloud Print](#page-1136-0)
	- \* [Drukowanie z Google Cloud Print](#page-1142-0)
	- [Sprawdzanie Rejestracji Google Cloud Print](#page-1145-0)
	- [Sprawdzanie lub zmienianie ustawie](#page-1148-0)[ń](#page-1148-0) [us](#page-1148-0)[ł](#page-1148-0)[ugi Google Cloud Print](#page-1148-0)
	- [Usuwanie zarejestrowanej informacji](#page-1151-0)
	- \* [Sprawdzanie,](#page-1153-0) [ż](#page-1153-0)[e usuwanie zosta](#page-1153-0)[ł](#page-1153-0)[o uko](#page-1153-0)[ń](#page-1153-0)[czone](#page-1153-0)
	- [O importowaniu Licencji CA serwera proxy](#page-1156-0)
- [Oprogramowanie sieciowe](#page-1157-0)
- [Ustawienia sieciowe](#page-1158-0)
	- [Pod](#page-1159-0)[łą](#page-1159-0)[czenie do Bezprzewodowego LAN \(Tylko gdy zamontowany jest](#page-1159-0)  [bezprzewodowy modu](#page-1159-0)[ł](#page-1159-0) [LAN\)](#page-1159-0)
		- \* [Pod](#page-1161-0)ła[czanie ze standardem WPS](#page-1161-0)
		- [Wybór bezprzewodowego punktu dost](#page-1164-0)[ę](#page-1164-0)[powego LAN z panelu operatora do](#page-1164-0)  [ustanowienia po](#page-1164-0)[łą](#page-1164-0)[czenia](#page-1164-0)
		- [R](#page-1168-0)[ę](#page-1168-0)[czne ustawienie z panelu operatora do ustanowienia po](#page-1168-0)[łą](#page-1168-0)[czenia](#page-1168-0)
		- \* [Sprawdzanie, czy po](#page-1172-0)[łą](#page-1172-0)[czenie zosta](#page-1172-0)[ł](#page-1172-0)[o poprawnie nawi](#page-1172-0)[ą](#page-1172-0)[zane](#page-1172-0)
	- \* [Łą](#page-1173-0)[czenie z przewodem LAN](#page-1173-0)
	- \* [Inicjalizacja ustawie](#page-1176-0)[ń](#page-1176-0) [sieciowych](#page-1176-0)
	- [Ustawianie serwera DHCP](#page-1178-0)

#### **[Programy narz](#page-1181-0)[ę](#page-1181-0)[dziowe](#page-1181-0)**

- [Lista oprogramowania u](#page-1182-0)[ż](#page-1182-0)[ytkowego](#page-1182-0)
- **:** [Instalacja Oprogramowania](#page-1185-0)
- \* [Strona Web tego urz](#page-1189-0)[ą](#page-1189-0)[dzenia](#page-1189-0)
	- [Otwórz stron](#page-1190-0)[ę](#page-1190-0) [Web tego urz](#page-1190-0)[ą](#page-1190-0)[dzenia](#page-1190-0)
	- \* [Zaloguj si](#page-1191-0)[ę](#page-1191-0) [jako administrator.](#page-1191-0)
	- [Zmiana has](#page-1193-0)[ł](#page-1193-0)[a administratora](#page-1193-0)
	- [Sprawdzanie lub Zmiana ustawie](#page-1194-0)[ń](#page-1194-0) [tego urz](#page-1194-0)[ą](#page-1194-0)[dzenia z komputera](#page-1194-0)
	- \* [Szyfrowanie komunikacji z SSL/TLS](#page-1198-0)
		- \* [Tworzenie certyfikatu](#page-1199-0)
		- \* [Importowanie certyfikatu](#page-1201-0)
		- \* [Eksportowanie certyfikatu](#page-1202-0)
		- \* [W](#page-1203-0)[łą](#page-1203-0)[czanie ustawie](#page-1203-0)[ń](#page-1203-0) [szyfrowania](#page-1203-0)
		- [Ustawianie tego urz](#page-1204-0)[ą](#page-1204-0)[dzenia jako drukarki IPP w](#page-1204-0) [ś](#page-1204-0)[rodowisku Windows](#page-1204-0)
		- [Ustawianie tego urz](#page-1206-0)[ą](#page-1206-0)[dzenia jako drukarki IPP w](#page-1206-0) [ś](#page-1206-0)[rodowisku Mac](#page-1206-0) OS X
	- \* [Szyfrowanie komunikacji za pomoc](#page-1207-0)[ą](#page-1207-0) [IPSec](#page-1207-0)
		- [Ustawianie tego urz](#page-1208-0)[ą](#page-1208-0)[dzenia](#page-1208-0)
		- \* [Ustawianie komputera](#page-1209-0)
	- [Przekazywanie odebranych dokumentów na miejsce docelowe e-mail lub katalog](#page-1214-0)  [udost](#page-1214-0)[ę](#page-1214-0)[pniony \(Automatyczne dostarczanie\)](#page-1214-0)
	- [Ograniczenie przy u](#page-1219-0)[ż](#page-1219-0)[yciu adresu IP \(filtrowanie IP\)](#page-1219-0)
	- [Ograniczanie przy u](#page-1220-0)[ż](#page-1220-0)[yciu adresu MAC \(Filtrowanie adresów MAC\)](#page-1220-0)
	- [Alarm e-mail](#page-1221-0)
	- [Sprawdzanie stanu tego urz](#page-1223-0)[ą](#page-1223-0)[dzenia poprzez u](#page-1223-0)[ż](#page-1223-0)[ywanie SNMPv3](#page-1223-0)
	- [Pod](#page-1224-0)[łą](#page-1224-0)[czenie tego urz](#page-1224-0)[ą](#page-1224-0)[dzenia do sieci uwierzytelniania poprzez u](#page-1224-0)[ż](#page-1224-0)[ywanie IEEE802.1X.](#page-1224-0)
		- [Ustawianie przy u](#page-1225-0)[ż](#page-1225-0)[yciu PEAP](#page-1225-0)
		- \* [Ustawianie przy u](#page-1227-0)[ż](#page-1227-0)[yciu EAP-TLS](#page-1227-0)
	- **<sup>■</sup>[Ustawianie serwera LDAP](#page-1229-0)**
	- [Ustawianie protoko](#page-1231-0)[ł](#page-1231-0)[u odbioru](#page-1231-0)
	- \* [Kontrola dost](#page-1232-0)[ę](#page-1232-0)[pu](#page-1232-0)
		- \* [Rejestracja u](#page-1233-0)[ż](#page-1233-0)[ytkowników](#page-1233-0)
		- \* [Rejestracja roli](#page-1234-0)
		- \* [Rejestrowanie grupy](#page-1236-0)
		- \* [Ustawianie autoryzacji LDAP](#page-1237-0)
	- [O elementach, które mog](#page-1239-0)[ą](#page-1239-0) [by](#page-1239-0)[ć](#page-1239-0) [ustawiane lub sprawdzane](#page-1239-0)
- [Dostosowywanie kolorów za pomoc](#page-1247-0)[ą](#page-1247-0) [programu narz](#page-1247-0)[ę](#page-1247-0)[dziowego PS Gamma Adjuster](#page-1247-0)
- \* [Korzystanie z narz](#page-1251-0)[ę](#page-1251-0)[dzia konfiguracyjnego](#page-1251-0)
	- [Uruchomienie narz](#page-1253-0)[ę](#page-1253-0)[dzia konfiguracji](#page-1253-0)
- [Lista ikon u](#page-1257-0)[ż](#page-1257-0)[ywanych w narz](#page-1257-0)[ę](#page-1257-0)[dziu konfiguracji](#page-1257-0)
- [Usuwanie tego urz](#page-1261-0)[ą](#page-1261-0)[dzenia](#page-1261-0)
- [Sprawdzanie stanu tego urz](#page-1262-0)[ą](#page-1262-0)[dzenia](#page-1262-0)
- [Ustawienia wtyczki ustawie](#page-1263-0)[ń](#page-1263-0) [urz](#page-1263-0)[ą](#page-1263-0)[dzenia](#page-1263-0)
- \* [Ustawienia profili](#page-1266-0)
- [Ustawianie skanowania sieciowego](#page-1268-0)
- \* [Ustawienia klonowania](#page-1271-0)
- [Ustawienia wtyczki Informacji o zdarzeniach](#page-1273-0)
- \* [Ustawienia wtyczki ustawie](#page-1277-0)[ń](#page-1277-0) [sieciowych](#page-1277-0)
- \* [Rejestrowanie formularzy \(nak](#page-1280-0)[ł](#page-1280-0)[adka\)](#page-1280-0)
- [Sprawdzanie wolnej przestrzeni w pami](#page-1282-0)[ę](#page-1282-0)[ci](#page-1282-0)
- [Usuwanie niepotrzebnych zada](#page-1283-0)[ń](#page-1283-0) [z pami](#page-1283-0)[ę](#page-1283-0)[ci](#page-1283-0)
- \* [Rejestrowanie numeru PIN](#page-1284-0)
- \* [Rejestrowanie nazwy u](#page-1288-0)[ż](#page-1288-0)[ytkownika i has](#page-1288-0)[ł](#page-1288-0)[a](#page-1288-0)
- \* [Informacje o ActKey](#page-1291-0)
- [Drukowanie przy u](#page-1292-0)[ż](#page-1292-0)[yciu oprogramowania OKI LPR](#page-1292-0)
- [Rozszerzenie sieciowe](#page-1299-0)
- [U](#page-1302-0)[ż](#page-1302-0)[ywanie narz](#page-1302-0)[ę](#page-1302-0)[dzia do konfiguracji skanera sieciowego \(tylko w systemie Mac](#page-1302-0) OS X)
- [U](#page-1303-0)[ż](#page-1303-0)[ywanie ustawie](#page-1303-0)[ń](#page-1303-0) [karty sieciowej \(Mac](#page-1303-0) OS X)
- \* [Klient zarz](#page-1305-0)[ą](#page-1305-0)[dzania zadaniami drukowania](#page-1305-0)

## **[Wykonaj to bardziej wygodnie](#page-1310-0)**

- [Drukuj cz](#page-1313-0)[ę](#page-1313-0)[sto u](#page-1313-0)[ż](#page-1313-0)[ywane dokumenty bezpo](#page-1313-0)[ś](#page-1313-0)[rednio z panelu operatora](#page-1313-0)
- \* [Ł](#page-1314-0)[atwo drukuj z pami](#page-1314-0)[ę](#page-1314-0)[ci USB bez u](#page-1314-0)[ż](#page-1314-0)[ywania Twojego komputera](#page-1314-0)
- \* [Tworzenie w](#page-1315-0)[ł](#page-1315-0)[asnych banerów](#page-1315-0)
- \* [Tworzenie Twojego w](#page-1316-0)[ł](#page-1316-0)[asnego plakatu](#page-1316-0)
- \* [Tworzenie Twoich w](#page-1317-0)[ł](#page-1317-0)[asnych broszur](#page-1317-0)
- [Wysy](#page-1318-0)[ł](#page-1318-0)[aj faksy elektroniczne z Twojego komputera](#page-1318-0)
- [Podgl](#page-1319-0)[ą](#page-1319-0)[d przychodz](#page-1319-0)[ą](#page-1319-0)[cych faksów przez e-mail](#page-1319-0)
- \* [Skanowanie obszernych dokumentów do zredukowania nieporz](#page-1320-0)[ą](#page-1320-0)[dku](#page-1320-0)
- \* [Zdalna zmiana ustawie](#page-1321-0)[ń](#page-1321-0)
- [Dostosowywanie panelu dotykowego, aby pasowa](#page-1322-0)[ł](#page-1322-0) [do Twoich preferencji](#page-1322-0)

# **[Znaki towarowe i pozosta](#page-1323-0)[ł](#page-1323-0)[e informacje](#page-1323-0)**

## **[Licencja](#page-1327-0)**

## **[Skontaktuj si](#page-1329-0)[ę](#page-1329-0) [z nami](#page-1329-0)**

- <span id="page-19-0"></span>[Dla bezpiecze](#page-20-0)[ń](#page-20-0)[stwa](#page-20-0)
- [Ostrze](#page-21-0)[ż](#page-21-0)[enia zwi](#page-21-0)[ą](#page-21-0)[zane z bezpiecze](#page-21-0)[ń](#page-21-0)[stwem](#page-21-0)
- [Ogólne ostrze](#page-22-0)[ż](#page-22-0)[enia](#page-22-0)
- **:** [Informacje o niniejszej instrukcji](#page-25-0)

# <span id="page-20-0"></span>**Dla bezpieczeństwa**

Przeczytaj Podręcznik użytkownika (niniejszy podręcznik) dla bezpieczeństwa, zanim użyjesz tego produktu.

- [Ostrze](#page-21-0)[ż](#page-21-0)[enia zwi](#page-21-0)[ą](#page-21-0)[zane z bezpiecze](#page-21-0)[ń](#page-21-0)[stwem](#page-21-0)
- \* [Ogólne ostrze](#page-22-0)[ż](#page-22-0)[enia](#page-22-0)

# <span id="page-21-0"></span>**Ostrzeżenia związane z bezpieczeństwem**

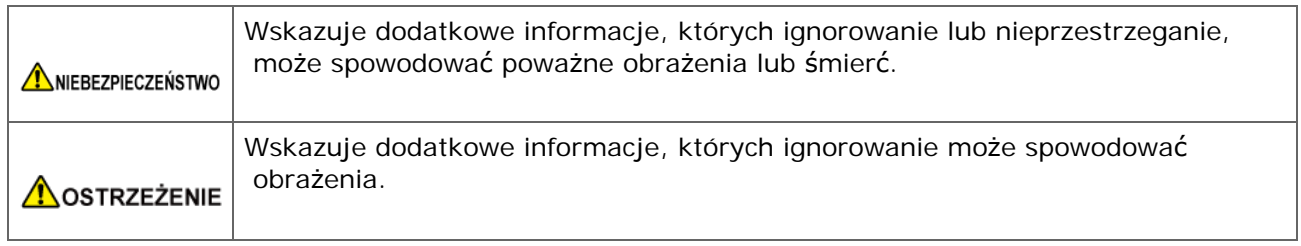

<span id="page-22-0"></span>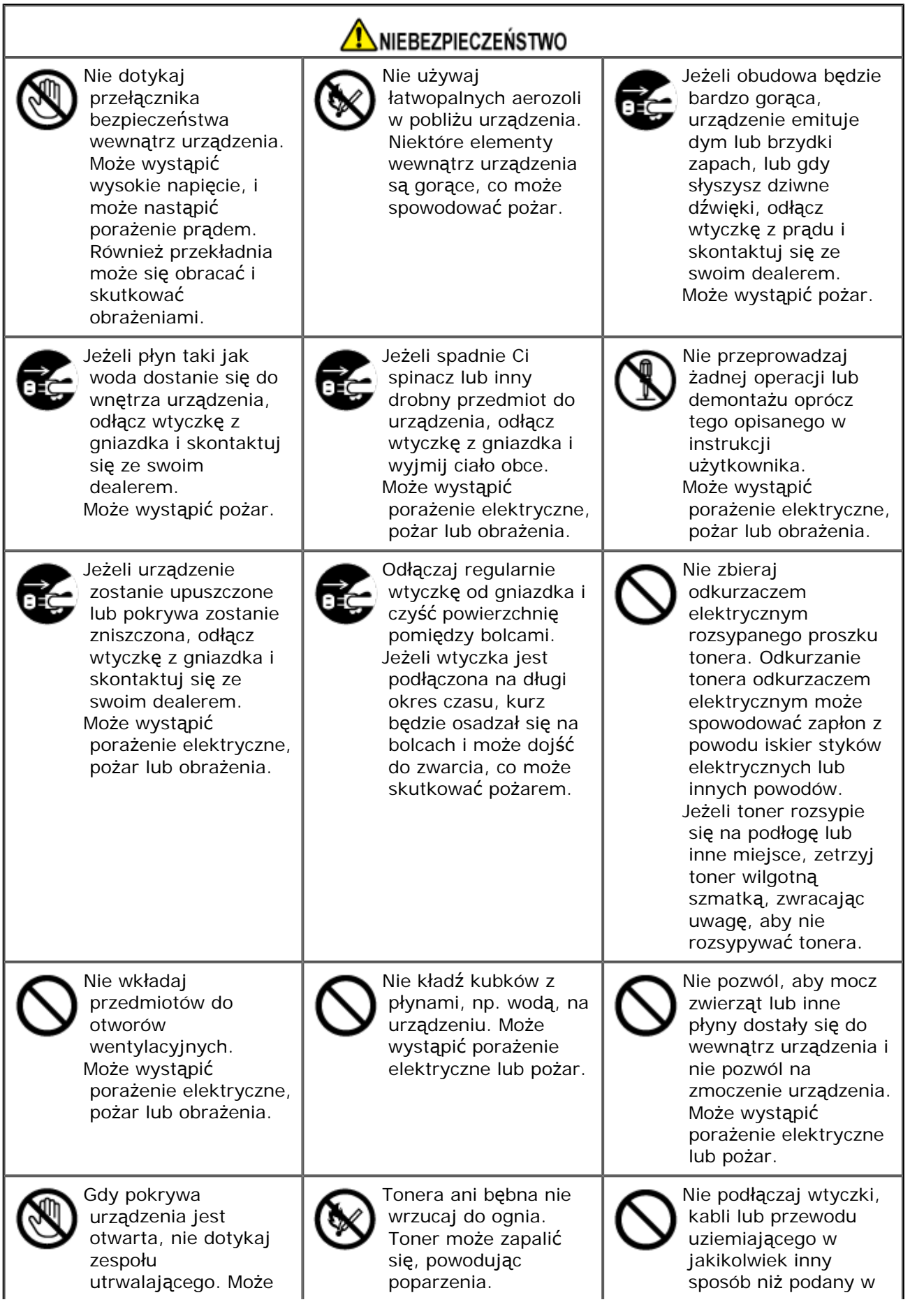

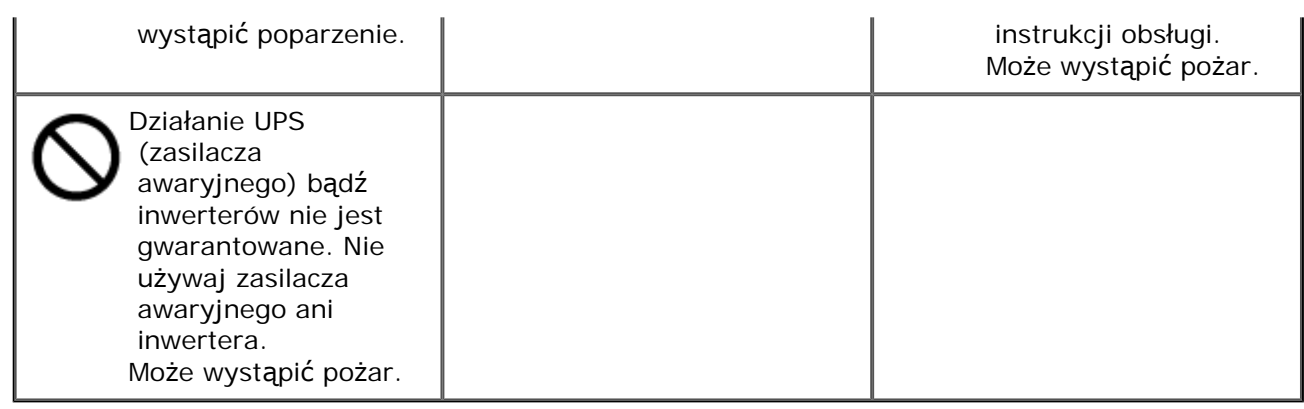

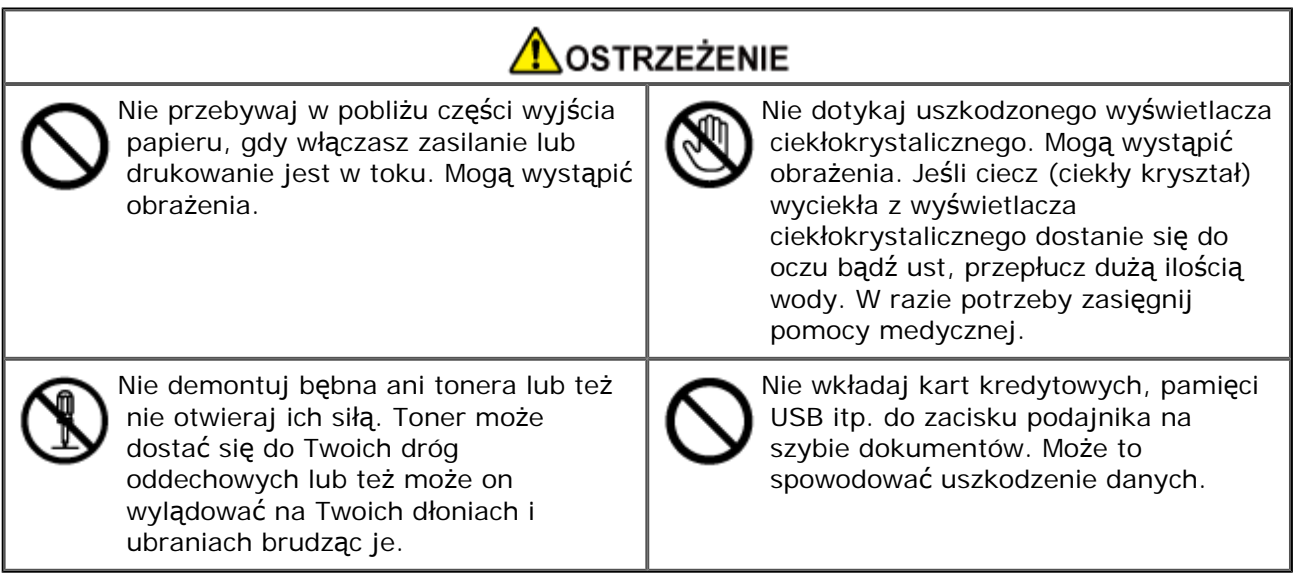

<span id="page-25-0"></span>Tutaj znajduje się wiele różnych informacji dotyczących niniejszej instrukcji. Przed skorzystaniem z niniejszej instrukcji przeczytaj poniższe sekcje.

[Jak korzysta](#page-26-0)[ć](#page-26-0) [z niniejszej instrukcji](#page-26-0)

Ten rozdział opisuje sposób i warunki korzystanie z tej instrukcji.

\* Zastrzeżenie

Autorzy niniejszej publikacji dołożyli wszelkich starań, aby znalazły się w niej wyczerpujące, dokładne i aktualne informacje. Producent nie ponosi odpowiedzialności za skutki błędów pozostające poza jego kontrolą. Producent nie może ponadto zagwarantować, że zmiany w oprogramowaniu i sprzęcie uczynione przez innych wytwórców, do których odnosi się niniejszy podręcznik, nie wpłyną na stosowalność informacji w nim zamieszczonych. Wspomnienie oprogramowania innych firm nie musi oznaczać ich wspierania przez producenta.

Autorzy podjęli wszelkie uzasadnione działania, aby informacje zawarte w tej publikacji były dokładne i użyteczne, nie udzielają jednak żadnych gwarancji, jawnych ani domniemanych, dotyczących ich dokładności lub zakresu.

**Prawa autorskie niniejszej instrukcji** 

Wszelkie prawa zastrzeżone przez Oki Data Corporation. Żadna część niniejszego dokumentu nie może być powielana w jakiejkolwiek formie i w jakikolwiek sposób bez uprzedniego uzyskania pisemnej zgody od Oki Data Corporation.

© 2015 Oki Data Corporation

**i** Instrukcje obsługi

Do produktu zostały dołączone niniejsze instrukcje.

- Instrukcja Instalacji
- Podręcznik użytkownika ------ Niniejsza instrukcja (Plik pomocy HTML)

#### <span id="page-26-0"></span>**Uwaga**

Istnieją pewne ograniczenia związane z korzystaniem z niniejszej instrukcji. Zachowaj ostrożność.

- Instrukcja zapisana w folderze udostępnionym w sieci itp. może nie być poprawnie wyświetlana. W takim przypadku zapisz ją ręcznie na komputerze, którego używasz.
- Abyś mógł wygodnie korzystać z tej instrukcji, zalecamy następujące środowiska.

W innych niż poniższe środowiska, część wyświetlania może być zniekształcona, a niektóre funkcje mogą nie być obsługiwane.

- Windows: Internet Explorer 11.0 lub nowszy
- Mac OS: Safari 7.0 lub nowszy
- Rozdzielczość ekranu: 1024 x 768 lub więcej
- Działanie niektórych funkcji może być ograniczone jeśli Twoja przeglądarka internetowa nie może używać funkcji ciasteczek lub nie zezwala na ich stosowanie.
- Gdy uruchamiasz niniejszą instrukcję klikając "index.html", zostanie wyświetlona konsola Active X. Kliknij [Zezwalaj na zablokowaną zawartość].

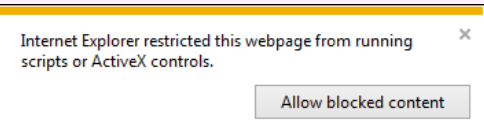

Jeżeli tabele w tej instrukcji nie są poprawnie wyświetlane, rozszerz okno przeglądarki.

#### [Uk](#page-27-0)[ł](#page-27-0)[ad ekranu](#page-27-0)

Ta sekcja opisuje układ ekranu dla niniejszej instrukcji.

\* [Jak korzysta](#page-29-0)[ć](#page-29-0) [ze spisu tre](#page-29-0)[ś](#page-29-0)[ci](#page-29-0)

Ta sekcja opisuje jak korzystać ze spisu treści, np. poprzez rejestrowanie ulubionych tematów.

\* [Korzystanie z funkcji wyszukiwania](#page-31-0)

Ta sekcja opisuje jak szukać tematów, których nazwy zawierają słowa kluczowe.

\* [Drukowanie tematu](#page-33-0)

Ta sekcja opisuje jak drukować temat, który chcesz przejrzeć.

**i** [Informacje o opisach](#page-34-0)

Ta sekcja opisuje znaki, symbole, skróty i inne informacje zawarte w niniejszej instrukcji.

# <span id="page-27-0"></span>**Układ ekranu**

Każda kategoria w niniejszej instrukcji składa się ze strony górnej oraz stron dodatkowych dla każdej kategorii.

Górna Strona Spis Treści

#### **Górna Strona**

Górna strona jest pierwszą stroną, która jest wyświetlana, gdy otworzysz tę instrukcję.

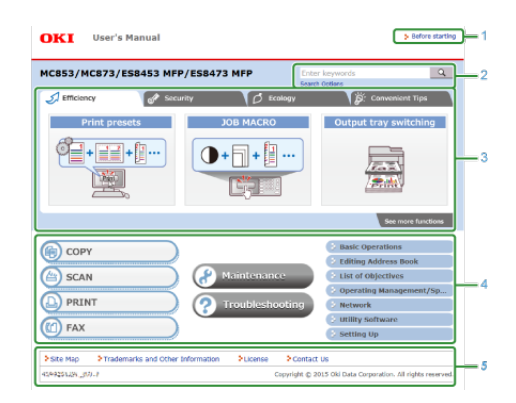

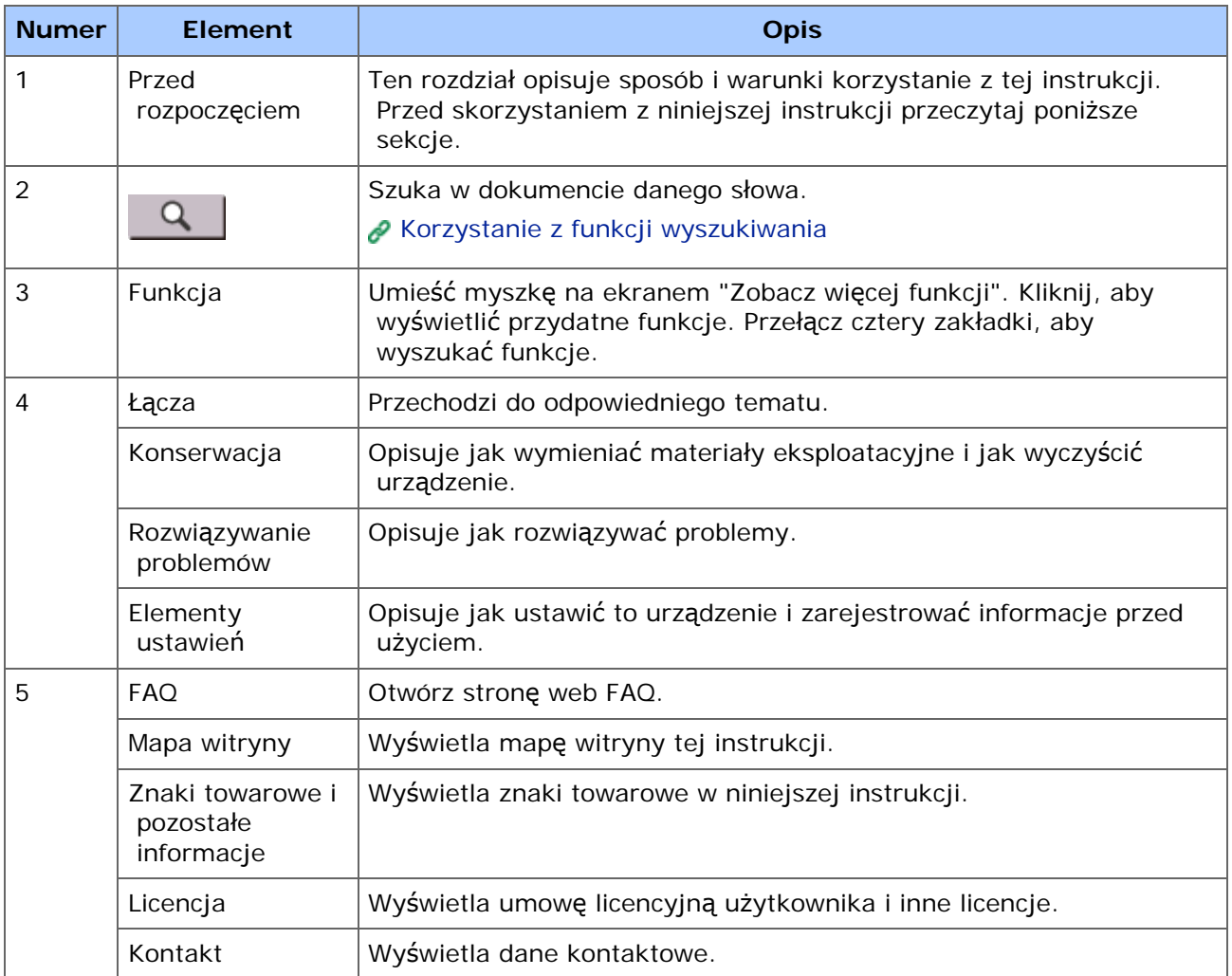

# **Spis Treści**

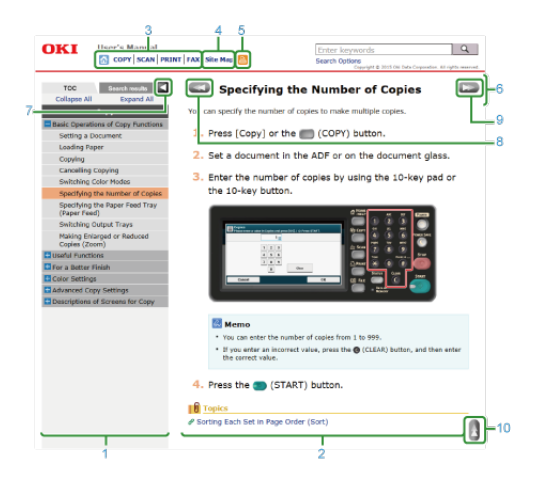

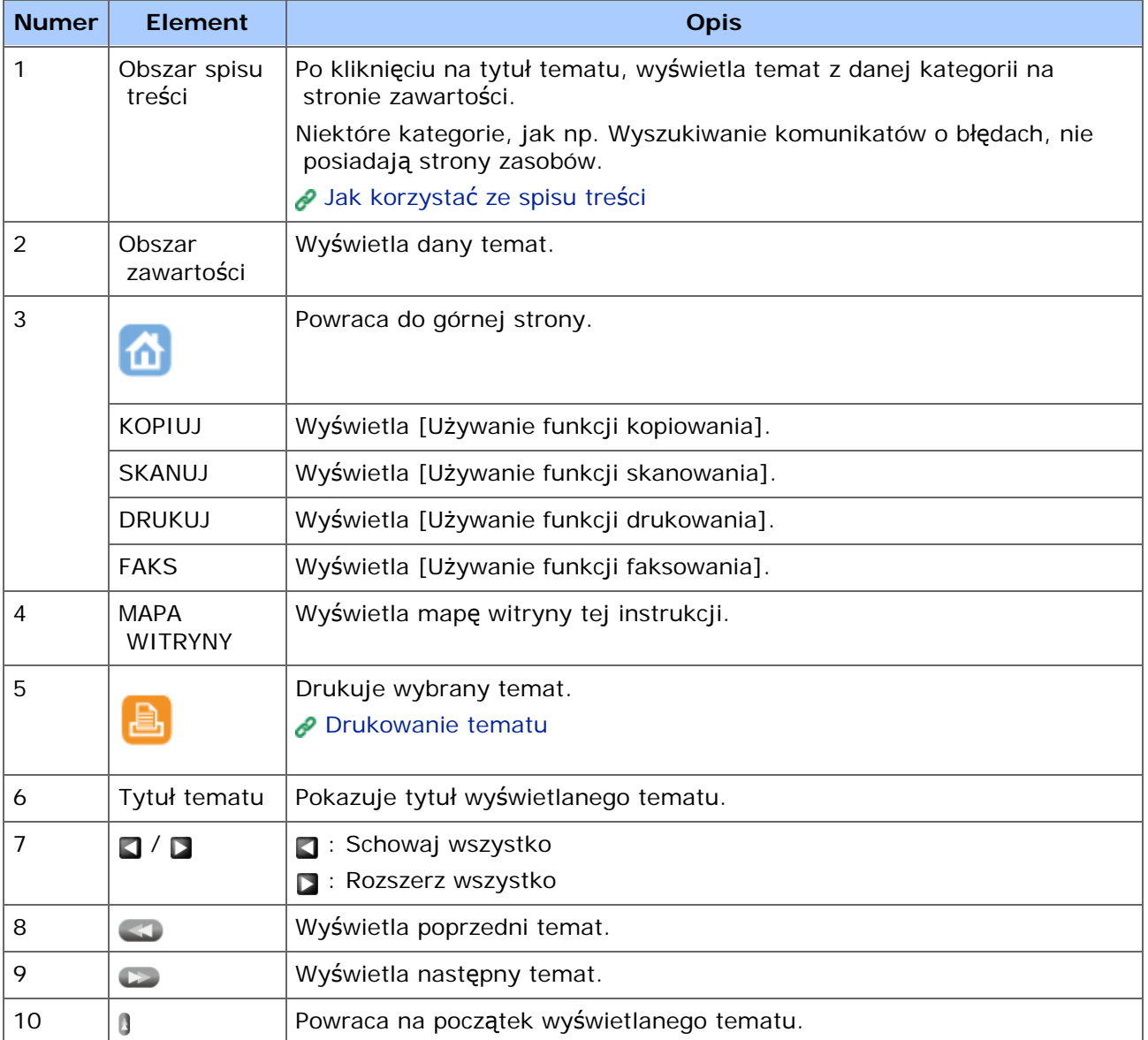

<span id="page-29-0"></span>Ta sekcja opisuje zakładkę [TOC (TOC)] znajdującą się w górnej części obszaru zasobów.

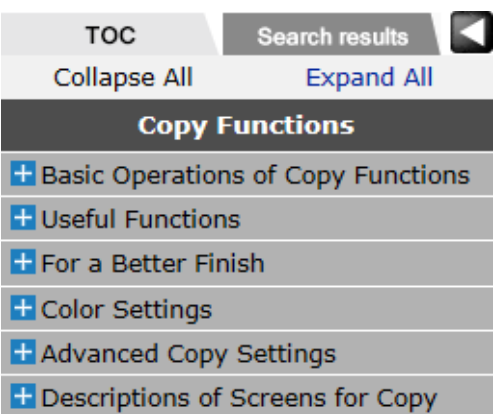

#### *&* Notatki

Kliknij a, aby ukryć zawartość i rozszerzyć obszar zawartości. Kliknij a, aby zwinąć zawartość i rozszerzyć obszar zawartości.

# **Zakładka [TOC (TOC)]**

Spis treści kategorii, do której należy wyświetlany na prawym ekranie temat.

Tytuł ze znakiem  $\pm$ na początku, ma podtematy. Kliknij znak  $\pm$ , aby wyświetlić podtematy tytułu. Kliknij również znak | , aby zamknąć podtytuł.

- \* Kliknij [Rozwiń wszystko], aby wyświetlić wszystkie tytuły tematów danej kategorii.
- \* Kliknij [Zwiń wszystko], aby zamknąć wszystkie rozwinięte tematy.

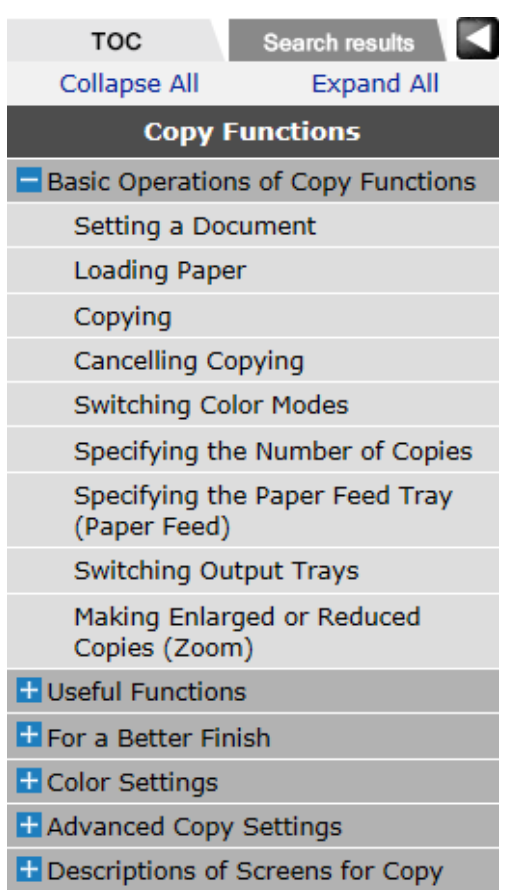

<span id="page-31-0"></span>Możesz wprowadzić "słowo do wyszukania" lub "na panelu dotykowym wyświetlany jest komunikat błędu" jako wyrażenie do znalezienia we wszystkich tematach tej instrukcji.

**1.** Wprowadź słowo, które chcesz wyszukać, w okno wyszukiwania na górze ekranu, a następnie kliknij  $\begin{bmatrix} 2 \\ 1 \end{bmatrix}$ .

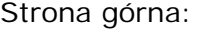

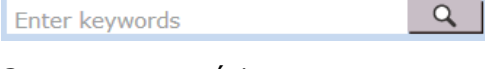

Strona zawartości:

 $\alpha$ Enter keywords

Wyniki wyszukiwania są wyświetlane w oddzielnym ekranie.

Podczas wprowadzania wielu słów, wstaw spacje pomiędzy słowami. Tematy, które zawierają wszystkie wyszukiwane słowa kluczowe.

#### **Opcje wyszukiwania**

Kliknij opcje wyszukiwania i dodaj opcje podczas wyszukiwania wąskiej tematyki.

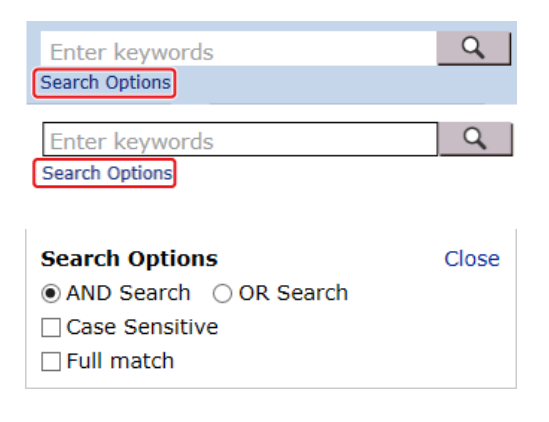

#### **Notatki**

Domyślnie włączony jest tryb wyszukiwania AND.

**2.** Kliknij tytuł tematu, aby go wyświetlić.

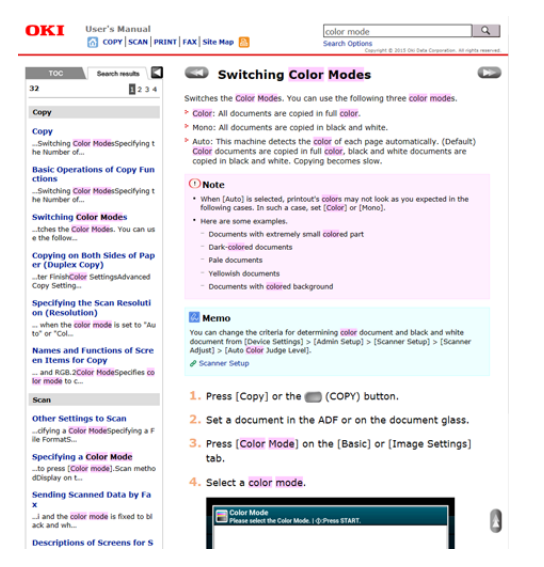

Temat jest wyświetlany na prawym ekranie.

#### **Notatki**

Aby uruchomić czułość na wielkość czcionki, wybierz [Case-sensitive (Wielkość czcionki)], a następnie kliknij  $\boxed{q}$ .

#### **Informacje dotyczące numerów stron wyświetlanych w dolnej części ekranu z wynikami wyszukiwania**

- Na 1 stronie wyświetlane jest 10 wyników wyszukiwania. Aby wyświetlić inne 10 wyników wyszukiwania, kliknij inny numer strony.
- Jeżeli znaleziono ich 50 lub mniej, wyświetlane są tylko numery stron.

#### **≪I + 1** 2 3 4 5 ▶ ≫

- Jeżeli znaleziono ich 51 lub więcej, przed i za numerami stron wyświetlane są następujące ikony.
	- : Powraca do pierwszej strony wyników wyszukiwania.
	- : Przechodzi do ostatniej strony wyników wyszukiwania.
	- : Powraca do poprzedniej strony wyników wyszukiwania.
	- : Przechodzi do następnej strony wyników wyszukiwania.

<span id="page-33-0"></span>[Ustawianie do drukowania](#page-33-1) [Drukowanie wy](#page-33-2)[ś](#page-33-2)[wietlonego tematu](#page-33-2)

Możesz wydrukować aktualnie wyświetlany temat.

## <span id="page-33-1"></span>**Ustawianie do drukowania**

#### **Notatki**

Przed pierwszym drukowaniem musisz sprawdzić ustawienia twojej przeglądarki internetowej postępując zgodnie z poniższą instrukcją.

- 1. Kliknij [Print (Drukuj)] w przeglądarce Internetowej. Jeśli menu przeglądarki nie zostanie wyświetlone, naciśnij klawisz <F10> .
- **2.** Kliknij [Podgląd wydruku] i z rozwijanej listy.
- **3.** Kliknij **•** (Ustawienia strony).
- **4.** Zaznacz pole [Drukuj kolory i obrazy tła].

#### **Drukowanie wyświetlonego tematu**

<span id="page-33-2"></span>Wydrukuj temat wyświetlany na prawym ekranie.

- **1.** Gdy wyświetlany jest temat, kliknij [a] na górze ekranu.
- **2.** Skonfiguruj ustawienia wydruku i rozpocznij drukowanie.

<span id="page-34-0"></span>[Informacje o znakach](#page-34-1) [Informacje o symbolach](#page-34-2) [Informacje o ilustracjach](#page-35-0)

Dostępne są opisy znaków, symboli, ilustracji oraz innych elementów.

O ile nie określono tego inaczej, w niniejszej instrukcji wykorzystane zostały zrzuty ekranów z następujących programów.

- \* System Windows: Windows 7
- \* System Mac OS X: Mac OS X 10.9

#### **Notatki**

Opisy zawarte w niniejszej instrukcji mogą się różnić w zależności od Twojego systemu operacyjnego modelu urządzenia.

#### **Informacje o znakach**

<span id="page-34-1"></span>W tej instrukcji występują znaki przedstawione poniżej.

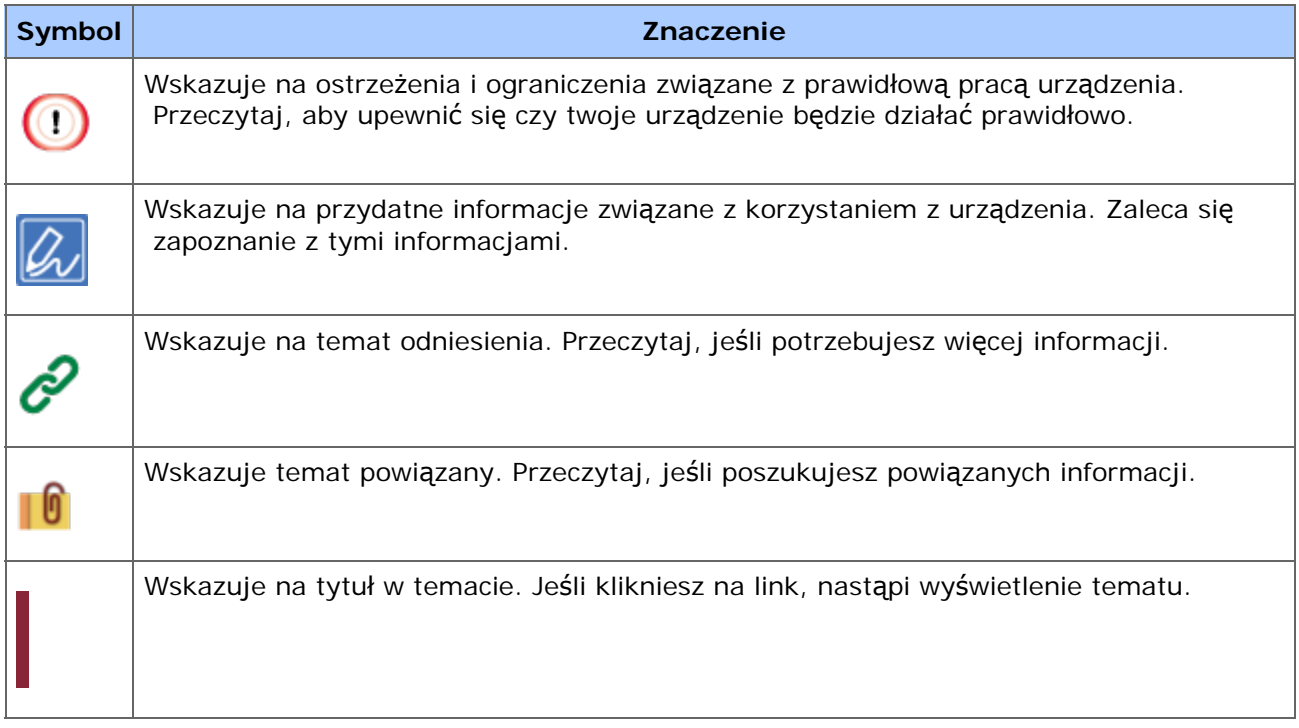

# **Informacje o symbolach**

<span id="page-34-2"></span>Ta sekcja opisuje symbole i ich znaczenie w niniejszej instrukcji.

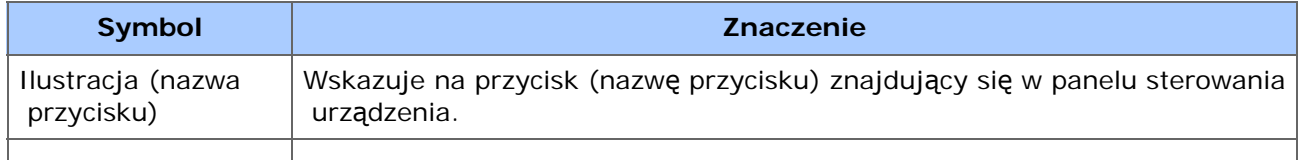

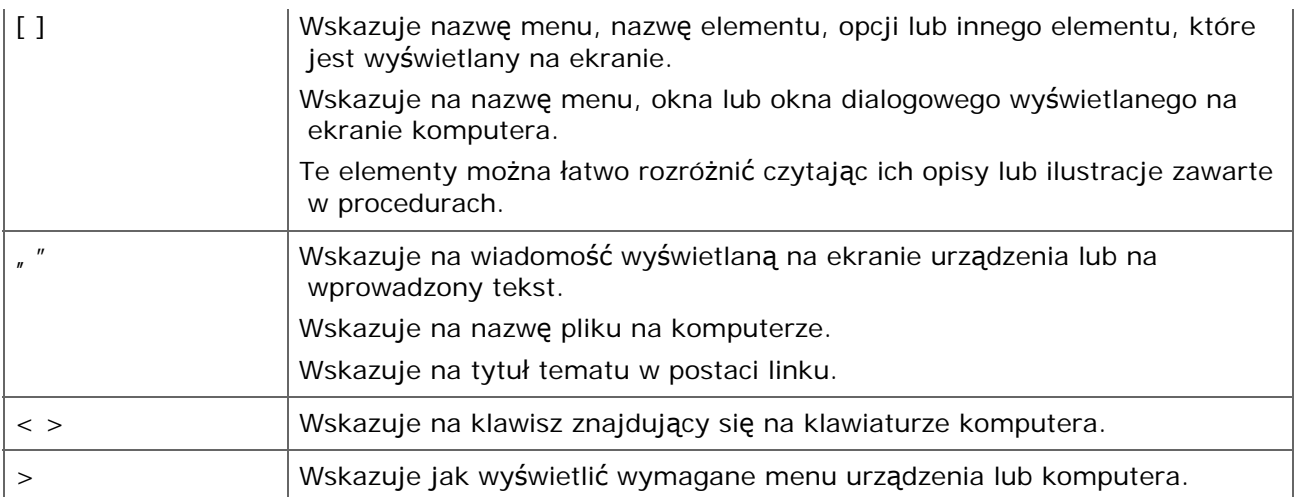

# **Informacje o ilustracjach**

<span id="page-35-0"></span>Ilustracje MC873 są wykorzystywane w niniejszej instrukcji jako przykłady.

Ilustracje panelu dotykowego wykorzystywane w niniejszej instrukcji są wyświetlane przy zachowaniu fabrycznych ustawień.

#### **Notatki**

Opisy zawarte w niniejszej instrukcji mogą się różnić w zależności od modelu urządzenia.
# **Ustawienie**

- [Wymagania instalacji](#page-37-0)
- \* [Sprawdzanie akcesoriów](#page-39-0)
- [Rozpakowywanie i Instalacja Maszyny](#page-41-0)
- \* [Monta](#page-47-0)[ż](#page-47-0) [elementów opcjonalnych](#page-47-0)
- [W](#page-893-0)[łą](#page-893-0)[czanie urz](#page-893-0)[ą](#page-893-0)[dzenia.](#page-893-0)
- \* [Ustawianie tego urz](#page-59-0)[ą](#page-59-0)[dzenia](#page-59-0)
- [Pod](#page-62-0)[łą](#page-62-0)[czanie tego urz](#page-62-0)[ą](#page-62-0)[dzenia do sieci](#page-62-0)
- [Po](#page-67-0)[łą](#page-67-0)[czenie przez Interfejs USB](#page-67-0)
- [Pod](#page-69-0)[łą](#page-69-0)[czanie linii telefonicznej](#page-69-0)
- **:** [Instalacja sterownika i oprogramowania na komputerze](#page-76-0)

<span id="page-37-0"></span>Środowisko montażu

Powierzchnia Montażu

### **Środowisko montażu**

Zainstaluj urządzenie w następującym środowisku.

Temperatura otoczenia: od 10℃ do 32℃

Wilgotność otoczenia: od 20% do 80% RH (wilgotność względna)

Maksymalna temperatura termometru wilgotnego: 25℃

## **Uwaga**

- Zachowaj ostrożność, aby zapobiec skraplaniu. Może ono prowadzić do awarii urządzenia.
- Jeśli instalujesz urządzenie w miejscu, gdzie wilgotność otoczenia wynosi 30% RH lub poniżej, to używaj nawilżacza lub maty antystatycznej.
- Dyfuzja kurzu, styrenu, ozonu, benzenu, TVOC i drobnych cząsteczek jest zgodna z kryteriami certyfikacji emisji substancji, które odnoszą się do Eco Mark 155 "drukarka". (Toner był testowany przez wykonanie czarno-białego oraz kolorowego wydruku z użyciem oryginalnego pojemnika z tonerem OKI, zgodnie z załącznikiem S-M, Blue Angel RAL UZ-171:2012 metody badań).
- W zależności od środowiska instalacji, hałas może być większy. Jeżeli jednak hałas Ci przeszkadza, zainstaluj urządzenie w oddalonym miejscu lub w innym pomieszczeniu.

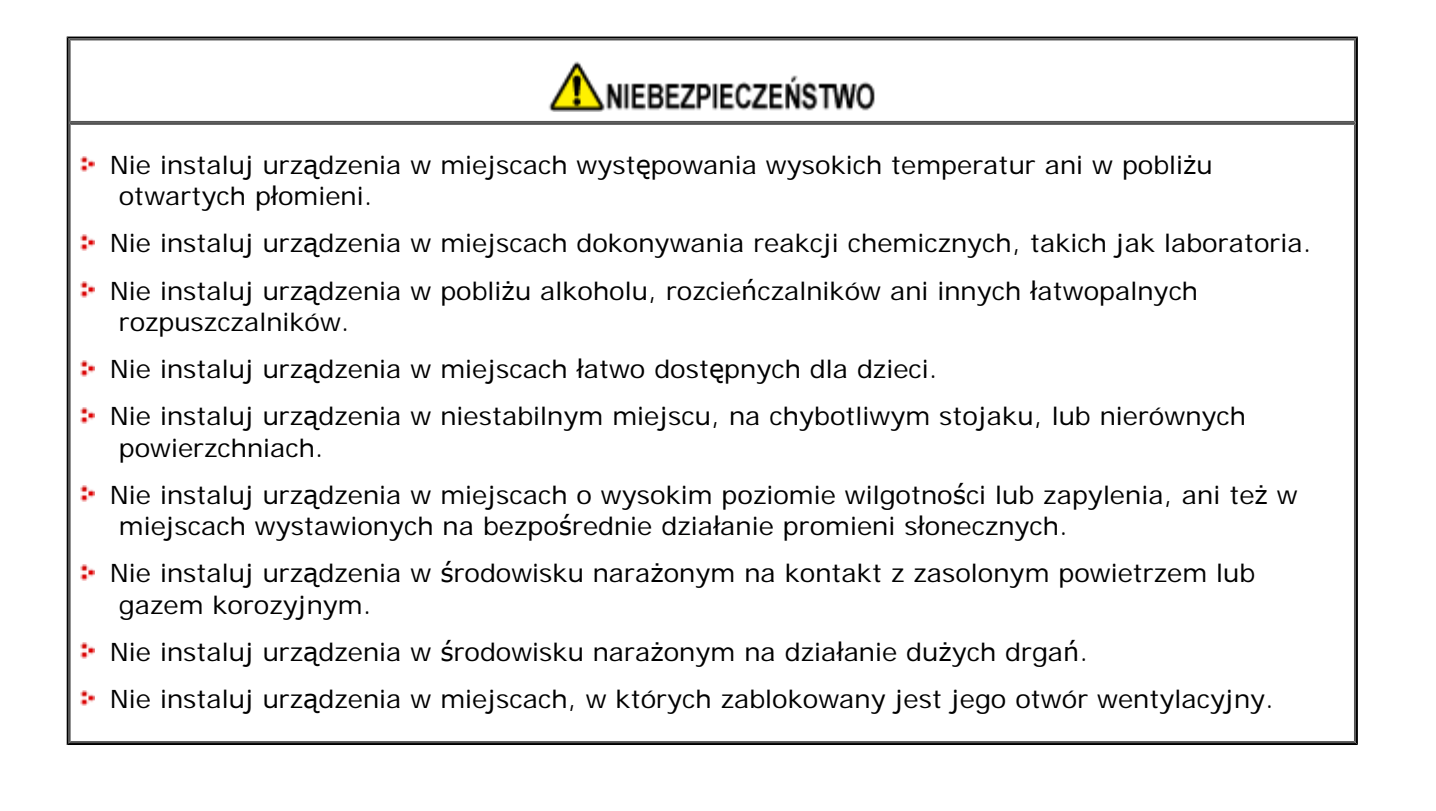

## **OSTRZEŻENIE**

- Nie instaluj urządzenia bezpośrednio na grubym chodniku lub dywanie.
- Nie instaluj urządzenia w zamkniętych pomieszczeniach lub innych miejscach o słabej wentylacji.
- Jeśli używasz urządzenia przez długi czas w małym pomieszczeniu, zapewnij właściwą wentylację pomieszczenia.
- Instaluj urządzenie z daleka od źródeł silnego pola magnetycznego lub hałasu.
- Instaluj urządzenie z dala od monitorów i telewizorów.
- Przenoś urządzenie trzymając je z obu stron i lekko przechylając tylną część do dołu.

#### **Powierzchnia Montażu**

Urządzenie należy zamontować na płaskiej powierzchni o szerokości wystarczająco dużej, aby bezpiecznie zmieścić nóżki urządzenia.

Wokół drukarki zostaw odpowiednio dużo wolnego miejsca, tak jak to pokazano na poniższych rysunkach.

**• Widok z góry** 

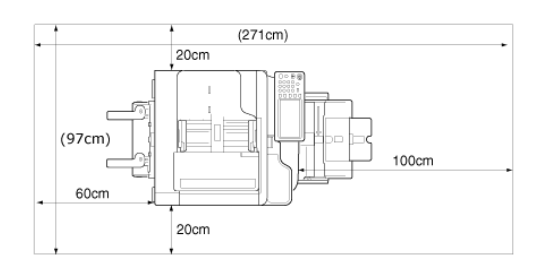

#### Widok z boku

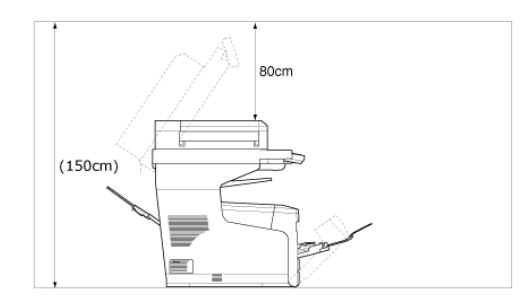

<span id="page-39-0"></span>Należy sprawdzić, czy w opakowaniu znajdują się wszystkie pokazane poniżej elementy.

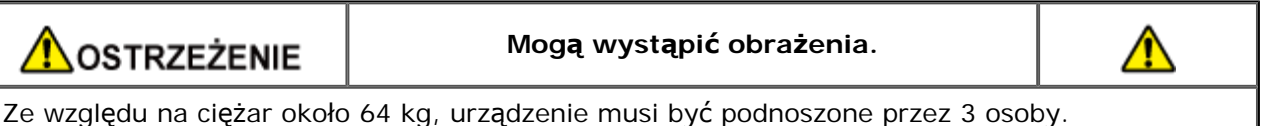

## **Uwaga**

Najpierw użyj dostarczonych materiałów eksploatacyjnych lub jednostek konserwacyjnych. Jeżeli najpierw zostaną użyte inne, czas trwałości nie będzie ukazywany poprawnie lub dostarczone materiały eksploatacyjne mogą nie zostać zastosowane.

#### \* Korpus główny

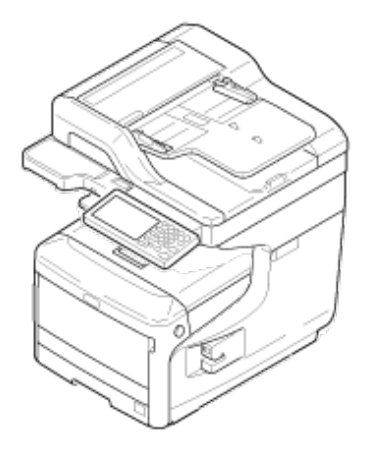

- \* Cztery bębny (czarny, żółty, magenta i cyan)
- Cztery startowe pojemniki z tonerem (czarny, żółty, magenta i cyan)

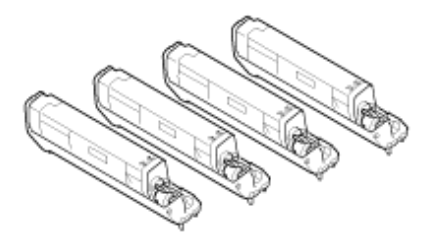

Dla modeli MC, startowe pojemniki z tonerem są zainstalowane w bębnach, które są montowane w drukarce przed wysyłką.

## **Uwaga**

Wkład tonera startowego nie został zainstalowany w modelach ES. Zainstaluj wkład tonera, który jest zawarty w tym urządzeniu. Stosowne informacje znajdują się w ["Wymiana b](#page-655-0)[ę](#page-655-0)[bna.](#page-655-0)".

**:** Dysk DVD-ROM z oprogramowaniem

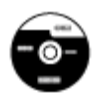

- \* Kabel zasilający
- \* Przewód telefoniczny

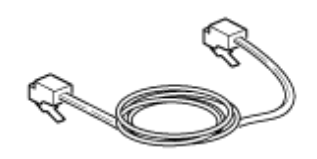

**<sup>₺</sup>** Rdzeń

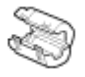

### **Notatki**

- Kabel LAN lub USB nie jest dostarczany w opakowaniu. Oddzielnie przygotuj kabel, który pasuje do komputera.
- Opakowanie i materiał amortyzacyjny są używane do transportu urządzenia. Nie utylizuj opakowania, gdyż może przydać się w przyszłości.

<span id="page-41-0"></span>Ten rozdział opisuje jak rozpakować i zainstalować urządzenie.

**A**OSTRZEŻENIE

**Mogą wystąpić obrażenia.**

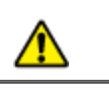

Ze względu na ciężar około 64 kg, urządzenie musi być podnoszone przez 3 osoby.

## **Uwaga**

- Zachowaj szczególną ostrożność przy obchodzeniu się z bębnem (zielony cylinder), ponieważ jest nietrwały.
- Bębna nie należy wystawiać na działanie bezpośredniego promieniowania słonecznego lub silnego światła (około 1 500 luksów i więcej). Nawet w oświetleniu pokojowym nie wystawiaj bębna na 5 minut lub więcej.
- Opakowanie i materiał amortyzacyjny są potrzebne do transportu drukarki. Nie wyrzucaj go i zachowaj do wykorzystania w przyszłości.
- **1.** Wyjmij urządzenie z pudełka, a następnie zdejmij z urządzenia materiał amortyzujący oraz plastikową torbę.

Zestaw akcesoriów jest zapakowany w materiał amortyzujący.

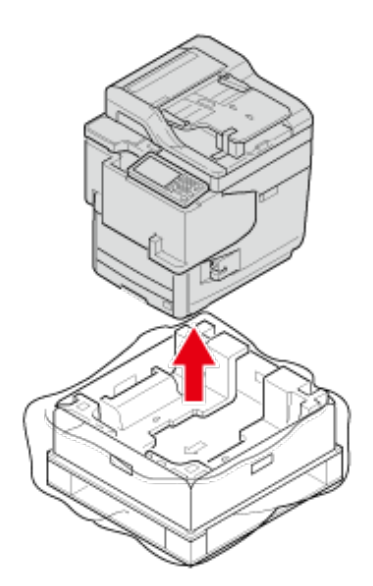

**2.** Podnieś urządzenie i umieść w miejscu, w którym ma zostać zamontowane.

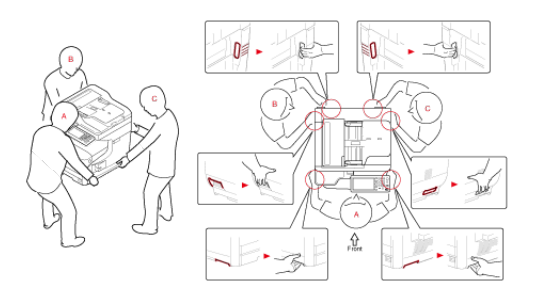

## **Uwaga**

Nie otwieraj skanera, aż do kroku 6.

## **3.** Wyjmij akcesoria.

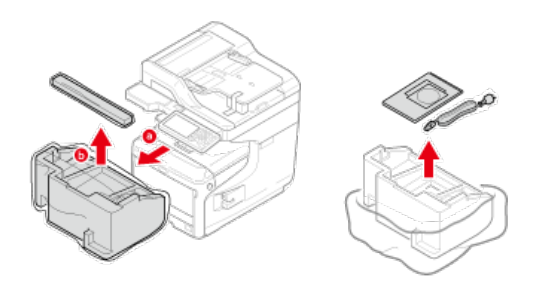

**4.** Usuń materiały amortyzacyjne i taśmy ochronne.

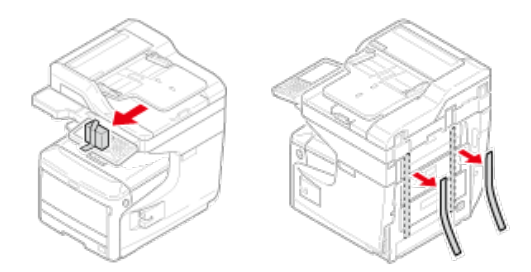

**5.** Usuń taśmy ochronne.

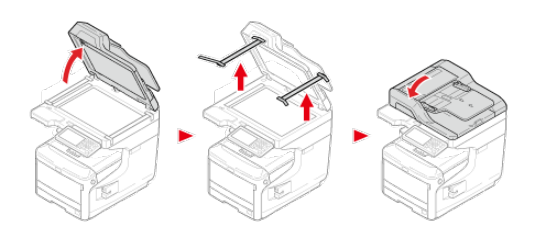

**6.** Przytrzymaj uchwyt (A), aby otworzyć jednostkę skanera.

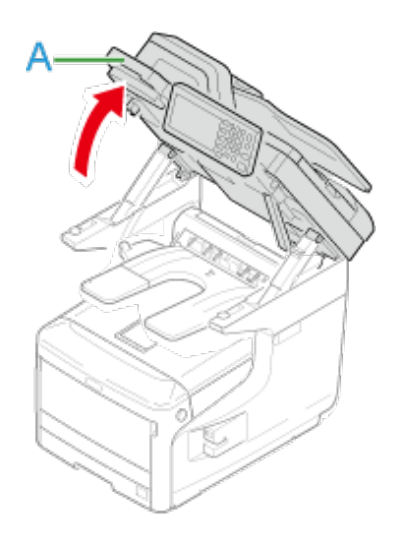

**7.** Usuń środek suszący i arkusze ochronne dołączone do części przezroczystej.

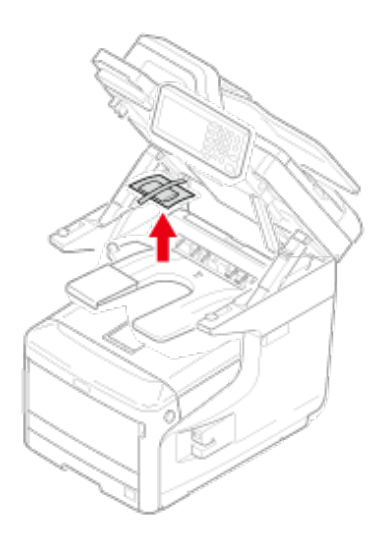

**8.** Usuń arkusz ochronny.

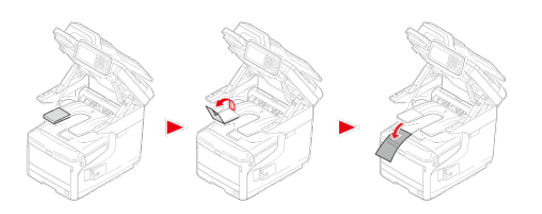

**9.** Włóż palce do uchwytu (B) po prawej stronie urządzenia i pociągnij dźwignię (1) zwalniającą pokrywę przednią, aby otworzyć tę pokrywę (2) do przodu.

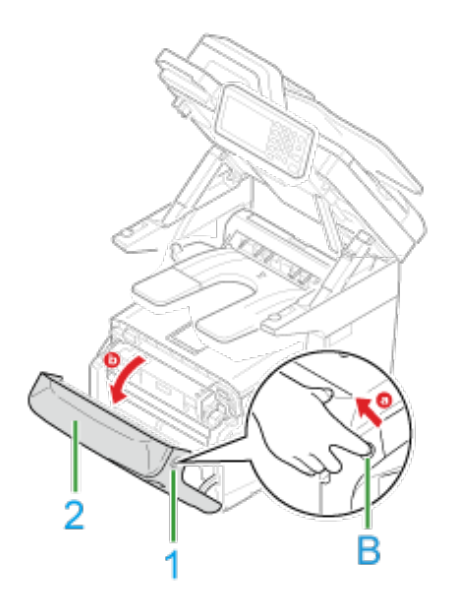

## **Uwaga**

Delikatnie otwórz pokrywę przednią. W przypadku gwałtownego otwierania otworzyć się może również podajnik uniwersalny.

**10.** Naciśnij przycisk (C) i otwórz tacę odbiorczą (3).

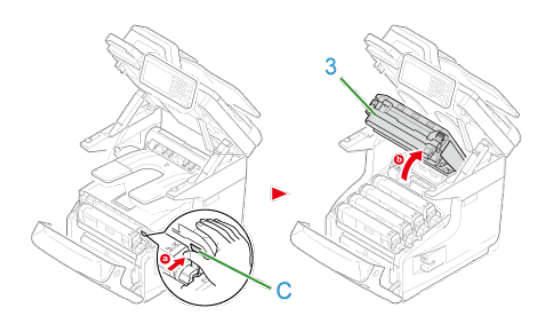

**11.** Wyjmij wszystkie cztery bębny.

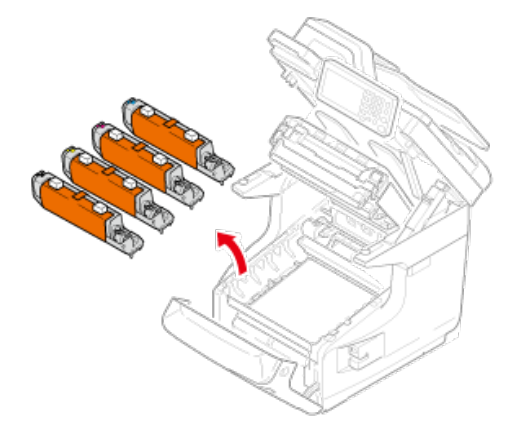

#### **Uwaga**

- Bębna nie należy wystawiać na działanie światła przez 5 minut lub więcej.
- Nie dotykaj błyszczącej, zielonej powierzchni, na spodzie bębna światłoczułego.

## **12.** Usuń ochronne folie z czterech bębnów.

- Umieść bęben na rozłożonej gazecie.
	- Usuń taśmę przylepioną do ochronnej folii i odwiń folię.
- Wyciągnij ochronną folię w kierunku wskazanym strzałką.

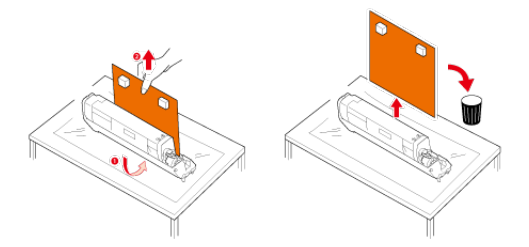

#### **Uwaga**

Nie przestawiaj niebieskiej dźwigni na pojemniku z tonerem.

**13.** Włóż wszystkie cztery bębny z powrotem do urządzenia.

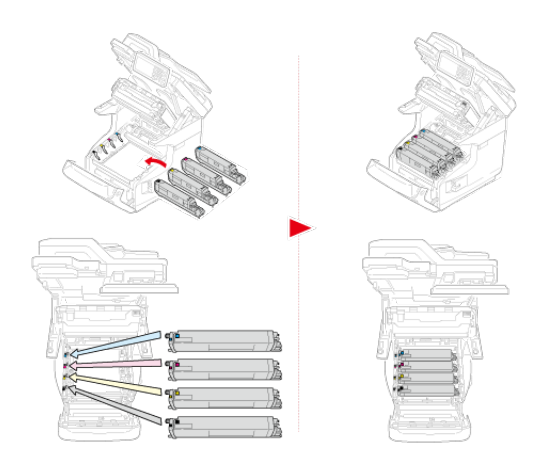

**14.** Przekręć niebieską dźwignię wkładu tonera do tyłu, aż góra wyrówna się ze znakiem  $\blacktriangleright$ .

Przestaw dźwignie wszystkich 4 pojemników z tonerem.

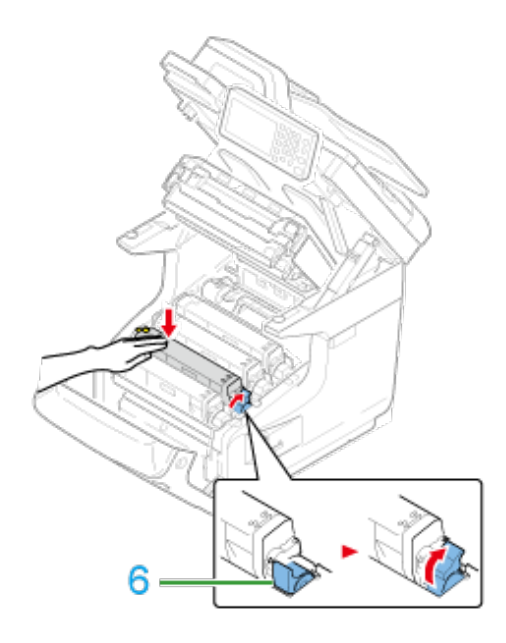

**15.** Zamknij tacę odbiorczą.

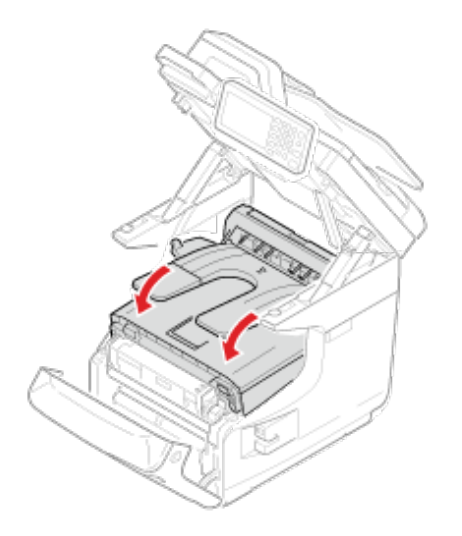

**16.** Zamknij pokrywę przednią.

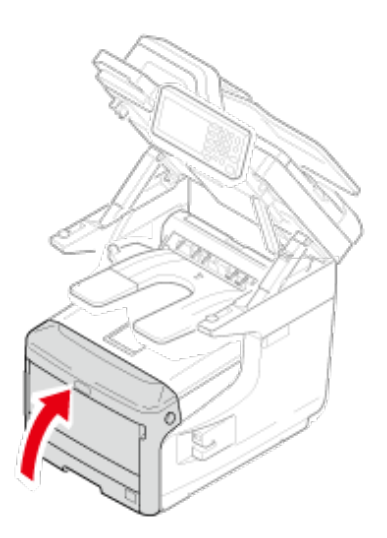

### **Uwaga**

- Przedniej pokrywy nie można bezpiecznie zamknąć bez wcześniejszego zamknięcia tacy odbiorczej.
- Gdy komunikat o błędzie, że taca odbiorcza lub przednia pokrywa jest otwarta, nie znika z ekranu wyświetlacza na panelu operatora, upewnij się, że pokrywy są zamknięte.
- **17.** Przytrzymaj uchwyt (A), aby zamknąć jednostkę skanera.

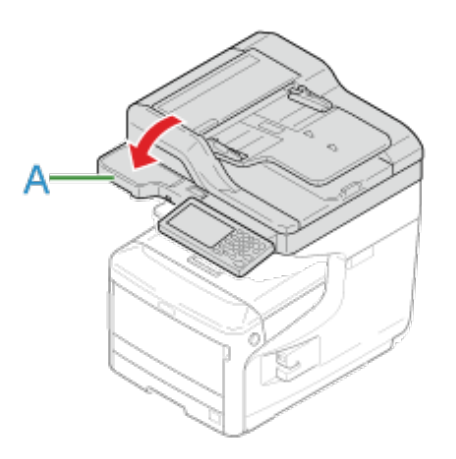

<span id="page-47-0"></span>Dla urządzenia dostępne są poniższe części opcjonalne.

- **Dodatkowy podajnik**
- \* Moduł bezprzewodowy LAN

#### **Uwaga**

Pamiętaj, aby wyłączyć urządzenie i odłączyć przewód zasilający oraz wszystkie kable przed instalacją opcji. Instalowanie opcji, gdy urządzenie jest włączone, może spowodować awarię drukarki i instalowanego zespołu podajnika.

- [Instalacja jednostki dodatkowego podajnika do urz](#page-48-0)[ą](#page-48-0)[dzenia](#page-48-0)
- **:** [Instalowanie bezprzewodowego modu](#page-56-0)[ł](#page-56-0)[u LAN](#page-56-0)

## <span id="page-48-0"></span>**Instalacja jednostki dodatkowego podajnika do urządzenia**

Jeśli chcesz ładować więcej papieru, to zainstaluj dodatkowy zespół podajnika. Po instalacji musisz skonfigurować sterownik drukarki.

[Instalowanie dodatkowego zespo](#page-48-1)ł[u podajnika](#page-48-1)

[Ustawienia sterownika drukarki](#page-52-0)

[Ustawienie dodatkowego podajnika dla sterownika PCL drukarki w systemie Windows](#page-52-1)

[Ustawienie dodatkowego podajnika dla sterownika XPS drukarki w systemie Windows](#page-53-0)

[Ustawienie dodatkowego podajnika dla sterownika PS drukarki w systemie Windows](#page-54-0)

[Ustawienie dodatkowego podajnika dla sterownika drukarki Mac](#page-55-0) OS X

#### **Instalowanie dodatkowego zespołu podajnika**

<span id="page-48-1"></span>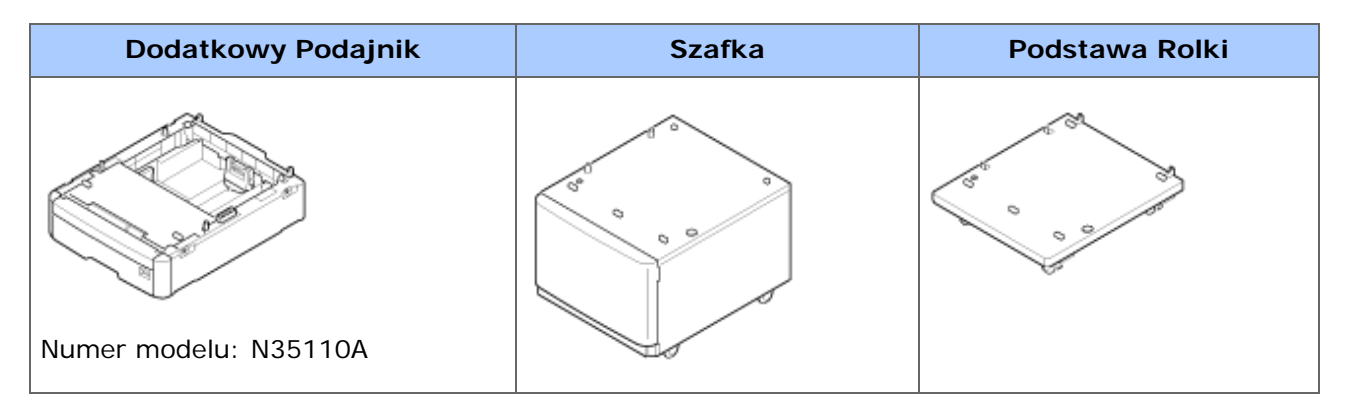

#### **Uwaga**

Pamiętaj, aby wyłączyć urządzenie i odłączyć przewód zasilający oraz wszystkie kable przed instalacją dodatkowego podajnika. Instalowanie dodatkowego podajnika, gdy urządzenie jest włączone, może spowodować awarię drukarki i instalowanego zespołu podajnika.

#### Dostępne Kombinacje

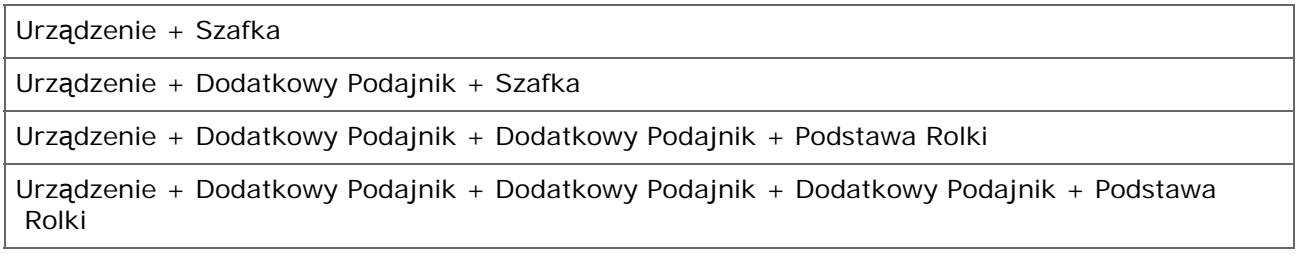

Ten rozdział opisuje jak zainstalować trzy dodatkowe podajniki jako przykład.

Jeżeli używasz szafki, zainstaluj w ten sam sposób.

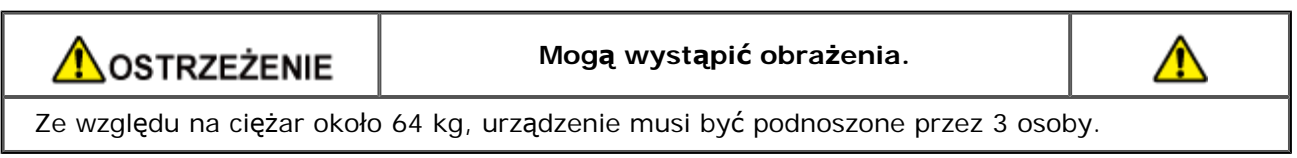

**1.** Wyłącz urządzenie, a następnie odłącz kabel zasilający oraz pozostałe kable.

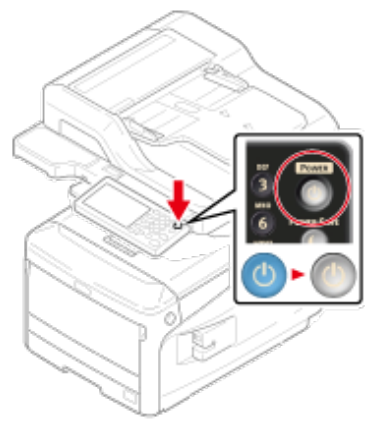

[Wy](#page-895-0)[łą](#page-895-0)[czanie urz](#page-895-0)[ą](#page-895-0)[dzenia](#page-895-0)

**2.** Ułóż 3 dodatkowe podajniki na podstawie rolki, dopasowując do siebie ich tylne ścianki.

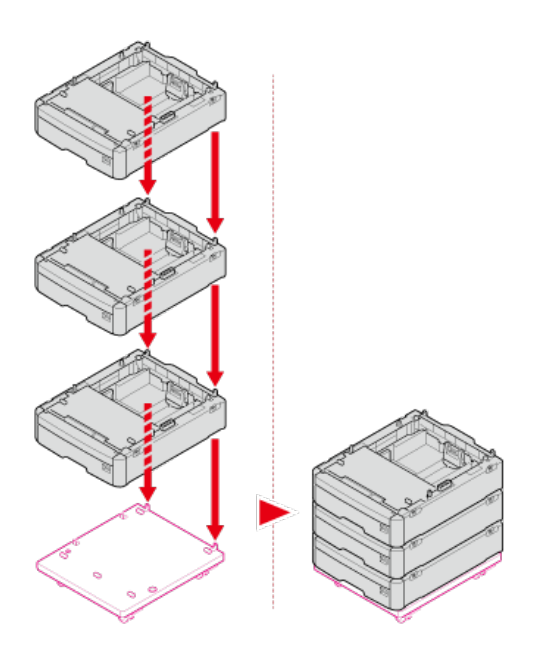

**3.** Przykręć dodatkowe podajniki do podstawy rolki.

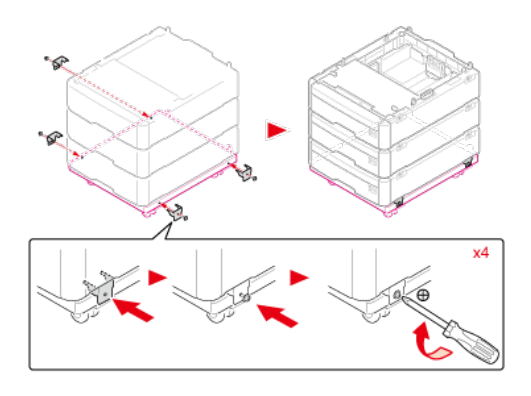

**4.** Połącz dodatkowe podajniki.

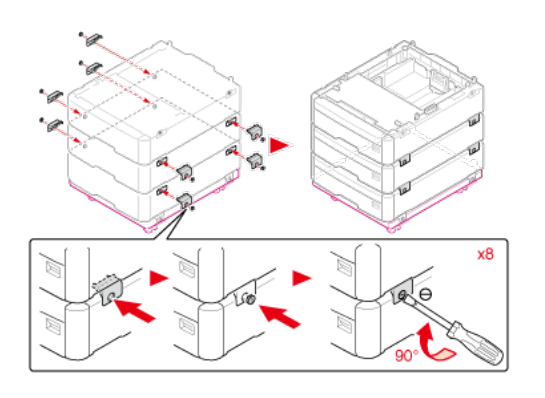

**5.** Umieść urządzenie na dodatkowych podajnikach, delikatnie dopasowując tylne ścianki urządzenia i podajników.

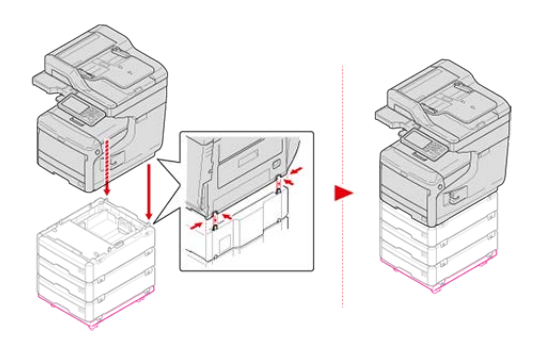

**6.** Połącz urządzenie i dodatkowe podajniki.

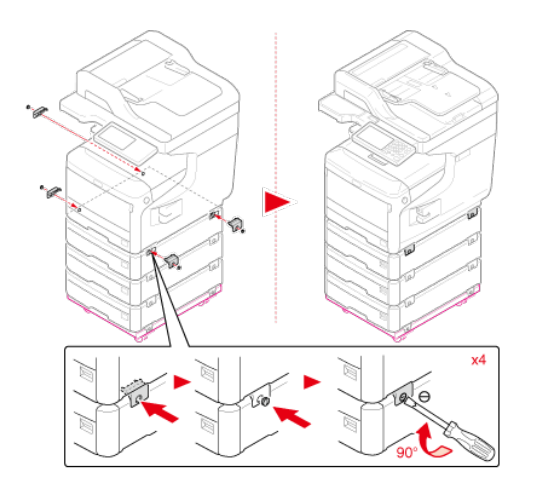

**7.** Zablokuj rolki.

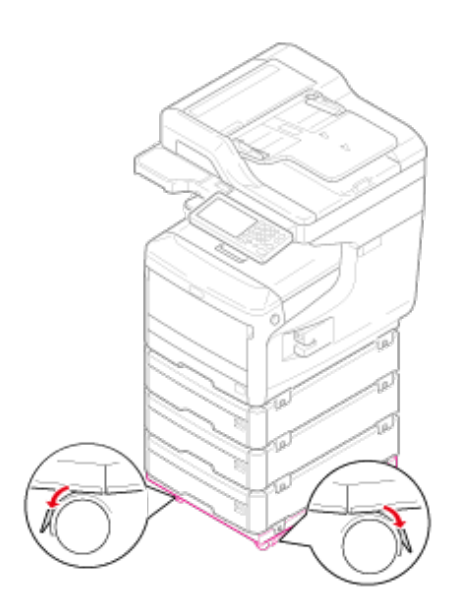

### **8.** Ustaw narzędzia ochronne.

Możesz znaleźć dwa narzędzia ochronne przed przewróceniem po lewej i prawej stronie podstawy rolki oraz dwa narzędzia z tyłu. Wyciągnij je prosto, następnie obróć o 90 ° przeciwnie do kierunku ruchu wskazówek zegara, aż usłyszysz kliknięcie.

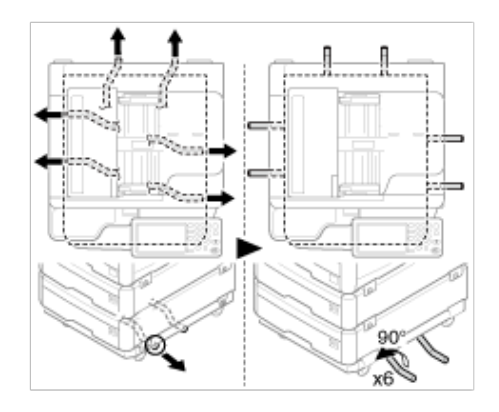

**9.** Podłącz przewód zasilający i odłączone kable.

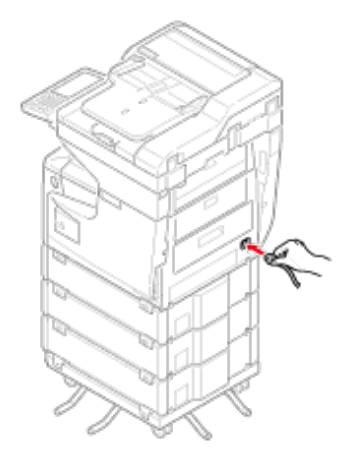

**10.** Naciśnij i przytrzymaj wyłącznik zasilania przez około sekundę.

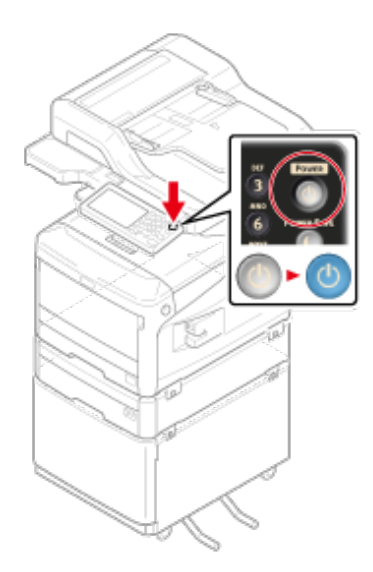

Gdy urządzenie jest włączone, to lampka LED wyłącznika zasilania świeci.

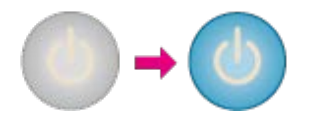

#### **Uwaga**

- Nie popychaj urządzenia z otwartą jednostką ADF lub skanera.
- Nie używaj siły z góry względem kaset, gdy są wyciągnięte.
- Nie popychaj urządzenia z tyłu z wyciągniętymi kasetami.

#### **Ustawienia sterownika drukarki**

<span id="page-52-0"></span>Jeśli dodatkowy podajnik jest zainstalowany, to ustaw go w sterowniku drukarki.

#### **Uwaga**

- Aby zastosować poniższą procedurę, musisz zalogować się w komputerze jako administrator.
- Jeśli spełnione są następujące warunki przez Mac OS, to informacja o zainstalowanej opcji jest automatycznie uzyskiwana i nie musisz konfigurować sterownika drukarki.

Jeśli używasz połączenia USB lub połączenia sieciowego z Bonjour to przed zainstalowaniem sterownika drukarki musisz zainstalować opcje w urządzeniu.

- **Sterownik drukarki systemu Windows XPS nie jest dostępny w systemie Windows Server** 2003.
- Najpierw musisz zarejestrować sterownik drukarki w urządzeniu.

[Instalacja sterownika i oprogramowania na komputerze](#page-76-0)

#### <span id="page-52-1"></span>**Ustawienie dodatkowego podajnika dla sterownika PCL drukarki w systemie Windows**

- **1.** Kliknij [Start], a następnie wybierz [Urządzenia i drukarki].
- **2.** Prawym przyciskiem myszy kliknij na ikonę [OKI MC873], a następnie wybierz [OKI MC873(PCL6)] z [Właściwości drukarki].
- **3.** Wybierz zakładkę [Opcje urządzenia].
- **4.** Wprowadź całkowitą liczbę podajników, a następnie kliknij przycisk  $[OK]$ .

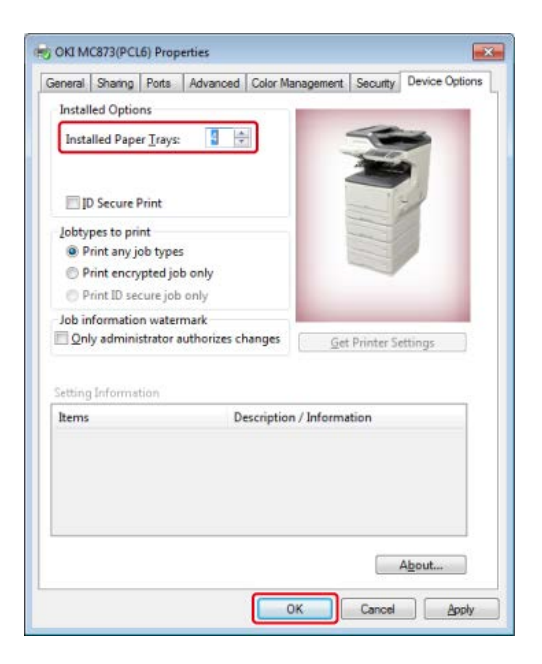

#### **Notatki**

Jeśli używasz połączenia sieciowego TCP/IP, to kliknij [Pobierz ustawienia drukarki], aby skonfigurować sterownik automatycznie.

#### <span id="page-53-0"></span>**Ustawienie dodatkowego podajnika dla sterownika XPS drukarki w systemie Windows**

- **1.** Kliknij [Start], a następnie wybierz [Urządzenia i drukarki].
- **2.** Prawym przyciskiem myszy kliknij na ikonę [OKI MC873], a następnie wybierz [OKI MC873(XPS)] z [Właściwości drukarki].
- **3.** Wybierz zakładkę [Device Options].
- **4.** Wprowadź całkowitą liczbę podajników, a następnie kliknij przycisk  $[OK]$ .

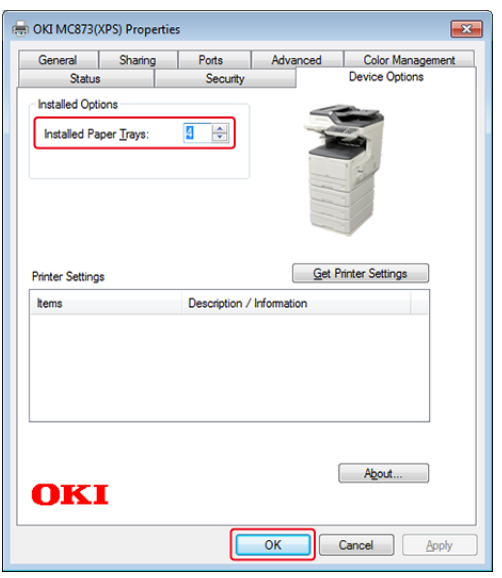

#### <span id="page-54-0"></span>**Ustawienie dodatkowego podajnika dla sterownika PS drukarki w systemie Windows**

- **1.** Kliknij [Start], a następnie wybierz [Urządzenia i drukarki].
- **2.** Prawym przyciskiem myszy kliknij na ikonę [OKI MC873], a następnie wybierz [OKI MC873(PS)] z [Właściwości drukarki].
- **3.** Wybierz zakładkę [Device Settings].
- **4.** Wybierz [Get installed options automatically] dla [Installable Options], a następnie kliknij [Setup].

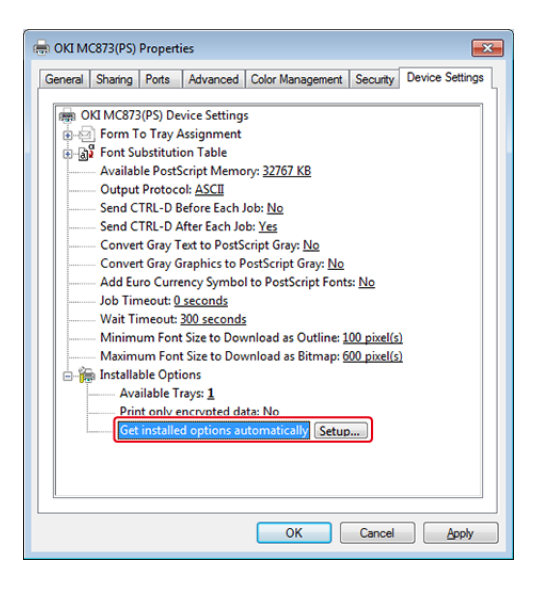

#### **Notatki**

Podczas używania połączenia USB, wybierz całkowitą liczbę podajników dla [Dostępne podajniki] w [Opcje instalowalne].

**5.** Kliknij [OK].

<span id="page-55-0"></span>**Ustawienie dodatkowego podajnika dla sterownika drukarki Mac OS X**

- **1.** Z menu Apple wybierz [Właściwości systemu].
- **2.** Kliknij [Drukuj i Skanuj].
- **3.** Wybierz drukarkę i kliknij [Options & Supplies].
- **4.** Wybierz zakładkę [Driver].
- **5.** Wybierz całkowitą liczbę podajników dla [Dostępny podajnik], a następnie kliknij [OK].

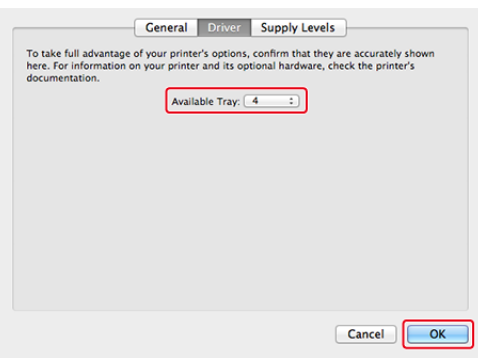

<span id="page-56-0"></span>Zainstalowanie bezprzewodowego modułu LAN w urządzeniu pozwala korzystać z funkcji bezprzewodowej sieci LAN.

#### **Uwaga**

Bezprzewodowy moduł LAN może być niedostępny w niektórych krajach i regionach.

**1.** Wyłącz urządzenie, a następnie odłącz kabel zasilający.

#### **Uwaga**

Odczekaj co najmniej 1 minutę po rozłączeniu kabla zasilającego, a następnie przejdź do kolejnego kroku.

- **2.** Otwórz pokrywę złącza poprzez naciśnięcie pokrętła obudowy.
- **3.** Podłącz złącze kabla łączącego do bezprzewodowego modułu LAN, a następnie zainstaluj moduł do urządzenia.
- **4.** Zamknij pokrywę złączy.
- **5.** Włącz urządzenie.
- **6.** Naciśnij [Device Settings (Ustawienia Urządzenia)] > [AdminSetup (Ustawienia Administratora)] > [User Install (Instalacja Użytkownika)].
- **7.** Naciśnij [Aktywuj] dla [Moduł Bezprzewodowy].

Odnośnie szczegółów zasilania, patrz "O zasilaniu" w ["W](#page-891-0)[łą](#page-891-0)[czanie i wy](#page-891-0)[łą](#page-891-0)[czanie urz](#page-891-0)[ą](#page-891-0)[dzenia](#page-891-0)".

**1.** Podłącz przewód zasilający do gniazda zasilania.

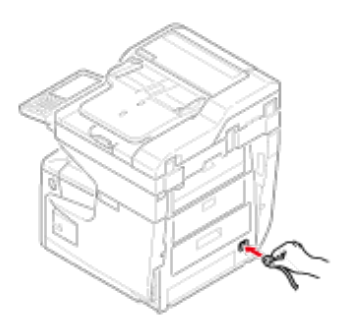

- **2.** Podłącz przewód zasilający do gniazdka.
- **3.** Upewnij się, że na szybie dokumentów i w podajniku ADF nie znajdują się żadne dokumenty oraz, że pokrywa podajnika ADF jest zamknięta.
- **4.** Naciśnij i przytrzymaj wyłącznik zasilania przez około sekundę.

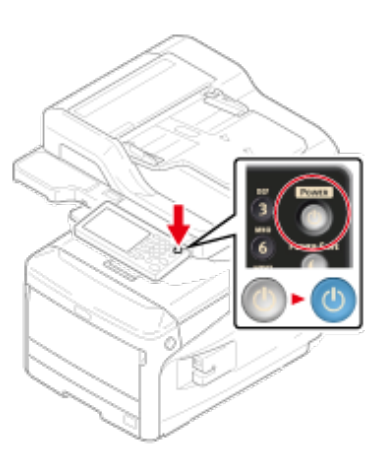

Gdy urządzenie jest włączone, to lampka LED wyłącznika zasilania świeci.

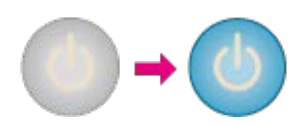

Gdy urządzenie jest włączone po raz pierwszy po dołączeniu bezprzewodowej karty LAN, wyświetlany jest ekran ustawień bezprzewodowych.

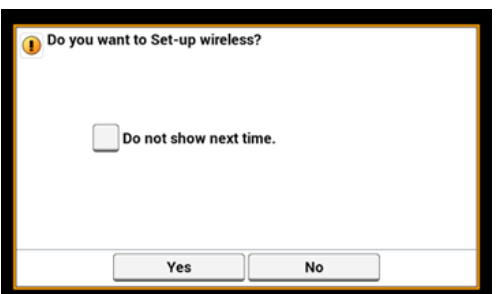

- Jeśli wybierzesz [Tak], to przejdziesz do ustawień sieci bezprzewodowej LAN.
- Jeśli wybierzesz [Nie pokazuj następnym razem.], to ustawianie sieci bezprzewodowej nie będzie wykonywane. Ekran ustawień sieci bezprzewodowej nie jest już dłużej wyświetlany.
- Jeśli wybierzesz [Nie], to ustawianie sieci bezprzewodowej LAN nie będzie wykonywane. Ekran ustawień sieci bezprzewodowej jest wyświetlany po każdym włączeniu drukarki.

<span id="page-59-0"></span>Wykonaj wyświetlane na ekranie instrukcje, aby skonfigurować wymagane informacje.

**1.** Naciśnij [English (Angielski)] i przejdź do następnego ekranu.

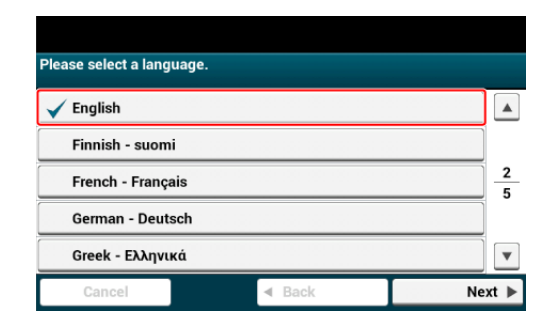

**2.** Naciśnij [Continue wtih default setting (Kontynuuj z ustawieniami domyślnymi)] i przejdź do następnego ekranu.

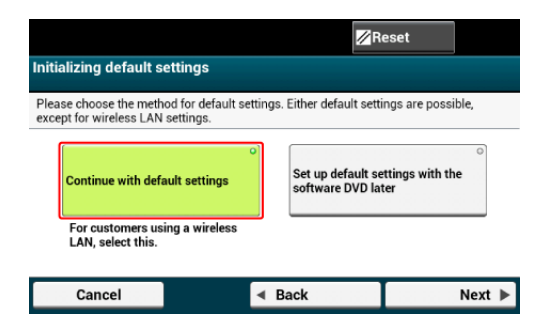

**3.** Sprawdź zawartość wyświetlanego ekranu i naciśnij [Next (Dalej)].

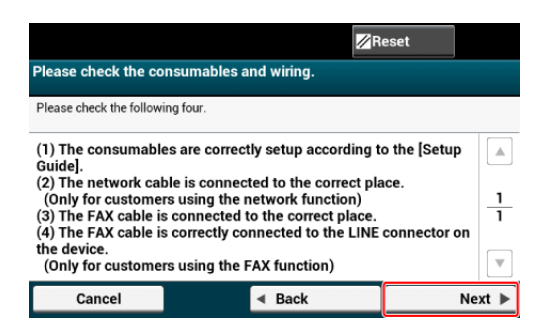

**4.** Naciśnij [Next (Dalej)] i ustaw datę oraz czas.

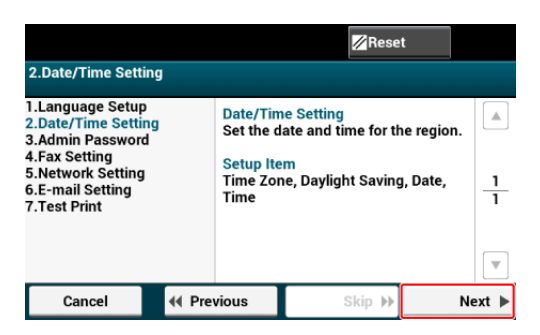

**5.** Naciśnij [Next (Dalej)] i ustaw hasło administratora.

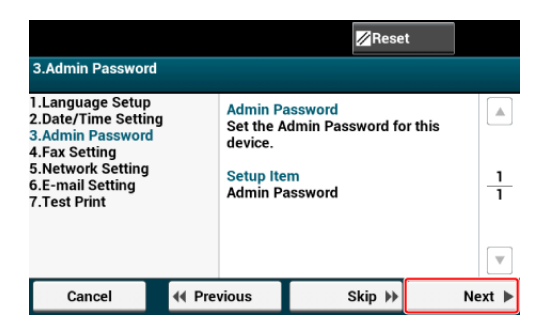

**6.** Naciśnij [Next (Dalej)] i ustaw numer faks oraz informacje nadawcy.

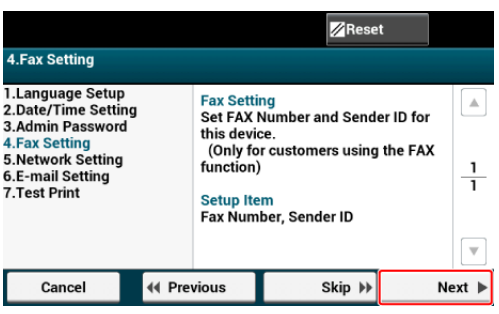

**7.** Naciśnij [Next (Dalej)] i ustaw ważne informacje sieciowe.

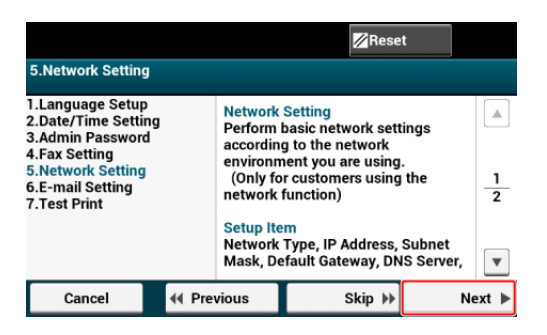

**8.** Naciśnij [Next (Dalej)] i ustaw informacje związane z e-mail.

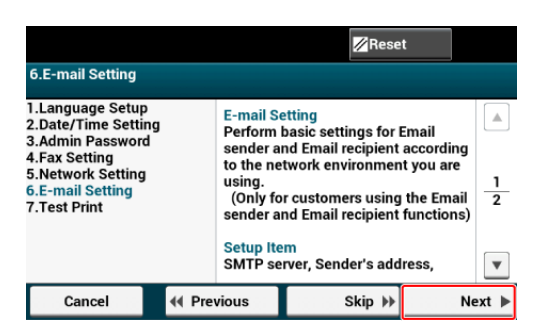

**9.** Naciśnij [Next (Dalej)] i wydrukuj listę konfiguracji.

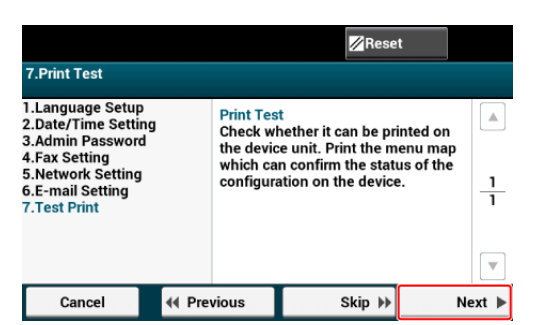

## **10.** Teraz urządzenie jest ustawione.

Tutaj znajduje się procedura instalacji oprogramowania na Twoim komputerze.

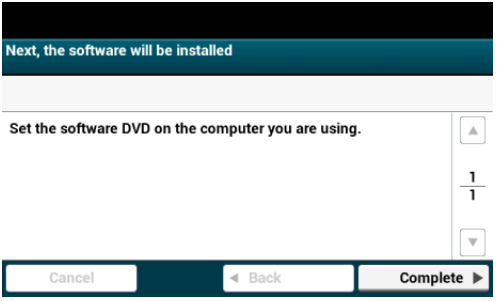

<span id="page-62-0"></span>Podłącz urządzenie do bezprzewodowej sieci LAN lub za pomocą kabla LAN, a następnie wprowadź adres IP urządzenia i inne informacje sieciowe z panelu sterowania. Możesz ustawić adres IP ręcznie lub automatycznie.

#### **Uwaga**

Urządzenie nie może być podłączone jednocześnie do przewodowej i bezprzewodowej sieci LAN. Jeśli korzystasz z bezprzewodowej sieci LAN, to nie podłączaj kabla LAN do urządzenia.

[Pod](#page-62-1)[łą](#page-62-1)[czenie do Bezprzewodowego LAN \(Tylko gdy zamontowany jest bezprzewodowy](#page-62-1)  [modu](#page-62-1)[ł](#page-62-1) [LAN\)](#page-62-1)

[Łą](#page-63-0)[czenie z przewodem LAN](#page-63-0)

#### <span id="page-62-1"></span>**Podłączenie do Bezprzewodowego LAN (Tylko gdy zamontowany jest bezprzewodowy moduł LAN)**

Podłącz te urządzenie do sieci za pomocą bezprzewodowej sieci LAN.

#### **Uwaga**

Wymagany jest bezprzewodowy moduł LAN (opcjonalny).

Starannie przeczytaj poniższe zalecenia przed użyciem urządzenia w środowisku bezprzewodowej sieci LAN.

- Urządzenie nie może być podłączone jednocześnie do przewodowej i bezprzewodowej sieci LAN. Jeśli korzystasz z bezprzewodowej sieci LAN, to nie podłączaj kabla LAN do urządzenia.
- Jeśli urządzenie jest używane w środowisku sieci bezprzewodowej, to nie przechodzi w tryb głębokiego uśpienia, tylko w tryb uśpienia.
- Nie umieszczaj żadnych produktów elektrycznych, które emitują słabe fale radiowe (takie jak kuchenki mikrofalowe lub cyfrowe telefony bezprzewodowe) w pobliżu urządzenia.
- Jeśli pomiędzy drukarką, a bezprzewodowymi punktami dostępu LAN znajduje się metal, aluminiowa rama okienna lub żelbetonowy mur, to połączenia mogą być trudne do ustanowienia.
- Prędkość transmisji w bezprzewodowej sieci LAN może być wolniejsza niż w przewodowej sieci LAN lub od połączenia USB, w zależności od środowiska. Jeśli chcesz drukować duże dane, takie jak zdjęcia, zaleca się, aby drukować z przewodowej sieci LAN lub USB.

#### **Przygotowania do korzystania z bezprzewodowej sieci LAN**

Urządzenie może łączyć się z środowiskiem bezprzewodowej sieci LAN za pośrednictwem bezprzewodowych punktów dostępowych LAN (WPS obsługiwana).

Przed użyciem sprawdź, czy bezprzewodowy punkt dostępowy LAN obsługuje następujące środowiska.

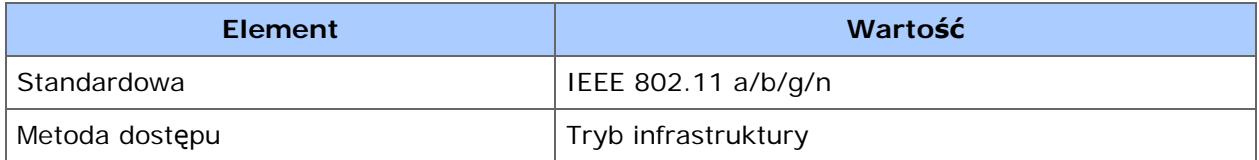

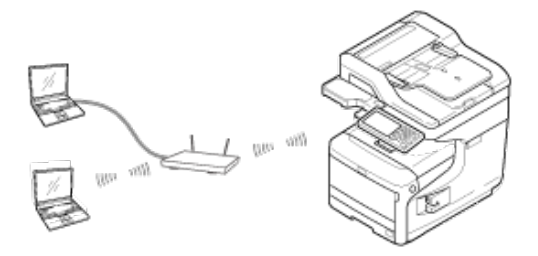

#### **Sprawdzanie metody konfigurowania bezprzewodowej sieci LAN**

Sprawdź, czy bezprzewodowy punkt dostępu LAN obsługuje WPS, a następnie wybierz metodę konfigurowania.

Jeśli punkt dostępu obsługuje WPS, patrz ["Pod](#page-1161-0)[łą](#page-1161-0)[czanie ze standardem WPS](#page-1161-0)", a jeśli nie jesteś pewien, czy punkt dostępu obsługuje WPS, patrz "[Wybór bezprzewodowego](#page-1164-0)  [punktu dost](#page-1164-0)[ę](#page-1164-0)[powego LAN z panelu operatora do ustanowienia po](#page-1164-0)[łą](#page-1164-0)[czenia](#page-1164-0)".

#### \* [Pod](#page-1161-0)ła[czanie ze standardem WPS](#page-1161-0)

Jeśli punkt dostępowy bezprzewodowej sieci LAN obsługuje standard WPS, to możesz połączyć się z bezprzewodową siecią LAN za pomocą przycisku WPS.

\* [Wybór bezprzewodowego punktu dost](#page-1164-0)[ę](#page-1164-0)[powego LAN z panelu operatora do ustanowienia](#page-1164-0)  [po](#page-1164-0)[łą](#page-1164-0)[czenia](#page-1164-0)

Jeśli bezprzewodowy punkt dostępowy nie obsługuje standardu WPS, to można określić punkt dostępu do bezprzewodowej sieci LAN, ze zbioru punktów dostępowych bezprzewodowej sieci LAN, które wykrywa drukarka do ustanowienia połączenia.

#### [R](#page-1168-0)[ę](#page-1168-0)[czne ustawienie z panelu operatora do ustanowienia po](#page-1168-0)[łą](#page-1168-0)[czenia](#page-1168-0)

Ustaw ręcznie informacje o punkcie dostępowym bezprzewodowej sieci LAN (SSID, metoda szyfrowania i klucz szyfrowania), aby połączyć się z bezprzewodową siecią LAN.

[Sprawdzanie, czy po](#page-1172-0)[łą](#page-1172-0)[czenie zosta](#page-1172-0)[ł](#page-1172-0)[o poprawnie nawi](#page-1172-0)[ą](#page-1172-0)[zane](#page-1172-0)

W tej sekcji opisano procedurę sprawdzania za pomocą drukarki, czy połączenie z bezprzewodową siecią LAN jest prawidłowo ustanowione.

#### **Łączenie z przewodem LAN**

<span id="page-63-0"></span>Jeśli w sieci nie ma serwera DHCP, to musisz ręcznie skonfigurować adres IP w komputerze lub drukarce.

Nawet jeśli posiadasz odpowiednią wiedzę, aby ustawić unikalny adres IP, który jest określony przez administratora sieci, dostawcę usług internetowych, lub producenta routera, to i tak musisz ustawić ręcznie adres IP komputera i urządzenia.

#### **Uwaga**

- Przed przeprowadzeniem tej procedury należy zakończyć wprowadzanie ustawień sieciowych na komputerze.
- Musisz zalogować się jako administrator.
- Jeśli recznie ustawisz adres IP, to skontaktuj się z administratorem sieci lub dostawca usług internetowych, aby móc korzystać z tego adresu IP. Jeśli adres IP zostanie ustawiony nieprawidłowo, sieć może nie działać lub dostęp do internetu może być niemożliwy.

#### **Notatki**

Jeśli konfigurujesz małą sieć składająca się wyłącznie z komputera i urządzenia, ustaw adres

IP tak, jak to zostało przedstawione poniżej (nawiązując do RFC1918).

- Na komputerze
	- Adres IP: 192.168.0.1 to 254
	- Maska podsieci: 255.255.255.0
	- Brama domyślna: Nieużywane
	- Serwer DNS: Nieużywane
- Dla urządzenia
	- Ustawienie adresu IP: Ręcznie
	- Adres IP: 192.168.0.1 do 254 (wybierz inną wartość niż dla adresu IP komputera.)
	- Maska podsieci: 255.255.255.0
	- Brama domyślna: 0.0.0.0
- Wielkość sieci: Mała
- Aby ustawić [Skalowanie sieci], wybierz [Ustawienia urządzenia] > [Ustaw.admin.] > [Menu sieciowe] > [Konfiguracja sieci] > [Ustawienia sieci] > [Wielkość sieci] > [Mała].
- **1.** Przygotuj kabel LAN i koncentrator.

Przygotuj kabel LAN (kategorii 5 lub wyższej, skrętka, prosty) i koncentrator.

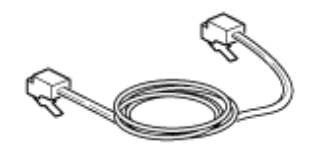

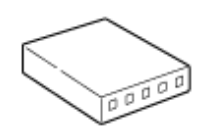

- **2.** Wyłącz drukarkę i komputer. [Wy](#page-895-0)[łą](#page-895-0)[czanie urz](#page-895-0)[ą](#page-895-0)[dzenia](#page-895-0)
- **3.** Przymocuj uchwyt przewodu do kabla LAN.

Zwiń kabel LAN w pojedynczą pętle, zaczynając 2-3 cm od końca kabla, a następnie przymocuj uchwyt przewodu do zwiniętego kabla.

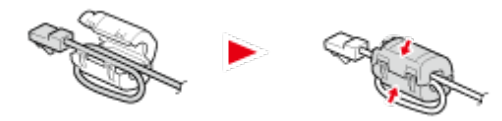

**4.** Podłącz jeden koniec kabla LAN do gniazda sieciowego.

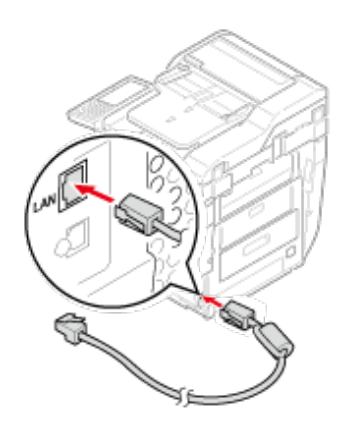

**5.** Drugi koniec kabla LAN podłącz do koncentratora.

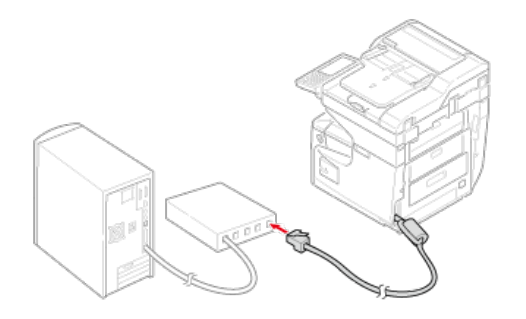

**6.** Włącz urządzenie.

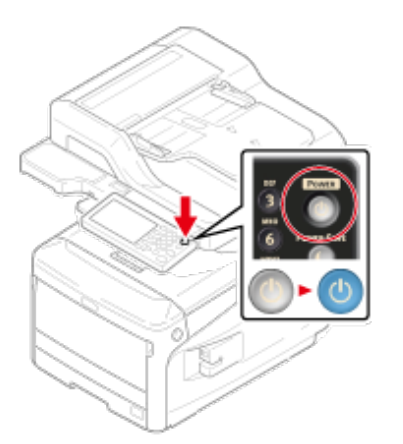

#### <span id="page-67-0"></span>**Uwaga**

Połączenie USB jest domyślnie wyłączone. Musisz zmienić ustawienia trybu USB przed podłączeniem tego urządzenia do komputera przez kabel USB. Wybierz [AdminSetup (Ustawienia Administratora)] - [Management (Zarządzanie)] - [Local Interface (Interfejs Lokalny)] - [Menu USB (Menu USB)], a następnie zmień [USB Assignment (Przypisanie USB)] z [IPP (IPP)] na [Legacy (Legacy)].

**1.** Przygotuj przewód USB.

Kabel USB nie jest dostarczany w opakowaniu. Przygotuj kabel USB 2.0 osobno.

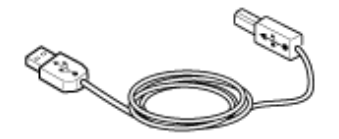

**Notatki** Chcąc korzystać z trybu USB 2.0 Hi-Speed, musisz używać kabla Hi-Speed USB 2.0.

**2.** Wyłącz drukarkę i komputer.

[Wy](#page-895-0)[łą](#page-895-0)[czanie urz](#page-895-0)[ą](#page-895-0)[dzenia](#page-895-0)

**3.** Podłącz jeden koniec przewodu USB do złącza interfejsu USB drukarki.

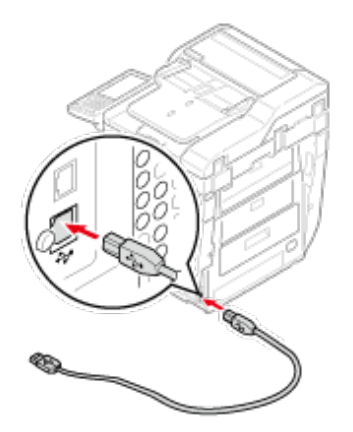

#### **Uwaga**

Uważaj, aby nie podłączyć kabla USB do gniazda interfejsu sieciowego. Może ono prowadzić do awarii urządzenia.

**4.** Podłącz drugi koniec przewodu USB do złącza USB w komputerze.

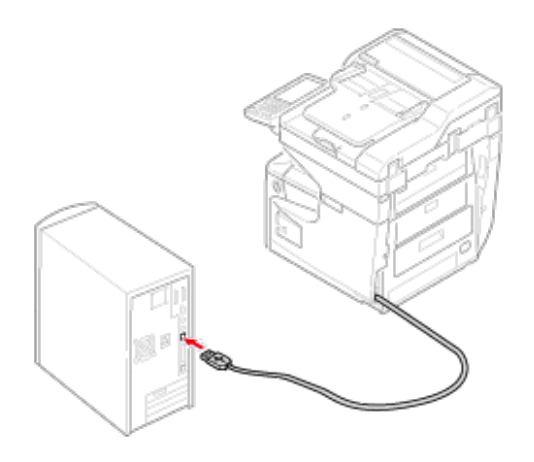

## **Uwaga**

W trakcie procedury instalacji sterownika drukarki w systemie Windows nie wkładaj wtyczki kabla USB do gniazda w komputerze, dopóki na ekranie komputera nie pojawi się stosowne polecenie.

<span id="page-69-0"></span>W tym paragrafie opisano jak podłączyć linię telefoniczną do transmisji faksowych. Pamiętaj, aby przed wysyłaniem lub odbieraniem faksów podłączyć linię telefoniczną, która pasuje do twojego środowiska.

Metoda połączenia linii telefonicznej różni się w zależności od środowiska. Podłącz linię telefoniczną, która pasuje do twojego środowiska, odwołując się do ilustracji zawartych w tej instrukcji.

Włóż linię telefoniczną do wgłębienia urządzenia, aby nie była luźna.

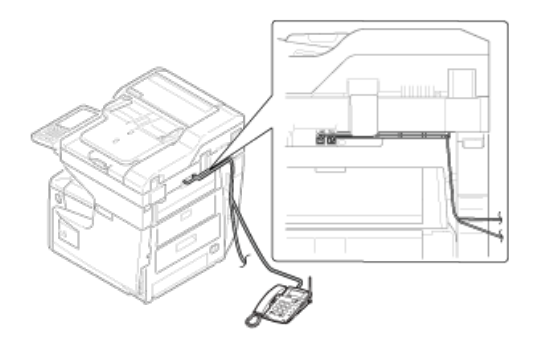

### **Uwaga**

Nie możesz podłączyć bezpośrednio linii ISDN. Aby to zrobić , musisz użyć adaptera terminala (TA) i podłączyć do gniazda LINE drukarki.

[Pod](#page-69-1)[łą](#page-69-1)[czanie do sieci publicznej \(w przypadku korzystania wy](#page-69-1)[łą](#page-69-1)[cznie z faksu\)](#page-69-1) [Pod](#page-70-0)[łą](#page-70-0)[czanie do sieci publicznej \(je](#page-70-0)[ś](#page-70-0)[li pod](#page-70-0)[łą](#page-70-0)[czono telefon do urz](#page-70-0)[ą](#page-70-0)[dzenia\)](#page-70-0) [Pod](#page-71-0)[łą](#page-71-0)[czanie do](#page-71-0) [ś](#page-71-0)[rodowiska ADSL](#page-71-0) [Pod](#page-72-0)[łą](#page-72-0)[czanie telefonu internetowego](#page-72-0) [Pod](#page-73-0)łaczanie tunera CS lub telewizii cyfrowej [Pod](#page-74-0)[łą](#page-74-0)[czanie PBX, telefonu domowego lub s](#page-74-0)[ł](#page-74-0)[u](#page-74-0)[ż](#page-74-0)[bowego](#page-74-0) [Pod](#page-74-1)[łą](#page-74-1)[czanie jako telefon wewn](#page-74-1)[ę](#page-74-1)[trzny](#page-74-1)

#### <span id="page-69-1"></span>**Podłączanie do sieci publicznej (w przypadku korzystania wyłącznie z faksu)**

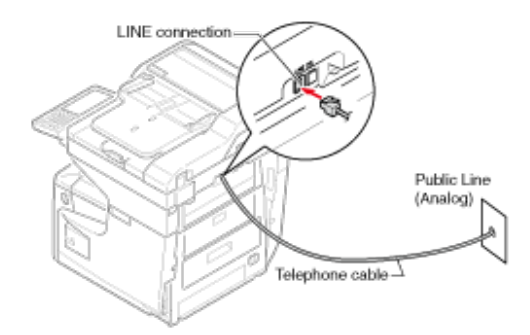

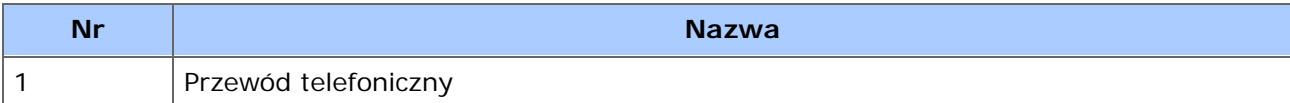

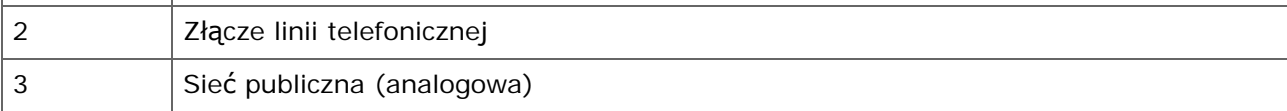

**1.** Podłącz jeden koniec dołączonego kabla telefonicznego (1) do złącza linii telefonicznej urządzenia (2), a drugi koniec do sieci publicznej (analogowej) (3).

### **Uwaga**

Nie podłącz omyłkowo kabla do złącza telefonicznego.

## <span id="page-70-0"></span>**Podłączanie do sieci publicznej (jeśli podłączono telefon do urządzenia)**

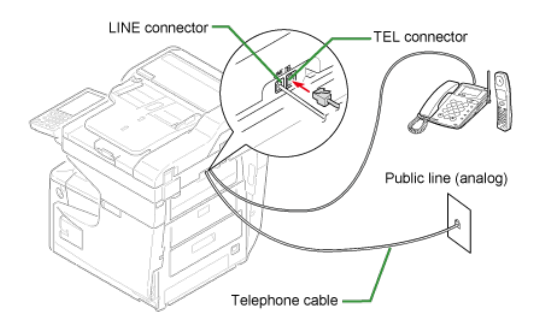

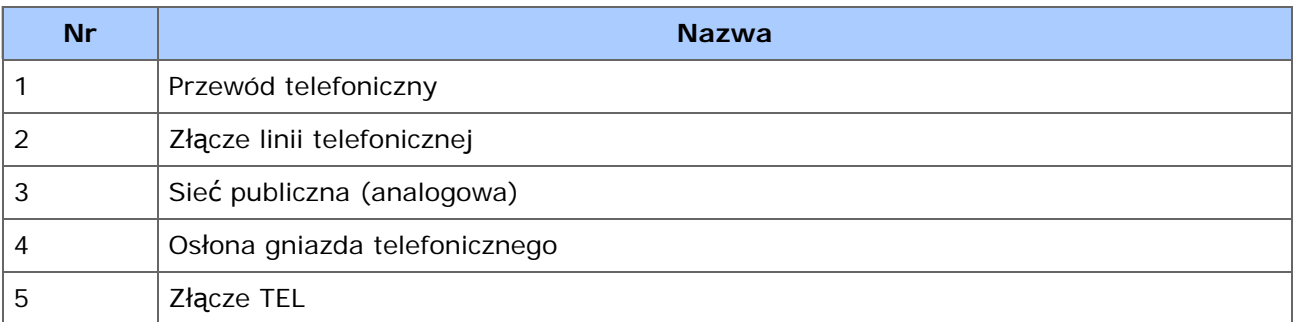

- **1.** Podłącz jeden koniec dołączonego kabla telefonicznego (1) do złącza linii telefonicznej urządzenia (2), a drugi koniec do sieci publicznej (analogowej) (3).
- **2.** Zdejmij zaślepkę złącza telefonicznego (4).

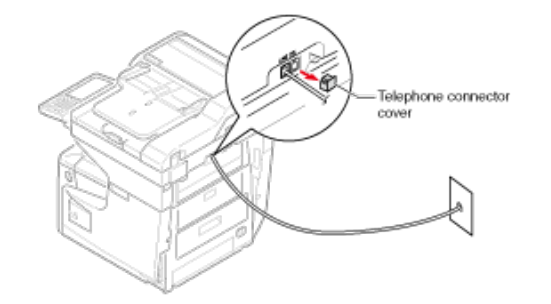

**3.** Podłącz przewód telefonu zewnętrznego do złącza telefonicznego

### urządzenia (5).

Telefon podłączony do urządzenia, nazywany jest telefonem zewnętrznym.

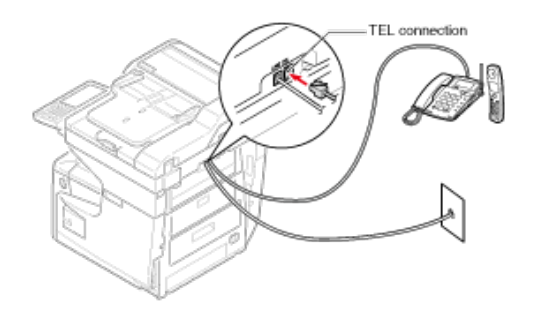

#### **Uwaga**

- Do urządzenia może być podłączony tylko jeden telefon.
- Nie podłączaj telefonu równolegle do urządzenia. Jeśli podłączysz telefon równolegle do urządzenia, to wystąpią następujące problemy, w wyniku czego urządzenie nie będzie funkcjonować poprawnie.
	- Jeśli podniesiesz słuchawkę telefonu podłączonego równolegle podczas gdy urządzenie wysyła lub odbiera faks, to obraz faksu może być uszkodzony lub może wystąpić błąd komunikacji.
	- Jeśli połączenie przychodzące jest rozmową telefoniczną, to telefon może dzwonić z opóźnieniem lub przestanie dzwonić w połowie, a jeśli połączenie przychodzące to faks, to urządzenie może nie być w stanie odebrać tego faksu.

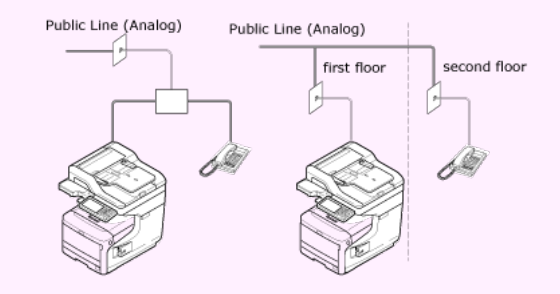

Jeżeli podłączasz telefon z funkcją faksu, dezaktywuj funkcję faksu (wyłącz odbiór faksu) przed użyciem.

#### **Notatki**

W przypadku bezpośredniego, wzajemnego połączenia, potrzebna jest inna konstrukcja. Skontaktuj się z usługodawcą telefonicznym w celu uzyskania pomocy.

#### <span id="page-71-0"></span>**Podłączanie do środowiska ADSL**
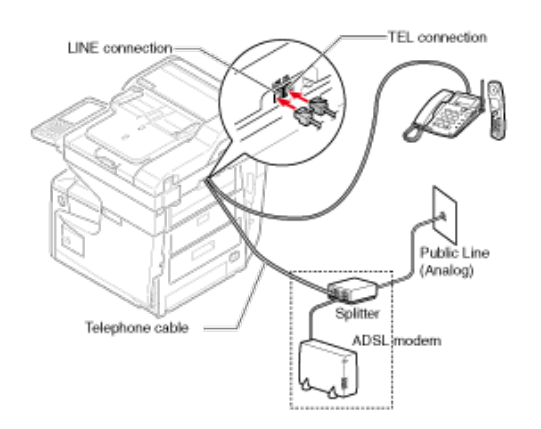

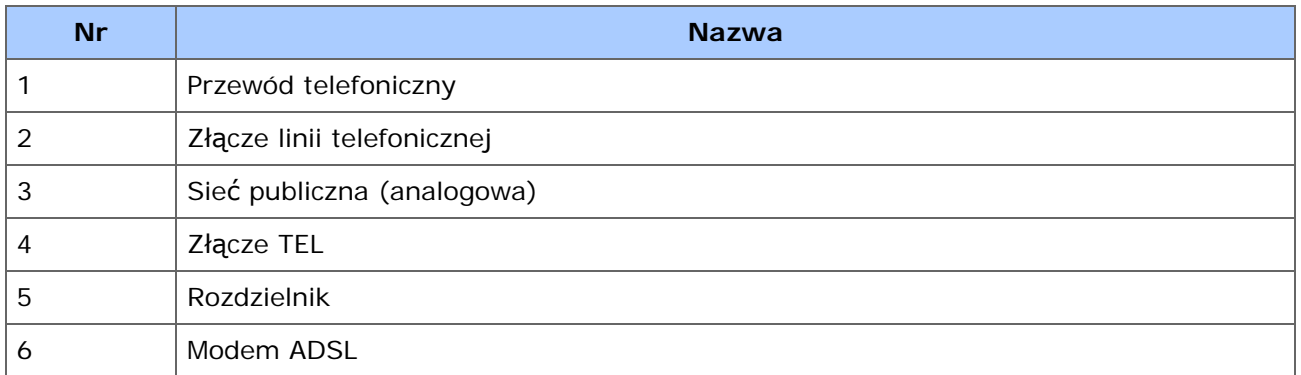

- **1.** Podłącz dołączony kabel telefoniczny (1), który jest podłączony do modemu ADSL (6) do złącza linii telefonicznej urządzenia (2).
- **2.** Zdejmij zaślepkę złącza telefonicznego.
- **3.** Podłącz przewód telefonu zewnętrznego do złącza telefonicznego urządzenia (4).

## *&* Notatki

- Jeżeli wybieranie faks zawiedzie, ustaw [Detekcja Tonu Wybierania] na [Wył.]. [Instalacja u](#page-1074-0)[ż](#page-1074-0)[ytkownika](#page-1074-0)
- Jeśli nie możesz wysłać lub odebrać faksu, wyłącz [Super G3].
	- [Instalacja u](#page-1074-0)[ż](#page-1074-0)[ytkownika](#page-1074-0)

# **Podłączanie telefonu internetowego**

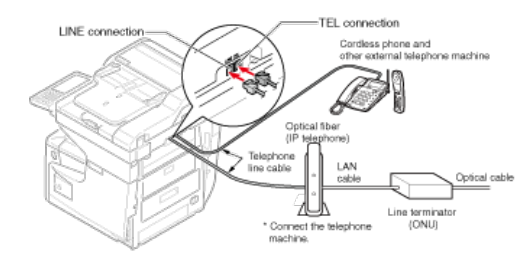

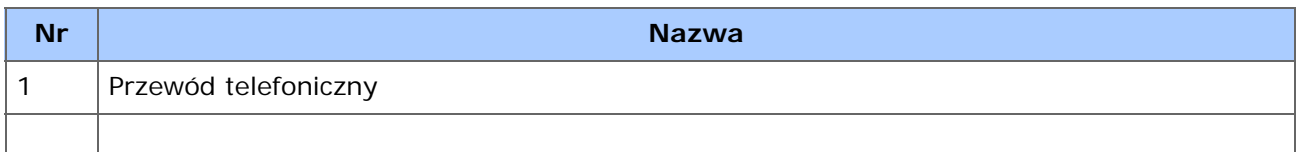

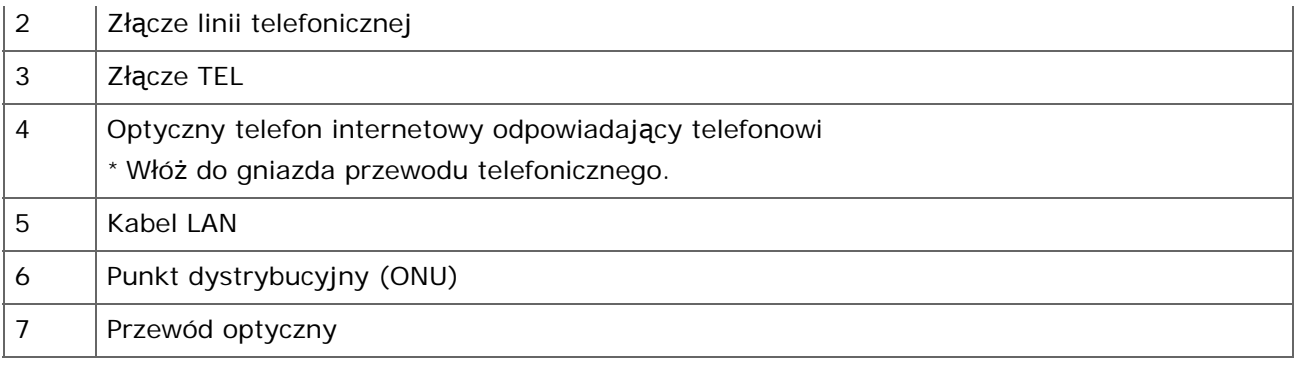

- **1.** Podłącz dołączony kabel telefoniczny (1), który jest podłączony do telefonu internetowego, do złącza linii telefonicznej urządzenia (2).
- **2.** Zdejmij zaślepkę złącza telefonicznego.
- **3.** Podłącz przewód telefonu zewnętrznego do złącza telefonicznego urządzenia (3).

#### **Notatki**

- Jeżeli wybieranie faks zawiedzie, ustaw [Detekcja Tonu Wybierania] na [Wył.]. [Instalacja u](#page-1074-0)[ż](#page-1074-0)[ytkownika](#page-1074-0)
- Jeśli nie możesz wysłać lub odebrać faksu, wyłącz [Super G3]. [Instalacja u](#page-1074-0)[ż](#page-1074-0)[ytkownika](#page-1074-0)

# **Podłączanie tunera CS lub telewizji cyfrowej**

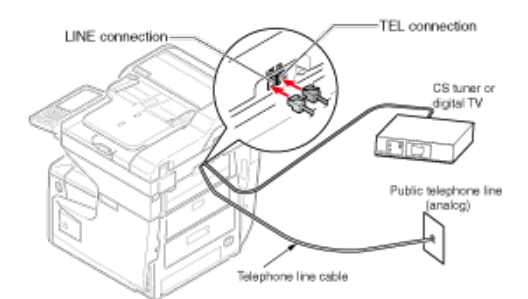

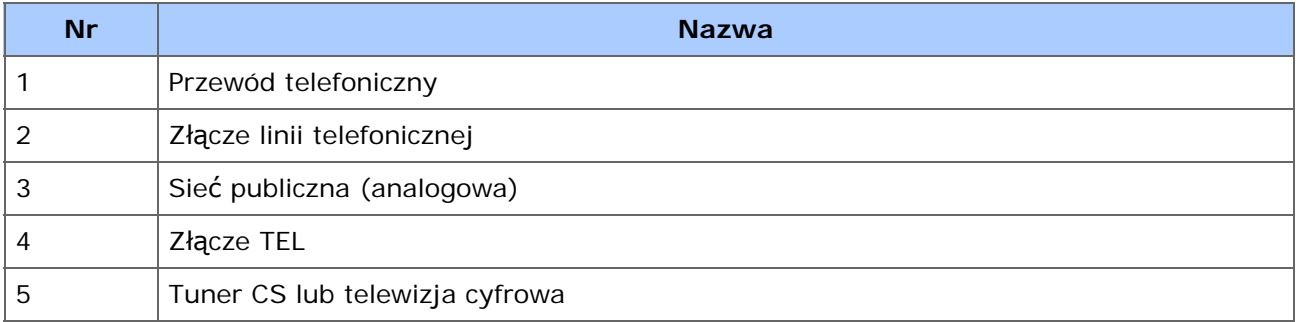

**1.** Podłącz dołączony kabel telefoniczny (1), który jest podłączony do sieci publicznej (analogowej) (3) do złącza linii telefonicznej urządzenia (2).

- **2.** Zdejmij zaślepkę złącza telefonicznego.
- **3.** Podłącz kabel telefoniczny (1), który jest podłączony do tunera CS lub telewizji cyfrowej (5) do złącza linii telefonicznej urządzenia (4).

## **Podłączanie PBX, telefonu domowego lub służbowego**

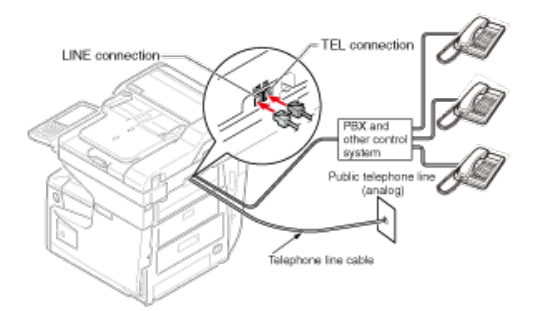

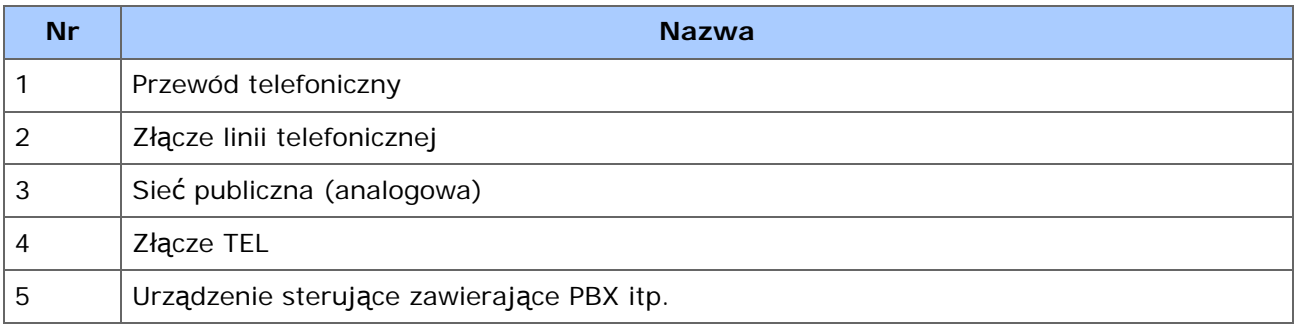

- **1.** Podłącz dołączony kabel telefoniczny (1), który jest podłączony do sieci publicznej (analogowej) (3) do złącza linii telefonicznej urządzenia (2).
- **2.** Podłącz kabel telefoniczny (1), który jest podłączony do urządzenia sterującego, takiego jak centrala PBX (5) do złącza linii telefonicznej urządzenia (4).

#### **Notatki**

- Telefon domowy to prosty przełącznik do zastosowań domowych, który łączy kilka telefonów z jedną lub dwiema liniami telefonicznymi, umożliwiając korzystanie z telefonów wewnętrznych i domofonów.
- Telefon służbowy to prosty przełącznik, który jest dostosowany do trzech lub więcej linii telefonicznych, z którymi kilka telefonów może być współdzielonych, pozwalając na zastosowanie telefonów wewnętrznych lub innego rodzaju.

## **Podłączanie jako telefon wewnętrzny**

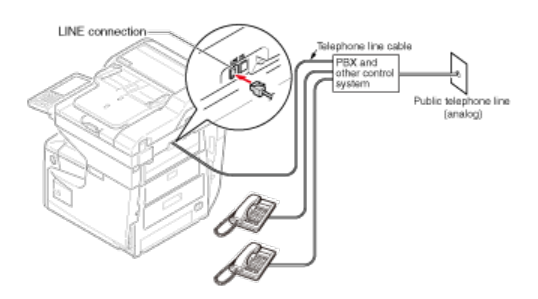

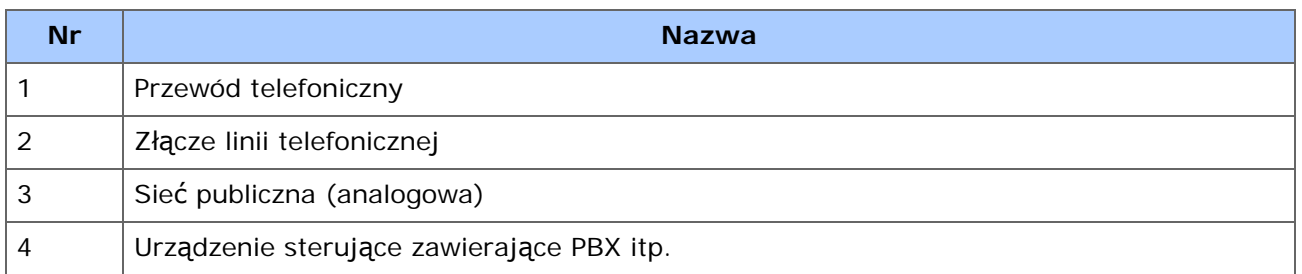

**1.** Podłącz jeden koniec dołączonego kabla telefonicznego (1) do złącza linii telefonicznej urządzenia (2), a drugi koniec do urządzenia sterującego, takiego jak centrala PBX (4).

## **Notatki**

Jeśli łączysz się z PBX (Private Branch Exchange), to ustaw linię PBX w pozycji ON. [Ustawienia faksu](#page-1032-0)

W przypadku korzystania z funkcji drukowania, skanowania i faksowania na komputerze, to koniecznie zainstaluj sterowniki drukarki, skanera i faksu, które są obsługiwane przez Twój komputer.

Zainstaluj sterownik z dołączonej "Płyty DVD-ROM z oprogramowaniem".

Możesz zainstalować inne oprogramowanie narzędziowe przy pomocy "Płyty DVD-ROM z oprogramowaniem".

Programy użytkowe, które mogą być stosowane w urządzeniu, są przedstawione poniżej.

#### [Lista oprogramowania u](#page-1182-0)[ż](#page-1182-0)[ytkowego](#page-1182-0)

#### **System Windows**

Podłącz to urządzenie do Internetu lub podłącz do komputera kablem USB i rozpocznij instalację.

#### **Uwaga**

Sprawdź stan tego urządzenia przed instalacją. Urządzenie jest włączone. Dla połączenia sieciowego, to urządzenie jest podłączone do sieci przy pomocy kabla sieciowego i wymagane informacje, jak adres IP są już ustawione. Połączenie USB jest domyślnie wyłączone. Musisz zmienić ustawienia trybu USB przed podłączeniem tego urządzenia do komputera przez kabel USB. Wybierz [AdminSetup (Ustawienia administratora)] - [Management (Zarządzanie)] - [Local Interface (Interfejs lokalny)] - [USB Menu (Menu USB)], a następnie zmień [USB Assignment (Przypisanie USB)] z [IPP (IPP)] na [Legacy (Legacy)] i podłącz komputer z urządzeniem za pomocą kabla USB.

- 1. Włóż do komputera dołączoną płytę "DVD-ROM z oprogramowaniem".
- **2.** Kiedy uruchomi się [Auto Play (Autoodtwarzanie)], kliknij [Run setup.exe (Uruchom setup.exe)].

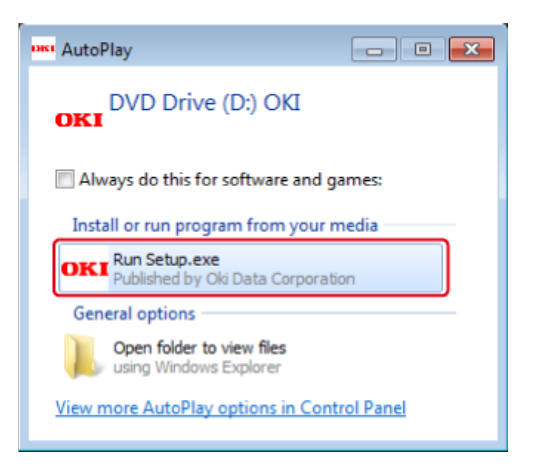

#### **Notatki**

W przypadku wyświetlenia okna dialogowego [User Account Control (Kontrola konta użytkownika)] kliknij [Yes (Tak)].

- **3.** Z rozwijanej listy wybierz język.
- **4.** Przeczytaj umowę licencyjną, a następnie kliknij [Accept (Akceptuję)].
- **5.** Przeczytaj [Environment advice (Porady środowiskowe)] i kliknij przycisk [Next (Dalej)].
- **6.** Wybierz [Network (Wired/Wireless) (Sieć (przewodowa/bezprzewodowa))] lub [USB (USB)] zgodnie z metodą połączenia urządzenia z komputerem i kliknij [Next (Dalej)].
- **7.** Wybierz nazwę modelu tego urządzenia, a następnie kliknij [Next (Dalej)].

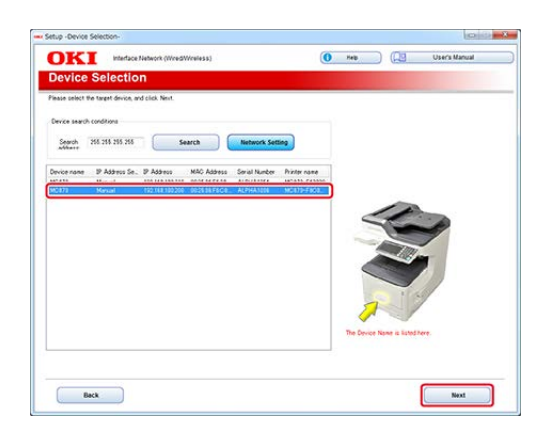

**8.** Kliknij [Install Optional Software (Zainstaluj oprogramowanie opcjonalne)].

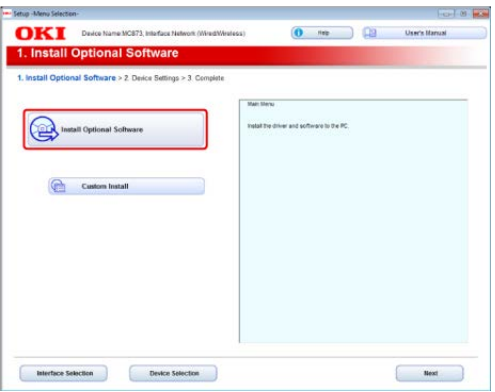

Rozpoczyna się instalacja.

#### **Notatki**

Poniższe oprogramowanie jest zainstalowane.

- Sterownik Drukarki PCL6
- Sterownik skanera
- ActKey

Zainstaluj inne oprogramowanie z Instalacji Użytkownika. [Instalacja Oprogramowania](#page-1185-0)

**9.** Upewnij się, że oprogramowanie jest zainstalowane pomyślnie i kliknij [Complete (Zakończ)].

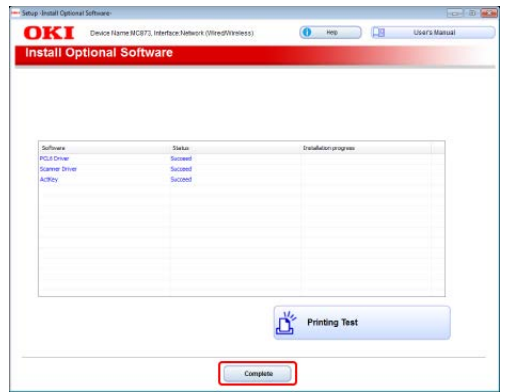

**10.** Kliknij przycisk [Next (Dalej)].

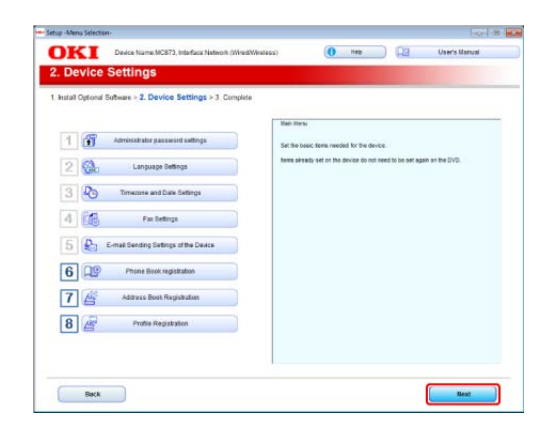

**11.** Kliknij [Exit (Wyjście)].

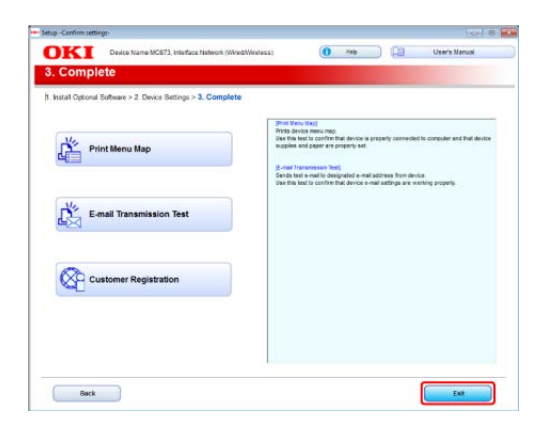

## **Dla systemu Mac OS X**

Ten rozdział opisuje jak zainstalować sterownik drukarki PS oraz sterownik skanera.

Dla instalacji programów użytkowych, zobacz poniższe.

#### [Instalacja Oprogramowania](#page-1185-0)

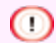

#### **Uwaga**

Połączenie USB jest domyślnie wyłączone. Musisz zmienić ustawienia trybu USB przed podłączeniem tego urządzenia do komputera przez kabel USB. Wybierz [AdminSetup (Ustawienia Administratora)] - [Management (Zarządzanie)] - [Local Interface (Interfejs Lokalny)] - [USB Menu (Menu USB)], a następnie zmień [USB Assignment (Przypisanie USB)] z [IPP (IPP)] na [Legacy (Legacy)].

## **Instalowanie sterownika skanera Mac OS X**

- **1.** Upewnij się, że urządzenie i komputer są połączone, a urządzenie włączone, a następnie włóż dołączoną płytę "DVD-ROM z oprogramowaniem" do komputera.
- **2.** Dwukrotnie kliknij na ikonę [OKI], która znajduje się na pulpicie.
- **3.** [Drivers (Sterowniki)] > [Scanner (Skaner)] > Kliknij dwukrotnie [Installer for OSX10.8-10.10 (Instalator dla OSX10.8-10.10)] lub [Installer for OSX10.6-10.7 (Instalator dla OSX10.6-10.7)] zgodnie z wersją Twojego Mac OS X.
- **4.** Kliknij [Continue (Kontynuuj)].
- **5.** Kliknij [Continue (Kontynuuj)].
- **6.** Sprawdź wyświetloną treść, a następnie kliknij [Continue (Kontynuuj)].

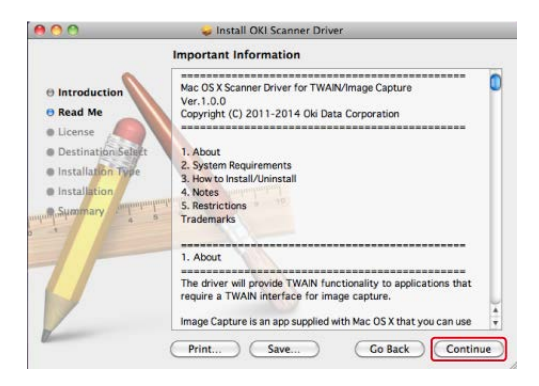

- **7.** Przeczytaj umowę licencyjną a następnie kliknij [Continue (Kontynuuj)].
- **8.** Kliknij [Agree (Zgadzam się)].
- **9.** Kliknij [Install (Instaluj)].

Aby zmienić miejsce instalacji sterownika, kliknij [Change Install Location (Zmień lokalizację instalacji)].

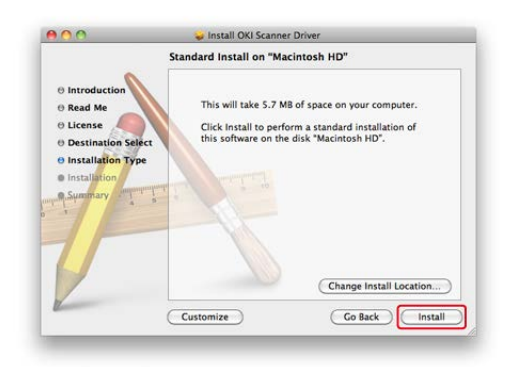

- **10.** Wprowadź login i hasło administratora, a następnie kliknij [OK (OK)].
- **11.** Kliknij [Continue Installation (Kontynuuj instalację)].
- **12.** Kliknij [Restart (Restart)].

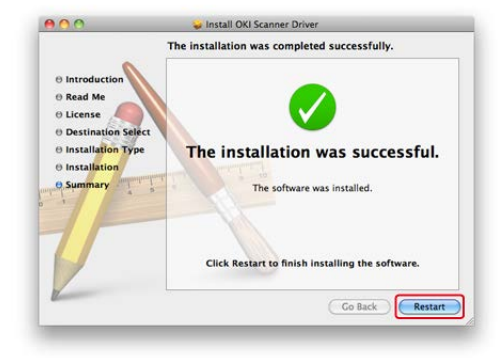

# **Instalowanie sterownika drukarki Mac OS X**

Gdy instalacja jest ukończona, wydrukuj stronę testową w kroku 14.

- **1.** Upewnij się, że urządzenie i komputer są połączone, a urządzenie jest włączone.
- **2.** Włóż do komputera dysk "DVD-ROM z oprogramowaniem".
- **3.** Dwukrotnie kliknij na ikonę [OKI], która znajduje się na pulpicie.
- **4.** [Drivers (Sterowniki)] > [PS (PS)] > Kliknij dwukrotnie [Installer for OSX (Instalator dla OSX)].
- **5.** Wprowadź hasło administratora, a następnie kliknij przycisk [OK (OK)].

Aby zakończyć instalację, postępuj zgodnie z instrukcjami wyświetlanymi na ekranie.

**6.** Z menu Apple wybierz [System Preferences (Właściwości systemu)].

- **7.** Kliknij [Print & Scan (Drukuj i Skanuj)].
- **8.** Kliknij [+].

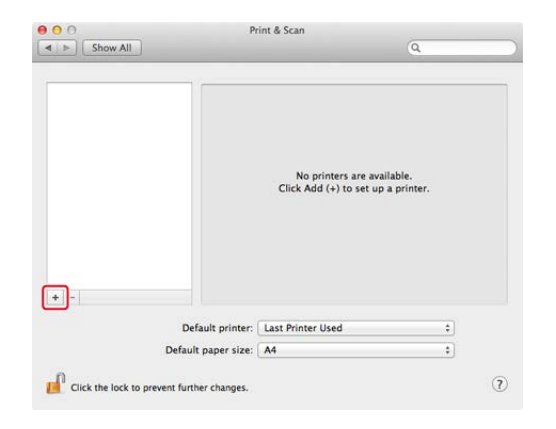

- **9.** Kliknij [Default (Domyślne)].
- **10.** Wybierz urządzenie i upewnij się, że [OKI MC873(PS)] jest wyświetlane dla [Use (Używaj)].

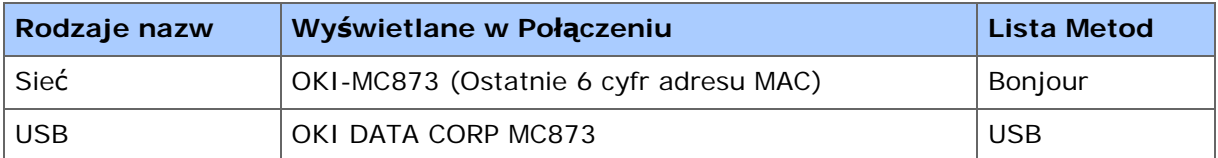

## *&* Notatki

Aby zmienić nazwę, wprowadź nową nazwę do [Name (Nazwa)].

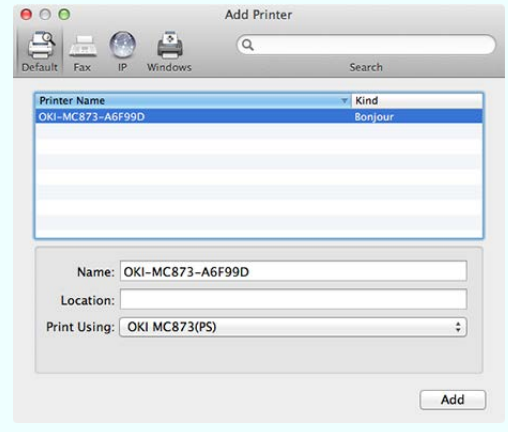

- **11.** Kliknij [Add (Dodaj)].
- **12.** Kiedy wyświetli się okno [Installable Options (Opcje instalacji)], kliknij [Continue (Kontynuuj)].
- **13.** Sprawdź, czy urządzenie jest dodane do [Printers (Drukarki)] i czy dla [Kind (Rodzaj)] jest wyświetlane [OKI MC873(PS)].

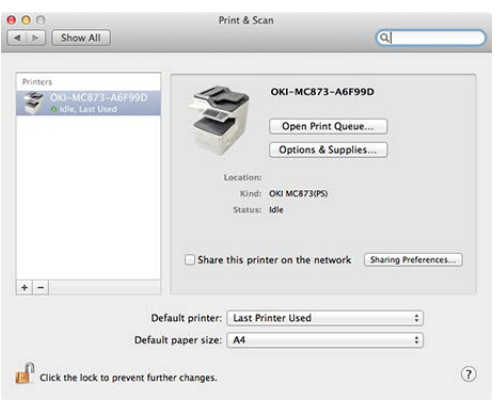

## **Uwaga**

Jeśli urządzenie [OKI MC873(PS)] nie jest poprawnie wyświetlane w polu [Kind (Rodzaj)], kliknij [-], aby usunąć urządzenie z [Printers (Drukarki)] i powtórz kroki od 8 do 12.

- **14.** Kliknij [Open Print Queue... (Otwórz kolejkę druku...)].
- **15.** Wybierz menu [Print Test Page (Drukuj stronę testową)] z [Printer (Drukarka)].

# **Kopiuj**

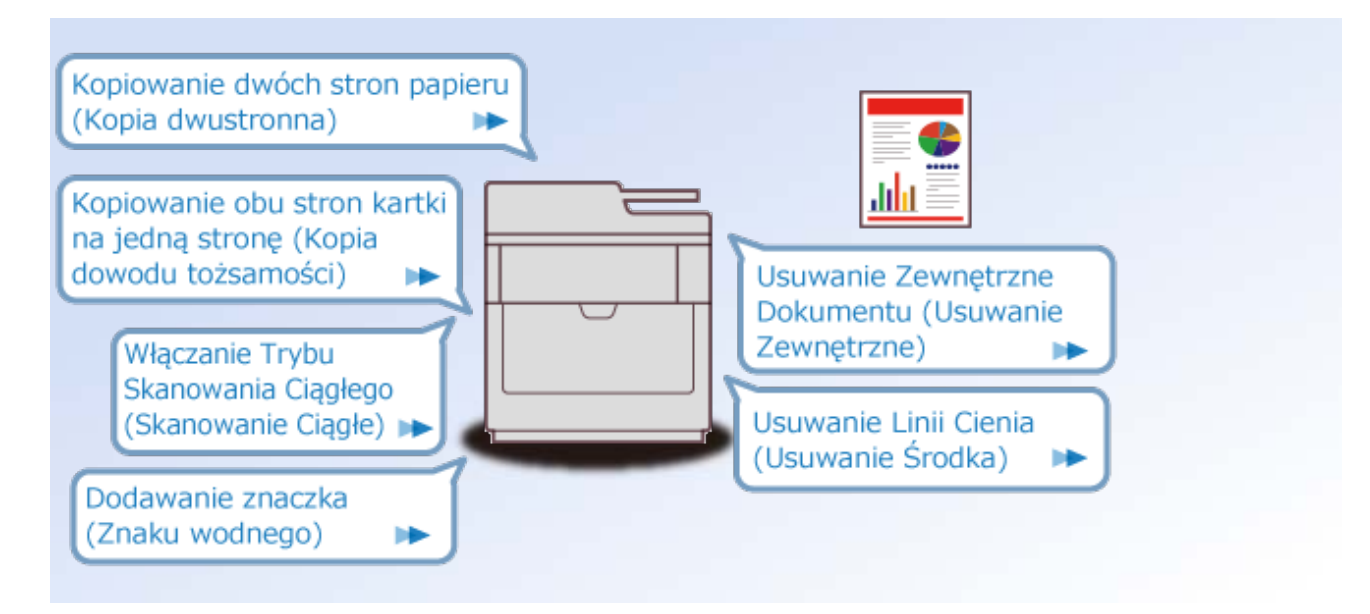

- Podstawowe operacje funkcji kopiowania
- Użyteczne funkcje Þ
- Dla lepszego wykończenia
- Þ Ustawienia kolorów
- Zaawansowane ustawienia kopiowania
- Opisy ekranów dla kopiowania
- [Umieszczanie dokumentu](#page-85-0)
- [Ł](#page-86-0)[adowanie papieru](#page-86-0)
- \* [Kopiowanie](#page-87-0)
- [Anulowanie kopiowania](#page-88-0)
- [Zmiana Trybów Kolorów](#page-89-0)
- [Okre](#page-91-0)[ś](#page-91-0)[lanie liczby kopii](#page-91-0)
- [Okre](#page-92-0)[ś](#page-92-0)[lanie tacy podajnika papieru \(Podajnik papieru\)](#page-92-0)
- **[Prze](#page-95-0)[łą](#page-95-0)[czanie Tac Odbiorczych](#page-95-0)**
- [Wykonywanie kopii powi](#page-96-0)[ę](#page-96-0)[kszonych lub pomniejszonych \(Skalowanie\)](#page-96-0)

<span id="page-85-0"></span>Ten rozdział opisuje jak umieścić dokument w urządzeniu

- [Umieszczanie dokumentu](#page-911-0)
- \* [Kopiowania dokumentów o ró](#page-113-0)[ż](#page-113-0)[nych rozmiarach \(Ró](#page-113-0)ż[ne rozmiary\)](#page-113-0)

# <span id="page-86-0"></span>**Ładowanie papieru**

Ten rozdział opisuje papier, który może zostać załadowany do podajników papieru w urządzeniu.

- **<sup></sub>** [Ł](#page-897-0)[adowanie papieru](#page-897-0)</sup>
- [Ustawianie tacy odbiorczej](#page-917-0)

<span id="page-87-0"></span>1. Naciśnij [Copy (Kopiuj)] lub przycisk (KOPIUJ) na panelu operatora.

Panel dotykowy wyświetla przełączniki do ekranu górnego kopiowania.

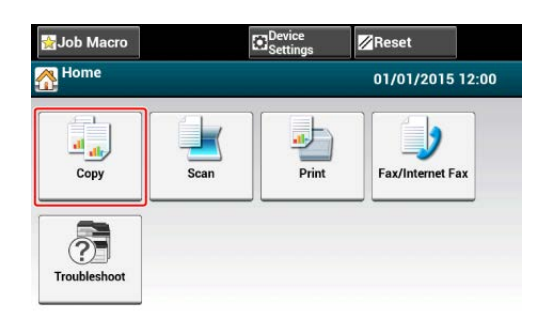

- **2.** Ustaw dokument w ADF lub na szkle dokumentu.
- **3.** Określ ustawienia kopiowania według potrzeb.
	- [U](#page-99-0)[ż](#page-99-0)[yteczne funkcje](#page-99-0)
	- [Dla lepszego wyko](#page-121-0)[ń](#page-121-0)[czenia](#page-121-0)
	- [Ustawienia kolorów](#page-135-0)
	- [Zaawansowane ustawienia kopiowania](#page-140-0)

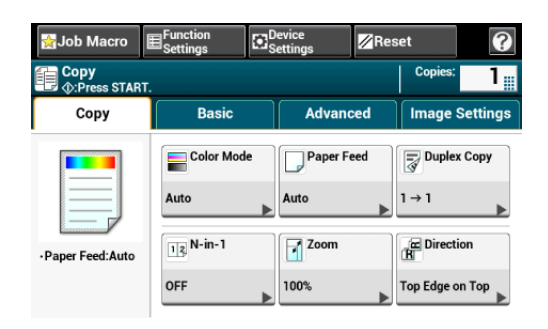

4. Naciśnij **przycisk (START)**.

## **Notatki**

Możesz zadzwonić tonowo po zakończeniu kopiowania.

[Regulacja g](#page-943-0)[ł](#page-943-0)[o](#page-943-0)[ś](#page-943-0)[no](#page-943-0)[ś](#page-943-0)[ci](#page-943-0)

<span id="page-88-0"></span>Możesz anulować kopiowanie, zanim nie zostanie wyświetlony komunikat informujący o zakończeniu skanowania.

1. Naciśnij o przycisk (STOP) podczas skanowania dokumentu.

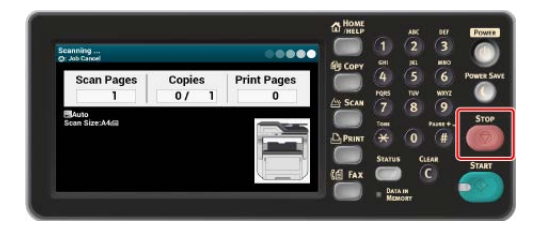

<span id="page-89-0"></span>Przełącza Tryby Kolorów. Możesz użyć następujących trzech trybów koloru.

- \* Kolor: Wszystkie dokumenty są kopiowane w pełnych kolorach.
- **Mono: Wszystkie dokumenty są kopiowane w czerni i bieli.**
- \* Auto: To urządzenie wykrywa automatycznie kolor każdej strony. (Domyślnie) Dokumenty kolorowe są kopiowane w pełnych kolorach, dokumenty czarno białe są kopiowane w czerni i bieli. Kopiowanie staje się wolne.

#### **Uwaga**

- Gdy wybrane jest [Auto], kolory wydruków mogą nie wyglądać zgodnie z oczekiwaniami w poniższych przypadkach. W takim przypadku ustaw [Kolor] lub [Mono].
- Tutaj znajduje się kilka przykładów.
	- Dokumenty z bardzo niewielką częścią kolorową
	- $-$  Ciemne dokumenty
	- Wyblakłe dokumenty
	- Pożółkłe dokumenty
	- Dokumenty z pokolorowanym tłem

#### **Notatki**

Możesz zmienić kryteria do określania kolorowych i czarno białych dokumentów z [Device Settings (Ustawienia urządzenia)] > [Admin Setup (Ustawienia administratora)] > [Scanner Setup (Ustawienia Skanera)] > [Scanner Adjust (Regulacja Skanera)] > [Auto Color Judge Level (Poziom automatycznej oceny koloru)].

[Ustawienia Skanera](#page-1043-0)

- 1. Naciśnij przycisk [Drukuj] lub przycisk (KOPIUJ).
- **2.** Ustaw dokument w ADF lub na szkle dokumentu.
- **3.** Naciśnij [Color Mode (Tryb Koloru)] w zakładce [Basic (Proste)] lub [Image Settings (Ustawienia obrazu)].
- **4.** Wybierz tryb koloru.

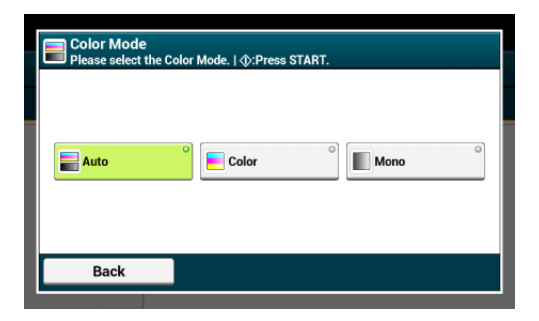

**5.** Naciśnij przycisk (START).

<span id="page-91-0"></span>Możesz ustawić liczbę kopii, aby wydrukować wiele kopii.

- **1.** Naciśnij [Kopiuj] lub przycisk (KOPIUJ).
- **2.** Ustaw dokument w ADF lub na szkle dokumentu.
- **3.** Wprowadź liczbę kopii według potrzeb, za pomocą 10-klawiszowej klawiatury lub przycisku 10-klawiszowego.

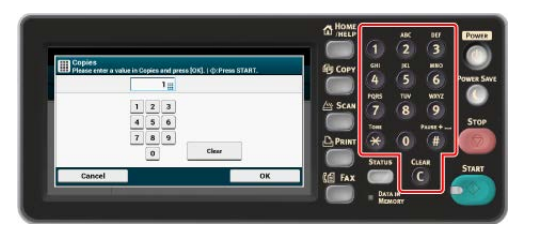

#### *A* Notatki

- Możesz wprowadzić liczbę kopii od 1 do 999.
- Jeśli wprowadziłeś nieprawidłową wartość, naciśnij @ przycisk (USUŃ), a następnie wprowadź prawidłową wartość.
- **4.** Naciśnij **przycisk (START)**.

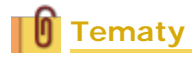

[Sortowanie ka](#page-110-0)[ż](#page-110-0)[dego zbioru w kolejno](#page-110-0)[ś](#page-110-0)[ci stron \(Sortowanie\)](#page-110-0)

<span id="page-92-0"></span>[Ustawienie podajnika papieru na Podajnik 1/Podajnik 2/Podajnik 3/Podajnik 4](#page-92-1) [Korzystanie z podajnika uniwersalnego \(wielofunkcyjnego\)](#page-93-0)

## <span id="page-92-1"></span>**Ustawienie podajnika papieru na Podajnik 1/Podajnik 2/Podajnik 3/Podajnik 4**

- 1. Naciśnij [Kopiuj] lub przycisk (KOPIUJ).
- **2.** Ustaw dokument w ADF lub na szkle dokumentu.
- **3.** Naciśnij [Podajnik papieru] w zakładce [Faks] lub [Proste].

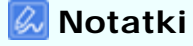

Alternatywnie możesz skonfigurować te ustawienie z [Ustawienia funkcji].

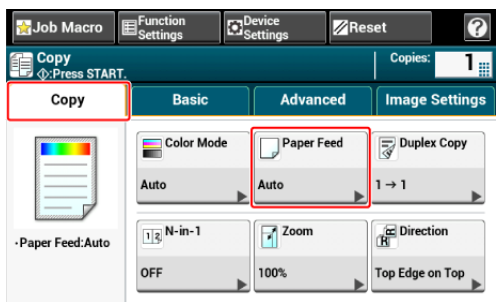

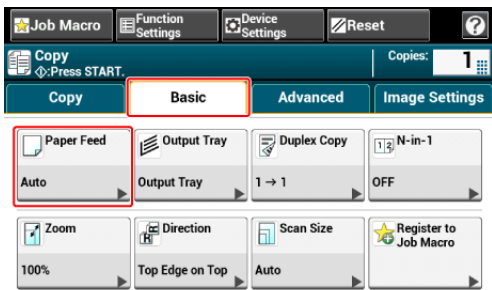

**4.** Wybierz podajnik, a następnie kliknij [OK].

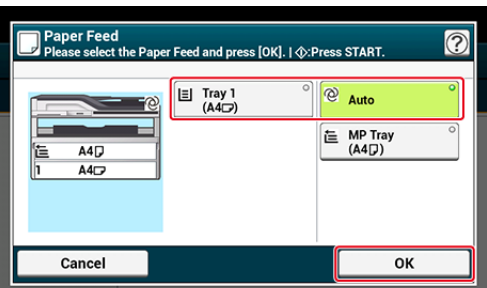

## **5.** Naciśnij **przycisk (START)**.

#### **Notatki**

- Aby użyć podajnik uniwersalnego (do wielu zastosowań) z [Podajnik papieru] ustawionym na [Auto], naciśnij [Ustawienia urządzenia], a następnie wybierz [Ustawienia papieru] > [Wybierz podajnik] > [Kopia] > [Podajnik uniwersalny] > [Wł.] lub [Wł.(Poprzedni)].
- [Tray 2 (Podajnik2)]/[Tray 3 (Podajnik3)]/[Tray 4 (Podajnik4)] są wyświetlane tylko gdy zainstalowany jest podajnik opcjonalny.
- Jeżeli [Paper Feed(Podawanie Papieru)] jest ustawione na [Auto(Auto)], możesz wybrać podajnik papieru, który trzyma A3, A4 , A4 , A5 , A5 , A5 , A6 , B4, B5 , B5 , Tabloid, Letter , Letter , Legal13/13.5/14, Executive , Statement , Statement , Folio, lub 8.5 SQ. Aby użyć innego rozmiaru papieru, wybierz podajnik w ustawieniach [Paper Feed (Podajnik papieru)].

#### <span id="page-93-0"></span>**Korzystanie z podajnika uniwersalnego (wielofunkcyjnego)**

- 1. Naciśnij [Kopiuj] lub przycisk (KOPIUJ).
- **2.** Ustaw dokument w ADF lub na szkle dokumentu.
- **3.** Naciśnij [Podajnik papieru] w zakładce [Faks] lub [Proste].

#### **Notatki**

100%

Alternatywnie możesz skonfigurować te ustawienie z [Ustawienia funkcji].

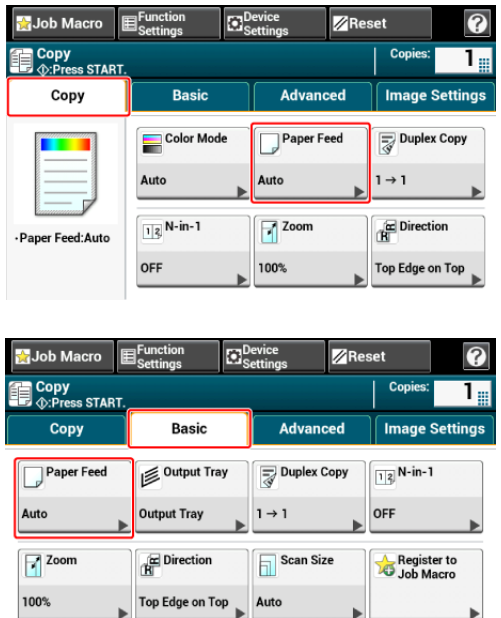

Top Edge on Top  $\overline{\phantom{a}}$  Auto

**4.** Wybierz [Podajnik uniwersalny], a następnie kliknij [OK].

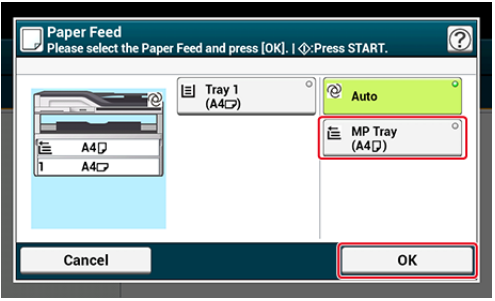

- **5.** Załaduj papier do podajnika uniwersalnego. [Ł](#page-897-0)[adowanie papieru](#page-897-0)
- **6.** Naciśnij **przycisk (START).**
- **7.** Sprawdź komunikat, a następnie naciśnij [Start].

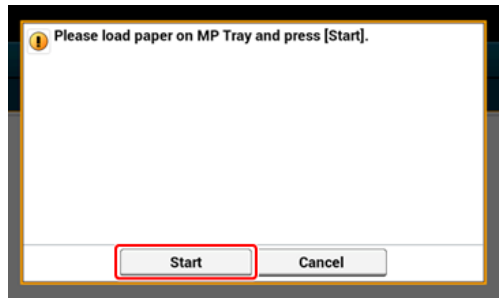

**8.** Naciśnij [OK].

<span id="page-95-0"></span>Przełącza tace odbiorcze dla drukowanego papieru.

## **Uwaga**

Upewnij się, że tylna taca odbiorcza znajdująca się z tyłu urządzenia jest zamknięta. Jeżeli tylna taca odbiorcza jest otwarta, papier zawsze będzie tam podawany.

#### **Notatki**

- Domyślne ustawienia dla tacy odbiorczej może zmienić w [Device Settings (Ustawienia urządzenia)] > [Paper Setup (Ustawienia papieru)] > [Output Tray (Taca odbiorcza)] > [Copy (Kopiuj)].
- Gdy papier zalega w górnej tacy odbiorczej, dioda LED miga.

Nie migając diodą LED z [Device Settings (Ustawienia urządzenia)] > [Admin Setup (Ustawienia administratora)] > [Management (Zarządzanie)] > [System Setup (Konfiguracja systemu)] > ustaw [Enable (Aktywne)] dla [Near Life LED (Dioda LED kresu żywotności)].

- 1. Naciśnij przycisk [Drukuj] lub przycisk (KOPIUJ).
- **2.** Ustaw dokument w ADF lub na szkle dokumentu.
- **3.** Naciśnij [Rozmiar skanu] w zakładce [Proste].
- **4.** Wybierz Tacę Odbiorczą.

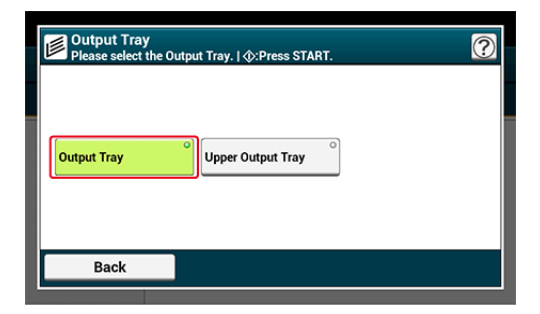

**5.** Naciśnij przycisk**o** (START).

# <span id="page-96-0"></span>**Wykonywanie kopii powiększonych lub pomniejszonych (Skalowanie)**

#### **Uwaga**

Możesz używać [Auto] tylko podczas kopiowania A3, A4 <sub>(1</sub>, A4 , A5 , A5 , A5 , A6 , B4, B5 <sub>1</sub> , B5  $\Box$ , Tabloid, Letter  $\Box$ , Letter  $\Box$ , Legal13/13,5/14, Executive  $\Box$ , Statement  $\Box$ , Statement  $\sqrt{2}$ , Folio, lub 8,5 SQ.

- 1. Naciśnij [Kopiuj] lub przycisk (KOPIUJ).
- **2.** Ustaw dokument w ADF lub na szkle dokumentu.
- **3.** Naciśnij [Skalowanie] w zakładce [Kopia] lub [Proste].

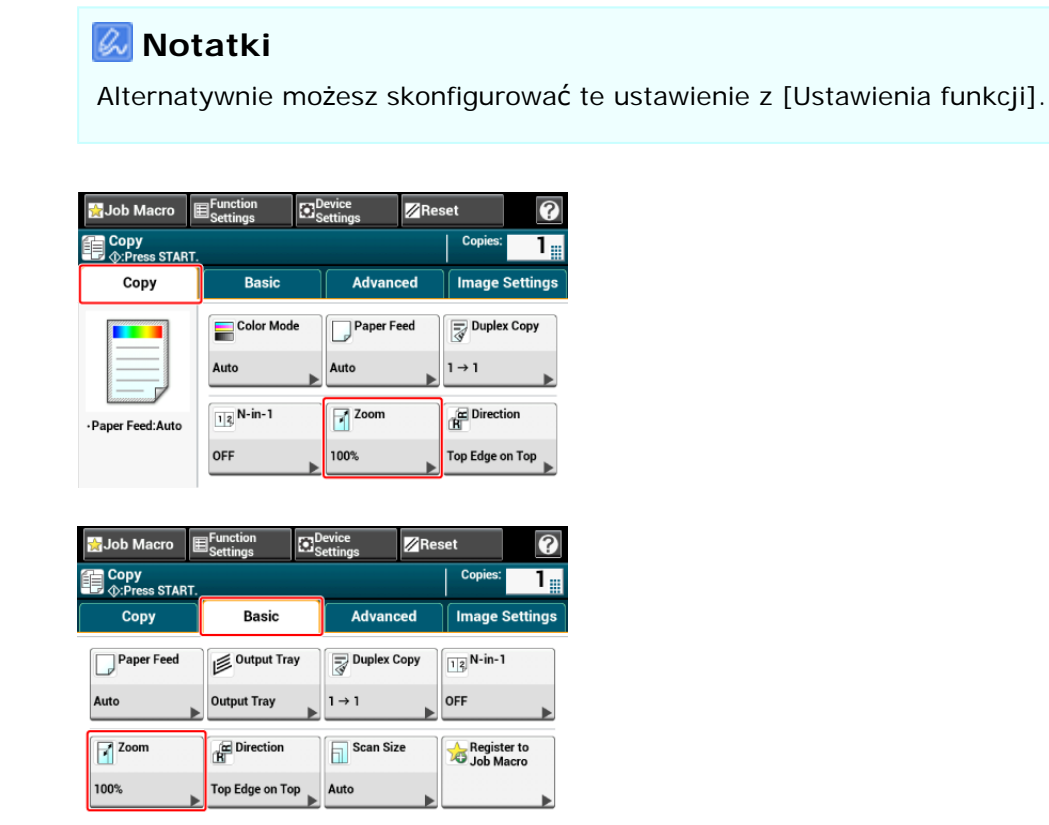

- **4.** Ustaw stopień skalowania.
	- Podczas używania trybu [Auto]
	- Wybierz [Auto], a następnie naciśnij [OK].
	- Wybierając zaprogramowany współczynnik skalowania
	- Wybierz wartość skalowania, a następnie naciśnij [OK].
	- Dostępne ustawienia skali:
	- Aby ustawić inne przybliżenie
	- Naciśnij [Zmniejsz] lub [Powiększ].
	- $(2)$

**(2)** Określanie wartość powiększenia.

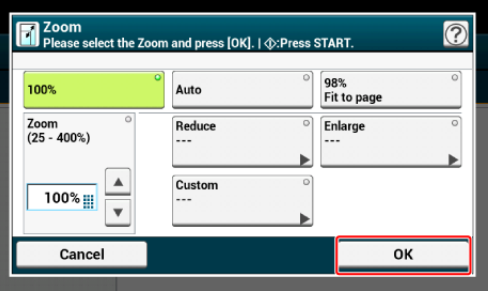

## **Notatki**

Jeśli [Dopas. do str. (98%)] zostanie wybrane, a rozmiar dokumentu i papieru są takie same, to dokument zostanie zmniejszony, aby dopasować się do papieru.

- Gdy ustawiasz współczynnik skalowania, przy użyciu 10-klawiszowej klawiatury
- **(1)** Za pomocą klawiatury 10-klawiszowej wprowadź współczynnik skalowania w zakresie od 25 do 400%, lub naciskając ▲ ▼ panel dotykowy, a następnie naciśnij [OK].

#### **Notatki**

- Jednostką przy wprowadzaniu współczynnika skalowania jest 1%.
- Jeśli wprowadziłeś nieprawidłową wartość, naciśnij @ przycisk (USUŃ), a następnie wprowadź prawidłową wartość.
- Podczas ustawiania różnych wartości powiększenia dla osi pionowej i poziomej
- Naciśnij [Custom (Własny)].
- Ustaw wartości powiększenia dla osi pionowej i poziomej.
	- Wprowadź wartości powiększenia od 25 do 400 % przy pomocy 10 klawiszowej klawiatury lub naciskając  $\blacktriangle \blacktriangledown$  na panelu operatora, a następnie naciśnij [OK (OK)].

#### **Notatki**

- Jeżeli ustawiasz inne wartości powiększenia dla osi pionowej i poziomej, musisz określić podajnik.
- Jednostką przy wprowadzaniu współczynnika skalowania jest 1%.
- Jeżeli wprowadzisz niepoprawną wartość, naciśnij przycisk (USUŃ) i wprowadź poprawną wartość.

# **5.** Naciśnij **przycisk (START)**.

#### **Notatki**

- Jeśli [Podajnik papieru] jest ustawiony na [Auto], to [Skalowanie] jest automatycznie ustawione na [100%]. Aby określić stopień skalowania, ustaw [Podajnik papieru], a następnie ustaw [Skalowanie].
- Jeśli [Podajnik papieru] jest ustawiony na [Auto], to podajnik papieru jest automatycznie wybierany do wybranego stopnia skalowania. Aby użyć określonego podajnika papieru, zresetuj ponownie [Podajnik papieru].

- Jeżeli [Paper Feed (Podawanie Papieru)] jest ustawione na [Auto (Auto)], nie możesz wybrać podajnika papieru innego niż dla papieru A3, A4 , A4 , A5 , A5 , A5 , B4, B5 , B4, B5 , B5  $\Box$ , Tabloid, Letter , Letter  $\Box$ , Legal13/13.5/14, Executive  $\Box$ , Statement  $\Box$ , Statement  $\Box$ , Folio, lub 8.5 SQ. W takim przypadku określ z [Paper Feed (Podajnik papieru)].
- Jeżeli [Podajnik papieru] jest ustawiony na [Auto], ustawienie [Podajnik papieru] zmienia się automatycznie przez ustawienie [Skalowanie] na [Auto]. Na panelu dotykowym wyświetlany jest komunikat, który informuje Cię, że ustawienie zostało zmienione.

# <span id="page-99-0"></span>**Użyteczne funkcje**

Ten rozdział opisuje różne ustawienia dla kopiowania, jak np. drukowanie dwustronne N-w-1.

#### *A* Notatki

Ustawienia górnego ekranu kopiowania są czasowo aktywne. Aby zmienić ustawienia domyślne, wybierz [Device Settings Ustawienia urządzenia)] > [Admin Setup (Ustawienia administratora)] > [Copy Setup (Ustawienia kopiowania)] > [Default Settings (Ustawienia domyślne)].

[Ustawienia Kopiowania](#page-1028-0)

- \* [Kopiowanie dwóch stron papieru \(Kopia dwustronna\)](#page-100-0)
- [Umieszczenie wielu stron na jeden kartce papieru \(N-na-1\)](#page-104-0)
- [Zmiana Formatu skanu \(Format skanu\)](#page-108-0)
- \* [Sortowanie ka](#page-110-0)[ż](#page-110-0)[dego zbioru w kolejno](#page-110-0)[ś](#page-110-0)[ci stron \(Sortowanie\)](#page-110-0)
- [W](#page-111-0)[łą](#page-111-0)[czanie Trybu Skanowania Ci](#page-111-0)[ą](#page-111-0)[g](#page-111-0)ł[ego \(Skanowanie Ci](#page-111-0)[ą](#page-111-0)[g](#page-111-0)[ł](#page-111-0)[e\)](#page-111-0)
- [Kopiowania dokumentów o ró](#page-113-0)[ż](#page-113-0)[nych rozmiarach \(Ró](#page-113-0)[ż](#page-113-0)[ne rozmiary\)](#page-113-0)
- [Resetowanie ustawie](#page-116-0)[ń](#page-116-0) [kopiowania \(Resetuj\)](#page-116-0)
- **[Anulowanie ustawie](#page-117-0)[ń](#page-117-0)**
- \* Zmiana orientacii dokumentu (kierunek)
- [Przerywanie Aktualnego Zadania Do Przeprowadzenia Zadania Kopiowania](#page-120-0)

<span id="page-100-0"></span>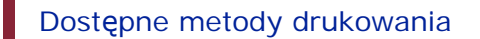

#### **Uwaga**

Użyj papieru zwykłego o standardowym rozmiarze. Stosowanie papieru innego niż papier o standardowym rozmiarze może powodować zacięcia papieru.

[Ł](#page-86-0)[adowanie papieru](#page-86-0)

- Aby skopiować dokument w wybranej orientacji, najpierw określ orientację w [Orientacja]. [Zmiana orientacji dokumentu \(kierunek\)](#page-118-0)
- 1. Naciśnij [Kopiuj] lub przycisk (KOPIUJ).
- **2.** Ustaw dokument w ADF lub na szkle dokumentu.

#### **Notatki**

- Podczas drukowania dokumentów dwustronnych po obu stronach papieru lub na jednej kartce, ustaw dokumenty w ADF.
- Podczas tworzenia kopii dwustronnych dla dokumentów pojedynczych przy pomocy szyby dokumentów, tryb ciągłego skanowania jest automatycznie włączany. Wykonuj instrukcje pojawiające się na ekranie.

[W](#page-111-0)[łą](#page-111-0)[czanie Trybu Skanowania Ci](#page-111-0)[ą](#page-111-0)[g](#page-111-0)[ł](#page-111-0)[ego \(Skanowanie Ci](#page-111-0)[ą](#page-111-0)[g](#page-111-0)[ł](#page-111-0)[e\)](#page-111-0)

**3.** Naciśnij [Kopia dwustronna] w zakładce [Faks] lub [Proste].

#### **Notatki**

Alternatywnie możesz skonfigurować te ustawienie z [Ustawienia funkcji].

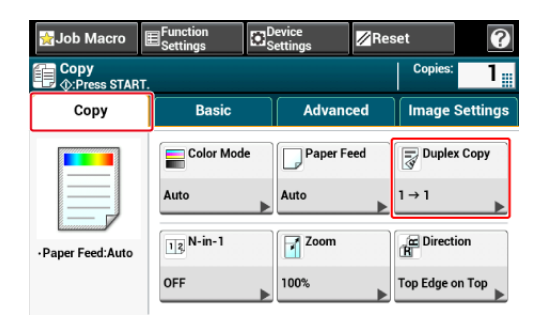

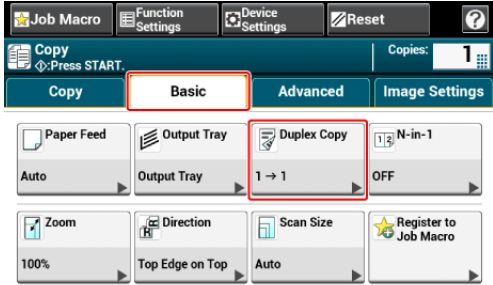

**4.** Wybierz tryb kopiowania dwustronnego.

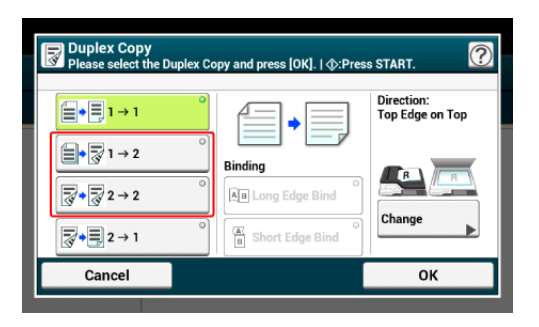

## **Notatki**

Aby wykonać kopie jednostronne, tak aby zarówno przednia i tylna strona dokumentu dwustronnego mogła być skopiowana na jednej stronie rożnych arkuszy papieru, wybierz  $[2 \rightarrow 1]$ .

**5.** Wybierz metodę składania.

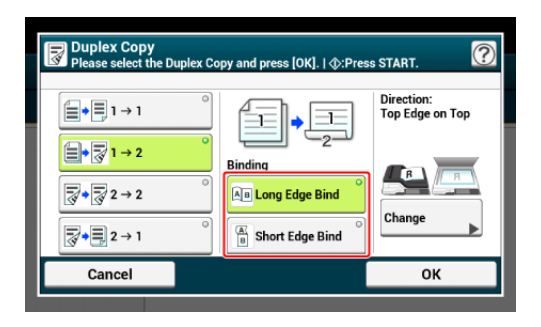

**6.** Aby zmienić orientację dokumentu, naciśnij [Zmień].

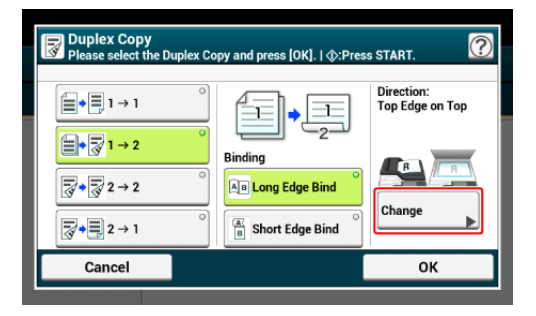

[Zmiana orientacji dokumentu \(kierunek\)](#page-118-0)

- **7.** Naciśnij [OK].
- 8. Naciśnij **przycisk (START)**.

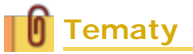

Możesz zmienić inne ustawienia kopiowania.

- [U](#page-99-0)[ż](#page-99-0)[yteczne funkcje](#page-99-0)
- [Dla lepszego wyko](#page-121-0)[ń](#page-121-0)[czenia](#page-121-0)
- [Ustawienia kolorów](#page-135-0)
- [Zaawansowane ustawienia kopiowania](#page-140-0)

Zaleca się, aby ustawić margines, jeśli kopie dwustronne mają być zszyte lub przedziurkowane.

[Ustawianie marginesów\(Margines\)](#page-148-0)

## **Dostępne metody drukowania**

**■ Dokument jednostronny → Kopie dwustronne z łączeniem po dłuższej krawędzi**

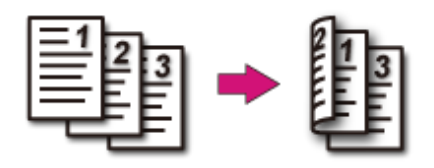

**Dokument jednostronny**  $\rightarrow$  **Kopie dwustronne z łączeniem po krótszej krawędzi**

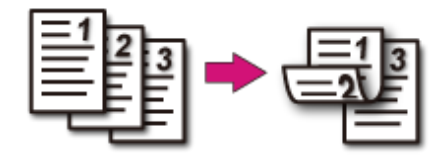

**Dokumenty dwustronne**  $\rightarrow$  **Kopie dwustronne z łączeniem po dłuższej lub krótszej krawędzi**

Umieść dokument w podajniku ADF.

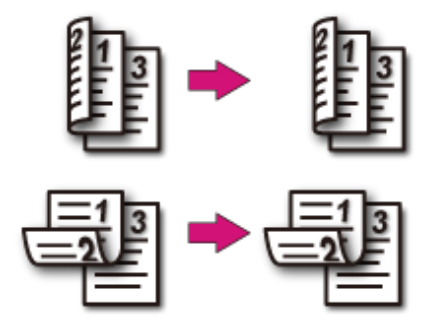

**Dokumenty dwustronne z łączeniem po dłuższej krawędzi Kopie jednostronne**

Umieść dokument w podajniku ADF.

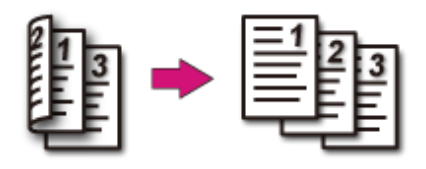

**Dokumenty dwustronne z łączeniem po krótszej krawędzi** 

# **Kopie jednostronne**

Umieść dokument w podajniku ADF.

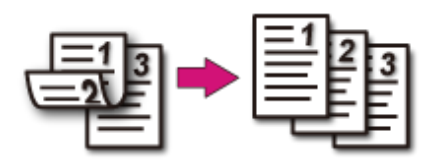

# <span id="page-104-0"></span>**Umieszczenie wielu stron na jeden kartce papieru (Nna-1)**

#### [Dost](#page-106-0)[ę](#page-106-0)[pne metody drukowania](#page-106-0)

Możesz kopiować dwie, cztery lub osiem stron dokumentu na jednej stronie pojedynczego arkusza papieru.

Ustawienie w tym samym czasie [Duplex Copy (Kopiowanie dwustronne)] może zaoszczędzić więcej kartek papieru.

#### **Uwaga**

Aby skopiować dokument w wybranej orientacji, najpierw określ orientację w [Orientacja].

[Zmiana orientacji dokumentu \(kierunek\)](#page-118-0)

Jeśli [Wiele stron na jednej] jest włączone, to [Skalowanie] jest automatycznie ustawiane na [Auto]. Aby określić stopień skalowania, ustaw [Wiele stron na jednej], a następnie [Skalowanie].

[Wykonywanie kopii powi](#page-96-0)[ę](#page-96-0)[kszonych lub pomniejszonych \(Skalowanie\)](#page-96-0)

- Część dokumentu może nie być skopiowana prawidłowo, w zależności od rozmiaru papieru, rozmiaru dokumentu lub określonej stopy.
- Jeżeli aktywne jest [N-in-1 (N-w-1)] nie możesz wybrać [Auto (Auto)] dla źródła podawania papieru. Ustaw podajnik papieru, którego chcesz użyć
- 1. Naciśnij [Kopiuj] lub przycisk (KOPIUJ).
- **2.** Ustaw dokument w ADF lub na szkle dokumentu.

#### **Notatki**

- Gdy korzystasz z szyby skanera, tryb ciągłego skanowania jest automatycznie włączany. Wykonuj instrukcje pojawiające się na ekranie.
- tryb skanowania ciągłego umożliwia kopiowanie wielu dokumentów na raz. Skanując wiele dokumentów jako zadanie faksowania możesz użyć zarówno podajnika ADF, jak i szyby skanera.

[W](#page-111-0)[łą](#page-111-0)[czanie Trybu Skanowania Ci](#page-111-0)[ą](#page-111-0)[g](#page-111-0)[ł](#page-111-0)[ego \(Skanowanie Ci](#page-111-0)[ą](#page-111-0)[g](#page-111-0)[ł](#page-111-0)[e\)](#page-111-0)

**3.** Naciśnij [Wiele stron na jednej] w zakładce [Kopia] lub [Proste].

#### **Notatki**

Alternatywnie możesz skonfigurować te ustawienie z [Ustawienia funkcji].

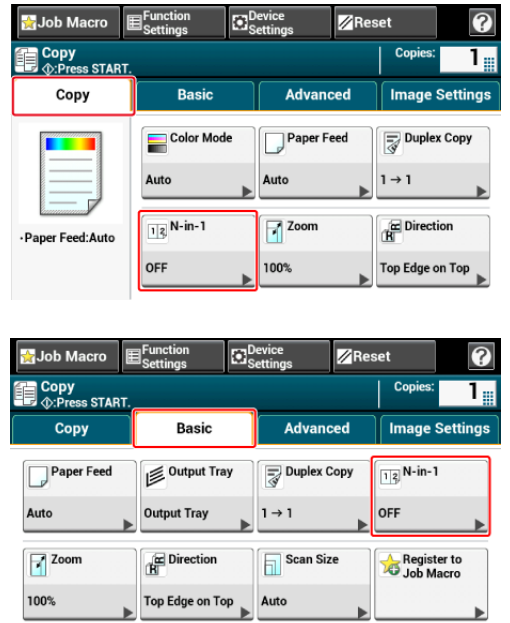

**4.** Wybierz metodę Wiele stron na jednej.

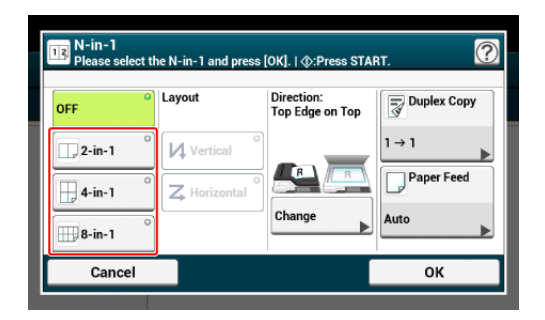

**5.** Wybierz układ.

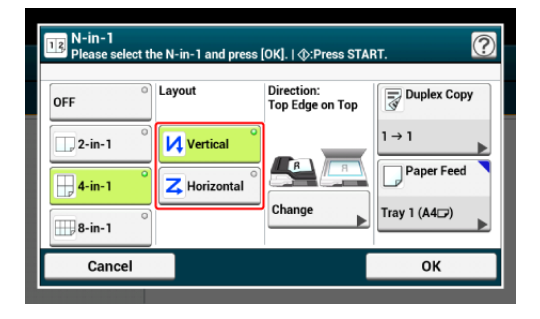

**6.** Aby zmienić orientację dokumentu, naciśnij [Zmień].

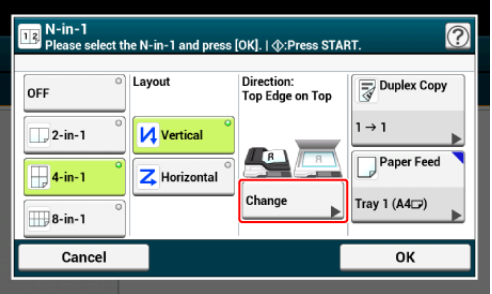

- [Zmiana orientacji dokumentu \(kierunek\)](#page-118-0)
- **7.** Jeśli to konieczne, zmień pozostałe ustawienia, a następnie naciśnij

[OK].

8. Naciśnij **przycisk (START)**.

<span id="page-106-0"></span>**Dostępne metody drukowania**

**■** Dwa arkusze → Jedna strona arkusza

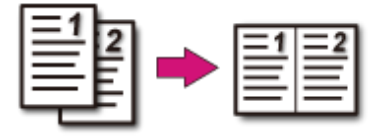

- **C** Cztery arkusze  $\rightarrow$  Jedna strona arkusza
- **µ** Pionowo

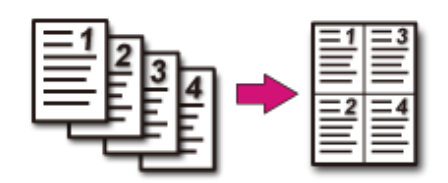

• Z Poziomo

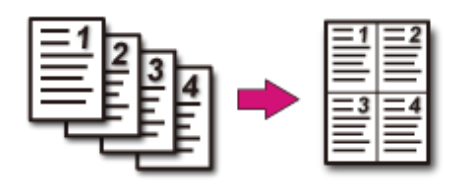

- *■* **Osiem arkuszy → Jedna strona arkusza**
- **µ** Pionowo

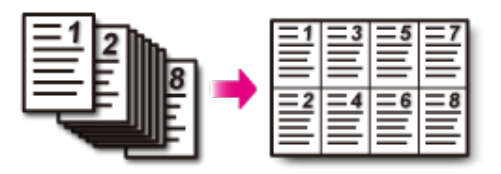

• **7** Poziomo

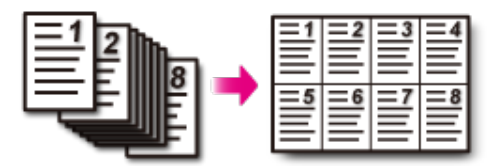
Można wybrać odpowiedni format dokumentu do skanowania.

- 1. Naciśnij [Kopiuj] lub przycisk (KOPIUJ).
- **2.** Ustaw dokument w ADF lub na szkle dokumentu.
- **3.** Naciśnij [Scan Size (Rozmiar skanu)] w zakładce [Basic (Proste)].

### **Notatki**

Alternatywnie możesz skonfigurować te ustawienie z [Ustawienia funkcji].

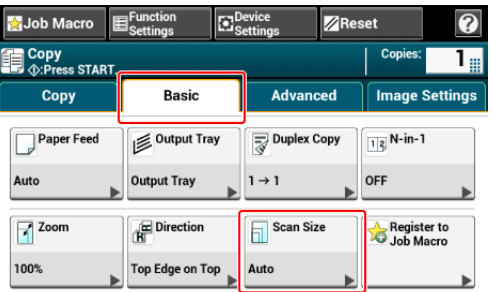

# **4.** Wybierz rozmiar.

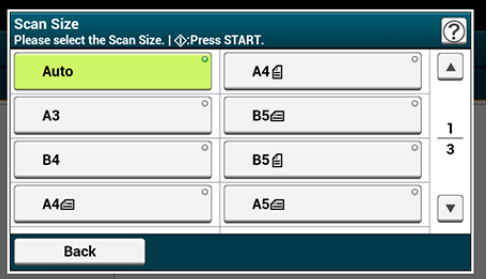

### **Notatki**

Zarówna ADF jak i szyba dokumentów automatycznie wykrywają następujące rozmiary dokumentów.

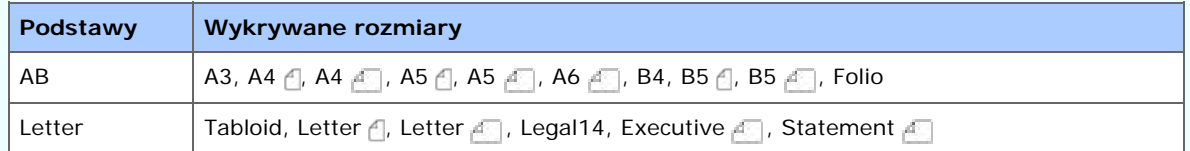

\* Jeżeli Legal14 zostanie wykryty w serii Letter, wartości pomiędzy Legal13, Legal13,5 i Legal14 ustawione z [Device Settings (Ustawienia urządzenia)] > [Admin Setup (Ustawienia administratora)] > [Scanner Setup (Ustawienia Skanera)] > [Default Settings (Domyślne Ustawienia)] > [Auto detect Scan Size (Automatyczne wykrycie rozmiaru skanu)] > [Legal Size (Rozmiar Legal)] jest ustawiony na Rozmiar Skanu.

Jeżeli urządzenie nie może wykryć rozmiaru dokumentu z ustawieniem rozmiaru skanu na [Auto (Auto)], ekran wyboru rozmiaru skanowania pojawia się podczas naciskania przycisku start.

5. Naciśnij **o** przycisk (START).

# <span id="page-110-0"></span>**Sortowanie każdego zbioru w kolejności stron (Sortowanie)**

Funkcja sortowania jest aktywna domyślnie.

- 1. Naciśnij [Kopiuj] lub przycisk (KOPIUJ).
- **2.** Ustaw dokument w ADF lub na szkle dokumentu.

#### **Notatki**

- Tryb skanowania ciągłego umożliwia kopiowanie wielu dokumentów na raz.
- Skanując wiele dokumentów jako zadanie faksowania możesz użyć zarówno podajnika ADF, jak i szyby skanera.

[W](#page-111-0)[łą](#page-111-0)[czanie Trybu Skanowania Ci](#page-111-0)[ą](#page-111-0)[g](#page-111-0)[ł](#page-111-0)[ego \(Skanowanie Ci](#page-111-0)[ą](#page-111-0)[g](#page-111-0)[ł](#page-111-0)[e\)](#page-111-0)

**3.** Sprawdź czy [Sort (Sortowanie)] w zakładce [Advanced (Zaawansowane)], jest ustawione na [ON (WŁ.)].

#### **Notatki**

Naciskanie [Sortowanie] spowoduje przełączanie między [WŁ.], a [WYŁ.].

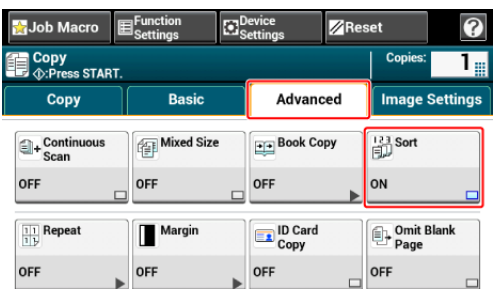

- **4.** Wprowadź liczbę kopii.
- **5.** Naciśnij **przycisk (START)**.

# <span id="page-111-0"></span>**Włączanie Trybu Skanowania Ciągłego (Skanowanie Ciągłe)**

Ta funkcja jest przydatna podczas kopiowania wielu książek.

Aby zeskanować wiele zestawów dokumentów i zrobić ich kopie jako pojedyncze zadanie, musisz włączyć tryb skanowania ciągłego. Ten tryb jest użyteczny gdy używasz funkcji [Sortowanie], [Wiele stron na jednej] lub [Kopia dwustronna].

W trybie skanowania ciągłego, możesz wykonywać kopie dokumentów z podajnika ADF lub szyby skanera albo z obu źródeł.

- [Sortowanie ka](#page-110-0)[ż](#page-110-0)[dego zbioru w kolejno](#page-110-0)[ś](#page-110-0)[ci stron \(Sortowanie\)](#page-110-0)
- [Umieszczenie wielu stron na jeden kartce papieru \(N-na-1\)](#page-104-0)
- [Anulowanie kopiowania](#page-88-0)
- 1. Naciśnij [Kopiuj] lub przycisk (KOPIUJ).
- **2.** Umieść pierwszy arkusz dokumentu w podajniku ADF lub na szybie skanera.

#### **Notatki**

Podczas wykonywania kopii wiele na jednej i/lub kopii dwustronnych za pomocą szyby skanera, to po zeskanowaniu dokumentów wyświetli się ekran [Proszę umieścić kolejny dokument], nawet jeśli funkcja [Skanowanie ciągłe] ustawiona jest na [Wyłączone].

**3.** Naciśnij [Skanowanie ciągłe] w zakładce [Zaawansowane].

[Skanowanie ciągłe] jest ustawione na [Wł.].

#### **Notatki**

Naciskanie [Skanowanie ciągłe] spowoduje przełączanie między [WŁ.], a [WYŁ.].

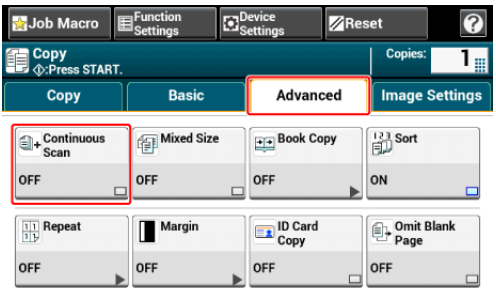

- **4.** Wprowadź liczbę kopii za pomocą 10-klawiszowej klawiatury.
- **5.** Naciśnij **openaty przycisk (START).**
- **6.** Po wyświetleniu się ekranu [Proszę umieścić kolejny dokument], umieść kolejny dokument w podajniku ADF lub na szybie skanera.

### **Uwaga**

Przy zmianie źródła podawania kolejnego dokumentu, upewnij się, że dokument został wyjęty z pierwotnie używanego źródła.

**7.** Naciśnij [Start Skanowania].

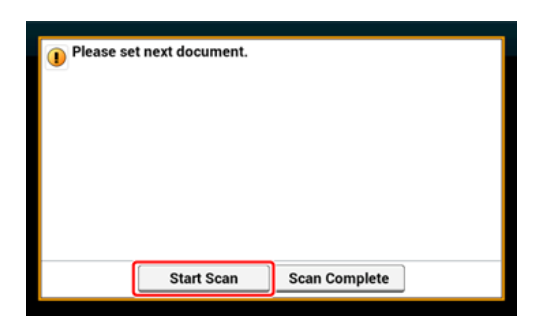

**8.** Gdy wszystkie zbiory dokumentów zostaną zeskanowane, naciśnij [Zakończono skanowanie].

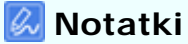

Jeżeli naciśniesz [Scan Complete (Zeskanowano)] po zeskanowaniu wielu (2 lub więcej) dokumentów z ustawionymi wieloma kopiami w [Copies (Kopie)], kopiowana jest pozostała liczba kopii.

# **Kopiowania dokumentów o różnych rozmiarach (Różne rozmiary)**

Możesz ustawić w podajniku ADF wiele dokumentów o tej samej szerokości, ale różnych długościach tak, że mogą być kopiowane z uwzględnieniem ich rozmiarów.

### **Uwaga**

- Możesz użyć funkcji mieszanych rozmiarów tylko dla poniższych kombinacji.
- Określ większy rozmiar dokumentu dla rozmiaru dokumentu.

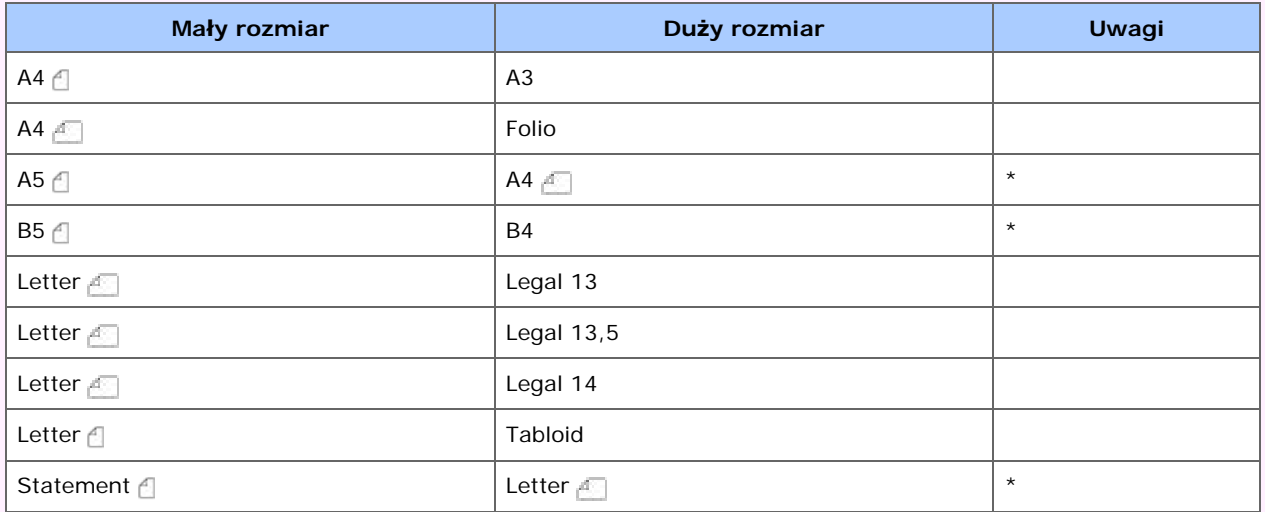

\* Dostępne tylko dla skanowania jednostronnego i drukowania jednostronnego.

- Jeśli funkcja [Różne rozmiary] jest włączona, to [Podajnik papieru] nie może być wybrany. Podajnik papieru, który pasuje do dokumentu zostanie automatycznie wybrany, aby podać papier.
- Funkcja [Różne rozmiary] jest dostępna tylko wtedy, gdy [Skalowanie] jest ustawione na [98% Dopasuj do strony] lub [100%].
- W tym samym czasie nie możesz ustawić [Usuwanie krawędzi] i [Różne rozmiary].
- Aby użyć wielu arkuszy papieru, naciśnij [Device Settings (Ustawienia urządzenia)], a następnie wybierz [Paper Setup (Ustawienia papieru)] > [Select Tray (Wybierz podajnik)] > [Copy(Kopia)], aby aktywować [MP tray (Podajnik (uniwersalny)].
- Gdy korzystasz z podajnika uniwersalnego, to najpierw załaduj papier do podajnika uniwersalnego, a następnie wejdź w menu [Różne rozmiary].

## *A* Notatki

Rozdział ten zawiera przykład papieru A3 załadowanego do Podajnika 1 i papieru A4 załadowanego do podajnika uniwersalnego.

- **1.** Załaduj papier A3 do podajnika 1, a następnie załaduj papier A4 do podajnika wielofunkcyjnego.
- **2.** Ustaw wskaźnik rozmiaru papieru Podajnika 1 na [A3 (A3)].

#### **Notatki**

Ta funkcja umożliwia użycie wyłącznie standardowego papieru.

**3.** Naciśnij [Ustawienia urządzenia].

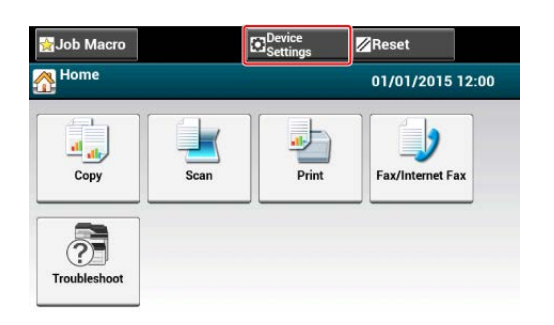

**4.** Naciśnij [Ustawiania papieru].

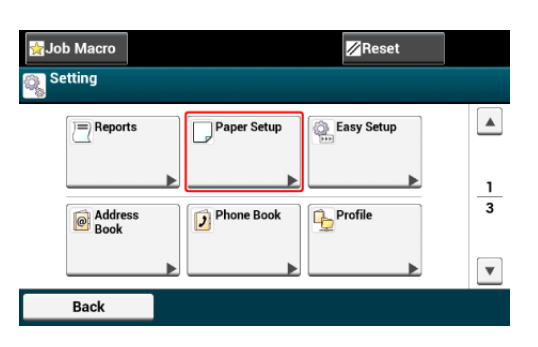

- **5.** Naciśnij w kolejności [Podajnik uniwersalny] i [Rozmiar papieru], a następnie wybierz [A4].
- **6.** Naciskaj [Wstecz] aż do ukazania się ekranu głównego.
- 7. Naciśnij [Kopiuj] lub przycisk (KOPIUJ).
- **8.** Włóż dokument, który jest kombinacją rozmiarów A4 i A3 do podajnika ADF.

[Ł](#page-897-0)[adowanie papieru](#page-897-0)

**9.** Naciśnij [Różne rozmiary] w zakładce [Zaawansowane]. [Różne rozmiary] są ustawione na [Wł.].

#### **Notatki**

Naciskanie [Różne rozmiary] spowoduje przełączanie między [WŁ.], a [WYŁ.].

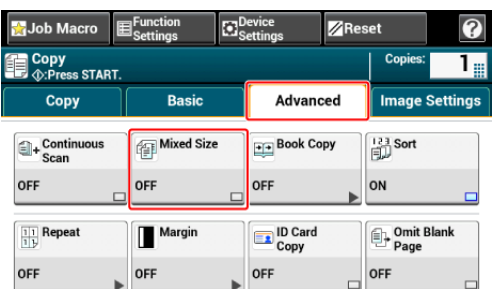

- **10.** Sprawdź, czy na ekranie startowym kopiowania wyświetlone zostały następujące ustawienia.
	- \* [Różne rozmiary]: WŁ
	- \* [Podawanie papieru]: Automatycznie
	- \* [Skalowanie]: 100%
	- [Rozmiar obszaru skanowania]: Automatycznie
- **11.** Wprowadź liczbę kopii według potrzeb, za pomocą 10-klawiszowej klawiatury.

12. Naciśnij **przycisk (START)**.

### **Uwaga**

Podczas używania funkcji mieszanego rozmiaru, zwróć uwagę na pozycję bindowania dokumentów dwustronnych.

Podczas kopiowania dwustronnych dokumentów o mieszanych rozmiarach, określ pozycję bindowania dla większych dokumentów i zbinduj mniejsze w tym samym kierunku co większe. (Ich pozycje bindowania mogą nie być takie same).

- Przykład 1: Dla A3/A4 A
	- Dla dokumentów A3 z bindowaniem po dłuższej krawędzi, ustaw dokumenty A4 do bindowania krótszą krawędzią. (Podczas ładowania do ADF, ustaw dokumenty tak, aby ich pozycje bindowania były wyrównane do góry lub dołu ADF).
	- $\overline{\phantom{0}}$ Dla dokumentów A3 z bindowaniem po krótszej krawędzi, ustaw dokumenty A4  $\uparrow$  do bindowania dłuższą krawędzią. (Podczas ładowania do ADF, ustaw dokumenty tak, aby ich pozycje bindowania były wyrównane do lewej lub prawej ADF).
- **Przykład 2: Dla Legal/Letter** 
	- Dla dokumentów Legal z bindowaniem po dłuższej krawędzi, ustaw dokumenty Letter do bindowania dłuższą krawędzią. (Podczas ładowania do ADF, ustaw dokumenty tak, aby ich pozycje bindowania były wyrównane do góry lub dołu ADF).
	- Dla dokumentów Legal z bindowaniem po krótszej krawędzi, ustaw dokumenty Letter a do bindowania krótszą krawędzią. (Podczas ładowania do ADF, ustaw dokumenty tak, aby ich pozycje bindowania były wyrównane do lewej lub prawej ADF).

Możesz zresetować funkcję kopiowania przywracając ustawienia fabryczne na kilka sposobów.

#### $\mathcal{L}_{\mathcal{A}}$ **Automatyczne resetowanie**

Jeśli nie wykonujesz żadnej operacji, przez pewien okres czasu, wszystkie ustawienia kopiowania dla zadania kopiowania zostaną zresetowane do wartości domyślnych. Czas resetowania automatycznego jest fabrycznie ustawiony na 3 minuty.

#### **Notatki**

Czas automatycznego resetowania można zmienić z [Device Settings (Ustawienia urządzenia)] > [Admin Setup (Ustawiania administratora)] > [Device Management (Zarządzanie urządzeniem)] > [Screen Auto Reset (Automatyczny reset ekranu)] > [Reset Time (Czas resetu)].

### **Używanie [Reset (Resetuj)] na panelu dotykowym**

Jeżeli naciśniesz [Reset (Resetuj)] na ekranie górnym kopiowania lub na ekranie ustawiania, to ustawienia dla zadania kopiowania przywracane są do wartości domyślnych.

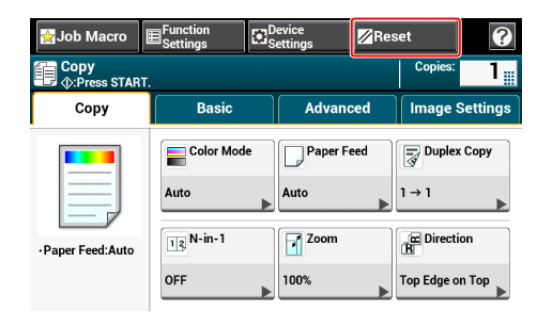

#### **Notatki**

Gdy kopiowanie jest ukończone, naciśnij [Reset (Resetuj)], aby zresetować ustawienia domyślne dla następnego użytkownika.

Jeśli ustawiłeś wiele funkcji kopiowania w tym samym czasie, to możesz nie być w stanie ich użyć w zależności od kombinacji. W takim przypadku, zostanie wyświetlony komunikat.

Na przykład, jeśli [Margines] jest określony, to opcja [Wiele stron na jednej] i [Powtórz] nie może być ustawiona.

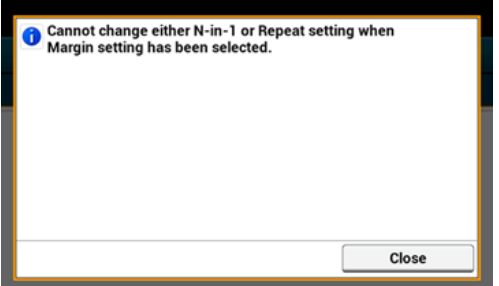

Anuluj ustawienie funkcji z niskim priorytetem wśród tych, które są wyświetlane w komunikacie, a następnie ustaw funkcję, którą chcesz ponownie użyć.

Aby anulować ustawienie dowolnej funkcji, przywróć ustawienia fabryczne.

#### *&* Notatki

Jeśli zmieniłeś wartość domyślną z ustawień fabrycznych, to wybierz domyślną wartość zmienioną.

[Konfiguracja administratora](#page-1026-0)

- **1.** Wybierz funkcję do anulowania w każdej zakładce na ekranie górnym kopiowania lub z [Ustawienia funkcji].
- **2.** Ustaw ponownie ustawienia domyślne.

<span id="page-118-0"></span>Możesz wybrać [Górna Krawędź Na Górze] lub [Górna Krawędź Po Lewej] dla orientacji dokumentu. Określ odpowiednio orientację, aby uzyskać oczekiwany wynik kopiowania.

- 1. Naciśnij [Kopiuj] lub przycisk (KOPIUJ).
- **2.** Ustaw dokument w ADF lub na szkle dokumentu.
- **3.** Naciśnij [Kierunek] w zakładce [Faks] lub [Proste].

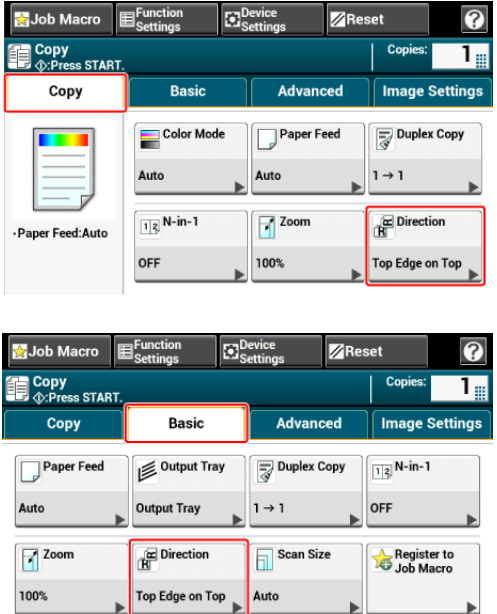

#### **Notatki**

Alternatywnie możesz skonfigurować te ustawienie z [Ustawienia funkcji].

**4.** Wybierz orientację dokumentu, a następnie naciśnij [OK].

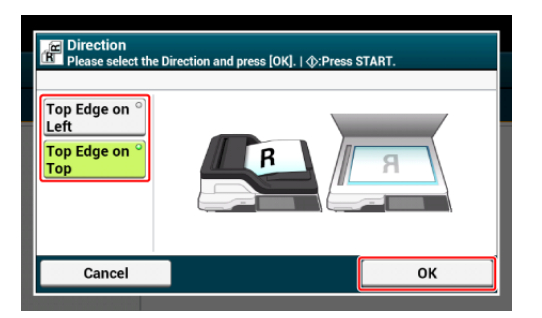

### **Notatki**

Jeżeli naciśniesz [Anuluj], ekran powróci do poprzedniego bez zapisywania zmian.

**5.** Naciśnij **o** przycisk (START).

# **Przerywanie Aktualnego Zadania Do Przeprowadzenia Zadania Kopiowania**

Aby przeprowadzić przerwanie kopiowania wykonaj poniższą procedurę:

- **1.** Naciśnij [Device Settings (Ustawienia urządzenia)] na panelu dotykowym.
- **2.** Naciśnij ▲ lub ▼ kilka razy i naciśnij [Admin Setup (Ustawienia administratora)].
- **3.** Wprowadź login i hasło administratora, a następnie naciśnij [OK (OK)].

Domyślną nazwą i hasłem administratora są odpowiednio "admin" i "aaaaaa".

- **4.** Naciśnij [Copy Setup (Ustawienia kopiowania)].
- **5.** Naciśnij [Interrupt (Przerwanie)], a następnie upewnij się, że [Interrupt (Przerwanie)] jest ustawione na [Enable (Aktywne)].
- **6.** Naciśnij (Start) podczas drukowania, możesz przerwać aktualne zadanie w celu kopiowania nowego dokumentu.
- [Dopasowywanie g](#page-122-0)[ę](#page-122-0)[sto](#page-122-0)[ś](#page-122-0)[ci \(G](#page-122-0)[ę](#page-122-0)[sto](#page-122-0)[ść](#page-122-0)[\)](#page-122-0)
- [Wybieranie typu dokumentu \(Typ dokumentu\)](#page-123-0)
- [Okre](#page-125-0)[ś](#page-125-0)[lanie rozdzielczo](#page-125-0)[ś](#page-125-0)[ci skanowania \(Rozdzielczo](#page-125-0)[ść](#page-125-0)[\)](#page-125-0)
- \* [Kopiowane dokumentu z wyra](#page-126-0)[ź](#page-126-0)[nym kolorowym t](#page-126-0)[ł](#page-126-0)[em \(Usuwanie t](#page-126-0)ł[a\)](#page-126-0)
- \* [Wymazywanie cieni kraw](#page-128-0)[ę](#page-128-0)[dzi \(Wymazywanie kraw](#page-128-0)ę[dzi\)](#page-128-0)
- [Usuwanie Linii Cienia \(Usuwanie](#page-129-0) [Ś](#page-129-0)[rodka\)](#page-129-0)
- [Usuwanie Zewn](#page-131-0)[ę](#page-131-0)[trzne Dokumentu \(Usuwanie Zewn](#page-131-0)[ę](#page-131-0)[trzne\)](#page-131-0)
- [Usuwanie Przez Pokazanie \(Pokazanie Przez Usuwanie\)](#page-133-0)

<span id="page-122-0"></span>Możesz dopasować gęstość kopii w siedmiu poziomach.

- 1. Naciśnij [Kopiuj] lub przycisk (KOPIUJ).
- **2.** Ustaw dokument w ADF lub na szkle dokumentu.
- **3.** Naciśnij [Gęstość] na ekranie [Ustawienia Obrazu] w zakładce [Ustawienia Obrazu].

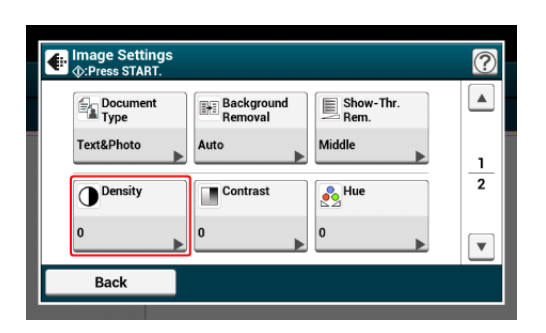

**4.** Wybierz gęstość.

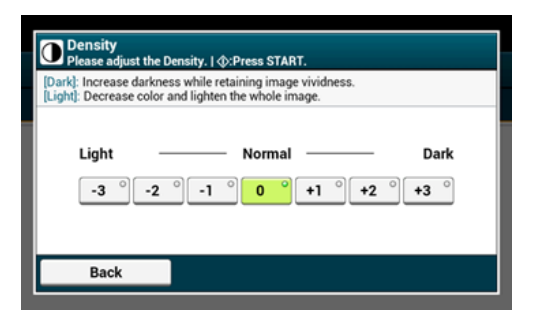

#### *A* Notatki

[0] jest wartością standardową. Aby zwiększyć gęstość, wybierz [+1], [+2] lub [+3] (najciemniejszy). Aby zmniejszyć gęstość, wybierz [-1], [-2] lub [-3] (najjaśniejszy).

**5.** Naciśnij **operaty przycisk (START).** 

<span id="page-123-0"></span>Możesz wybrać typ dokumentu [Tekst], [Tekst&Foto], [Foto] lub [Foto (błyszcz.)], aby wykonać kopie w optymalnej jakości.

#### **Uwaga**

- Jeśli wybierzesz [Tekst], to poziom szarości może zmniejszony w zależności od dokumentu.
- Jeśli wybierzesz [Foto] lub [Zdjęcie (Błyszczące)], to drobne teksty lub linie mogą być rozmyte w zależności od dokumentu.
- Jeśli wybierzesz [Zdjęcie (Błyszczący)], to obrazy mogą być jasne.
- 1. Naciśnij [Kopiuj] lub przycisk (KOPIUJ).
- **2.** Ustaw dokument w ADF lub na szkle dokumentu.
- **3.** Naciśnij [Typ Dokumentu] na ekranie [Ustawienia Obrazu] w zakładce [Ustawienia Obrazu].

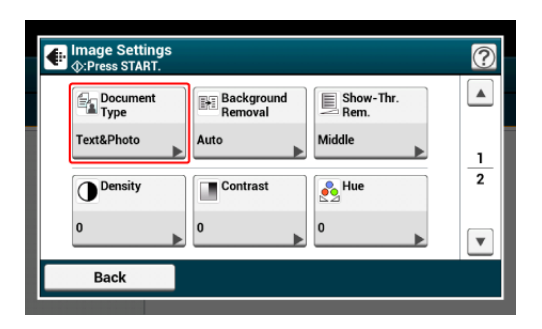

**4.** Wybierz typ dokumentu.

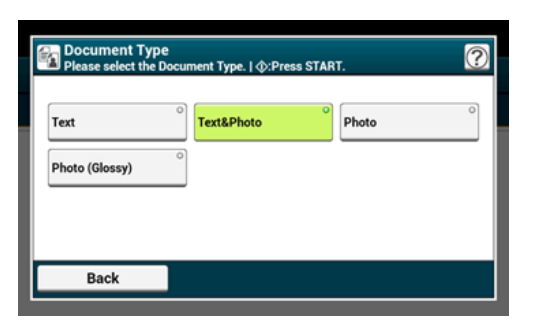

#### **Notatki**

- [Tekst]: Ustaw podczas kopiowania dokumentu tekstowego.
- [Tekst&foto]: Ustaw podczas kopiowania dokumentu z tekstem i zdjęciami. Dobrze zrównoważony tekst i fotografia zostaną odtworzone na obrazie.
- [Foto]: Ustaw podczas kopiowania zdjęć i dokumentów graficznych. Obrazy są odtwarzane z naciskiem na skalę szarości.
- [Photo (Glossy) (Zdjęcie (Błyszczący))]: Ustawienie podczas kopiowania błyszczących zdjęć lub dokumentów wydrukowanych na błyszczącym papierze. Obrazy są odtwarzane z naciskiem na skalę szarości z uwzględnieniem połysku.

**5.** Naciśnij **przycisk (START)**.

<span id="page-125-0"></span>Możesz zmienić rozdzielczość, aby zeskanować dokument.

- **1.** Naciśnij [Kopiuj] lub przycisk (KOPIUJ).
- **2.** Ustaw dokument w ADF lub na szkle dokumentu.
- **3.** Naciśnij [Rozdzielczość] w zakładce [Ustawienia obrazu].

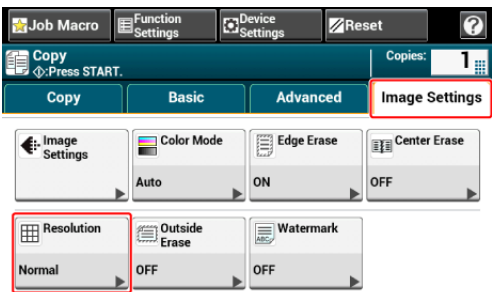

**4.** Wybierz rozdzielczość.

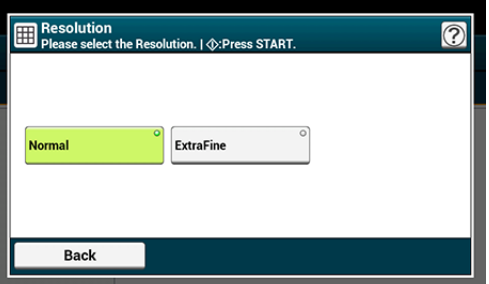

#### **Notatki**

- Ustawienia rozdzielczości są dostępne tylko, jeżeli tryb koloru jest ustawiony na "Auto" lub "Kolor".
- Jeżeli wybierzesz [ExtraFine (Super dokładny)], powtarzalność dokładnych linii lub małych znaków będzie poprawiona.
- **5.** Naciśnij **oprzycisk (START).**

# <span id="page-126-0"></span>**Kopiowane dokumentu z wyraźnym kolorowym tłem (Usuwanie tła)**

Aby dostosować poziom usuwania tła dokumentu, możesz wybrać opcje auto, wyłączone lub regulacja w sześciu stopniach.

W przypadku wybrania opcji [Auto], tło jest automatycznie usuwane na poziomie, który jest odpowiedni dla dokumentu.

#### **Uwaga**

- Jeśli ustawiona jest większa wartość usuwania tła, to drobne linie, teksty lub jasne kolory nie mogą być reprodukowane w zależności od dokumentu.
- W następujących przypadkach, kolor tła może nie być poprawnie wykrywany i poprawnie eliminowany.
	- Gdy załadowany jest dokument o niestandardowym rozmiarze
	- Gdy załadowany jest dokument z zagiętą przednią krawędzią
	- Gdy brakuje przedniej krawędzi dokumentu lub załadowany jest dokument pochyły
	- Gdy załadowany jest dokument z otworem blisko przedniej krawędzi
	- $-$  Gdy dokument jest umieszczony bez wyrównywania z prowadnicą na szybie dokumentów
- 1. Naciśnij [Kopiuj] lub przycisk (KOPIUJ).
- **2.** Ustaw dokument w ADF lub na szkle dokumentu.
- **3.** Naciśnij [Usuwanie Tła] na ekranie [Ustawienia Obrazu] w zakładce [Ustawienia Obrazu].

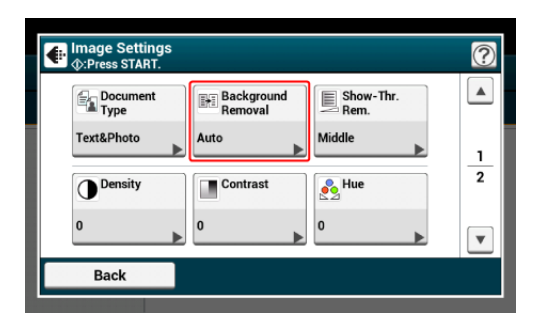

**4.** Wybierz wartość.

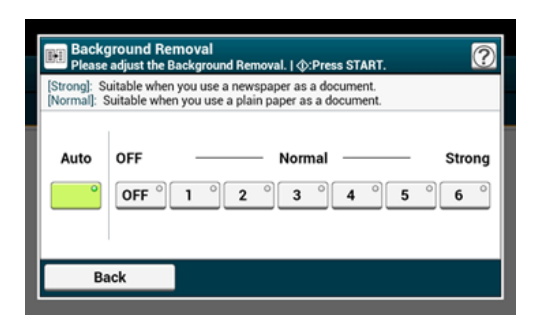

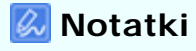

[3] dla [Background removal (Usuwanie tła)] to standardowy poziom. Aby zwiększyć poziom usuwania tła dokumentu, wybierz opcję [4], [5] lub [6]. Aby zmniejszyć poziom usuwania tła dokumentu, wybierz [2], [1] lub [OFF (Wyz.)] (bez usuwania).

5. Naciśnij **przycisk (START)**.

<span id="page-128-0"></span>Podczas kopiowania dokumentu z otwartą pokrywą skanera lub podczas kopiowania książki, może się pojawić czarny cień wokół krawędzi na wydrukowanej kopii. Funkcja usuwania krawędzi pozwala na usuwanie czarnych cieni.

- **1.** Naciśnij [Kopiuj] lub przycisk (KOPIUJ).
- **2.** Ustaw dokument w ADF lub na szkle dokumentu.
- **3.** Naciśnij [Usuwanie Krawędzi] w zakładce [Ustawienia obrazu].

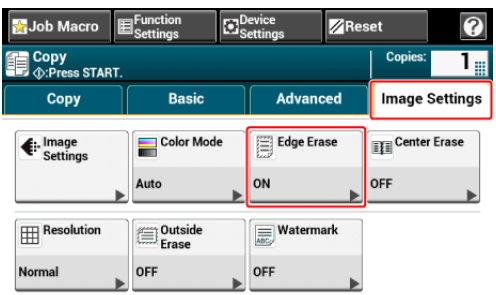

**4.** Za pomocą klawiatury 10-przyciskowej wprowadź wartość od 2 do 50 mm (0,1 do 2,0 cali) w [Szerokość], lub naciskając  $\blacktriangle$  i  $\nabla$ , a następnie naciśnij [OK].

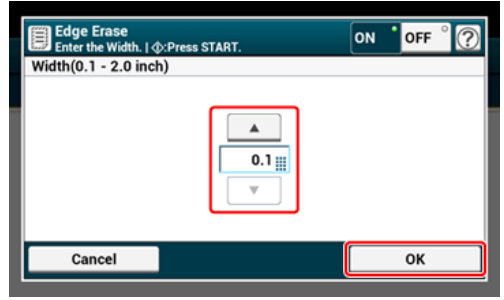

**5.** Naciśnij **przycisk (START).** 

<span id="page-129-0"></span>Podczas kopiowanie dokumentów z otwartą pokrywą szyby lub podczas kopiowania książki lub magazynu, na wydrukach mogą powstać linie cienia.

Możesz wyeliminować linie cienia z wydruków.

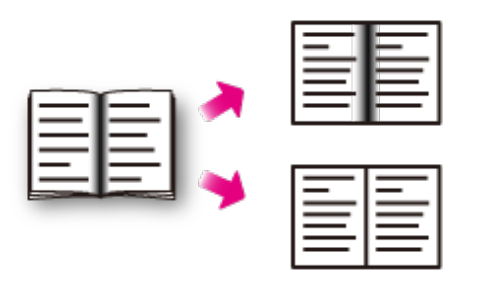

- 1. Naciśnij przycisk [Drukuj] lub przycisk (KOPIUJ).
- **2.** Ustaw dokument na szybie dokumentów.
- **3.** Naciśnij [Usuwanie Środka] w zakładce [Ustawienia obrazu].

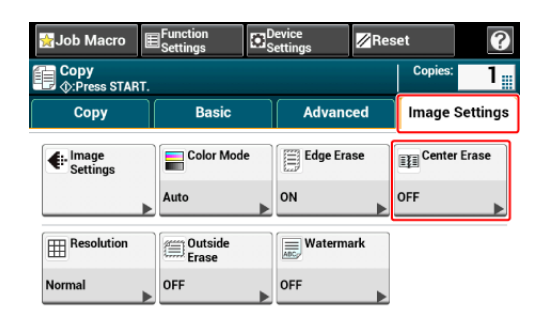

**4.** Za pomocą klawiatury 10-przyciskowej wprowadź wartość od 1 do 50 mm (0,1 do 2,0 cali) w [Width (Szerokość)], lub naciskając  $\triangle$  i , a następnie naciśnij [OK (OK)].

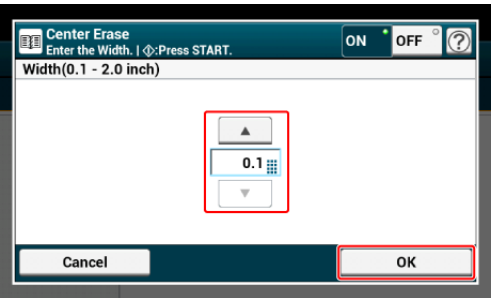

# <span id="page-131-0"></span>**Usuwanie Zewnętrzne Dokumentu (Usuwanie Zewnętrzne)**

Podczas kopiowania grubego dokumentu jak np. książki na szybie dokumentów, luz pomiędzy szybą dokumentów i pokrywą powoduje powstawanie cienia. Funkcja Usuwania Zewnętrznego usuwa zewnętrzny obszar dokumentu.

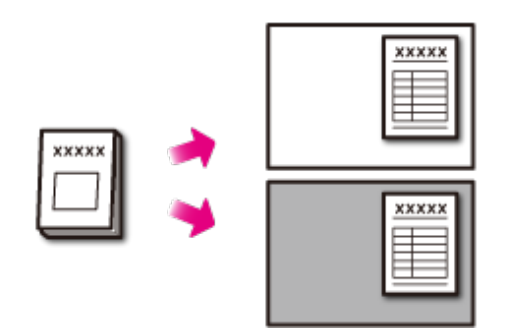

Ustawione jest Usuwanie Zewnętrzne.

Usuwanie Zewnętrzne jest ustawione na Wył.

#### **Uwaga**

- Podczas kopiowania dokumentów z podajnika ADF lub z ADF i dobrze zamkniętą pokrywą szyby dokumentów, funkcja zostaje wyłączona.
- Gdy funkcja jest aktywna, ręcznie dostosuje usuwanie tła. Funkcja Automatycznego Usuwania Tła jest nieaktywna. Gdy Usuwanie Tła jest ustawione na Auto, stosowany jest Poziom 3.
- Podczas kopiowania dokumentów z krzyżykami lub innymi znakami, dokument i zewnętrzny obszar dokumentu mogą nie zostać poprawnie wykryte.
- 1. Naciśnij przycisk [Drukuj] lub przycisk (KOPIUJ).
- **2.** Ustaw dokument na szybie dokumentów.

#### **Uwaga**

- Nie używaj tej funkcji pod światłem. Cienie mogą nie zostać usunięte.
- Szeroko otwórz podajnik ADF lub pokrywę szyby dokumentów.

Jeżeli podajnik ADF lub szyba dokumentów zostanie nieprawidłowo otwarta, dokument i jego zewnętrzny obszar mogą nie zostać poprawnie wykryte.

- Podczas kopiowanie emitowane jest silne światło. Nie patrz bezpośrednio na powierzchnię szkła.
- **3.** Naciśnij [Usuwanie Zewnętrzne] w zakładce [Ustawienia obrazu].

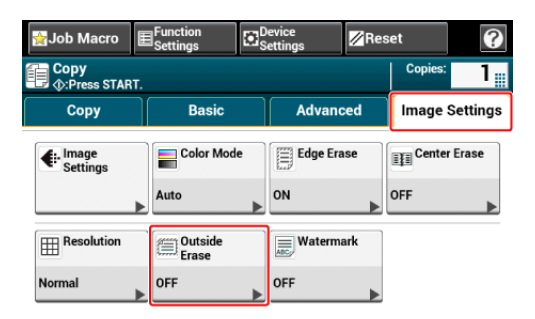

- **4.** Za pomocą klawiatury 10-przyciskowej wprowadź wartość od 1 do 5 w [Range Adjustment (Regulacja zakresu)], lub naciskając ▲ i
	- , a następnie naciśnij [OK (OK)].

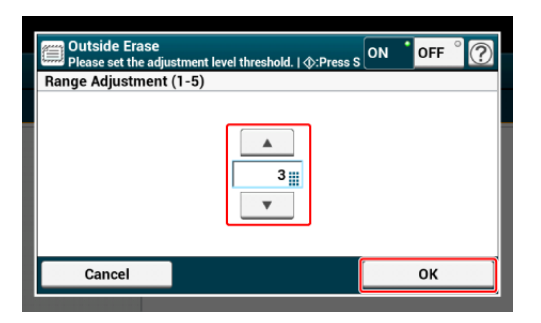

Jeżeli istnieje problem ze standardowym poziomem (3), dostosuj kryteria w następujących krokach.

- Jeżeli zewnętrzny obszar dokumentu nie jest usunięty, zwiększ wartość tego kryterium.
- Jeżeli usuwane są ciemne obszary na dokumencie, zmniejsz wartość tego kryterium.
- **5.** Naciśnij przycisk<sup>o</sup> (START).

<span id="page-133-0"></span>Pokazanie Przez Usuwanie usuwa tekst z tylnej strony. Możesz wybrać poziom usuwanie od Wył., Niski, Średni lub Wysoki.

#### **Uwaga**

- Ta funkcja jest dostępna tylko, jeżeli [Background Removal (Usuwanie Tła)] jest ustawione na [Auto (Auto)].
- Ta funkcja jest dostępna tylko, jeżeli [Document Type (Typ Dokumentu)] jest ustawiony na [Text (Tekst)] lub [Text&Photo (Tekst i Foto)].
- 1. Naciśnij [Kopiuj] lub przycisk (KOPIUJ).
- **2.** Ustaw dokument w ADF lub na szkle dokumentu.
- **3.** Naciśnij [Show-Thr. Rem. (Usuwanie prześwitu)] na ekranie [Image Settings (Ustawienia Obrazu)] w zakładce [Image Settings (Ustawienia Obrazu)].

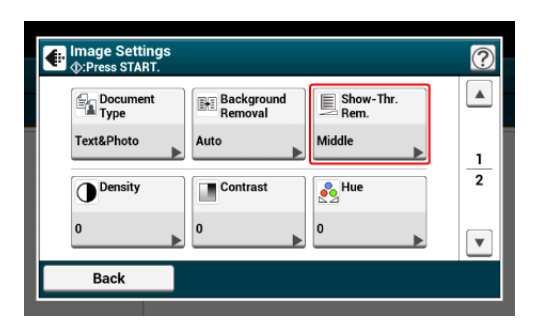

**4.** Wybierz wartość.

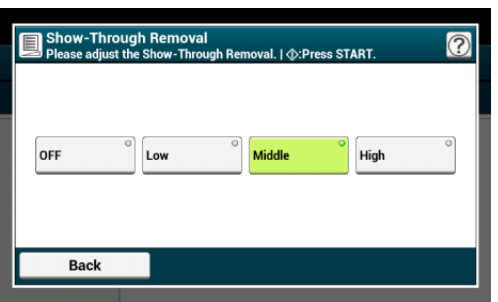

#### **Notatki**

- Domyślnie jest ustawiony [Średni].
- Jeżeli jasne kolory są zbyt słabe ze Średnim (wartość domyślna), ustaw na [Niski] (pokazanie przez może nie być do końca usunięte).
- Jeżeli pokazanie przez nie jest do końca usunięte ze Średnim (wartość domyślna), ustaw na [Wysoki] (jasne kolory mogą nie zostać odwzorowane).
- Dla dokumentów zadrukowanych po jednej stronie lub podczas kopiowania jasnych kolorów, ustaw na [Wył.]. (Dla dokumentów zadrukowanych po obu stronach, pokazanie przez pozostaje)

**5.** Naciśnij **przycisk (START)**.

- \* [Regulacja kontrastu \(Kontrast\)](#page-136-0)
- \* [Regulacja Barwy do Kopiowania Kolorowego](#page-137-0)
- \* [Dostosowywanie Nasycenia](#page-138-0)
- \* [Dostosowywanie RGB](#page-139-0)

<span id="page-136-0"></span>Różnice między jasnymi i ciemnymi obszarami na dokumencie są tak dostosowane, aby było łatwiej przeczytać i obejrzeć tekst i zdjęcia.

- 1. Naciśnij [Kopiuj] lub przycisk (KOPIUJ).
- **2.** Ustaw dokument w ADF lub na szkle dokumentu.
- **3.** Naciśnij [Kontrast] na ekranie [Ustawienia Obrazu] w zakładce [Ustawienia Obrazu].

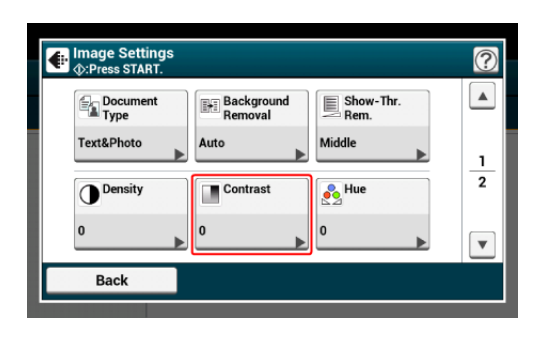

**4.** Wybierz wartość.

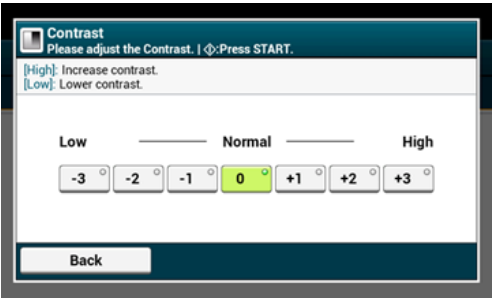

**5.** Naciśnij **przycisk (START).** 

<span id="page-137-0"></span>Umożliwia dopasowanie balansu czerwień/zieleń. Czerwony: Więcej czerwieni. Zielony: Więcej zieleni.

- 1. Naciśnij przycisk [Drukuj] lub przycisk (KOPIUJ).
- **2.** Naciśnij [Ustawienia obrazu] w zakładce [Ustawienia obrazu].
- **3.** Naciśnij [Barwa].
- **4.** Wybierz wartość.

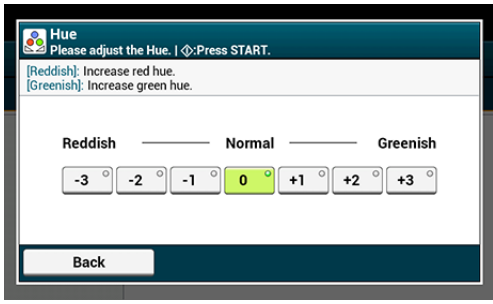

<span id="page-138-0"></span>Ustawienia nasycenia. Jaskrawy: Zwiększ ostrość obrazu. Lekki: Wyłącz kolor.

- 1. Naciśnij przycisk [Drukuj] lub przycisk (KOPIUJ).
- **2.** Naciśnij [Ustawienia obrazu] w zakładce [Ustawienia obrazu].
- **3.** Naciśnij [Nasycenie].
- **4.** Wybierz wartość.

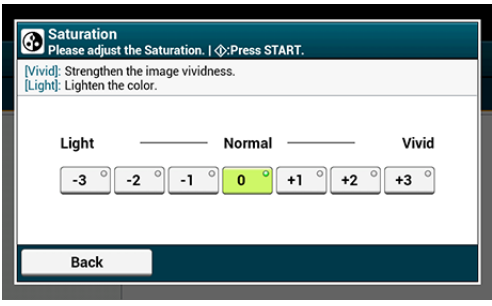

<span id="page-139-0"></span>Umożliwia dopasowanie ustawień kontrastu RGB.

- 1. Naciśnij przycisk [Drukuj] lub przycisk (KOPIUJ).
- **2.** Naciśnij [Ustawienia obrazu] w zakładce [Ustawienia obrazu].
- **3.** Naciśnij [RGB].
- **4.** Wybierz każdą wartość dla RGB, a następnie wciśnij [OK].

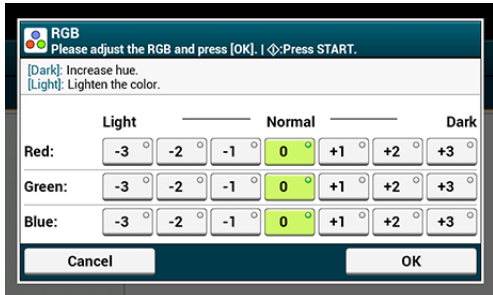

- [Robienie wielu kopii na jednej kartce papieru \(Powtarzanie\)](#page-141-0)
- \* [Kopiowanie Dwóch Stron Rozdzielonych Na Dwóch Arkuszach \(Kopiowanie Ksi](#page-143-0)[ąż](#page-143-0)[ki\)](#page-143-0)
- \* [Dodawanie znaczka \(Znaku wodnego\)](#page-145-0)
- \* [Kopiowanie obu stron kartki na jedn](#page-146-0)[ą](#page-146-0) [stron](#page-146-0)[ę](#page-146-0) [\(Kopia dowodu to](#page-146-0)[ż](#page-146-0)[samo](#page-146-0)[ś](#page-146-0)[ci\)](#page-146-0)
- [Ustawianie marginesów\(Margines\)](#page-148-0)
- [Pomijanie Pustych Stron Podczas Kopiowania \(Pomini](#page-153-0)[ę](#page-153-0)[cie Pustej Strony\)](#page-153-0)

# <span id="page-141-0"></span>**Robienie wielu kopii na jednej kartce papieru (Powtarzanie)**

Funkcja ta pozwala na wielokrotne kopiowanie tego samego dokumentu na jednej stronie arkusza papieru. Dokument ten może być powtórzony dwa, cztery lub osiem razy.

\* Podwójne powtórzenie

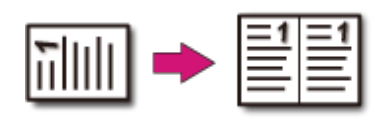

\* Poczwórne powtórzenie

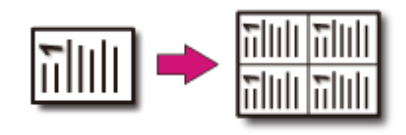

**Powtórz ósmy** 

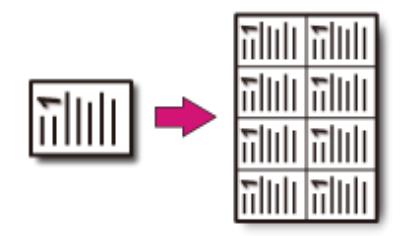

#### **Uwaga**

- Jeśli [Powtórz x razy] jest włączone, to [Skalowanie] jest automatycznie ustawiane na [Auto]. Aby określić stopień skalowania, włącz [Powtórz x razy], a następnie ustaw [Skalowanie].
- Aby skopiować dokument w wybranej orientacji, najpierw określ orientację w [Orientacja].

[Zmiana orientacji dokumentu \(kierunek\)](#page-118-0)

- Część dokumentu może nie być skopiowana prawidłowo, w zależności od papieru, dokumentu lub współczynnika skali.
- Jeśli funkcja powtarzania jest włączona, to podajnik papieru jest automatycznie ustawiany.
- 1. Naciśnij [Kopiuj] lub przycisk (KOPIUJ).
- **2.** Ustaw dokument w ADF lub na szkle dokumentu.

#### **Notatki**

Tryb skanowania ciągłego umożliwia kopiowanie wielu dokumentów na raz. [W](#page-111-0)[łą](#page-111-0)[czanie Trybu Skanowania Ci](#page-111-0)[ą](#page-111-0)[g](#page-111-0)[ł](#page-111-0)[ego \(Skanowanie Ci](#page-111-0)[ą](#page-111-0)[g](#page-111-0)[ł](#page-111-0)[e\)](#page-111-0)

**3.** Naciśnij [Powtórz] w zakładce [Zaawansowane].

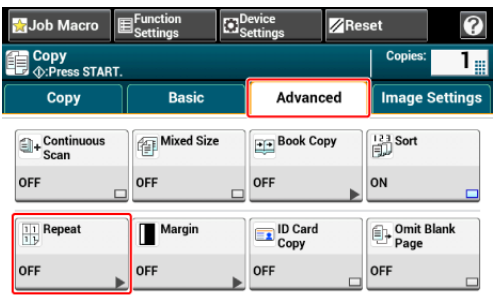

**4.** Wybierz metodę powtarzania, a następnie naciśnij [OK].

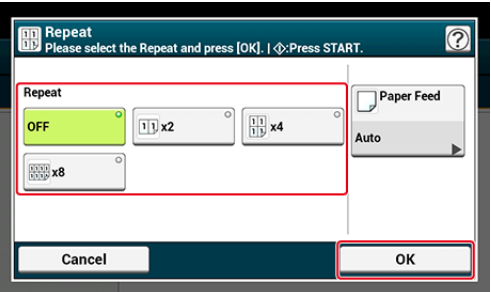

# **Notatki**

Jeżeli naciśniesz [Podajnik papieru], możesz ustawić tacę podajnika papieru. [Okre](#page-92-0)[ś](#page-92-0)[lanie tacy podajnika papieru \(Podajnik papieru\)](#page-92-0)

- **5.** Naciśnij [OK].
- **6.** Naciśnij **przycisk (START)**.

<span id="page-143-0"></span>Kopiuje dwie rozdzielone strony dokumentu na arkuszu papieru.

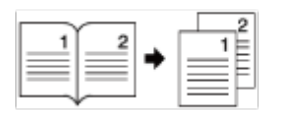

#### **Uwaga**

- Nie można użyć podajnika ADF dla tej funkcji. Zawsze używaj szyby skanera.
- Umieść rozdzielony dokument nadrukiem do szyby dokumentów.
- Dostępne są tylko dokumenty A3, A4  $\triangleleft$ , B4, Tabloid i Letter  $\triangleleft$ .
- Część dokumentu może nie być skopiowana prawidłowo, w zależności od papieru, dokumentu lub współczynnika skali.
- 1. Naciśnij przycisk [Drukuj] lub przycisk (KOPIUJ).
- **2.** Ustaw dokument na szybie dokumentów.
- **3.** Naciśnij [Kopiowanie Książki] w zakładce [Zaawansowane].

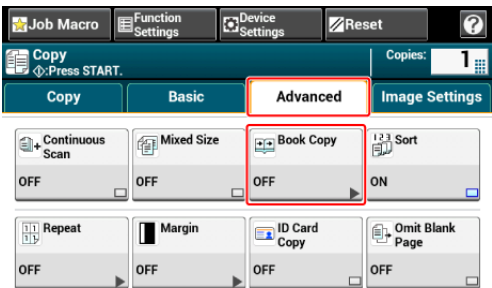

**4.** Pozwala wybrać orientację łączenia dokumentu do kopiowania.

Łączenie lewej strony Łączenie prawej strony

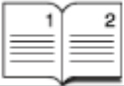

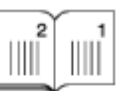

**5.** Wybierz podajnik papieru, gdzie załadowany jest aktywny papier.

Naciśnij [Podajnik] i wybierz papier.

Wybierz podajnik papieru, gdzie załadowany jest aktywny papier.

**6.** Naciśnij przycisk (START).
Możesz naznaczyć datę, kolejny numery strony lub dowolny ciąg znaków, podczas kopiowania.

#### **Uwaga**

- Ciągi znaków są drukowane na czarno.
- Dla ciągu znaków używana jest czcionka Universe Medium.
- 1. Naciśnij przycisk [Drukuj] lub przycisk (KOPIUJ).
- **2.** Ustaw dokument w ADF lub na szkle dokumentu.
- **3.** Naciśnij [Znak Wodny] w zakładce [Ustawienia obrazu].
- **4.** Naciśnij [Numer Strony], aby ustawić stronę startową oraz pozycję drukowania.
- **5.** Naciśnij [Znak], aby określić znak oraz pozycję drukowania.
- **6.** Naciśnij [Rozmiar Czcionki] i określ rozmiar znaku.
- 7. Naciśnij przycisk<sup>o</sup> (START).

# **Kopiowanie obu stron kartki na jedną stronę (Kopia dowodu tożsamości)**

Funkcja ta pozwala na skopiowanie obydwu stron dowodu tożsamości lub np. prawa jazdy, na jednej stronie kartki papieru.

#### **Uwaga**

- Nie można użyć podajnika ADF dla funkcji kopiowania dowodu tożsamości.
- Ustaw kartę ID górą w stronę lewą.
- Marginesem skanowania jest obszar 2 mm od brzegu szyby skanera.
- Urządzenie skanuje obszar wielkości połowy określonego papieru. Jeśli dokument jest ponad połowę mniejszy od rozmiaru papieru, to nadmiarowa część jest odrzucana.
- 1. Naciśnij [Kopiuj] lub przycisk (KOPIUJ).
- **2.** Naciśnij [Kopia dowodu tożsamości] w zakładce [Zaawansowane]. [Kopia dowodu tożsamości] jest ustawiona na [Wł.].

#### **Notatki**

Naciskanie [Kopia dowodu tożsamości] spowoduje przełączanie między [WŁ.], a [WYŁ.].

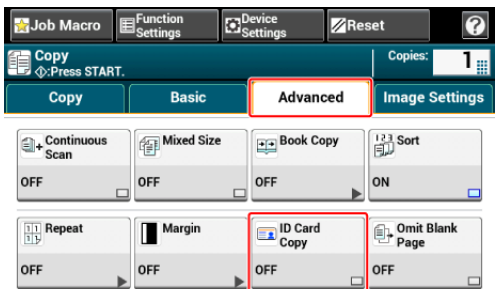

**3.** Umieść dowód tożsamości przednią stroną do dołu na szybie skanera.

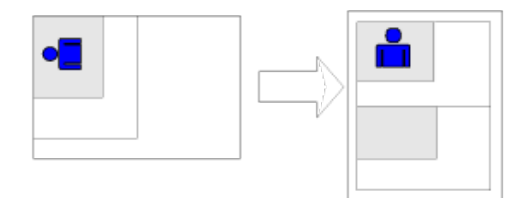

- **4.** Wprowadź liczbę kopii.
- **5.** Naciśnij **przycisk (START)**.
- **6.** Kiedy na ekranie wyświetli się [Załaduj stronę rewers dokumentu],

umieść dowód tożsamości tylną stroną do dołu na szybie skanera.

## **Notatki**

Jeżeli naciśniesz [Zeskanowano], tylko przednia strona zostanie skopiowana bez skanowania strony tylnej.

**7.** Naciśnij [Start Skanowania].

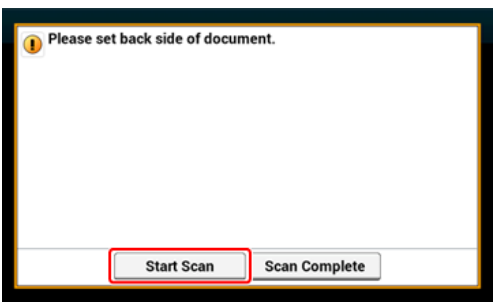

[Kopiowanie z marginesami po jednej stronie](#page-149-0) [Kopiowanie z marginesami po obu stronach](#page-150-0)

Funkcja margines umożliwia ustawienie marginesów. Funkcja jest użyteczna, jeśli kopie mają być zszyte za pomocą zszywacza lub dziurkowane przy użyciu dziurkacza. Górny, prawy, dolny i lewy margines można ustawić określając wartości [Górny] oraz [Lewy].

#### **Dla drukowania pionowego**

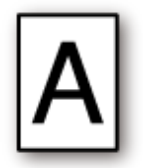

- Określanie lewego marginesu, odpowiedniego na drukowania z zagięciem dłuższej krawędzi.
- Określanie górnego marginesu, odpowiedniego na drukowania z zagięciem krótszej krawędzi.

#### **Dla drukowania poziomego**

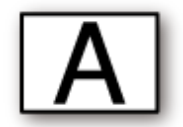

- Określanie lewego marginesu, odpowiedniego na drukowania z zagięciem krótszej krawędzi.
- Określanie górnego marginesu, odpowiedniego na drukowania z zagięciem dłuższej krawędzi.

#### **Uwaga**

- Część dokumentu może nie być skopiowana.
- Określone wartości marginesów pozostają aktywne nawet jeśli zostaje zmieniony współczynnik skalowania.
- Aby skopiować dokument w wybranej orientacji, najpierw określ orientację w [Orientacja].

[Zmiana orientacji dokumentu \(kierunek\)](#page-118-0)

#### **Notatki**

- Jeśli wartości są ustawione na [0], to [Margines] jest wyłączony.
- Możesz ustawić [Margines] jako domyślny, aby zlikwidować konieczność każdorazowego ustawiania marginesów przy kopiowaniu.
- Wartość marginesu może być zmieniona w [Ustawienia urządzenia] > [Ustawiania admin.] [Ustawienia kopiowania] > [Ustawienia domyślne] > [Margines].

## **Kopiowanie z marginesami po jednej stronie**

<span id="page-149-0"></span>Ustaw marginesy dla dokumentu jednostronnego przed kopiowaniem. Ustaw [Direction (Kierunek)] poprawnie.

[Zmiana orientacji dokumentu \(kierunek\)](#page-118-0)

- 1. Naciśnij [Kopiuj] lub przycisk (KOPIUJ).
- **2.** Ustaw dokument w ADF lub na szkle dokumentu.
- **3.** Naciśnij [Margines] w zakładce [Zaawansowane].

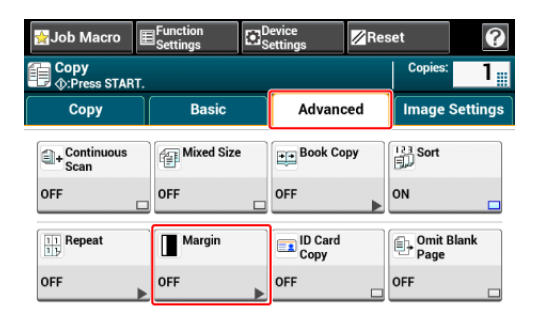

- **4.** Aby ustawić lewy lub prawy margines, określa margines w [Lewy] lub [Przód] przy użyciu 10-klawiszowej klawiatury lub naciskając  $\blacktriangle$ ,  $\nabla$ , i [+/-].
	- Aby utworzyć lewy margines dokumentu, należy określić wartość dodatnią.
	- Aby utworzyć prawy margines dokumentu, należy określić wartość ujemną.

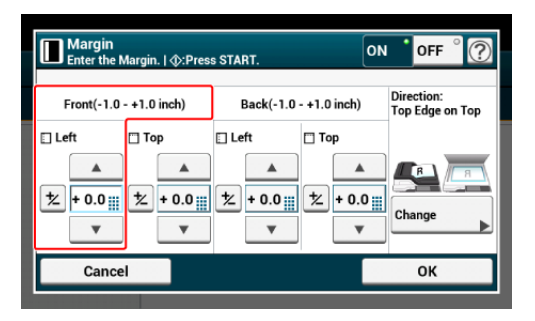

- **5.** Aby ustawić górny lub dolny margines, określa margines w [Góra] lub [Przód] przy użyciu 10-klawiszowej klawiatury lub naciskając  $\blacktriangle$ ,  $\nabla$ , i [+/-], a następnie naciśnij [OK].
	- Aby utworzyć górny margines dokumentu, należy określić wartość dodatnią.
	- Aby utworzyć margines dolny dokumentu, należy określić wartość ujemną.

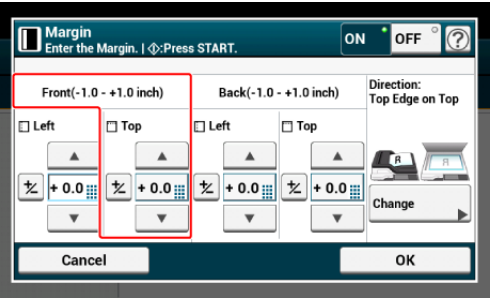

#### **Notatki**

- Nie trzeba określać marginesu [Rewers] podczas kopiowania na pojedynczej stronie.
- Jeżeli naciśniesz [Anuluj], ekran powróci do poprzedniego bez zapisywania zmian.

**6.** Naciśnij **od przycisk (START)**.

## **Kopiowanie z marginesami po obu stronach**

<span id="page-150-0"></span>Robiąc kopie dwustronne z włączoną funkcją [Margines], musisz również określić kierunek dokumentu oraz margines [Wstecz].

Ustaw [Direction (Kierunek)] poprawnie.

[Zmiana orientacji dokumentu \(kierunek\)](#page-118-0)

- **1.** Naciśnij [Kopiuj] lub przycisk (KOPIUJ).
- **2.** Ustaw dokument w ADF lub na szkle dokumentu.
- **3.** Naciśnij [Kopia dwustronna] w zakładce [Faks] lub [Proste].

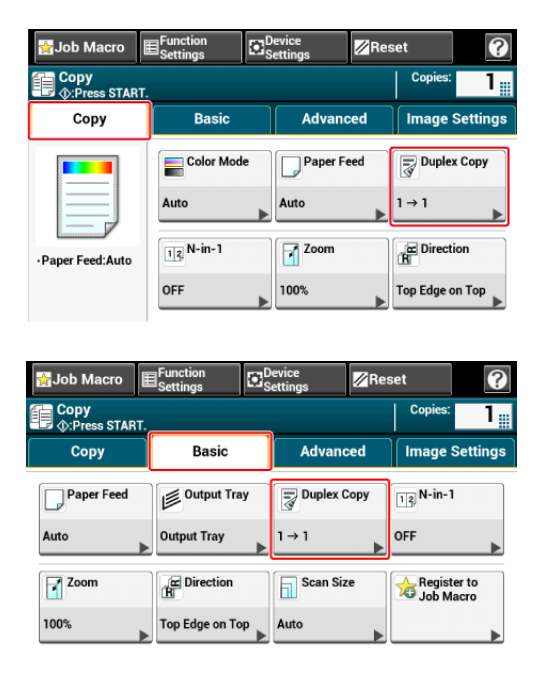

- **4.** Ustaw [Kopia dwustronna]. [Kopiowanie dwóch stron papieru \(Kopia dwustronna\)](#page-100-0)
- **5.** Naciśnij [Margines] w zakładce [Zaawansowane].

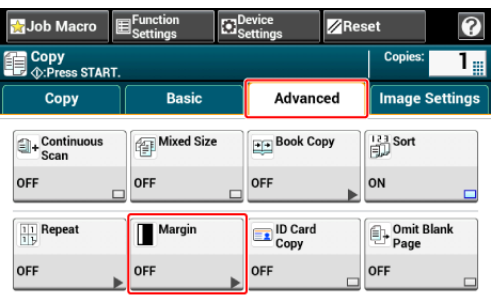

- **6.** Ustaw każdy margines w [Przód] i [Tył].
	- Dla dokumentów pionowych z zagięciem po dłuższej krawędzi.
	- Wprowadź wartości w [Lewy].
	- Wprowadź wartość dodatnią w [Przód].
	- Wprowadź wartość ujemną w [Tył].

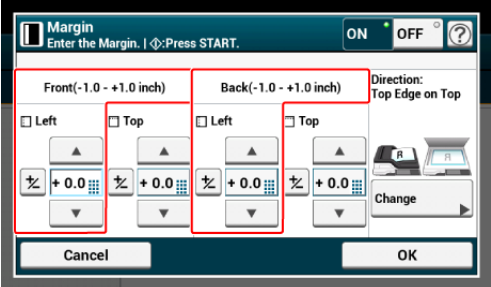

Dla dokumentów pionowych z zagięciem po krótszej krawędzi.

Wprowadź wartości w [Góra].

- Wprowadź wartość dodatnią w [Przód].
- Wprowadź wartość ujemną w [Tył].

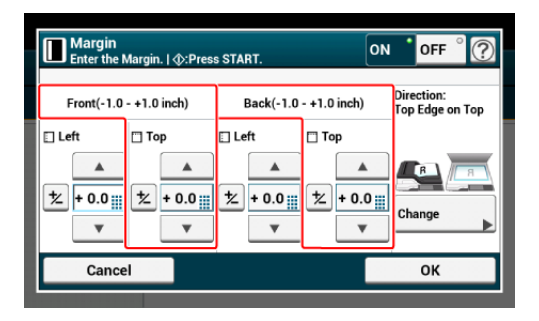

Dla dokumentów poziomych z zagięciem po dłuższej krawędzi.

Wprowadź wartości w [Góra].

- Wprowadź wartość dodatnią w [Przód].
- Wprowadź wartość ujemną w [Tył].

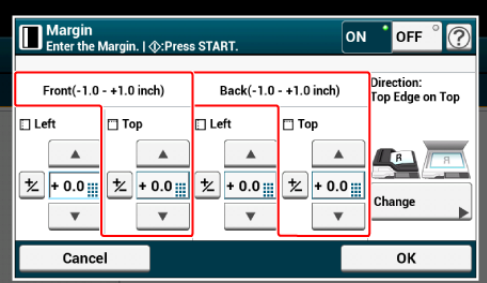

- Dla dokumentów poziomych z zagięciem po krótszej krawędzi.
- Wprowadź wartości w [Lewy].
- Wprowadź wartość dodatnią w [Przód]. .
- Wprowadź wartość ujemną w [Tył]. .

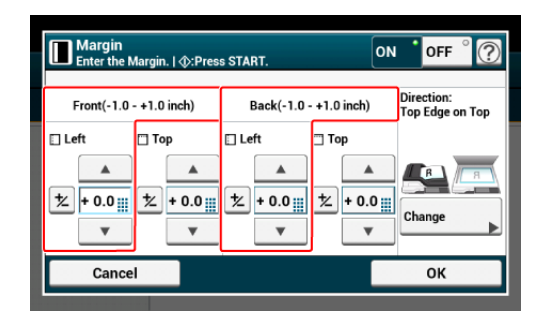

7. Naciśnij oprzycisk (START).

## **Notatki**

- Pozycje marginesów są zgodne z [Orientacja].
- Gdy korzystasz z szyby skanera, tryb ciągłego skanowania jest automatycznie włączany. Wykonuj instrukcje pojawiające się na ekranie.

Jeżeli w skanowanym dokumencie znajduje się pusta strona, możesz ją pominąć podczas kopiowania.

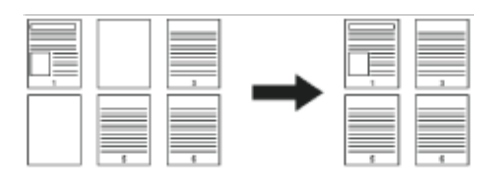

## **Uwaga**

- Puste strony mogą nie zostać wykryte w następujących przypadkach.
	- Dokumenty z półtonem
	- Dokumenty o bardzo małym obszarze zadrukowanym (np. puste strony z numerem strony)
- Podczas stosowania N-w-1, strony są przesuwane w górę, jeżeli pusta strona jest pominięta.
- Jeżeli wykonujesz kopie dwustronne dokumentów z pustymi stronami, kopia i oryginał mogą się ze sobą nie zgadzać.

#### **Notatki**

Możesz zmienić kryteria do określania pustych stron z [Device Settings (Ustawienia urządzenia)] > [Admin Setup (Ustawienia administratora)] > [Scanner Setup (Ustawienia Skanera)] >

 [Scanner Adjust (Regulacja Skanera)] > [White Page Skip Level (Poziom Pomijania Białych Stron)].

[Ustawienia Skanera](#page-1043-0)

- 1. Naciśnij przycisk [Drukuj] lub przycisk (KOPIUJ).
- **2.** Ustaw dokument w ADF lub na szkle dokumentu.
- **3.** Naciśnij [Pomijania Pustych Stron] w zakładce [Zaawansowane].
- **4.** Wybierz pomijanie pustych stron. [Pomijanie pustych stron] jest ustawione na [Wł.].
- **5.** Naciśnij przycisk**o** (START).

\* [Nazwy i funkcje elementów ekranu dla kopiowania](#page-155-0)

<span id="page-155-0"></span>Ten rozdział opisuje elementy na ekranach.

#### **Zakładka [Kopiuj]**  $\mathbb{R}^2$

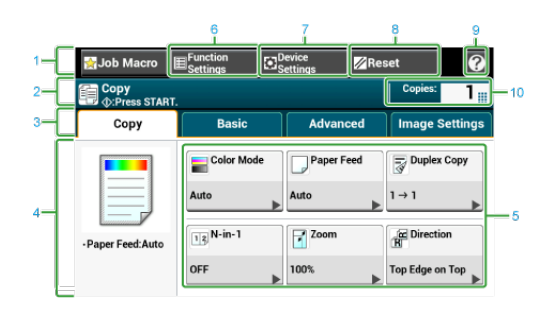

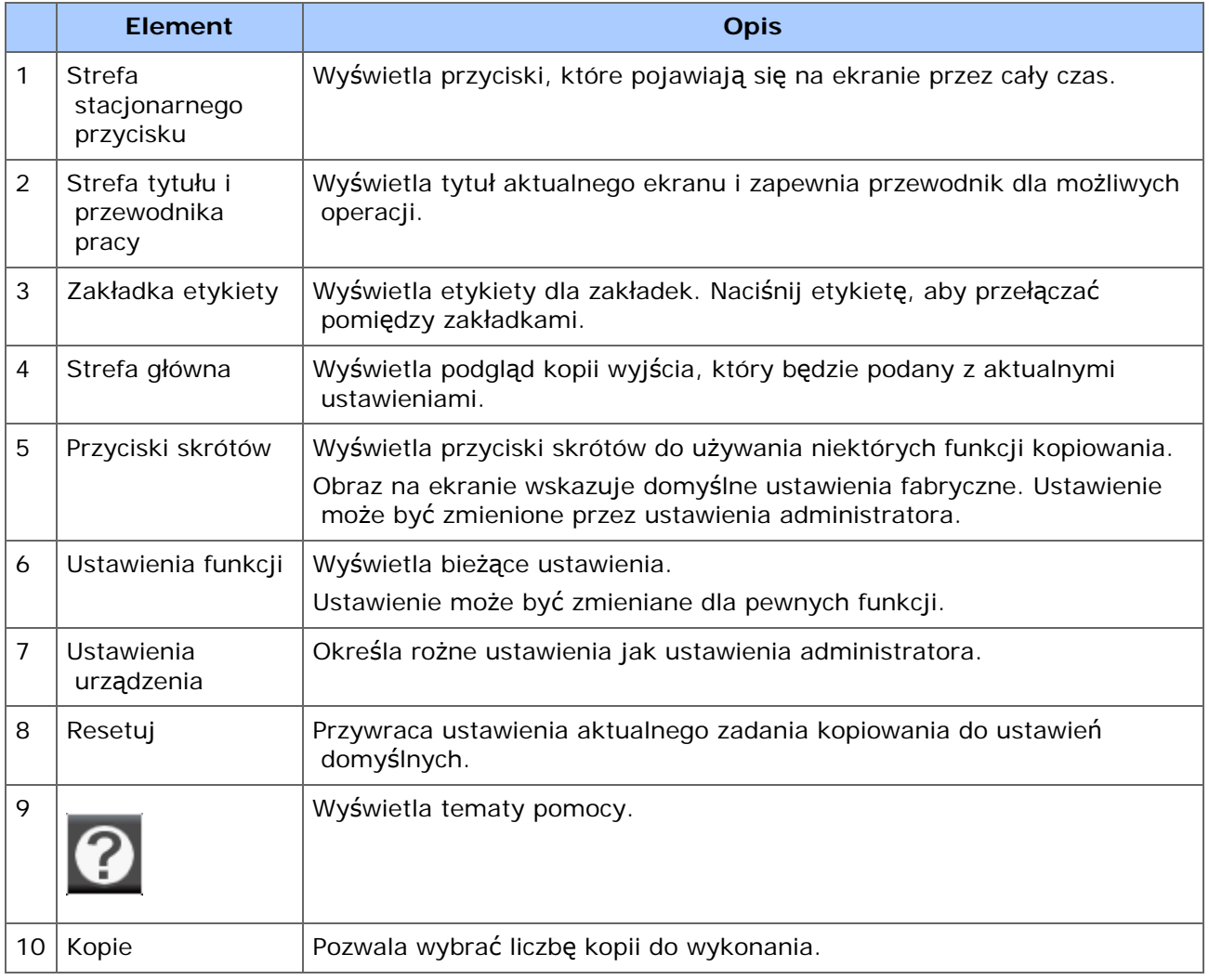

## **Zakładka [Proste]**

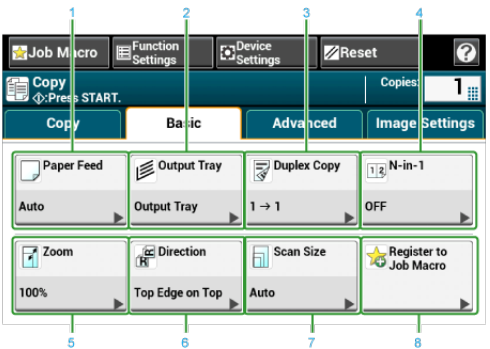

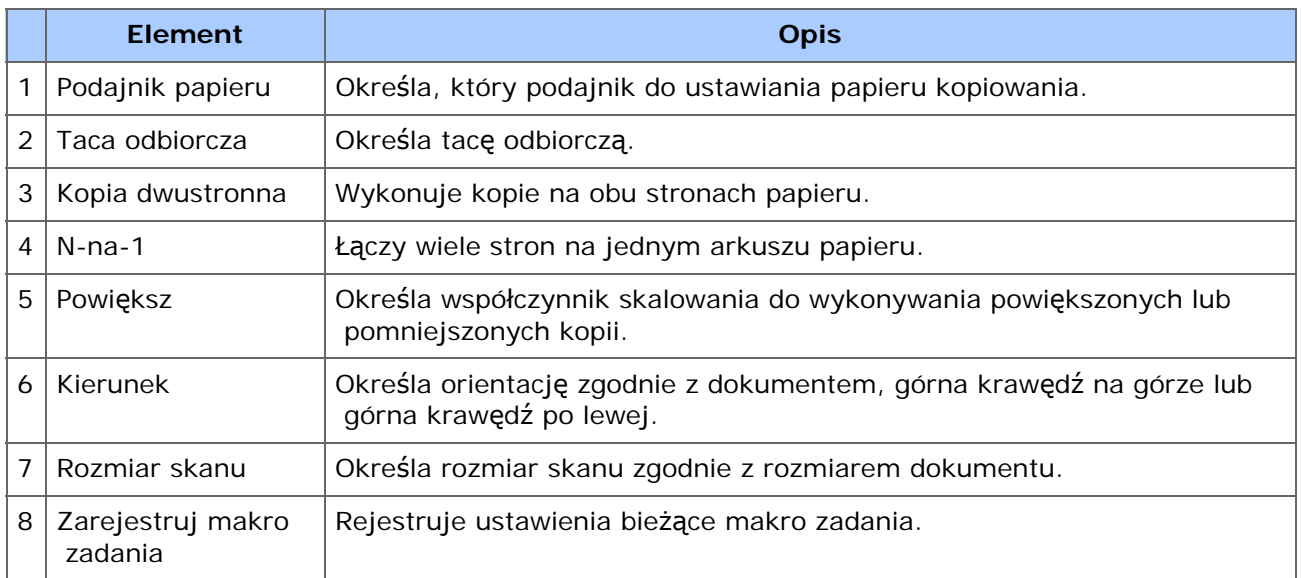

## **Zakładka [Zaawansowane]**

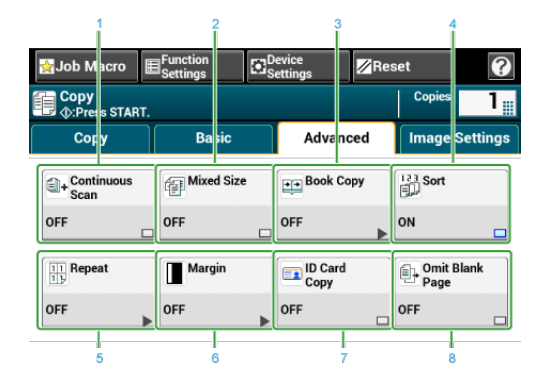

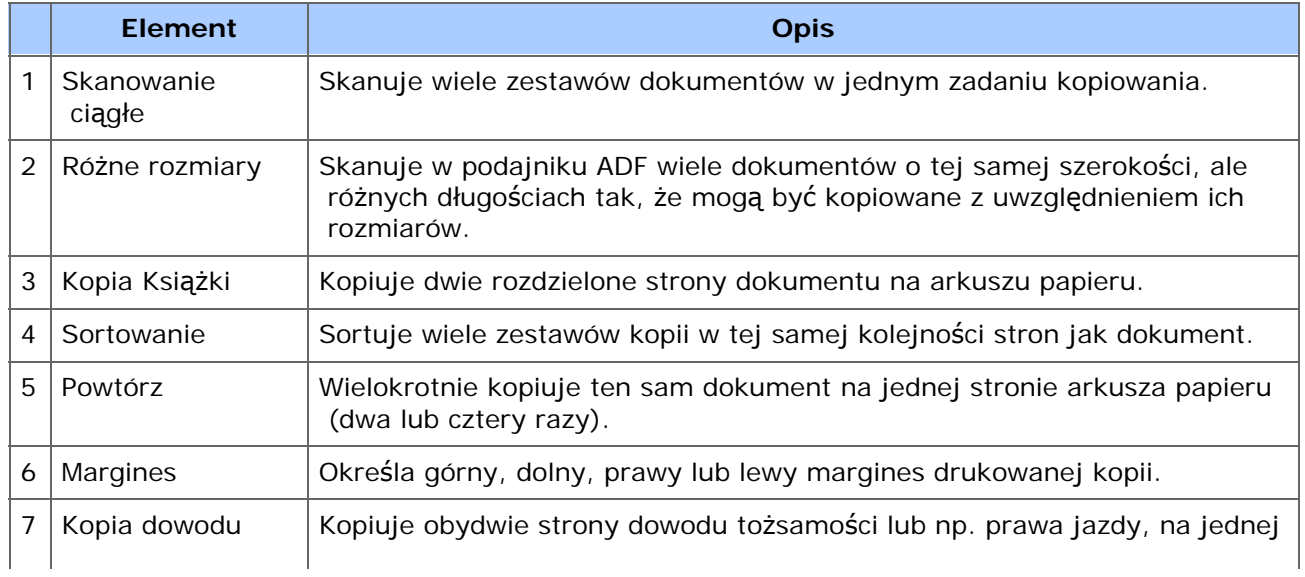

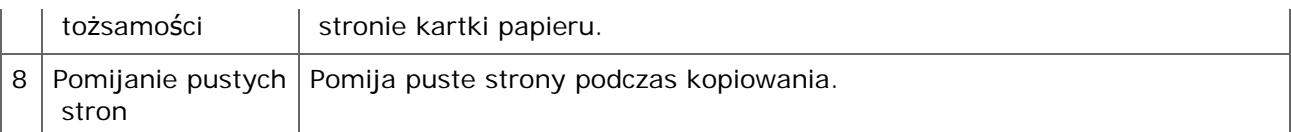

## **Zakładka [Ustawienia obrazu]**

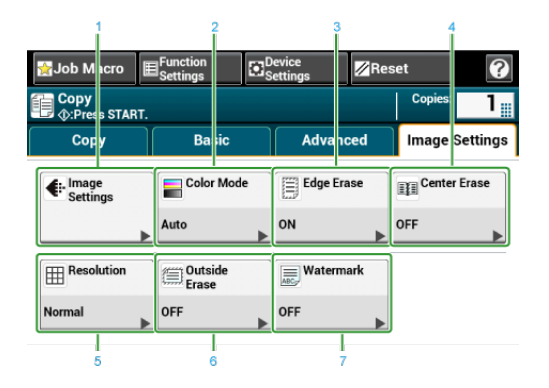

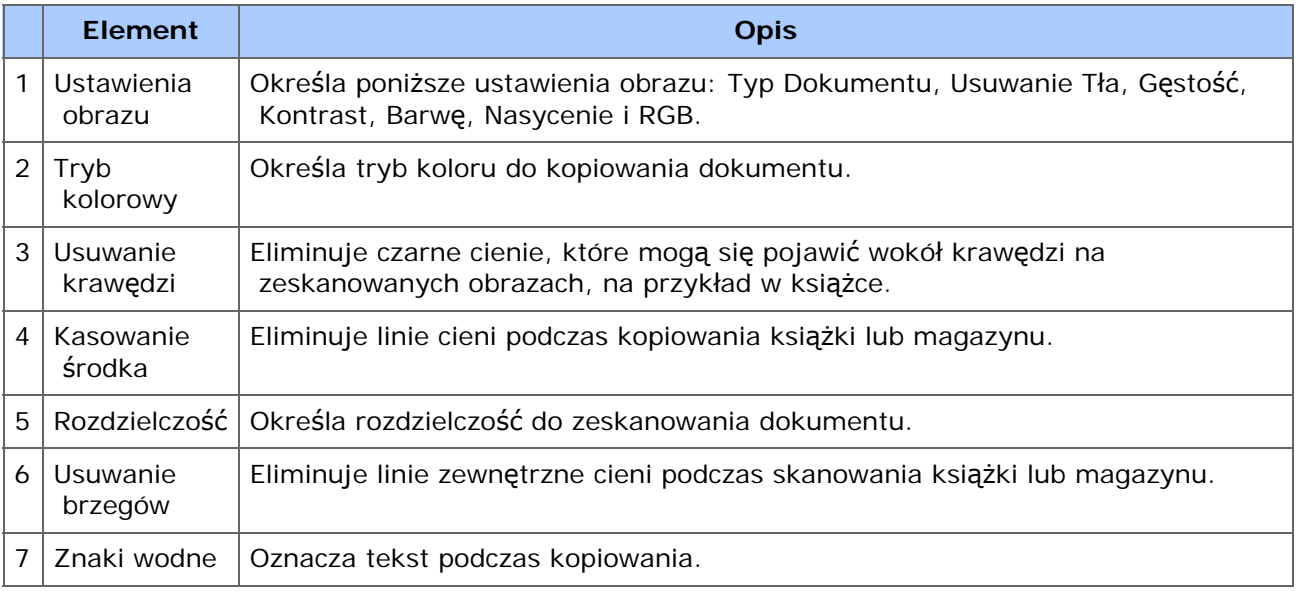

## **Ekran [Ustawienia funkcji]**

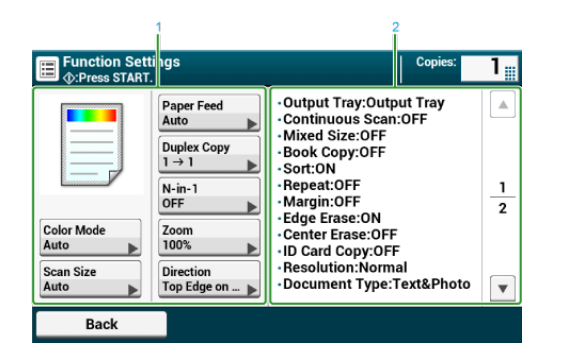

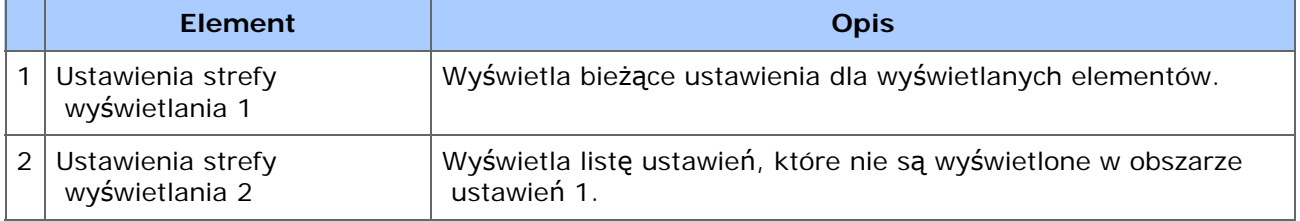

# **Skanuj**

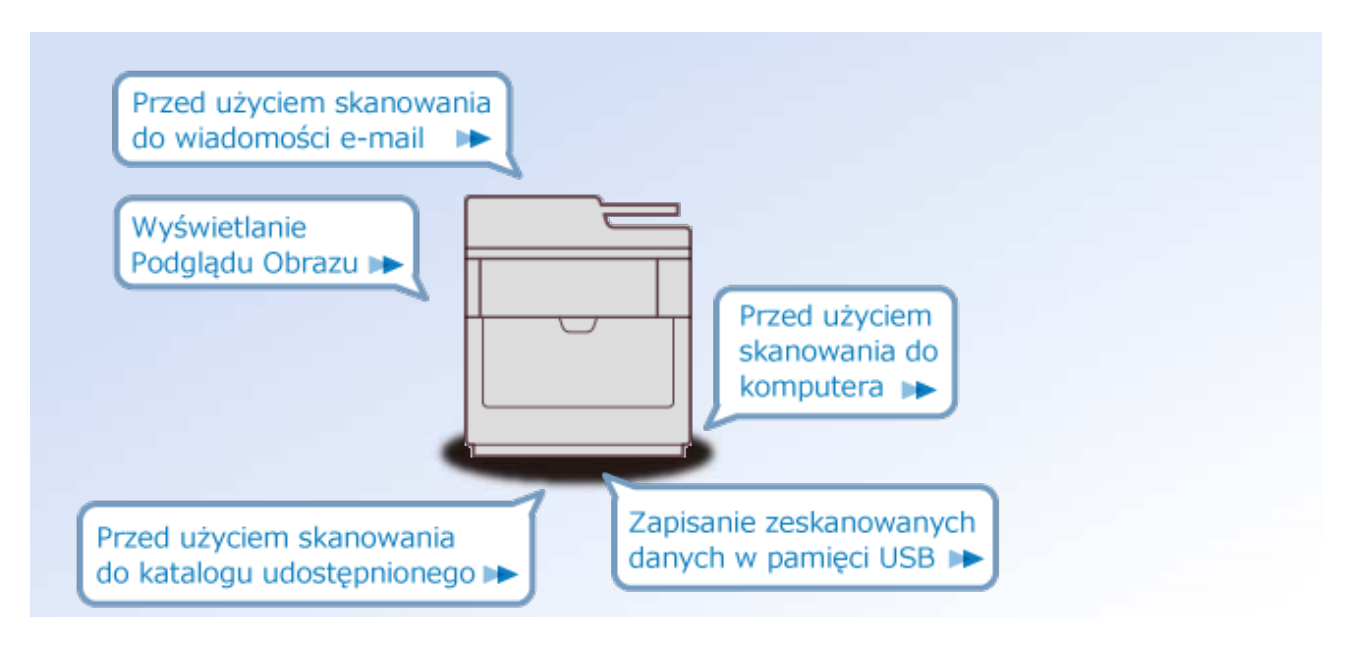

- Podstawowe operacje funkcji skanowania
- Wysyłanie zeskanowanych danych jako załącznik e-mail
- Wysyłanie zeskanowanych danych do komputera
- Zapisanie zeskanowanych danych w pamięci USB
- Zapisanie zeskanowanych danych w folderze udostępnionym
- Skanowania z poziomu komputera
- Opisy ekranów dla skanowania
- [Umieszczanie dokumentu](#page-161-0)
- [Ustawienie skanowania dokumentu](#page-162-0)
- [Wy](#page-179-0)[ś](#page-179-0)[wietlanie Podgl](#page-179-0)[ą](#page-179-0)[du Obrazu](#page-179-0)
- \* [Anulowanie skanowania](#page-181-0)
- **:** [Inne Ustawienia do Skanowania](#page-182-0)

<span id="page-161-0"></span>Ten rozdział opisuje jak ustawić dokument.

- [Umieszczanie dokumentu](#page-911-0)
- [Skanowanie Dokumentów Ró](#page-192-0)[ż](#page-192-0)[nych Rozmiarów \(Mieszane Rozmiary\)](#page-192-0)

<span id="page-162-0"></span>W tym paragrafie opisano użyteczne funkcje skanowania. Możesz ustawić funkcje skanowania, tak aby generowały optymalną jakość obrazów, jeśli to konieczne. Funkcje skanowania mogą być wykorzystywane przy skanowaniu do wiadomości e-mail, skanowaniu do pamięci USB i skanowaniu do folderu udostępnionego.

- [Okre](#page-163-0)[ś](#page-163-0)[lanie typu dokumentu](#page-163-0)
- [Okre](#page-165-0)[ś](#page-165-0)[lanie rozdzielczo](#page-165-0)[ś](#page-165-0)[ci skanowania](#page-165-0)
- \* [Dostosowywanie g](#page-166-0)[ę](#page-166-0)[sto](#page-166-0)[ś](#page-166-0)[ci](#page-166-0)
- [Skanowanie dokumentu z wyra](#page-167-0)[ź](#page-167-0)[nym kolorowym t](#page-167-0)[ł](#page-167-0)[em \(Usuwanie t](#page-167-0)[ł](#page-167-0)[a\)](#page-167-0)
- [Usuwanie Przez Pokazanie \(Pokazanie Przez Usuwanie\)](#page-133-0)
- \* [Dostosowywanie kontrastu](#page-171-0)
- [Dostosowywanie barwy](#page-172-0)
- \* [Dostosowywanie nasycenia](#page-173-0)
- \* [Dostosowywanie RGB](#page-174-0)
- [Wymazywanie cieni kraw](#page-175-0)[ę](#page-175-0)[dzi \(Wymazywanie kraw](#page-175-0)[ę](#page-175-0)[dzi\)](#page-175-0)
- [Usuwanie Linii Cienia \(Usuwanie](#page-177-0) [Ś](#page-177-0)[rodka\)](#page-177-0)

# <span id="page-163-0"></span>**Określanie typu dokumentu**

Jeśli wybierzesz typ dokumentu, to dokument może być zeskanowany w optymalnej jakości.

- 1. Naciśnij [Skanuj] lub przycisk (SKANUJ).
- **2.** Ustaw dokument w ADF lub na szkle dokumentu.

[Umieszczanie dokumentu](#page-911-0)

#### **Notatki**

Podczas skanowania dokumentu, dokument znajdujący się w podajniku ADF ma najwyższy priorytet. Upewnij się, że w podajniku ADF nie ma żadnego dokumentu, podczas korzystania z szyby skanera.

- **3.** Wybierz metodę skanowania.
	- [Wysy](#page-202-0)[ł](#page-202-0)[anie zeskanowanych danych jako za](#page-202-0)[łą](#page-202-0)[cznik e-mail](#page-202-0)
	- [Zapisanie zeskanowanych danych w pami](#page-240-0)[ę](#page-240-0)[ci USB](#page-240-0)

[Zapisanie zeskanowanych danych w folderze udost](#page-242-0)[ę](#page-242-0)[pnionym](#page-242-0)

Określ miejsce docelowe w poniższej procedurze do wyboru metody skanowania.

- **4.** Naciśnij [Image Settings (Ustawienia obrazu)] w zakładce [Image Settings (Ustawienia obrazu)].
- **5.** Naciśnij [Document Type (Typ dokumentu)] i naciśnij typ dokumentu.

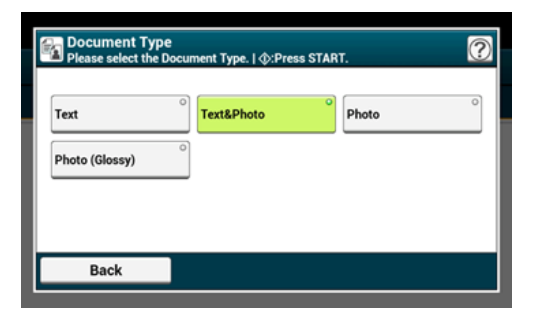

#### **Notatki**

- [Tekst]: Ustaw podczas kopiowania dokumentu tekstowego.
- [Tekst i Foto] Ustaw podczas kopiowania dokumentu z tekstem i zdjęciami. Dobrze zrównoważony tekst i fotografia zostaną odtworzone na obrazie.
- [Foto]: Ustaw podczas kopiowania zdjęć i dokumentów graficznych. Obrazy są odtwarzane z naciskiem na skalę szarości. W trybie [Foto], skanowanie trwa dłużej.
- [Photo (Glossy) (Zdjęcie (Błyszczący))]: Ustawienie podczas kopiowania błyszczących zdjęć lub dokumentów wydrukowanych na błyszczącym papierze. Obrazy są odtwarzane z naciskiem na skalę szarości z uwzględnieniem połysku.
- Jeśli wybierzesz [Tekst], to poziom szarości może zmaleć w zależności od dokumentu.
- Jeśli wybierzesz [Foto] lub [Zdjęcie (Błyszczące)], to drobne teksty lub linie mogą być rozmyte w zależności od dokumentu. Skanowanie w tym trybie trwa dłużej.
- Jeśli wybierzesz [Zdjęcie (Błyszczący)], to obrazy mogą być jasne.
- **6.** Jeśli to konieczne, zmień pozostałe ustawienia, a następnie naciśnij **D** przycisk (START).

# <span id="page-165-0"></span>**Określanie rozdzielczości skanowania**

Określ rozdzielczość skanowania dokumentów w celu uzyskania optymalnej jakości.

- 1. Naciśnij [Skanuj] lub przycisk (SKANUJ).
- **2.** Ustaw dokument w ADF lub na szkle dokumentu.
- **3.** Wybierz metodę skanowania.
	- [Wysy](#page-202-0)[ł](#page-202-0)[anie zeskanowanych danych jako za](#page-202-0)[łą](#page-202-0)[cznik e-mail](#page-202-0)
	- [Zapisanie zeskanowanych danych w pami](#page-240-0)[ę](#page-240-0)[ci USB](#page-240-0)
	- [Zapisanie zeskanowanych danych w folderze udost](#page-242-0)[ę](#page-242-0)[pnionym](#page-242-0)

Określ miejsce docelowe w poniższej procedurze do wyboru metody skanowania.

- **4.** Naciśnij [Image Settings (Ustawienia obrazu)] w zakładce [Image Settings (Ustawienia obrazu)].
- **5.** Naciśnij [Resolution (Rozdzielczość)] i naciśnij rozdzielczość.

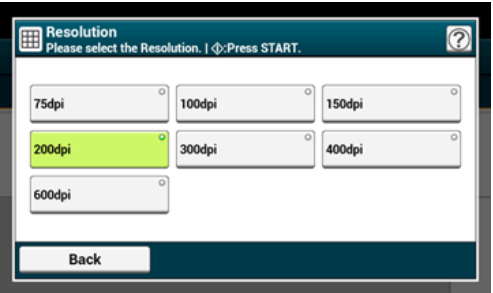

<span id="page-166-0"></span>Możesz dopasować gęstość w siedmiu poziomach.

- 1. Naciśnij [Skanuj] lub przycisk (SKANUJ).
- **2.** Ustaw dokument w ADF lub na szkle dokumentu.
- **3.** Wybierz metodę skanowania.
	- [Wysy](#page-202-0)[ł](#page-202-0)[anie zeskanowanych danych jako za](#page-202-0)[łą](#page-202-0)[cznik e-mail](#page-202-0)
	- [Zapisanie zeskanowanych danych w pami](#page-240-0)[ę](#page-240-0)[ci USB](#page-240-0)
	- [Zapisanie zeskanowanych danych w folderze udost](#page-242-0)[ę](#page-242-0)[pnionym](#page-242-0)

Określ miejsce docelowe w poniższej procedurze do wyboru metody skanowania.

- **4.** Naciśnij [Image Settings (Ustawienia obrazu)] w zakładce [Image Settings (Ustawienia obrazu)].
- **5.** Naciśnij [Density (Gęstość)] i naciśnij poziom gęstości.

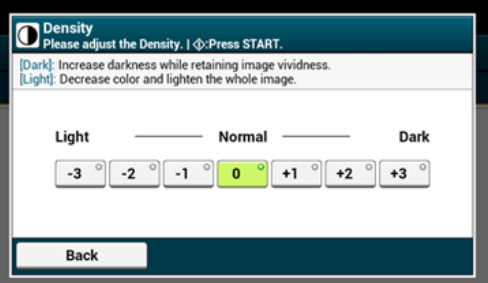

#### **Notatki**

[0] jest wartością standardową. Aby zwiększyć gęstość, wybierz [+1], [+2] lub [+3] (najciemniejszy). Aby zmniejszyć gęstość, wybierz [-1], [-2] lub [-3] (najjaśniejszy).

# <span id="page-167-0"></span>**Skanowanie dokumentu z wyraźnym kolorowym tłem (Usuwanie tła)**

Aby dostosować poziom usuwania tła dokumentu, możesz wybrać opcje auto, wyłączone lub regulacja w sześciu stopniach.

W przypadku wybrania opcji [Auto], tło jest automatycznie usuwane na poziomie, który jest odpowiedni dla dokumentu.

#### **Uwaga**

- W następujących przypadkach, kolor tła może nie być poprawnie wykrywany i poprawnie eliminowany.
	- Gdy załadowany jest dokument o niestandardowym rozmiarze
	- Gdy załadowany jest dokument z zagiętą przednią krawędzią
	- Gdy brakuje przedniej krawędzi dokumentu lub załadowany jest dokument pochyły
	- Gdy załadowany jest dokument z otworem blisko przedniej krawędzi
	- $-$  Gdy dokument jest umieszczony bez wyrównywania z prowadnica na szybie dokumentów
- Jeśli ustawiona jest większa wartość usuwania tła, to drobne linie, teksty lub jasne kolory nie mogą być reprodukowane w zależności od dokumentu.

## 1. Naciśnij [Skanuj] lub przycisk (SKANUJ).

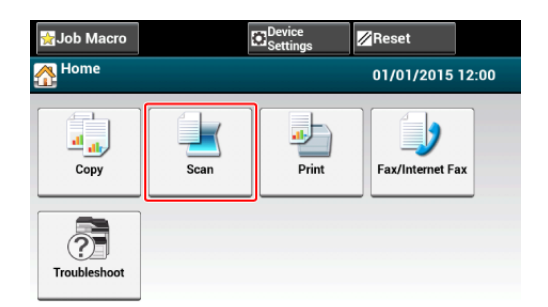

- **2.** Ustaw dokument w ADF lub na szkle dokumentu.
- **3.** Wybierz metodę skanowania.
	- [Wysy](#page-202-0)[ł](#page-202-0)[anie zeskanowanych danych jako za](#page-202-0)[łą](#page-202-0)[cznik e-mail](#page-202-0)
	- [Zapisanie zeskanowanych danych w pami](#page-240-0)[ę](#page-240-0)[ci USB](#page-240-0)
	- [Zapisanie zeskanowanych danych w folderze udost](#page-242-0)[ę](#page-242-0)[pnionym](#page-242-0)

Określ miejsce docelowe w poniższej procedurze do wyboru metody skanowania.

- **4.** Naciśnij [Image Settings (Ustawienia obrazu)] w zakładce [Image Settings (Ustawienia obrazu)].
- **5.** Naciśnij [Background Removal (Usuwanie tła)] i wciśnij wartość.

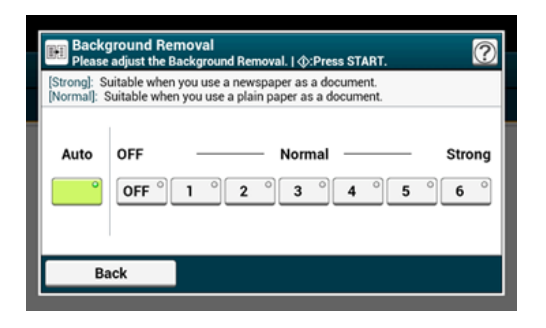

Pokazanie Przez Usuwanie usuwa tekst z tylnej strony. Możesz wybrać poziom usuwanie od Wył., Niski, Średni lub Wysoki.

#### **Uwaga**

- Ta funkcja jest dostępna tylko, jeżeli [Background Removal (Usuwanie Tła)] jest ustawione na [Auto(Auto)].
- Ta funkcja jest dostępna tylko, jeżeli [Document Type (Typ Dokumentu)] jest ustawiony na [Text (Tekst)] lub [Text&Photo (Tekst i Foto)].
- 1. Naciśnij [Scan (Skanuj)] lub przycisk (SKANUJ).
- **2.** Ustaw dokument w ADF lub na szkle dokumentu.
- **3.** Wybierz metodę skanowania.
	- [Wysy](#page-202-0)[ł](#page-202-0)[anie zeskanowanych danych jako za](#page-202-0)[łą](#page-202-0)[cznik e-mail](#page-202-0)
	- [Zapisanie zeskanowanych danych w pami](#page-240-0)[ę](#page-240-0)[ci USB](#page-240-0)
	- [Zapisanie zeskanowanych danych w folderze udost](#page-242-0)[ę](#page-242-0)[pnionym](#page-242-0)

Określ miejsce docelowe w poniższej procedurze do wyboru metody skanowania.

- **4.** Naciśnij [Image Settings (Ustawienia obrazu)] w zakładce [Image Settings (Ustawienia obrazu)].
- **5.** Naciśnij [Show-Thr. Rem. (Usuwanie prześwitu)] i wciśnij wartość.

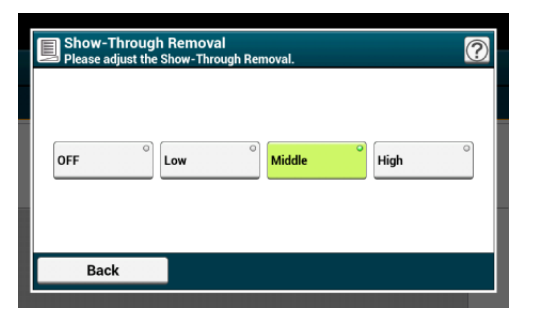

#### **Notatki**

- Domyślnie jest ustawiony [Średni].
- Jeżeli jasne kolory są zbyt słabe ze Średnim (wartość domyślna), ustaw na [Niski] (pokazanie przez może nie być do końca usunięte).
- Jeżeli pokazanie przez nie jest do końca usunięte ze Średnim (wartość domyślna), ustaw na [Wysoki] (jasne kolory moga nie zostać odwzorowane).
- Dla dokumentów zadrukowanych po jednej stronie lub podczas kopiowania jasnych kolorów, ustaw na [Wył.]. (Dla dokumentów zadrukowanych po obu stronach, pokazanie przez pozostaje)
- **6.** Jeśli to konieczne, zmień pozostałe ustawienia, a następnie naciśnij

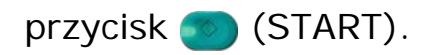

<span id="page-171-0"></span>Różnice między jasnymi i ciemnymi obszarami na dokumencie są tak dostosowane, aby było łatwiej przeczytać i obejrzeć tekst i zdjęcia.

- 1. Naciśnij [Skanuj] lub przycisk (SKANUJ).
- **2.** Ustaw dokument w ADF lub na szkle dokumentu.
- **3.** Wybierz metodę skanowania.
	- [Wysy](#page-202-0)[ł](#page-202-0)[anie zeskanowanych danych jako za](#page-202-0)[łą](#page-202-0)[cznik e-mail](#page-202-0)
	- [Zapisanie zeskanowanych danych w pami](#page-240-0)[ę](#page-240-0)[ci USB](#page-240-0)
	- [Zapisanie zeskanowanych danych w folderze udost](#page-242-0)[ę](#page-242-0)[pnionym](#page-242-0)

Określ miejsce docelowe w poniższej procedurze do wyboru metody skanowania.

- **4.** Naciśnij [Image Settings (Ustawienia obrazu)] w zakładce [Image Settings (Ustawienia obrazu)].
- **5.** Naciśnij [Contrast (Kontrast)] i wciśnij wartość.

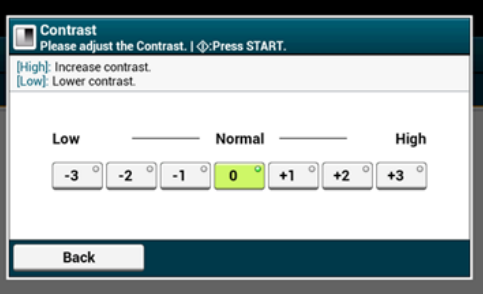

- <span id="page-172-0"></span>1. Naciśnij [Skanuj] lub przycisk (SKANUJ).
- **2.** Ustaw dokument w ADF lub na szkle dokumentu.
- **3.** Wybierz metodę skanowania.
	- [Wysy](#page-202-0)[ł](#page-202-0)[anie zeskanowanych danych jako za](#page-202-0)[łą](#page-202-0)[cznik e-mail](#page-202-0)
	- [Zapisanie zeskanowanych danych w pami](#page-240-0)[ę](#page-240-0)[ci USB](#page-240-0)
	- [Zapisanie zeskanowanych danych w folderze udost](#page-242-0)[ę](#page-242-0)[pnionym](#page-242-0)
	- Określ miejsce docelowe w poniższej procedurze do wyboru metody skanowania.
- **4.** Naciśnij [Image Settings (Ustawienia obrazu)] w zakładce [Image Settings (Ustawienia obrazu)].
- **5.** Naciśnij [Hue (Barwa)] i wciśnij wartość.

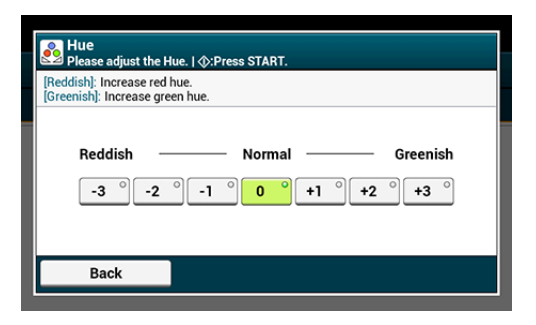

- <span id="page-173-0"></span>1. Naciśnij [Skanuj] lub przycisk (SKANUJ).
- **2.** Ustaw dokument w ADF lub na szkle dokumentu.
- **3.** Wybierz metodę skanowania.
	- [Wysy](#page-202-0)[ł](#page-202-0)[anie zeskanowanych danych jako za](#page-202-0)[łą](#page-202-0)[cznik e-mail](#page-202-0)
	- [Zapisanie zeskanowanych danych w pami](#page-240-0)[ę](#page-240-0)[ci USB](#page-240-0)
	- [Zapisanie zeskanowanych danych w folderze udost](#page-242-0)[ę](#page-242-0)[pnionym](#page-242-0)
	- Określ miejsce docelowe w poniższej procedurze do wyboru metody skanowania.
- **4.** Naciśnij [Image Settings (Ustawienia obrazu)] w zakładce [Image Settings (Ustawienia obrazu)].
- **5.** Naciśnij [Saturation (Nasycenie)] i wciśnij wartość.

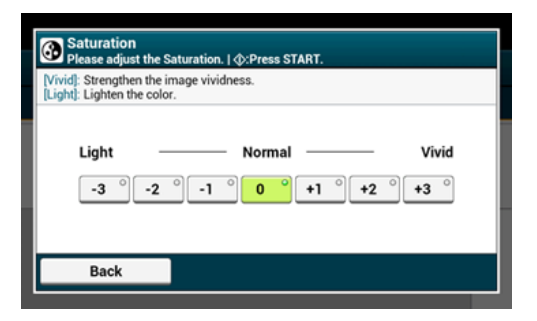

- <span id="page-174-0"></span>1. Naciśnij [Skanuj] lub przycisk (SKANUJ).
- **2.** Ustaw dokument w ADF lub na szkle dokumentu.
- **3.** Wybierz metodę skanowania.
	- [Wysy](#page-202-0)[ł](#page-202-0)[anie zeskanowanych danych jako za](#page-202-0)[łą](#page-202-0)[cznik e-mail](#page-202-0)
	- [Zapisanie zeskanowanych danych w pami](#page-240-0)[ę](#page-240-0)[ci USB](#page-240-0)
	- [Zapisanie zeskanowanych danych w folderze udost](#page-242-0)[ę](#page-242-0)[pnionym](#page-242-0)
	- Określ miejsce docelowe w poniższej procedurze do wyboru metody skanowania.
- **4.** Naciśnij [Image Settings (Ustawienia obrazu)] w zakładce [Image Settings (Ustawienia obrazu)].
- **5.** Naciśnij [RGB (RGB)] i wciśnij wartość dla odpowiednio czerwonego, zielonego i niebieskiego, a następnie naciśnij [OK (OK)].

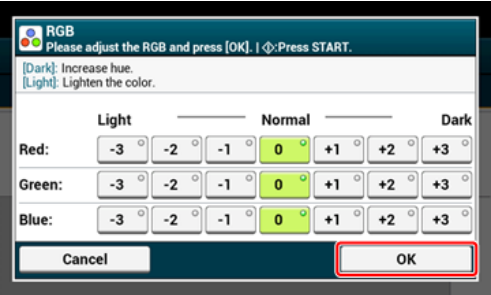

<span id="page-175-0"></span>Podczas skanowania dokumentu z otwartą pokrywą skanera lub podczas skanowania książki, może się pojawić czarny cień wokół krawędzi na zeskanowanym obrazie. Funkcja usuwania krawędzi pozwala na usuwanie czarnych cieni.

## **Notatki**

[Usuwanie krawędzi] jest domyślnie ustawione na [Wł.], a [Szerokość] na 5 mm.

Domyślna wartość szerokości krawędzi do usunięcia może być zmieniona, przejdź kolejno [Ustawiania admin.] > [Konfiguracja skanera] > [Ustawienia domyślne] > [Usuwanie krawędzi] > [Włączone] > [Szerokość].

- 1. Naciśnij [Skanuj] lub przycisk (SKANUJ).
- **2.** Ustaw dokument w ADF lub na szkle dokumentu.
- **3.** Wybierz metodę skanowania.

[Wysy](#page-202-0)[ł](#page-202-0)[anie zeskanowanych danych jako za](#page-202-0)[łą](#page-202-0)[cznik e-mail](#page-202-0)

[Zapisanie zeskanowanych danych w pami](#page-240-0)[ę](#page-240-0)[ci USB](#page-240-0)

[Zapisanie zeskanowanych danych w folderze udost](#page-242-0)[ę](#page-242-0)[pnionym](#page-242-0)

Określ miejsce docelowe w poniższej procedurze do wyboru metody skanowania.

- **4.** Naciśnij [Edge Erase (Usuwanie Krawędzi)] w zakładce [Image Settings (Ustawienia obrazu)].
- **5.** Za pomocą klawiatury 10-przyciskowej wprowadź wartość od 5 do 50 mm (0,2 do 2,0 cali) w [Szerokość], lub naciskając  $\blacktriangle \blacktriangledown$  panel dotykowy, a następnie naciśnij [OK].

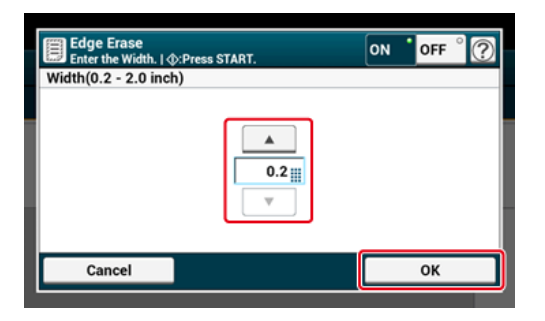

<span id="page-177-0"></span>Podczas skanowania dokumentów z otwartą pokrywą szyby lub podczas skanowania książki lub magazynu, na zeskanowanych obrazach mogą powstać linie cienia.

Możesz wyeliminować linie cienia z zeskanowanych obrazów.

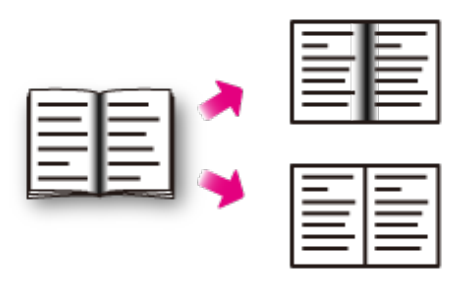

- 1. Naciśnij [Skanuj] lub przycisk (SKANUJ).
- **2.** Ustaw dokument w ADF lub na szkle dokumentu.
- **3.** Wybierz metodę skanowania.
	- [Wysy](#page-202-0)[ł](#page-202-0)[anie zeskanowanych danych jako za](#page-202-0)[łą](#page-202-0)[cznik e-mail](#page-202-0)
	- [Zapisanie zeskanowanych danych w pami](#page-240-0)[ę](#page-240-0)[ci USB](#page-240-0)
	- [Zapisanie zeskanowanych danych w folderze udost](#page-242-0)[ę](#page-242-0)[pnionym](#page-242-0)

Określ miejsce docelowe w poniższej procedurze do wyboru metody skanowania.

- **4.** Naciśnij [Center Erase (Usuwanie Środka)] w zakładce [Image Settings (Ustawienia obrazu)].
- **5.** Za pomocą klawiatury 10-przyciskowej wprowadź wartość od 5 do 50 mm (0,2 do 2,0 cali) w [Szerokość], lub naciskając  $\blacktriangle \blacktriangledown$  panel dotykowy, a następnie naciśnij [OK].

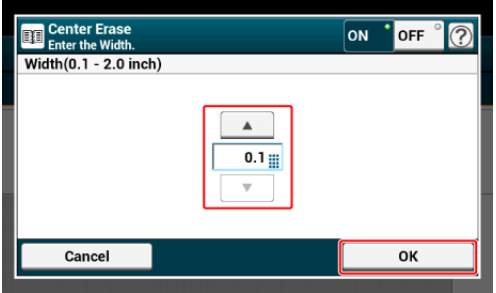

<span id="page-179-0"></span>Przy użyciu funkcji podglądu, możesz sprawdzić zeskanowany obraz na panelu dotykowym przed lub po wysłaniu.

#### **Uwaga**

- Obraz podglądany na wyświetlaczu nie odpowiada całkowicie wydrukowi. Użyj funkcji, aby sprawdzić zawartość lub orientację zeskanowanego dokumentu.
- Dla Skanowania do komputera, Skanowania Zdalnego i funkcji Skanowania WSD, Podgląd nie jest dostępny.
- 1. Naciśnij [Scan (Skanuj)] lub przycisk (SKANUJ).
- **2.** Ustaw dokument w ADF lub na szkle dokumentu.
- **3.** Wybierz metodę skanowania.
- **4.** Aktywuj [Preview (Podgląd)] w zakładce [Advanced (Zaawansowane)] i ustaw na [ON (WŁ.)].

#### **Notatki**

```
Naciskanie [Preview (Podgląd)] spowoduje przełączanie między [ON (WŁ.)], a [OFF
(WYŁ.)].
```
- **5.** Naciśnij przycisk**o** (START).
- **6.** Gdy wyświetlany jest obraz podglądu, sprawdź zeskanowany obraz.

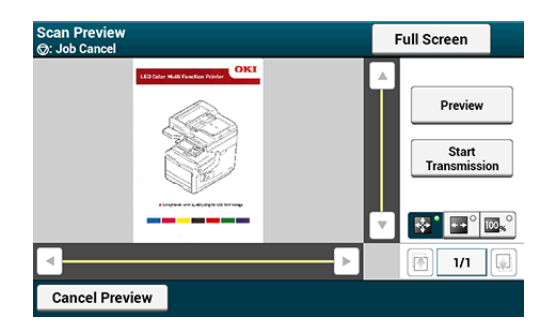

#### **Notatki**

- Istnieją trzy metody wyświetlania podglądu obrazu.
	- **Executive**: Wyświetlanie pełnej strony.
	- : Wyświetlanie wzdłuż szerokości ekranu.
	- : Wyświetla zeskanowaną stronę z tym samym powiększeniem.
- Naciśnij Full Screen , aby wyświetlić podgląd obrazu na pełnym ekranie.
- Użyj **A, F, Fi F**, aby przewijać podgląd obrazu.
- Podczas skanowania wielu stron dokumentów, użyj przycisku nawigacji do przełączania pomiędzy stronami.
- **: 8: Wyświetla poprzednią stronę.**
- **E:** Wyświetla następną stronę.
- $\overline{\phantom{a}}$ : Wyświetla dowolną stronę. Naciśnij ten przycisk, aby wprowadzić numer strony, który chcesz wyświetlić.
- Jeżeli ustawisz następny dokument w ADF lub szybie dokumentów i naciśniesz przycisk wwww.j. urządzenie zeskanuje dokument i wyświetli zeskanowany dokument.
- Naciśnij przycisk [ Cancel Preview ], aby zamknąć ekran podglądu o anulować wysyłanie.
- **7.** Naciśnij [Start Transmission (Rozpocznij wysyłanie)].

Ten rozdział opisuje jak anulować skanowanie.

Anulowanie skanowania z poziomu panelu sterowania Anulowanie skanowania z poziomu komputera

## **Anulowanie skanowania z poziomu panelu sterowania**

Możesz anulować skanowanie, dopóki wyświetlany jest komunikat informujący, że trwa skanowanie.

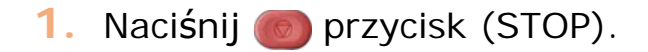

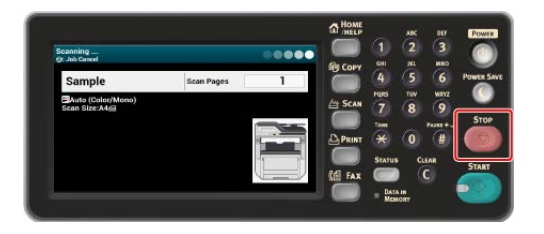

## **Uwaga**

Nie możesz anulować skanowania podczas wykonywania skanowania do komputera lub zdalnego skanowania.

## **Anulowanie skanowania z poziomu komputera**

Jeśli wykonujesz skanowanie do komputera lub skanowanie zdalne, to możesz anulować skanowanie, gdy wyświetlany jest komunikat informujący, że trwa skanowanie.

**1.** Kliknij przycisk [Cancel] w oknie dialogowym.

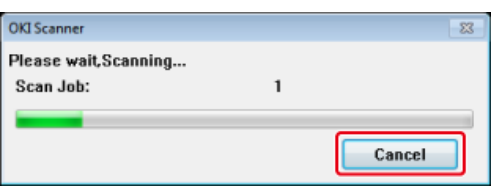

<span id="page-182-0"></span>W tym paragrafie opisano użyteczne funkcje skanowania. Możesz ustawić funkcje skanowania, tak aby generowały optymalną jakość obrazów, jeśli to konieczne. Funkcje skanowania mogą być wykorzystywane przy skanowaniu do wiadomości e-mail, skanowaniu do pamięci USB i skanowaniu do folderu udostępnionego.

- [Ci](#page-183-0)[ą](#page-183-0)[g](#page-183-0)[ł](#page-183-0)[e skanowanie wielu dokumentów \(Skanowanie ci](#page-183-0)[ą](#page-183-0)[g](#page-183-0)[ł](#page-183-0)[e\)](#page-183-0)
- [Okre](#page-185-0)[ś](#page-185-0)[lanie formatu skanu](#page-185-0)
- [Skanowanie dokumentu z dwóch stron \(Skanowanie dwustronne\)](#page-187-0)
- [Pomijanie Pustych Stron Podczas Skanowania \(Pomini](#page-189-0)[ę](#page-189-0)[cie Pustej Strony\)](#page-189-0)
- [Zmiana orientacji dokumentu \(kierunek\)](#page-191-0)
- [Skanowanie Dokumentów Ró](#page-192-0)[ż](#page-192-0)[nych Rozmiarów \(Mieszane Rozmiary\)](#page-192-0)
- \* [Okre](#page-194-0)[ś](#page-194-0)[lanie nazwy pliku](#page-194-0)
- \* [Okre](#page-195-0)[ś](#page-195-0)[lanie trybu koloru](#page-195-0)
- \* [Okre](#page-197-0)[ś](#page-197-0)[lanie formatu pliku](#page-197-0)
- [Okre](#page-199-0)[ś](#page-199-0)[lanie wspó](#page-199-0)[ł](#page-199-0)[czynnika kompresji pliku](#page-199-0)
- \* [Szyfrowanie pliku PDF](#page-200-0)

# <span id="page-183-0"></span>**Ciągłe skanowanie wielu dokumentów (Skanowanie ciągłe)**

Aby zeskanować wiele dokumentów jako pojedyncze zadanie, musisz włączyć tryb skanowania ciągłego.

W trybie skanowania ciągłego, możesz wykonywać skany dokumentów z podajnika ADF lub szyby skanera albo z obu źródeł.

- 1. Naciśnij [Skanuj] lub przycisk (SKANUJ).
- **2.** Umieść pierwszy arkusz dokumentu w podajniku ADF lub na szybie skanera.
- **3.** Wybierz metodę skanowania.
	- [Wysy](#page-202-0)[ł](#page-202-0)[anie zeskanowanych danych jako za](#page-202-0)[łą](#page-202-0)[cznik e-mail](#page-202-0)
	- [Zapisanie zeskanowanych danych w pami](#page-240-0)[ę](#page-240-0)[ci USB](#page-240-0)
	- [Zapisanie zeskanowanych danych w folderze udost](#page-242-0)[ę](#page-242-0)[pnionym](#page-242-0)

Określ miejsce docelowe w poniższej procedurze do wyboru metody skanowania.

**4.** Aktywuj [Continous Scan (Skan ciągły)] w zakładce [Advanced (Zaawansowane)] i ustaw na [ON (WŁ.)].

## **Notatki**

Naciskanie [Skanowanie ciągłe] spowoduje przełączanie między [WŁ.], a [WYŁ.].

- **5.** Jeśli to konieczne, zmień pozostałe ustawienia, a następnie naciśnij przycisk (START).
- **6.** Po wyświetleniu się ekranu [Proszę umieścić kolejny dokument], umieść kolejny dokument w podajniku ADF lub na szybie skanera.

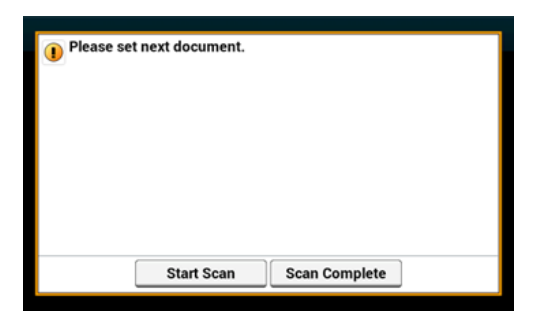

## **Uwaga**

Jeśli ustawisz następny dokument w innym miejscu, to wyciągnij dokument z poprzedniego miejsca.

- **7.** Naciśnij [Start Skanowania].
- **8.** Gdy wszystkie zbiory dokumentów zostaną zeskanowane, naciśnij [Zakończono skanowanie].

<span id="page-185-0"></span>Możesz określić odpowiedni rozmiar, aby zeskanować dokument.

- 1. Naciśnij [Skanuj] lub przycisk (SKANUJ).
- **2.** Ustaw dokument w ADF lub na szkle dokumentu.
- **3.** Wybierz metodę skanowania.
	- [Wysy](#page-202-0)[ł](#page-202-0)[anie zeskanowanych danych jako za](#page-202-0)[łą](#page-202-0)[cznik e-mail](#page-202-0)
	- [Zapisanie zeskanowanych danych w pami](#page-240-0)[ę](#page-240-0)[ci USB](#page-240-0)
	- [Zapisanie zeskanowanych danych w folderze udost](#page-242-0)[ę](#page-242-0)[pnionym](#page-242-0)

Określ miejsce docelowe w poniższej procedurze do wyboru metody skanowania.

**4.** Wypełnij procedurę w tabeli poniżej i naciśnij [Scan Size (Rozmiar Skanowania)].

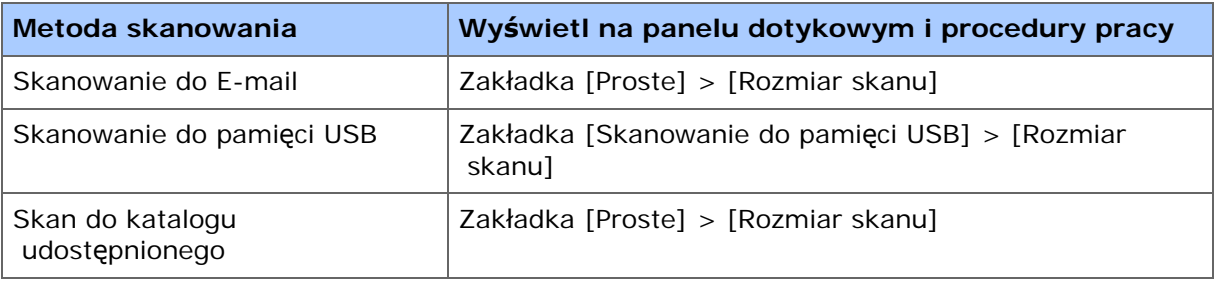

## **5.** Wybierz rozmiar.

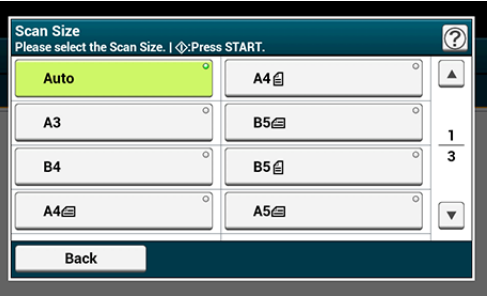

## **Notatki**

Zarówna ADF jak i szyba dokumentów automatycznie wykrywają następujące rozmiary dokumentów.

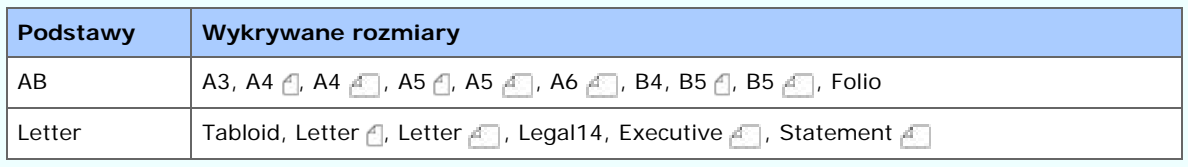

\* Jeżeli Legal14 zostanie wykryty w serii Letter, wartości pomiędzy Legal13, Legal13,5 i Legal14 ustawione z [Device Settings (Ustawienia urządzenia)] > [Admin Setup (Ustawienia administratora)] > [Scanner Setup (Ustawienia Skanera)] > [Default Settings (Domyślne Ustawienia)] > [Auto detect Scan Size (Automatyczne wykrycie rozmiaru skanu)] > [Legal Size (Rozmiar Legal)] jest ustawiony na Rozmiar Skanu.

Jeżeli urządzenie nie może wykryć rozmiaru dokumentu, pojawia się ekran wyboru rozmiaru skanowania.

**6.** Jeśli to konieczne, zmień pozostałe ustawienia, a następnie naciśnij **D** przycisk (START).

## <span id="page-187-0"></span>**Skanowanie dokumentu z dwóch stron (Skanowanie dwustronne)**

## **Uwaga**

- Użyj zwykłego papieru o standardowym rozmiarze. Stosowanie papieru innego niż papier zwykły o standardowym rozmiarze może powodować zacięcia papieru.
- Aby skanować dokument dwustronnie, musisz umieścić dokument w podajniku ADF.
- 1. Naciśnij [Skanuj] lub przycisk (SKANUJ).
- **2.** Umieść dokument w podajniku ADF.
- **3.** Wybierz metodę skanowania.
	- [Wysy](#page-202-0)[ł](#page-202-0)[anie zeskanowanych danych jako za](#page-202-0)[łą](#page-202-0)[cznik e-mail](#page-202-0)
	- [Zapisanie zeskanowanych danych w pami](#page-240-0)[ę](#page-240-0)[ci USB](#page-240-0)
	- [Zapisanie zeskanowanych danych w folderze udost](#page-242-0)[ę](#page-242-0)[pnionym](#page-242-0)

Określ miejsce docelowe w poniższej procedurze do wyboru metody skanowania.

**4.** Wypełnij procedurę w tabeli poniżej i naciśnij [Duplex Scan (Skan dwustronny)].

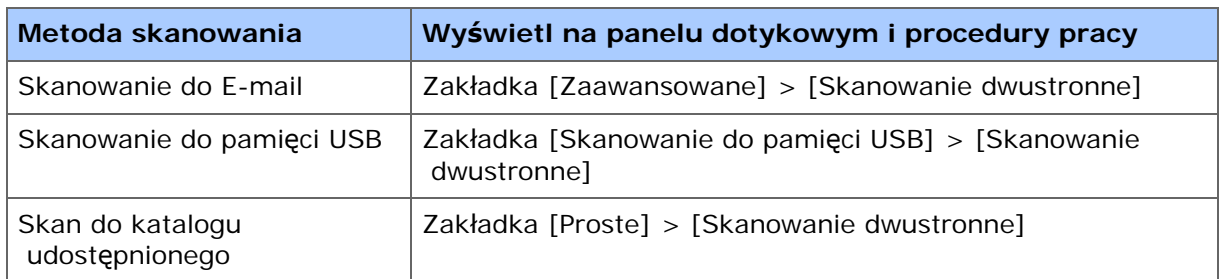

**5.** Wybierz metodę drukowania.

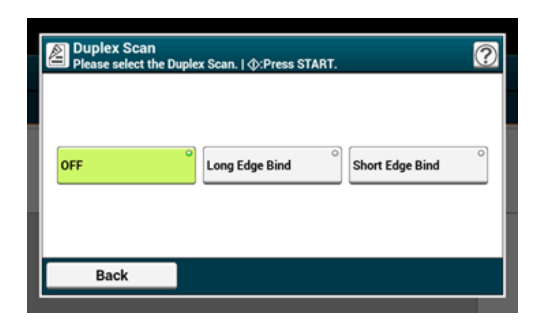

**6.** Jeśli to konieczne, zmień pozostałe ustawienia, a następnie naciśnij przycisk (START).

# <span id="page-189-0"></span>**Pomijanie Pustych Stron Podczas Skanowania (Pominięcie Pustej Strony)**

Jeżeli w skanowanym dokumencie znajduje się pusta strona, możesz ją pominąć podczas skanowania.

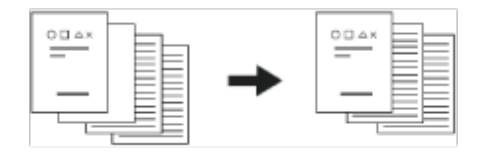

## **Uwaga**

- Puste strony mogą nie zostać wykryte w następujących przypadkach.
	- Dokumenty z półtonem
	- Dokumenty o bardzo małym obszarze zadrukowanym (np. puste strony z numerem strony)

## **Notatki**

Możesz zmienić kryteria do określania pustych stron z [Device Settings (Ustawienia urządzenia)] > [Admin Setup (Ustawienia Admin.)] > [Scanner Setup (Ustawienia Skanera)] > [Scanner Adjust (Regulacja Skanera)] > [Blank Page Skip Level (Poziom Pomijania Pustych Stron)].

[Ustawienia Skanera](#page-1043-0)

- 1. Naciśnij [Skanuj] lub przycisk (SKANUJ).
- **2.** Ustaw dokument w ADF lub na szkle dokumentu.
- **3.** Wybierz metodę skanowania.
	- [Wysy](#page-202-0)[ł](#page-202-0)[anie zeskanowanych danych jako za](#page-202-0)[łą](#page-202-0)[cznik e-mail](#page-202-0)
	- [Zapisanie zeskanowanych danych w pami](#page-240-0)[ę](#page-240-0)[ci USB](#page-240-0)
	- [Zapisanie zeskanowanych danych w folderze udost](#page-242-0)[ę](#page-242-0)[pnionym](#page-242-0)

Określ miejsce docelowe w poniższej procedurze do wyboru metody skanowania.

**4.** Aktywuj [White Page Skip (Pomijanie Białych Stron)] w zakładce [Advanced (Zaawansowane)] i ustaw na [ON (WŁ.)].

#### **Notatki**

Naciskanie [Pomijanie Pustej Strony] spowoduje przełączanie między [WŁ.], a [WYŁ.].

**5.** Jeśli to konieczne, zmień pozostałe ustawienia, a następnie naciśnij **DIEDER (START).** 

<span id="page-191-0"></span>Możesz określić orientację obrazu.

Określa pozycję górnej krawędzi obrazu.

- 1. Naciśnij [Skanuj] lub przycisk (SKANUJ).
- **2.** Ustaw dokument w ADF lub na szkle dokumentu.
- **3.** Wybierz metodę skanowania.
	- [Wysy](#page-202-0)[ł](#page-202-0)[anie zeskanowanych danych jako za](#page-202-0)[łą](#page-202-0)[cznik e-mail](#page-202-0)
	- [Zapisanie zeskanowanych danych w pami](#page-240-0)[ę](#page-240-0)[ci USB](#page-240-0)
	- [Zapisanie zeskanowanych danych w folderze udost](#page-242-0)[ę](#page-242-0)[pnionym](#page-242-0)
	- Określ miejsce docelowe w poniższej procedurze do wyboru metody skanowania.
- **4.** Naciśnij [Direction (Kierunek)] w zakładce [Image Settings (Ustawienia Obrazu)] , [Advanced (Zaawansowane)] lub [Basic (Podstawowe)].
- **5.** Wybierz kierunek.

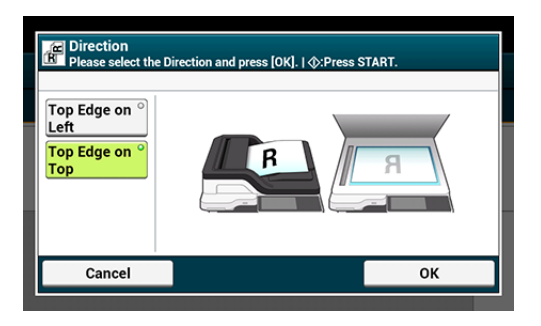

**6.** Jeśli to konieczne, zmień pozostałe ustawienia, a następnie naciśnij przycisk (START).

# <span id="page-192-0"></span>**Skanowanie Dokumentów Różnych Rozmiarów (Mieszane Rozmiary)**

Możesz ustawić w podajniku ADF wiele dokumentów o tej samej szerokości, ale różnych długościach tak, że mogą być skanowane z uwzględnieniem ich rozmiarów papieru.

## **Uwaga**

- Możesz użyć funkcji mieszanych rozmiarów tylko dla poniższych kombinacji.
- Określ większy rozmiar dla rozmiaru dokumentu.

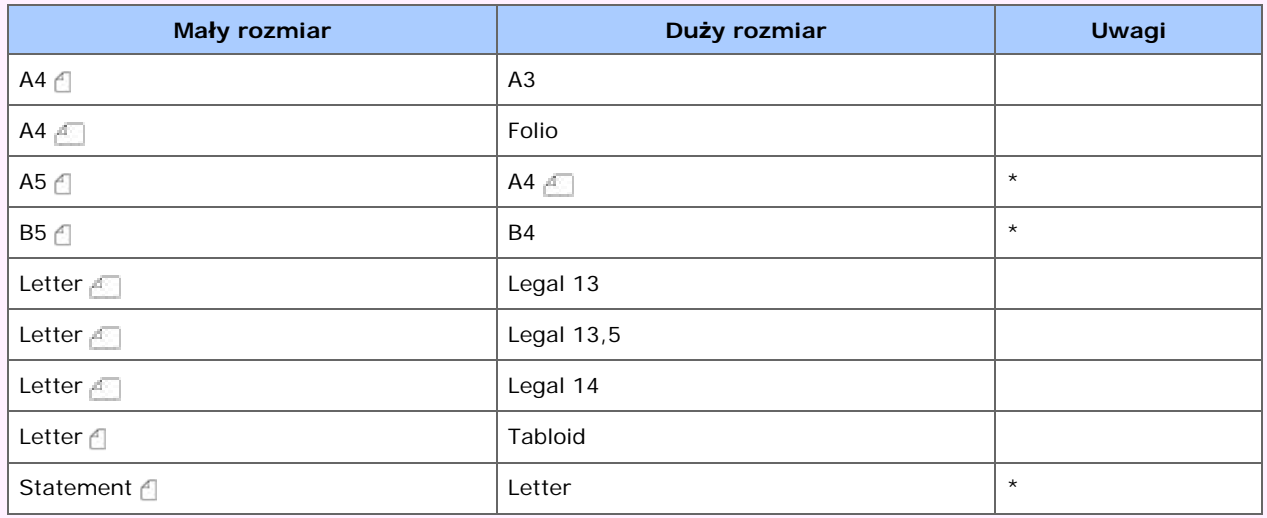

\* Dostępna tylko jedna strona skanowania.

- Dla Skanowania do Komputera, Skanowania Zdalnego i funkcji Skanowania WSD, Mieszany Rozmiar nie jest dostępny.
- 1. Naciśnij [Skanuj] lub przycisk (SKANUJ).
- **2.** Umieść dokument w podajniku ADF.
- **3.** Wybierz metodę skanowania.
	- [Wysy](#page-202-0)[ł](#page-202-0)[anie zeskanowanych danych jako za](#page-202-0)[łą](#page-202-0)[cznik e-mail](#page-202-0)
	- [Zapisanie zeskanowanych danych w pami](#page-240-0)[ę](#page-240-0)[ci USB](#page-240-0)
	- [Zapisanie zeskanowanych danych w folderze udost](#page-242-0)[ę](#page-242-0)[pnionym](#page-242-0)

Określ miejsce docelowe w poniższej procedurze do wyboru metody skanowania.

**4.** Wykonaj procedurę z poniższej tabeli, aby nacisnąć [Mixed Size (Mieszany rozmiar)] i ustawić go na [ON (WŁ.)].

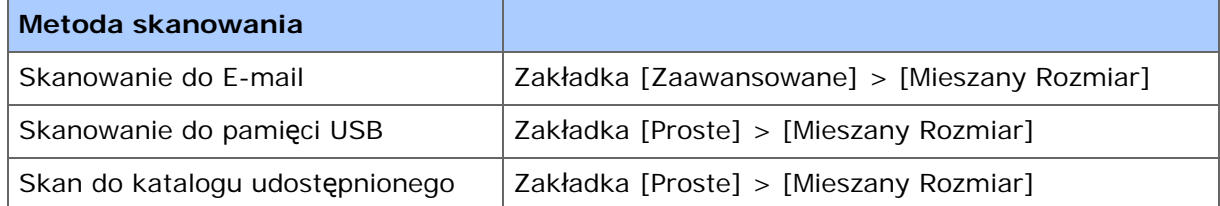

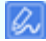

Naciskanie [Różne rozmiary] spowoduje przełączanie między [WŁ.], a [WYŁ.].

**5.** Jeśli to konieczne, zmień pozostałe ustawienia, a następnie naciśnij przycisk (START).

### **Uwaga**

Podczas używania funkcji mieszanego rozmiaru, zwróć uwagę na pozycję bindowania dokumentów dwustronnych.

Podczas skanowania dwustronnych dokumentów o mieszanych rozmiarach, określ pozycję bindowania dla większych dokumentów i zbinduj mniejsze w tym samym kierunku co większe. (Ich pozycje bindowania mogą nie być takie same).

Przykład 1: Dla A3/A4

Dla dokumentów A3 z bindowaniem po dłuższej krawędzi, ustaw dokumenty A4 do bindowania krótszą krawędzią. (Podczas ładowania do ADF, ustaw dokumenty tak, aby ich pozycje bindowania były wyrównane do góry lub dołu ADF).

Dla dokumentów A3 z bindowaniem po krótszej krawędzi, ustaw dokumenty A4 do bindowania dłuższą krawędzią. (Podczas ładowania do ADF, ustaw dokumenty tak, aby ich pozycje bindowania były wyrównane do lewej lub prawej ADF).

Przykład 2: Dla Legal/Letter

Dla dokumentów Legal z bindowaniem po dłuższej krawędzi, ustaw dokumenty Letter do bindowania dłuższą krawędzią. (Podczas ładowania do ADF, ustaw dokumenty tak, aby ich pozycje bindowania były wyrównane do góry lub dołu ADF).

Dla dokumentów Legal z bindowaniem po krótszej krawędzi, ustaw dokumenty Letter do bindowania krótszą krawędzią. (Podczas ładowania do ADF, ustaw dokumenty tak, aby ich pozycje bindowania były wyrównane do lewej lub prawej ADF).

<span id="page-194-0"></span>Możesz określić nazwę pliku z zeskanowanymi danymi.

- 1. Naciśnij [Skanuj] lub przycisk (SKANUJ).
- **2.** Ustaw dokument w ADF lub na szkle dokumentu.
- **3.** Wybierz metodę skanowania.
	- [Wysy](#page-202-0)[ł](#page-202-0)[anie zeskanowanych danych jako za](#page-202-0)[łą](#page-202-0)[cznik e-mail](#page-202-0)
	- [Zapisanie zeskanowanych danych w pami](#page-240-0)[ę](#page-240-0)[ci USB](#page-240-0)
	- [Zapisanie zeskanowanych danych w folderze udost](#page-242-0)[ę](#page-242-0)[pnionym](#page-242-0)

Określ miejsce docelowe w poniższej procedurze do wyboru metody skanowania.

- **4.** Naciśnij [File Name (Nazwa pliku)] w zakładce [Advanced (Zaawansowane)].
- **5.** Wprowadź nazwę pliku, a następnie wciśnij [OK]. Maksymalnie można wprowadzić 64 znaki.
- **6.** Jeśli to konieczne, zmień pozostałe ustawienia, a następnie naciśnij przycisk (START).
- <span id="page-195-0"></span>1. Naciśnij [Skanuj] lub przycisk (SKANUJ).
- **2.** Ustaw dokument w ADF lub na szkle dokumentu.
- **3.** Wybierz metodę skanowania.
	- [Wysy](#page-202-0)[ł](#page-202-0)[anie zeskanowanych danych jako za](#page-202-0)[łą](#page-202-0)[cznik e-mail](#page-202-0)
	- [Zapisanie zeskanowanych danych w pami](#page-240-0)[ę](#page-240-0)[ci USB](#page-240-0)
	- [Zapisanie zeskanowanych danych w folderze udost](#page-242-0)[ę](#page-242-0)[pnionym](#page-242-0)

Określ miejsce docelowe w poniższej procedurze do wyboru metody skanowania.

**4.** Wypełnij procedurę w tabeli poniżej i naciśnij [Color mode (Tryb koloru)].

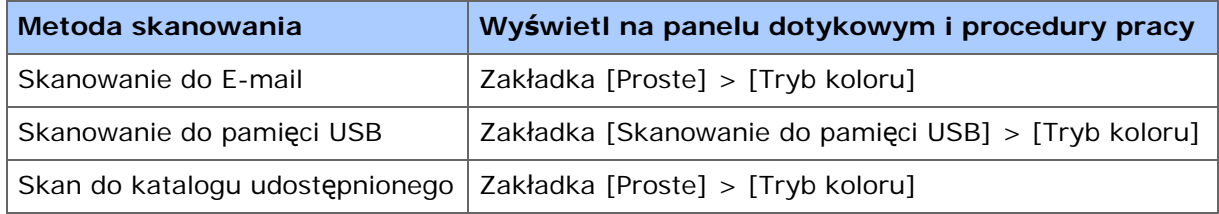

## **5.** Wybierz tryb koloru.

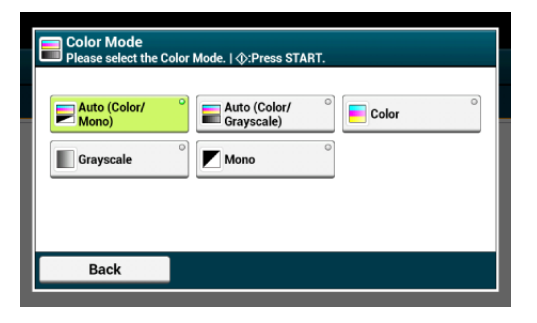

#### **Notatki**

- Kiedy [Auto(Color/Grayscale) (Auto (Kolor / Skala szarości))] jest nieaktywny, to urządzenie automatycznie wykrywa kolor każdej strony. Dokumenty kolorowe są skanowane w pełnych kolorach; dokumenty czarno białe są skanowane w skali szarości.
- Kiedy [Auto (Color/Mono) (Auto (Kolor / Mono))] jest nieaktywny, to urządzenie automatycznie wykrywa kolor każdej strony. Dokumenty kolorowe są skanowane w pełnych kolorach, dokumenty czarno białe są skanowane w czerni i bieli.
- Możesz zmienić kryteria do określania kolorowych i czarno białych dokumentów z [Device Settings (Ustawienia urządzenia)] > [Admin Setup (Ustawienia administratora)] > [Scanner Setup (Ustawienia Skanera)] > [Scanner Adjust (Regulacja Skanera)] > [Auto Color Judge Level (Poziom automatycznej oceny koloru)].

[Ustawienia Skanera](#page-1043-0)

**6.** Jeśli to konieczne, zmień pozostałe ustawienia, a następnie naciśnij **D** przycisk (START).

<span id="page-197-0"></span>Możesz określić format pliku skanowanego dokumentu.

- 1. Naciśnij [Skanuj] lub przycisk (SKANUJ).
- **2.** Ustaw dokument w ADF lub na szkle dokumentu.
- **3.** Wybierz metodę skanowania.

[Wysy](#page-202-0)[ł](#page-202-0)[anie zeskanowanych danych jako za](#page-202-0)[łą](#page-202-0)[cznik e-mail](#page-202-0)

- [Zapisanie zeskanowanych danych w pami](#page-240-0)[ę](#page-240-0)[ci USB](#page-240-0)
- [Zapisanie zeskanowanych danych w folderze udost](#page-242-0)[ę](#page-242-0)[pnionym](#page-242-0)

Określ miejsce docelowe w poniższej procedurze do wyboru metody skanowania.

- **4.** Naciśnij [File Format (Format Pliku)] w zakładce [Image Settings (Ustawienia obrazu)].
- **5.** Naciśnij format pliku.

Ekran, który pojawi się po wybraniu [Auto (Color/Gray) (Auto (Kolor / Szary))] ukazany jest jako przykład.

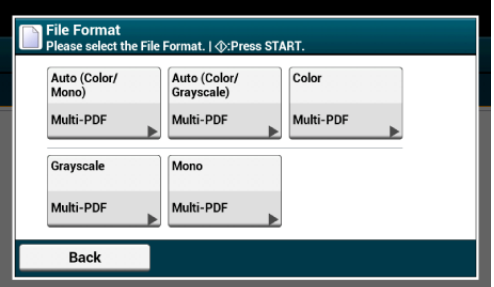

**6.** Naciśnij format pliku.

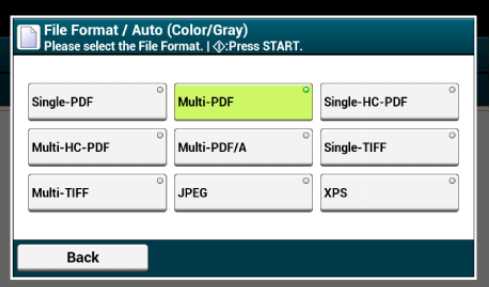

Dostępne formaty plików różnią się w zależności od wybranego typu koloru.

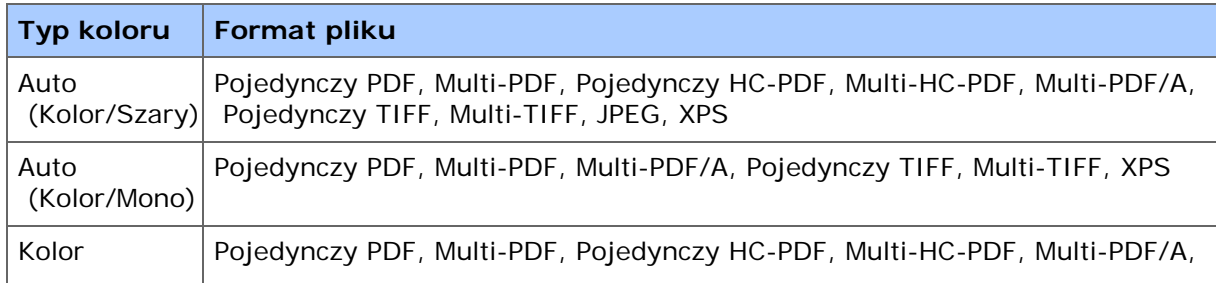

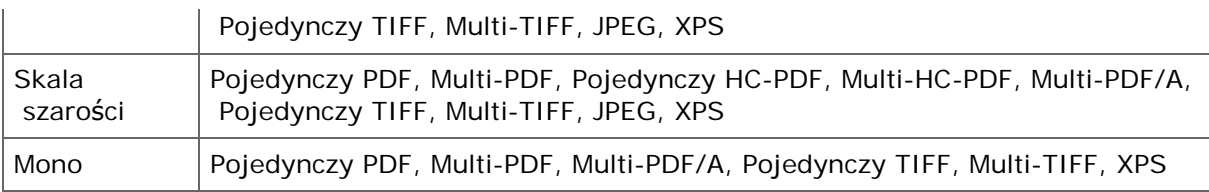

**7.** Jeśli to konieczne, zmień pozostałe ustawienia, a następnie naciśnij **D** przycisk (START).

- <span id="page-199-0"></span>1. Naciśnij [Skanuj] lub przycisk (SKANUJ).
- **2.** Ustaw dokument w ADF lub na szkle dokumentu.
- **3.** Wybierz metodę skanowania.
	- [Wysy](#page-202-0)[ł](#page-202-0)[anie zeskanowanych danych jako za](#page-202-0)[łą](#page-202-0)[cznik e-mail](#page-202-0)
	- [Zapisanie zeskanowanych danych w pami](#page-240-0)[ę](#page-240-0)[ci USB](#page-240-0)
	- [Zapisanie zeskanowanych danych w folderze udost](#page-242-0)[ę](#page-242-0)[pnionym](#page-242-0)
	- Określ miejsce docelowe w poniższej procedurze do wyboru metody skanowania.
- **4.** Naciśnij [Compression Rate (Stopień Kompresji)] w zakładce [Image Settings (Ustawienia obrazu)].
- **5.** Wybierz współczynnik kompresji.

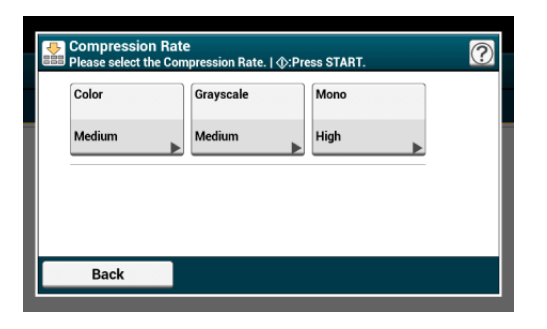

**6.** Wybierz współczynnik kompresji.

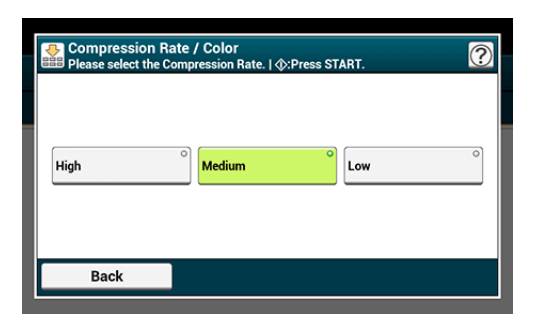

- **7.** Wybierz typ koloru.
- **8.** Jeśli to konieczne, zmień pozostałe ustawienia, a następnie naciśnij przycisk (START).

# <span id="page-200-0"></span>**Szyfrowanie pliku PDF**

Przy konwersji zeskanowanego dokumentu do pliku PDF można zaszyfrować plik. Możesz ustawić poziom szyfrowania, hasło otwarcia dokumentu, hasło zezwoleń i uprawnienia na użycie do utworzonego pliku PDF. Im wyższy poziom szyfrowania, tym wyższy jest poziom bezpieczeństwa.

Hasło otwarcia dokumentu jest przeznaczone do otwierania zaszyfrowanego pliku PDF. Hasło otwarcia dokumentu nie może być takie samo jak hasło zezwoleń. Maksymalnie można wprowadzić 32 znaki.

Hasło zezwoleń jest przeznaczone do sterowania drukowaniem, wyodrębnianiem, edycji lub innych operacji na zaszyfrowanych plikach PDF. Hasło zezwoleń nie może być takie samo jak hasło otwarcia dokumentu. Maksymalnie można wprowadzić 32 znaki.

## **Uwaga**

- Można wybrać [Encrypted PDF (Szyfrowany PDF)] tylko gdy [File Format (Format pliku)] jest ustawiony na [PDF (PDF)] lub [HC-PDF (HC-PDF)]. [PDF/A (PDF/A)] nie może zostać wybrany.
- Aby zaszyfrować plik PDF, musisz ustawić hasło otwarcia dokumentu lub hasło zezwoleń.

### **Notatki**

- Elementy ustawień zezwoleń dla drukowania i edytowania plików PDF różnią się w zależności od poziomu szyfrowania.
- Zezwolenie na drukowanie dokumentu, zezwolenie na wyodrębnienie tekstu i grafiki oraz zezwolenie na zmianę dokumentu są wyświetlane tylko jeśli wybierzesz [Aktywne] lub [Zastosuj hasło domyślne] dla [Hasło zezwoleń].
- 1. Naciśnij [Skanuj] lub przycisk (SKANUJ).
- **2.** Ustaw dokument w ADF lub na szkle dokumentu.
- **3.** Wybierz metodę skanowania.

[Wysy](#page-202-0)[ł](#page-202-0)[anie zeskanowanych danych jako za](#page-202-0)[łą](#page-202-0)[cznik e-mail](#page-202-0)

- [Zapisanie zeskanowanych danych w pami](#page-240-0)[ę](#page-240-0)[ci USB](#page-240-0)
- [Zapisanie zeskanowanych danych w folderze udost](#page-242-0)[ę](#page-242-0)[pnionym](#page-242-0)

Określ miejsce docelowe w poniższej procedurze do wyboru metody skanowania.

- **4.** Naciśnij [Encrypted PDF (Szyfrowany PDF)] w zakładce [Image Settings (Ustawienia obrazu)].
- **5.** Naciśnij [Encrypt (Szyfruj)], a następnie naciśnij [Next (Dalej)].
- **6.** Aby ustawić hasło otwarcia dokumentu, naciśnij [Enable (Aktywuj)] lub [Apply Default Password (Zastosuj domyślne hasło)].

Aby wybrać [Apply Default Password (Zastosuj domyślne hasło)], musisz zarejestrować domyślne hasło z góry w [Device Settings (Ustawienia urządzenia)] > [Admin Setup (Ustawienia administratora)] > [Scanner Setup (Ustawienia skanera)] >  [Default Settings (Ustawienia domyślne)] >[Encrypted PDF Setting (Ustawienie szyfrowanego PDF)].

[Konfiguracja administratora](#page-1026-0)

**7.** Wprowadź hasło, a następnie kliknij [OK].

Maksymalnie można wprowadzić 32 znaki.

- **8.** Wprowadź hasło ponownie, a następnie kliknij [OK].
- **9.** Aby ustawić hasło dostępu, naciśnij [Enable (Aktywuj)] lub [Apply Default Password (Zastosuj domyślne hasło)].
- **10.** Wprowadź hasło, a następnie kliknij [OK]. Hasło zezwoleń nie może być takie samo jak hasło otwarcia dokumentu. Maksymalnie można wprowadzić 32 znaki.
- **11.** Wprowadź hasło ponownie, a następnie kliknij [OK].
- **12.** Wybierz Zezwolenie dla druku, a następnie naciśnij [Dalej].
- **13.** Wybierz Zezwolenie dla wypakowania, a następnie naciśnij [Dalej].
- **14.** Wybierz Zezwolenie dla edycji, a następnie naciśnij [Dalej].
- **15.** Sprawdź ustawienia bezpieczeństwa, a następnie naciśnij [Tak].
- **16.** Jeśli to konieczne, zmień pozostałe ustawienia, a następnie naciśnij przycisk (START).
- <span id="page-202-0"></span>[Przed u](#page-203-0)[ż](#page-203-0)[yciem skanowania do wiadomo](#page-203-0)[ś](#page-203-0)[ci e-mail](#page-203-0)
- [U](#page-206-0)[ż](#page-206-0)[ywanie funkcji skanowania do wiadomo](#page-206-0)[ś](#page-206-0)[ci e-mail](#page-206-0)
- [Okre](#page-208-0)[ś](#page-208-0)[lanie miejsca docelowego \(Wprowadzenie bezpo](#page-208-0)[ś](#page-208-0)[rednie\)](#page-208-0)
- [Okre](#page-209-0)[ś](#page-209-0)[lanie miejsca docelowego \(Ksi](#page-209-0)[ąż](#page-209-0)[ka adresowa lub lista grup\)](#page-209-0)
- [Okre](#page-210-0)[ś](#page-210-0)[lanie miejsca docelowego \(Przycisk jednodotykowy\)](#page-210-0)
- [Okre](#page-211-0)[ś](#page-211-0)[lanie miejsca docelowego \(Historia wysy](#page-211-0)[ł](#page-211-0)[ania\)](#page-211-0)
- [Okre](#page-212-0)[ś](#page-212-0)[lanie miejsca docelowego \(Wyszukiwanie serwera LDAP\)](#page-212-0)
- \* [Ustawianie adresu nadawcy](#page-215-0)
- [Ustawianie adresu odpowiedzi](#page-216-0)
- [Okre](#page-217-0)[ś](#page-217-0)[lanie tematu](#page-217-0)
- \* [Rejestrowanie tekstu podstawowego](#page-218-0)
- [U](#page-219-0)[ż](#page-219-0)[ywanie szablonu](#page-219-0)
- \* [Zapisywanie danych wysy](#page-220-0)[ł](#page-220-0)[ania](#page-220-0)

### <span id="page-203-0"></span>**Zarejestruj adres e-mail urządzenia i informacje serwera**

W przypadku korzystania z funkcji: skanuj do wiadomości e-mail, faks internetowy lub skanowanie do serwera faksu musisz najpierw zarejestrować informacje o ustawieniach adresu e-mail urządzenia. Rejestrujesz adres e-mail urządzenia, który jest wykorzystywany jako miejsce docelowe i serwer poczty elektronicznej, ale ustawienia różnią się w zależności od dostawcy usługi poczty elektronicznej. Miej gotowe informacje o ustawieniach, aby wypełnić poniższy arkusz.

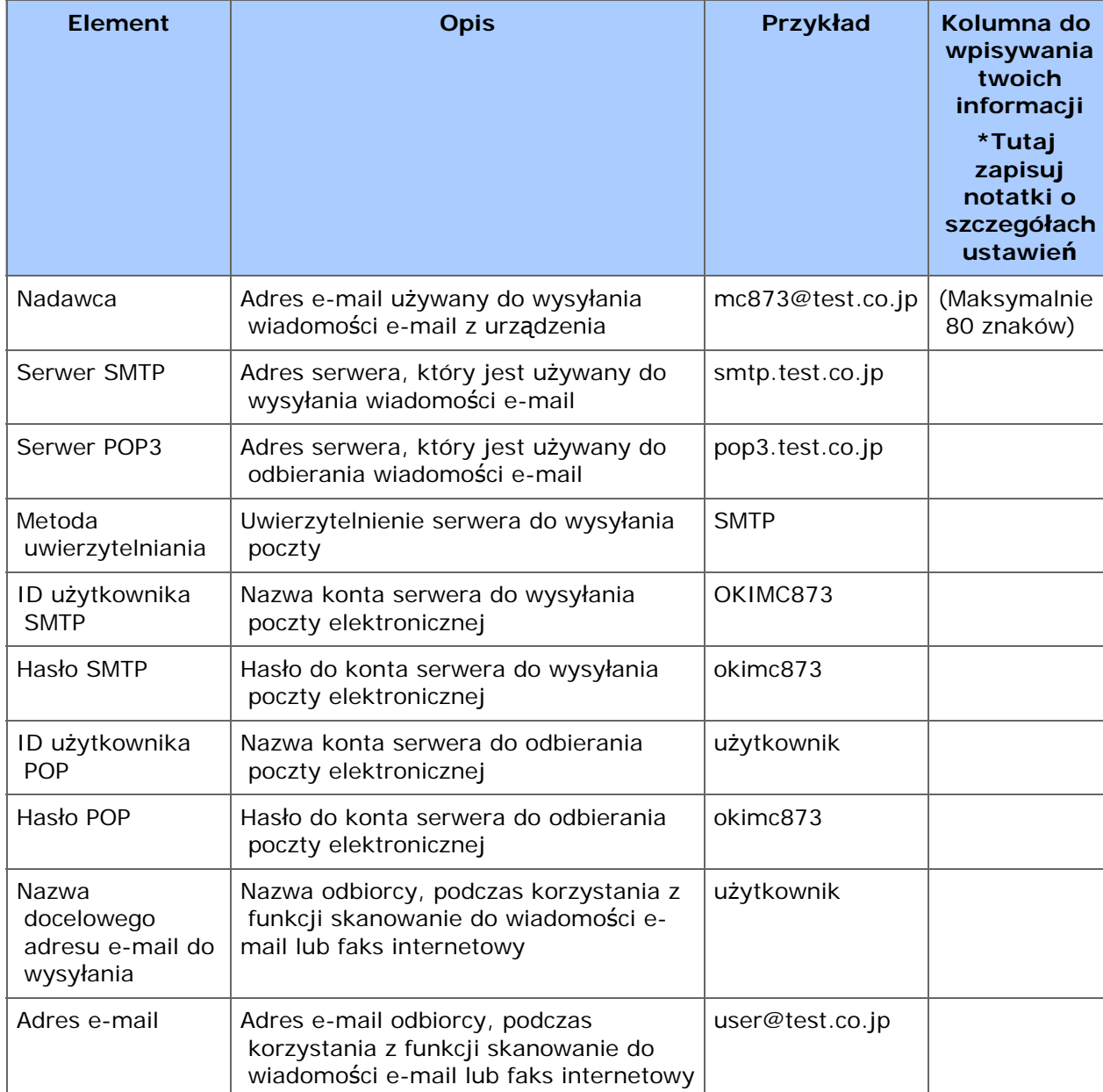

#### **Arkusz z informacjami o ustawieniach**

Możesz zarejestrować adres e-mail urządzenia i informacje o serwerze na trzy następujące sposoby. Niniejsza instrukcja zaleca, aby stosować panel operatora lub stronę internetową, gdzie można wprowadzić informacje z klawiatury komputera.

Rejestrowanie ze strony sieci Web

\* Rejestracja z poziomu panelu sterowania

## **Rejestrowanie ze strony sieci Web**

Możesz zarejestrować się i edytować adres e-mail i informacje z serwera za pomocą strony Web urządzenia. Podczas rejestracji i edytowania informacji serwera, wymagana jest treść w arkuszu z ustawieniami drukarki.

Procedura konfiguracji różni się w zależności od protokołu z którego korzysta urządzenie do odbierania e-maili.

#### **Notatki**

- Informacje dotyczące ustawień drukarki dostarcza usługodawca po dokonaniu zamówienia. Jeśli nie otrzymałeś informacji o ustawieniach drukarki to skontaktuj się z dostawcą lub administratorem sieci.
- Jeśli nie masz żadnego adresu e-mail, z którego korzysta urządzenie to skontaktuj się z dostawcą lub uzyskaj adres e-mail za pomocą innych sposobów.
- [Ustawianie protoko](#page-1231-0)[ł](#page-1231-0)[u odbioru](#page-1231-0)
- \* [Ustawienia wst](#page-951-0)[ę](#page-951-0)[pne](#page-951-0)

### **Rejestracja z poziomu panelu sterowania**

Możesz zarejestrować się i edytować adres e-mail i informacje z serwera za pomocą panelu sterowania urządzenia. Podczas rejestracji i edytowania informacji serwera, wymagana jest treść w arkuszu z ustawieniami drukarki.

Ustaw metodę odbioru dla urządzenia, aby otrzymywać e-maile. Jeśli chcesz otrzymywać i drukować pliki załączników e-mail, które są wysyłane do urządzenia, wybierz opcję [POP3] lub [SMTP] aby dostosować środowisko do własnych ustawień e-mail. Jeśli nie chcesz odbierać e-maili, wybierz pozycję [Nieaktywne].

#### **Uwaga**

W przypadku korzystania z bezpłatnego serwera poczty lub dowolnego serwera poczty, który jest inny niż udostępniany przez dostawcę usług internetowych, to nie możesz ustawić konfiguracji wstępnej (zgrubnej).

Jeżeli naciśniesz [Ustawienia urządzenia], a następnie wybierzesz [Konfig.admin.] > [Menu sieci] > [Ustaw. serwera poczty] to na ekranie będą wyświetlane szczegółowe ustawienia serwera poczty, które można konfigurować.

## **Notatki**

- Informacje dotyczące ustawień drukarki dostarcza usługodawca po dokonaniu zamówienia. Jeśli nie otrzymałeś informacji o ustawieniach drukarki to skontaktuj się z dostawcą lub administratorem sieci.
- Jeśli nie masz żadnego adresu e-mail, z którego korzysta urządzenie to skontaktuj się z dostawcą lub uzyskaj adres e-mail za pomocą innych sposobów.
- [Ustawianie protoko](#page-1231-0)[ł](#page-1231-0)[u odbioru](#page-1231-0)
- \* [Ustawienia wst](#page-951-0)[ę](#page-951-0)[pne](#page-951-0)

<span id="page-206-0"></span>Skonfiguruj ustawienia sieci i poczty e-mail przed używanie funkcji skanuj do wiadomości email.

[Pod](#page-62-0)[łą](#page-62-0)[czanie tego urz](#page-62-0)[ą](#page-62-0)[dzenia do sieci](#page-62-0)

[Przed u](#page-203-0)[ż](#page-203-0)[yciem skanowania do wiadomo](#page-203-0)[ś](#page-203-0)[ci e-mail](#page-203-0)

- 1. Naciśnij [Skanuj] lub przycisk (SKANUJ).
- **2.** Ustaw dokument w ADF lub na szkle dokumentu.
- **3.** Naciśnij [Skanowanie do E-mail].

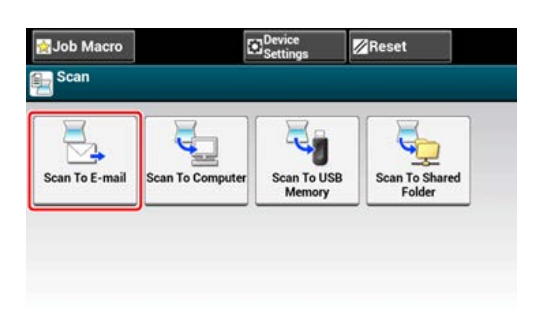

Jeżeli kontrola dostępu jest aktywna i adres e-mail aktualnie zalogowanego użytkownika jest zarejestrowany, adres e-mail użytkownika jest automatycznie wprowadzany do [To (Do)].

#### **Notatki**

Tutaj możesz dodać miejsce docelowe za pomocą klawisza szybkiego dostępu. Miejsce docelowe zostanie dodane do [Do]. Aby dodać kilka miejsc docelowych, naciśnij inny klawisz szybkiego dostępu.

**4.** Sprawdź czy wybrano zakładkę [Skanowanie do E-mail]. Aby wybrać [DW] lub [UDW], naciśnij [Do] kilka razy.

## **5.** Określ adresata.

Określ miejsce docelowe, używając jednego z poniższych sposobów.

- [Okre](#page-208-0)[ś](#page-208-0)[lanie miejsca docelowego \(Wprowadzenie bezpo](#page-208-0)[ś](#page-208-0)[rednie\)](#page-208-0)
- [Okre](#page-209-0)[ś](#page-209-0)[lanie miejsca docelowego \(Ksi](#page-209-0)[ąż](#page-209-0)[ka adresowa lub lista grup\)](#page-209-0)
- [Okre](#page-210-0)[ś](#page-210-0)[lanie miejsca docelowego \(Przycisk jednodotykowy\)](#page-210-0)
- [Okre](#page-211-0)[ś](#page-211-0)[lanie miejsca docelowego \(Historia wysy](#page-211-0)[ł](#page-211-0)[ania\)](#page-211-0)
- [Okre](#page-212-0)[ś](#page-212-0)[lanie miejsca docelowego \(Wyszukiwanie serwera LDAP\)](#page-212-0)

#### **6.** Skonfiguruj ustawienia skanowania według potrzeb.

- [Wy](#page-179-0)[ś](#page-179-0)[wietlanie Podgl](#page-179-0)[ą](#page-179-0)[du Obrazu](#page-179-0)
- *●* [Okre](#page-163-0)[ś](#page-163-0)[lanie typu dokumentu](#page-163-0)
- [Okre](#page-165-0)[ś](#page-165-0)[lanie rozdzielczo](#page-165-0)[ś](#page-165-0)[ci skanowania](#page-165-0)
- [Ci](#page-183-0)[ą](#page-183-0)[g](#page-183-0)[ł](#page-183-0)[e skanowanie wielu dokumentów \(Skanowanie ci](#page-183-0)[ą](#page-183-0)[g](#page-183-0)[ł](#page-183-0)[e\)](#page-183-0)
- [Dostosowywanie g](#page-166-0)[ę](#page-166-0)[sto](#page-166-0)[ś](#page-166-0)[ci](#page-166-0)
- [Ustawienie skanowania dokumentu](#page-162-0)
- [Inne Ustawienia do Skanowania](#page-182-0)

7. Naciśnij **przycisk (START)**.

# <span id="page-208-0"></span>**Określanie miejsca docelowego (Wprowadzenie bezpośrednie)**

Bezpośrednio wprowadź adres e-mail z panelu sterowania

## **Notatki**

Ustaw adres e-mail, postępując zgodnie z poniższymi instrukcjami.

- Miejsce docelowe zeskanowanych danych: Krok 5 w ["U](#page-206-0)[ż](#page-206-0)[ywanie funkcji skanowania do](#page-206-0)  [wiadomo](#page-206-0)[ś](#page-206-0)[ci e-mail](#page-206-0)"
- Miejsce docelowe odpowiedzi na otrzymany e-mail: Krok 9 w ["Ustawianie adresu nadawcy](#page-215-0)"
- **1.** Naciśnij [Ręczne Wprowadzanie] w zakładce [Skanowanie do Email] lub [Proste].
- **2.** Wprowadź adres e-mail. Maksymalnie można wprowadzić 80 znaków.
- **3.** Naciśnij [OK].

# <span id="page-209-0"></span>**Określanie miejsca docelowego (Książka adresowa lub lista grup)**

Możesz wybrać miejsce przeznaczenia z książki adresowej lub listy grup. Najpierw możesz zarejestrować miejsca docelowe w książce adresowej lub liście grup.

Szczegóły dotyczące dodawania adresów e-mail do książki adresowej lub listy grup znajdują się w ["Adres e-mail](#page-970-0)".

## **Notatki**

Ustaw adres e-mail, postępując zgodnie z poniższymi instrukcjami.

- Miejsce docelowe zeskanowanych danych: Krok 5 w ["U](#page-206-0)[ż](#page-206-0)[ywanie funkcji skanowania do](#page-206-0)  [wiadomo](#page-206-0)[ś](#page-206-0)[ci e-mail](#page-206-0)"
- Miejsce docelowe odpowiedzi na otrzymany e-mail: Krok 9 w ["Ustawianie adresu nadawcy](#page-215-0)"
- **1.** Naciśnij [Książka adresowa] lub [Lista grup] w zakładce [Skanowanie do E-mail] lub [Proste].
- **2.** Wybierz miejsce docelowe transmisji lub grupę.

Możesz wybrać wiele elementów.

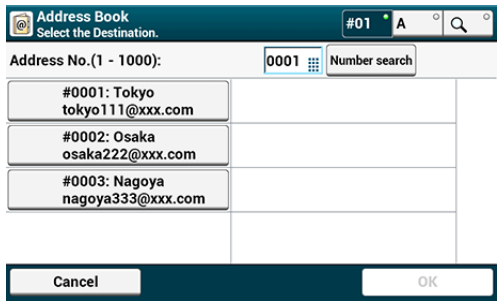

**3.** Po zakończeniu wyboru wszystkich miejsc docelowych, naciśnij  $[OK]$ .

<span id="page-210-0"></span>Możesz wybrać adres e-mail zarejestrowany w książce adresowej za pomocą przycisku szybkiego wybierania.

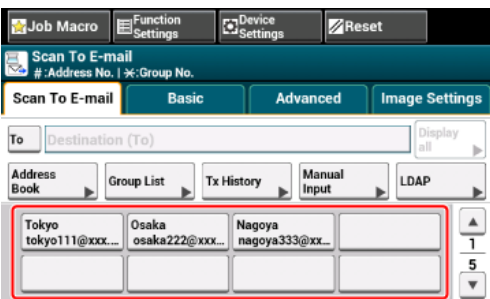

Aby wybrać numery szybkiego wybierania 09 do 40, które przypisane są do klawiszy jednodotykowych, naciśnij  $\blacktriangle$  lub  $\nabla$ , aby przełączać pomiędzy ekranami.

## <span id="page-211-0"></span>**Notatki**

Ustaw adres e-mail, postępując zgodnie z poniższymi instrukcjami.

- Miejsce docelowe zeskanowanych danych: Krok 5 w ["U](#page-206-0)[ż](#page-206-0)[ywanie funkcji skanowania do](#page-206-0)  [wiadomo](#page-206-0)[ś](#page-206-0)[ci e-mail](#page-206-0)"
- Miejsce docelowe odpowiedzi na otrzymany e-mail: Krok 9 w ["Ustawianie adresu nadawcy](#page-215-0)"
- **1.** Naciśnij [Historia wysł.] w zakładce [Skanowanie do E-mail] lub [Proste].
- **2.** Wybierz miejsce docelowe.

Możesz wybrać wiele elementów.

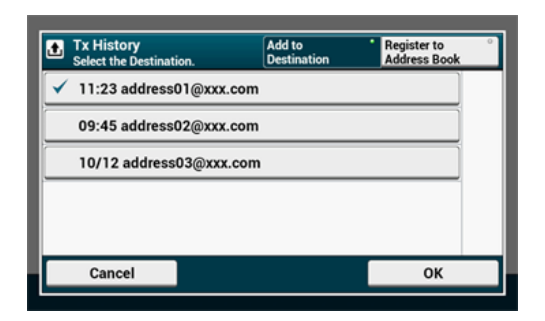

**3.** Po zakończeniu wyboru wszystkich miejsc docelowych, naciśnij  $[OK]$ .

# <span id="page-212-0"></span>**Określanie miejsca docelowego (Wyszukiwanie serwera LDAP)**

#### Dla wyszukiwania prostego

#### Dla Wyszukiwania zaawansowanego

Można wyszukać miejsce przeznaczenia z listy na serwerze LDAP. Istnieją dwie metody wyszukiwania, jak pokazano poniżej.

- [Wyszukiwanie Proste]: Możesz rozpocząć wyszukiwanie wyłącznie z pomocą jednego klawisza jako nazwy użytkownika. Możesz wyszukiwać tylko ciągi znaków, które są zawarte w nazwach użytkowników, a nie w adresach e-mail.
- [Wyszukiwanie zaawansowane]: Możesz wybrać warunki wyszukiwania pozycji, które uwzględniają wszystkie określone słowa kluczowe lub dowolne słowa kluczowe. Możesz określić nazwy użytkowników lub adresy e-mail jako słowa kluczowe.

Wyświetla się do 100 wyników wyszukiwania.

Aby uzyskać więcej szczegółów na temat ustawień serwera LDAP, patrz ["Ustawianie serwera](#page-1229-0)  [LDAP](#page-1229-0)".

### **Notatki**

Ustaw adres e-mail, postępując zgodnie z poniższymi instrukcjami.

- Miejsce docelowe zeskanowanych danych: Krok 5 w ["U](#page-206-0)[ż](#page-206-0)[ywanie funkcji skanowania do](#page-206-0)  [wiadomo](#page-206-0)[ś](#page-206-0)[ci e-mail](#page-206-0)"
- Miejsce docelowe odpowiedzi na otrzymany e-mail: Krok 9 w ["Ustawianie adresu odpowiedzi](#page-216-0)"

## **Dla wyszukiwania prostego**

- **1.** Naciśnij [LDAP] w zakładce [Skanowanie do E-mail] lub [Proste].
- **2.** Naciśnij [Wyszukiwanie proste].
- **3.** Wprowadź słowo kluczowe do wyszukania w nazwach użytkowników na serwerze LDAP.
- **4.** Naciśnij [OK] aby rozpocząć wyszukiwanie.

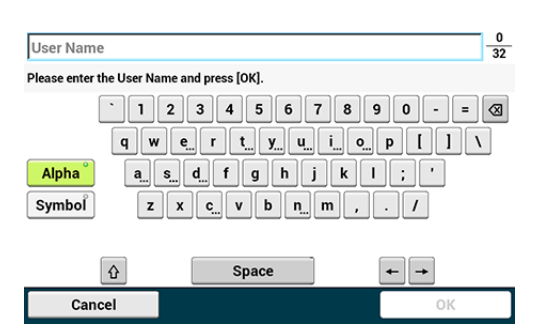

**5.** Gdy wyświetlane są wyniki wyszukiwania, naciśnij miejsce docelowe.

Możesz wybrać wiele elementów.

- **6.** Po zakończeniu wyboru wszystkich miejsc docelowych, naciśnij  $[OK]$ .
- **7.** Naciśnij [Wstecz], aby powrócić do ekranu startowego.

## **Dla Wyszukiwania zaawansowanego**

- **1.** Naciśnij [LDAP] w zakładce [Skanowanie do E-mail] lub [Proste].
- **2.** Naciśnij [Wyszukiwanie zaawansowane].
- **3.** Wybierz [OR (LUB)] lub [AND (I)] dla [Search Method (Wyszukaj metodę)].
- **4.** Naciśnij [Nazwa użytkownika].
- **5.** Wprowadź słowo kluczowe do wyszukania.
- **6.** Naciśnij [OK].
- **7.** Naciśnij [Adres e-mail].
- **8.** Wprowadź słowo kluczowe do wyszukania.
- **9.** Naciśnij [OK].
- **10.** Naciśnij [OK] aby rozpocząć wyszukiwanie.
- **11.** Gdy wyświetlane są wyniki wyszukiwania, naciśnij miejsce docelowe. Możesz wybrać wiele elementów.
- **12.** Po zakończeniu wyboru wszystkich miejsc docelowych, naciśnij [OK].
- **13.** Naciśnij [Wstecz], aby powrócić do ekranu startowego.
- <span id="page-215-0"></span>**1.** Naciśnij [Ustawienia urządzenia] na panelu operatora.
- **2.** Naciśnij ▲ lub ▼ kilka razy, aby wybrać [Admin Setup (Ustawienia administratora)].
- **3.** Wprowadź login i hasło administratora, a następnie naciśnij [OK (OK)]. Domyślną nazwą i hasłem administratora są odpowiednio "admin" i "aaaaaa".
- **4.** Naciśnij [Ustawiania skanera].
- **5.** Naciśnij [Ustawienia email].
- **6.** Naciśnij [Nadawca/Adr.zwrotny].
- **7.** Naciśnij [Nadawca].
- **8.** Wprowadź adres e-mail.
- **9.** Naciśnij [OK].
- **10.** Naciskaj [Wstecz] aż do ukazania się ekranu górnego.
- **1.** Naciśnij [Ustawienia urządzenia] na panelu operatora.
- **2.** Naciśnij ▲ lub ▼ kilka razy, aby wybrać [Admin Setup (Ustawienia administratora)].
- **3.** Wprowadź login i hasło administratora, a następnie naciśnij [OK (OK)]. Domyślną nazwą i hasłem administratora są odpowiednio "admin" i "aaaaaa".
- **4.** Naciśnij [Ustawiania skanera].
- **5.** Naciśnij [Ustawienia email].
- **6.** Naciśnij [Nadawca/Adr.zwrotny].
- **7.** Naciśnij [Adres zwrotny].
- **8.** Określ adresata.
- **9.** Naciskaj [Wstecz] aż do ukazania się ekranu górnego.

Istnieje możliwość zarejestrowania do pięciu szablonów o różnych tematach i treściach.

- **1.** Naciśnij [Ustawienia urządzenia] na panelu operatora.
- **2.** Naciśnij ▲ lub ▼ kilka razy, aby wybrać [Admin Setup (Ustawienia administratora)].
- **3.** Wprowadź login i hasło administratora, a następnie naciśnij [OK (OK)]. Domyślną nazwą i hasłem administratora są odpowiednio "admin" i "aaaaaa".
- **4.** Naciśnij [Ustawiania skanera].
- **5.** Naciśnij [Ustawienia email].
- **6.** Naciśnij [Szablon].
- **7.** Naciśnij [Edycja tematu].
- **8.** Wybierz numer Z [Temat1] do [Temat5].
- **9.** Wprowadź temat. Maksymalnie można wprowadzić 80 znaków.
- **10.** Naciśnij [OK].
- **11.** Naciskaj [Wstecz] aż do ukazania się ekranu górnego.
- **1.** Naciśnij [Ustawienia urządzenia] na panelu operatora.
- **2.** Naciśnij ▲ lub ▼ kilka razy, aby wybrać [Admin Setup (Ustawienia administratora)].
- **3.** Wprowadź login i hasło administratora, a następnie naciśnij [OK (OK)]. Domyślną nazwą i hasłem administratora są odpowiednio "admin" i "aaaaaa".
- **4.** Naciśnij [Ustawiania skanera].
- **5.** Naciśnij [Ustawienia email].
- **6.** Naciśnij [Szablon].
- **7.** Naciśnij [Edycja treści].
- **8.** Wybierz numer z [Treść1] do [Treść5].
- **9.** Wprowadź treść wiadomości. Maksymalnie można wprowadzić 256 znaków.
- **10.** Naciśnij [OK].
- **11.** Naciskaj [Wstecz] aż do ukazania się ekranu górnego.

W standardowych wiadomościach e-mail, możesz używać tematów i treści wiadomości, które są zarejestrowane jako szablon.

- 1. Naciśnij [Skanuj] lub przycisk (SKANUJ).
- **2.** Ustaw dokument w ADF lub na szkle dokumentu.
- **3.** Naciśnij [Skanowanie do E-mail].
- **4.** Naciśnij zakładkę [Zaawansowane].
- **5.** Naciśnij [Ustawienia email].
- **6.** Naciśnij [Temat] lub [Treść e-mail].
- **7.** Naciśnij [Wybierz temat] lub [Wybierz tekst.].
- **8.** Naciśnij temat lub treść do wyboru.
- **9.** Naciśnij zakładkę [Skanowanie do E-mail] aby wybrać metodę wprowadzania.
- **10.** Określ adresata.
- 11. Naciśnij **przycisk (START)**.

# **TO** Tematy

[Ustawianie adresu nadawcy](#page-215-0)

Możesz zapisać wysłane dane przez Skan do E-mail itp. Odnośnie szczegółów, odwołaj się do ["Zapisywanie danych wys](#page-606-0)[ł](#page-606-0)[anych i odebranych \(Zapis danych przes](#page-606-0)[ł](#page-606-0)[anych\)](#page-606-0)".

Możesz wysłać zeskanowany obraz do komputera, który jest podłączony za pośrednictwem sieci lub interfejsu USB Zeskanuj dokument znajdujący się w urządzeniu poprzez panel sterowania.

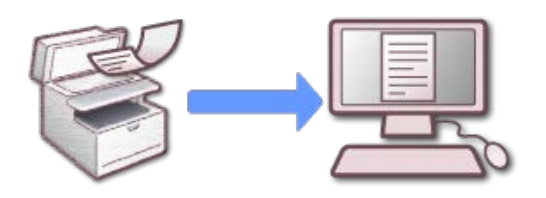

- **:** [Przed u](#page-222-0)[ż](#page-222-0)[yciem skanowania do komputera](#page-222-0)
- \* [Przed u](#page-226-0)[ż](#page-226-0)[yciem skanowania WSD](#page-226-0)
- [Rejestrowanie komputera, który jest pod](#page-230-0)[łą](#page-230-0)[czony](#page-230-0)
- \* [Usuwanie komputera](#page-233-0)
- [Ustawienie startu ActKey podczas korzystania z funkcji skanowanie do komputera](#page-235-0)
- \* [Jak u](#page-236-0)[ż](#page-236-0)[ywa](#page-236-0)[ć](#page-236-0) [skanowania do komputera](#page-236-0)

<span id="page-222-0"></span>Przed użyciem skanowania do komputera z ActKey Przed użyciem skanowania do komputera ze skanowaniem WSD Przed użyciem skanowania do komputera z przechwyceniem obrazu (Mac OS X) Ustawienie do używania sieciowego TWAIN

Aby użyć funkcji skanowania do komputera, potrzebujesz poniższych ustawień, w zależności od Twojego OS i metody połączenia.

#### **Uwaga**

Aby podłączyć urządzenie do sieci, ustaw następujące elementy.

- Ustaw [TCP/IP] urządzenia na [Aktywne].
- Dopasuj wersję protokołu IP między urządzeniem, a komputerem.
- Ustaw serwer DNS.

#### **Notatki**

- Korzystając z tej funkcji, nie możesz wysłać obrazu na wiele komputerów w tym samym czasie.
- Wymagane oprogramowanie różni się w zależności od systemu operacyjnego znajdującego się na komputerze i funkcji, której używasz. Zainstaluj odpowiednie oprogramowanie.

Na komputerach Windows, funkcja skanowania do komputera może być używana z ActKey lub skanowaniem WSD.

Odnieś się do poniższego.

- Przed użyciem skanowania do komputera z ActKey (Windows)
- Przed użyciem skanowania do komputera ze skanowaniem WSD (Windows)

Jeżeli używasz Mac OS X, możesz użyć przechwycenia obrazu.

Odnieś się do poniższego.

Przed użyciem skanowania do komputera z przechwyceniem obrazu (Mac OS X)

#### **Przed użyciem skanowania do komputera z ActKey**

**1.** Ustaw urządzenie do używania skanowania do komputera. Odnieś się do poniższego.

Ustawienia do używania sieciowego TWAIN (Połączenie sieciowe)

**2.** Zainstaluj sterownik skanera i ActKey.

 $\ell$ [Instalacja sterownika i oprogramowania na komputerze](#page-76-0)

Jeżeli używasz połączenia sieciowego, przeprowadź poniższe kroki.

**3.** Zarejestruj miejsce docelowe komputera, który jest używany do

#### skanowania do komputera w urządzeniu.

[Rejestrowanie komputera, który jest pod](#page-230-0)[łą](#page-230-0)[czony](#page-230-0)

#### **Notatki**

- Twój komputer może być zarejestrowany automatycznie, gdy sterownik skanera jest zainstalowany.
- Jeżeli informacje o komputerze, takie jak nazwa komputera lub adres IP zostały zmienione, musisz na nowo zarejestrować informacje.
- **4.** Rozpoczęcie konfiguracji sieciowej

Kliknij [Start(Start)], a następnie wybierz > [All Programs (Wszystkie programy)] > [Okidata (Okidata)] > [ActKey (ActKey)] > [Tool (Narzędzia)] > [Network Configuration (Konfiguracja sieciowa)].

Po zainstalowaniu, uruchamiana jest automatycznie po zalogowaniu.

#### **Przed użyciem skanowania do komputera ze skanowaniem WSD**

- **1.** Ustaw urządzenie do używania skanowania WSD na urządzeniu.
- **2.** Zainstaluj to urządzenie jako urządzenie WSD do połączonego komputera.

Szczegóły znajdują się w ["Przed u](#page-226-0)[ż](#page-226-0)[yciem skanowania WSD](#page-226-0)".

Gdy urządzenie jest zainstalowane w komputerze, jest on również zarejestrowany do urządzenia, jako komputer docelowy dla skanowania WSD.

#### **Przed użyciem skanowania do komputera z przechwyceniem obrazu (Mac OS X)**

Jeżeli używasz Mac OS X, możesz użyć przechwycenia obrazu.

**1.** Ustaw urządzenie do używania skanowania do komputera.

Odnieś się do poniższego.

Ustawienia do używania sieciowego TWAIN (Połączenie sieciowe)

- **2.** Instalowanie sterownika skanera Mac OS X  $\ell$  [Instalacja sterownika i oprogramowania na komputerze](#page-76-0) Dla połączenia USB, przejdź do kroku 4.
- **3.** Zarejestruj miejsce docelowe komputera, który jest używany do skanowania do komputera w urządzeniu. (Dla połączenia sieciowego)

[Rejestrowanie komputera, który jest pod](#page-230-0)[łą](#page-230-0)[czony](#page-230-0)

**Notatki**

Jeżeli informacje o komputerze, takie jak nazwa komputera lub adres IP zostały zmienione, musisz na nowo zarejestrować informacje.

**4.** Rozpocznij przechwytywanie obrazu, a następnie wybierz urządzenie z listy po lewej stronie ekranu narzędzia do przechwytywania obrazu.

#### **Ustawienie do używania sieciowego TWAIN**

Aktywuj funkcję TWAIN sieciowy, aby było można korzystać z funkcji skanowanie do komputera na komputerze, który jest podłączony za pośrednictwem sieci.

- **1.** Naciśnij [Device Settings (Ustawienia urządzenia)] na panelu dotykowym.
- **2.** Naciśnij ▲ lub ▼ kilka razy i naciśnij [Admin Setup (Ustawienia administratora)].
- **3.** Wprowadź login i hasło administratora, a następnie naciśnij [OK (OK)].

Domyślną nazwą i hasłem administratora są odpowiednio "admin" i "aaaaaa".

- **4.** Naciśnij [Scanner Setup (Ustawiania skanera)].
- **5.** Naciśnij [TWAIN Setup (Ustawiania TWAIN)].
- **6.** Sprawdź, czy [Network TWAIN (TWAIN sieciowy)] jest ustawiony na [ON (WŁ.)].

#### *&* Notatki

Naciskanie [Network TWAIN (TWAIN sieciowy)] spowoduje przełączanie funkcji między [ON (WŁ.)], a [OFF (WYŁ.)].

**7.** Naciskaj [Back (Wstecz)] aż do ukazania się ekranu głównego.

<span id="page-226-0"></span>[O skanowaniu WSD](#page-226-1) [Konfiguracja skanowania WSD](#page-226-2)

[Instalowanie urz](#page-227-0)[ą](#page-227-0)[dzenia jako urz](#page-227-0)[ą](#page-227-0)[dzenie WSD w komputerze](#page-227-0)

[Ustawianie pozycji sk](#page-228-0)[ł](#page-228-0)[adania wzd](#page-228-0)[ł](#page-228-0)[u](#page-228-0)[ż](#page-228-0)[nego dla skanowania dwustronnego](#page-228-0)

### **O skanowaniu WSD**

<span id="page-226-1"></span>W tym paragrafie opisano, jak ustawić komputer do korzystania z funkcji skanowania WSD. Aby korzystać z funkcji skanowania WSD, musisz zainstalować urządzenie w komputerze.

Możesz ustawić skanowanie WSD z funkcją skanowanie do komputera lub zdalne skanowanie za pośrednictwem sieci.

Aby korzystać z funkcji skanowanie WSD, komputer mus być podłączony do sieci i posiadać jeden z poniższych systemów operacyjnych:

 Windows 8.1/Windows 8/Windows Vista/Windows 7/Windows Server 2012/Windows Server 2012 R2/Windows Server 2008/Windows Server 2008 R2

Sprawdź połączenie sieciowe, przed rozpoczęciem poniższej procedury.

[Pod](#page-62-0)[łą](#page-62-0)[czanie tego urz](#page-62-0)[ą](#page-62-0)[dzenia do sieci](#page-62-0)

#### **Konfiguracja skanowania WSD**

<span id="page-226-2"></span>Aby korzystać z funkcji skanowanie do komputera (Skanowanie WSD), jak i funkcji skanowanie zdalne (Skanowanie WSD) za pomocą połączenia WSD, postępuj zgodnie z poniższą procedurą.

- **1.** Naciśnij [Ustawienia urządzenia] na panelu dotykowym.
- **2.** Naciśnij ▲ lub ▼ kilka razy, aby wybrać [Admin Setup (Ustawienia administratora)].
- **3.** Wprowadź login i hasło administratora, a następnie naciśnij [OK (OK)].

Domyślną nazwą i hasłem administratora są odpowiednio "admin" i "aaaaaa".

- **4.** Naciśnij [Ustawiania skanera].
- **5.** Naciśnij [Ustawienia skanowania WSD].
- **6.** Sprawdź, czy [Skanowanie WSD] jest ustawione na [Aktywne].

#### *A* Notatki

Naciskanie [Skanowanie WSD] powoduje przełączanie pomiędzy [Aktywne] i [Nieaktywne].

**7.** Naciskaj [Wstecz] aż do ukazania się ekranu głównego.

### <span id="page-227-0"></span>**Instalowanie urządzenia jako urządzenie WSD w komputerze**

Zainstaluj urządzenie jako urządzenie do skanowania WSD, w komputerze z systemem Windows, który obsługuje funkcję skanowania WSD.

### **Uwaga**

- Jeśli komputer do skanowania WSD rozpoznaje to urządzenie, a adres IP tego komputera został zmieniony, to musisz wykonać rejestrację od początku. Odinstaluj urządzenie, a następnie zainstaluj je ponownie.
- Przed rozpoczęciem instalacji, sprawdź czy wyszukiwanie sieciowe jest włączone.

Od [Panel sterowania], kliknij [Sieć i Internet]> [Centrum sieci i udostępniania]> [Zmień zaawansowane ustawienia udostępniania], określ opcję [Włącz odnajdowanie sieci] na [Odnajdowanie sieci], a następnie kliknij przycisk [Zapisz zmiany].

# **Notatki**

Możesz zarejestrować do 50 komputerów w urządzeniu.

### **Instalowanie urządzenia w komputerze**

**1.** Wybierz [Sieć] z menu [Start].

Zostaną wyświetlone urządzenia, które są podłączone do sieci.

**2.** Kliknij prawym przyciskiem ikonę MC873 w oknie [Urządzenia wielofunkcyjne] i wybierz polecenie [Instaluj].

W przypadku wyświetlenia okna dialogowego [Kontrola konta użytkownika] kliknij [Tak].

**3.** Gdy na pasku zadań wyświetlony zostanie dymek z komunikatem informującym o zakończeniu instalacji, kliknij ten dymek, aby wyświetlić informacje szczegółowe, a następnie kliknij [x (Zamknij)].

Sprawdź instalację urządzenia na komputerze w następujący sposób.

### **Sprawdzanie czy urządzenie jest podłączone do komputera**

- 1. Naciśnij [Skanuj] lub przycisk (SKANUJ).
- **2.** Naciśnij [Skan do komputera].
- **3.** Naciśnij [Wybierz podłączony PC].
- **4.** Naciśnij [Poprzez skan. WSD].

**5.** Sprawdź, czy komputer jest wyświetlany w urządzeniu jako miejsce przeznaczenia połączenia dla skanowania WSD.

#### <span id="page-228-0"></span>**Ustawianie pozycji składania wzdłużnego dla skanowania dwustronnego**

Aby ustawić pozycję składania przy skanowaniu dwustronnym wykorzystując funkcję skanowanie do komputera i skanowanie zdalne za pośrednictwem skanowania WSD, postępuj zgodnie z poniższą procedurą.

- **1.** Naciśnij [Ustawienia urządzenia] na panelu dotykowym.
- **2.** Naciśnij ▲ lub ▼ kilka razy, aby wybrać [Admin Setup (Ustawienia administratora)].
- **3.** Wprowadź login i hasło administratora, a następnie naciśnij [OK (OK)].

Domyślną nazwą i hasłem administratora są odpowiednio "admin" i "aaaaaa".

- **4.** Naciśnij [Ustawiania skanera].
- **5.** Naciśnij [Ustawienia skanowania WSD].
- **6.** Naciśnij [Składanie].
- **7.** Wybierz pozycję składania.

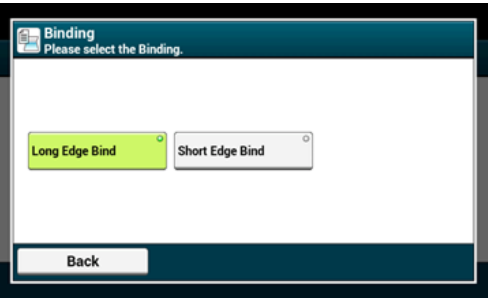

**8.** Naciskaj [Wstecz] aż do ukazania się ekranu głównego.

<span id="page-230-0"></span>Zarejestruj nazwę komputera docelowego, adres IP oraz numer portu przed użyciem skanowania do komputera w sieciowym TWAIN.

[Rejestrowanie komputera za pomoc](#page-230-1)[ą](#page-230-1) [panelu sterowania](#page-230-1) [U](#page-230-2)[ż](#page-230-2)[ywanie konfiguracji sieci \(tylko w systemie Windows\)](#page-230-2) [U](#page-232-0)[ż](#page-232-0)[ywanie narz](#page-232-0)[ę](#page-232-0)[dzia do konfiguracji skanera sieciowego \(tylko w systemie Mac](#page-232-0) OS X)

### **Rejestrowanie komputera za pomocą panelu sterowania**

<span id="page-230-1"></span>Możesz zarejestrować komputer w tej samej sieci jako miejsce docelowe skanowania.

- **1.** Naciśnij [Ustawienia urządzenia].
- **2.** Naciśnij ▲ lub ▼ kilka razy, aby wybrać [Network Scan Destination (Miejsce docelowe skanowania sieciowego)].
- **3.** Naciśnij [Rejestr.] lokalizacji rejestracji. Aby edytować zarejestrowane numer grupy, wybierz [Edytuj].
- **4.** Wprowadź miejsce docelowe w [M-ce docelowe].
- **5.** Wprowadź miejsce docelowe. Maksymalnie można wprowadzić 16 znaków.
- **6.** Naciśnij [OK].
- **7.** Naciśnij [Adres docelowy].
- **8.** Wprowadź adres IP, nazwę hosta lub nazwę komputera. Maksymalnie można wprowadzić 64 znaki.
- **9.** Naciśnij [OK].
- **10.** Naciśnij [Nr portu].
- **11.** Wprowadź numer portu, a następnie wciśnij [OK].
- **12.** Kliknij [Zamknij] na ekranie potwierdzenia.
- <span id="page-230-2"></span>**13.** Naciskaj [Wstecz] aż do ukazania się ekranu głównego.

#### **Używanie konfiguracji sieci (tylko w systemie Windows)**

Aby zmienić nazwę lub adres IP komputera po zainstalowaniu sterownika skanera, uruchom

 konfigurację sieciową, wybierz sterownik i zmień zarejestrowane informacje dla skanowania do komputera.

- **1.** Kliknij [Start (Start)], a następnie wybierz > [All Programs (Wszystkie programy)] > [Okidata (Okidata)] > [ActKey (ActKey)] > [Tools (Narzędzia)] > [Network Configuration (Konfiguracja sieciowa)].
- **2.** Kliknij prawym przyciskiem myszy [Show Network Configuration (Pokaż konfigurację sieciową)] na pasku zadań.

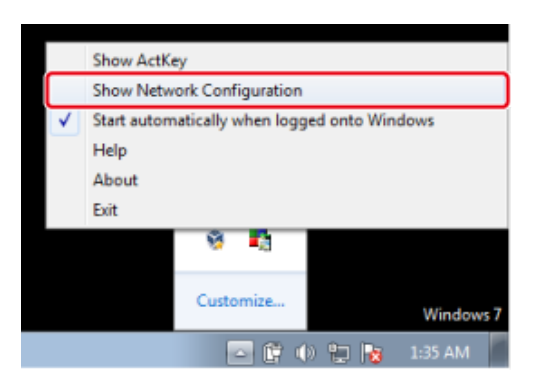

- **3.** Wybierz sterownik skanera do używania, a następnie wybierz [Properties (Właściwości)] z menu [Scanner (Skaner)].
- **4.** Kliknij zakładkę [Register (Zarejestruj)].

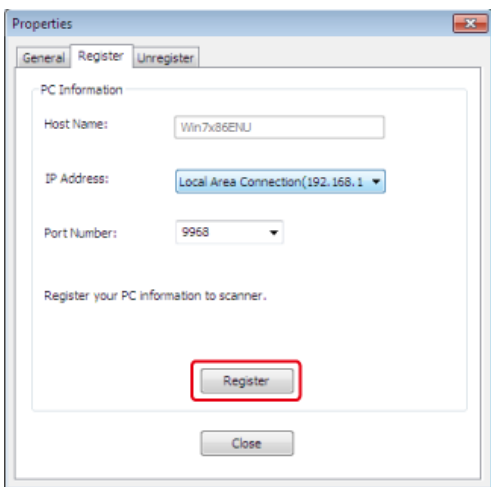

Gdy informacje o komputerze, nazwa komputera, adres IP i numer portu zostaną wyświetlone. To nie musisz ustawiać nazwy komputera, ponieważ nazwa hostu komputera jest automatycznie pobierana.

Chociaż wartość nastawy adresu IP komputera jest automatycznie wyświetlana, to jeśli zainstalowano kilka kart sieciowych w komputerze, to wyświetlać się będzie wiele adresów IP. Wybierz adres IP karty sieciowej, która jest obecnie wykorzystywana. Zmień bieżące ustawienie wyświetlanego numeru portu, jeśli jest to konieczne.

**5.** Po zakończeniu wykonywania ustawień, kliknij przycisk [Register (Rejestruj)], aby zarejestrować ustawienia w urządzeniu.

Jeśli urządzenie jest wyłączone i nie może być podłączone, to pojawi się błąd podczas

 rejestracji. Jeżeli informacje o komputerze, takie jak nazwa komputera, adres IP lub numer portu zostały zmienione, musisz na nowo zarejestrować informacje, zgodnie z poniższą procedurą.

### <span id="page-232-0"></span>**Używanie narzędzia do konfiguracji skanera sieciowego (tylko w systemie Mac OS X)**

- **1.** Wybierz [Application (Aplikacja)] > [OKIDATA (OKIDATA)] > [Scanner (Skaner)] > [Network Scanner Setup Tool (Narzędzie Ustawień Sieciowych Skanera)].
- **2.** Wybierz urządzenie z okna dialogowego [Scan Settings (Ustawienia Skanowania)], kliknij [Register (Zarejestruj)] zarejestruj [Name (Nazwa)] i Hosta w [Register host address (Zarejestruj adres hosta)], a następnie kliknij [OK (OK)].

## <span id="page-233-0"></span>**Usuwanie zarejestrowanego komputera**

Możesz usunąć komputer, który jest zarejestrowany w urządzeniu jako miejsce docelowe skanowania.

- **1.** Naciśnij [Ustawienia urządzenia].
- **2.** Naciśnij ▲ lub ▼ kilka razy, aby wybrać [Network Scan] Destination (Miejsce docelowe skanowania sieciowego)].
- **3.** Naciśnij [Usuń] elementu do usunięcia.
- **4.** Naciśnij [Tak] na potwierdzeniu.
- **5.** Naciskaj [Wstecz] aż do ukazania się ekranu głównego.

**Używanie konfiguracji sieci (tylko w systemie Windows)**

- **1.** Kliknij [Start], a następnie wybierz > [All Programs] > [Okidata] > [ActKey] > [Tools] > [Network Configuration].
- **2.** Kliknij prawym przyciskiem myszy [how Network Configuration] na pasku zadań.

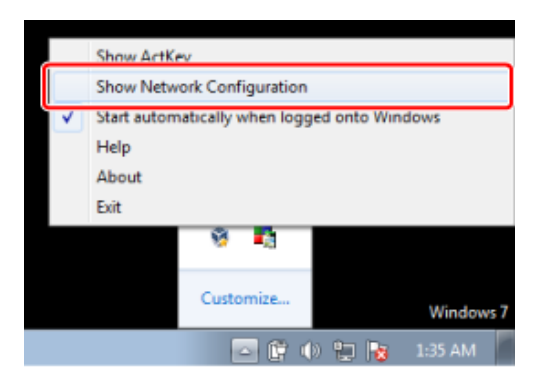

- **3.** Wybierz [Properties] z menu [Scanner].
- **4.** Kliknij zakładkę [Unregister].

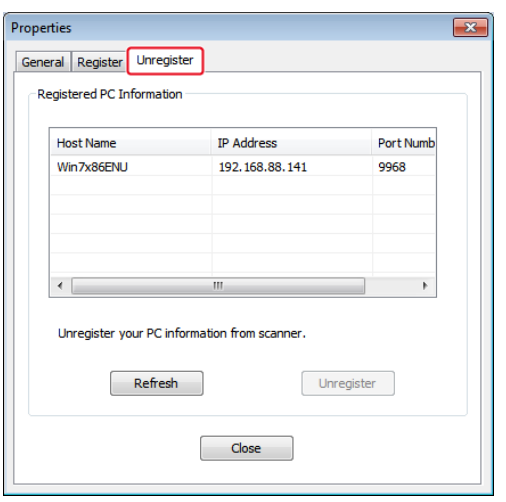

**5.** Wybierz nazwa komputera aby wyrejestrować, a następnie kliknij [Wyrejestruj].

# <span id="page-235-0"></span>**Ustawienie startu ActKey podczas korzystania z funkcji skanowanie do komputera**

Możesz ustawić tak, że ActKey będzie uruchamiał skanowanie gdy wybierzesz w urządzeniu [Scan to Computer (Skanowanie do komputera)].

- **1.** Kliknij [Start], a następnie wybierz [Urządzenia i drukarki].
- **2.** Kliknij prawym przyciskiem myszy na [OKI MC873], a następnie [Scan properties (Właściwości skanowania)]. W przypadku wyświetlenia okna dialogowego [User Account Control] kliknij [Yes].
- **3.** Kliknij zakładkę [Events].
- **4.** Wybierz zdarzenie z [Select an event].
- **5.** Wybierz [Start this program], a następnie wybierz [ActKey].
- **6.** Powtórz kroki 4 i 5 tak, aby wszystkie zdarzenia były ustawione na [ActKey].
- **7.** Kliknij [OK].

<span id="page-236-0"></span>[U](#page-236-1)[ż](#page-236-1)[ywanie ActKey \(Windows\)](#page-236-1) [U](#page-237-0)[ż](#page-237-0)[ywanie skanowania WCD](#page-237-0) [U](#page-238-0)[ż](#page-238-0)[ywanie przechwytywania obrazu \(Mac](#page-238-0) OS X)

Aby użyć skanowania do komputera musisz:

[Przed u](#page-222-0)[ż](#page-222-0)[yciem skanowania do komputera](#page-222-0)

Procedura jest zależna od systemu operacyjnego na Twoim komputerze oraz metody połączenia.

Na komputerach Windows, funkcja skanowania do komputera może być używana z ActKey lub skanowaniem WSD.

Patrz poniższe:

- Używanie ActKey (Windows)
- Używanie skanowania WCD

Jeżeli używasz Mac OS X, możesz użyć przechwycenia obrazu.

Patrz poniższe:

<span id="page-236-1"></span>Używanie przechwytywania obrazu (Mac OS X)

### **Używanie ActKey (Windows)**

Możesz użyć ActKey do wyświetlenia zeskanowanego obrazu w określonej aplikacji, zapisać obraz w określonym folderze lub uruchomić aplikację do wysyłania faksu.

#### **Notatki**

- Jeżeli używasz ActKey przez sieć, uruchom najpierw konfigurację sieciową.
- Kliknij [Start (Start)], a następnie wybierz > [All Programs (Wszystkie programy)] > [Okidata (Okidata)] > [ActKey (ActKey)] > [Tools (Narzędzia)] > [Network Configuration (Konfiguracja sieciowa)].
- 1. Naciśnij [Scan (Skanuj)] lub (Skanuj).
- **2.** Ustaw dokument w ADF lub na szkle dokumentu.
- **3.** Naciśnij [Scan To Computer (Skan do komputera)]. Jeżeli [Select A Connecting PC (Wybierz podłączony PC)] nie pojawia się, przejdź do kroku 7.
- **4.** Naciśnij [Select A Connecting PC (Wybierz podłączony PC)].
- **5.** Naciśnij [From Network (Z sieci)] lub [From USB Interface (Z interfejsu USB)] zgodnie z metodą połączenia urządzenia z komputerem.

# **6.** Dla połączenia sieciowego, wybierz komputer docelowy, do którego wysyłane są dane.

Jeżeli komputer docelowy nie jest wyświetlany, zarejestruj komputer w urządzeniu.

[Rejestrowanie komputera, który jest pod](#page-230-0)[łą](#page-230-0)[czony](#page-230-0)

**7.** Naciśnij [Select An Application (Wybierz aplikację)].

#### **Notatki**

- Jeżeli wybierzesz [Application (Aplikacja)], aplikacja którą określiłeś w [Application-1 (Aplikacja-1)] w ActKey lub aplikacji dla Windows uruchomi się, a zeskanowany obraz zostanie w niej wyświetlony.
- Jeśli wybierzesz [Folder (Folder)], to zeskanowany dokument zostanie zapisany w określonym katalogu.
- Jeśli wybierzesz [PC-FAX (PC-Faks)], to uruchomi się aplikacja do wysyłania faksów. Po wysłaniu zeskanowanego dokumentu, wyślij faks do komputera za pomocą aplikacji do wysyłania faksów.
- **8.** Wybierz miejsce docelowe.
- **9.** Naciśnij (START).

ActKey uruchamia się automatycznie, a sterownik skanowania rozpoczyna skanowanie.

#### <span id="page-237-0"></span>**Używanie skanowania WCD**

#### **Notatki**

- Aby uruchomić skanowanie dwustronne, włącz ustawienia, a następnie umieść dokument w podajniku ADF. Urządzenie nie może skanować obu stron dokumentu ustawionego na szybie dokumentów, nawet jeżeli włączysz skanowanie dwustronne.
- W przypadku korzystania z aplikacji skanera w komputerze, dokument jest skanowany zgodnie z typem skanera określonym w ustawieniach profilu skanowania w komputerze, niezależnie od tego, gdzie umieściłeś dokument czy ustawienia [Duplex Scan (Skanowanie dwustronne)].
- 1. Naciśnij [Scan (Skanuj)] lub (Skanuj).
- **2.** Ustaw dokument w ADF lub na szkle dokumentu.
- **3.** Naciśnij [Scan To Computer (Skan do komputera)].
- **4.** Naciśnij [Select A Connecting PC (Wybierz podłączony PC)].
- **5.** Naciśnij [From WSD Scan (Poprzez skan. WSD)].
- **6.** Wybierz komputer docelowy, do którego wysyłane są dane.

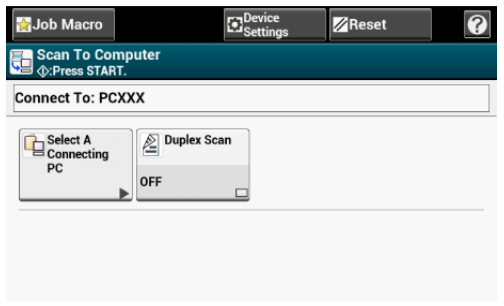

**7.** Naciśnij (START).

# <span id="page-238-0"></span>**Używanie przechwytywania obrazu (Mac OS X)**

Rozpocznij przechwytywanie obrazu zawartego w Mac OS X jako standard, aby przechwycić zeskanowane obrazy.

#### **Uwaga**

- Maksymalny rozmiar dokumentu dla skanera płaskiego to A4.
- Plik może być zapisany w formacie JPEG.
- Podczas skanowania przy pomocy połączenia sieciowego, uruchom najpierw przechwytywanie obrazu. Wybierz urządzenie z listy po lewej stronie ekranu narzędzia do przechwytywania obrazu.
- Używaj narzędzia do przechwytywania obrazów w standardowym widoku. Funkcja ta, nie może być użyta w widoku szczegółowym.

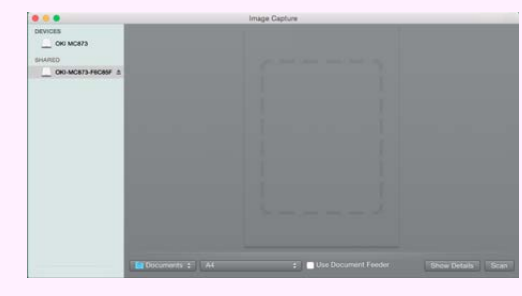

- 1. Naciśnij [Scan (Skanuj)] lub (Skanuj).
- **2.** Ustaw dokument w ADF lub na szkle dokumentu.
- **3.** Naciśnij [Scan To Computer (Skan do komputera)]. Jeżeli [Select A Connecting PC (Wybierz podłączony PC)] nie pojawia się, przejdź do kroku 7.
- **4.** Naciśnij [Select A Connecting PC (Wybierz podłączony PC)].
- **5.** Naciśnij [From Network (Z sieci)] lub [From USB Interface (Z interfejsu USB)] zgodnie z metodą połączenia urządzenia z komputerem.
- **6.** Dla połączenia sieciowego, wybierz komputer docelowy, do którego

wysyłane są dane.

Jeżeli komputer docelowy nie jest wyświetlany, zarejestruj komputer w urządzeniu.

[Rejestrowanie komputera, który jest pod](#page-230-0)[łą](#page-230-0)[czony](#page-230-0)

**7.** Naciśnij [Select An Application (Wybierz aplikację)].

### **Notatki**

Jeżeli wybierzesz [Application (Aplikacja)] lub [PC-FAX (Faks PC)] w Mac OS X, nastąpi taka sama akcja jak przy wyborze [Folder (Folder)].

- **8.** Wybierz miejsce docelowe.
- 9. Naciśnij <sup>66</sup> (START).

Aby zapisać zeskanowane dane do pamięci USB, wykonaj poniższą procedurę.

- 1. Naciśnij [Skanuj] lub przycisk (SKANUJ).
- **2.** Ustaw dokument w ADF lub na szkle dokumentu.
- **3.** Wprowadź pamięć USB do portu USB.

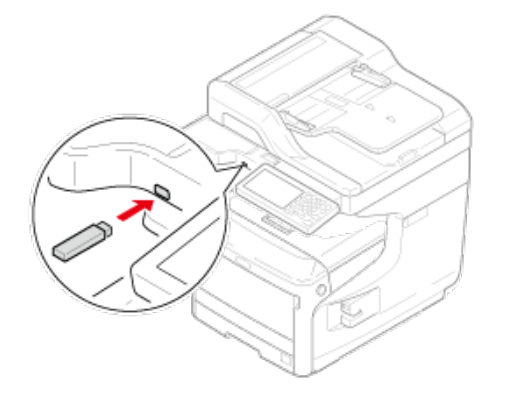

### **Uwaga**

Wprowadzaj pamięć równolegle do portu USB. Włożenie pamięci USB pod niewłaściwym kątem może skutkować uszkodzeniem portu USB.

**4.** Naciśnij [Skanowanie do pamięci USB].

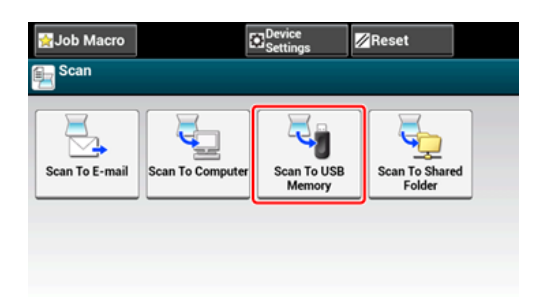

**5.** Skonfiguruj ustawienia skanowania według potrzeb.

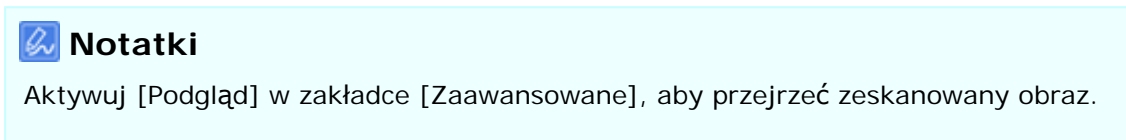

- **6.** Naciśnij **przycisk (START)**.
- **7.** Gdy zostanie wyświetlone powiadomienie o tym, że można usunąć pamięć USB, usuń pamięć z portu.
- \* [Przed u](#page-243-0)[ż](#page-243-0)[yciem skanowania do katalogu udost](#page-243-0)[ę](#page-243-0)[pnionego](#page-243-0)
- \* [Jak u](#page-251-0)[ż](#page-251-0)[ywa](#page-251-0)[ć](#page-251-0) [skanowania do katalogu udost](#page-251-0)[ę](#page-251-0)[pnionego](#page-251-0)
- [Zmiana zarejestrowanego miejsca docelowego \(Profil\)](#page-252-0)
- [Usuwanie zarejestrowanego miejsca docelowego \(Profilu\)](#page-257-0)

<span id="page-243-0"></span>[Tworzenie katalogu udost](#page-243-1)[ę](#page-243-1)[pnionego w komputerze](#page-243-1) [Rejestrowanie miejsca docelowego \(Profil\)](#page-243-2) [Rejestrowanie miejsca docelowego \(profilu\) za pomoc](#page-244-0)[ą](#page-244-0) [narz](#page-244-0)[ę](#page-244-0)[dzia konfiguracyjnego](#page-244-0) [Rejestrowanie miejsca docelowego \(profilu\) za pomoc](#page-246-0)[ą](#page-246-0) [strony Web](#page-246-0) [Rejestrowanie miejsca docelowego \(profilu\) za pomoc](#page-248-0)[ą](#page-248-0) [panelu sterowania](#page-248-0)

### **Tworzenie katalogu udostępnionego w komputerze**

<span id="page-243-1"></span>Stwórz katalog udostępniony w komputerze, w którym będą zapisywane zeskanowane dokumenty.

- **1.** Kliknij przycisk [Start (Start)] na pasku zadań systemu Windows, kliknij prawym przyciskiem myszy na [Computer (Komputer)], a następnie kliknij przycisk [Properties (Właściwości)].
- **2.** Sprawdź nazwę w [Computer name (Nazwa komputera)]. Nazwa komputera, którą sprawdziłeś jest potrzebna podczas rejestracji miejsca docelowego w urządzeniu. Zapisz ją.
- **3.** Zamknij okno.
- **4.** Stwórz folder w komputerze, w którym będą zapisywane dokumenty.
- **5.** Kliknij prawym przyciskiem myszy na stworzony folder, a następnie kliknij [Properties (Właściwości)].
- **6.** Kliknij w zakładkę [Sharing (Udostępnianie)], a następnie kliknij [Advanced Sharing (Udostępnianie zaawansowane)].
- **7.** Wybierz pole wyboru [Share this folder (Udostępnij ten folder)], a następnie kliknij [Permissions (Uprawnienia)].
- **8.** Wybierz [Allow (Zezwalaj)] w polu wyboru [Change (Zmień)] w [Permissions for Everyone (Uprawnienia dla wszystkich)], a następnie kliknij [OK (OK)].
- **9.** Kliknij [OK (OK)].

### <span id="page-243-2"></span>**Rejestrowanie miejsca docelowego (Profil)**

Zarejestruj w urządzeniu utworzony folder udostępniony w taki sposób, że folder ten może być wykorzystywany przez funkcję skand do katalogu udostępnionego.

Podczas wykonywania skanowania do folderu udostępnionego wysyłasz dane do profilu, który jest określony jako miejsce docelowe.

Maksymalnie można zapisać do 50 profili.

Miejsce docelowe (profil) można zapisać na trzy sposoby. Niniejsza instrukcja zaleca, aby stosować narzędzie konfiguracyjne lub stronę internetową, gdzie można wprowadzić informacje z klawiatury komputera.

### <span id="page-244-0"></span>**Rejestrowanie miejsca docelowego (profilu) za pomocą narzędzia konfiguracyjnego**

Paragraf ten opisuje metodę rejestracji, którą wykorzystuje narzędzie do konfiguracji na komputerze.

Jeżeli klikniesz (Zapisz do urządzenia), zmienione ustawienia zostaną zastosowane do tego urządzenia.

#### **Uwaga**

Aby korzystać z menedżera profili, zainstaluj wtyczkę ustawienia użytkownika.Możesz zainstalować wtyczkę ustawienia użytkownika równolegle z instalacją narzędzia konfiguracyjnego lub możesz zainstalować wtyczkę później.

[Instalacja Oprogramowania](#page-1185-0)

- Najpierw musisz zarejestrować urządzenie w narzędziu do konfigurowania. [Uruchomienie narz](#page-1253-0)[ę](#page-1253-0)[dzia konfiguracji](#page-1253-0)
- **1.** Kliknij [Start], a następnie wybierz [All programs] > [Okidata] > [Configuration tool] > [Configuration tool].
- **2.** Wybierz urządzenie z [Registered Device Table].

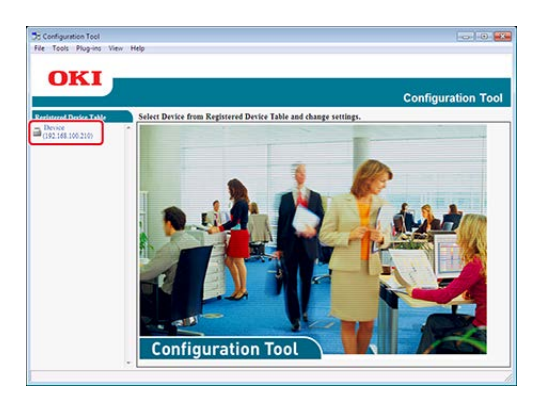

**3.** Wybierz zakładkę [User Setting].

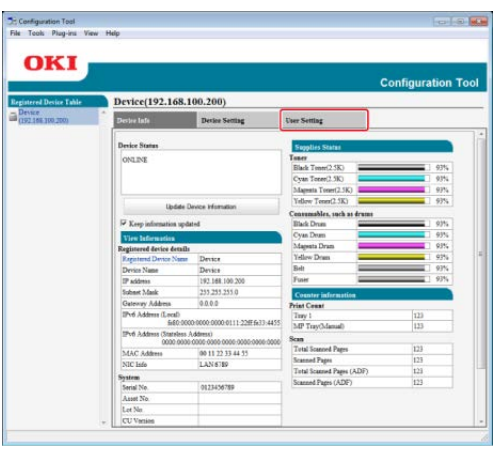

**4.** Kliknij [Profile Manager].

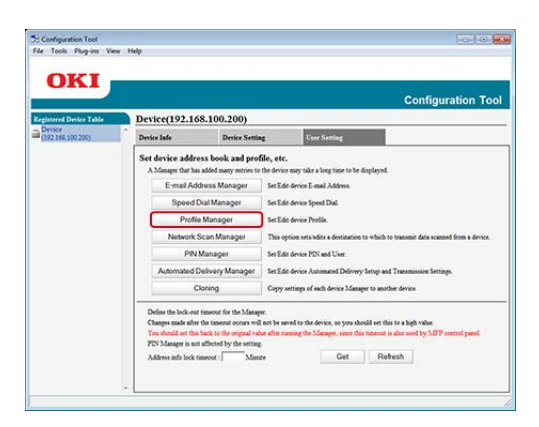

**5.** Wprowadź hasło administratora, a następnie kliknij przycisk [OK].

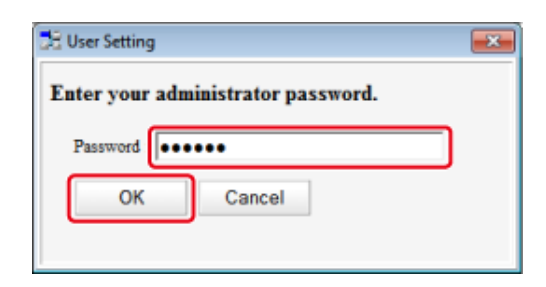

**6.** Kliknij http://www.

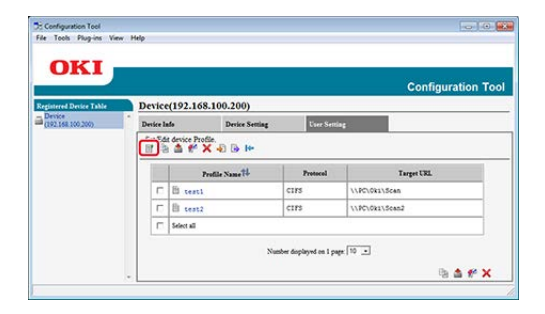

**7.** Wprowadź nazwę miejsca docelowego przy wysyłaniu w [Profile Name].

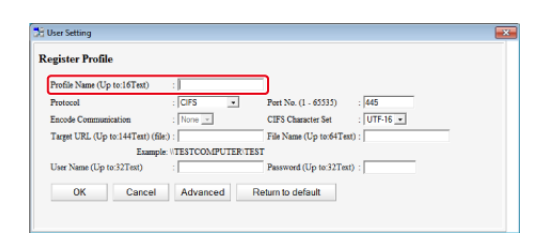

- **8.** Wybierz [CIFS] dla [Protocol] aby zarejestrować katalog udostępniony.
- **9.** Wprowadź ścieżkę do katalogu udostępnionego, który stworzyłeś w komputerze w [Target URL].
- **10.** Wprowadź numer portu, który będzie wykorzystywany w [Port No.].
- **11.** Jeśli uprawnienia dostępu są określone dla katalogu udostępnionego, to wprowadź nazwę użytkownika i hasło w polu [User Name] i [Password].
- **12.** Wybierz [Encode Communication] i [CIFS Character Set] jeśli to konieczne.
- **13.** Wprowadź [File Name] jeśli to konieczne.
- **14.** Kliknij [Advanced], a następnie skonfiguruj ustawienia zaawansowane.
- **15.** Kliknij [OK].
- <span id="page-246-0"></span>16. Kliknij **&** (Save to device).

### **Rejestrowanie miejsca docelowego (profilu) za pomocą strony Web**

Paragraf ten opisuje metodę rejestracji, którą wykorzystuje strona Web w komputerze.

- **1.** Uruchom przeglądarkę internetową.
- **2.** W pasku adresu wpisz "http://(adres IP urządzenia)", a następnie naciśnij przycisk <Enter>.

Odnośnie adresu IP tego urządzenia, odnieś się do ["Sprawdzanie informacji o](#page-947-0)  [urz](#page-947-0)[ą](#page-947-0)[dzeniu](#page-947-0)".

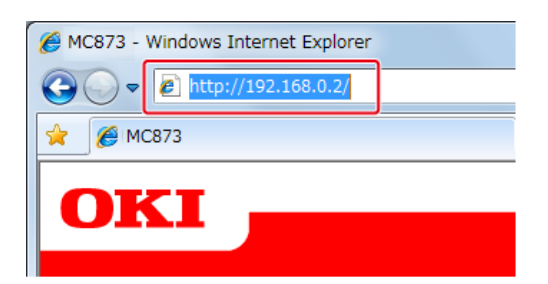

**3.** Kliknij [Administrator Login].

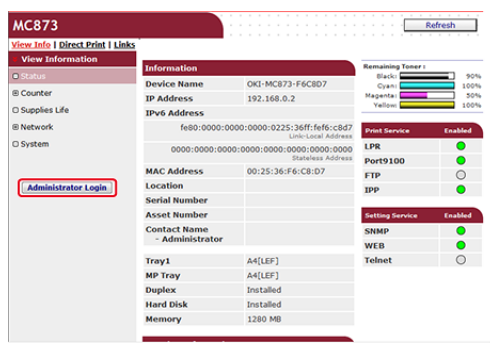

**4.** Wprowadź "admin" w [User Name (Nazwa użytkownika)] i hasło administratora do urządzenia w [Password (Hasło)], a następnie kliknij [OK (OK)].

W systemie Mac OS X, w polu [Name (Nazwa)] wprowadź "admin" i hasło administratora do urządzenia w [Password (Hasło)], a następnie kliknij [Login (Login)].

**5.** Kliknij [SKIP].

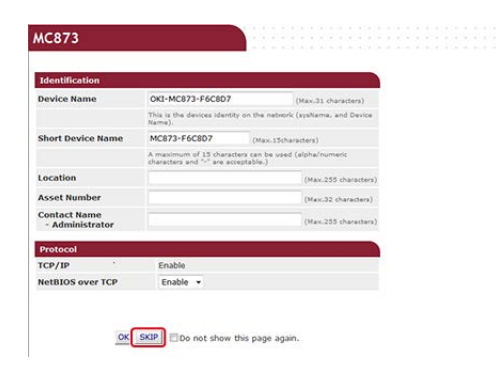

- **6.** Kliknij [Lista] na górze ekranu.
- **7.** Kliknij [Profile] po lewej stronie ekranu.
- **8.** Kliknij [New].

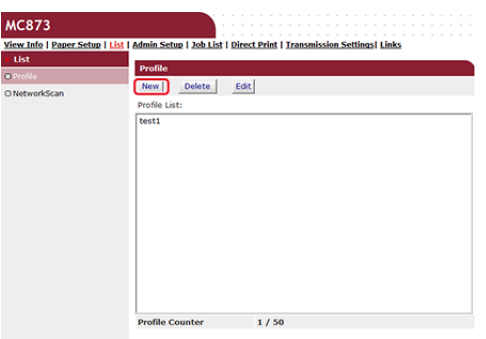

**9.** Wprowadź nazwę miejsca docelowego przy wysyłaniu w [Profile Name].

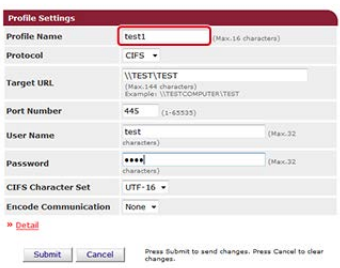

- **10.** Wybierz [CIFS] dla [Protocol] aby zarejestrować katalog udostępniony.
- **11.** Wprowadź ścieżkę do katalogu udostępnionego, który stworzyłeś w komputerze w [Target URL].
- **12.** Wprowadź numer portu, który będzie wykorzystywany w [Port Number].
- **13.** Jeśli uprawnienia dostępu są określone dla katalogu udostępnionego, to wprowadź nazwę użytkownika i hasło w polu [User Name] i [Password].
- **14.** Jeśli to konieczne, to wybierz [CIFS Character Set] i [Encode Communication].
- **15.** Ustaw [Detail] jeśli konieczne.
- <span id="page-248-0"></span>**16.** Kliknij [Submit].

### **Rejestrowanie miejsca docelowego (profilu) za pomocą panelu sterowania**

Paragraf ten opisuje jak zarejestrować profile z poziomu panelu sterowania drukarki.

**1.** Naciśnij [Ustawienia urządzenia] na panelu dotykowym.

**2.** Naciśnij [Profil].

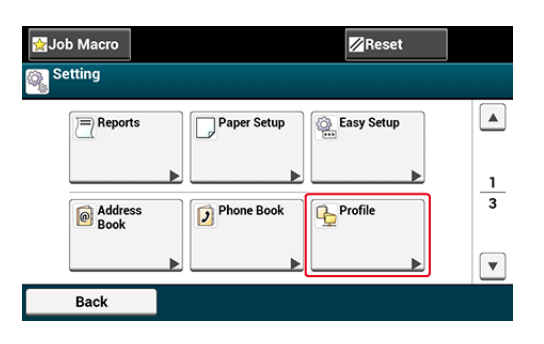

- **3.** Wybierz numer, a następnie kliknij [Rejestr.].
- **4.** Wprowadź nazwę profilu, a następnie wciśnij [OK].
- **5.** Wybierz ustawienie, a następnie kliknij [Dalej].
- **6.** Wprowadź nazwę komputera, który jest miejscem docelowym przy wysyłaniu i nazwę katalogu udostępnionego w "\\nazwa komputera docelowego przy wysyłaniu i nazwa katalogu udostępnionego". Przykład: \\PC1\share

#### **Notatki**

Jeśli w sieci nie ma serwera DNS, to nie można wskazać komputera za pomocą jego nazwy (nazwa komputera docelowego przy wysyłaniu). W takim przypadku, należy użyć adresu IP komputera.

Przykład: \\192.168.0.3\share

- **7.** Naciśnij [Dalej].
- **8.** Jeśli uprawnienia dostępu są określone dla katalogu udostępnionego, to wprowadź nazwę użytkownika i hasło w polu [Nazwa użytkownika] i [Hasło].

#### **Uwaga**

- Po zakończeniu zarządzania domeną, wprowadź nazwę w postaci "nazwa użytkownika@nazwa domeny".
- Jeśli zarządzanie domeną zostało przeprowadzone, a dalej nie możesz ustanowić połączenia, nawet po wprowadzeniu "nazwa użytkownika@nazwa domeny", to skasuj "@nazwa domeny".
- Ponadto, przejdź do strony Web urządzenia, wybierz [Ustawiania admin.] > [Menu sieciowe], a następnie ustaw nazwę domeny: NeTBIOS w [Nazwa grupy roboczej] w [NBT].
	- \*Aby dowiedzieć się, jaka jest nazwa domeny, skonsultuj się z administratorem sieci.
- **9.** Naciśnij [Dalej].
- **10.** W razie potrzeby skonfiguruj pozostałe elementy.
- **11.** Naciśnij [OK].

# <span id="page-251-0"></span>**Jak używać skanowania do katalogu udostępnionego**

Paragraf ten opisuje jak używać funkcji skanowanie do katalogu udostępnionego.

Zeskanowane dane zostaną przekonwertowane do pliku PDF, JPEG, TIFF lub XPS. Domyślnie jest ustawiony format PDF.

Skonfiguruj ustawienia sieci i domyślne ustawienia katalogu udostępnionego przed używaniem funkcji skanowanie do katalogu udostępnionego.

[Pod](#page-62-0)[łą](#page-62-0)[czanie tego urz](#page-62-0)[ą](#page-62-0)[dzenia do sieci](#page-62-0)

[Przed u](#page-243-0)[ż](#page-243-0)[yciem skanowania do katalogu udost](#page-243-0)[ę](#page-243-0)[pnionego](#page-243-0)

#### **Notatki**

Poniższa procedura korzysta z ustawień domyślnych.

- 1. Naciśnij [Skanuj] lub przycisk (SKANUJ). Panel dotykowy wyświetla przełączniki do ekranu górnego skanowania.
- **2.** Ustaw dokument w ADF lub na szkle dokumentu.
- **3.** Naciśnij [Skanowanie do katalogu udostępnionego].
- **4.** Naciśnij [Wybierz Profil].

Jeśli profil nie zostanie wyświetlony, sprawdź ustawienia funkcji skanowanie do katalogu udostępnionego.

[Przed u](#page-243-0)[ż](#page-243-0)[yciem skanowania do katalogu udost](#page-243-0)[ę](#page-243-0)[pnionego](#page-243-0)

**5.** Wybierz profil.

#### **Notatki**

Aktywuj [Podgląd] w zakładce [Zaawansowane], aby przejrzeć zeskanowany obraz.

- **6.** Skonfiguruj ustawienia skanowania według potrzeb.
- **7.** Naciśnij **przycisk (START)**.
<span id="page-252-0"></span>Miejsce docelowe (profil) można zmienić na trzy sposoby. Niniejsza instrukcja zaleca, aby stosować narzędzie konfiguracyjne lub stronę internetową, gdzie można wprowadzić informacje z klawiatury komputera.

Zmiana miejsca docelowego (profilu) za pomocą narzędzia konfiguracyjnego

Zmiana miejsca docelowego (profilu) za pomocą strony Web

Zmiana miejsca docelowego (profilu) za pomocą panelu sterowania

## **Zmiana miejsca docelowego (profilu) za pomocą narzędzia konfiguracyjnego**

Paragraf ten opisuje metody edytowania i usuwania, które wykorzystuje narzędzie do konfiguracji na komputerze.

Jeżeli klikniesz (Zapisz do urządzenia), zmienione ustawienia zostaną zastosowane do tego urządzenia.

#### **Uwaga**

Aby korzystać z menedżera profili, zainstaluj wtyczkę ustawienia użytkownika.Możesz zainstalować wtyczkę ustawienia użytkownika równolegle z instalacją narzędzia konfiguracyjnego lub możesz zainstalować wtyczkę później.

[Instalacja Oprogramowania](#page-1185-0)

Najpierw musisz zarejestrować urządzenie w narzędziu do konfigurowania.

[Uruchomienie narz](#page-1253-0)[ę](#page-1253-0)[dzia konfiguracji](#page-1253-0)

- **1.** Kliknij [Start], a następnie wybierz [All programs] > [Okidata] > [Configuration tool] > [Configuration tool].
- **2.** Wybierz urządzenie z [Registered Device Table].

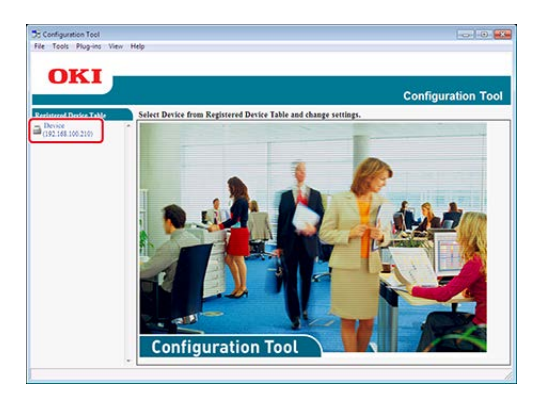

**3.** Wybierz zakładkę [User Setting].

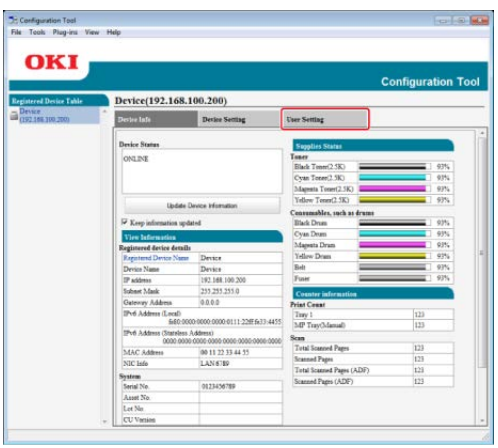

**4.** Kliknij [Profile Manager].

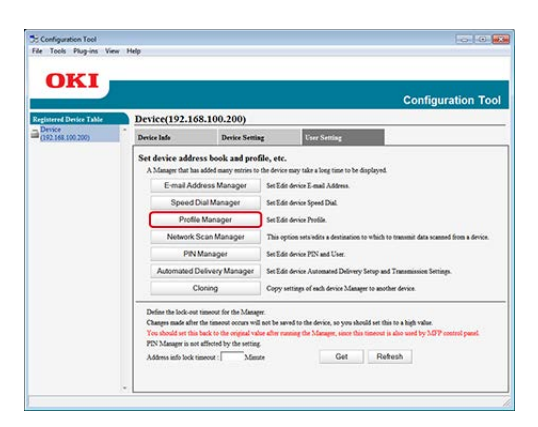

**5.** Wprowadź hasło administratora, a następnie kliknij przycisk [OK].

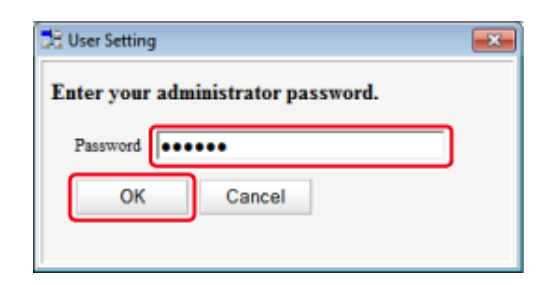

**6.** Kliknij nazwę profilu, który chcesz zmienić.

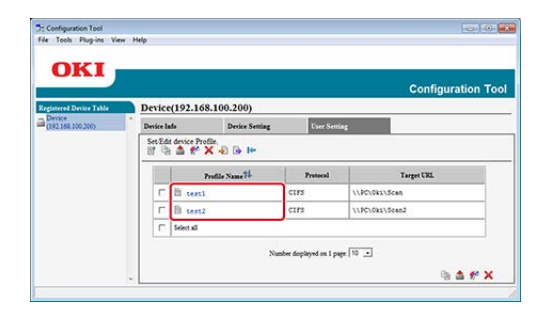

**7.** Przeprowadź edycję profilu, a następnie kliknij [OK].

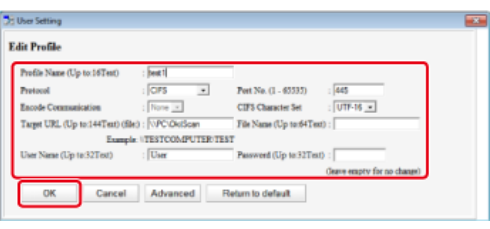

8. Kliknij **\*** (Save to device).

## **Zmiana miejsca docelowego (profilu) za pomocą strony Web**

Paragraf ten opisuje metodę zmiany miejsca docelowego, wykorzystując stronę Web w komputerze.

- **1.** Uruchom przeglądarkę internetową.
- **2.** W pasku adresu wpisz "http://(adres IP urządzenia)", a następnie naciśnij przycisk <Enter>.

Odnośnie adresu IP tego urządzenia, odnieś się do ["Sprawdzanie informacji o](#page-947-0)  [urz](#page-947-0)[ą](#page-947-0)[dzeniu](#page-947-0)".

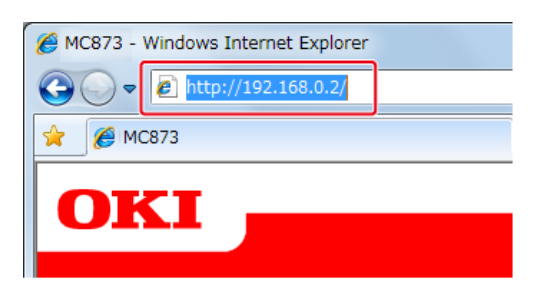

**3.** Kliknij [Administrator Login].

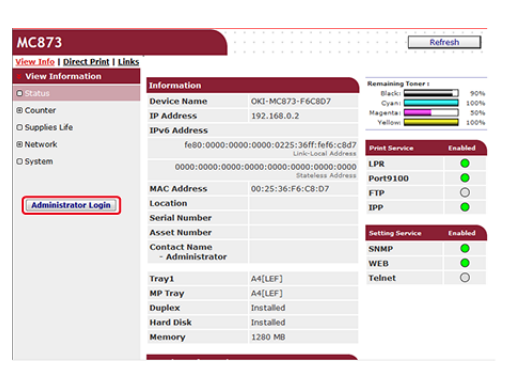

**4.** Wprowadź "admin" w [User Name (Nazwa użytkownika)] i hasło administratora do urządzenia w [Password (Hasło)], a następnie kliknij [OK (OK)].

W systemie Mac OS X, w polu [Name (Nazwa)] wprowadź "admin" i hasło administratora do urządzenia w [Password (Hasło)], a następnie kliknij [Login (Login)].

**5.** Kliknij [SKIP].

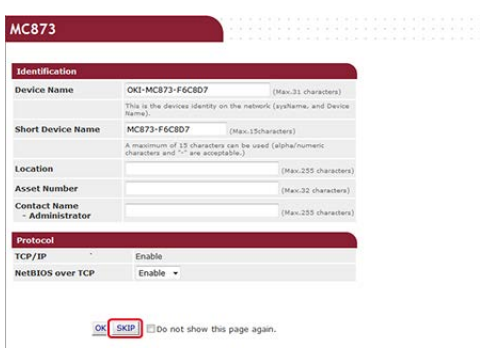

- **6.** Kliknij [Lista] na górze ekranu.
- **7.** Kliknij [Profile] po lewej stronie ekranu.

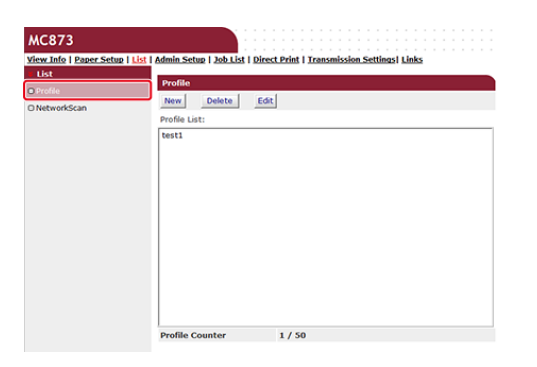

**8.** Kliknij na profil który chcesz zmienić.

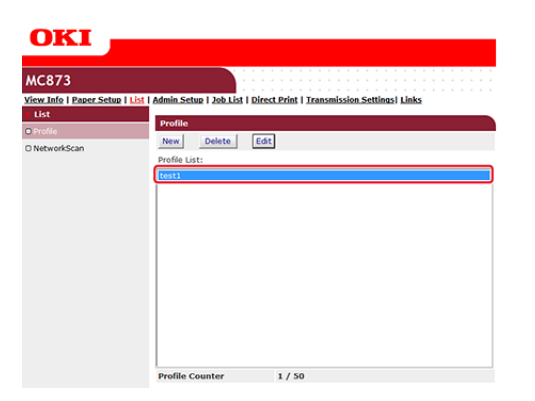

- **9.** Kliknij [Edit].
- **10.** Edytuj profil, jeśli to konieczne.

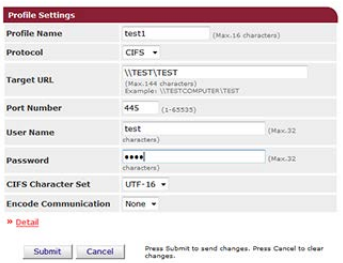

**11.** Kliknij [Submit].

## **Zmiana miejsca docelowego (profilu) za pomocą panelu sterowania**

- **1.** Naciśnij [Ustawienia urządzenia] na panelu dotykowym.
- **2.** Naciśnij [Profil].
- **3.** Wybierz numer, a następnie naciśnij [Edytuj].
- **4.** Wybierz element do usunięcia.
- **5.** Zmień element, a następnie naciśnij [OK].
- **6.** Aby zmienić kilka elementów, powtórz kroki od 4 do 5.
- **7.** Naciśnij [Wstecz].
- **8.** Naciśnij [OK], aby zapisać ustawienia.

# **Usuwanie zarejestrowanego miejsca docelowego (Profilu)**

Miejsce docelowe (profil) można usunąć na trzy sposoby. Niniejsza instrukcja zaleca, aby stosować narzędzie konfiguracyjne lub stronę internetową, gdzie można wprowadzić informacje z klawiatury komputera.

[Usuwanie miejsca docelowego \(profilu\) za pomoc](#page-257-0)[ą](#page-257-0) [narz](#page-257-0)[ę](#page-257-0)[dzia konfiguracyjnego](#page-257-0)

[Usuwanie miejsca docelowego \(profilu\) za pomoc](#page-259-0)[ą](#page-259-0) [strony Web](#page-259-0)

[Usuwanie miejsca docelowego \(profilu\) za pomoc](#page-260-0)[ą](#page-260-0) [panelu sterowania](#page-260-0)

## <span id="page-257-0"></span>**Usuwanie miejsca docelowego (profilu) za pomocą narzędzia konfiguracyjnego**

Paragraf ten opisuje metody edytowania i usuwania, które wykorzystuje narzędzie do konfiguracji na komputerze.

Jeżeli klikniesz & (Zapisz do urządzenia), zmienione ustawienia zostaną zastosowane do tego urządzenia.

## **Uwaga**

Aby korzystać z menedżera profili, zainstaluj wtyczkę ustawienia użytkownika.Możesz zainstalować wtyczkę ustawienia użytkownika równolegle z instalacją narzędzia konfiguracyjnego lub możesz zainstalować wtyczkę później.

[Instalacja Oprogramowania](#page-1185-0)

Najpierw musisz zarejestrować urządzenie w narzędziu do konfigurowania.

[Uruchomienie narz](#page-1253-0)[ę](#page-1253-0)[dzia konfiguracji](#page-1253-0)

- **1.** Kliknij [Start], a następnie wybierz [All programs] > [Okidata] > [Configuration tool] > [Configuration tool].
- **2.** Wybierz urządzenie z [Registered Device Table].

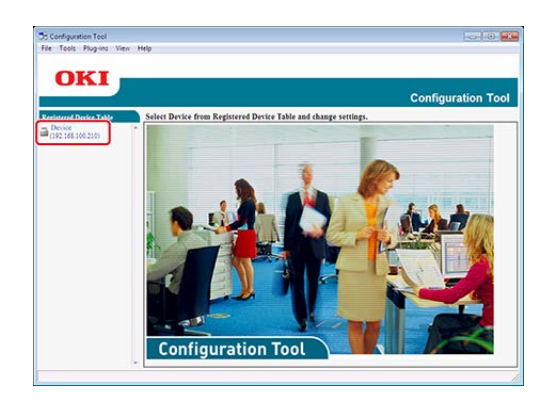

**3.** Wybierz zakładkę [User Setting].

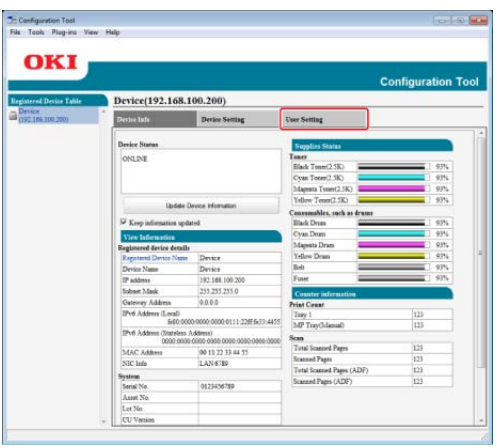

**4.** Kliknij [Profile Manager].

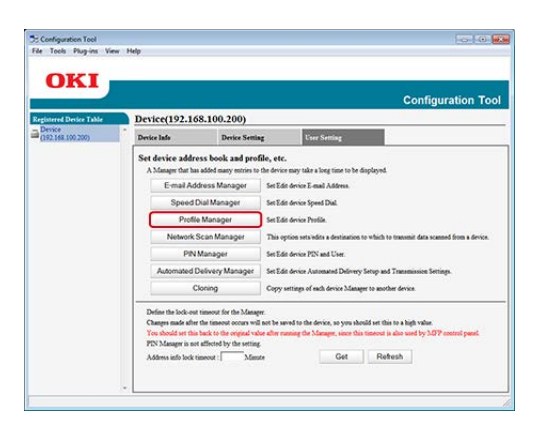

**5.** Wprowadź hasło administratora, a następnie kliknij przycisk [OK].

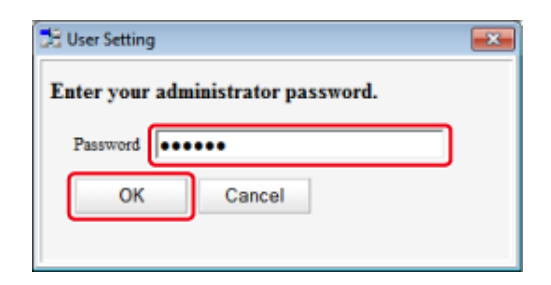

**6.** Kliknij nazwę profilu, który chcesz usunąć.

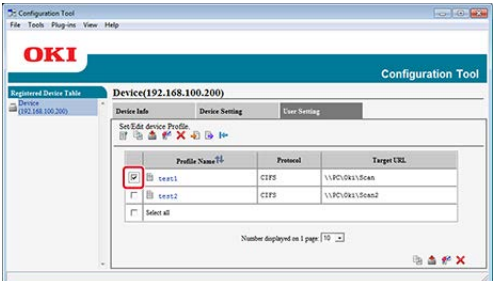

**7.** Kliknij (Delete).

## **Notatki**

Aby usunąć wszystkie miejsca docelowe (profile), kliknij (Delete all).

<span id="page-259-0"></span>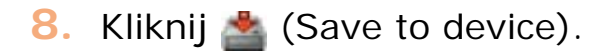

## **Usuwanie miejsca docelowego (profilu) za pomocą strony Web**

Paragraf ten opisuje metody rejestracji i usuwania, które wykorzystuje strona Web w komputerze.

- **1.** Uruchom przeglądarkę internetową.
- **2.** Wprowadź "http://(Adres IP tego urządzenia)" w pasku adresu i wciśnij klawisz <Enter>.

Odnośnie adresu IP tego urządzenia, odnieś się do ["Sprawdzanie informacji o](#page-947-0)  [urz](#page-947-0)[ą](#page-947-0)[dzeniu](#page-947-0)".

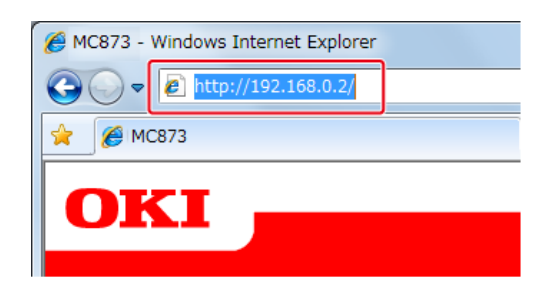

**3.** Kliknij [Administrator Login].

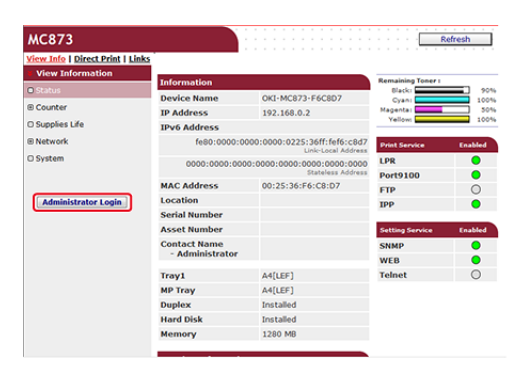

**4.** Wprowadź "admin" w [User Name (Nazwa użytkownika)] i hasło administratora do urządzenia w [Password (Hasło)], a następnie kliknij [OK (OK)].

W systemie Mac OS X, w polu [Name (Nazwa)] wprowadź "admin" i hasło administratora do urządzenia w [Password (Hasło)], a następnie kliknij [Login (Login)].

**5.** Kliknij [SKIP].

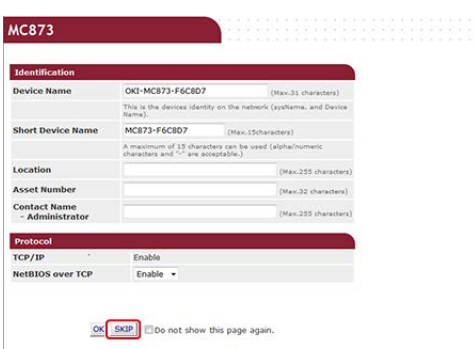

- **6.** Kliknij [Lista] na górze ekranu.
- **7.** Kliknij [Profile] po lewej stronie ekranu.

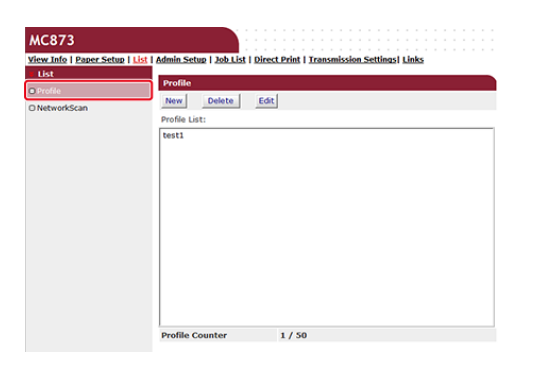

**8.** Kliknij na profil który chcesz usunąć.

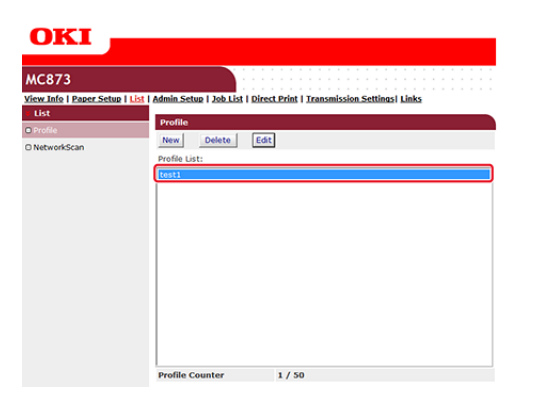

- **9.** Kliknij [Delete].
- <span id="page-260-0"></span>**10.** Kliknij [OK] w oknie dialogowym.

**Usuwanie miejsca docelowego (profilu) za pomocą panelu sterowania**

- **1.** Naciśnij [Ustawienia urządzenia] na panelu dotykowym.
- **2.** Naciśnij [Profil].
- **3.** Wybierz numer, a następnie naciśnij [Usuń].
- **4.** Gdy wyświetlony zostanie ekran proszący o potwierdzenie, naciśnij

[Tak].

# **O** Tematy

[Zmiana zarejestrowanego miejsca docelowego \(Profil\)](#page-252-0)

Skan zdalny pozwala na uruchomienie funkcji skanowania urządzenia i skanowanie dokumentów z komputera.

- [Przed u](#page-263-0)[ż](#page-263-0)[yciem skanowania zdalnego](#page-263-0)
- \* [Jak u](#page-268-0)[ż](#page-268-0)[ywa](#page-268-0)[ć](#page-268-0) [skanowania zdalnego](#page-268-0)
- \* [U](#page-272-0)[ż](#page-272-0)[ywanie ActKey \(Windows\)](#page-272-0)
- [U](#page-282-0)[ż](#page-282-0)[ywanie sterownika TWAIN \(Windows\)](#page-282-0)
- [U](#page-285-0)[ż](#page-285-0)[ywanie sterownika WIA \(tylko system Windows\)](#page-285-0)
- [U](#page-288-0)[ż](#page-288-0)[ywanie przechwytywania obrazu \(Mac](#page-288-0) OS X)

<span id="page-263-0"></span>Przed użyciem skanowania zdalnego z ActKey, sterownikiem TWAIN, sterownikiem WIA Przed użyciem skanowania zdalnego ze skanowaniem WSD Przed użyciem skanowania zdalnego z przechwyceniem obrazu (Mac OS X) Konfiguracja zdalnego skanowania Wybieranie trybu zdalnego skanowania

Przed użyciem funkcji skanowania zdalnego, potrzebujesz poniższych ustawień odpowiadających metodzie połączenia oraz OS Twojego komputera.

### **Uwaga**

Podczas podłączania urządzenia do sieci, ustaw następujące elementy.

- Ustaw [TCP/IP (TCP/IP)] na [Enable (Aktywne)].
- Dopasuj wersję protokołu IP między urządzeniem, a komputerem.
- Ustaw serwer DNS.

## **Notatki**

Wymagane oprogramowanie różni się w zależności od systemu operacyjnego znajdującego się na komputerze i funkcji, której używasz. Zainstaluj odpowiednie oprogramowanie.

Na komputerach Windows, funkcja skanowania zdalnego może być używana z ActKey, sterownikiem TWAIN, sterownikiem WIA lub skanowaniem WSD.

Odnieś się do poniższego.

Przed użyciem skanowania zdalnego z ActKey, sterownikiem TWAIN lub sterownikiem WIA

Przed użyciem skanowania zdalnego ze skanowaniem WSD

Jeżeli używasz Mac OS X, możesz użyć przechwycenia obrazu.

Odnieś się do poniższego.

Przed użyciem skanowania zdalnego z przechwyceniem obrazu (Mac OS X)

### **Przed użyciem skanowania zdalnego z ActKey, sterownikiem TWAIN, sterownikiem WIA**

**1.** Ustaw urządzenie do używania skanowania zdalnego.

Odnieś się do poniższego.

Konfiguracja zdalnego skanowania

**2.** Ustaw typ trybu czuwania dla skanowania zdalnego.

Odnieś się do poniższego.

Wybieranie trybu zdalnego skanowania

# **3.** Zainstaluj sterownik skanera i ActKey.  $\ell$  [Instalacja sterownika i oprogramowania na komputerze](#page-76-0)

Dla połączenia USB, ustawienie jest zakończone.

**4.** Zarejestrować komputer, który jest używany do bezpiecznego skanowania w urządzeniu. (Tylko podczas używania bezpiecznego skanowania).

[Rejestrowanie komputera, który jest pod](#page-230-0)[łą](#page-230-0)[czony](#page-230-0)

## **Notatki**

- Twój komputer może być zarejestrowany automatycznie, gdy sterownik skanera jest zainstalowany.
- Jeżeli informacje o komputerze, takie jak nazwa komputera lub adres IP zostały zmienione, musisz na nowo zarejestrować informacje.

## **Przed użyciem skanowania zdalnego ze skanowaniem WSD**

- **1.** Ustaw urządzenie do używania skanowania WSD na urządzeniu.
- **2.** Ustaw typ trybu czuwania dla skanowania zdalnego. [Przed u](#page-226-0)[ż](#page-226-0)[yciem skanowania WSD](#page-226-0)
- **3.** Zainstaluj to urządzenie jako urządzenie WSD do połączonego komputera.

Szczegóły znajdują się w ["Przed u](#page-226-0)[ż](#page-226-0)[yciem skanowania WSD](#page-226-0)".

Gdy urządzenie jest zainstalowane w komputerze, jest on również zarejestrowany do urządzenia, jako komputer docelowy dla skanowania WSD.

## **Przed użyciem skanowania zdalnego z przechwyceniem obrazu (Mac OS X)**

Jeżeli używasz Mac OS X, możesz użyć przechwycenia obrazu.

- **1.** Ustaw urządzenie do używania skanowania zdalnego. [Przed u](#page-222-0)[ż](#page-222-0)[yciem skanowania do komputera](#page-222-0)
- **2.** Ustaw typ trybu czuwania dla skanowania zdalnego. Odnieś się do poniższego.
	- Wybieranie trybu zdalnego skanowania
- **3.** Instalowanie sterownika skanera Mac OS X **∂** [Instalacja sterownika i oprogramowania na komputerze](#page-76-0) Dla połączenia USB, ustawienie jest zakończone.

**4.** Zarejestrować komputer, który jest używany do bezpiecznego skanowania w urządzeniu. (Tylko podczas używania bezpiecznego skanowania).

[Rejestrowanie komputera, który jest pod](#page-230-0)[łą](#page-230-0)[czony](#page-230-0)

### **Notatki**

Jeżeli informacje o komputerze, takie jak nazwa komputera lub adres IP zostały zmienione, musisz na nowo zarejestrować informacje.

## **Konfiguracja zdalnego skanowania**

Włącz funkcję TWAIN sieciowy, abyś mógł korzystać z funkcji zdalne skanowanie na komputerze.

### **Uwaga**

Jeśli ustawisz tą funkcję na [OFF (WYŁ.)], to nie możesz korzystać z funkcji skanowanie do komputera i zdalne skanowanie.

- **1.** Naciśnij [Ustawienia urządzenia] na panelu dotykowym.
- **2.** Naciśnij ▲ lub ▼ kilka razy, aby wybrać [Admin Setup (Ustawienia administratora)].
- **3.** Wprowadź login i hasło administratora, a następnie naciśnij [OK (OK)].

Domyślną nazwą i hasłem administratora są odpowiednio "admin" i "aaaaaa".

- **4.** Naciśnij [Ustawiania skanera].
- **5.** Naciśnij [Ustawiania TWAIN].
- **6.** Sprawdź, czy [TWAIN sieciowy] jest ustawiony na [WŁ.].

#### *&* Notatki

Naciskanie [TWAIN sieciowy] spowoduje przełączanie funkcji między [WŁ.], a [WYŁ.].

**7.** Naciskaj [Wstecz] aż do ukazania się ekranu głównego.

#### **Wybieranie trybu zdalnego skanowania**

Istnieją trzy tryby zdalnego skanowania: Proste skanowanie, skanowanie ręczne i skanowanie bezpieczne.

W trybie proste skanowanie, możesz rozpocząć skanowanie w dowolnym momencie, jeśli urządzenie jest w trybie czuwania.

W trybie skanowanie ręczne, musisz włączyć funkcję skanowanie zdalne z panelu

dotykowego przed rozpoczęciem skanowania.

W trybie skanowanie bezpieczne, możesz pracować tylko z określonego komputera. Urządzenie może być połączone tylko z jednym komputerem jednocześnie.

Jeśli wykonujesz skanowanie zdalne za pośrednictwem połączenia skanowanie WSD, to możesz rozpocząć skanowanie tylko z komputerów, które są już zarejestrowane w urządzeniu, niezależnie od trybów skanowania zdalnego.

- **1.** Naciśnij [Ustawienia urządzenia] na panelu dotykowym.
- **2.** Naciśnij ▲ lub ▼ kilka razy, aby wybrać [Admin Setup (Ustawienia administratora)].
- **3.** Wprowadź login i hasło administratora, a następnie naciśnij [OK (OK)].

Domyślną nazwą i hasłem administratora są odpowiednio "admin" i "aaaaaa".

- **4.** Naciśnij [Ustawiania skanera].
- **5.** Naciśnij ▲ lub ▼ kilka razy, aby wybrać [PC Scan Mode (Tryb skanowania PC)].

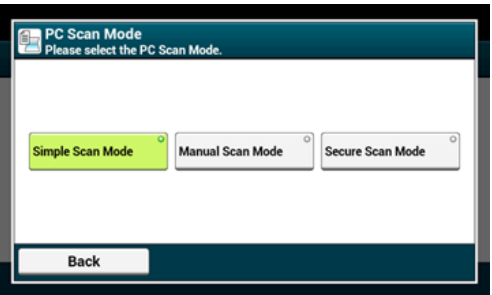

- **6.** Wybierz żądany tryb skanowania, a następnie naciśnij [OK].
- **7.** Naciskaj [Wstecz] aż do ukazania się ekranu głównego.

<span id="page-268-0"></span>Tryb skanowania prostego

Tryb skanowania ręcznego

Tryb skanowania bezpiecznego

Możesz wysłać zeskanowany obrazy do komputera, który jest podłączony za pośrednictwem sieci lub interfejsu USB. Możesz skanować dokumenty ustawione na urządzeniu przez obsługę komputera.

Aby wykonać zdalne skanowanie musisz:

#### [Przed u](#page-263-0)[ż](#page-263-0)[yciem skanowania zdalnego](#page-263-0)

Ustaw maszynę w tryb czuwania dla skanowania zdalnego przed uruchomieniem skanowania na komputerze. Procedura zależy od trybu skanowania zdalnego.

Patrz poniższe:

- *●* Tryb skanowania prostego
- **P** Tryb skanowania ręcznego
- **P** Tryb skanowania bezpiecznego

Wymagane operacje na komputerze zależą od systemu operacyjnego na Twoim komputerze oraz metody połączenia.

Na komputerach Windows można używać ActKey, aplikacji kompatybilnych z TWAIN (sterownik TWAIN), aplikacji kompatybilnych z WIA (sterownik WIA, skanowanie WSD).

[U](#page-272-0)[ż](#page-272-0)[ywanie ActKey \(Windows\)](#page-272-0)

[U](#page-282-0)[ż](#page-282-0)[ywanie sterownika TWAIN \(Windows\)](#page-282-0)

[U](#page-285-0)[ż](#page-285-0)[ywanie sterownika WIA \(tylko system Windows\)](#page-285-0)

Jeżeli używasz Mac OS X, możesz użyć przechwycenia obrazu.

[U](#page-288-0)[ż](#page-288-0)[ywanie przechwytywania obrazu \(Mac](#page-288-0) OS X)

## **Tryb skanowania prostego**

W trybie skanowania prostego, możesz rozpocząć skanowanie z komputera, gdy ekran domyślny jest wyświetlany na panelu operatora.

## **Notatki**

Skanowanie można rozpocząć tylko, jeżeli urządzenie wyświetla następujący ekran.

```
[Device Settings (Ustawienia urządzenia)] > [Admin Setup (Ustawienia administratora)] >
[Management (Zarządzanie)] > [Default Mode (Tryb domyślny)]
```
- **1.** Naciśnij (Dom).
- **2.** Ustaw dokument w ADF lub na szkle dokumentu.
- **3.** Uruchom program do skanowania na komputerze.

## **4.** Rozpoczęcie skanowania z programu.

- [U](#page-272-0)[ż](#page-272-0)[ywanie ActKey \(Windows\)](#page-272-0)
- [U](#page-282-0)[ż](#page-282-0)[ywanie sterownika TWAIN \(Windows\)](#page-282-0)
- [U](#page-285-0)[ż](#page-285-0)[ywanie sterownika WIA \(tylko system Windows\)](#page-285-0)
- [U](#page-288-0)[ż](#page-288-0)[ywanie przechwytywania obrazu \(Mac](#page-288-0) OS X)

## **Tryb skanowania ręcznego**

Tryb skanowania ręcznego uruchamia funkcję skanowania z poziomu komputera, po ustawieniu trybu zdalnego skanowania z panelu sterowania.

- 1. Naciśnij [Skanuj] lub przycisk (SKANUJ).
- **2.** Ustaw dokument w ADF lub na szkle dokumentu.
- **3.** Naciśnij jeden z przycisków skanowania zdalnego, odpowiadający oprogramowaniu zdalnemu, aby przełączyć urządzenie w tryb czuwania dla skanowania zdalnego.

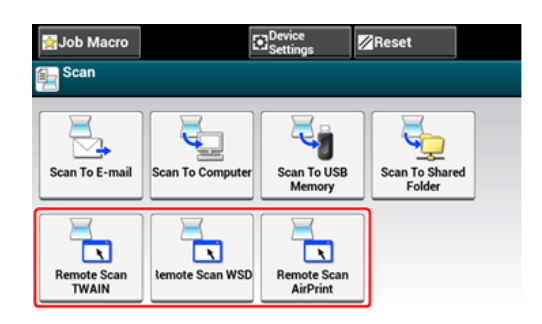

## **Notatki**

Aby wyświetlić przyciski skanowania zdalnego, musisz ustawić [PC Scan Mode (Tryb skanu PC)] na [Manual Scan Mode (Ręczny tryb skanowania)] na panelu dotykowym.

- **4.** Uruchom oprogramowanie do skanowania na komputerze.
- **5.** Przeprowadź operację skanowania w oprogramowaniu.
	- [U](#page-272-0)[ż](#page-272-0)[ywanie ActKey \(Windows\)](#page-272-0)
	- [U](#page-282-0)[ż](#page-282-0)[ywanie sterownika TWAIN \(Windows\)](#page-282-0)
	- [U](#page-285-0)[ż](#page-285-0)[ywanie sterownika WIA \(tylko system Windows\)](#page-285-0)
	- [U](#page-288-0)[ż](#page-288-0)[ywanie przechwytywania obrazu \(Mac](#page-288-0) OS X)

## **Tryb skanowania bezpiecznego**

W trybie bezpiecznego skanowania, ustaw urządzenie w trybie czuwania dla skanowania zdalnego z komputera na którym określiłeś urządzenie jako docelowe, a następnie uruchom skanowanie na komputerze. Urządzenie może być połączone tylko z jednym komputerem jednocześnie.

- 1. Naciśnij [Skanuj] lub przycisk (SKANUJ).
- **2.** Ustaw dokument w ADF lub na szkle dokumentu.
- **3.** Naciśnij jeden z przycisków skanowania zdalnego, odpowiadający oprogramowaniu zdalnemu, aby przełączyć urządzenie w tryb czuwania dla skanowania zdalnego.

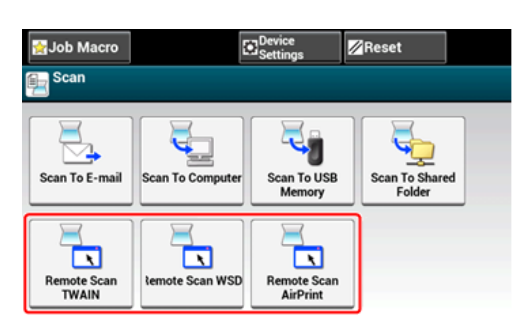

## **Notatki**

Aby wyświetlić przyciski skanowania zdalnego, musisz ustawić [PC Scan Mode (Tryb skanu PC)] na [Secure Scan Mode (Tryb bezpiecznego skanowania)] na panelu dotykowym.

- **4.** Naciśnij [From Network (Z sieci)] lub [From USB Interface (Z interfejsu USB)] zgodnie z metodą połączenia urządzenia z komputerem.
- **5.** Dla połączenia sieciowego, wybierz komputer do podłączenia, a następnie naciśnij [OK (OK)].

## **Notatki**

Jeżeli komputer docelowy nie jest wyświetlany, zarejestruj komputer w urządzeniu. [Rejestrowanie komputera, który jest pod](#page-230-0)[łą](#page-230-0)[czony](#page-230-0)

- **6.** Uruchom program do skanowania na komputerze.
- **7.** Rozpoczęcie skanowania z programu.
	- [U](#page-272-0)[ż](#page-272-0)[ywanie ActKey \(Windows\)](#page-272-0)
	- [U](#page-282-0)[ż](#page-282-0)[ywanie sterownika TWAIN \(Windows\)](#page-282-0)
	- [U](#page-285-0)[ż](#page-285-0)[ywanie sterownika WIA \(tylko system Windows\)](#page-285-0)
	- [U](#page-288-0)[ż](#page-288-0)[ywanie przechwytywania obrazu \(Mac](#page-288-0) OS X)

<span id="page-272-0"></span>ActKey umożliwia uruchomienie skanowania według określonych ustawień poprzez kliknięcie przycisku.

- **<sup>■</sup>[Informacje o ActKey](#page-273-0)**
- **:** [Instalowanie ActKey](#page-274-0)
- \* [Skanowanie z ActKey](#page-275-0)
- [Wysy](#page-276-0)[ł](#page-276-0)[anie zeskanowanych danych za pomoc](#page-276-0)[ą](#page-276-0) [faksu](#page-276-0)
- \* [Zmienianie ustawie](#page-278-0)[ń](#page-278-0) [ka](#page-278-0)[ż](#page-278-0)[dego z przycisków ActKey](#page-278-0)
- [U](#page-279-0)[ż](#page-279-0)[ywanie konfiguracji sieci \(tylko w systemie Windows\)](#page-279-0)

<span id="page-273-0"></span>ActKey umożliwia uruchomienie skanowania według określonych ustawień poprzez kliknięcie przycisku.

## **Notatki**

- ActKey nie działa w systemie operacyjnym Mac OS X.
- Gdy instalujesz ActKey, to konfiguracja sieci jest także instalowana w tym samym czasie.
- <span id="page-274-0"></span>1. Włóż do komputera dysk "DVD-ROM z oprogramowaniem".
- **2.** Kiedy uruchomi się [Autoodtwarzanie], kliknij [Uruchom: setup.exe].

W przypadku wyświetlenia okna dialogowego [Kontrola konta użytkownika] kliknij [Tak].

- **3.** Wybierz język, przeczytaj umowę licencyjną i kliknij przycisk [Zgadzam się].
- **4.** Przeczytaj porady dotyczące korzystania ze środowiska i kliknij przycisk [Dalej].
- **5.** Wybierz model i kliknij przycisk [Dalej].
- **6.** Wybierz typ połączenia i kliknij przycisk [Dalej].
- **7.** Kliknij [Instalacja użytkownika].
- **8.** Zaznacz pole [ActKey] i kliknij przycisk [Instaluj].
- **9.** Zainstaluj oprogramowanie postępując zgodnie z instrukcjami.
- **10.** Kliknij przycisk [Zakończ].

#### <span id="page-275-0"></span>**Notatki**

Aby skanować używając ActKey, wymagana jest procedura przygotowania w postaci instalacji sterownika skanera.

[Przed u](#page-263-0)[ż](#page-263-0)[yciem skanowania zdalnego](#page-263-0)

Ustaw również urządzenie w tryb czuwania dla skanowania zdalnego przed uruchomieniem skanowania na komputerze.

[Jak u](#page-268-0)[ż](#page-268-0)[ywa](#page-268-0)[ć](#page-268-0) [skanowania zdalnego](#page-268-0)

- **1.** Ustaw dokument w ADF lub na szkle dokumentu.
- **2.** Kliknij [Start], a następnie wybierz [All Programs] > [Okidata] >  $[ActKey] > [ActKey]$ .

Jeśli zostanie wyświetlony ekran wyboru skanera, wybierz opcję [OKI Uniwersalny Twain USB] za pomocą połączenia USB lub [OKI Uniwersalny Twain \*\*\*\*\*\* (\*; sześć ostatnich cyfr adresu MAC)] dla połączenia sieciowego, a następnie kliknij przycisk  $[OK]$ .

**3.** Kliknij przycisk skanowania.

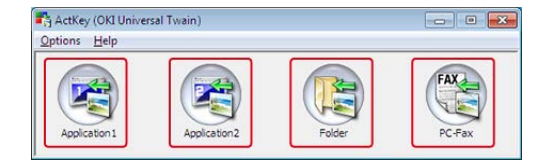

Rozpocznie się skanowanie.

Zeskanowany obraz zostanie otwarty przez aplikację, zapisany w folderze lub wysłany z faksu PC jeśli klikniesz przycisk skanuj.

#### **Notatki**

- Jeśli wybierzesz [Application1 (Aplikacja 1)] lub [Application2 (Aplikacja 2)], aplikacja którą ActKey lub Domyślny program w Windows wiąże z formatem pliku uruchamia się, a zeskanowany obraz zostanie wyświetlony w aplikacji.
- Jeśli wybierzesz [Folder (Folder)], to zeskanowany dokument zostanie zapisany w określonym katalogu.
- Jeśli wybierzesz [PC-Fax (PC-Faks)], to uruchomi się aplikacja do wysyłania faksów, a zeskanowany dokument zostanie wysłany do aplikacji. Wyślij faks za pomocą oprogramowania znajdującego się w komputerze.

<span id="page-276-0"></span>Możesz wysłać zeskanowany dokument za pomocą usługi faksu, która jest składnikiem systemu Windows.

#### **Uwaga**

- Po zeskanowaniu dokumentu, nie możesz zmienić orientacji obrazu w aplikacji.
- Funkcja ta korzysta z usługi faksowania składnika systemu Windows.

#### **Notatki**

- Dla funkcji wysyłania przez faks PC, ustawiona jest rozdzielczość 200 dpi, a tryb koloru ustawiony jest na czarny i biały.
- Aby skanować używając ActKey, wymagana jest procedura przygotowania w postaci instalacji sterownika skanera.

[Przed u](#page-263-0)[ż](#page-263-0)[yciem skanowania zdalnego](#page-263-0)

Ustaw również urządzenie w tryb czuwania dla skanowania zdalnego przed uruchomieniem skanowania na komputerze.

[Jak u](#page-268-0)[ż](#page-268-0)[ywa](#page-268-0)[ć](#page-268-0) [skanowania zdalnego](#page-268-0)

- **1.** Ustaw dokument w ADF lub na szkle dokumentu.
- **2.** Kliknij [Start], a następnie wybierz [All Programs] > [Okidata] >  $[ActKey] > [ActKey]$ .
- **3.** Kliknij [PC-FAX] w komputerze.

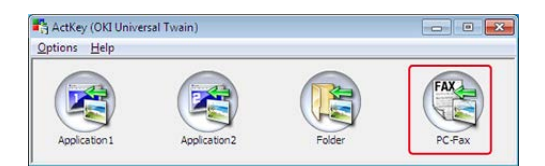

Uruchomi się menu [Fax Setup].

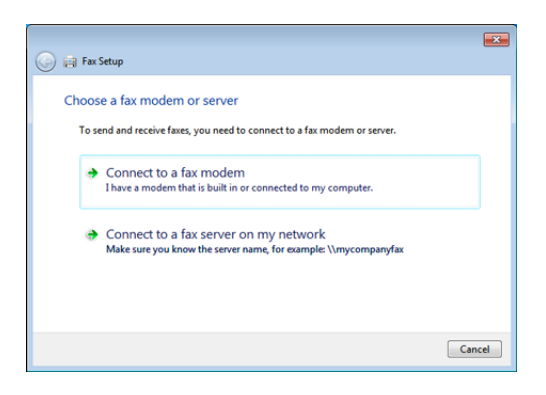

**4.** Wyślij faks, wykonując wyświetlane na ekranie instrukcje.

<span id="page-278-0"></span>Możesz zmienić ustawienia każdego z czterech przycisków skanowania.

- **1.** Uruchom program narzędziowy ActKey.
- **2.** Wybierz [Button settings] z menu [Options].

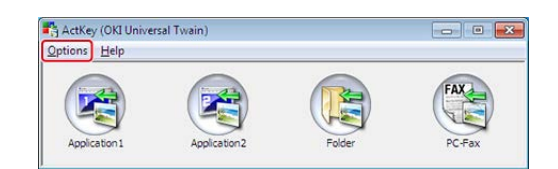

**3.** Kliknij przycisk, który chcesz ustawić.

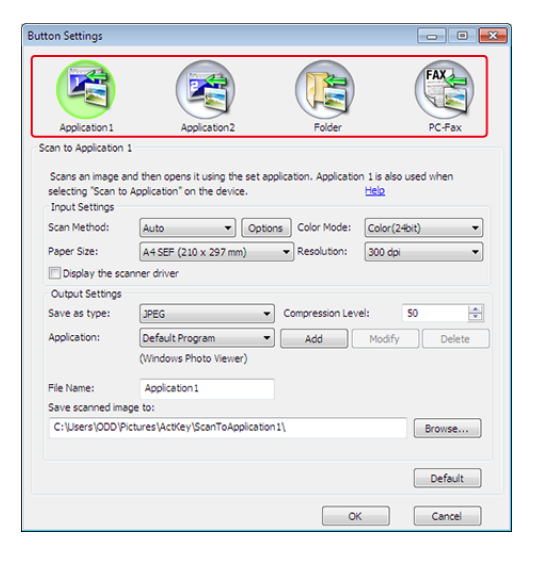

**4.** Zmień ustawienia według potrzeb.

#### **Notatki**

- Domyślne miejsce docelowe do zapisu jest automatycznie tworzone gdy zainstalowany jest ActKey.
- Zeskanowane dane są zapisywane w folderze miejsca docelowego dla zapisu o nazwie "nazwa pliku (data) kolejny numer".

## **5.** Kliknij [OK].

# <span id="page-279-0"></span>**Używanie konfiguracji sieci (tylko w systemie Windows)**

#### [O konfiguracji sieci](#page-279-1)

[Rejestrowanie urz](#page-279-2)[ą](#page-279-2)[dzenia \(Nowe urz](#page-279-2)[ą](#page-279-2)[dzenie\) w narz](#page-279-2)[ę](#page-279-2)[dziu konfiguracja sieci.](#page-279-2) [Ustawienia funkcji skanowanie do komputera](#page-280-0) [Zmienianie informacji o ustawieniach zarejestrowanego urz](#page-280-1)[ą](#page-280-1)[dzenia](#page-280-1) [Usuwanie informacji o komputerze zarejestrowanym w urz](#page-281-0)[ą](#page-281-0)[dzeniu](#page-281-0)

## **O konfiguracji sieci**

<span id="page-279-1"></span>Konfiguracja sieci to narzędzie do konfiguracji, używane przed wykonaniem skanowania do komputera. Ponadto, jeśli informacje, takie jak adres IP urządzenia lub komputera, zostaną zmienione podczas wykonywania skanowania sieciowego, to możesz zmienić wartości ustawień za pomocą tego narzędzia.

Gdy instalujesz ActKey, to konfiguracja sieci jest także instalowana w tym samym czasie.

Po uruchomieniu komputera, konfiguracja sieci jest automatycznie dołączana do paska zadań.

## <span id="page-279-2"></span>**Rejestrowanie urządzenia (Nowe urządzenie) w narzędziu konfiguracja sieci.**

- **1.** Kliknij [Start], a następnie wybierz > [All Programs] > [Okidata] > [ActKey] > [Tools] > [Network Configuration].
- **2.** Kliknij prawym przyciskiem myszy [how Network Configuration] na pasku zadań.

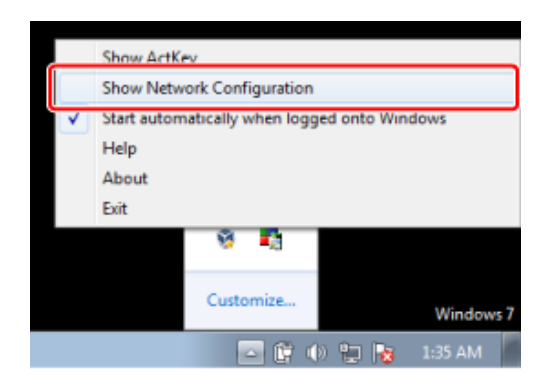

**3.** Wybierz sterownik skanera do używania, a następnie wybierz [Add Scanner (Dodaj skaner)] z menu [Scanner (Skaner)].

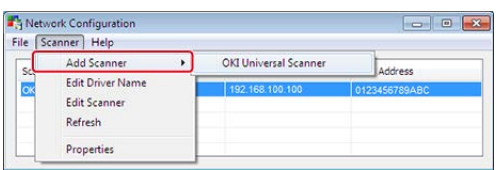

**4.** Wybierz nazwę sterownika skanera do dodania.

## **Ustawienia funkcji skanowanie do komputera**

<span id="page-280-0"></span>Aby uruchomić funkcję skanowania do komputera, musisz najpierw zarejestrować w urządzeniu nazwę komputera, adres IP i numer portu.

Po szczegóły, patrz "Używanie konfiguracji sieciowej (Tylko Windows)" w ["Rejestrowanie](#page-230-0)  [komputera, który jest pod](#page-230-0)[łą](#page-230-0)[czony](#page-230-0)".

## <span id="page-280-1"></span>**Zmienianie informacji o ustawieniach zarejestrowanego urządzenia**

Zmień adres IP i numer portu urządzenia.

- **1.** Kliknij [Start], a następnie wybierz > [All Programs] > [Okidata] > [ActKey] > [Tools] > [Network Configuration].
- **2.** Kliknij prawym przyciskiem myszy [how Network Configuration] na pasku zadań.

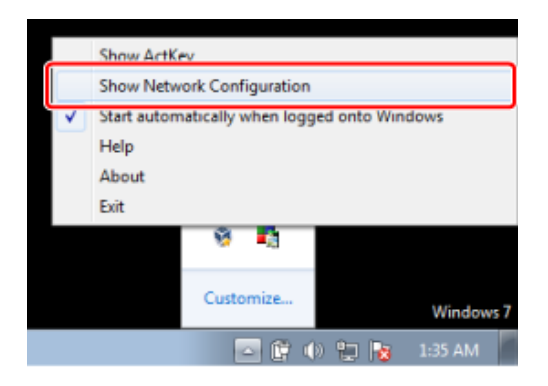

**3.** Wybierz sterownik skanera do używania, a następnie wybierz [Edit Scanner (Edytuj skaner)] z menu [Scanner (Skaner)].

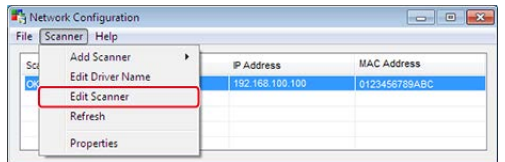

Zostanie wyświetlona wartość ustawienia, która jest aktualnie ustawiona w komputerze.

**4.** Zmień adres IP i numer portu tego urządzenia.

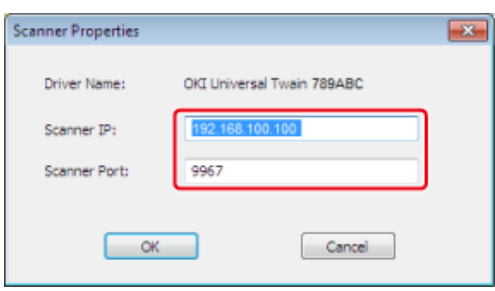

## <span id="page-281-0"></span>**Usuwanie informacji o komputerze zarejestrowanym w urządzeniu**

Po szczegóły, patrz "Używanie konfiguracji sieciowej (Tylko Windows)" w ["Usuwanie](#page-233-0)  [komputera"](#page-233-0).

#### <span id="page-282-0"></span>**[Skanowanie](#page-282-1)**

[Zmienianie ustawie](#page-283-0)[ń](#page-283-0) [w trybie prostym](#page-283-0)

[Zmienianie ustawie](#page-284-0)[ń](#page-284-0) [w trybie zaawansowanym](#page-284-0)

Jak rozpocząć skanowanie za pomocą aplikacji w komputerze po ustawieniu zdalnego komputera PC z panelu sterowania drukarki.

## **Uwaga**

Aby skorzystać z tej funkcji, musisz zainstalować aplikację kompatybilną ze standardem TWAIN (taką jak Adobe Photoshop CS3).

#### **Notatki**

- Poniższy paragraf używa programu Adobe Photoshop CS3 jako przykładu.
- Ten paragraf opisuje procedurę podczas korzystania z funkcji skanowanie zdalne z połączeniem USB.
- Aby skanować używając sterownika TWAIN, wymagana jest procedura przygotowania w postaci instalacji sterownika skanera.

[Przed u](#page-263-0)[ż](#page-263-0)[yciem skanowania zdalnego](#page-263-0)

Ustaw urządzenie w tryb czuwania dla skanowania zdalnego przed uruchomieniem skanowania na komputerze.

[Jak u](#page-268-0)[ż](#page-268-0)[ywa](#page-268-0)[ć](#page-268-0) [skanowania zdalnego](#page-268-0)

## <span id="page-282-1"></span>**Skanowanie**

- **1.** Ustaw dokument w ADF lub na szkle dokumentu.
- **2.** Uruchom Adobe Photoshop CS3 na komputerze.
- **3.** Kliknij [Importuj] z [Plik], a następnie wybierz sterownik skanera urządzenia.
- **4.** Kliknij [Scan].
- **5.** Kliknij przycisk skanowania.

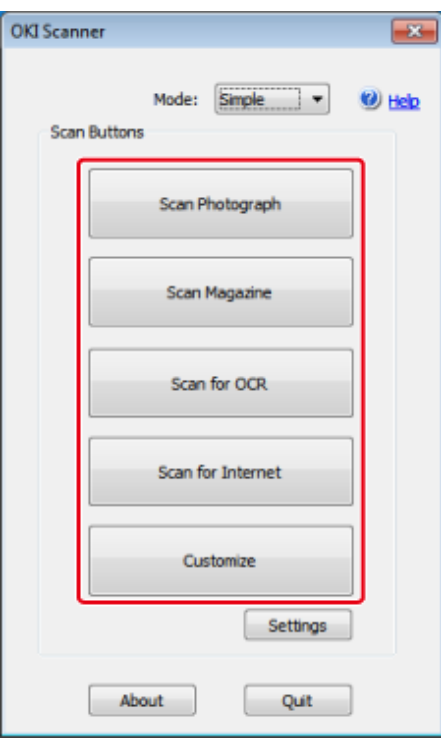

- **6.** Kliknij [Quit].
- **7.** Jeśli nie skanujesz innych stron lub tylnej strony, to kliknij [Quit].

### **Notatki**

Pięć przycisków ([Scan Photograph], [Scan Magazine], [Scan for OCR], [Scan for Internet], [Customize]) są zarejestrowane jako ustawienia domyślne.

## **Zmienianie ustawień w trybie prostym**

<span id="page-283-0"></span>Można ustawić sposób w jakim jest dokument skanowany, zmieniając ustawienia sterownika. Poniżej wyjaśniono każdy element ustawień.

Można zmienić ustawienia pięciu zarejestrowanych przycisków.

- **1.** Ustaw dokument w ADF lub na szkle dokumentu.
- **2.** Uruchom Adobe Photoshop CS3 na komputerze.
- **3.** Kliknij [Importuj] z [Plik], a następnie wybierz sterownik skanera urządzenia.
- **4.** Kliknij [Scan].
- **5.** Wybierz [Simple] z [Mode].
- **6.** Kliknij [Settings].

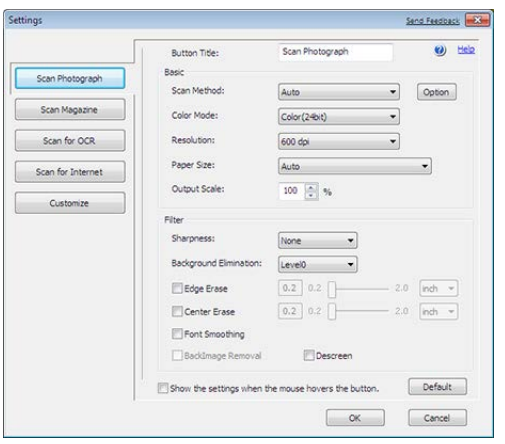

- **7.** Kliknij przycisk skanowania, aby zmienić ustawienia.
- **8.** Kliknij [OK].
- **9.** Aby uruchomić skanowanie, naciśnij przycisk skanowania.

## **Zmienianie ustawień w trybie zaawansowanym**

<span id="page-284-0"></span>Można dostosować ustawienia skanowania dokumentu w szczegółach.

- **1.** Ustaw dokument w ADF lub na szkle dokumentu.
- **2.** Uruchom Adobe Photoshop CS3 na komputerze.
- **3.** Kliknij [Importuj] z [Plik], a następnie wybierz sterownik skanera urządzenia.
- **4.** Kliknij [Scan].
- **5.** Wybierz [Advanced] z [Mode].
- **6.** Zmień ustawienia według potrzeb.
- **7.** Kliknij [Scan], aby rozpocząć skanowanie.

## <span id="page-285-0"></span>**Używanie sterownika WIA (tylko system Windows)**

Ten rozdział opisuje jak rozpocząć skanowania z aplikacji kompatybilnej z WIA przez USB lub połączenia skanowania WSD.

#### **Notatki**

- Sterownik WIA nie obsługuje funkcji skanowania sieci. Podłącz urządzenie do komputera za pomocą kabla USB lub funkcji skanowanie WSD.
- Sterownik WIA nie obsługuje systemu Mac OS X.
- Sterownik WIA 2.0 obsługuje Windows 8.1 / Windows Sever 2012 R2 / Windows 8 / Windows Server 2012 / Windows 7 / Windows Server 2008 R2.
- WIA 1.0 sterownik obsługuje systemy Windows Vista / Windows Server 2008 / Windows Server 2003.

Aby skanować używając sterownika WIA, wymagana jest procedura przygotowania w postaci instalacji sterownika skanera.

#### [Przed u](#page-263-0)[ż](#page-263-0)[yciem skanowania zdalnego](#page-263-0)

Ustaw również urządzenie w tryb czuwania dla skanowania zdalnego przed uruchomieniem skanowania na komputerze.

#### [Jak u](#page-268-0)[ż](#page-268-0)[ywa](#page-268-0)[ć](#page-268-0) [skanowania zdalnego](#page-268-0)

#### **Skanowanie**

#### **Notatki**

Poniższa procedura jako przykładu używa aplikacji PaperPort.

- **1.** Ustaw dokument w ADF lub na szkle dokumentu.
- **2.** Uruchom Adobe Photoshop CS3 na komputerze.
- **3.** Wybierz [Import (Importuj)] z [File (Plik)], a następnie wybierz [WIA: OKI Universal WIA (WIA: OKI Uniwersalny WIA)] dla połączenia USB lub wybierz [WIA-OKI-XXXXX (WIA-OKI-XXXXX)] ze skanowania WSD.
- **4.** Kliknij [Skanuj].
- **5.** Wybierz metodę podawania papieru.
- **6.** Wybierz typ obrazu.
- **7.** Określ obszar skanowania.
- **8.** Kliknij [Skanuj].
- **9.** Aby zakończyć konfigurację, kliknij przycisk [Anuluj].
- **10.** Jeśli nie skanujesz innych stron lub tylnej strony, to kliknij [Wyjdź].

## **Korzystanie z aplikacji faksowanie i skanowanie w systemie Windows**

"Faksowanie i skanowanie w systemie Windows" to funkcja, która jest dostępna w systemie Windows 8 / Windows 7 / Windows Vista.

- **1.** Ustaw dokument w ADF lub na szkle dokumentu.
- **2.** Kliknij przycisk [Start] w komputerze, a następnie wybierz opcję [Wszystkie programy] > [Faksowanie i skanowanie w systemie Windows]. (W Windows 8 kliknij prawym przyciskiem myszy na ekranie [Start], a następnie [Wszystkie programy] > [Skan i Faks Windows]. ).
- **3.** Kliknij [Nowy skan].
- **4.** Wybierz [OKI Uniwersalny WIA], a następnie kliknij [OK].
- **5.** Zmień ustawienia według potrzeb.

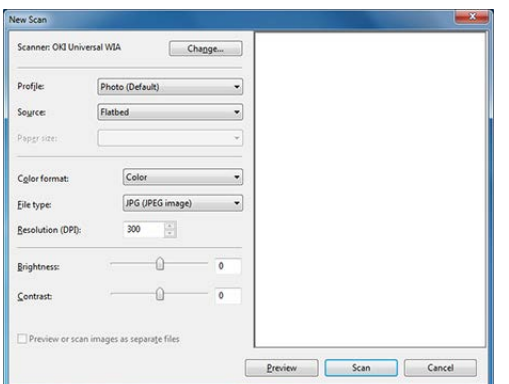

- **6.** Kliknij [Skanuj].
- **7.** Wyjdź z [Faksowanie i skanowanie w systemie Windows].
#### **Skanowanie**

### Zmiana ustawień

Aby skanować używając przechwytywania obrazu, wymagana jest procedura przygotowania w postaci instalacji sterownika skanera.

#### [Przed u](#page-263-0)[ż](#page-263-0)[yciem skanowania zdalnego](#page-263-0)

Ustaw również urządzenie w tryb czuwania dla skanowania zdalnego przed uruchomieniem skanowania na komputerze.

#### [Jak u](#page-268-0)[ż](#page-268-0)[ywa](#page-268-0)[ć](#page-268-0) [skanowania zdalnego](#page-268-0)

Sterownik ICA nie obsługuje systemu Windows.

Sterownik ICA nie obsługuje systemu operacyjnego Mac OS X 10.6.7 lub wcześniejszych.

### **Skanowanie**

- **1.** Ustaw dokument w ADF lub na szkle dokumentu.
- **2.** Uruchom przechwytywanie obrazu w komputerze.
- **3.** Wybierz urządzenie z listy po lewej stronie ekranu narzędzia do przechwytywania obrazu.
- **4.** Kliknij [Skanuj]. Rozpocznie się skanowanie.
- **5.** Wybierz [Zamknij narzędzie do przechwytywania obrazów] z [Narzędzie do przechwytywania obrazów].

### **Zmiana ustawień**

Można ustawić sposób w jakim jest dokument skanowany, zmieniając ustawienia sterownika. Poniżej wyjaśniono każdy element ustawień.

Jeśli wyświetlisz szczegółowe informacje, to możesz szczegółowo skonfigurować ustawienia skanowania.

- **1.** Ustaw dokument w ADF lub na szkle dokumentu.
- **2.** Uruchom przechwytywanie obrazu w komputerze.
- **3.** Wybierz urządzenie z listy po lewej stronie ekranu narzędzia do przechwytywania obrazu.
- **4.** Kliknij [Wyświetl szczegółowe informacje].
- **5.** Zmień ustawienia według potrzeb.
- **6.** Kliknij [Skanuj].

Ten rozdział opisuje elementy na ekranie.

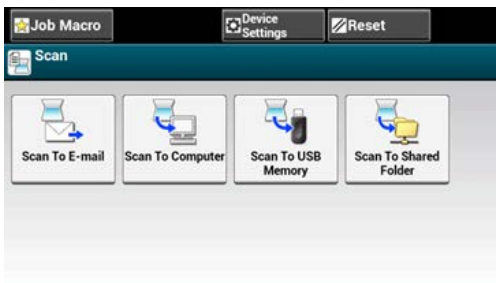

# **Ekran skanowania do wiadomości e-mail**

\* Zakładka [Scan To E-mail (Skan do E-mail)]

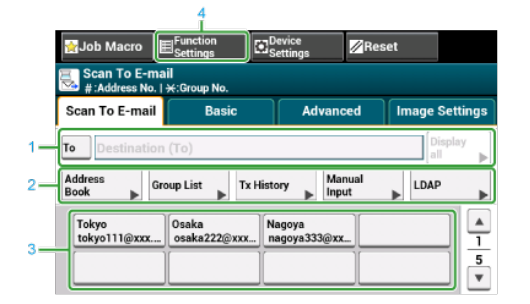

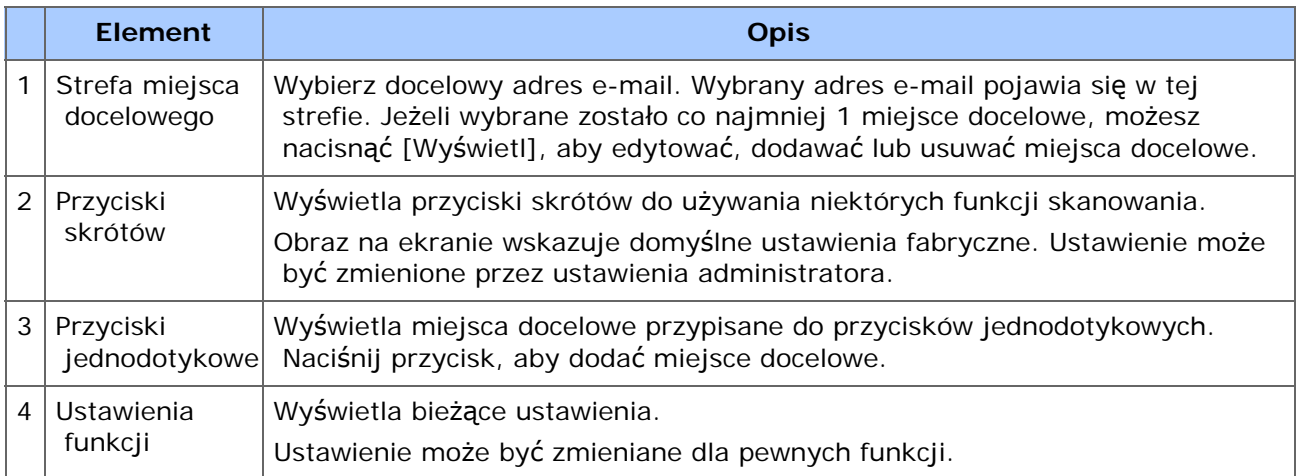

\* Zakładka [Basic (Proste)]

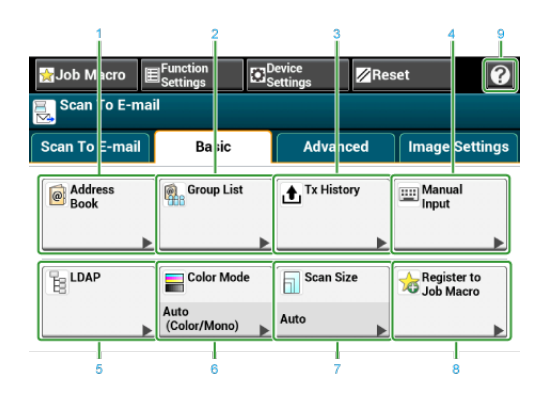

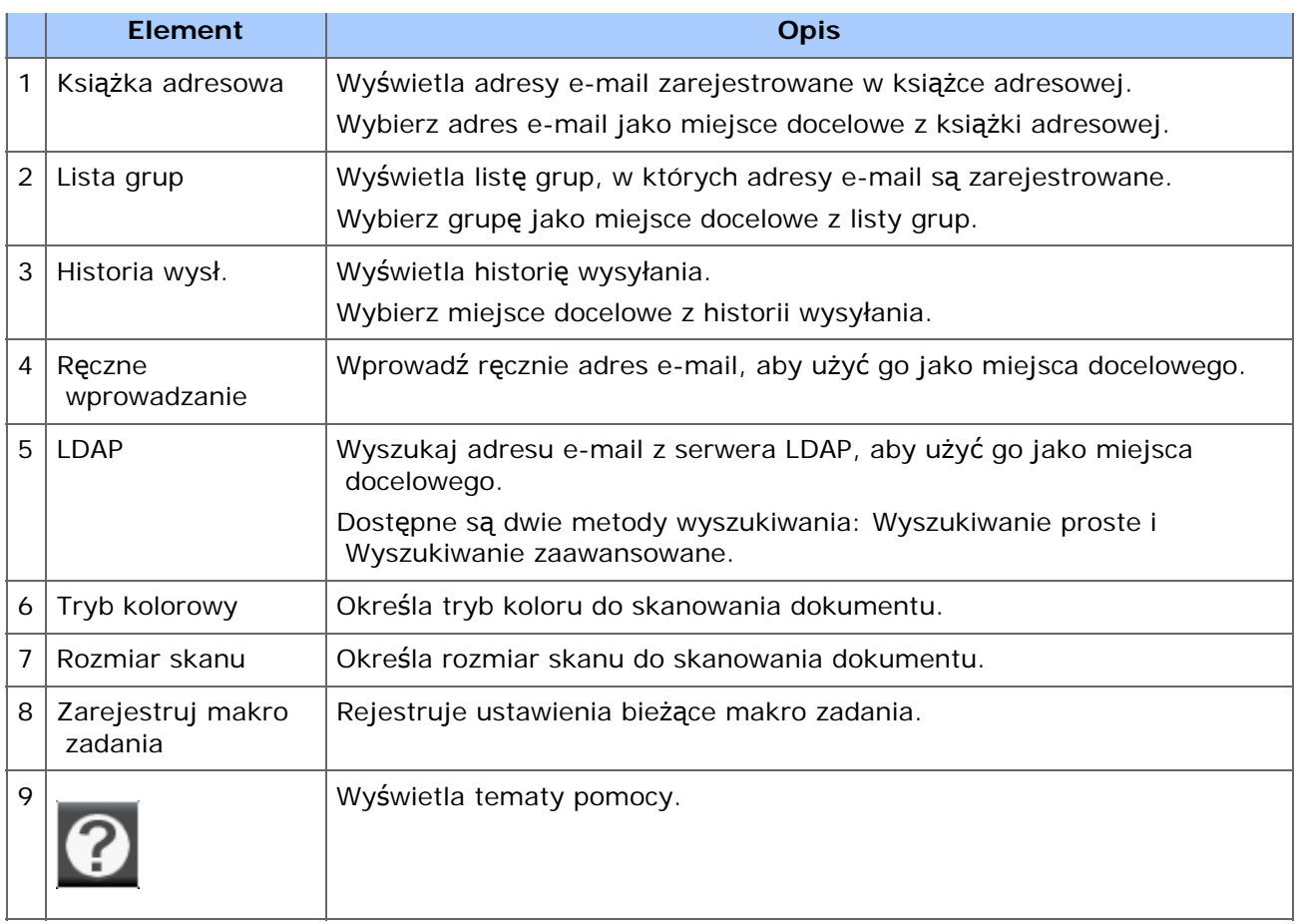

\* Zakładka [Advanced (Zaawansowane)]

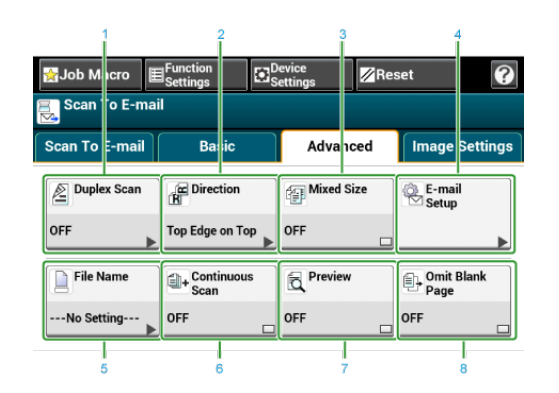

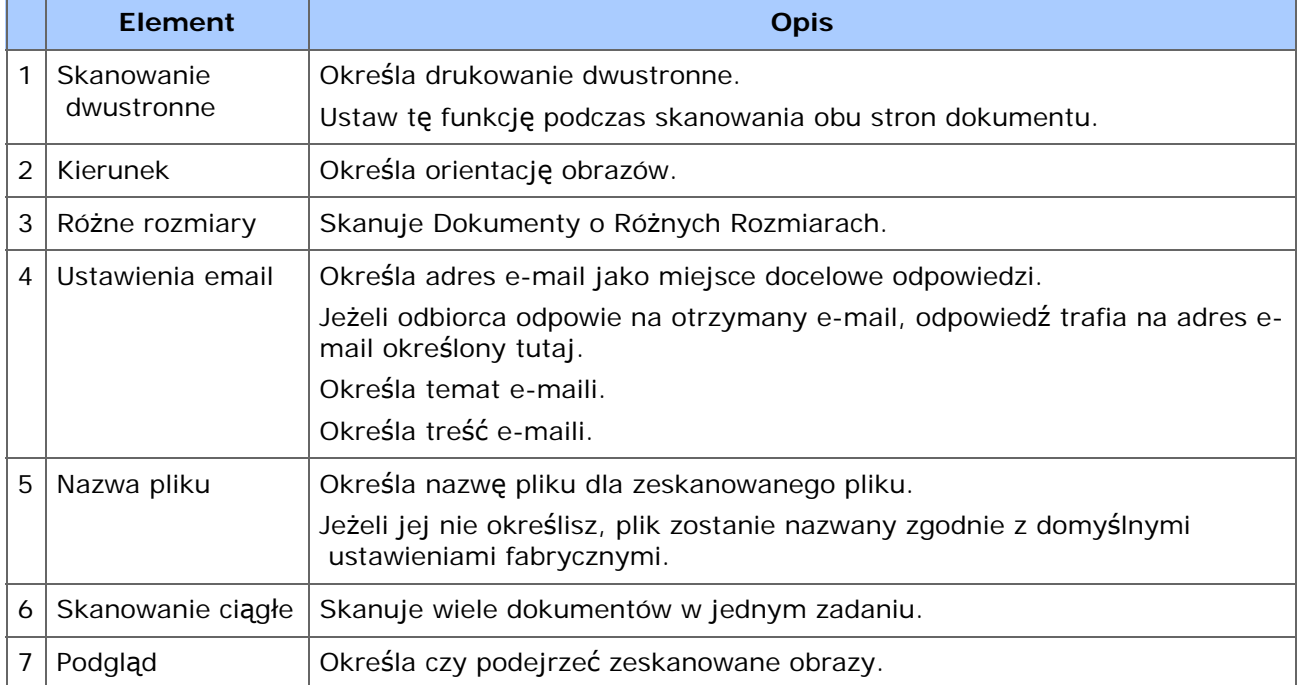

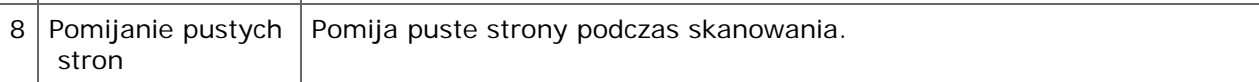

\* Zakładka [Image Settings (Ustawienia obrazu)]

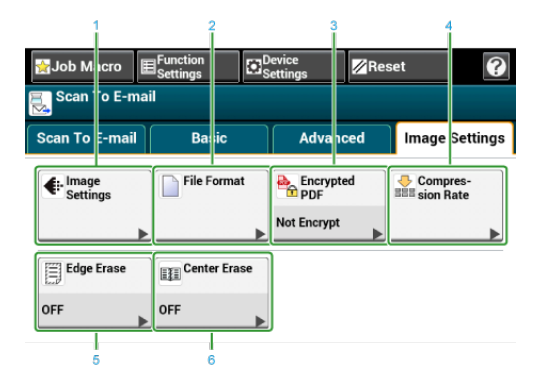

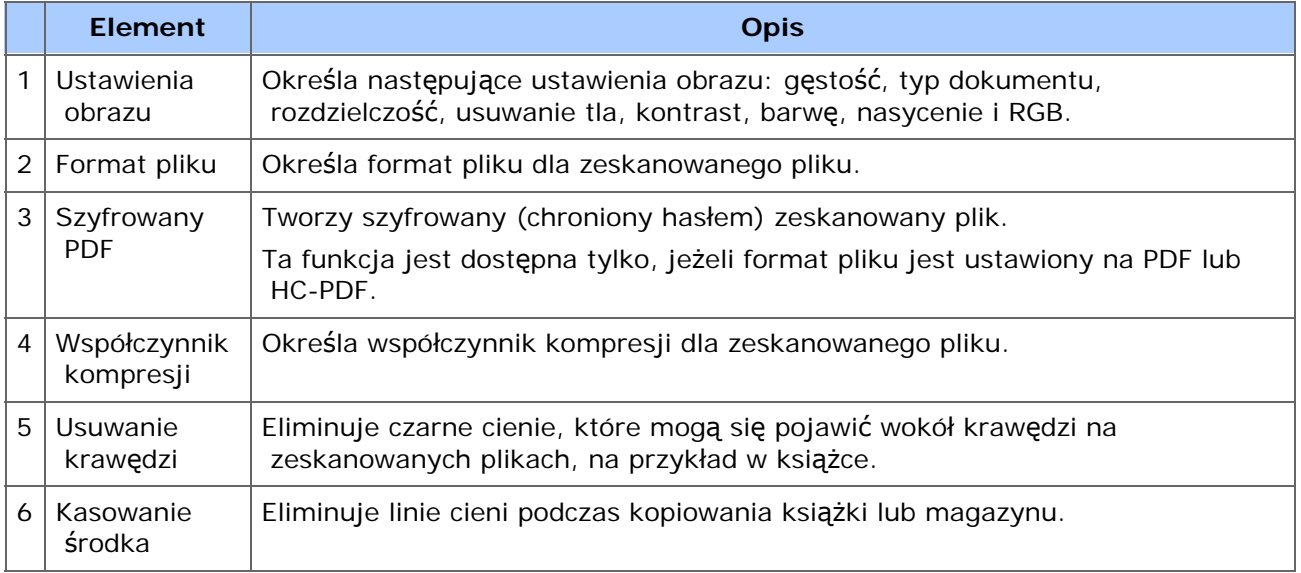

[Function Settings (Ustawienia funkcji)] > Zakładka [Destination (M-ce docelowe)]

Dodaj, edytuj lub usuń miejsce docelowe, do którego dokument jest wysyłany.

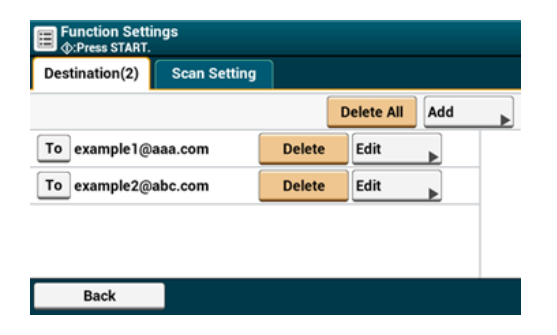

[Function Settings (Ustawienia funkcji)] > Zakładka [Scan Setting (Ustawienia skanowania)]

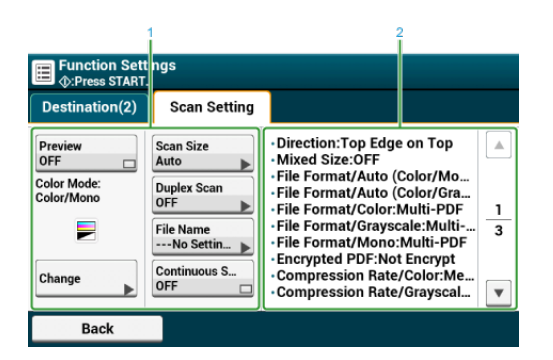

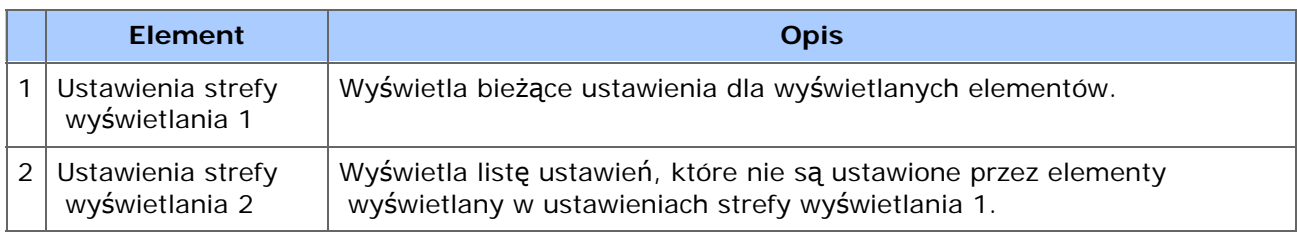

# **Ekran Skan do komputera**

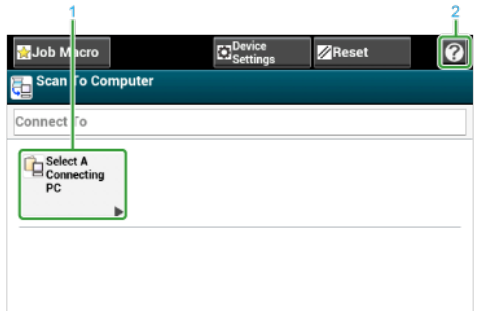

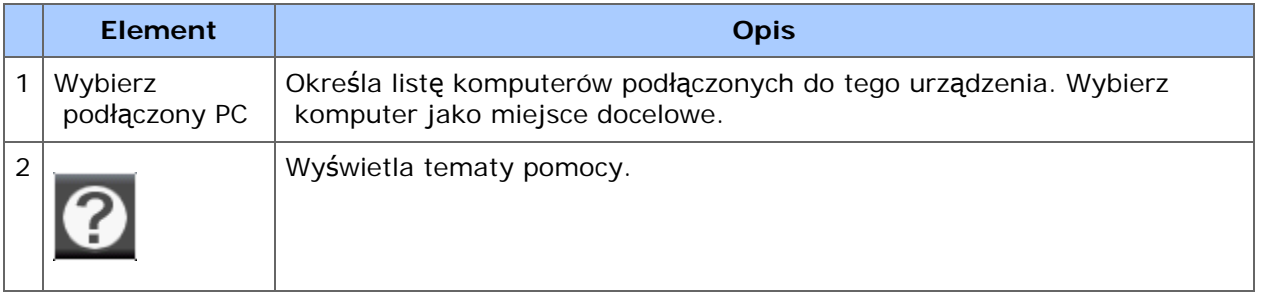

# **Ekran skanowania do pamięci USB**

\* Zakładka [Scan To USB Memory (Skanowanie do pamięci USB)]

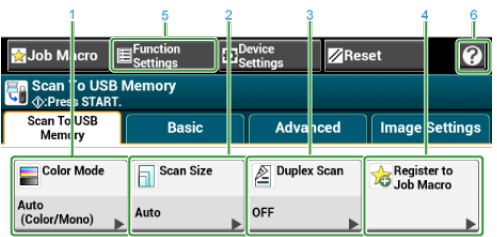

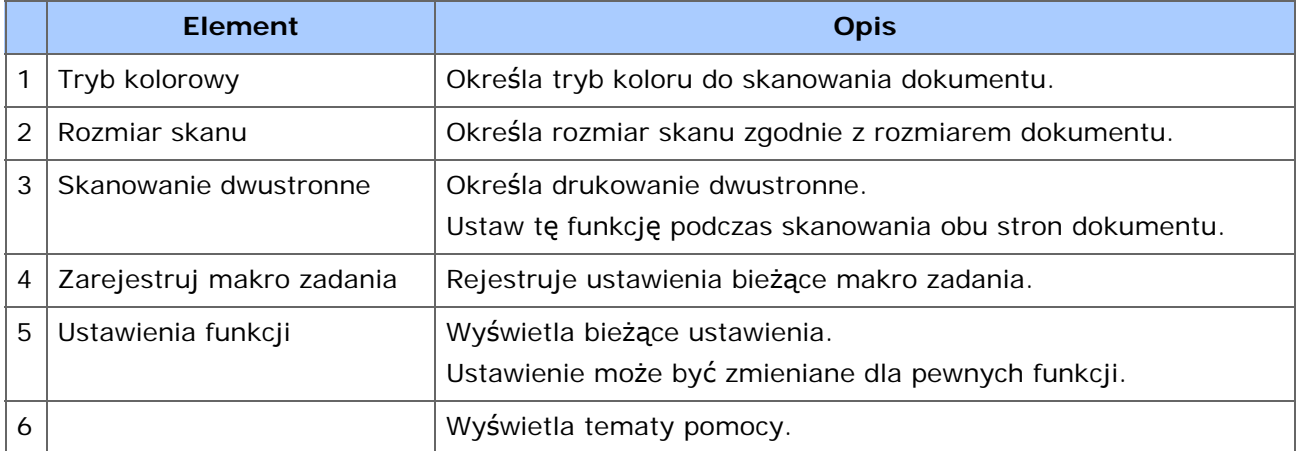

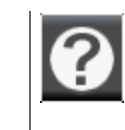

# \* Zakładka [Basic (Proste)]

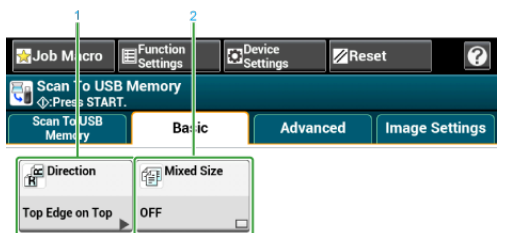

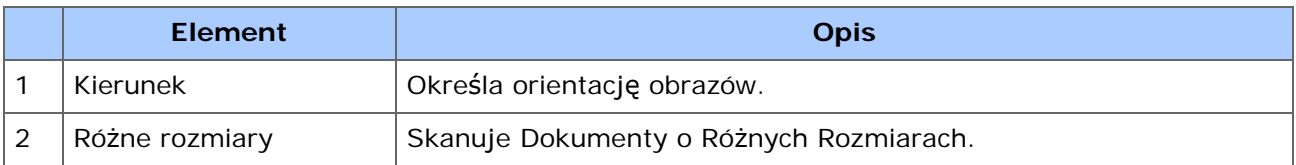

### \* Zakładka [Advanced (Zaawansowane)]

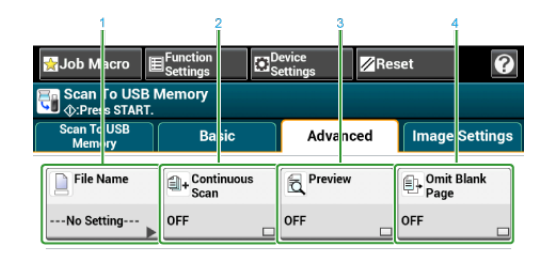

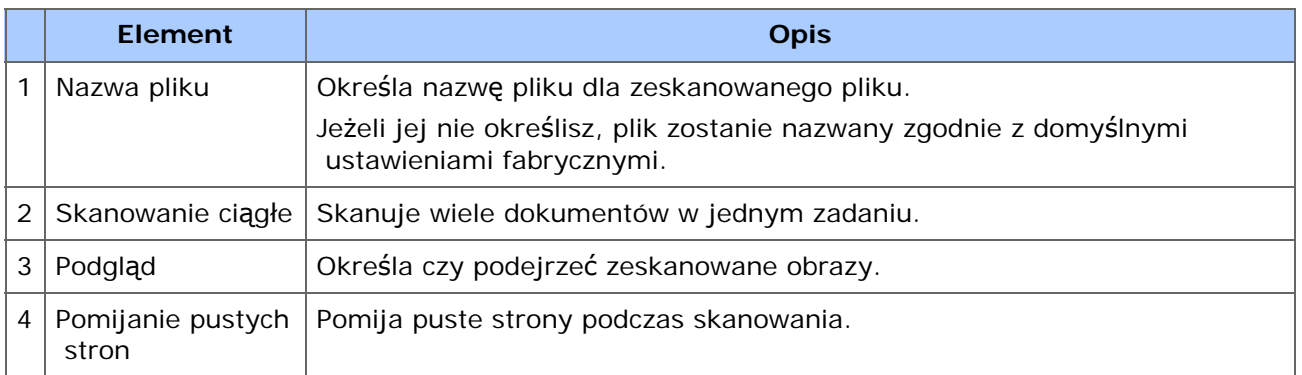

### \* Zakładka [Image Settings (Ustawienia obrazu)]

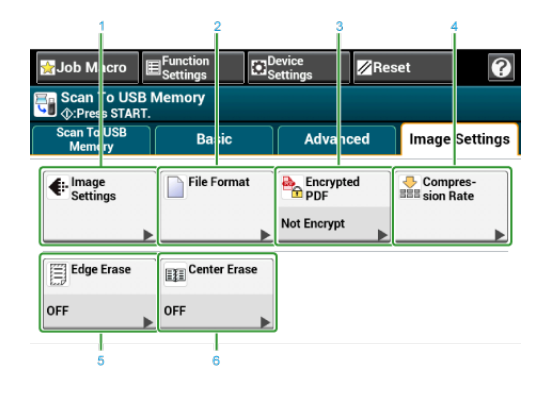

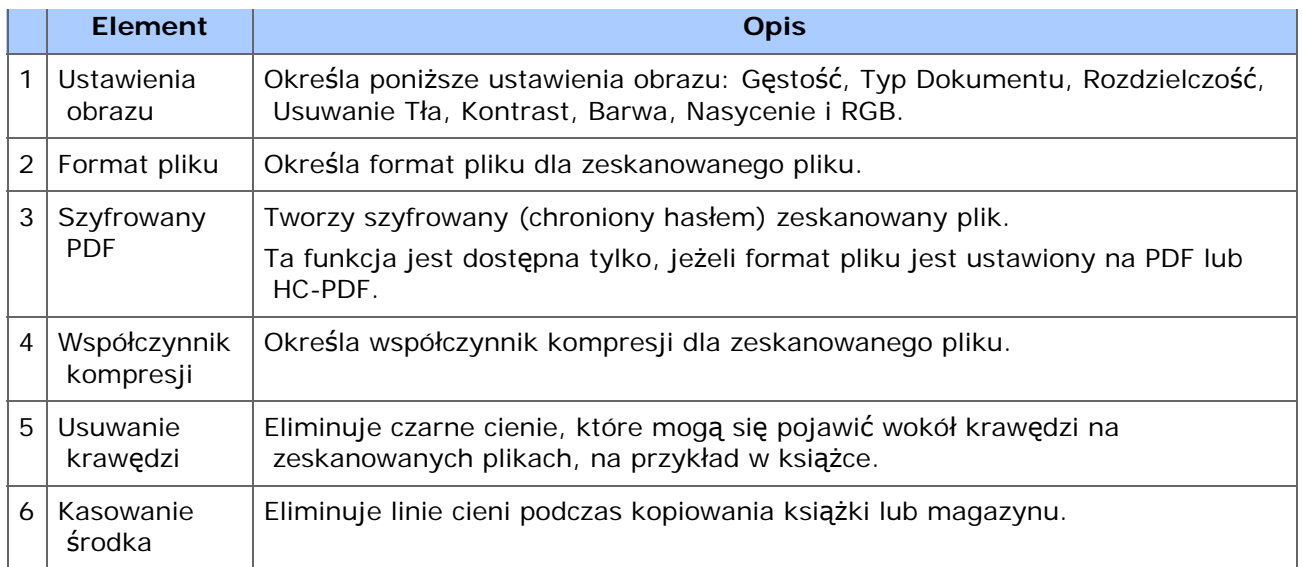

[Function Settings(Ustawienia funkcji)] > Zakładka [File Name(Nazwa pliku)]

Edycja nazwy plik zeskanowanego dokumentu.

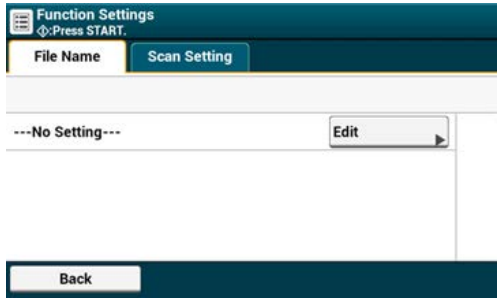

[Function Settings (Ustawienia funkcji)] > Zakładka [Scan Setting (Ustawienia skanowania)]

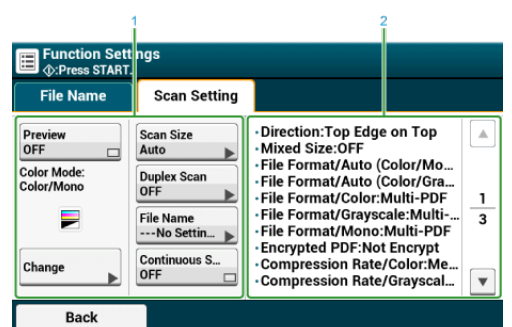

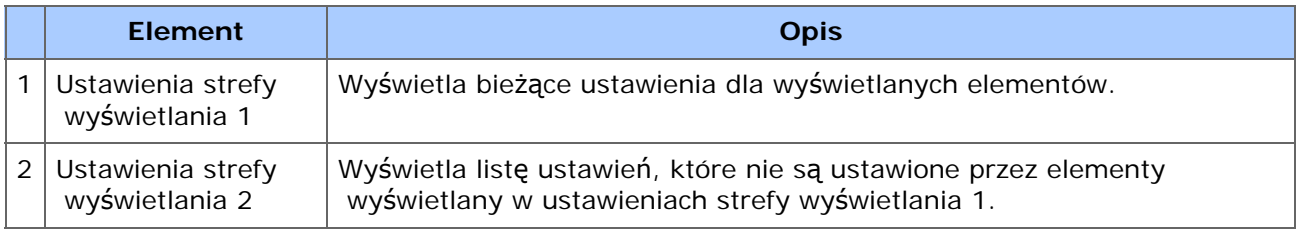

# **Ekran Skanowania do Folderu Udostępnionego**

\* Zakładka [Scan To Shared Folder (Skan do katalogu udostępnionego)]

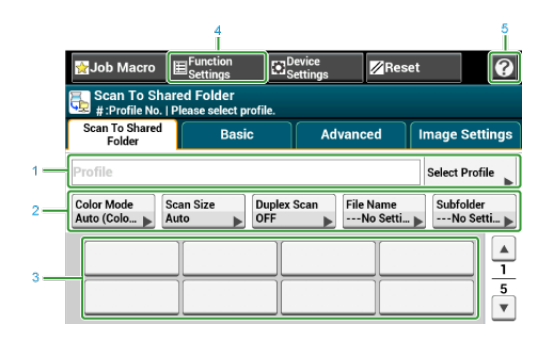

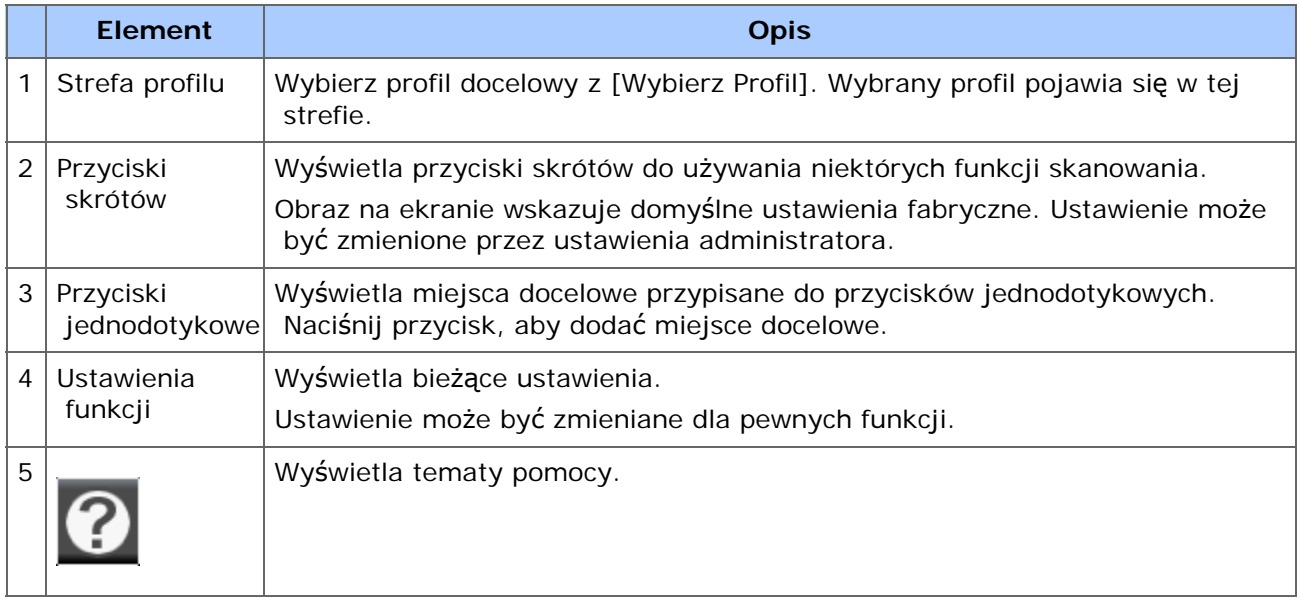

### \* Zakładka [Basic (Proste)]

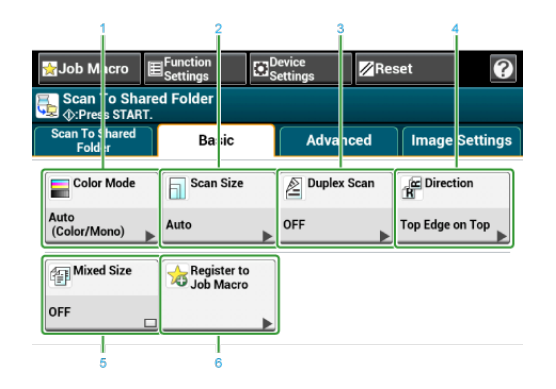

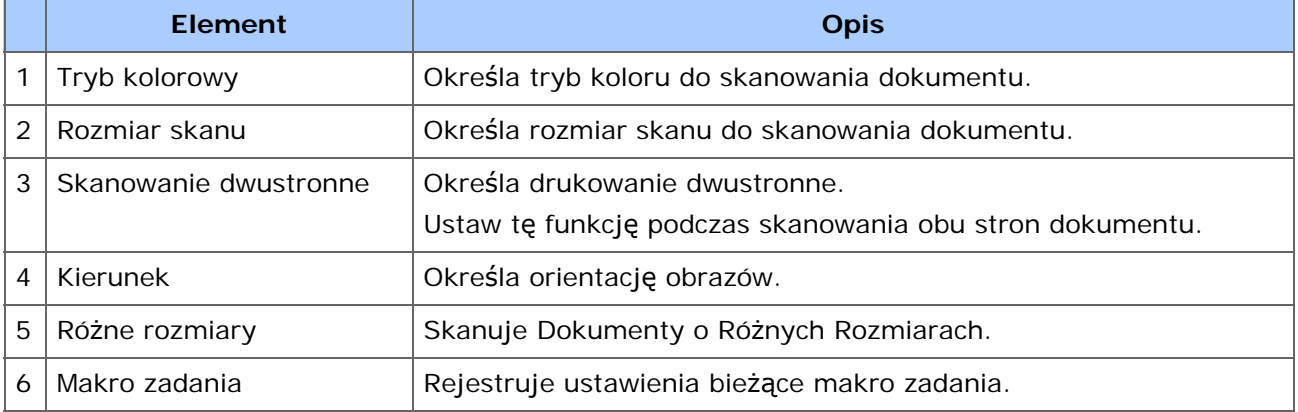

\* Zakładka [Advanced (Zaawansowane)]

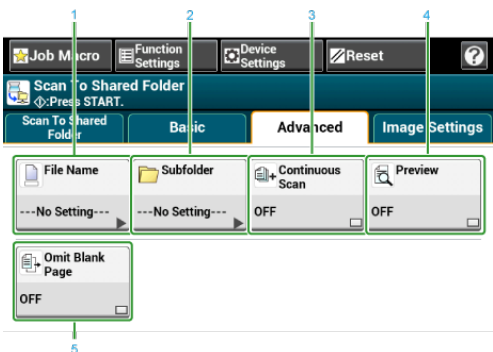

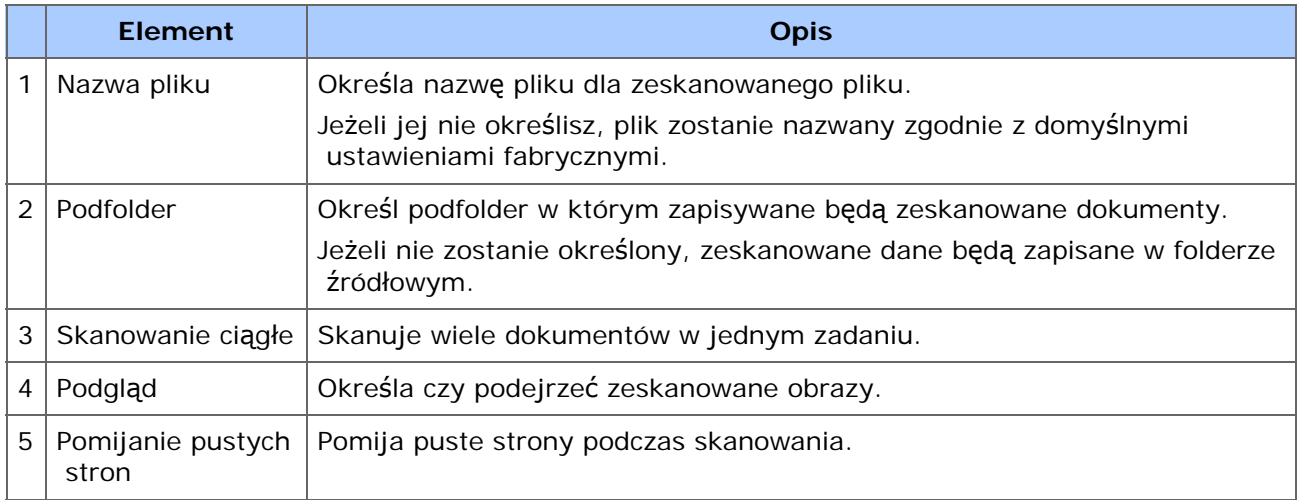

\* Zakładka [Image Settings (Ustawienia obrazu)]

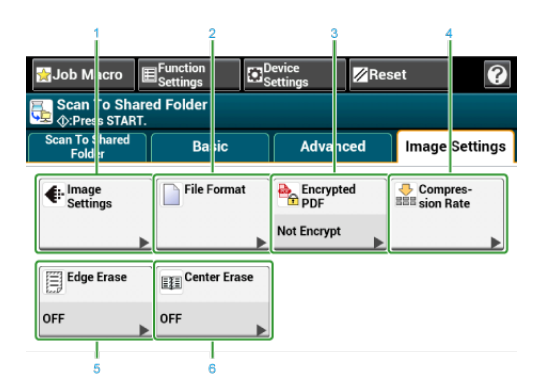

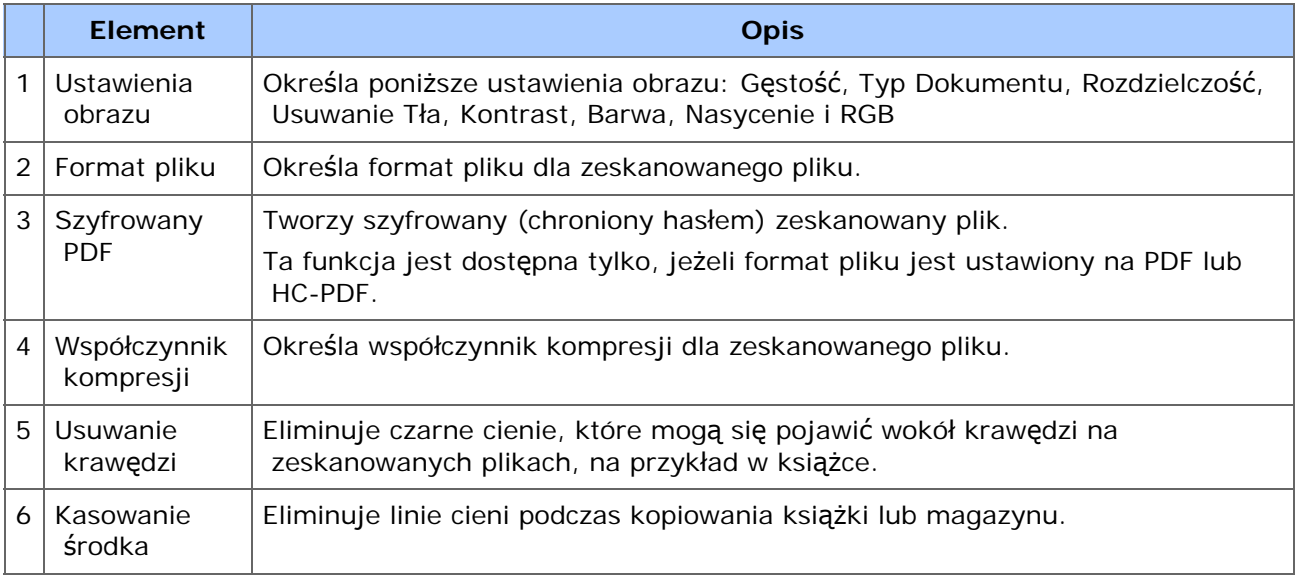

[Function Settings(Ustawienia funkcji)] > Zakładka [Profil (Profil)] Usuń wybrany profil w zakładce [Profil].

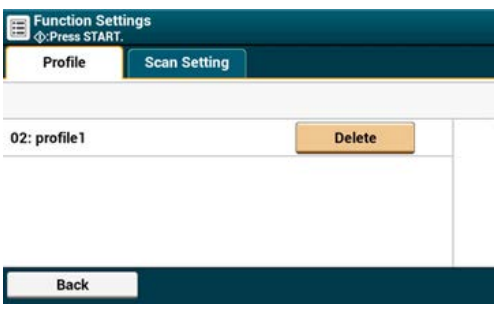

[Function Settings (Ustawienia funkcji)] > Zakładka [Scan Setting (Ustawienia skanowania)]

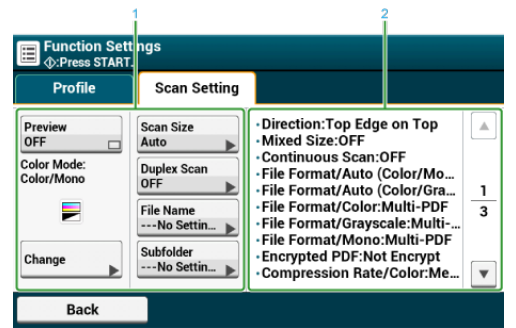

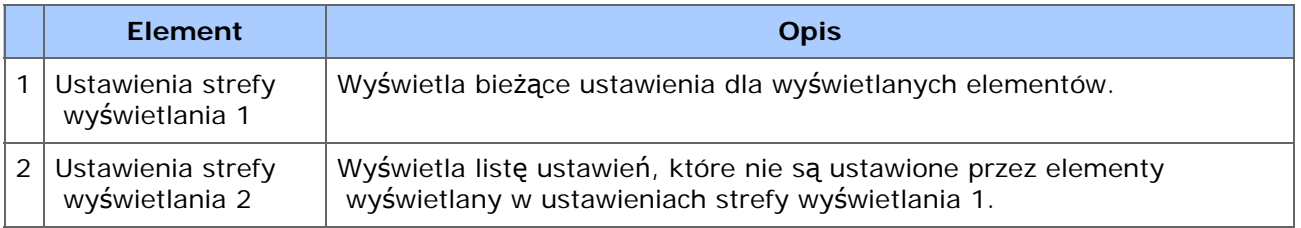

# **Drukuj**

Ten rozdział zawiera informacje o różnych metodach drukowania z wykorzystaniem tego urządzania.

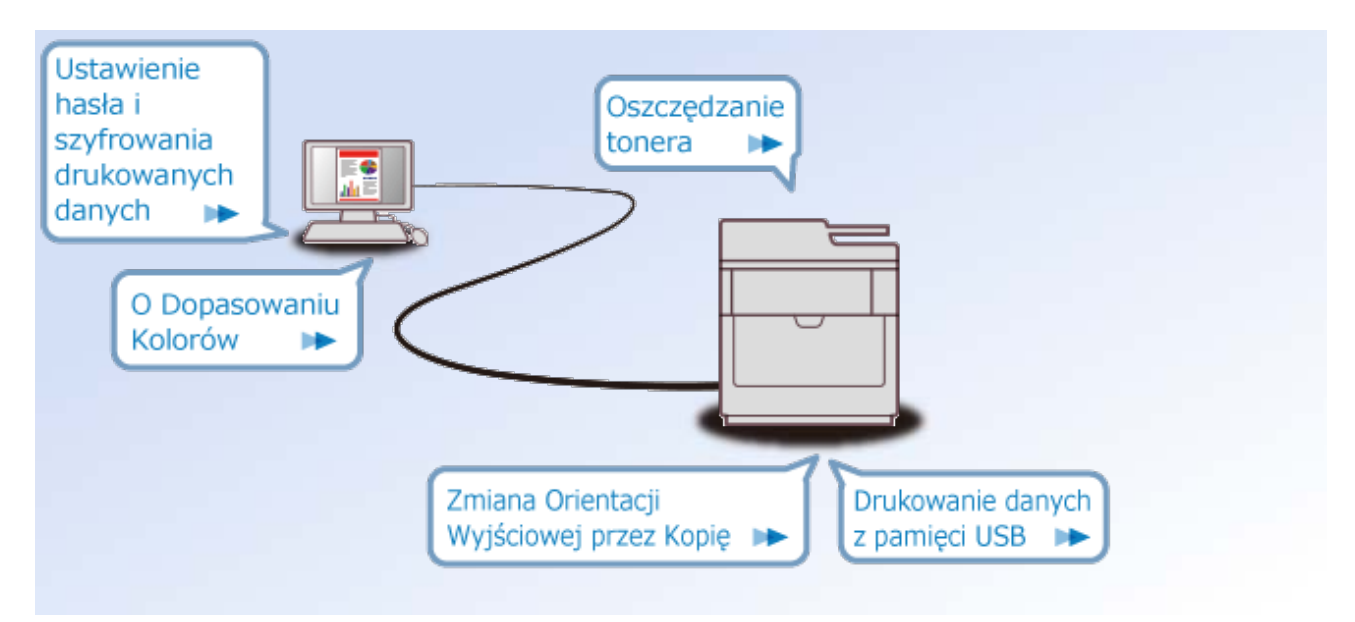

- Podstawowe operacje funkcji drukowania.
- Drukowanie na papierze różnego typu
- Drukowanie z komputera dla różnych ustawień ▶
- Oszczędzanie papieru i tonera
- ▶ Dostosowywanie kolorów na komputerze
- Dla lepszego wykończenia Þ
- Użyteczne funkcje ▶
- Drukowanie poufnych dokumentów
- Opisy ekranów dla drukowania
- [Ł](#page-302-0)[adowanie papieru](#page-302-0)
- \* [Drukowanie z komputera \(Windows\)](#page-303-0)
- \* [Drukowanie z komputera \(Mac](#page-307-0) OS X)
- \* [Anulowanie zadania druku](#page-309-0)

# <span id="page-302-0"></span>**Ładowanie papieru**

Ten rozdział określa rodzaj papieru, który może być ładowany do podajnika tego urządzenia.

- **<sup></sub>** [Ł](#page-897-0)[adowanie papieru](#page-897-0)</sup>
- **\*** [Drukowanie na kopertach](#page-311-0)
- [Ustawianie tacy odbiorczej](#page-917-0)

<span id="page-303-0"></span>Za pomocą sterownika drukarki możesz ustawić format papieru, podajnik papieru oraz gramaturę papieru.

[Dla sterownika drukarki Windows PCL](#page-303-1) [Sterownik PS w systemie Windows](#page-304-0) [Dla sterownika drukarki Windows XPS](#page-305-0)

# <span id="page-303-1"></span>**Dla sterownika drukarki Windows PCL**

- **1.** Otwórz plik do wydrukowania.
- **2.** Wybierz [Drukuj] z menu [Plik].
- **3.** Wybierz sterownik drukarki.

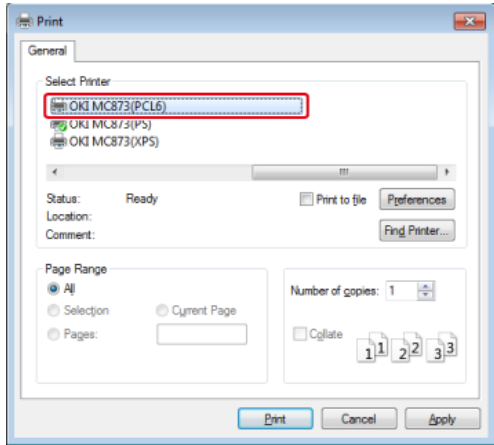

- **4.** Kliknij [Właściwości].
- **5.** Określ format papieru w [Rozmiar] w zakładce [Konfiguracja].

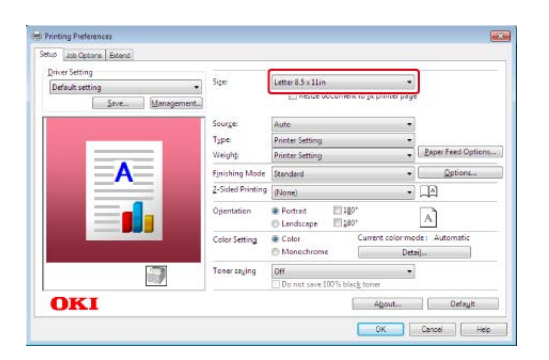

- **6.** Wybierz podajnik papieru z pozycji [Źródło].
- **7.** Wybierz typ papieru z pozycji [Typ].
- **8.** Wybierz gramaturę z pozycji [Weight (Gramatura)].
- **9.** Kliknij [OK].
- <span id="page-304-0"></span>**10.** Kliknij [Drukuj] na ekranie [Drukuj].

# **Sterownik PS w systemie Windows**

- **1.** Otwórz plik do wydrukowania.
- **2.** Wybierz [Print] z menu [File].
- **3.** Wybierz sterownik drukarki PS.
- **4.** Kliknij [Preferences].

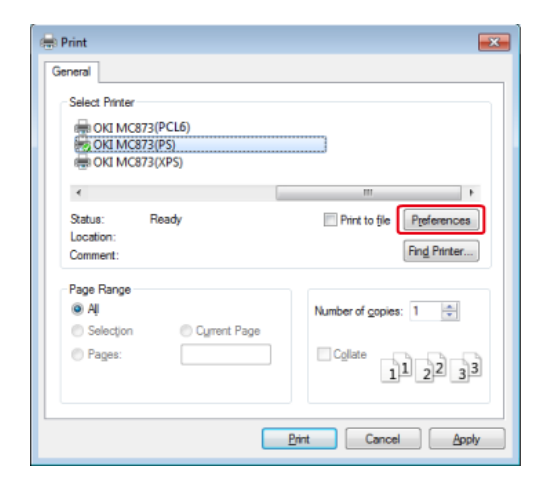

**5.** Wybierz podajnik z [Paper Source (Źródło papieru)] w zakładce [Paper/Quality (Papier/Jakość)].

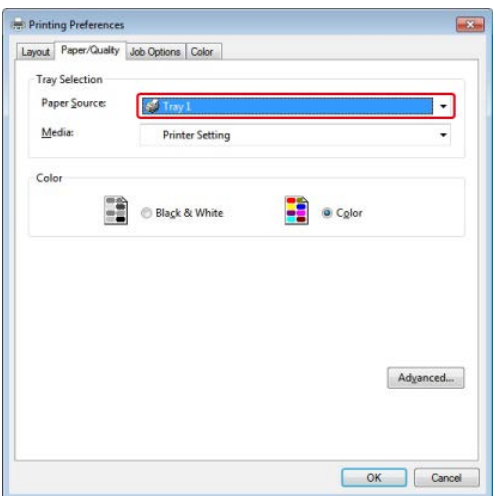

- **6.** Kliknij [Advanced].
- **7.** Wybierz opcje gramatury papieru z [Media Weight (Gramatura nośnika)], a następnie naciśnij [OK (OK)]

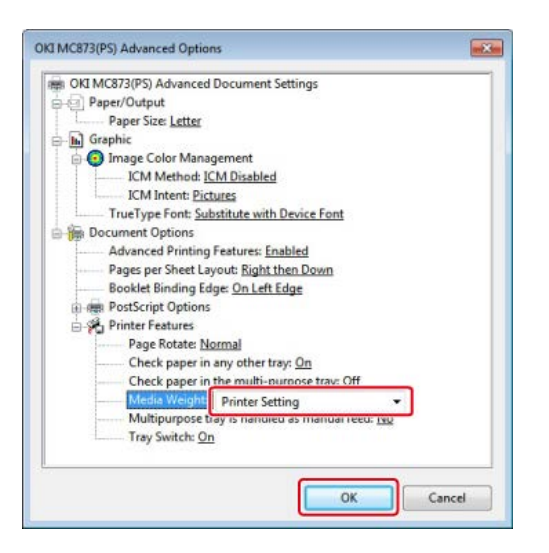

- **8.** Kliknij [OK] na ekranie [Print Preferences].
- **9.** Kliknij [Print] na ekranie [Print].

# <span id="page-305-0"></span>**Dla sterownika drukarki Windows XPS**

- **1.** Otwórz plik do wydrukowania.
- **2.** Wybierz [Drukuj] z menu [Plik].
- **3.** Wybierz sterownik drukarki.

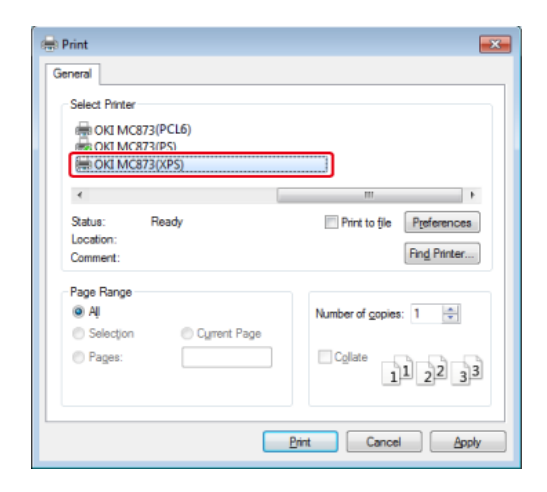

- **4.** Kliknij [Właściwości].
- **5.** Określ format papieru w [Rozmiar] w zakładce [Konfiguracja].

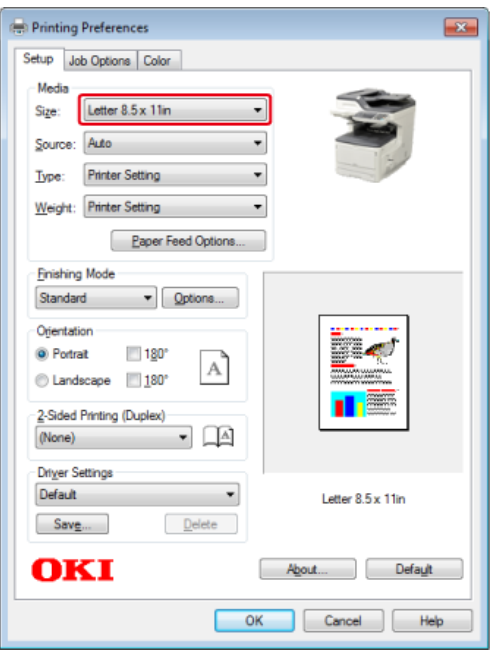

- **6.** Wybierz podajnik papieru z pozycji [Źródło].
- **7.** Wybierz typ papieru z pozycji [Typ].
- **8.** Wybierz gramaturę z pozycji [Weight (Gramatura)].
- **9.** Kliknij [OK].
- **10.** Kliknij [Drukuj] na ekranie [Drukuj].

# <span id="page-307-0"></span>**Dla systemu Mac OS X**

Za pomocą sterownika drukarki możesz ustawić format papieru, podajnik papieru oraz gramaturę papieru.

- **1.** Otwórz plik do wydrukowania.
- **2.** Wybierz [Print] z menu [File].

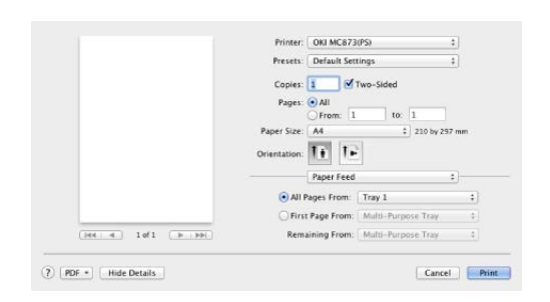

- **3.** Wybierz urządzenie z [Printer (Drukarka)].
- **4.** Określ wymiary papieru w [Paper Size (Rozmiar papieru)].
- **5.** Wybierz podajnik z [All Pages From (Wszystkie strony)] w panelu [Paper Feed (Podawanie papieru)].

### **Notatki**

- Jeżeli szczegóły ustawień nie są wyświetlane w oknie dialogowym drukowania dla Mac OS X 10.7 do 10.10, kliknij [Show Details (Pokaż szczegóły)] na dole okna dialogowego.
- Jeżeli opcje drukowanie nie są wyświetlane w oknie dialogowym drukowania dla Mac OS X 10.6.8 kliknij odkryty trójkąt obok listy rozwijalnej [Printer (Drukarka)].
- **6.** Wybierz opcję wyboru gramatury papieru dla [Media Weight (Gramatura nośnika)], w panelu [Print Options (Opcje drukowania)].

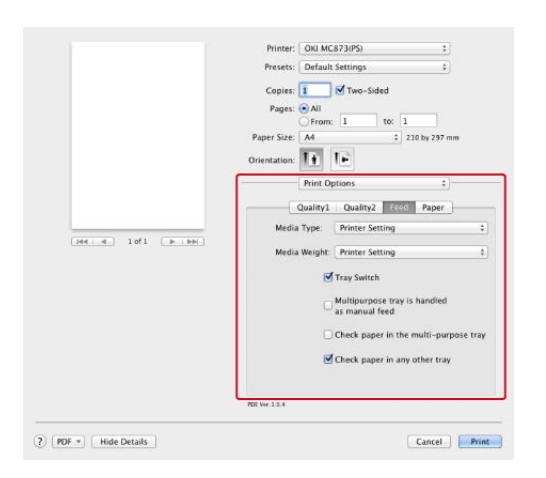

# **7.** Kliknij [Print].

<span id="page-309-0"></span>Można anulować zadanie drukowania poprzez usunięcie zadania z listy zadań na panelu sterującym.

### **Uwaga**

- Strony, które są gotowe do wydrukowania na tym urządzeniu zostaną wydrukowane bez zmian.
- Jeśli panel sterowania wskazuje na to, że drukowanie trwa już od dłuższego czasu, to zadanie druku należy usunąć z komputera.
- 1. Naciśnij przycisku (STAN). Panel dotykowy wyświetla przełączniki do ekranu stanu.
- **2.** Wybierz zakładkę [Informacje o urządzeniu].
- **3.** Naciśnij [Lista zadań].
- **4.** Wybierz zadanie, które chcesz usunąć i naciśnij [Usuń].
- **5.** Naciśnij [Yes (Tak)] na ekranie potwierdzenia. Dane drukowania są usunięte.
- **\*** [Drukowanie na kopertach](#page-311-0)
- [Drukowanie na etykietach](#page-314-0)
- \* [Drukowanie na d](#page-317-0)[ł](#page-317-0)[ugim papierze](#page-317-0)
- [Drukowanie na papierze w niestandardowym formacie](#page-321-0)

<span id="page-311-0"></span>Ładowanie kopert Dla sterownika drukarki Windows PCL Sterownik PS w systemie Windows Dla systemu Mac OS X

### **Uwaga**

- Po drukowaniu na nośniku mogą pojawić się pomarszczenia lub zagięcia. Pamiętaj o przeprowadzeniu wydruku testowego w celu sprawdzenia, czy nie występują żadne problemy.
- Koperty załaduj stroną adresową do góry w kierunku opisanym poniżej.
	- Jeśli używasz kopert z klapką (do zaklejania) znajdującą się dłuższej krawędzi koperty (Monarch, Com-10, DL, C5), to załaduj je z klapką złożoną tak, aby w momencie pobierania znajdowała się ona po lewej stronie.
- Drukowanie dwustronne nie jest dostępne dla kopert.

### **Ładowanie kopert**

W przypadku drukowania na kopertach, zmień format papieru i skorzystaj z podajnika uniwersalnego oraz tylnej tacki odbiorczej.

**1.** Załaduj koperty do podajnika uniwersalnego.

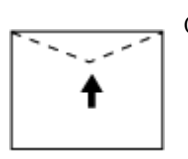

Com-10, DL, C5

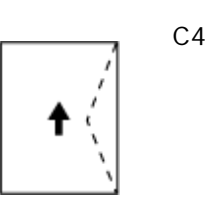

- **2.** Otwórz tylną tacę odbiorczą.
- **3.** Naciśnij [Ustawienia urządzenia] na panelu dotykowym.
- **4.** Naciśnij [Ustawiania papieru].
- **5.** Naciśnij [Podajnik uniwersalny].
- **6.** Naciśnij [Typ nośnika].
- **7.** Kliknij na rozmiar kopert, których używasz.

# **8.** Naciskaj [Wstecz] aż do ukazania się ekranu głównego.

Następnie za pomocą sterownika drukarki skonfiguruj ustawienia wydruku.

# **TO** Tematy

Dostępne typy kopert.

[Ł](#page-897-0)[adowanie papieru](#page-897-0)

Tryb podawania ręcznego jest dostępny dla kopert.

[R](#page-327-0)[ę](#page-327-0)[czne drukowanie pojedynczych stron](#page-327-0)

# **Dla sterownika drukarki Windows PCL**

- **1.** Otwórz plik do wydrukowania.
- **2.** Wybierz [Drukuj] z menu [Plik].
- **3.** Kliknij [Właściwości].
- **4.** Wybierz [Koperta\*] z [Rozmiar] w zakładce [Konfiguracja]. \* Wybierz typ koperty.
- **5.** Wybierz [Podajnik uniwersalny] z [Źródło].
- **6.** W opcji [Orientacja] wybierz [Poziomo].
- **7.** Jeśli to konieczne, zmień pozostałe ustawienia, a następnie kliknij  $[OK]$ .
- **8.** Kliknij [Drukuj] na ekranie [Drukuj].

# **Notatki**

Dla sterownika drukarki Windows XPS, wykonaj kroki dla sterownika Windows PCL w celu drukowania.

# **Sterownik PS w systemie Windows**

- **1.** Otwórz plik do wydrukowania.
- **2.** Wybierz [Page Setup] z menu [File].
- **3.** Wybierz rozmiar koperty z [Rozmiar], [Poziomo] z [Orientacja], a następnie kliknij [OK].
- **4.** Wybierz [Drukuj] z menu [Plik].
- **5.** Kliknij [Właściwości].
- **6.** Wybierz [Podajnik uniwersalny] z [Źródło papieru] w zakładce [Papier/Jakość].
- **7.** Kliknij [OK].
- **8.** Jeśli to konieczne, zmień pozostałe ustawienia, a następnie kliknij [Drukuj].

# **Dla systemu Mac OS X**

- **1.** Otwórz plik do wydrukowania.
- **2.** Wybierz [Print (Drukuj)] z menu [File (Plik)].
- **3.** Wybierz rozmiar koperty w [Paper Size (Rozmiar papieru), wybierz odpowiednią orientację w polu [Orientation (Orientacja)].

### **Notatki**

- Jeżeli szczegóły ustawień nie są wyświetlane w oknie dialogowym drukowania dla Mac OS X 10.7 do 10.10, kliknij [Pokaż Szczegóły] na dole okna dialogowego.
- Jeżeli opcje drukowanie nie są wyświetlane w oknie dialogowym drukowania dla Mac OS X 10.6.8 kliknij odkryty trójkąt obok listy rozwijalnej [Printer].
- **4.** Wybierz [Multi-Purpose Tray (Podajnik uniwersalny)] dla [All Pages From (Wszystkie strony)], w panelu [Paper Feed (Podajnik papieru)].
- **5.** Jeśli to konieczne, zmień pozostałe ustawienia, a następnie kliknij [Print].

<span id="page-314-0"></span>[Ł](#page-314-1)[adowanie etykiet](#page-314-1) [Dla sterownika drukarki Windows PCL](#page-314-2) [Sterownik PS w systemie Windows](#page-315-0) [Dla systemu Mac](#page-315-1) OS X

W panelu sterowania ustaw format i typ papieru ładowanego z podajnika uniwersalnego. Następnie za pomocą sterownika drukarki ustaw format papieru, podajnik papieru i inne ustawienia drukowania.

# **Uwaga**

Drukowanie dwustronne nie jest dostępne dla etykiet.

# **Ładowanie etykiet**

<span id="page-314-1"></span>W przypadku drukowania na etykietach, zmień typ i rozmiar papieru oraz użyj podajnika uniwersalnego i tylnej tacki odbiorczej.

- **1.** Załaduj etykiety do podajnika uniwersalnego.
- **2.** Otwórz tylną tacę odbiorczą.
- **3.** Naciśnij [Ustawienia urządzenia] na panelu dotykowym.
- **4.** Naciśnij [Ustawiania papieru].
- **5.** Naciśnij [Podajnik uniwersalny].
- **6.** Naciśnij [Rozmiar papieru].
- **7.** Naciśnij [A4] lub [Letter].
- **8.** Naciśnij [Typ nośnika].
- **9.** Naciśnij [Etykiety].
- <span id="page-314-2"></span>**10.** Naciskaj [Wstecz] aż do ukazania się ekranu głównego.

### **Dla sterownika drukarki Windows PCL**

- **1.** Otwórz plik do wydrukowania.
- **2.** Wybierz [Drukuj] z menu [Plik].
- **3.** Kliknij [Właściwości].
- **4.** Wybierz [A4 210x297mm] lub [Letter 8.5x11in] z [Rozmiar] w zakładce [Konfiguracja].
- **5.** Wybierz [Podajnik uniwersalny] z [Źródło].
- **6.** Jeśli to konieczne, zmień pozostałe ustawienia, a następnie kliknij [OK].
- **7.** Kliknij [Drukuj] na ekranie [Drukuj].

# **Notatki**

Dla sterownika drukarki Windows XPS, wykonaj kroki dla sterownika drukarki Windows PCL i wybierz rozmiar koperty z [Size (Rozmiar)] w zakładce [Setup (Konfiguracja)].

# <span id="page-315-0"></span>**Sterownik PS w systemie Windows**

- **1.** Otwórz plik do wydrukowania.
- **2.** Wybierz [Page Setup] z menu [File].
- **3.** Wybierz [A4] lub [Letter] z [Size], [Portrait] lub [Landscape] z [Orientation], a następnie kliknij [OK].
- **4.** Wybierz [Print] z menu [File].
- **5.** Kliknij [Preferences].
- **6.** Wybierz [Multi-Purpose Tray] z [Paper Source] w zakładce [Paper/Quality].
- **7.** Kliknij [OK].
- **8.** Jeśli to konieczne, zmień pozostałe ustawienia, a następnie kliknij [Drukuj].

# <span id="page-315-1"></span>**Dla systemu Mac OS X**

- **1.** Otwórz plik do wydrukowania.
- **2.** Wybierz [Print (Drukuj)] z menu [File (Plik)].
- **3.** Wybierz [Letter (List)] lub [A4 (A4)] w [Paper Size (Rozmiar

 papieru), wybierz odpowiednią orientację w polu [Orientation (Orientacja)].

### **Notatki**

Jeżeli szczegóły ustawień nie są wyświetlane w oknie dialogowym drukowania dla Mac OS X 10.7 do 10.10, kliknij [Pokaż Szczegóły] na dole okna dialogowego.

Jeżeli opcje drukowanie nie są wyświetlane w oknie dialogowym drukowania dla Mac OS X 10.6.8 kliknij odkryty trójkąt obok listy rozwijalnej [Printer].

- **4.** Wybierz [Multi-Purpose Tray (Podajnik uniwersalny)] dla [All Pages From (Wszystkie strony)], w panelu [Paper Feed (Podajnik papieru)].
- **5.** Jeśli to konieczne, zmień pozostałe ustawienia, a następnie kliknij [Print].

<span id="page-317-0"></span>[Ł](#page-317-1)[adowanie d](#page-317-1)[ł](#page-317-1)[ugiego papieru](#page-317-1) [Dla sterownika drukarki Windows PCL](#page-318-0) [Sterownik PS w systemie Windows](#page-318-1) [Dla systemu Mac](#page-319-0) OS X

W panelu operatora ustaw format papieru ładowanego z podajnika uniwersalnego. Następnie zarejestruj format papieru przy pomocy sterownika drukarki.

### **Uwaga**

- Format papieru należy tak zarejestrować, aby jego długość była dłuższa od szerokości. Długość nie może być krótsza od szerokości.
- Ta funkcja może być niedostępna dla niektórych aplikacji.
- Jeśli długość papieru przekracza 356 mm, to jakość druku nie może być zagwarantowana, nawet jeśli papier jest używany przy zalecanych warunkach.

### **Ładowanie długiego papieru**

<span id="page-317-1"></span>W przypadku drukowania na długim papierze, zmień format papieru i skorzystaj z podajnika uniwersalnego oraz tylnej tacki odbiorczej.

- **1.** Załaduj papier do podajnika uniwersalnego.
- **2.** Otwórz tylną tacę odbiorczą.
- **3.** Naciśnij [Ustawienia urządzenia] na panelu dotykowym.
- **4.** Naciśnij [Ustawiania papieru].
- **5.** Naciśnij [Podajnik uniwersalny].
- **6.** Naciśnij [Rozmiar papieru].
- **7.** Wybierz [Własny].
- **8.** Naciśnij [Własny], aby ustawić rozmiar papieru w następującym zakresie, a następnie kliknij [OK].
	- \* Szerokość: 64 do 297 mm
	- Długość: 90 do 1321 mm
- **9.** Naciskaj [Wstecz] aż do ukazania się ekranu głównego.

**Tematy**

# <span id="page-318-0"></span>**Dla sterownika drukarki Windows PCL**

- **1.** Otwórz plik do wydrukowania.
- **2.** Wybierz [Drukuj] z menu [Plik].
- **3.** Kliknij [Właściwości].
- **4.** Wybierz [Rozmiar Użytkownika] w [Rozmiar] w zakładce [Ustawienia].

### **Notatki**

```
Możesz wybierać rozmiary papieru z [Baner *** x ***] jeżeli rozmiar papieru jest
ustawiony na 210,0 x 900,0 mm, 215,0 x 900,0 mm, 215,0 x 1200,0 mm, 297 x 900 mm,
lub 297 x 1200 mm.
```
- **5.** Jeśli to konieczne, zmień pozostałe ustawienia, a następnie kliknij [OK].
- **6.** Kliknij [Print] na ekranie [Print].

### *&* Notatki

Dla sterownika drukarki Windows XPS, kliknij [Start (Start)] > [Devices and Printers (Urządzenia i Drukarki)], a następnie utwórz nowy rozmiar papieru w zakładce [Forms (Formy)] dla [Print server properties (Właściwości serwera drukowania)] na górnym pasku okna. Następnie wybierz stworzony rozmiar papieru w oknie [Print server properties (Właściwości serwera drukowania)] w [Paper size (Rozmiar papieru)] z zakładki [Settings (Ustawienia)].

### <span id="page-318-1"></span>**Sterownik PS w systemie Windows**

- **1.** Kliknij [Start], a następnie wybierz [Urządzenia i drukarki].
- **2.** Prawym przyciskiem kliknij ikonę OKI MC873, a następnie wybierz [Preferencje drukowania] > [OKI MC873(PS)].
- **3.** Kliknij [Advanced] w zakładce [Layout].
- **4.** Kliknij [Paper Size], wybierz [PostScript Custom Page Size] z listy rozwijalnej, a następnie wprowadź wartości w [Width] i [Height].
- **5.** Naciśnij [OK] aż do zamknięcia okna dialogowego ustawień wydruku.
- **6.** Otwórz plik do wydrukowania z komputera.
- **7.** Jeśli to konieczne, zmień pozostałe ustawienia, a następnie kliknij [OK].
- **8.** Kliknij [Print] na ekranie [Print].

# <span id="page-319-0"></span>**Dla systemu Mac OS X**

- **1.** Otwórz plik do wydrukowania.
- **2.** Wybierz [Print (Drukuj)] z menu [File (Plik)].
- **3.** Wybierz [Manage Custom Sizes] w [Paper Size].
- **4.** Kliknij przycisk [+], aby dodać pozycję do listy niestandardowych formatów papieru.
- **5.** Dwukrotnie kliknij pozycję [Untitled] i wprowadź nazwę niestandardowego formatu długiego papieru.
- **6.** Wprowadź wartość [Width] oraz [Height].
- **7.** Kliknij [OK].
- **8.** Wybierz zarejestrowany rozmiar papieru w [Paper Size (Rozmiar papieru)].

### **Notatki**

- Jeżeli szczegóły ustawień nie są wyświetlane w oknie dialogowym drukowania dla Mac OS X 10.7 do 10.10, kliknij [Show Details (Pokaż szczegóły)] na dole okna dialogowego.
- Jeżeli opcje drukowanie nie są wyświetlane w oknie dialogowym drukowania dla Mac OS X 10.6.8 kliknij odkryty trójkąt obok listy rozwijalnej [Printer (Drukarka)].
- **9.** Wybierz [Multi-Purpose Tray (Podajnik uniwersalny)] dla [All Pages From (Wszystkie strony)], w panelu [Paper Feed (Podajnik papieru)].
- **10.** Jeśli to konieczne, zmień pozostałe ustawienia, a następnie kliknij [Print].

<span id="page-321-0"></span>[Ł](#page-321-1)[adowanie papieru o niestandardowym formacie](#page-321-1) [Dla sterownika drukarki Windows PCL](#page-322-0) [Sterownik PS w systemie Windows](#page-323-0) [Dla systemu Mac](#page-323-1) OS X

Ustaw niestandardowy format papieru i typ papieru w panelu sterowania drukarki. Następnie zarejestruj format papieru przy pomocy sterownika drukarki.

#### Dostępny format papieru

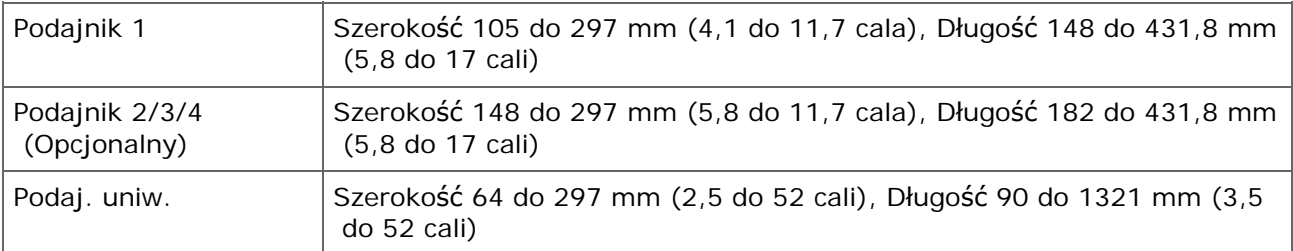

### **Uwaga**

- Zarejestruj papier w układzie pionowym i w takim samym układzie załaduj go do podajnika.
- Jeśli długość papieru przekracza 432 mm (17 cali), użyj tylnej tacki odbiorczej.
- Ta funkcja może być niedostępna dla niektórych aplikacji.
- Jeśli długość papieru przekracza 432 mm (17 cali), to nie można zagwarantować dobrej jakości druku.
- W przypadku długości papieru przekraczającej długość podstawek papieru podajnika uniwersalnego, należy przytrzymywać papier rękami.
- Nie zaleca się korzystania z papieru o szerokości mniejszej niż 100 mm (3,9 cala), ponieważ może dojść do zacięcia papieru.
- Informacje o dostępnych formatach papieru dla każdego podajnika oraz dla drukowania dwustronnego

#### [Ł](#page-897-0)[adowanie papieru](#page-897-0)

- Funkcja automatycznej zmiany podajnika jest fabrycznie ustawiona na [Wł.]. Jeśli w czasie drukowania w podajniku skończy się papier, drukarka automatycznie rozpoczyna ładowanie papieru z innego podajnika. Aby podawać papier o niestandardowym formacie z konkretnego podajnika, ustaw funkcję automatycznej zmiany podajnika na [Wył.].
- Jeśli na papierze dużego formatu obrazy nie są drukowane prawidłowo, wybór wartości [Standard (600x600dpi)] dla opcji [Jakość Druku] w sterowniku PS może umożliwić prawidłowe drukowanie.

# <span id="page-321-1"></span>**Ładowanie papieru o niestandardowym formacie**

Podczas drukowania na papierze o niestandardowym formacie, zmień rodzaj papieru i wybierz podajnik papieru.

**1.** Załaduj papier, który może być ustawiony jako papier niestandardowy w podajniku 1 lub podajniku 2, 3 lub 4 (opcjonalnie).

- **2.** Naciśnij [Ustawienia urządzenia] na panelu dotykowym.
- **3.** Naciśnij [Ustawiania papieru].
- **4.** Naciśnij [Tray1 (Podajnik1)] lub [Tray2 (Podajnik2)], [Tray3 (Podajnik3)] lub [Tray4 (Podajnik4)].
- **5.** Naciśnij [Rozmiar papieru].
- **6.** Wybierz [Własny].
- **7.** Naciśnij [Własny], aby ustawić rozmiar papieru w następującym zakresie, a następnie kliknij [OK].
- **8.** W razie potrzeby zmień pozostałe ustawienia.
- **9.** Naciskaj [Wstecz] aż do ukazania się ekranu głównego.

# <span id="page-322-0"></span>**Dla sterownika drukarki Windows PCL**

- **1.** Kliknij [Start], a następnie wybierz [Urządzenia i drukarki].
- **2.** Prawym przyciskiem kliknij ikonę OKI MC873, a następnie wybierz [Preferencje drukowania] > [OKI MC873(PCL6)].
- **3.** Kliknij [Opcje podawania papieru] w zakładce [Konfiguracja].
- **4.** Kliknij [Format niestandardowy].
- **5.** W polu [Nazwa] wprowadź nazwę nowego formatu.
- **6.** Wprowadź wartości [Szerokość] oraz [Wysokość].
- **7.** Kliknij przycisk [Dodaj], aby zapisać niestandardowy format papieru, a następnie kliknij przycisk [OK]. Można zapisać do 32 niestandardowych formatów papieru.
- **8.** Przytrzymaj [OK] aż do zamknięcia okna [Ustawienia druku].
- **9.** Otwórz dowolny plik.
- **10.** Wybierz [Print] z menu [File].
- **11.** Kliknij [Właściwości].
- **12.** Wybierz zarejestrowany format papieru.
- **13.** Jeśli to konieczne, zmień pozostałe ustawienia, a następnie kliknij [OK].
- **14.** Kliknij [Drukuj] na ekranie [Drukuj].

# *&* Notatki

Dla sterownika drukarki Windows XPS, kliknij [Start (Start)] > [Devices and Printers (Urządzenia i Drukarki)], a następnie utwórz nowy rozmiar papieru w zakładce [Forms (Formy)] dla [Print server properties (Właściwości serwera drukowania)] na górnym pasku okna. Następnie wybierz stworzony rozmiar papieru w oknie [Print server properties (Właściwości serwera drukowania)] z [Size (Rozmiar)] w zakładce [Settings (Ustawienia)].

# <span id="page-323-0"></span>**Sterownik PS w systemie Windows**

- **1.** Kliknij [Start], a następnie wybierz [Urządzenia i drukarki].
- **2.** Prawym przyciskiem kliknij ikonę OKI MC873, a następnie wybierz [Preferencje drukowania] > [OKI MC873(PS)].
- **3.** Kliknij [Advanced] w zakładce [Layout].
- **4.** Kliknij [Paper Size], a następnie wybierz [PostScript Custom Page Size] z listy rozwijalnej.
- **5.** Kliknij [Edit Custom Page Size].
- **6.** Wprowadź wartości w [Width] i [Length], a następnie kliknij [OK].

### **Uwaga**

Nie możesz ustawić [Offsets Relative to Paper Feed Direction].

- **7.** Kliknij [OK] aż do zamknięcia okna dialogowego ustawień wydruku.
- **8.** Otwórz dowolny plik.
- **9.** Wybierz format papieru dla zarejestrowanego papieru.
- **10.** Jeśli to konieczne, zmień pozostałe ustawienia, a następnie kliknij [OK].
- <span id="page-323-1"></span>**11.** Kliknij [Print] na ekranie [Print].

### **Dla systemu Mac OS X**
# **Uwaga**

Możesz ustawić format papieru wykraczający poza dostępny zakres co będzie skutkować nieprawidłowym drukiem. Ustaw format papieru w dozwolonym zakresie.

- **1.** Otwórz plik do wydrukowania.
- **2.** Wybierz [Print (Drukuj)] z menu [File (Plik)].
- **3.** Wybierz [Manage Custom Sizes] w [Paper Size].
- **4.** Kliknij przycisk [+], aby dodać pozycję do listy niestandardowych formatów papieru.
- **5.** Dwukrotnie kliknij pozycję [Untitled] i wprowadź nazwę niestandardowego formatu papieru.
- **6.** Wprowadź wartość [Width] oraz [Height].
- **7.** Kliknij [OK (OK)].
- **8.** Określ wymiary papieru w [Paper Size (Rozmiar papieru)].
- **9.** Jeśli to konieczne, zmień pozostałe ustawienia, a następnie kliknij [Print].

- Jeżeli szczegóły ustawień nie są wyświetlane w oknie dialogowym drukowania dla Mac OS X 10.7 do 10.10, kliknij [Show Details (Pokaż szczegóły)] na dole okna dialogowego.
- Jeżeli opcje drukowanie nie są wyświetlane w oknie dialogowym drukowania dla Mac OS X 10.6.8 kliknij odkryty trójkąt obok listy rozwijalnej [Printer (Drukarka)].
- \* [R](#page-327-0)[ę](#page-327-0)[czne drukowanie pojedynczych stron](#page-327-0)
- [Powi](#page-330-0)[ę](#page-330-0)[kszenie lub zmniejszenie w celu dopasowania do okre](#page-330-0)[ś](#page-330-0)[lonego rozmiaru papieru](#page-330-0)
- [Drukowanie samej ok](#page-332-0)[ł](#page-332-0)[adki z innego podajnika](#page-332-0)
- \* [Tworzenie broszury](#page-334-0)
- [Dzielenie dokumentu na kilka cz](#page-336-0)[ęś](#page-336-0)[ci w celu stworzenia plakatu](#page-336-0)
- [Dodawanie pó](#page-338-0)[ł](#page-338-0)[przezroczystego tekstu \(Znaki wodne\)](#page-338-0)
- [Nak](#page-340-0)[ł](#page-340-0)[adanie formularzy lub log \(Nak](#page-340-0)[ł](#page-340-0)[adki\)](#page-340-0)
- [Drukowanie dokumentu do pliku zamiast drukowania na papierze](#page-343-0)
- \* [Zachowywanie w drukarce cz](#page-345-0)[ę](#page-345-0)[sto drukowanych dokumentów](#page-345-0)
- [Drukowanie plików za](#page-348-0)[łą](#page-348-0)[czników e-mail](#page-348-0)

<span id="page-327-0"></span>Dla sterownika drukarki Windows PCL Sterownik PS w systemie Windows Dla systemu Mac OS X

Możesz zadrukować pojedynczy arkusz poprzez załadowanie papieru do podajnika uniwersalnego.

Wiadomość "Żądanie papieru w podajniku uniwersalnym" będzie wyświetlana na panelu sterowania drukarki za każdym razem, gdy wydrukujesz pojedynczą stronę. Aby kontynuować drukowanie, wybierz [Print Resume].

## **Dla sterownika drukarki Windows PCL**

- **1.** Otwórz plik do wydrukowania.
- **2.** Wybierz [Print] z menu [File].
- **3.** Kliknij [Preferences].
- **4.** Wybierz [Podajnik uniwersalny] z [Źródło] w zakładce [Ustawienia].
- **5.** Kliknij [Paper Feed Options].
- **6.** Zaznacz okienko [Use MP tray as manual feed], a następnie kliknij [OK].
- **7.** Jeśli to konieczne, zmień pozostałe ustawienia, a następnie kliknij  $[OK]$ .
- **8.** Kliknij [Print] na ekranie [Print].
- **9.** Gdy komunikat jest wyświetlany na panelu dotykowym, załaduj papier do podajnika uniwersalnego, a następnie naciśnij [Start].

Jeśli komunikat nie wyświetla się, naciśnij [Print (Drukuj)]

W przypadku drukowania dokumentu wielostronicowego, ta sama informacia bedzie wyświetlana za każdym razem, gdy będziesz drukować pojedynczą stronę.

## **Notatki**

Dla sterownika drukarki Windows XPS, wykonaj kroki dla sterownika drukarki Windows PCL i wybierz [Multi Purpose Tray (Podajnik uniwersalny)] z [Source (Źródło)] w zakładce [Setup (Konfiguracja)]. A następnie kliknij [Paper Feed Options (Opcje podawania papieru)] i zaznacz okienko [Use MP tray as manual feed (Używaj podajnika uniwersalnego do podawania ręcznego)].

## **Sterownik PS w systemie Windows**

- **1.** Otwórz plik do wydrukowania.
- **2.** Wybierz [Print] z menu [File].
- **3.** Kliknij [Preferences].
- **4.** Wybierz [Multi-Purpose Tray] z [Paper Source] w zakładce [Paper/Quality].
- **5.** Kliknij [Advanced].
- **6.** Kliknij [Multipurpose tray is handled as manual feed], a następnie kliknij [Yes].
- **7.** Jeśli to konieczne, zmień pozostałe ustawienia, a następnie kliknij [OK].
- **8.** Kliknij [Print] na ekranie [Print].
- **9.** Gdy komunikat jest wyświetlany na panelu dotykowym, załaduj papier do podajnika uniwersalnego, a następnie naciśnij [Start (Start)].

Jeśli komunikat nie wyświetla się, naciśnij [Print (Drukuj)]

W przypadku drukowania dokumentu wielostronicowego, ta sama informacja będzie wyświetlana za każdym razem, gdy będziesz drukować pojedynczą stronę.

# **Dla systemu Mac OS X**

- **1.** Otwórz plik do wydrukowania.
- **2.** Wybierz [Print] z menu [File].
- **3.** Wybierz [Multi-Purpose Tray (Podajnik uniwersalny)] dla [All Pages From (Wszystkie strony)], w panelu [Paper Feed (Podajnik papieru)].

- Jeżeli szczegóły ustawień nie są wyświetlane w oknie dialogowym drukowania dla Mac OS X 10.7 do 10.10, kliknij [Pokaż Szczegóły] na dole okna dialogowego.
- Jeżeli opcje drukowanie nie są wyświetlane w oknie dialogowym drukowania dla Mac OS X 10.6.8 kliknij odkryty trójkąt obok listy rozwijalnej [Printer].
- **4.** Z menu panelu wybierz [Opcje Drukowania].
- **5.** Zaznacz okienko [Multipurpose tray is handled as manual feed (Podajnik uniwersalny jest traktowany jak podawanie ręczne)] w zakładce [Feed (Podajnik)]
- **6.** Jeśli to konieczne, zmień pozostałe ustawienia, a następnie kliknij [Print].
- **7.** Gdy komunikat jest wyświetlany na panelu dotykowym, załaduj papier do podajnika uniwersalnego, a następnie naciśnij [Start (Start)].

Jeśli komunikat nie wyświetla się, naciśnij [Print (Drukuj)]

W przypadku drukowania dokumentu wielostronicowego, ta sama informacja będzie wyświetlana za każdym razem, gdy będziesz drukować pojedynczą stronę.

# <span id="page-330-0"></span>**Powiększenie lub zmniejszenie w celu dopasowania do określonego rozmiaru papieru**

[Dla sterownika drukarki Windows PCL](#page-330-1) [Sterownik PS w systemie Windows](#page-330-2) [Dla systemu Mac](#page-331-0) OS X

Można drukować na różnych rozmiarach papieru bez zmieniania drukowanych danych.

## **Uwaga**

Ta funkcja może być niedostępna dla niektórych aplikacji.

# <span id="page-330-1"></span>**Dla sterownika drukarki Windows PCL**

- **1.** Otwórz plik do wydrukowania.
- **2.** Wybierz [Drukuj] z menu [Plik].
- **3.** Kliknij [Właściwości].
- **4.** Wybierz format papieru z [Rozmiar] w zakładce [Konfiguracja].
- **5.** Zaznacz pole [Dopasuj dokument do formatu strony] i określ wymiary drukowanego papieru.
- **6.** Jeśli to konieczne, zmień pozostałe ustawienia, a następnie kliknij  $[OK]$ .
- **7.** Kliknij [Print] na ekranie [Print].

## **Notatki**

Dla sterownika drukarki Windows XPS, wykonaj kroki dla sterownika drukarki Windows PCL i wybierz [Paper Feed Options (Opcje podawania papieru)] w [Media (Nośnik)] w zakładce [Setup (Konfiguracja)], a następnie kliknij [Conversion (Konwersja)].

# <span id="page-330-2"></span>**Sterownik PS w systemie Windows**

- **1.** Otwórz plik do wydrukowania.
- **2.** Wybierz [Print] z menu [File].
- **3.**  Kliknij [Preferences].
- **4.** Zaznacz pole [Resize document to fit printer page] w [Job Options].
- **5.** Wybierz rozmiar papieru, a następnie kliknij [OK].
- **6.** Jeśli to konieczne, zmień pozostałe ustawienia, a następnie kliknij [OK].
- **7.** Kliknij [Print] na ekranie [Print].

# <span id="page-331-0"></span>**Dla systemu Mac OS X**

- **1.** Otwórz plik do wydrukowania.
- **2.** Wybierz [Print] z menu [File].
- **3.** Wybierz pole [Scale to fit paper size (Dopasuj do rozmiaru arkusza)], w panelu [Paper Handling (Przetwarzanie arkusza)].
- **4.** Wybierz format papieru z [Destination Paper Size].
- **5.** Jeśli to konieczne, zmień pozostałe ustawienia, a następnie kliknij [Print].

<span id="page-332-0"></span>[Dla sterownika drukarki Windows PCL](#page-332-1)

[Dla systemu Mac](#page-332-2) OS X

Pierwszą stronę zadania drukowania można wydrukować na papierze z jednego podajnika, a pozostałe z strony — na papierze podawanym z innego podajnika.

## **Uwaga**

Ta funkcja jest niedostępna w sterowniku drukarki PS w systemie Windows.

## <span id="page-332-1"></span>**Dla sterownika drukarki Windows PCL**

- **1.** Otwórz plik do wydrukowania.
- **2.** Wybierz [Drukuj] z menu [Plik].
- **3.** Kliknij [Właściwości].
- **4.** Kliknij [Opcje podawania papieru] w zakładce [Konfiguracja].
- **5.** Zaznacz okienko [Pobierz pierwszą &stronę z innego podajnika], a następnie kliknij [OK].
- **6.** Wybierz podajnik papieru z [Źródło] i kliknij [OK]. W razie konieczności wybierz typ papieru z [Type] oraz gramaturę nośnika z [Weight].
- **7.** Jeśli to konieczne, zmień pozostałe ustawienia, a następnie kliknij [OK].
- **8.** Kliknij [Print] na ekranie [Print].

# **Notatki**

Dla sterownika drukarki Windows XPS, wykonaj kroki dla sterownika drukarki Windows PCL i wybierz [Paper Feed Options (Opcje podawania papieru)] w [Media (Nośnik)] w zakładce [Setup (Konfiguracja)], a następnie kliknij [Use different source for first page (Użyj innego źródła dla pierwszej strony)].

# <span id="page-332-2"></span>**Dla systemu Mac OS X**

**1.** Otwórz plik do wydrukowania.

- **2.** Wybierz [Print] z menu [File].
- **3.** Z menu panelu wybierz [Paper feed].
- **4.** Wybierz [First Page From], a następnie wybierz podajnik do podania pierwszej strony.
- **5.** Wybierz podajnik do podania pozostałych stron z [Pozostałe strony].
- **6.** Jeśli to konieczne, zmień pozostałe ustawienia, a następnie kliknij [Print].

<span id="page-334-0"></span>[Dla sterownika drukarki Windows PCL](#page-334-1) [Sterownik PS w systemie Windows](#page-335-0)

## **Uwaga**

- Ta funkcja może być niedostępna dla niektórych aplikacji.
- Ta funkcja jest niedostępna w Mac OS X.
- Ta funkcja może nieprawidłowo drukować znaki wodne.
- Funkcja jest niedostępna dla zadań drukowania szyfrowanego z uwierzytelnianiem z komputera klienta, który współdzieli urządzenie poprzez serwer wydruku.

## <span id="page-334-1"></span>**Dla sterownika drukarki Windows PCL**

- **1.** Otwórz plik do wydrukowania.
- **2.** Wybierz [Drukuj] z menu [Plik].
- **3.** Kliknij [Właściwości].
- **4.** Wybierz [Broszura] z [Tryb wykończenia] w zakładce [Konfiguracja].
- **5.** Kliknij przycisk [Opcje] i ustaw stosowne opcje drukowania broszury.
	- [Sygnatura]: Określ ilość stron do zbindowania.
	- \* [2 strony]: Drukuje dwie strony na jednej stronie.
	- [Od prawej do lewej]: Drukuje broszurę, która jest otwierana od prawej strony.
	- \* [Margines na oprawę]: Ustaw margines.
- **6.** Kliknij [OK].
- **7.** Jeśli to konieczne, zmień pozostałe ustawienia, a następnie kliknij [OK].
- **8.** Kliknij [Drukuj] na ekranie [Drukuj].

- Aby stworzyć broszurę formatu A5 korzystając z papieru formatu A4, należy wybrać [A4] z [Rozmiar] w zakładce [Konfiguracja].
- Jeśli ta funkcje nie jest dostępna dla sterownika drukarki Windows PCL, wybierz [Start] > [Urządzenia i drukarki], kliknij prawym przyciskiem myszy na ikonie OKI MC873 i wybierz

 [Właściwości drukarki] > [OKI MC873(PCL6)] > zakładka [Zaawansowane] > [Procesor wydruku] > [OKX055PP] > [OK].

Dla sterownika drukarki Windows XPS, wykonaj kroki dla sterownika drukarki Windows PCL i wybierz [Finishing Mode (Tryb wykańczania)] w zakładce [Setup (Konfiguracja)].

### <span id="page-335-0"></span>**Sterownik PS w systemie Windows**

- **1.** Otwórz plik do wydrukowania.
- **2.** Wybierz [Print] z menu [File].
- **3.** Kliknij [Preferences].
- **4.** Wybierz [Booklet] z [Page Format] w zakładce [Layout].
- **5.** Zaznacz okienko [Draw Borders] w razie potrzeby.
- **6.** Kliknij [Advanced].
- **7.** Kliknij [Booklet Binding Edge], a następnie ustaw marginesy.

- Aby wykonać broszurę składaną do prawej (broszurę ze złożeniem do prawej, gdy pierwsza strona jest skierowana do góry), wybierz [On Rigth Edge].
- Aby stworzyć broszurę formatu A5 korzystając z papieru formatu A4, należy wybrać [A4] z [Rozmiar papieru].
- **8.** Naciśnij [OK] aż do zamknięcia okna dialogowego ustawień wydruku.
- **9.** Jeśli to konieczne, zmień pozostałe ustawienia, a następnie kliknij [OK].
- **10.** Kliknij [Print] na ekranie [Print].

# <span id="page-336-0"></span>**Dzielenie dokumentu na kilka części w celu stworzenia plakatu**

#### [Dla sterownika drukarki Windows PCL](#page-336-1)

Możesz stworzyć plakat poprzez drukowanie dokumentu na kilku kartkach papieru, a następnie łącząc wydrukowane strony.

### **Uwaga**

- Ta funkcja jest niedostępna w przypadku korzystania z sieci IPP.
- Funkcja ta jest niedostępna dla sterownika drukarki Windows PS oraz Mac OS X.
- Funkcja jest niedostępna dla zadań drukowania szyfrowanego z uwierzytelnianiem z komputera klienta, który współdzieli urządzenie poprzez serwer wydruku.

## <span id="page-336-1"></span>**Dla sterownika drukarki Windows PCL**

- **1.** Otwórz plik do wydrukowania.
- **2.** Wybierz [Drukuj] z menu [Plik]
- **3.** Kliknij [Konfiguracja zaawansowana].
- **4.** Kliknij [Drukowanie plakatu] w [Tryb wykończenia] w zakładce [Konfiguracja].
- **5.** Kliknij [Opcje].
- **6.** Ustaw wartości na [Powiększ], [Dodaj znaki formatowania] oraz jeśli to konieczne [Dodaj zakładkę], a następnie kliknij [OK].

Aby stworzyć plakat A3 za pomocą dwóch kartek A4, wybierz [A4] z formatu papieru, a następnie wybierz [2] dla [Powiększ].

- **7.** Jeśli to konieczne, zmień pozostałe ustawienia, a następnie kliknij [OK].
- **8.** Kliknij [Drukuj] na ekranie [Drukuj].

- Jeśli ta funkcje nie jest dostępna dla sterownika drukarki Windows PCL, wybierz [Start] > [Urządzenia i drukarki], kliknij prawym przyciskiem myszy na ikonie OKI MC873 i wybierz [Właściwości drukarki] > [OKI MC873(PCL6)] > zakładka [Zaawansowane] > [Procesor wydruku] > [OKX055PP] > [OK].
- Dla sterownika drukarki Windows XPS, wykonaj kroki dla sterownika drukarki Windows PCL i wybierz [Finishing Mode (Tryb wykańczania)] w zakładce [Setup (Konfiguracja)].

<span id="page-338-0"></span>Dla sterownika drukarki Windows PCL Sterownik PS w systemie Windows

## **Uwaga**

- Ta funkcja jest niedostępna w Mac OS X.
- Znaki wodne nie są prawidłowo drukowane w druku broszurowym.
- W przypadku niektórych aplikacji, po zaznaczeniu pola [Tło] na ekranie [Znaki wodne], znak wodny może nie być drukowany. W takim przypadku, odznacz pole [Tło].

# **Dla sterownika drukarki Windows PCL**

- **1.** Otwórz plik do wydrukowania.
- **2.** Wybierz [Drukuj] z menu [Plik].
- **3.** Kliknij [Właściwości].
- **4.** Wybierz zakładkę [Rozszerz].
- **5.** Kliknij przycisk [Znaki wodne].
- **6.** Kliknij [Nowy].
- **7.** Określ tekst, rozmiar oraz kąt, a następnie kliknij [OK].
- **8.** Kliknij [OK].
- **9.** Jeśli to konieczne, zmień pozostałe ustawienia, a następnie kliknij [OK].
- **10.** Kliknij [Drukuj] na ekranie [Drukuj].

## **Notatki**

Dla sterownika drukarki Windows XPS, wykonaj kroki dla sterownika drukarki Windows PCL i wybierz [Watermarks (Znaki wodne)] w zakładce [Job Options (Opcje zadania)].

## **Sterownik PS w systemie Windows**

**1.** Otwórz plik do wydrukowania.

- **2.** Wybierz [Print] z menu [File].
- **3.** Kliknij [Preferences].
- **4.** Kliknij [Watermarks] w zakładce [Job Options].
- **5.** Kliknij [New].
- **6.** Wprowadź tekst do wydrukowania jako znak wodny w [Text] w [Watermarks].
- **7.** W razie potrzeby ustaw [Font], [Size], a następnie kliknij [OK].
- **8.** Sprawdź czy wybrany jest znak wodny do wydrukowania, a następnie kliknij [OK].
- **9.** Jeśli to konieczne, zmień pozostałe ustawienia, a następnie kliknij [OK].
- **10.** Kliknij [Print] na ekranie [Print].

<span id="page-340-0"></span>[Dla sterownika drukarki Windows PCL](#page-340-1) [Sterownik PS w systemie Windows](#page-341-0)

Na dokumentach można drukować nakładki w formie logotypu lub formularzy. Nakładka jest grupą formularzy. Na jednej nakładce można zarejestrować trzy formularze. Formularze są nakładane w kolejności w jakiej zostały zarejestrowane, a następnie są drukowane. Formularz zarejestrowany jako ostatni jest drukowany na samej górze.

# **Uwaga**

Funkcja ta jest niedostępna dla sterownika drukarki Windows XPS oraz Mac OS X.

## **Notatki**

Możesz zarejestrować formularz stworzony wcześniej przez siebie.

[Rejestrowanie formularzy \(nak](#page-1280-0)[ł](#page-1280-0)[adka\)](#page-1280-0)

# <span id="page-340-1"></span>**Dla sterownika drukarki Windows PCL**

- **1.** Otwórz plik do wydrukowania.
- **2.** Wybierz [Drukuj] z menu [Plik].
- **3.** Kliknij [Właściwości].
- **4.** Wybierz zakładkę [Rozszerz].
- **5.** Kliknij przycisk [Nakładki].
- **6.** Zaznacz pole [Drukuj używając aktywnych nakładek].
- **7.** Kliknij przycisk [Zdefiniuj nakładki].
- **8.** W polu [Nazwa nakładki] wprowadź nazwę nakładki.
- **9.** W polu ID wprowadź identyfikator formularza zarejestrowanego we wtyczce menadżera przechowywania dla narzędzia konfiguracji w  $[ID (ID)].$
- **10.** Z [Drukuj na stronach] wybierz strony dokumentu, na których wydrukowana ma zostać nakładka.
- **11.** Kliknij [Dodaj].
- **12.** Kliknij przycisk [Zamknij].
- **13.** Z listy [Zdefiniowane nakładki] wybierz nakładkę do użycia i kliknij przycisk [Dodaj].
- **14.** Kliknij [OK].
- **15.** Jeśli to konieczne, zmień pozostałe ustawienia, a następnie kliknij [OK].
- <span id="page-341-0"></span>**16.** Kliknij [Drukuj] na ekranie [Drukuj].

# **Sterownik PS w systemie Windows**

## **Uwaga**

Aby używać tej funkcji z wykorzystaniem sterownika PS w systemie Windows, musisz zalogować się do komputera jako administrator.

- **1.** Kliknij [Start], a następnie wybierz [Devices and Printers].
- **2.** Prawym przyciskiem kliknij ikonę OKI MC873, a następnie wybierz [Preferencje drukowania] > [OKI MC873(PS)].
- **3.** Kliknij [Overlays] w zakładce [Job Options].
- **4.** Z rozwijanej listy wybierz pozycję [User Overlay] i kliknij przycisk [New].
- **5.** Wprowadź nazwę formularza, który zarejestrowałeś we wtyczce menadżera przechowywania dla narzędzia konfiguracji w [Form Name (Nazwa formularza)], a następnie kliknij [Add (Dodaj)].
- **6.** W polu [Overlay Name] wprowadź nazwę nakładki.
- **7.** Z [Print on Pages] wybierz strony dokumentu, na których wydrukowana ma zostać nakładka.

## **Notatki**

Aby zastosować nakładkę poprzez określenie stron, wybierz [Custom], a następnie wprowadź strony do których zastosujesz nakładkę w [Custom Pages].

- **8.** Kliknij [OK].
- **9.** Z listy [Defined Overlays] wybierz nakładkę do użycia i kliknij

przycisk [Add].

- **10.** Kliknij [OK].
- **11.** Jeśli to konieczne, zmień pozostałe ustawienia, a następnie kliknij [OK].
- **12.** Otwórz plik do wydrukowania.
- 13. Wybierz [Print] z menu [File].
- **14.** Kliknij [Print] na ekranie [Print].

# <span id="page-343-0"></span>**Drukowanie dokumentu do pliku zamiast drukowania na papierze**

[Dla sterownika drukarki w systemie Windows](#page-343-1)

[Dla systemu Mac](#page-343-2) OS X

Możesz wydrukować dokument do pliku.

### **Uwaga**

Musisz zalogować się na komputerze jako administrator.

## <span id="page-343-1"></span>**Dla sterownika drukarki w systemie Windows**

- **1.** Kliknij [Start], a następnie wybierz [Urządzenia i drukarki].
- **2.** Kliknij prawym przyciskiem myszy ikonę OKI MC873, a następnie wybierz [Właściwości drukarki] > [OKI MC873(\*)].
	- \* Wybierz typ sterownika jakiego chcesz użyć.
- **3.** Wybierz zakładkę [Ports] .
- **4.** Z listy portów wybierz pozycję [FILE:], a następnie kliknij przycisk [OK].
- **5.** Otwórz dowolny plik.
- **6.** Wybierz [Print] z menu [File].
- **7.** Kliknij [Print].
- **8.** Wprowadź nazwę pliku, a następnie kliknij przycisk [OK].

### <span id="page-343-2"></span>**Dla systemu Mac OS X**

- **1.** Otwórz plik do wydrukowania.
- **2.** Wybierz [Print] z menu [File].
- **3.** W oknie drukowania kliknij opcję [PDF] i wybierz format pliku.
- **4.** Wprowadź nazwę dla pliku i wybierz lokalizację zapisu, a następnie kliknij przycisk [Save].

# <span id="page-345-0"></span>**Zachowywanie w drukarce często drukowanych dokumentów**

[Zachowywanie w drukarce zadania wys](#page-345-1)[ł](#page-345-1)[anego z komputera \(tylko Windows PCL\)](#page-345-1) [Zachowywanie w drukarce zadania wys](#page-346-0)[ł](#page-346-0)[anego z komputera \(tylko Windows PS\)](#page-346-0) [Drukowanie dokumentu zachowanego w pami](#page-346-1)[ę](#page-346-1)[ci urz](#page-346-1)[ą](#page-346-1)[dzenia](#page-346-1)

Zachowaj zadanie druku w wewnętrznej pamięci drukarki. Podczas drukowania wywołaj zadanie druku wprowadzając odpowiednie hasło w panelu sterowania drukarki.

### **Uwaga**

- Jeśli nie możesz zapamiętać zbuforowanych danych z powodu niewystarczającej ilości wolnego miejsca w pamięci urządzenia, to zostanie wyświetlona wiadomość informująca o zapełnieniu dysku twardego drukarki, a zadanie drukowania nie zostanie wykonane.
- Funkcja ta jest niedostępna dla sterownika drukarki Windows XPS oraz Mac OS X.

## <span id="page-345-1"></span>**Zachowywanie w drukarce zadania wysłanego z komputera (tylko Windows PCL)**

- **1.** Otwórz plik do wydrukowania.
- **2.** Wybierz [Print] z menu [File].
- **3.** Kliknij [Preferences].
- **4.** Kliknij zakładkę [Job Options].
- **5.** Wybierz [Zapisz do ponownego wydruku].
- **6.** Wprowadź nazwę zadania w polu [Nazwa zadania] i hasło w polu [Hasło zadania].
- **7.** Jeśli zaznaczyłeś pole [Wymagaj nazwy dla każdego wydruku], to przy wysłaniu zadania druku do urządzenia zostanie wyświetlone zapytanie o nazwę zadania.
- **8.** Kliknij [OK].
- **9.** W razie potrzeby skonfiguruj pozostałe ustawienia. Zadanie druku jest jedynie wysyłane do drukarki i nie jest jeszcze wykonywane.

## **Zachowywanie w drukarce zadania wysłanego z komputera (tylko Windows PS)**

- <span id="page-346-0"></span>**1.** Otwórz plik do wydrukowania.
- **2.** Wybierz [Print] z menu [File].
- **3.** Kliknij [Preferences].
- **4.** Kliknij zakładkę [Job Options].
- **5.** Kliknij [Store for Re-print] z [Job Type].
- **6.** Wprowadź nazwę zadania w polu [Job Name] i hasło w polu [Personal ID Number (PIN)].
- **7.** Jeżeli okienko [Request Job Name for each printer job (Żądaj nazwy zadania dla każdego zadania drukowania)] jest zaznaczone, podczas wysyłania zadania ukazuje się ekran pytający o nazwę zadania.
- **8.** Kliknij [OK].
- **9.** Jeśli to konieczne, ustaw pozostałe ustawienia, a następnie kliknij  $[OK]$ .
- **10.** Kliknij [Print] na ekranie [Print].

Zadanie druku jest jedynie wysyłane do drukarki i nie jest jeszcze wykonywane.

## <span id="page-346-1"></span>**Drukowanie dokumentu zachowanego w pamięci urządzenia**

- 1. Naciśnij [Drukuj] lub przycisk (DRUKUJ). Panel dotykowy wyświetla przełączniki do ekranu górnego drukowania.
- **2.** Naciśnij [Zadania zapamiętane].
- **3.** Wprowadź hasło, a następnie kliknij [OK]. Rozpoczyna się wyszukiwanie zadania.

# **Notatki**

Hasło jest tym, które określiłeś na komputerze podczas drukowania.

- \* Aby usunąć nieprawidłowo wpisane hasło, naciśnij @ (WYCZYŚĆ).
- \* Aby zatrzymać wyszukiwanie zadania, naciśnij (strop).
- **4.** Naciśnij [Drukuj].

Aby anulować zadanie druku, wybierz [Usuń].

<span id="page-348-0"></span>Ustawienie serwera POP

Konfigurowanie serwera SMTP

Aby użyć tej funkcji, musisz skonfigurować ustawienia odbierania wiadomości e-mail przez serwer POP lub SMTP.

## **Uwaga**

- Obsługiwane są następujące formaty plików. PDF (v1.7), JPEG, TIFF (V6 Baseline)
- Jeśli chodzi o ilość kopii, drukowanie dwustronne lub inne ustawienia drukowania, stosowane są bieżące ustawienia w menu [Ustawiania admin.].

### **Notatki**

- Wydrukować można do 10 plików, z których każdy może mieć maksymalnie rozmiar 8 MB.
- Możesz przełączać wyjściowe miejsca docelowe dla wydruków plików załączników z [E-mail/I-Fax (E-mail / I-faks)] z [Output Tray (Taca odbiorcza)]. (Tylko dla serii MC873)

[Ustawianie tacy odbiorczej](#page-917-0)

Możesz przesłać plik załączony w wiadomości E-mail.

[Przekazywanie odebranych dokumentów na miejsce docelowe e-mail lub katalog](#page-601-0)  [udost](#page-601-0)[ę](#page-601-0)[pniony \(Automatyczne dostarczanie\)](#page-601-0)

## **Ustawienie serwera POP**

## **Notatki**

Jeśli serwer POP nie obsługuje szyfrowania SSL, to wiadomości e-mail mogą nie być prawidłowo odbierane.

**1.** Otwórz stronę Web tego urządzenia.

Jak zalogować się do strony Web

[Zaloguj si](#page-1191-0)[ę](#page-1191-0) [jako administrator.](#page-1191-0)

- **2.** Zaloguj się jako administrator.
- **3.** Wybierz [Admin Setup].
- **4.** Wybierz [Network] > [E-mail] > [Receive Settings].
- **5.** Wybierz [POP3], a następnie kliknij [To STEP2].
- **6.** Wykonaj wyświetlane na ekranie instrukcje, aby skonfigurować

#### szczegółowe ustawienia.

## **Notatki**

- Ustaw odpowiednio używany przez siebie serwer poczty. Jeśli Twój serwer nie obsługuje protokołu APOP, to wiadomości e-mail mogą nie być prawidłowo odbierane.
- Jeśli chcesz określić nazwę domeny dla serwera poczty, ustaw serwer DNS w ustawieniach [TCP/IP].
- **7.** Kliknij [Submit].

## **Konfigurowanie serwera SMTP**

- **1.** Otwórz stronę Web tego urządzenia. Jak zalogować się do strony Web [Zaloguj si](#page-1191-0)[ę](#page-1191-0) [jako administrator.](#page-1191-0)
- **2.** Zaloguj się jako administrator.
- **3.** Wybierz [Admin Setup].
- **4.** Wybierz [Network] > [E-mail] > [Receive Settings].
- **5.** Wybierz [SMTP], a następnie kliknij [To STEP2].
- **6.** Wykonaj wyświetlane na ekranie instrukcje, aby skonfigurować szczegółowe ustawienia.
- **7.** Kliknij [Submit].
- \* [Drukowanie dwustronne \(Dupleks\)](#page-351-0)
- [Oszcz](#page-354-0)[ę](#page-354-0)[dzanie tonera](#page-354-0)
- [Umieszczenie wielu stron na jednej kartce papieru](#page-356-0)

<span id="page-351-0"></span>[Dla sterownika drukarki Windows PCL](#page-351-1) [Sterownik PS w systemie Windows](#page-352-0) [Dla systemu Mac](#page-352-1) OS X

Można drukować na obu stronach arkusza papieru.

Drukowanie dwustronne jest dostępne dla formatów papieru przedstawionych poniżej.

A3, A4, A5 A, B4, B5, B6 A, Letter, Legal (13 cali), Legal (13,5 cala), Legal (14 cali), Tabloid, Executive  $\beta$ , 8,5SQ (8,5 x 8,5 cala), Folio, 8K (270mm x 390mm, 273mm x 394mm, 260mm x 368mm), 16K (197 mm x 273 mm, 195 mm x 270 mm, 184 mm x 260 mm), Rozmiar użytkownika

**• Drukowanie dwustronne jest dostępne dla nośników o gramaturze przedstawionej poniżej.** 

64 do 220g/m2 (17 do 58 lb)

Nie należy używać nośników o gramaturze innej niż podana powyżej, gdyż będzie to skutkowało zacięciem papieru.

## **Uwaga**

Ta funkcja może być niedostępna dla niektórych aplikacji.

# **Notatki**

W przypadku drukowania dwustronnego na papierze o wymiarze niestandardowym, możliwe jest wybranie szerokości i długości papieru z zakresu przedstawionego poniżej.

- Szerokość: 128 do 297 mm (5,0 do 11,7 cala)
- Długość: 182 do 431,8 mm (7,2 do 17 cali)

## <span id="page-351-1"></span>**Dla sterownika drukarki Windows PCL**

- **1.** Zamknij tylną tacę odbiorczą.
- **2.** Otwórz plik do wydrukowania.
- **3.** Wybierz [Drukuj] z menu [Plik].
- **4.** Kliknij [Właściwości].
- **5.** Wybierz [Dłuższa krawędź] lub [Krótsza krawędź] w [Dupleks] w zakładce [Konfiguracja].
- **6.** Jeśli to konieczne, zmień pozostałe ustawienia, a następnie kliknij  $[OK]$ .

# **7.** Kliknij [Print] na ekranie [Print].

## **Notatki**

Dla sterownika drukarki Windows XPS, wykonaj kroki dla sterownika drukarki Windows PCL i wybierz [2-Sided Printing (Duplex) (Drukowanie 2-stronne (Dwustronne))] w zakładce [Setup (Konfiguracja)].

## <span id="page-352-0"></span>**Sterownik PS w systemie Windows**

- **1.** Zamknij tylną tacę odbiorczą.
- **2.** Otwórz plik do wydrukowania.
- **3.** Wybierz [Print] z menu [File].
- **4.** Kliknij [Preferences].
- **5.** Wybierz [Flip on Long Edge] lub [Flip on Short Edge] z [Print on Both Sides] w zakładce [Layout].
- **6.** Jeśli to konieczne, zmień pozostałe ustawienia, a następnie kliknij [OK].
- **7.** Kliknij [Print] na ekranie [Print].

## <span id="page-352-1"></span>**Dla systemu Mac OS X**

- **1.** Zamknij tylną tacę odbiorczą.
- **2.** Otwórz plik do wydrukowania.
- **3.** Wybierz [Print] z menu [File].
- **4.** Wybierz [Long-Edge binding (Łączenie wzdłuż długiej krawędzi)] lub [Short-Edge binding (Łączenie wzdłuż krótkiej krawędzi)] z [Two-Sided (Dwustronny)] w panelu [Layout (Układ)].

- Jeżeli szczegóły ustawień nie są wyświetlane w oknie dialogowym drukowania dla Mac OS X 10.7 do 10.10, kliknij [Pokaż Szczegóły] na dole okna dialogowego.
- Jeżeli opcje drukowanie nie są wyświetlane w oknie dialogowym drukowania dla Mac OS X 10.6.8 kliknij odkryty trójkąt obok listy rozwijalnej [Printer].
- **5.** Jeśli to konieczne, zmień pozostałe ustawienia, a następnie kliknij

[Print].

<span id="page-354-0"></span>[Dla sterownika drukarki Windows PCL](#page-354-1) [Sterownik PS w systemie Windows](#page-355-0) [Dla systemu Mac](#page-355-1) OS X

Drukowanie jest możliwe przy użyciu mniejszej ilości tonera. Ilość tonera można zapisać na trzech poziomach.

- \* [Ustawienia drukarki]: Zgodne z ustawieniem drukarki.
- [Wył.]: Drukuje w normalnej gęstości bez oszczędzania tonera.
- [Poziom oszczędz. Niski]: Drukowanie z nieco zmniejszonym poziomem gęstości.
- \* [Poziom oszczędz. Średni]: Drukowanie z niską gęstością.
- \* [Poziom oszczędz. Wysoki]: Drukowanie z bardzo niską gęstością.

### **Uwaga**

Jeśli używasz tej funkcji, to jako jakość druku można wybrać jedynie [Normalna (600 x 600)] lub [Szybka (600 x 600)].

### **Notatki**

Gęstość obrazu drukowanego przy użyciu tej funkcji może się różnić w zależności od drukowanego dokumentu.

## <span id="page-354-1"></span>**Dla sterownika drukarki Windows PCL**

- **1.** Otwórz plik do wydrukowania.
- **2.** Wybierz [Drukuj] z menu [Plik].
- **3.** Kliknij [Właściwości].
- **4.** Wybierz zakładkę [Konfiguracja].
- **5.** Wybierz poziom oszczędzania tonera z [Oszczędzanie toneru].
- **6.** Jeśli to konieczne, zmień pozostałe ustawienia, a następnie kliknij  $[OK]$ .
- **7.** Kliknij [Drukuj] na ekranie [Drukuj].

#### **Notatki**

Dla sterownika drukarki Windows XPS, wykonaj kroki dla sterownika drukarki Windows PCL i wybierz [Toner Saving (Oszczędzanie tonera)] w zakładce [Job Options (Opcje zadania)].

# <span id="page-355-0"></span>**Sterownik PS w systemie Windows**

- **1.** Otwórz plik do wydrukowania.
- **2.** Wybierz [Drukuj] z menu [Plik].
- **3.** Kliknij [Konfiguracja zaawansowana].
- **4.** Wybierz zakładkę [Kolor].
- **5.** Wybierz poziom oszczędzania tonera z [Oszczędzanie toneru].
- **6.** Jeśli to konieczne, zmień pozostałe ustawienia, a następnie kliknij [OK].
- **7.** Kliknij [Drukuj] na ekranie [Drukuj].

## <span id="page-355-1"></span>**Dla systemu Mac OS X**

- **1.** Otwórz plik do wydrukowania.
- **2.** Wybierz [Print] z menu [File].
- **3.** Z menu panelu wybierz [Opcje Drukowania].
- **4.** Wybierz poziom oszczędzania tonera w [Toner Saving (Oszczędzanie tonera)] w zakładce [Quality2 (Jakość2)].
- **5.** Jeśli to konieczne, zmień pozostałe ustawienia, a następnie kliknij [Print].

<span id="page-356-0"></span>[Dla sterownika drukarki Windows PCL](#page-356-1) [Sterownik PS w systemie Windows](#page-356-2) [Dla systemu Mac](#page-357-0) OS X

Można drukować kilka stron dokumentu na pojedynczym arkuszu.

## **Uwaga**

- Ta funkcja pomniejsza rozmiar strony dokumentu przeznaczonego do drukowania. Środek drukowanego obrazu może nie znaleźć się w środku papieru.
- Ta funkcja może być niedostępna dla niektórych aplikacji.

## <span id="page-356-1"></span>**Dla sterownika drukarki Windows PCL**

- **1.** Otwórz plik do wydrukowania.
- **2.** Wybierz [Drukuj] z menu [Plik].
- **3.** Kliknij [Właściwości].
- **4.** Wybierz ilość stron drukowanych na każdej kartce papieru w opcji [Tryb wykończenia] w zakładce [Konfiguracja].
- **5.** Kliknij [Opcje].
- **6.** Ustaw poszczególne parametry wybierając [Obramowanie strony], [Układ strony] oraz [Margines na oprawę], a następnie kliknij [OK].
- **7.** Jeśli to konieczne, zmień pozostałe ustawienia, a następnie kliknij  $[OK]$ .
- **8.** Kliknij [Drukuj] na ekranie [Drukuj].

### **Notatki**

Dla sterownika drukarki Windows XPS, wykonaj kroki dla sterownika drukarki Windows PCL i wybierz [Finishing Mode (Tryb wykańczania)] w zakładce [Setup (Konfiguracja)], a następnie ustaw szczegóły z [Options (Opcje)].

## <span id="page-356-2"></span>**Sterownik PS w systemie Windows**

- **1.** Otwórz plik do wydrukowania.
- **2.** Wybierz [Print] z menu [File].
- **3.** Kliknij [Preferences].
- **4.** Wybierz [Pages per Sheet] w zakładce [Layout].

## **Uwaga**

[Draw Borders] i [Pages per Sheet Layout] nie są dostępne w Windows Server 2003.

- **5.** Wybierz wartość z listy rozwijalnej.
- **6.** Jeśli to konieczne, zmień pozostałe ustawienia, a następnie kliknij  $[OK]$ .
- **7.** Kliknij [Print] na ekranie [Print].

# <span id="page-357-0"></span>**Dla systemu Mac OS X**

- **1.** Otwórz plik do wydrukowania.
- **2.** Wybierz [Print] z menu [File].
- **3.** W opcji [Pages per Sheet (Ilość stron na arkusz)] w panelu [Layout (Układ)] wybierz liczbę stron drukowanych na każdym arkuszu.

- Jeżeli szczegóły ustawień nie są wyświetlane w oknie dialogowym drukowania dla Mac OS X 10.7 do 10.10, kliknij [Pokaż Szczegóły] na dole okna dialogowego.
- Jeżeli opcje drukowanie nie są wyświetlane w oknie dialogowym drukowania dla Mac OS X 10.6.8 kliknij odkryty trójkąt obok listy rozwijalnej [Printer].
- **4.** Ustaw każde ustawienie w [Layout Direction] i [Border].
- **5.** Jeśli to konieczne, zmień pozostałe ustawienia, a następnie kliknij [Print].
- \* [Drukowanie kolorowych danych w skali szaro](#page-360-0)[ś](#page-360-0)[ci](#page-360-0)
- [O Dopasowaniu Kolorów](#page-362-0)
- [Dopasowanie kolorów \(automatyczne\)](#page-363-0)
- [Dopasowanie kolorów \(kolor biurowy\)](#page-365-0)
- [Dopasowanie kolorów \(Graphic Pro\)](#page-367-0)
- [Dopasowanie kolorów \(bez dopasowania kolorów\)](#page-369-0)
- \* [Symulowanie wyników drukowania tuszem](#page-371-0)
- \* [Separacja barw](#page-373-0)
- \* [R](#page-375-0)[ę](#page-375-0)[czna Korekcja B](#page-375-0)[łę](#page-375-0)[du Rejestracji Koloru](#page-375-0)
- \* [R](#page-377-0)[ę](#page-377-0)[czna Korekcja G](#page-377-0)ę[sto](#page-377-0)[ś](#page-377-0)[ci](#page-377-0)
- [Wykonaj drobne regulacje dla rejestracji koloru](#page-378-0)
- [Dostosowywanie Balansu Kolorów \(G](#page-380-0)[ę](#page-380-0)[sto](#page-380-0)[ś](#page-380-0)[ci\)](#page-380-0)
- \* [Dopasowanie koloru do oprogramowania.](#page-382-0)
Dokumenty można drukować w skali szarości.

## **Sterownik PCL w systemie Windows**

- **1.** Otwórz plik do wydrukowania.
- **2.** Wybierz [Drukuj] z menu [Plik].
- **3.** Kliknij [Preferencje] lub [Właściwości].
- **4.** W zakładce [Ustawienia] wybierz opcję [Monochromatycznie].
- **5.** Kliknij [OK].

#### **Notatki**

Wybranie w sterowniku drukarki opcji [Monochromatycznie] pozwala na drukowanie kolorowych dokumentów w skali szarości również w przypadku zużycia się tonerów w kolorach cyan, magenta i żółtym.

### **Sterownik PS w systemie Windows**

- **1.** Otwórz plik do wydrukowania.
- **2.** Wybierz [Drukuj] z menu [Plik].
- **3.** Kliknij [Preferencje] lub [Właściwości].
- **4.** Kliknij zakładkę [Kolor] i wybierz [Skala szarości].
- **5.** Kliknij [OK].

#### **Notatki**

Ustaw skale szarości w zakładce [Job Options (Opcje zadania)].

Wybranie w sterowniku drukarki opcji [Skala szarości] pozwala na drukowanie kolorowych dokumentów w skali szarości również w przypadku zużycia się tonerów w kolorach cyan, magenta i żółtym.

Dla sterownika drukarki Windows XPS, wykonaj kroki dla sterownika Windows PS.

### **Dla systemu Mac OS X**

**1.** Otwórz plik do wydrukowania.

- **2.** Z menu [Plik] wybierz pozycję [Drukuj].
- **3.** Z menu panelu wybierz pozycję [Kolor].
- **4.** Wybierz [Skala szarości].
- **5.** Kliknij [Drukuj].

# **Notatki**

Wybranie w sterowniku drukarki opcji [Skala szarości] pozwala na drukowanie kolorowych dokumentów w skali szarości również w przypadku zużycia się tonerów w kolorach cyan, magenta i żółtym.

Dopasowanie kolorów oznacza zarządzanie i dostosowywanie kolorów dokumentu tak, aby zapewnić ich spójność między urządzeniami wejścia i wyjścia.

Istnieją dwie funkcje dopasowania kolorów: [Kolor biurowy] i [Graphic Pro] ([Kolor (Ustawienia Użytkownika)] jeżeli używasz sterownika XPS). W systemie Mac OS X do dopasowania kolorów można także użyć funkcji [ColorSync].

Opcja automatyczna jest odpowiednia w przypadku drukowania głównie dokumentów biznesowych. Dopasowanie kolorów jest przeprowadzane w czasie konwersji przestrzeni barwnej RGB danych drukowania do przestrzeni barwnej CMYK drukarki.

## **Uwaga**

- Ta funkcja obsługuje tylko dane kolorów RGB.
- Aby zarządzać danymi kolorów CMYK, należy użyć funkcji Graphic Pro.

[Sterownik PCL w systemie Windows](#page-363-0) [Sterownik PS w systemie Windows](#page-363-1) [Dla systemu Mac](#page-363-2) OS X

# <span id="page-363-0"></span>**Sterownik PCL w systemie Windows**

- **1.** Otwórz plik do wydrukowania.
- **2.** Wybierz [Drukuj] z menu [Plik].
- **3.** Kliknij [Preferencje] lub [Właściwości].
- **4.** Kliknij [Detail... (Szczegóły...)] w zakładce [Setup (Konfiguracja)], zaznacz [Automatic (Automatyczne)], a następnie kliknij [OK (OK)].

## <span id="page-363-1"></span>**Sterownik PS w systemie Windows**

- **1.** Otwórz plik do wydrukowania.
- **2.** Wybierz [Drukuj] z menu [Plik].
- **3.** Kliknij [Preferencje] lub [Właściwości].
- **4.** Kliknij zakładkę [Color (Kolor)] i wybierz [Automatic (Automatyczne)], a następnie kliknij przycisk [OK (OK)].

#### **Notatki**

<span id="page-363-2"></span>Dla sterownika drukarki Windows XPS, wykonaj kroki dla sterownika drukarki Windows PS i wybierz [Auto Color (Kolor automatyczny)] w zakładce [Color (Kolor)].

- **1.** Otwórz plik do wydrukowania.
- **2.** Z menu [Plik] wybierz pozycję [Drukuj].
- **3.** Wybierz zakładkę [Color (Kolor)].
- **4.** Wybierz [Automatic (Automatycznie)] dla [Color (Kolor)] a następnie kliknij [Print (Drukuj)].

# *&* Notatki

- Jeżeli szczegóły ustawień nie są wyświetlane w oknie dialogowym drukowania dla Mac OS X 10.7 do 10.10, kliknij [Pokaż Szczegóły] na dole okna dialogowego.
- Jeżeli opcje drukowanie nie są wyświetlane w oknie dialogowym drukowania dla Mac OS X 10.6.8 kliknij odkryty trójkąt obok listy rozwijalnej [Drukarka].

Opcja koloru biurowego jest odpowiednia w przypadku drukowania głównie dokumentów biznesowych. Dopasowanie kolorów jest przeprowadzane w czasie konwersji przestrzeni barwnej RGB danych drukowania do przestrzeni barwnej CMYK drukarki.

# **Uwaga**

- Ta funkcja obsługuje tylko dane kolorów RGB.
- Aby zarządzać danymi kolorów CMYK, należy użyć funkcji Graphic Pro.

[Sterownik PCL w systemie Windows](#page-365-0) [Sterownik PS w systemie Windows](#page-365-1) [Dla systemu Mac](#page-365-2) OS X

# <span id="page-365-0"></span>**Sterownik PCL w systemie Windows**

- **1.** Otwórz plik do wydrukowania.
- **2.** Wybierz [Drukuj] z menu [Plik].
- **3.** Kliknij [Preferencje] lub [Właściwości].
- **4.** Kliknij [Detail... (Szczegóły...)] w zakładce [Setup (Konfiguracja)], wybierz [Office Color (Kolory biurowe)], a następnie kliknij [OK (OK)]

# <span id="page-365-1"></span>**Sterownik PS w systemie Windows**

- **1.** Otwórz plik do wydrukowania.
- **2.** Wybierz [Drukuj] z menu [Plik].
- **3.** Kliknij [Preferencje] lub [Właściwości].
- **4.** Kliknij zakładkę [Color (Kolor)] i wybierz [Office Color (Kolory biurowe)], a następnie kliknij przycisk [OK (OK)].

### **Notatki**

<span id="page-365-2"></span>Dla sterownika drukarki Windows XPS, wykonaj kroki dla sterownika drukarki Windows PS i wybierz [Color Mode (Tryb koloru)] w zakładce [Color (Kolor)].

- **1.** Otwórz plik do wydrukowania.
- **2.** Z menu [Plik] wybierz pozycję [Drukuj].
- **3.** Z menu panelu wybierz pozycję [Kolor].
- **4.** Wybierz [Office Color(Office Color)] dla [Color (Kolor)], a następnie kliknij [Print(Drukuj)].

# *&* Notatki

- Jeżeli szczegóły ustawień nie są wyświetlane w oknie dialogowym drukowania dla Mac OS X 10.7 do 10.10, kliknij [Pokaż Szczegóły] na dole okna dialogowego.
- Jeżeli opcje drukowanie nie są wyświetlane w oknie dialogowym drukowania dla Mac OS X 10.6.8 kliknij odkryty trójkąt obok listy rozwijalnej [Drukarka].

Funkcja Graphic Pro jest odpowiednia w przypadku używania oprogramowania do komputerowego składu (DTP). Można przeprowadzić symulację drukowania na urządzeniach wyjściowych CMYK.

# **Uwaga**

- W sterowniku PCL w systemie Windows nie można określać profili łączących dla palety CMYK.
- Ta funkcja jest niedostępna w sterowniku drukarki XPS w systemie Windows.

Sterownik PCL w systemie Windows Sterownik PS w systemie Windows Dla systemu Mac OS X

# **Sterownik PCL w systemie Windows**

- **1.** Otwórz plik do wydrukowania.
- **2.** Wybierz [Drukuj] z menu [Plik].
- **3.** Kliknij [Preferencje] lub [Właściwości].
- **4.** Kliknij [Detail... (Szczegóły...)] w zakładce [Setup (Konfiguracja)] i wybierz [Graphic Pro (Profesjonalna grafika)] i kliknij [OK (OK)].

# **Sterownik PS w systemie Windows**

- **1.** Otwórz plik do wydrukowania.
- **2.** Wybierz [Drukuj] z menu [Plik].
- **3.** Kliknij [Preferencje] lub [Właściwości].
- **4.** Kliknij zakładkę [Color (Kolor)] i wybierz [Graphic Pro (Profesjonalna grafika)], a następnie kliknij [OK (OK)].

- **1.** Otwórz plik do wydrukowania.
- **2.** Z menu [Plik] wybierz pozycję [Drukuj].
- **3.** Z menu panelu wybierz pozycję [Kolor].

**4.** Wybierz [Graphic Pro (Profesjonalna grafika)] dla [Color (Kolor)], a następnie kliknij [Print (Drukuj)].

Można drukować w określonym kolorze bez dostosowywania kolorów w drukarce lub sterowniku drukarki. Ta funkcja jest odpowiednia dla kolorów dopasowanych w aplikacji.

[Sterownik PCL w systemie Windows](#page-369-0) [Sterownik PS w systemie Windows](#page-369-1) [Dla systemu Mac](#page-369-2) OS X

# <span id="page-369-0"></span>**Sterownik PCL w systemie Windows**

- **1.** Otwórz plik do wydrukowania.
- **2.** Wybierz [Drukuj] z menu [Plik].
- **3.** Kliknij [Preferencje] lub [Właściwości].
- **4.** Kliknij [Detail... (Szczegóły...)] w zakładce [Setup (Konfiguracja)] i wybierz [No Color Matching (Brak dopasowania kolorów)] i kliknij [OK (OK)].

# <span id="page-369-1"></span>**Sterownik PS w systemie Windows**

- **1.** Otwórz plik do wydrukowania.
- **2.** Wybierz [Drukuj] z menu [Plik].
- **3.** Kliknij [Preferencje] lub [Właściwości].
- **4.** Kliknij zakładkę [Kolor] i wybierz [Brak Dopasowania Koloru], a następnie kliknij przycisk [OK].

# **Notatki**

Dla sterownika drukarki Windows XPS, wykonaj kroki dla sterownika drukarki Windows PS i wybierz [Color Mode (Tryb koloru)] w zakładce [Color (Kolor)], a następnie wybierz [Disabled (Nieaktywne)] dla [Color Matching (Dopasowanie koloru)].

- <span id="page-369-2"></span>**1.** Otwórz plik do wydrukowania.
- **2.** Z menu [Plik] wybierz pozycję [Drukuj].
- **3.** Z menu panelu wybierz pozycję [Kolor].
- **4.** Wybierz [No Color Matching (Brak Dopasowania Koloru)] dla [Color (Kolor)], a następnie kliknij [Print (Drukuj)].

Można przeprowadzić symulację wydruku z offsetowej maszyny drukarskiej za pomocą dostosowania danych kolorów CMYK.

## **Uwaga**

- Ta funkcja nie działa w sterowniku XPS w systemie Windows.
- Sterownik drukarki w systemie Mac OS X PS może być niedostępny w zależności od aplikacji.
- Tej funkcji można używać tylko po wybraniu wartości [Kolor biurowy] lub [Graphic Pro] w opcji [Tryb Koloru].

Sterownik PCL w systemie Windows Sterownik PS w systemie Windows Dla systemu Mac OS X

# **Sterownik PCL w systemie Windows**

- **1.** Otwórz plik do wydrukowania.
- **2.** Wybierz [Drukuj] z menu [Plik].
- **3.** Kliknij [Preferencje] lub [Właściwości].
- **4.** Kliknij [Detail... (Szczegóły...)] w zakładce [Setup (Konfiguracja)] i wybierz [Graphic Pro (Profesjonalna grafika)].
- **5.** Wybierz [Symulacia Drukarki].
- **6.** W opcji [Profil Celu Symulacji] w pozycji [Profil Wejściowy] wybierz funkcję tuszu do przeprowadzenia symulacji i kliknij przycisk [OK].

# **Sterownik PS w systemie Windows**

- **1.** Otwórz plik do wydrukowania.
- **2.** Wybierz [Drukuj] z menu [Plik].
- **3.** Kliknij [Preferencje] lub [Właściwości].
- **4.** Kliknij zakładkę [Kolor] i wybierz [Graphic Pro], a następnie kliknij przycisk [Szczegóły].

Można przeprowadzić symulację drukarki z opcją [Kolor biurowy], dla dokumentów biznesowych lub innych, po czym należy kliknąć przycisk [Zaawansowane] i w opcji [Symulacja Tuszu CMYK] wybrać właściwości tuszu do przeprowadzenia symulacji.

- **5.** Zaznacz okienko [Symulacja Drukarki].
- **6.** W opcji [Profil Celu Symulacji] w pozycji [Wejście] wybierz funkcję tuszu do przeprowadzenia symulacji i kliknij przycisk [OK].

# **Dla systemu Mac OS X**

- **1.** Otwórz plik do wydrukowania.
- **2.** Z menu [Plik] wybierz pozycję [Drukuj].
- **3.** Z menu panelu wybierz pozycję [Kolor].
- **4.** Wybierz [Graphic Pro].
- **5.** Kliknij [Opcje], aby wybrać [Symulacja Drukarki].
- **6.** Wybierz funkcję tuszu do przeprowadzenia symulacji w [Profil Celu Symulacji].

# **Notatki**

- Jeżeli szczegóły ustawień nie są wyświetlane w oknie dialogowym drukowania dla Mac OS X 10.7 do 10.10, kliknij [Pokaż Szczegóły] na dole okna dialogowego.
- Jeżeli opcje drukowanie nie są wyświetlane w oknie dialogowym drukowania, lecz dwa menu opcji dla Mac OS X 10.6.8 kliknij odkryty trójkąt obok listy rozwijalnej [Drukarka].

# **Separacja barw**

Można drukować z zastosowaniem separacji poszczególnych kolorów bez używania aplikacji.

# **Uwaga**

- Ta funkcja nie działa w sterownikach PCL/XPS w systemie Windows.
- W przypadku używania aplikacji Adobe Illustrator należy użyć funkcji separacji barw dostępnej w aplikacji. Należy wyłączyć funkcję dopasowania kolorów w sterowniku drukarki.

[Sterownik PS w systemie Windows](#page-373-0) [Dla systemu Mac](#page-373-1) OS X

# <span id="page-373-0"></span>**Sterownik PS w systemie Windows**

- **1.** Otwórz plik do wydrukowania.
- **2.** Wybierz [Drukuj] z menu [Plik].
- **3.** Kliknij [Preferencje] lub [Właściwości].
- **4.** Kliknij zakładkę [Kolor] i wybierz [Zaawansowane].
- **5.** W opcji [Separacja Koloru Druku] wybierz kolor do odseparowania i kliknij przycisk [OK].

# <span id="page-373-1"></span>**Dla systemu Mac OS X**

- **1.** Otwórz plik do wydrukowania.
- **2.** Wybierz [Print (Drukuj)] z menu [File (Plik)].
- **3.** Wybierz panel [Print Options (Opcje drukowania)].
- **4.** Zaznacz [Print Color Separations (Separacja koloru druku), w zakładce [Quality 2 (Jakość 2)], a następnie kliknij [Print (Drukuj)].

### **Notatki**

- Jeżeli szczegóły ustawień nie są wyświetlane w oknie dialogowym drukowania dla Mac OS X 10.7 do 10.10, kliknij [Pokaż Szczegóły] na dole okna dialogowego.
- Jeżeli opcje drukowanie nie są wyświetlane w oknie dialogowym drukowania dla Mac OS X 10.6.8 kliknij odkryty trójkąt obok listy rozwijalnej [Drukarka].

Urządzenie automatycznie dostosowuje rejestrację koloru, gdy jest włączane lub tace odbiorcze jest otwierane/zamykane. W razie potrzeby, możesz ręcznie dostosować rejestrację koloru z panelu operatora.

- **1.** Naciśnij [Ustawienia urządzenia].
- **2.** Naciśnij ▲ lub ▼ kilka razy i naciśnij [Admin Setup (Ustawienia administratora)].
- **3.** Wprowadź login i hasło administratora, a następnie naciśnij [OK (OK)].

Domyślną nazwą i hasłem administratora są odpowiednio "admin" i "aaaaaa".

4. Naciśnij ▲ lub ▼ kilka razy i naciśnij [Print Setup (Ustawienia wydruku)].

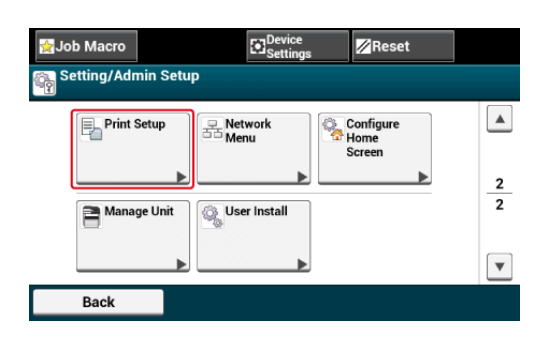

**5.** Naciśnij [Menu Koloru].

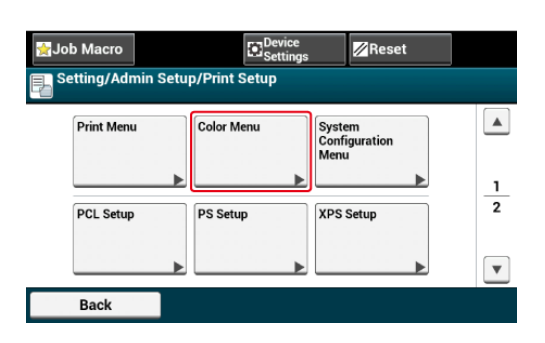

**6.** Naciśnij [Dostosuj Rejestrację].

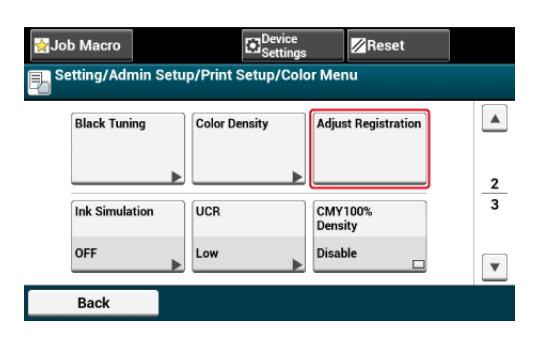

**7.** Naciśnij [Tak].

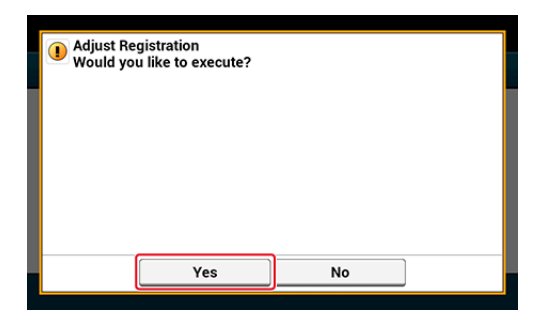

To urządzenie automatycznie dostosowuje rejestrację koloru, gdy pojemnik z bębnem jest wymieniany lub po wydrukowaniu 500 arkuszy. W razie potrzeby, możesz ręcznie dostosować rejestrację koloru z panelu operatora.

- **1.** Naciśnij [Ustawienia urządzenia].
- **2.** Naciśnij ▲ lub ▼ kilka razy i naciśnij [Admin Setup (Ustawienia administratora)].
- **3.** Wprowadź login i hasło administratora, a następnie naciśnij [OK (OK)].

Domyślną nazwą i hasłem administratora są odpowiednio "admin" i "aaaaaa".

- 4. Naciśnij ▲ lub ▼ kilka razy i naciśnij [Print Setup (Ustawienia wydruku)].
- **5.** Naciśnij [Menu Koloru].
- **6.** Naciśnij [Dostosuj Gęstość].

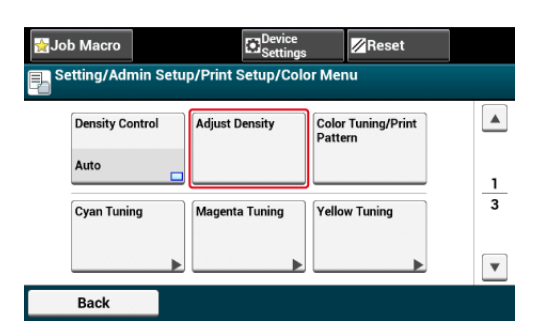

**7.** Naciśnij [Tak].

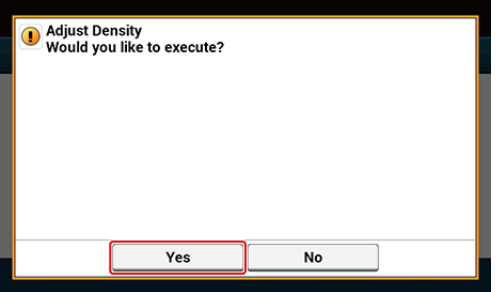

Niewyrównanie pomiędzy czarnym a cyan, magenta lub żółtym jest nazywane błędem rejestracji koloru.

Urządzenie automatycznie skoryguje błędy w regulacji koloru. W niektórych warunkach błędy regulacji koloru mogą być znaczne. Dla błędów rejestracji w kierunku podawania, możesz ręcznie przeprowadzić dokładniejszą regulację. Wyreguluj znaczną część z aktualnych wyników drukowania.

Ten rozdział opisuje jak dokładnie wyregulować rejestrację dla koloru cyan. Aby wyregulować inne kolory, przeprowadź taką samą procedurę.

- **1.** Naciśnij [Device Settings (Ustawienia urządzenia)].
- **2.** Naciśnij ▲ lub ▼ kilka razy i naciśnij [Admin Setup (Ustawienia administratora)].
- **3.** Wprowadź login i hasło administratora, a następnie naciśnij [OK (OK)].

Domyślną nazwą i hasłem administratora są odpowiednio "admin" i "aaaaaa".

- 4. Naciśnij ▲ lub ▼ kilka razy i naciśnij [Print Setup (Ustawienia wydruku)].
- **5.** Naciśnii [Color Menu (Konfiguracia Koloru)].
- **6.** Naciśnij [CMY Reg Fine Adj (Reg. wyrównania CMY)].
- **7.** Naciśnij [Cyan Reg Fine Adj (Reg. wyrównania Cyan)].
- **8.** Wybierz wartości, a następnie naciśnij [Yes (Tak)].

#### **Notatki**

Jeżeli kolor jest niewyrównany w górę od kierunku podawania, wybierz od +1 do +3, jeżeli w dół, wybierz od -1 do -3.

- **9.** Naciśnij przycisk (HOME).
- **10.** Rozpocznij drukowanie.

Jeśli błędy rejestracji koloru wciąż są znaczne, powtórz powyższe kroki.

Kiedy dostosujesz cień, aby pasował do Twoich preferencji, pracuj z panelu operatora.

Aby określić ciemną i jasną siną część (Podświetlenie), część tonów średnich (Średnie tony) i ciemną część (Ciemna) każdego koloru.

Ten rozdział opisuje jak dostosować dla koloru cyan. Przy dostosowywaniu innych kolorów, przeprowadź tę samą procedurę dla wszystkich kolorów i części, które chcesz dostosować.

- **1.** Naciśnij [Ustawienia urządzenia].
- **2.** Naciśnij ▲ lub ▼ kilka razy i naciśnij [Admin Setup (Ustawienia administratora)].
- **3.** Wprowadź login i hasło administratora, a następnie naciśnij [OK (OK)].

Domyślną nazwą i hasłem administratora są odpowiednio "admin" i "aaaaaa".

- **4.** Naciśnij ▲ lub ▼ kilka razy i naciśnij [Print Setup (Ustawienia wydruku)].
- **5.** Naciśnij [Menu Koloru].
- **6.** Naciśnij [Tuning Koloru/Wzór Druku] i [Tak], aby wydrukować wzór regulacji koloru.
- **7.** Naciśnij [Tuning Cyan].
- **8.** Wyświetlone są suwaki do Podświetlenia, Średnich Tonów i Ciemnych. Wybierz wartości, a następnie naciśnij [OK].

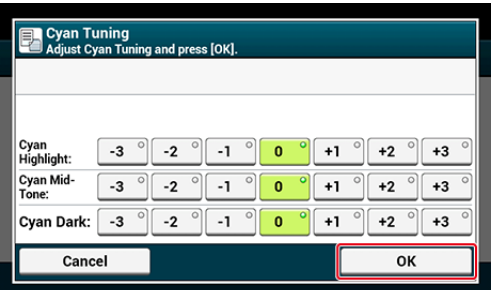

# **Notatki**

Aby lekko ściemnić, wybierz +1 do +3, aby lekko rozjaśnić, wybierz -1 do -3.

- **9.** Naciśnij przycisk (HOME).
- **10.** Rozpocznij drukowanie.

Powtórz procedurę aż cień koloru spełni Twoje oczekiwania.

[Dostosowywanie kolorów za pomoc](#page-1247-0)[ą](#page-1247-0) [programu narz](#page-1247-0)[ę](#page-1247-0)[dziowego PS Gamma Adjuster](#page-1247-0)

- [Ulepszone drukowanie zdj](#page-384-0)[ęć](#page-384-0)
- [Drukowanie z wybran](#page-385-0)[ą](#page-385-0) [rozdzielczo](#page-385-0)[ś](#page-385-0)[ci](#page-385-0)[ą](#page-385-0)
- [Uwydatnienie cienkich linii](#page-387-0)
- \* [Wybieranie typu czcionki](#page-389-0)
- \* [Zmienianie sposobu drukowania koloru czarnego](#page-392-0)
- [Usuwanie bia](#page-395-0)[ł](#page-395-0)[ych odst](#page-395-0)[ę](#page-395-0)[pów mi](#page-395-0)[ę](#page-395-0)[dzy tekstem a t](#page-395-0)[ł](#page-395-0)[em \(czarny nadruk\)](#page-395-0)

<span id="page-384-0"></span>Fotografie można drukować w bardziej żywych kolorach.

# **Uwaga**

Funkcja ta jest niedostępna dla sterownika drukarki Windows PS/XPS oraz Mac OS X.

# **Dla sterownika drukarki Windows PCL**

- **1.** Otwórz plik do wydrukowania.
- **2.** Wybierz [Drukuj] z menu [Plik].
- **3.** Kliknij [Preferencje] lub [Właściwości].
- **4.** Kliknij zakładkę [Opcje Zadania].
- **5.** Zaznacz pole [Tryb fotograficzny].
- **6.** Jeśli to konieczne, zmień pozostałe ustawienia, a następnie kliknij  $[OK]$ .
- **7.** Kliknij [Drukuj] na ekranie [Drukuj].

<span id="page-385-0"></span>[Dla sterownika drukarki w systemie Windows](#page-385-1)

[Dla systemu Mac](#page-385-2) OS X

Możesz zmienić jakość druku jeśli to konieczne.

# **Notatki**

Przy drukowaniu na papierze o dużych rozmiarach ze sterownikiem drukarki Windows PS lub Mac OS X, używanie [Normal (600 x 600)] może poprawić jakośc wydruku.

# <span id="page-385-1"></span>**Dla sterownika drukarki w systemie Windows**

- **1.** Otwórz plik do wydrukowania.
- **2.** Wybierz [Print] z menu [File].
- **3.** Kliknij [Preferences].
- **4.** Kliknij zakładkę [Job Options].
- **5.** W opcji [Quality] wybierz poziom jakości drukowania.
- **6.** Jeśli to konieczne, zmień pozostałe ustawienia, a następnie kliknij [OK].
- **7.** Kliknij [Print] na ekranie [Print].

- <span id="page-385-2"></span>**1.** Otwórz plik do wydrukowania.
- **2.** Wybierz [Print] z menu [File].
- **3.** Wybierz panel [Print Options (Opcje drukowania)].
- **4.** Wybierz określone wartości z [Quality (Jakość)] w zakładce [Quality 1 (Jakość 1)].
- **5.** Jeśli to konieczne, zmień pozostałe ustawienia, a następnie kliknij [Print].

<span id="page-387-0"></span>[Dla sterownika drukarki Windows PCL](#page-387-1) [Sterownik PS w systemie Windows](#page-387-2) [Dla systemu Mac](#page-388-0) OS X

Włączenie w sterowniku funkcji [Ustawienie bardzo cienkich linii] zapobiega powstawaniu małych rozmazanych liter lub cienkich linii.

W zależności od aplikacji odstępy między kreskami kodu kreskowego lub inne odstępy mogą ulec zawężeniu. W takim przypadku wyłącz tą funkcję.

# **Uwaga**

Ta funkcja jest niedostępna w sterowniku drukarki XPS w systemie Windows.

# <span id="page-387-1"></span>**Dla sterownika drukarki Windows PCL**

- **1.** Otwórz plik do wydrukowania.
- **2.** Wybierz [Drukuj] z menu [Plik].
- **3.** Kliknij [Właściwości].
- **4.** Kliknij zakładkę [Opcje wydruków].
- **5.** Kliknij [Zaawansowane].
- **6.** Wybierz [Adjust ultra fine lines (Ustawienie bardzo cienkich linii)], a następnie wybierz [On (WŁ)] w [Settings (Ustawienia)] i kliknij [OK (OK)].
- **7.** Jeśli to konieczne, zmień pozostałe ustawienia, a następnie kliknij [OK].
- **8.** Kliknij [Drukuj] na ekranie [Drukuj].

# <span id="page-387-2"></span>**Sterownik PS w systemie Windows**

- **1.** Otwórz plik do wydrukowania.
- **2.** Wybierz [Print] z menu [File].
- **3.** Kliknij [Preferences].
- **4.** Kliknij zakładkę [Job Options].
- **5.** Kliknij [Advanced].
- **6.** Zaznacz okienko [Adjust ultra fine lines] i kliknij [OK].
- **7.** Jeśli to konieczne, zmień pozostałe ustawienia, a następnie kliknij [OK].
- **8.** Kliknij [Print] na ekranie [Print].

- <span id="page-388-0"></span>**1.** Otwórz plik do wydrukowania.
- **2.** Wybierz [Print] z menu [File].
- **3.** Wybierz [Jakość1] z zakładek.
- **4.** Zaznacz okienko [Adjust ultra fine lines (Ustawienie bardzo cienkich linii)] w zakładce [Quality 1 (Jakość 1)].
- **5.** Jeśli to konieczne, zmień pozostałe ustawienia, a następnie kliknij [Print].

<span id="page-389-0"></span>Drukowanie z wykorzystaniem czcionek drukarki Drukowanie z wykorzystaniem czcionek komputera

# **Drukowanie z wykorzystaniem czcionek drukarki**

# **Uwaga**

- Czcionki drukarki nie wyglądają dokładnie tak samo jak czcionki TrueType wyświetlane na komputerze.
- Funkcja ta jest niedostępna dla sterowników drukarki Windows XPS oraz Mac OS X PS.
- Ta funkcja może być niedostępna dla niektórych aplikacji.

#### **Dla sterownika drukarki Windows PCL** 154

- **1.** Otwórz plik do wydrukowania.
- **2.** Wybierz [Drukuj] z menu [Plik].
- **3.** Kliknij [Właściwości].
- **4.** Wybierz zakładkę [Rozszerz].
- **5.** Kliknij [Czcionki].
- **6.** Zaznacz okienko [Zastępowanie Czcionek] w [Typ Wyjściowy Czcionki TrueType].
- **7.** Określ czcionkę, która ma być wykorzystywana zamiast czcionek TrueType w [Tablica zastępowania czcionek].
- **8.** Kliknij [OK].
- **9.** Jeśli to konieczne, zmień pozostałe ustawienia, a następnie kliknij  $[OK]$ .
- **10.** Kliknij [Drukuj] na ekranie [Drukuj].

# **Sterownik PS w systemie Windows**

**1.** Kliknij prawym przyciskiem myszy ikonę OKI MC873, a następnie wybierz [Właściwości drukarki] > [OKI MC873(PS)].

- **2.** Kliknij dwukrotnie [Font Substitution Table] w zakładce [Device Settings].
- **3.** Kliknij czcionkę TrueType, a następnie wybierz czcionkę drukarki do użycia z zamiennika czcionki TrueType z listy.
- **4.** Kliknij [OK].
- **5.** Otwórz plik do wydrukowania z komputera.
- **6.** Wybierz [Print] z menu [File].
- **7.** Kliknij [Preferences].
- **8.** Kliknij [Advanced] w zakładce [Layout].
- **9.** Kliknij [TrueType Font], a następnie wybierz [Substitute with Device Font].
- **10.** Kliknij [OK].
- **11.** Jeśli to konieczne, zmień pozostałe ustawienia, a następnie kliknij [OK].
- **12.** Kliknij [Print] na ekranie [Print].

# **Drukowanie z wykorzystaniem czcionek komputera**

Dokumenty można drukować z użyciem komputerowych czcionek TrueType, co pozwala na powielenie wyglądu czcionki widocznej na ekranie.

# **Uwaga**

Funkcja ta jest niedostępna dla sterownika drukarki Windows XPS oraz Mac OS X.

# **Dla sterownika drukarki Windows PCL**

- **1.** Otwórz plik do wydrukowania.
- **2.** Wybierz [Drukuj] z menu [Plik].
- **3.** Kliknij [Właściwości].
- **4.** Wybierz zakładkę [Rozszerz].
- **5.** Kliknij [Czcionki].
- **6.** Odznacz pole [Zastępowanie czcionek] w [Format wyjściowy czcionek TrueType], wybierz jeden z formatów wyjściowych, a następnie kliknij [OK].
	- \* Załaduj jako font wektorowy Tworzy obrazy czcionek w drukarce.
	- \* Załaduj jako font bitmapowy Tworzy obrazy czcionek przy użyciu sterowników drukarki.
- **7.** Jeśli to konieczne, zmień pozostałe ustawienia, a następnie kliknij  $[OK]$ .
- **8.** Kliknij [Drukuj] na ekranie [Drukuj].

# **B** Sterownik PS w systemie Windows

- **1.** Otwórz plik do wydrukowania.
- **2.** Wybierz [Print] z menu [File].
- **3.** Kliknij [Preferences].
- **4.** Kliknij [Advanced] w zakładce [Layout].
- **5.** Kliknij [TrueType Font], a następnie wybierz [Download as Softfont].
- **6.** Kliknij [OK].
- **7.** Jeśli to konieczne, zmień pozostałe ustawienia, a następnie kliknij [OK].
- **8.** Kliknij [Print] na ekranie [Print].

<span id="page-392-0"></span>Można zmienić sposób drukowania koloru czarnego w czasie drukowania w kolorze. Ustawienia drukowania koloru czarnego można używać po wybraniu w sterowniku drukarki opcji [Kolor biurowy] lub [Graphic Pro].

Istnieją dwa typy drukowania koloru czarnego: mieszany czarny (wytworzony z tonerów CMYK) i czysty czarny (wytworzony tylko z czarnego toneru).

Istnieją dwa sposoby drukowania koloru czarnego: w jednym kolor czarny wytwarzany jest z połączenia tonerów kolorów cyan (C), magenta (M), żółtego (Y) i czarnego (K), a w drugim drukowany jest tylko z użyciem tonera czarnego (K). Drukowanie koloru czarnego z użyciem tonerów CMYK jest odpowiednie do drukowania fotografii. Drukowanie koloru czarnego z użyciem tylko tonera czarnego jest odpowiednie do drukowania czarnego tekstu lub grafik.

W przypadku korzystania z funkcji [Office Color (Kolory biurowe)] można także wybrać ustawienie automatyczne. W ustawieniu automatycznym odpowiednia metoda do zastosowania w druku dokumentu jest wybierana automatycznie.

[Sterownik PCL w systemie Windows](#page-392-1) [Sterownik PS w systemie Windows](#page-392-2) [Dla systemu Mac](#page-393-0) OS X

# <span id="page-392-1"></span>**Sterownik PCL w systemie Windows**

- **1.** Otwórz plik do wydrukowania.
- **2.** Wybierz [Drukuj] z menu [Plik].
- **3.** Kliknij [Preferencje] lub [Właściwości].
- **4.** Kliknij [Detail... (Szczegóły...)] w zakładce [Setup (Konfiguracja)], wybierz [Office Color (Kolory biurowe)] lub [Graphic Pro (Profesjonalna grafika)] a następnie kliknij [Detail (Szczegóły)].
- **5.** W opcji [Drukowanie Koloru Czarnego] wybierz metodę drukowania koloru czarnego.
- **6.** Kliknij przycisk [OK], aby zamknąć okno Szczegóły.
- **7.** Kliknij [OK].

# <span id="page-392-2"></span>**Sterownik PS w systemie Windows**

- **1.** Otwórz plik do wydrukowania.
- **2.** Wybierz [Drukuj] z menu [Plik].
- **3.** Kliknij [Preferencje] lub [Właściwości].
- **4.** Kliknij zakładkę [Kolor] i wybierz [Kolor biurowy] lub [Graphic Pro], a następnie kliknij przycisk [Szczegóły].
- **5.** W opcji [Drukowanie Koloru Czarnego] wybierz metodę drukowania koloru czarnego.
- **6.** Kliknij przycisk [OK], aby zamknąć okno Szczegóły.
- **7.** Kliknij [OK].

# **Notatki**

Dla sterownika drukarki Windows XPS, wykonaj kroki dla sterownika drukarki Windows PS i wybierz [Color Mode (Tryb koloru)] w zakładce [Color (Kolor)], a następnie wybierz metodę tworzenia czarnego z [Black Finish (Wykończenie czarne)].

# <span id="page-393-0"></span>**Dla systemu Mac OS X**

- **1.** Otwórz plik do wydrukowania.
- **2.** Z menu [Plik] wybierz pozycję [Drukuj].
- **3.** Z menu panelu wybierz pozycję [Kolor].
- **4.** Wybierz [Kolor biurowy] lub [Graphic Pro], a następnie kliknij [Opcje].
- **5.** W opcji [Drukowanie Koloru Czarnego] wybierz metodę drukowania koloru czarnego.
- **6.** Kliknij [OK].

# **Notatki**

- Jeżeli szczegóły ustawień nie są wyświetlane w oknie dialogowym drukowania dla Mac OS X 10.7 do 10.10, kliknij [Pokaż Szczegóły] na dole okna dialogowego.
- Jeżeli opcje drukowanie nie są wyświetlane w oknie dialogowym drukowania, lecz dwa menu opcji dla Mac OS X 10.6.8 kliknij odkryty trójkąt obok listy rozwijalnej [Drukarka].

# <span id="page-395-0"></span>**Usuwanie białych odstępów między tekstem a tłem (czarny nadruk)**

W zależności od warunków użytkowania, można ustawić nadrukowanie w kolorze czarnym, w celu usunięcia białych odstępów między czarnymi literami a kolorowym tłem.

# **Uwaga**

- Tej funkcji nie można używać w niektórych aplikacjach.
- Tej funkcji można używać tylko w przypadku drukowania tekstu na kolorowym tle.
- Jeśli warstwa toneru jest gruba, toner może nie zostać utrwalony na papierze wystarczająco mocno.

[Sterownik PCL w systemie Windows](#page-395-1) [Sterownik PS w systemie Windows](#page-395-2) [Dla systemu Mac](#page-396-0) OS X

# <span id="page-395-1"></span>**Sterownik PCL w systemie Windows**

- **1.** Otwórz plik do wydrukowania.
- **2.** Wybierz [Drukuj] z menu [Plik].
- **3.** Kliknij [Preferencje] lub [Właściwości].
- **4.** W zakładce [Opcje Zadania] wybierz [Zaawansowane].
- **5.** Ustaw [Overprint Black (Czarny nadruk)] na [On (WŁ.)].

### <span id="page-395-2"></span>**Sterownik PS w systemie Windows**

- **1.** Otwórz plik do wydrukowania.
- **2.** Wybierz [Drukuj] z menu [Plik].
- **3.** Kliknij [Preferencje] lub [Właściwości].
- **4.** Kliknij zakładkę [Kolor] i wybierz [Zaawansowane].
- **5.** Zaznacz pole [Czarny Nadruk].

### **Notatki**

Dla sterownika drukarki Windows XPS, wykonaj kroki dla sterownika drukarki Windows PS i wybierz [Advanced (Zaawansowane)] w zakładce [Job Options (Opcje zadania)], a następnie zaznacz okienko [Overprint Black (Czarny nadruk)].
## **Dla systemu Mac OS X**

- **1.** Otwórz plik do wydrukowania.
- **2.** Z menu [Plik] wybierz pozycję [Drukuj].
- **3.** Wybierz panel [Print Options (Opcje drukowania)].
- **4.** Zaznacz okienko [Black Overprint (Czarny nadruk)] w zakładce [Quality 1 (Jakość 1)].

#### *A* Notatki

- Jeżeli szczegóły ustawień nie są wyświetlane w oknie dialogowym drukowania dla Mac OS X 10.7 do 10.10, kliknij [Pokaż Szczegóły] na dole okna dialogowego.
- Jeżeli opcje drukowanie nie są wyświetlane w oknie dialogowym drukowania dla Mac OS X 10.6.8 kliknij odkryty trójkąt obok listy rozwijalnej [Drukarka].

# **Użyteczne funkcje**

- \* [Sortowanie kopii dokumentu wielostronicowego](#page-398-0)
- [Drukowanie od ostatniej strony dokumentu](#page-400-0)
- [Zmiana Orientacji Wyj](#page-402-0)[ś](#page-402-0)[ciowej przez Kopi](#page-402-0)[ę](#page-402-0)
- [Automatyczne wybieranie podajnika dla danego arkusza papieru](#page-404-0)
- [Automatyczne prze](#page-407-0)[łą](#page-407-0)[czanie si](#page-407-0)[ę](#page-407-0) [na inny podajnik, gdy w aktywnym podajniku zabraknie](#page-407-0)  [papieru](#page-407-0)
- \* [Wybieranie Tacy Odbiorczej](#page-410-0)
- [Zmienianie ustawie](#page-411-0)[ń](#page-411-0) [domy](#page-411-0)[ś](#page-411-0)[lnych za pomoc](#page-411-0)[ą](#page-411-0) [sterownika drukarki](#page-411-0)
- \* [Zapisywanie cz](#page-413-0)[ę](#page-413-0)[sto u](#page-413-0)[ż](#page-413-0)[ywanych ustawie](#page-413-0)[ń](#page-413-0) [sterownika.](#page-413-0)
- \* [Zapisywanie danych wydruku w urz](#page-416-0)[ą](#page-416-0)[dzeniu przed przyst](#page-416-0)ą[pieniem do drukowania](#page-416-0)
- [Drukowanie bez otwierania pliku PDF \(Bezpo](#page-418-0)[ś](#page-418-0)[redni druk PDF\)](#page-418-0)
- \* [Drukowanie danych z pami](#page-420-0)[ę](#page-420-0)[ci USB](#page-420-0)

# <span id="page-398-0"></span>**Sortowanie kopii dokumentu wielostronicowego**

[Dla sterownika drukarki Windows PCL](#page-398-1) [Sterownik PS w systemie Windows](#page-398-2) [Dla systemu Mac](#page-399-0) OS X

Możesz drukować dokument wielostronicowy w postaci zbioru kopii

#### **Uwaga**

Ta funkcja może być niedostępna dla niektórych aplikacji.

#### <span id="page-398-1"></span>**Dla sterownika drukarki Windows PCL**

- **1.** Otwórz plik do wydrukowania.
- **2.** Wybierz [Drukuj] z menu [Plik].
- **3.** Kliknij [Właściwości].
- **4.** Kliknij zakładkę [Opcje wydruków].
- **5.** Wybierz ilość drukowanych kopii z [Kopie], a następnie zaznacz pole [Sortuj].
- **6.** Jeśli to konieczne, zmień pozostałe ustawienia, a następnie kliknij [OK].
- **7.** Kliknij [Drukuj] na ekranie [Drukuj].

#### **Notatki**

Dla sterownika drukarki Windows XPS, wykonaj kroki dla sterownika drukarki Windows PCL i wybierz [Copies (Kopie)] i [Collate (Zestaw)] w zakładce [Job Options (Opcje zadania)].

#### <span id="page-398-2"></span>**Sterownik PS w systemie Windows**

- **1.** Otwórz plik do wydrukowania.
- **2.** Wybierz [Print] z menu [File].
- **3.** Kliknij [Preferences].
- **4.** Wprowadź ilość drukowanych kopii z [Copies], a następnie zaznacz

pole [Collate] w zakładce [Job Options].

- **5.** Jeśli to konieczne, zmień pozostałe ustawienia, a następnie kliknij  $[OK]$ .
- **6.** Kliknij [Print] na ekranie [Print].

## <span id="page-399-0"></span>**Dla systemu Mac OS X**

- **1.** Otwórz plik do wydrukowania.
- **2.** Wybierz [Print] z menu [File].
- **3.** Wprowadź liczbę kopii w [Copies (Kopie)]. Odznacz okienko [Collate pages (Sortowanie stron)] w zakładce [Paper Handling (Przetwarzanie arkusza)].
- **4.** Wybierz [Opcje Drukarki] w menu panelu, a następnie wybierz okienko [Sortuj] w zakładce [Papier].

## **Notatki**

Drukowanie jest przeprowadzane bez używanie pamięci drukarki, gdy [Paper Handling] jest wybrane w menu panelu, a okienko [Collate pages] jest zaznaczone.

**5.** Jeśli to konieczne, zmień pozostałe ustawienia, a następnie kliknij [Print].

<span id="page-400-0"></span>[Sterownik PS w systemie Windows](#page-400-1) [Dla systemu Mac](#page-400-2) OS X

W zależności od potrzeb, strony można drukować w kolejności normalnej lub odwróconej.

Kiedy używasz górnej tacy odbiorczej, drukuj w kolejności do przodu, aby ułożyć wydruki w kolejności od góry.

Kiedy używasz tylnej tacy odbiorczej, drukuj w kolejności odwróconej, aby ułożyć wydruki w kolejności od góry.

## **Uwaga**

Jeżeli podajnik tylny nie jest otwarty, papier będzie podawany do górnej tacy odbiorczej.

## <span id="page-400-1"></span>**Sterownik PS w systemie Windows**

- **1.** Otwórz plik do wydrukowania.
- **2.** Wybierz [Print] z menu [File].
- **3.** Kliknij [Preferences].
- **4.** Wybierz [Front to Back] lub [Back to Front] z [Page Order] w zakładce [Layout].
- **5.** Jeśli to konieczne, zmień pozostałe ustawienia, a następnie kliknij  $[OK]$ .
- **6.** Kliknij [Print] na ekranie [Print].

#### **Notatki**

Jeżeli [Kolejność Stron] nie jest wyświetlana, wybierz [Start] > [Urządzenia i Drukarki], kliknij prawym przyciskiem myszy ikonę OKI MC873, wybierz [Właściwości drukarki] > [OKI MC873(PS)] > zakładkę [Zaawansowane], a następnie zaznacz [Aktywuj zaawansowane opcje drukowania].

## <span id="page-400-2"></span>**Dla systemu Mac OS X**

- **1.** Otwórz plik do wydrukowania.
- **2.** Wybierz [Print] z menu [File].
- **3.** Wybierz [Reverse (Odwróć podawanie)] w [Page Order (Kolejność stron)] w panelu [Paper Handling (Przetwarzanie arkusza)].
- **4.** Jeśli to konieczne, zmień pozostałe ustawienia, a następnie kliknij [Print].

<span id="page-402-0"></span>Możesz zmieniać orientację wyjściową poprzez serie wydruków.

Wydruki są zmieniane poziomo lub pionowo, dzięki czemu możesz łatwo obsłużyć serie wydruków.

#### **Notatki**

- Upewnij się, że załadowałeś papier w orientacji poziomej lub pionowej z góry do podajnika.
- Dostępny formaty papieru: A4, A5, B5, Letter, 16K (184 x 260 mm), 16K (195 x 270 mm), 16K (197 x 273 mm)

[Dla sterownika drukarki w systemie Windows](#page-402-1) [Dla systemu Mac](#page-402-2) OS X

#### <span id="page-402-1"></span>**Dla sterownika drukarki w systemie Windows**

- **1.** Otwórz plik do wydrukowania.
- **2.** Wybierz [Drukuj] z menu [Plik].
- **3.** Kliknij [Konfiguracja zaawansowana].
- **4.** Dla sterowników PCL wybierz zakładkę [Job Options (Opcje zadania)], Dla sterowników PS/XPS wybierz zakładkę [Job Options (Opcje zadania)].
- **5.** Wprowadź ilość drukowanych kopii w [Copies (Kopie)], a następnie zaznacz pole [Collate (Sortowanie)].
- **6.** Zaznacz pole [Sortowanie odwrócone].
- **7.** Kliknij [Drukuj] na ekranie [Drukuj].

#### <span id="page-402-2"></span>**Dla systemu Mac OS X**

- **1.** Otwórz plik do wydrukowania.
- **2.** Wybierz [Print (Drukuj)] z menu [File (Plik)].
- **3.** Wprowadź liczbę kopii w [Copies (Kopie)].
- **4.** Wybierz [Collate pages (Sortowanie stron)] w panelu [Paper Handling (Przetwarzanie arkusza)].
- **5.** Wybierz panel [Print Options (Opcje drukowania)], zaznacz [Collate (Sortowanie)] oraz [Page Rotate (Obracanie stron)] w zakładce [Paper (Papier)].
- **6.** Jeśli to konieczne, zmień pozostałe ustawienia, a następnie kliknij [Print (Drukuj)].

# <span id="page-404-0"></span>**Automatyczne wybieranie podajnika dla danego arkusza papieru**

[Ustawienia podajnika uniwersalnego.](#page-404-1) [Dla sterownika drukarki Windows PCL](#page-404-2) [Sterownik PS w systemie Windows](#page-405-0) [Dla systemu Mac](#page-405-1) OS X

Możesz automatycznie wybrać podajnik (kasetę papieru (Podajnik 1/2/3 lub Podajnik 4)) lub podajnik uniwersalny, który trzyma papier o tym samym rozmiarze, który jest ustawiony w sterowniku drukarki. Tace odbiorcze uruchamiają się zgodnie z ustawieniem [Tray Sequence (Kolejność podajników)].

#### **Notatki**

Upewnij się o ustawieniu rozmiaru i gramatury papieru dla kasety papieru i podajnika uniwersalnego na ekranie wyświetlacza.

[Ł](#page-897-0)[adowanie papieru](#page-897-0)

#### **Ustawienia podajnika uniwersalnego.**

<span id="page-404-1"></span>Ustaw podajnik uniw. jako cel funkcji automatycznego wyboru podajnika.

- **1.** Naciśnij [Ustawienia urządzenia] na ekranie startowym.
- **2.** Naciśnij [Ustawiania papieru].
- **3.** Naciśnij [Podajnik uniwersalny].
- **4.** Naciśnij [Użycie podajnika uniw.].
- **5.** Naciśnij [Normal Tray (Normalny podajnik)].

#### **Notatki**

Domyślnie [Użycie podajnika uniw.] jest ustawione jako [Nie używaj].

**6.** Naciskaj [Wstecz] aż do ukazania się ekranu głównego.

#### <span id="page-404-2"></span>**Dla sterownika drukarki Windows PCL**

- **1.** Otwórz plik do wydrukowania.
- **2.** Wybierz [Drukuj] z menu [Plik].
- **3.** Kliknij [Właściwości].
- **4.** Wybierz [Automatyczne] z [Źródło] w zakładce [Konfiguracja].
- **5.** Jeśli to konieczne, zmień pozostałe ustawienia, a następnie kliknij  $[OK]$ .
- **6.** Kliknij [Drukuj] na ekranie [Drukuj].

## **Notatki**

Dla sterownika drukarki Windows XPS, wykonaj kroki dla sterownika drukarki Windows PCL i wybierz [Auto (Auto)] ze [Source (Źródło)] w zakładce [Setup (Konfiguracja)].

## <span id="page-405-0"></span>**Sterownik PS w systemie Windows**

- **1.** Otwórz plik do wydrukowania.
- **2.** Wybierz [Print] z menu [File].
- **3.** Kliknij [Preferences].
- **4.** Wybierz [Automatically Select] z [Paper Source] w zakładce [Paper/Quality].
- **5.** Kliknij [OK].
- **6.** Jeśli to konieczne, zmień pozostałe ustawienia, a następnie kliknij [OK].
- **7.** Kliknij [Print] na ekranie [Print].

## <span id="page-405-1"></span>**Dla systemu Mac OS X**

- **1.** Otwórz plik do wydrukowania.
- **2.** Wybierz [Print] z menu [File].
- **3.** Wybierz [Auto Select (Automatyczne wybieranie)] z pozycji [All Pages From (Wszystkie strony)] w zakładce [Paper Feed (Podajnik papieru)].
- **4.** Jeśli to konieczne, zmień pozostałe ustawienia, a następnie kliknij [Print].

# <span id="page-407-0"></span>**Automatyczne przełączanie się na inny podajnik, gdy w aktywnym podajniku zabraknie papieru**

[Ustawianie podajników na potrzeby Automatycznej zmiany podajnika](#page-407-1)

[Dla sterownika drukarki Windows PCL](#page-407-2)

[Sterownik PS w systemie Windows](#page-408-0)

[Dla systemu Mac](#page-408-1) OS X

Gdy w wybranym podajniku zabraknie papieru, urządzenie może kontynuować drukowanie z innego podajnika, jeśli w kasetach na papier został załadowany papier o takim samym formacie i gramaturze (Podajnik 1/2/3 i Podajnik 4) oraz z podajnika uniwersalnego.

Aby użyć tej funkcji, aktywuj funkcję automatycznej zmiany podajnika z panelu dotykowego urządzenia. Następnie, ustaw funkcję automatycznej zmiany podajnika w sterowniku drukarki.

#### **Uwaga**

Należy pamiętać o ustawieniu tych samych wartości (format papieru, typ nośnika, gramatura nośnika) dla każdego podajnika używanego przez automatyczną zmianę podajników. Dostępne formaty papieru różnią się w zależności od podajnika.

[Ł](#page-897-0)[adowanie papieru](#page-897-0)

#### <span id="page-407-1"></span>**Ustawianie podajników na potrzeby Automatycznej zmiany podajnika**

- **1.** Naciśnij [Ustawienia urządzenia] na ekranie startowym.
- **2.** Naciśnij [Ustawiania papieru].
- **3.** Sprawdź, czy [Automatyczna zmiana podajnika] jest ustawiona na [WŁ.].

#### **Notatki**

- Naciskanie [Automatyczna zmiana podajnika] spowoduje przełączanie funkcji między [WŁ.], a [WYŁ.].
- Tace odbiorcze uruchamiają się zgodnie z ustawieniem [Tray Sequence (Kolejność podajników)].
- **4.** Naciskaj [Wstecz] aż do ukazania się ekranu głównego.

Następnie za pomocą sterownika drukarki skonfiguruj ustawienia wydruku.

#### <span id="page-407-2"></span>**Dla sterownika drukarki Windows PCL**

- **1.** Otwórz plik do wydrukowania.
- **2.** Wybierz [Drukuj] z menu [Plik].
- **3.** Kliknij [Właściwości].
- **4.** Kliknij [Opcje podawania papieru] w zakładce [Konfiguracja].
- **5.** Zaznacz pole [Automatyczna zmiana podajnika], a następnie kliknij  $[OK]$ .
- **6.** Jeśli to konieczne, zmień pozostałe ustawienia, a następnie kliknij [OK].
- **7.** Kliknij [Drukuj] na ekranie [Drukuj].

## **Notatki**

Dla sterownika drukarki Windows XPS, wykonaj kroki dla sterownika drukarki Windows PCL i wybierz [Tray Change (Zmiana podajnika)] z [Paper Feed Options (Opcje podawania papieru)] w zakładce [Setup (Konfiguracja)].

## <span id="page-408-0"></span>**Sterownik PS w systemie Windows**

- **1.** Otwórz plik do wydrukowania.
- **2.** Wybierz [Print] z menu [File].
- **3.** Kliknij [Preferences].
- **4.** Kliknij [Advanced] w zakładce [Layout].
- **5.** Kliknij [Tray Switch], a następnie wybierz [ON].
- **6.** Kliknij [OK].
- **7.** Jeśli to konieczne, zmień pozostałe ustawienia, a następnie kliknij [OK].
- **8.** Kliknij [Print] na ekranie [Print].

## <span id="page-408-1"></span>**Dla systemu Mac OS X**

- **1.** Otwórz plik do wydrukowania.
- **2.** Wybierz [Print] z menu [File].
- **3.** Z menu panelu wybierz [Opcje Drukowania].
- **4.** Zaznacz okienko [Tray Switch (Zmiana podajnika)] w zakładce [Feed (Podajnik)].
- **5.** Jeśli to konieczne, zmień pozostałe ustawienia, a następnie kliknij [Print].

<span id="page-410-0"></span>Możesz wybrać podajnik do wyjścia wydruków.

### **Dla sterownika drukarki w systemie Windows**

- **1.** Otwórz plik do wydrukowania.
- **2.** Wybierz [Drukuj] z menu [Plik].
- **3.** Kliknij [Konfiguracja zaawansowana].
- **4.** Wybierz zakładkę [Job Options (Opcje zadania)].
- **5.** Jeśli używasz serii MC873, wybierz określony podajnik z [Output Tray (Taca odbiorcza)].
- **6.** Kliknij [Drukuj] na ekranie [Drukuj].

## **Dla systemu Mac OS X**

- **1.** Otwórz plik do wydrukowania.
- **2.** Wybierz [Print (Drukuj)] z menu [File (Plik)].
- **3.** Wybierz panel [Print Options (Opcje drukowania)].

#### **Notatki**

- Jeżeli szczegóły ustawień nie są wyświetlane w oknie dialogowym drukowania dla Mac OS X 10.7 do 10.10, kliknij [Show Details (Pokaż szczegóły)] na dole okna dialogowego.
- Jeżeli opcje drukowanie nie są wyświetlane w oknie dialogowym drukowania dla Mac OS X 10.6.8 kliknij odkryty trójkąt obok listy rozwijalnej [Printer (Drukarka)].
- **4.** Jeśli używasz serii MC 873, wybierz określony podajnik z [Output Bin (Taca odbiorcza)] w zakładce [Paper (Papier)].
- **5.** Kliknij [Print (Drukuj)].

<span id="page-411-0"></span>[Dla sterownika drukarki w systemie Windows](#page-411-1)

[Dla systemu Mac](#page-411-2) OS X

Jako ustawienia domyślne sterownika drukarki można wybrać często używane ustawienia drukowania.

## <span id="page-411-1"></span>**Dla sterownika drukarki w systemie Windows**

- **1.** Kliknij [Start], a następnie wybierz [Urządzenia i drukarki].
- **2.** Prawym przyciskiem kliknij ikonę OKI MC873, a następnie wybierz [Preferencje drukowania] > [OKI MC873(\*)].
	- \* Wybierz typ sterownika jakiego chcesz użyć.
- **3.** Skonfiguruj ustawienia drukowania, jakie mają być domyślne dla sterownika.
- **4.** Kliknij [OK].

## <span id="page-411-2"></span>**Dla systemu Mac OS X**

- **1.** Otwórz plik do wydrukowania.
- **2.** Wybierz [Print] z menu [File].
- **3.** Wybierz [Show Presets] z [Presets].
- **4.** Odznacz pole [Reset Presets Menu to "Default Settings" After Printing].
- **5.** Kliknij [OK].
- **6.** Wybierz ustawienie wstępne, które jest używane jako domyślne ustawienie sterownika z [Ustawienia wstępne].
- **7.** Kliknij [Print].

<span id="page-413-0"></span>Rejestrowanie często wykorzystywanych ustawień Drukowanie za pomocą zarejestrowanych ustawień

#### **Rejestrowanie często wykorzystywanych ustawień**

Ustawienia sterownika można zapisywać.

#### **Uwaga**

Ta funkcja jest niedostępna w sterowniku drukarki PS w systemie Windows.

#### **Notatki**

Można zapisać do 14 ustawień.

#### **Rejestrowanie ustawień sterownika drukarki Windows PCL**

- **1.** Kliknij [Start], a następnie wybierz [Urządzenia i drukarki].
- **2.** Prawym przyciskiem kliknij ikonę OKI MC873, a następnie wybierz [Preferencje drukowania] > [OKI MC873(\*)].
	- \* Wybierz typ sterownika jakiego chcesz użyć.
- **3.** Skonfiguruj ustawienia wydruku do zapisania.
- **4.** Kliknij [Zapisz] w [Ustawienia sterownika] w zakładce [Konfiguracja].
- **5.** Aby zapisać ustawienia, podaj nazwę i kliknij przycisk [OK]. W przypadku zaznaczenia pola [Dołącz ustawienia nośnika] zapisywane są również ustawienia papieru z zakładki [Konfiguracja].
- **6.** Kliknij przycisk [OK], aby zamknąć okno dialogowe ustawień druku.

#### **Notatki**

Dla sterownika drukarki Windows XPS, wykonaj kroki dla sterownika drukarki Windows PCL i wybierz [Save (Zapisz)] z [Driver Settings (Ustawienia sterownika)] w zakładce [Setup (Konfiguracja)].

#### **Rejestrowanie ustawień sterownika drukarki Mac OS X PS**

## **Uwaga**

- Ustawienia domyślne znajdujące się w oknie dialogowym [Ustawienia strony] nie mogą być zmienione.
- Zapisanie tych samych ustawień dla innego sterownika nie gwarantuje jego prawidłowej pracy. Zapisz ustawienia pod taką nazwą, które możesz rozróżnić.
- **1.** Otwórz plik do wydrukowania.
- **2.** Wybierz [Drukuj] z menu [Plik].
- **3.** Skonfiguruj ustawienia wydruku do zapisania.
- **4.** Wybierz [Zapisz aktualne ustawienia jako domyślne] z [Ustawienie wstępne].
- **5.** Aby zapisać ustawienia, podaj nazwę i kliknij przycisk [OK].

## **Drukowanie za pomocą zarejestrowanych ustawień**

### **Uwaga**

Ta funkcja jest niedostępna w sterowniku drukarki PS w systemie Windows.

## **Dla sterownika Windows PCL**

- **1.** Otwórz plik do wydrukowania.
- **2.** Wybierz [Print (Drukuj)] z menu [File (Plik)].
- **3.** Kliknij [Preferences (Preferencje)].
- **4.** Wybierz ustawienia, których chcesz użyć z [Driver Setting(Ustawienia sterownika)] w zakładce [Setup (Konfiguracja)].
- **5.** Kliknij [OK (OK)].
- **6.** Kliknij [Print (Drukuj)] na ekranie [Print (Drukuj)].

## **Notatki**

Dla sterownika drukarki Windows XPS, wykonaj kroki dla sterownika drukarki Windows PCL i wybierz ustawienia, których używasz z [Driver Settings (Ustawienia sterownika)] w zakładce [Setup (Konfiguracja)].

#### **Sterownik PS w systemie Mac OS X**

- **1.** Otwórz plik do wydrukowania.
- **2.** Wybierz [Print (Drukuj)] z menu [File (Plik)].
- **3.** Z [Presets (Ustawienia)] wybierz ustawienia, których chcesz użyć.
- **4.** Kliknij [Print (Drukuj)].

<span id="page-416-0"></span>[Dla sterownika drukarki Windows PCL](#page-416-1)

[Sterownik PS w systemie Windows](#page-416-2)

Zadanie druku można buforować w zintegrowanej pamięci urządzenia. To pozwoli ci na szybsze zakończenie pracy na twoim komputerze, dzięki czemu twój komputer może przetwarzać inne zadania, gdy urządzenie działa w tle.

## **Uwaga**

- Jeśli nie możesz zapamiętać zbuforowanych danych z powodu niewystarczającej ilości wolnego miejsca w pamięci wewnętrznej urządzenia, to zostanie wyświetlona wiadomość informująca o zapełnieniu dysku twardego drukarki, a zadanie drukowania nie zostanie wykonane.
- Funkcja ta jest niedostępna dla sterownika drukarki Windows XPS oraz Mac OS X.

## <span id="page-416-1"></span>**Dla sterownika drukarki Windows PCL**

- **1.** Otwórz plik do otwarcia.
- **2.** Wybierz [Drukuj] z menu [Plik].
- **3.** Kliknij [Właściwości].
- **4.** Kliknij zakładkę [Opcje wydruków].
- **5.** Kliknij [Zaawansowane].
- **6.** Wybierz [Buforowanie wydruków], a następnie wybierz [włącz] w [Ustawienia] i kliknij [OK].
- **7.** Jeśli to konieczne, zmień pozostałe ustawienia, a następnie kliknij [OK].
- **8.** Kliknij [Drukuj] na ekranie [Drukuj].

#### <span id="page-416-2"></span>**Sterownik PS w systemie Windows**

- **1.** Otwórz plik do otwarcia.
- **2.** Wybierz [Print] z menu [File].
- **3.** Kliknij [Preferences].
- **4.** Kliknij zakładkę [Job Options].
- **5.** Kliknij [Advanced].
- **6.** Zaznacz okienko [Job Spool], a następnie kliknij [OK].
- **7.** Jeśli to konieczne, zmień pozostałe ustawienia, a następnie kliknij [OK].
- **8.** Kliknij [Print] na ekranie [Print].

# <span id="page-418-0"></span>**Drukowanie bez otwierania pliku PDF (Bezpośredni druk PDF)**

[System Windows](#page-418-1)

[Dla systemu Mac](#page-418-2) OS X

Możesz przesłać plik PDF do tego urządzenia i bezpośrednio go wydrukować. Z bezpośrednim drukiem PDF, możesz pominąć otwieranie pliku PDF z aplikacją, jak Adobe Reader.

## **Uwaga**

Rozmiar papieru zależy od ustawień [PDF Paper Size (Rozmiar papieru PDF)] w [Device Settings (Ustawienia urządzenia)] > [Admin Setup (Ustawienia administratora)] > [Print Setup (Ustawienia wydruku)] > [PS Setup ( Ustawienia PS)].

## **Notatki**

Dla Windows, zainstaluj wcześniej bezpośredni druk PDF.

[Lista oprogramowania u](#page-1182-0)[ż](#page-1182-0)[ytkowego](#page-1182-0)

## <span id="page-418-1"></span>**System Windows**

**1.** Sprawdź czy ikona OKI MC873(\*) jest w folderze [Urządzenia i Drukarki].

\* Wybierz typ sterownika jakiego chcesz użyć.

- **2.** Kliknij prawym przyciskiem myszy PDF do wydrukowania, a następnie wybierz [PDF Print Direct].
- **3.** Wybierz drukarkę której chcesz użyć.

Aby ustawić funkcję uwierzytelniania użytkownika z wybranym sterownikiem drukarki, wybierz [User Auth] z menu [Printer Setting].

**4.** Aby drukować zaszyfrowane pliki, zaznacz pole [Ustawienie Hasła] i wpisz hasło.

Jeżeli te samo hasło będzie użyte ponownie, kliknij [Save Password].

**5.** Jeśli to konieczne, zmień pozostałe ustawienia, a następnie kliknij [Print (Drukuj)].

#### <span id="page-418-2"></span>**Dla systemu Mac OS X**

**1.** Wybierz [Print & Scan] w [System Preferences].

- **2.** Sprawdź, czy wymieniona jest ikona OKI MC873(\*). \* Wybierz typ sterownika jakiego chcesz użyć.
- **3.** Przeciągnij ikonę sterownika na pulpit lub doczep.
- **4.** Przeciągnij plik, który chcesz wydrukować na ikonę sterownika.

<span id="page-420-0"></span>Drukowanie danych z pamięci USB Anulowanie zadania druku Określanie podajnika papieru (Podajnik papieru) Drukowanie na obu stronach papieru (Drukowanie dwustronne) Drukowanie z dopasowaniem formatu papieru (Dopasuj) Zmienianie tac odbiorczych (Tylko dla serii MC873) Określanie liczby kopii (Liczba kopii) Drukowanie określonym trybem koloru

### **Uwaga**

- Nie gwarantujemy prawidłowego działania wszystkich pamięci USB. (Pamięci USB posiadające funkcje zabezpieczeń nie są obsługiwane.)
- Rozdzielacze USB i zewnętrzne dyski twarde USB nie są obsługiwane.
- Zaszyfrowane pliki PDF nie są obsługiwane.

#### **Notatki**

- Obsługiwane są następujące systemy plików: FAT12, FAT16 i FAT32.
- Obsługiwane formaty plików: PDF(v1.7), JPEG, PDF, TIFF(wersje v6), XPS, PRN (PS, PCL, XPS)
- Obsługiwana jest pamięć USB o pojemności do 32 GB.
- Na liście plików wyświetlanych jest maksymalnie 100 plików o obsługiwanych formatach zapisanych w pamięci USB.
	- $-$  Jeśli w pamieci USB zapisanych jest 100 lub więcej plików, to lista plików nie będzie wyświetlana prawidłowo.
	- Pamięć USB z 20 poziomową lub większą strukturą katalogów może nie być poprawnie  $\overline{\phantom{a}}$ odczytana.
	- Ścieżki dostępu do plików o długości przekraczającej 240 znaków mogą nie być poprawnie odczytywane.
- Pliki zapisane w pamięci USB można drukować pojedynczo.

## **Drukowanie danych z pamięci USB**

**1.** Wprowadź pamięć USB do portu USB.

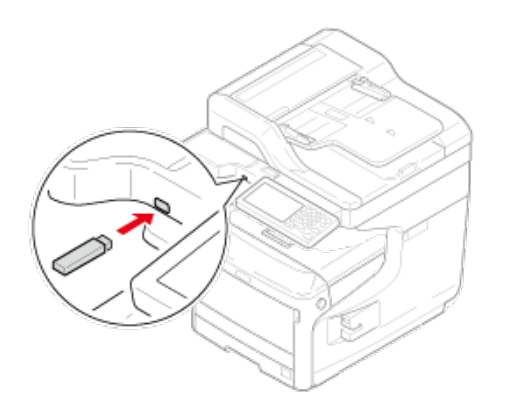

- 2. Naciśnij [Drukuj] lub przycisk (DRUKUJ).
- **3.** Naciśnij [Drukuj z pamięci USB].

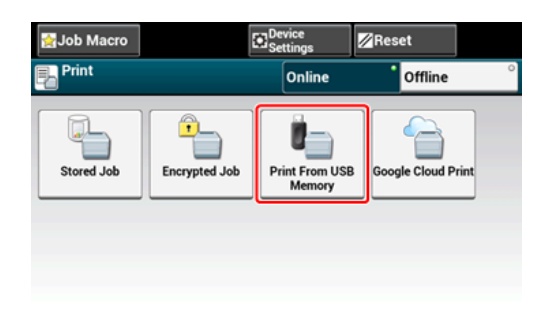

**4.** Naciśnij [Wybierz plik wydruku].

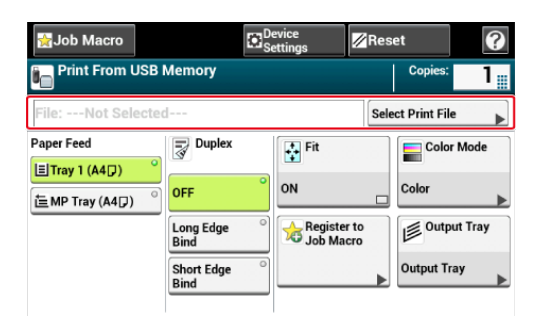

**5.** Wybierz folder, który zawiera plik, który chcesz wydrukować.

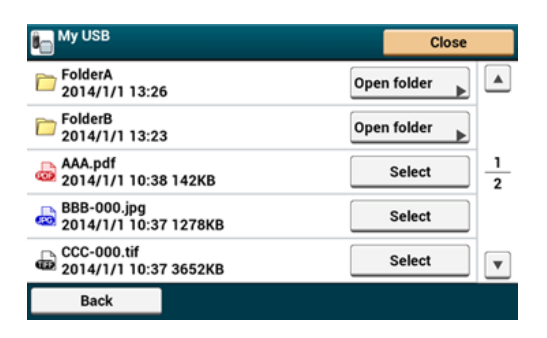

- **6.** W razie potrzeby skonfiguruj ustawienia drukowania.
- 7. Naciśnij **od przycisk (START)**.
- **8.** Gdy zostanie wyświetlone powiadomienie o tym, że można usunąć pamięć USB, usuń pamięć z portu.

## **Anulowanie zadania druku**

Możesz anulować zadanie druku z pamięci USB poprzez naciśnięcie przycisk (STOP).

Zadanie druku możesz anulować dopóki nie zostanie wyświetlone powiadomienie o zakończeniu drukowania.

## **Uwaga**

Strony, które są gotowe do wydrukowania na tym urządzeniu zostaną wydrukowane bez zmian.

1. Naciśnij **przycisk (STOP)**.

Drukowanie jest anulowane i ponownie wyświetlany jest ekran rozpoczęcia drukowania.

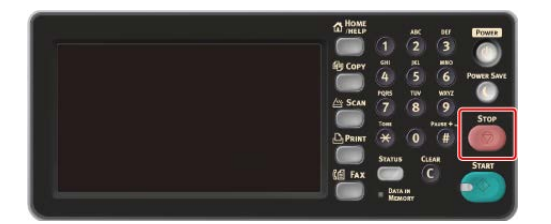

## **Określanie podajnika papieru (Podajnik papieru)**

#### **Uwaga**

Podczas drukowania pliku PRN, specyfikacja podajnika papieru wynika z ustawień sterownika w momencie utworzenia pliku.

**1.** Wprowadź pamięć USB do portu USB.

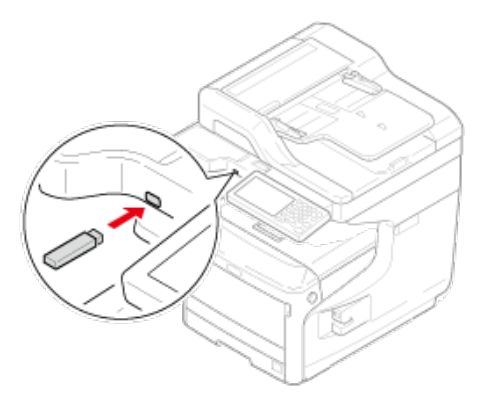

- 2. Naciśnij [Drukuj] lub przycisk (DRUKUJ).
- **3.** Naciśnij [Drukuj z pamięci USB].

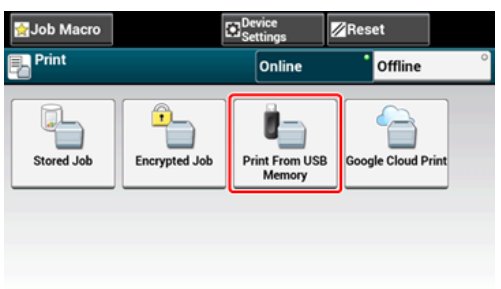

**4.** Naciśnij [Wybierz plik wydruku].

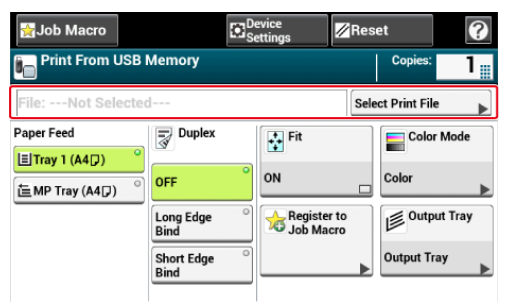

**5.** Wybierz folder, który zawiera plik, który chcesz wydrukować.

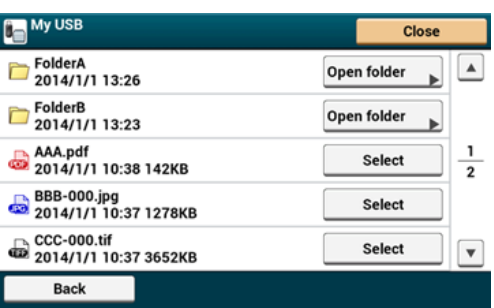

## **6.** Wybierz podajnik.

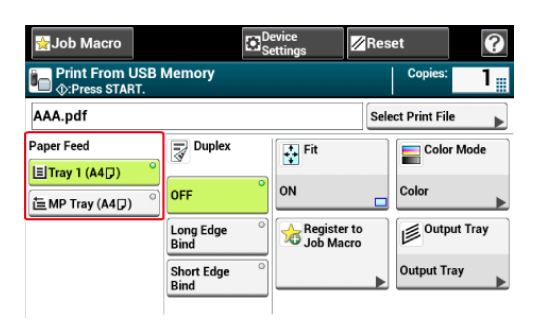

#### **Notatki**

[Tray 2 (Podajnik 2)]/[Tray 3 (Podajnik 3)]/[Tray 4 (Podajnik 4)] jest wyświetlany, gdy opcjonalna druga jednostka podajnika jest zainstalowana.

7. Naciśnij **od przycisk (START)**.

## **Drukowanie na obu stronach papieru (Drukowanie dwustronne)**

Możesz wybrać wydruki 1-stronne (simplex) lub 2-stronne (dupleks). Podczas przeprowadzania drukowania dupleksu, możesz wybrać pozycję bindowania.

#### **Uwaga**

Podczas drukowania pliku PRN, ustawienia drukowania dupleksu wynikają z ustawień sterownika w momencie utworzenia pliku.

Informacje o składaniu po długiej krawędzi oraz po krótkiej krawędzi.

[Kopiowanie dwóch stron papieru \(Kopia dwustronna\)](#page-100-0)

**1.** Wprowadź pamięć USB do portu USB.

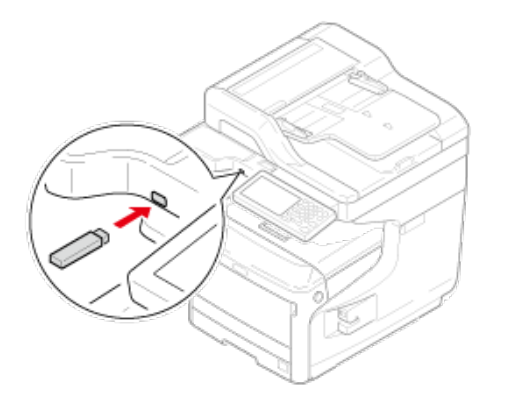

- 2. Naciśnij [Drukuj] lub przycisk (DRUKUJ).
- **3.** Naciśnij [Drukuj z pamięci USB].

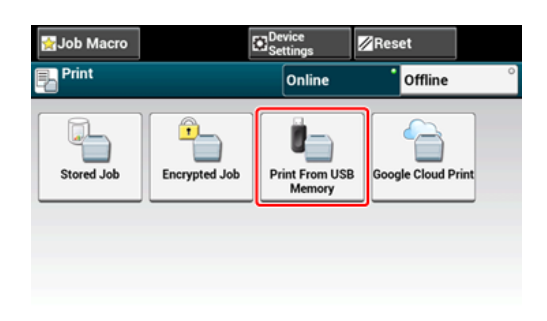

**4.** Naciśnij [Wybierz plik wydruku].

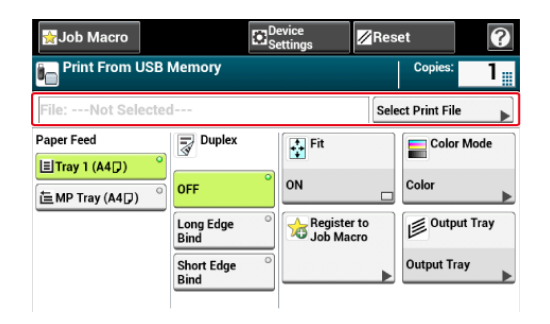

**5.** Wybierz folder, który zawiera plik, który chcesz wydrukować.

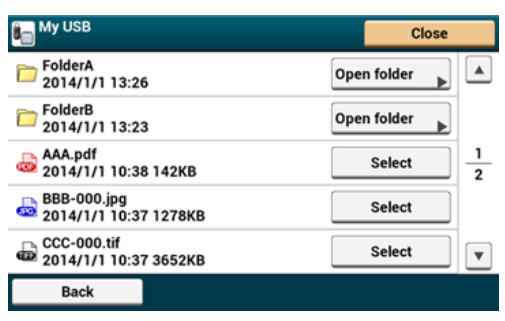

**6.** Naciśnij [Składanie po długiej krawędzi] lub [Składanie po krótkiej krawędzi].

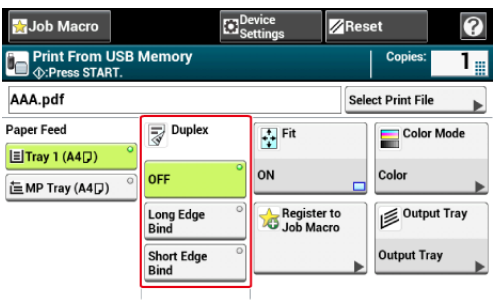

#### **Notatki**

Ustawienie [Dupleks] na [Wył.] jest dla drukowania jednostronnego.

[Kopiowanie dwóch stron papieru \(Kopia dwustronna\)](#page-100-0)

7. Naciśnij **od przycisk (START)**.

## **Drukowanie z dopasowaniem formatu papieru (Dopasuj)**

Jeśli rozmiar strony do drukowania jest większy lub mniejszy niż obowiązujący obszar drukowania, to rozmiar strony zostanie automatycznie zmieniony w celu dopasowania do rozmiaru papieru.

## **Uwaga**

Przy drukowaniu pliku PRN, te ustawienia nie działają.

#### **Notatki**

Ta funkcja jest fabrycznie ustawiona domyślnie na [Wł.].

**1.** Wprowadź pamięć USB do portu USB.

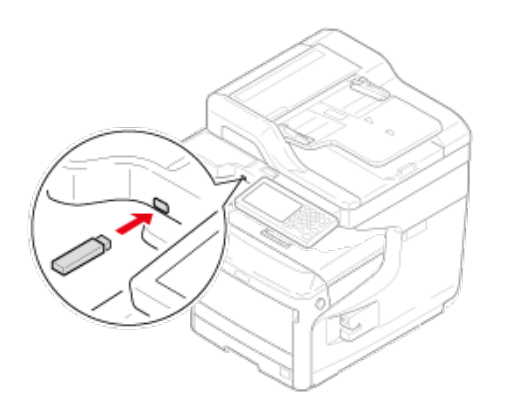

- 2. Naciśnij [Drukuj] lub przycisk (DRUKUJ).
- **3.** Naciśnij [Drukuj z pamięci USB].

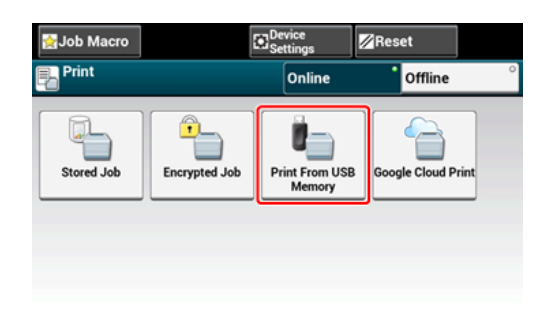

**4.** Naciśnij [Wybierz plik wydruku].

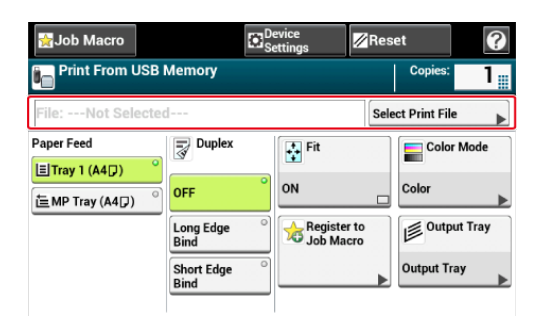

**5.** Wybierz folder, który zawiera plik, który chcesz wydrukować.

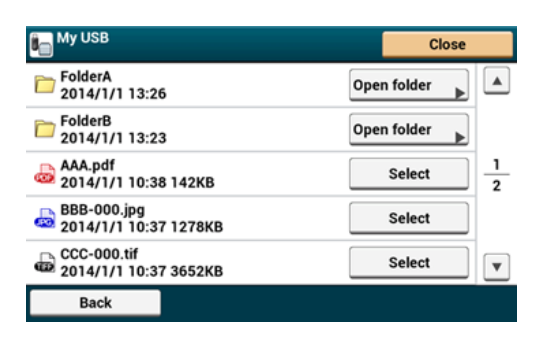

**6.** Naciśnij [Dopasuj], aby wybrać [Wł.] dla dopasowywania.

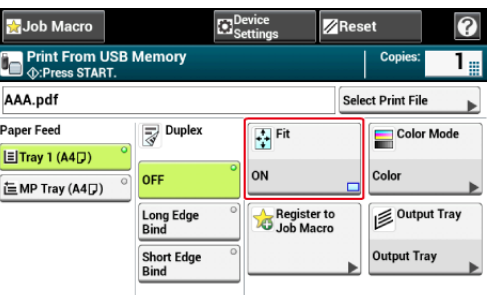

### **Notatki**

Ustaw [Fit (Dopasuj)] na [OFF (WYŁ.)], kiedy nie potrzebujesz dopasować strony.

7. Naciśnij oprzycisk (START).

## **Zmienianie tac odbiorczych (Tylko dla serii MC873)**

Przełącza Tace Odbiorcze.

#### **Uwaga**

- Upewnij się, że tylna taca odbiorcza znajdująca się z tyłu urządzenia jest zamknięta.
- Jeżeli podajnik tylny jest otwarty, papier zawsze będzie tam podawany.
- Dla pliku PRN, ustawienie tac odbiorczych zależy od ustawień sterownika podczas tworzenia pliku.
- **1.** Wprowadź pamięć USB do portu USB.

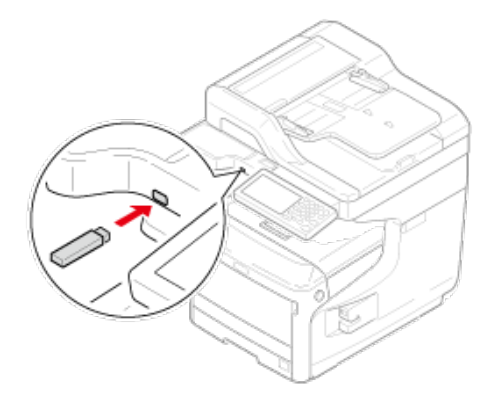

- 2. Naciśnij [Drukuj] lub przycisk (DRUKUJ).
- **3.** Naciśnij [Drukuj z pamięci USB].

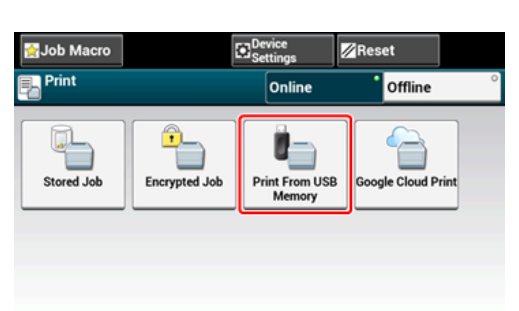

**4.** Naciśnij [Wybierz plik wydruku].

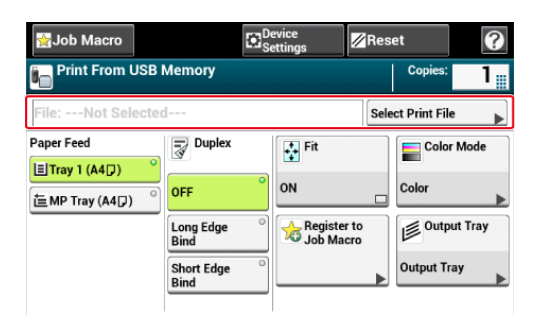

**5.** Wybierz folder, który zawiera plik, który chcesz wydrukować.

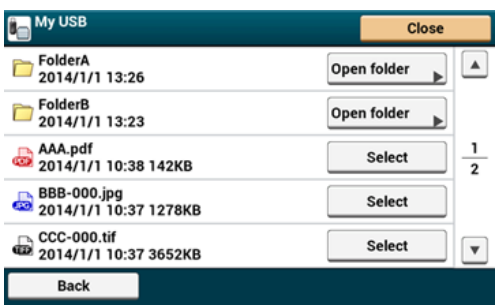

**6.** Wybierz Tacę Odbiorczą.

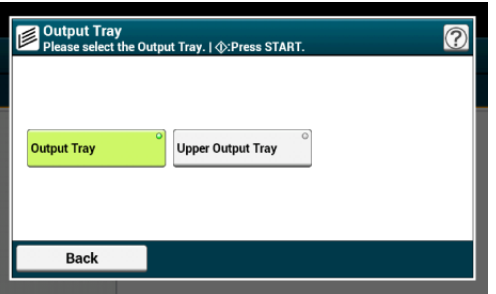

7. Naciśnij przycisk<sup>o</sup> (START).

## **Określanie liczby kopii (Liczba kopii)**

**1.** Wprowadź pamięć USB do portu USB.

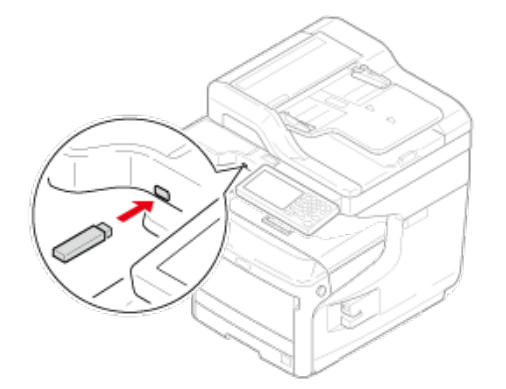

- 2. Naciśnij [Drukuj] lub przycisk (DRUKUJ).
- **3.** Naciśnij [Drukuj z pamięci USB].

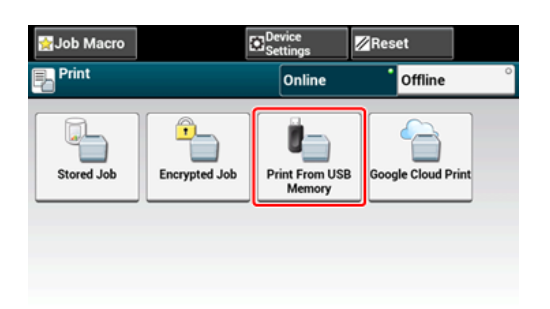

**4.** Naciśnij [Wybierz plik wydruku].

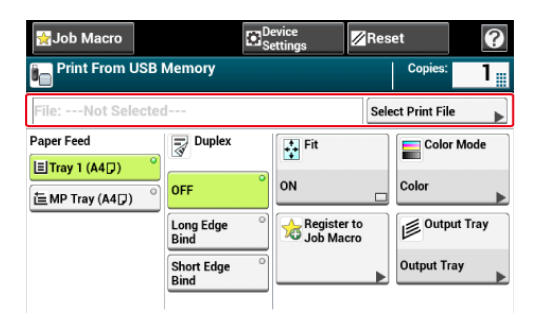

**5.** Wybierz folder, który zawiera plik, który chcesz wydrukować.

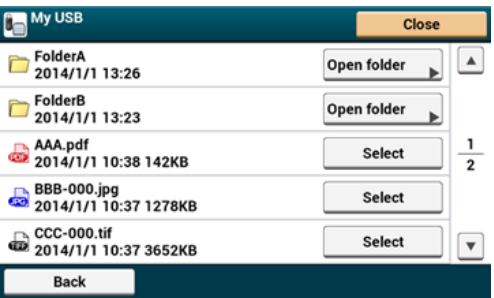

**6.** Wprowadź liczbę kopii.

#### **Notatki**

- Możesz wprowadzić liczbę kopii od 1 do 999.
- Jeśli wprowadziłeś nieprawidłową wartość, naciśnij @ przycisk (USUŃ), a następnie wprowadź prawidłową wartość. Jeśli naciśniesz o przycisk (USUŃ), wartość powróci do oryginalnej ustawionej wartości.
- 7. Naciśnij **o przycisk (START)**.

## **Drukowanie określonym trybem koloru**

Możesz wybrać drukowanie kolorowe lub monochromatyczne.

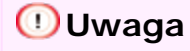

**1.** Wprowadź pamięć USB do portu USB.

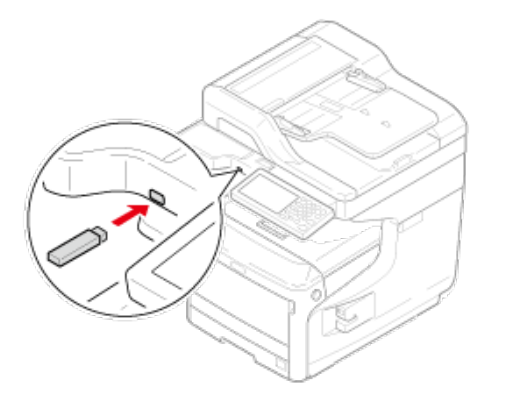

- 2. Naciśnij [Print (Drukuj)] lub przycisk (PRINT).
- **3.** Naciśnij [Print From USB Memory (Drukuj z pamięci USB)].

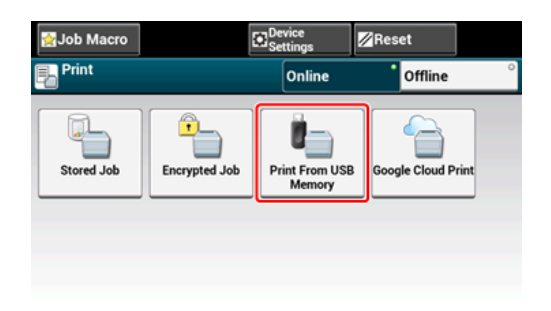

**4.** Naciśnij [Select Print File (Wybierz plik wydruku)].

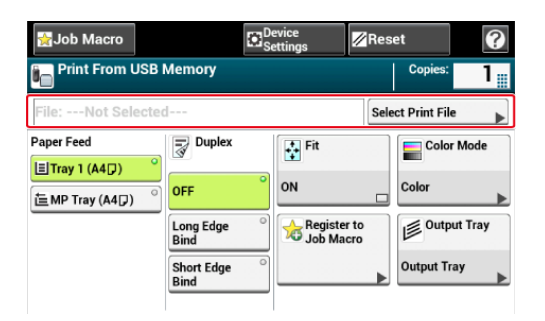

**5.** Wybierz folder, który zawiera plik, który chcesz wydrukować.

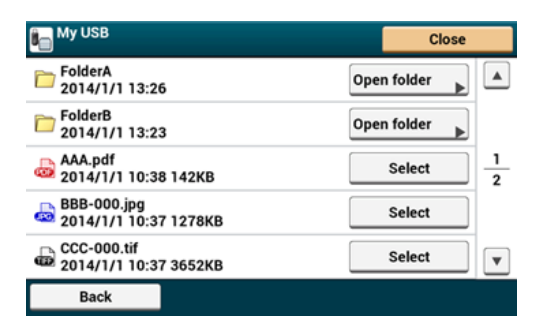

**6.** Naciśnij [Color Mode (Tryb koloru)].

**7.** Zaznacz [Color (Kolor)] lub [Mono (Mono)].

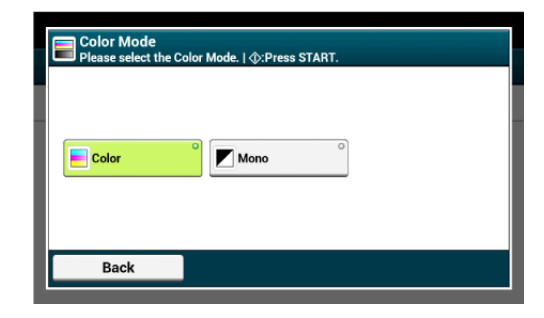

**8.** Naciśnij (START).
- [Przypisywanie has](#page-433-0)[ł](#page-433-0)[a do drukowanych danych \(Drukowanie uwierzytelniane\)](#page-433-0)
- [Ustawienie has](#page-435-0)[ł](#page-435-0)[a i szyfrowania drukowanych danych \(Szyfrowany druk uwierzytelniania\)](#page-435-0)
- \* [Szyfrowanie danych drukowania i wymaganie autoryzacji u](#page-437-0)[ż](#page-437-0)[ytkownika przed drukowaniem](#page-437-0)  [\(Bezpieczne zadanie ID\)](#page-437-0)

<span id="page-433-0"></span>[Dla sterownika drukarki Windows PCL](#page-433-1)

[Sterownik PS w systemie Windows](#page-434-0)

### **Uwaga**

- Jeśli nie możesz zapamiętać zbuforowanych danych z powodu niewystarczającej ilości wolnego miejsca w pamięci urządzenia, to zostanie wyświetlona wiadomość informująca o zapełnieniu dysku twardego drukarki, a zadanie drukowania nie zostanie wykonane.
- Funkcja ta jest niedostępna dla sterownika drukarki Windows XPS oraz Mac OS X.

### <span id="page-433-1"></span>**Dla sterownika drukarki Windows PCL**

- **1.** Otwórz plik do otwarcia.
- **2.** Wybierz [Drukuj] z menu [Plik].
- **3.** Kliknij [Właściwości].
- **4.** Kliknij zakładkę [Opcje wydruków].
- **5.** Wybierz [Bezpieczne drukowanie] z [Typ zadania].
- **6.** Wprowadź nazwę zadania w polu [Nazwa zadania] i hasło w polu [Hasło zadania].

Jeśli zaznaczyłeś pole [Wymagaj nazwy dla każdego wydruku], to przy wysłaniu zadania druku do urządzenia zostanie wyświetlone zapytanie o nazwę zadania.

- **7.** Kliknij [OK].
- **8.** Jeśli to konieczne, zmień pozostałe ustawienia, a następnie kliknij [OK].
- **9.** Kliknij [Print] na ekranie [Print].
- **10.** Naciśnij [Print (Drukuj)] lub przycisk (PRINT) w panelu operatora.
- **11.** Naciśnij [Stored Job (Zadania zapamiętane)].
- **12.** Podczas drukowania, wprowadź hasło, które ustawiłeś na komputerze, a następnie naciśnij [OK (OK)].

# **13.** Naciśnij [Print (Drukuj)].

#### **Uwaga**

Jeśli zapomnisz hasło przypisane do danego zadania druku i zadanie wysłane do urządzenia nie zostanie wykonane, to zadanie pozostanie w pamięci wewnętrznej.

### <span id="page-434-0"></span>**Sterownik PS w systemie Windows**

- **1.** Otwórz plik do otwarcia.
- **2.** Wybierz [Print] z menu [File].
- **3.** Kliknij [Preferences].
- **4.** Kliknij zakładkę [Job Options].
- **5.** Wybierz [Bezpieczne drukowanie] z [Typ zadania].
- **6.** Wprowadź nazwę zadania w polu [Job Name] i hasło w polu [Personal ID Number (PIN)].

Jeśli zaznaczyłeś pole [Request Job Name for each printer job], to przy wysłaniu zadania druku do urządzenia zostanie wyświetlone zapytanie o nazwę zadania.

- **7.** Kliknij [OK].
- **8.** Jeśli to konieczne, zmień pozostałe ustawienia, a następnie kliknij  $[OK]$ .
- **9.** Kliknij [Print] na ekranie [Print].

Zadanie druku jest jedynie wysyłane do urządzenia i nie jest jeszcze wykonywane.

### **Uwaga**

Jeśli zapomnisz hasło przypisane do danego zadania druku i zadanie wysłane do urządzenia nie zostanie wykonane, to zadanie pozostanie w pamięci wewnętrznej.

# <span id="page-435-0"></span>**Ustawienie hasła i szyfrowania drukowanych danych (Szyfrowany druk uwierzytelniania)**

[Ustawienie has](#page-435-1)[ł](#page-435-1)[a/szyfrowania pliku znajduj](#page-435-1)[ą](#page-435-1)[cego si](#page-435-1)[ę](#page-435-1) [na komputerze \(tylko Windows](#page-435-1)  [PCL/PS\)](#page-435-1)

[Drukowanie zaszyfrowanego/chronionego has](#page-436-0)[ł](#page-436-0)[em dokumentu](#page-436-0)

Dokumenty można szyfrować przed przesłaniem ich z komputera do urządzenia. Dokument nie zostaje wydrukowany, ale zapisywany jest w formacie zaszyfrowanym w pamięci wewnętrznej urządzenia aż do wprowadzenia zarejestrowanego hasła w panelu sterowania. Możesz uniemożliwić uzyskiwanie dostępu przez osoby nieupoważnione do poufnych informacji.

#### **Uwaga**

- Jeśli nie możesz zapamiętać zbuforowanych danych z powodu niewystarczającej ilości wolnego miejsca w pamięci wewnętrznej urządzenia, to zostanie wyświetlona wiadomość informująca o zapełnieniu dysku twardego drukarki, a zadanie drukowania nie zostanie wykonane.
- Funkcja ta jest niedostępna dla sterownika drukarki Windows XPS oraz Mac OS X.
- Funkcji nie można używać wraz z funkcją drukowania plakatów ani funkcją drukowania broszur z użyciem sterownika drukarki Windows PCL, jeśli urządzenie jest także współdzielone z serwerem drukowania.
- Kiedy używasz tej funkcji, odznacz pole [Przekaż priorytet wolnemu hostowi].
	- [Zapisywanie danych wydruku w urz](#page-416-0)[ą](#page-416-0)[dzeniu przed przyst](#page-416-0)[ą](#page-416-0)[pieniem do drukowania](#page-416-0)

### <span id="page-435-1"></span>**Ustawienie hasła/szyfrowania pliku znajdującego się na komputerze (tylko Windows PCL/PS)**

Możesz zaszyfrować plik przeznaczony do druku. Zaszyfrowane dane są zapisywane w pamięci tego urządzenia. Nie będziesz mógł drukować tych danych, dopóki nie wprowadzisz prawidłowego hasła w panelu sterowania drukarki.

- **1.** Otwórz plik do wydrukowania.
- **2.** Wybierz [Drukuj] z menu [Plik].
- **3.** Kliknij [Właściwości].
- **4.** Kliknij zakładkę [Opcje wydruków].
- **5.** Wybierz [Bezpieczne drukowanie szyfrowane].
- **6.** Wprowadź hasło w [Password (Hasło)].
- **7.** Kliknij [OK].

## **8.** W razie potrzeby skonfiguruj pozostałe ustawienia.

Zaszyfrowane i chronione hasłem zadanie druku jest jedynie wysyłane do urządzenia i nie jest jeszcze wykonywane.

#### **Notatki**

Zapisane w pamięci zadanie druku jest automatycznie usuwane, jeśli drukowanie zostanie wykonane lub nie zostanie wykonane po upływie określonego czasu. Jeśli podczas wysyłania danych pojawi się błąd lub dane zadania są zmieniane podczas wysyłania, to zadanie jest automatycznie usuwane.

#### <span id="page-436-0"></span>**Drukowanie zaszyfrowanego/chronionego hasłem dokumentu**

Wykonaj zaszyfrowane i chronione hasłem zadanie druku zapisane w pamięci wewnętrznej urządzenia.

- 1. Naciśnij [Drukuj] lub przycisk (DRUKUJ).
- **2.** Naciśnij [Zadanie poufne].
- **3.** Podczas drukowania, wprowadź hasło, które ustawiłeś na komputerze, a następnie naciśnij [OK].
- **4.** Naciśnij [Print].

Aby anulować zadanie druku, wybierz [Usuń].

Wszystkie zaszyfrowane zadania posiadające takie same hasła zostaną usunięte.

# <span id="page-437-0"></span>**Szyfrowanie danych drukowania i wymaganie autoryzacji użytkownika przed drukowaniem (Bezpieczne zadanie ID)**

Możesz zaszyfrować informacje i wysłać je do urządzenia z informacją od użytkownika, który aktualnie jest zalogowany na komputerze. Dokument jest przechowywany w pamięci wewnętrznej tego urządzenia i drukowany gdy wprowadzisz tą samą nazwę użytkownika, którą wprowadziłeś w komputerze i drukowałeś.

Ta funkcja zapobiega przed nieautoryzowanym dostępem i jest efektywna, gdyż nie musisz wprowadzać hasła przy każdym zadaniu.

### **Uwaga**

- Aby użyć tej funkcji włącz funkcję kontroli dostępu, a następnie zaloguj się do urządzenia oraz komputera używając tych samych danych.
- Jeśli nie możesz zapamiętać zbuforowanych danych z powodu niewystarczającej ilości wolnego miejsca w pamięci wewnętrznej urządzenia, to zostanie wyświetlona wiadomość informująca o zapełnieniu dysku twardego drukarki, a zadanie drukowania nie zostanie wykonane.
- Funkcja jest dostępna jedynie dla sterownika drukarki Windows PCL.
- Jeżeli współdzielisz to urządzenie przez sieć używając serwera drukowania, nie możesz używać tej funkcji z funkcją drukowania plakatów lub funkcją drukowania broszury.
- Kiedy używasz tej funkcji, odznacz pole [Give Priority to the host release (Przekaż priorytet wolnemu hostowi)].

[Zapisywanie danych wydruku w urz](#page-416-0)[ą](#page-416-0)[dzeniu przed przyst](#page-416-0)[ą](#page-416-0)[pieniem do drukowania](#page-416-0)

### **Ustawienia bezpiecznego zadania ID na komputerze (tylko Windows PCL)**

Określ "Bezpieczne zadanie ID" dla typu zadania.

Szyfrowane ID bezpiecznych zadań jest wysyłane do urządzenia z informacją o użytkowniku, który jest aktualnie zalogowany.

Zaszyfrowane zadanie nie może być wydrukowane do czasu kiedy nie zalogujesz się na urządzeniu używając tych samych danych których użyłeś w komputerze.

- **1.** Otwórz plik do wydrukowania.
- **2.** Wybierz [Print (Drukuj)] z menu [File (Plik)].
- **3.** Kliknij [Preferences (Preferencje)].
- **4.** Wybierz zakładkę [Job Options (Opcje zadania)].
- **5.** Wybierz [ID Secure Print (ID Bezpiecznego Druku)].

Jeżeli ID bezpiecznego zadania jest niedostępne, wybierz [Start (Start)] > [Devices and Printers (Urządzenia i drukarki)], kliknij prawym przyciskiem myszy ikonę [OKI MC873], wybierz [OKI MC873(PCL)] z [Printer properties (Właściwości drukarki)], a następnie wybierz [ID Secure Job (Bezpieczne zadanie ID)] w zakładce [Device

Options (Opcje urządzenia)], aby ją aktywować.

- **6.** Kliknij [OK (OK)].
- **7.** W razie potrzeby skonfiguruj pozostałe ustawienia.

Jeśli ID bezpiecznego druku jest wysłane do urządzenia, drukowanie nie zostanie jeszcze rozpoczęte.

#### **Notatki**

Zapisane w pamięci zadanie druku jest automatycznie usuwane, jeśli drukowanie zostanie wykonane lub nie zostanie wykonane po upływie określonego czasu. Jeśli podczas wysyłania danych pojawi się błąd lub dane zadania są zmieniane podczas wysyłania, to zadanie jest automatycznie usuwane.

### **Drukowanie zapisanych zabezpieczonych dokumentów ID z tego urządzenia.**

Drukuj zabezpieczone zadanie ID zapisane na wewnętrznej pamięci urządzenia.

**1.** Zaloguj się na urządzeniu, używając danych których użyłeś w komputerze.

Możesz użyć wszystkich rodzajów autoryzacji (Nazwa użytkownika/Hasło, PIN, karta  $IC$ ).

- **2.** Naciśnij [Print (Drukuj)] lub (Print).
- **3.** Naciśnij [ID Secure Print (ID Bezpiecznego Druku)].

Jeśli logujesz się z uprawnieniami administratora, na początku zaznacz czy bezpieczne zadania ID mają być wyświetlane dla wszystkich użytkowników.

Jeśli zaznaczysz [Yes (Tak)], wszystkie bezpieczne zadania ID zapisane w urządzeniu będą wyświetlane.

Jeśli zaznaczysz [No (Nie)], tylko bezpieczne zadania ID będą wyświetlane.

**4.** Jeśli bezpieczne zadania ID są wymienione, naciśnij [Print (Drukuj)] dla określonego zadania. Aby wydrukować wszystkie bezpieczne zadania ID, naciśnij [All Print (Drukuj wszystko)]

Naciśnij [Delete (Usuń)] aby usunąć bezpieczne zadanie ID, Naciśnij [All Delete (Usuń wszystko)] aby usunąć wszystkie obecnie wyświetlone bezpieczne zadania ID.

Kiedy wyświetlasz wszystkie bezpieczne zadania ID za pomocą uprawnień administratora, możesz usunąć zadania, jednak nie możesz drukować zadań na tym ekranie.

- \* [O ekranach i funkcjach ka](#page-441-0)[ż](#page-441-0)[dego sterownika drukarki](#page-441-0)
- \* [Nazwy i funkcje elementów ekranu dla drukowania](#page-454-0)

# <span id="page-441-0"></span>**O ekranach i funkcjach każdego sterownika drukarki**

Ta sekcja zawiera opis ekranów i funkcji każdego sterownika drukarki.

- \* [Sterownik drukarki Windows PCL](#page-442-0)
- \* [Sterownik drukarki Windows XPS](#page-447-0)
- \* [Sterownik drukarki Windows PS](#page-444-0)
- \* [Sterowniki PS w systemie Mac](#page-450-0) OS X

<span id="page-442-0"></span>Możesz wprowadzić żądane ustawienia korzystając z zakładek [Konfiguracja], [Opcje wydruków] oraz [Konfiguracja zaawansowana].

# **Zakładka [Konfiguracja]**

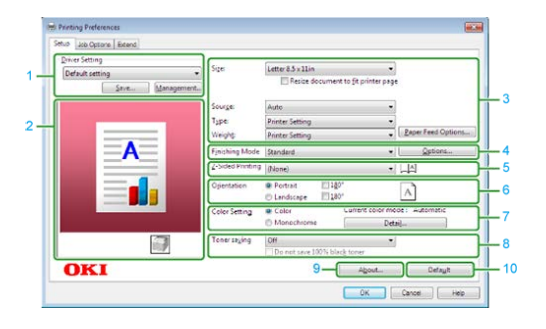

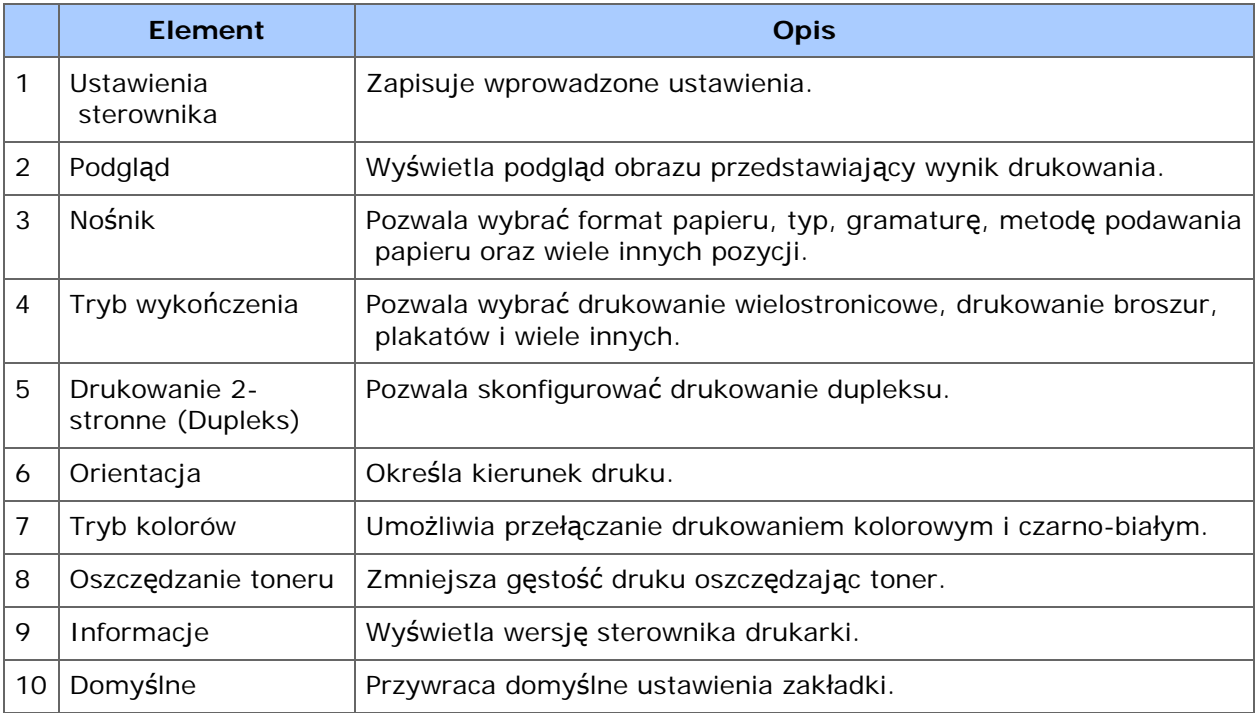

# **Zakładka [Opcje wydruków]**

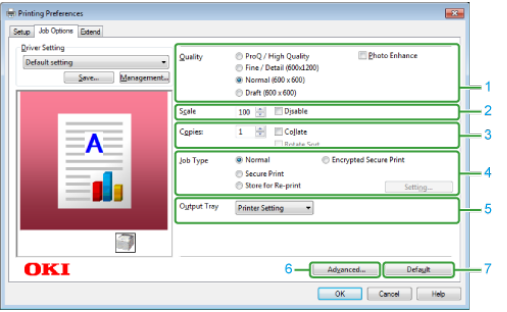

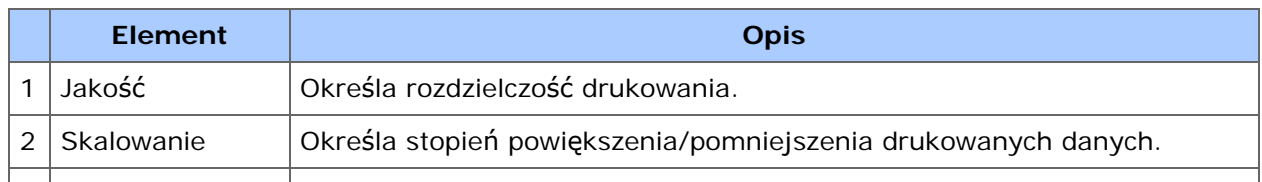

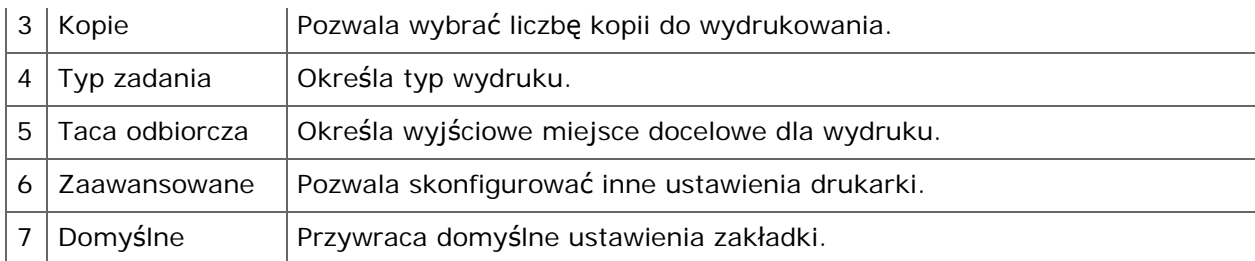

# **Zakładka [Konfiguracja zaawansowana]**

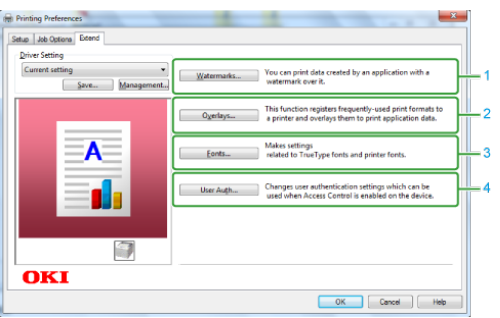

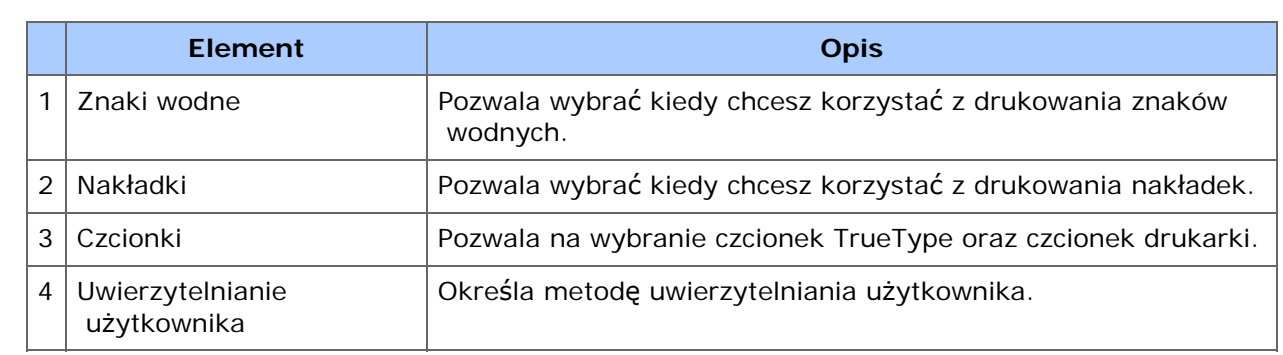

<span id="page-444-0"></span>Możesz przełączać pomiędzy zakładkami [Układ], [Papier/Jakość], [Opcje Zadania] i [Kolor] dla ustawień.

# **Zakładka [Layout]**

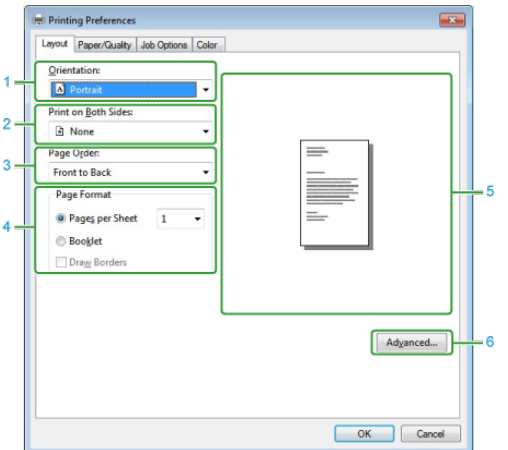

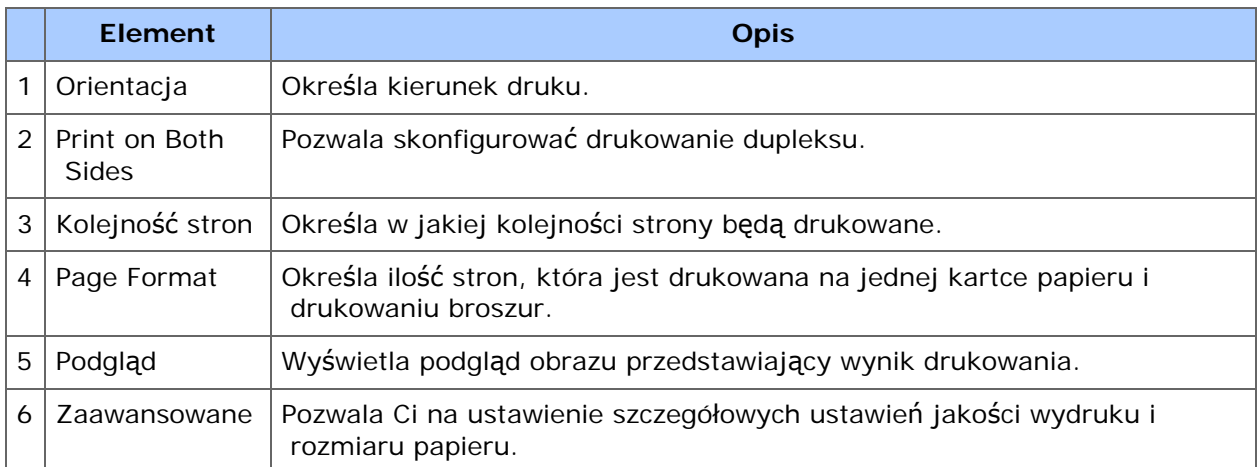

# **Zakładka [Paper/Quality]**

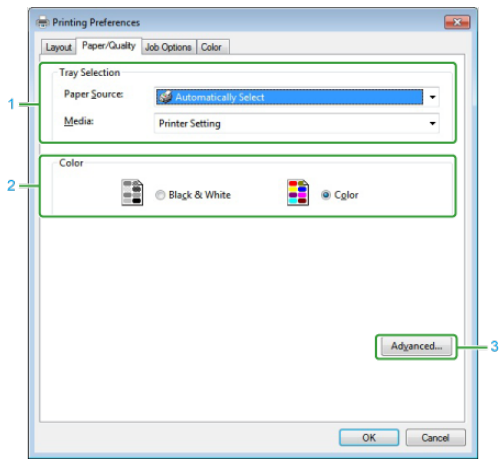

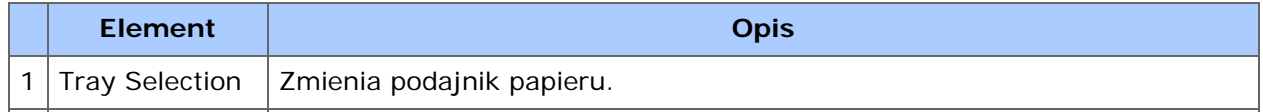

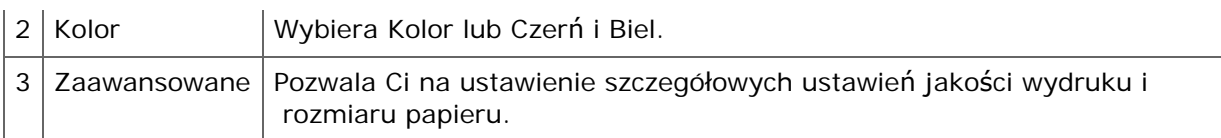

# **Zakładka [Job Options]**

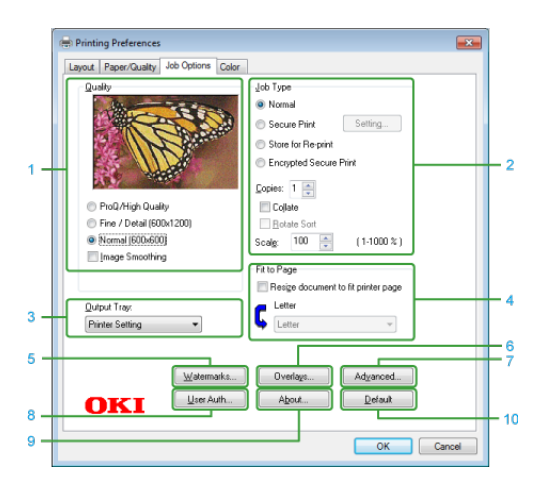

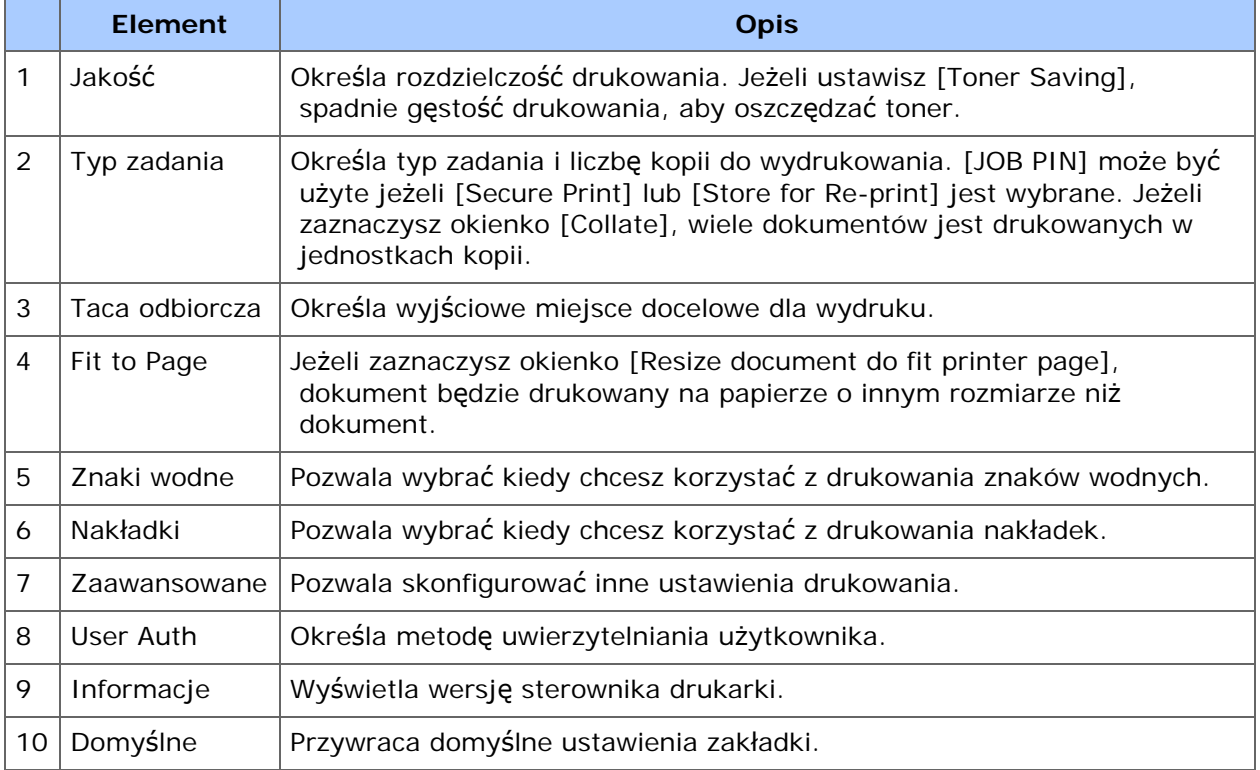

# **Zakładka [Kolor]**

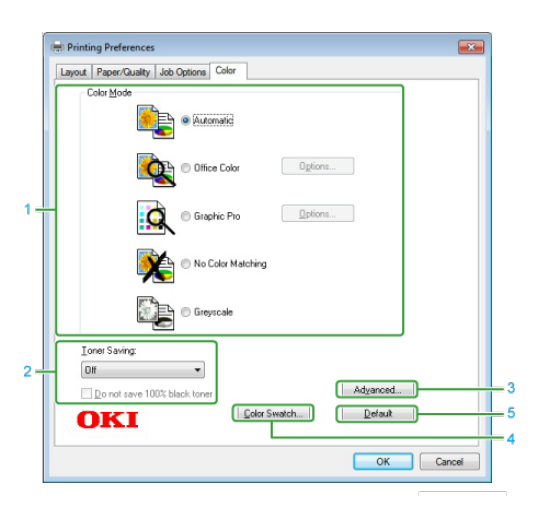

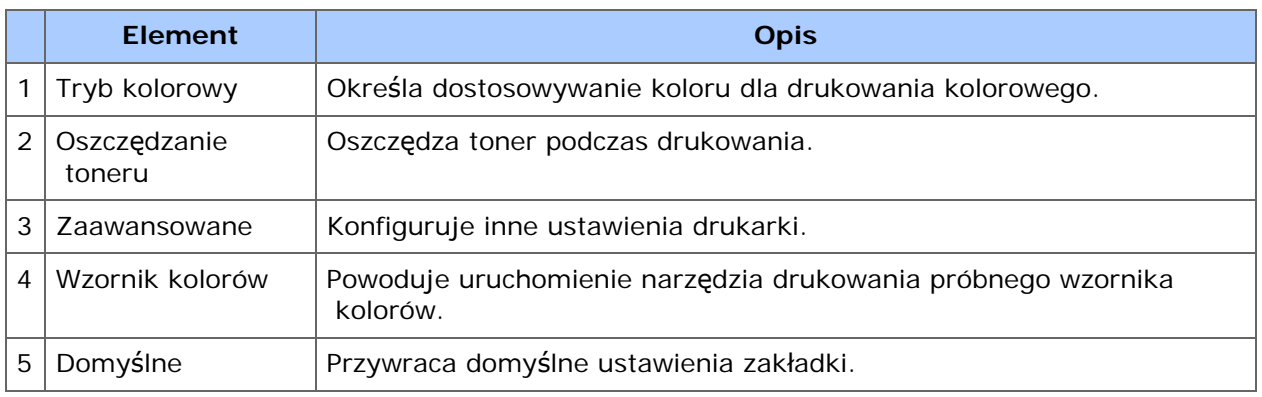

<span id="page-447-0"></span>Możesz wprowadzić żądane ustawienia korzystając z zakładek [Konfiguracja] i [Opcje wydruków].

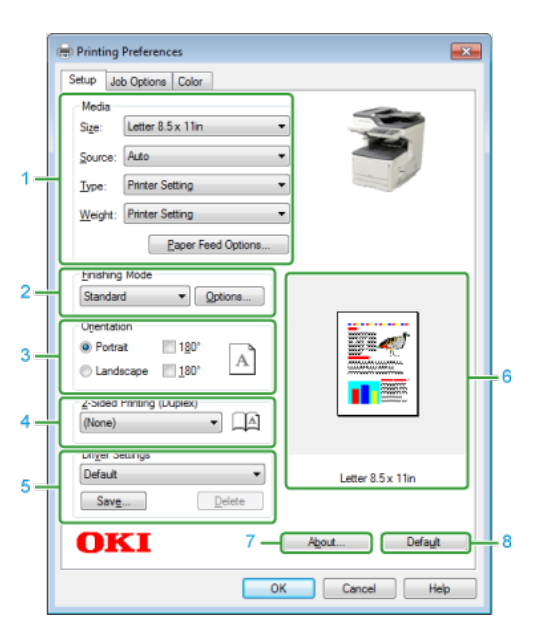

# **Zakładka [Konfiguracja]**

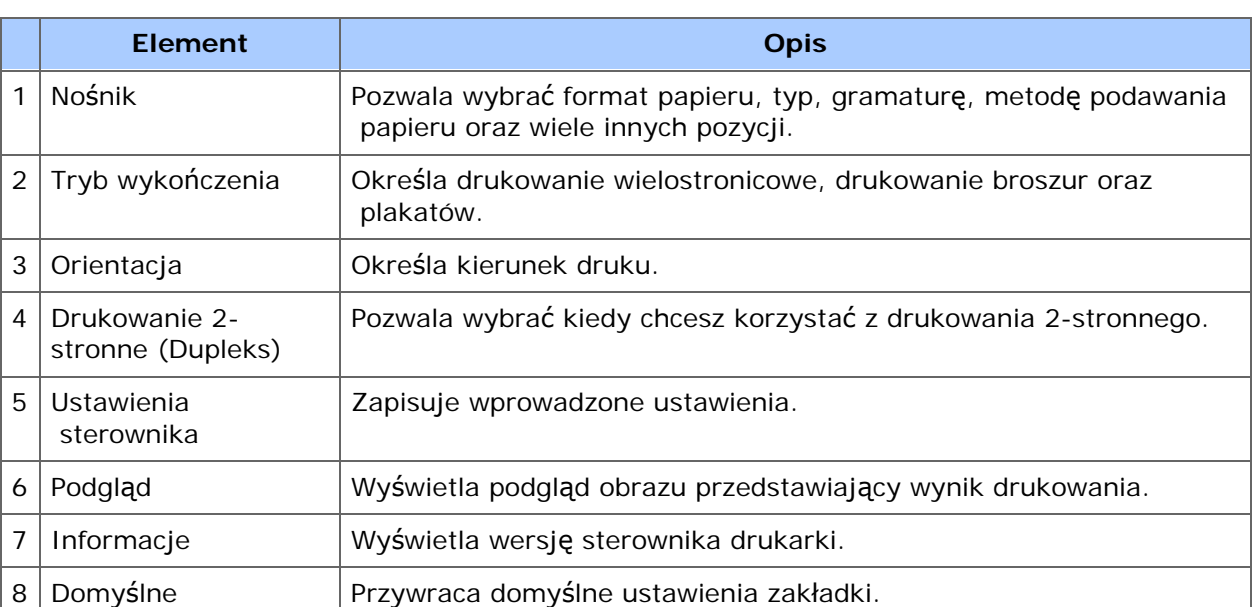

# **Zakładka [Opcje wydruków]**

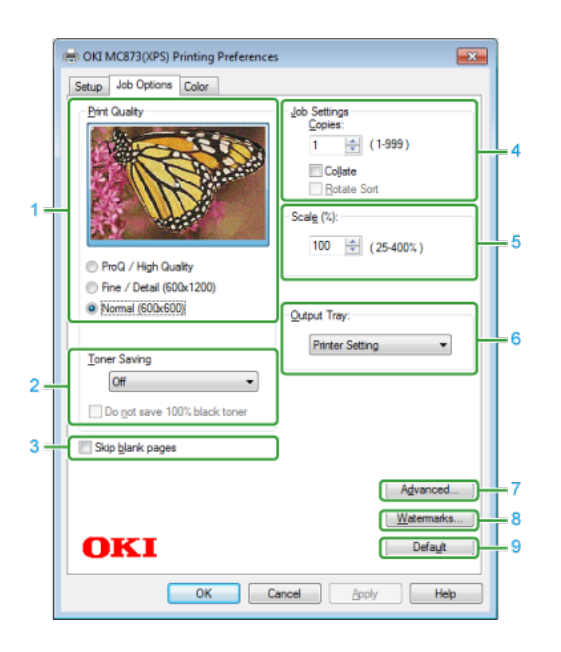

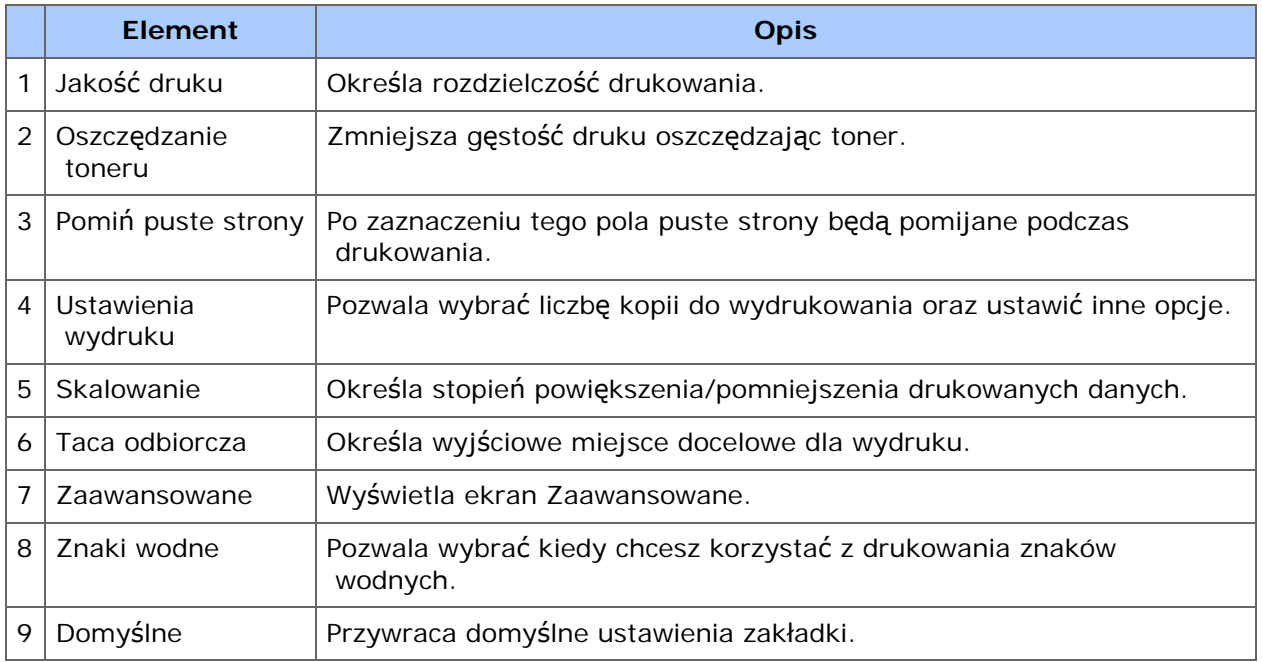

# **Zakładka [Kolor]**

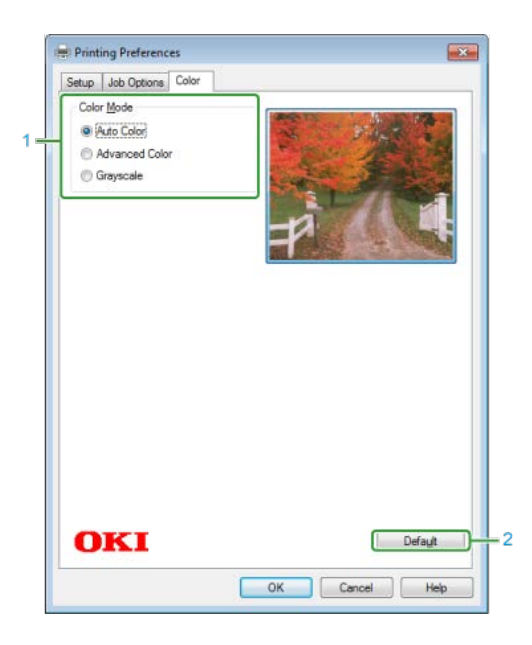

**Element Opis**

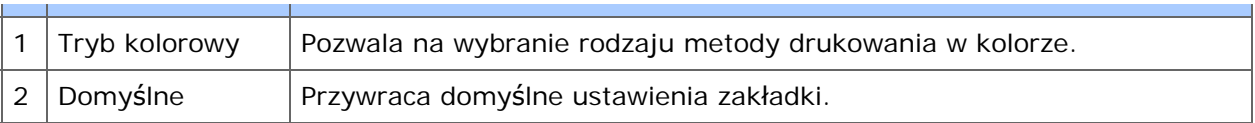

<span id="page-450-0"></span>Aby zmienić ustawienia, możesz przełączać się pomiędzy [Układ], [Dopasowanie Koloru], [Obsługa papieru], [Podawanie papieru], [Okładka], [Kolor], [Opcje Drukowania], [Uwierzytelnianie Użytkownika], [Poziomy Zasilania].

# **Panel [Layout]**

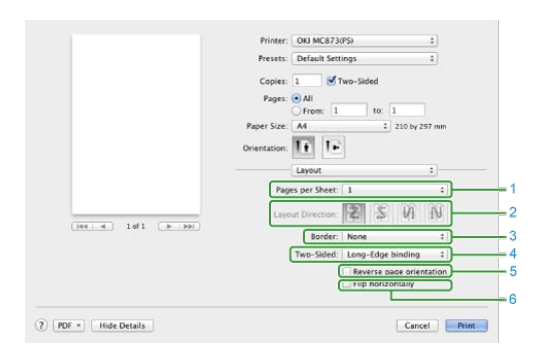

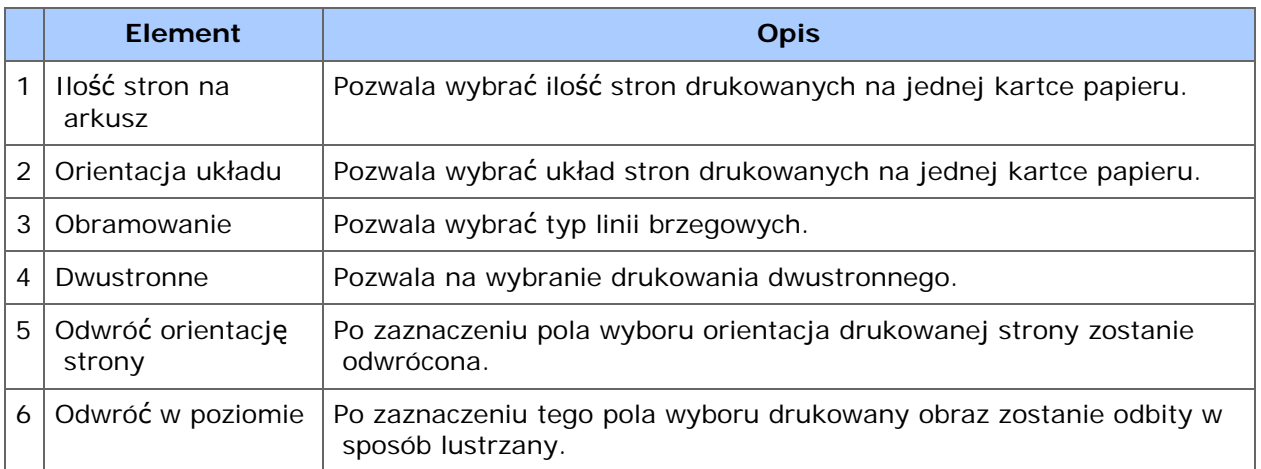

# **Panel [Color Matching]**

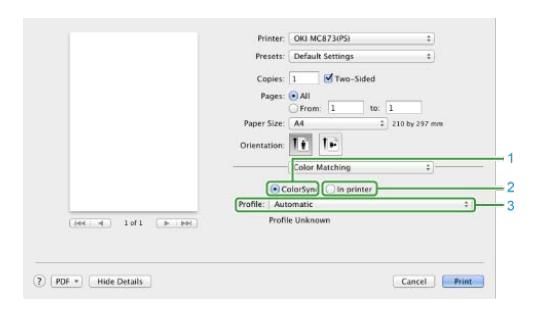

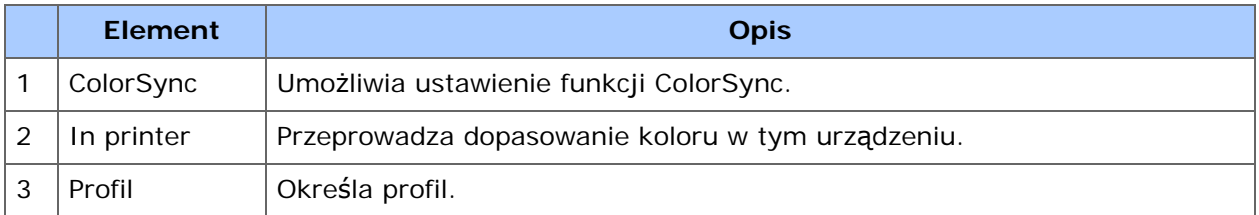

# **B** Panel [Paper Handling]

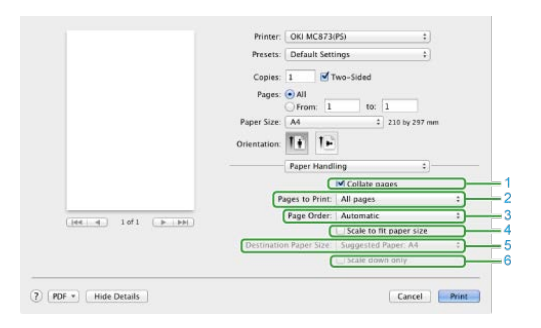

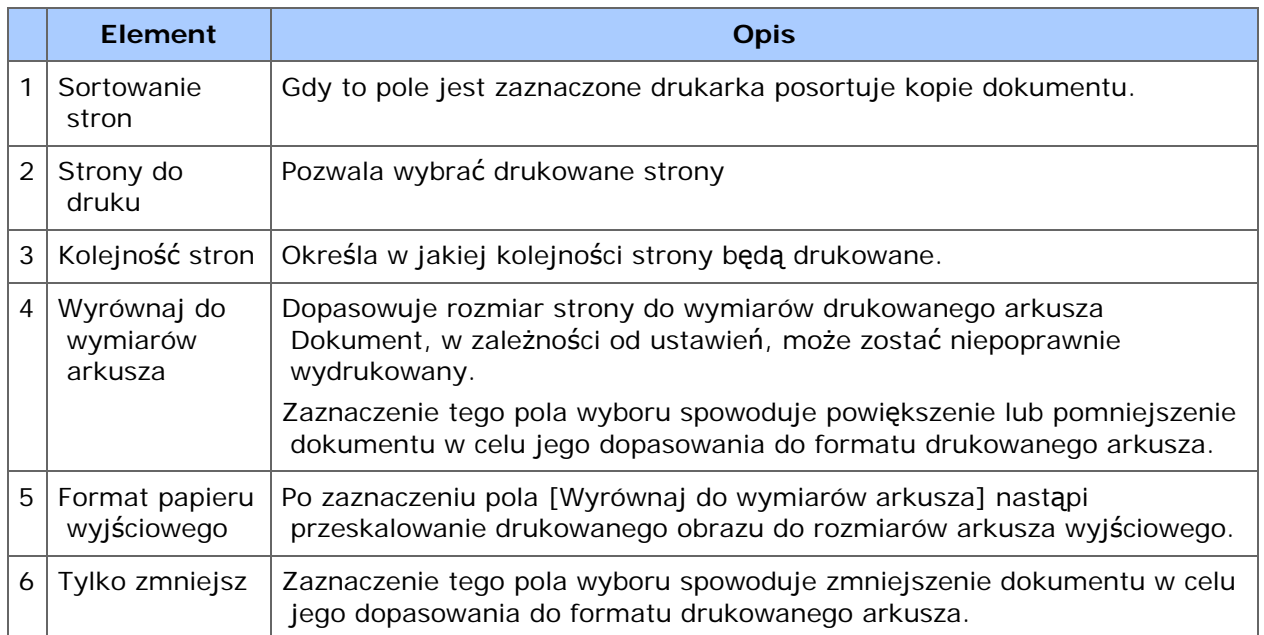

# **Panel [Paper Feed]**

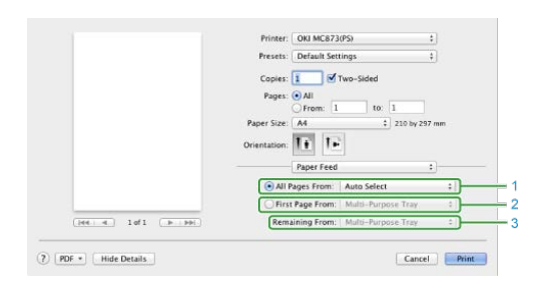

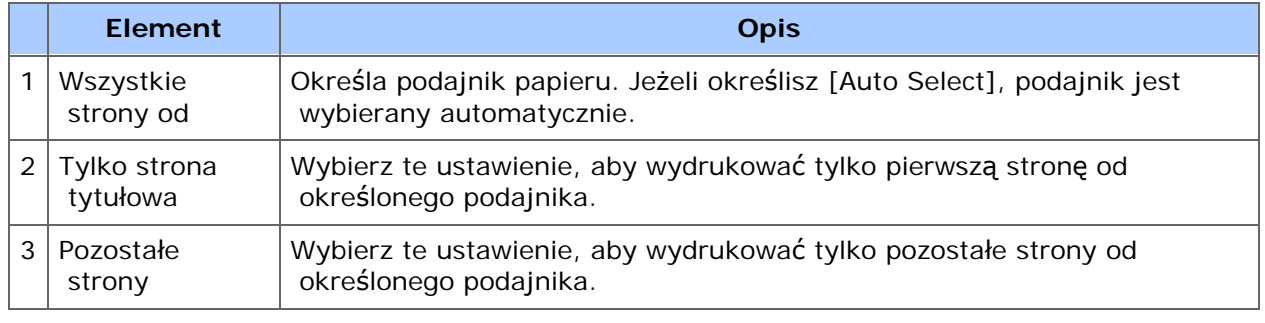

# **Panel [Cover Page]**

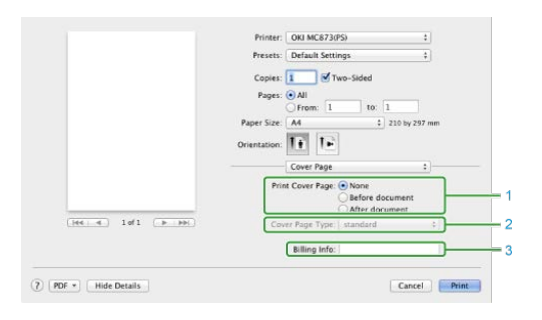

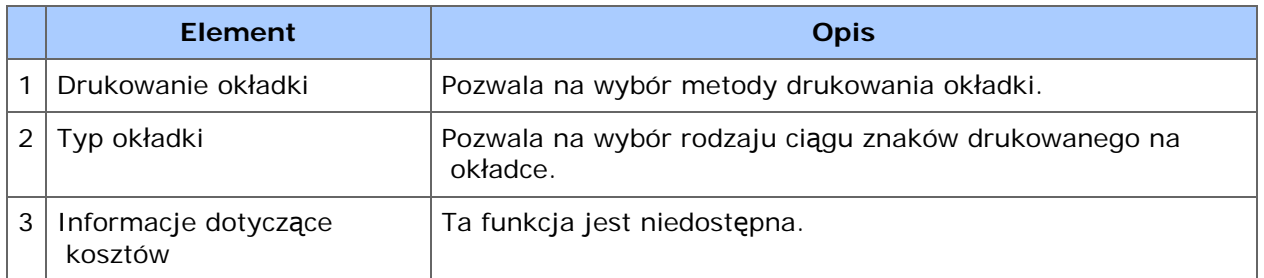

# **Panel [Kolor]**

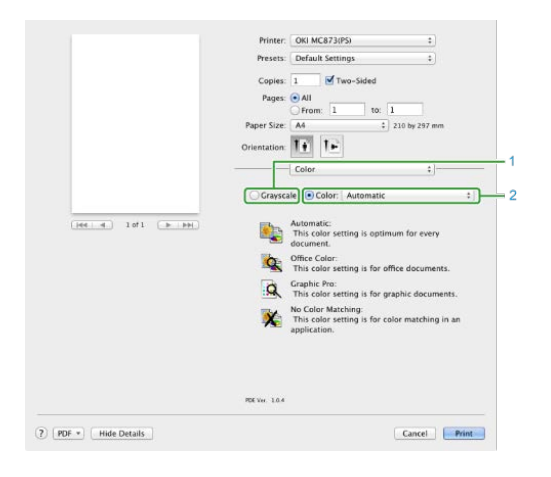

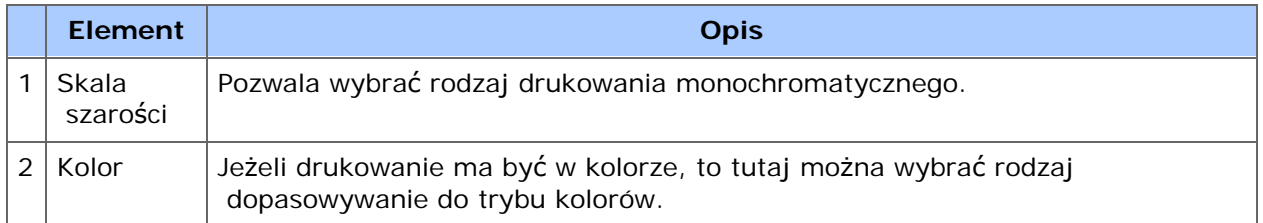

# **Panel [Opcje drukowania]**

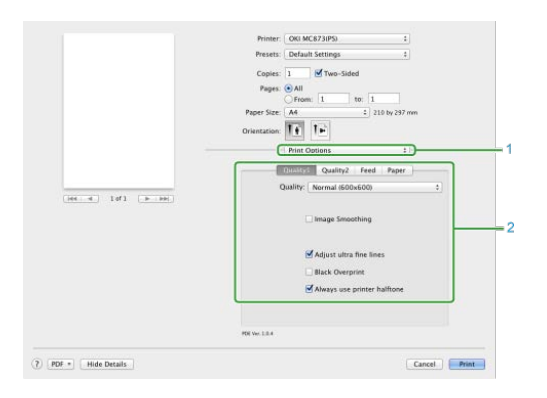

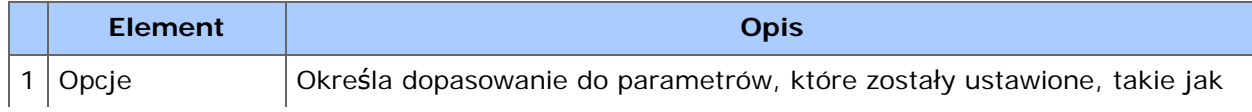

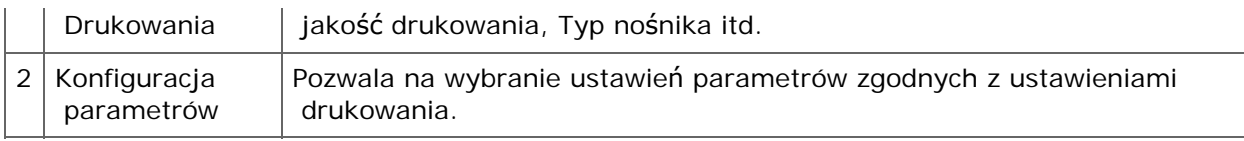

# **Panel [User Authentication]**

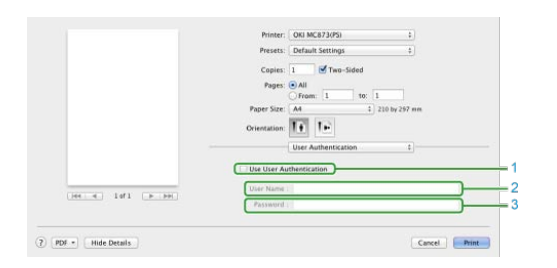

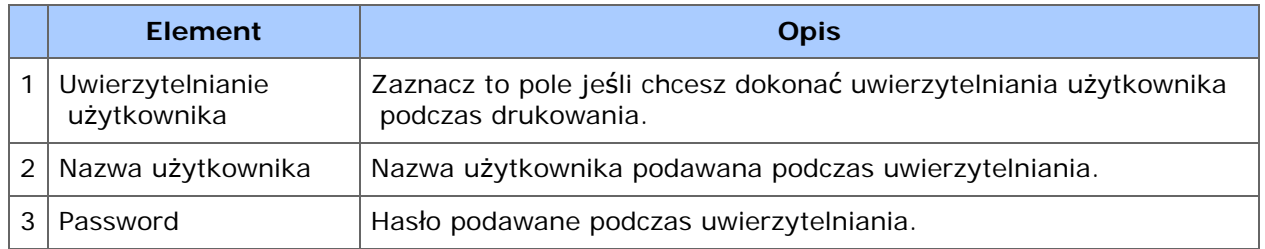

# **Panel [Poziomy Zasilania]**

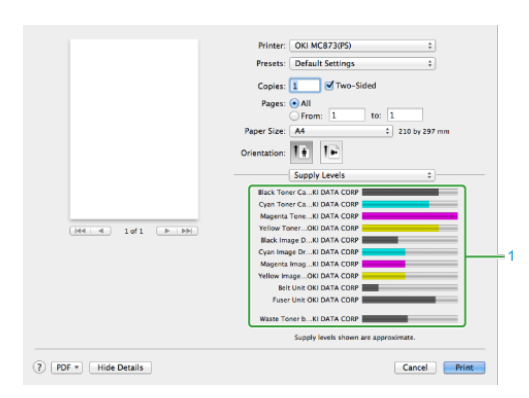

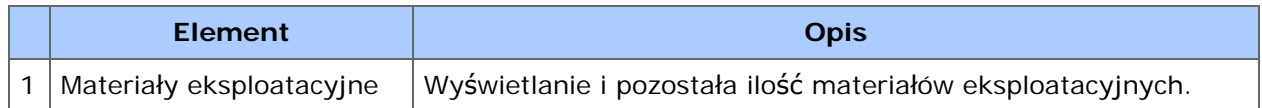

<span id="page-454-0"></span>Ten rozdział opisuje elementy na ekranie.

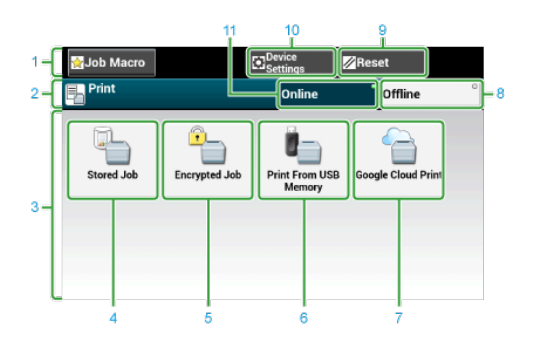

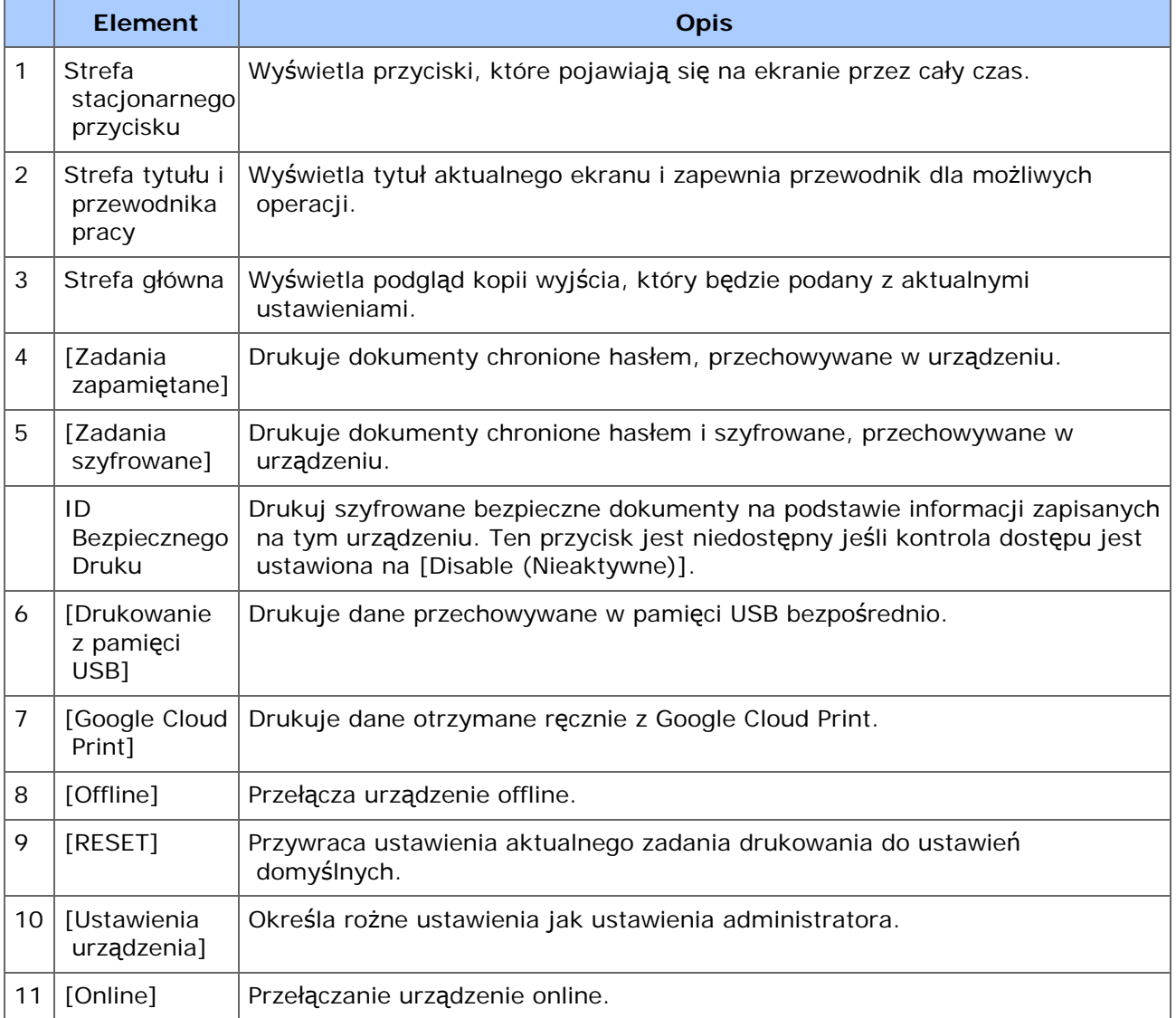

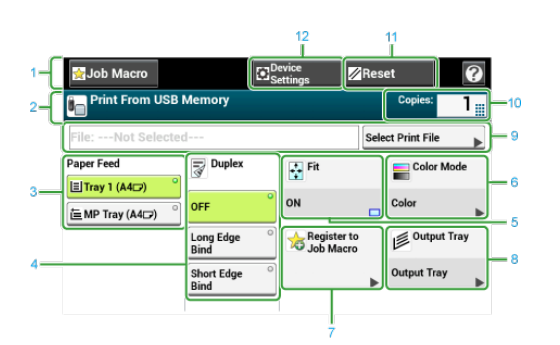

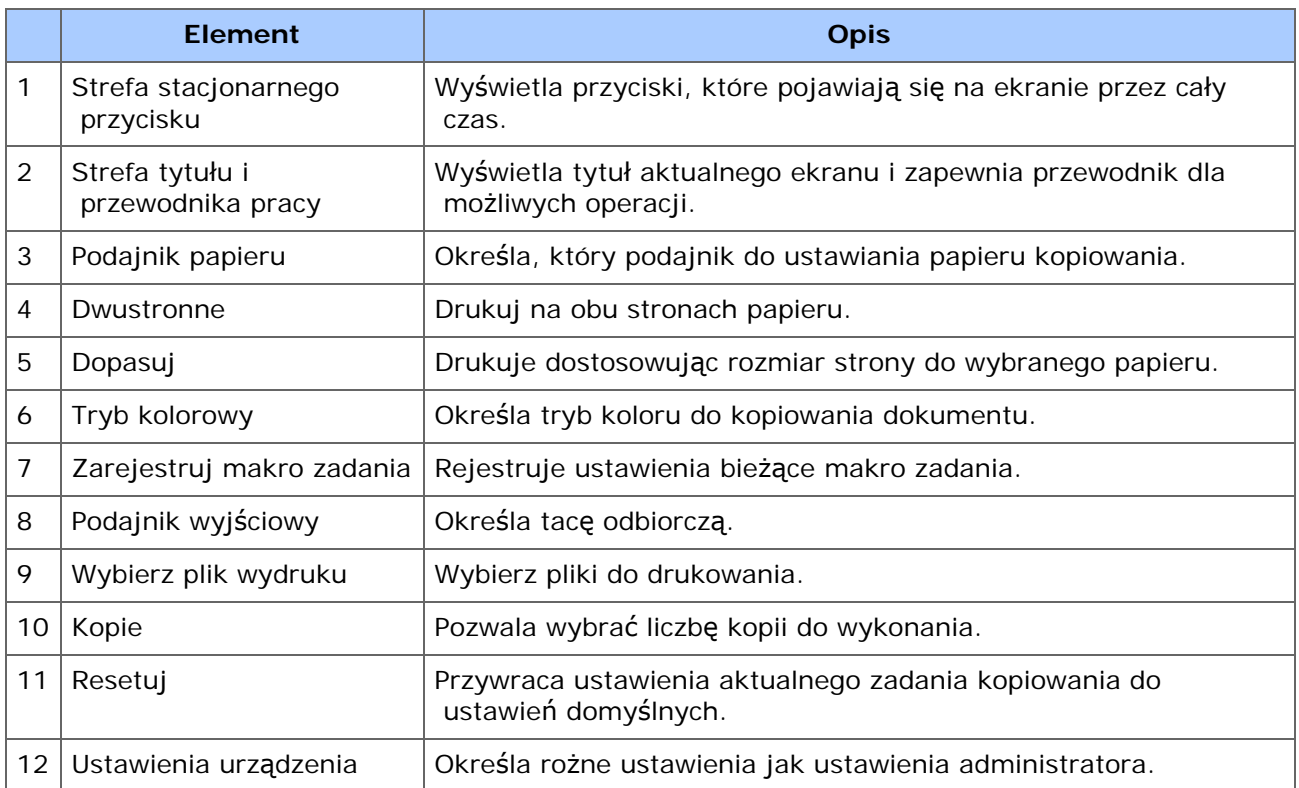

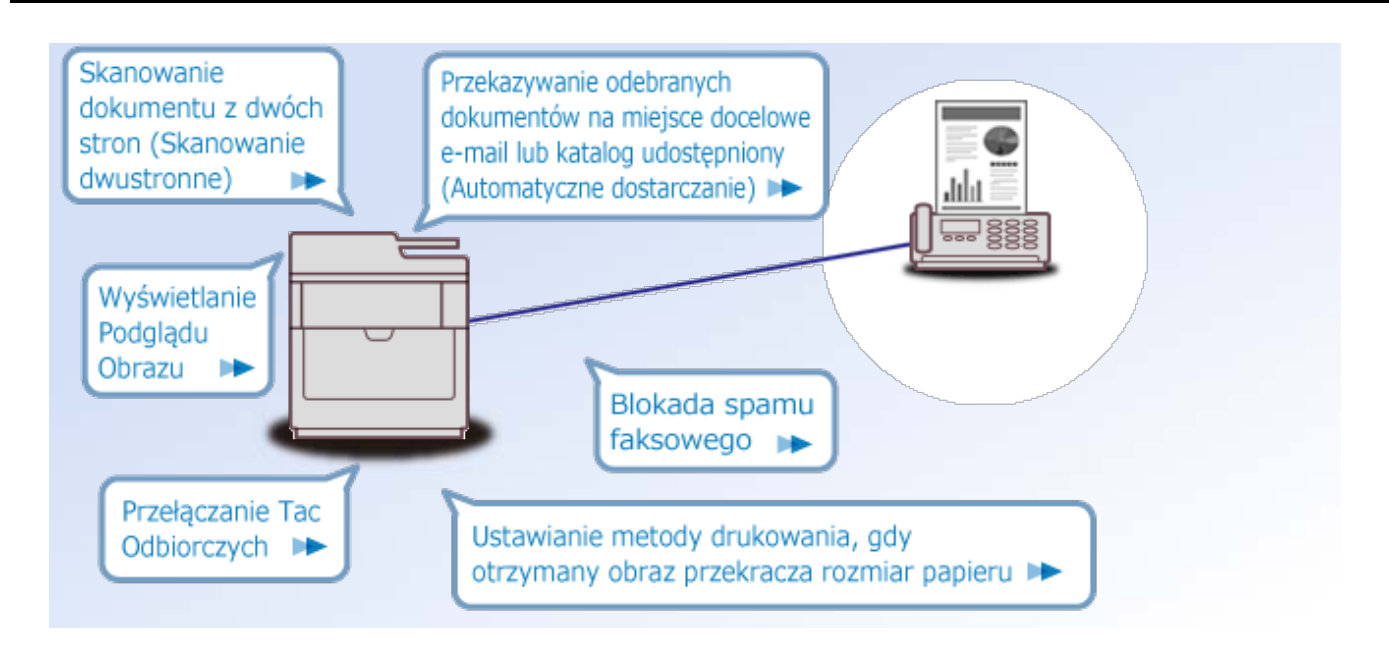

- Podstawowe operacje funkcji faksu
- Wysyłanie faksu przez Internet
- Ustawianie Skanowania do Transmisji
- Ustawienia dla wysyłania
- Ustawianie dot. Odbioru
- Wykonywanie Komunikacji Poufnej i Komunikacji Otwartej (Komunikacja Fcode)
- Użyteczne funkcje
- Wysyłanie faksu z komputera
- Przesyłanie Danych Do Serwera Faksu
- Opisy ekranów dla faksu

W niniejszym rozdziale opisano faksy, które są nadawane i odbierane za pomocą standardowej linii telefonicznej.

- [Przed wys](#page-458-0)[ł](#page-458-0)[aniem i odbiorem faksów](#page-458-0)
- [Wysy](#page-459-0)[ł](#page-459-0)[anie faksu \(Procedura\)](#page-459-0)
- [Umieszczanie dokumentu](#page-461-0)
- [Okre](#page-465-0)[ś](#page-465-0)[lanie miejsca docelowego \(Wprowadzenie bezpo](#page-465-0)[ś](#page-465-0)[rednie\)](#page-465-0)
- [Okre](#page-467-0)[ś](#page-467-0)[lanie miejsca docelowego \(Ksi](#page-467-0)[ąż](#page-467-0)[ka telefoniczna\)](#page-467-0)
- [Okre](#page-468-0)[ś](#page-468-0)[lanie miejsca docelowego \(Przycisk jednodotykowy\)](#page-468-0)
- [Okre](#page-469-0)[ś](#page-469-0)[lanie miejsca docelowego \(Historia Transmisji i Historia Odbioru\)](#page-469-0)
- [Usuwanie Wybranych Adresatów](#page-470-0)
- \* [Wy](#page-471-0)[ś](#page-471-0)[wietlanie Podgl](#page-471-0)[ą](#page-471-0)[du Obrazu](#page-471-0)
- [Anulowanie Transmisji Faksu](#page-473-0)
- [Odbieranie Faksu](#page-474-0)
- [Sprawdzanie Statusu Komunikacji / Historii Transmisji i Odbioru](#page-480-0)

<span id="page-458-0"></span>Przygotuj się do wysłania i odbioru faksów.

[Pod](#page-69-0)[łą](#page-69-0)[czanie linii telefonicznej](#page-69-0)

<span id="page-459-0"></span>1. Naciśnij [Faks/Faks Internetowy] lub przycisk (FAKS).

Panel dotykowy wyświetla przełączniki do ekranu górnego faksu/faksu internetowego.

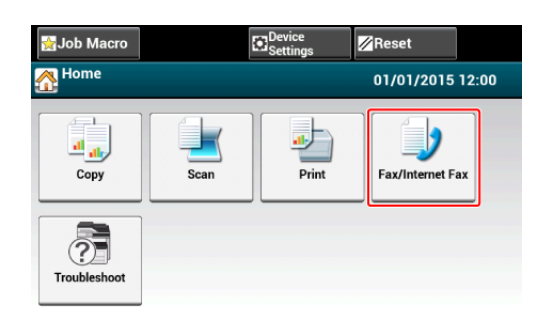

- **2.** Ustaw dokument w ADF lub na szkle dokumentu.
- **3.** Naciśnij [Faks].

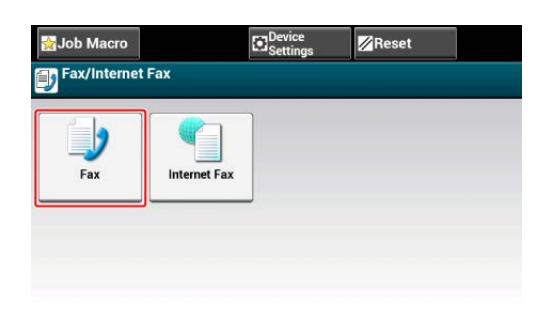

**4.** Określ adresata.

Określ miejsce docelowe, używając jednego z poniższych sposobów.

- [Okre](#page-465-0)[ś](#page-465-0)[lanie miejsca docelowego \(Wprowadzenie bezpo](#page-465-0)[ś](#page-465-0)[rednie\)](#page-465-0)
- [Okre](#page-467-0)[ś](#page-467-0)[lanie miejsca docelowego \(Ksi](#page-467-0)[ąż](#page-467-0)[ka telefoniczna\)](#page-467-0)
- [Okre](#page-468-0)[ś](#page-468-0)[lanie miejsca docelowego \(Przycisk jednodotykowy\)](#page-468-0)
- [Okre](#page-469-0)[ś](#page-469-0)[lanie miejsca docelowego \(Historia Transmisji i Historia Odbioru\)](#page-469-0)
- **5.** Zmień ustawienia według potrzeb.

#### **Notatki**

• Jeśli naciśniesz **przycisk (START) bez jakichkolwiek zmian, zastosowane zostaną**  następujące ustawienia (domyślne fabryczne) dla skanowania i wysyłania dokumentów.

[Rozmiar Obszaru Skanowania]: Automatycznie

[Rozdzielczość]: Zwykły

[Gęstość]: 0

- Możesz zmienić ustawienia domyślne w [Ustawiania admin.].
- [Ustawienia faksu](#page-1032-0)
- Gdy [Obrotowe Tx] jest Wł., A4  $\beta$  jest wysyłane jako A4  $\beta$  i Letter  $\beta$  jest wysyłane

odpowiednio jako Letter ...

- [Skanowanie Ci](#page-544-0)[ą](#page-544-0)[g](#page-544-0)[ł](#page-544-0)[e Kilku Dokumentów na Szybie Dokumentów \(Skanowanie Ci](#page-544-0)[ą](#page-544-0)[g](#page-544-0)[ł](#page-544-0)[e](#page-544-0)  [\(Szyba\)\)](#page-544-0)
- [Skanowanie Ci](#page-546-0)[ą](#page-546-0)[g](#page-546-0)[ł](#page-546-0)[e Kilku Dokumentów z Podajnikiem ADF \(Skanowanie Ci](#page-546-0)[ą](#page-546-0)[g](#page-546-0)[ł](#page-546-0)[e](#page-546-0)  [\(ADF\)\)](#page-546-0)
- [Skanowanie dokumentu z dwóch stron \(Skanowanie dwustronne\)](#page-517-0)
- [Okre](#page-519-0)[ś](#page-519-0)[lanie Rozdzielczo](#page-519-0)[ś](#page-519-0)[ci Skanowania \(Rozdzielczo](#page-519-0)[ść](#page-519-0)[\)](#page-519-0)
- [Ustawianie Skanowania do Transmisji](#page-516-0)
- [Wymazywanie Cieni Kraw](#page-529-0)[ę](#page-529-0)[dzi Podczas Wysy](#page-529-0)[ł](#page-529-0)[ki \(Wymazywanie Kraw](#page-529-0)[ę](#page-529-0)[dzi\)](#page-529-0)

#### **Notatki**

Aktywuj [Podgląd] w zakładce [Zaawansowane], aby przejrzeć obraz do wysłania.

**6.** Naciśnij **przycisk (START).** 

<span id="page-461-0"></span>[O dokumentach, które mog](#page-461-1)[ą](#page-461-1) [by](#page-461-1)[ć](#page-461-1) [ustawione](#page-461-1)

[Ustawianie ADF](#page-462-0)

[Ustawianie szk](#page-463-0)[ł](#page-463-0)[a dokumentów](#page-463-0)

<span id="page-461-1"></span>Ten rozdział opisuje jak ustawić dokumenty.

## **O dokumentach, które mogą być ustawione**

#### **O tym, gdzie umieszczać dokument**

W celu wykonania kopii, skanowania lub przefaksowania dokumentu, umieść go w podajniku ADF lub na szybie dokumentów.

#### Automatyczny podajnik dokumentów

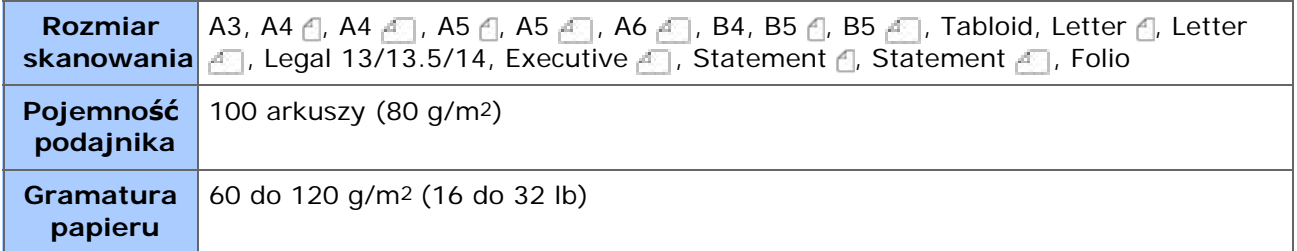

#### \* Szyba dokumentów

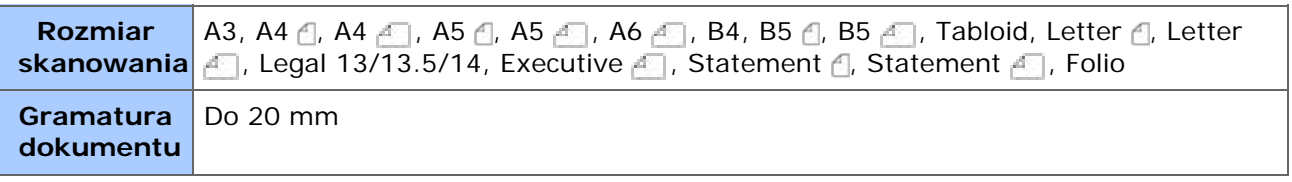

#### **Notatki**

```
Drukowanie dwustronne nie jest dostępne dla A5 \triangleleft, A6, B5 \triangleleft, Statement \triangleleft.
```
### **Uwaga**

W przypadku dokumentów, na których znajdują się kleje, atrament lub farba korektora, przed wprowadzeniem dokumentu, upewnij się czy substancje te wyschły.

#### **O dokumentach, które nie mogą być umieszczane**

W podajniku ADF nie można umieszczać poniższych dokumentów. Zamiast niego użyj szyby dokumentów.

- Dokumenty z dziurami i rozdarciami
- Dokumenty zagięte lub zwinięte
- Dokumenty wilgotne
- Dokumenty złączone ze sobą za sprawą ładunków elektrostatycznych
- Dokumenty z warstwą węgla od tyłu
- Arkusze tkanin, metali lub folii OHP
- Dokumenty zszyte, spięte lub złączone taśmą
- Dokumenty sklejone ze sobą, lub dokumenty z klejem
- Dokumenty błyszczące
- Dokumenty powlekane

W celu uniknięcia uszkodzenia szyby dokumentów, przestrzegaj poniższych wskazówek.

- Przy kopiowaniu grubego dokumentu nie dociskaj go do szyby dokumentów.
- Twarde dokumenty umieszczaj ostrożnie.
- Nie umieszczaj dokumentów posiadających ostre wierzchołki.

#### **Symbole Wskazujące Orientację Dokumentu**

- \* A Ten symbol oznacza, że dokument jest umieszczony pionowo od przodu urządzenia. Dla ADF, umieść dokument w taki sposób, aby podawać najpierw dłuższą krawędź.
- Ten symbol oznacza, że dokument jest umieszczony poziomo od przodu urządzenia.

Dla ADF, umieść dokument w taki sposób, aby podawać najpierw krótszą krawędź.

• Przy ustawianiu dokumentu A4 A w ADF

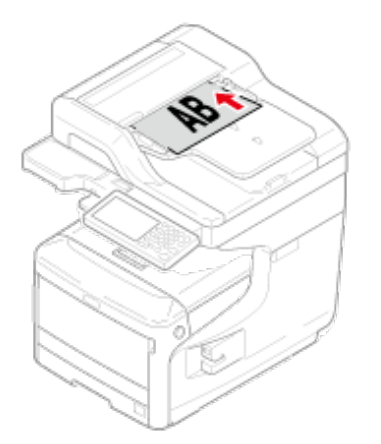

**• Przy ustawianiu dokumentu A4**  $\ll 1$  **w ADF** 

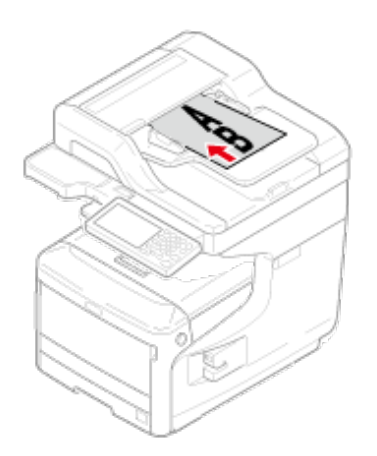

#### <span id="page-462-0"></span>**Ustawianie ADF**

- **1.** Załaduj papier stroną nadruku do góry do podajnika ADF.
- **2.** Dostosuj prowadnice do szerokości dokumentu.

#### **Uwaga**

- Jeżeli problem z podajnikiem ADF często się powtarza, zmniejsz liczbę ustawionych stron dokumentu.
- Dokument do 100 stron (80 gsm) i 10 mm wysokości może zostać załadowany bez względu na rozmiar.
- Dla zwiniętych dokumentów, upewnij się, że prowadnice są dopasowane do szerokości dokumentu.

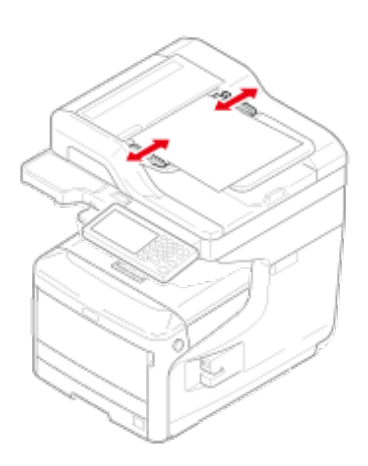

#### **Notatki**

Urządzenie wykrywa automatycznie następujące rozmiary dokumentu.

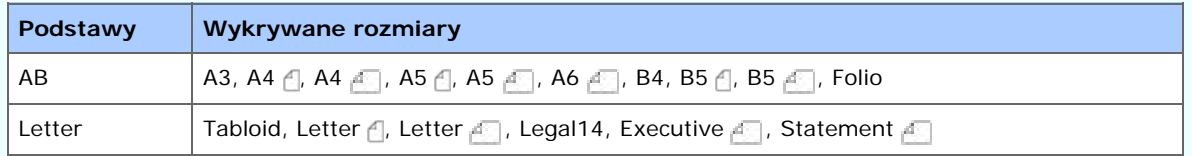

\* Jeżeli Legal14 zostanie wykryty w serii Letter, wartości pomiędzy Legal13, Legal13,5 i Legal14 ustawione z [Device Settings (Ustawienia urządzenia)] > [Admin Setup (Ustawienia administratora)] > [Scanner Setup (Ustawienia Skanera)] > [Default Settings (Domyślne Ustawienia)] > [Auto detect Scan Size (Automatyczne wykrycie rozmiaru skanu)] > [Legal Size (Rozmiar Legal)] jest ustawiony na Rozmiar Skanu.

### <span id="page-463-0"></span>**Ustawianie szkła dokumentów**

- **1.** Otwórz pokrywę szyby dokumentów.
- **2.** Umieść dokument nadrukiem do szyby dokumentów.

#### **Uwaga**

Nie dociskaj dokumentu do szyby z użyciem siły.

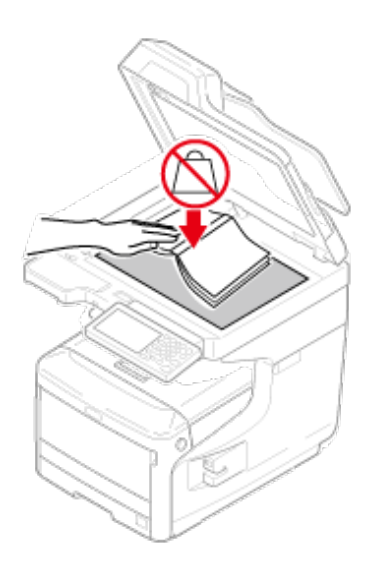

## **3.** Zamknij ostrożnie szybę dokumentów.

### **Notatki**

Urządzenie wykrywa automatycznie następujące rozmiary dokumentu.

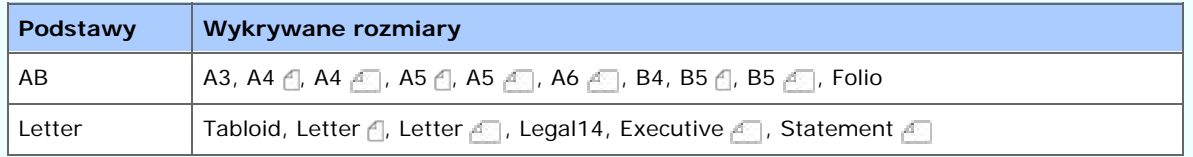

\* Jeżeli Legal14 zostanie wykryty w serii Letter, wartości pomiędzy Legal13, Legal13,5 i Legal14 ustawione z [Device Settings (Ustawienia urządzenia)] > [Admin Setup (Ustawienia administratora)] > [Scanner Setup (Ustawienia Skanera)] > [Default Settings (Domyślne Ustawienia)] > [Auto detect Scan Size (Automatyczne wykrycie rozmiaru skanu)] > [Legal Size (Rozmiar Legal)] jest ustawiony na Rozmiar Skanu.

# **Uwaga**

Jeżeli dokument jest ustawiony na szybie dokumentów, jego rozmiar jest wykrywany po zamknięciu pokrywy szyby dokumentów.

Upewnij się co do zamknięcia pokrywy szyby dokumentów.

# <span id="page-465-0"></span>**Określanie miejsca docelowego (Wprowadzenie bezpośrednie)**

Możesz bezpośrednio wprowadzić numer faksu adresata korzystając z 10-przyciskowej klawiatury.

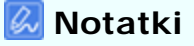

Określ adresata w kroku 4 w ["Wysy](#page-459-0)[ł](#page-459-0)[anie faksu \(Procedura\)](#page-459-0)".

- **1.** Naciśnij [Manual Dial (Ręczne wybieranie)] w zakładce [Fax (Faks)].
- **2.** Wprowadź numer faksu docelowego, za pomocą 10-klawiszowej klawiatury lub przycisku 10-klawiszowego. Maksymalnie można wprowadzić 40 cyfr.

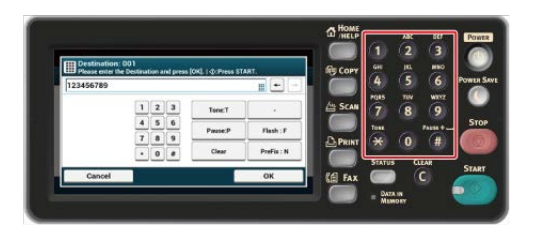

**3.** Naciśnij [OK].

### **Na Temat Funkcji Dzwonienia**

Wprowadzając numer faksu adresata, możesz skorzystać z poniższych funkcji.

#### **"-", "Prefiks" i "Flash"**

Wprowadź każdy znak przez naciskanie jego znaku wyświetlanego na ekranie wprowadzania numeru faksu.

- (myślnik)

Wstawia myślnik do wprowadzonego numeru faksu.

• Prefiks

Wstawia wcześniej zarejestrowany prefiks. Podczas wprowadzania dodawane jest "N".

[Dodawanie Prefiksu \(Prefiks\)](#page-539-0)

• Flash

Wydaje polecenie centrali PBX (ang. Private Branch Exchange), aby połączyć z publiczną komutowaną siecią telefoniczną PSTN (ang. Public Switched Telephone Network). Podczas wprowadzania wprowadzane jest "F".

$$
\blacksquare
$$
 "Pauza", "#"

Wprowadź za pomocą klawisza <  $#$  > na 10-przyciskowej klawiaturze. Naciśnięcie <  $#$  > przełącza pomiędzy "P" a "#".

• Pauza

Pauza 2 sekundowa podczas wybierania numeru. Możesz wprowadzić tyle pauz ile chcesz. Podczas wprowadzania dodawane jest "P".

 $*$  # (Krzyżyk)

Przesyła "#" do linii telefonicznej jeżeli [MF(Ton)/DP(Puls)] ustawiony jest na [Ton]. Podczas wprowadzania dodawane jest "#".

#### **"Ton", "\*"**

Wprowadź za pomocą klawisza < \* > na 10-przyciskowej klawiaturze. Naciśnięcie < \* > przełącza pomiędzy "T" a "\*".

Ton

Przełącza na wybieranie tonowe jeżeli [MF(Ton)/DP(Puls)] ustawiony jest na [Impulsowy]. Podczas wprowadzania dodawane jest "T".

• \* (gwiazdka)

Przesyła "\*" do linii telefonicznej jeżeli [MF(Ton)/DP(Puls)] ustawiony jest na [Ton]. Podczas wprowadzania dodawane jest "\*".

## **TM** Tematy

[Wysy](#page-459-0)[ł](#page-459-0)[anie faksu \(Procedura\)](#page-459-0)

Określanie adresata za pomocą innych sposobów

- [Okre](#page-467-0)[ś](#page-467-0)[lanie miejsca docelowego \(Ksi](#page-467-0)[ąż](#page-467-0)[ka telefoniczna\)](#page-467-0)
- [Okre](#page-468-0)[ś](#page-468-0)[lanie miejsca docelowego \(Przycisk jednodotykowy\)](#page-468-0)
- [Okre](#page-469-0)[ś](#page-469-0)[lanie miejsca docelowego \(Historia Transmisji i Historia Odbioru\)](#page-469-0)

<span id="page-467-0"></span>Możesz wybrać adresata z numerów zapisanych na liście szybkiego wybierania lub liście grup. W pierwszej kolejności należy zarejestrować numery.

**P** [Numery faks](#page-986-0)

#### **Notatki**

- Określ adresata w kroku 4 w ["Wysy](#page-459-0)[ł](#page-459-0)[anie faksu \(Procedura\)](#page-459-0)".
- Możesz zarejestrować do 1000 adresatów w szybkim wybieraniu.
- Możesz wprowadzić do 32 grup.
- **1.** Naciśnij [Szybkie wybieranie numerów] lub [Lista grup] w zakładce [Faks] lub [Proste].
- **2.** Naciśnij miejsce docelowe lub grupę.

Włącza się zaznaczenie po lewej stronie miejsca docelowego lub grupy. Można wybrać wielu adresatów.

**3.** Po zakończeniu wyboru wszystkich miejsc docelowych, naciśnij [OK].

# **TO** Tematy

[Wysy](#page-459-0)[ł](#page-459-0)[anie faksu \(Procedura\)](#page-459-0)

Określanie adresata za pomocą innych sposobów

- [Okre](#page-465-0)[ś](#page-465-0)[lanie miejsca docelowego \(Wprowadzenie bezpo](#page-465-0)[ś](#page-465-0)[rednie\)](#page-465-0)
- [Okre](#page-468-0)[ś](#page-468-0)[lanie miejsca docelowego \(Przycisk jednodotykowy\)](#page-468-0)
- [Okre](#page-469-0)[ś](#page-469-0)[lanie miejsca docelowego \(Historia Transmisji i Historia Odbioru\)](#page-469-0)
# <span id="page-468-0"></span>**Określanie miejsca docelowego (Przycisk jednodotykowy)**

Możesz wybrać numer faksu z numerów zapisanych na liście szybkiego wybierania dzięki przyciskowi jednodotykowemu.

## **Notatki**

Określ adresata w kroku 4 w ["Wysy](#page-459-0)[ł](#page-459-0)[anie faksu \(Procedura\)](#page-459-0)".

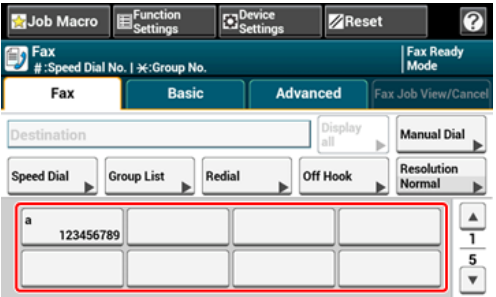

Aby wybrać przycisk jednodotykowy 09 do 40, które są przypisane do przycisków jednodotykowych, naciśnij ▲ lub ▼, aby przełączać pomiędzy ekranami.

# **Tematy**

[Wysy](#page-459-0)[ł](#page-459-0)[anie faksu \(Procedura\)](#page-459-0)

- [Okre](#page-465-0)[ś](#page-465-0)[lanie miejsca docelowego \(Wprowadzenie bezpo](#page-465-0)[ś](#page-465-0)[rednie\)](#page-465-0)
- [Okre](#page-467-0)[ś](#page-467-0)[lanie miejsca docelowego \(Ksi](#page-467-0)[ąż](#page-467-0)[ka telefoniczna\)](#page-467-0)
- [Okre](#page-469-0)[ś](#page-469-0)[lanie miejsca docelowego \(Historia Transmisji i Historia Odbioru\)](#page-469-0)

# <span id="page-469-0"></span>**Określanie miejsca docelowego (Historia Transmisji i Historia Odbioru)**

Adresata można wybrać spośród 50 ostatnich wpisów w historii transmisji lub historii odbioru.

# **Uwaga**

Historia odebranych połączeń wyświetlona na panelu pokazuje wyłącznie odbiory Fcode Polling. [Wykonywanie Komunikacji Poufnej i Komunikacji Otwartej \(Komunikacja Fcode\)](#page-582-0)

# **Notatki**

Określ adresata w kroku 4 w ["Wysy](#page-459-0)[ł](#page-459-0)[anie faksu \(Procedura\)](#page-459-0)".

- **1.** Naciśnij [Wybierz ponownie] w zakładce [Faks].
- **2.** Naciśnij miejsce docelowe.

Włącza się zaznaczenie po lewej stronie miejsca docelowego. Można wybrać wielu adresatów.

**3.** Po zakończeniu wyboru wszystkich miejsc docelowych, naciśnij  $[OK]$ .

# **TO** Tematy

[Wysy](#page-459-0)[ł](#page-459-0)[anie faksu \(Procedura\)](#page-459-0)

- [Okre](#page-465-0)[ś](#page-465-0)[lanie miejsca docelowego \(Wprowadzenie bezpo](#page-465-0)[ś](#page-465-0)[rednie\)](#page-465-0)
- [Okre](#page-467-0)[ś](#page-467-0)[lanie miejsca docelowego \(Ksi](#page-467-0)[ąż](#page-467-0)[ka telefoniczna\)](#page-467-0)
- [Okre](#page-468-0)[ś](#page-468-0)[lanie miejsca docelowego \(Przycisk jednodotykowy\)](#page-468-0)

# **Notatki**

Usuń adresy określone w kroku 4 w "[Wysy](#page-459-0)[ł](#page-459-0)[anie faksu \(Procedura\)](#page-459-0)".

- **1.** Naciśnij [Wyświetl] w zakładce [Faks].
- **2.** Naciśnij [Usuń] miejsca docelowego do usunięcia.
- **3.** Gdy zakończysz wybór wszystkich adresatów, których chcesz usunąć, naciśnij [Wstecz].
	- Po usunięciu wszystkich adresatów, ekran automatycznie powróci do ekranu początkowego.

Przy użyciu funkcji podglądu, możesz sprawdzić zeskanowany obraz na panelu dotykowym przed wysłaniem faksu.

### **Uwaga**

- Obraz podglądany na wyświetlaczu nie odpowiada całkowicie wydrukowi. Użyj funkcji, aby sprawdzić zawartość lub orientację zeskanowanego dokumentu.
- Dla wysyłania czasu rzeczywistego i wysyłania ręcznego, podglądane obrazy nie mogą być wyświetlane.
- **1.** Naciśnij [Fax/Internet Fax (Faks/Faks Internetowy)] lub przycisk (FAKS).
- **2.** Ustaw dokument w ADF lub na szkle dokumentu.
- **3.** Naciśnij [Fax (Faks)].
- **4.** Określ adresata.
- **5.** Naciśnij [Preview (Podgląd)] w zakładce [Advanced (Zaawansowane)] i ustaw na [ON (WŁ.)].

#### **Notatki**

Naciskanie [Preview (Podgląd)] spowoduje przełączanie między [ON (WŁ.)], a [OFF (WYŁ.)].

- \* Podczas wysyłania faksu
	- [Wysy](#page-459-0)[ł](#page-459-0)[anie faksu \(Procedura\)](#page-459-0)
- Podczas wysyłania faksów internetowych
	- [Wysy](#page-484-0)[ł](#page-484-0)[anie faksu przez Internet \(Procedura\)](#page-484-0)
- **Podczas wysyłania danych do serwera pliku**

[Podstawowa Procedura Skanowania na Serwer Faks](#page-624-0)

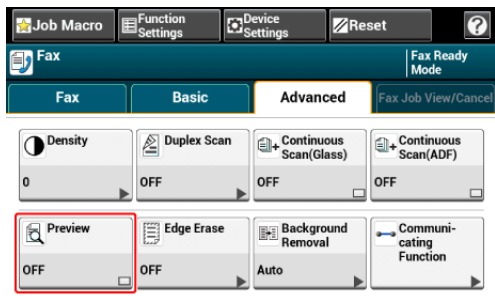

**6.** Zmień ustawienia według potrzeb.

- 7. Naciśnij przycisk<sup>o</sup> (START).
- **8.** Sprawdź obraz do przefaksowania na ekranie podglądu. Naciśnij [Start Transmission (Rozpocznij wysyłanie)] po sprawdzeniu.

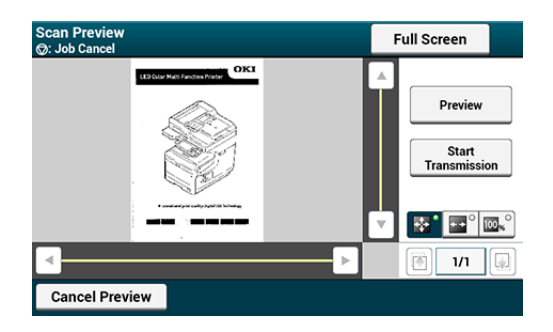

## **Notatki**

- Istnieją trzy metody wyświetlania podglądu obrazu.
	- **Ba**<sup>o</sup>: Wyświetlanie pełnej strony.
	- **= c**: Wyświetlanie wzdłuż szerokości ekranu.
	- **EX**: Wyświetla zeskanowaną stronę z tym samym powiększeniem.
- Naciśnij przycisk <sub>Fullscreen</sub> , aby wyświetlić podgląd obrazu na pełnym ekranie.
- $\bullet$  Użyj  $\Box$ ,  $\neg$ ,  $\Box$  i  $\Box$ , aby przewijać podgląd obrazu.
- Podczas skanowania wielu stron dokumentów, użyj przycisku nawigacji do przełączania pomiędzy stronami.
	- **Fighta**: Wyświetla poprzednią stronę.
	- **E:** Wyświetla następną stronę.
	- $\overline{\mathbb{F}_{m}}$ : Wyświetla dowolną stronę. Naciśnij ten przycisk, aby wprowadzić numer strony, który chcesz wyświetlić.
- Jeżeli ustawisz następny dokument w ADF lub szybie dokumentów i naciśniesz przycisk www. urządzenie zeskanuje dokument i wyświetli zeskanowany dokument.
- Naciśnij przycisk  $\sqrt{a_{\text{ance}}$ Preview, aby zamknąć ekran podglądu o anulować wysyłanie.

Anulowanie Podczas Transmisji Anulowanie Transmisji Zarezerwowanej

## **Anulowanie Podczas Transmisji**

Możesz anulować transmisję faksu, podczas gdy komunikat będzie wyświetlany, a skanowanie jest w toku.

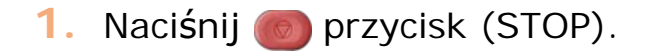

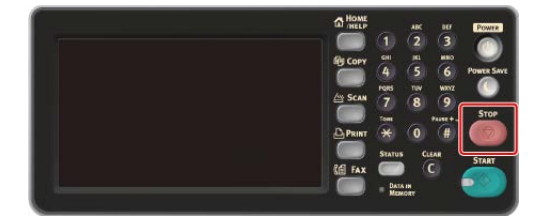

# **Anulowanie Transmisji Zarezerwowanej**

Możesz anulować zarezerwowane zadania transmisji.

## **Uwaga**

Jeżeli wybierzesz wysyłanie, zdanie wysyłanie zostanie anulowane.

- 1. Naciśnij [Faks/Faks Internetowy] lub przycisk (FAKS).
- **2.** Naciśnij [Faks].
- **3.** Naciśnij zakładkę [Faks Podgląd/Anuluj].
- **4.** Naciśnij [Usuń] zadania do anulowania.

# **Notatki**

Wysyłany faks wyświetlony jest na szczycie listy.

**5.** Naciśnij [Tak] na ekranie potwierdzenia.

# **Odbieranie Faksu**

W niniejszym rozdziale opisano w jaki sposób sprawdzić odebrany faks.

- \* [Drukowanie Odebranych Obrazów Faks](#page-475-0)
- \* [Drukowanie Odebranego Faksu](#page-477-0)
- \* [Priorytet rozmiaru papieru](#page-479-0)

<span id="page-475-0"></span>[Dost](#page-475-1)[ę](#page-475-1)[pne Rozmiary Nagrywania](#page-475-1) [Drukowanie Obrotowe](#page-475-2) [Priorytet rozmiaru papieru](#page-475-3) [Warto](#page-475-4)[ść](#page-475-4) [progowa](#page-475-4)

# **Dostępne Rozmiary Nagrywania**

<span id="page-475-1"></span>Około 4,2 mm od krawędzi nie może zostać zadrukowane. Dlatego też, odebrane obrazy mogą zostać zmniejszone lub ucięte podczas wydruku. Część, która może zostać wydrukowana jest dostępnym rozmiarem nagrywania.

## **Drukowanie Obrotowe**

<span id="page-475-2"></span>To urządzenie automatycznie mierzy szerokość i długość odebranych rozmiarów i wybiera odpowiedni papier do załadowania.

Jeżeli orientacja odebranego obrazu różni się od załadowanego papieru, obraz jest automatycznie obracany przed wydrukiem.

## **Priorytet rozmiaru papieru**

<span id="page-475-3"></span>Odebrane obrazy są drukowane zazwyczaj w tym samym rozmiarze papieru co nadawcy.

Jeżeli papier o tym samym rozmiarze nie jest załadowany do urządzenia, wybierany jest papier alternatywny w następującej kolejności.

# **Notatki**

Sprawdź priorytet rozmiaru papieru.

[Priorytet rozmiaru papieru](#page-479-0)

# <span id="page-475-4"></span>**Wartość progowa**

Próg oznacza wartość określającą pozycję do zredukowania lub docięcia do pasowania na stronie, gdy odebrany obraz przekracza efektywny rozmiar nagrywania.

## **Notatki**

Zmień próg.

[Ustawianie metody drukowania, gdy otrzymany obraz przekracza rozmiar papieru](#page-564-0)

#### Lista Rozmiaru Nagrywania

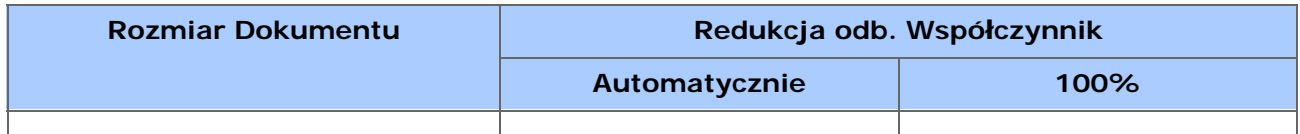

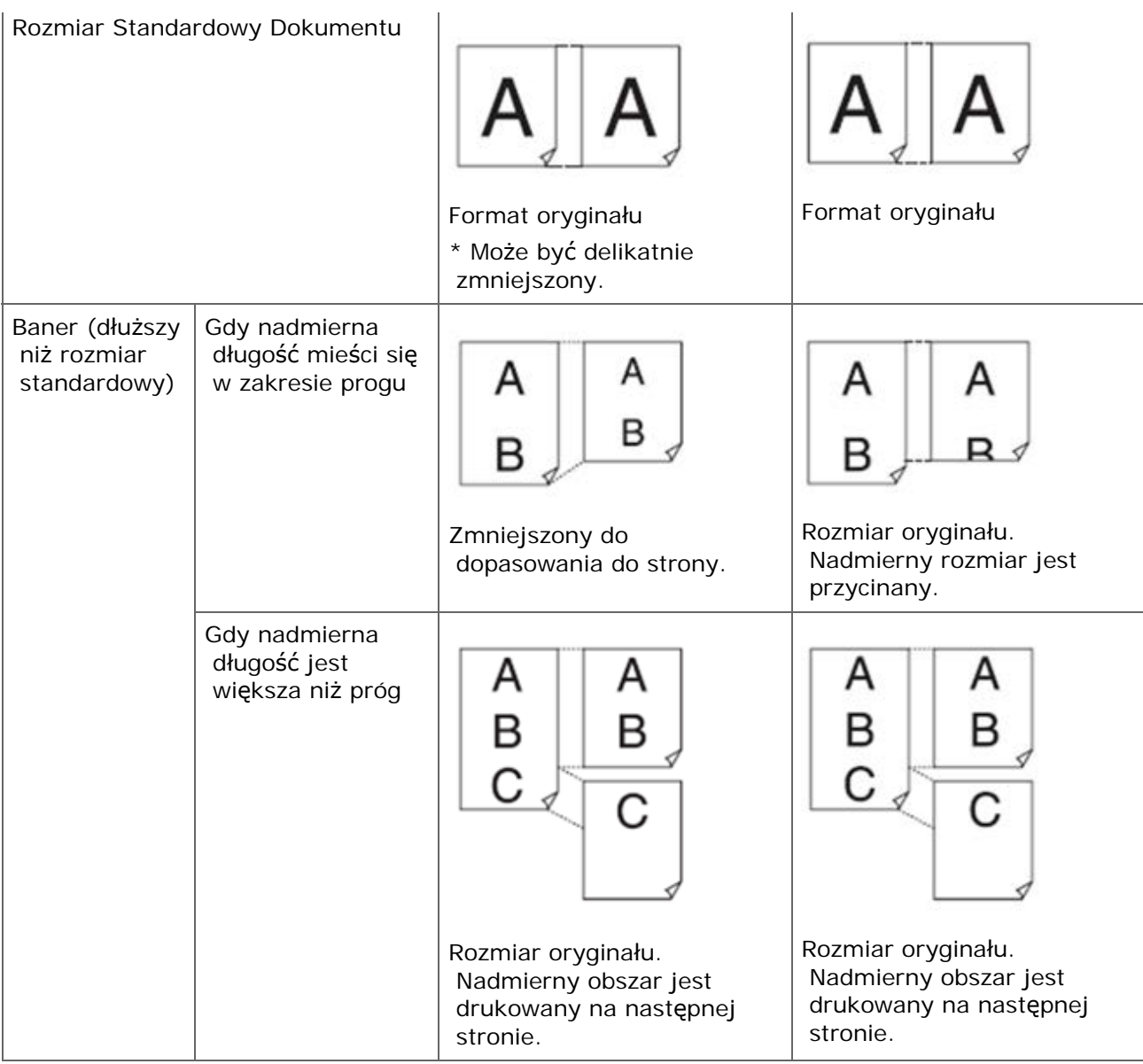

#### <span id="page-477-0"></span>[Wybieranie Podajnika](#page-477-1)

[Je](#page-478-0)[ż](#page-478-0)[eli Nie Mo](#page-478-0)[ż](#page-478-0)[esz Wydrukowa](#page-478-0)[ć](#page-478-0) [Odebranego Faksu](#page-478-0)

Odebrany faks jest automatycznie drukowany. Możesz określić używany podajnik papieru.

## **Uwaga**

Podczas drukowania nie wyciągaj podajnika.

### **Notatki**

Należy używać tylko papieru zwykłego lub makulaturowego.

Dostępne rozmiary papieru są następujące.

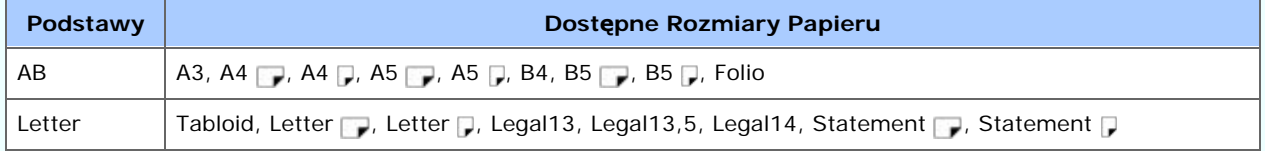

Jeżeli [Device Settings (Ustawienia urządzenia)] > [Admin Setup (Ustawienia administratora)] > [Management (Zarządzanie)] > [System Setup (Ustawienia systemowe)] > [Default Paper Size (Domyślny rozmiar papieru)] jest ustawiony na A4, zobacz serię AB. Jeżeli jest ustawiony na Letter, zobacz serię Letter.

Jeżeli odebrany faks jest większy niż określony format papieru, faks zostanie pomniejszony, odrzucane lub wydrukowany na wielu kartkach w zależności od ustawień wydruku odebranych faksów.

[Ustawianie metody drukowania, gdy otrzymany obraz przekracza rozmiar papieru](#page-564-0)

# <span id="page-477-1"></span>**Wybieranie Podajnika**

- **1.** Naciśnij [Ustawienia urządzenia] na panelu dotykowym.
- **2.** Naciśnij [Ustawiania papieru].
- **3.** Naciśnij [Wybierz podajnik].
- **4.** Naciśnij [Faks].
- **5.** Określa używany podajnik.
- **6.** Wybierz ustawienie.

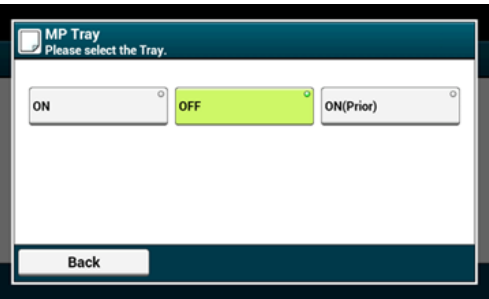

- W pierwszej kolejności używany jest podajnik papieru, który ustawiony jest [Wł. (poprzedni)], a następnie kolejny podajnik zawierający taki sam papier.
- Podajnik wielofunkcyjny jest domyślnie ustawiony jako [Wył.]..
- **7.** Naciskaj [Wstecz] aż do ukazania się ekranu głównego.

### **Notatki**

Możesz określić wyjściowe miejsce docelowe dla odebranych faksów.

[Prze](#page-563-0)[łą](#page-563-0)[czanie Tac Odbiorczych](#page-563-0)

# <span id="page-478-0"></span>**Jeżeli Nie Możesz Wydrukować Odebranego Faksu**

Nawet jeżeli urządzenie nie może wydrukować odebranych faksów z wagi na brak papieru lub jego zakleszczenie, urządzenie może odebrać dane do 400 kartek. (Jednakże, wartość ta zależy od pozostałej ilości pamięci lub treści dokumentu) Jeśli drukowanie jest niemożliwe z powodu braku lub zacięcia papieru, patrz poniższe punkty, które pozwolą rozwiązać problem. Po rozwiązaniu problemu, drukowanie rozpoczyna się automatycznie.

- [Ł](#page-897-0)[adowanie papieru](#page-897-0)
- [W przypadku wyst](#page-731-0)[ą](#page-731-0)[pienia zaci](#page-731-0)[ę](#page-731-0)[cia papieru](#page-731-0)

**Priorytet rozmiaru papieru Rozmiar dokumentu na urządzeniu nadawcy** A4 (70%) B5<del>D</del> (61%) A5D (50%)  $\overline{A3}$ B4 (86%) A<sub>3</sub> → **B4** A4 (81%) B5<sup>[1</sup> (70%) A5<sup>(57%)</sup> **B4** ╗ A4  $B4$ B5<sup>[1</sup> (86%) A5 7(70%) A4 ाः ÷  $B5C$ A5□(81%) A4 **B4** B5<sub>□</sub> T, П ÷ Ţ  $\rightarrow$  $A5$  $A<sub>4</sub>$  $B5$ **B4** A5<sup>£</sup>

<span id="page-479-0"></span>Odebrane faksy są drukowane zgodnie z priorytetem rozmiaru papieru w tabeli poniżej.

# **Sprawdzanie Statusu Komunikacji / Historii Transmisji i Odbioru**

W niniejszym rozdziale opisano w jaki sposób sprawdzić transmisję i odbiór faksu.

[Sprawdzanie Statusu Komunikacji](#page-480-0) [Sprawdzanie Historii Transmisji i Historii Odbioru](#page-480-1)

## **Sprawdzanie Statusu Komunikacji**

<span id="page-480-0"></span>Możesz sprawdzić poprawność wysyłania faksu w trakcie zadania.

- **1.** Naciśnij [Faks/Faks Internetowy] lub przycisk (FAKS).
- **2.** Naciśnij [Faks].
- **3.** Wybierz zakładkę [Faks Podgląd/Anuluj].
- **4.** Sprawdź zawartość zadania.

## **Sprawdzanie Historii Transmisji i Historii Odbioru**

<span id="page-480-1"></span>Możesz sprawdzić historię transmisji i historię odbioru.

### **Uwaga**

Historia odebranych połączeń wyświetlona na panelu pokazuje wyłącznie odbiory Fcode Polling. [Wykonywanie Komunikacji Poufnej i Komunikacji Otwartej \(Komunikacja Fcode\)](#page-582-0)

- **1.** Naciśnij [Faks/Faks Internetowy] lub przycisk (FAKS).
- **2.** Naciśnij [Faks].
- **3.** Naciśnij [Wybierz ponownie] w zakładce [Faks].
- **4.** Wybierz zakładkę [Historia wysł.] lub [Historia odb.].
- **5.** Sprawdź zawartość historii.

### **Notatki**

W trakcie transmisji faksu, możesz sprawdzić status transmisji na ekranie [Faks Podgląd/Anuluj].

[Sprawdzanie Historii Wysy](#page-515-0)[ł](#page-515-0)[ania](#page-515-0)

- \* [Na Temat Funkcji Faksu Internetowego](#page-483-0)
- [Wysy](#page-484-0)[ł](#page-484-0)[anie faksu przez Internet \(Procedura\)](#page-484-0)
- [Odbieranie Faksów Internetowych](#page-486-0)
- [Okre](#page-487-0)[ś](#page-487-0)[lanie miejsca docelowego \(Wprowadzenie bezpo](#page-487-0)[ś](#page-487-0)[rednie\)](#page-487-0)
- [Okre](#page-488-0)[ś](#page-488-0)[lanie miejsca docelowego \(Ksi](#page-488-0)[ąż](#page-488-0)[ka adresowa/Lista grup\)](#page-488-0)
- [Okre](#page-490-0)[ś](#page-490-0)[lanie miejsca docelowego \(Przycisk jednodotykowy\)](#page-490-0)
- [Okre](#page-491-0)[ś](#page-491-0)[lanie miejsca docelowego \(Historia wysy](#page-491-0)[ł](#page-491-0)[ania\)](#page-491-0)
- [Okre](#page-492-0)[ś](#page-492-0)[lanie miejsca docelowego \(Serwera LDAP\)](#page-492-0)
- [Sprawdzanie, Usuwanie lub Zmiana Okre](#page-495-0)[ś](#page-495-0)[lonego Adresata](#page-495-0)
- [Ustawianie Skanowania do Transmisji](#page-497-0)
- \* [Sprawdzanie Historii Wysy](#page-515-0)[ł](#page-515-0)[ania](#page-515-0)

<span id="page-483-0"></span>Funkcje faksu Internetowego pozwalają przesyłać i odbierać faksy poprzez linię Internetową. Przy użyciu standardowych faksów za pośrednictwem linii telefonicznej, koszty ponoszone są w zależności od odległości. Jednakże, w przypadku korzystania z łącza internetowego, opłaty nie zmieniają się w zależności od odległości, co pozwala zmniejszyć koszty w porównaniu z standardowymi faksami.

Jeżeli korzystasz z funkcji Faksu Internetowego, dane faksu konwertowne są na plik TIFF i przesyłane jako załącznik poczty e-mail. Dane przesyłane są natychmiast po zakończeniu skanowania i dane nie są zapisywane w pamięci urządzenia. Możesz określić adresy e-mail adresatów.

## **Notatki**

- Możesz określić następujące formaty dokumentów. Dokumentu w innym formacie nie można wykorzystać.
	- Formaty dokumentów ustawiane w podajniku ADF: A3, A4 <sub>(1</sub>, A4 ,4), A5 <sub>(1</sub>, A6 <sub>(1</sub>, B4, B5 <sub>(1</sub>, Tabloid, Letter <sub>1</sub>, Letter <sub>1</sub>, Legal13/13,5/14, Executive <sub>1</sub>, Statement 1 lub Folio
	- Formaty dokumentów ustawiane na szybie dokumentów: A3, A4 A, A4 , A5 A, A6 A, B4, B5  $\cap$ , Tabloid, Letter  $\cap$ , Letter , Legal13/13,5/14, Executive , Statement  $\cap$  lub Folio
- Niektóre dane, w zależności od ustawień urządzenia odbiorcy, mogły zostać niepoprawnie wydrukowane.
- Przed użyciem funkcji Faksu Internetowego należy skonfigurować serwer.

[Przed u](#page-203-0)[ż](#page-203-0)[yciem skanowania do wiadomo](#page-203-0)[ś](#page-203-0)[ci e-mail](#page-203-0)

- A4 *i* jest wysyłane jako A4 i Letter i jest wysyłane odpowiednio jako Letter ...
- Dokumenty większe niż A4 są automatycznie redukowane do rozmiaru A4 i wysyłane.

# <span id="page-484-0"></span>**Wysyłanie faksu przez Internet (Procedura)**

- **1.** Naciśnij [Faks/Faks Internetowy] lub przycisk (FAKS).
- **2.** Ustaw dokument w ADF lub na szkle dokumentu.
- **3.** Naciśnij [Faks Internetowy].
- **4.** Sprawdź czy wybrane jest [Do]. Aby wybrać [DW] lub [UDW], naciśnij [Do] kilka razy.

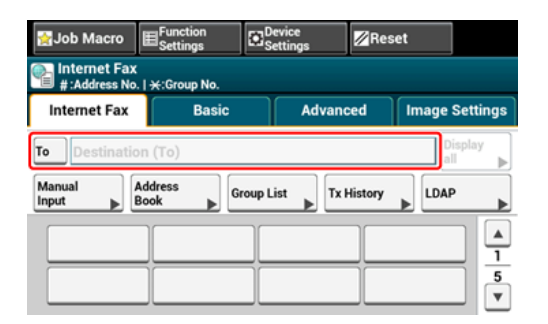

- **5.** Wprowadź adres e-mail adresata
	- [Okre](#page-487-0)[ś](#page-487-0)[lanie miejsca docelowego \(Wprowadzenie bezpo](#page-487-0)[ś](#page-487-0)[rednie\)](#page-487-0)
	- [Okre](#page-488-0)[ś](#page-488-0)[lanie miejsca docelowego \(Ksi](#page-488-0)[ąż](#page-488-0)[ka adresowa/Lista grup\)](#page-488-0)
	- [Okre](#page-490-0)[ś](#page-490-0)[lanie miejsca docelowego \(Przycisk jednodotykowy\)](#page-490-0)
	- [Okre](#page-491-0)[ś](#page-491-0)[lanie miejsca docelowego \(Historia wysy](#page-491-0)[ł](#page-491-0)[ania\)](#page-491-0)
	- [Okre](#page-492-0)[ś](#page-492-0)[lanie miejsca docelowego \(Serwera LDAP\)](#page-492-0)
- **6.** Skonfiguruj ustawienia skanowania według potrzeb.

#### **Notatki**

Jeśli naciśniesz (START) bez jakichkolwiek zmian, zastosowane zostaną następujące ustawienia (domyślne fabryczne) dla skanowania i wysyłania dokumentów.

- [Rozmiar Obszaru Skanowania]: Automatycznie
- [Rozdzielczość]: Zwykły
- [Gestość]: 0

[Ci](#page-498-0)[ą](#page-498-0)[g](#page-498-0)[ł](#page-498-0)[e skanowanie wielu dokumentów \(Skanowanie ci](#page-498-0)[ą](#page-498-0)[g](#page-498-0)[ł](#page-498-0)[e\)](#page-498-0)

- [Dopasowywanie g](#page-500-0)[ę](#page-500-0)[sto](#page-500-0)[ś](#page-500-0)[ci \(G](#page-500-0)[ę](#page-500-0)[sto](#page-500-0)[ść](#page-500-0)[\)](#page-500-0)
- [Okre](#page-502-0)[ś](#page-502-0)[lanie Rozdzielczo](#page-502-0)[ś](#page-502-0)[ci Skanowania \(Rozdzielczo](#page-502-0)[ść](#page-502-0)[\)](#page-502-0)
- [Ustawianie Skanowania do Transmisji](#page-497-0)

#### **Notatki**

Aby wyświetlić podgląd obrazu, naciśnij [Preview (Podgląd)] w zakładce [Advanced (Zaawansowane)] i ustaw na [ON (WŁ.)].

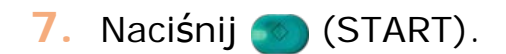

<span id="page-486-0"></span>Odebrany Faks Internetowy jest automatycznie drukowany.

Aby odebrać Faksy Internetowe, w pierwszej kolejności należy wprowadzić ustawienia odbioru e-mail.

[Przed u](#page-203-0)[ż](#page-203-0)[yciem skanowania do wiadomo](#page-203-0)[ś](#page-203-0)[ci e-mail](#page-203-0)

Jeśli chcesz przesłać dalej Faks Internetowy, możesz użyć funkcji automatycznego dostarczania.

[Przekazywanie odebranych dokumentów na miejsce docelowe e-mail lub katalog](#page-601-0)  [udost](#page-601-0)[ę](#page-601-0)[pniony \(Automatyczne dostarczanie\)](#page-601-0)

## **Notatki**

Możesz przełączać wyjściowe miejsca docelowe dla wydruków plików załączników z [E-mail / Ifaks] z [Taca odbiorcza].

[Ustawianie tacy odbiorczej](#page-917-0)

# <span id="page-487-0"></span>**Określanie miejsca docelowego (Wprowadzenie bezpośrednie)**

Bezpośrednio wprowadź adres e-mail z panelu dotykowym.

# *&* Notatki

Określ miejsce docelowe w kroku 5 w ["Wysy](#page-484-0)[ł](#page-484-0)[anie faksu przez Internet \(Procedura\)](#page-484-0)".

- **1.** Naciśnij [Ręczne Wprowadzanie]. Adres e-mail może zostać wprowadzony poprzez naciśnięcie [Miejsce Docelowe (Do)].
- **2.** Wprowadź adres e-mail. Maksymalnie można wprowadzić 80 znaków. [Wprowadzanie znaków](#page-888-0)
- **3.** Naciśnij [OK].

# **Th** Tematy

[Wysy](#page-484-0)[ł](#page-484-0)[anie faksu przez Internet \(Procedura\)](#page-484-0)

- [Okre](#page-488-0)[ś](#page-488-0)[lanie miejsca docelowego \(Ksi](#page-488-0)[ąż](#page-488-0)[ka adresowa/Lista grup\)](#page-488-0)
- [Okre](#page-490-0)[ś](#page-490-0)[lanie miejsca docelowego \(Przycisk jednodotykowy\)](#page-490-0)
- [Okre](#page-491-0)[ś](#page-491-0)[lanie miejsca docelowego \(Historia wysy](#page-491-0)[ł](#page-491-0)[ania\)](#page-491-0)
- [Okre](#page-492-0)[ś](#page-492-0)[lanie miejsca docelowego \(Serwera LDAP\)](#page-492-0)

# <span id="page-488-0"></span>**Określanie miejsca docelowego (Książka adresowa/Lista grup)**

Możesz wybrać miejsce przeznaczenia z książki adresowej lub listy grup. Najpierw możesz zarejestrować miejsca docelowe w książce adresowej lub liście grup.

[Przed u](#page-203-0)[ż](#page-203-0)[yciem skanowania do wiadomo](#page-203-0)[ś](#page-203-0)[ci e-mail](#page-203-0)

## **Uwaga**

Jeżeli określić adresata odpowiedzi Faksu Internetowego, nie możesz określić grupy.

## **Notatki**

- Określ miejsce docelowe w kroku 5 w ["Wysy](#page-484-0)[ł](#page-484-0)[anie faksu przez Internet \(Procedura\)](#page-484-0)".
- W książce adresowej można zarejestrować do 1000 adresatów.
- Maksymalnie można zapisać do 32 grup.
- **1.** Naciśnij [Książka adresowa] lub [Lista grup] w zakładce [Faks Internetowy] lub [Proste].
- **2.** Wybierz miejsce docelowe transmisji lub grupę.

Możesz wybrać wiele elementów.

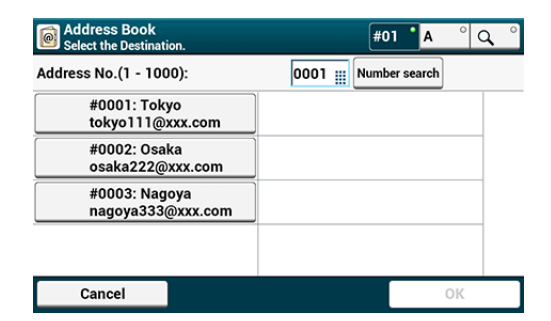

**3.** Po zakończeniu wyboru wszystkich miejsc docelowych, naciśnij [OK].

# **T**ematy

[Wysy](#page-484-0)[ł](#page-484-0)[anie faksu przez Internet \(Procedura\)](#page-484-0)

- [Okre](#page-487-0)[ś](#page-487-0)[lanie miejsca docelowego \(Wprowadzenie bezpo](#page-487-0)[ś](#page-487-0)[rednie\)](#page-487-0)
- [Okre](#page-490-0)[ś](#page-490-0)[lanie miejsca docelowego \(Przycisk jednodotykowy\)](#page-490-0)
- [Okre](#page-491-0)[ś](#page-491-0)[lanie miejsca docelowego \(Historia wysy](#page-491-0)[ł](#page-491-0)[ania\)](#page-491-0)
- [Okre](#page-492-0)[ś](#page-492-0)[lanie miejsca docelowego \(Serwera LDAP\)](#page-492-0)

# <span id="page-490-0"></span>**Określanie miejsca docelowego (Przycisk jednodotykowy)**

Możesz wybrać adres e-mail zarejestrowany na liście szybkiego wybierania dzięki przyciskowi jednodotykowemu.

# **Notatki**

Określ miejsce docelowe w kroku 5 w ["Wysy](#page-484-0)[ł](#page-484-0)[anie faksu przez Internet \(Procedura\)](#page-484-0)".

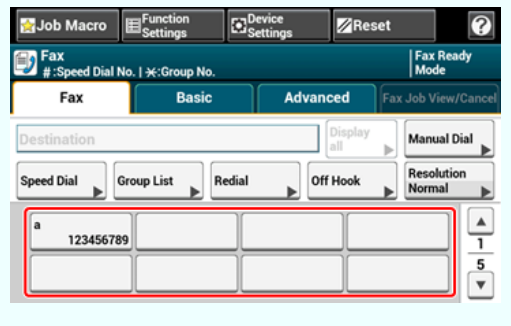

Aby wybrać numery szybkiego wybierania 09 do 40, które przypisane są do klawiszy jednodotykowych, naciśnij ▲ lub ▼, aby przełączać pomiędzy ekranami.

# **Tematy**

[Wysy](#page-484-0)[ł](#page-484-0)[anie faksu przez Internet \(Procedura\)](#page-484-0)

- [Okre](#page-487-0)[ś](#page-487-0)[lanie miejsca docelowego \(Wprowadzenie bezpo](#page-487-0)[ś](#page-487-0)[rednie\)](#page-487-0)
- [Okre](#page-488-0)[ś](#page-488-0)[lanie miejsca docelowego \(Ksi](#page-488-0)[ąż](#page-488-0)[ka adresowa/Lista grup\)](#page-488-0)
- [Okre](#page-491-0)[ś](#page-491-0)[lanie miejsca docelowego \(Historia wysy](#page-491-0)[ł](#page-491-0)[ania\)](#page-491-0)
- [Okre](#page-492-0)[ś](#page-492-0)[lanie miejsca docelowego \(Serwera LDAP\)](#page-492-0)

<span id="page-491-0"></span>Możesz wybrać adresata z historii transmisji.

## **Uwaga**

Historia wysyłania wyświetla tylko wysłane faksy, których odbiorcy byli bezpośrednio wprowadzeni.

## **Notatki**

Określ miejsce docelowe w kroku 5 w ["Wysy](#page-484-0)[ł](#page-484-0)[anie faksu przez Internet \(Procedura\)](#page-484-0)".

- **1.** Naciśnij [Historia wysł.] w zakładce [Faks Internetowy] lub [Proste].
- **2.** Wybierz miejsce docelowe, a następnie naciśnij [OK].

Możesz wybrać wiele elementów.

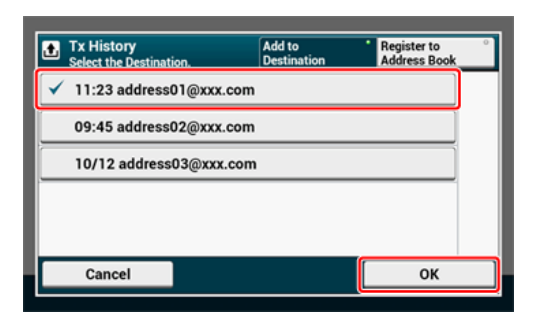

# **T**<sup>*I*</sup> Tematy

[Wysy](#page-484-0)[ł](#page-484-0)[anie faksu przez Internet \(Procedura\)](#page-484-0)

- [Okre](#page-487-0)[ś](#page-487-0)[lanie miejsca docelowego \(Wprowadzenie bezpo](#page-487-0)[ś](#page-487-0)[rednie\)](#page-487-0)
- [Okre](#page-488-0)[ś](#page-488-0)[lanie miejsca docelowego \(Ksi](#page-488-0)[ąż](#page-488-0)[ka adresowa/Lista grup\)](#page-488-0)
- [Okre](#page-490-0)[ś](#page-490-0)[lanie miejsca docelowego \(Przycisk jednodotykowy\)](#page-490-0)
- [Okre](#page-492-0)[ś](#page-492-0)[lanie miejsca docelowego \(Serwera LDAP\)](#page-492-0)

<span id="page-492-0"></span>[Dla wyszukiwania prostego](#page-492-1) [Dla Wyszukiwania zaawansowanego](#page-493-0)

Można wyszukać miejsce przeznaczenia z listy na serwerze LDAP. Istnieją dwie metody wyszukiwania, jak pokazano poniżej.

- [Wyszukiwanie Proste]: Możesz rozpocząć wyszukiwanie wyłącznie z pomocą jednego klawisza jako nazwy użytkownika. Możesz wyszukiwać tylko ciągi znaków, które są zawarte w nazwach użytkowników, a nie w adresach e-mail.
- [Wyszukiwanie zaawansowane]: Możesz wybrać warunki wyszukiwania pozycji, które uwzględniają wszystkie określone słowa kluczowe lub dowolne słowa kluczowe. Możesz określić nazwy użytkowników lub adresy e-mail jako słowa kluczowe.

Wyświetla się do 100 wyników wyszukiwania.

Aby uzyskać więcej szczegółów na temat ustawień serwera LDAP, patrz ["Ustawianie serwera](#page-1229-0)  [LDAP](#page-1229-0)".

### **Notatki**

Określ miejsce docelowe w kroku 5 w ["Wysy](#page-484-0)[ł](#page-484-0)[anie faksu przez Internet \(Procedura\)](#page-484-0)".

## <span id="page-492-1"></span>**Dla wyszukiwania prostego**

- **1.** Naciśnij [LDAP] w zakładce [Faks Internetowy] lub [Proste].
- **2.** Naciśnij [Wyszukiwanie proste].
- **3.** Wprowadź słowo kluczowe do wyszukania w nazwach użytkowników na serwerze LDAP.

[Wprowadzanie znaków](#page-888-0)

**4.** Naciśnij [OK].

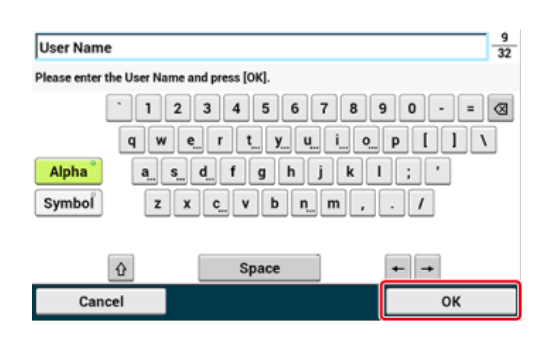

**5.** Gdy wyświetlane są wyniki wyszukiwania, naciśnij miejsce docelowe.

- **6.** Po zakończeniu wyboru wszystkich miejsc docelowych, naciśnij [OK].
- **7.** Naciśnij [Wstecz], aby powrócić do ekranu startowego.

# **TO** Tematy

- [Wysy](#page-484-0)[ł](#page-484-0)[anie faksu przez Internet \(Procedura\)](#page-484-0)
- Określanie adresata za pomocą innych sposobów
- [Okre](#page-487-0)[ś](#page-487-0)[lanie miejsca docelowego \(Wprowadzenie bezpo](#page-487-0)[ś](#page-487-0)[rednie\)](#page-487-0)
- [Okre](#page-488-0)[ś](#page-488-0)[lanie miejsca docelowego \(Ksi](#page-488-0)[ąż](#page-488-0)[ka adresowa/Lista grup\)](#page-488-0)
- [Okre](#page-490-0)[ś](#page-490-0)[lanie miejsca docelowego \(Przycisk jednodotykowy\)](#page-490-0)
- [Okre](#page-491-0)[ś](#page-491-0)[lanie miejsca docelowego \(Historia wysy](#page-491-0)[ł](#page-491-0)[ania\)](#page-491-0)

## <span id="page-493-0"></span>**Dla Wyszukiwania zaawansowanego**

- **1.** Naciśnij [LDAP] w zakładce [Faks Internetowy] lub [Proste].
- **2.** Naciśnij [Wyszukiwanie zaawansowane].
- **3.** Naciśnij [Metoda wyszuk.].
- **4.** Wybierz [LUB] lub [I].
- **5.** Naciśnij [Nazwa użytkownika].
- **6.** Wprowadź słowo kluczowe do wyszukania. [Wprowadzanie znaków](#page-888-0)
- **7.** Naciśnij [OK].
- **8.** Naciśnij [Adres e-mail].
- **9.** Wprowadź słowo kluczowe do wyszukania.
- **10.** Naciśnij [OK].
- **11.** Naciśnij [OK] aby rozpocząć wyszukiwanie.
- **12.** Gdy wyświetlane są wyniki wyszukiwania, naciśnij miejsce docelowe.
- **13.** Po zakończeniu wyboru wszystkich miejsc docelowych, naciśnij [OK].
- **14.** Naciśnij [Wstecz], aby powrócić do ekranu startowego.

# **Tematy**

[Wysy](#page-484-0)[ł](#page-484-0)[anie faksu przez Internet \(Procedura\)](#page-484-0)

- [Okre](#page-487-0)[ś](#page-487-0)[lanie miejsca docelowego \(Wprowadzenie bezpo](#page-487-0)[ś](#page-487-0)[rednie\)](#page-487-0)
- [Okre](#page-488-0)[ś](#page-488-0)[lanie miejsca docelowego \(Ksi](#page-488-0)[ąż](#page-488-0)[ka adresowa/Lista grup\)](#page-488-0)
- [Okre](#page-490-0)[ś](#page-490-0)[lanie miejsca docelowego \(Przycisk jednodotykowy\)](#page-490-0)
- [Okre](#page-491-0)[ś](#page-491-0)[lanie miejsca docelowego \(Historia wysy](#page-491-0)[ł](#page-491-0)[ania\)](#page-491-0)

<span id="page-495-0"></span>[Sprawdzanie miejsca docelowego](#page-495-1) [Usuwanie m-ca docelowego](#page-495-2) [Zmiana Typu m-ca docelowego](#page-496-0)

# <span id="page-495-1"></span>**Sprawdzanie miejsca docelowego**

**1.** Naciśnij [Display all (Wyświetl wszystko)] w zakładce [Internet Fax (Faks Internetowy)].

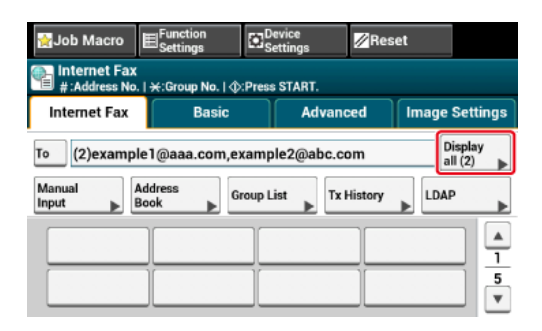

**2.** Naciśnij i przytrzymaj na miejscu docelowym, aby sprawdzić. Naciśnij [Edit (Edytuj)], aby edytować miejsca docelowe w razie potrzeby.

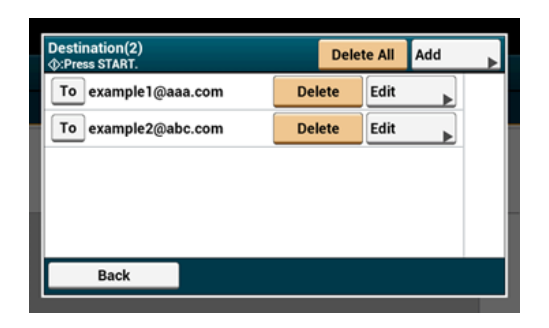

# <span id="page-495-2"></span>**Usuwanie m-ca docelowego**

**1.** Naciśnij [Display all (Wyświetl wszystko)] w zakładce [Internet Fax (Faks Internetowy)].

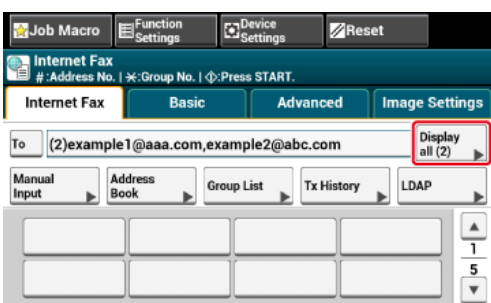

**2.** Naciśnij [Usuń] na miejscu docelowym do usunięcia.

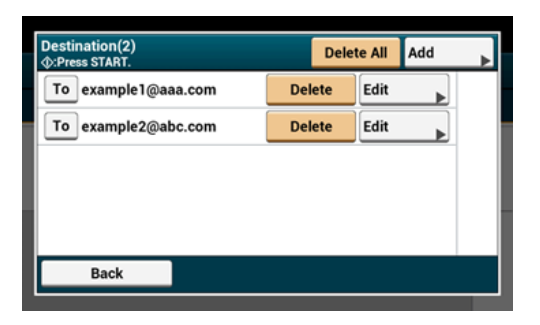

# <span id="page-496-0"></span>**Zmiana Typu m-ca docelowego**

**1.** Naciśnij [Display all (Wyświetl wszystko)] w zakładce [Internet Fax (Faks Internetowy)].

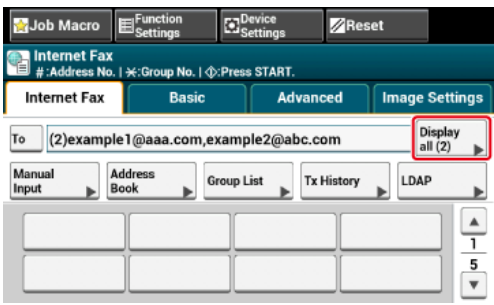

**2.** Naciśnij [Do], aby zmienić typ miejsca docelowego.

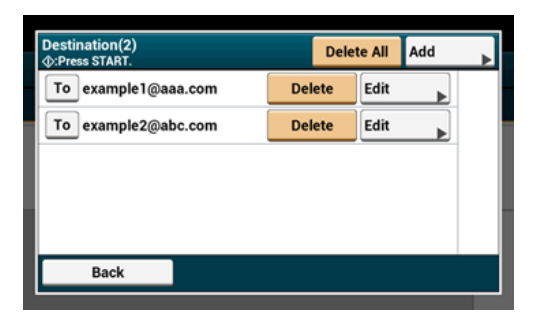

<span id="page-497-0"></span>W niniejszym rozdziale opisano ustawienia skanowania dot. transmisji faksu Internetowego.

## **Notatki**

Korzystając z funkcji Skanuj do Serwera Faksu, poniższe ustawienia skanowania nie są dostępne.

- Ustawianie adresata odpowiedzi
- Edytowanie e-mail
- Określanie nazwy pliku (nazwa pliku)
- Skanowanie dokumentu z dwóch stron (Skanowanie dwustronne)
- [Ci](#page-498-0)[ą](#page-498-0)[g](#page-498-0)[ł](#page-498-0)[e skanowanie wielu dokumentów \(Skanowanie ci](#page-498-0)[ą](#page-498-0)[g](#page-498-0)[ł](#page-498-0)[e\)](#page-498-0)
- [Dopasowywanie g](#page-500-0)[ę](#page-500-0)[sto](#page-500-0)[ś](#page-500-0)[ci \(G](#page-500-0)[ę](#page-500-0)[sto](#page-500-0)[ść](#page-500-0)[\)](#page-500-0)
- [Okre](#page-502-0)[ś](#page-502-0)[lanie Rozdzielczo](#page-502-0)[ś](#page-502-0)[ci Skanowania \(Rozdzielczo](#page-502-0)[ść](#page-502-0)[\)](#page-502-0)
- [Okre](#page-504-0)[ś](#page-504-0)[lanie Rozmiaru Skanu \(Rozmiar Skanu\)](#page-504-0)
- [Skanowanie dokumentu z wyra](#page-506-0)[ź](#page-506-0)[nym kolorowym t](#page-506-0)[ł](#page-506-0)[em \(Usuwanie t](#page-506-0)[ł](#page-506-0)[a\)](#page-506-0)
- [Ustawianie Adresata Odpowiedzi](#page-508-0)
- **[Edytowanie E-mail](#page-509-0)**
- [Okre](#page-511-0)[ś](#page-511-0)[lanie nazwy pliku \(nazwa pliku\)](#page-511-0)
- [Skanowanie dokumentu z dwóch stron \(Skanowanie dwustronne\)](#page-512-0)
- [Okre](#page-514-0)[ś](#page-514-0)[lanie Wspó](#page-514-0)[ł](#page-514-0)[czynnika Kompresji Pliku \(Wspó](#page-514-0)[ł](#page-514-0)[czynnik Kompresji\)](#page-514-0)

# <span id="page-498-0"></span>**Ciągłe skanowanie wielu dokumentów (Skanowanie ciągłe)**

Możesz zeskanować dokument transmisji faksowej z podajnika ADF lub szyby dokumentów. Na przykład, możesz przesłać dokument i fragment książki za jednym razem.

- 1. Naciśnii [Faks/Faks Internetowy] lub przycisk (FAKS).
- **2.** Ustaw dokument w ADF lub na szkle dokumentu.
- **3.** Naciśnij [Faks Internetowy].
- **4.** Wybierz zakładkę [Zaawansowane].
- **5.** Naciśnij [Skanowanie ciągłe].

[Skanowanie ciągłe] jest ustawione na [Wł.].

### **Notatki**

Naciskanie [Skanowanie ciagłe] spowoduje przełączanie między [WŁ.], a [WYŁ.].

- **6.** Określ adresata.
	- [Okre](#page-487-0)[ś](#page-487-0)[lanie miejsca docelowego \(Wprowadzenie bezpo](#page-487-0)[ś](#page-487-0)[rednie\)](#page-487-0)
	- [Okre](#page-488-0)[ś](#page-488-0)[lanie miejsca docelowego \(Ksi](#page-488-0)[ąż](#page-488-0)[ka adresowa/Lista grup\)](#page-488-0)
	- [Okre](#page-490-0)[ś](#page-490-0)[lanie miejsca docelowego \(Przycisk jednodotykowy\)](#page-490-0)
	- [Okre](#page-491-0)[ś](#page-491-0)[lanie miejsca docelowego \(Historia wysy](#page-491-0)[ł](#page-491-0)[ania\)](#page-491-0)
	- [Okre](#page-492-0)[ś](#page-492-0)[lanie miejsca docelowego \(Serwera LDAP\)](#page-492-0)
- **7.** Naciśnij **od przycisk (START), aby rozpocząć skanowanie** pierwszego dokumentu.
- **8.** Jeżeli pojawi się [Proszę ustawić kolejny dokument], ustaw kolejny dokument.
- **9.** Naciśnij [Start Skanowania].
- **10.** W razie potrzeby, dla każdego dokumentu transmisji faksu powtórz kroki 8 i 9.
- **11.** Gdy wszystkie zbiory dokumentów zostaną zeskanowane, naciśnij [Zakończono skanowanie].

<span id="page-500-0"></span>Możesz dopasować gęstość w siedmiu poziomach.

- **1.** Naciśnij [Faks/Faks Internetowy] lub przycisk (FAKS).
- **2.** Ustaw dokument w ADF lub na szkle dokumentu.
- **3.** Naciśnij [Faks Internetowy].
- **4.** Naciśnij [Gęstość] w zakładce [Ustawienia obrazu].
- **5.** Wybierz gęstość.

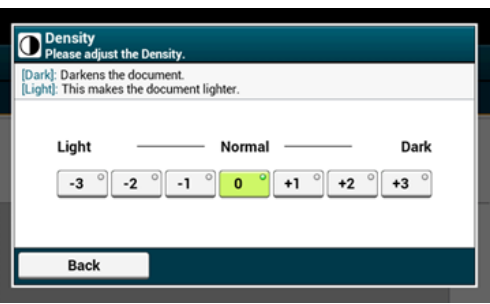

### **Notatki**

- Alternatywnie możesz skonfigurować te ustawienie z [Ustawienia funkcji].
- $\bullet$  [0] jest wartością standardową. Aby zwiększyć gęstość, wybierz [+1], [+2] lub [+3] (najciemniejszy). Aby zmniejszyć gęstość, wybierz [-1], [-2] lub [-3] (najjaśniejszy).

## **6.** Określ adresata.

- [Okre](#page-487-0)[ś](#page-487-0)[lanie miejsca docelowego \(Wprowadzenie bezpo](#page-487-0)[ś](#page-487-0)[rednie\)](#page-487-0)
- [Okre](#page-488-0)[ś](#page-488-0)[lanie miejsca docelowego \(Ksi](#page-488-0)[ąż](#page-488-0)[ka adresowa/Lista grup\)](#page-488-0)
- [Okre](#page-490-0)[ś](#page-490-0)[lanie miejsca docelowego \(Przycisk jednodotykowy\)](#page-490-0)
- [Okre](#page-491-0)[ś](#page-491-0)[lanie miejsca docelowego \(Historia wysy](#page-491-0)[ł](#page-491-0)[ania\)](#page-491-0)
- [Okre](#page-492-0)[ś](#page-492-0)[lanie miejsca docelowego \(Serwera LDAP\)](#page-492-0)
- **7.** Jeśli to konieczne, zmień pozostałe ustawienia, a następnie naciśnij przycisk (START).

## **TO** Tematy

Możesz zmienić inne ustawienia transmisji faksu.

- [Ustawianie Skanowania do Transmisji](#page-497-0)
- [Wysy](#page-484-0)[ł](#page-484-0)[anie faksu przez Internet \(Procedura\)](#page-484-0)

<span id="page-502-0"></span>Możesz zmienić rozdzielczość skanowania dokumentu na taką wartość, która zapewni uzyskanie najbardziej optymalnej jakości.

- 1. Naciśnij [Faks/Faks Internetowy] lub przycisk (FAKS).
- **2.** Ustaw dokument w ADF lub na szkle dokumentu.
- **3.** Naciśnij [Faks Internetowy].
- **4.** Naciśnij [Rozdzielczość] w zakładce [Ustawienia obrazu].
- **5.** Wybierz rozdzielczość.

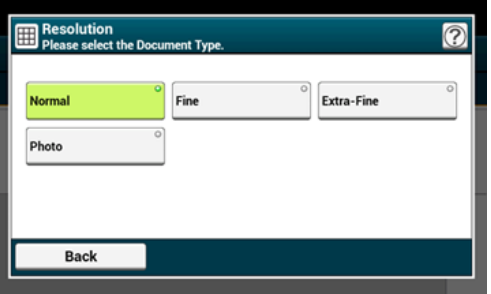

### **Notatki**

Jeżeli wybierzesz [Foto], skanowanie dokumentu trwa długo.

## **6.** Określ adresata.

- [Okre](#page-487-0)[ś](#page-487-0)[lanie miejsca docelowego \(Wprowadzenie bezpo](#page-487-0)[ś](#page-487-0)[rednie\)](#page-487-0)
- [Okre](#page-488-0)[ś](#page-488-0)[lanie miejsca docelowego \(Ksi](#page-488-0)[ąż](#page-488-0)[ka adresowa/Lista grup\)](#page-488-0)
- [Okre](#page-490-0)[ś](#page-490-0)[lanie miejsca docelowego \(Przycisk jednodotykowy\)](#page-490-0)
- [Okre](#page-491-0)[ś](#page-491-0)[lanie miejsca docelowego \(Historia wysy](#page-491-0)[ł](#page-491-0)[ania\)](#page-491-0)
- [Okre](#page-492-0)[ś](#page-492-0)[lanie miejsca docelowego \(Serwera LDAP\)](#page-492-0)
- **7.** Jeśli to konieczne, zmień pozostałe ustawienia, a następnie naciśnij przycisk (START).

# **TO** Tematy

Możesz zmienić inne ustawienia transmisji faksu.

- [Ustawianie Skanowania do Transmisji](#page-497-0)
- [Wysy](#page-484-0)[ł](#page-484-0)[anie faksu przez Internet \(Procedura\)](#page-484-0)
# **Określanie Rozmiaru Skanu (Rozmiar Skanu)**

Możesz określić odpowiedni rozmiar, aby zeskanować dokument.

- **1.** Naciśnij [Faks/Faks Internetowy] lub przycisk (FAKS).
- **2.** Ustaw dokument w ADF lub na szkle dokumentu.
- **3.** Naciśnij [Faks Internetowy].
- **4.** Naciśnij [Rozmiar skanu] w zakładce [Proste].

#### **Notatki**

Alternatywnie możesz skonfigurować te ustawienie z [Ustawienia funkcji].

**5.** Wybierz rozmiar.

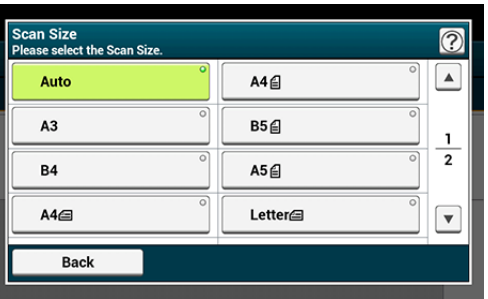

### **Notatki**

Zarówna ADF jak i szyba dokumentów automatycznie wykrywają następujące rozmiary dokumentów.

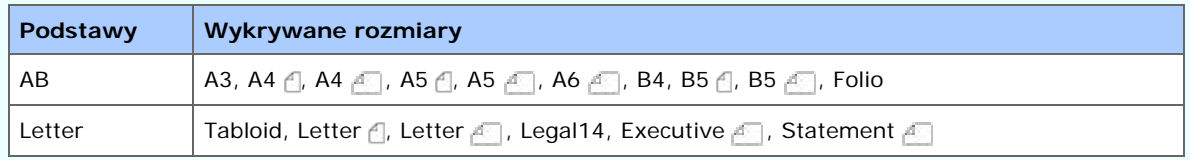

\* Jeżeli Legal14 zostanie wykryty w serii Letter, wartości pomiędzy Legal13, Legal13,5 i Legal14 ustawione z [Device Settings (Ustawienia urządzenia)] > [Admin Setup (Ustawienia administratora)] > [Scanner Setup (Ustawienia Skanera)] > [Default Settings (Domyślne Ustawienia)] > [Auto detect Scan Size (Automatyczne wykrycie rozmiaru skanu)] > [Legal Size (Rozmiar Legal)] jest ustawiony na Rozmiar Skanu.

- Jeżeli urządzenie nie może wykryć rozmiaru dokumentu z ustawieniem [Rozmiar skanu] na [Auto], ekran wyboru rozmiaru skanowania pojawia się podczas naciskania przycisku start.
- A4  $\Delta$  jest wysyłane jako A4  $\Delta$  i Letter  $\Delta$  jest wysyłane odpowiednio jako Letter  $\Delta$ .

## **6.** Określ adresata.

- [Okre](#page-487-0)[ś](#page-487-0)[lanie miejsca docelowego \(Wprowadzenie bezpo](#page-487-0)[ś](#page-487-0)[rednie\)](#page-487-0)
- [Okre](#page-488-0)[ś](#page-488-0)[lanie miejsca docelowego \(Ksi](#page-488-0)[ąż](#page-488-0)[ka adresowa/Lista grup\)](#page-488-0)
- [Okre](#page-490-0)[ś](#page-490-0)[lanie miejsca docelowego \(Przycisk jednodotykowy\)](#page-490-0)

[Okre](#page-491-0)[ś](#page-491-0)[lanie miejsca docelowego \(Historia wysy](#page-491-0)[ł](#page-491-0)[ania\)](#page-491-0) [Okre](#page-492-0)[ś](#page-492-0)[lanie miejsca docelowego \(Serwera LDAP\)](#page-492-0)

**7.** Jeśli to konieczne, zmień pozostałe ustawienia, a następnie naciśnij **Despite (START).** 

## **Tematy**

- [Ustawianie Skanowania do Transmisji](#page-497-0)
- [Wysy](#page-484-0)[ł](#page-484-0)[anie faksu przez Internet \(Procedura\)](#page-484-0)

# **Skanowanie dokumentu z wyraźnym kolorowym tłem (Usuwanie tła)**

Aby dostosować poziom usuwania tła dokumentu, możesz wybrać opcje auto, wyłączone lub regulacja w sześciu stopniach.

W przypadku wybrania opcji [Auto], tło jest automatycznie usuwane na poziomie, który jest odpowiedni dla dokumentu.

#### **Uwaga**

- Jeżeli zostanie ustawiona wyższa wartość (jaśniej) usuwania tła, może to powodować nie oddawanie na niektórych dokumentach drobnych linii, drobnego tekstu lub jasnych kolorów.
- W następujących przypadkach, kolor tła może nie być poprawnie wykrywany i poprawnie eliminowany.
	- Gdy załadowany jest dokument o niestandardowym rozmiarze
	- Gdy załadowany jest dokument z zagiętą przednią krawędzią
	- Gdy brakuje przedniej krawędzi dokumentu lub załadowany jest dokument pochyły
	- Gdy załadowany jest dokument z otworem blisko przedniej krawędzi
	- $-$  Gdy dokument jest umieszczony bez wyrównywania z prowadnicą na szybie dokumentów
- 1. Naciśnij [Faks/Faks Internetowy] lub przycisk (FAKS).
- **2.** Ustaw dokument w ADF lub na szkle dokumentu.
- **3.** Naciśnij [Faks Internetowy].
- **4.** Naciśnij [Usuwanie tła] w zakładce [Ustawienia obrazu].
- **5.** Wybierz wartość.

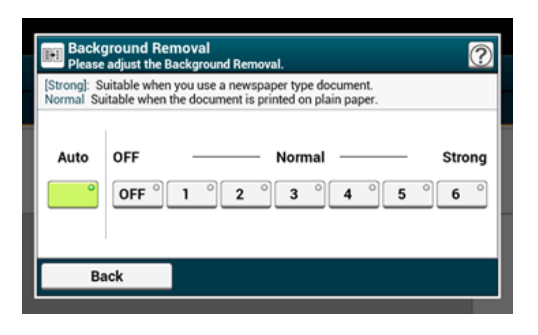

#### **Notatki**

Aby zwiększyć poziom usuwania tła dokumentu, wybierz opcję [4], [5] lub [6]. Aby zmniejszyć poziom usuwania tła dokumentu, wybierz [2], [1] lub [Wyłączone] (bez usuwania).

- **6.** Określ adresata.
	- [Okre](#page-487-0)[ś](#page-487-0)[lanie miejsca docelowego \(Wprowadzenie bezpo](#page-487-0)[ś](#page-487-0)[rednie\)](#page-487-0)
	- [Okre](#page-488-0)[ś](#page-488-0)[lanie miejsca docelowego \(Ksi](#page-488-0)[ąż](#page-488-0)[ka adresowa/Lista grup\)](#page-488-0)
- [Okre](#page-490-0)[ś](#page-490-0)[lanie miejsca docelowego \(Przycisk jednodotykowy\)](#page-490-0)
- [Okre](#page-491-0)[ś](#page-491-0)[lanie miejsca docelowego \(Historia wysy](#page-491-0)[ł](#page-491-0)[ania\)](#page-491-0)
- [Okre](#page-492-0)[ś](#page-492-0)[lanie miejsca docelowego \(Serwera LDAP\)](#page-492-0)
- **7.** Jeśli to konieczne, zmień pozostałe ustawienia, a następnie naciśnij przycisk (START).

## **Tematy**

- [Ustawianie Skanowania do Transmisji](#page-497-0)
- [Wysy](#page-484-0)[ł](#page-484-0)[anie faksu przez Internet \(Procedura\)](#page-484-0)
- 1. Naciśnij [Faks/Faks Internetowy] lub przycisk (FAKS).
- **2.** Ustaw dokument w ADF lub na szkle dokumentu.
- **3.** Naciśnij [Faks Internetowy].
- **4.** Naciśnij [Adres zwrotny] w zakładce [Zaawansowane].
- **5.** Wprowadź miejsce docelowe odpowiedzi, a następnie naciśnij [OK].
	- [Okre](#page-487-0)[ś](#page-487-0)[lanie miejsca docelowego \(Wprowadzenie bezpo](#page-487-0)[ś](#page-487-0)[rednie\)](#page-487-0)
	- [Okre](#page-488-0)[ś](#page-488-0)[lanie miejsca docelowego \(Ksi](#page-488-0)[ąż](#page-488-0)[ka adresowa/Lista grup\)](#page-488-0)
	- [Okre](#page-492-0)[ś](#page-492-0)[lanie miejsca docelowego \(Serwera LDAP\)](#page-492-0)
- **6.** Określ adresata.
	- [Okre](#page-487-0)[ś](#page-487-0)[lanie miejsca docelowego \(Wprowadzenie bezpo](#page-487-0)[ś](#page-487-0)[rednie\)](#page-487-0)
	- [Okre](#page-488-0)[ś](#page-488-0)[lanie miejsca docelowego \(Ksi](#page-488-0)[ąż](#page-488-0)[ka adresowa/Lista grup\)](#page-488-0)
	- [Okre](#page-490-0)[ś](#page-490-0)[lanie miejsca docelowego \(Przycisk jednodotykowy\)](#page-490-0)
	- [Okre](#page-491-0)[ś](#page-491-0)[lanie miejsca docelowego \(Historia wysy](#page-491-0)[ł](#page-491-0)[ania\)](#page-491-0)
	- [Okre](#page-492-0)[ś](#page-492-0)[lanie miejsca docelowego \(Serwera LDAP\)](#page-492-0)
- **7.** Jeśli to konieczne, zmień pozostałe ustawienia, a następnie naciśnij przycisk (START).

## **TO** Tematy

- [Ustawianie Skanowania do Transmisji](#page-497-0)
- [Wysy](#page-484-0)[ł](#page-484-0)[anie faksu przez Internet \(Procedura\)](#page-484-0)

## **Edytowanie E-mail**

- **1.** Naciśnij [Faks/Faks Internetowy] lub przycisk (FAKS).
- **2.** Ustaw dokument w ADF lub na szkle dokumentu.
- **3.** Naciśnij [Faks Internetowy].
- **4.** Naciśnij [Temat] w zakładce [Zaawansowane].
- **5.** Naciśnij [Wybierz temat].
- **6.** Wybierz temat.

Jeżeli wybierzesz [Ręczne Wprowadzanie] w etapie 5, wprowadzić temat, a następnie naciśnij [OK].

#### **Notatki**

W przypadku wprowadzania bezpośredniego, można wprowadzić do 80 znaków.

[Wprowadzanie znaków](#page-888-0)

- **7.** Naciśnij [Treść e-mail] w zakładce [Zaawansowane].
- **8.** Naciśnij [Wybierz tekst].
- **9.** Wybierz tekst.

Jeżeli wybierzesz [Ręczne Wprowadzanie] w etapie 8, wprowadzić tekst, a następnie naciśnij [OK].

#### **Notatki**

W przypadku wprowadzania bezpośredniego, można wprowadzić do 256 znaków.

## **10.** Określ adresata.

- [Okre](#page-487-0)[ś](#page-487-0)[lanie miejsca docelowego \(Wprowadzenie bezpo](#page-487-0)[ś](#page-487-0)[rednie\)](#page-487-0)
- [Okre](#page-488-0)[ś](#page-488-0)[lanie miejsca docelowego \(Ksi](#page-488-0)[ąż](#page-488-0)[ka adresowa/Lista grup\)](#page-488-0)
- [Okre](#page-490-0)[ś](#page-490-0)[lanie miejsca docelowego \(Przycisk jednodotykowy\)](#page-490-0)
- [Okre](#page-491-0)[ś](#page-491-0)[lanie miejsca docelowego \(Historia wysy](#page-491-0)[ł](#page-491-0)[ania\)](#page-491-0)
- [Okre](#page-492-0)[ś](#page-492-0)[lanie miejsca docelowego \(Serwera LDAP\)](#page-492-0)
- **11.** Jeśli to konieczne, zmień pozostałe ustawienia, a następnie naciśnij przycisk (START).

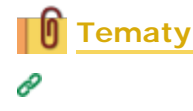

[Okre](#page-217-0)[ś](#page-217-0)[lanie tematu](#page-217-0)

- [Ustawianie Skanowania do Transmisji](#page-497-0)
- [Wysy](#page-484-0)[ł](#page-484-0)[anie faksu przez Internet \(Procedura\)](#page-484-0)

Możesz określić nazwę pliku z zeskanowanymi danymi.

- 1. Naciśnij [Faks/Faks Internetowy] lub przycisk (FAKS).
- **2.** Ustaw dokument w ADF lub na szkle dokumentu.
- **3.** Naciśnij [Faks Internetowy].
- **4.** Naciśnij [Nazwa pliku] w zakładce [Zaawansowane].
- **5.** Wprowadź nazwę pliku, a następnie wciśnij [OK]. Maksymalnie można wprowadzić 64 znaki.

[Wprowadzanie znaków](#page-888-0)

#### **Notatki**

Jeżeli nie określisz nazwy pliku, wykorzystywana jest domyślne ustawienie fabryczne.

- **6.** Określ adresata.
	- [Okre](#page-487-0)[ś](#page-487-0)[lanie miejsca docelowego \(Wprowadzenie bezpo](#page-487-0)[ś](#page-487-0)[rednie\)](#page-487-0)
	- [Okre](#page-488-0)[ś](#page-488-0)[lanie miejsca docelowego \(Ksi](#page-488-0)[ąż](#page-488-0)[ka adresowa/Lista grup\)](#page-488-0)
	- [Okre](#page-490-0)[ś](#page-490-0)[lanie miejsca docelowego \(Przycisk jednodotykowy\)](#page-490-0)
	- [Okre](#page-491-0)[ś](#page-491-0)[lanie miejsca docelowego \(Historia wysy](#page-491-0)[ł](#page-491-0)[ania\)](#page-491-0)
	- [Okre](#page-492-0)[ś](#page-492-0)[lanie miejsca docelowego \(Serwera LDAP\)](#page-492-0)
- **7.** Jeśli to konieczne, zmień pozostałe ustawienia, a następnie naciśnij **Designal START**).

## **TO** Tematy

- [Ustawianie Skanowania do Transmisji](#page-497-0)
- [Wysy](#page-484-0)[ł](#page-484-0)[anie faksu przez Internet \(Procedura\)](#page-484-0)

# **Skanowanie dokumentu z dwóch stron (Skanowanie dwustronne)**

Możesz przesłać dokument dwustronny korzystając z podajnika ADF.

### **Uwaga**

Dla tej procedury nie można użyć szyby dokumentów.

- 1. Naciśnij [Faks/Faks Internetowy] lub przycisk (FAKS).
- **2.** Umieść dokument w podajniku ADF.
- **3.** Naciśnij [Faks Internetowy].
- **4.** Naciśnij [Skanowanie dwustronne] w zakładce [Zaawansowane].
- **5.** Wybierz ustawienie.

Możesz określić [Składanie po długiej krawędzi] lub [Składanie po krótkiej krawędzi].

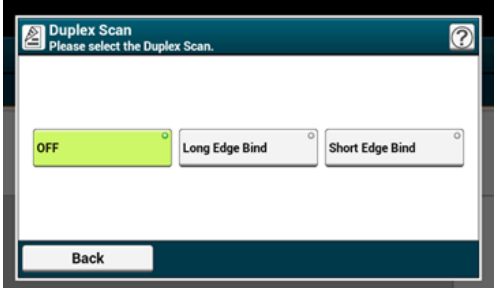

- **6.** Określ adresata.
	- [Okre](#page-487-0)[ś](#page-487-0)[lanie miejsca docelowego \(Wprowadzenie bezpo](#page-487-0)[ś](#page-487-0)[rednie\)](#page-487-0)
	- [Okre](#page-488-0)[ś](#page-488-0)[lanie miejsca docelowego \(Ksi](#page-488-0)[ąż](#page-488-0)[ka adresowa/Lista grup\)](#page-488-0)
	- [Okre](#page-490-0)[ś](#page-490-0)[lanie miejsca docelowego \(Przycisk jednodotykowy\)](#page-490-0)
	- [Okre](#page-491-0)[ś](#page-491-0)[lanie miejsca docelowego \(Historia wysy](#page-491-0)[ł](#page-491-0)[ania\)](#page-491-0)
	- [Okre](#page-492-0)[ś](#page-492-0)[lanie miejsca docelowego \(Serwera LDAP\)](#page-492-0)
- **7.** Jeśli to konieczne, zmień pozostałe ustawienia, a następnie naciśnij przycisk (START).

## **Tematy**

- [Ustawianie Skanowania do Transmisji](#page-497-0)
- [Wysy](#page-484-0)[ł](#page-484-0)[anie faksu przez Internet \(Procedura\)](#page-484-0)

# **Określanie Współczynnika Kompresji Pliku (Współczynnik Kompresji)**

Można określić odpowiedni stopień kompresji.

- 1. Naciśnij [Faks/Faks Internetowy] lub przycisk (FAKS).
- **2.** Ustaw dokument w ADF lub na szkle dokumentu.
- **3.** Naciśnij [Faks Internetowy].
- **4.** Naciśnij [Współczynnik kompresji] w zakładce [Zaawansowane].
- **5.** Wybierz współczynnik kompresji.

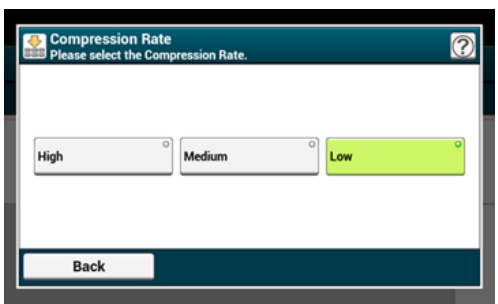

**6.** Określ adresata.

- [Okre](#page-487-0)[ś](#page-487-0)[lanie miejsca docelowego \(Wprowadzenie bezpo](#page-487-0)[ś](#page-487-0)[rednie\)](#page-487-0)
- [Okre](#page-488-0)[ś](#page-488-0)[lanie miejsca docelowego \(Ksi](#page-488-0)[ąż](#page-488-0)[ka adresowa/Lista grup\)](#page-488-0)
- [Okre](#page-490-0)[ś](#page-490-0)[lanie miejsca docelowego \(Przycisk jednodotykowy\)](#page-490-0)
- [Okre](#page-491-0)[ś](#page-491-0)[lanie miejsca docelowego \(Historia wysy](#page-491-0)[ł](#page-491-0)[ania\)](#page-491-0)
- [Okre](#page-492-0)[ś](#page-492-0)[lanie miejsca docelowego \(Serwera LDAP\)](#page-492-0)
- **7.** Jeśli to konieczne, zmień pozostałe ustawienia, a następnie naciśnij **b** przycisk (START).

## **TO** Tematy

- [Ustawianie Skanowania do Transmisji](#page-497-0)
- [Wysy](#page-484-0)[ł](#page-484-0)[anie faksu przez Internet \(Procedura\)](#page-484-0)

Możesz sprawdzić historię transmisji.

- **1.** Naciśnij [Fax/Internet Fax (Faks/Faks Internetowy)] lub przycisk (FAKS).
- **2.** Naciśnij [Internet Fax (Faks Internetowy)].
- **3.** Naciśnij [Tx History (Historia wysł.)] w zakładce [Internet Fax (Faks Internetowy)] lub [Basic (Proste)].
- **4.** Sprawdź historię wysyłania.
- <span id="page-516-0"></span>\* [Skanowanie dokumentu z dwóch stron \(Skanowanie dwustronne\)](#page-517-0)
- [Okre](#page-519-0)[ś](#page-519-0)[lanie Rozdzielczo](#page-519-0)[ś](#page-519-0)[ci Skanowania \(Rozdzielczo](#page-519-0)[ść](#page-519-0)[\)](#page-519-0)
- [Wysy](#page-521-0)[ł](#page-521-0)[anie Faksu do Wielu Adresatów Jednocze](#page-521-0)[ś](#page-521-0)[nie](#page-521-0)
- [Okre](#page-523-0)[ś](#page-523-0)[lanie Rozmiaru Skanu \(Rozmiar Skanu\)](#page-523-0)
- [Dopasowywanie g](#page-525-0)[ę](#page-525-0)[sto](#page-525-0)[ś](#page-525-0)[ci \(G](#page-525-0)[ę](#page-525-0)[sto](#page-525-0)[ść](#page-525-0)[\)](#page-525-0)
- [Skanowanie dokumentu z wyra](#page-527-0)[ź](#page-527-0)[nym kolorowym t](#page-527-0)[ł](#page-527-0)[em \(Usuwanie t](#page-527-0)[ł](#page-527-0)[a\)](#page-527-0)
- [Wymazywanie Cieni Kraw](#page-529-0)[ę](#page-529-0)[dzi Podczas Wysy](#page-529-0)[ł](#page-529-0)[ki \(Wymazywanie Kraw](#page-529-0)[ę](#page-529-0)[dzi\)](#page-529-0)
- [Ujawnianie Nazwy Nadawcy \(inicjatora\) dla Odbiorcy](#page-531-0)
- \* [Zmiana Nazwy Nadawcy, Która Drukuje si](#page-533-0)[ę](#page-533-0) [na Faksach](#page-533-0)
- [Automatyczny Wydruk Wyników Transmisji \(Raport Potwierdzenia Transmisji\)](#page-534-0)
- [Rejestracja Nazwy Nadawcy \(Inicjatora\)](#page-536-0)
- \* [Zmiana Standardowej Nazwy Nadawcy](#page-538-0)
- \* [Dodawanie Prefiksu \(Prefiks\)](#page-539-0)
- [Ustawianie Ilo](#page-541-0)[ś](#page-541-0)[ci Prób Ponownego Wybierania i Interwa](#page-541-0)[ł](#page-541-0)[u Powtórze](#page-541-0)[ń](#page-541-0)

# <span id="page-517-0"></span>**Skanowanie dokumentu z dwóch stron (Skanowanie dwustronne)**

Za pomocą faksu możesz przesłać dokument dwustronny korzystając z podajnika ADF.

### **Uwaga**

Dla tej procedury nie można użyć szyby dokumentów.

- 1. Naciśnij [Faks/Faks Internetowy] lub przycisk (FAKS).
- **2.** Umieść dokument w podajniku ADF.
- **3.** Naciśnij [Faks].
- **4.** Naciśnij [Skanowanie dwustronne] w zakładce [Zaawansowane].
- **5.** Wybierz ustawienie.

Możesz określić [Składanie po długiej krawędzi] lub [Składanie po krótkiej krawędzi].

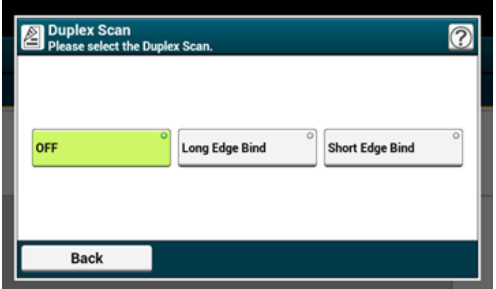

- **6.** Określ adresata.
	- [Okre](#page-465-0)[ś](#page-465-0)[lanie miejsca docelowego \(Wprowadzenie bezpo](#page-465-0)[ś](#page-465-0)[rednie\)](#page-465-0)
	- [Okre](#page-467-0)[ś](#page-467-0)[lanie miejsca docelowego \(Ksi](#page-467-0)[ąż](#page-467-0)[ka telefoniczna\)](#page-467-0)
	- [Okre](#page-468-0)[ś](#page-468-0)[lanie miejsca docelowego \(Przycisk jednodotykowy\)](#page-468-0)
	- [Okre](#page-469-0)[ś](#page-469-0)[lanie miejsca docelowego \(Historia Transmisji i Historia Odbioru\)](#page-469-0)
- **7.** Jeśli to konieczne, zmień pozostałe ustawienia, a następnie naciśnij **DED** przycisk (START).

### **T**ematy

- [Ustawianie Skanowania do Transmisji](#page-516-0)
- [Wysy](#page-459-0)[ł](#page-459-0)[anie faksu \(Procedura\)](#page-459-0)

# <span id="page-519-0"></span>**Określanie Rozdzielczości Skanowania (Rozdzielczość)**

Możesz wybrać rozdzielczość, aby uzyskać najbardziej odpowiednią jakość.

- **1.** Naciśnij [Faks/Faks Internetowy] lub przycisk (FAKS).
- **2.** Ustaw dokument w ADF lub na szkle dokumentu.
- **3.** Naciśnij [Faks].
- **4.** Naciśnij [Rozdzielczość] w zakładce [Faks] lub [Proste].

#### **Notatki**

Alternatywnie możesz skonfigurować te ustawienie w zakładce [Proste] lub z [Ustawienia funkcji].

**5.** Wybierz rozdzielczość.

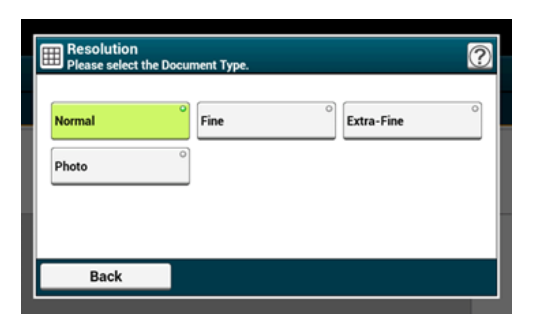

#### **Notatki**

- [Bardzo Wysoka] może być niedostępna w zależności od urządzenia odbiorcy.
- Jeżeli wybierzesz [Dokładna], [Bardzo Wysoka] lub [Foto], skanowanie dokumentu trwa długo.

### **6.** Określ adresata.

- [Okre](#page-465-0)[ś](#page-465-0)[lanie miejsca docelowego \(Wprowadzenie bezpo](#page-465-0)[ś](#page-465-0)[rednie\)](#page-465-0)
- [Okre](#page-467-0)[ś](#page-467-0)[lanie miejsca docelowego \(Ksi](#page-467-0)[ąż](#page-467-0)[ka telefoniczna\)](#page-467-0)
- [Okre](#page-468-0)[ś](#page-468-0)[lanie miejsca docelowego \(Przycisk jednodotykowy\)](#page-468-0)
- [Okre](#page-469-0)[ś](#page-469-0)[lanie miejsca docelowego \(Historia Transmisji i Historia Odbioru\)](#page-469-0)
- **7.** Jeśli to konieczne, zmień pozostałe ustawienia, a następnie naciśnij przycisk (START).

### **Tematy**

- [Ustawianie Skanowania do Transmisji](#page-516-0)
- [Wysy](#page-459-0)ł[anie faksu \(Procedura\)](#page-459-0)

<span id="page-521-0"></span>Możesz przesłać faks do kilku adresatów. Dzięki 10-przyciskowej klawiaturze, numerom szybkiego wybierania lub liście grup możesz określić do 100 adresatów.

- 1. Naciśnij [Faks/Faks Internetowy] lub przycisk (FAKS).
- **2.** Ustaw dokument w ADF lub na szkle dokumentu.
- **3.** Naciśnij [Faks].
- **4.** Określ adresata.
	- [Okre](#page-465-0)[ś](#page-465-0)[lanie miejsca docelowego \(Wprowadzenie bezpo](#page-465-0)[ś](#page-465-0)[rednie\)](#page-465-0)
	- [Okre](#page-467-0)[ś](#page-467-0)[lanie miejsca docelowego \(Ksi](#page-467-0)[ąż](#page-467-0)[ka telefoniczna\)](#page-467-0)
	- [Okre](#page-468-0)[ś](#page-468-0)[lanie miejsca docelowego \(Przycisk jednodotykowy\)](#page-468-0)
	- [Okre](#page-469-0)[ś](#page-469-0)[lanie miejsca docelowego \(Historia Transmisji i Historia Odbioru\)](#page-469-0)
- **5.** Powtarzaj krok 4, aby wprowadzić wszystkie miejsca docelowe.
- **6.** Jeśli to konieczne, zmień pozostałe ustawienia, a następnie naciśnij przycisk (START).
- **7.** Sprawdź ustawienia miejsca docelowego z listy ekranu i naciśnij przycisk (START).

#### **Notatki**

Możesz usunąć określone adresy.

#### **Notatki**

- Aby anulować operację, naciśnij [Resetuj] na panelu dotykowym.
- Lista grup jest przydatna, gdy chcesz rozpocząć wysyłkę. Przed przesłaniem faksu, w pierwszej kolejności należy zarejestrować listę grup.

[Okre](#page-467-0)[ś](#page-467-0)[lanie miejsca docelowego \(Ksi](#page-467-0)[ąż](#page-467-0)[ka telefoniczna\)](#page-467-0)

Gdy włączona jest opcja [Miejsce Docelowe], przed wysyłką wyświetlane są docelowe numery.

[Ustawienia faksu](#page-1032-0)

Możesz anulować transmisję faksu.

[Anulowanie Transmisji Faksu](#page-473-0)

# <span id="page-523-0"></span>**Określanie Rozmiaru Skanu (Rozmiar Skanu)**

Możesz wybrać odpowiedni rozmiar dokumentu.

- 1. Naciśnij [Faks/Faks Internetowy] lub przycisk (FAKS).
- **2.** Ustaw dokument w ADF lub na szkle dokumentu.
- **3.** Naciśnij [Faks].
- **4.** Naciśnij [Rozmiar skanu] w zakładce [Proste].

#### **Notatki**

Alternatywnie możesz skonfigurować te ustawienie z [Ustawienia funkcji].

**5.** Wybierz rozmiar.

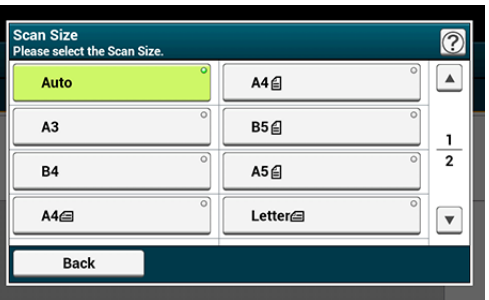

### **Notatki**

Zarówna ADF jak i szyba dokumentów automatycznie wykrywają następujące rozmiary dokumentów.

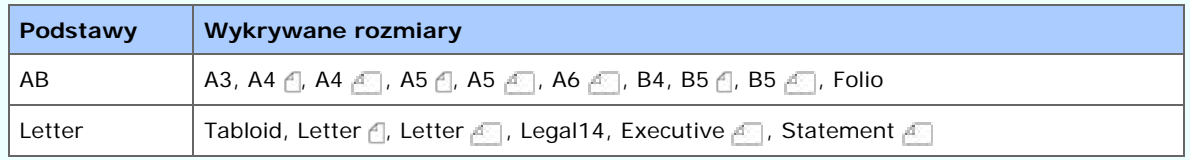

\* Jeżeli Legal14 zostanie wykryty w serii Letter, wartości pomiędzy Legal13, Legal13,5 i Legal14 ustawione z [Device Settings (Ustawienia urządzenia)] > [Admin Setup (Ustawienia administratora)] > [Scanner Setup (Ustawienia Skanera)] > [Default Settings (Domyślne Ustawienia)] > [Auto detect Scan Size (Automatyczne wykrycie rozmiaru skanu)] > [Legal Size (Rozmiar Legal)] jest ustawiony na Rozmiar Skanu.

- Jeżeli urządzenie nie może wykryć rozmiaru dokumentu z ustawieniem [Rozmiar skanu] na [Auto], ekran wyboru rozmiaru skanowania pojawia się podczas naciskania przycisku start.
- Dokumenty w rozmiarze B5 lub A5 są wysyłane jako dokumenty w A4.
- Gdy [Obrotowe Tx] jest Wł., A4  $\beta$  jest wysyłane jako A4  $\beta$  i Letter  $\beta$  jest wysyłane odpowiednio jako Letter ...

## **6.** Określ adresata.

[Okre](#page-465-0)[ś](#page-465-0)[lanie miejsca docelowego \(Wprowadzenie bezpo](#page-465-0)[ś](#page-465-0)[rednie\)](#page-465-0)

- [Okre](#page-467-0)[ś](#page-467-0)[lanie miejsca docelowego \(Ksi](#page-467-0)[ąż](#page-467-0)[ka telefoniczna\)](#page-467-0)
- [Okre](#page-468-0)[ś](#page-468-0)[lanie miejsca docelowego \(Przycisk jednodotykowy\)](#page-468-0)
- [Okre](#page-469-0)[ś](#page-469-0)[lanie miejsca docelowego \(Historia Transmisji i Historia Odbioru\)](#page-469-0)
- **7.** Jeśli to konieczne, zmień pozostałe ustawienia, a następnie naciśnij **b** przycisk (START).

# **Tematy**

- [Ustawianie Skanowania do Transmisji](#page-516-0)
- [Wysy](#page-459-0)[ł](#page-459-0)[anie faksu \(Procedura\)](#page-459-0)

<span id="page-525-0"></span>Możesz ustawić gęstość skanu na jednym z siedmiu poziomów.

- 1. Naciśnij [Faks/Faks Internetowy] lub przycisk (FAKS).
- **2.** Ustaw dokument w ADF lub na szkle dokumentu.
- **3.** Naciśnij [Faks].
- **4.** Naciśnij [Gęstość] w zakładce [Zaawansowane].
- **5.** Wybierz gęstość.

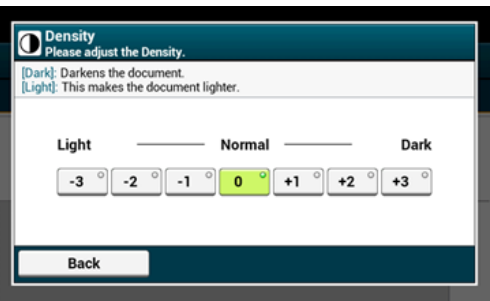

#### **Notatki**

- Alternatywnie możesz skonfigurować te ustawienie z [Ustawienia funkcji].
- $\bullet$  [0] jest wartością standardową. Aby zwiększyć gęstość, wybierz [+1], [+2] lub [+3] (najciemniejszy). Aby zmniejszyć gęstość, wybierz [-1], [-2] lub [-3] (najjaśniejszy).

### **6.** Określ adresata.

- [Okre](#page-465-0)[ś](#page-465-0)[lanie miejsca docelowego \(Wprowadzenie bezpo](#page-465-0)[ś](#page-465-0)[rednie\)](#page-465-0)
- [Okre](#page-467-0)[ś](#page-467-0)[lanie miejsca docelowego \(Ksi](#page-467-0)[ąż](#page-467-0)[ka telefoniczna\)](#page-467-0)
- [Okre](#page-468-0)[ś](#page-468-0)[lanie miejsca docelowego \(Przycisk jednodotykowy\)](#page-468-0)
- [Okre](#page-469-0)[ś](#page-469-0)[lanie miejsca docelowego \(Historia Transmisji i Historia Odbioru\)](#page-469-0)
- **7.** Jeśli to konieczne, zmień pozostałe ustawienia, a następnie naciśnij przycisk (START).

## **TM** Tematy

- [Ustawianie Skanowania do Transmisji](#page-516-0)
- [Wysy](#page-459-0)[ł](#page-459-0)[anie faksu \(Procedura\)](#page-459-0)

# <span id="page-527-0"></span>**Skanowanie dokumentu z wyraźnym kolorowym tłem (Usuwanie tła)**

Aby dostosować poziom usuwania tła dokumentu, możesz wybrać opcje auto, wyłączone lub regulacja w sześciu stopniach.

W przypadku wybrania opcji [Auto], tło jest automatycznie usuwane na poziomie, który jest odpowiedni dla dokumentu.

#### **Uwaga**

- Jeżeli zostanie ustawiona wyższa wartość (jaśniej) usuwania tła, może to powodować nie oddawanie na niektórych dokumentach drobnych linii, drobnego tekstu lub jasnych kolorów.
- W następujących przypadkach, kolor tła może nie być poprawnie wykrywany i poprawnie eliminowany.
	- Gdy załadowany jest dokument o niestandardowym rozmiarze
	- Gdy załadowany jest dokument z zagiętą przednią krawędzią
	- Gdy brakuje przedniej krawędzi dokumentu lub załadowany jest dokument pochyły
	- Gdy załadowany jest dokument z otworem blisko przedniej krawędzi
	- $-$  Gdy dokument jest umieszczony bez wyrównywania z prowadnicą na szybie dokumentów
- **1.** Naciśnij [Faks/Faks Internetowy] lub przycisk (FAKS).
- **2.** Ustaw dokument w ADF lub na szkle dokumentu.
- **3.** Naciśnij [Fax (Faks)].
- **4.** Naciśnij [Background Removal (Usuwanie tła)] w zakładce [Advanced (Zaawansowane)].
- **5.** Wybierz wartość.

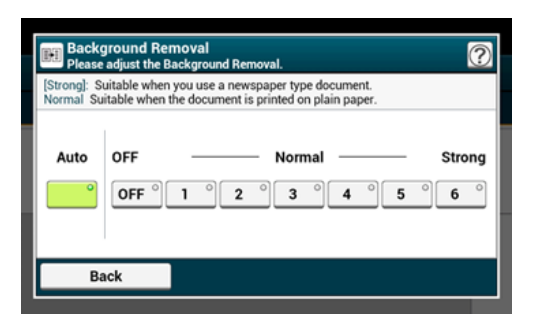

#### **Notatki**

Aby zwiększyć poziom usuwania tła dokumentu, wybierz opcję [4], [5] lub [6]. Aby zmniejszyć poziom usuwania tła dokumentu, wybierz [2], [1] lub [Wyłączone] (bez usuwania).

**6.** Określ adresata.

[Okre](#page-465-0)[ś](#page-465-0)[lanie miejsca docelowego \(Wprowadzenie bezpo](#page-465-0)[ś](#page-465-0)[rednie\)](#page-465-0)

- [Okre](#page-467-0)[ś](#page-467-0)[lanie miejsca docelowego \(Ksi](#page-467-0)[ąż](#page-467-0)[ka telefoniczna\)](#page-467-0)
- [Okre](#page-468-0)[ś](#page-468-0)[lanie miejsca docelowego \(Przycisk jednodotykowy\)](#page-468-0)
- [Okre](#page-469-0)[ś](#page-469-0)[lanie miejsca docelowego \(Historia Transmisji i Historia Odbioru\)](#page-469-0)
- **7.** Jeśli to konieczne, zmień pozostałe ustawienia, a następnie naciśnij przycisk (START).

## **Tematy**

- [Ustawianie Skanowania do Transmisji](#page-497-0)
- [Wysy](#page-459-0)[ł](#page-459-0)[anie faksu \(Procedura\)](#page-459-0)

# <span id="page-529-0"></span>**Wymazywanie Cieni Krawędzi Podczas Wysyłki (Wymazywanie Krawędzi)**

Czarny cień może zostać zeskanowany wokół krawędzi skanowanego dokumentu. Funkcja usuwania krawędzi pozwala na usuwanie czarnych cieni.

### **Notatki**

- [Usuwanie Krawędzi] ustawiane jest domyślnie jako [Wył.].
- Wartość domyślną szerokości krawędzi usuwanych można zmienić w [Ustawienia Admin] > [Ustawienia Faksu] > [Ustawienia Domyślne] > [Usuwanie krawędzi] > [Wł.] > [Szerokość].
- **1.** Naciśnij [Faks/Faks Internetowy] lub przycisk (FAKS).
- **2.** Ustaw dokument w ADF lub na szkle dokumentu.
- **3.** Naciśnij [Faks].
- **4.** Naciśnij [Usuwanie krawędzi] w zakładce [Zaawansowane].
- **5.** Za pomocą klawiatury 10-przyciskowej wprowadź wartość od 2 do 50 mm (0,1 do 2,0 cali) w [Szerokość], lub naciskając  $\blacktriangle \blacktriangledown$  panel dotykowy, a następnie naciśnij [OK].

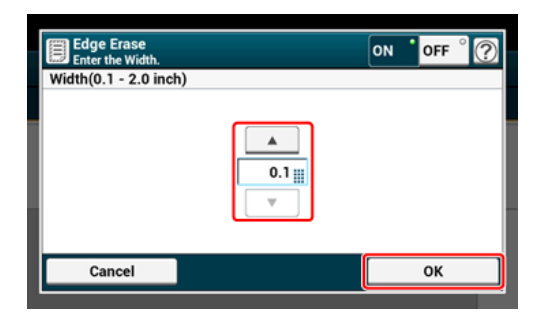

#### **Notatki**

Jeżeli naciśniesz [Anuluj], ekran powróci do poprzedniego bez zapisywania zmian.

- **6.** Określ adresata.
	- [Okre](#page-465-0)[ś](#page-465-0)[lanie miejsca docelowego \(Wprowadzenie bezpo](#page-465-0)[ś](#page-465-0)[rednie\)](#page-465-0)
	- [Okre](#page-467-0)[ś](#page-467-0)[lanie miejsca docelowego \(Ksi](#page-467-0)[ąż](#page-467-0)[ka telefoniczna\)](#page-467-0)
	- [Okre](#page-468-0)[ś](#page-468-0)[lanie miejsca docelowego \(Przycisk jednodotykowy\)](#page-468-0)
	- [Okre](#page-469-0)[ś](#page-469-0)[lanie miejsca docelowego \(Historia Transmisji i Historia Odbioru\)](#page-469-0)
- **7.** Jeśli to konieczne, zmień pozostałe ustawienia, a następnie naciśnij przycisk (START).

## **U** Tematy

Możesz zmienić inne ustawienia kopiowania.

- [Ustawianie Skanowania do Transmisji](#page-516-0)
- [Wysy](#page-459-0)[ł](#page-459-0)[anie faksu \(Procedura\)](#page-459-0)

<span id="page-531-0"></span>Możesz ustawić urządzenie w taki sposób, aby nazwa nadawcy drukowała się na przesłanym faksie. [TTI] ustawione jest jako wartość domyślna, prowadząc do tego, że drukuje się nazwa ustawiona w [ID Nadawcy].

- **1.** Naciśnij [Faks/Faks Internetowy] lub przycisk (FAKS).
- **2.** Ustaw dokument w ADF lub na szkle dokumentu.
- **3.** Naciśnij [Faks].
- **4.** Naciśnij [Funkcja Komunikacji] w zakładce [Zaawansowane].
- **5.** Sprawdź, czy [TTI] jest ustawione na [WŁ.].

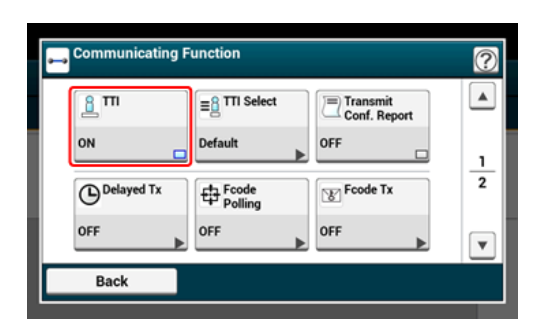

#### **Notatki**

Naciskanie [TTI] spowoduje przełączanie między [WŁ.], a [WYŁ.].

Możesz zmienić wykorzystywaną nazwę nadawcy.

[Ustawienia wst](#page-951-0)[ę](#page-951-0)[pne](#page-951-0)

- **6.** Określ adresata.
	- [Okre](#page-465-0)[ś](#page-465-0)[lanie miejsca docelowego \(Wprowadzenie bezpo](#page-465-0)[ś](#page-465-0)[rednie\)](#page-465-0)
	- [Okre](#page-467-0)[ś](#page-467-0)[lanie miejsca docelowego \(Ksi](#page-467-0)[ąż](#page-467-0)[ka telefoniczna\)](#page-467-0)
	- [Okre](#page-468-0)[ś](#page-468-0)[lanie miejsca docelowego \(Przycisk jednodotykowy\)](#page-468-0)
	- [Okre](#page-469-0)[ś](#page-469-0)[lanie miejsca docelowego \(Historia Transmisji i Historia Odbioru\)](#page-469-0)
- **7.** Jeśli to konieczne, zmień pozostałe ustawienia, a następnie naciśnij przycisk (START).

### **TM** Tematy

- [Zmiana Nazwy Nadawcy, Która Drukuje si](#page-533-0)[ę](#page-533-0) [na Faksach](#page-533-0)
- [Rejestracja Nazwy Nadawcy \(Inicjatora\)](#page-536-0)

Możesz zmienić inne ustawienia transmisji faksu.

[Ustawianie Skanowania do Transmisji](#page-516-0)

D

[Wysy](#page-459-0)ł[anie faksu \(Procedura\)](#page-459-0)

<span id="page-533-0"></span>[TTI] ustawione jest jako wartość domyślna, prowadząc do tego, że na faksach drukuje się nazwa ustawiona w [ID Nadawcy] jako [TTI Standardowy]. Aby użyć innej nazwy nadawcy niż [TTI Standardowy], zastosuj się do poniższej procedury.

- 1. Naciśnii [Faks/Faks Internetowy] lub przycisk (FAKS).
- **2.** Ustaw dokument w ADF lub na szkle dokumentu.
- **3.** Naciśnij [Faks].
- **4.** Naciśnij [Funkcja Komunikacji] w zakładce [Zaawansowane].
- **5.** Naciśnij [Wybór TTI].

Aby wybrać nadawcę, w pierwszej kolejności musisz zarejestrować nazwę nadawcy. [Rejestracja Nazwy Nadawcy \(Inicjatora\)](#page-536-0)

- **6.** Wybierz nazwę inicjatora.
- **7.** Określ adresata.
	- [Okre](#page-465-0)[ś](#page-465-0)[lanie miejsca docelowego \(Wprowadzenie bezpo](#page-465-0)[ś](#page-465-0)[rednie\)](#page-465-0)
	- [Okre](#page-467-0)[ś](#page-467-0)[lanie miejsca docelowego \(Ksi](#page-467-0)[ąż](#page-467-0)[ka telefoniczna\)](#page-467-0)
	- [Okre](#page-468-0)[ś](#page-468-0)[lanie miejsca docelowego \(Przycisk jednodotykowy\)](#page-468-0)
	- [Okre](#page-469-0)[ś](#page-469-0)[lanie miejsca docelowego \(Historia Transmisji i Historia Odbioru\)](#page-469-0)
- **8.** Jeśli to konieczne, zmień pozostałe ustawienia, a następnie naciśnij przycisk (START).

## **TO** Tematy

[Ujawnianie Nazwy Nadawcy \(inicjatora\) dla Odbiorcy](#page-531-0)

- [Ustawianie Skanowania do Transmisji](#page-516-0)
- [Wysy](#page-459-0)[ł](#page-459-0)[anie faksu \(Procedura\)](#page-459-0)

# <span id="page-534-0"></span>**Automatyczny Wydruk Wyników Transmisji (Raport Potwierdzenia Transmisji)**

Ustaw to, czy chcesz automatycznie drukować wyniki transmisji.

### **Notatki**

Aby zmienić wartość domyślą, wejdź do [Ustawienia Admin] > [Ustawienia Faksu] > [Ustawienia Domyślne] > [Raport Potwierdzenia Transmisji].

- 1. Naciśnij [Faks/Faks Internetowy] lub przycisk (FAKS).
- **2.** Ustaw dokument w ADF lub na szkle dokumentu.
- **3.** Naciśnij [Faks].
- **4.** Naciśnij [Funkcja Komunikacji] w zakładce [Zaawansowane].
- **5.** Naciśnij [Potwierdzenie transmisji]. [Raport potw. transmisji] jest ustawiony na [Wł.].

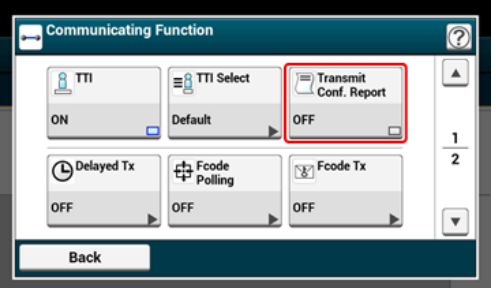

#### **Notatki**

Naciskanie [Raport potw. transmisji] spowoduje przełączanie między [WŁ.], a [WYŁ.].

- **6.** Określ adresata.
	- [Okre](#page-465-0)[ś](#page-465-0)[lanie miejsca docelowego \(Wprowadzenie bezpo](#page-465-0)[ś](#page-465-0)[rednie\)](#page-465-0)
	- [Okre](#page-467-0)[ś](#page-467-0)[lanie miejsca docelowego \(Ksi](#page-467-0)[ąż](#page-467-0)[ka telefoniczna\)](#page-467-0)
	- [Okre](#page-468-0)[ś](#page-468-0)[lanie miejsca docelowego \(Przycisk jednodotykowy\)](#page-468-0)
	- [Okre](#page-469-0)[ś](#page-469-0)[lanie miejsca docelowego \(Historia Transmisji i Historia Odbioru\)](#page-469-0)
- **7.** Jeśli to konieczne, zmień pozostałe ustawienia, a następnie naciśnij **DECO** przycisk (START).

### **Tematy**

Możesz zmienić inne ustawienia transmisji faksu.

[Ustawianie Skanowania do Transmisji](#page-516-0)

[Wysy](#page-459-0)ł[anie faksu \(Procedura\)](#page-459-0)

# <span id="page-536-0"></span>**Rejestracja Nazwy Nadawcy (Inicjatora)**

Możesz zarządzać nazwą nadawcy, jaka drukowana jest na przesłanym faksie. Aby zmienić nazwę, musisz w pierwszej kolejności zarejestrować nazwę nadawcy.

Przed skorzystaniem z niniejszej funkcji, sprawdź, czy załączone zostały ustawienia [TTI].

[Ujawnianie Nazwy Nadawcy \(inicjatora\) dla Odbiorcy](#page-531-0)

#### **Uwaga**

Wyłącznie znaki alfanumeryczne dla [ID Nadawcy]

### **Notatki**

Po ustawieniu [ID Nadawcy], nazwa jest automatycznie rejestrowana w [TTI 1]. [Ustawienia wst](#page-951-0)[ę](#page-951-0)[pne](#page-951-0)

Możesz zarejestrować do trzech nazw nadawcy.

- **1.** Naciśnij [Ustawienia urządzenia] na panelu dotykowym.
- **2.** Naciśnij ▲ lub ▼ kilka razy i naciśnij [Admin Setup (Ustawienia administratora)].
- **3.** Wprowadź login i hasło administratora, a następnie naciśnij [OK (OK)]. Domyślną nazwą i hasłem administratora są odpowiednio "admin" i "aaaaaa".

**4.** Naciśnij ▲ lub ▼ kilka razy i naciśnij [User Install (Instalacja

- użytkownika)].
- **5.** Naciśnij ▲ lub ▼ kilka razy i naciśnij [TTI Register/Edit (Rejestracja/Edycja TTI)].
- **6.** Wprowadź numer inicjatora do zarejestrowania.
- **7.** Wprowadź nazwę. Maksymalnie można wprowadzić 22 znaki.
- **8.** Naciśnij [OK].
- **9.** Naciskaj [Wstecz] aż do ukazania się ekranu głównego.

#### **TII** Tematy

[Ujawnianie Nazwy Nadawcy \(inicjatora\) dla Odbiorcy](#page-531-0)

[Zmiana Nazwy Nadawcy, Która Drukuje si](#page-533-0)[ę](#page-533-0) [na Faksach](#page-533-0)

<span id="page-538-0"></span>Jeżeli posiadasz nazwę nadawcy, która często jest stosowana, zaleca się, aby określić tę nazwę jako standardową nazwę nadawcy.

- **1.** Naciśnij [Ustawienia urządzenia] na panelu dotykowym.
- **2.** Naciśnij ▲ lub ▼ kilka razy i naciśnij [Admin Setup (Ustawienia administratora)].
- **3.** Wprowadź login i hasło administratora, a następnie naciśnij [OK (OK)].

Domyślną nazwą i hasłem administratora są odpowiednio "admin" i "aaaaaa".

- 4. Naciśnij ▲ lub ▼ kilka razy i naciśnij [User Install (Instalacja użytkownika)].
- **5.** Naciśnij ▲ lub ▼ kilka razy i naciśnij [Standard TTI (Standardowe TTI)].
- **6.** Wybierz używaną nazwę nadawcy (inicjatora).
- **7.** Naciskaj [Wstecz] aż do ukazania się ekranu głównego.

## **Tematy**

[Ujawnianie Nazwy Nadawcy \(inicjatora\) dla Odbiorcy](#page-531-0)

[Zmiana Nazwy Nadawcy, Która Drukuje si](#page-533-0)[ę](#page-533-0) [na Faksach](#page-533-0)

<span id="page-539-0"></span>[Rejestrowanie prefiksu](#page-539-1)

[U](#page-539-2)[ż](#page-539-2)[ywanie Prefiksu Podczas Wysy](#page-539-2)[ł](#page-539-2)[ania Faksu](#page-539-2)

[U](#page-540-0)[ż](#page-540-0)[ywanie Prefiksu Podczas Rejestrowania Numeru W Funkcji Szybkiego Wybierania](#page-540-0)

Do numeru adresata można dodać prefiks. Prefiks można również dodać podczas wprowadzania numeru szybkiego wyboru.

## **Rejestrowanie prefiksu**

<span id="page-539-1"></span>Prefiks należy wprowadzić do [Prefiks] z góry. Maksymalnie można wprowadzić 40 cyfr. Możesz korzystać z symboli takich jak "#" lub "\*".

[Okre](#page-465-0)[ś](#page-465-0)[lanie miejsca docelowego \(Wprowadzenie bezpo](#page-465-0)[ś](#page-465-0)[rednie\)](#page-465-0)

- **1.** Naciśnij [Ustawienia urządzenia] na panelu dotykowym.
- **2.** Naciśnij ▲ lub ▼ kilka razy i naciśnij [Admin Setup (Ustawienia administratora)].
- **3.** Wprowadź login i hasło administratora, a następnie naciśnij [OK (OK)].

Domyślną nazwą i hasłem administratora są odpowiednio "admin" i "aaaaaa".

- **4.** Naciśnij [Konfiguracja faksu].
- **5.** Naciśnij [Inne ustawienia].
- **6.** Naciśnij ▲ lub ▼ kilka razy i naciśnij [Prefix (Prefiks)].
- **7.** Wprowadź prefiks.
- **8.** Naciśnij [OK].
- **9.** Naciskaj [Wstecz] aż do ukazania się ekranu głównego.

### **Używanie Prefiksu Podczas Wysyłania Faksu**

<span id="page-539-2"></span>Prefiks można wprowadzić wyłącznie wybierając numer z klawiatury 10-przyciskowej. Aby określić adresata za pomocą 10-przyciskowej klawiatury, należy postępować w następujący sposób.

## **Uwaga**

Po wprowadzeniu prefiksu nie można skorzystać z szybkiego wybierania numerów.

D
- **1.** Naciśnij [PreFix:N] na ekranie wprowadzania miejsca docelowego. Prefiks wyświetlany jest jako "N".
- **2.** Wprowadź numer adresata.
- **3.** Naciśnij [OK].

## **Używanie Prefiksu Podczas Rejestrowania Numeru W Funkcji Szybkiego Wybierania**

Do szybkiego wybierania numeru można dodać prefiks.

**P** [Numery faks](#page-986-0)

- **1.** Naciśnij [PreFix:N] na ekranie wprowadzania numeru faksu podczas rejestracji numeru szybkiego wybierania.
- **2.** Wprowadź numer faksu. [Okre](#page-465-0)[ś](#page-465-0)[lanie miejsca docelowego \(Wprowadzenie bezpo](#page-465-0)[ś](#page-465-0)[rednie\)](#page-465-0)
- **3.** Naciśnij [OK].

# **Ustawianie Ilości Prób Ponownego Wybierania i Interwału Powtórzeń**

Jeżeli transmisja faksu nie powiedzie się, urządzenie automatycznie ponownie wybiera numer. Jeżeli linia odbiorcy jest zajęta, urządzenie odbiorcy nie odbiera lub występuje błąd komunikacji, maszyna nadawcy również automatycznie ponownie wybiera numer. Możesz ustawić ilość prób powtórnego wyboru numeru oraz interwały dla tych powtórzeń.

- **1.** Naciśnij [Ustawienia urządzenia] na panelu dotykowym.
- **2.** Naciśnij ▲ lub ▼ kilka razy i naciśnij [Admin Setup (Ustawienia administratora)].
- **3.** Wprowadź login i hasło administratora, a następnie naciśnij [OK (OK)].

Domyślną nazwą i hasłem administratora są odpowiednio "admin" i "aaaaaa".

- **4.** Naciśnij [Konfiguracja faksu].
- **5.** Naciśnij [Inne ustawienia].
- **6.** Naciśnij [Powt. wybierania].
- **7.** Wprowadź liczbę prób ponownego wybierania numeru.
- **8.** Naciśnij [OK].
- **9.** Naciśnij [Interwał powtórzeń].
- **10.** Wprowadź interwał powtórzeń.
- **11.** Naciśnij [OK].
- **12.** Naciskaj [Wstecz] aż do ukazania się ekranu głównego.

## **Notatki**

Jeśli transmisja nie dojdzie do skutku po upływie określonej ilości powtórzeń, zapisany w pamięci dokument zostaje wykasowany i zostaje wydrukowany komunikat o błędzie.

[Okre](#page-469-0)[ś](#page-469-0)[lanie miejsca docelowego \(Historia Transmisji i Historia Odbioru\)](#page-469-0)

# **Ustawienia dla wysyłania**

- \* [Skanowanie Ci](#page-544-0)[ą](#page-544-0)[g](#page-544-0)[ł](#page-544-0)[e Kilku Dokumentów na Szybie Dokumentów \(Skanowanie Ci](#page-544-0)ągł[e](#page-544-0)  [\(Szyba\)\)](#page-544-0)
- [Skanowanie Ci](#page-546-0)[ą](#page-546-0)[g](#page-546-0)[ł](#page-546-0)[e Kilku Dokumentów z Podajnikiem ADF \(Skanowanie Ci](#page-546-0)[ą](#page-546-0)[g](#page-546-0)[ł](#page-546-0)[e \(ADF\)\)](#page-546-0)
- [Wysy](#page-548-0)[ł](#page-548-0)[anie o okre](#page-548-0)[ś](#page-548-0)[lonej dacie i czasie \(Opó](#page-548-0)[ź](#page-548-0)[niona transm.\)](#page-548-0)
- [Wysy](#page-550-0)[ł](#page-550-0)[ka w Trakcie Skanowania Dokumentu \(Transmisja z Pami](#page-550-0)[ę](#page-550-0)[ci / Transmisja w Czasie](#page-550-0)  [Rzeczywistym\)](#page-550-0)
- [Wysy](#page-552-0)[ł](#page-552-0)[anie faksu po dzwonieniu \(transmisja r](#page-552-0)[ę](#page-552-0)[czna\)](#page-552-0)
- [Wysy](#page-554-0)[ł](#page-554-0)[anie R](#page-554-0)[ę](#page-554-0)[czne \(Wybieranie Numeru Przy Od](#page-554-0)[ł](#page-554-0)[o](#page-554-0)[ż](#page-554-0)[onej S](#page-554-0)[ł](#page-554-0)[uchawce\)](#page-554-0)
- \* [Zapobieganie przed b](#page-555-0)[łę](#page-555-0)[dnym przes](#page-555-0)[ł](#page-555-0)[aniem faksu](#page-555-0)

# <span id="page-544-0"></span>**Skanowanie Ciągłe Kilku Dokumentów na Szybie Dokumentów (Skanowanie Ciągłe (Szyba))**

## **Uwaga**

- Dla skanowania ciągłego, ustawienia związane z obrazem, jak np. rozdzielczość, gęstość i rozmiar skanu, nie mogą zostać zmienione.
- Jeżeli używane są dokumenty o różnych rozmiarach, część dokumentu może zostać pominięta podczas wysyłania. (Przykład: Jeżeli dokument A4 in jest ustawiony jako pierwszy i dokument A3 jest ustawiony do skanowania ciągłego, części dokumentu A3 brakuje ponieważ urządzenie skanuje środkową część dokumentu A3 (w tym samym zakresie co A4 ().)
- 1. Naciśnij [Faks/Faks Internetowy] lub przycisk (FAKS).
- **2.** Ustaw dokument na szybie dokumentów.
- **3.** Naciśnij [Faks].
- **4.** Aktywuj [Continous Scan (Glass) (Skan ciągły (Szkło))] w zakładce [Advanced (Zaawansowane)] i ustaw na [ON (WŁ.)].

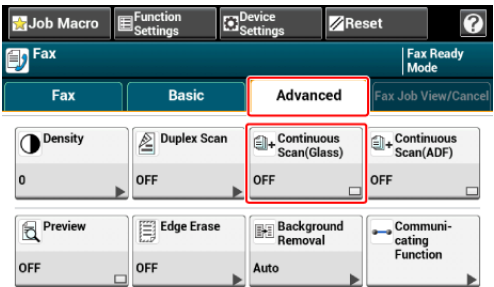

### **Notatki**

Naciskanie [Skanowanie ciągłe(Szyba)] spowoduje przełączanie między [WŁ.], a [WYŁ.].

- **5.** Wybierz zakładkę [Faks].
- **6.** Określ adresata.
	- [Okre](#page-465-0)[ś](#page-465-0)[lanie miejsca docelowego \(Wprowadzenie bezpo](#page-465-0)[ś](#page-465-0)[rednie\)](#page-465-0)
	- [Okre](#page-467-0)[ś](#page-467-0)[lanie miejsca docelowego \(Ksi](#page-467-0)[ąż](#page-467-0)[ka telefoniczna\)](#page-467-0)
	- [Okre](#page-468-0)[ś](#page-468-0)[lanie miejsca docelowego \(Przycisk jednodotykowy\)](#page-468-0)
	- [Okre](#page-469-0)[ś](#page-469-0)[lanie miejsca docelowego \(Historia Transmisji i Historia Odbioru\)](#page-469-0)
- **7.** Naciśnij **od przycisk (START), aby rozpocząć skanowanie** pierwszego dokumentu.
- **8.** Jeżeli pojawi się [Proszę ustawić kolejny dokument], ustaw kolejny dokument.
- **9.** Naciśnij [Start Skanowania].
- **10.** W razie potrzeby, dla każdego dokumentu transmisji faksu powtórz kroki 8 i 9.
- **11.** Gdy wszystkie zbiory dokumentów zostaną zeskanowane, naciśnij [Zakończono skanowanie].

**T**<sup>*n*</sup> Tematy

Możesz anulować faks podczas transmisji.

[Anulowanie Transmisji Faksu](#page-473-0)

# <span id="page-546-0"></span>**Skanowanie Ciągłe Kilku Dokumentów z Podajnikiem ADF (Skanowanie Ciągłe (ADF))**

## **Uwaga**

- Dla skanowania ciągłego, ustawienia związane z obrazem, jak np. rozdzielczość, gęstość i rozmiar skanu, nie mogą zostać zmienione.
- Jeżeli używane są dokumenty o różnych rozmiarach, część dokumentu może zostać pominięta podczas wysyłania. (Przykład: Jeżeli dokument A4 in jest ustawiony jako pierwszy i dokument A3 jest ustawiony do skanowania ciągłego, części dokumentu A3 brakuje ponieważ urządzenie skanuje środkową część dokumentu A3 (w tym samym zakresie co A4 $\Box$ ).)
- 1. Naciśnij [Faks/Faks Internetowy] lub przycisk (FAKS).
- **2.** Umieść dokument w podajniku ADF.
- **3.** Naciśnij [Faks].
- **4.** Aktywuj [Continous Scan (ADF) (Skan ciągły (ADF))] w zakładce [Advanced (Zaawansowane)] i ustaw na [ON (WŁ.)].

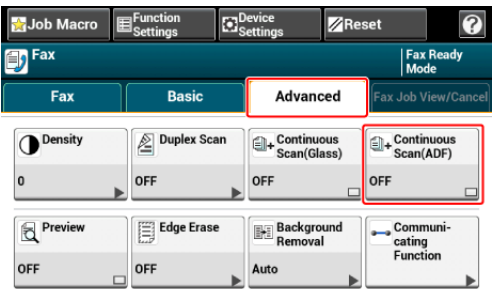

### **Notatki**

Naciskanie [Skanowanie ciągłe(ADF)] spowoduje przełączanie między [WŁ.], a [WYŁ.].

- **5.** Wybierz zakładkę [Faks].
- **6.** Określ adresata.
	- [Okre](#page-465-0)[ś](#page-465-0)[lanie miejsca docelowego \(Wprowadzenie bezpo](#page-465-0)[ś](#page-465-0)[rednie\)](#page-465-0)
	- [Okre](#page-467-0)[ś](#page-467-0)[lanie miejsca docelowego \(Ksi](#page-467-0)[ąż](#page-467-0)[ka telefoniczna\)](#page-467-0)
	- [Okre](#page-468-0)[ś](#page-468-0)[lanie miejsca docelowego \(Przycisk jednodotykowy\)](#page-468-0)
	- [Okre](#page-469-0)[ś](#page-469-0)[lanie miejsca docelowego \(Historia Transmisji i Historia Odbioru\)](#page-469-0)
- **7.** Naciśnij **od przycisk (START), aby rozpocząć skanowanie** pierwszego dokumentu.
- **8.** Jeżeli pojawi się [Proszę ustawić kolejny dokument], ustaw kolejny dokument.
- **9.** Naciśnij [Start Skanowania].
- **10.** W razie potrzeby, dla każdego dokumentu transmisji faksu powtórz kroki 8 i 9.
- **11.** Gdy wszystkie zbiory dokumentów zostaną zeskanowane, naciśnij [Zakończono skanowanie].

**T**<sup>*n*</sup> Tematy

Możesz anulować faks podczas transmisji.

[Anulowanie Transmisji Faksu](#page-473-0)

# <span id="page-548-0"></span>**Wysyłanie o określonej dacie i czasie (Opóźniona transm.)**

Możesz przesłać faks określonego dnia i o określonej godzinie. Jeżeli określisz godzinę przesłania faksu, dane dot. faksu zapisywane są w pamięci urządzenia, a faks jest automatycznie przesyłany określonego dnia i o określonej godzinie.

Możesz ustawić do 20 transmisji faksu przy możliwym do przyjęcia zakresie rezerwacji do 1 miesiąca w przód.

- 1. Naciśnij [Faks/Faks Internetowy] lub przycisk (FAKS).
- **2.** Ustaw dokument w ADF lub na szkle dokumentu.
- **3.** Naciśnij [Faks].
- **4.** Naciśnij [Funkcja Komunikacji] w zakładce [Zaawansowane].
- **5.** Naciśnij [Opóźniona transm.].

### **Notatki**

- Aby zmienić określoną godzinę rezerwacji, usuń ja i wprowadź nową rezerwację. [Anulowanie Transmisji Faksu](#page-473-0)
- Możesz zarezerwować kilka transmisji faksu, nawet wtedy, gdy urządzenie przesyła faks.
- **6.** Określ datę i godzinę wysłania faksu przy użyciu 10-klawiszowej klawiatury lub naciskając  $\blacktriangle$  lub  $\nabla$ .
	- Dni i godziny wyświetlają się w kolejności dni, godzin i minut.

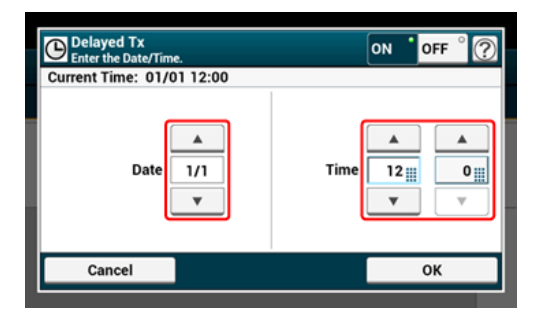

- **7.** Naciśnij [OK].
- **8.** Określ adresata.
	- [Okre](#page-465-0)[ś](#page-465-0)[lanie miejsca docelowego \(Wprowadzenie bezpo](#page-465-0)[ś](#page-465-0)[rednie\)](#page-465-0)
	- [Okre](#page-467-0)[ś](#page-467-0)[lanie miejsca docelowego \(Ksi](#page-467-0)[ąż](#page-467-0)[ka telefoniczna\)](#page-467-0)
	- [Okre](#page-468-0)[ś](#page-468-0)[lanie miejsca docelowego \(Przycisk jednodotykowy\)](#page-468-0)
	- [Okre](#page-469-0)[ś](#page-469-0)[lanie miejsca docelowego \(Historia Transmisji i Historia Odbioru\)](#page-469-0)

**9.** Jeśli to konieczne, zmień pozostałe ustawienia, a następnie naciśnij **D** przycisk (START).

# **O** Tematy

Możesz zmienić inne ustawienia transmisji faksu.

- [Ustawianie Skanowania do Transmisji](#page-516-0)
- [Wysy](#page-459-0)[ł](#page-459-0)[anie faksu \(Procedura\)](#page-459-0)

# <span id="page-550-0"></span>**Wysyłka w Trakcie Skanowania Dokumentu (Transmisja z Pamięci / Transmisja w Czasie Rzeczywistym)**

Istnieją dwa typy transmisji automatycznej: Transmisja z pamięci, która pozwala rozpocząć przesyłanie faksu po zeskanowaniu dokumentu i transmisja w czasie Rzeczywistym, która pozwala przesłać faks w trakcie skanowania dokumentu.

\* Wysyłanie z pamieci

Transmisja z pamięci jest metodą wysyłania faksu po zeskanowaniu dokumentu do pamięci urządzenia. Możesz wyjąć dokument nie czekając na zakończenie transmisji, co pozwala zaoszczędzić Twój czas.

\* Wysyłanie w czasie rzeczywistym

Transmisja w czasie rzeczywistym jest metodą wysyłki faksu bezpośrednio do odbiorcy bez skanowania dokumentu do pamięci urządzenia. Transmisja rozpoczyna się natychmiast po zakończeniu czynności transmisji, co pozwala upewnić się, że dane przesłane zostały do odbiorcy.

[Transmisja z Pamięci] ustawiona jest fabrycznie.

Aby włączyć funkcję wysyłania w czasie rzeczywistym, należy wykonać następujące czynności.

## **Uwaga**

- Dla wysyłania czasu rzeczywistego i wysyłania ręcznego, podglądane obrazy nie mogą być wyświetlane.
- Jeżeli podczas transmisji w czasie rzeczywistym korzystasz z szyby dokumentów, zeskanować można wyłącznie jedną stronę.
- W przypadku transmisji faksu w czasie rzeczywistym nie możesz wykonać czynności przy wykorzystaniu podajnika ADF lub szyby dokumentów.
- 1. Naciśnij [Faks/Faks Internetowy] lub przycisk (FAKS).
- **2.** Ustaw dokument w ADF lub na szkle dokumentu.
- **3.** Naciśnij [Faks].
- **4.** Naciśnij [Funkcja Komunikacji] w zakładce [Zaawansowane].
- **5.** Naciskaj ▲ lub ▼ kilka razy i naciśnij [Memory Tx (Pamieć wysyłania)], aby ustawić ją na [OFF (WYŁ.)].

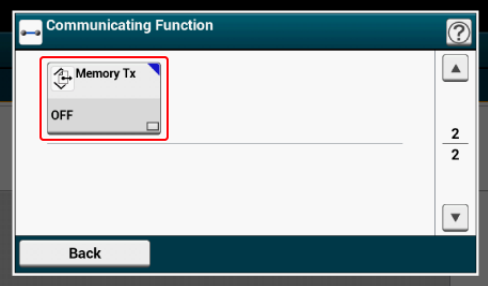

## **Notatki**

Naciskanie [Transmisja z pamięci] spowoduje przełączanie między [WŁ.], a [WYŁ.].

## **6.** Określ adresata.

- [Okre](#page-465-0)[ś](#page-465-0)[lanie miejsca docelowego \(Wprowadzenie bezpo](#page-465-0)[ś](#page-465-0)[rednie\)](#page-465-0)
- [Okre](#page-467-0)[ś](#page-467-0)[lanie miejsca docelowego \(Ksi](#page-467-0)[ąż](#page-467-0)[ka telefoniczna\)](#page-467-0)
- [Okre](#page-468-0)[ś](#page-468-0)[lanie miejsca docelowego \(Przycisk jednodotykowy\)](#page-468-0)
- [Okre](#page-469-0)[ś](#page-469-0)[lanie miejsca docelowego \(Historia Transmisji i Historia Odbioru\)](#page-469-0)
- **7.** Jeśli to konieczne, zmień pozostałe ustawienia, a następnie naciśnij **Designal przycisk (START).**

## **TO** Tematy

Możesz zmienić inne ustawienia transmisji faksu.

- [Ustawianie Skanowania do Transmisji](#page-516-0)
- [Wysy](#page-459-0)[ł](#page-459-0)[anie faksu \(Procedura\)](#page-459-0)

<span id="page-552-0"></span>Jeżeli urządzenie odbiorcy znajduje się w trybie ręcznego odbioru lub jeżeli chcesz wykonać połączenie przed nadaniem faksu, wyślij faks ręcznie.

#### **Uwaga**

Aby ręcznie wysłać faks, należy w pierwszej kolejności do urządzenia podłączyć telefon zewnętrzny. Przed podłączeniem telefonu zewnętrznego, sprawdź w jaki sposób podłączyć telefon do urządzenia.

[Pod](#page-69-0)[łą](#page-69-0)[czanie linii telefonicznej](#page-69-0)

- W czasie przesyłania ręcznego, nie będziesz mógł skorzystać z następujących funkcji.
	- $-$  Emisia
	- Transmisja opóźniona
	- Wysyłanie Fcode
	- Wysyłanie z identyfikacją odbiorcy
	- Sprawdzanie miejsc docelowych emisji
	- Potwierdź wybór numeru

### **Notatki**

- Nie jest konieczne wyłączanie wysyłania z pamięci.
- Nawet jeżeli urządzenie wyświetla ekran startowy dowolnej funkcji innej niż funkcja faksu, możesz wykonać transmisję ręczną podnosząc słuchawkę.
- **1.** Umieść dokument w podajniku ADF.
- **2.** Podnieś słuchawkę telefonu zewnętrznego, która jest podłączona do urządzenia.
- **3.** Wybierz numer docelowy telefonem zewnętrznym.
- **4.** Jeśli to konieczne, ustaw funkcję faksu.
- **5.** Po usłyszeniu sygnału, naciśnij **przycisk (START)**. Start Transmisii.
- **6.** Odłóż słuchawkę.

#### **Notatki**

Po odłożeniu słuchawki po zakończeniu wysyłania, ekran urządzenia powraca do ekranu wyświetlanego przed wykonaniem ręcznego wysyłania.

# <span id="page-554-0"></span>**Wysyłanie Ręczne (Wybieranie Numeru Przy Odłożonej Słuchawce)**

Możesz sprawdzić sygnał odbioru z urządzenia adresata, a następnie prześlij faks.

- 1. Naciśnij [Faks/Faks Internetowy] lub przycisk (FAKS).
- **2.** Ustaw dokument w ADF lub na szkle dokumentu.
- **3.** Naciśnij [Faks].
- **4.** Naciśnij [Off-Hook] w zakładce [Faks] lub [Proste].
- **5.** Wprowadź docelowy numer faksu za pomocą klawiatury 10 klawiszowej na panelu operatora.
- **6.** Po usłyszeniu sygnału odbioru urządzenia docelowego, naciśnij przycisk (START).

<span id="page-555-0"></span>Funkcje bezpiecznego faksu pozwalają na zapobiegnięcie błędnym wysłaniem faksu.

Urządzenie posiada trzy następujące funkcje zabezpieczeń dla przesyłania faksów:

## **Wysyłanie z identyfikacją odbiorcy**

Ta funkcja sprawdza czy ostatnie cztery cyfry wybranego numeru pasują z tymi, zarejestrowanymi w urządzeniu odbiorcy. Jeżeli ta funkcja jest aktywna, urządzenie nadawcy wysyła faksy tylko wtedy, gdy pasują.

## **Notatki**

- Jeżeli urządzenie odbiorcy nie ma zarejestrowanego numeru faks, faksy nie są wysyłane.
- Transm. spr.ID nie jest dostępna w ręcznej transmisji.

## **Sprawdzanie adresata emisji**

Gdy funkcja miejsca docelowego jest aktywna, ekran potwierdzenia numeru faksu jest wyświetlany przed rozpoczęciem przesyłania. Domyślnie ta funkcja jest aktywna.

## **Notatki**

- Funkcja sprawdzania miejsca docelowego jest dostępna tylko wtedy, gdy zostało wybranych wiele miejsc docelowych.
- Jeżeli [Potwierdź wybór numeru] zostało również aktywowane, funkcja potwierdzania wyboru numeru jest wykonywana na początku.
- Funkcja sprawdzania miejsca docelowego nie jest dostępna w ręcznej transmisji.

## **Potwierdź wybór numeru**

Jeżeli funkcja potwierdzania wyboru numeru jest aktywna, gdy wprowadzasz numer docelowy przy życiu 10-cyfrowej klawiatury, jesteś poproszony o ponowne wprowadzanie numeru docelowego. Faks jest wysyłany tylko, jeżeli oba numery są takie same.

## **Notatki**

- Funkcja potwierdzenia wybranego numeru jest niedostępna jeśli miejsce docelowe zostaje określone przy pomocy szybkiego wybierania numerów.
- Jeżeli numer docelowy zawiera symbole, wprowadź ponownie również symbole.
- Jeżeli [Sprawdzanie miejsca docelowego] zostało również aktywowane, potwierdzanie wyboru numeru jest wykonywane na początku.
- Potwierdzenie wyboru numeru nie jest dostępne w ręcznej transmisji.
- **1.** Naciśnij [Ustawienia urządzenia] na panelu dotykowym.
- **2.** Naciśnij ▲ lub ▼ kilka razy i naciśnij [Admin Setup (Ustawienia administratora)].

**3.** Wprowadź login i hasło administratora, a następnie naciśnij [OK (OK)].

Domyślną nazwą i hasłem administratora są odpowiednio "admin" i "aaaaaa".

- **4.** Naciśnij [OK].
- **5.** Naciśnij [Konfiguracja faksu].
- **6.** Naciśnij [Funkcja zabezpieczeń].
- **7.** Naciśnij żądaną funkcję bezpieczeństwa i ustaw ją na [ON (WŁ.)].
- [Ustawianie trybu odbioru](#page-558-0)
- [Ustawianie Podajnika do Wydruku Odebranych Dokumentów](#page-561-0)
- **[Prze](#page-563-0)[łą](#page-563-0)[czanie Tac Odbiorczych](#page-563-0)**
- [Ustawianie metody drukowania, gdy otrzymany obraz przekracza rozmiar papieru](#page-564-0)
- \* [Drukowanie dwustronne](#page-566-0)
- [Ustawienia Umo](#page-568-0)[ż](#page-568-0)[liwiaj](#page-568-0)[ą](#page-568-0)[ce Us](#page-568-0)[ł](#page-568-0)[ysze](#page-568-0)[ć](#page-568-0) [D](#page-568-0)[ź](#page-568-0)[wi](#page-568-0)[ę](#page-568-0)[k Monitora Linii](#page-568-0)
- **:** [Przekazywanie Faksu na Inny Numer Faksu](#page-569-0)
- [Ustawianie czasu oczekiwania, gdy nadchodzi po](#page-570-0)[łą](#page-570-0)[czenie przychodz](#page-570-0)[ą](#page-570-0)[ce do startu odbioru](#page-570-0)  [\(Czas oczekiwania odpowiedzi\)](#page-570-0)
- [Ustawienie kiedy dzwonienie wykonywane jest telefonem zewn](#page-571-0)[ę](#page-571-0)[trznym \(Tryb priorytetu](#page-571-0)  [telefonu\)](#page-571-0)
- [Ustawianie Trybu Wykrywania Faksu](#page-573-0)
- [Ustawianie Zegara T/F](#page-575-0)
- [Ustawianie Trybu TAD](#page-576-0)
- [Blokada spamu faksowego](#page-578-0)
- \* [Podgl](#page-581-0)[ą](#page-581-0)[danie Odebranego Faksu](#page-581-0)

<span id="page-558-0"></span>[Tryb gotowo](#page-558-1)[ś](#page-558-1)[ci faksu](#page-558-1) [Odbiór Po](#page-558-2)[łą](#page-558-2)[cze](#page-558-2)[ń](#page-558-2) [Lub Faksów \(Tryb Gotowo](#page-558-2)[ś](#page-558-2)[ci Tel. / Faks\)](#page-558-2) [Pod](#page-559-0)[łą](#page-559-0)[czanie Automatycznej Sekretarki \(Tryb gotowo](#page-559-0)[ś](#page-559-0)[ci AutoSek./Faks\)](#page-559-0) [Normalne Korzystanie z Telefonu \(Tryb Gotowo](#page-559-1)[ś](#page-559-1)[ci Telefonu\)](#page-559-1) [Korzystanie z Funkcji DRD \(DRD\)](#page-560-0)

Istnieje pięć trybów odbioru faksu: [Fax Ready Mode (Tryb gotowości faksu)], [Tel/Fax Ready Mode (Tryb gotowości tel/faks)], [Ans/Fax Ready Mode (Tryb gotowości ans/faks)], [Tel Ready Mode (Tryb gotowości telefonu)] i [DRD (DRD)]. Czynność odbioru różni się w zależności od trybu odbioru. Zmieniając tryb odbioru faksu, należy sprawdzić zachowanie odbioru. W trybie odbioru innymi niż [Fax Ready Mode (Tryb Gotowości Faksu)], do urządzenia należy podłączyć telefon. Telefon podłączony do urządzenia, nazywany jest telefonem zewnętrznym.

W trakcie odbioru faksu, informacje nadawcy wyświetlają się na ekranie. Nawet po zakończeniu odbioru, wskaźnik [DANE W PAMIĘCI] jest załączony tak długo jak długo dane w pamięci urządzenia są zapisane.

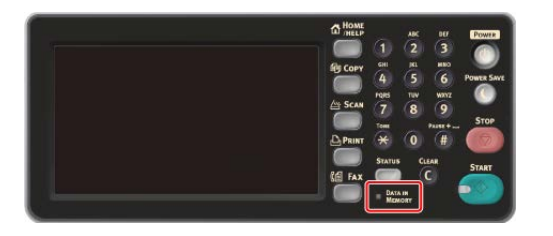

### **Notatki**

Zmień tryb odbioru w [Ustawiania admin.] > [Instalacja użytkownika].

[Instalacja u](#page-1074-0)[ż](#page-1074-0)[ytkownika](#page-1074-0)

Jeżeli podczas odbioru danych dojdzie do przepełnienia pamięci, odbiór jest anulowany. W takim przypadku, należy poprosić nadawcę o ponowne przesłanie faksu.

## **Tryb gotowości faksu**

<span id="page-558-1"></span>Tryb ten jest trybem domyślnym ustawionym fabrycznie. Jeżeli ustawiono [Tryb Gotowości Faksu], urządzenie odbiera faks automatycznie.

Jeśli używasz urządzenie tylko do wysyłania/odbierania faksów, to ten tryb jest zalecany.

## **Odbiór Połączeń Lub Faksów (Tryb Gotowości Tel. / Faks)**

<span id="page-558-2"></span>Jeżeli ustawiono [Tryb gotowości Tel. / Faks], urządzenie automatycznie określa to, czy połączenie przychodzące jest połączeniem głosowym czy faksem, co pozwala na skorzystanie z telefonu i faksu. Aby odebrać połączenie, należy w pierwszej kolejności do urządzenia podłączyć telefon zewnętrzny.

\* Odbieranie Faksu

Odbiór faksu rozpoczyna się automatycznie.

#### \* Odbieranie Telefonów

W przypadku połączenia przychodzącego, telefon zaczyna dzwonić. Podnieś słuchawkę telefonu zewnętrznego i odbierz telefon. Aby odebrać faks, naciśnij przycisk (START).

## **Notatki**

Przed podłączeniem telefonu zewnętrznego, sprawdź w jaki sposób podłączyć telefon do urządzenia.

[Pod](#page-69-0)[łą](#page-69-0)[czanie linii telefonicznej](#page-69-0)

Jeżeli często odbierasz telefony, zaleca się uruchomienie [Trybu Priorytetu Telefonu].

[Ustawienie kiedy dzwonienie wykonywane jest telefonem zewn](#page-571-0)[ę](#page-571-0)[trznym \(Tryb priorytetu](#page-571-0)  [telefonu\)](#page-571-0)

Jeżeli podłączony telefon znajduje się w większej odległości, możesz odbierać faksy dzwoniąc pod zdalny numer przełączenia. Dzwoniąc pod zdalny numer przełączenia, należy wprowadzić kolejną cyfrę numeru w ciągu 3 sekund of wybrania poprzedniej cyfry.

[Instruowanie Odbioru Faksu ze Zdalnego Telefonu \(Zdalny Numer Prze](#page-597-0)[łą](#page-597-0)[czenia\).](#page-597-0)

Telefon zewnętrzny może nie dzwonić właściwie w zależności od typu Twojego telefonu.

## <span id="page-559-0"></span>**Podłączanie Automatycznej Sekretarki (Tryb gotowości AutoSek./Faks)**

Jeżeli ustawiono [Tryb gotowości AutoSek./Faks], możesz korzystać z funkcji automatycznej sekretarki telefonu zewnętrznego i faksu. W pierwszej kolejności należy podłączyć telefon zewnętrzny posiadający funkcję automatycznej sekretarki.

Odbieranie Faksu

Automatyczna sekretarka dzwoni, odtwarzany jest komunikat odpowiedzi i automatycznie rozpoczyna się odbiór faksu.

\* Odbieranie Telefonów

Automatyczna sekretarka dzwoni, odtwarzany jest komunikat odpowiedzi i rozpoczyna się nagrywanie wiadomości.

#### **Notatki**

- [Tryb gotowości AutoSek./Faks] może nie działać właściwie w zależności od funkcji automatycznej sekretarki telefonu zewnętrznego lub urządzenia nadawcy.
- Przed podłączeniem telefonu zewnętrznego, sprawdź w jaki sposób podłączyć telefon do urządzenia.

[Pod](#page-69-0)[łą](#page-69-0)[czanie linii telefonicznej](#page-69-0)

## <span id="page-559-1"></span>**Normalne Korzystanie z Telefonu (Tryb Gotowości Telefonu)**

Jeżeli często korzystasz z telefonu zewnętrznego podłączonego do urządzenia, zaleca się [Tryb Gotowości Telefonu]

- \* Odbieranie Telefonów
	- W przypadku połączenia przychodzącego, telefon zewnętrzny zaczyna dzwonić.
- \* Odbieranie Faksu

W przypadku odbioru sygnału, telefon zewnętrzny zaczyna dzwonić. Podnieś słuchawkę

telefonu zewnętrznego, a następnie naciśnij od przycisk (START). Aby wznowić rozmowę po odebraniu faksu, nie odkładaj słuchawki. Po zakończeniu odbierania, możesz mówić.

## **Notatki**

Przed podłączeniem telefonu zewnętrznego, sprawdź w jaki sposób podłączyć telefon do urządzenia.

[Pod](#page-69-0)[łą](#page-69-0)[czanie linii telefonicznej](#page-69-0)

## **Korzystanie z Funkcji DRD (DRD)**

<span id="page-560-0"></span>Ten tryb jest zalecany, jeśli używana jest funkcja odbierania połączeń od kilku różnych numerów telefonów (DRD) dostarczanej przez operatora telefonicznego.

# <span id="page-561-0"></span>**Ustawianie Podajnika do Wydruku Odebranych Dokumentów**

Odebrany faks jest automatycznie drukowany. Możesz określić używany podajnik papieru.

## **Uwaga**

Podczas drukowania nie wyciągaj podajnika.

Jeżeli urządzenie nie może wydrukować odebranych faksów z wagi na brak papieru lub jego zakleszczenie, urządzenie może odebrać dane do 400 kartek. (Jednakże, wartość ta zależy od pozostałej ilości pamięci lub treści dokumentu) Jeśli drukowanie jest niemożliwe z powodu braku lub zacięcia papieru, patrz poniższe punkty, które pozwolą rozwiązać problem. Po rozwiązaniu problemu, drukowanie rozpoczyna się automatycznie.

- [Ł](#page-897-0)[adowanie papieru](#page-897-0)
- [W przypadku wyst](#page-731-0)[ą](#page-731-0)[pienia zaci](#page-731-0)[ę](#page-731-0)[cia papieru](#page-731-0)

[Sprawdzanie Statusu Komunikacji / Historii Transmisji i Odbioru](#page-480-0)

- **1.** Naciśnij [Ustawienia urządzenia] na panelu dotykowym.
- **2.** Naciśnij [Ustawiania papieru].
- **3.** Naciśnij [Wybierz podajnik].
- **4.** Naciśnij [Faks].
- **5.** Wybierz podajnik papieru do ustawienia.
- **6.** Wybierz ustawienie.

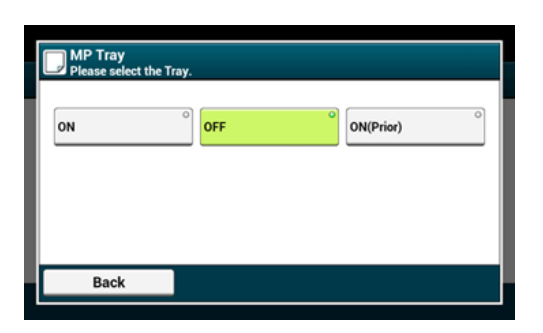

- W pierwszej kolejności używany jest podajnik papieru, który ustawiony jest [Wł. (poprzedni)], a następnie kolejny podajnik zawierający taki sam papier.
- Podajnik wielofunkcyjny jest domyślnie ustawiony jako [Wył.]..
- **7.** Naciskaj [Wstecz] aż do ukazania się ekranu głównego.

#### **Notatki**

- Należy używać tylko papieru zwykłego lub makulaturowego.
- Dostępne rozmiary papieru to A3, A4, A5, B4, B5, Tabloid, Letter, Legal 13, Legal 13,5, Legal 14, Statement, Folio.

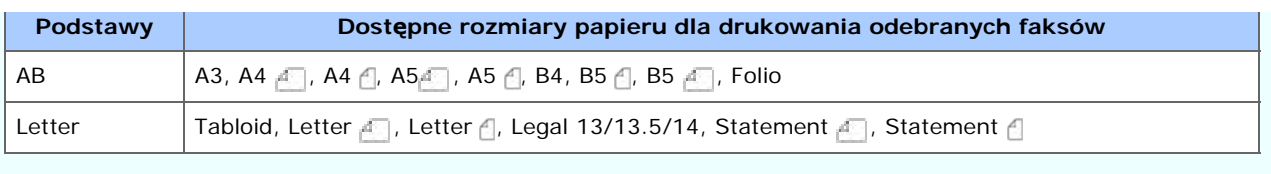

#### [Priorytet rozmiaru papieru](#page-479-0)

- Jeżeli odebrany faks jest większy niż określony format papieru, faks zostanie pomniejszony, odrzucane lub wydrukowany na wielu kartkach w zależności od ustawień wydruku odebranych faksów.
- [Ustawianie metody drukowania, gdy otrzymany obraz przekracza rozmiar papieru](#page-564-0)

<span id="page-563-0"></span>Przełącza wyjściowe miejsca docelowe dla odebranych faksów.

## **Uwaga**

- Upewnij się, że tylna taca odbiorcza znajdująca się z tyłu urządzenia jest zamknięta.
- Jeżeli podajnik tylny jest otwarty, papier zawsze będzie tam podawany.

## **Notatki**

- Gdy papier zalega w górnej tacy odbiorczej, dioda LED miga.
- Aby nie migać diodą LED, z [Device Settings (Ustawienia urządzenia)] > [Admin Setup (Ustawienia administratora)] > [Management (Zarządzanie)] > [System Setup (Konfiguracja systemu)] ustaw [Output Tray Paper Exist Lamp (Lampka obecności papieru tacy odbiorczej)] na [Disable (Nieaktywny)].
- **1.** Naciśnij [Ustawienia urządzenia] na panelu dotykowym.
- **2.** Naciśnij [Ustawiania papieru].
- 3. Naciśnij ▲ lub ▼ kilka razy i naciśnij [Output Tray (Taca odbiorcza)].
- **4.** Naciśnij [Faks].
- **5.** Wybierz Tacę Odbiorczą.

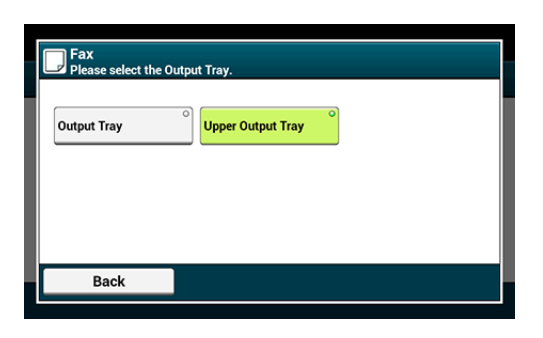

**6.** Naciskaj [Wstecz] aż do ukazania się ekranu głównego.

<span id="page-564-0"></span>[Okre](#page-564-1)[ś](#page-564-1)[lanie Warto](#page-564-1)[ś](#page-564-1)[ci Redukcji](#page-564-1)

[Okre](#page-565-0)[ś](#page-565-0)[lanie Warto](#page-565-0)[ś](#page-565-0)[ci Progowej](#page-565-0)

Nadmiar z określonego papieru jest zmniejszany lub usuwany bądź drukowany na kolejnej kartce papieru. Na przykład, jeżeli urządzenie odbiera faks, który jest większy niż A4 przy określonym arkuszu A4, nadmiar obrazu jest drukowany na następnym arkuszu.

Można uniknąć takich sytuacji określając wartość redukcji.

## **Określanie Wartości Redukcji**

<span id="page-564-1"></span>Wartość redukcji określa to, czy urządzenie w sposób automatyczny zmniejszać będzie odbierany obraz do kreślonego formatu. [Automatycznie] automatycznie zmniejsza obraz, a [100%] drukuje obraz bez zmniejszania. [Wsp. redukcji odb ] ustawiane jest domyślnie jako [Auto].

- **1.** Naciśnij [Ustawienia urządzenia] na panelu dotykowym.
- **2.** Naciśnij ▲ lub ▼ kilka razy i naciśnij [Admin Setup (Ustawienia administratora)].
- **3.** Wprowadź login i hasło administratora, a następnie naciśnij [OK (OK)].

Domyślną nazwą i hasłem administratora są odpowiednio "admin" i "aaaaaa".

- **4.** Naciśnij [Konfiguracja faksu].
- **5.** Naciśnij [Inne ustawienia].
- **6.** Naciśnij [Wsp. redukcji odb ].
- **7.** Wybierz współczynnik redukcji

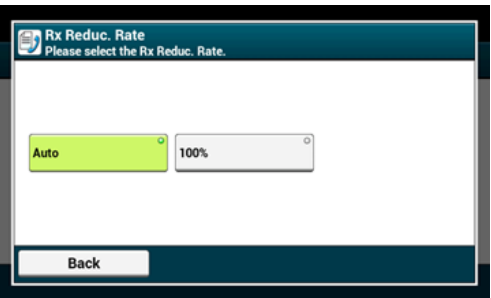

**8.** Naciskaj [Wstecz] aż do ukazania się ekranu głównego.

# **Określanie Wartości Progowej**

<span id="page-565-0"></span>Wartość progowa określa, kiedy wydrukować część otrzymanego obrazu na następnej stronie.

- **1.** Naciśnij [Ustawienia urządzenia] na panelu dotykowym.
- **2.** Naciśnij ▲ lub ▼ kilka razy i naciśnij [Admin Setup (Ustawienia administratora)].
- **3.** Wprowadź login i hasło administratora, a następnie naciśnij [OK (OK)].

Domyślną nazwą i hasłem administratora są odpowiednio "admin" i "aaaaaa".

- **4.** Naciśnij [Konfiguracja faksu].
- **5.** Naciśnij [Inne ustawienia].
- **6.** Naciśnij ▲ lub ▼ kilka razy i naciśnij [Reduc. Margin (Redukcja marginesu)].
- **7.** Wprowadź wartość pomiędzy 0 a 100 (mm) (0.0 do 3.9 cala), a następnie naciśnij [OK (OK)].
- **8.** Naciskaj [Wstecz] aż do ukazania się ekranu głównego.

### **Notatki**

- Jeśli nadwyżka jest większa niż określona wartość progowa redukcji, zostanie ona wydrukowana na następnej stronie.
- Jeśli nadwyżka jest mniejsza niż określona wartość progowa redukcji, obraz zostanie zmniejszony i wydrukowany na następnej stronie.
- Jeżeli [Wsp. redukcji odb ] ustawiony zostanie jako [100%], a nadmiar z formatu papieru będzie mniejszy niż określona wartość progowa, nadmiar zostanie usunięty.

## <span id="page-566-0"></span>Dostępne metody drukowania

Drukuje odebrane obrazy faks po obu stronach papieru.

## **Uwaga**

Użyj papieru zwykłego o standardowym rozmiarze. Stosowanie papieru innego niż papier o standardowym rozmiarze może powodować zacięcia papieru.

[Ł](#page-897-0)[adowanie papieru](#page-897-0)

- **1.** Naciśnij [Ustawienia urządzenia] na panelu dotykowym.
- **2.** Naciśnij ▲ lub ▼ kilka razy i naciśnij [Admin Setup (Ustawienia administratora)].
- **3.** Wprowadź login i hasło administratora, a następnie naciśnij [OK (OK)].

Domyślną nazwą i hasłem administratora są odpowiednio "admin" i "aaaaaa".

- **4.** Naciśnij [Konfiguracja faksu].
- **5.** Naciśnij [Inne ustawienia].
- **6.** Naciśnij ▲ lub ▼ kilka razy i naciśnij [Duplex (Dwustronnie)].

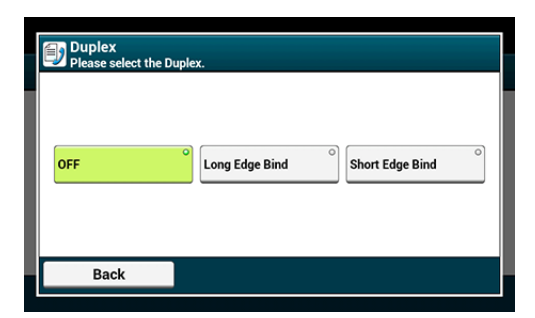

Ustawienie [Dupleks] na [Wył.] jest dla drukowania jednostronnego.

- **7.** Wybierz ustawienie.
- **8.** Naciskaj [Wstecz] aż do ukazania się ekranu głównego.

### **Dostępne metody drukowania**

**Wydruki dwustronne z łączeniem po dłuższej krawędzi**

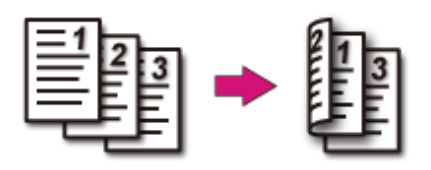

**Wydruki dwustronne z łączeniem po krótszej krawędzi**

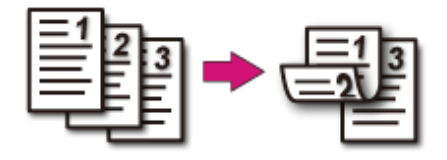

# <span id="page-568-0"></span>**Ustawienia Umożliwiające Usłyszeć Dźwięk Monitora Linii**

Aby móc słyszeć dźwięk monitora podczas przesyłu i odbioru faksu, należy wprowadzić następujące ustawienia.

- **1.** Naciśnij [Ustawienia urządzenia] na panelu dotykowym.
- **2.** Naciśnij ▲ lub ▼ kilka razy i naciśnij [Admin Setup (Ustawienia administratora)].
- **3.** Wprowadź login i hasło administratora, a następnie naciśnij [OK (OK)].

Domyślną nazwą i hasłem administratora są odpowiednio "admin" i "aaaaaa".

- 4. Naciśnij ▲ lub ▼ kilka razy i naciśnij [User Install (Instalacja użytkownika)].
- 5. Naciśnij ▲ lub ▼ kilka razy i naciśnij [Monitor Control (Kontrola monitora)].
- **6.** Wybierz monitor linii.

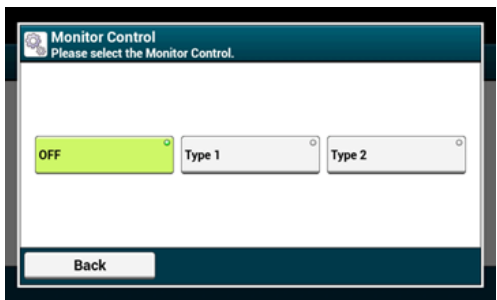

**7.** Naciskaj [Wstecz] aż do ukazania się ekranu głównego.

<span id="page-569-0"></span>Jeżeli uruchomiono [Ustawienia Przekazu], możesz automatycznie przekazać odebrane faksy w określone miejsca jako dokumenty faks.

## **Uwaga**

- Jeżeli uruchomiono [Ustawienia Przekazu], urządzenie nie drukuje odebranych faksów.
- Jeżeli [Tryb Odbioru] ustawiony jest do [Tryb Gotowości Telefonu], funkcja przekazywania jest wyłączona.

Zarejestruj adresata przekazu według poniższej procedury.

- **1.** Naciśnij [Ustawienia urządzenia] na panelu dotykowym.
- **2.** Naciśnij ▲ lub ▼ kilka razy i naciśnij [Admin Setup (Ustawienia administratora)].
- **3.** Wprowadź login i hasło administratora, a następnie naciśnij [OK (OK)].

Domyślną nazwą i hasłem administratora są odpowiednio "admin" i "aaaaaa".

- **4.** Naciśnij [Konfiguracja faksu].
- **5.** Naciśnij [Ustawienia faksu].
- **6.** Naciśnij [Ustawienia przekazu].
- **7.** Naciśnij [Wł.].
- **8.** Wprowadź numer adresata.
- **9.** Naciśnij [OK (OK)].
- **10.** Naciskaj [Wstecz] aż do ukazania się ekranu głównego.

# <span id="page-570-0"></span>**Ustawianie czasu oczekiwania, gdy nadchodzi połączenie przychodzące do startu odbioru (Czas oczekiwania odpowiedzi)**

Ustaw czas oczekiwania od momentu, w którym urządzenie otrzyma połączenie przychodzące do czasu, w którym rozpocznie odbiór faksu.

- **1.** Naciśnij [Ustawienia urządzenia] na panelu dotykowym.
- **2.** Naciśnij ▲ lub ▼ kilka razy i naciśnij [Admin Setup (Ustawienia administratora)].
- **3.** Wprowadź login i hasło administratora, a następnie naciśnij [OK (OK)].

Domyślną nazwą i hasłem administratora są odpowiednio "admin" i "aaaaaa".

- **4.** Wybierz [Konfiguracja faksu].
- **5.** Wybierz [Inne ustawienia].
- 6. Naciśnij ▲ lub ▼ kilka razy i naciśnij [Ring Response (Odpowiedź dzwonka)].
- **7.** Wybierz oczekiwania.

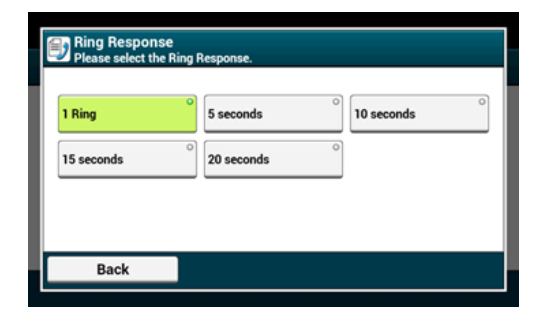

**8.** Naciskaj [Wstecz] aż do ukazania się ekranu głównego.

# <span id="page-571-0"></span>**Ustawienie kiedy dzwonienie wykonywane jest telefonem zewnętrznym (Tryb priorytetu telefonu)**

Ustawianie, gdy telefon zewnętrzny i urządzenie dzwoni w trybie Gotowości Tel./Faks

- **1.** Naciśnij [Ustawienia urządzenia] na panelu dotykowym.
- **2.** Naciśnij ▲ lub ▼ kilka razy i naciśnij [Admin Setup (Ustawienia administratora)].
- **3.** Wprowadź login i hasło administratora, a następnie naciśnij [OK (OK)].

Domyślną nazwą i hasłem administratora są odpowiednio "admin" i "aaaaaa".

- **4.** Naciśnij [Konfiguracja faksu].
- **5.** Naciśnij [Ustawienia faksu].
- **6.** Naciskaj ▲ lub ▼ kilka razy i naciśnij [Tel Priority Mode (Tryb priorytetu telefonu)], aby ustawić ją na [ON (WŁ.)].

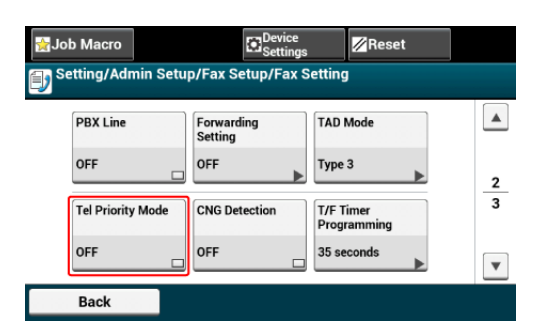

### **Notatki**

Naciskanie [Tryb priorytetu Telefonu] spowoduje przełączanie między [WŁ.], a [WYŁ.].

- [Wł.]: Zakłada się, że nadawca wykonuje rozmowę telefoniczną. Telefon dzwoni wcześnie.
- [Wył.]: Zakłada się, że nadawca prześle faks. Gdy urządzenie uzna, że nadawca chce wykonać połączenie głosowe, telefon zadzwoni.
- **7.** Naciskaj [Wstecz] aż do ukazania się ekranu głównego.

<span id="page-573-0"></span>Urządzenie należy ustawić w taki sposób, aby było w stanie określić, czy nadawca wysyła faks, podczas gdy odbiorca trzyma słuchawkę telefonu zewnętrznego po jego odebraniu, aby odpowiedzieć na telefon, gdy ten dzwoni w trybie Gotowości Telefonu / Faksu.

- **1.** Naciśnij [Ustawienia urządzenia] na panelu dotykowym.
- **2.** Naciśnij ▲ lub ▼ kilka razy i naciśnij [Admin Setup (Ustawienia administratora)].
- **3.** Wprowadź login i hasło administratora, a następnie naciśnij [OK (OK)].

Domyślną nazwą i hasłem administratora są odpowiednio "admin" i "aaaaaa".

- **4.** Naciśnij [Konfiguracja faksu].
- **5.** Naciśnij [Ustawienia faksu].
- **6.** Naciskaj ▲ lub ▼ kilka razy i naciśnij [CNG Detection (Detekcja CNG)], aby ustawić ją na [ON (WŁ.)].

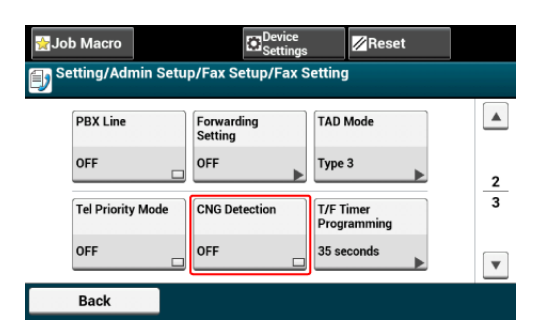

#### **Notatki**

Naciskanie [Detekcja CNG] spowoduje przełączanie między [WŁ.], a [WYŁ.].

- [Wł.]: Urządzenie wykrywa sygnały faksu, a następnie automatycznie rozpoczyna odbiór faksu.
- [Wył.]: Jeżeli nadawca przesyła faks, urządzenie odbiera faks w sposób ręczny.
- **7.** Naciskaj [Wstecz] aż do ukazania się ekranu głównego.

<span id="page-575-0"></span>Godzinę należy ustawić zanim urządzenie rozpocznie automatyczny odbiór faksu, jeżeli połączenie przychodzące nie zostanie odebrane w trybie Gotowości Tel./Faks lub trybie Gotowości Sek. / Faks.

- **1.** Naciśnij [Ustawienia urządzenia] na panelu dotykowym.
- **2.** Naciśnij ▲ lub ▼ kilka razy i naciśnij [Admin Setup (Ustawienia administratora)].
- **3.** Wprowadź login i hasło administratora, a następnie naciśnij [OK (OK)].

Domyślną nazwą i hasłem administratora są odpowiednio "admin" i "aaaaaa".

- **4.** Naciśnij [Konfiguracja faksu].
- **5.** Naciśnij [Ustawienia faksu].
- **6.** Naciśnij ▲ lub ▼ kilka razy i naciśnij [T/F Timer Programming (Programowanie licznika T/F)].
- **7.** Wybierz czas T/F.

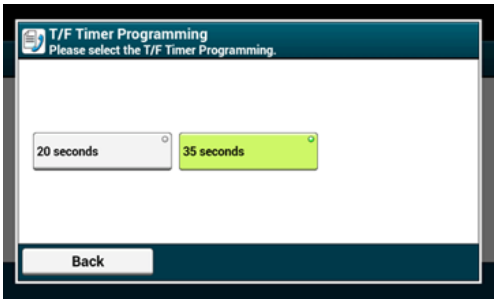

- [20 sekund]: Jeżeli połączenie przychodzące nie zostanie odebrane w ciągu 20 sekund, urządzenie rozpocznie automatyczne odbieranie faksu.
- [35 sekund]: Jeżeli połączenie przychodzące nie zostanie odebrane w ciągu 35 sekund, urządzenie rozpocznie automatyczne odbieranie faksu.
- **8.** Naciskaj [Wstecz] aż do ukazania się ekranu głównego.
Ustawić typ pracy w trybie Gotowości AutoSek./Faks.

- **1.** Naciśnij [Ustawienia urządzenia] na panelu dotykowym.
- **2.** Naciśnij ▲ lub ▼ kilka razy i naciśnij [Admin Setup (Ustawienia administratora)].
- **3.** Wprowadź login i hasło administratora, a następnie naciśnij [OK (OK)].

Domyślną nazwą i hasłem administratora są odpowiednio "admin" i "aaaaaa".

- **4.** Naciśnij [Konfiguracja faksu].
- **5.** Naciśnij [Ustawienia faksu].
- **6.** Naciśnij [Tryb TAD].
- **7.** Wybierz typ.

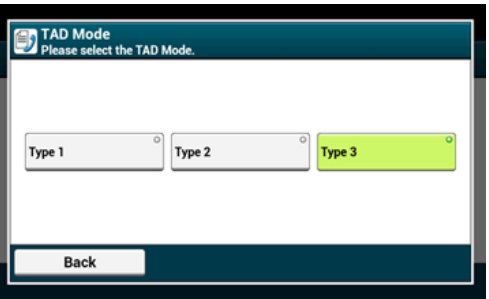

[Typ 1]: Detekcja sygnału faks rozpoczyna się automatycznie po reakcji automatycznej sekretarki / telefonu. Jeżeli nadawca przesyła faks, odbiór faksu rozpoczyna się automatycznie.

Gdy automatyczna sekretarka zakończy odpowiadanie, rozpoczyna się odbiór faksu.

W przypadku problemów z odbiorem faksu, skorzystanie z tego typu może naprawić problem.

[Typ 2]: Detekcja sygnału faks rozpoczyna się automatycznie po reakcji automatycznej sekretarki / telefonu. Jeżeli nadawca przesyła faks, odbiór rozpoczyna się automatycznie.

Nawet po tym jak automatyczna sekretarka zakończy odpowiadanie, odbiór faksu nie rozpoczyna się.

Skorzystaj z tego typu jeżeli przede wszystkim odbierasz telefony.

[Typ 3]: Detekcja sygnału faks rozpoczyna się w ciągu 15 sekund po reakcji automatycznej sekretarki / telefonu. Jeżeli nadawca przesyła faks, odbiór rozpoczyna się automatycznie.

Gdy automatyczna sekretarka zakończy odpowiadanie, rozpoczyna się odbiór faksu.

Używaj tego typu do normalnego użytku.

**8.** Naciskaj [Wstecz] aż do ukazania się ekranu głównego.

[Rejestrowanie \(Wybieraj](#page-578-0)[ą](#page-578-0)[c \[Wy](#page-578-0)[ł](#page-578-0)[.\] lub \[Tryb 1\]\)](#page-578-0) [Rejestrowanie \(Wybieraj](#page-579-0)[ą](#page-579-0)[c \[Tryb 2\] lub \[Tryb 3\]\)](#page-579-0) [Usuwanie Zarejestrowanego Numeru](#page-580-0)

Możesz blokować niechciane faksy ustawiając odbieranie faksów jedynie z zarejestrowanych numerów szybkiego wybierania lub odrzucając odbiór wybranych zarejestrowanych numerów.

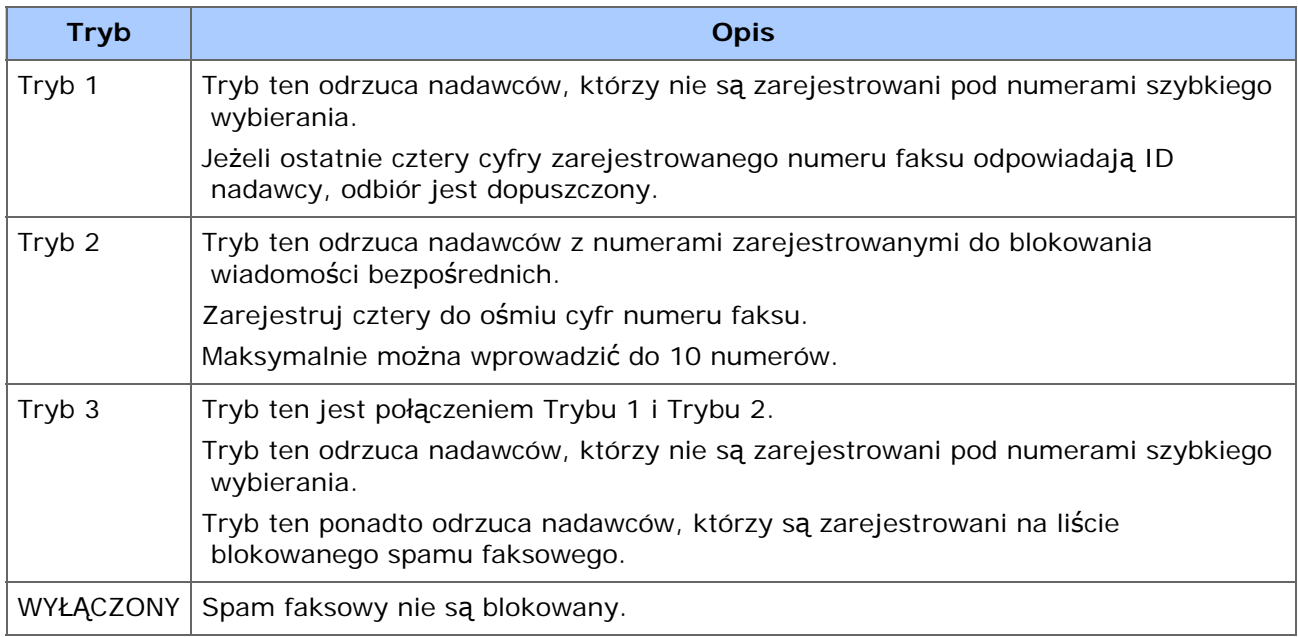

Spam faksowy bezpośrednie można zablokować na trzy sposoby.

# <span id="page-578-0"></span>**Rejestrowanie (Wybierając [Wył.] lub [Tryb 1])**

- **1.** Naciśnij [Ustawienia urządzenia] na panelu dotykowym.
- **2.** Naciśnij ▲ lub ▼ kilka razy i naciśnij [Admin Setup (Ustawienia administratora)].
- **3.** Wprowadź login i hasło administratora, a następnie naciśnij [OK (OK)]. Domyślną nazwą i hasłem administratora są odpowiednio "admin" i "aaaaaa".
- **4.** Naciśnij [Konfiguracja faksu].
- **5.** Naciśnij [Inne ustawienia].
- **6.** Naciśnij [Lista blokad spamu faksowego].
- **7.** Naciśnij [Ustawienia].

**8.** Wybierz [Wył.] lub [Tryb1].

## <span id="page-579-0"></span>**Rejestrowanie (Wybierając [Tryb 2] lub [Tryb 3])**

Zarejestruj numery nadawców, od których chcesz zablokować spam faksowy.

- **1.** Naciśnij [Ustawienia urządzenia] na panelu dotykowym.
- **2.** Naciśnij ▲ lub ▼ kilka razy i naciśnij [Admin Setup (Ustawienia administratora)].
- **3.** Wprowadź login i hasło administratora, a następnie naciśnij [OK (OK)]. Domyślną nazwą i hasłem administratora są odpowiednio "admin" i "aaaaaa".
- **4.** Naciśnij [Konfiguracja faksu].
- **5.** Naciśnij [Inne ustawienia].
- **6.** Naciśnij [Lista blokad spamu faksowego].
- **7.** Naciśnij [Ustawienia].
- **8.** Wybierz [Tryb2] lub [Tryb3].
- **9.** Naciśnij [Lista zarejestrowanych].
- **10.** Wybierz zarejestrowaną skrzynkę, a następnie naciśnij [Zarejestrowane].

### **Notatki**

Aby zmienić numer, który już został zarejestrowany, naciśnij [Edytuj] dla skrzynki w której zarejestrowany jest numer, który chcesz zmienić.

- **11.** Wprowadź ostatnie cztery do ośmiu cyfr numeru telefonu, aby zablokować niepożądane faksy korzystając z 10-przyciskowej klawiatury.
- **12.** Naciśnij [OK].
- **13.** Kliknij [Zamknij] na ekranie potwierdzenia.
- **14.** Aby kontynuować rejestrowanie kolejnego numeru, powtórz procedurę od kroku 10.

### <span id="page-580-0"></span>**Usuwanie Zarejestrowanego Numeru**

- **1.** Naciśnij [Ustawienia urządzenia] na panelu dotykowym.
- **2.** Naciśnij ▲ lub ▼ kilka razy i naciśnij [Admin Setup (Ustawienia administratora)].
- **3.** Wprowadź login i hasło administratora, a następnie naciśnij [OK (OK)].

Domyślną nazwą i hasłem administratora są odpowiednio "admin" i "aaaaaa".

- **4.** Naciśnij [Konfiguracja faksu].
- **5.** Naciśnij [Inne ustawienia].
- **6.** Naciśnij [Lista blokad spamu faksowego].
- **7.** Naciśnij [Lista zarejestrowanych].
- **8.** Wybierz zarejestrowaną skrzynkę, a następnie naciśnij [Usuń].
- **9.** Naciśnij [Tak] na ekranie potwierdzenia. Numer został usunięty.

#### **Notatki**

Jeżeli wybierzesz [Nie], numer nie zostanie usunięty i wracasz do etapu 9.

**10.** Aby kontynuować usuwanie kolejnego numeru, powtórz procedurę od kroku 8.

Przed drukowaniem odebranego faksu, można sprawdzić podgląd obrazu za pomocą funkcji podglądu panelu dotykowego.

Można podglądać tylko faksy po ustawieniu "Bezpieczny odbiór".

Sprawdź, czy załączy się kontrolka [DATA IN MEMORY (DANE W PAMIĘCI)].

[Ustawianie Bezpiecznego Odbioru](#page-599-0)

Możesz drukować odebrane faksy po podglądzie.

- **1.** Naciśnij [Device Settings (Ustawienia urządzenia)] na panelu dotykowym.
- **2.** Naciśnij ▲ lub ▼ kilka razy i naciśnij [Store Document Settings (Zachowaj ustawienia dokumentu)].
- **3.** Naciśnij [Received Documents (Odebrane dokumenty)].
- **4.** Jeżeli pojawia się ekran wprowadzania hasła, wprowadź 4-cyfrowe hasło, które wprowadziłeś podczas bezpiecznego odbioru. Pojawia się lista odebranych faksów.
- **5.** Naciśnij [Preview (Podgląd)] dla dokumentu do wydruku.
- **6.** Naciśnij [Print (Drukuj)].
- **7.** Naciśnij [Yes (Tak)] na ekranie potwierdzenia. Rozpoczyna się drukowanie odebranego dokumentu
- **8.** Naciskaj [Back (Wstecz)] aż do ukazania się ekranu głównego.

# **Wykonywanie Komunikacji Poufnej i Komunikacji Otwartej (Komunikacja Fcode)**

Ten rozdział opisuje komunikację poufną i kartę komunikacji biuletynu używając komunikacja Fcode.

- \* [Na temat Komunikacji Fcode](#page-583-0)
- \* [Rejestrowanie Skrzynki Fcode](#page-584-0)
- [Usuwanie Zarejestrowanej Skrzynki Fcode](#page-588-0)
- [Przesy](#page-589-0)[ł](#page-589-0)[anie Faksu do Skrzynki Poufnej Adresata \(Transmisja Fcode\)](#page-589-0)
- [Drukowanie dokumentu, który jest odebrany z skrzynce poufnej tego urz](#page-591-0)[ą](#page-591-0)[dzenia](#page-591-0)
- [Odebranie dokumentu, który jest zapisany w docelowe skrzynce biuletynu elektronicznego](#page-592-0)  [przez faks \(Polling F-code\)](#page-592-0)
- [Zapisywanie Dokumentu w Skrzynce Biuletynu Elektronicznego Urz](#page-594-0)[ą](#page-594-0)[dzenia](#page-594-0)
- [Usuwanie Dokumentu w Skrzynce Biuletynu Elektronicznego Urz](#page-595-0)[ą](#page-595-0)[dzenia](#page-595-0)

<span id="page-583-0"></span>Komunikacja Fcode wykorzystuje podadresy do komunikacji zgodnie ze standardem ITU-T. Możesz tworzyć i rejestrować skrzynki Fcode, co pozwala na przeprowadzenie poufnej komunikacji i otwartej komunikacji.

Maksymalnie można zarejestrować do 20 skrzynek F-code.

Podczas rejestrowania skrzynki Fcode, należy zarejestrować podadres. Podadres służy do identyfikacji skrzynki Fcode.

\* Komunikacja poufna F-Code

Jeżeli na urządzeniu odbiorcy ustawiona jest skrzynka poufna Fcode, możesz określić podadres skrzynki, co pozwoli na przeprowadzenie komunikacji poufnej.

Aby wydrukować odebrany dokument, należy wprowadzić określony numer PIN. Funkcja ta jest przydatna podczas wysyłania lub odbierania dokumentu, który wymaga ochrony.

- [Przesy](#page-589-0)[ł](#page-589-0)[anie Faksu do Skrzynki Poufnej Adresata \(Transmisja Fcode\)](#page-589-0)
- [Drukowanie dokumentu, który jest odebrany z skrzynce poufnej tego urz](#page-591-0)[ą](#page-591-0)[dzenia](#page-591-0)
- \* Komunikacia biuletynu elektronicznego F-code

Jeśli w urządzeniu nadawcy ustawiony jest biuletyn elektroniczny F-code, możesz odzyskać dokument z biuletynu elektronicznego określając jego podadres.

[Odebranie dokumentu, który jest zapisany w docelowe skrzynce biuletynu](#page-592-0)  [elektronicznego przez faks \(Polling F-code\)](#page-592-0)

Możesz przechowywać dokumenty w skrzynce biuletynu elektronicznego urządzenia.

[Zapisywanie Dokumentu w Skrzynce Biuletynu Elektronicznego Urz](#page-594-0)[ą](#page-594-0)[dzenia](#page-594-0)

<span id="page-584-0"></span>Rejestrowanie Skrzynki Poufnej Rejestrowanie Skrzynki Biuletynu Elektronicznego

Aby przeprowadzić komunikację Fcode, zarejestruj skrzynkę Fcode. Istnieją dwa rodzaje skrzynek Fcode: Skrzynka poufna Fcode i Skrzynka Biuletynu elektronicznego Fcode. Pamiętaj, aby zarejestrować podadres i numer PIN (tylko komunikacja poufna Fcode) dla każdej skrzynki Fcode.

### **Rejestrowanie Skrzynki Poufnej**

Możesz zarejestrować skrzynkę poufną w urządzeniu, co pozwoli na odbiór danych faksu, które chcesz ujawnić stronie trzeciej podczas komunikacji Fcode.

- **1.** Naciśnij [Ustawienia urządzenia] na panelu dotykowym.
- **2.** Naciśnij ▲ lub ▼ kilka razy i naciśnij [Admin Setup (Ustawienia administratora)].
- **3.** Wprowadź login i hasło administratora, a następnie naciśnij [OK (OK)].

Domyślną nazwą i hasłem administratora są odpowiednio "admin" i "aaaaaa".

- **4.** Naciśnij [Konfiguracja faksu].
- **5.** Naciśnij [Skrzynka F-Code].
- **6.** Naciśnij [Zarejestruj] numeru skrzynki.

#### **Notatki**

Aby edytować zarejestrowaną skrzynkę poufną Fcode, wprowadź numer PIN, a następnie wybierz [Edytuj].

- **7.** Naciśnij [Skrzynka poufna].
- **8.** Naciśnij przycisk rejestracji w [Nazwa skrzynki].

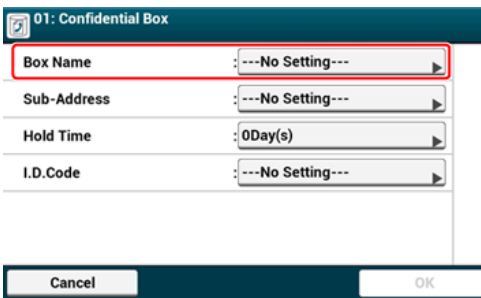

**9.** Wprowadź nazwę skrzynki.

#### **Notatki**

Maksymalnie można wprowadzić 16 znaków.

- **10.** Naciśnij [OK].
- **11.** Naciśnij przycisk rejestracji w [Pod-adres].
- **12.** Wprowadź podadres.

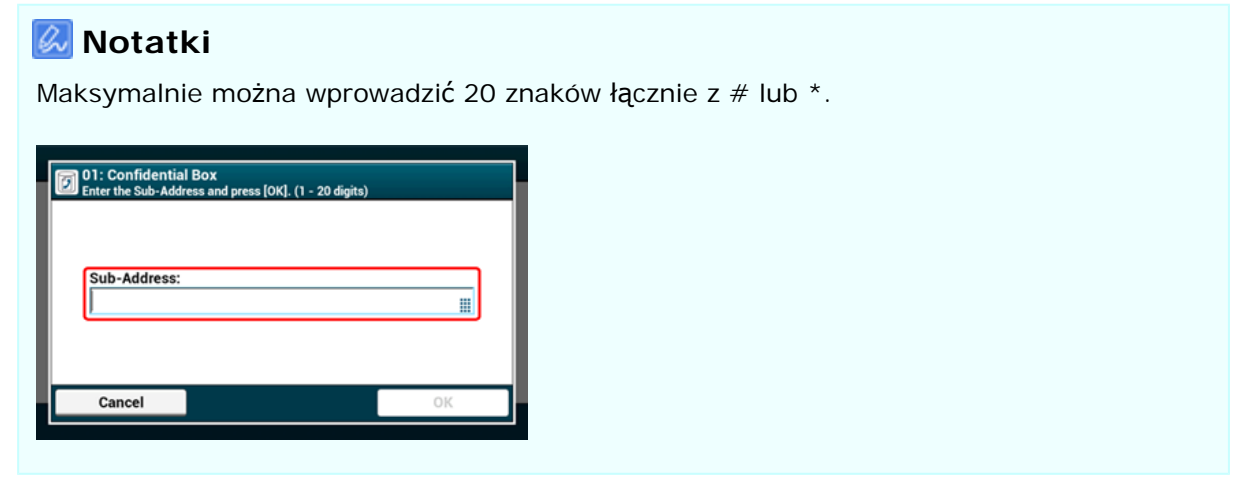

- **13.** Naciśnij [OK].
- **14.** Naciśnij przycisk rejestracji w [Czas wstrzymania].
- **15.** Wprowadź wartość pomiędzy 0 a 31 (dni), a następnie naciśnij [OK].

#### **Notatki**

- W razie potrzeby, ustaw [Czas wstrzymania].
- Jeżeli ustawisz [0] (dni), dokument przechowywane będzie przez czas nieograniczony.

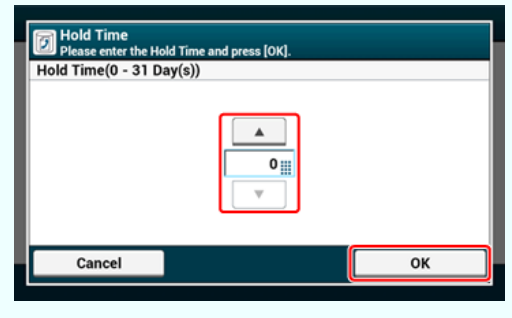

- **16.** Naciśnij przycisk rejestracji w [I.D. Kod].
- **17.** Wprowadź 4-cyfrowy numer PIN, a następnie naciśnij [OK].

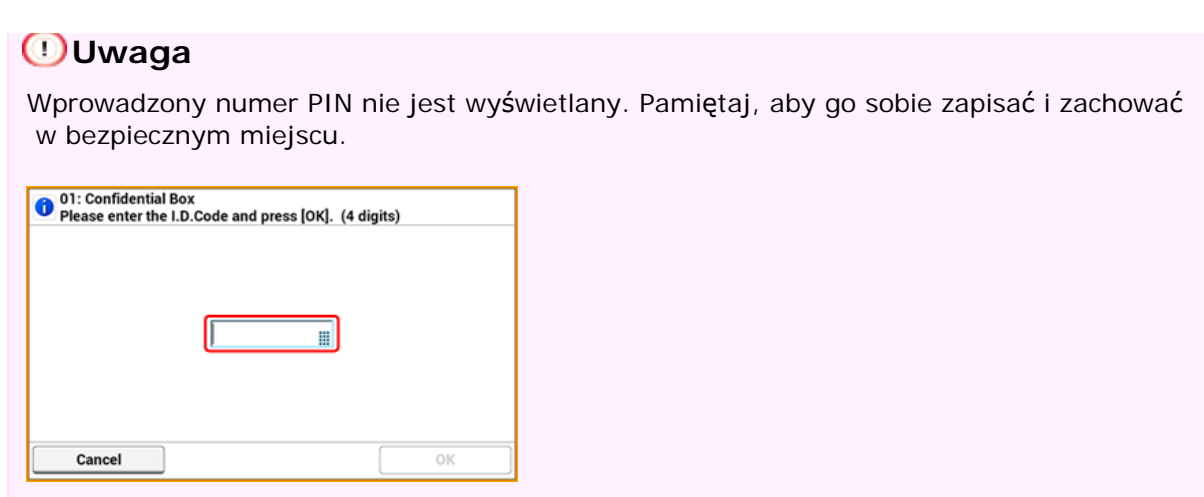

**18.** Naciśnij [OK].

### **Rejestrowanie Skrzynki Biuletynu Elektronicznego**

Jeżeli zarejestrujesz w urządzeniu skrzynkę biuletynu elektronicznego, możesz sprawić, aby inna osoba, w dowolnym momencie, odzyskała dokument, który został zapisany w skrzynce biuletynu elektronicznego, po przesłaniu żądania transmisji przez stronę drugą.

- **1.** Naciśnij [Ustawienia urządzenia] na panelu dotykowym.
- **2.** Naciśnij ▲ lub ▼ kilka razy i naciśnij [Admin Setup (Ustawienia administratora)].
- **3.** Wprowadź login i hasło administratora, a następnie naciśnij [OK (OK)].

Domyślną nazwą i hasłem administratora są odpowiednio "admin" i "aaaaaa".

- **4.** Naciśnij [Konfiguracja faksu].
- **5.** Naciśnij [Skrzynka F-Code].
- **6.** Naciśnij [Zarejestruj] numeru skrzynki.

#### **Notatki**

Aby edytować zarejestrowaną skrzynkę biuletynu elektronicznego, wybierz [Edytuj].

- **7.** Naciśnij [Skrzynka biuletynu].
- **8.** Naciśnij przycisk rejestracji w [Nazwa skrzynki].

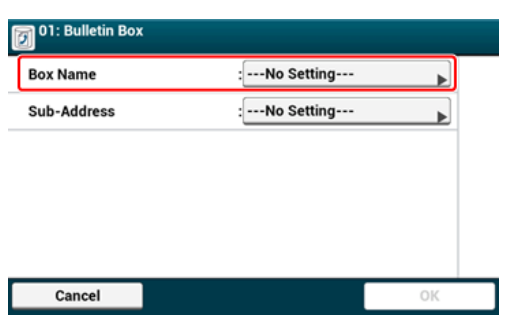

**9.** Wprowadź nazwę skrzynki.

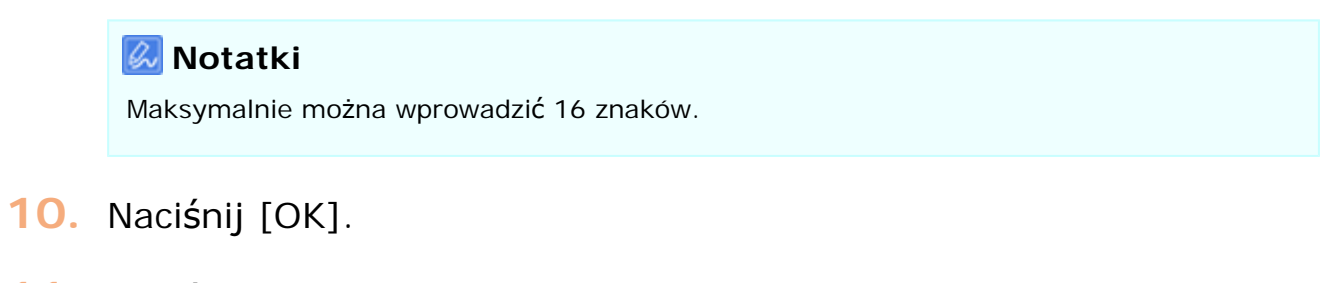

- **11.** Naciśnij przycisk rejestracji w [Pod-adres].
- **12.** Wprowadź pod-adres, a następnie naciśnij [OK].

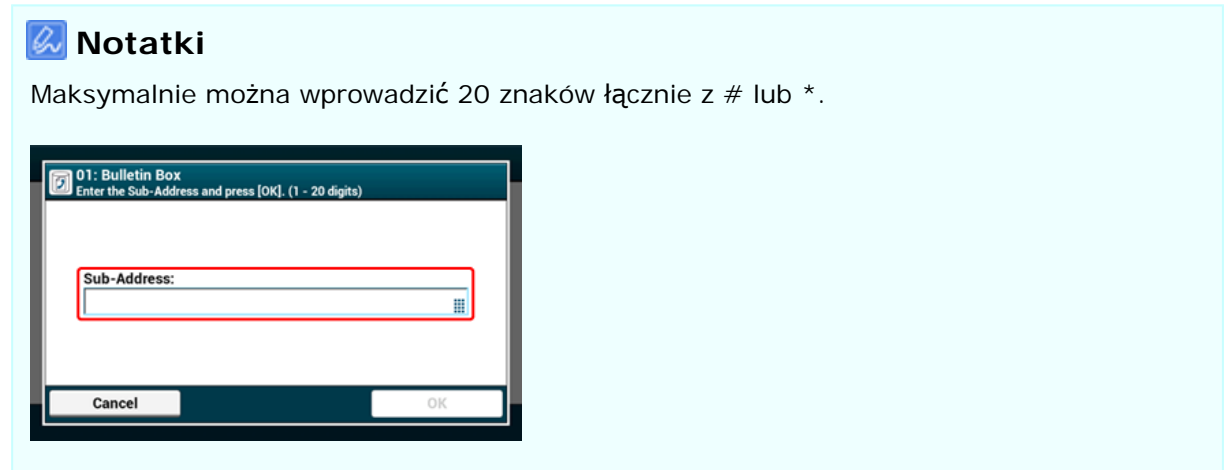

**13.** Naciśnij [OK].

<span id="page-588-0"></span>Niepotrzebne chronione skrzynki F-code oraz skrzynki biuletynu elektronicznego Fcode mogą zostać usunięte.

- **1.** Naciśnij [Ustawienia urządzenia] na panelu dotykowym.
- **2.** Naciśnij ▲ lub ▼ kilka razy i naciśnij [Admin Setup (Ustawienia administratora)].
- **3.** Wprowadź login i hasło administratora, a następnie naciśnij [OK (OK)].

Domyślną nazwą i hasłem administratora są odpowiednio "admin" i "aaaaaa".

- **4.** Naciśnij [Konfiguracja faksu].
- **5.** Naciśnij [Skrzynka F-Code].
- **6.** Naciśnij [Usuń] numeru skrzynki do usunięcia.

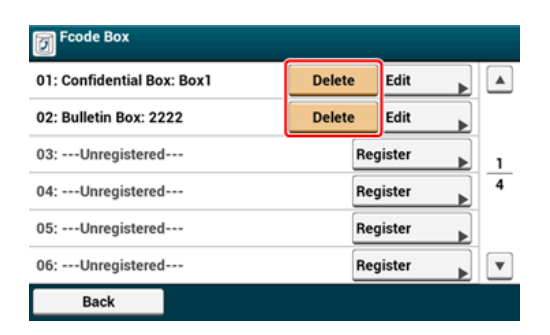

**7.** Jeśli to konieczne, wprowadź numer PIN, a następnie naciśnij [OK].

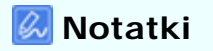

Aby usunąć skrzynkę poufną, wprowadź numer PIN.

**8.** Naciśnij [Tak] na ekranie potwierdzenia.

# <span id="page-589-0"></span>**Przesyłanie Faksu do Skrzynki Poufnej Adresata (Transmisja Fcode)**

Możesz wykonać transmisję poufną Fcode wprowadzając podadres zarejestrowany w skrzynce poufnej Fcode urządzenia odbiorcy. Przed wysyłką sprawdź podadres adresata.

- **1.** Naciśnij [Faks/Faks Internetowy] lub przycisk (FAKS).
- **2.** Ustaw dokument w ADF lub na szkle dokumentu.
- **3.** Naciśnij [Faks].
- **4.** Naciśnij [Funkcja Komunikacji] w zakładce [Zaawansowane].
- **5.** Naciśnij [Wysył. F-Code].
- **6.** Wprowadź podadres skrzynki zarejestrowanej w urządzeniu odbiorcy.

Podadres może posiadać długość do 20 znaków.

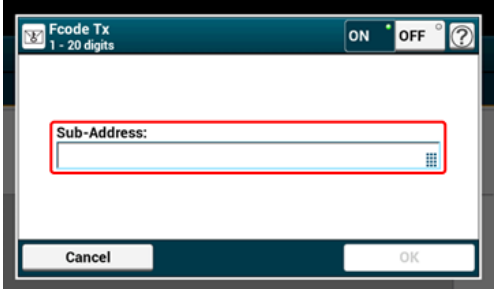

- **7.** Naciśnij [OK].
- **8.** Naciśnij [Wstecz].
- **9.** Dodaj miejsce docelowe w zakładce [Fax (Faks)].
	- [Okre](#page-465-0)[ś](#page-465-0)[lanie miejsca docelowego \(Wprowadzenie bezpo](#page-465-0)[ś](#page-465-0)[rednie\)](#page-465-0)
	- [Okre](#page-467-0)[ś](#page-467-0)[lanie miejsca docelowego \(Ksi](#page-467-0)[ąż](#page-467-0)[ka telefoniczna\)](#page-467-0)
	- [Okre](#page-468-0)[ś](#page-468-0)[lanie miejsca docelowego \(Przycisk jednodotykowy\)](#page-468-0)
	- [Okre](#page-469-0)[ś](#page-469-0)[lanie miejsca docelowego \(Historia Transmisji i Historia Odbioru\)](#page-469-0)
- **10.** Jeśli to konieczne, zmień pozostałe ustawienia, a następnie naciśnij przycisk (START).

# <span id="page-591-0"></span>**Drukowanie dokumentu, który jest odebrany z skrzynce poufnej tego urządzenia**

Jeżeli w skrzynce poufnej Fcode ustawionej dla urządzenia odebrany zostanie dokument, drukowane jest powiadomienie Fcode. Sprawdź numer skrzynki Fcode, a następnie wydrukuj zapisany dokument.

- **1.** Naciśnij [Ustawienia urządzenia] na panelu dotykowym.
- **2.** Naciśnij ▲ lub ▼ kilka razy i naciśnij [Store Document Settings (Zachowaj ustawienia dokumentu)].
- **3.** Naciśnij [Skrzynka F-Code].
- **4.** Naciśnij [Wybierz] numeru skrzynki.

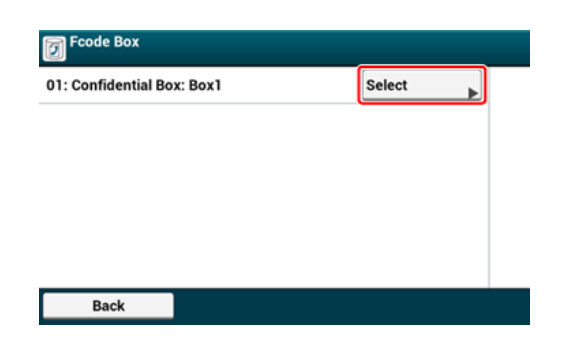

- **5.** Wprowadź numer PIN, a następnie naciśnij [OK].
- **6.** Naciśnij [Drukuj] numeru skrzynki do wydrukowania.
- **7.** Naciśnij [Tak] na ekranie potwierdzenia.

#### **Notatki**  $\mathcal{Q}$

Dokumenty otrzymane w skrzynce poufnej Fcode są automatycznie usuwane po wydruku.

# <span id="page-592-0"></span>**Odebranie dokumentu, który jest zapisany w docelowe skrzynce biuletynu elektronicznego przez faks (Polling F-code)**

Możesz wykonać komunikację Fcode Polling (Fcode Polling) wprowadzając podadres skrzynki biuletynu elektronicznego Fcode zarejestrowanego w urządzeniu nadawcy. Dzięki tej funkcji, maszyna nadawcy przesyła faks w odpowiedzi na instrukcje z Twojego urządzenia.

### **Uwaga**

Jeżeli w skrzynce biuletynu elektronicznego urządzenia nadawcy wprowadzone jest hasło, Twoje urządzenie nie będzie w stanie odebrać faksu.

- 1. Naciśnij [Faks/Faks Internetowy] lub przycisk (FAKS).
- **2.** Naciśnij [Faks].
- **3.** Naciśnij [Funkcja Komunikacji] w zakładce [Zaawansowane].
- **4.** Naciśnij [F-code Polling].
- **5.** Wprowadź podadres skrzynki biuletynu elektronicznego zarejestrowanej w urządzeniu nadawcy. Podadres może posiadać długość do 20 znaków.
- **6.** Naciśnij [OK].
- **7.** Naciśnij [Wstecz].
- **8.** Dodaj miejsce docelowe w zakładce [Fax (Faks)].
	- [Okre](#page-465-0)[ś](#page-465-0)[lanie miejsca docelowego \(Wprowadzenie bezpo](#page-465-0)[ś](#page-465-0)[rednie\)](#page-465-0)
	- [Okre](#page-467-0)[ś](#page-467-0)[lanie miejsca docelowego \(Ksi](#page-467-0)[ąż](#page-467-0)[ka telefoniczna\)](#page-467-0)
	- [Okre](#page-468-0)[ś](#page-468-0)[lanie miejsca docelowego \(Przycisk jednodotykowy\)](#page-468-0)
	- [Okre](#page-469-0)[ś](#page-469-0)[lanie miejsca docelowego \(Historia Transmisji i Historia Odbioru\)](#page-469-0)
- **9.** Naciśnii przycisk (START).

#### **Notatki**

Dokumenty odbierane dzięki Fcode Polling drukowane są automatycznie.

# <span id="page-594-0"></span>**Zapisywanie Dokumentu w Skrzynce Biuletynu Elektronicznego Urządzenia**

W skrzynce biuletynu elektronicznego Fcode urządzenia można zapisać tylko jeden dokument. Dokument zapisany jest nadpisywany przez dokument nowy. Aby zapisać dokument, musisz w pierwszej kolejności zarejestrować skrzynkę biuletynu elektronicznego.

[Rejestrowanie Skrzynki Fcode](#page-584-0)

- **1.** Ustaw dokument w ADF lub na szkle dokumentu.
- **2.** Naciśnij [Ustawienia urządzenia] na panelu dotykowym.
- **3.** Naciśnij ▲ lub ▼ kilka razy i naciśnij [Store Document Settings (Zachowaj ustawienia dokumentu)].
- **4.** Naciśnij [Biuletyn elektroniczny f-code].
- **5.** Naciśnij [Nadpisz] numeru skrzynki.
- **6.** Naciśnij [Tak] na ekranie potwierdzenia.

#### **Notatki**

Dokument, który zapisany jest w skrzynce biuletynu elektronicznego Fcode nie jest usuwany nawet jeżeli odbiorca odzyska dokument.

<span id="page-595-0"></span>Możesz usunąć dokument zapisany w skrzynce biuletynu elektronicznego.

- **1.** Naciśnij [Ustawienia urządzenia] na panelu dotykowym.
- **2.** Naciśnij ▲ lub ▼ kilka razy i naciśnij [Store Document Settings (Zachowaj ustawienia dokumentu)].
- **3.** Naciśnij [Biuletyn elektroniczny f-code].
- **4.** Naciśnij [Usuń] numeru skrzynki.
- **5.** Naciśnij [Tak] na ekranie potwierdzenia.

#### *&* Notatki

Dokument, który zapisany jest w skrzynce biuletynu elektronicznego Fcode nie jest usuwany nawet jeżeli odbiorca odzyska dokument.

- [Instruowanie Odbioru Faksu ze Zdalnego Telefonu \(Zdalny Numer Prze](#page-597-0)[łą](#page-597-0)[czenia\).](#page-597-0)
- [Ustawianie Bezpiecznego Odbioru](#page-599-0)
- [Przekazywanie odebranych dokumentów na miejsce docelowe e-mail lub katalog](#page-601-0)  [udost](#page-601-0)[ę](#page-601-0)[pniony \(Automatyczne dostarczanie\)](#page-601-0)
- [Zapisywanie danych wys](#page-606-0)[ł](#page-606-0)[anych i odebranych \(Zapis danych przes](#page-606-0)[ł](#page-606-0)[anych\)](#page-606-0)

# <span id="page-597-0"></span>**Instruowanie Odbioru Faksu ze Zdalnego Telefonu (Zdalny Numer Przełączenia).**

Jeżeli podłączony telefon znajduje się w większej odległości, możesz przełączyć urządzenie na odbiór faksu dzwoniąc pod zdalny numer przełączenia.

Jeżeli podłączony telefon nie jest telefonem tonowym, przed połączeniem się ze zdalnym numerem przełączenia, należy przycisnąć przycisk tonowy na telefonie, aby przełączyć na sygnały tonowe.

Dzwoniąc pod zdalny numer przełączenia, należy wprowadzić kolejną cyfrę numeru w ciągu 3 sekund of wybrania poprzedniej cyfry.

- **1.** Naciśnij [Ustawienia urządzenia] na panelu dotykowym.
- **2.** Naciśnij ▲ lub ▼ kilka razy i naciśnij [Admin Setup (Ustawienia administratora)].
- **3.** Wprowadź login i hasło administratora, a następnie naciśnij [OK (OK)].

Domyślną nazwą i hasłem administratora są odpowiednio "admin" i "aaaaaa".

- 4. Naciśnij ▲ lub ▼ kilka razy i naciśnij [Fax Setup (Ustawienia faksu)].
- **5.** Wybierz [Ustawienia faksu].
- **6.** Naciśnij [Numer faksu zdalnego].
- **7.** Wybierz numer.

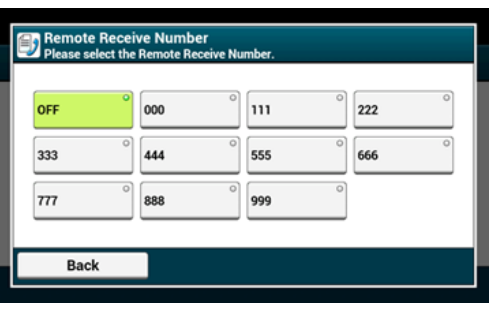

**8.** Naciskaj [Wstecz] aż do ukazania się ekranu głównego.

<span id="page-599-0"></span>Ustawianie Bezpiecznego Odbioru Drukowanie Obrazu Zapisanego podczas Bezpiecznego Odbioru

### **Ustawianie Bezpiecznego Odbioru**

- **1.** Naciśnij [Ustawienia urządzenia] na panelu dotykowym.
- **2.** Naciśnij ▲ lub ▼ kilka razy i naciśnij [Admin Setup (Ustawienia administratora)].
- **3.** Wprowadź login i hasło administratora, a następnie naciśnij [OK (OK)].

Domyślną nazwą i hasłem administratora są odpowiednio "admin" i "aaaaaa".

- **4.** Naciśnij [Konfiguracja faksu].
- **5.** Naciśnij [Funkcja zabezpieczeń].
- **6.** Naciśnij [Bezpieczne Odbiór].
- **7.** Naciśnij [Setting (Ustawienia)].
- **8.** Wprowadź 4-cyfrowy numer przy pomocy 10-przyciskowej klawiatury, a następnie naciśnij [OK (OK)].

#### **Uwaga**

Podczas podglądu lub drukowania odebranych faksów, musisz wprowadzić hasło, które ustawiłeś w tym kroku. Jeżeli naciśniesz [OK (OK)] bez wprowadzania hasła, podgląd i drukowanie można przeprowadzać bez wprowadzania hasła.

### **Notatki**

Aby wyłączyć bezpieczny odbiór, naciśnij [Setting (Ustawienia)], a następnie naciśnij [OFF (WYŁ.)] w kroku 7.

### **Drukowanie Obrazu Zapisanego podczas Bezpiecznego Odbioru**

Drukuj obraz, który odebrany został przez faks i zapisany w pamięci.

Sprawdź, czy załączy się kontrolka [DANE W PAMIĘCI].

Jeżeli kontrolka jest wyłączona, brak jest obrazów odebranych przez faks i zapisanych w

pamięci.

- **1.** Naciśnij [Ustawienia urządzenia] na panelu dotykowym.
- **2.** Naciśnij ▲ lub ▼ kilka razy i naciśnij [Store Document Settings (Zachowaj ustawienia dokumentu)].
- **3.** Naciśnij [Odebrane dokumenty].
- **4.** Jeżeli hasło zostało ustawione, wprowadź 4-cyfrowe hasło. Wyświetlana jest lista odebranych dokumentów.
- **5.** Naciśnij [Drukuj Wszystko], aby wydrukować wszystkie odebrane dokumenty lub [Drukuj], aby wydrukować pojedyncze dokumenty.
	- Aby usunąć wszystkie odebrane dokumenty, naciśnij [Usuń Wszystko].
	- Aby przeglądać pojedynczo odebrane dokumenty, naciśnij [Podgląd] dla dokumentu, który chcesz przejrzeć.
	- Aby usunąć odebrane dokumenty jeden po drugim, naciśnij [delete (usuń)] dla każdego dokumentu do usunięcia.
- **6.** Naciskaj [Wstecz] aż do ukazania się ekranu głównego.

#### **Notatki**

- Jeżeli dla [Usuń Po Wydrukowaniu] ustawione jest [Tak], odebrany dokument zostanie usunięty po wydrukowaniu.
- Jeżeli dla [Usuń Po Wydrukowaniu] ustawione jest [Nie], odebrany dokument zostanie zachowany nawet po wydrukowaniu.

# <span id="page-601-0"></span>**Przekazywanie odebranych dokumentów na miejsce docelowe e-mail lub katalog udostępniony (Automatyczne dostarczanie)**

W tej sekcji opisano funkcję automatycznego dostarczania oraz jej konfigurację.

Funkcja automatycznego dostarczania przekazuje odebrane dane do określonych adresatów. Jako adresatów możesz określić do pięciu adresów e-mail oraz jeden folder sieciowy.

Z funkcji tej można skorzystać w przypadku odebranych faksów, Faksów Internetowych oraz załączników e-mail. Dane przekazywane są jako plik PDF lun TIFF w zależności od formatu odebranych danych.

Można zapisać do 100 zestawów miejsc przeznaczenia dla funkcji automatycznego dostarczania.

- **1.** Otwórz stronę Web tego urządzenia.
	- Odnośnie adresu IP tego urządzenia, odnieś się do ["Sprawdzanie informacji o](#page-947-0)  [urz](#page-947-0)[ą](#page-947-0)[dzeniu](#page-947-0)" w "Operacje Podstawowe".
- **2.** Zaloguj się jako administrator.
- **3.** Wybierz [Transmission Settings].

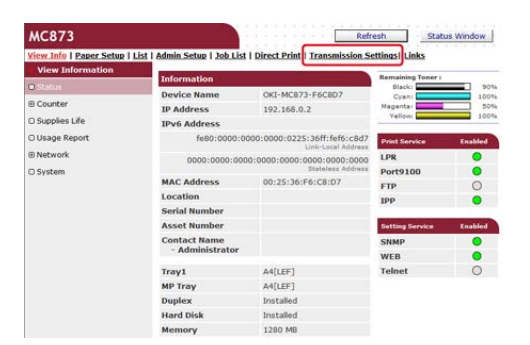

W pierwszej kolejności należy ustawić serwer.

[Ustawianie protoko](#page-1231-0)[ł](#page-1231-0)[u odbioru](#page-1231-0)

**4.** Kliknij [New] na stronie [Automated Delivery Setup].

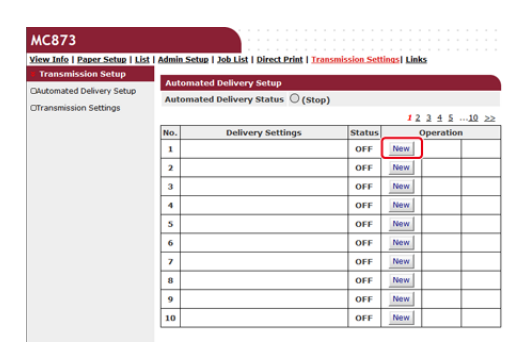

**5.** Wprowadź nazwę w [Automated Delivery].

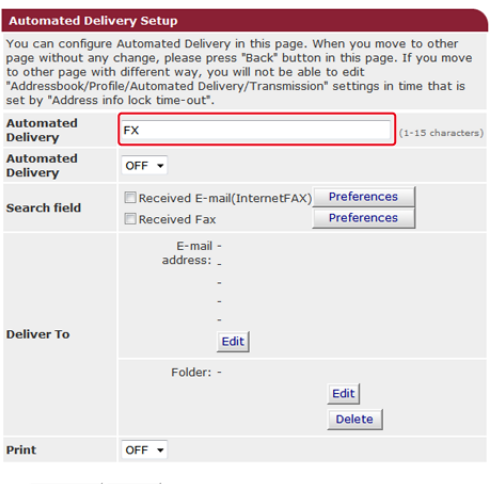

Submit Back When you want to set above, press "Submit" button.<br>When you want to move to other page, press "Back" button.

# **6.** Wybierz [ON] dla [Automated Delivery].

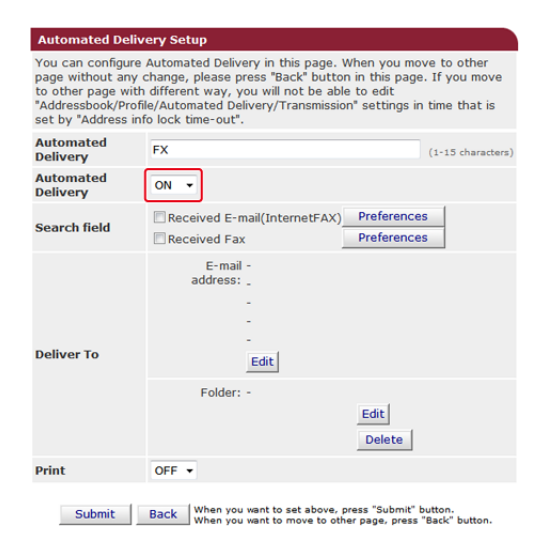

**7.** Kliknij pole wyboru dla wymaganej pozycji [Search field].

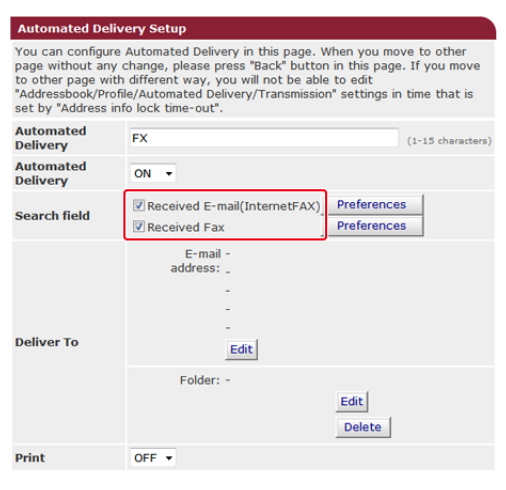

Submit Back When you want to set above, press "Submit" button.<br>When you want to move to other page, press "Back" button.

# **8.** Wybierz [OFF] dla [Print].

Aby wydrukować odebrane dane, wybierz [ON].

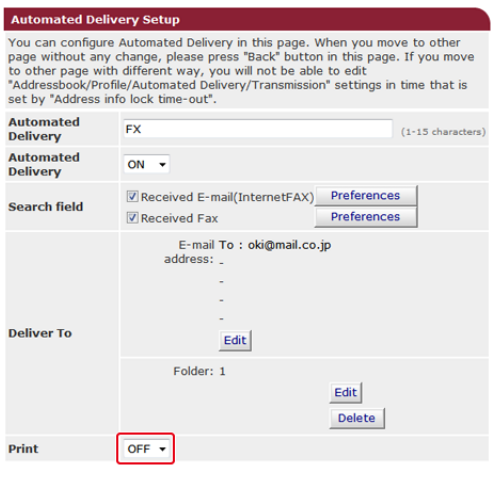

Submit Back When you want to set above, press "Submit" button.<br>When you want to move to other page, press "Back" button.

# **9.** Kliknij [Edit] w [Deliver To].

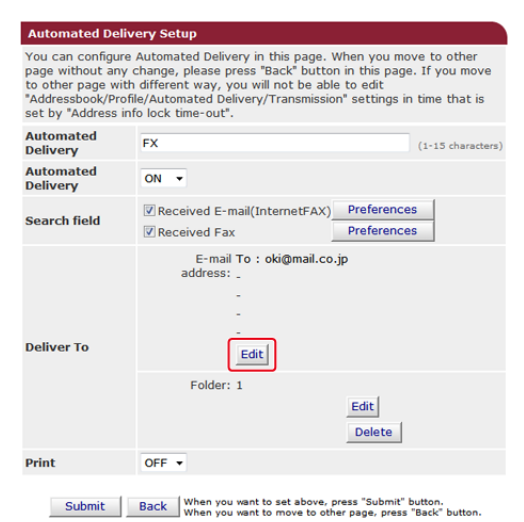

**10.** Wprowadź adres e-mail adresata i kliknij [Add].

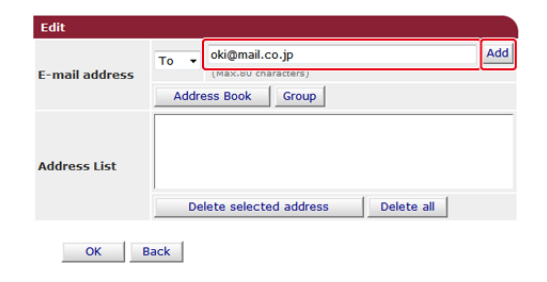

**11.** Sprawdź, czy wprowadzony adres pojawił się na [Address List], a następnie kliknij [OK].

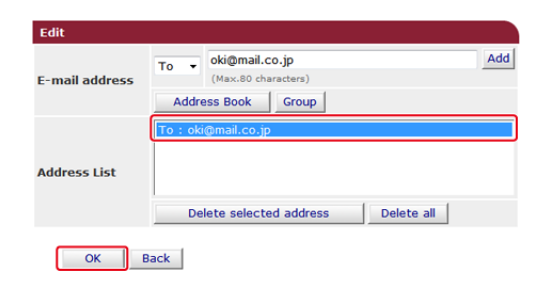

**12.** Kliknij [Edit] w [Deliver To].

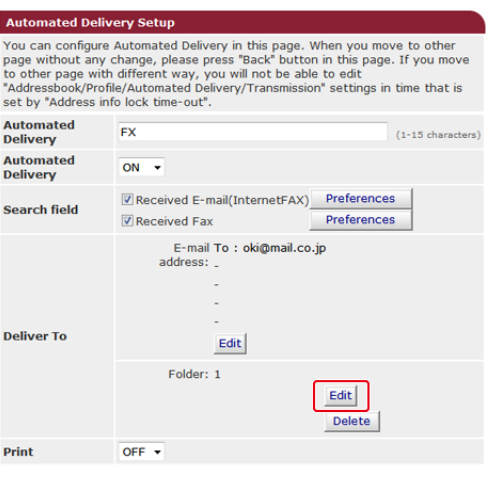

Submit Back When you want to set above, press "Submit" button.<br>When you want to move to other page, press "Back" button.

Aby określić folder sieciowy, w pierwszej kolejności zarejestruj adresata (profil). [Przed u](#page-243-0)[ż](#page-243-0)[yciem skanowania do katalogu udost](#page-243-0)[ę](#page-243-0)[pnionego](#page-243-0)

**13.** Wybierz adresata z [Profile List], a następnie kliknij [OK].

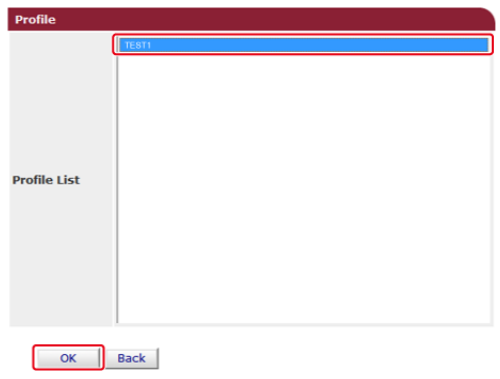

# **14.** Kliknij [Submit].

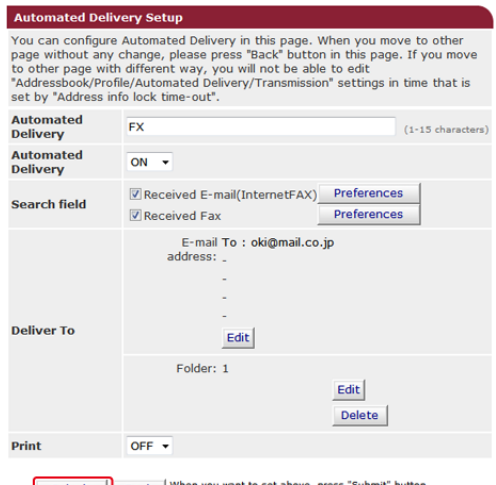

Submit Back When you want to set above, press "Submit" button.<br>When you want to move to other page, press "Back" button.

### **Notatki**

- Jeżeli ustawiono [Forwarding Setting], otrzymane faksy nie będą automatycznie dostarczane za pomocą tej funkcji.
- Odebrany faks będzie dostarczany jako plik PDF.
- Jeżeli odebrany plik załącznika e-mail nie jest plikiem PDF, JPEG lub TIFF, plik nie zostanie przekazany.
- 
- Treść odebranych wiadomości e-mail nie może być przekazywana dalej.
- Rozmiar danych, które ta funkcja może obsłużyć, jest ograniczony.
- Jeżeli karta pamięci urządzenia nie będzie wystarczająca do zapisania odebranych faksów, Faksów Internetowych lub plików załącznika e-mail, dane transmisji nie będą automatycznie dostarczane.

# <span id="page-606-0"></span>**Zapisywanie danych wysłanych i odebranych (Zapis danych przesłanych)**

W tej sekcji opisano funkcję zapisywania danych transmisji oraz jej konfigurację.

Funkcja zapisywania danych transmisji automatycznie zapisuje wysłane e-maile (Faks Internetowy, FaxServer), odebrane e-maile (Faks Internetowy), wysłane faksy i odebrane faksy w określonym folderze sieciowym. Dla wysłanych wiadomości e-mail, tylko pliki załączników są zapisywane. Możesz określić wyłącznie jeden folder sieciowy dla każdego ustawienia, ale możesz określić różne miejsca docelowe zapisu odpowiednio dla każdej kategorii przesłanych i odebranych danych.

Dane zapisywane są jako plik PDF lun TIFF w zależności od formatu odebranych danych.

### **Uwaga**

Funkcja zapisywania danych transmisji nie jest dostępna podczas używania poniższych funkcji.

- Wysyłanie w czasie rzeczywistym
- Transmisja Polling używając komunikacji biuletynu elektronicznego Fcode.
- Odbieranie z użyciem poufnej komunikacji Fcode.
- Bezpieczny odbiór
- **1.** Otwórz stronę Web tego urządzenia.
	- Odnośnie adresu IP tego urządzenia, odnieś się do ["Sprawdzanie informacji o](#page-947-0)  [urz](#page-947-0)[ą](#page-947-0)[dzeniu](#page-947-0)" w "Operacje Podstawowe".
- **2.** Zaloguj się jako administrator.
- **3.** Wybierz [Transmission Settings].

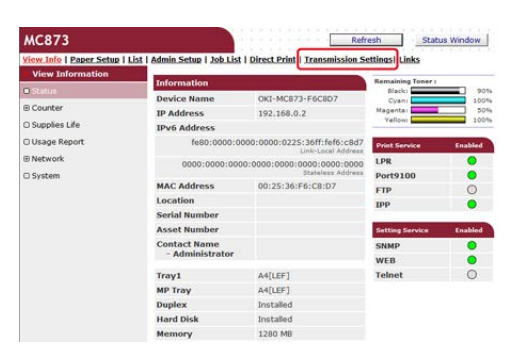

W pierwszej kolejności należy ustawić serwer.

[Przed u](#page-203-0)[ż](#page-203-0)[yciem skanowania do wiadomo](#page-203-0)[ś](#page-203-0)[ci e-mail](#page-203-0)

**4.** Wybierz [Transmission Settings].

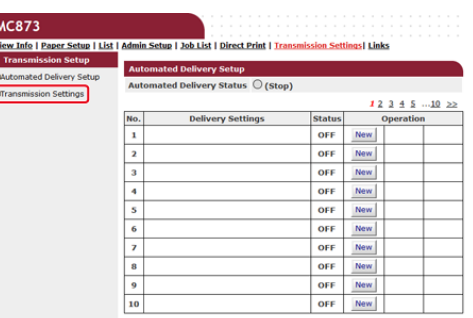

**5.** Wybierz kategorię danych, które chcesz zapisać, a następnie kliknij [Edit].

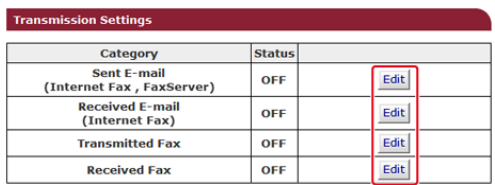

# **6.** Wybierz [ON].

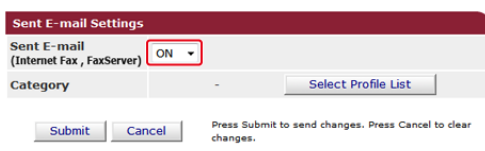

# **Notatki**

Elementy na ekranie zależą od wybranej kategorii.

# **7.** Kliknij [Select Profile List].

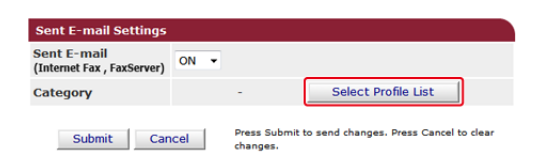

Z pierwszej kolejności należy zarejestrować profil.

[Przed u](#page-243-0)[ż](#page-243-0)[yciem skanowania do katalogu udost](#page-243-0)[ę](#page-243-0)[pnionego](#page-243-0)

**8.** Wybierz miejsce docelowe zapisanych danych z [Profile List], a następnie kliknij [OK].

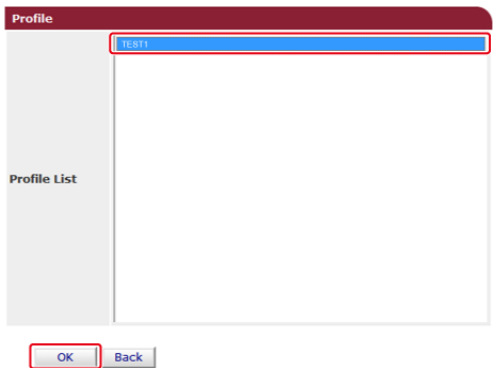

# **9.** Kliknij [Submit].

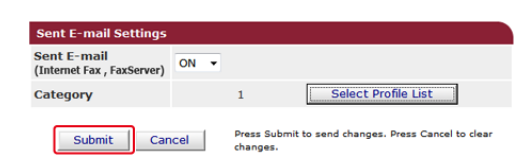

### **Notatki**

- Etapy 5 do 9 należy powtarzać do zakończenia ustawiania wszystkich kategorii zapisywanych danych.
- Nadane i wysłane faksy są zapisywane jako plik PDF.
- Jeżeli wysłany plik załącznika e-mail nie jest plikiem PDF, JPEG lub TIFF, plik nie zostanie zapisany.
- Treść odebranych wiadomości e-mail nie może być zapisana.
- Rozmiar danych, które ta funkcja może obsłużyć, jest ograniczony.
- Jeżeli karta pamięci urządzenia nie będzie wystarczająca do zapisania odebranych i wysłanych faksów, Faksów Internetowych lub plików załącznika e-mail, dane transmisji nie będą zapisane.
- [Wysy](#page-610-0)[ł](#page-610-0)[anie Faksu PC](#page-610-0)
- [Wysy](#page-612-0)[ł](#page-612-0)[anie Faksów z Komputera ze Stron](#page-612-0)[ą](#page-612-0) [Tytu](#page-612-0)[ł](#page-612-0)[ow](#page-612-0)[ą](#page-612-0)
- [Wysy](#page-614-0)[ł](#page-614-0)[anie Faksu PC do Wielu Adresatów Jednocze](#page-614-0)[ś](#page-614-0)[nie](#page-614-0)
- \* [Anulowanie Transmisji Faksu PC](#page-615-0)
- \* [Zarz](#page-616-0)[ą](#page-616-0)[dzanie Ksi](#page-616-0)[ąż](#page-616-0)[k](#page-616-0)ą [Telefoniczn](#page-616-0)ą [Faksu PC](#page-616-0)

<span id="page-610-0"></span>Określanie miejsca docelowego (Wprowadzenie bezpośrednie) Określanie miejsca docelowego (Książka telefoniczna)

Możesz przesłać faks z komputera korzystając ze sterownika faksu. Dzięki urządzeniu możesz bezpośrednio przesłać z komputera faks do adresata, bez drukowania dokumentu.

W pierwszej kolejności zainstaluj sterownik faksu.

[Instalacja sterownika i oprogramowania na komputerze](#page-76-0)

#### **Uwaga**

- Podczas wysyłki faksu z komputera do urządzenia nie wyłączaj go.
- Funkcja ta jest dostępna wyłącznie dla Windows OS.

#### **Notatki**

Przykłady zostały przedstawione na podstawie Notatnika.

- **1.** Otwórz dowolny plik.
- **2.** Wybierz [Drukuj] z menu [Plik].
- **3.** Wybierz [OKI MC873(FAKS)] z [Wybór Drukarki], a następnie kliknij [Drukuj].
- **4.** Określ adresata.

Odnośnie szczegółów, patrz następujące:

- Określanie miejsca docelowego (Wprowadzenie bezpośrednie)
- Określanie miejsca docelowego (Książka telefoniczna)
- **5.** Kliknij [OK].

### **Określanie miejsca docelowego (Wprowadzenie bezpośrednie)**

#### **Notatki**

Określ adresata w kroku 4 w ["Wysy](#page-610-0)[ł](#page-610-0)[anie Faksu PC](#page-610-0)".

**1.** Wprowadź nazwę adresata w [Nazwa] w zakładce [Określanie numerów] w [Odbiorcy].

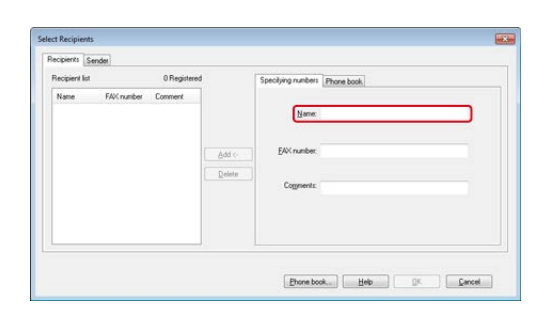

- **2.** Wprowadź numer faksu adresata w [Numer Faksu].
- **3.** W razie potrzeby, w polu [Uwagi] wpisz uwagi.
- **4.** Kliknij [Dodaj<-].
- **5.** Powtarzaj kroki 1 i 4, aby wprowadzić wszystkich adresatów.
- **6.** Kliknij [OK].

# **Określanie miejsca docelowego (Książka telefoniczna)**

#### **Notatki**

Określ adresata w kroku 4 w ["Wysy](#page-610-0)[ł](#page-610-0)[anie Faksu PC](#page-610-0)".

**1.** Wybierz zakładkę [Książka Telefoniczna] w [Odbiorcy].

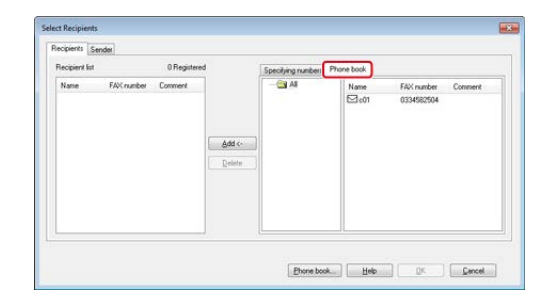

- **2.** Wybierz adresata, a następnie kliknij [Dodaj<-].
- **3.** Powtarzaj kroki 1 i 2, aby wprowadzić wszystkich adresatów.
- **4.** Kliknij [OK].
#### **Uwaga**

Jeżeli wybierzesz [Drukuj Dane Wszystkich Odbiorców Na Każdej Stronie Tytułowej] i prześlesz do wielu adresatów o tej samej godzinie (wysyłka), strona tytułowa przesyłana jest do adresatów z następującą informacją: wszystkie nazwy adresatów i numery faksów (jeżeli zostały wprowadzone) oraz uwagi w książce telefonicznej (jeżeli zostały wprowadzone). Podczas wysyłki do wielu adresatów zewnętrznych należy zachować ostrożność.

- **1.** Otwórz dowolny plik.
- **2.** Wybierz [Drukuj] z menu [Plik].
- **3.** Wybierz [OKI MC873(FAKS)] z [Wybierz Drukarkę].
- **4.** Kliknij [Właściwości].
- **5.** Wybierz zakładkę [Strona Tytułowa].

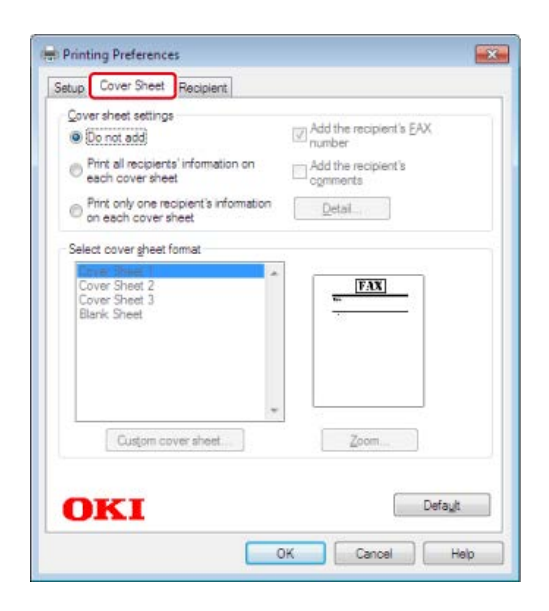

- **6.** Wybierz [Drukuj Dane Wszystkich Odbiorców Na Każdej Stronie Tytułowej] lub [Drukuj Dane Tylko Jednego Odbiorcy Na Każdej Stronie Tytułowej].
- **7.** Format należy wybrać z [Wybierz Format Strony Tytułowej].
	- Aby wyświetlić powiększony obraz każdego formatu, kliknij [Powiększ].
	- Aby wydrukować numer faksu odbiorcy na stronie tytułowej, zaznacz okienko [Dodaj Numer Faksu Odbiorcy].
	- \* Aby na stronie tytułowej wydrukować uwagi zapisane w książce telefonicznej, zaznacz okienko [Dodaj Uwagi Odbiorcy].
	- Aby dodać Niestandardową stronę tytułową, kliknij [Niestandardowa strona tytułowa].

**8.** W zakładce [Nadawca], poprzez kliknięcie na [Szczegóły] wprowadź nazwę nadawcy, numer faksu i uwagę, aby wydrukować je na stronie tytułowej.

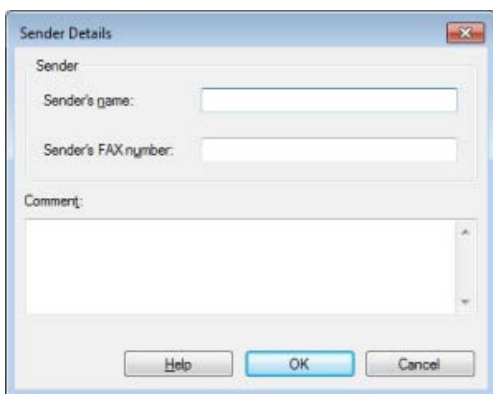

- **9.** Kliknij [OK].
- **10.** Wybierz [OKI MC873(FAKS)] z [Wybór Drukarki], a następnie kliknij [Drukuj].
- **11.** Określ adresata. [Wysy](#page-610-0)[ł](#page-610-0)[anie Faksu PC](#page-610-0)
- **12.** Kliknij [OK].

## **Wysyłanie Faksu PC do Wielu Adresatów Jednocześnie**

Jeżeli korzystasz z grupy, możesz określić wielu adresatów w jednej operacji.

[Zarz](#page-616-0)[ą](#page-616-0)[dzanie Ksi](#page-616-0)[ąż](#page-616-0)[k](#page-616-0)[ą](#page-616-0) [Telefoniczn](#page-616-0)[ą](#page-616-0) [Faksu PC](#page-616-0)

- **1.** Otwórz dowolny plik.
- **2.** Wybierz [Drukuj] z menu [Plik].
- **3.** Wybierz [OKI MC873(FAKS)] z [Wybór Drukarki], a następnie kliknij [Drukuj].
- **4.** Wybierz zakładkę [Książka Telefoniczna] w [Odbiorcy].

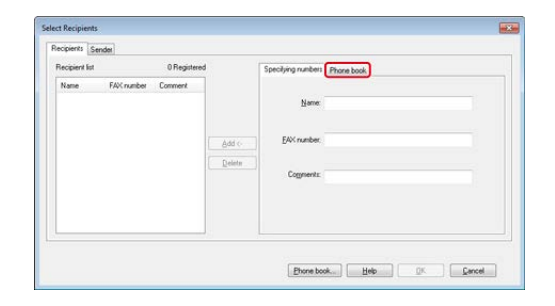

**5.** Wybierz grupę z pola po prawej stronie, a następnie kliknij [Dodaj <-].

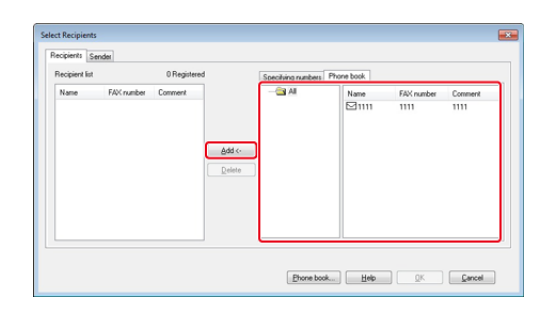

**6.** Kliknij [OK], aby rozpocząć transmisję.

Możesz anulować transmisję faksu z komputera, podczas gdy dane są wysyłane do urządzenia.

## **Uwaga**

- Nie możesz anulować transmisji faksu z komputera, gdy zostaną zapisane w urządzeniu.
- Aby uzyskać więcej szczegółów na temat tego w jaki sposób anulować transmisję faksu, która została zapisana w pamięci urządzenia, patrz "Anulowanie Zarezerwowanej Transmisji" w["Anulowanie Transmisji Faksu](#page-473-0)".
- **1.** Dwukrotnie kliknij na ikonę drukarki, która znajduje się na pasku narzędziowym.
- **2.** Wybierz zadanie z kolejki drukowania, które ma zostać usunięte.
- **3.** Wybierz [Anuluj] z menu [Dokument].

<span id="page-616-0"></span>W niniejszym rozdziale opisano w jaki sposób przeprowadzić edycję książki telefonicznej faksu PC z komputera.

## **Rejestrowanie Numeru Faksu Adresata**

#### **Uwaga**

Nie możesz zarejestrować tej samej nazwy. Możesz zarejestrować ten sam numer faksu pod inną nazwą.

- **1.** Kliknij [Start], a następnie wybierz [Urządzenia i drukarki].
- **2.** Prawym przyciskiem kliknij ikonę OKI MC873, a następnie wybierz [Preferencje drukowania] > [OKI MC873(FAKS)].

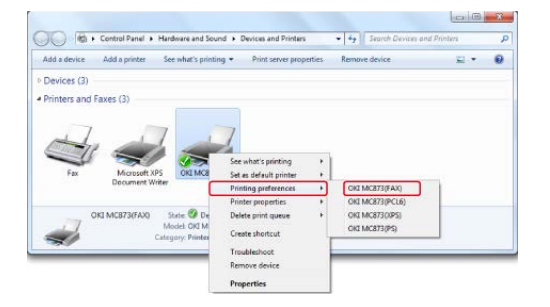

- **3.** Kliknij [Książka Telefoniczna] w zakładce [Ustawienia].
- **4.** Wybierz [Nowy (numer faksu)] z menu [Numer Faksu].

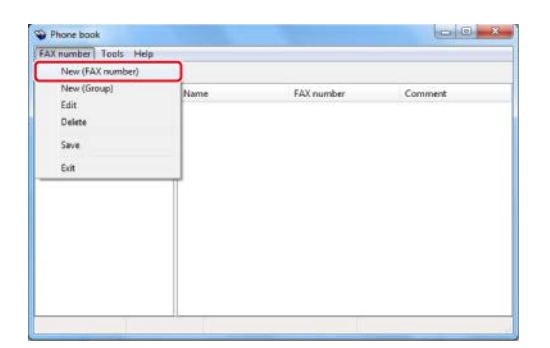

**5.** Wprowadź nazwę adresata w [Nazwa] w oknie dialogowym [Nowy (numer faksu)].

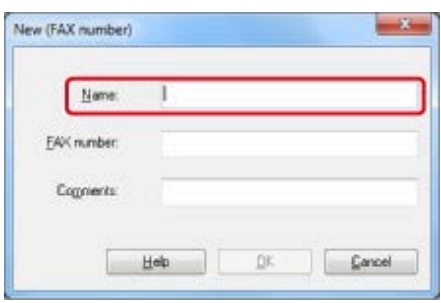

- **6.** Wprowadź numer faksu adresata w [Numer Faksu].
- **7.** W razie potrzeby, w polu [Uwagi] wpisz uwagi.
- **8.** Kliknij [OK].
- **9.** Wybierz [Zapisz] z menu [Numer Faksu].
- **10.** W oknie potwierdzenia kliknij [OK].
- **11.** Wybierz [Wyjdź] z menu [Numer Faksu].

#### **Notatki**

- Maksymalnie można zarejestrować do 1000 adresatów.
- Nazwa i numer faksu wprowadzone w tej procedurze mogą zostać wydrukowane na stronie tytułowej.

## **Rejestrowanie Kilku Adresatów jako Grupy**

Jeżeli pogrupujesz zarejestrowanych adresatów, możesz przesłać faks do wielu adresatów jednocześnie.

- **1.** Kliknij [Start], a następnie wybierz [Urządzenia i drukarki].
- **2.** Prawym przyciskiem kliknij ikonę OKI MC873, a następnie wybierz [Preferencje drukowania] > [OKI MC873(FAKS)].

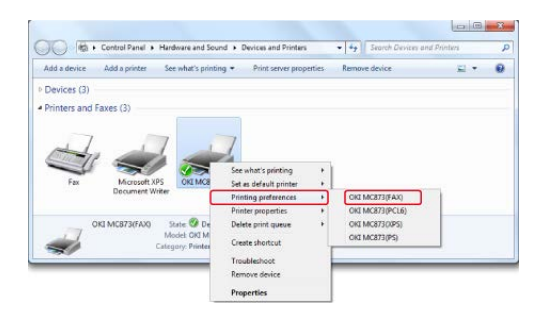

- **3.** Kliknij [Książka Telefoniczna] w zakładce [Ustawienia].
- **4.** Wybierz [Nowa (grupa)] z menu [Numer Faksu].

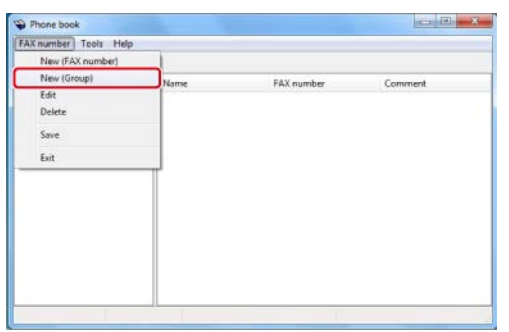

**5.** Wprowadź nazwę grupy w [Nazwa Grupy] w oknie dialogowym [Nowa (grupa)].

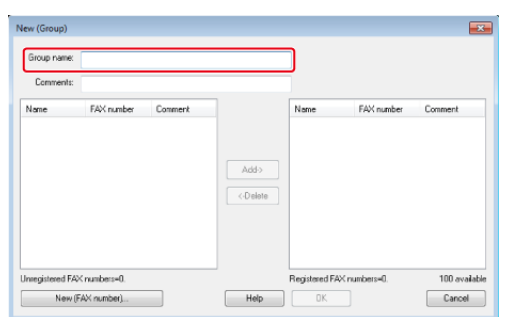

- **6.** W razie potrzeby, w polu [Uwagi] wpisz uwagi.
- **7.** Wybierz adresata, który ma zostać zarejestrowany w grupie, a następnie kliknij [Dodaj->].

#### **Notatki**

W razie potrzeby kliknij [Nowy (numer faksu)].

[Zarz](#page-616-0)[ą](#page-616-0)[dzanie Ksi](#page-616-0)[ąż](#page-616-0)[k](#page-616-0)[ą](#page-616-0) [Telefoniczn](#page-616-0)[ą](#page-616-0) [Faksu PC](#page-616-0)

**8.** Po zakończeniu dodawania wybranych numerów faksu, kliknij [OK].

Nowa grupa dodawana jest w polu po lewej stronie w oknie dialogowym [Książka Telefoniczna]. Jeżeli wybierzesz grupę, numery faksu zarejestrowane w grupie wyświetlane są w polu po prawej stronie okna dialogowego.

- **9.** Wybierz [Zapisz] z menu [Numer Faksu].
- **10.** W oknie potwierdzenia kliknij [OK].
- **11.** Wybierz [Wyjdź] z menu [Numer Faksu].

## **Eksportowanie Danych Książki Telefonicznej do Pliku CSV (Eksport)**

Funkcja import / eksport umożliwia zarządzanie numerami faks w książce telefonicznej utworzonej na innym komputerze. Jeżeli postąpisz zgodnie z poniższą procedurę, będziesz mógł wyeksportować książkę telefoniczną utworzoną na swoim komputerze, aby móc z niej skorzystać na innym komputerze.

Nie możesz eksportować żadnej grupy, ale możesz eksportować każdy wpis z książki.

- **1.** Kliknij [Start], a następnie wybierz [Urządzenia i drukarki].
- **2.** Prawym przyciskiem kliknij ikonę OKI MC873, a następnie wybierz [Preferencje drukowania] > [OKI MC873(FAKS)].

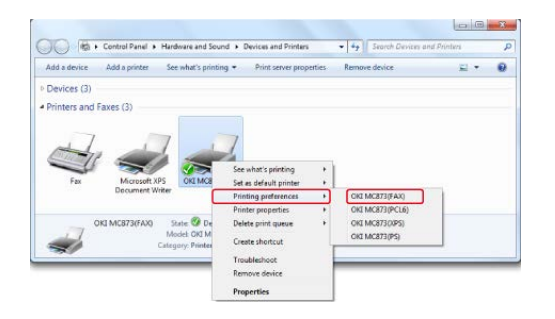

- **3.** Kliknij [Książka Telefoniczna] w zakładce [Ustawienia].
- **4.** Wybierz [Eksport] z menu [Narzędzia].

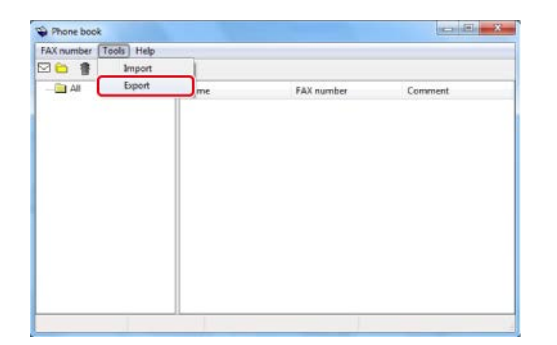

- **5.** W oknie dialogowym [Eksportuj do pliku] wybierz miejsce docelowe do zapisania.
- **6.** Wprowadź nazwę pliku i kliknij [Zapisz].

Dane książki telefonicznej eksportowane są w pliku CSV. Wpisy oddzielone są przecinkami i wyświetlane w kolejności zapisanej w pliku CSV. Zapisywane są w kolejności nazwy, numeru faksu i uwag.

**7.** Zamknij książkę telefoniczną.

## **Importowanie Danych Książki Telefonicznej Wyeksportowanych do Pliku CSV (Import)**

Funkcja import umożliwia zaimportowanie numerów faks w książce telefonicznej utworzonej na innym komputerze do Twojego komputera.

## **Uwaga**

Zarejestrowane wpisy nie są importowane.

#### **B Importowanie Danych z Książki Telefonicznej**

- **1.** Skopiuj wyeksportowaną książkę telefoniczną na inny komputer.
- **2.** Kliknij [Start], a następnie wybierz [Urządzenia i drukarki].
- **3.** Prawym przyciskiem kliknij ikonę OKI MC873, a następnie wybierz [Preferencje drukowania] > [OKI MC873(FAKS)].

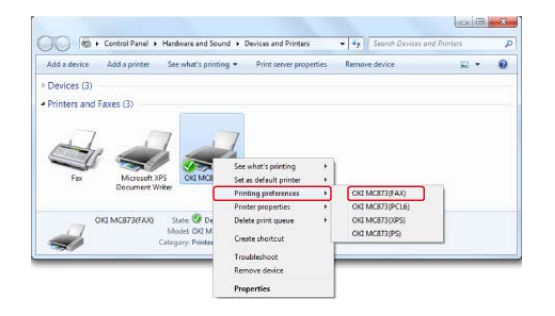

- **4.** Kliknij [Książka Telefoniczna] w zakładce [Ustawienia].
- **5.** Wybierz [Import] z menu [Narzędzia].

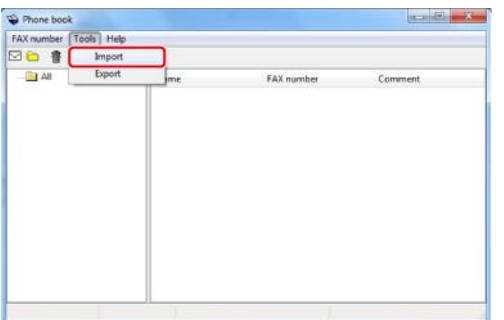

- **6.** W oknie dialogowym [Importuj Książkę Telefoniczną] określ skopiowany plik jako [Wybierz plik CSV].
- **7.** Kliknij [Przeglądaj], aby wybrać plik.
- **8.** Kliknij przycisk [Dalej].

**Kojarzenie Nowej Definicji z Formatem Książki Telefonicznej.**

Jeśli chcesz importować plik CSV w formacie innym niż format książki telefonicznej, wybierz plik definicji CSV i skojarz definicję z formatem książki telefonicznej.

- **1.** Skopiuj wyeksportowaną książkę telefoniczną na inny komputer.
- **2.** Kliknij [Start], a następnie wybierz [Urządzenia i drukarki].
- **3.** Prawym przyciskiem kliknij ikonę OKI MC873, a następnie wybierz

[Preferencje drukowania] > [OKI MC873(FAKS)].

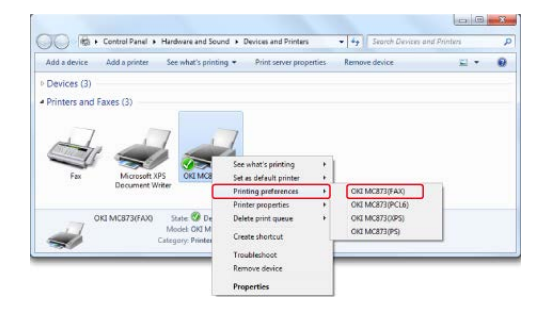

- **4.** Kliknij [Książka Telefoniczna] w zakładce [Ustawienia].
- **5.** Wybierz [Import] z menu [Narzędzia].

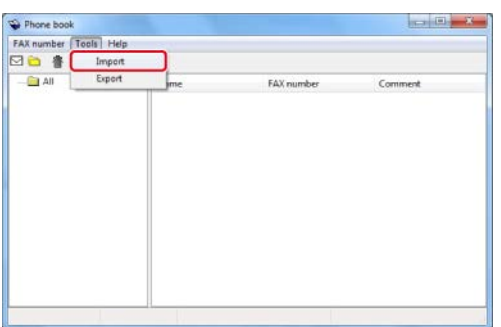

- **6.** W oknie dialogowym [Importuj Książkę Telefoniczną] określ importowany plik CSV w [Wybierz plik CSV].
- **7.** Zaznacz okienko [Ustawienia zależności pomiędzy importowanymi polami i książką telefoniczną].
- **8.** W razie potrzeby, określ plik definicji CSV [Wybierz Plik Definicji CSV].

Wybierz [Przecinek(,)] dla [Ogranicznik Pola].

## **Notatki**

Możesz kontynuować pracę nawet jeżeli nie określisz pliku definicji. Jeżeli nie określisz pliku definicji, wybierz to, czy chcesz zapisać nowy plik definicji w oknie dialogowym wyświetlonym po etapie 7.

- **9.** Kliknij przycisk [Dalej].
- **10.** Skojarz importowaną definicję z definicją książki telefonicznej, a następnie kliknij [OK].
- **11.** Wybierz [Zapisz] z menu [Numer Faksu].
- **12.** W oknie potwierdzenia kliknij [OK].
- **13.** Wybierz [Wyjdź] z menu [Numer Faksu].

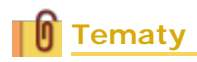

[Zarz](#page-616-0)[ą](#page-616-0)[dzanie Ksi](#page-616-0)[ąż](#page-616-0)[k](#page-616-0)[ą](#page-616-0) [Telefoniczn](#page-616-0)[ą](#page-616-0) [Faksu PC](#page-616-0)

- \* [Podstawowa Procedura Skanowania na Serwer Faks](#page-624-0)
- [W](#page-626-0)[łą](#page-626-0)[czenie funkcji Skanuj do Serwera Faksu](#page-626-0)
- [Edycja Adresata Adresu E-mail](#page-627-0)
- [Edytowanie Tekstu Tre](#page-628-0)[ś](#page-628-0)[ci E-mail](#page-628-0)

<span id="page-624-0"></span>Ten rozdział objaśnia podstawowe czynności dla transmisji danych na serwer faksu.

Funkcja serwera faksu umożliwia przesłanie danych faksu jako załącznika poczty e-mail. Zeskanowany dokument konwertowany jest na plik TIFF. Dane nie są zapisywane w pamięci i przesyłane są natychmiast po zeskanowaniu. Wystarczy, że określić adres e-mail adresata.

Musisz uruchomić funkcję Skanuj Do Serwera Faksu w Ustawiania administratora.

#### [W](#page-626-0)[łą](#page-626-0)[czenie funkcji Skanuj do Serwera Faksu](#page-626-0)

Po włączeniu funkcji Skanuj Do Serwera Faksu, odbiór i wysyłka faksu linią telefoniczną jest wyłączana.

Przed skorzystaniem funkcji Skanuj Do Serwera Faksu, należy ustawić wartości domyślne sieci i adresu e-mail.

[Pod](#page-62-0)[łą](#page-62-0)[czanie tego urz](#page-62-0)[ą](#page-62-0)[dzenia do sieci](#page-62-0)

[Przed u](#page-203-0)[ż](#page-203-0)[yciem skanowania do wiadomo](#page-203-0)[ś](#page-203-0)[ci e-mail](#page-203-0)

#### **Notatki**

- Nie można korzystać z różnych rozmiarów dokumentów.
- Może się okazać, że danych dokumentu przesyłanych za pomocą funkcji Skanuj Do Serwera Faksu nie można właściwie drukować, w zależności od urządzenia odbiorcy.
- Szczegóły dotyczące funkcji Skanuj Do Serwera Faksu są takie same jak w przypadku funkcji Skanuj do E-mail.

[Wysy](#page-202-0)[ł](#page-202-0)[anie zeskanowanych danych jako za](#page-202-0)[łą](#page-202-0)[cznik e-mail](#page-202-0)

- 1. Naciśnij [Faks/Faks Internetowy] lub przycisk (FAKS).
- **2.** Ustaw dokument w ADF lub na szkle dokumentu.
- **3.** Naciśnij [Faks].
- **4.** Określ adresata.
	- [Okre](#page-465-0)[ś](#page-465-0)[lanie miejsca docelowego \(Wprowadzenie bezpo](#page-465-0)[ś](#page-465-0)[rednie\)](#page-465-0)
	- [Okre](#page-467-0)[ś](#page-467-0)[lanie miejsca docelowego \(Ksi](#page-467-0)[ąż](#page-467-0)[ka telefoniczna\)](#page-467-0)
	- [Okre](#page-469-0)[ś](#page-469-0)[lanie miejsca docelowego \(Historia Transmisji i Historia Odbioru\)](#page-469-0)
- **5.** W razie potrzeby zmień pozostałe ustawienia.

#### **Notatki**

- Przełącz [Podgląd] w zakładce [Zaawansowane] na Wł i naciśnij [Podgląd], aby przejrzeć obraz do wysłania.
- Gdy [Obrotowe Tx] jest ustawione na Wł., dokumenty A4  $\beta$  są obracane i wysyłane jako A4  $\triangleq$  i dokumenty Letter  $\triangleq$  sa obracane i wysyłane jako Letter  $\triangleq$ .
- **6.** Naciśnij przycisk**o** (START).

## **U** Tematy

Możesz zmienić inne ustawienia transmisji faksu.

- [Ustawianie Skanowania do Transmisji](#page-497-0)
- [Wysy](#page-459-0)[ł](#page-459-0)[anie faksu \(Procedura\)](#page-459-0)

<span id="page-626-0"></span>Aby uruchomić funkcję Skanuj do Serwera Faksu, należy postępować zgodnie z procedurą opisaną w Ustawianiach Admin.

## **Uwaga**

Jeżeli funkcja Skanuj do Serwera Faksu jest uruchomiona, funkcja faksu jest wyłączona.

- **1.** Naciśnij [Ustawienia urządzenia] na panelu dotykowym.
- **2.** Naciśnii ▲ lub ▼ kilka razy i naciśnii [Admin Setup (Ustawienia administratora)].
- **3.** Wprowadź login i hasło administratora, a następnie naciśnij [OK (OK)].

Domyślną nazwą i hasłem administratora są odpowiednio "admin" i "aaaaaa".

- **4.** Naciśnij [Funkcja FaxServer].
- **5.** Naciśnij [Ustawienia Środowiskowe].
- **6.** Naciśnij [Funkcja FaxServer].
- **7.** Naciśnij [Wł.].
- **8.** Naciśnij [Tak] na ekranie potwierdzenia. Urządzenie automatycznie uruchomi się ponownie.

<span id="page-627-0"></span>Prefiks i Sufiks używane są w następującym formacie. "Numer faksu" w tym formacie jest numerem wybieranym w pozycji "Dodaj Adresata".

"Prefiks + Numer faksu + Sufiks"

Na przykład, jeżeli ustawić "FAKS=" jako prefiks, a "@faxserver" jako sufiks i skorzystasz z funkcji Skanuj do Serwera Faksu, adresat e-mail (Do:) ustawiony zostanie jako "FAKS=012-345-6789@faxserver".

## **Uwaga**

Prefiks i Sufiks należy ustawić według specyfikacji otrzymywania e-maili serwera faksu. Z uwagi na określone środowisko robocze serwera faksu, może być konieczne ustawienie domeny wirtualnej lub innej na serwerze poczty.

- **1.** Naciśnij [Ustawienia urządzenia] na panelu dotykowym.
- **2.** Naciśnij ▲ lub ▼ kilka razy i naciśnij [Admin Setup (Ustawienia administratora)].
- **3.** Wprowadź login i hasło administratora, a następnie naciśnij [OK (OK)].

Domyślną nazwą i hasłem administratora są odpowiednio "admin" i "aaaaaa".

- **4.** Naciśnij [Funkcja FaxServer].
- **5.** Naciśnij [Ustawienia Środowiskowe].
- **6.** Naciśnij [Prefiks].
- **7.** Wprowadź prefiks, a następnie kliknij [OK].
- **8.** Naciśnij [Sufiks].
- **9.** Wprowadź sufiks, a następnie kliknij [OK].
- **10.** Naciskaj [Wstecz] aż do ukazania się ekranu głównego.

<span id="page-628-0"></span>Jeżeli [Tekst] ustawiony jest na [Wł.], do e-maila dołączany jest tekst. Jeżeli Twój serwer faksu obsługuje transmisję tekstu e-mail, tekst jest ujęty w danych transmisji faksu.

- **1.** Naciśnij [Ustawienia urządzenia] na panelu dotykowym.
- **2.** Naciśnij ▲ lub ▼ kilka razy i naciśnij [Admin Setup (Ustawienia administratora)].
- **3.** Wprowadź login i hasło administratora, a następnie naciśnij [OK (OK)].

Domyślną nazwą i hasłem administratora są odpowiednio "admin" i "aaaaaa".

- **4.** Naciśnij [Funkcja FaxServer].
- **5.** Naciśnij [Ustawienia Środowiskowe].
- **6.** Naciśnij [Tekst]. [Tekst] jest ustawiony na [Wł.].
- **7.** Naciskaj [Wstecz] aż do ukazania się ekranu głównego.
- 8. Naciśnij [Faks/Faks Internetowy] lub przycisk (FAKS).
- **9.** Naciśnij [Internet Fax (Faks Internetowy)].
- **10.** Naciśnij [Treść e-mail] w zakładce [Zaawansowane].
- **11.** Naciśnij [Wybierz tekst].
- **12.** Wybierz tekst.

Jeżeli wybierzesz [Manual Input (Ręczne Wprowadzanie)] w etapie 11, wprowadzić tekst, a następnie naciśnij [OK (OK)].

#### **Notatki**

W przypadku wprowadzania bezpośredniego, można wprowadzić do 256 znaków.

- \* [Nazwy i funkcje elementów ekranu dla faksowania](#page-631-0)
- \* [Nazwy i funkcje elementów ekranu dla faksu internetowego](#page-635-0)

## <span id="page-631-0"></span>**Zakładka [Faks]**

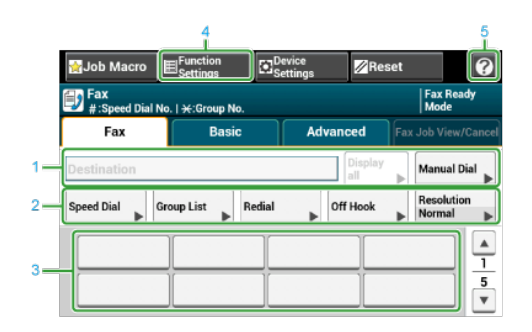

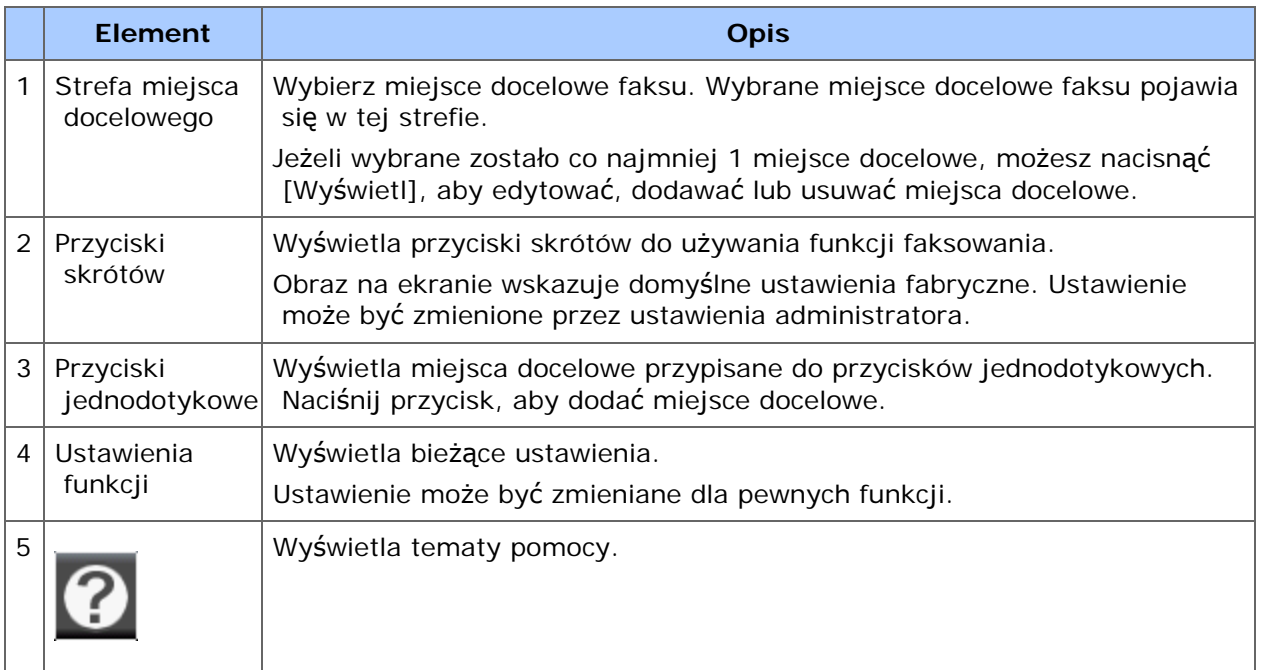

## **Zakładka [Proste]**

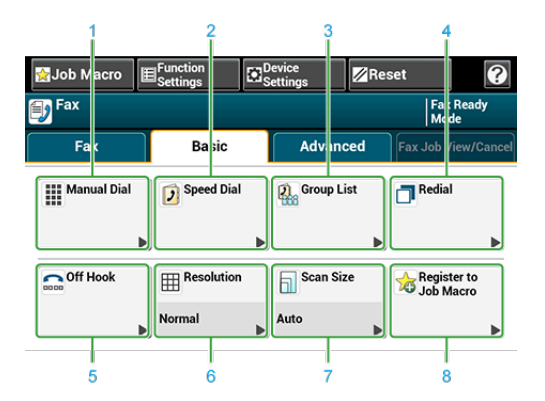

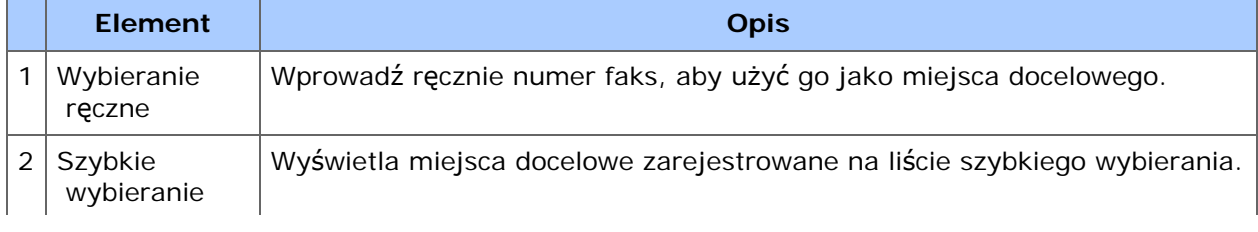

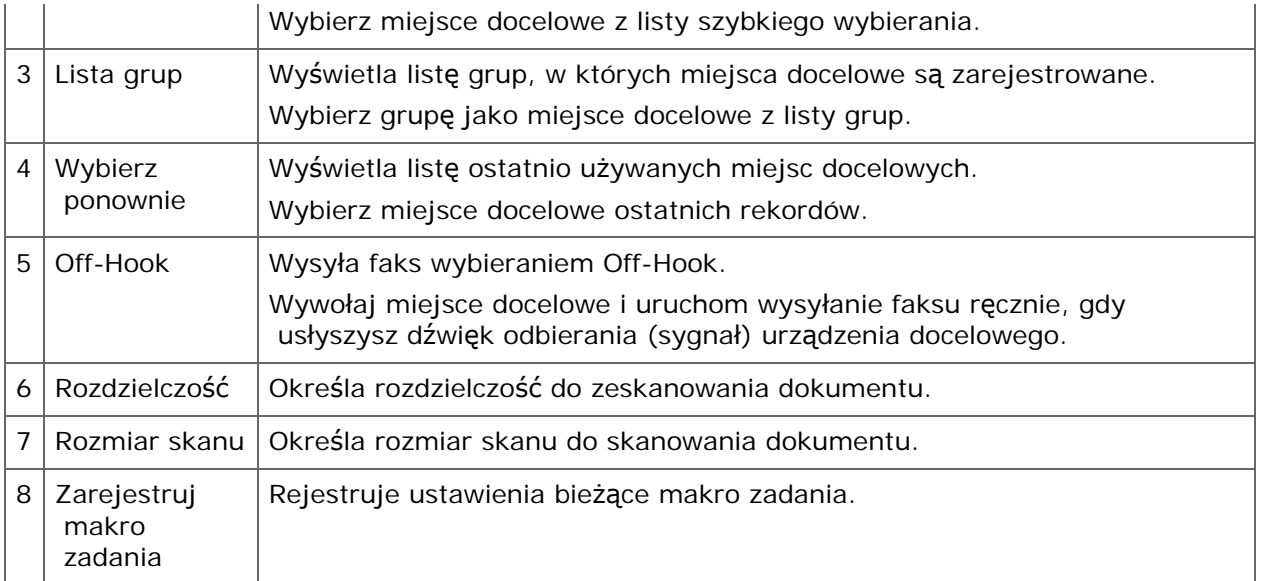

## **Zakładka [Zaawansowane]**

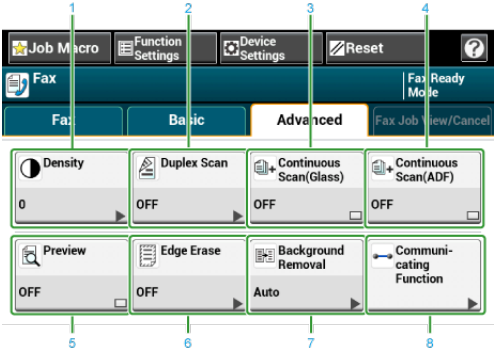

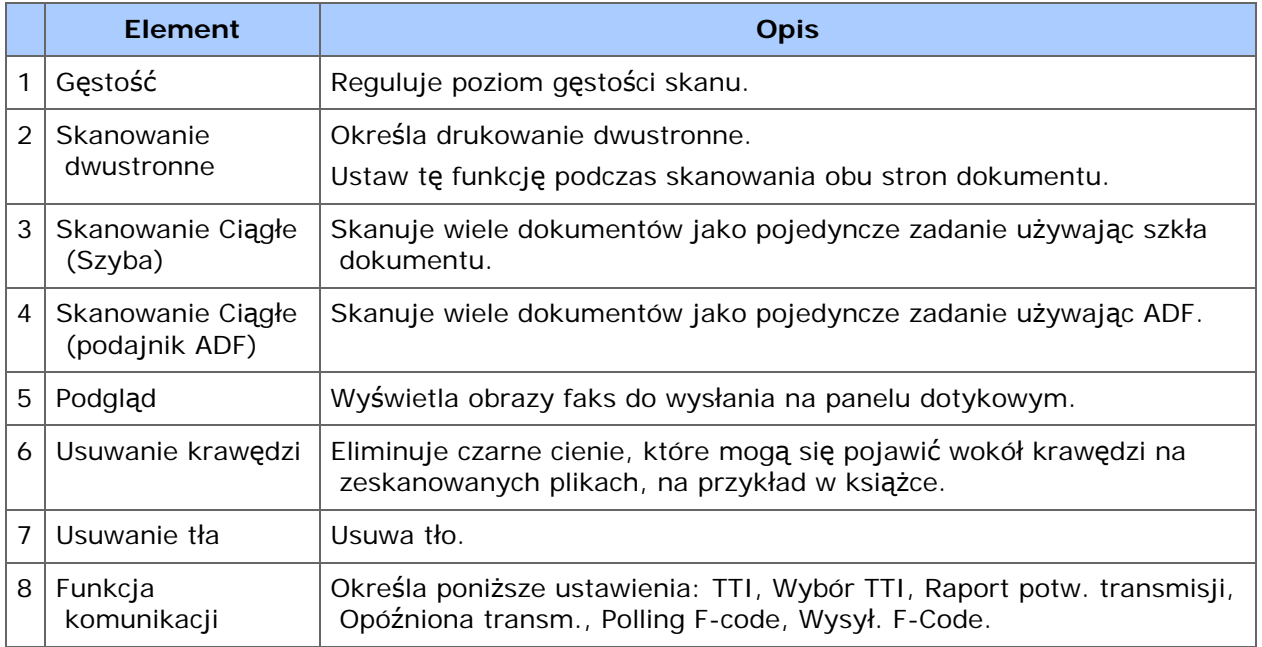

## **Zakładka [Faks Podgląd/Anuluj]**

Anuluj transmisję lub zobacz szczegóły zadania, które jest wykonywane.

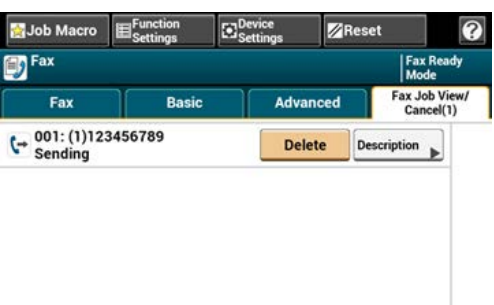

## **[Ustawienia funkcji] > Zakładka [M-ce docelowe]**

Dodaj, edytuj lub usuń miejsce docelowe, do którego faks jest wysyłany.

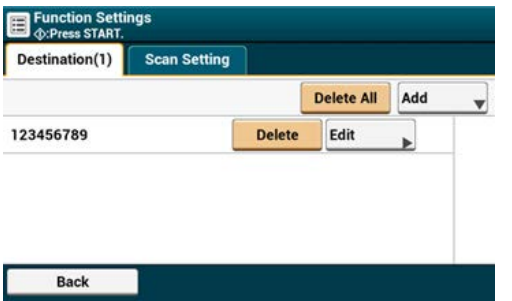

## **[Ustawienia funkcji] > Zakładka [Ustawienia skanowania]**

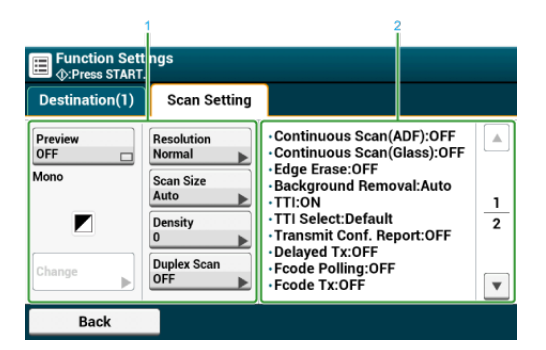

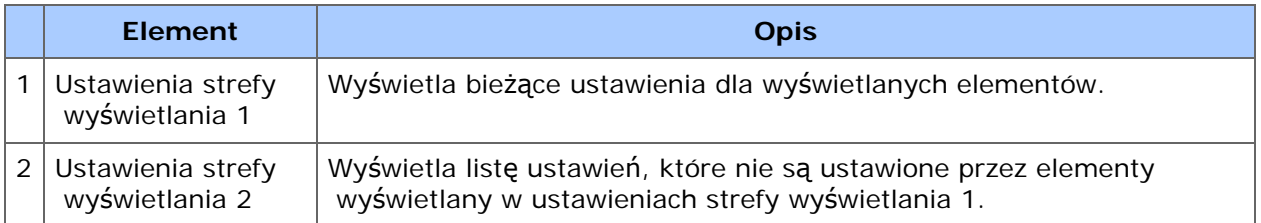

## <span id="page-635-0"></span>**Zakładka [Faks Internetowy]**

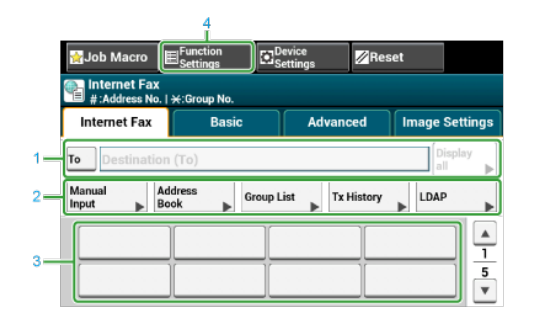

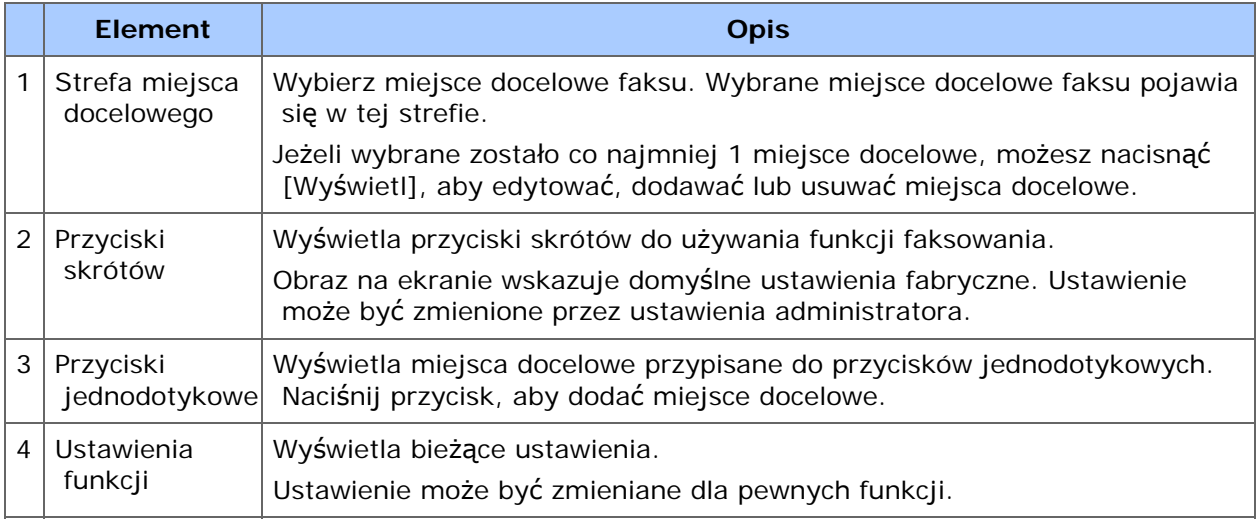

## **Zakładka [Proste]**

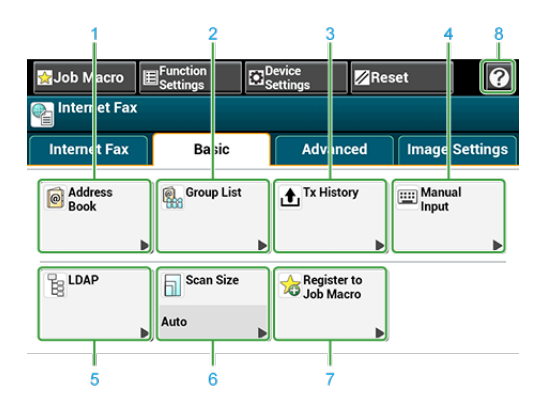

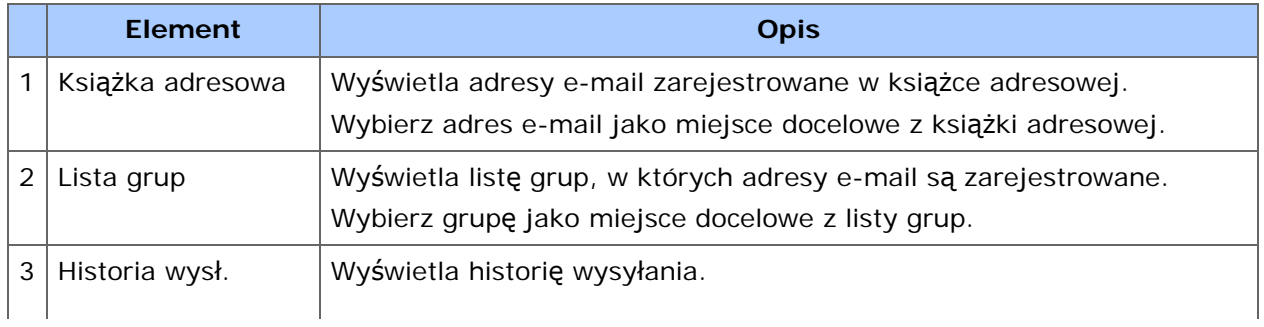

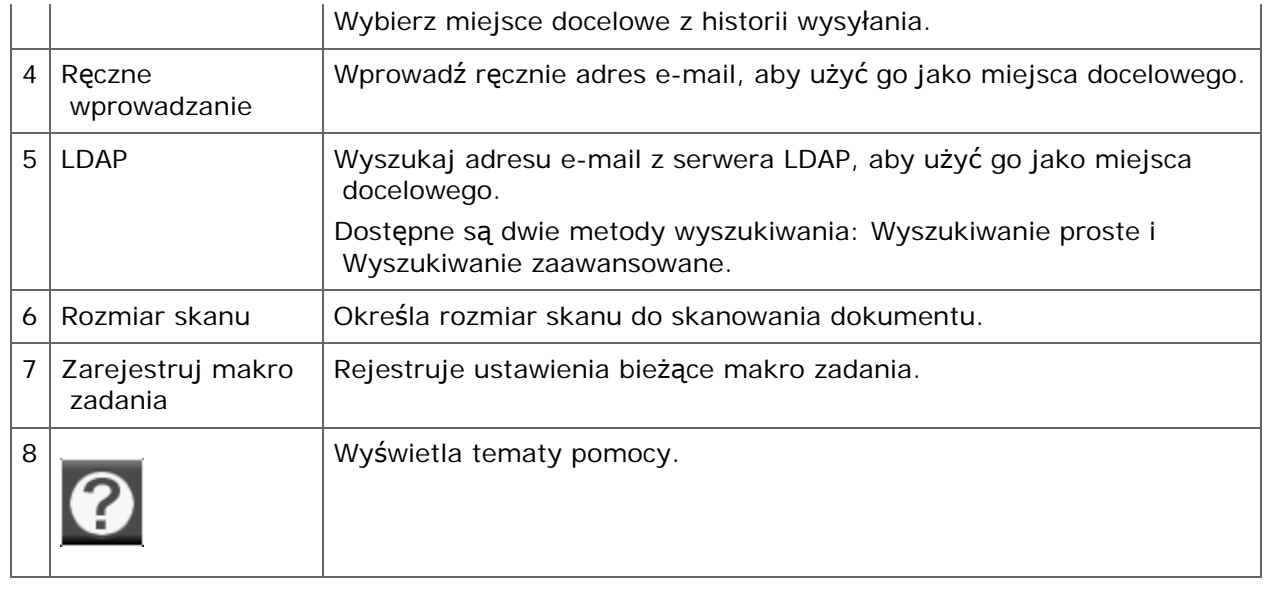

## **Zakładka [Zaawansowane]**

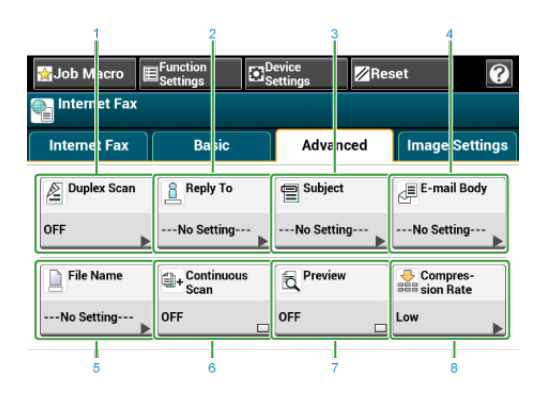

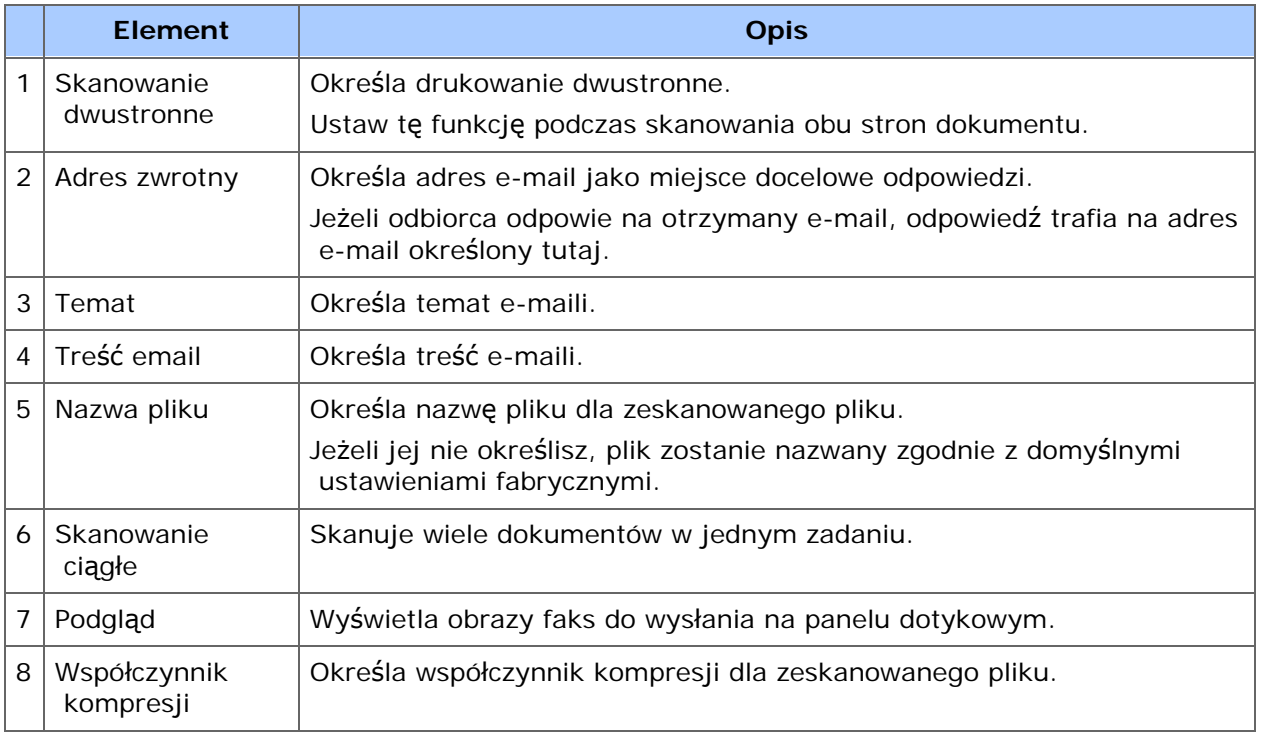

## **Zakładka [Ustawienia obrazu]**

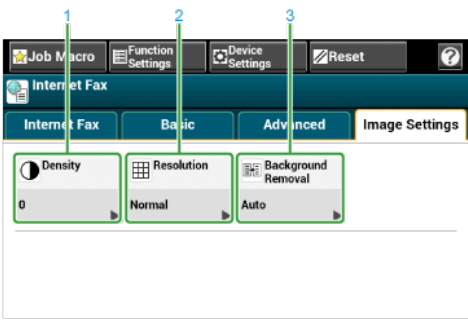

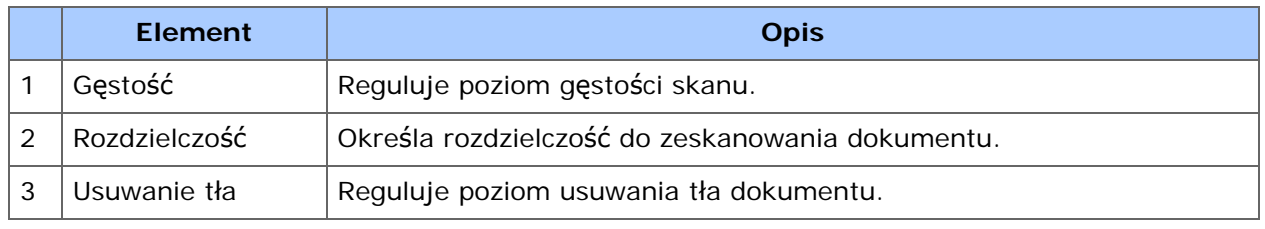

## **[Ustawienia funkcji] > Zakładka [M-ce docelowe]**

Dodaj, edytuj lub usuń miejsce docelowe, do którego dokument jest wysyłany.

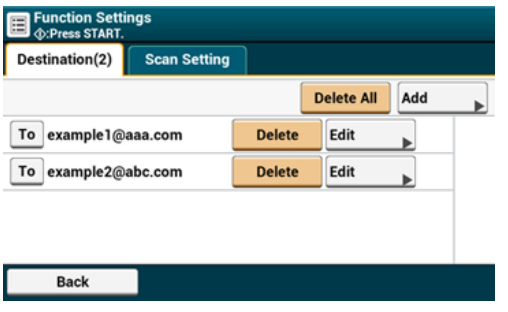

## **[Ustawienia funkcji] > Zakładka [Ustawienia skanowania]**

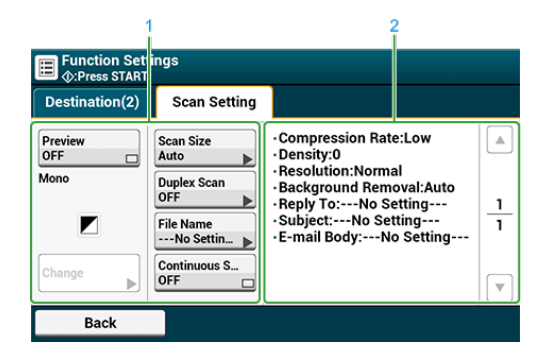

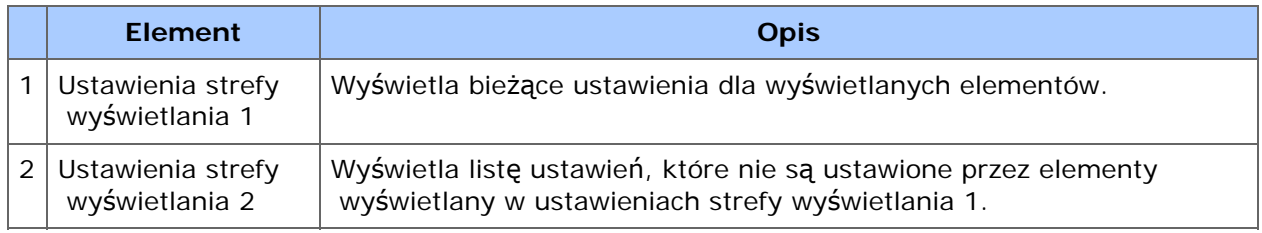

# **Konserwacja**

Ten rozdział opisuje jak wymieniać materiały eksploatacyjne oraz jak je czyścić, aby zapewnić wygodne użytkowanie urządzenia oraz zwiększyć jego żywotność. Ten rozdział opisuje także metody aktualizowania i usuwania sterowników (sterownika) z komputera podłączonego do urządzenia.

#### *A* Notatki

Procedura wymiany materiałów eksploatacyjnych i czyszczenia elementów widoczna jest na panelu operatora. Naciśnij [Troubleshooting (Rozwiązywanie problemów)] na panelu dotykowym.

[Wymiana materia](#page-640-0)[ł](#page-640-0)[ów eksploatacyjnych](#page-640-0)

Ten rozdział opisuje metodę wymiany elementów eksploatacyjnych.

[Czyszczenie ka](#page-689-0)[ż](#page-689-0)[dej cz](#page-689-0)[ęś](#page-689-0)[ci urz](#page-689-0)[ą](#page-689-0)[dzenia](#page-689-0)

Ten rozdział opisuje sposób czyszczenia każdej części urządzenia.

[Aktualizowanie zainstalowanych sterowników](#page-707-0)

Ten rozdział opisuje jak aktualizować sterowniki komputera. Aby przeprowadzić tę procedurę, należy zalogować się jako administrator.

[Usuwanie zainstalowanych sterowników](#page-713-0)

Ten rozdział opisuje jak usuwać sterowniki komputera. Aby przeprowadzić tę procedurę, należy zalogować się jako administrator.

• Inicializacia pamie[ci i ustawie](#page-723-0)[ń](#page-723-0)

Ten rozdział opisuje jak inicjalizować pamięć i ustawienia zapisane w tym urządzeniu.

## <span id="page-640-0"></span>**Wymiana materiałów eksploatacyjnych**

Ten rozdział opisuje metodę wymiany elementów eksploatacyjnych.

- [Ostrze](#page-641-0)[ż](#page-641-0)[enia dotycz](#page-641-0)[ą](#page-641-0)[ce wymiany](#page-641-0)
- [Wymiana wk](#page-643-0)[ł](#page-643-0)[adu z tonerem](#page-643-0)
- \* [Tylko Dla Pojemnika z Tonerem K \(czarny\)](#page-644-0)
- [Dla pojemników z tonerem w kolorach C \(cyan\), M \(magenta\), Y \(](#page-649-0)[ż](#page-649-0)[ó](#page-649-0)[ł](#page-649-0)[ty\)](#page-649-0)
- [Wymiana b](#page-655-0)[ę](#page-655-0)[bna.](#page-655-0)
- \* [Wymiana b](#page-662-0)[ę](#page-662-0)[bna](#page-662-0) [ś](#page-662-0)[wiat](#page-662-0)[ł](#page-662-0)[oczu](#page-662-0)ł[ego wraz z pojemnikiem tonera](#page-662-0)
- [Wymiana Zespo](#page-668-0)[ł](#page-668-0)[u Pasowego](#page-668-0)
- [Wymiana Zespo](#page-674-0)[ł](#page-674-0)[u Utrwalaj](#page-674-0)[ą](#page-674-0)[cego](#page-674-0)
- [Wymiana rolek podaj](#page-679-0)[ą](#page-679-0)[cych \(Podajnik 1/Podajnik 2/Podajnik 3/Podajnik 4\)](#page-679-0)
- [Wymiana Rolki Podawania Papieru \(Podajnik MP\)](#page-683-0)
- \* [Wymiana Wk](#page-688-0)[ł](#page-688-0)[adu Zszywacza](#page-688-0)

<span id="page-641-0"></span>Podczas przeprowadzania wymiany należy pamiętać o podjęciu następujących środków ostrożności.

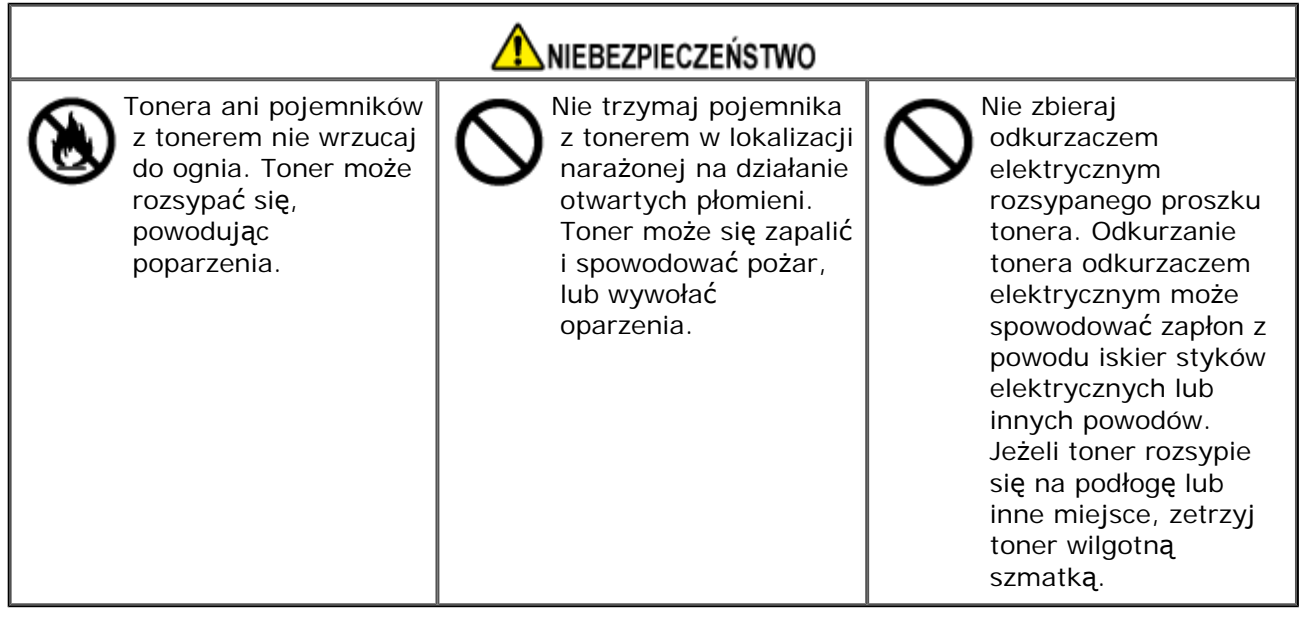

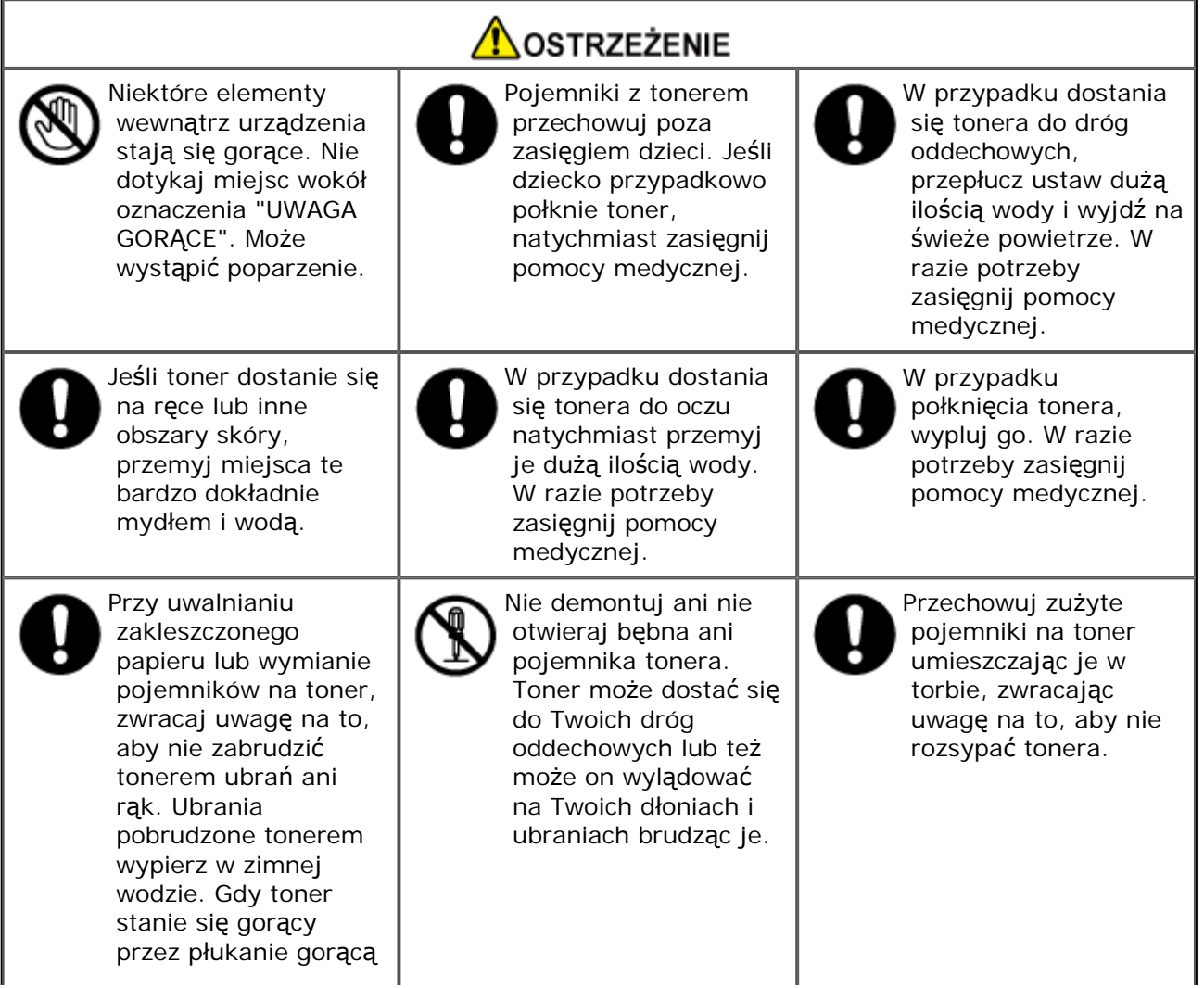

#### **Uwaga**

- Aby zapewnić optymalną wydajność, używaj tylko oryginalnych elementów eksploatacyjnych firmy Oki Data.
- Opłaty serwisowe wynikające z problemów spowodowanych użyciem nieoryginalnych materiałów eksploatacyjnych firmy OKI Data są ponoszone bez uwzględnienia gwarancji lub umowy konserwacyjnej. (Chociaż korzystanie z nieoryginalnych materiałów eksploatacyjnych nie musi prowadzić do powstania problemów, należy zachować szczególną ostrożność podczas ich używania.)

## <span id="page-643-0"></span>**Wymiana wkładu z tonerem**

Ten rozdział opisuje jak rozpoznać okres wymiany pojemników z tonerem.

Kiedy na wyświetlaczu pojawi się komunikat "[KOLOR] Mało Tonera" ("[KOLOR]" oznacza C (cyan), M (magenta), Y (żółty) lub K (czarny)), należy przygotować nowy pojemnik z tonerem.

Kiedy wyświetlony zostanie komunikat "[KOLOR] Toner Pusty", a drukowanie nie będzie możliwe, należy wymienić pojemnik z tonerem.

## **Notatki**

W przypadku zużycia się tonera w kolorach cyan (niebieski), magenta (czerwony) lub żółty, można nadal drukować w czerni i bieli po wybraniu opcji [Monochromatycznie] lub [Skala Szarości]. Pojemniki z tonerem należy jednak wymieniać zaraz po zużyciu się tonera; zaniechanie niezwłocznej wymiany może prowadzić do uszkodzenia bębna.

## **Uwaga**

- Nowy pojemnik z tonerem należy przygotować wcześniej, ponieważ jakość druku spada po ponad roku od zerwania plomby na używanym pojemniku.
- W przypadku wymiany pojemnika z tonerem/bębna w czasie ich używania, ilość tonera nie zostanie zliczona standardowo.
- Po otwarciu i zamknięciu tacy odbiorczej po komunikacie "Zużyty toner", możesz drukować. Dalsze drukowanie nie jest już możliwe. Należy wtedy wymienić pojemnik z tonerem, ponieważ zaniechanie tej czynności może uszkodzić bęben.
- W przypadku wymiany pojemnika z niezużytym do końca tonerem toner ten może się wysypać.

[Tylko Dla Pojemnika z Tonerem K \(czarny\)](#page-644-0)

[Dla pojemników z tonerem w kolorach C \(cyan\), M \(magenta\), Y \(](#page-649-0)[ż](#page-649-0)[ó](#page-649-0)[ł](#page-649-0)[ty\)](#page-649-0)

## <span id="page-644-0"></span>**Notatki**

Informacje o wymianie pojemników z tonerem w kolorach C, M, Y znajdują się w części ["Dla](#page-649-0)  [pojemników z tonerem w kolorach C \(cyan\), M \(magenta\), Y \(](#page-649-0)[ż](#page-649-0)[ó](#page-649-0)[ł](#page-649-0)[ty\)](#page-649-0)".

- **1.** Przygotuj nowy pojemnik z tonerem [K].
- **2.** Przytrzymaj uchwyt (A), aby otworzyć jednostkę skanera.

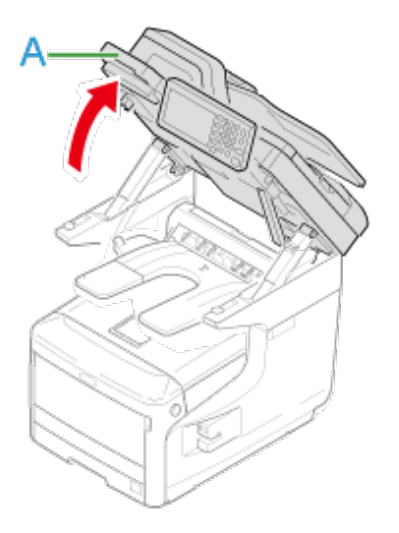

**3.** Włóż palce do uchwytu (B) po prawej stronie urządzenia i pociągnij dźwignię (1) zwalniającą pokrywę przednią, aby otworzyć tę pokrywę (2) do przodu.

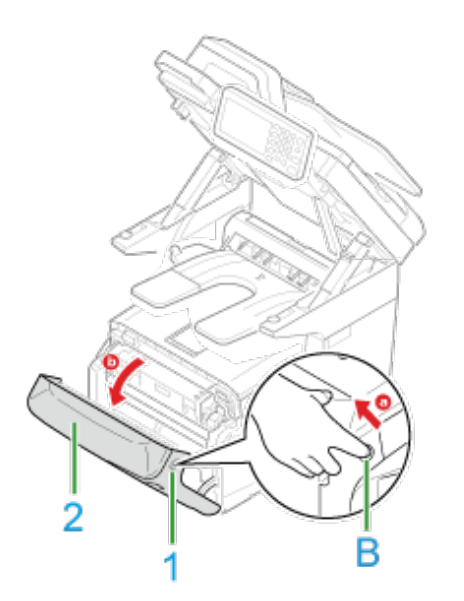

**4.** Przekręć niebieską dźwignię (3) wkładu tonera w swoją stronę, aż góra wyrówna się ze znakiem ▶.

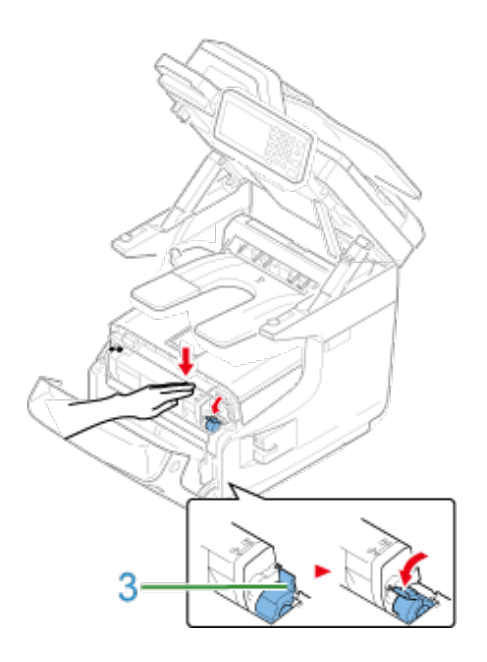

**5.** Podnieś pojemnik z tonerem (4) z prawej strony i wyjmij go z urządzenia.

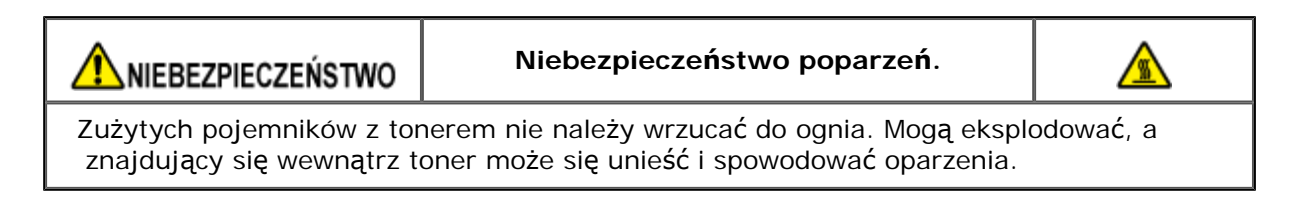

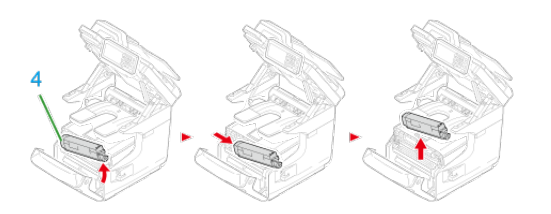

## **Uwaga**

Gdy toner przylgnie do powierzchni podawania papieru wewnątrz urządzenia, wytrzyj go dobrze wykręconą, wilgotną szmatką.

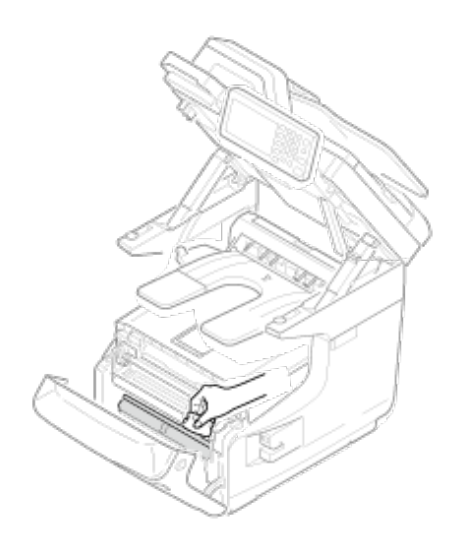

**6.** Wypakuj nowy pojemnik z tonerem.

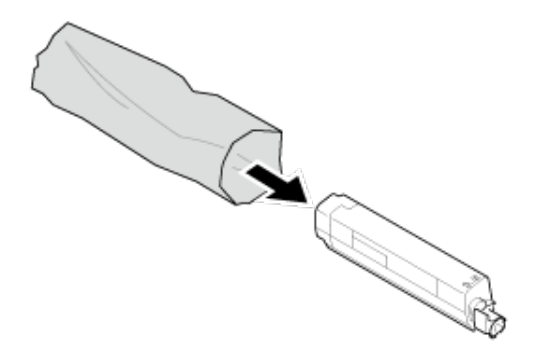

**7.** Wstrząśnij pojemnikiem kilka razy w pionie i poziomie.

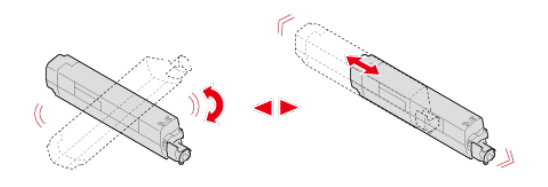

**8.** Usuń taśmę (5) z pojemnika z tonerem.

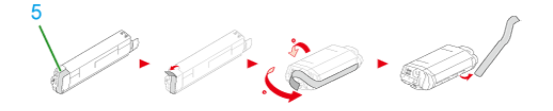

**9.** Włóż nowy pojemnik z tonerem (6), dopasowując wcięcie z jego lewej strony (7) do wypustu (8) na bębnie, tak aby oba elementy z kolorem [K] dopasowały się do siebie. Następnie wciśnij delikatnie prawą stronę pojemnika na swoje miejsce.

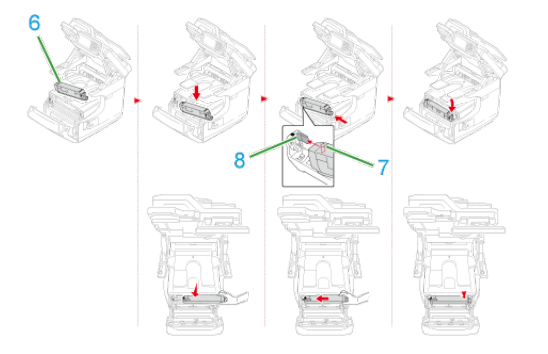

#### **Uwaga**

Nie należy wkładać nowego pojemnika z tonerem bez wcześniejszego usunięcia taśmy.

**10.** Przekręć niebieską dźwignię wkładu tonera (3) do tyłu, aż góra wyrówna się ze znakiem , podczas wciskania pojemnika z tonerem.

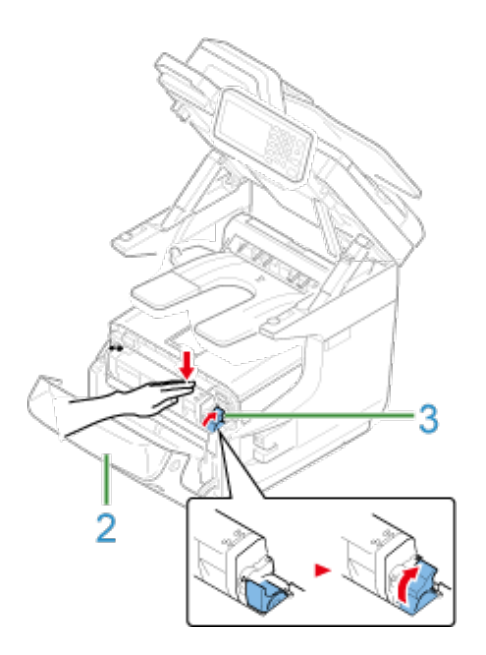

**11.** Zamknij pokrywę przednią (2).

## **Uwaga**

Przedniej pokrywy nie można zamknąć bez wcześniejszego zamknięcia tacy odbiorczej.

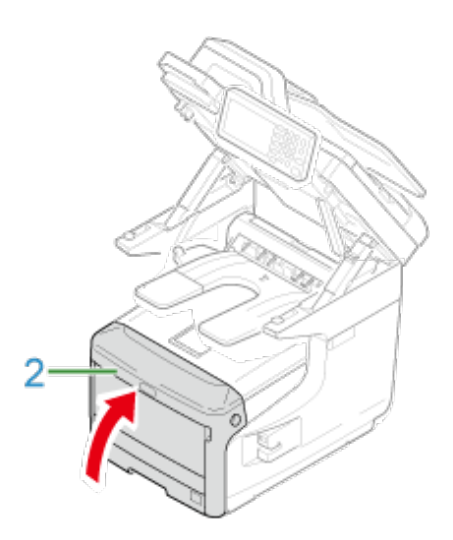

**12.** Przytrzymaj uchwyt (A), aby zamknąć jednostkę skanera.

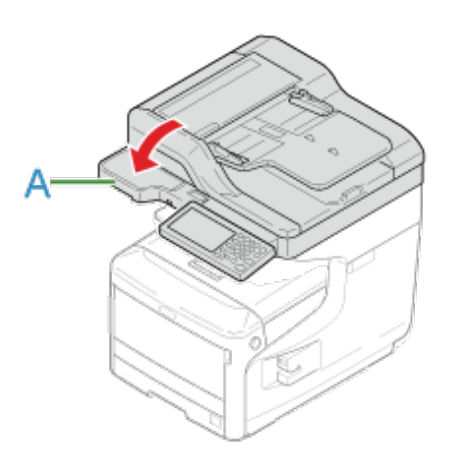

**13.** Pojemniki z tonerem należy poddawać powtórnemu przetwarzaniu.
## **Notatki**

Jeśli musisz utylizować zużyte pojemniki z tonerem, włóż je do toreb polietylenowych lub innych pojemników postępując zgodnie z lokalnymi przepisami lub instrukcjami.

# **Dla pojemników z tonerem w kolorach C (cyan), M (magenta), Y (żółty)**

#### *&* Notatki

Informacje o wymianie pojemnika z tonerem czarnym znajdują się w części ["Tylko Dla Pojemnika](#page-644-0)  [z Tonerem K \(czarny\)](#page-644-0)".

- **1.** Przygotuj nowe pojemniki z tonerem.
- **2.** Przytrzymaj uchwyt (A), aby otworzyć jednostkę skanera.

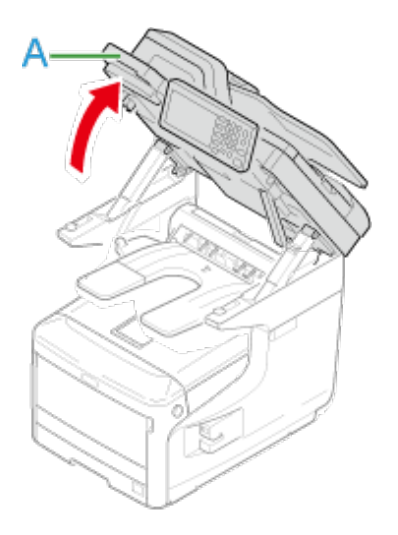

**3.** Włóż palce do uchwytu (B) po prawej stronie urządzenia i pociągnij dźwignię (1) zwalniającą pokrywę przednią, aby otworzyć tę pokrywę (2) do przodu.

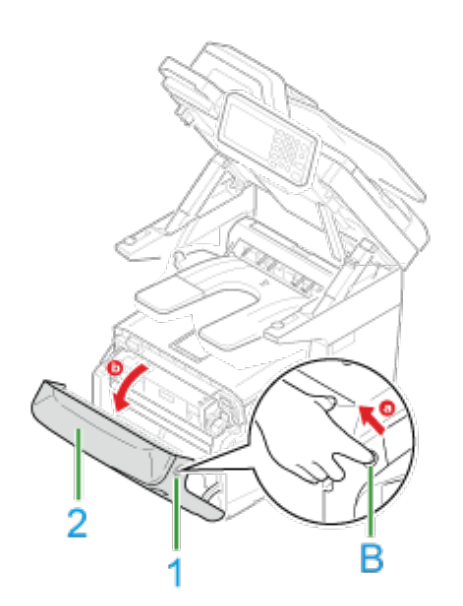

**4.** Naciśnij przycisk (C) i otwórz tacę odbiorczą (3).

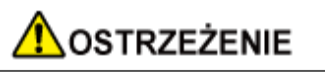

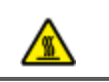

Moduł utrwalacza jest bardzo gorący. Nie należy go dotykać.

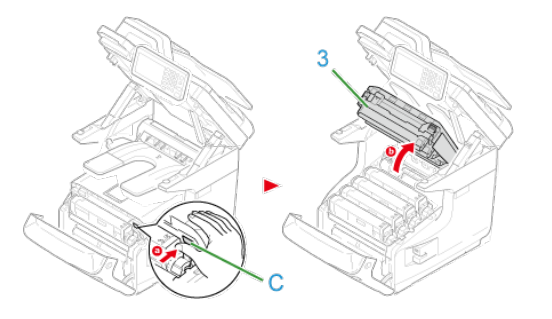

- **5.** Zidentyfikuj pusty pojemnik z tonerem po kolorze jego etykiety.
- **6.** Przekręć niebieską dźwignię (4) wkładu tonera w swoją stronę, aż góra wyrówna się ze znakiem .

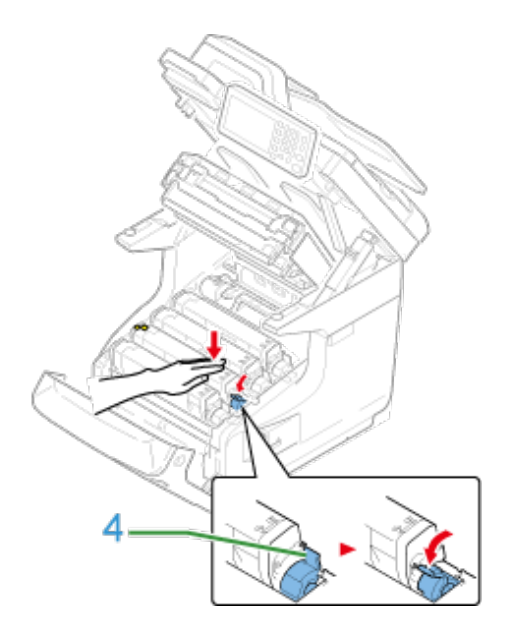

**7.** Podnieś pojemnik z tonerem (5) z prawej strony i wyjmij go z urządzenia.

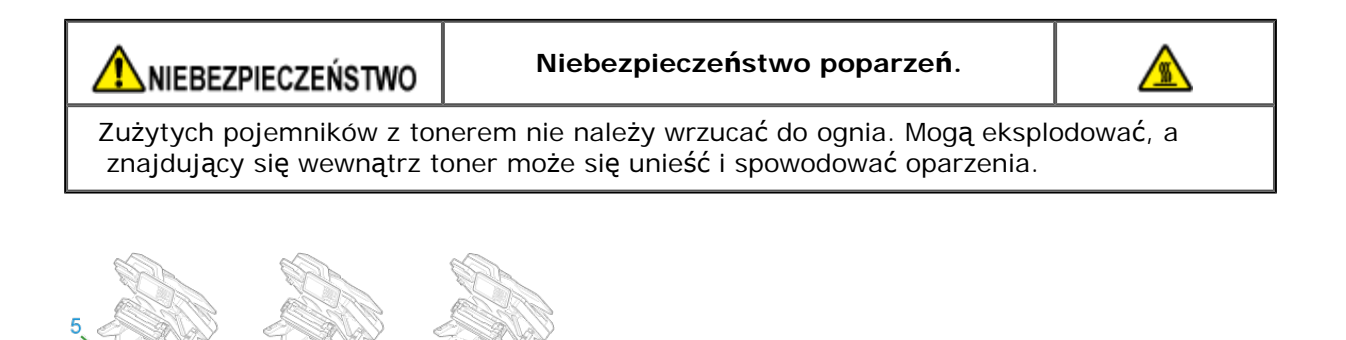

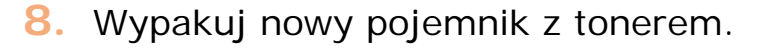

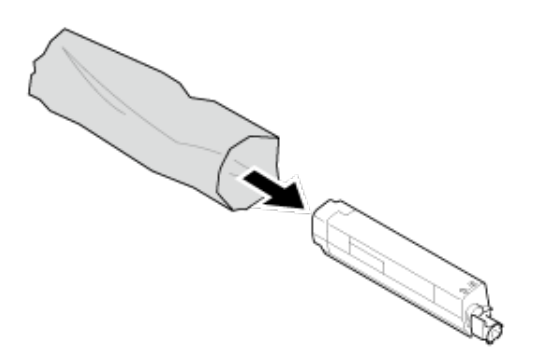

**9.** Wstrząśnij pojemnikiem kilka razy w pionie i poziomie.

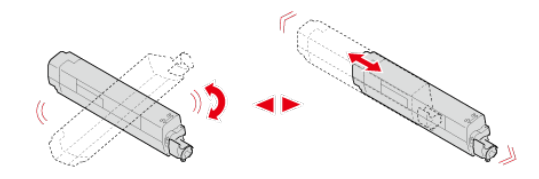

**10.** Usuń taśmę (6) z pojemnika z tonerem.

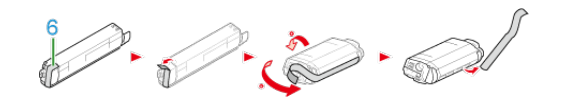

**11.** Włóż nowy pojemnik z tonerem (5), dopasowując wcięcie z jego lewej strony (7) do wypustu (8) na bębnie, tak aby oba elementy dopasowały się do siebie. Następnie wciśnij delikatnie prawą stronę pojemnika na swoje miejsce.

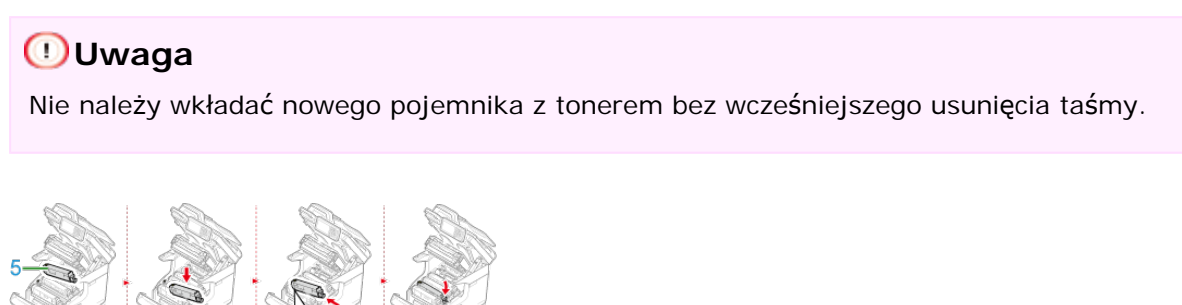

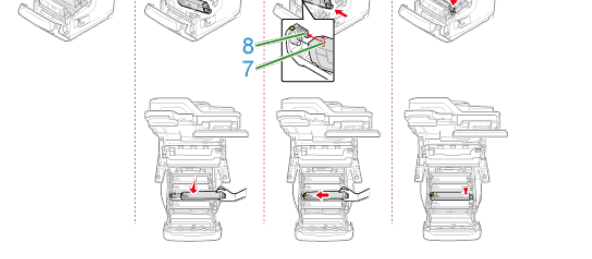

**12.** Przekręć niebieską dźwignię wkładu tonera (4) do tyłu, aż góra wyrówna się ze znakiem , podczas wciskania pojemnika z tonerem.

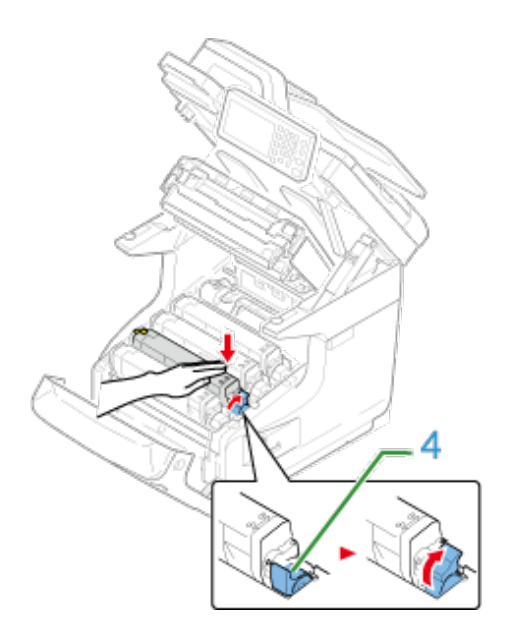

## **Uwaga**

Jeśli pojemnik z tonerem nie jest prawidłowo zamontowany, jakość wydruków może być niska.

**13.** Delikatnie przetrzyj miękką bibułką soczewkę głowicy z diodami LED.

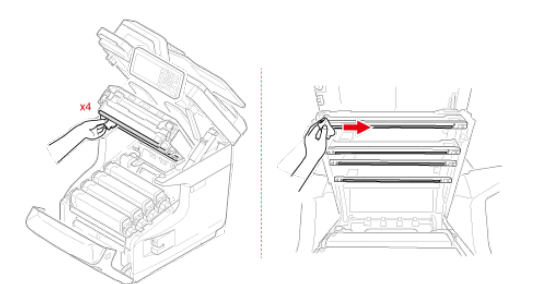

## **Uwaga**

Nie stosuj rozpuszczalników, takich jak alkohol metylowy czy rozcieńczalniki do farby. Mogą one uszkodzić głowice z diodami LED.

**14.** Zamknij tacę odbiorczą (3), równomiernie naciskając oba brzegi pokrywy tacy (3).

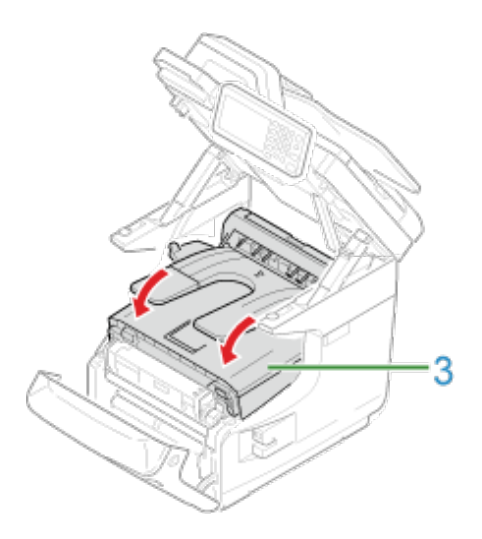

**15.** Zamknij pokrywę przednią (2).

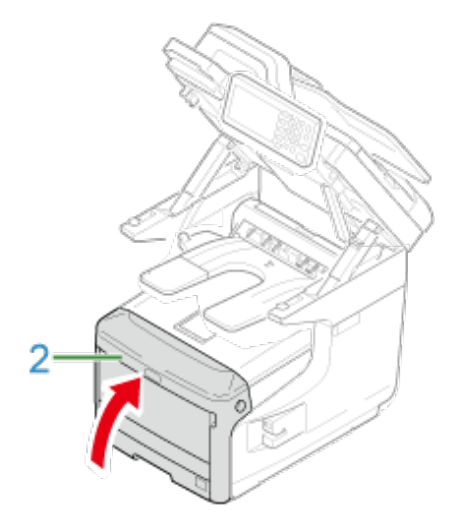

# **Uwaga**

Przedniej pokrywy nie można zamknąć bez wcześniejszego zamknięcia tacy odbiorczej.

**16.** Przytrzymaj uchwyt (A), aby zamknąć jednostkę skanera.

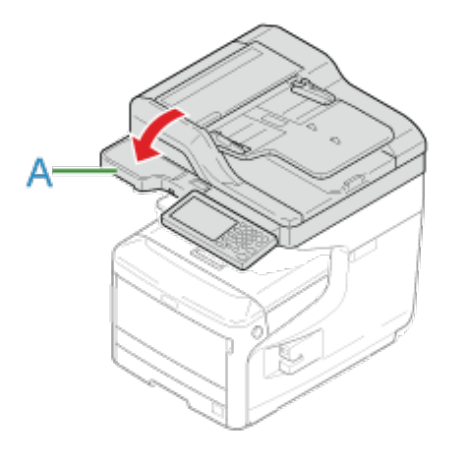

**17.** Pojemniki z tonerem należy poddawać powtórnemu przetwarzaniu.

## **Notatki** Jeśli musisz utylizować zużyte pojemniki z tonerem, włóż je do toreb polietylenowych lub innych

pojemników postępując zgodnie z lokalnymi przepisami lub instrukcjami.

Ten rozdział opisuje jak rozpoznać kiedy zbliża się pora wymiany bębna światłoczułego oraz jak tej wymiany dokonać.

[Przed przyst](#page-655-0)[ą](#page-655-0)[pieniem do wymiany](#page-655-0) [Wymiana b](#page-655-1)[ę](#page-655-1)[bna](#page-655-1) [ś](#page-655-1)[wiat](#page-655-1)[ł](#page-655-1)[oczu](#page-655-1)[ł](#page-655-1)[ego](#page-655-1)

## **Przed przystąpieniem do wymiany**

<span id="page-655-0"></span>Kiedy na wyświetlaczu pojawi się komunikat "[KOLOR] Bęben Światłoczuły Prawie Zużyty", należy przygotować nowy bęben. W przypadku kontynuowania drukowania wyświetlony zostanie komunikat "[KOLOR] Czas Żywotności Bębna Dobiegł Końca", a drukowanie zostanie przerwane.

Gdy zostanie wyświetlona wiadomość "Proszę zainstalować nowy bęben światłoczuły" i drukowanie zostanie zatrzymane, wymień bęben światłoczuły.

Jeśli używasz papieru A4 (drukowanie simplex), to szacowany okres wymiany bębna będzie wynosić w przybliżeniu 30,000 stron. Szacunkowy okres zakłada standardowe warunki pracy (drukowane są trzy strony naraz). Drukowanie pojedynczych stron skraca żywotność bębna o około połowę.

Rzeczywista liczba drukowanych stron może być mniejsza o połowę względem powyżej oszacowanej wartości w zależności od warunków drukowania.

#### **Uwaga**

- Rzeczywista liczba stron, które można wydrukować z użyciem jednego bębna, zależy od sposobu użytkowania maszyny. Może być mniejsza o połowę względem powyżej oszacowanej wartości w zależności od warunków drukowania.
- Jakość druku może ulec pogorszeniu po 1 roku użytkowania od chwili rozpakowania pojemnika z tonerem. Wymień pojemnik z tonerem na nowy.
- Chociaż otwieranie i zamykanie tacy odbiorczej może wydłużyć żywotność bębna przez krótki czas, zaleca się jego wymianę zaraz po wyświetleniu komunikatu "Zainstaluj nowy bęben światłoczuły".
- Gdy [Device Setting (Ustawienia Urządzenia)] > [Admin Setup (Ustawienia administratora)] > [Management (Zarządzanie)] > [System Setup (Ustawienia Systemu)] > [Near Life Status (Stan Prawie Zużyty)] jest ustawione na [Disable (Nieaktywny)], komunikat "[COLOR (KOLOR)] Bęben Światłoczuły Prawie Zużyty" nie pojawi się.

## <span id="page-655-1"></span>**Wymiana bębna światłoczułego**

Ten rozdział opisuje jak wymienić bęben światłoczuły, korzystając z tego samego pojemnika z tonerem.

#### **Uwaga**

- W przypadku używania nowego bębna z wcześniej używanymi pojemnikami z tonerem wskazanie pozostałej ilości tonera nie będzie prawidłowe. Komunikaty "[KOLOR] Bliskie zużycie jednostki bębna" lub "[KOLOR] Czas żywotności Bębna Obrazu dobiegł końca" mogą być wyświetlane zaraz po wymianie.
- Zachowaj szczególną ostrożność przy obchodzeniu się z bębnem (zielony cylinder), ponieważ jest nietrwały.
- Bębna nie należy wystawiać na działanie bezpośredniego promieniowania słonecznego lub silnego światła (około 1 500 luksów i więcej). Nawet w oświetleniu pokojowym nie wystawiaj bębna na 5 minut lub więcej.
- Aby zapewnić optymalną wydajność, używaj tylko oryginalnych elementów eksploatacyjnych firmy Oki Data.
- Opłaty serwisowe wynikające z problemów spowodowanych użyciem nieoryginalnych materiałów eksploatacyjnych firmy OKI Data są ponoszone bez uwzględnienia gwarancji lub umowy konserwacyjnej. (Chociaż korzystanie z nieoryginalnych materiałów eksploatacyjnych nie musi prowadzić do powstania problemów, należy zachować szczególną ostrożność podczas ich używania.)

#### **Notatki**

Możesz zmienić ustawienia w celu wyświetlania komunikatu "[COLOR (KOLOR)] Bęben światłoczuły prawie zużyty". Ustaw z [Device Setting (Ustawienia urządzenia)] > [Admin Setup (Ustawienia administratora)] > [User Install (Instalacja użytkownika)] > [Drum Near Life Timing (Bęben światłoczuły prawie zużyty)]. Dostępne wartości są od 500 do 5,000 (przyrost o 500).

- **1.** Przygotuj nowy bęben światłoczuły.
- **2.** Przytrzymaj uchwyt (A), aby otworzyć jednostkę skanera.

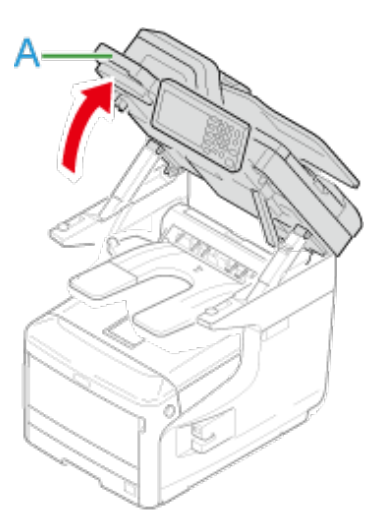

**3.** Włóż palce w zagłębienia dźwigni (B) po prawej stronie urządzenia i pociągnij dźwignię (1) zwalniającą pokrywę przednią, aby otworzyć tę pokrywę (2) do przodu.

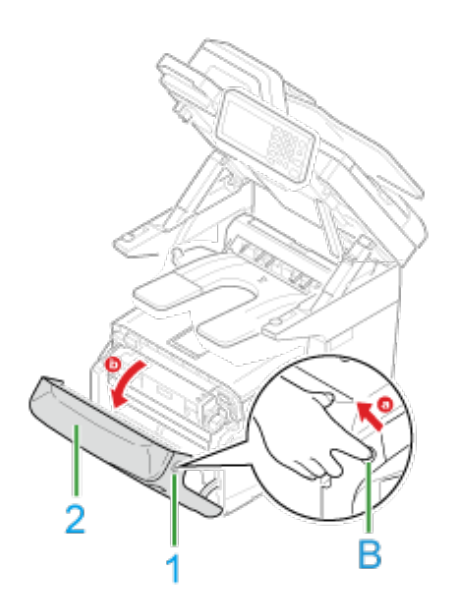

**4.** Naciśnij przycisk (C) i otwórz tacę odbiorczą (3).

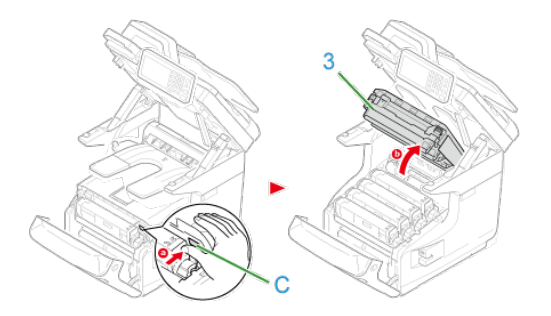

- **5.** Zidentyfikuj bęben światłoczuły, który osiągnął kres swojej żywotności poprzez kolor etykiety.
- **6.** Wyciągnij bęben (4) z urządzenia w kierunku wskazanym strzałką i umieść go na płaskiej powierzchni.

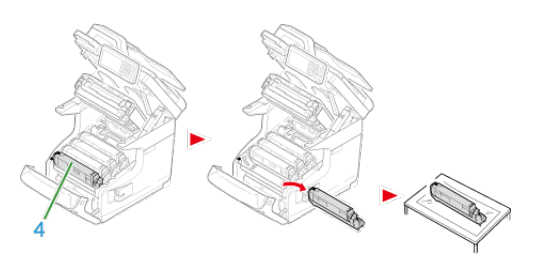

**7.** Przekręć niebieską dźwignię wkładu tonera (6) w swoją stronę, aż góra wyrówna się ze znakiem , podczas wciskania pojemnika z tonerem.

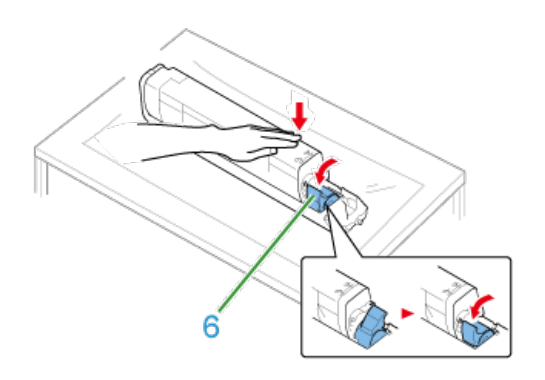

**8.** Podnieś pojemnik z tonerem (5) z prawej strony i wyjmij go z bębna.

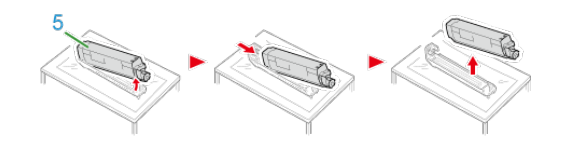

- **9.** Rozpakuj bęben światłoczuły i połóż go na płaskiej powierzchni.
- **10.** Usuń materiały ochronne.

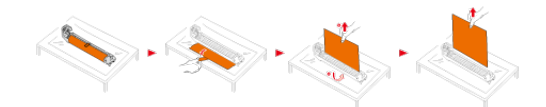

**11.** Wyjmij pokrywę tonera.

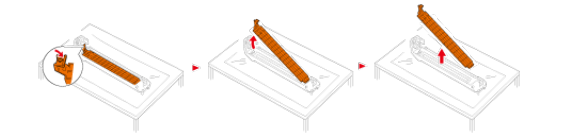

**12.** Włóż nowy pojemnik z tonerem (5), usunięty w kroku 8 dopasowując wcięcie z jego lewej strony (7) do wypustu (8) na bębnie, tak aby obie etykiety dopasowały się do siebie. Następnie wciśnij delikatnie prawą stronę pojemnika na swoje miejsce.

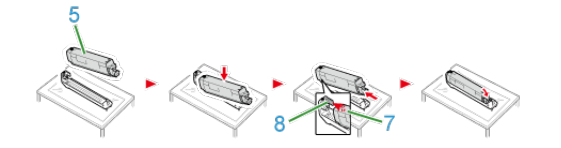

**13.** Przekręć niebieską dźwignię wkładu tonera (6) do tyłu, aż góra wyrówna się ze znakiem , podczas wciskania pojemnika z tonerem.

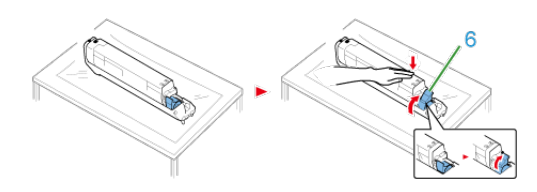

**14.** Sprawdź kolor etykiety nowego bębna i umieść go w urządzeniu.

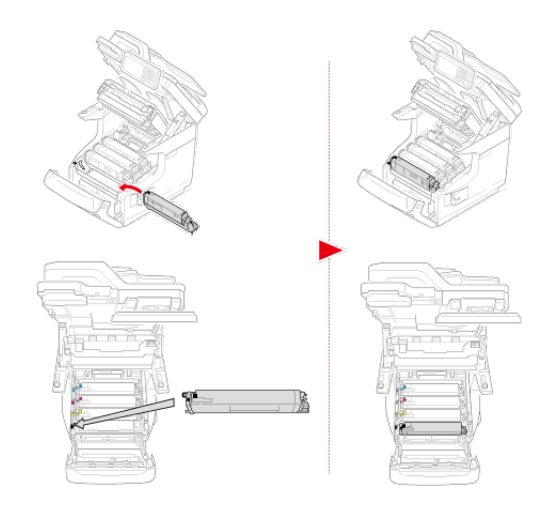

**15.** Zamknij tacę odbiorczą (3), równomiernie naciskając oba brzegi pokrywy tacy (3).

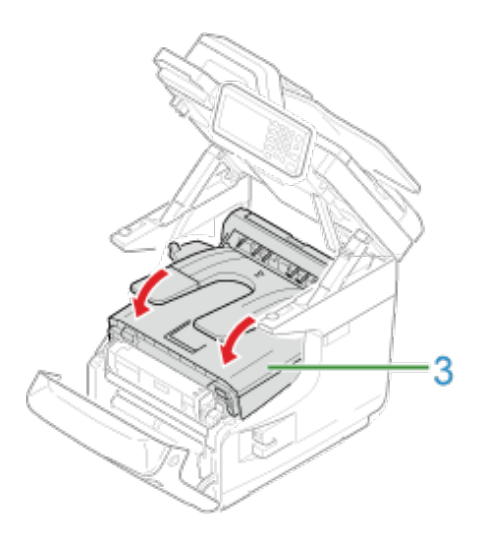

**16.** Zamknij pokrywę przednią (2).

# **Uwaga**

Przedniej pokrywy nie można zamknąć bez wcześniejszego zamknięcia tacy odbiorczej.

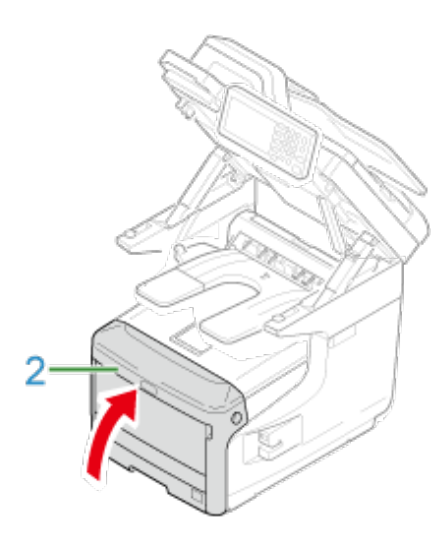

**17.** Przytrzymaj uchwyt (A), aby zamknąć jednostkę skanera.

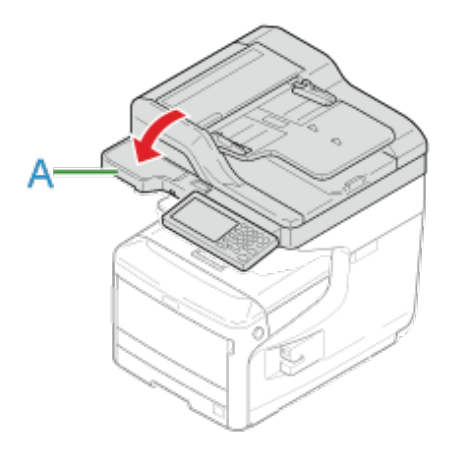

**18.** Poddaj bębny recyklingowi.

#### **Notatki**

Aby wyrzucić zużyty bęben, należy włożyć go do plastikowej torby lub podobnego opakowania, a następnie postępować zgodnie z lokalnymi regulacjami dotyczącymi utylizacji odpadów.

# **Wymiana bębna światłoczułego wraz z pojemnikiem tonera**

Ten rozdział opisuje jak jednocześnie wymienić bęben światłoczuły oraz pojemnik z tonerem.

## **Uwaga**

- Zachowaj szczególną ostrożność przy obchodzeniu się z bębnem (zielony cylinder), ponieważ jest nietrwały.
- Bębna nie należy wystawiać na działanie bezpośredniego promieniowania słonecznego lub silnego światła (około 1 500 luksów i więcej). Nie pozostawiaj bębna światłoczułego na więcej niż 5 minut nawet w przypadku wystawienia go jedynie na światło pokojowe.
- Aby zapewnić optymalną wydajność, używaj tylko oryginalnych elementów eksploatacyjnych firmy Oki Data.
- Opłaty serwisowe wynikające z problemów spowodowanych użyciem nieoryginalnych materiałów eksploatacyjnych firmy OKI Data są ponoszone bez uwzględnienia gwarancji lub umowy konserwacyjnej. (Chociaż korzystanie z nieoryginalnych materiałów eksploatacyjnych nie musi prowadzić do powstania problemów, należy zachować szczególną ostrożność podczas ich używania.)
- **1.** Przygotuj zespół bębna światłoczułego i toner.
- **2.** Przytrzymaj uchwyt (A), aby otworzyć jednostkę skanera.

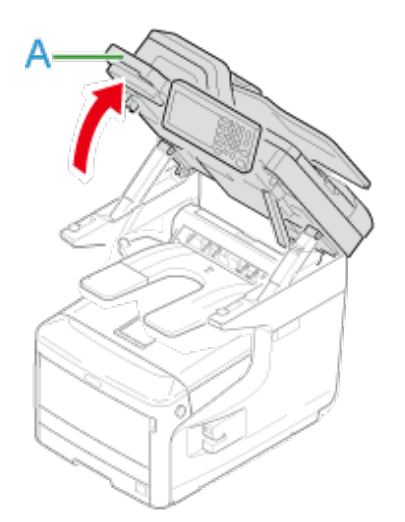

**3.** Włóż palce do uchwytu (B) po prawej stronie urządzenia i pociągnij dźwignię (1) zwalniającą pokrywę przednią, aby otworzyć tę pokrywę (2) do przodu.

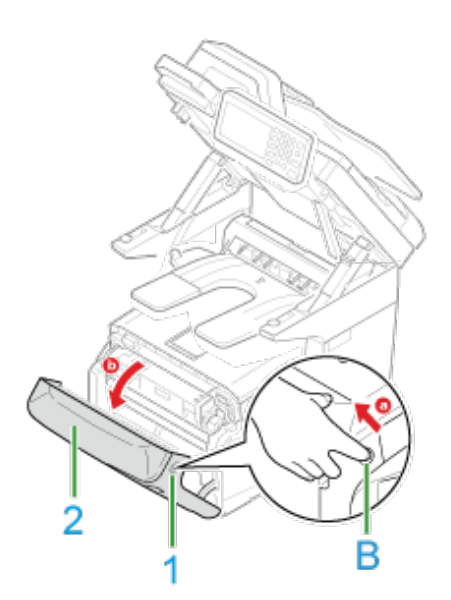

**4.** Naciśnij przycisk (C) i otwórz tacę odbiorczą (3).

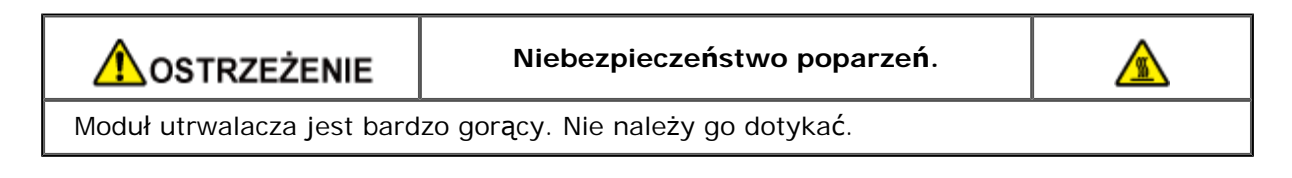

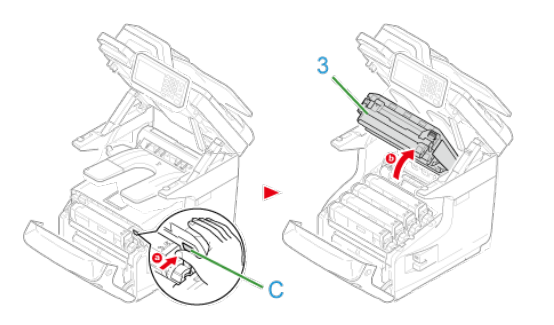

- **5.** Zidentyfikuj pusty pojemnik z tonerem po kolorze jego etykiety.
- **6.** Wyciągnij bęben (4) z urządzenia i umieść go na płaskiej powierzchni.

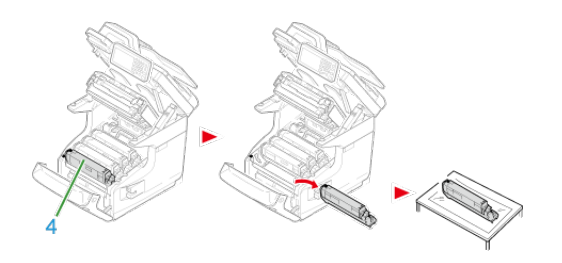

**ANIEBEZPIECZEŃSTWO** 

**Niebezpieczeństwo poparzeń.**

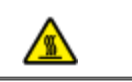

Nie należy wrzucać zużytych bębnów światłoczułych i pojemników z tonerem do ognia. Mogą eksplodować, a znajdujący się wewnątrz toner może się unieść i spowodować oparzenia.

- **7.** Rozpakuj bęben światłoczuły i połóż go na płaskiej powierzchni.
- **8.** Usuń materiały ochronne.

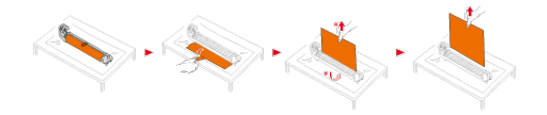

**9.** Wyjmij pokrywę tonera.

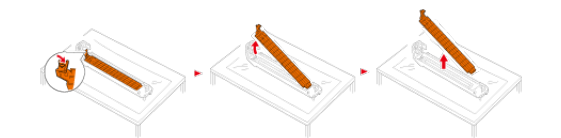

**10.** Wypakuj nowy pojemnik z tonerem.

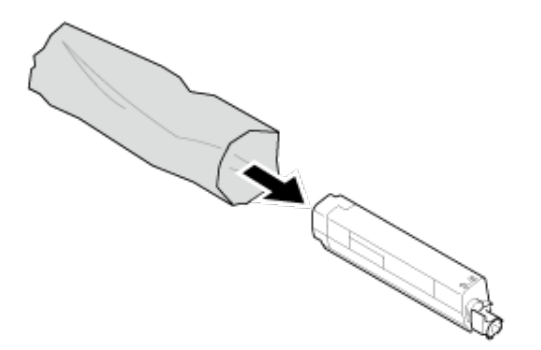

**11.** Wstrząśnij pojemnikiem kilka razy w pionie i poziomie.

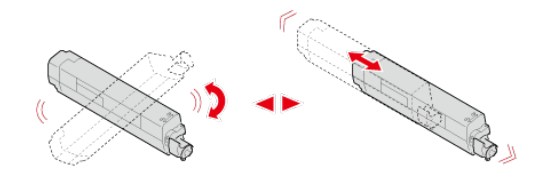

**12.** Usuń taśmę (5) z pojemnika z tonerem.

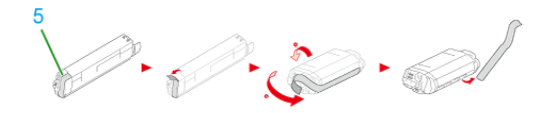

**13.** Włóż nowy pojemnik z tonerem (6), dopasowując wcięcie z jego lewej strony (7) do wypustu (8) na bębnie, tak aby obie etykiety dopasowały się do siebie. Następnie wciśnij delikatnie prawą stronę pojemnika na swoje miejsce.

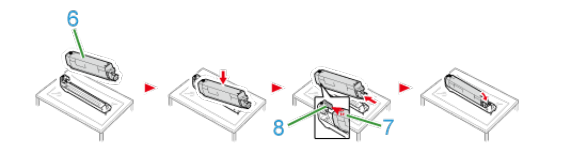

 $\triangleright$ 

#### **Notatki**

Odnośnie metody instalacji, należy zapoznać się z rozdziałem ["Wymiana wk](#page-643-0)[ł](#page-643-0)[adu z](#page-643-0)  [tonerem](#page-643-0)".

**14.** Przekręć niebieską dźwignię wkładu tonera (9) do tyłu, aż góra wyrówna się ze znakiem , podczas wciskania pojemnika z tonerem.

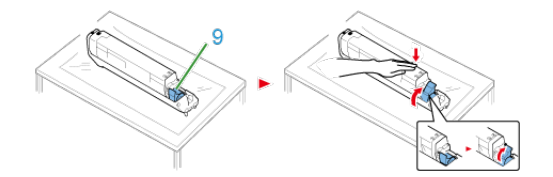

**15.** Sprawdź kolor etykiety nowego bębna i umieść go w urządzeniu.

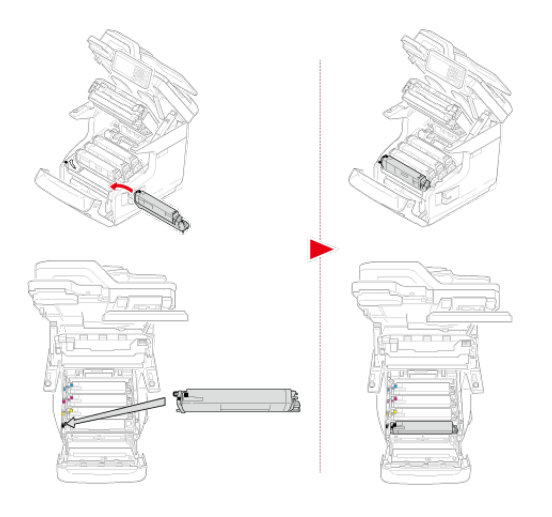

**16.** Zamknij tacę odbiorczą (3), równomiernie naciskając oba brzegi pokrywy tacy (3).

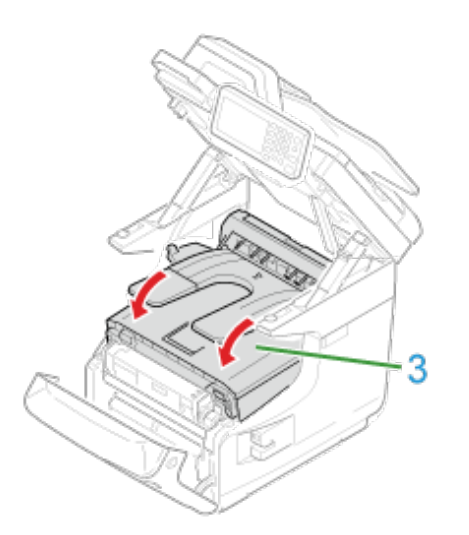

**17.** Zamknij pokrywę przednią (2).

#### **Uwaga**

Przedniej pokrywy nie można zamknąć bez wcześniejszego zamknięcia tacy odbiorczej.

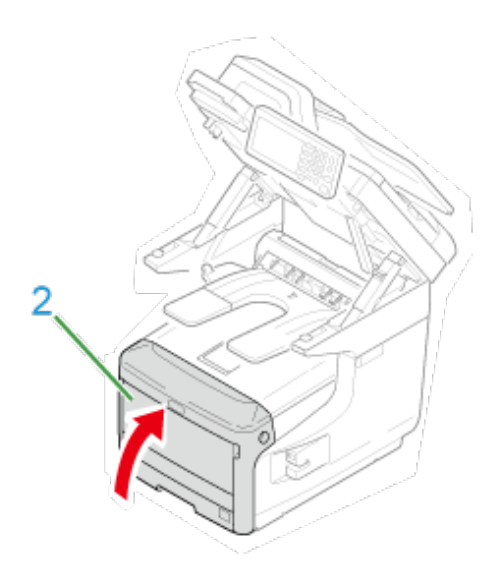

**18.** Przytrzymaj uchwyt (A), aby zamknąć jednostkę skanera.

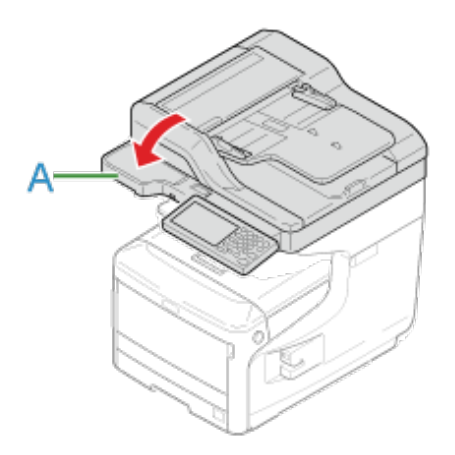

**19.** Poddaj recyklingowi bębny światłoczułe i wkłady tonera.

#### **Notatki**

Aby wyrzucić zużyty bęben, należy włożyć go do plastikowej torby lub podobnego opakowania, a następnie postępować zgodnie z lokalnymi regulacjami dotyczącymi utylizacji odpadów.

Kiedy na wyświetlaczu pojawi się komunikat "Zespół Pasa Prawie Zużyty", należy przygotować nowy zespół pasa. Można wtedy wydrukować jeszcze około 2 000 stron, zanim wyświetlony zostanie kolejny komunikat.

Kiedy wyświetlony zostanie komunikat "Zmień Zespół Pasa", należy wymienić zespół pasa transferu.

Żywotność zespołu pasa transferu to około 80 000 stron formatu A4 w druku jednostronnym (trzy strony w zadaniu drukowania).

#### **Uwaga**

- Rzeczywista liczba stron, które można wydrukować z użyciem jednego zespołu pasa transferu, zależy od sposobu jego wykorzystania.
- Chociaż otwieranie i zamykanie tacy odbiorczej może wydłużyć żywotność zespołu pasa transferu przez krótki czas, zaleca się jego wymianę zaraz po wyświetleniu komunikatu "Zmień Zespół Pasa", aby zapobiec ewentualnemu nieprawidłowemu działaniu urządzenia.
- W przypadku wymiany zespołu pasa transferu, starego elementu należy używać do zakończenia jego okresu użyteczności. W przypadku zamontowania nowego zespołu pasa transferu przed zakończeniem okresu użyteczności poprzedniego zespołu, żywotność nowego elementu nie będzie wyświetlana prawidłowo.
- Gdy [Device Setting (Ustawienia Urządzenia)] > [Admin Setup (Ustawienia administratora)] > [Management (Zarządzanie)] > [System Setup (Ustawienia Systemu)] > [Near Life Status (Stan Prawie Zużyty)] jest ustawione na [Disable (Nieaktywny)], komunikat [Belt Unit Near Life (Zespół pasa prawie zużyty)] nie pojawi się.
- Bęben (zielony walec) to bardzo delikatny komponent. Należy obchodzić się z nim ostrożnie.
- Bębna nie należy wystawiać na działanie bezpośredniego promieniowania słonecznego lub silnego światła sztucznego (średnio powyżej 1 500 luksów). Nawet w przypadku normalnego oświetlenia wewnętrznego, bębna nie należy zostawiać wystawionego na jego oddziaływanie przez dłużej niż 5 minut.

#### **Notatki**

Możesz zmienić ustawienia w celu wyświetlania komunikatu "Zespół pasa prawie zużyty". Ustaw z [Device Setting (Ustawienia urządzenia)] > [Admin Setup (Ustawienia administratora)] > [User Install (Instalacja użytkownika)] > [Belt Near Life Timing (Pas prawie zużyty)]. Dostępne wartości są od 500 do 5,000 (przyrost o 500).

#### **1.** Przygotuj nowy zespół pasa.

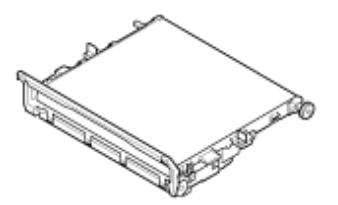

**2.** Przytrzymaj uchwyt (A), aby otworzyć jednostkę skanera.

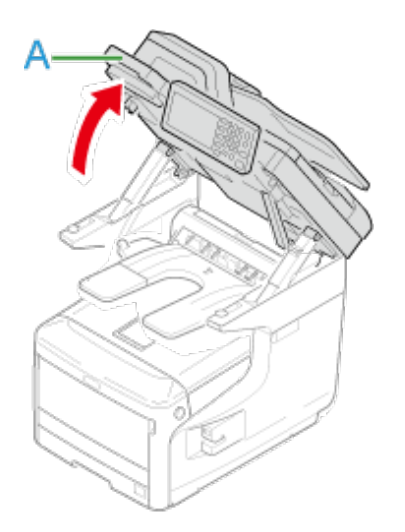

**3.** Włóż palce do uchwytu (B) po prawej stronie urządzenia i pociągnij dźwignię (1) zwalniającą pokrywę przednią, aby otworzyć tę pokrywę (2) do przodu.

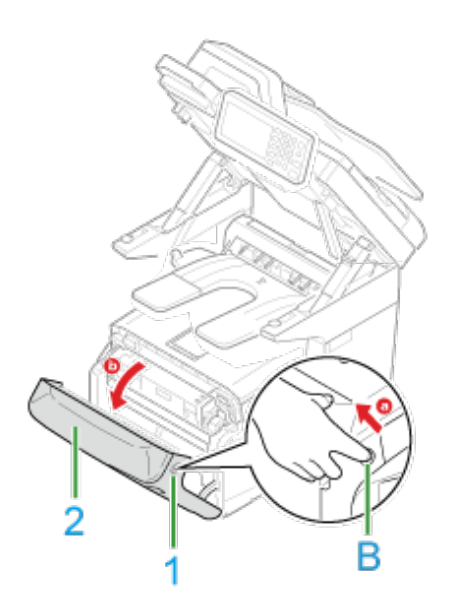

**4.** Naciśnij przycisk (C) i otwórz tacę odbiorczą (3).

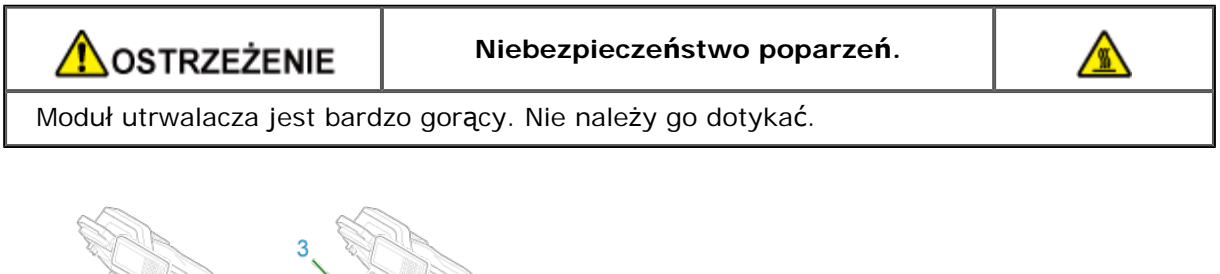

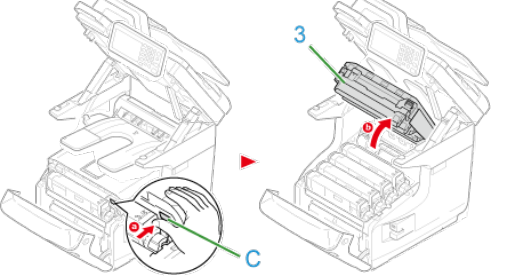

**5.** Wyjmij wszystkie cztery bębny z urządzenia i połóż je na płaskiej

powierzchni.

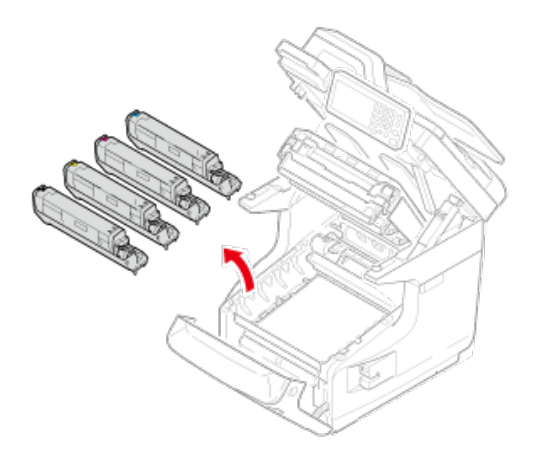

**6.** Zakryj wyjęte bębny papierem, tak aby nie były wystawione na działanie promieni słonecznych.

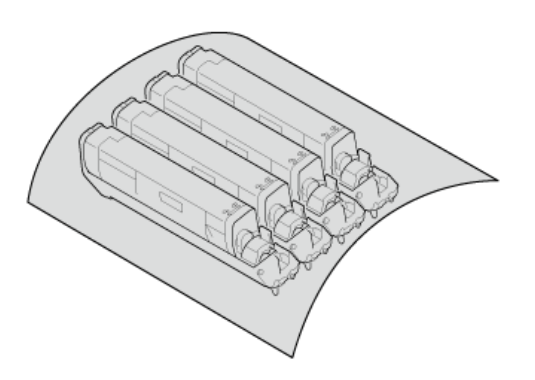

**7.** Przekręć niebieskie blokady (4) z obu stron zespołu pasa transferu w kierunku wskazanym strzałką, aby je odblokować.

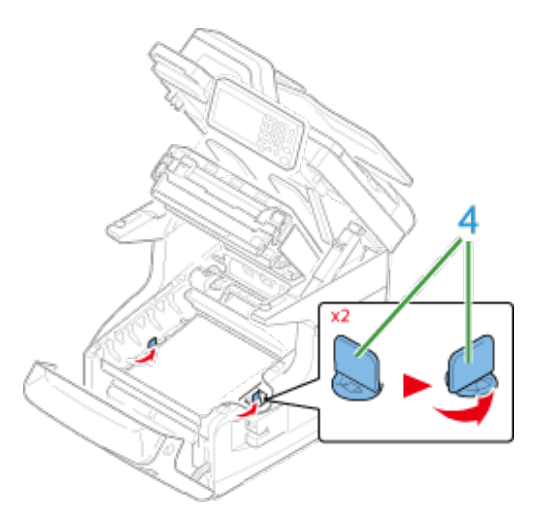

**8.** Wyjmij zespół pasa transferu, przytrzymując niebieską dźwignię.

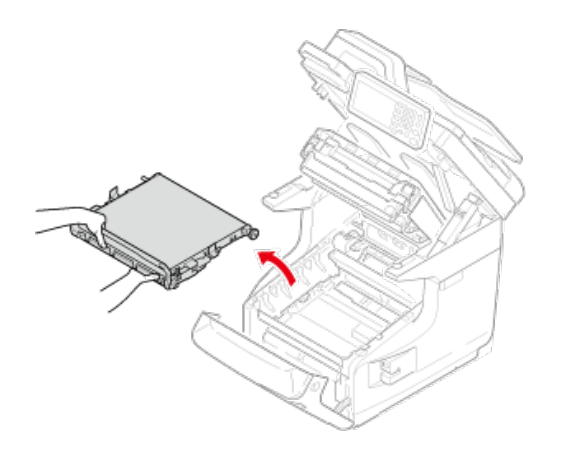

**9.** Złap jedną ręką za uchwyt nowego pasa transferu, drugą ręką przytrzymując go od spodu. Włóż zespół pasa do urządzenia.

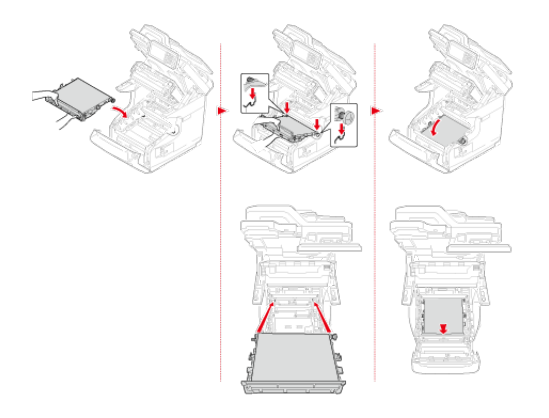

**10.** Przekręć niebieskie blokady (4) z obu stron zespołu pasa transferu w kierunku wskazanym strzałką.

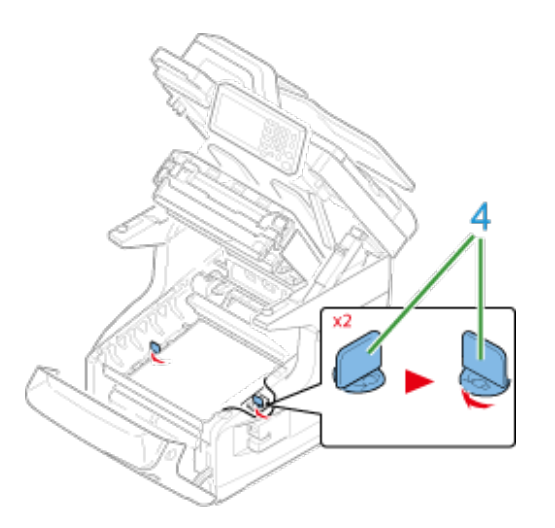

**11.** Włóż wszystkie cztery bębny z powrotem do urządzenia.

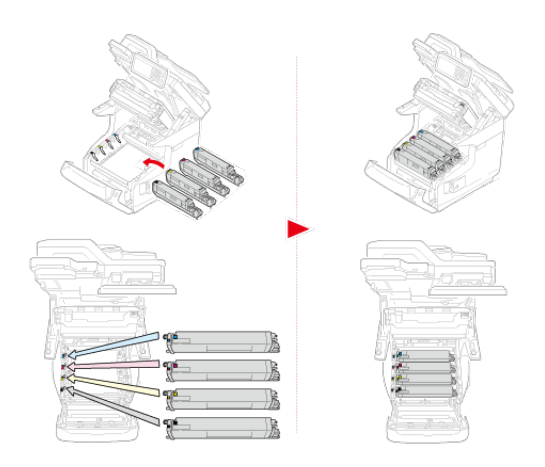

**12.** Zamknij tacę odbiorczą (3), równomiernie naciskając oba brzegi pokrywy tacy.

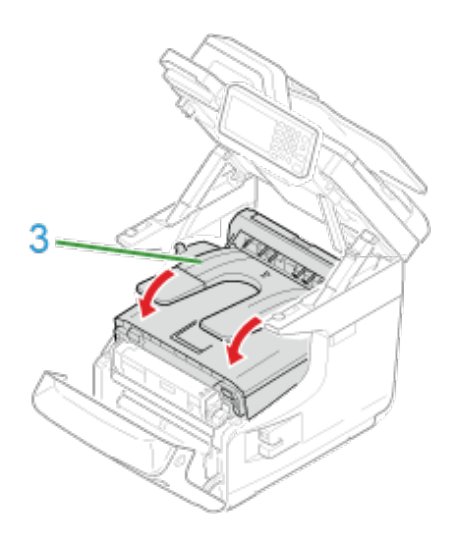

**13.** Zamknij pokrywę przednią (2).

## **Uwaga**

Przedniej pokrywy nie można zamknąć bez wcześniejszego zamknięcia tacy odbiorczej.

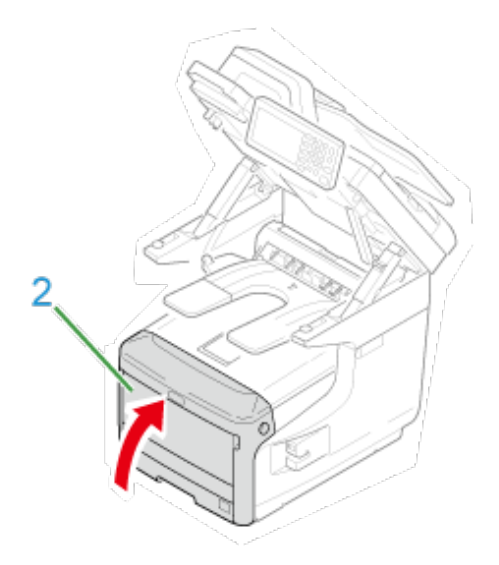

**14.** Przytrzymaj uchwyt (A), aby zamknąć jednostkę skanera.

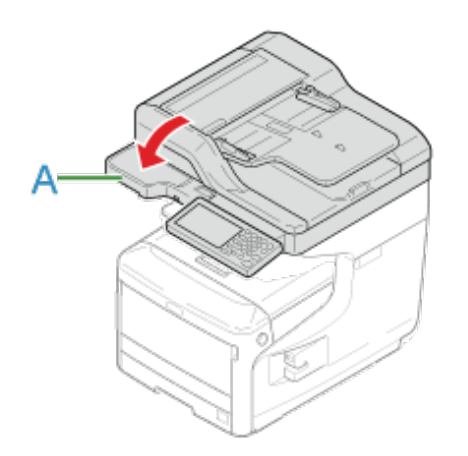

**15.** Poddaj zespół pasa recyklingowi.

# **Notatki**

Aby wyrzucić zużyty zespół pasa, należy włożyć go do plastikowej torby lub podobnego opakowania, a następnie postępować zgodnie z lokalnymi regulacjami dotyczącymi utylizacji odpadów.

Kiedy na wyświetlaczu pojawi się komunikat "Zespół Utrwalający Prawie Zużyty", należy przygotować nowy zespół utrwalający. Można wtedy wydrukować jeszcze około 2 500 stron, zanim wyświetlony zostanie kolejny komunikat.

Kiedy wyświetlony zostanie komunikat "Zmień Zespół Utrwalający", należy wymienić zespół utrwalający.

Żywotność zespołu utrwalającego wynosi do 100 000 stron formatu A4 w druku jednostronnym.

#### **Uwaga**

- Rzeczywista liczba stron, które można wydrukować z użyciem jednego zespołu utrwalającego, zależy od sposobu jego wykorzystania.
- Chociaż otwieranie i zamykanie tacy odbiorczej może wydłużyć żywotność zespołu utrwalającego przez krótki czas, zaleca się jego wymianę zaraz po wyświetleniu komunikatu "Zmień Zespół Utrwalający", aby zapobiec ewentualnemu nieprawidłowemu działaniu urządzenia.
- W przypadku wymiany zespołu utrwalającego, starego elementu należy używać do zakończenia jego okresu użyteczności. W przypadku zamontowania nowego zespołu utrwalającego przed zakończeniem okresu użyteczności poprzedniego zespołu, żywotność nowego elementu nie będzie wyświetlana prawidłowo.
- Gdy [Device Setting (Ustawienia Urządzenia)] > [Admin Setup (Ustawienia administratora)] > [Management (Zarządzanie)] > [System Setup (Ustawienia Systemu)] > [Near Life Status (Stan Prawie Zużyty)] jest ustawione na [Disable (Nieaktywny)], komunikat [Fuser Unit Near Life (Zespół utrwalacza prawie zużyty)] nie pojawi się.
- Bębna nie należy wystawiać na działanie bezpośredniego promieniowania słonecznego lub silnego światła sztucznego (średnio powyżej 1 500 luksów). Nawet w przypadku normalnego oświetlenia wewnętrznego, bębna nie należy zostawiać wystawionego na jego oddziaływanie przez dłużej niż 5 minut.

# *&* Notatki

Możesz zmienić ustawienia w celu wyświetlania komunikatu "Zespół utrwalacza prawie zużyty". Ustaw z [Device Setting (Ustawienia urządzenia)] > [Admin Setup (Ustawienia administratora)] > [User Install (Instalacja użytkownika)] > [Fuser Near Life Timing (Utrwalacz prawie zużyty)]. Dostępne wartości są od 500 do 5,000 (przyrost o 500).

**1.** Przygotuj nowy zespół utrwalający.

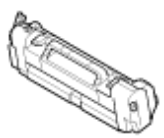

**2.** Przytrzymaj uchwyt (A), aby otworzyć jednostkę skanera.

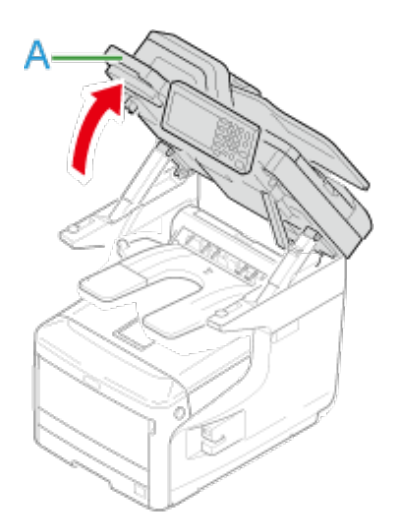

**3.** Włóż palce do uchwytu (B) po prawej stronie urządzenia i pociągnij dźwignię (1) zwalniającą pokrywę przednią, aby otworzyć tę pokrywę (2) do przodu.

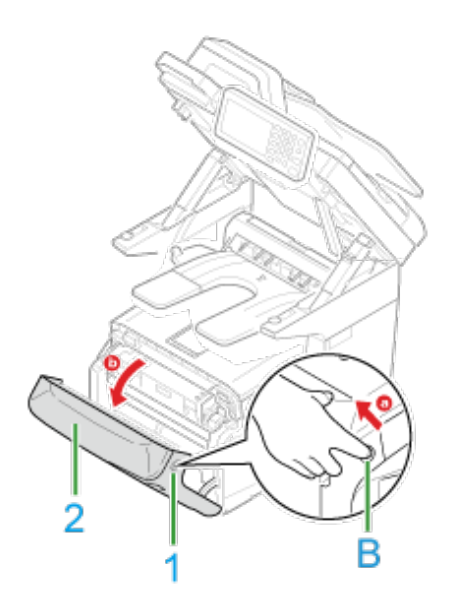

**4.** Naciśnij przycisk (C) i otwórz tacę odbiorczą (3).

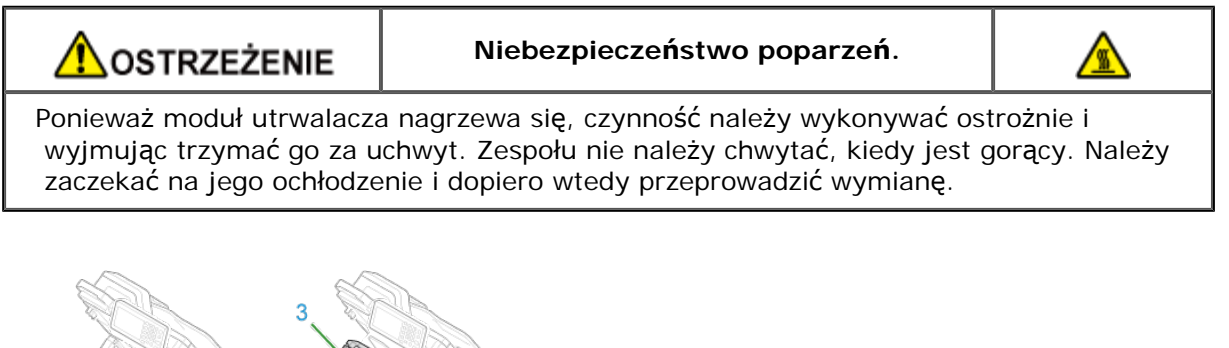

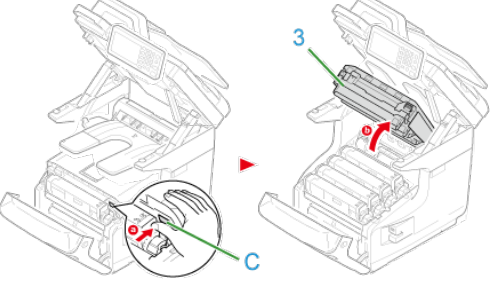

**5.** Pociągnij do przodu lewą dźwignię blokującą (4) zespół utrwalający, aby go odblokować.

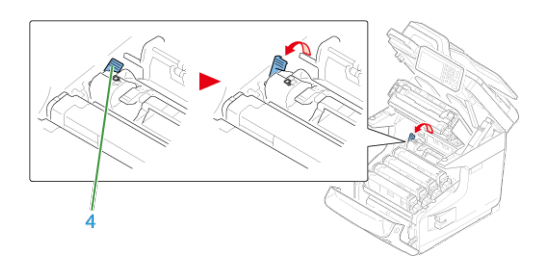

**6.** Chwyć zespół utrwalający za uchwyt (5) i wyjmij go z urządzenia.

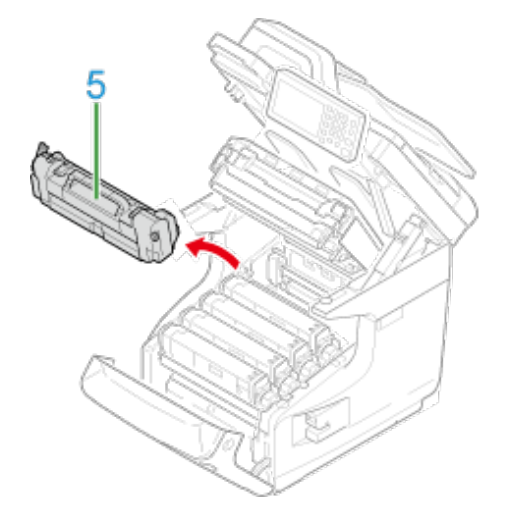

**7.** Chwyć uchwyt i umieść nowy zespół utrwalający w urządzeniu.

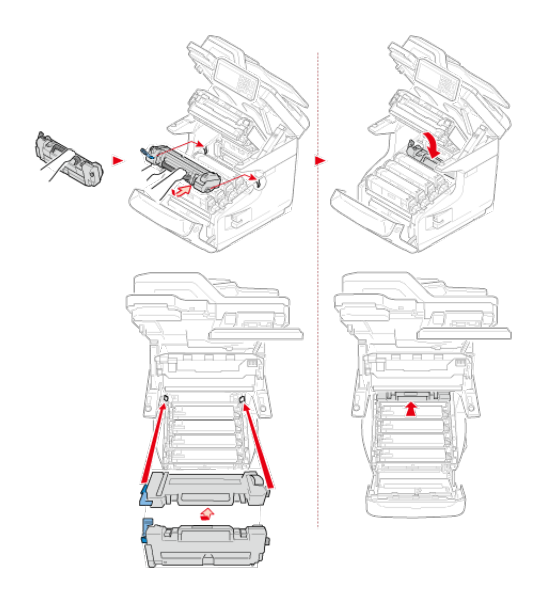

**8.** Przesuń do tyłu lewą dźwignię blokującą (4) zespół utrwalający, aby go zablokować.

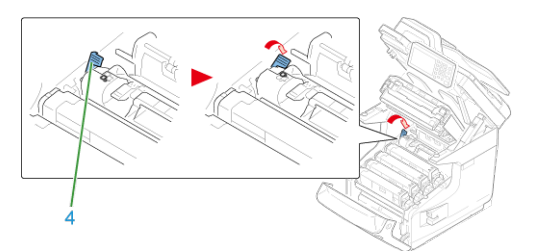

**9.** Zamknij tacę odbiorczą (3), równomiernie naciskając oba brzegi pokrywy tacy.

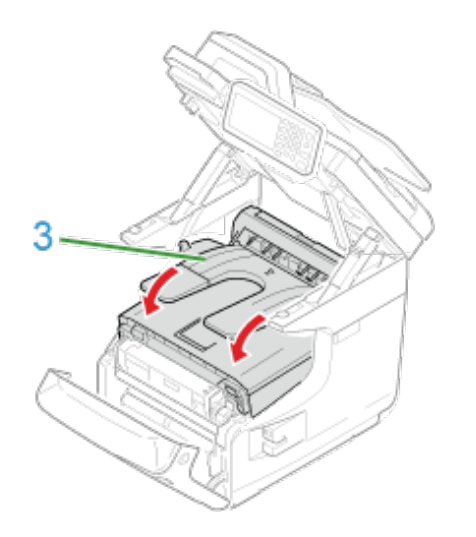

**10.** Zamknij pokrywę przednią (2).

## **Uwaga**

Przedniej pokrywy nie można zamknąć bez wcześniejszego zamknięcia tacy odbiorczej.

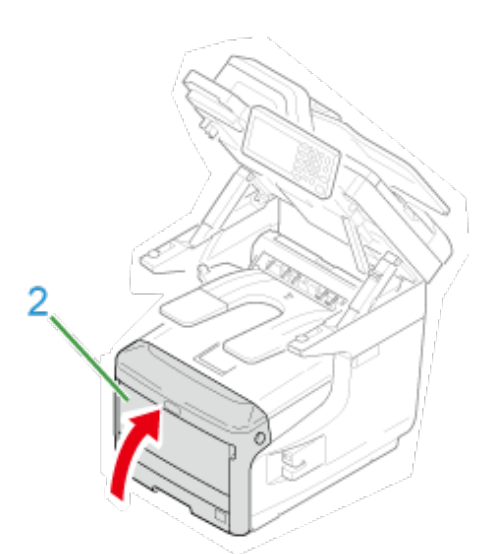

**11.** Przytrzymaj uchwyt (A), aby zamknąć jednostkę skanera.

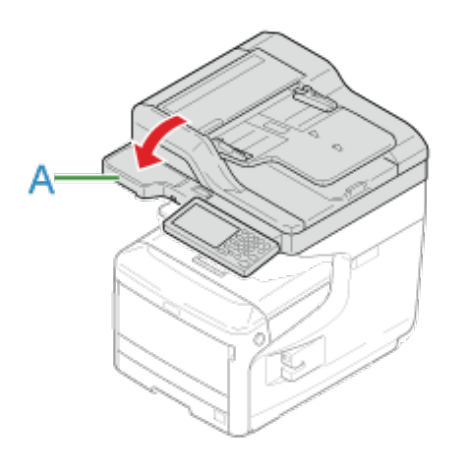

**12.** Poddaj zespół utrwalający recyklingowi.

# **Notatki**

Aby wyrzucić zużyty zespół utrwalający, należy włożyć go do plastikowej torby lub podobnego opakowania, a następnie postępować zgodnie z lokalnymi regulacjami dotyczącymi utylizacji odpadów.

[Dla Podajnika 1 i Podajnika 2/Podajnika 3/Podajnika 4 \(Opcjonalny\)](#page-679-0)

#### **Notatki**

- Ilość stron, które możesz zadrukować przy pomocy rolki, zależy od środowiska i papieru.
- Jeżeli zacięcia papieru utrzymują się nawet po wyczyszczeniu rolki, zalecana jest jej wymiana.

## <span id="page-679-0"></span>**Dla Podajnika 1 i Podajnika 2/Podajnika 3/Podajnika 4 (Opcjonalny)**

Rolka podająca papier dla Podajnika 1 różni się od tej dla Podajników 2/3/4 kształtem. Zidentyfikuj podajnik dla którego rolka podająca ma zostać wymieniona przed przygotowaniem nowej rolki podającej papier.

Procedura dla wymiany rolki podającej papier Podajnika 1 jest opisana tutaj jako przykład. Ta sama procedura dotyczy podajników 2/3/4.

- **1.** Upewnij się, że posiadasz wszystko wymienione poniżej dla rolki podającej papier Podajnika 1.
	- $(1)$  Rolka podająca papier (z przekładnią)
	- Rolka podająca papier (bez przekładni)
	- (3) Rolka separująca
	- (4) Sprężyna

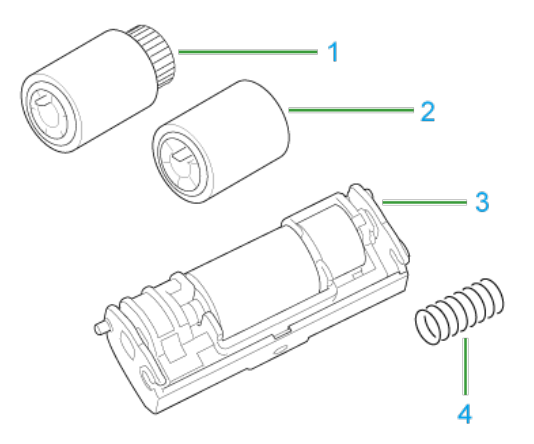

**2.** Wyciągnij kasetę z papierem (1).

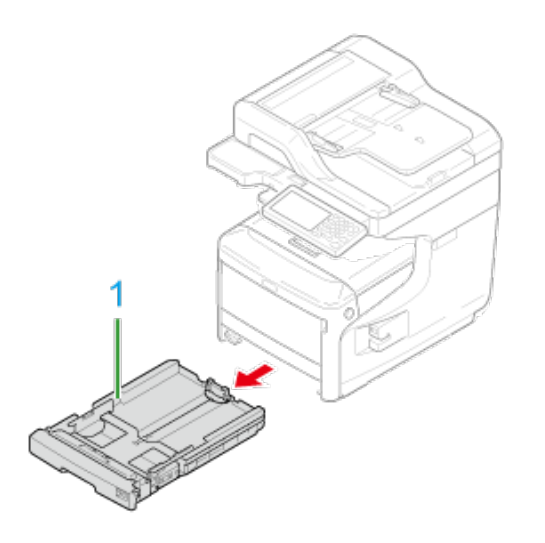

**3.** Otwierając zakładki (2) na rolce podającej papieru na zewnętrz, przesuń rolkę papieru (3) do lewej, aby ją usunąć.

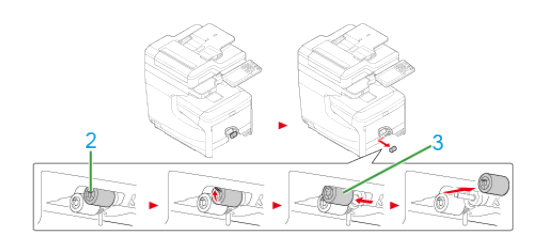

**4.** Otwierając zakładki (4) z tyłu na rolce podającej papieru na zewnętrz, przesuń rolkę papieru (5) do lewej, aby ją usunąć.

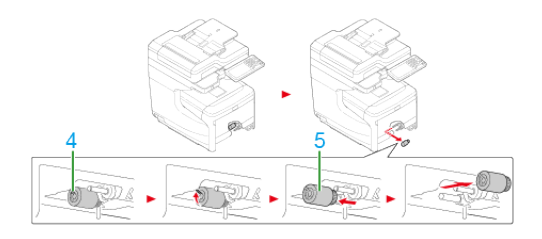

**5.** Zamontuj nową rolkę podającą papieru (z przekładnią) do osi z tyłu.

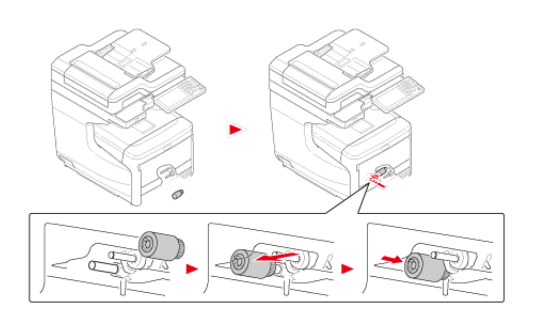

**6.** Zamontuj nową rolkę podającą papieru (bez przekładni) do osi z przodu.

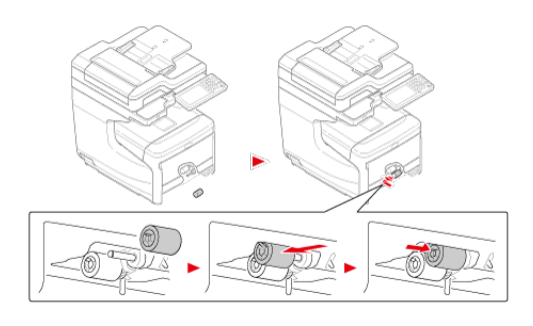

- **7.** Wyjmij papier z kasety papieru.
- **8.** Naciskając dwie zakładki (6) z przodu kasety papieru, otwórz pokrywę (7) rolki separującej.

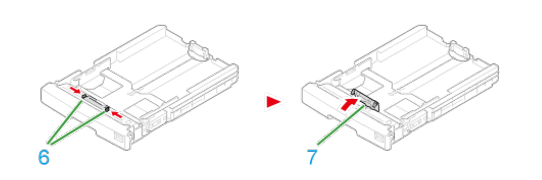

**9.** Naciśnij części wbudowane w zgrzewy po obu stronach kaset papieru do wewnątrz i usuń rolkę separującą oraz sprężynę.

#### **Uwaga**

Dla Podajników 2/3/4 usunięte sprężyny są używane później. Nie poddawaj ich recyklingowi.

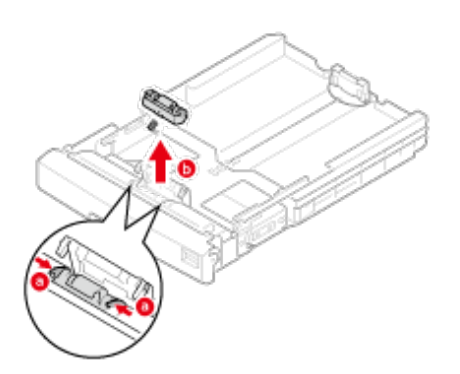

**10.** Zamontuj nową sprężynę do nowej rolki separującej. (Dla Podajnika 2/3/4 użyj nowych sprężyn usuniętych w Kroku 9).

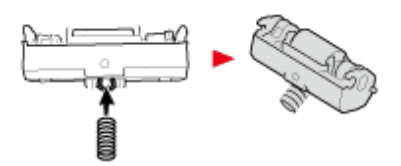

**11.** Ustaw sprężynę do kasety papieru i wepchnij rolkę separującą do kasety papieru.

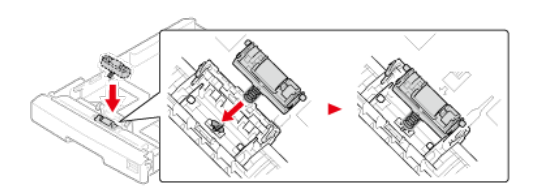

**12.** Zamontuj zgrzewy kasety papieru do dołeczków po obu stronach rolki separującej.

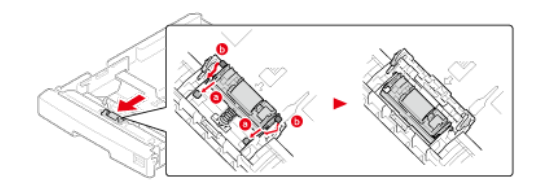

**13.** Zamknij pokrywę rolki oddzielającej.

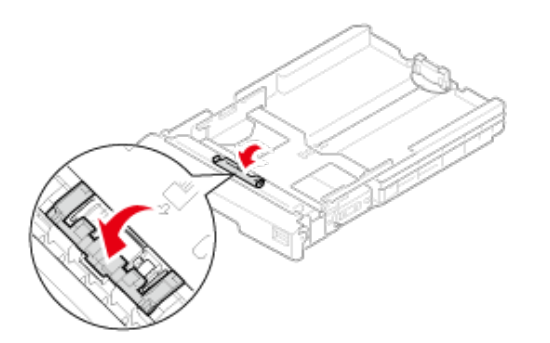

**14.** Załaduj papier do kasety i wprowadź kasetę papieru do urządzenia.

- **1.** Przygotuj rolki podajnika papieru dla podajnika uniwersalnego.
- **2.** Otwórz podajnik uniwersalny (1) do przodu, wsuwając palce w zagłębienia z przodu urządzenia.

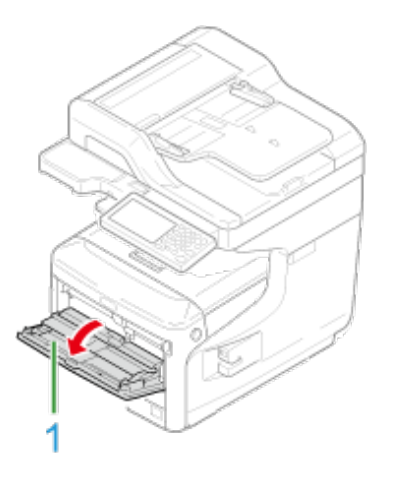

**3.** Delikatnie podnosząc podajnik uniwersalny (1), naciśnij prawe ramię (2) do środka, a następnie odblokuj zakładkę (3).

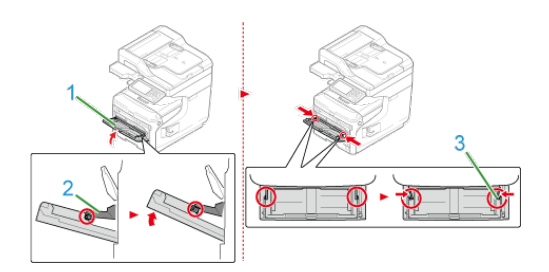

- **4.** W ten sam sposób, delikatnie podnosząc podajnik uniwersalny, naciśnij lewe ramię do środka, a następnie odblokuj zakładkę.
- **5.** Otwórz pokrywę papieru, tak aby dotknęła obudowy urządzenia.

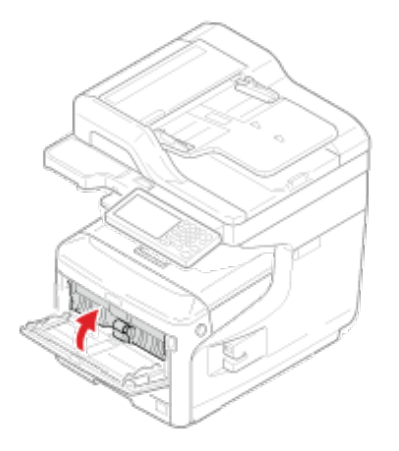

Otwórz zakładki na górnej rolce papieru na zewnątrz i przesuń rolkę
**6.** 

papieru do lewej, aby ją usunąć.

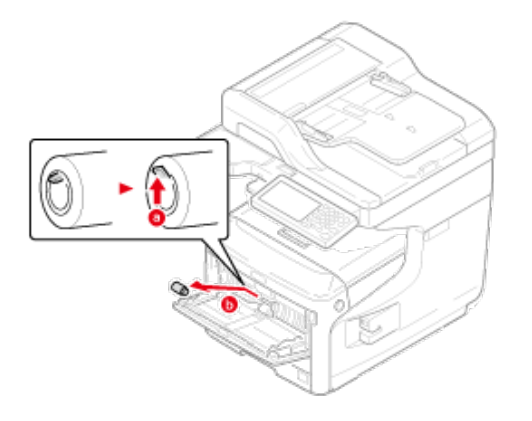

**7.** Naciskając pokrywę rolki separatora, otwórz zakładki na dolnej rolce papieru na zewnątrz i przesuń rolkę papieru do lewej, aby ją usunąć.

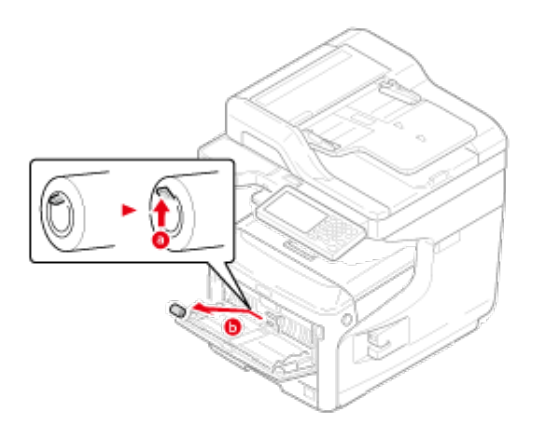

**8.** Naciskając środek podajnika uniwersalnego, otwórz pokrywę rolki separatora do przodu.

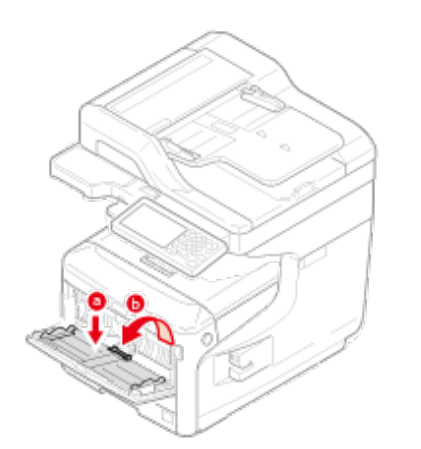

9. Usuń rolkę oddzielającą.

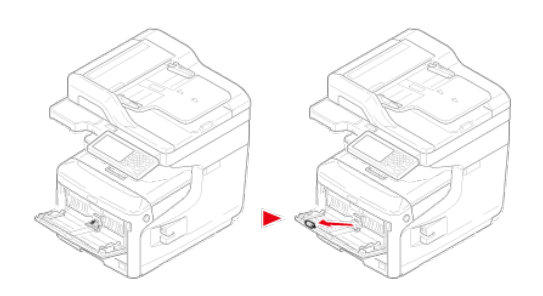

**10.** Naciskając środek podajnika uniwersalnego, ustaw nową rolkę separatora.

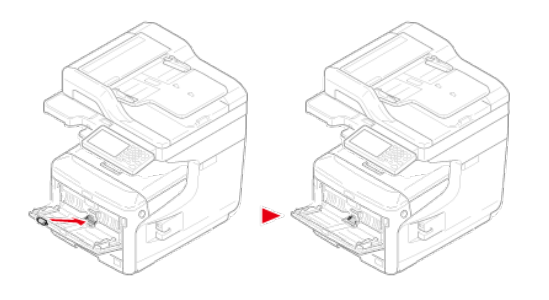

# **Notatki**

Należy uważać, aby nie dotykać gumowej powierzchni rolki.

**11.** Zamknij pokrywę rolki oddzielającej.

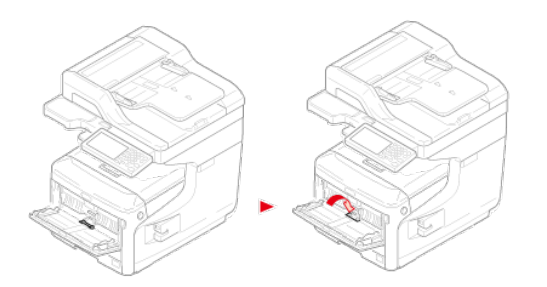

**12.** Ustaw rolkę podającą papieru (bez przekładni) do dolnej osi.

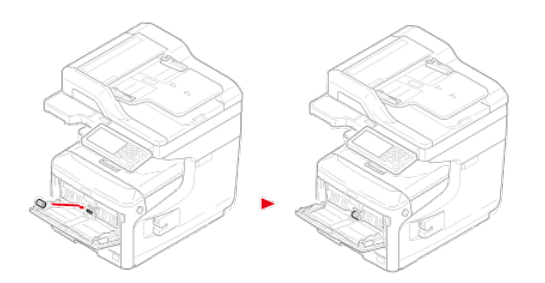

**13.** Ustaw rolkę podającą papieru (przekładnią) do górnej osi.

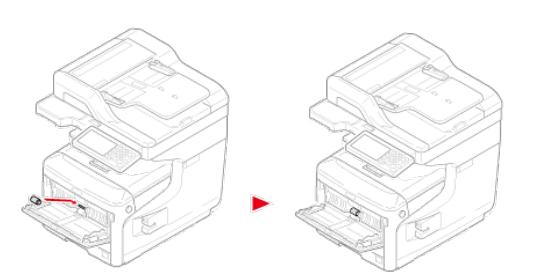

# **14.** Opuść pokrywę papieru.

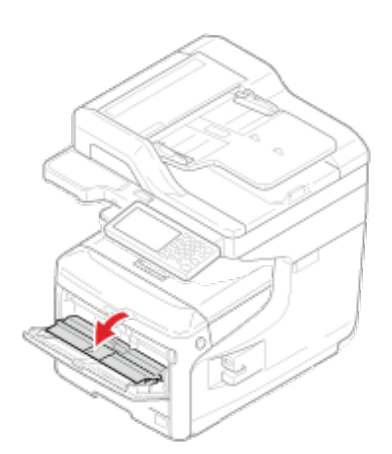

**15.** Naciskając prawe ramię na podajniku uniwersalnym, delikatnie podnieś podajnik uniwersalny i zawieś zakładkę.

### **Uwaga**

Zamykając podajnik uniwersalny bez włożenia zakładki z powrotem na miejsce, pokrywa papieru może pęknąć. Upewnij się, że włożyłeś ją z powrotem na miejsce.

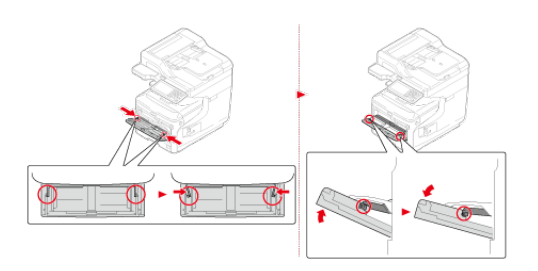

**16.** W ten sam sposób, naciskając lewe ramię na podajniku uniwersalnym, delikatnie podnieś podajnik uniwersalny i zawieś zakładkę.

## **Uwaga**

Zamykając podajnik uniwersalny bez włożenia zakładki z powrotem na miejsce, pokrywa papieru może pęknąć. Upewnij się, że włożyłeś ją z powrotem na miejsce.

## **17.** Zamknij podajnik uniwersalny.

Jeżeli podajnik uniwersalny nie może zostać zamknięty, naciśnij część ustawiającą podajnika uniwersalnego do dołu, aby włożyć pokrywę z powrotem na miejsce.

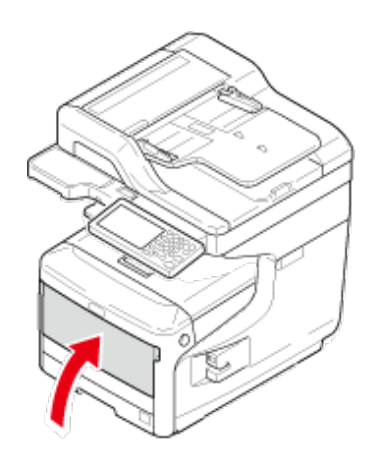

**1.** Otwórz pokrywę zszywacza.

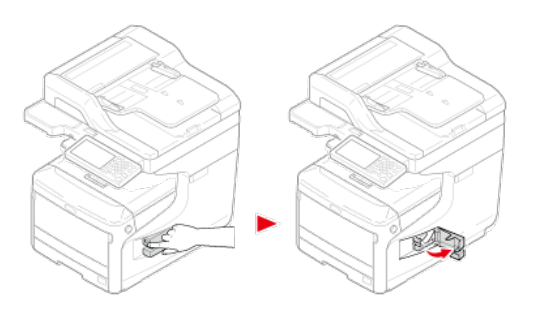

**2.** Usuń pusty wkład.

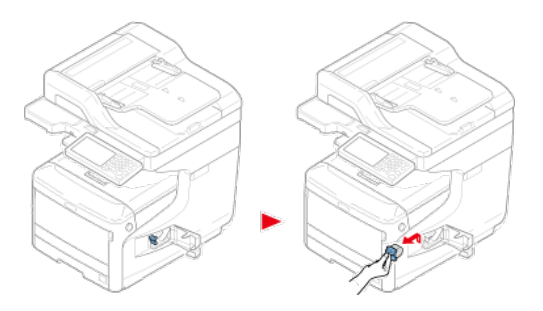

**3.** Zainstaluj nowy wkład.

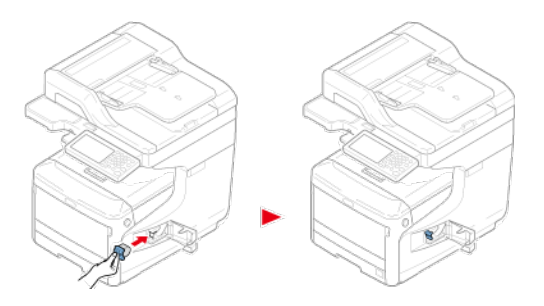

**4.** Zamknij pokrywę zszywacza.

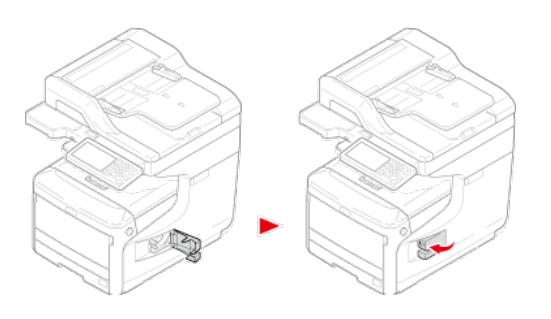

Ten rozdział opisuje jak czyścić elementy i urządzenie.

- [Czyszczenie powierzchni urz](#page-690-0)[ą](#page-690-0)[dzenia](#page-690-0)
- [Czyszczenie szyby dokumentów](#page-691-0)
- [Wyczy](#page-693-0)[ść](#page-693-0) [rolk](#page-693-0)[ę](#page-693-0) [podawania dokumentu i podk](#page-693-0)[ł](#page-693-0)[adk](#page-693-0)[ę](#page-693-0) [na dokument.](#page-693-0)
- [Czyszczenie rolek podaj](#page-697-0)[ą](#page-697-0)[cych \(Podajnik 1/Podajnik 2/Podajnik 3/Podajnik 4\)](#page-697-0)
- [Czyszczenie rolek podaj](#page-699-0)[ą](#page-699-0)[cych \(Podajnik uniwersalny\)](#page-699-0)
- \* [Czyszczenie g](#page-704-0)[ł](#page-704-0)[owicy LED](#page-704-0)

- <span id="page-690-0"></span>Jako środka czyszczącego nie należy używać benzyny, rozpuszczalników czy alkoholu, ponieważ mogą one uszkodzić plastikowe elementy urządzenia.
- Nie smaruj urządzenia olejem. Nie wprowadzaj oleju.
- **1.** Wyłącz urządzenie.
	- [Wy](#page-895-0)[łą](#page-895-0)[czanie urz](#page-895-0)[ą](#page-895-0)[dzenia](#page-895-0)
- **2.** Wytrzyj powierzchnię urządzenia miękką szmatką delikatnie nawilżoną wodą bądź neutralnym detergentem, a następnie dobrze ją wyciśnij.

### **Uwaga**

Nie używaj niczego poza wodą lub neutralnym detergentem.

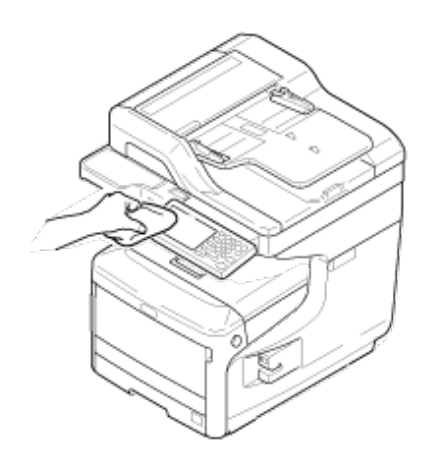

**3.** Wytrzyj powierzchnię urządzenia miękką, suchą szmatką.

<span id="page-691-0"></span>Wyczyść szybę skanera raz na miesiąc, aby zachować jakość drukowanych obrazów.

### **Uwaga**

Jako środka czyszczącego nie stosuj benzyny, rozpuszczalników czy alkoholu. Mogą one uszkodzić plastikowe części urządzenia.

**1.** Otwórz pokrywę szyby dokumentów.

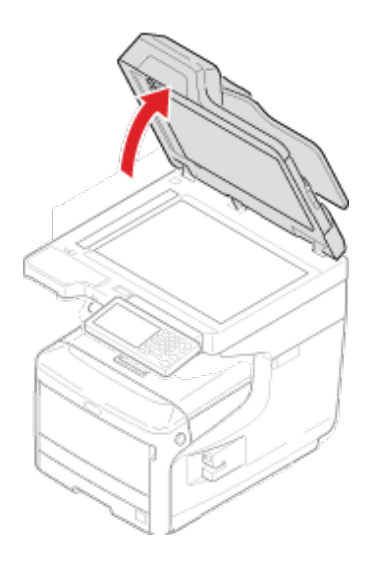

**2.** Wyczyść powierzchnię podkładki dokumentów ADF, szyby skanera i szyby skanera ADF za pomocą miękkiej szmatki lekko nawilżonej wodą i dobrze wyciśniętej.

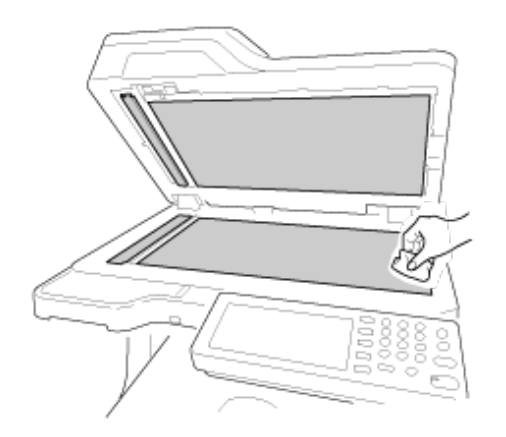

### **Notatki**

Jeśli powierzchnia szyby skanera oraz rolki podającej papier jest bardzo brudna, delikatnie wytrzyj ją miękką szmatką lekko zwilżoną neutralnym detergentem i dobrze wyciśniętą, a następnie wytrzyj ponownie miękką szmatką tym razem delikatnie zwilżoną wodą i również dobrze wyciśniętą.

**3.** Zamknij pokrywę szyby dokumentów.

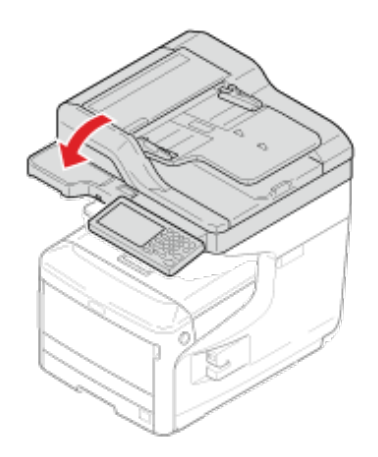

# <span id="page-693-0"></span>**Wyczyść rolkę podawania dokumentu i podkładkę na dokument.**

Jeśli rolki podające dokument w ADF są zanieczyszczone tuszem, cząstkami tonera bądź pyłem papierowym, dokumenty i wydruki mogą zostać zabrudzone i może nastąpić zacięcie papieru. Czyść ADF raz na miesiąc, aby zapobiec tym problemom.

## **Uwaga**

Jako środka czyszczącego nie stosuj benzyny, rozpuszczalników czy alkoholu. Mogą one uszkodzić plastikowe części urządzenia.

**1.** Sprawdź pokrywę automatycznego podajnika dokumentów.

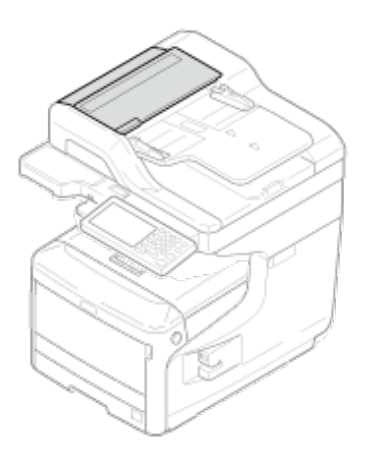

**2.** Przesuń dźwignię otwierania pokrywy ADF (D), i otwórz pokrywę ADF.

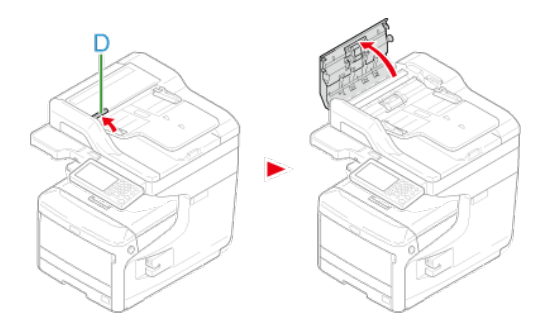

**3.** Otwórz pokrywę rolki.

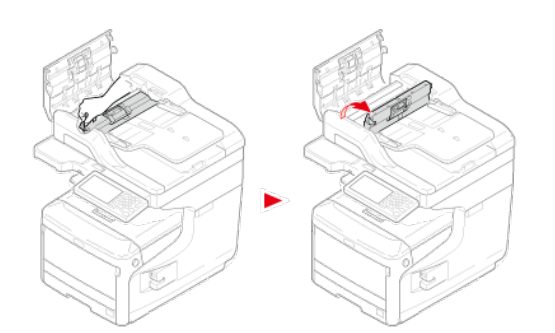

**4.** Wytrzyj rolki podające papier miękką szmatką delikatnie nawilżoną wodą. Wytrzyj całą powierzchnię rolki obracając ją ręcznie.

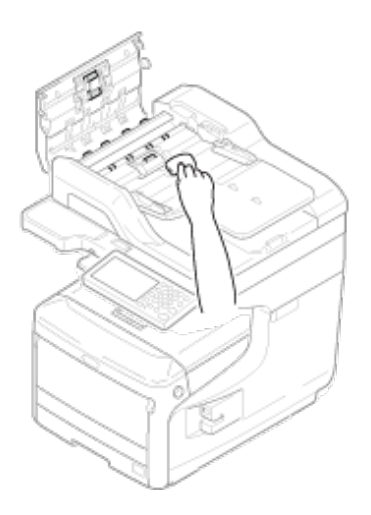

**5.** Popchnij i zamknij pokrywę rolki.

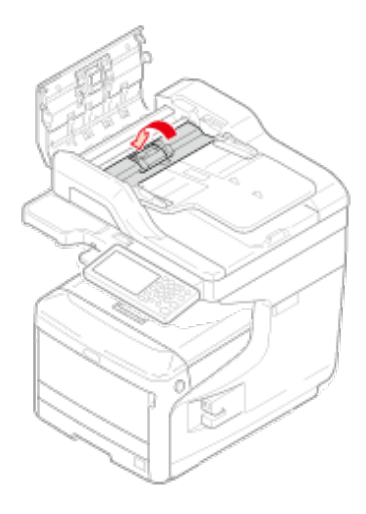

# **Notatki**

Jeśli rolka podająca papier jest bardzo brudna, delikatnie wytrzyj ją miękką szmatką lekko zwilżoną neutralnym detergentem i dobrze wyciśniętą, a następnie wytrzyj ponownie miękką szmatką tym razem delikatnie zwilżoną wodą i również dobrze wyciśniętą.

# **6.** Zamknij pokrywę ADF.

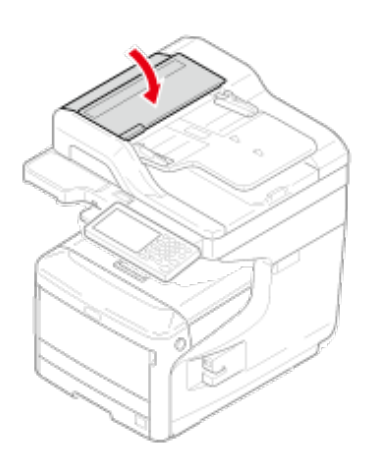

# **7.** Otwórz skaner.

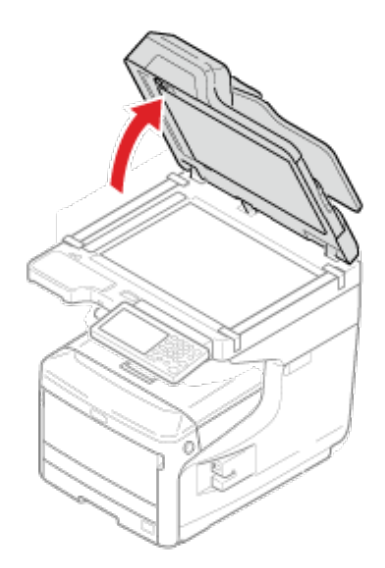

**8.** Pociągnij dźwignię w dół, aby otworzyć przedział trzymający.

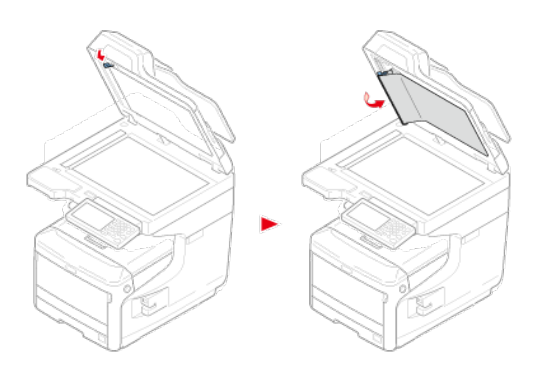

**9.** Wytrzyj powierzchnię rolki podajnika za pomocą miękkiej szmatki delikatnie zwilżonej wodą i dobrze wyciśniętą.

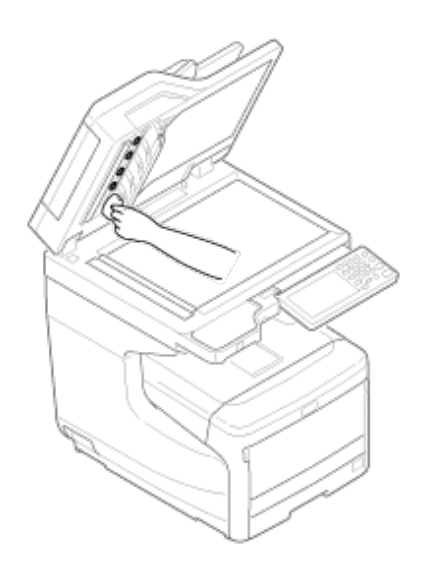

**10.** Umieść przedział trzymający dokument z powrotem na miejscu.

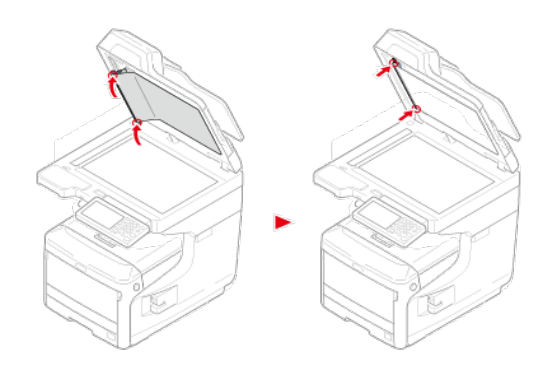

**11.** Zamknij skaner.

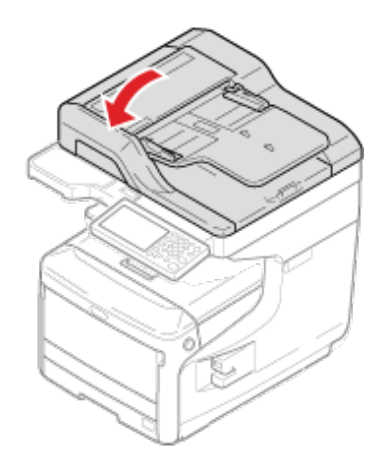

# <span id="page-697-0"></span>**Czyszczenie rolek podających (Podajnik 1/Podajnik 2/Podajnik 3/Podajnik 4)**

Oczyść rolkę podajnika papieru oraz rolki znajdujące się wewnątrz urządzenia.

Poniżej przedstawiono procedurę dla podajnika 1, która jest taka sama dla podajnika 2/3/4.

**1.** Wyciągnij podajnik (1).

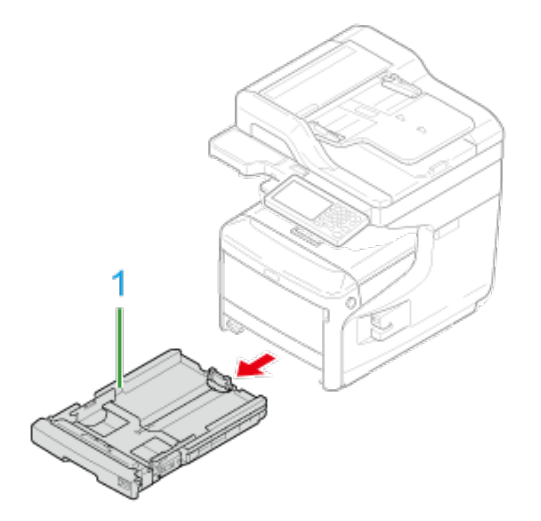

**2.** Za pomocą dobrze wyżętej, wilgotnej szmatki wytrzyj dwie rolki (2) podajnika papieru wewnątrz urządzenia.

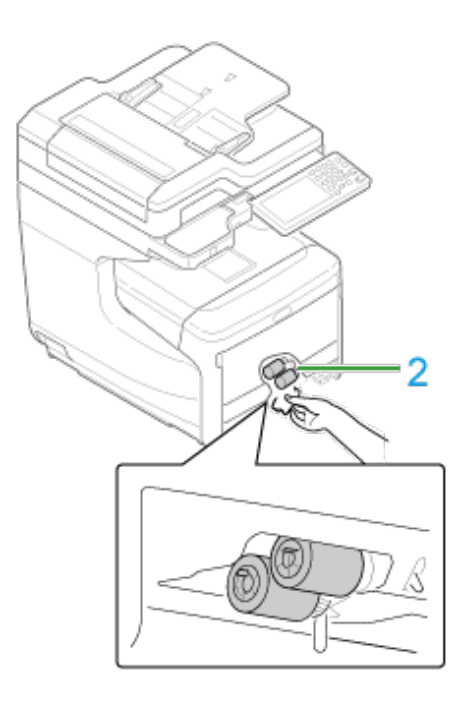

- **3.** Wyjmij papier załadowany do podajnika.
- **4.** Za pomocą dobrze wyżętej, wilgotnej szmatki wytrzyj rolkę (3) podajnika papieru.

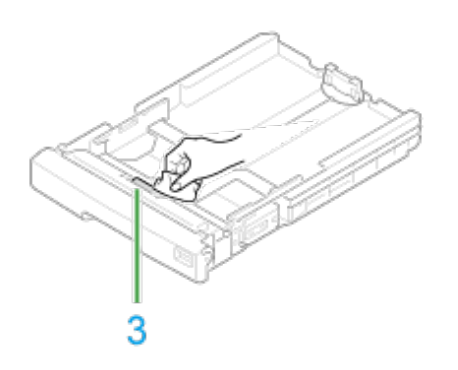

- **5.** Załaduj papier do podajnika.
- **6.** Wepchnij podajnik z powrotem do urządzenia.
- **7.** Zamknij podajnik.

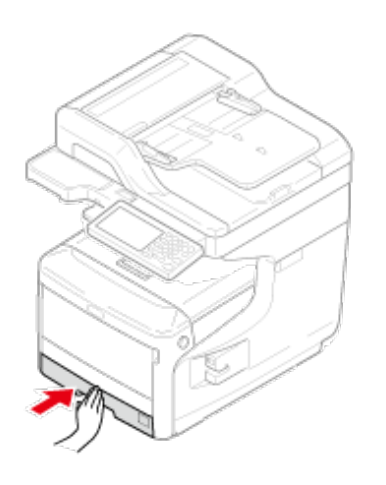

<span id="page-699-0"></span>Wyczyść rolki podajnika papieru znajdujące się w podajniku uniwersalnym.

**1.** Otwórz podajnik uniwersalny (2) do przodu, wsuwając palce w zagłębienia z przodu urządzenia (1).

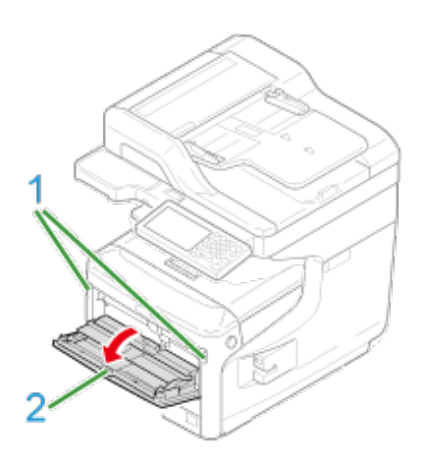

**2.** Delikatnie podnosząc podajnik uniwersalny (2), naciśnij prawe ramię (3) do środka, a następnie odblokuj zakładkę (4).

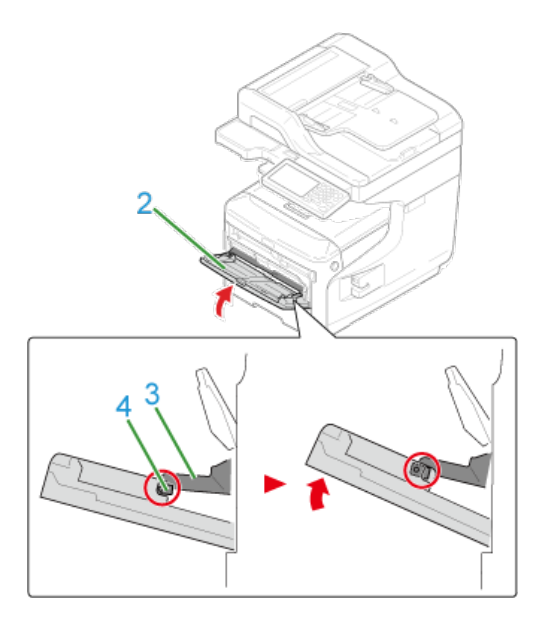

**3.** W ten sam sposób, delikatnie podnosząc podajnik uniwersalny (2), naciśnij lewe ramię (3) do środka, a następnie odblokuj zakładkę  $(4).$ 

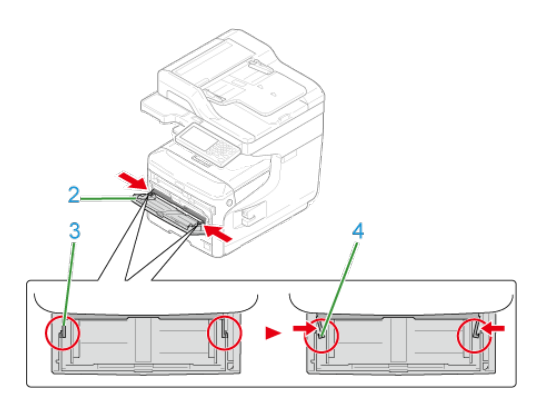

**4.** Otwórz pokrywę papieru (5), tak aby dotknęła obudowy urządzenia.

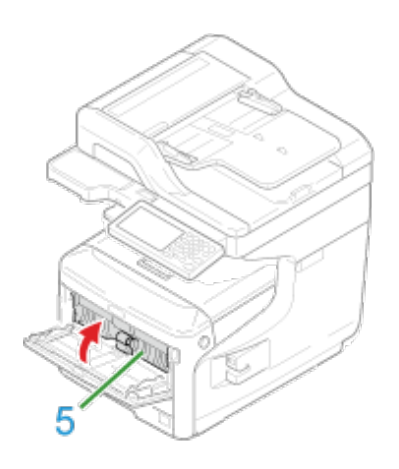

**5.** Wyczyść rolki.

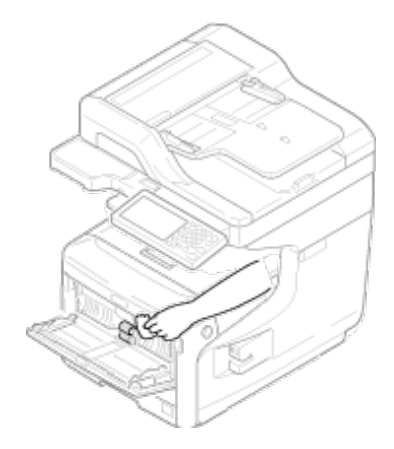

# **Uwaga**

Nie uszkodź czujnika końca dźwigni papieru podczas czyszczenia rolek.

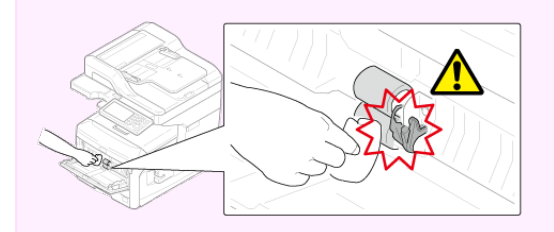

**6.** Otwórz pokrywę rolki separującej (7) do przodu, naciskając środkową część podajnika uniwersalnego.

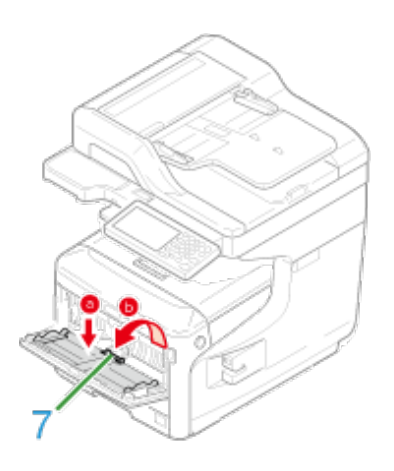

**7.** Za pomocą dobrze wyżętej, wilgotnej szmatki wytrzyj rolki separujące (8).

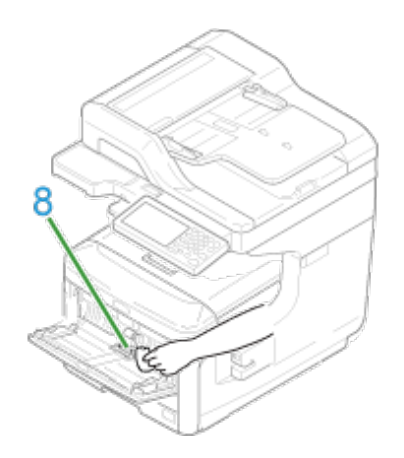

**8.** Zamknij pokrywę rolki separującej (7).

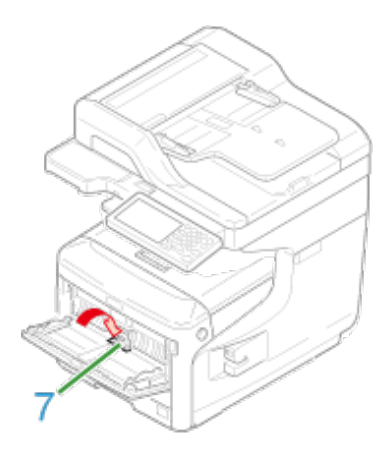

**9.** Opuść pokrywę papieru (5).

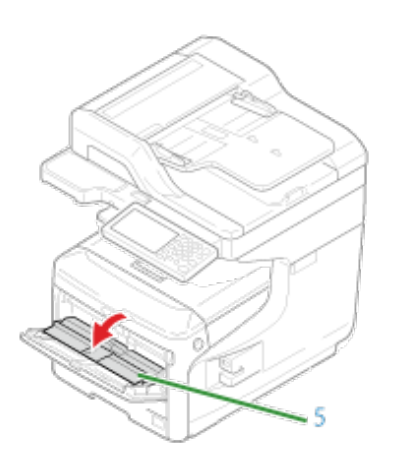

**10.** Naciskając prawe ramię (3) na podajniku uniwersalnym (2) do środka, delikatnie podnieś podajnik uniwersalny (2) i zawieś zakładkę (4).

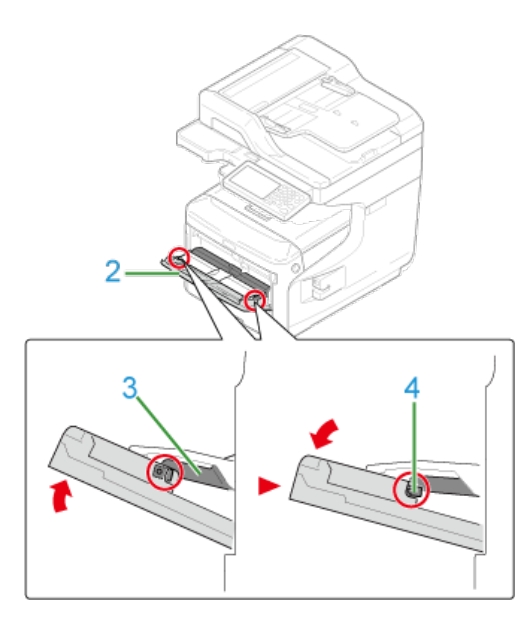

## **Uwaga**

Zamykając podajnik uniwersalny bez włożenia zakładki z powrotem na miejsce, pokrywa papieru może pęknąć. Upewnij się, że włożyłeś ją z powrotem na miejsce.

**11.** W ten sam sposób, naciskając lewe ramię (3) na podajniku uniwersalnym (2) do środka, delikatnie podnieś podajnik uniwersalny (2) i zawieś zakładkę.

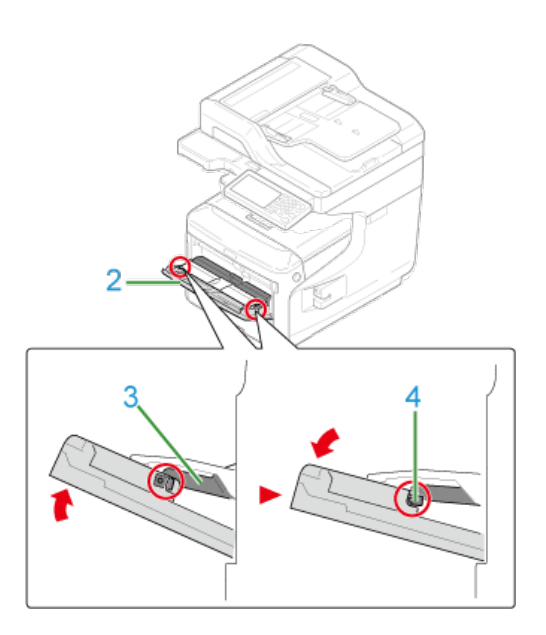

Zamykając podajnik uniwersalny bez włożenia zakładki z powrotem na miejsce, pokrywa papieru może pęknąć. Upewnij się, że włożyłeś ją z powrotem na miejsce.

# **12.** Zamknij podajnik wielofunkcyjny.

Jeżeli podajnik uniwersalny nie może zostać zamknięty, naciśnij część ustawiającą podajnika uniwersalnego do dołu, aby włożyć pokrywę z powrotem na miejsce.

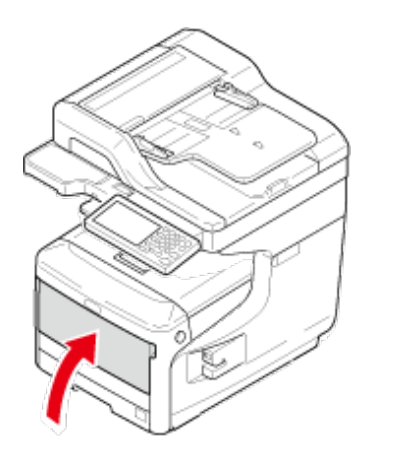

<span id="page-704-0"></span>Głowice z diodami LED należy wyczyścić, jeśli na wydrukach pojawiają się pionowe białe linie, obrazy są wyblaknięte lub kontury liter są rozmazane.

### **Uwaga**

- Nie używaj rozpuszczalników, takich jak alkohol metylowy albo rozcieńczalniki, ponieważ mogą one uszkodzić głowicę LED.
- Bębna nie należy wystawiać na działanie bezpośredniego promieniowania słonecznego lub silnego światła (około 1 500 luksów i więcej). Nawet w oświetleniu pokojowym nie wystawiaj bębna na 5 minut lub więcej.
- **1.** Przytrzymaj uchwyt (A), aby otworzyć jednostkę skanera.

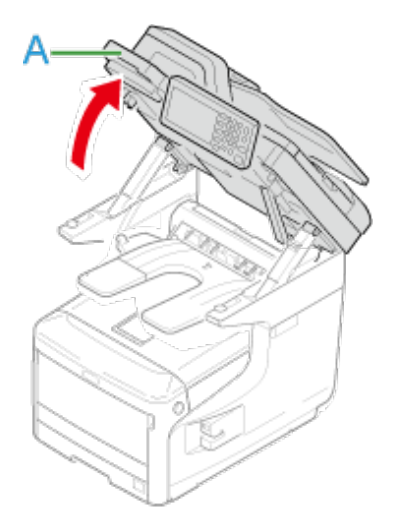

**2.** Włóż palce do uchwytu (B) po prawej stronie urządzenia i pociągnij dźwignię (1) zwalniającą pokrywę przednią, aby otworzyć tę pokrywę (2) do przodu.

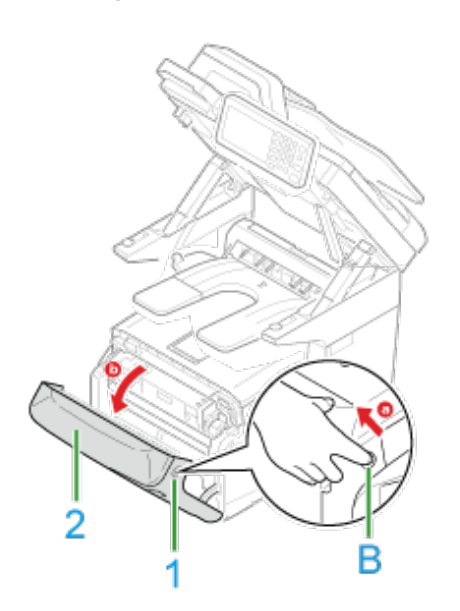

**3.** Naciśnij przycisk (C) i otwórz tacę odbiorczą (3).

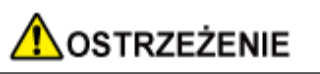

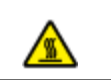

Moduł utrwalacza jest bardzo gorący. Nie należy go dotykać.

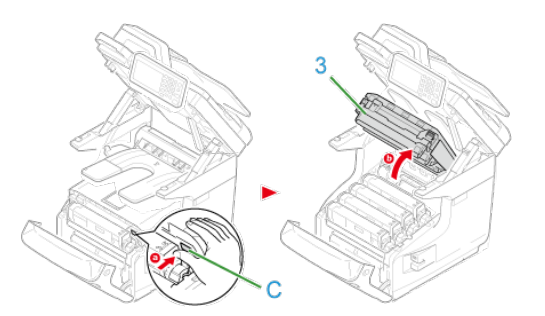

**4.** Delikatnie przetrzyj miękką bibułką cztery soczewki głowicy z diodami LED.

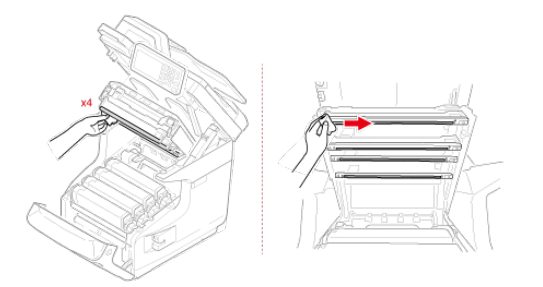

**5.** Zamknij tacę odbiorczą, równomiernie naciskając oba brzegi pokrywy tacy.

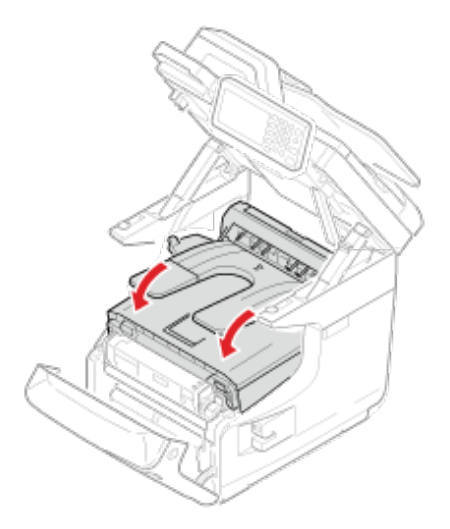

**6.** Zamknij pokrywę przednią.

# **Uwaga**

Przedniej pokrywy nie można zamknąć bez wcześniejszego zamknięcia tacy odbiorczej.

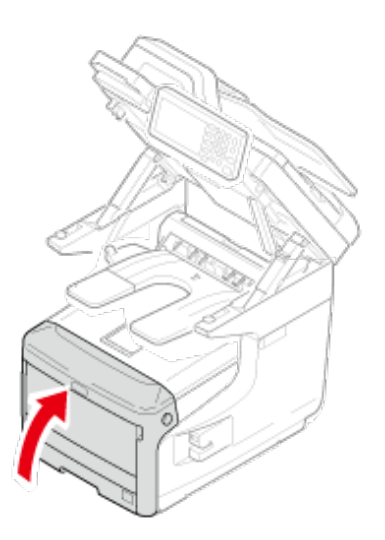

**7.** Przytrzymaj uchwyt (A), aby zamknąć jednostkę skanera.

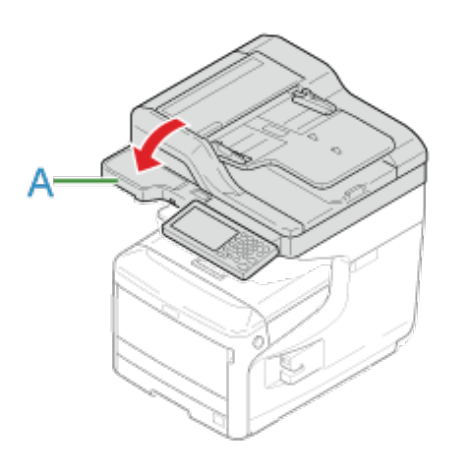

# **Aktualizowanie zainstalowanych sterowników**

Ten rozdział opisuje jak aktualizować sterowniki drukarki, które są zainstalowane na komputerze. Musisz posiadać uprawnienia administratora dla komputera, aby ukończyć tę procedurę.

- [Aktualizowanie sterownika drukarki \(Windows\)](#page-708-0)
- [Aktualizowanie sterownika faksu \(Windows\)](#page-709-0)
- [Aktualizowanie sterownika skanera \(Windows\)](#page-710-0)
- [Aktualizacja sterownika drukarki \(Mac](#page-711-0) OS X)
- [Aktualizacja sterownika skanera \(Mac](#page-712-0) OS X)

### <span id="page-708-0"></span>**Uwaga**

Aby przeprowadzić tę procedurę, należy zalogować się jako administrator.

**1.** Kliknij dwukrotnie pobrany plik.

#### *A* Notatki

W przypadku wyświetlenia okna dialogowego [Kontrola konta użytkownika] kliknij [Tak].

- **2.** Wybierz język, a następnie kliknij [OK].
- **3.** Przeczytaj umowę licencyjną, a następnie kliknij [Zgadzam się].
- **4.** Zainstaluj sterownik postępując zgodnie z instrukcjami. Jeżeli sterownik poprzedniej wersji jest już zainstalowany, wyświetlony zostanie ekran do wyboru aktualizacji. Wykonuj instrukcje. Przed zaktualizowaniem sterownika może być wymagane zrestartowanie komputera.
- **5.** Jeżeli okno dialogowe [Asystent możliwości programu] jest wyświetlane po instalacji, upewnij się, że klikniesz [Ten program jest zainstalowany prawidłowo].

### <span id="page-709-0"></span>**Uwaga**

Aby przeprowadzić tę procedurę, należy zalogować się jako administrator.

**1.** Kliknij dwukrotnie pobrany plik.

#### *A* Notatki

W przypadku wyświetlenia okna dialogowego [Kontrola konta użytkownika] kliknij [Tak].

- **2.** Wybierz język, a następnie kliknij [OK].
- **3.** Przeczytaj umowę licencyjną, a następnie kliknij [Zgadzam się].
- **4.** Zainstaluj sterownik postępując zgodnie z instrukcjami. Jeżeli sterownik poprzedniej wersji jest już zainstalowany, wyświetlony zostanie ekran do wyboru aktualizacji. Wykonuj instrukcje. Przed zaktualizowaniem sterownika może być wymagane zrestartowanie komputera.
- **5.** Jeżeli okno dialogowe [Asystent możliwości programu] jest wyświetlane po instalacji, upewnij się, że klikniesz [Ten program jest zainstalowany prawidłowo].

### <span id="page-710-0"></span>**Uwaga**

Aby przeprowadzić tę procedurę, należy zalogować się jako administrator.

- **1.** Kliknij dwukrotnie pobrany plik. Plik jest rozpakowywany, a następnie instalator uruchamia się.
- **2.** Zainstaluj sterownik postępując zgodnie z instrukcjami.

### <span id="page-711-0"></span>**Uwaga**

Aby przeprowadzić tę procedurę, należy zalogować się jako administrator.

**1.** Usuń sterownik.

[Usuwanie sterownika drukarki \(Mac](#page-719-0) OS X)

**2.** Zainstaluj nowy sterownik.

**∂** [Instalacja sterownika i oprogramowania na komputerze](#page-76-0)

### <span id="page-712-0"></span>**Uwaga**

Aby przeprowadzić tę procedurę, należy zalogować się jako administrator.

- **1.** Usuń sterownik skanera. [Usuwanie sterownika skanera \(Mac](#page-722-0) OS X)
- **2.** Zainstaluj nowy sterownik skanera. **∂** [Instalacja sterownika i oprogramowania na komputerze](#page-76-0)

Ten rozdział opisuje jak usunąć sterowniki drukarki, które są zainstalowane na komputerze. Musisz posiadać uprawnienia administratora dla komputera, aby ukończyć tę procedurę.

- [Usuwanie sterownika drukarki \(Windows\)](#page-714-0)
- [Usuwanie sterownika faksu \(Windows\)](#page-716-0)
- [Usuwanie sterownika skanera \(Windows\)](#page-718-0)
- [Usuwanie sterownika drukarki \(Mac](#page-719-0) OS X)
- [Usuwanie sterownika skanera \(Mac](#page-722-0) OS X)

- <span id="page-714-0"></span>Aby przeprowadzić tę procedurę, należy zalogować się jako administrator.
- Przed usunięciem sterownika należy ponownie uruchomić komputer.
- **1.** Kliknij [Start], a następnie wybierz [Urządzenia i drukarki].
- **2.** Kliknij prawym przyciskiem myszy na ikonę OKI MC873 i wybierz [Usuń urządzenie].

Aby usunąć dany sterownik drukarki spośród innych sterowników, należy wybrać pozycję [Usuń kolejkę drukowania] > [OKIMC873(\*)].

- \* Wybierz typ sterownika, który chcesz usunąć.
- **3.** Gdy wyświetlony zostanie komunikat proszący o potwierdzenie, kliknij przycisk [Tak].

### **Uwaga**

Gdy zostanie wyświetlone powiadomienie o tym, że urządzenie jest w trakcie pracy, uruchom ponownie komputer i powtórz kroki 1 i 2.

- **4.** Kliknij ikonę w [Drukarki i faksy], a następnie na górnym pasku kliknij [Drukuj właściwości serwera].
- **5.** Wybierz zakładkę [Sterowniki] .
- **6.** Kliknij [Zmień ustawienia sterownika] jeśli taka opcja się pojawi.
- **7.** Wybierz sterownik, który chcesz usunąć, a następnie kliknij [Usuń].
- **8.** Gdy pojawi się zapytanie o to czy chcesz usunąć z systemu sam sterownik, czy też sterownik wraz z wraz z jego pakietem, wybierz usunięcie sterownika z pakietem, a następnie kliknij [OK].
- **9.** Gdy wyświetlony zostanie komunikat proszący o potwierdzenie, kliknij przycisk [Tak].
- **10.** W przypadku wyświetlenia okna dialogowego [Usuń pakiet sterownika], kliknij [Usuń] > [OK].

## **Uwaga**

Jeśli usuwanie nie zostanie pomyślnie przeprowadzone, należy uruchomić ponownie

- **11.** Kliknij przycisk [Zamknij] w oknie dialogowym [Drukuj właściwości serwera].
- **12.** Ponownie uruchom komputer.

- <span id="page-716-0"></span>Aby przeprowadzić tę procedurę, należy zalogować się jako administrator.
- Przed usunięciem sterownika należy ponownie uruchomić komputer.
- **1.** Kliknij [Start], a następnie wybierz [Urządzenia i drukarki].
- **2.** Kliknij prawym przyciskiem myszy na ikonę OKI MC873 i wybierz [Usuń urządzenie].

Aby usunąć dany sterownik drukarki spośród innych sterowników, należy wybrać pozycję [Usuń urządzenie] > [OKIMC873(\*)].

- \* Wybierz typ sterownika, który chcesz usunąć.
- **3.** Gdy wyświetlony zostanie komunikat proszący o potwierdzenie, kliknij przycisk [Tak].

#### **Uwaga**

Gdy zostanie wyświetlone powiadomienie o tym, że urządzenie jest w trakcie pracy, uruchom ponownie komputer i powtórz kroki 1 i 2.

- **4.** Kliknij ikonę w [Drukarki i faksy], a następnie na górnym pasku kliknij [Drukuj właściwości serwera].
- **5.** Wybierz zakładkę [Sterowniki] .
- **6.** Kliknij [Zmień ustawienia sterownika] jeśli taka opcja się pojawi.
- **7.** Wybierz sterownik, który chcesz usunąć, a następnie kliknij [Usuń].
- **8.** Gdy pojawi się zapytanie o to czy chcesz usunąć z systemu sam sterownik, czy też sterownik wraz z wraz z jego pakietem, wybierz usunięcie sterownika z pakietem, a następnie kliknij [OK].
- **9.** Gdy wyświetlony zostanie komunikat proszący o potwierdzenie, kliknij przycisk [Tak].
- **10.** W przypadku wyświetlenia okna dialogowego [Usuń pakiet sterownika], kliknij [Usuń] > [OK].

### **Uwaga**

Jeśli usuwanie nie zostanie pomyślnie przeprowadzone, należy uruchomić ponownie

- **11.** Kliknij przycisk [Zamknij] w oknie dialogowym [Drukuj właściwości serwera].
- **12.** Ponownie uruchom komputer.

<span id="page-718-0"></span>Aby przeprowadzić tę procedurę, należy zalogować się jako administrator.

- **1.** Kliknij [Start], a następnie wybierz [Panel sterowania] > [Odinstaluj program].
- **2.** Wybierz [Skaner Uniwersalny OKI] i kliknij [Odinstaluj].
- **3.** W przypadku wyświetlenia okna dialogowego [Kontrola konta użytkownika] kliknij [Tak].
- **4.** Gdy wyświetlony zostanie komunikat proszący o potwierdzenie, kliknij przycisk [Tak].
- 5. W ekranie "Usuwanie zakończone" kliknij przycisk [Zakończ].

<span id="page-719-0"></span>Mac OS X [10.9 do 10.10](#page-719-1) [Dla systemu Mac](#page-719-2) OS X 10.7 do 10.8 Mac OS X [10.6.8](#page-720-0)

### **Uwaga**

Aby przeprowadzić tę procedurę, należy zalogować się jako administrator.

## <span id="page-719-1"></span>**Mac OS X 10.9 do 10.10**

- **1.** Z menu Apple wybierz [Właściwości systemu].
- **2.** Wybierz [Drukarki i skanery].
- **3.** Wybierz urządzenie, które chcesz usunąć, a następnie kliknij [-]. Gdy wyświetlony zostanie komunikat proszący o potwierdzenie, kliknij przycisk [Usuń drukarkę].
- **4.** Zamknij okno [Drukarki i skanery].
- **5.** Włóż do komputera dysk "DVD-ROM z oprogramowaniem".
- **6.** Kliknij dwukrotnie na [OKI] > [Sterowniki] > [PS] > [Deinstalator].
- **7.** Postępuj zgodnie z wyświetlającymi się instrukcjami, wpisz hasło administratora i klikaj [OK] aż do zamknięcia programu deinstalacyjnego.
- 8. Wyjmij płytę "DVD-ROM z oprogramowaniem" z komputera.

## <span id="page-719-2"></span>**Dla systemu Mac OS X 10.7 do 10.8**

- **1.** Z menu Apple wybierz [Właściwości systemu].
- **2.** Wybierz [Drukuj i skanuj].
- **3.** Wybierz urządzenie, które chcesz usunąć, a następnie kliknij [-]. Gdy wyświetlony zostanie komunikat proszący o potwierdzenie, kliknij przycisk [Usuń drukarkę].
- **4.** Zamknij okno [Drukuj i skanuj].
- **5.** Włóż do komputera dysk "DVD-ROM z oprogramowaniem".
- **6.** Kliknij dwukrotnie na [OKI] > [Sterowniki] > [PS] > [Deinstalator].
- **7.** Postępuj zgodnie z wyświetlającymi się instrukcjami, wpisz hasło administratora i klikaj [OK] aż do zamknięcia programu deinstalacyjnego.
- 8. Wyjmij płytę "DVD-ROM z oprogramowaniem" z komputera.

## **Mac OS X 10.6.8**

- **1.** Z menu Apple wybierz [Właściwości systemu].
- **2.** Wybierz [Drukuj i faksuj].
- **3.** Wybierz urządzenie, które chcesz usunąć, a następnie kliknij [-]. Gdy wyświetlony zostanie komunikat proszący o potwierdzenie, kliknij przycisk [Usuń drukarkę].
- **4.** Zamknij okno [Drukuj i faksuj].
- **5.** Włóż do komputera dysk "DVD-ROM z oprogramowaniem".
- **6.** Kliknij dwukrotnie na [OKI] > [Sterowniki] > [PS] > [Deinstalator].
- **7.** Postępuj zgodnie z wyświetlającymi się instrukcjami, wpisz hasło administratora i klikaj [OK] aż do zamknięcia programu deinstalacyjnego.
- 8. Wyjmij płytę "DVD-ROM z oprogramowaniem" z komputera.

## **Uwaga**

Aby przeprowadzić tę procedurę, należy zalogować się jako administrator.

- **1.** Z dysku twardego wybierz [Biblioteka] > [Przechwytywanie obrazu] > [Urządzenia].
- 2. Usuń "Skaner OKI".
- **3.** Z dysku twardego wybierz [Aplikacje] > [OKIDATA] > [Scanner].
- 4. Usuń "Narzędzie konfiguracyjne skanera sieciowego".
- **5.** Ponownie uruchom komputer.

Inicjalizacja pamięci i ustawień zapisanych w urządzeniu.

- **[Inicjalizuje pami](#page-724-0)[ęć](#page-724-0) [flash](#page-724-0)**
- **:** [Inicjalizacja ustawie](#page-726-0)[ń](#page-726-0) [urz](#page-726-0)[ą](#page-726-0)[dzenia](#page-726-0)
- **:** [Inicjalizacja ustawie](#page-727-0)[ń](#page-727-0) [sieciowych](#page-727-0)
- [Inicjalizacja makro zadania oraz przesy](#page-729-0)[ł](#page-729-0)[ania faksu i odbierania danych](#page-729-0)

<span id="page-724-0"></span>Zapisane szablonu e-mail i inne dane przechowywane są w pamięci.

Zainicjalizuj pamięć postępując zgodnie z poniższą procedurą.

## **Uwaga**

W czasie inicjalizowania pamięci, usuwane są poniższe dane.

- Dane zadań zapisane z [Secure Print (Bezpieczny druk)], [Encrypted Secure Print (Bezpieczny druk szyfrowania)], [Store to Printer (Zachowaj w drukarce)] or [ID Secure Job (Zadanie bezpiecznego ID)].
- Niestandardowe dane demo
- Dane formularzy
- **1.** Naciśnij [Ustawienia urządzenia] na panelu dotykowym.
- **2.** Naciśnij ▲ lub ▼ kilka razy i naciśnij [Admin Setup (Ustawienia administratora)].
- **3.** Wprowadź login i hasło administratora, a następnie naciśnij [OK (OK)].

Domyślną nazwą i hasłem administratora są odpowiednio "admin" i "aaaaaa".

- 4. Naciśnij ▲ lub ▼ kilka razy i naciśnij [Management (Zarządzanie)].
- **5.** Naciśnij [Ust. serwisowe pamięci].
- **6.** Naciśnij [Blokada początkowa], aby zmienić wyświetlacz na [Nieaktywne].
- **7.** Naciśnij [Wstecz].
- **8.** Naciśnij [Ustawienia Pamięci Flash] lub wybierz pamięć do formatu z "Ustawienia HDD".
- **9.** Naciśnij [Inicjalizacja].
- **10.** Jeżeli dysk twardy jest wybrany w korku 9, naciśnij [Formatuj Partycję] i wybierz z następujących typów. Menu w kroku 11 pojawia się tylko, jeżeli wybrano "Ustawienia HDD". Typy dostępne do wyboru:

PCL, Common, PS

 $\sim$ 

## **Notatki**

Wybierz spośród 2 sposobów inicjalizacji pamięci.

- [Inicjalizacja]: Inicjalizuje zakres wolnego obszaru flasha (wyświetlany na liście plików).
- [Formatuj partycję]: Inicjalizuje dane użytkownika.
- **11.** Naciśnij [Tak] na ekranie potwierdzenia.

<span id="page-726-0"></span>W skonfigurowanych ustawieniach można przywracać wartości domyślne.

## **Uwaga**

W czasie inicjalizowania ustawień urządzenia, usuwane są poniższe dane.

- Dokumenty zapisane w skr. biuletynu elektronicznego f-code
- Faksy, które nie zostały wysłane
- Otrzymane zdania faksowania w skrzynce poufnej f-code
- Zarejestrowane makra
- Dzienniki wybierania
- Dzienniki E-mail
- **1.** Naciśnij [Ustawienia urządzenia] na panelu dotykowym.
- **2.** Naciśnij ▲ lub ▼ kilka razy i naciśnij [Admin Setup (Ustawienia administratora)].
- **3.** Wprowadź login i hasło administratora, a następnie naciśnij [OK (OK)].

Domyślną nazwą i hasłem administratora są odpowiednio "admin" i "aaaaaa".

- 4. Naciśnij ▲ lub ▼ kilka razy i naciśnij [Management (Zarządzanie)].
- **5.** Naciśnij [Resetuj ustawienia].

Wyświetlany jest komunikat potwierdzający, że kontynuujesz automatyczny restart systemu. Kliknij [Tak], aby kontynuować.

<span id="page-727-0"></span>[Inicjalizacja z ustawie](#page-727-1)[ń](#page-727-1) [menu tego urz](#page-727-1)[ą](#page-727-1)[dzenia](#page-727-1) [Inicjalizacja z panelu operatora tego urz](#page-727-2)[ą](#page-727-2)[dzenia \(Menu rozruchu\)](#page-727-2)

## **Uwaga**

W procedura pozwala zainicjalizować ustawienia sieciowe.

## **Inicjalizacja z ustawień menu tego urządzenia**

<span id="page-727-1"></span>Możesz przywrócić ustawienia sieciowe do domyślnych ustawień fabrycznych.

- **1.** Naciśnij [Ustawienia urządzenia] na panelu dotykowym.
- **2.** Naciśnij ▲ lub ▼ kilka razy i naciśnij [Admin Setup (Ustawienia administratora)].
- **3.** Wprowadź login i hasło administratora, a następnie naciśnij [OK (OK)].

Domyślną nazwą i hasłem administratora są odpowiednio "admin" i "aaaaaa".

- **4.** Naciśnij [Menu sieciowe].
- **5.** Naciśnij [Ustawienia sieciowe].
- **6.** Naciśnij [Ustawienia fabryczne].
- **7.** Naciśnij [Tak].

Karta sieciowa uruchomi się ponownie, aby zainicjalizować nowe ustawienia.

## <span id="page-727-2"></span>**Inicjalizacja z panelu operatora tego urządzenia (Menu rozruchu)**

Jeżeli nie możesz zainicjalizować z menu konfiguracji tego urządzenia, możesz zainicjalizować z panelu operatora.

**1.** Włącz urządzenie podczas naciskania i przytrzymywania "6" na 10 klawiszowej klawiaturze.

Wyświetlane jest logo OKI.

**2.** Wprowadź hasło administratora.

Fabrycznie ustawione domyślne hasło administratora to "aaaaaa".

- **3.** Naciskanie "#" na 10-klawiszowej klawiaturze. Wyświetli się ekran [Menu rozruchu].
- **4.** Naciskanie "1" na 10-klawiszowej klawiaturze.

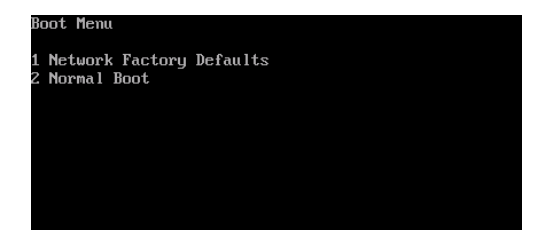

**5.** Naciskanie "1" na 10-klawiszowej klawiaturze.

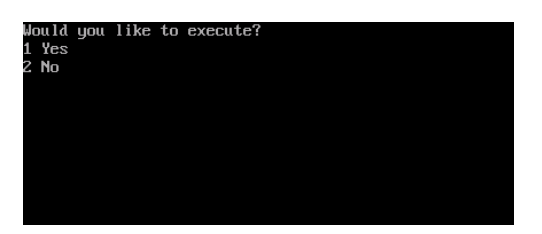

# <span id="page-729-0"></span>**Inicjalizacja makro zadania oraz przesyłania faksu i odbierania danych**

Możesz przywrócić ustawienia sprzętowe do domyślnych ustawień fabrycznych.

## **Uwaga**

W czasie inicjalizowania ustawień sprzętowych, usuwane są poniższe dane.

- Dokumenty zapisane w skr. biuletynu elektronicznego f-code
- Faksy, które nie zostały wysłane
- Otrzymane zdania faksowania w skrzynce poufnej f-code
- Zarejestrowane makra
- Dzienniki wybierania
- Dzienniki E-mail
- Odebrane dane faks (włączając obrazy odebrane przez Bezpieczny Odbiór)
- **1.** Naciśnij [Ustawienia urządzenia] na panelu dotykowym.
- **2.** Naciśnij ▲ lub ▼ kilka razy i naciśnij [Admin Setup (Ustawienia administratora)].
- **3.** Wprowadź login i hasło administratora, a następnie naciśnij [OK (OK)].

Domyślną nazwą i hasłem administratora są odpowiednio "admin" i "aaaaaa".

- **4.** Naciśnij [OK].
- 5. Naciśnij ▲ lub ▼ kilka razy i naciśnij [Management (Zarządzanie)].
- **6.** Naciśnij [Resetuj ustawienia].

Wyświetlany jest komunikat "Jeżeli wykonano, urządzenie zostanie automatycznie uruchomione ponownie". Kliknij [Tak], aby kontynuować.

# **Rozwiązywanie problemów**

- [W przypadku wyst](#page-731-0)[ą](#page-731-0)[pienia zaci](#page-731-0)[ę](#page-731-0)[cia papieru](#page-731-0)
- [W przypadku wyst](#page-761-0)[ą](#page-761-0)[pienia zaci](#page-761-0)[ę](#page-761-0)[cia dokumentu](#page-761-0)
- [Je](#page-767-0)[ż](#page-767-0)[eli przycisk stanu na panelu operatora](#page-767-0) [ś](#page-767-0)[wieci si](#page-767-0)[ę](#page-767-0) [i miga](#page-767-0)
- **[Problemy z kopiowaniem](#page-768-0)**
- **[Problemy z drukowaniem](#page-775-0)**
- **[Problemy ze skanem](#page-782-0)**
- **[Problemy z faksem](#page-790-0)**
- \* [O problemach z wynikami drukowania](#page-798-0)
- **:** [Problemy z oprogramowaniem](#page-823-0)
- **:** [Problemy z urz](#page-833-0)[ą](#page-833-0)[dzeniem lub papierem](#page-833-0)
- \* [Problemy sieciowe](#page-1180-0)
- **<sup>■</sup>** [Problemy z AirPrint](#page-845-0)
- \* [Problemy z Google Cloud Print](#page-847-0)
- \* [Kody b](#page-796-0)[łę](#page-796-0)[dów faksu](#page-796-0)
- [Je](#page-851-0)[ż](#page-851-0)[eli komunikat b](#page-851-0)[łę](#page-851-0)[du jest wy](#page-851-0)[ś](#page-851-0)[wietlany na panelu operatora](#page-851-0)

#### **Notatki**

Co jeżeli nie możesz znaleźć oczekiwanych wyników wyszukiwania?

Jeżeli nie możesz odnaleźć oczekiwanych wyników wyszukiwania, przeczytaj ["Korzystanie z](#page-31-0)  [funkcji wyszukiwania](#page-31-0)".

- <span id="page-731-0"></span>[Je](#page-732-0)[ż](#page-732-0)[eli kod b](#page-732-0)[łę](#page-732-0)[du to "370", "371" lub "373"](#page-732-0)
- [Je](#page-734-0)[ż](#page-734-0)[eli kod b](#page-734-0)[łę](#page-734-0)[du to "372"](#page-734-0)
- [Je](#page-738-0)[ż](#page-738-0)[eli kod b](#page-738-0)[łę](#page-738-0)[du to "380"](#page-738-0)
- [Je](#page-741-0)[ż](#page-741-0)[eli kod b](#page-741-0)[łę](#page-741-0)[du to "381"](#page-741-0)
- [Je](#page-746-0)[ż](#page-746-0)[eli kod b](#page-746-0)[łę](#page-746-0)[du to "382", "383", "385" lub "389"](#page-746-0)
- [Je](#page-752-0)[ż](#page-752-0)[eli kod b](#page-752-0)[łę](#page-752-0)[du to "384"](#page-752-0)
- [Je](#page-754-0)[ż](#page-754-0)[eli kod b](#page-754-0)[łę](#page-754-0)[du to "390"](#page-754-0)
- [Je](#page-758-0)[ż](#page-758-0)[eli kod b](#page-758-0)[łę](#page-758-0)[du to "391", "392", "393" lub "394"](#page-758-0)

<span id="page-732-0"></span>Doszło do zacięcia papieru w zespole dupleksu.

**1.** Wyjmij zespół dupleksu (E), wyciągając go ukośnie do góry i jednocześnie przytrzymując środkowe zagłębienie z tyłu urządzenia.

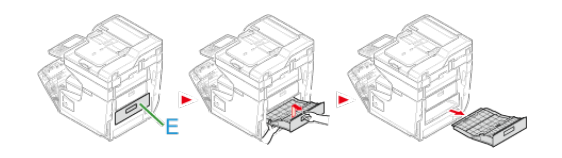

**2.** Sprawdź, czy papier nie zaciął się wewnątrz urządzenia. Jeśli zacięty papier znajduje się w drukarce, usuń go.

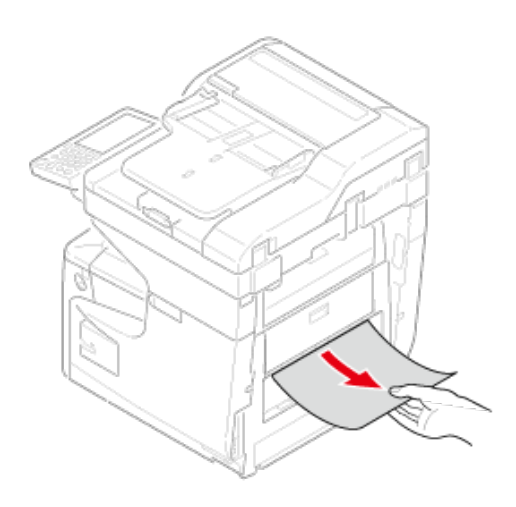

**3.** Sprawdź, czy papier nie zaciął się wewnątrz zespołu dupleksu. Jeśli zacięty papier znajduje się w zespole dupleksu, delikatnie go wyciągnij. Sprawdź tylną stronę zespołu dupleksu i delikatnie wyciągnij zacięty papier.

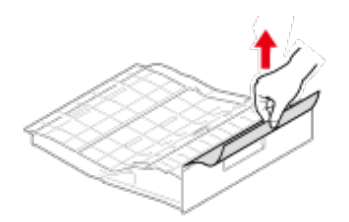

**4.** Otwórz górną pokrywę zespołu dupleksu (1) i sprawdź, czy w środku znajduje się zacięty papier. Jeśli tak, wyciągnij go delikatnie i zamknij pokrywę.

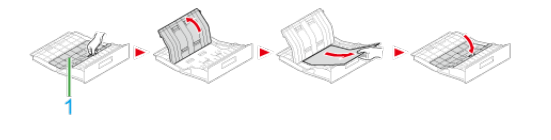

**5.** Włóż zespół dupleksu (E) do urządzenia.

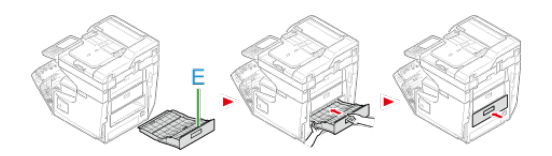

Zadanie zakończone.

<span id="page-734-0"></span>Doszło do zacięcia papieru w pobliżu pokrywy przedniej.

**1.** Usuń dokument z ADF i szkła dokumentu.

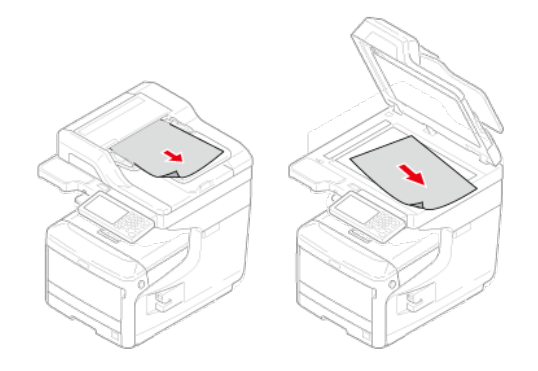

**2.** Przytrzymaj uchwyt (A), aby otworzyć jednostkę skanera.

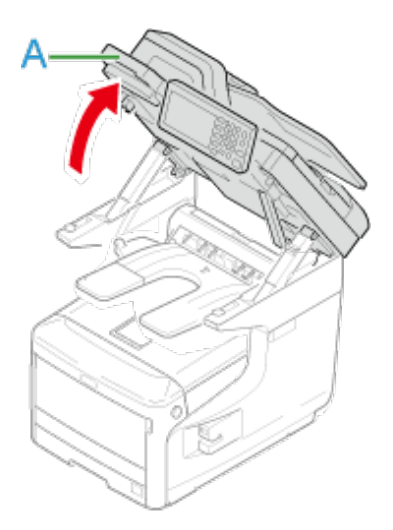

**3.** Włóż palce do uchwytu (B) po prawej stronie urządzenia i pociągnij dźwignię (1) zwalniającą pokrywę przednią, aby otworzyć tę pokrywę (2) do przodu.

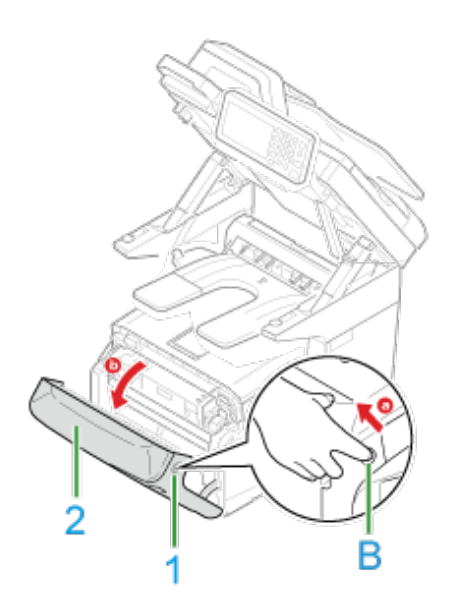

**4.** Jeśli widać krawędź arkusza, delikatnie wyciągnij zacięty papier w kierunku wskazanym strzałką, a następnie przejdź do kroku 11. Jeśli nie widać zaciętego papieru, przejdź do kroku 5.

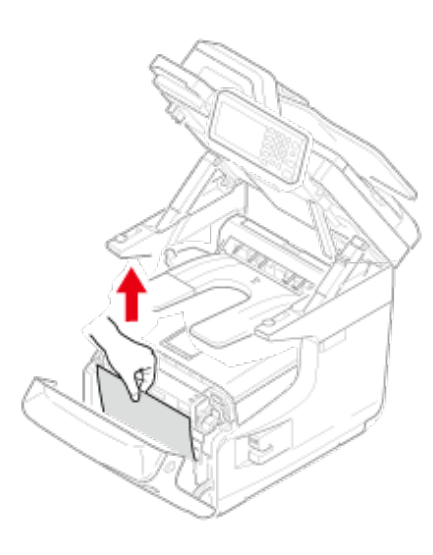

**5.** Przytrzymaj uchwyt (A), aby zamknąć jednostkę skanera.

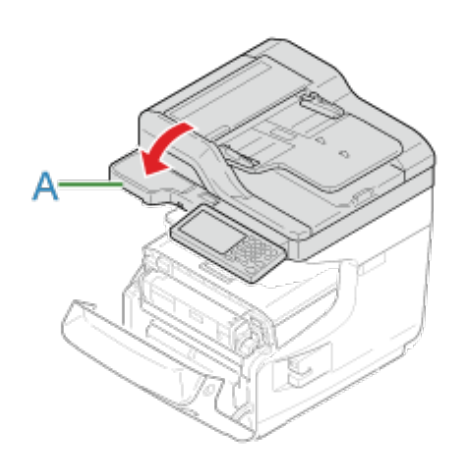

**6.** Wyjmij zespół dupleksu (E), wyciągając go ukośnie do góry i jednocześnie przytrzymując środkowe zagłębienie z tyłu urządzenia.

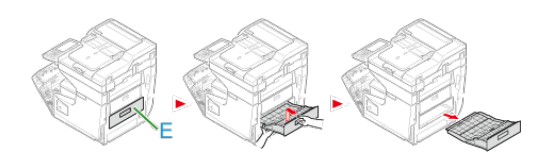

**7.** Sprawdź, czy papier nie zaciął się wewnątrz urządzenia. Jeśli zacięty papier znajduje się w drukarce, usuń go.

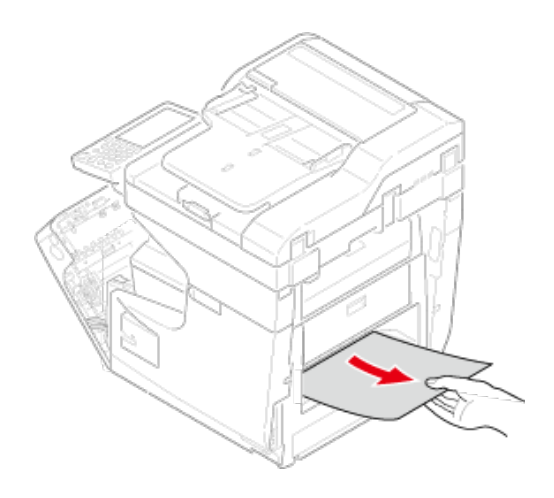

**8.** Sprawdź, czy papier nie zaciął się wewnątrz zespołu dupleksu. Jeśli zacięty papier znajduje się w zespole dupleksu, delikatnie go wyciągnij. Sprawdź tylną stronę zespołu dupleksu i delikatnie wyciągnij zacięty papier.

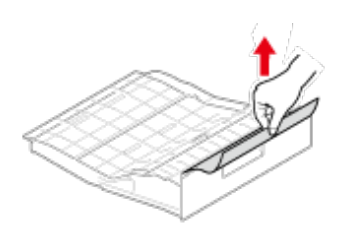

**9.** Otwórz górną pokrywę zespołu dupleksu (3) i sprawdź, czy w środku znajduje się zacięty papier. Jeśli tak, usuń go i zamknij pokrywę.

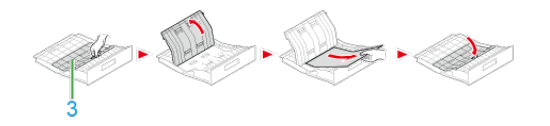

**10.** Włóż zespół dupleksu (E) do urządzenia.

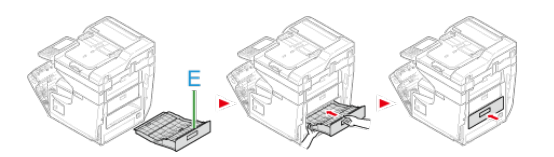

**11.** Zamknij pokrywę przednią (2).

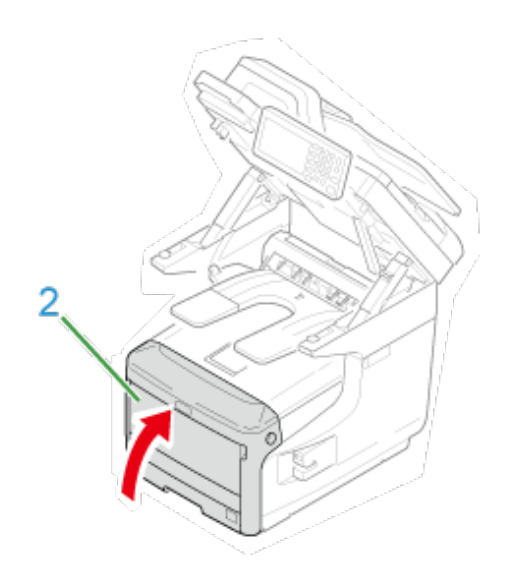

<span id="page-738-0"></span>Doszło do zacięcia papieru w pobliżu pokrywy przedniej.

**1.** Usuń dokument z ADF i szkła dokumentu.

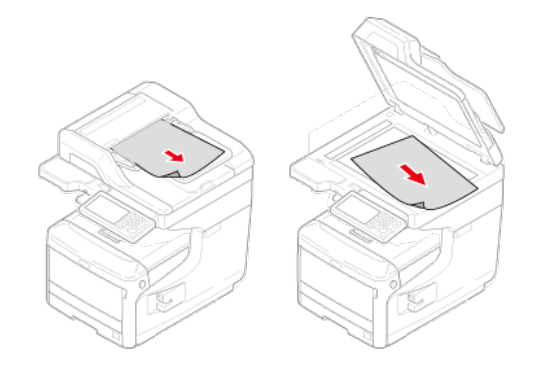

**2.** Przytrzymaj uchwyt (A), aby otworzyć jednostkę skanera.

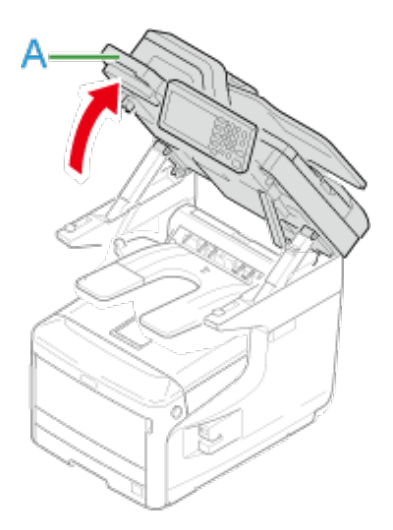

**3.** Włóż palce do uchwytu (B) po prawej stronie urządzenia i pociągnij dźwignię (1) zwalniającą pokrywę przednią, aby otworzyć tę pokrywę (2) do przodu.

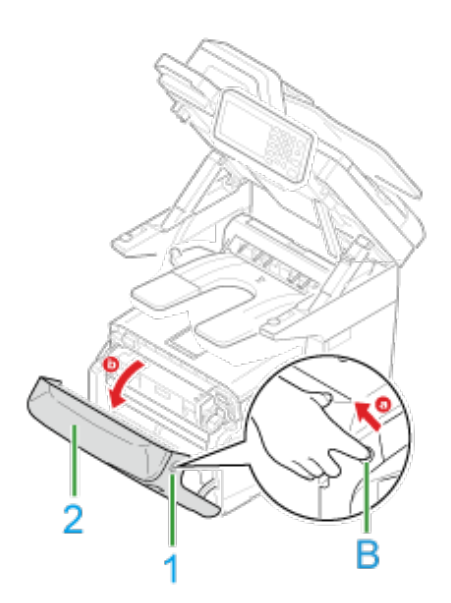

**4.** Jeśli widać krawędź arkusza, delikatnie wyciągnij zacięty papier w kierunku wskazanym strzałką.

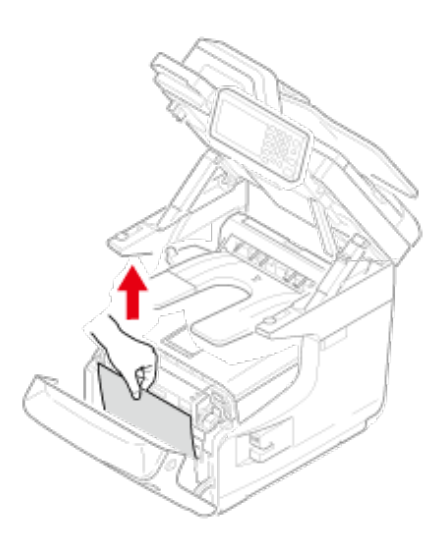

**5.** Przytrzymaj uchwyt (A), aby zamknąć jednostkę skanera.

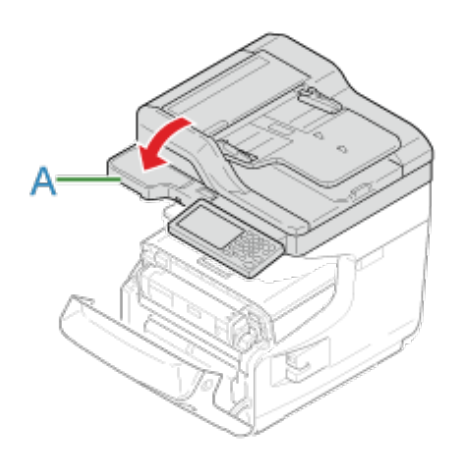

**6.** Zamknij pokrywę przednią (2).

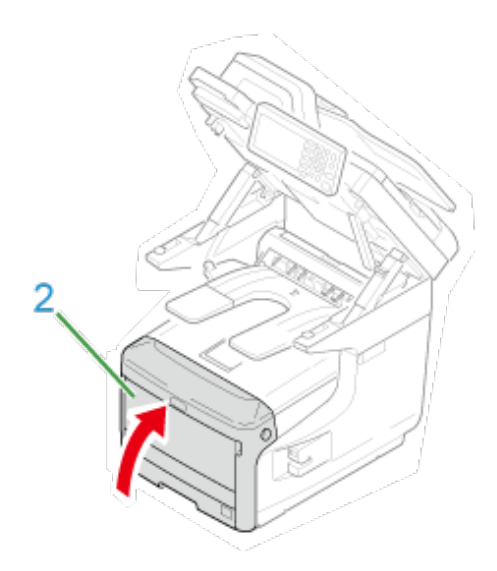

Zadanie zakończone.

<span id="page-741-0"></span>Jeżeli wystąpiło "Zacięcie papieru. Proszę otwórz jednostkę skanera i tacę odbiorczą w celu sprawdzenia", zacięcie papieru nastąpiło w pobliżu jednostki utrwalającej lub bębna.

Usuń zacięty papier zgodnie z poniższą procedurą.

**1.** Usuń dokument z ADF i szkła dokumentu.

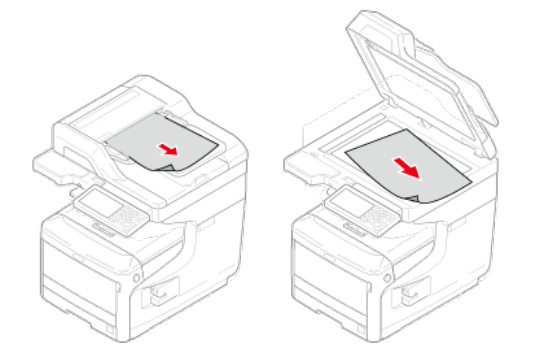

**2.** Przytrzymaj uchwyt (A), aby otworzyć jednostkę skanera.

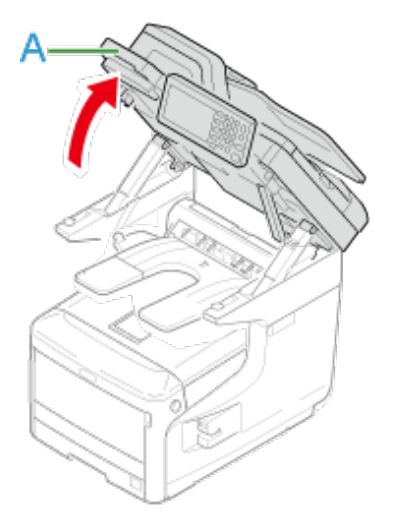

**3.** Włóż palce do uchwytu (B) po prawej stronie urządzenia i pociągnij dźwignię (1) zwalniającą pokrywę przednią, aby otworzyć tę pokrywę (2) do przodu.

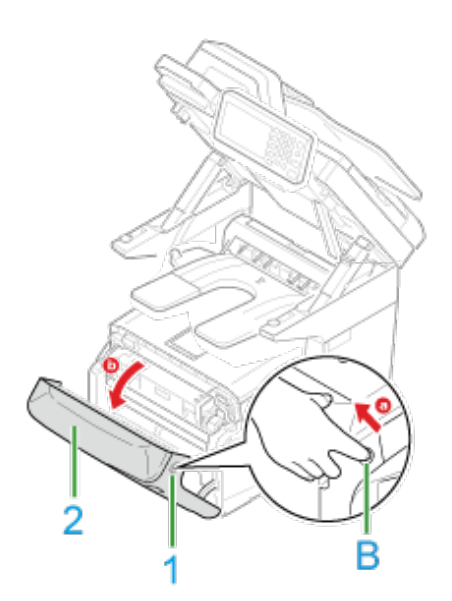

**4.** Naciśnij przycisk (C) otwierania tacy odbiorczej i otwórz tacę odbiorczą (3).

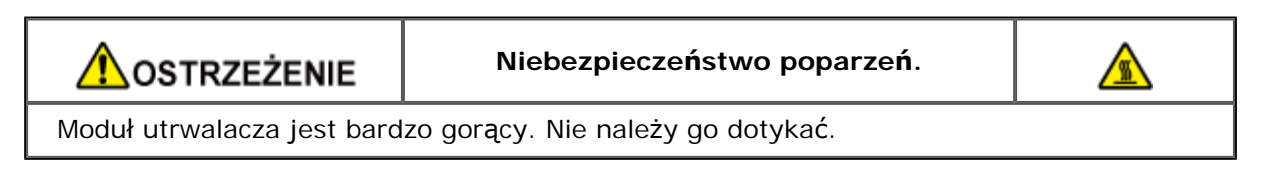

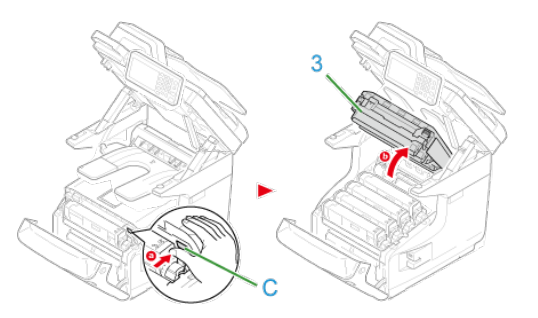

**5.** Wyjmij wszystkie cztery bębny i połóż je na płaskiej powierzchni.

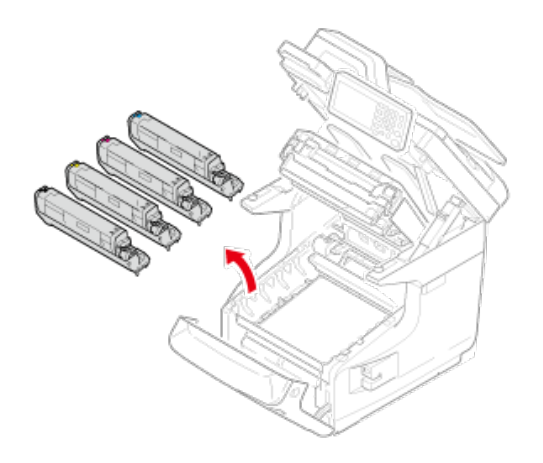

**6.** Zakryj wyjęte bębny papierem, tak aby nie były wystawione na działanie promieni słonecznych.

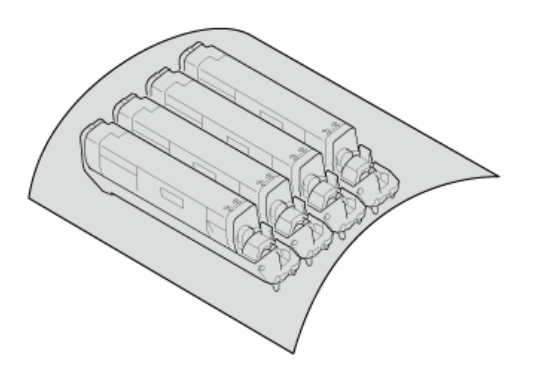

**7.** Jeśli widać krawędź arkusza, delikatnie wyciągnij zacięty papier w stronę tyłu urządzenia (kierunek wskazywany strzałką).

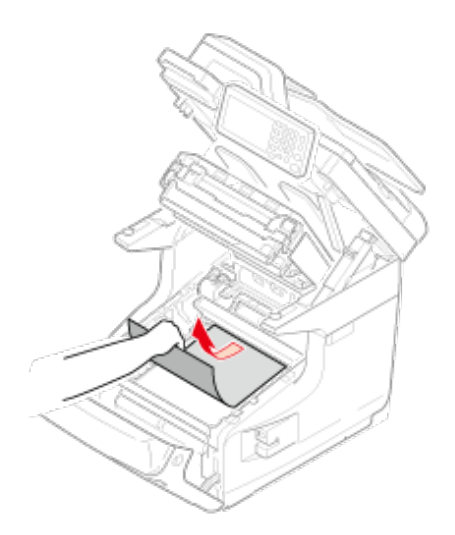

Jeśli nie widać krawędzi arkusza, delikatnie wyciągaj zacięty papier, wcześniej unosząc dźwignie zwalniającą (4) zespołu utrwalającego.

Jeśli krawędź zaciętego papieru nadal pozostaje wewnątrz urządzenia, delikatnie wyciągnij papier w stronę tyłu urządzenia.

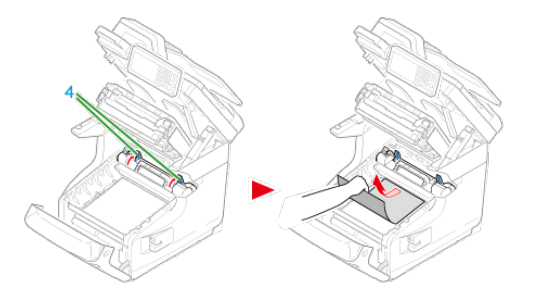

**8.** Ostrożnie włóż wszystkie cztery bębny z powrotem do urządzenia.

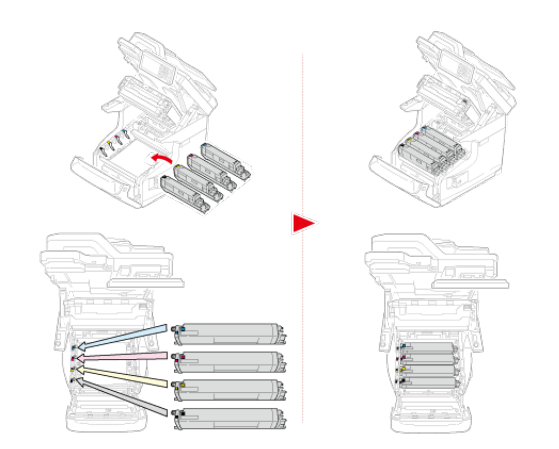

**9.** Zamknij tacę odbiorczą (3), równomiernie naciskając oba brzegi pokrywy.

## **Notatki**

Podczas zamykania tacy odbiorczej, uważaj na przednią pokrywę. Przednia pokrywa może się otworzyć, a taca odbiorcza może wyskoczyć.

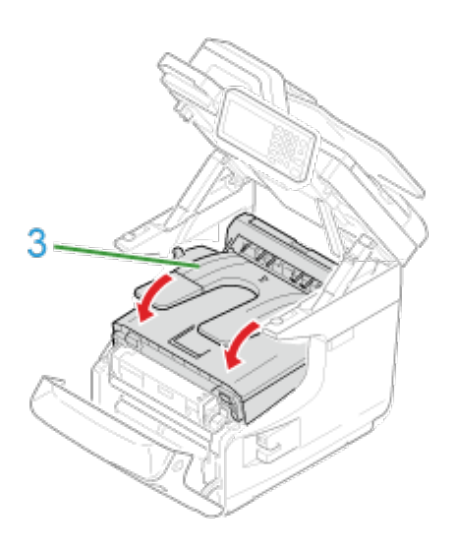

**10.** Zamknij pokrywę przednią (2).

## **Uwaga**

Przedniej pokrywy nie można zamknąć bez wcześniejszego zamknięcia tacy odbiorczej.

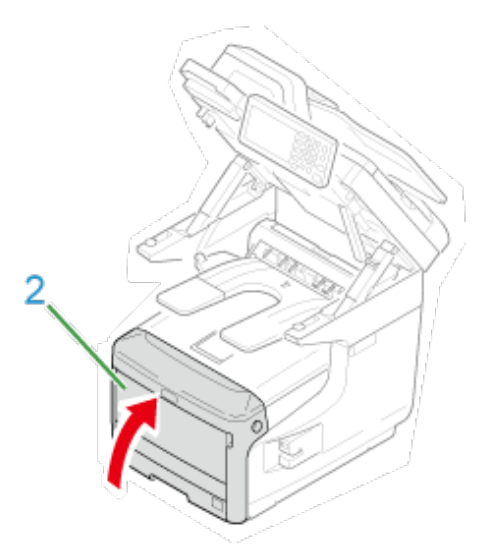

**11.** Przytrzymaj uchwyt (A), aby zamknąć jednostkę skanera.

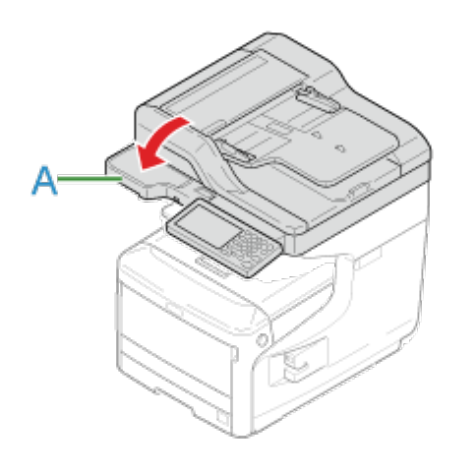

<span id="page-746-0"></span>Jeżeli wystąpiło "Zacięcie papieru. Proszę otwórz jednostkę skanera i tacę odbiorczą w celu sprawdzenia", zacięcie papieru nastąpiło w pobliżu bębna.

Usuń zacięty papier zgodnie z poniższą procedurą.

**1.** Usuń dokument z ADF i szkła dokumentu.

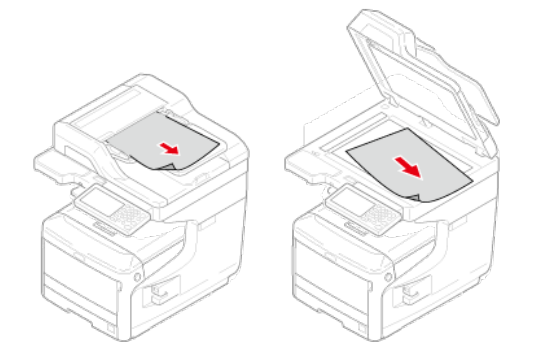

**2.** Przytrzymaj uchwyt (A), aby otworzyć jednostkę skanera.

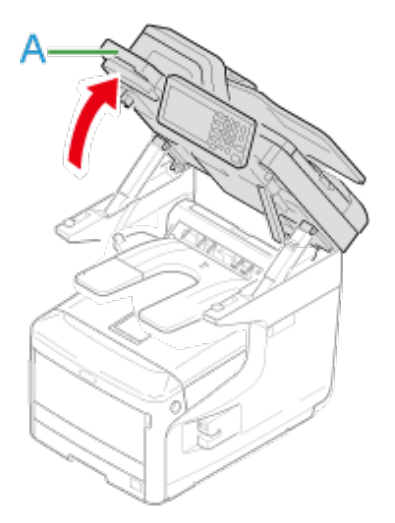

**3.** Włóż palce do uchwytu (B) po prawej stronie urządzenia i pociągnij dźwignię (1) zwalniającą pokrywę przednią, aby otworzyć tę pokrywę (2) do przodu.

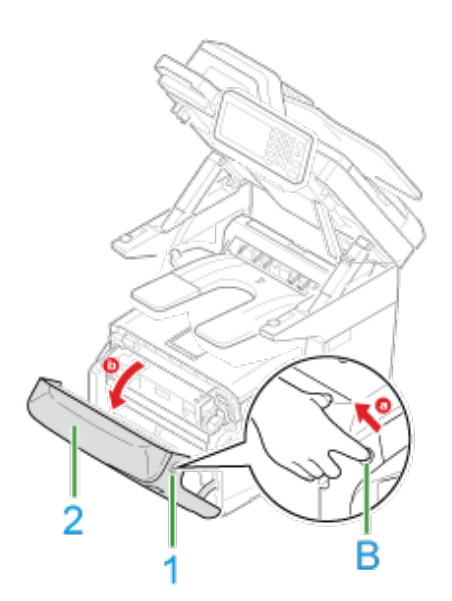

**4.** Naciśnij przycisk (C) otwierania tacy odbiorczej i otwórz tacę odbiorczą (3).

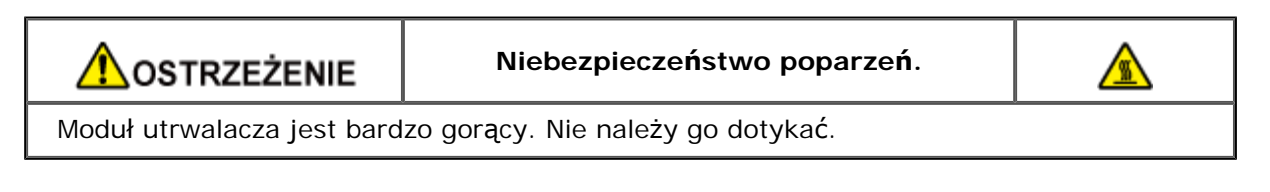

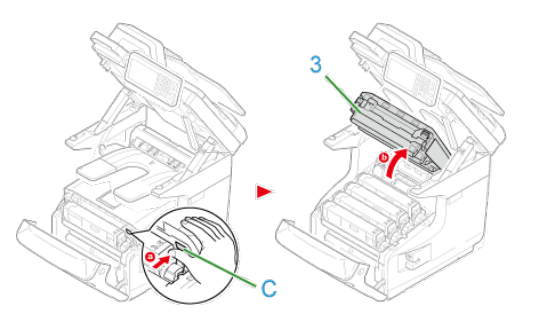

**5.** Wyjmij wszystkie cztery bębny i połóż je na płaskiej powierzchni.

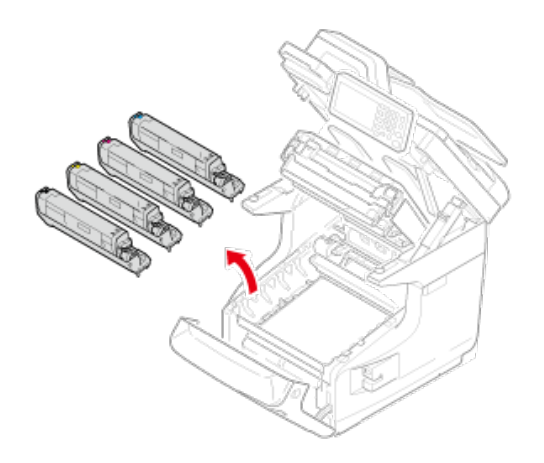

**6.** Zakryj wyjęte bębny papierem, tak aby nie były wystawione na działanie promieni słonecznych.

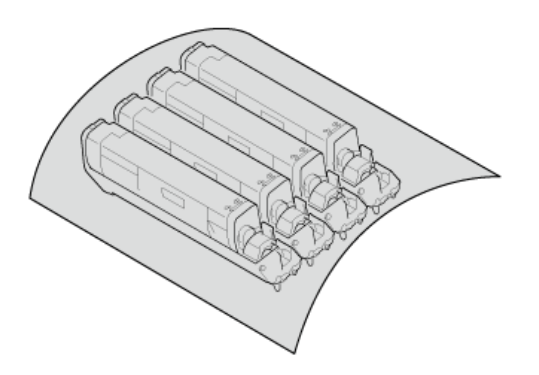

**7.** Usuń papier zacięty wewnątrz zespołu.

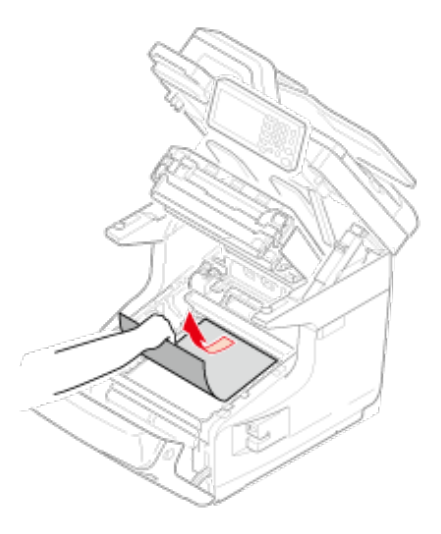

**8.** Przesuń do przodu lewą dźwignię blokującą (4) zespołu utrwalającego.

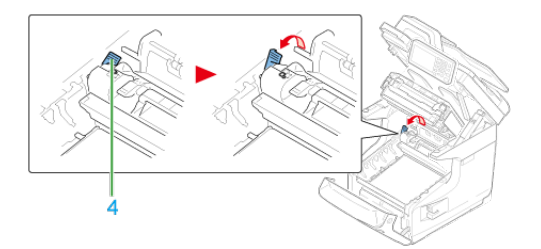

**9.** Chwyć zespół utrwalający za uchwyt (5) i wyjmij go z urządzenia.

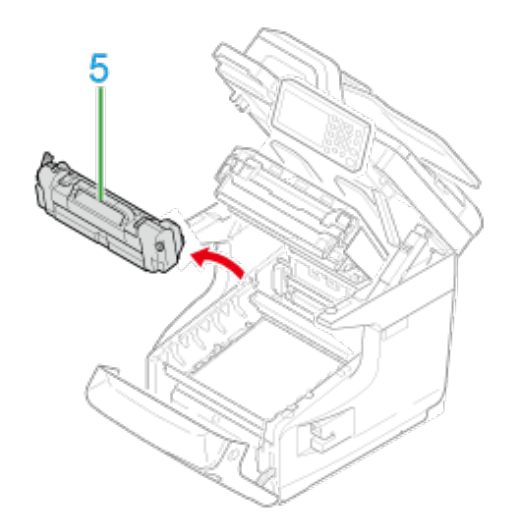

**10.** Podnieś dźwignie zwalniające (6) zespołu utrwalającego i delikatnie wyciągnij do przodu zacięty papier.

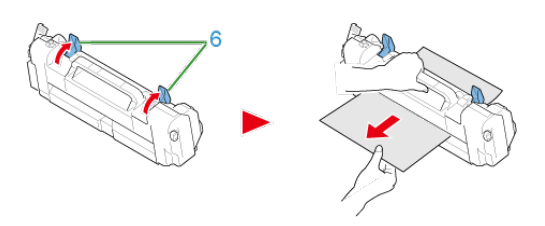

**11.** Jeżeli zacięty papier zalega w urządzeniu, trzymaj obie strony papieru, aby wyciągnąć go delikatnie.

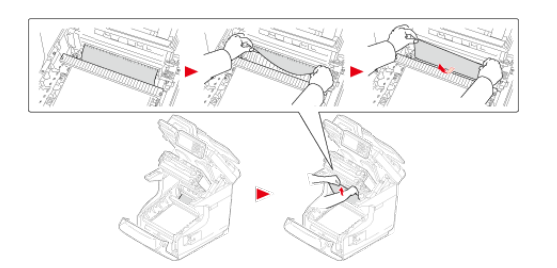

**12.** Chwyć nowy zespół utrwalający za uchwyt (5) i umieść go w urządzeniu.

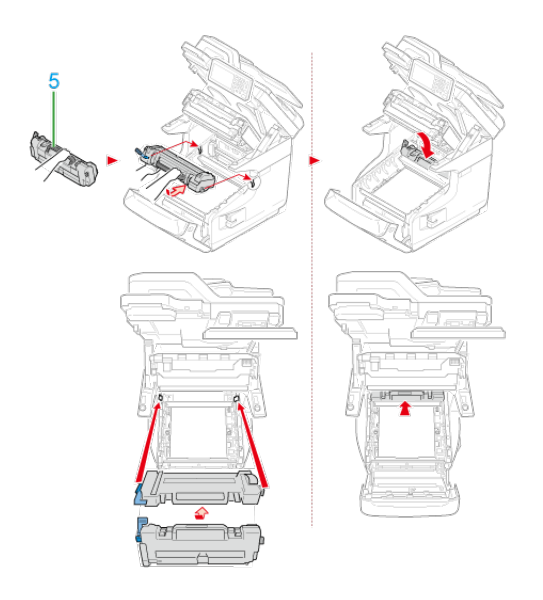

**13.** Przesuń do tyłu lewą dźwignię blokującą (4) zespołu utrwalającego.

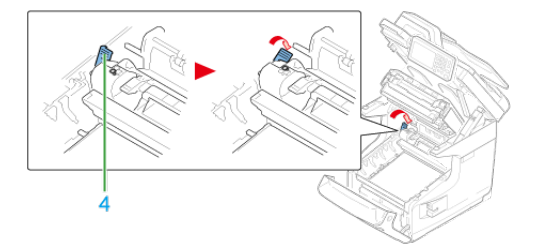

**14.** Ostrożnie włóż wszystkie cztery bębny z powrotem do urządzenia.

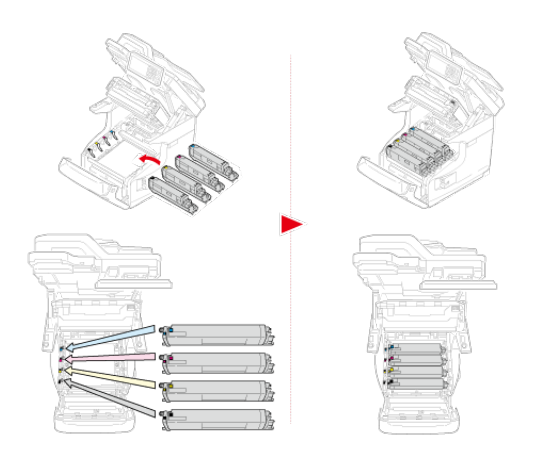

**15.** Zamknij tacę odbiorczą (3), równomiernie naciskając oba brzegi pokrywy.

## **Notatki**

Podczas zamykania tacy odbiorczej, uważaj na przednią pokrywę. Przednia pokrywa może się otworzyć, a taca odbiorcza może wyskoczyć.

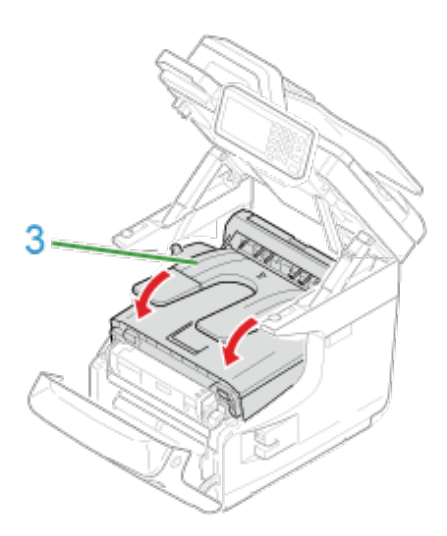

## **16.** Zamknij pokrywę przednią (2).

Przedniej pokrywy nie można bezpiecznie zamknąć bez wcześniejszego zamknięcia tacy odbiorczej.

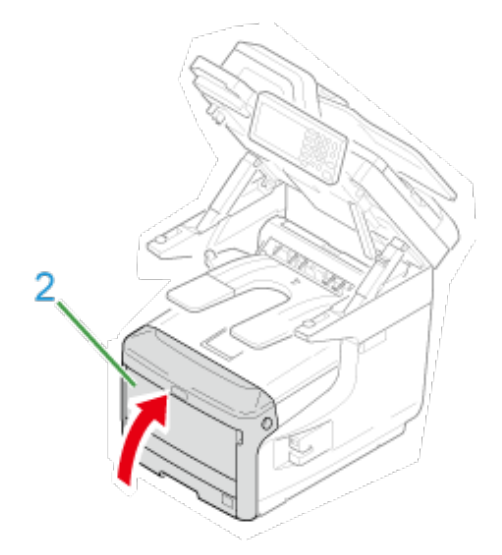

**17.** Przytrzymaj uchwyt (A), aby zamknąć jednostkę skanera.

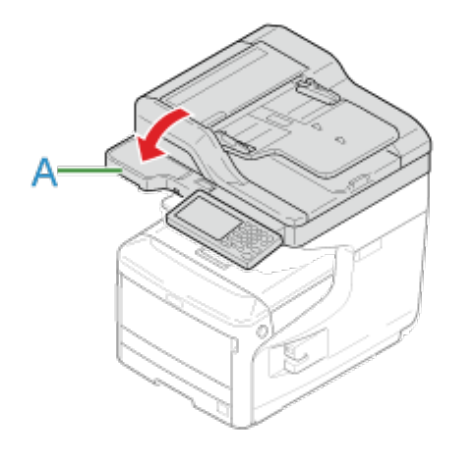

<span id="page-752-0"></span>Papier zaciął się w pobliżu górnej tacy odbiorczej. Wykonuj instrukcje aby usunąć zacięty papier.

**1.** Usuń dokument z ADF i szkła dokumentu.

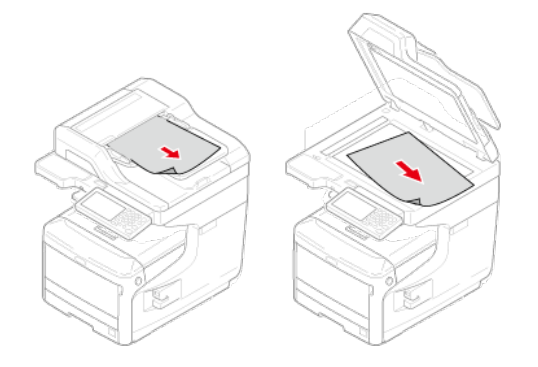

**2.** Przytrzymaj uchwyt (A), aby otworzyć jednostkę skanera.

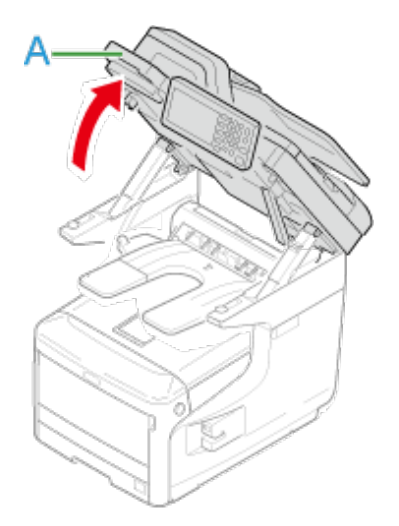

**3.** Usuń zacięty papier.

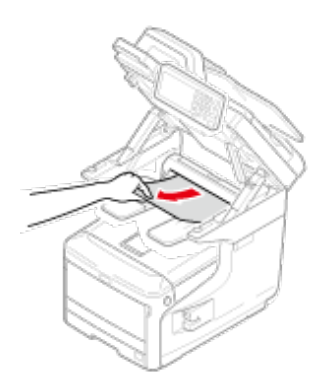

**4.** Przytrzymaj uchwyt (A), aby zamknąć jednostkę skanera.

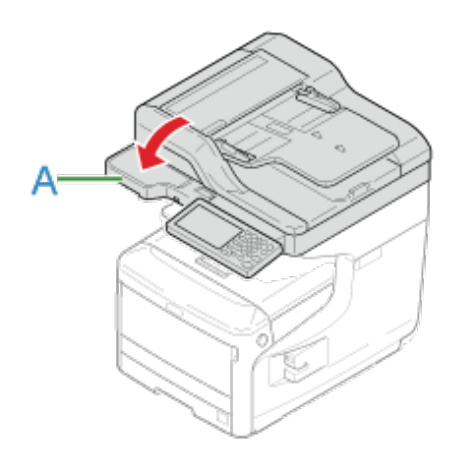

<span id="page-754-0"></span>Jeżeli wystąpiło "Zacięcie papieru. Proszę otwórz jednostkę skanera i tacę odbiorczą w celu sprawdzenia", zacięcie papieru nastąpiło w pobliżu wejścia podawania papieru.

Usuń zacięty papier zgodnie z poniższą procedurą.

**1.** Usuń dokument z ADF i szkła dokumentu.

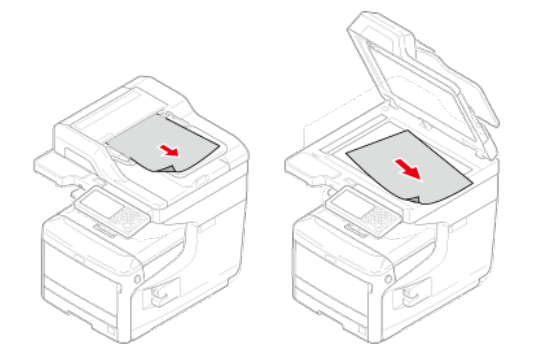

**2.** Jeśli w podajniku uniwersalnym jest jakiś papier, podnieś osłonę papieru (1) i wyjmij go.

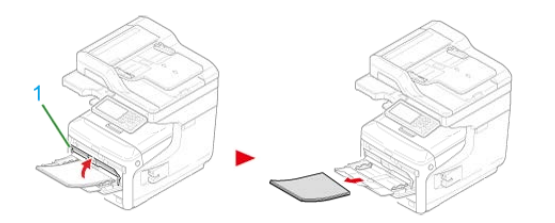

**3.** Przytrzymaj uchwyt (A), aby otworzyć jednostkę skanera.

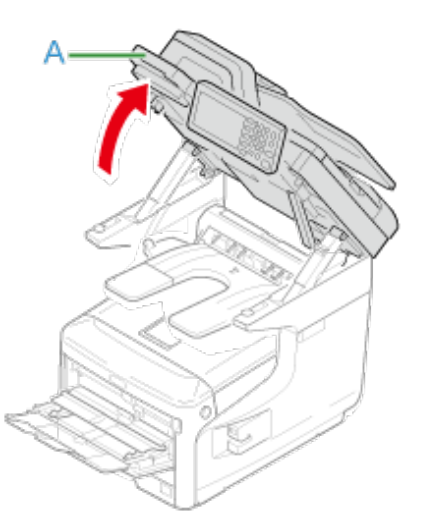

**4.** Włóż palce do uchwytu (B) po prawej stronie urządzenia i pociągnij dźwignię (2) zwalniającą pokrywę przednią, aby otworzyć tę pokrywę (3) do przodu.

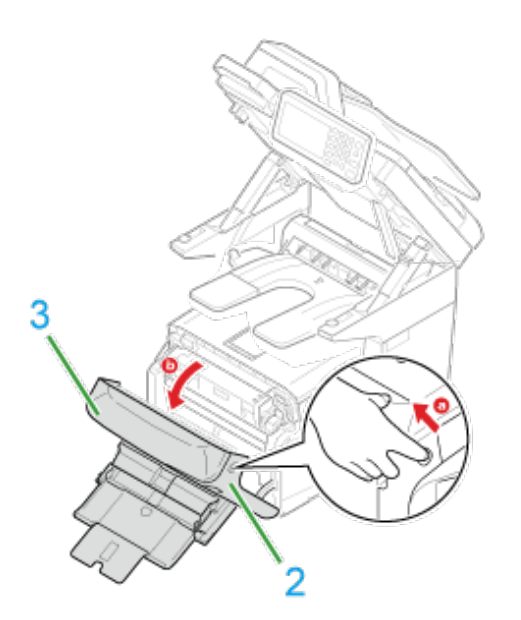

**5.** Delikatnie wyciągnij zacięty papier, ciągnąć za krawędź arkusza.

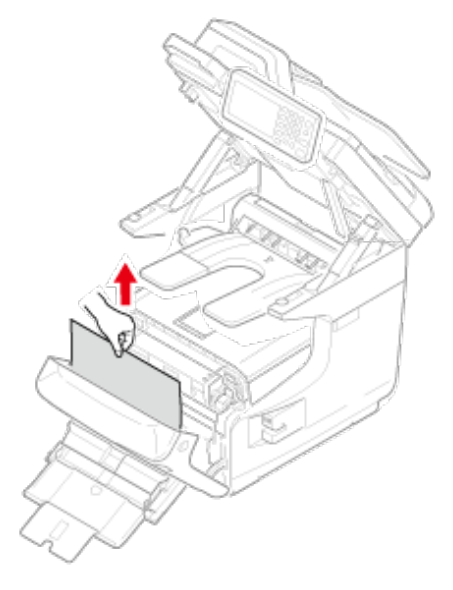

Jeśli krawędzi arkusza nie widać, delikatnie wyciągnij papier z tylnej strony.

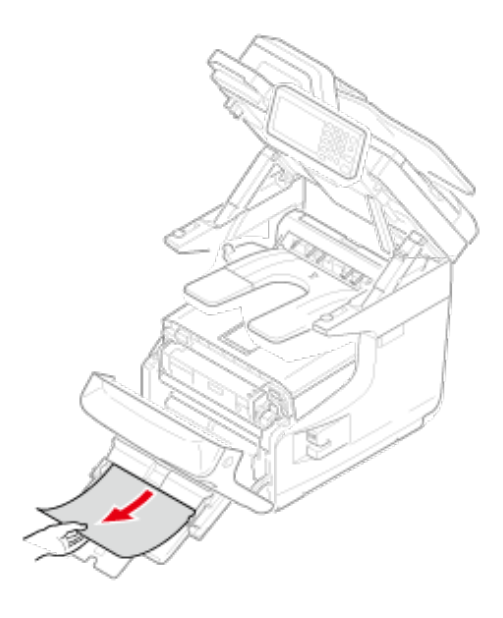

**6.** Zamknij pokrywę przednią (3).
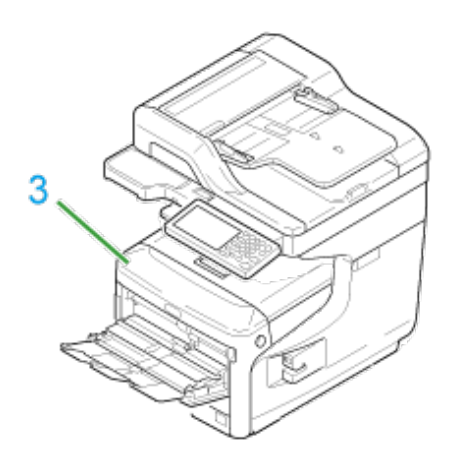

**7.** W przypadku wprowadzania papieru z podajnika uniwersalnego podnieś osłonę papieru (1) i ułóż papier stroną do zadruku skierowaną do góry.

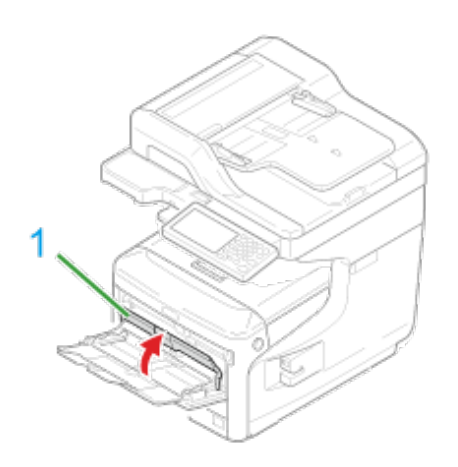

**8.** Opuść pokrywę papieru (1).

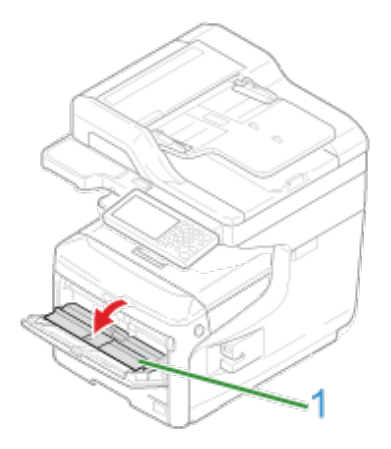

Zadanie zakończone.

Doszło do zacięcia papieru w czasie wprowadzania papieru z podajnika.

#### **Uwaga**

Jeśli często dochodzi o zacięć papieru, należy oczyścić rolki podajnika papieru. Odnośnie szczegółów, odwołaj się do "[Czyszczenie rolek podaj](#page-697-0)[ą](#page-697-0)[cych \(Podajnik 1/Podajnik 2/Podajnik](#page-697-0)  [3/Podajnik 4\)](#page-697-0)"

W tej procedurze w celu przykładowym wykorzystany został podajnik 1.

**1.** Delikatnie wyciągnij z urządzenia podajnik oznaczony w komunikacie o błędzie.

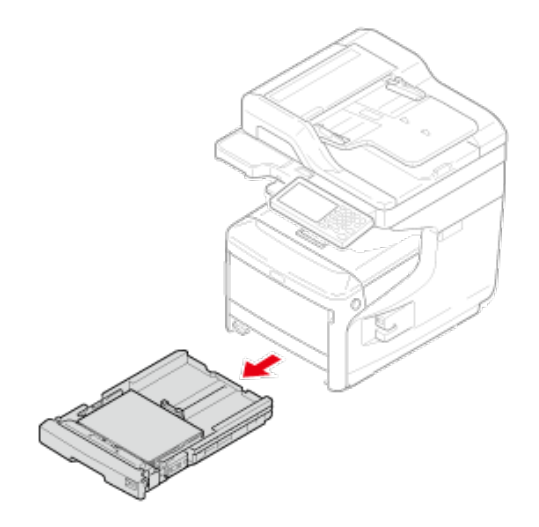

**2.** Usuń zacięty papier.

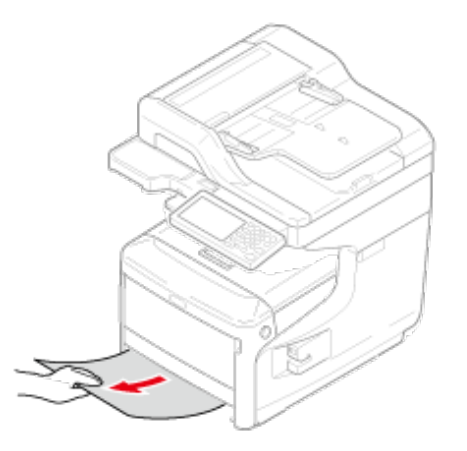

### **Uwaga**

Jeżeli nie można odnaleźć zaciętego papieru, sprawdź pozycję prowadnic papieru oraz ogranicznika i upewnij się, że papier jest poprawnie załadowany.

**3.** Wepchnij podajnik z powrotem do urządzenia.

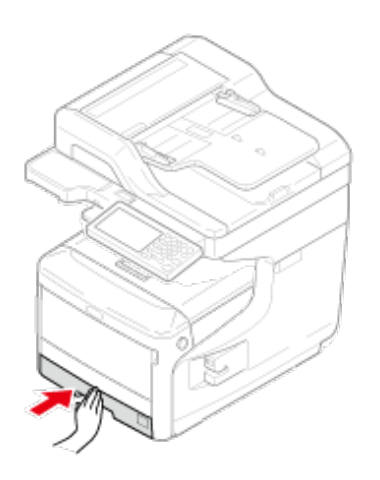

**4.** Włóż palce do uchwytu (B) po prawej stronie urządzenia i pociągnij dźwignię (1) zwalniającą pokrywę przednią, aby otworzyć tę pokrywę (2) do przodu.

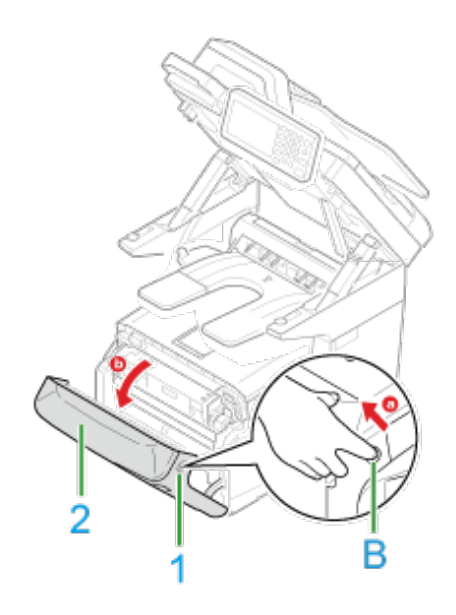

**5.** Zamknij pokrywę przednią.

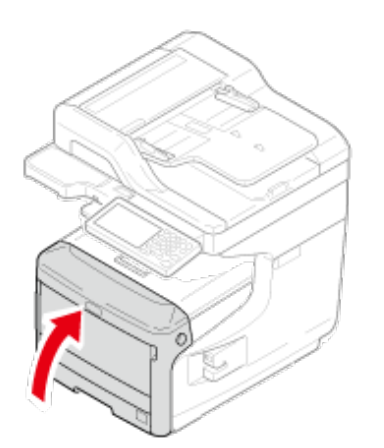

- \* [Je](#page-762-0)[ż](#page-762-0)[eli dokument jest widoczny w](#page-762-0) [ś](#page-762-0)[cie](#page-762-0)ż[ce papieru](#page-762-0)
- [Je](#page-763-0)[ś](#page-763-0)[li dokument zaci](#page-763-0)[ął](#page-763-0) [si](#page-763-0)[ę](#page-763-0) [w ADF \(Automatyczny Podajnik Dokumentu\)](#page-763-0)

<span id="page-762-0"></span>**1.** Otwórz pokrywę ADF.

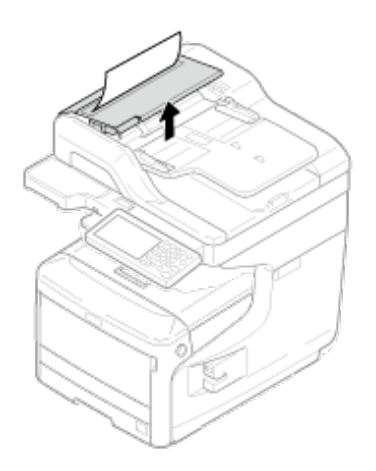

**2.** Wyciągnij dokument w górę.

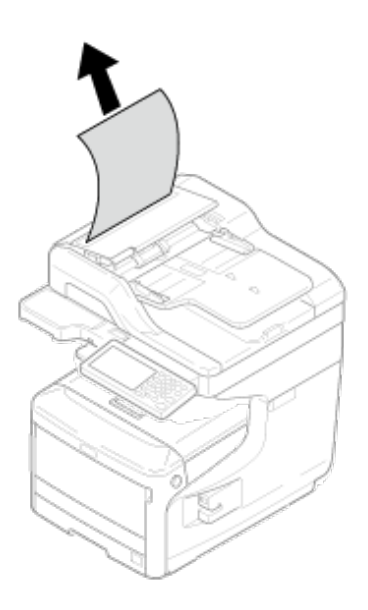

**3.** Zamknij pokrywę ADF.

Usuń dokument z tacy i zamknij pokrywę ADF.

W przeciwnym przypadku dokumenty mogą zostać rozdarte lub zgięte.

# <span id="page-763-0"></span>**Jeśli dokument zaciął się w ADF (Automatyczny Podajnik Dokumentu)**

**1.** Przesuń dźwignię otwierania pokrywy ADF, aby otworzyć pokrywę ADF.

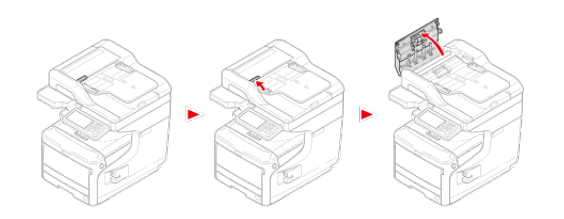

**2.** Usuń zacięty dokument. Przejdź do kroku 4 jeśli nie możesz usunąć zaciętego dokumentu.

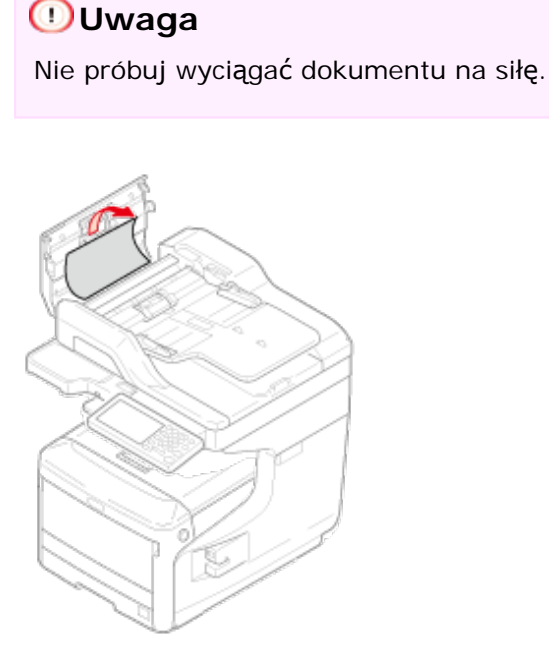

- **3.** Jeżeli udało ci się usunąć zacięcie, przejdź do kroku 7.
- **4.** Otwórz wewnętrzną pokrywę.

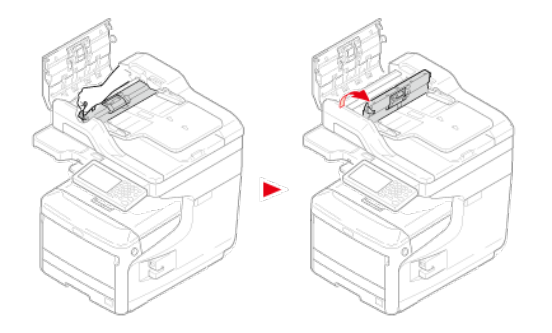

**5.** Jeżeli widać krawędź zaciętego dokumentu, pociągnij za nią

### delikatnie.

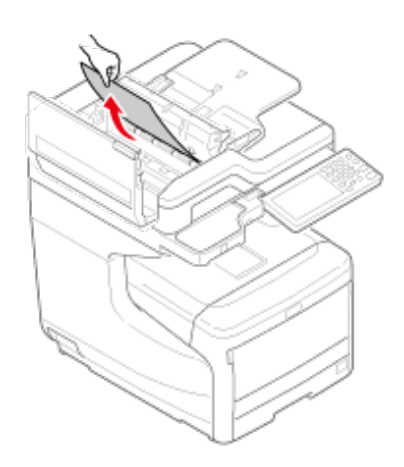

**6.** Jeżeli udało ci się usunąć zacięcie, zamknij wewnętrzną pokrywę i przejdź do kroku 7.

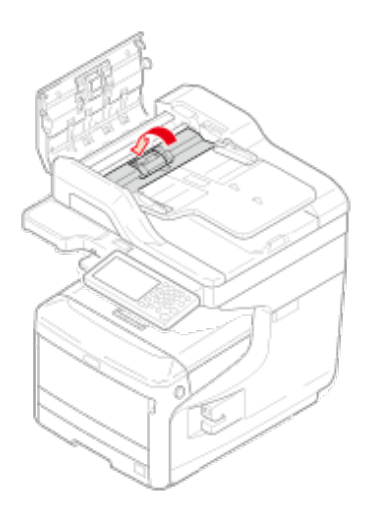

## **7.** Zamknij pokrywę ADF.

Jeżeli nie widać zacięcia, przejdź do kroku 8. Czynność ta kończy procedurę. Usuń dokument z tacy i zamknij pokrywę ADF. W przeciwnym przypadku dokumenty mogą zostać rozdarte lub zgięte.

**8.** Otwórz pokrywę.

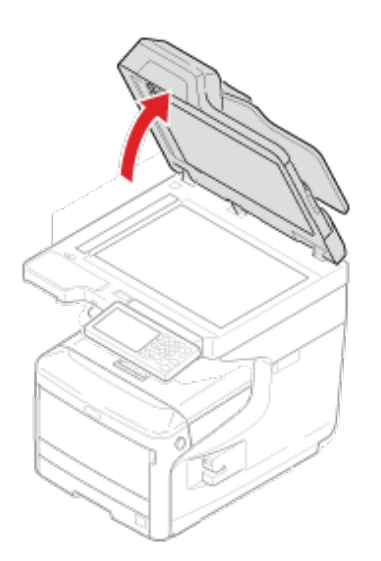

**9.** Przesuń dźwignię w dół, aby otworzyć przedział dokumentów.

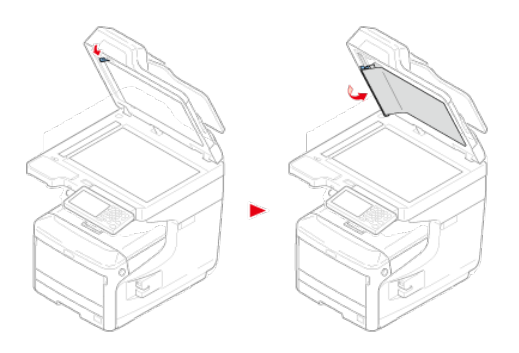

**10.** Powoli pociągnij zacięty papier i usuń go.

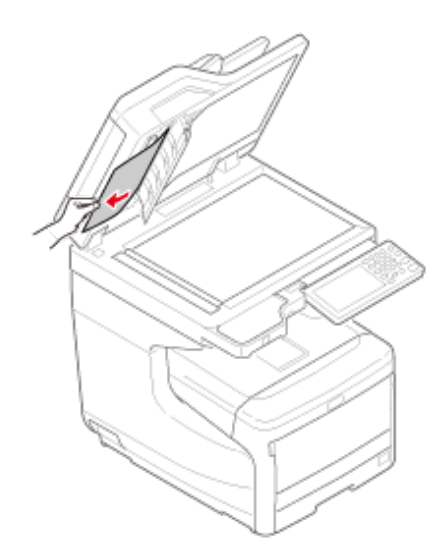

**11.** Przywróć przedział dokumentów do pierwotnego położenia.

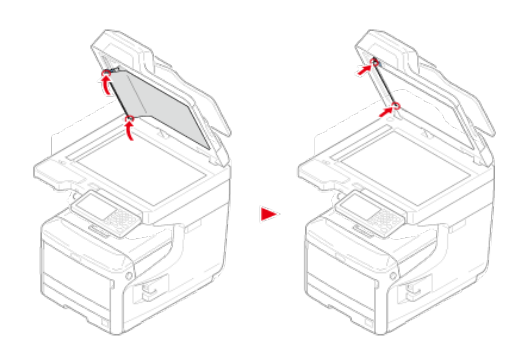

**12.** Zamknij pokrywę.

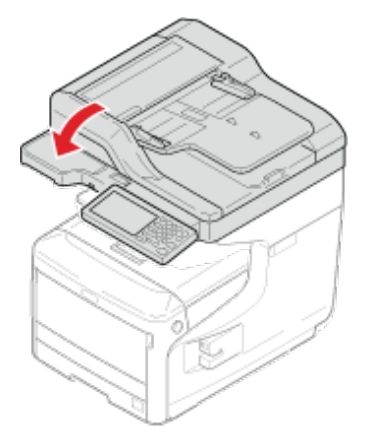

Czynność ta kończy procedurę.

## **Notatki**

Jeżeli podczas kopiowania wystąpi błąd, kopiowanie zostanie anulowane.

# **Jeżeli przycisk stanu na panelu operatora świeci się i miga**

#### [Sprawdzanie stanu problemu](#page-767-0)

[Sprawdzanie sytuacji urz](#page-767-1)[ą](#page-767-1)[dzenia i stanu zadania](#page-767-1)

Możesz sprawdzić stan tego urządzenia poprzez użycie przycisku (STAN).

#### **Sprawdzanie stanu problemu**

<span id="page-767-0"></span>Jeżeli jakikolwiek problem wystąpi w tym urządzeniu, przycisk (STAN) zapala się lub miga. Naciśnij przycisk (STAN) i sprawdź stan problemu.

- 1. Naciśnij przycisku (STAN).
- **2.** Naciśnij [Status systemu].
- **3.** Wybierz element.

#### **Sprawdzanie sytuacji urządzenia i stanu zadania**

<span id="page-767-1"></span>Możesz sprawdzić pozostałą ilość materiałów eksploatacyjnych, informacje licznika i listę zadań z przycisku (STAN).

- 1. Naciśnij przycisku (STAN).
- **2.** Naciśnij [Informacje o urządzeniu].
- **3.** Wybierz element.
- **4.** Naciśnij [Zamknij] i [Wstecz].

## **Notatki**

Jeżeli nie możesz rozwiązać problemu tym rozwiązaniem, skontaktuj się z dealerem.

- \* [Nie mo](#page-769-0)[ż](#page-769-0)[na kopiowa](#page-769-0)[ć](#page-769-0)
- \* [Kopia wyj](#page-772-0)[ś](#page-772-0)[ciowa jest inna od oryginalnego dokumentu](#page-772-0)
- **:** [Inne problemy \(Kopiowanie\)](#page-774-0)

# <span id="page-769-0"></span>**Nie można kopiować**

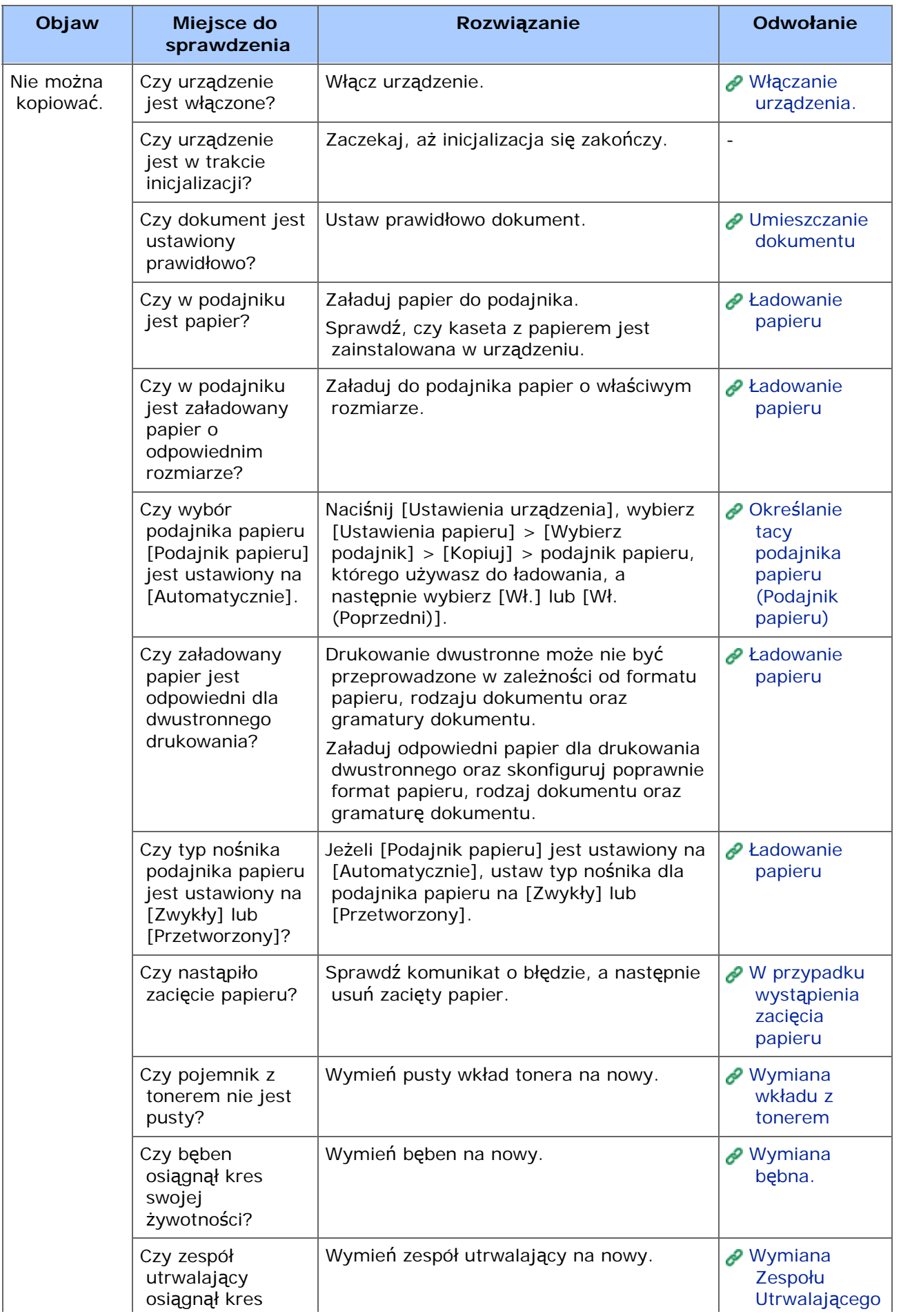

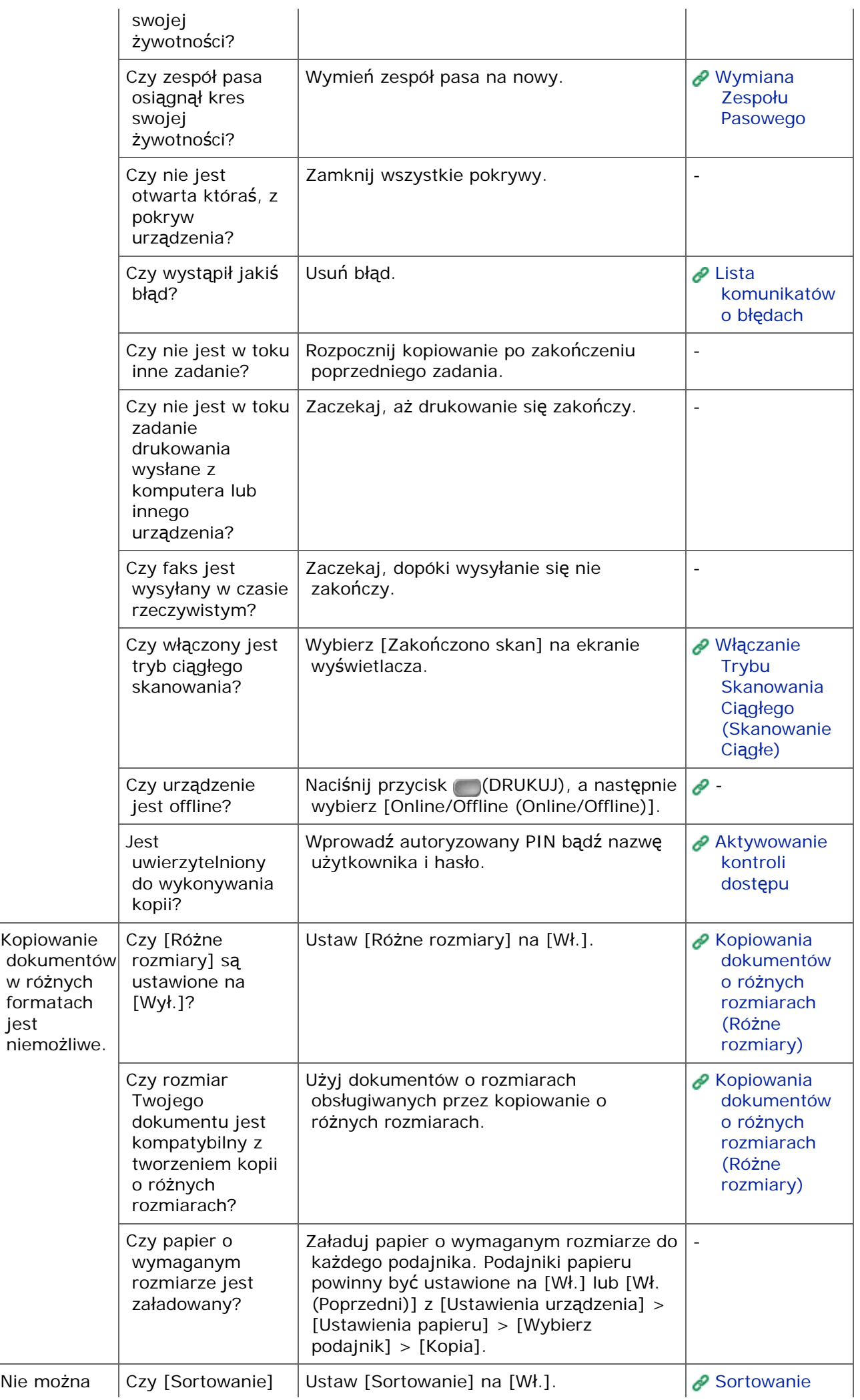

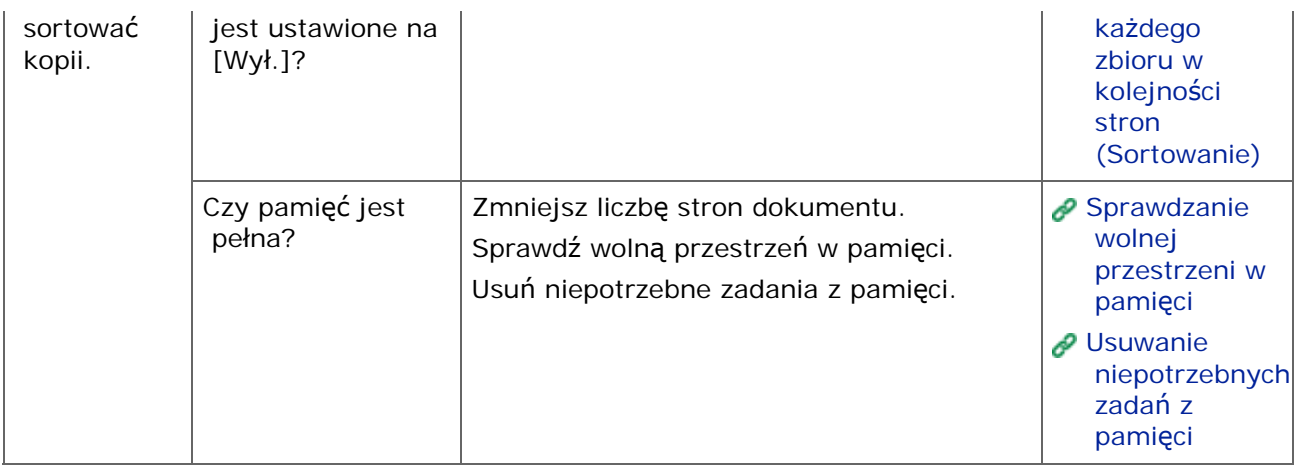

# <span id="page-772-0"></span>**Kopia wyjściowa jest inna od oryginalnego dokumentu**

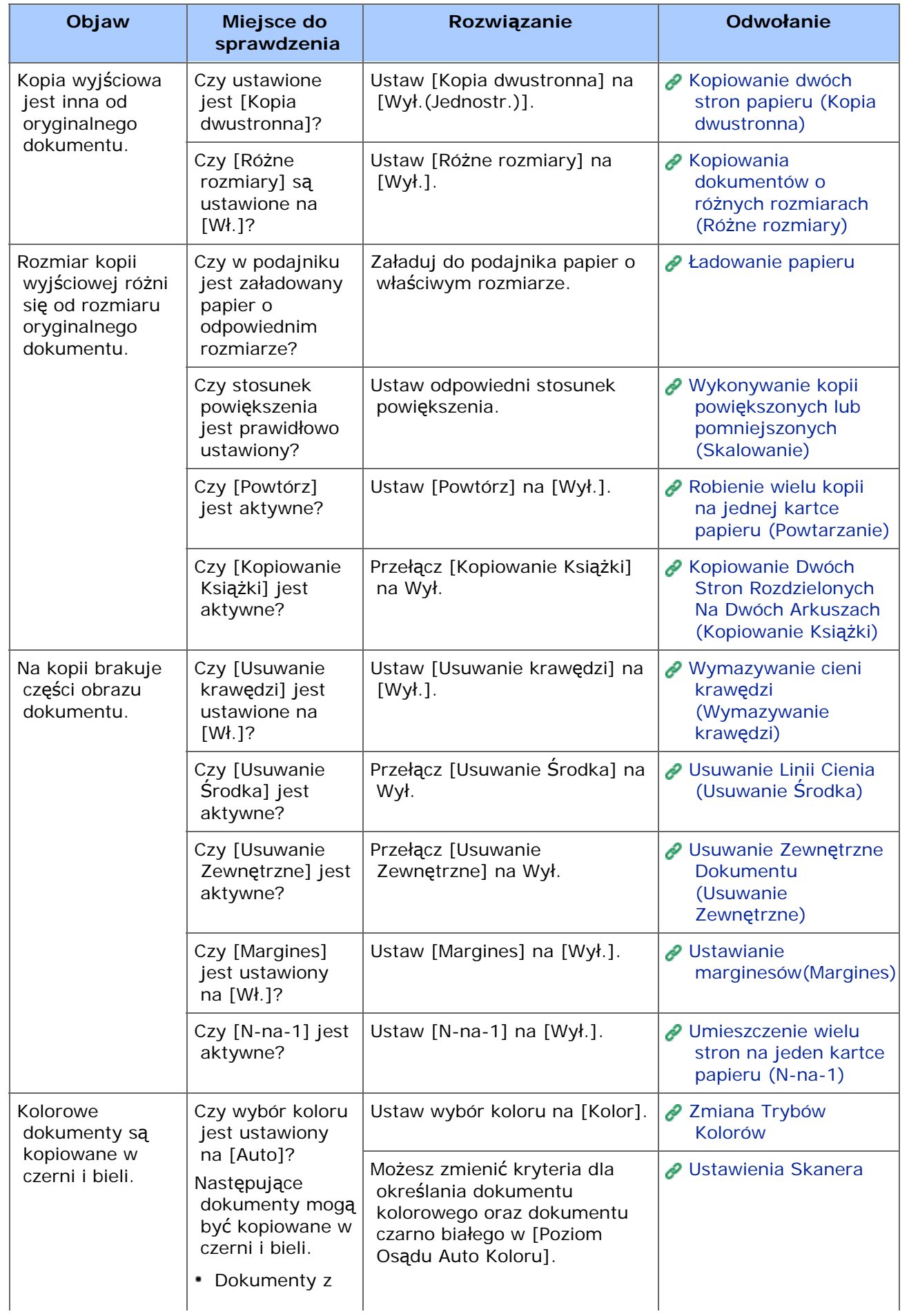

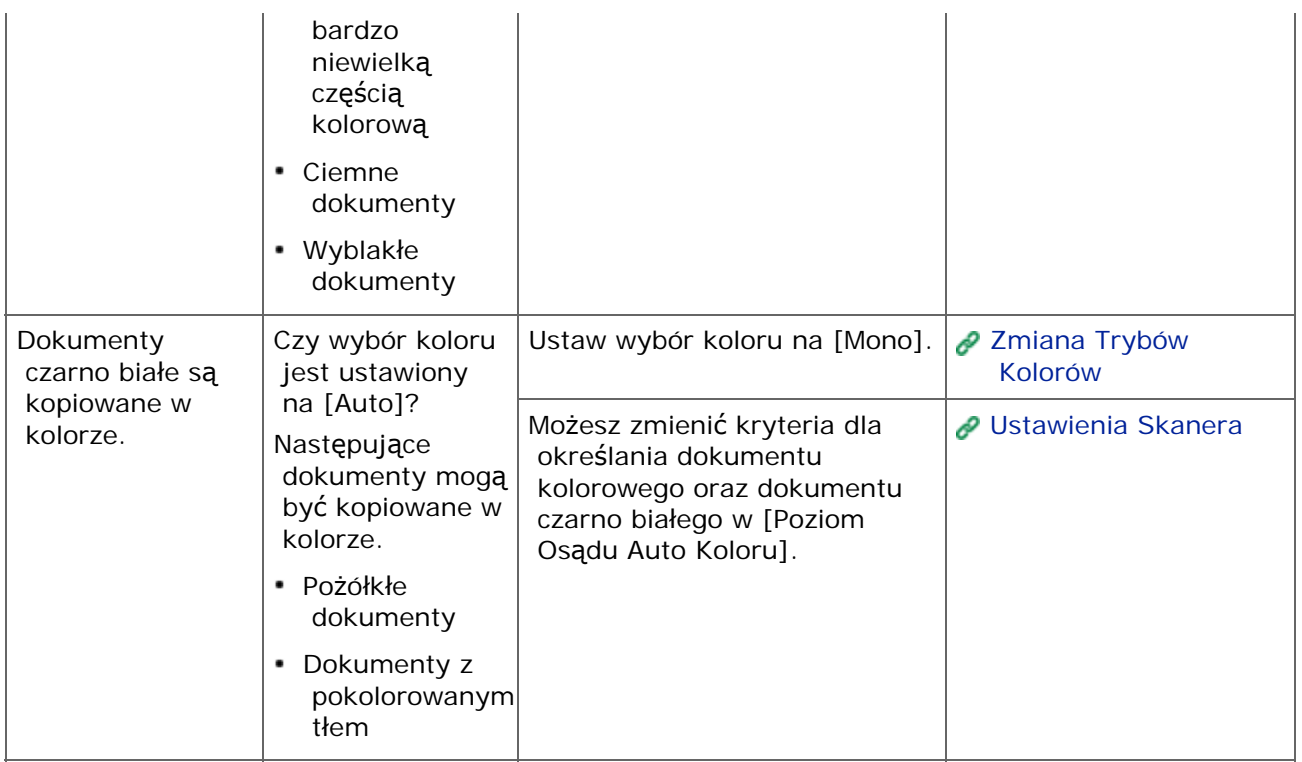

# <span id="page-774-0"></span>**Inne problemy (Kopiowanie)**

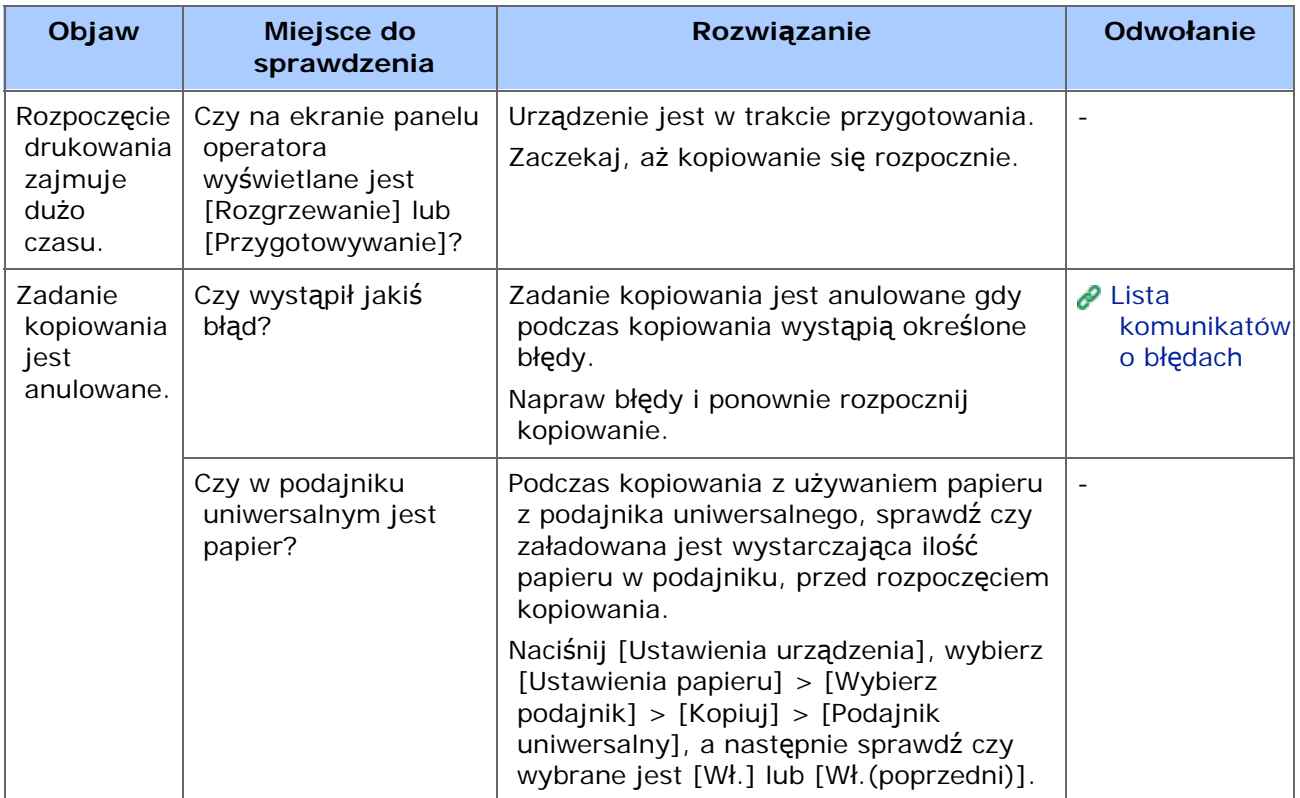

## **Notatki**

- Jeżeli nie możesz rozwiązać problemu tym rozwiązaniem, skontaktuj się z dealerem.
- W przypadku wystąpienia problemów, których przyczyną są programy, należy kontaktować się z producentami poszczególnych programów.
- [Drukowanie niemo](#page-776-0)[ż](#page-776-0)[liwe](#page-776-0)
- **[Problemy z po](#page-778-0)[łą](#page-778-0)[czeniem sieciowym](#page-778-0)**
- **[Problemy z po](#page-779-0)[łą](#page-779-0)[czeniem bezprzewodowym LAN](#page-779-0)**
- \* [Problemy z po](#page-781-0)[łą](#page-781-0)[czeniem USB](#page-781-0)

#### <span id="page-776-0"></span>Wspólne dla systemów Windows i Mac OS X

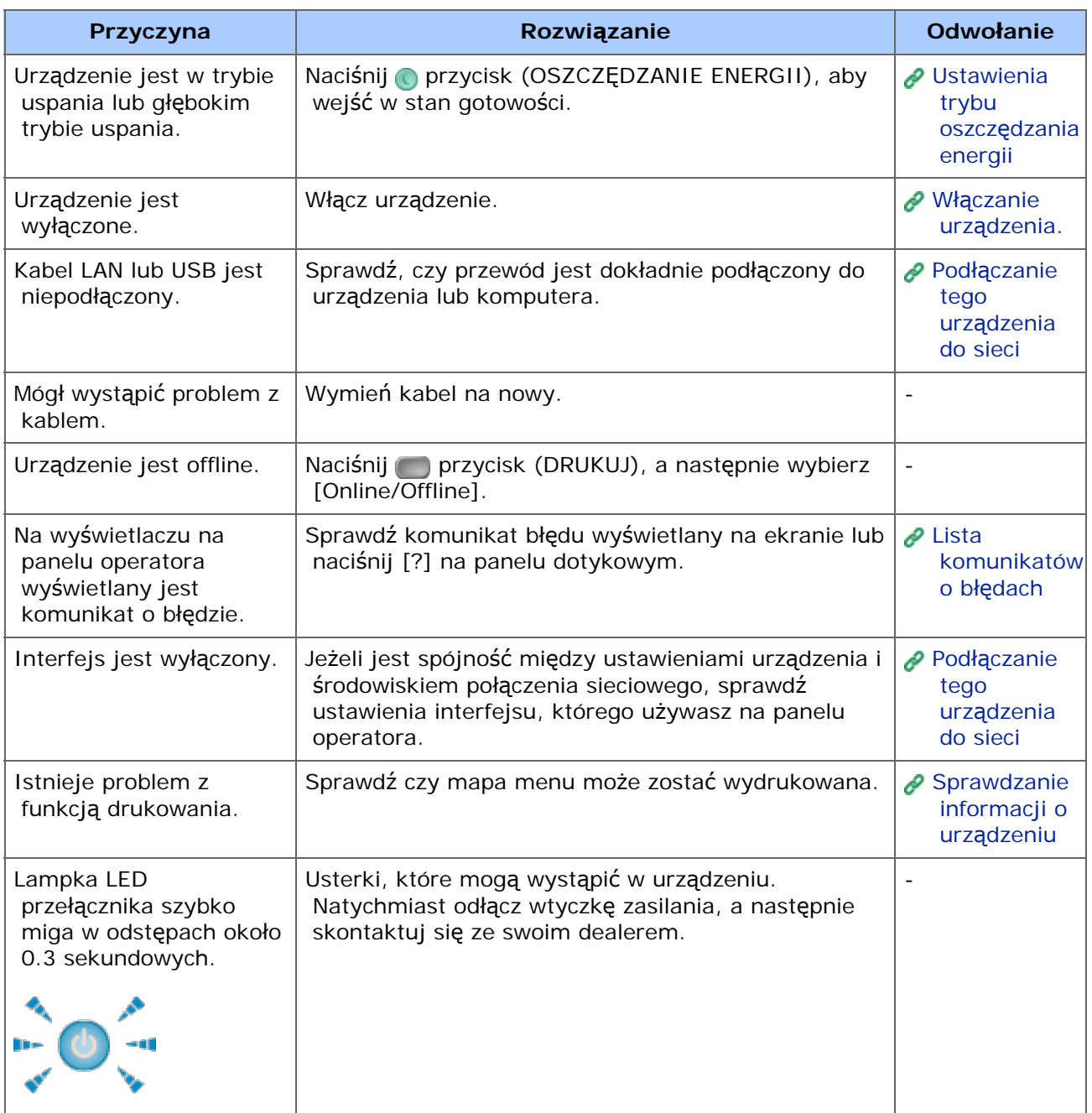

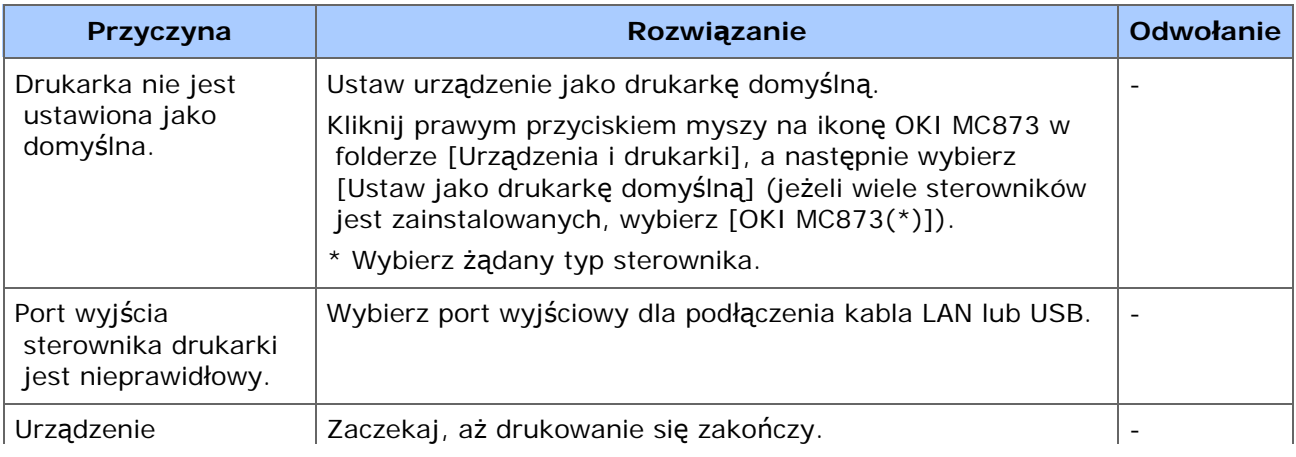

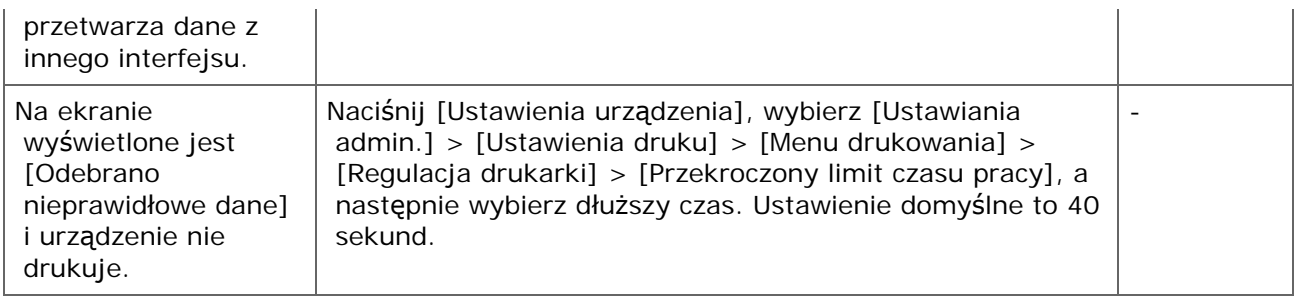

#### <span id="page-778-0"></span>\* Wspólne dla systemów Windows i Mac OS X

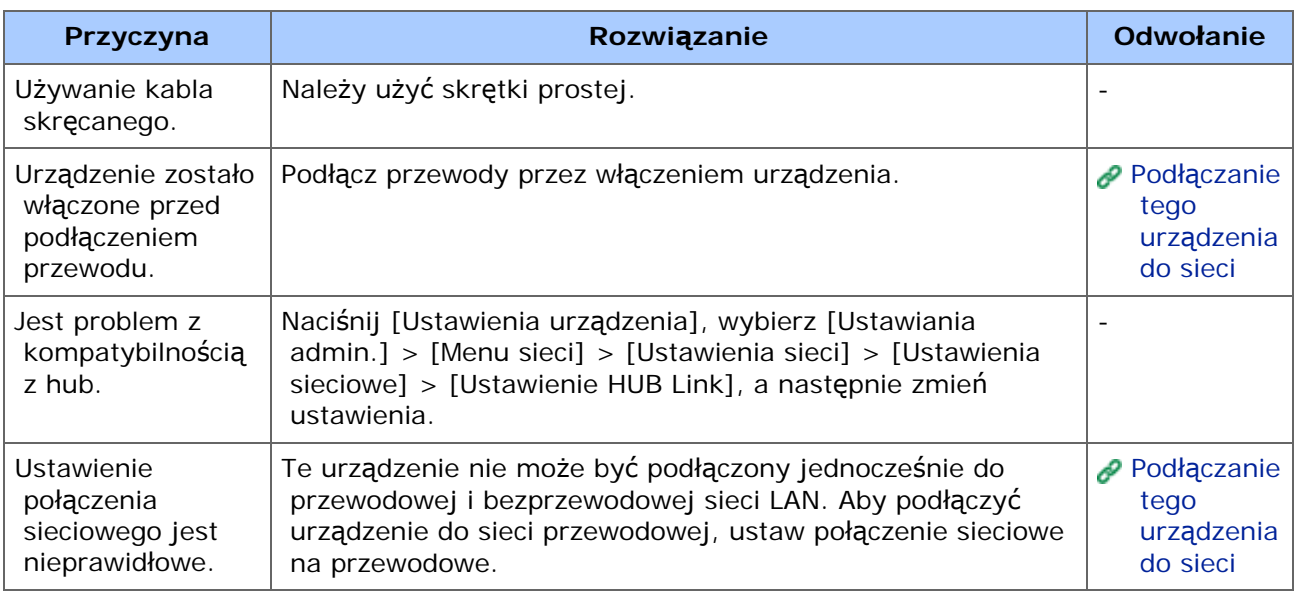

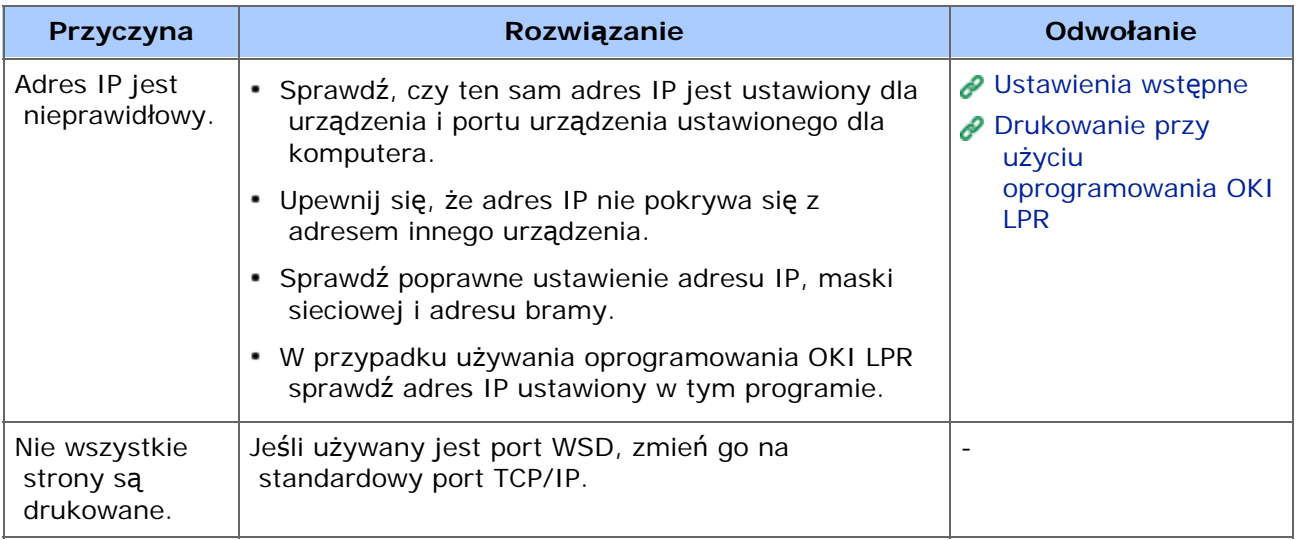

#### <span id="page-779-0"></span>Wspólne dla systemów Windows i Mac OS X

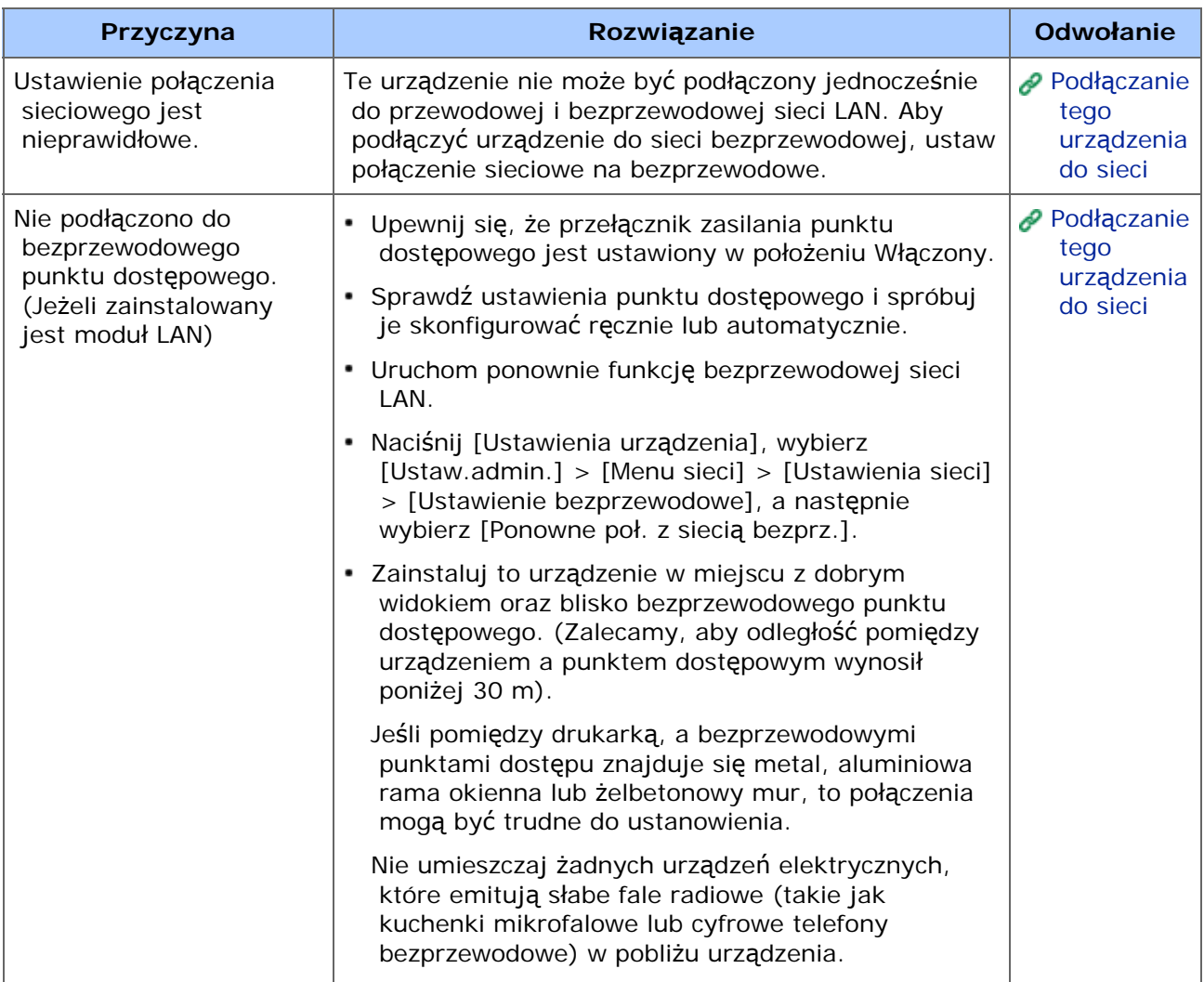

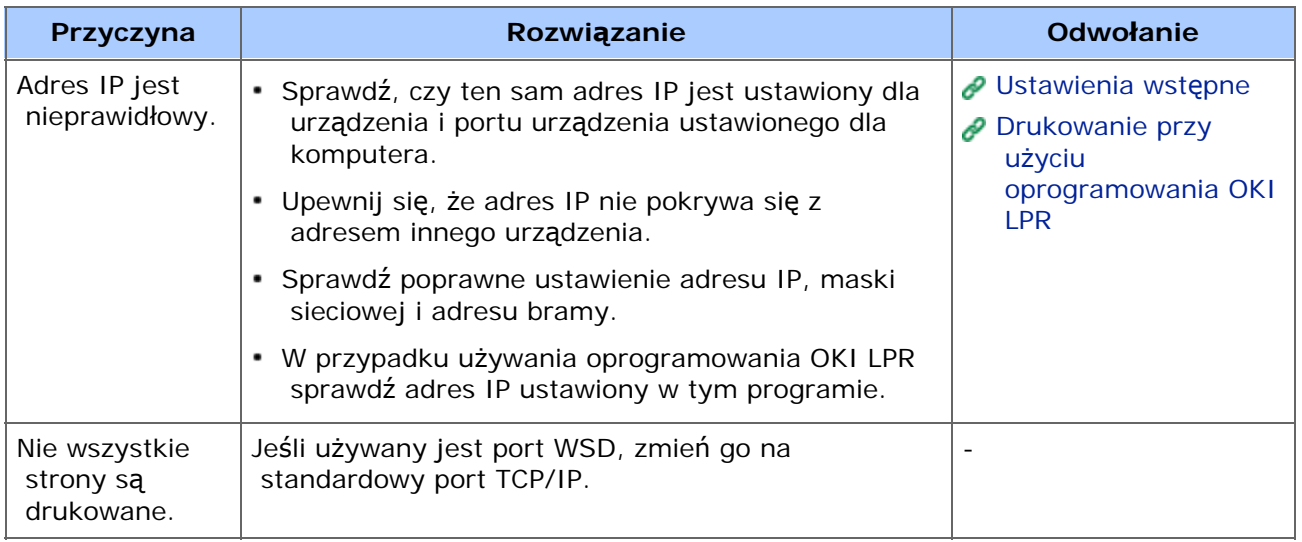

#### <span id="page-781-0"></span>Wspólne dla systemów Windows i Mac OS X

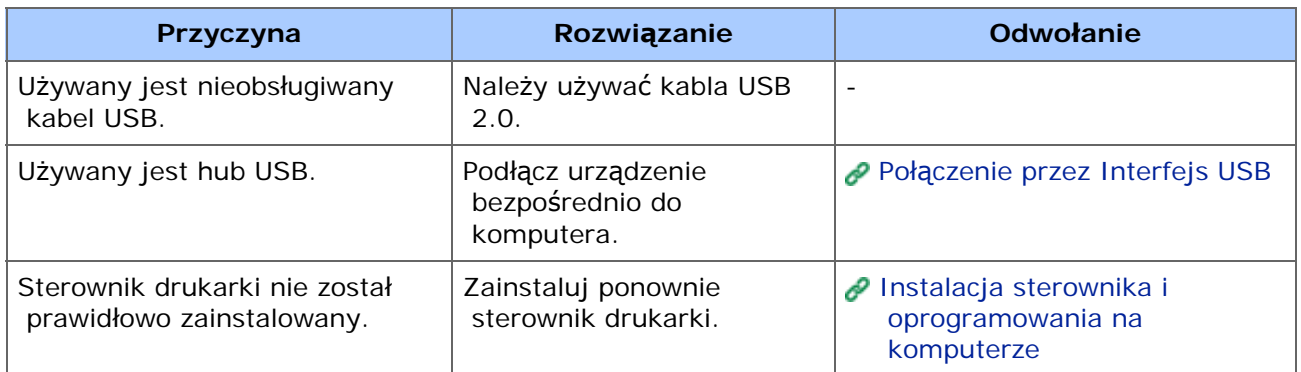

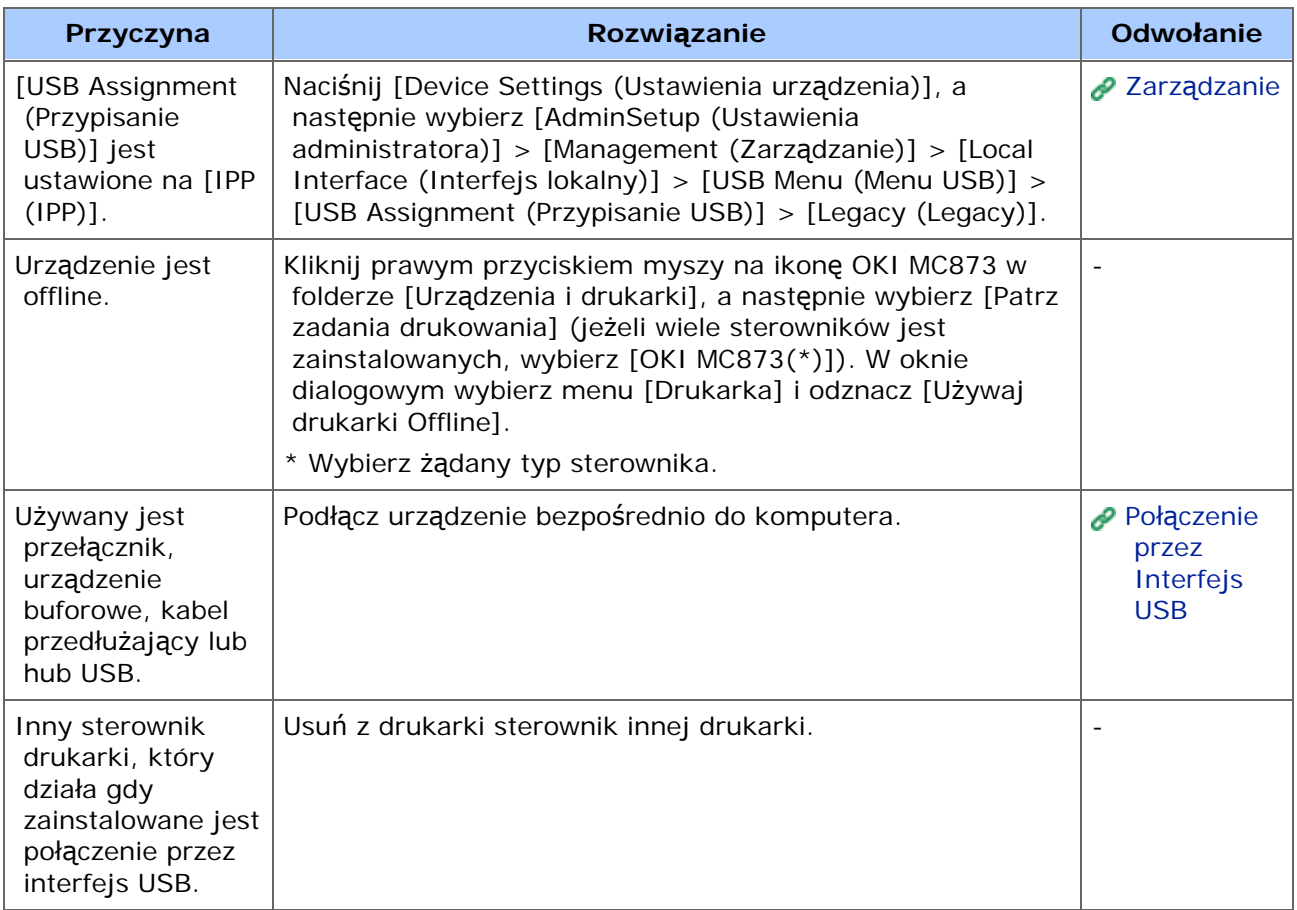

### **Notatki**

Jeżeli nie możesz rozwiązać problemu tym rozwiązaniem, skontaktuj się z dealerem.

- \* [Nie mo](#page-783-0)[ż](#page-783-0)[na skanowa](#page-783-0)[ć](#page-783-0)[.](#page-783-0)
- \* [Nie mo](#page-784-0)[ż](#page-784-0)[na wysy](#page-784-0)[ł](#page-784-0)[a](#page-784-0)[ć](#page-784-0) [i odbiera](#page-784-0)ć [e-maili](#page-784-0)
- \* [Zapisanie plików w folderze sieciowym jest niemo](#page-786-0)[ż](#page-786-0)[liwe](#page-786-0)
- \* [Problemy z po](#page-787-0)[łą](#page-787-0)[czeniem sieciowym](#page-787-0)
- **[Problemy z po](#page-788-0)[łą](#page-788-0)[czeniem bezprzewodowym LAN](#page-788-0)**

<span id="page-783-0"></span>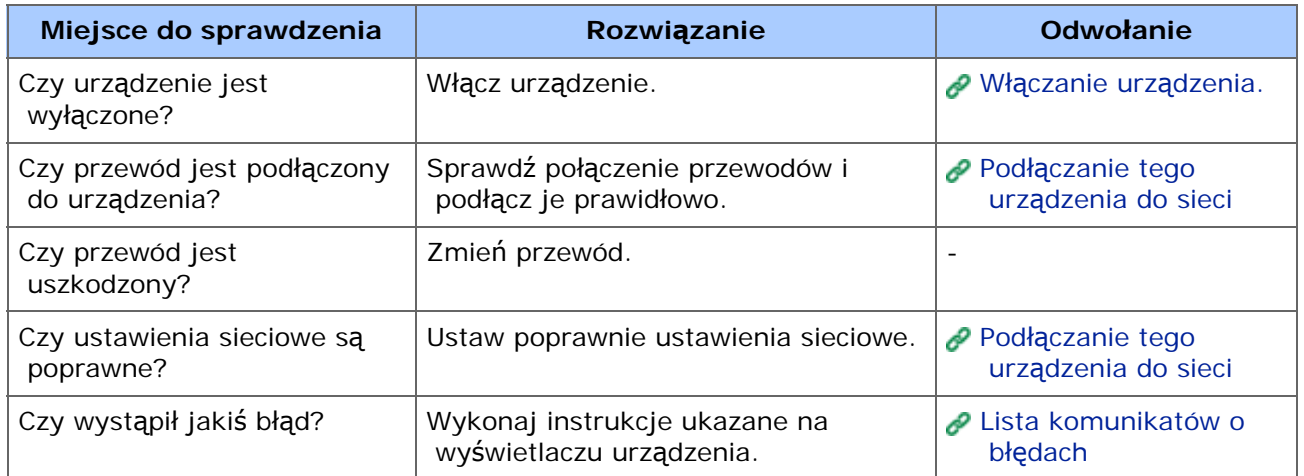

# <span id="page-784-0"></span>**Nie można wysyłać i odbierać e-maili**

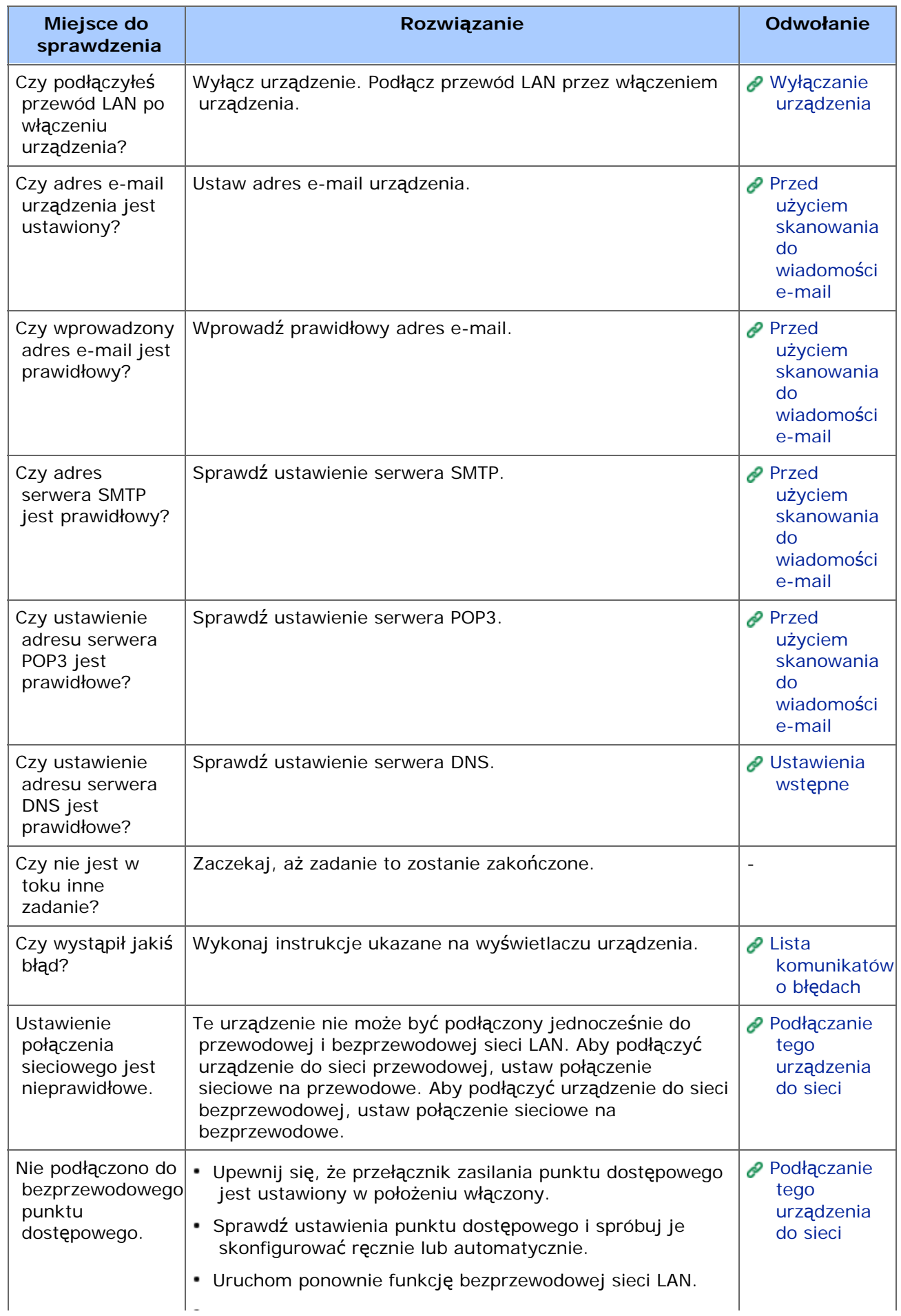

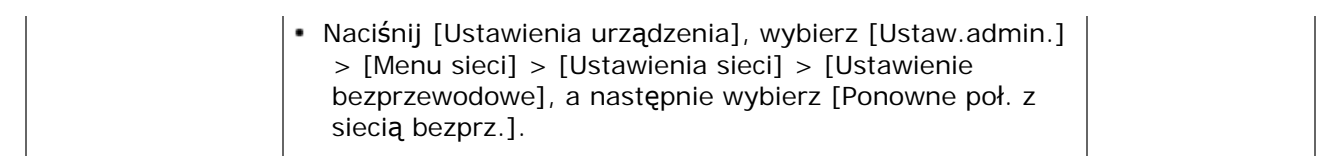

# <span id="page-786-0"></span>**Zapisanie plików w folderze sieciowym jest niemożliwe**

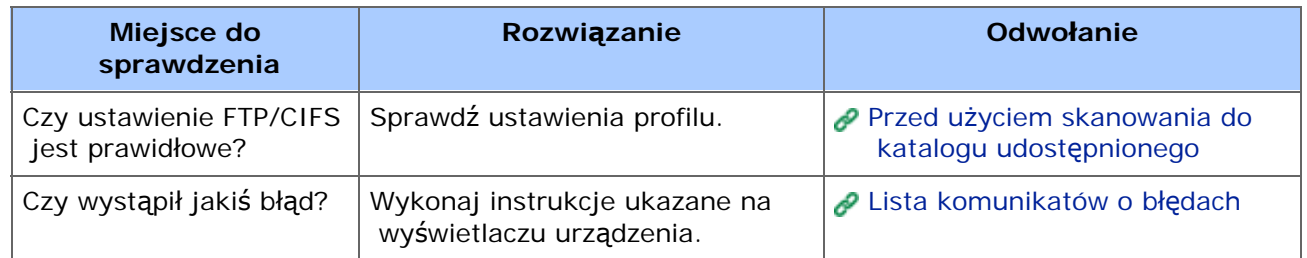

#### <span id="page-787-0"></span>\* Wspólne dla systemów Windows i Mac OS X

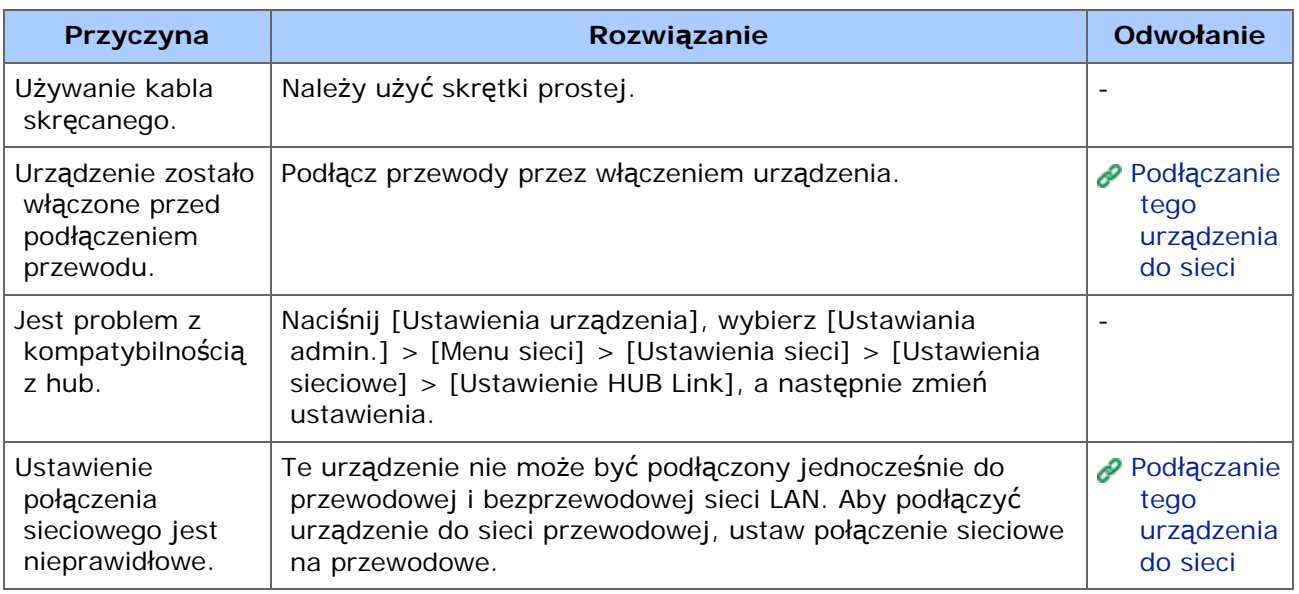

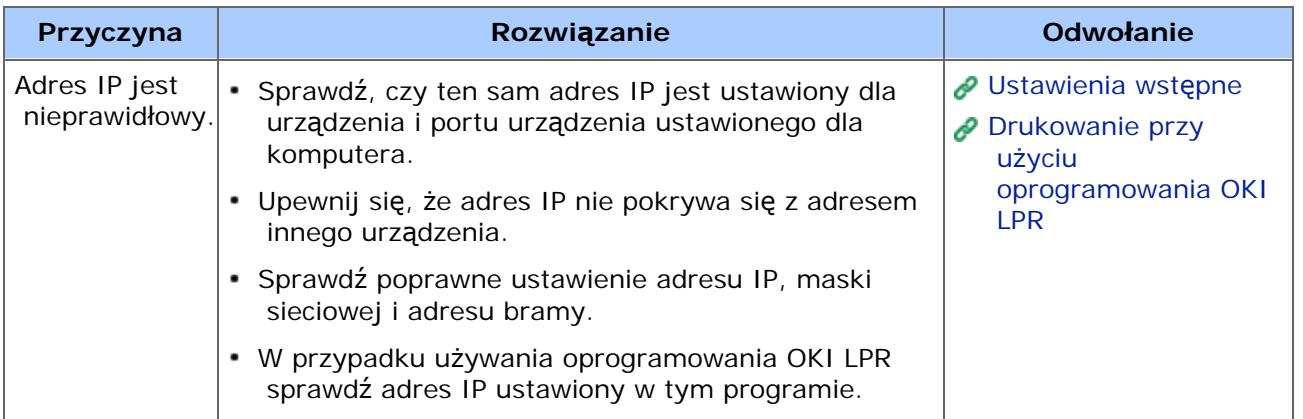

#### <span id="page-788-0"></span>Wspólne dla systemów Windows i Mac OS X

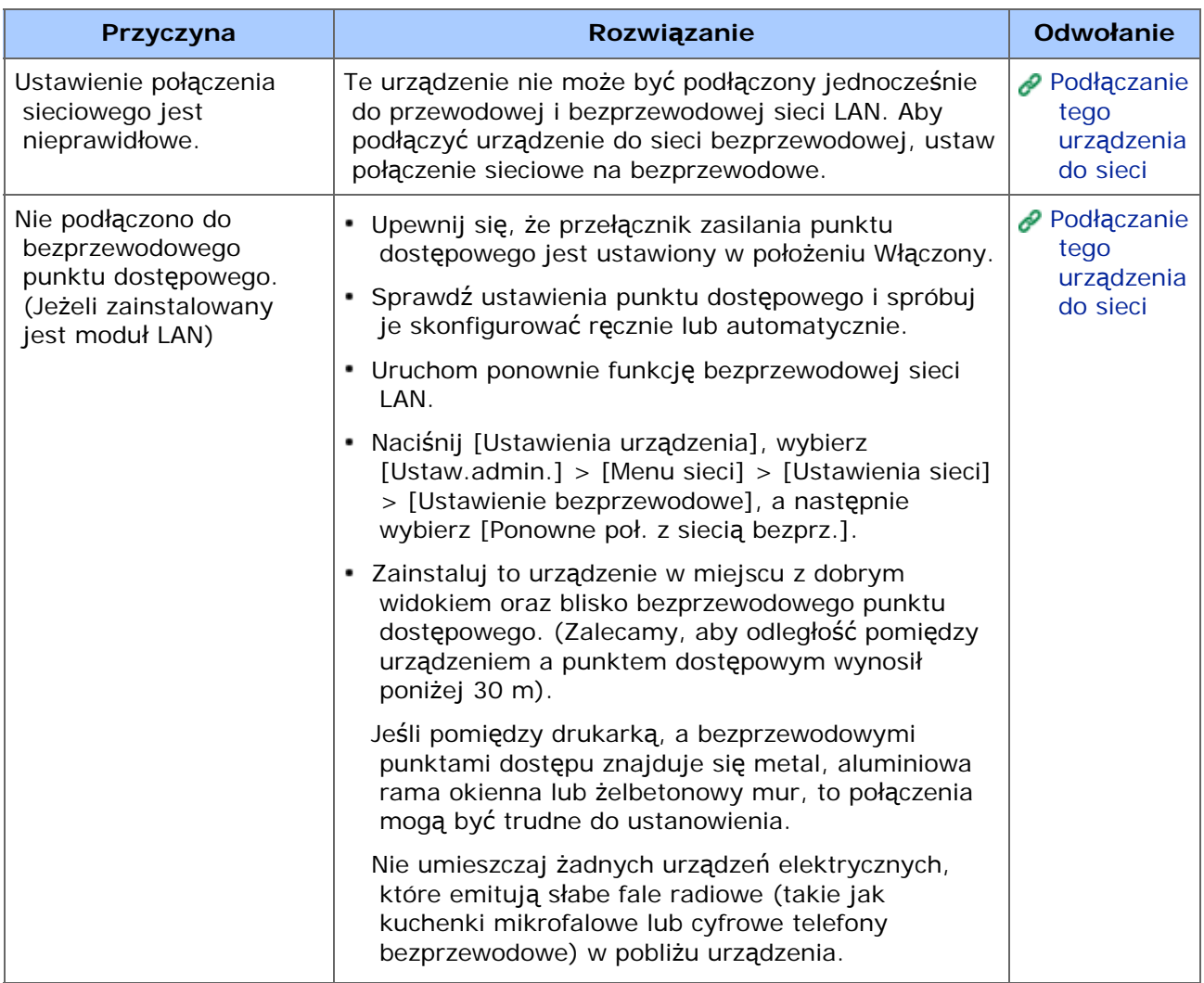

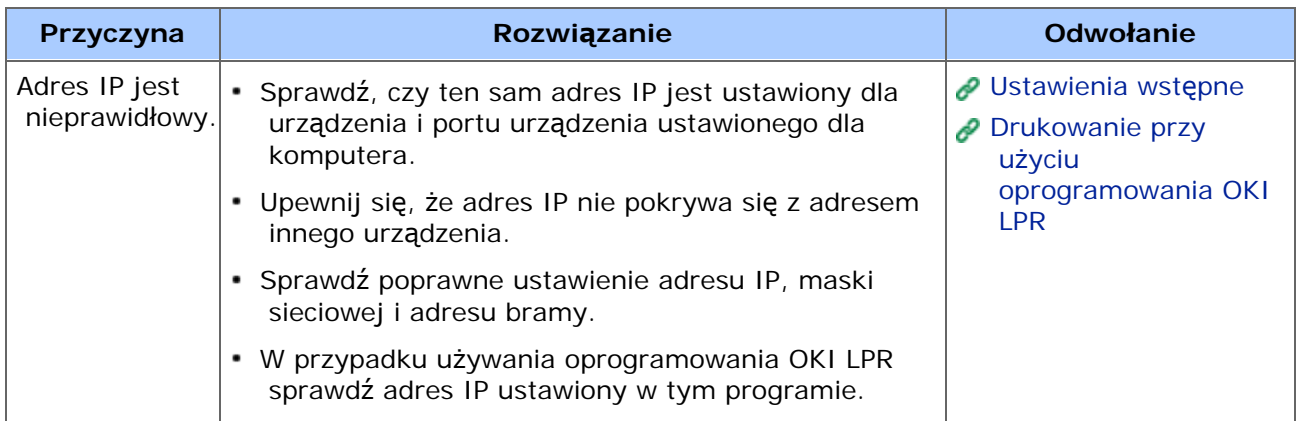

## **Notatki**

Jeżeli nie możesz rozwiązać problemu tym rozwiązaniem, skontaktuj się z dealerem.

- \* [Nie mo](#page-791-0)[ż](#page-791-0)[na wys](#page-791-0)[ł](#page-791-0)[a](#page-791-0)[ć](#page-791-0) [faksu](#page-791-0)
- \* [Nie mo](#page-793-0)[ż](#page-793-0)[na odebra](#page-793-0)[ć](#page-793-0) [faksu](#page-793-0)
- \* [Nie mo](#page-794-0)[ż](#page-794-0)[na wysy](#page-794-0)[ł](#page-794-0)[a](#page-794-0)[ć](#page-794-0) [i odbiera](#page-794-0)ć [faksów](#page-794-0)
- **<sup>■</sup>[Inne problemy \(Faks\)](#page-795-0)**
- \* [Kody b](#page-796-0)[łę](#page-796-0)[dów faksu](#page-796-0)

<span id="page-791-0"></span>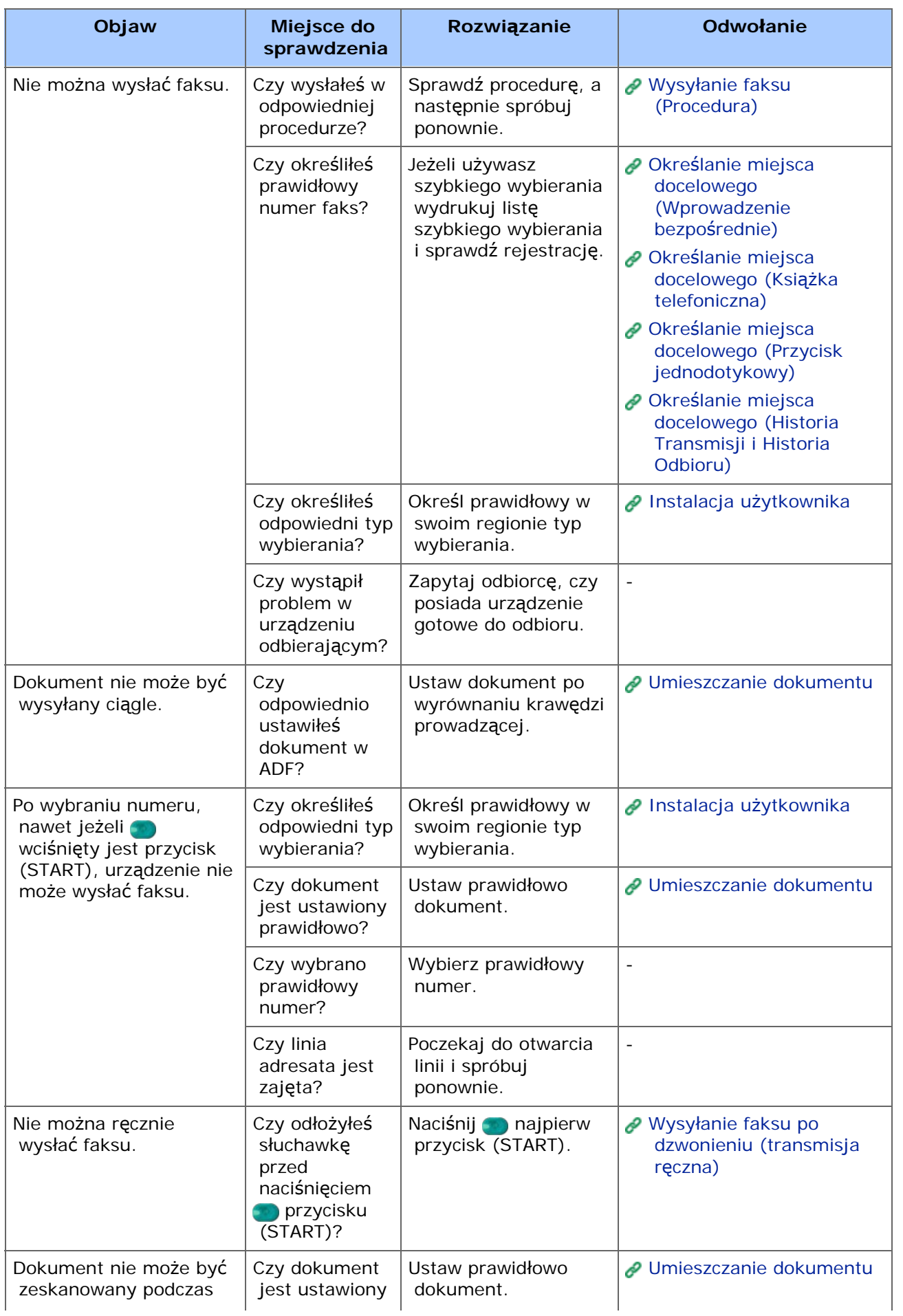
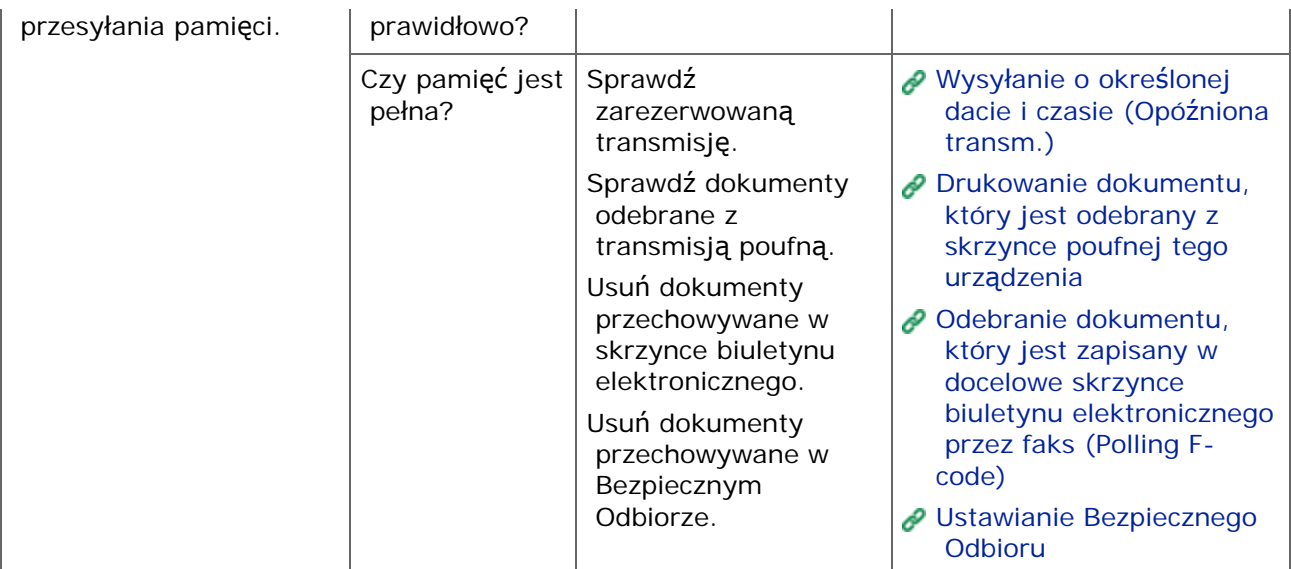

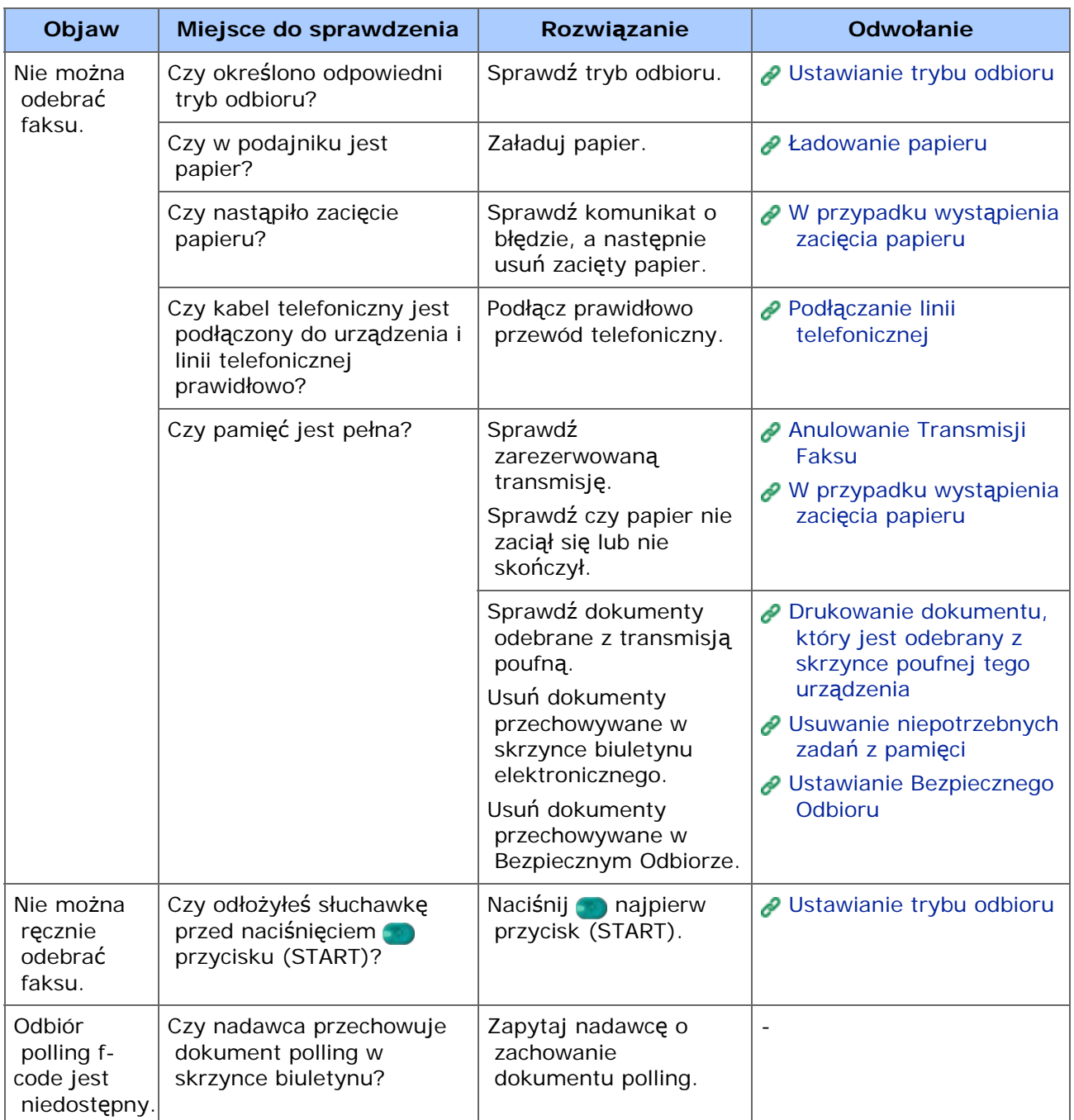

## **Nie można wysyłać i odbierać faksów**

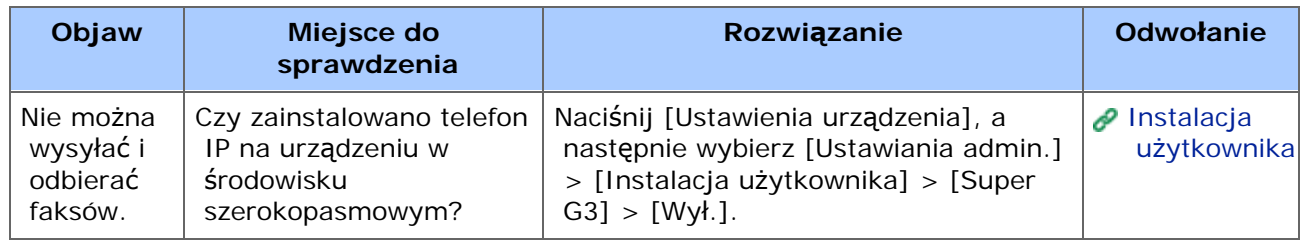

## **Inne problemy (Faks)**

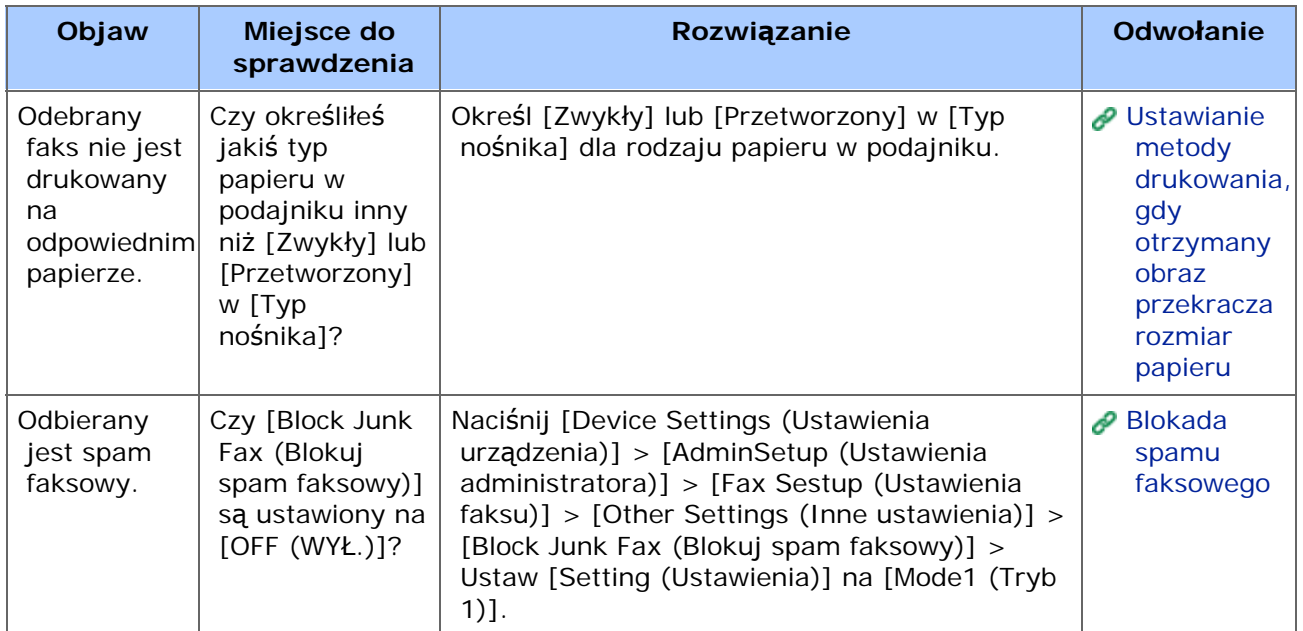

## **Kody błędów faksu**

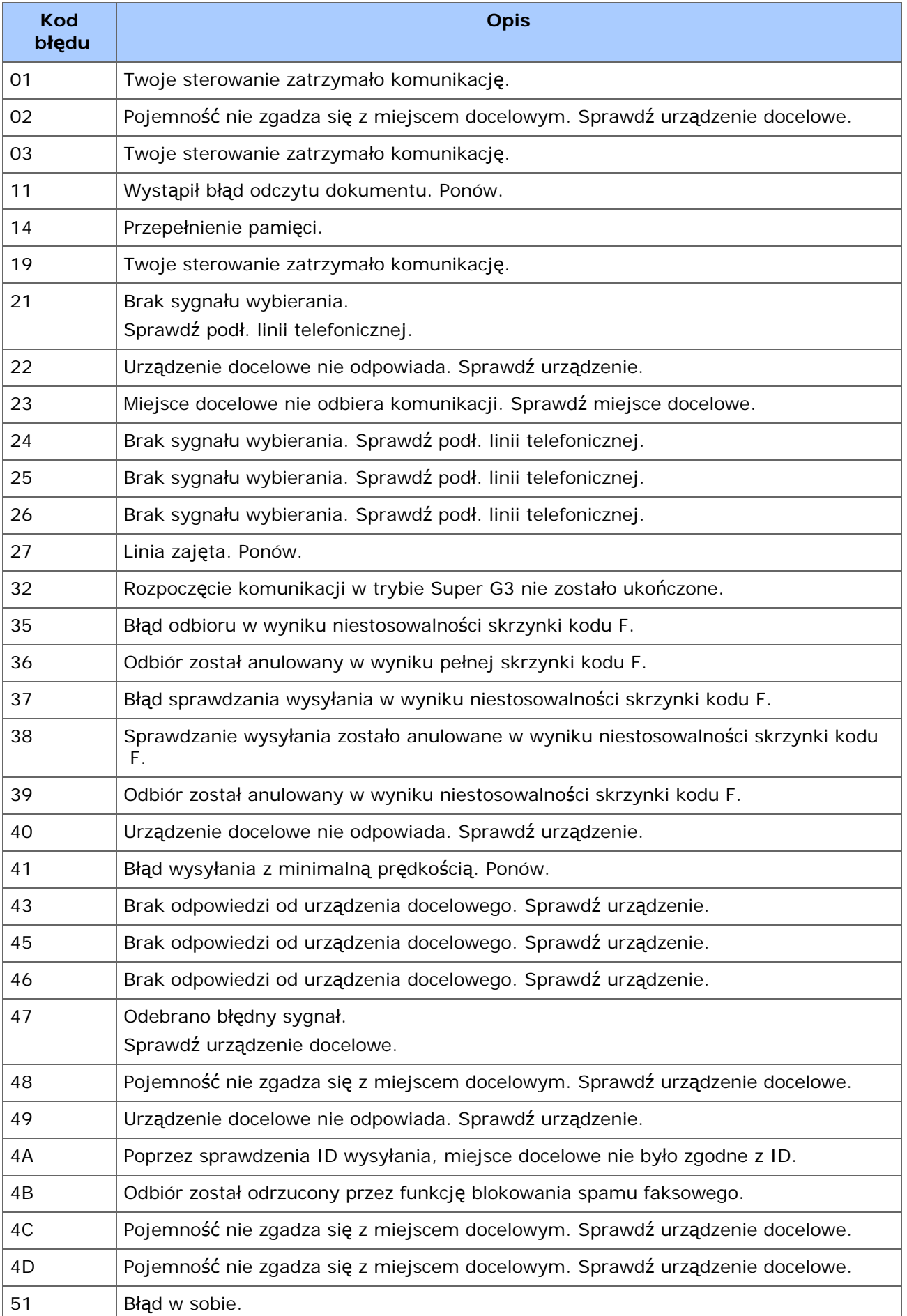

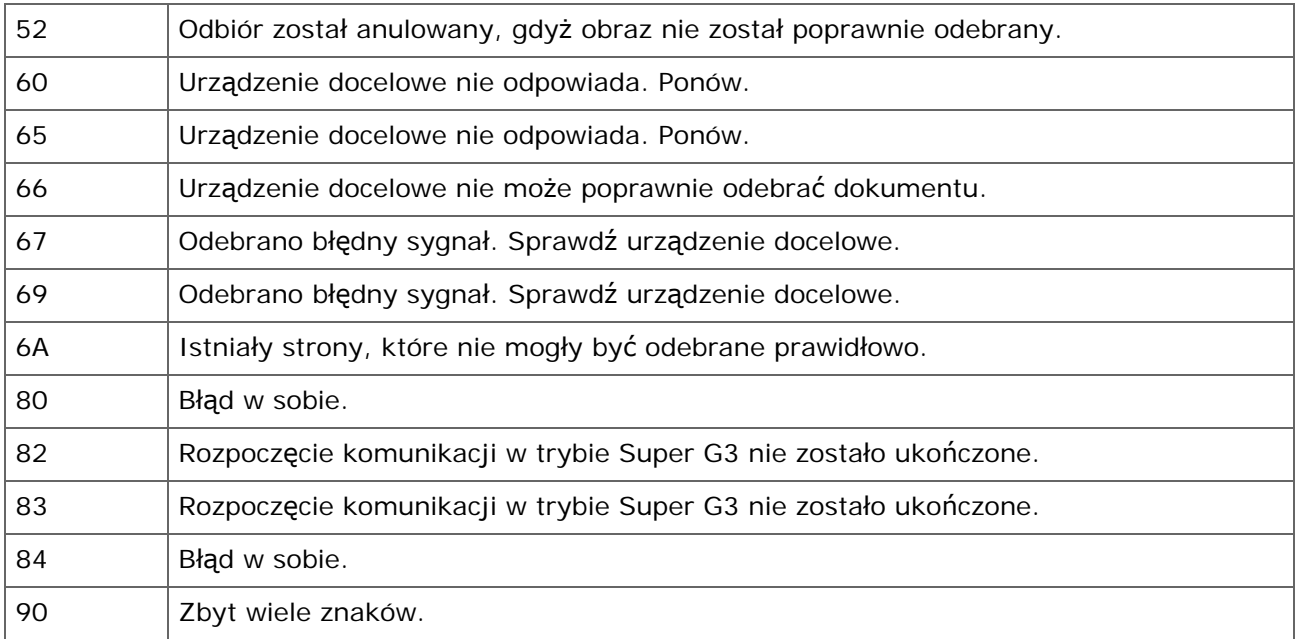

#### *&* Notatki

Jeżeli nie możesz rozwiązać problemu tym rozwiązaniem, skontaktuj się z dealerem.

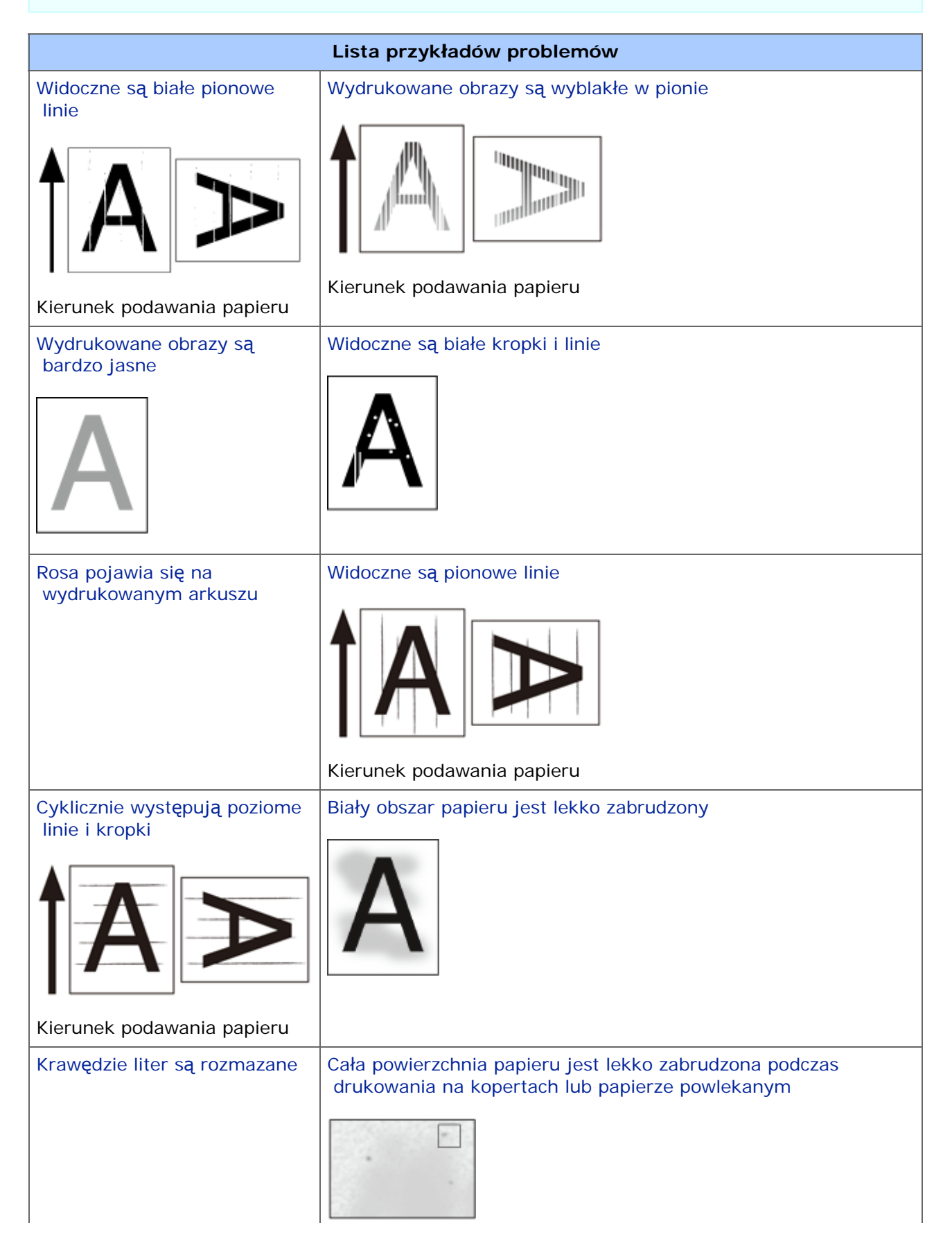

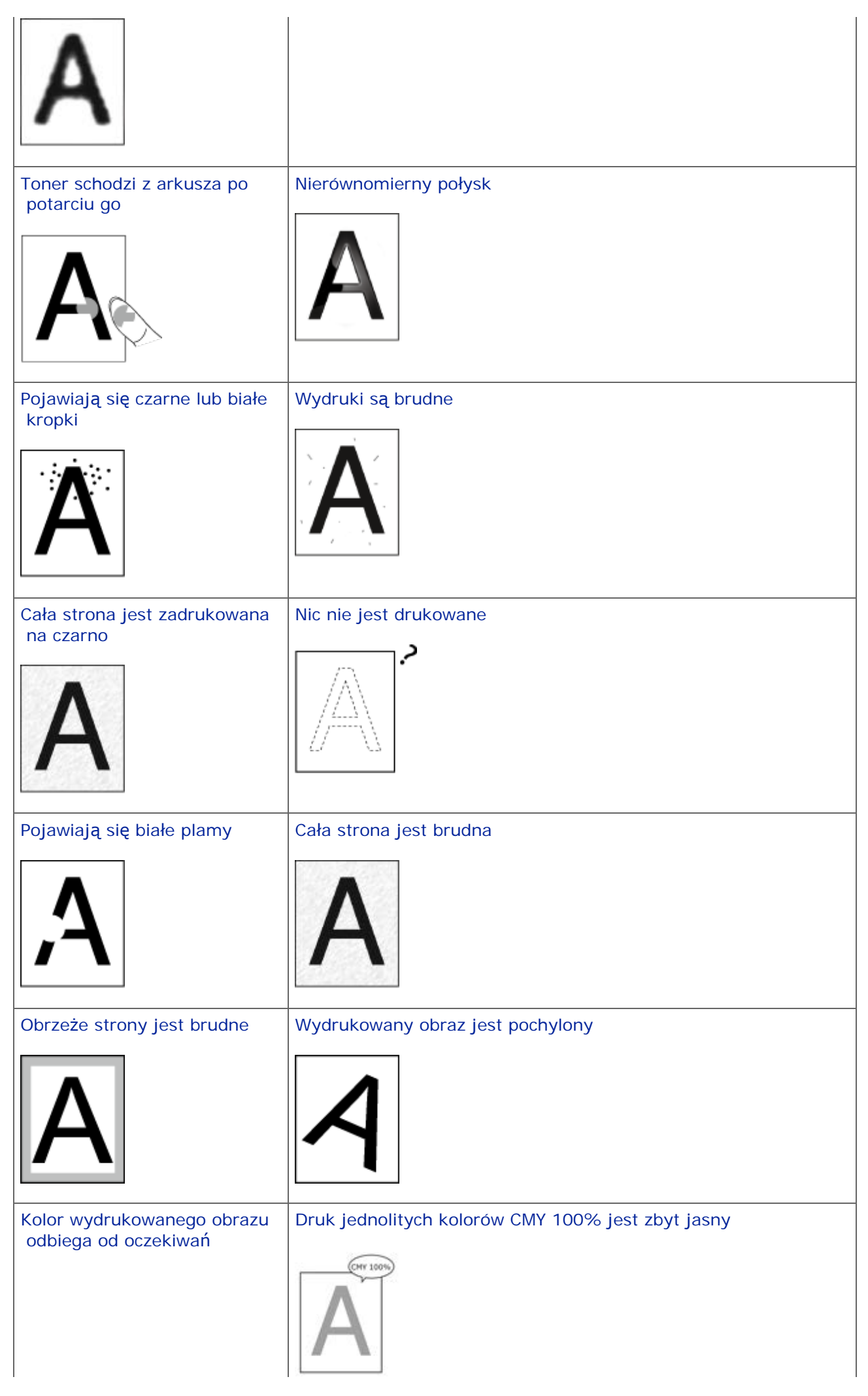

## <span id="page-801-0"></span>**Widoczne są białe pionowe linie**

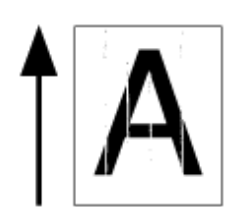

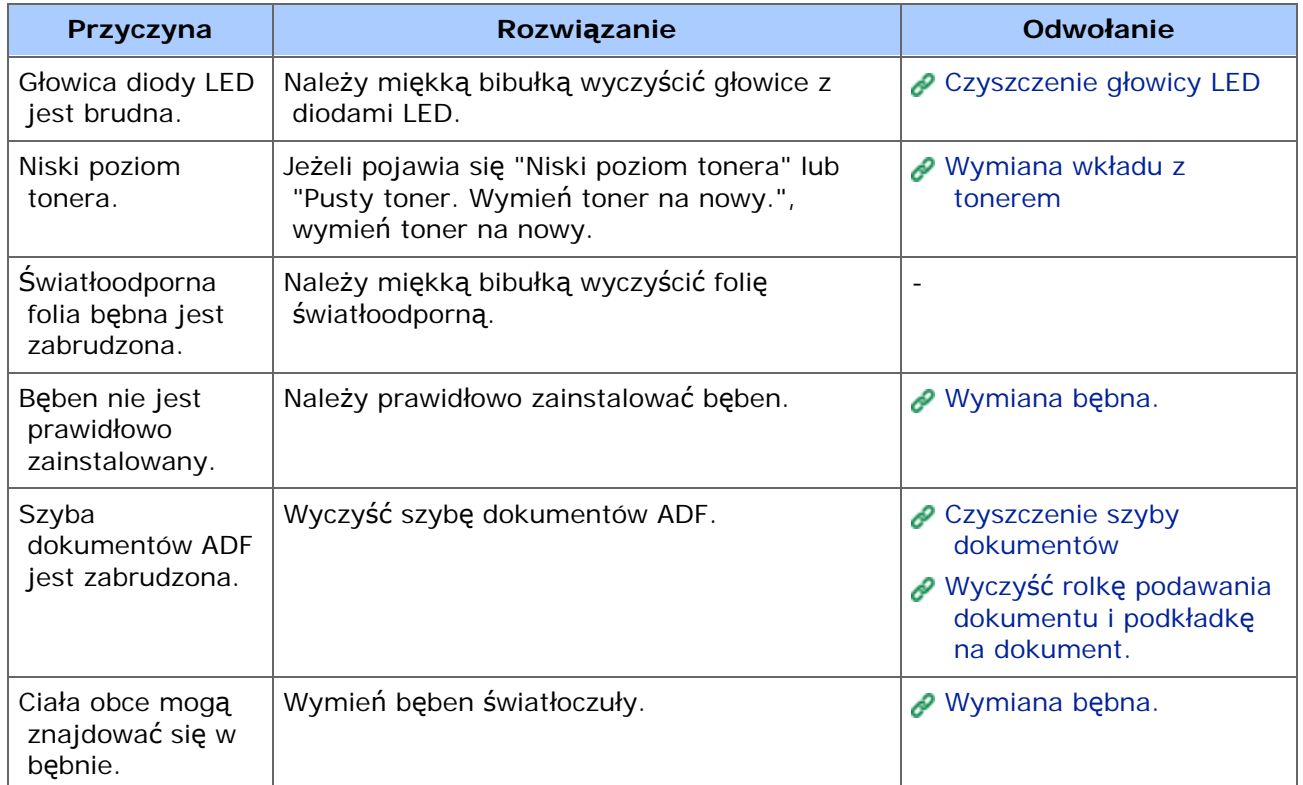

# <span id="page-802-0"></span>**Wydrukowane obrazy są wyblakłe w pionie**

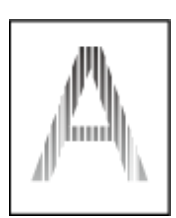

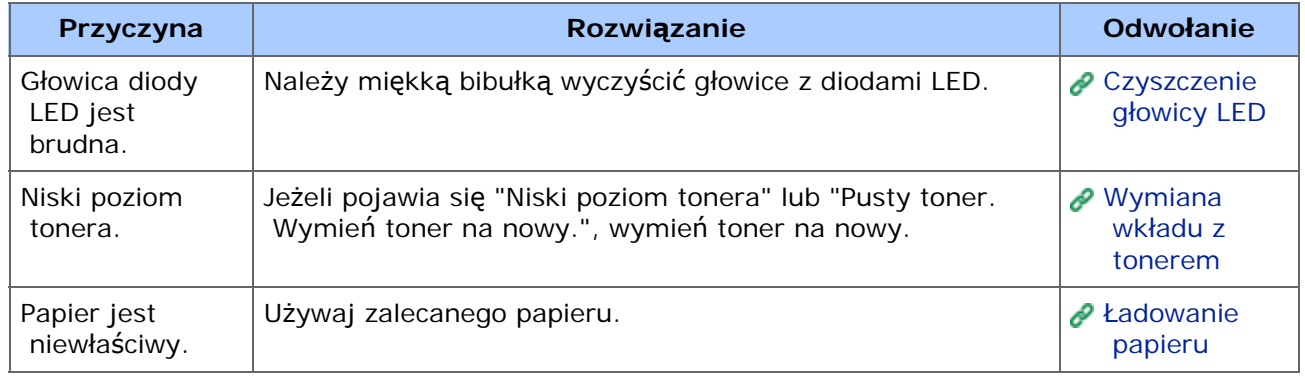

## <span id="page-803-0"></span>**Wydrukowane obrazy są bardzo jasne**

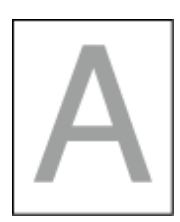

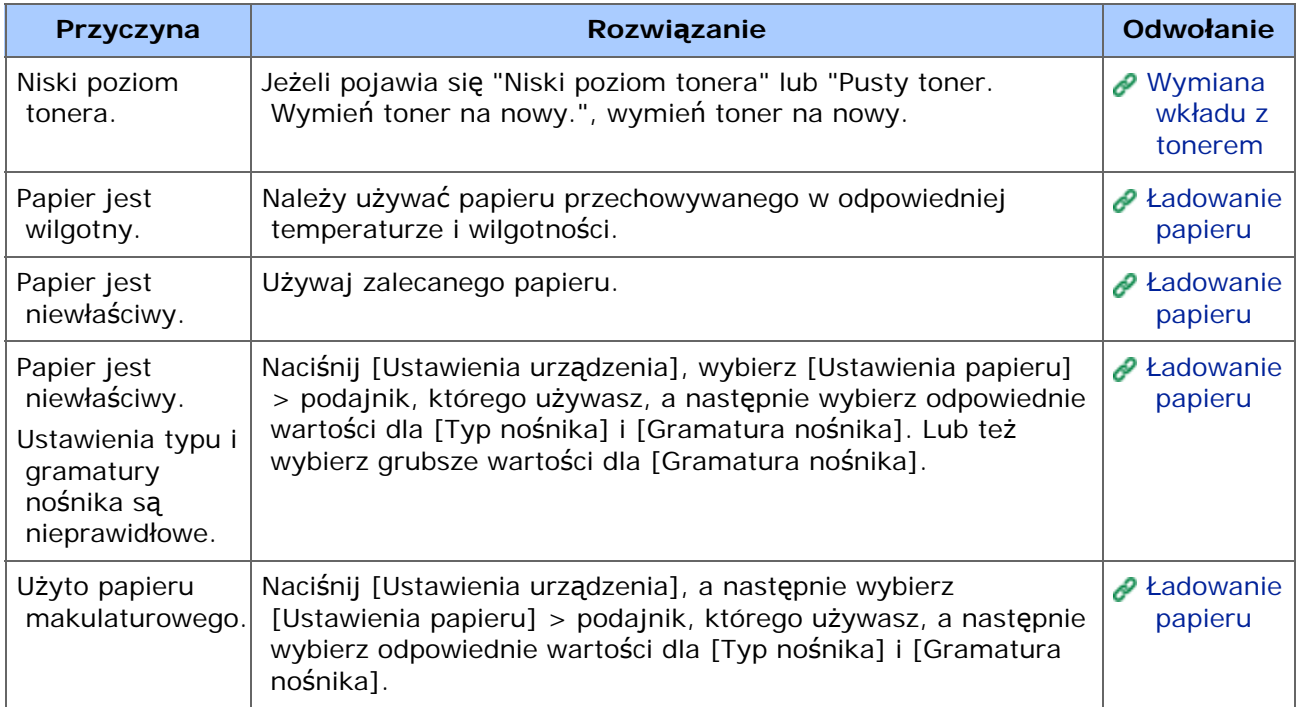

<span id="page-804-0"></span>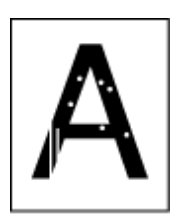

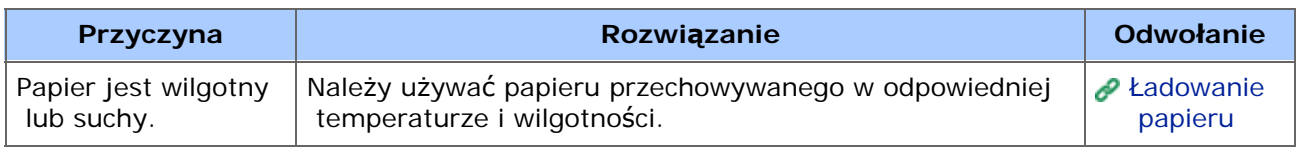

## <span id="page-805-0"></span>**Rosa pojawia się na wydrukowanym arkuszu**

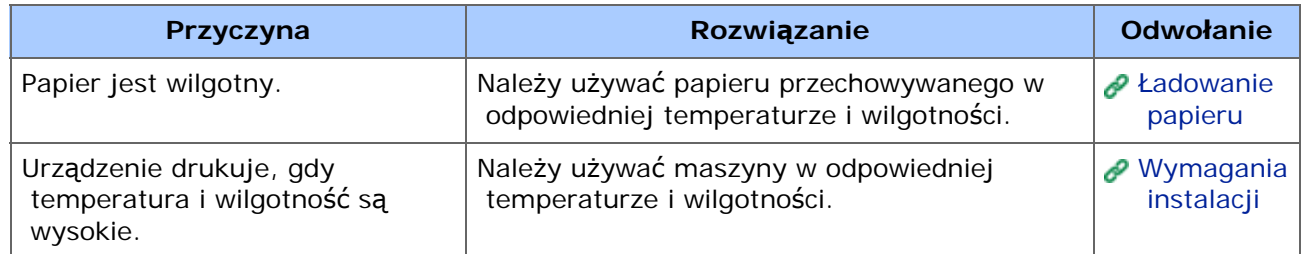

<span id="page-806-0"></span>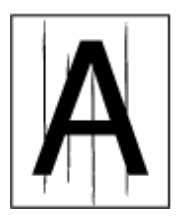

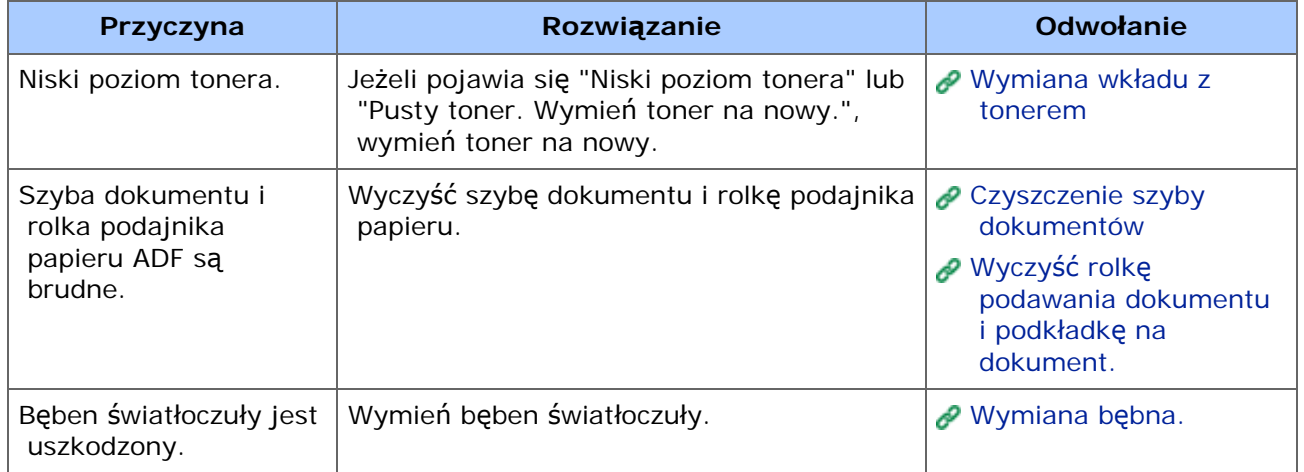

# <span id="page-807-0"></span>**Cyklicznie występują poziome linie i kropki**

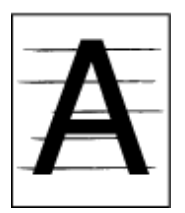

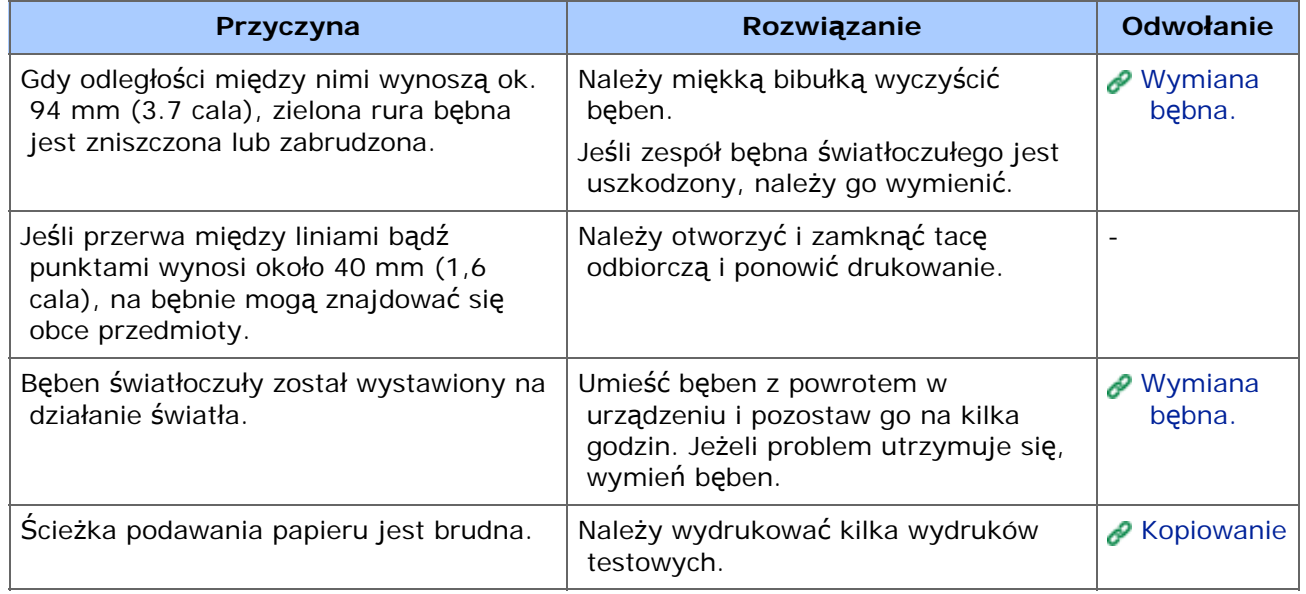

## <span id="page-808-0"></span>**Biały obszar papieru jest lekko zabrudzony**

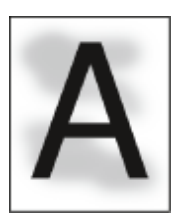

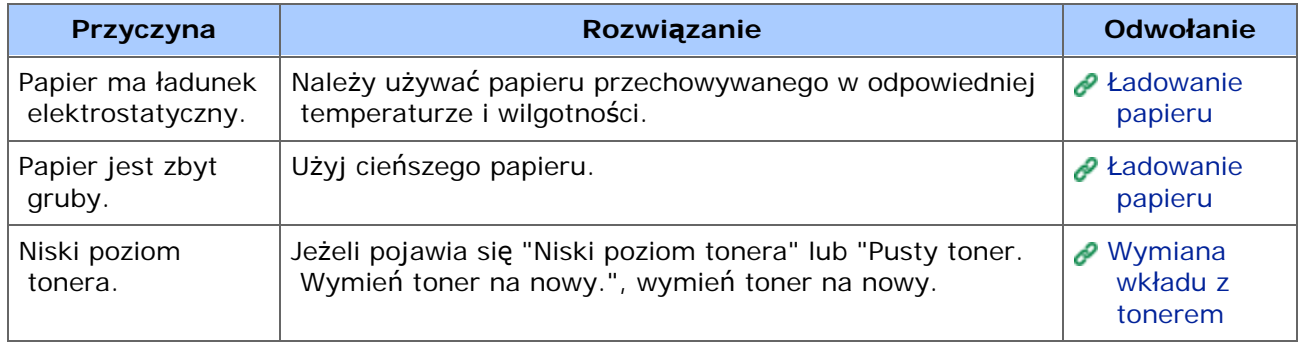

<span id="page-809-0"></span>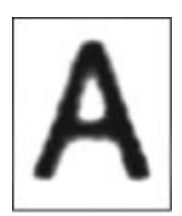

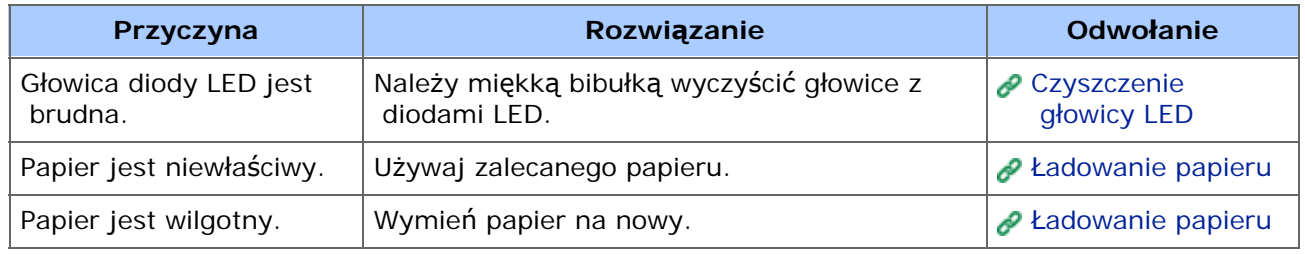

### <span id="page-810-0"></span>**Cała powierzchnia papieru jest lekko zabrudzona podczas drukowania na kopertach lub papierze powlekanym**

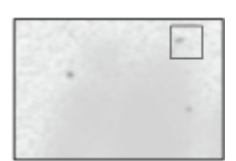

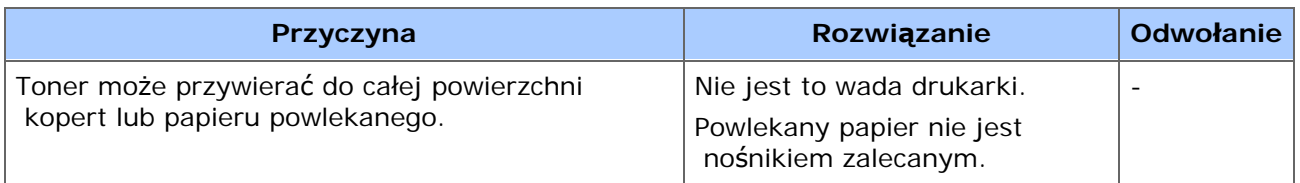

<span id="page-811-0"></span>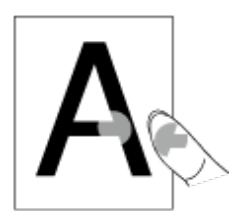

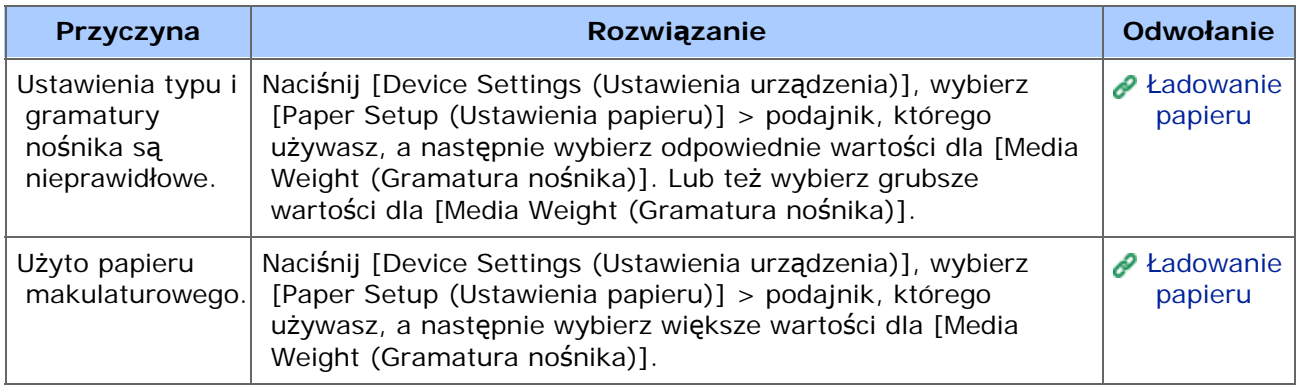

## <span id="page-812-0"></span>**Nierównomierny połysk**

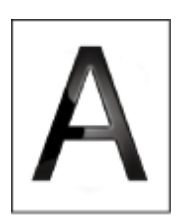

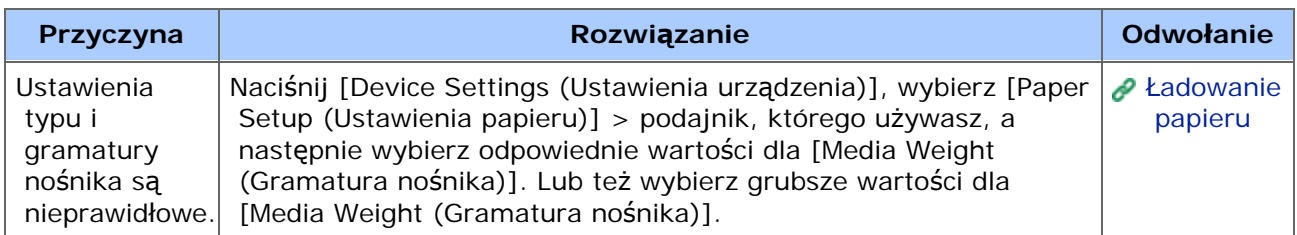

## <span id="page-813-0"></span>**Pojawiają się czarne lub białe kropki**

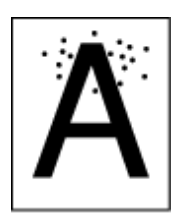

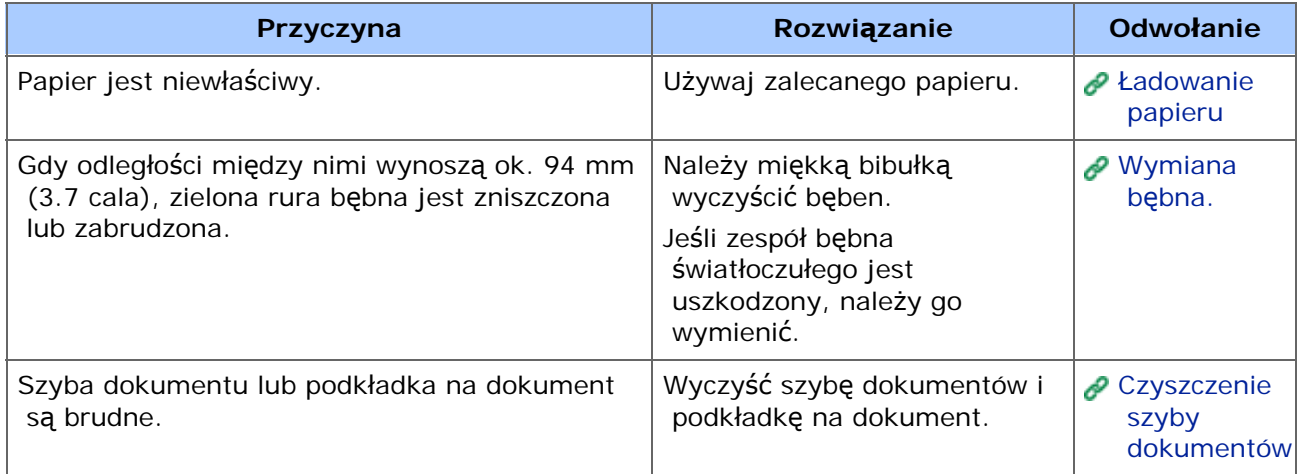

## <span id="page-814-0"></span>**Wydruki są brudne**

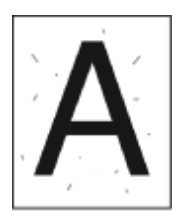

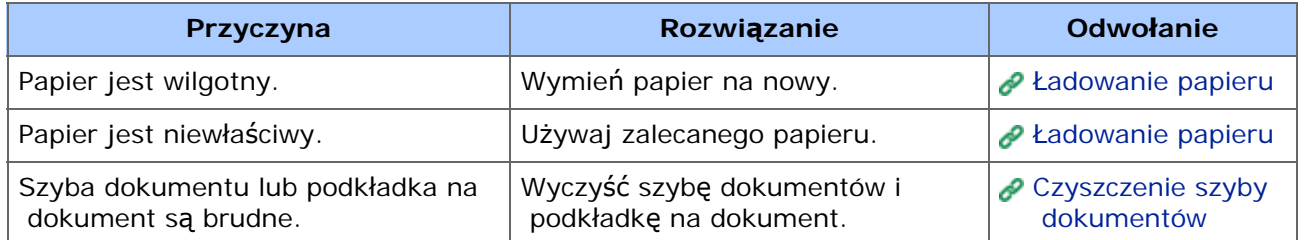

### <span id="page-815-0"></span>**Cała strona jest zadrukowana na czarno**

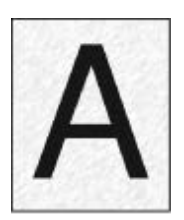

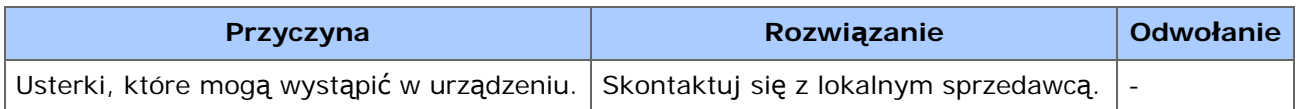

## <span id="page-816-0"></span>**Nic nie jest drukowane**

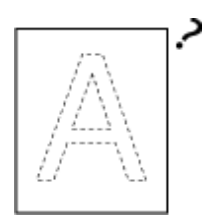

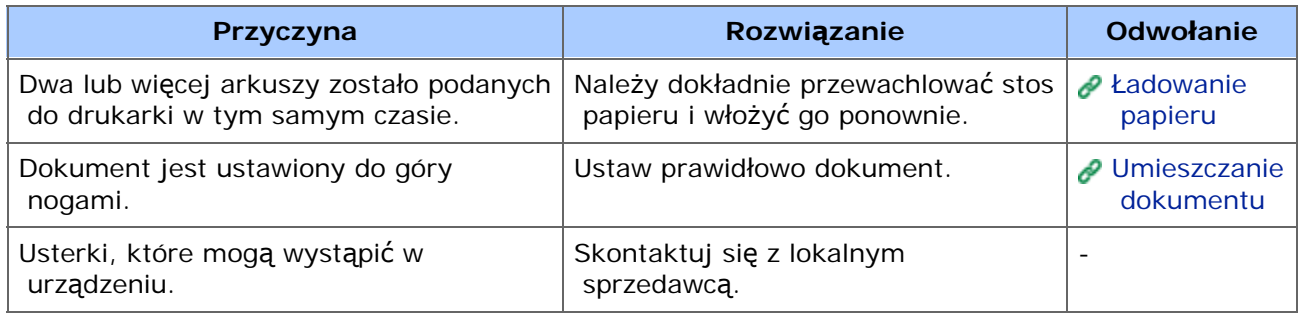

## <span id="page-817-0"></span>**Pojawiają się białe plamy**

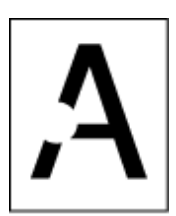

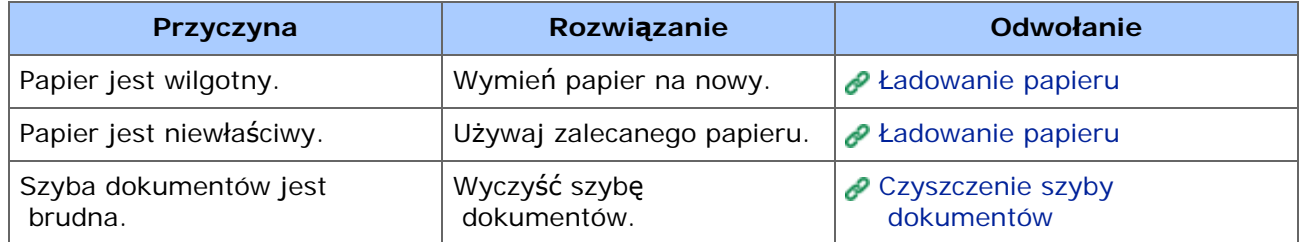

## <span id="page-818-0"></span>**Cała strona jest brudna**

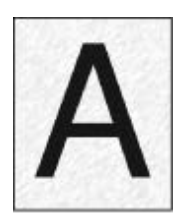

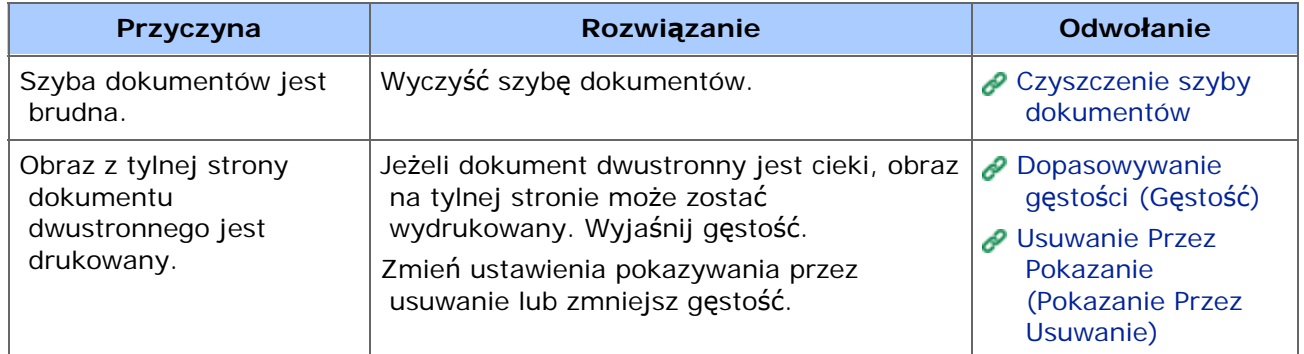

## <span id="page-819-0"></span>**Obrzeże strony jest brudne**

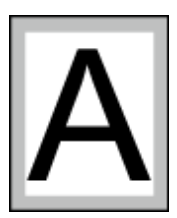

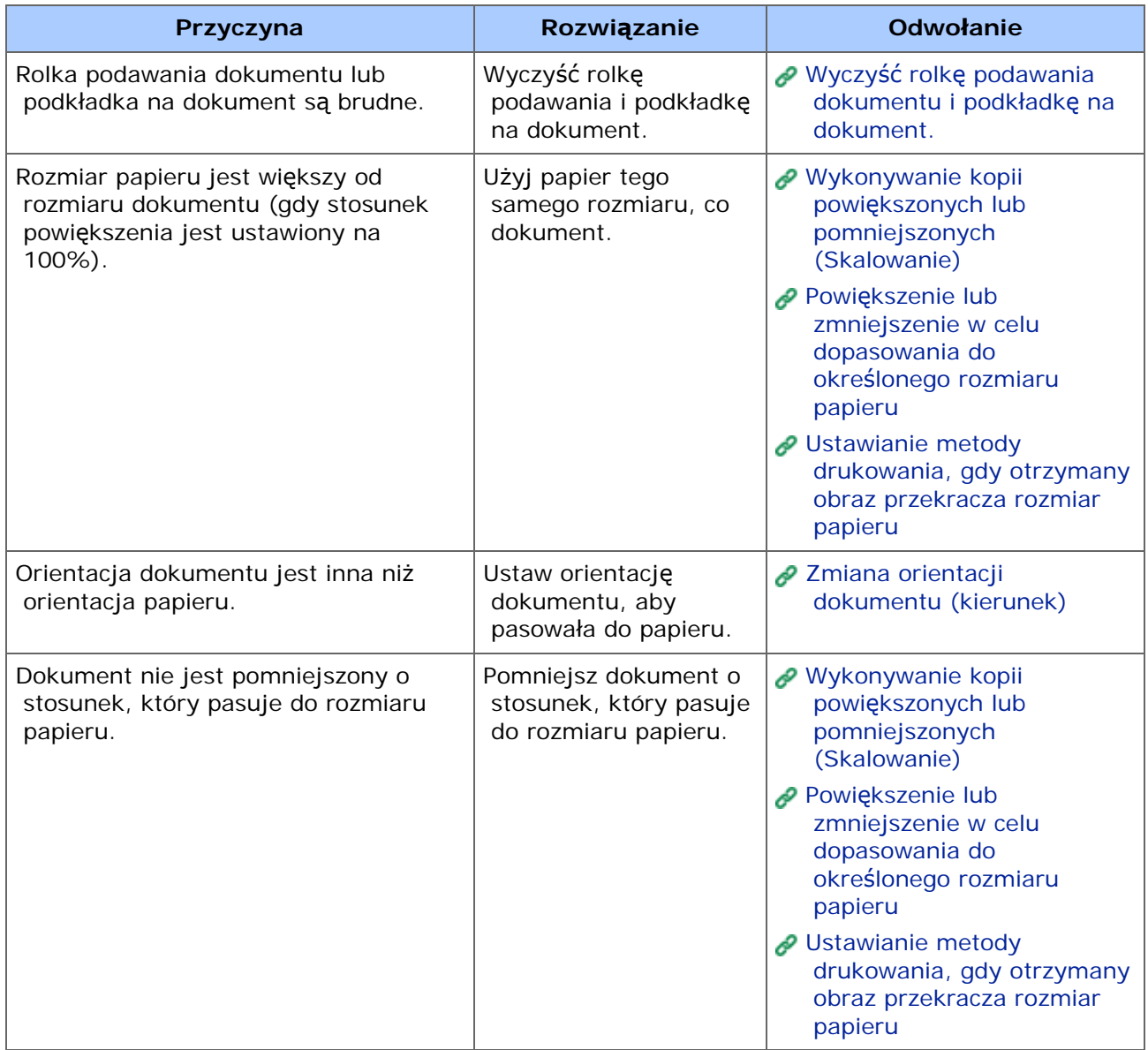

## <span id="page-820-0"></span>**Wydrukowany obraz jest pochylony**

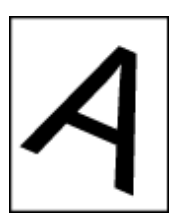

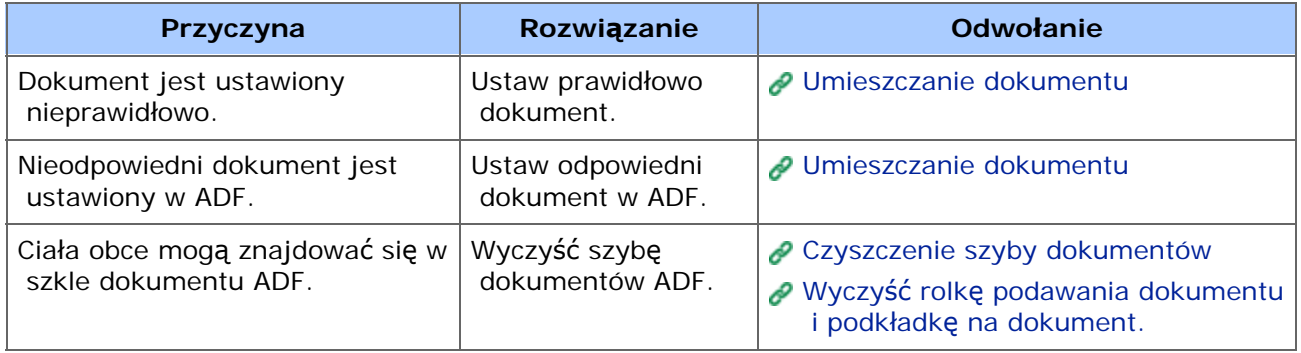

## <span id="page-821-0"></span>**Kolor wydrukowanego obrazu odbiega od oczekiwań**

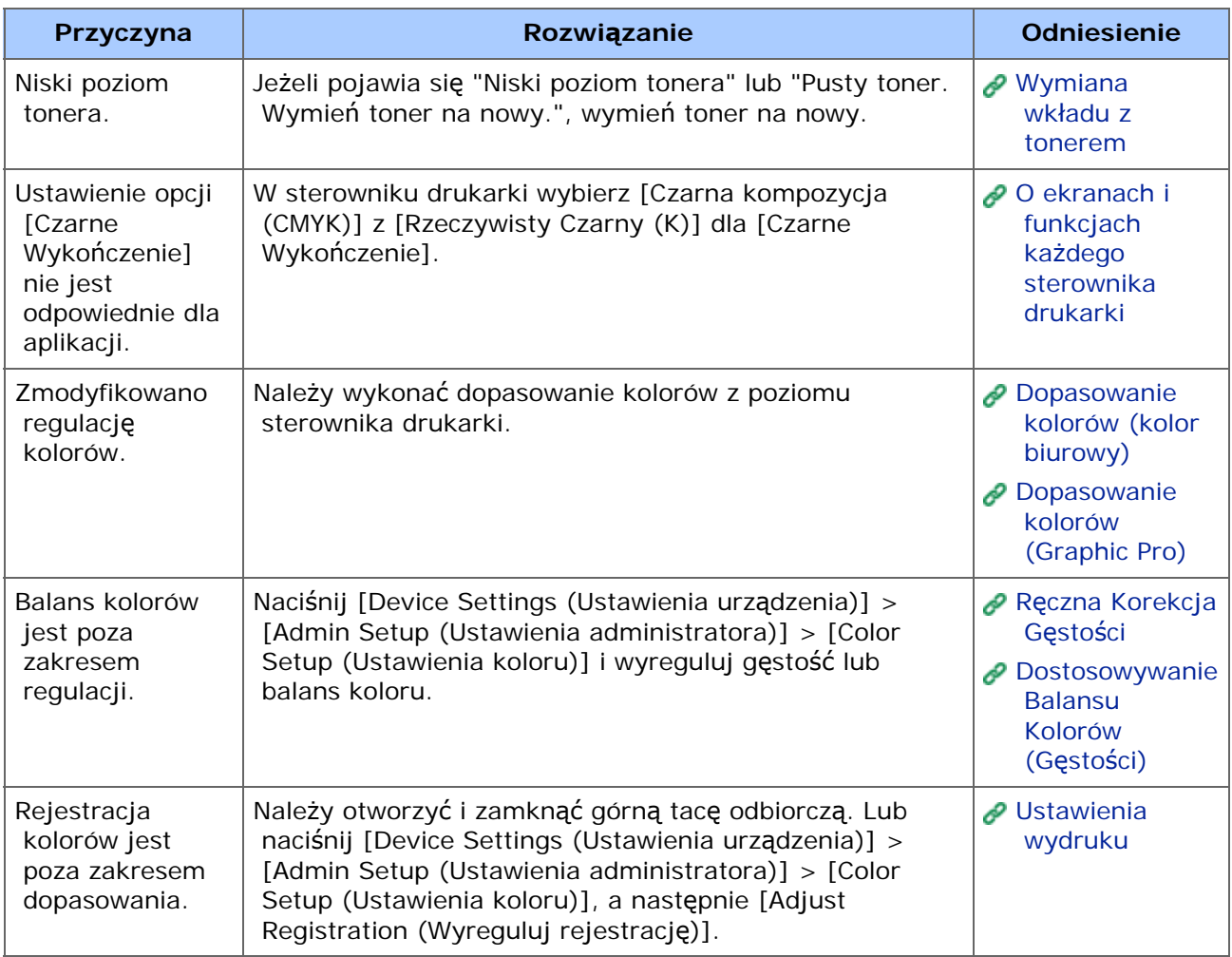

## <span id="page-822-0"></span>**Druk jednolitych kolorów CMY 100% jest zbyt jasny**

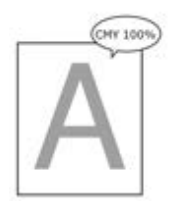

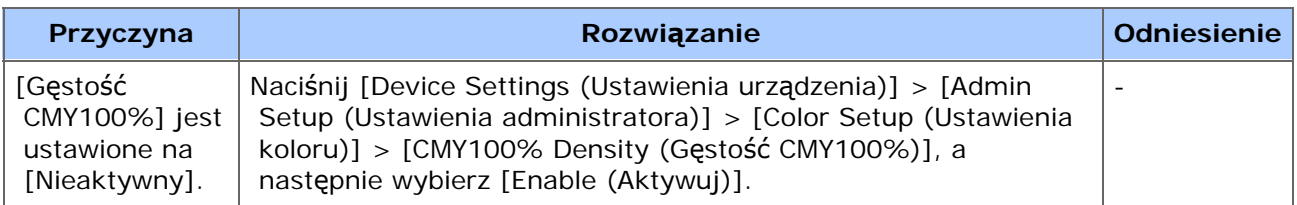

- \* [Problemy z narz](#page-824-0)[ę](#page-824-0)[dziem konfiguracji](#page-824-0)
- \* [Problemy z przegl](#page-828-0)[ą](#page-828-0)[dark](#page-828-0)ą [Web](#page-828-0)
- **[Problemy z innym oprogramowaniem](#page-829-0)**
- \* [O ograniczeniach dotycz](#page-830-0)[ą](#page-830-0)[cych systemów operacyjnych](#page-830-0)

### <span id="page-824-0"></span>**Zakładka [Device Setting].**

Cloning

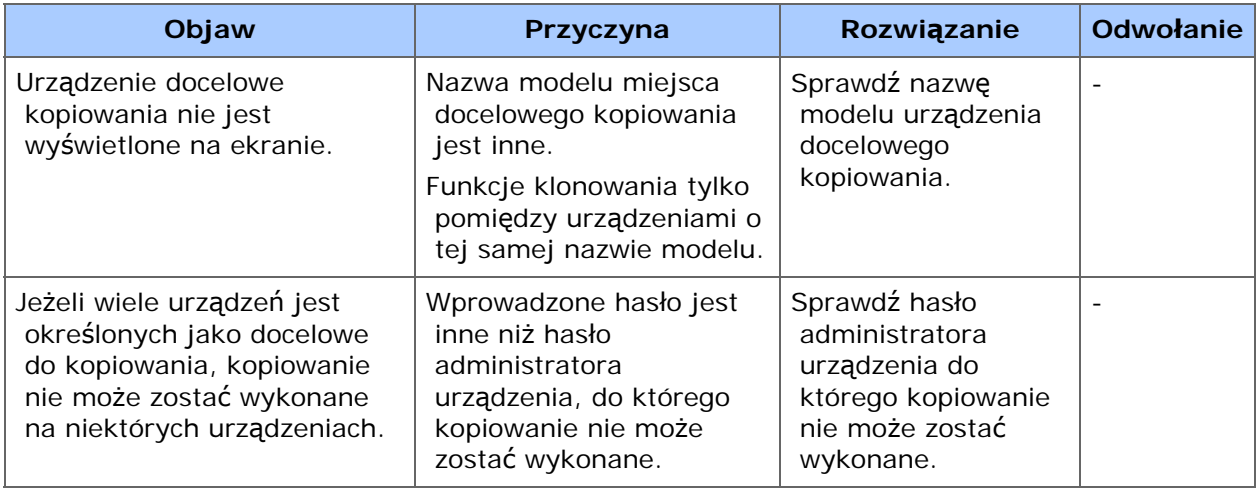

### **Zakładka [User Setting]**

E-mail Address Manager

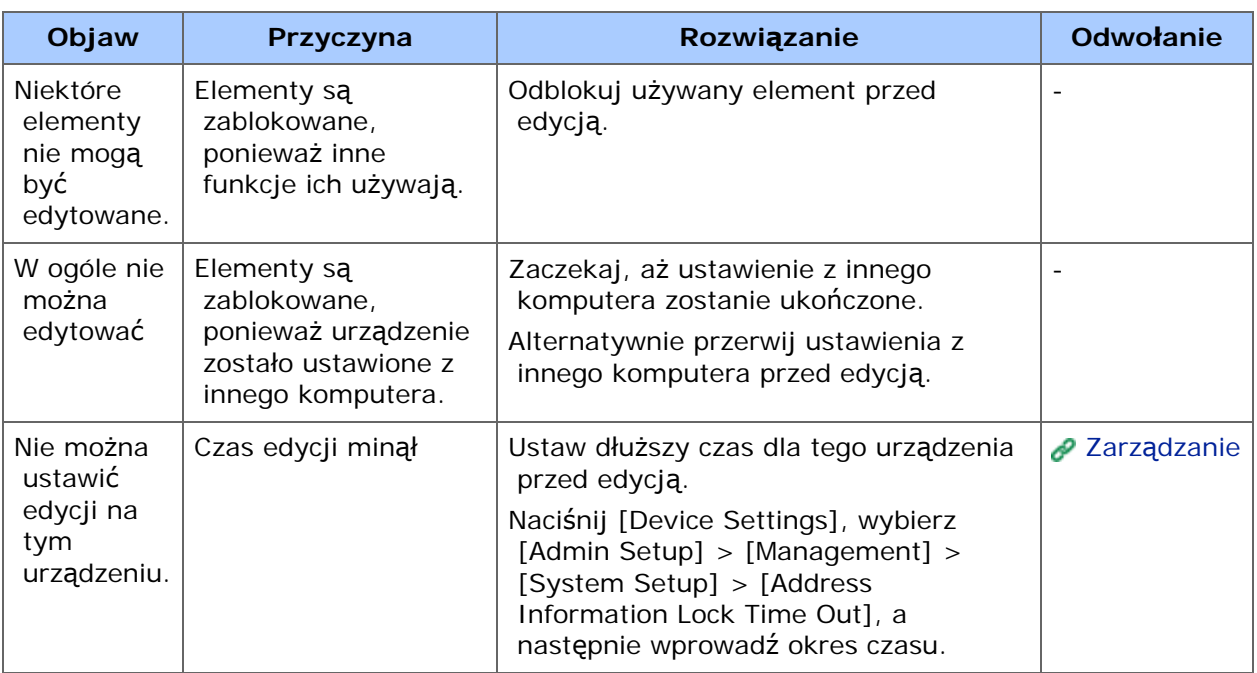

#### Menadżer szybkiego wybierania numerów

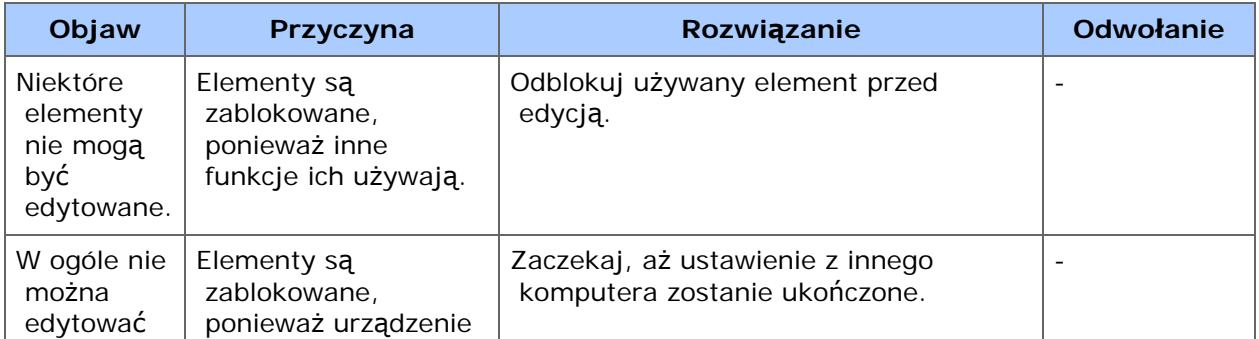

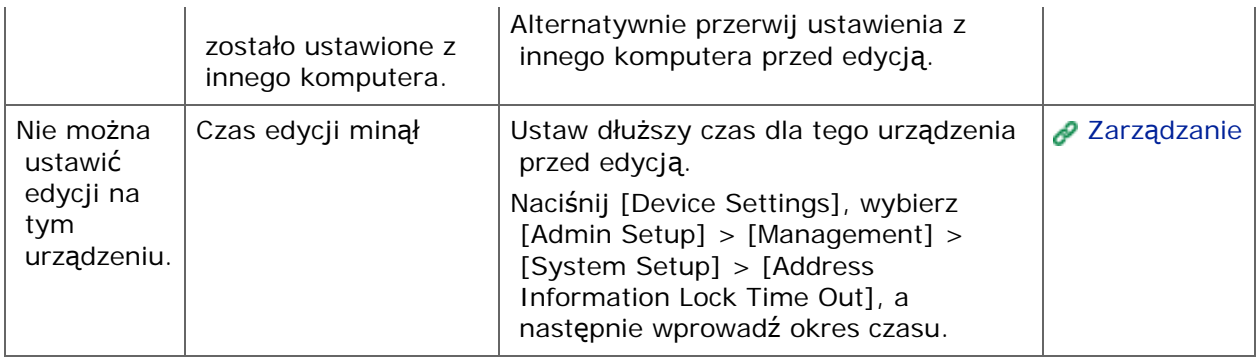

• Profile Manager

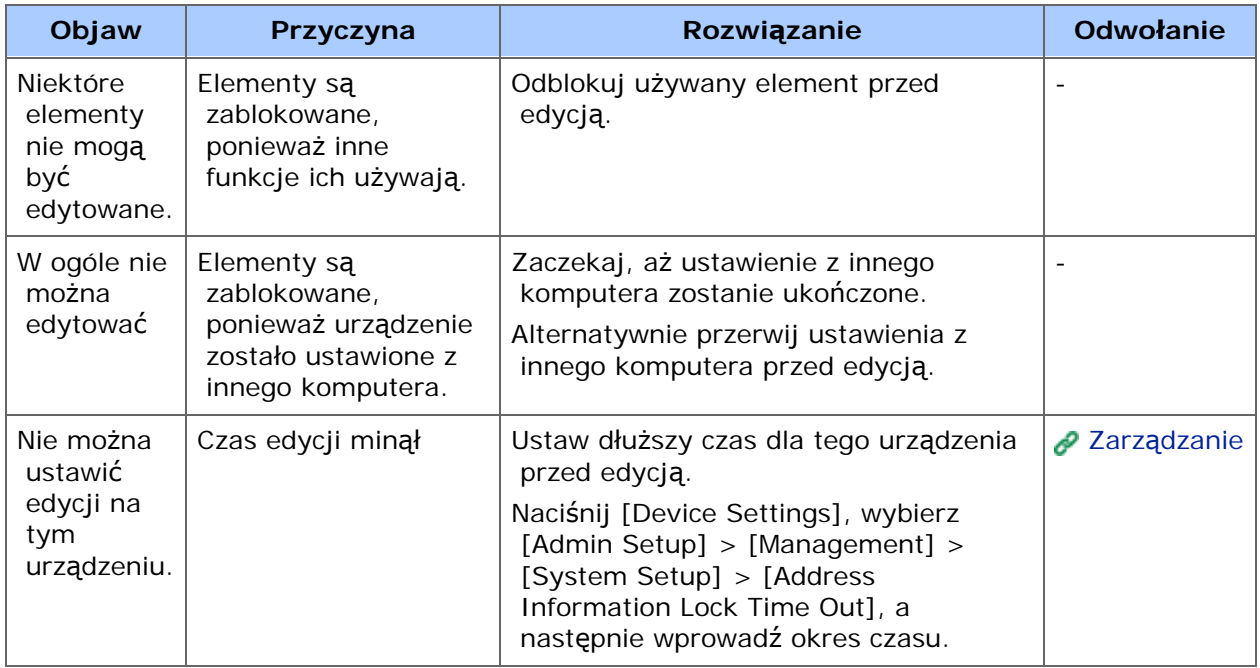

Menadżer skanowania sieciowego

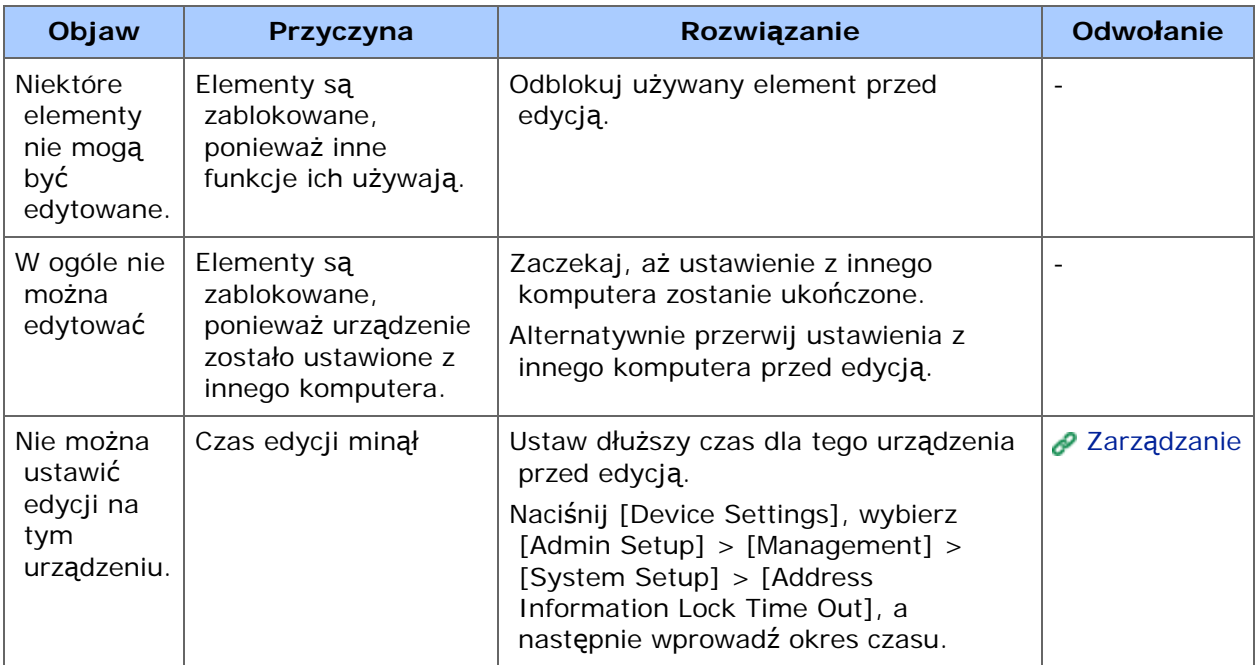

#### • Cloning

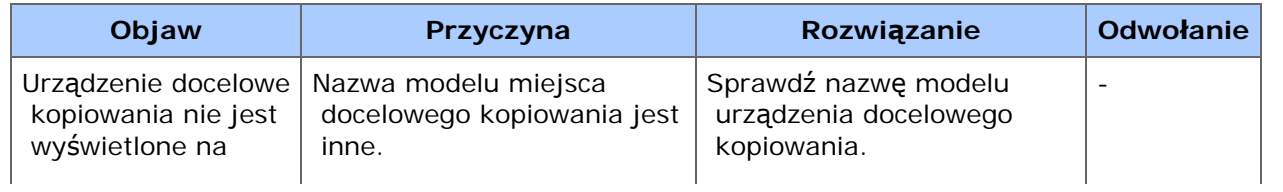

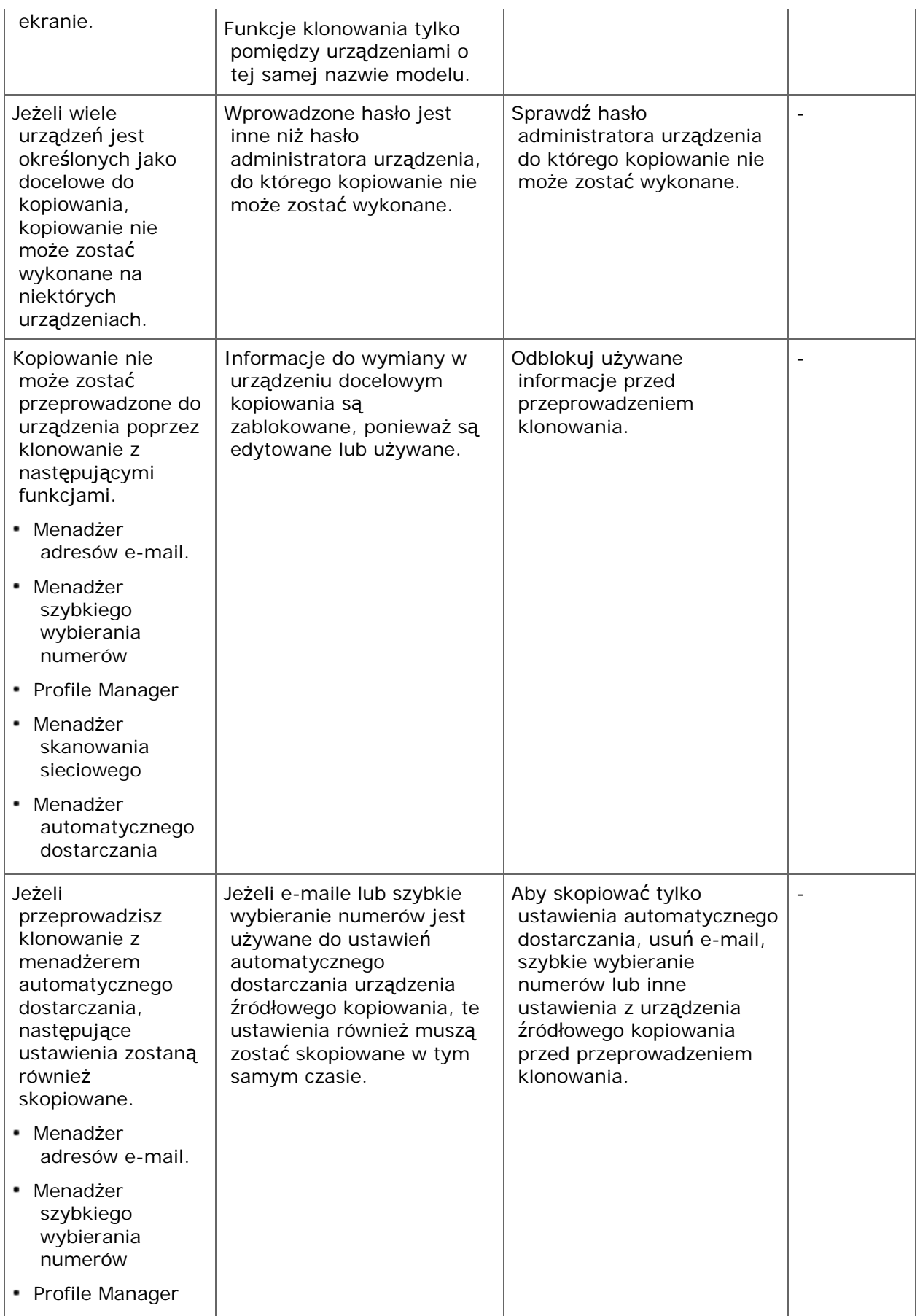

### **Zakładka [Alert Info]**

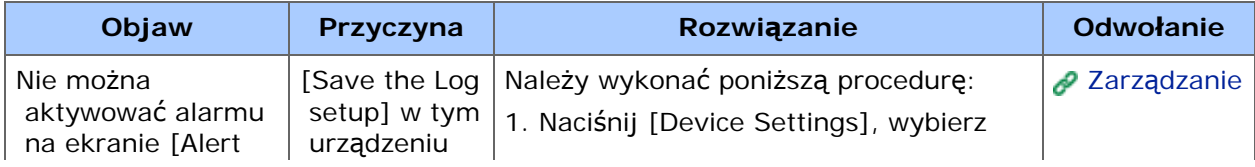

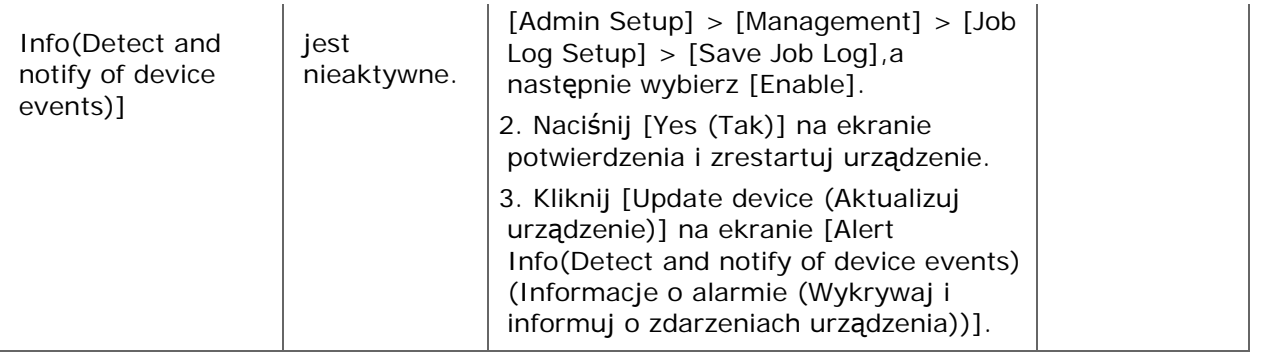
# **Problemy z przeglądarką Web**

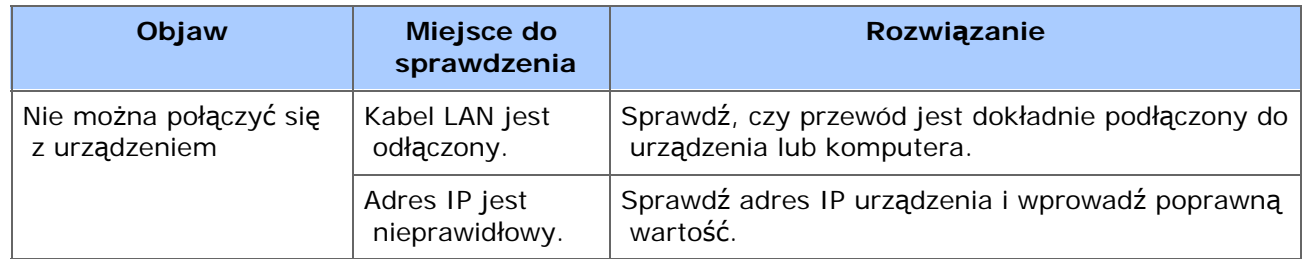

## **Notatki**

- Jeżeli nie możesz rozwiązać problemu tym rozwiązaniem, skontaktuj się z dealerem.
- W przypadku wystąpienia problemów, których przyczyną są programy, należy kontaktować się z producentami poszczególnych programów.

## **Problemy podłączenia USB (dla Windows)**

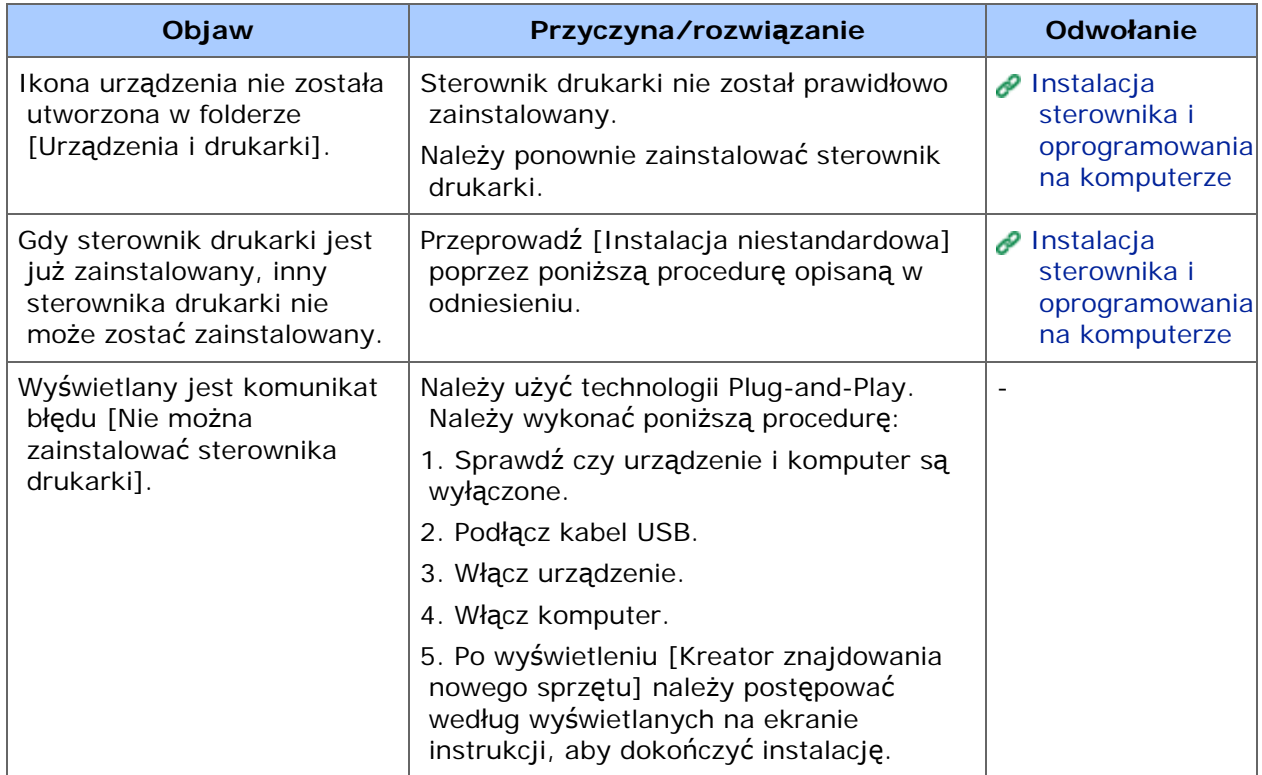

Windows [8/Windows Server 2012/Windows](#page-830-0) 7/Windows Vista/Windows Server 2008  [R2/Windows Server 2008](#page-830-0)

[Windows Server 2003 z dodatkiem Service Pack 1](#page-831-0)

Ten rozdział opisuje ograniczenia sterownika drukarki lub oprogramowania.

## <span id="page-830-0"></span>**Windows 8/Windows Server 2012/Windows 7/Windows Vista/Windows Server 2008 R2/Windows Server 2008**

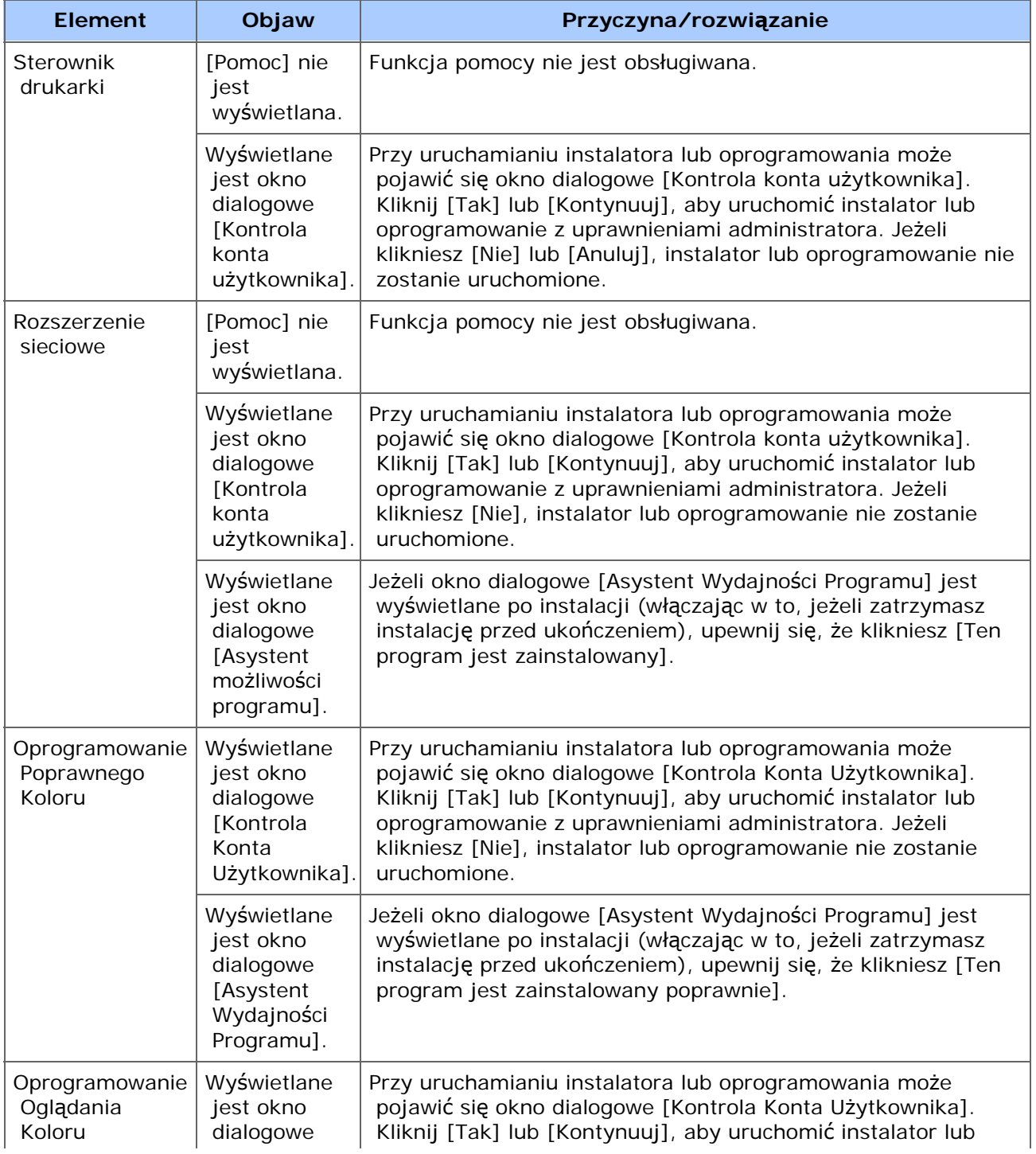

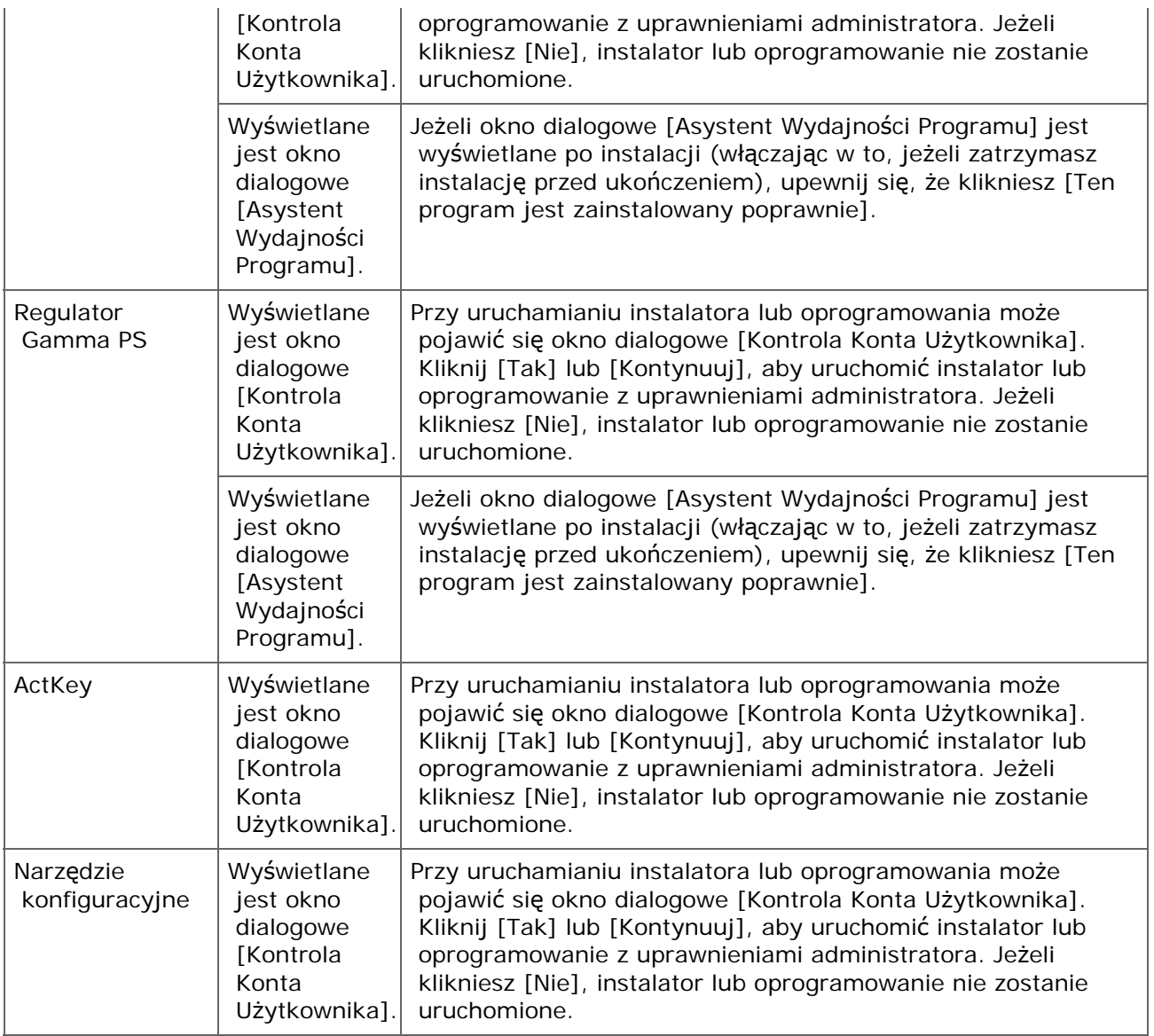

## <span id="page-831-0"></span>**Windows Server 2003 z dodatkiem Service Pack 1**

## **Uwagi odnośnie Windows Firewall**

W Windows Server 2003 Service Pack 1 zapora Windows jest uwydatniona. Poniższe ograniczenia mogą dotyczyć sterowników drukarki i oprogramowania.

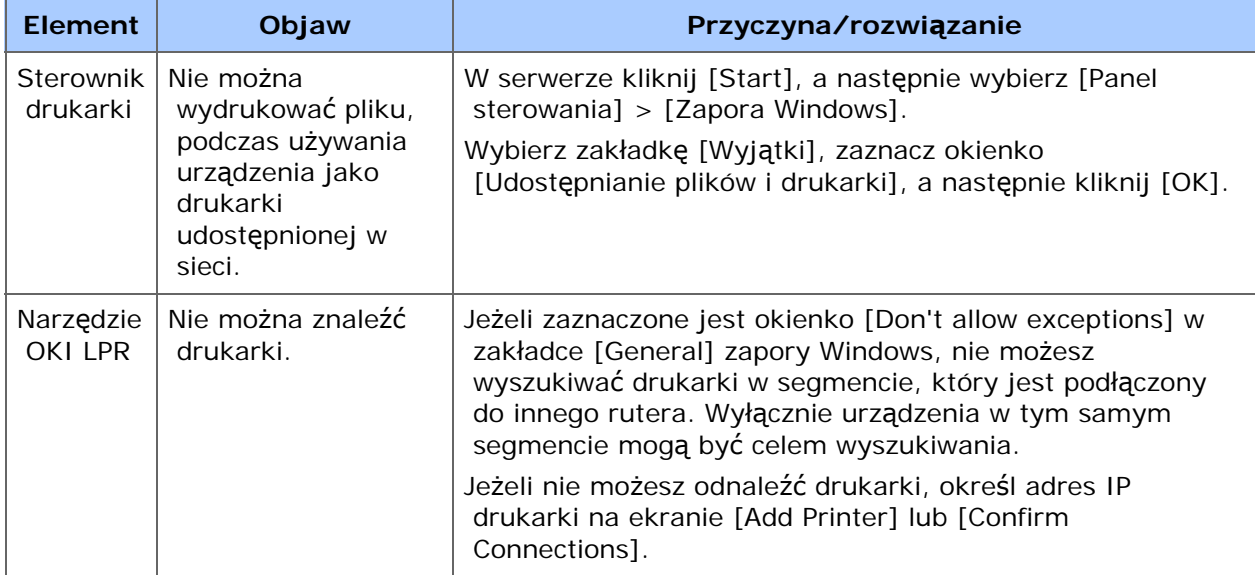

- \* [Problemy z urz](#page-834-0)[ą](#page-834-0)[dzeniem](#page-834-0)
- **[Problemy z dokumentem i papierem](#page-839-0)**
- [W przypadku awarii zasilania](#page-843-0)

## <span id="page-834-0"></span>**Notatki**

Jeżeli nie możesz rozwiązać problemu tym rozwiązaniem, skontaktuj się z dealerem.

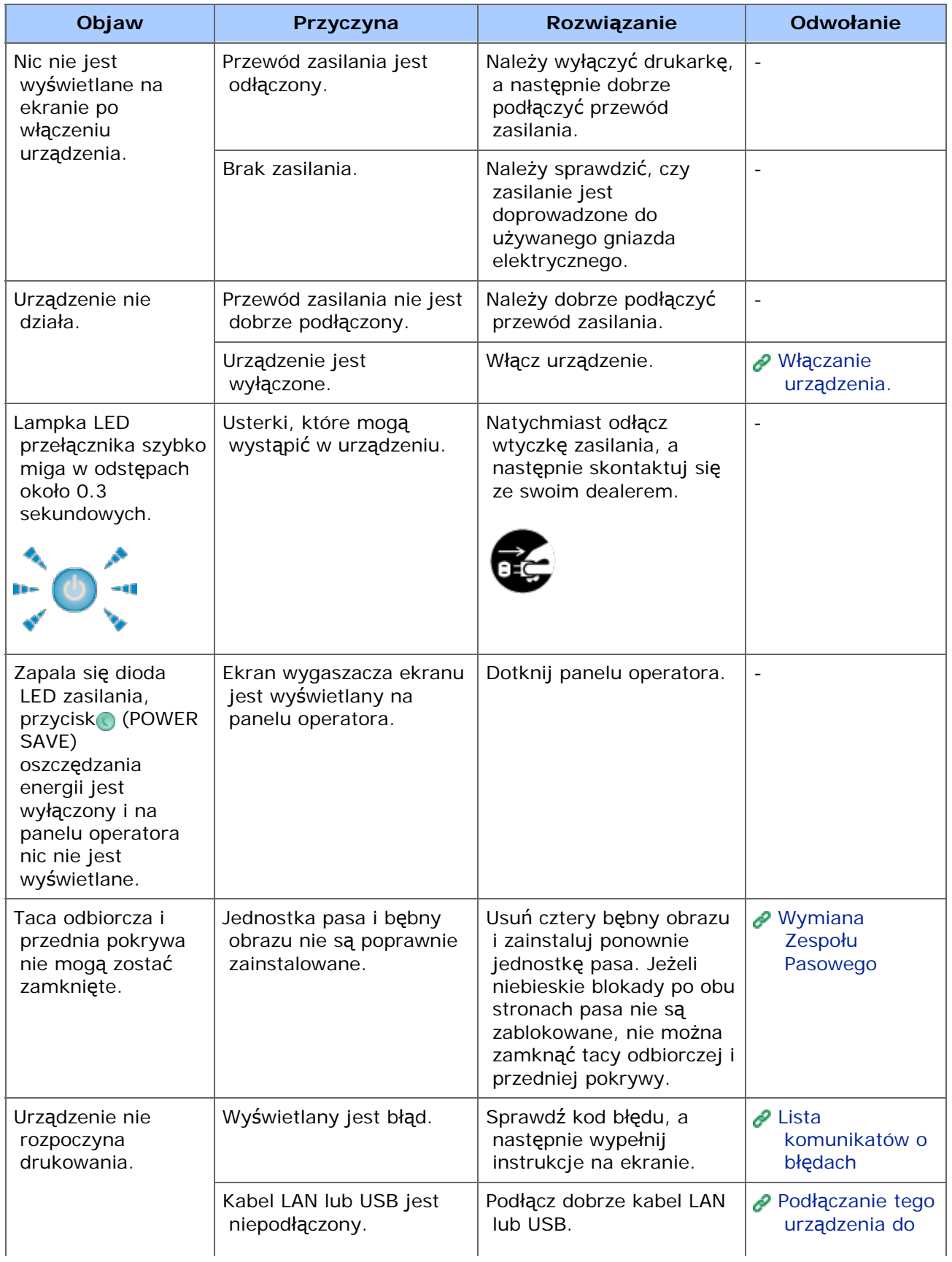

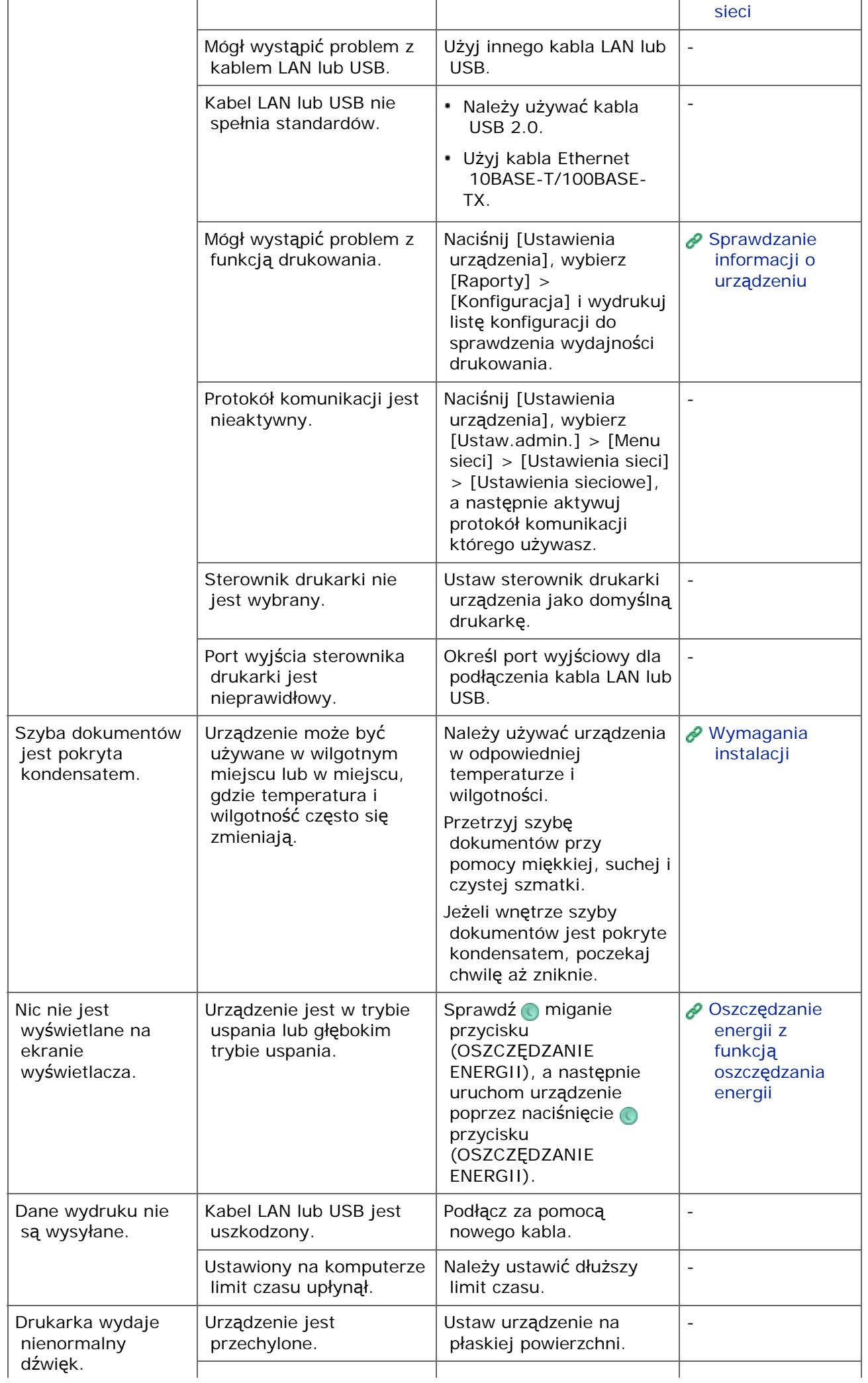

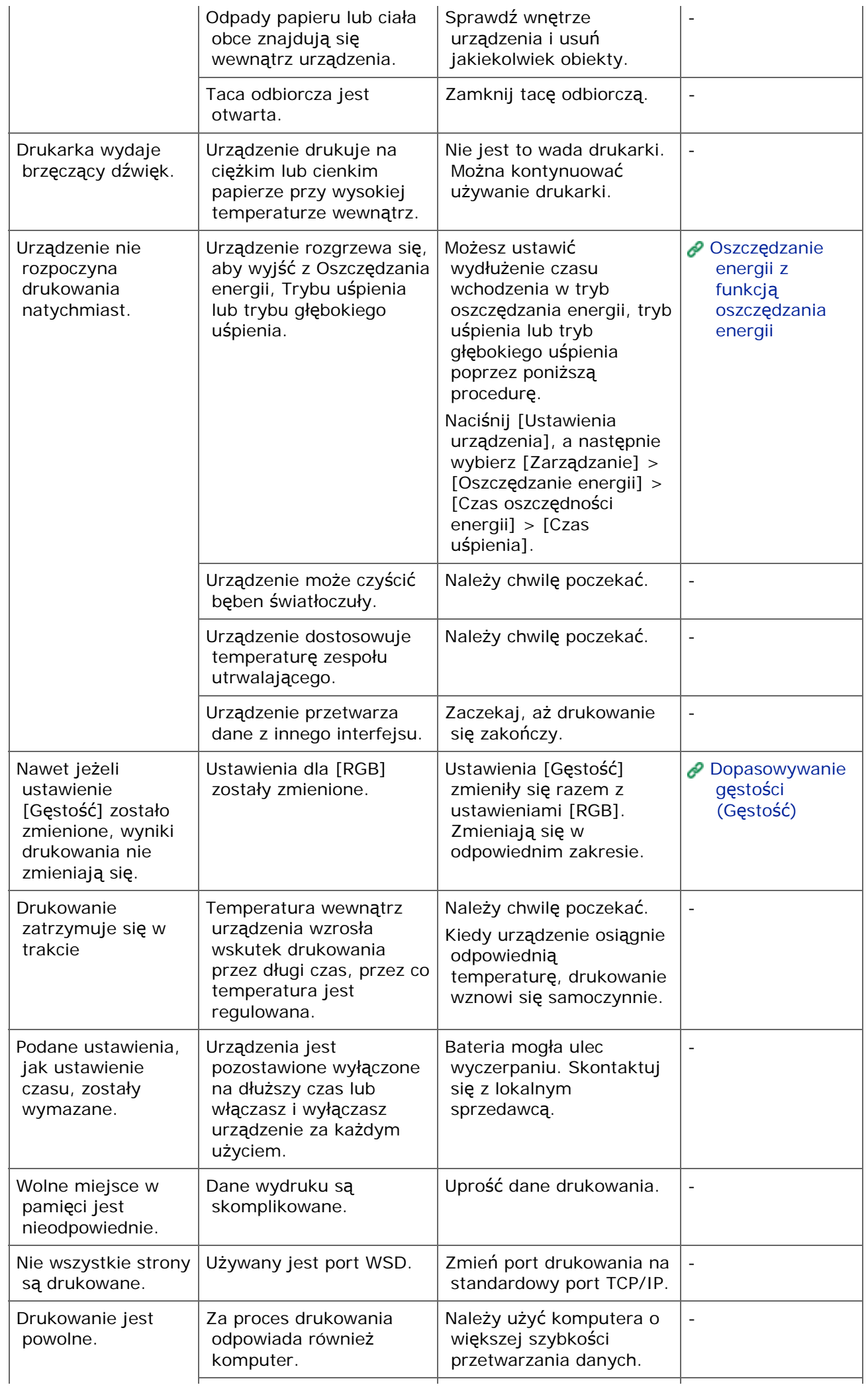

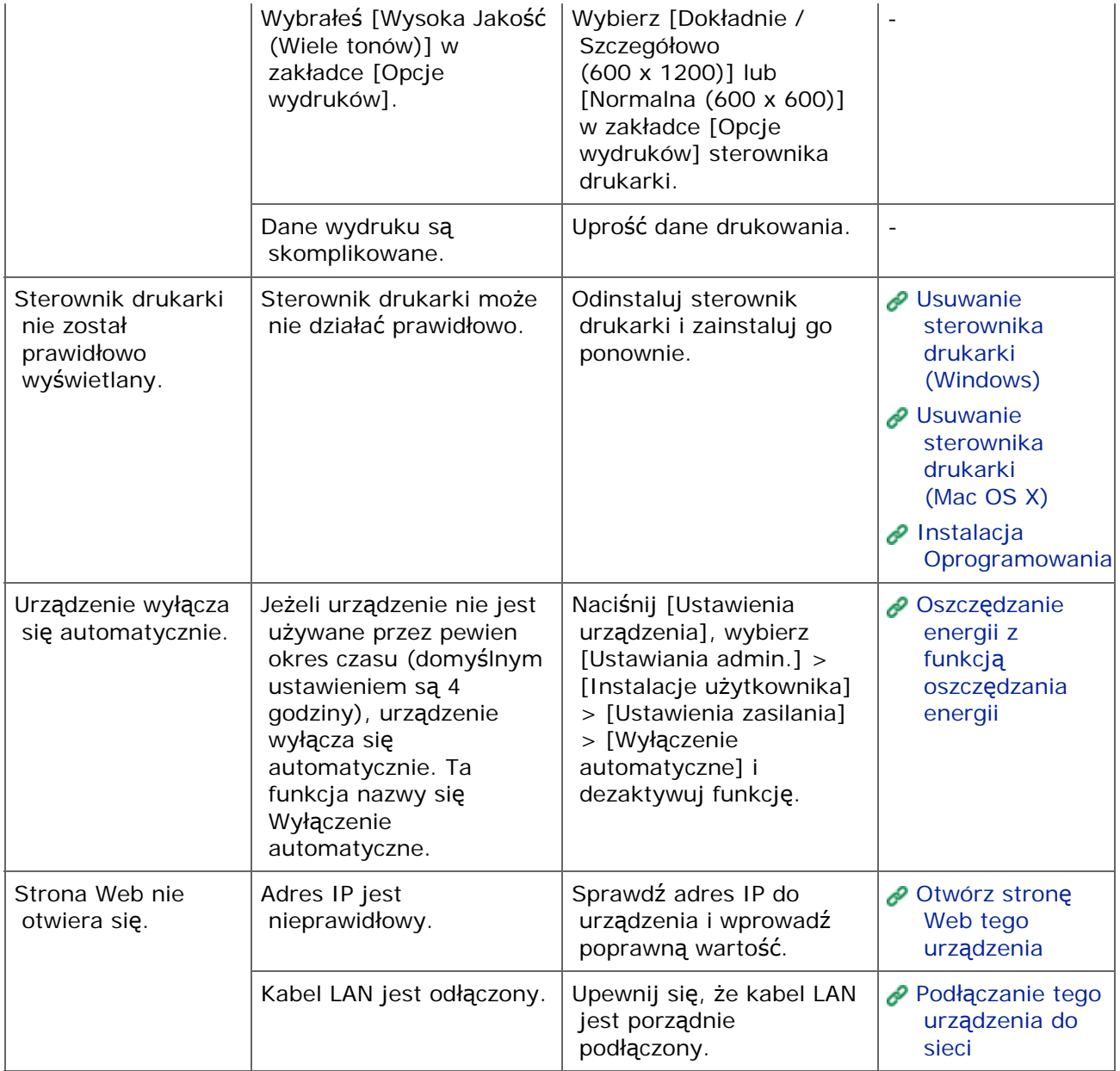

## <span id="page-839-0"></span>**Notatki**

Jeżeli nie możesz rozwiązać problemu tym rozwiązaniem, skontaktuj się z dealerem.

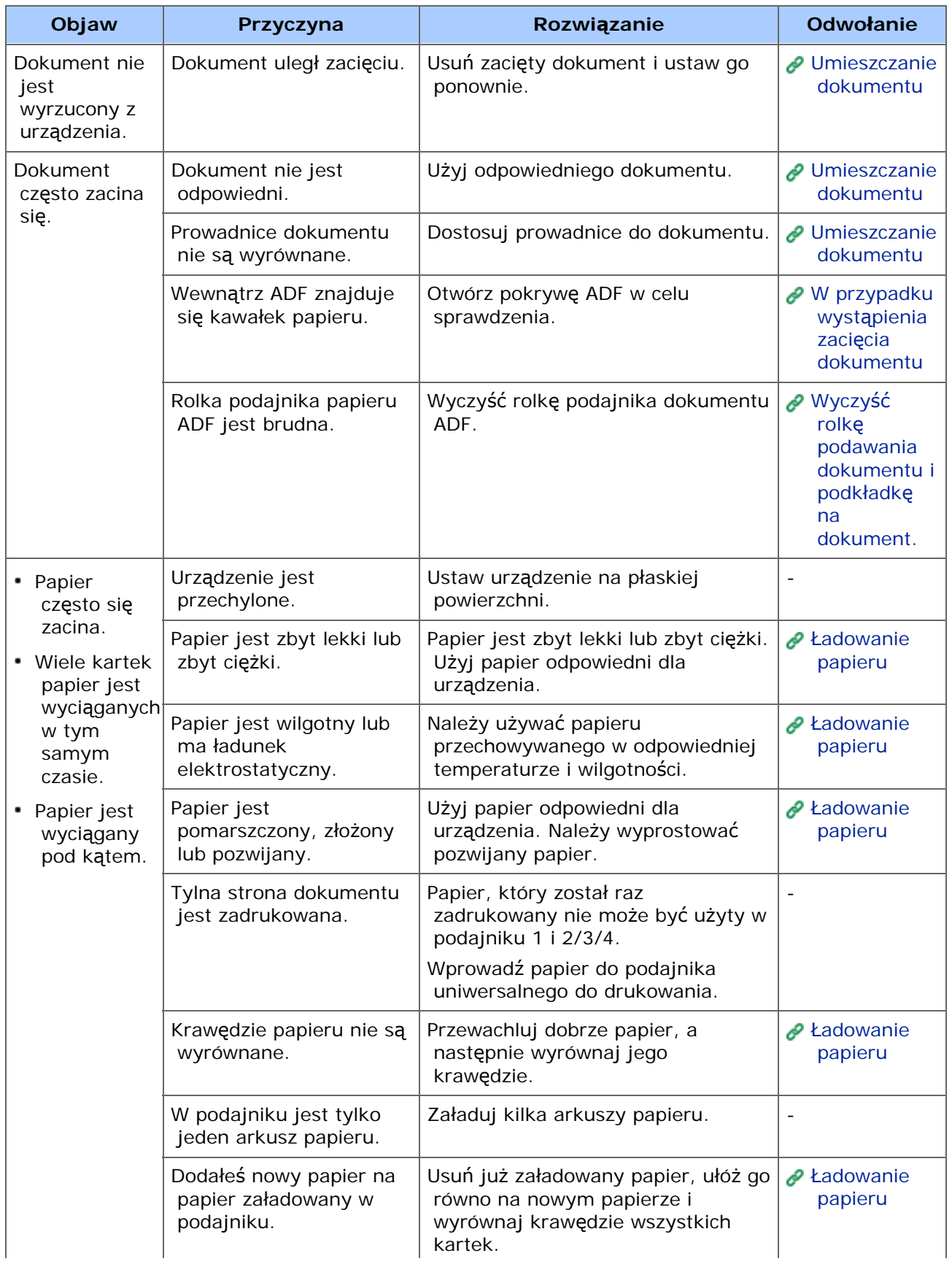

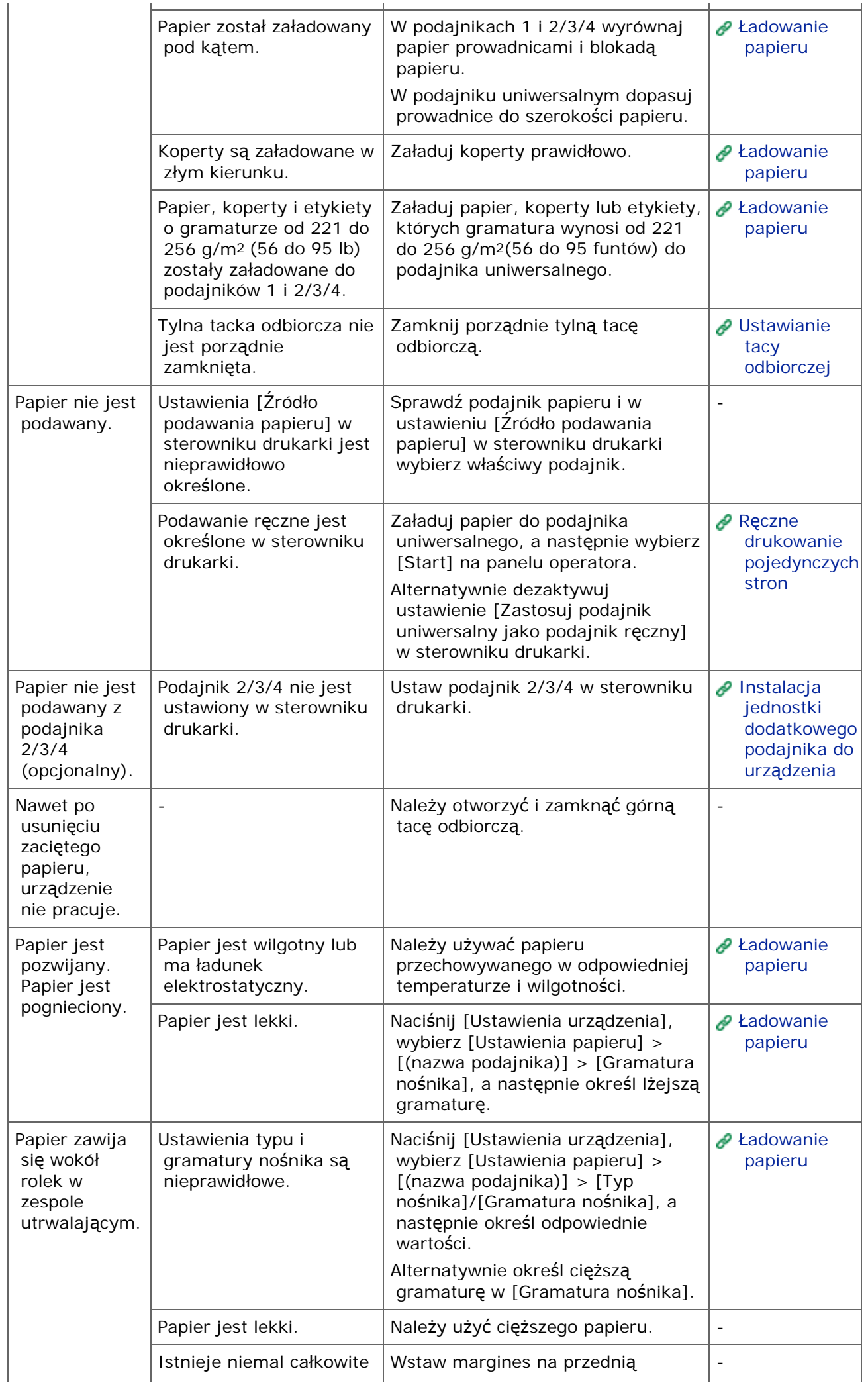

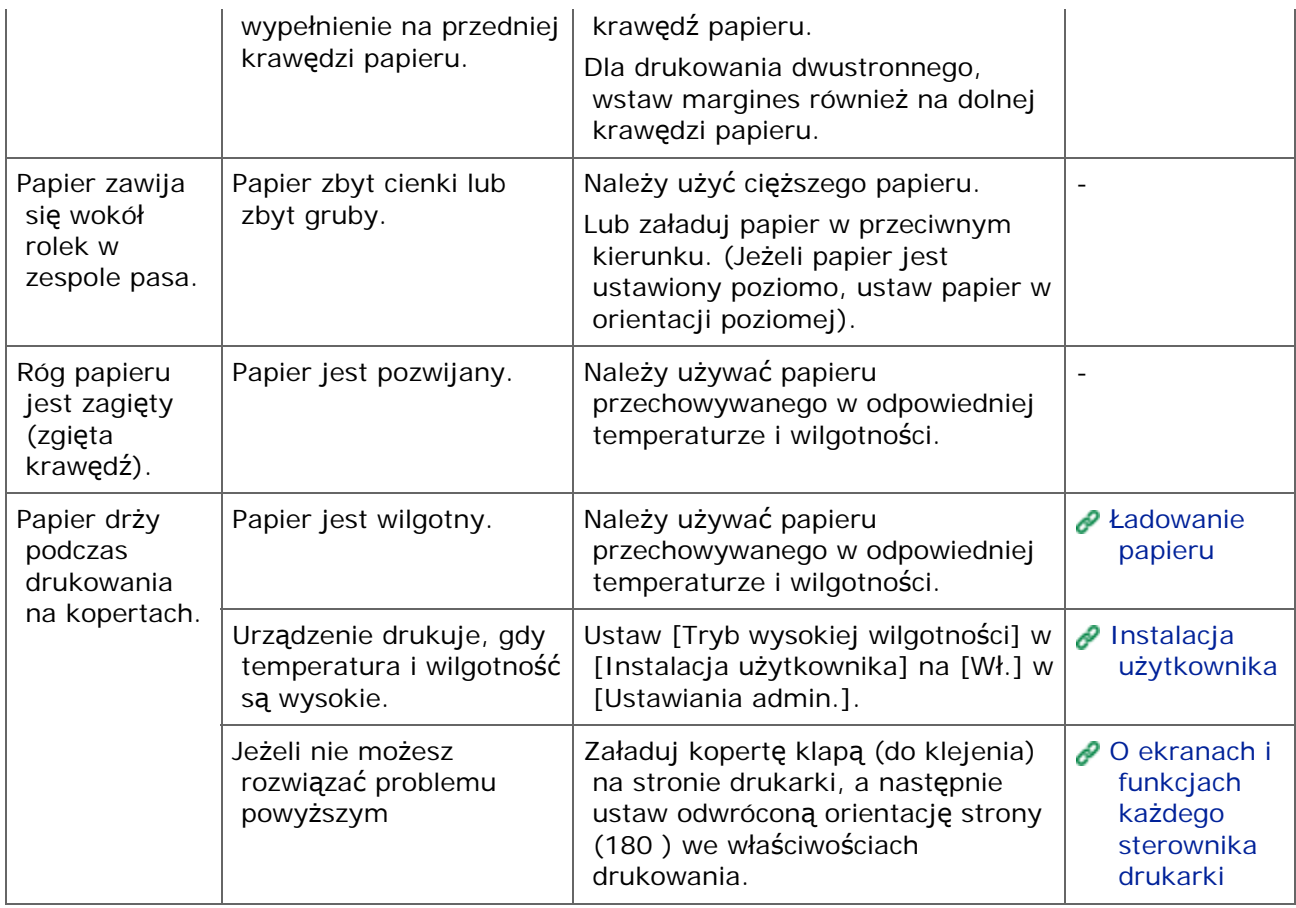

## <span id="page-843-0"></span>**Działanie urządzenia**

W przypadku awarii zasilania urządzenie pracuje w następujący sposób.

## **Uwaga**

- Odkąd urządzenie nie jest włączane automatycznie, włącz je poprzez naciśnięcie przycisku zasilania po przywróceniu zasilania.
- Działanie zasilacza awaryjnego (UPS) bądź inwertora nie jest gwarantowane. Nie używaj zasilacza awaryjnego (UPS) ani inwertora.

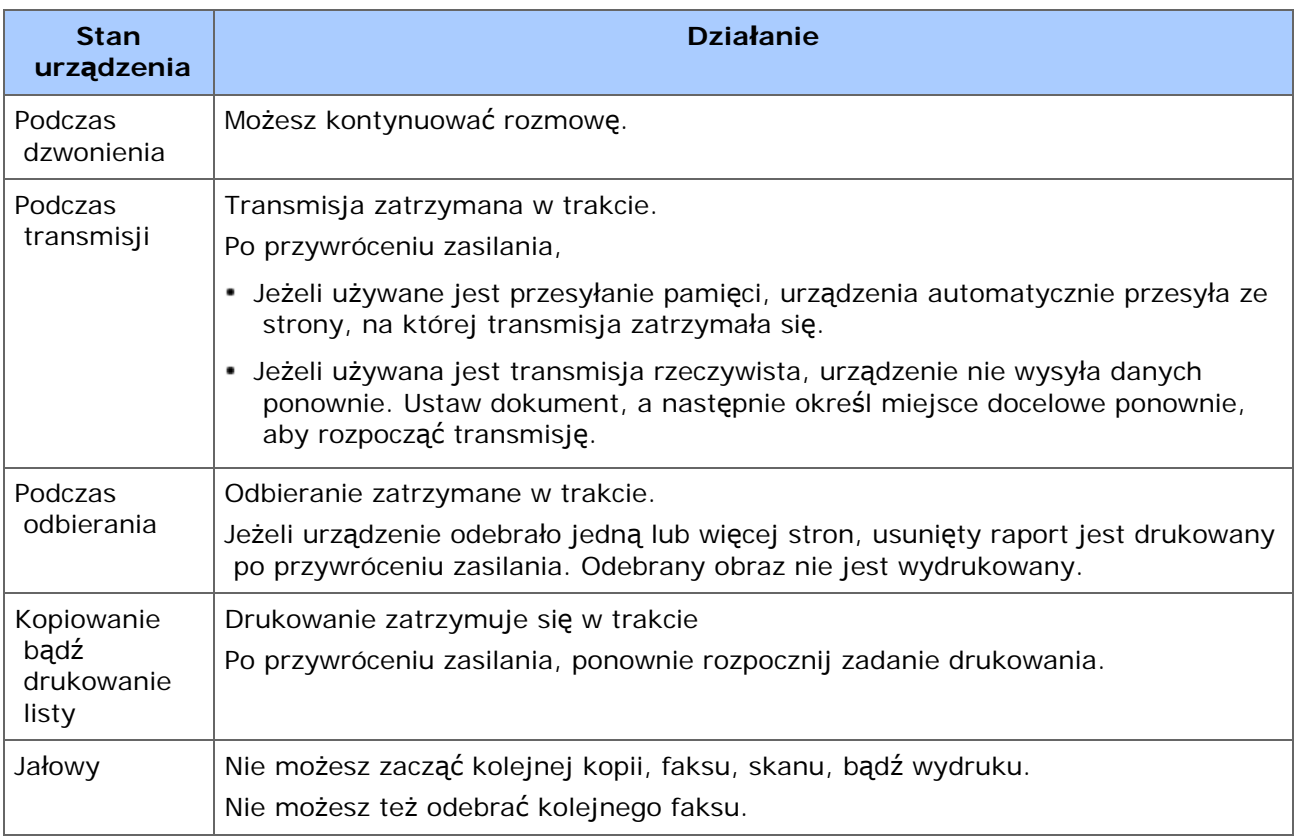

## **Zachowane dane faksu**

- Przywracanie danych w pamięci
	- Dane obrazu zachowane w pamięci są zachowane nawet w przypadku awarii zasilania, lub gdy wyłączysz urządzenie.
- Raport wymazania

Jeżeli dane faksu są utracone, raport wymazania jest drukowany automatycznie.

Następujące dokumenty są kwalifikowane do raportu wymazania.

- Dokument skrz. F-Box
- Dokumenty odebrane w pamięci

Raport wymazania informuje Cię o następujących elementach skasowanych danych.

Typ dokumentu

- Numer skrzynki F-code
- $\overline{\phantom{0}}$ Nazwa skrzynki F-code
- Nazwa docelowa
- Komunikacja poufna f-code/Komunikacja biuletynu elektronicznego f-code
- Czas rozpoczęcia komunikacji
- Liczba odebranych stron

## **Notatki**

Jeżeli faks jest odebrany z ręcznym odebraniem, odebraniem polling f-code lub odebraniem poufnym f-code, ich typ odebrania jest również drukowany.

## **Uwaga**

- Urządzeniu może zająć kilka minut na połączenie z siecią po włączeniu urządzenia. Sprawdź, czy urządzenie jest połączone z siecią przed drukowaniem.
- Jeżeli używasz Mac OS X lub iOS, zaktualizuj do najnowszej wersji przed użyciem.

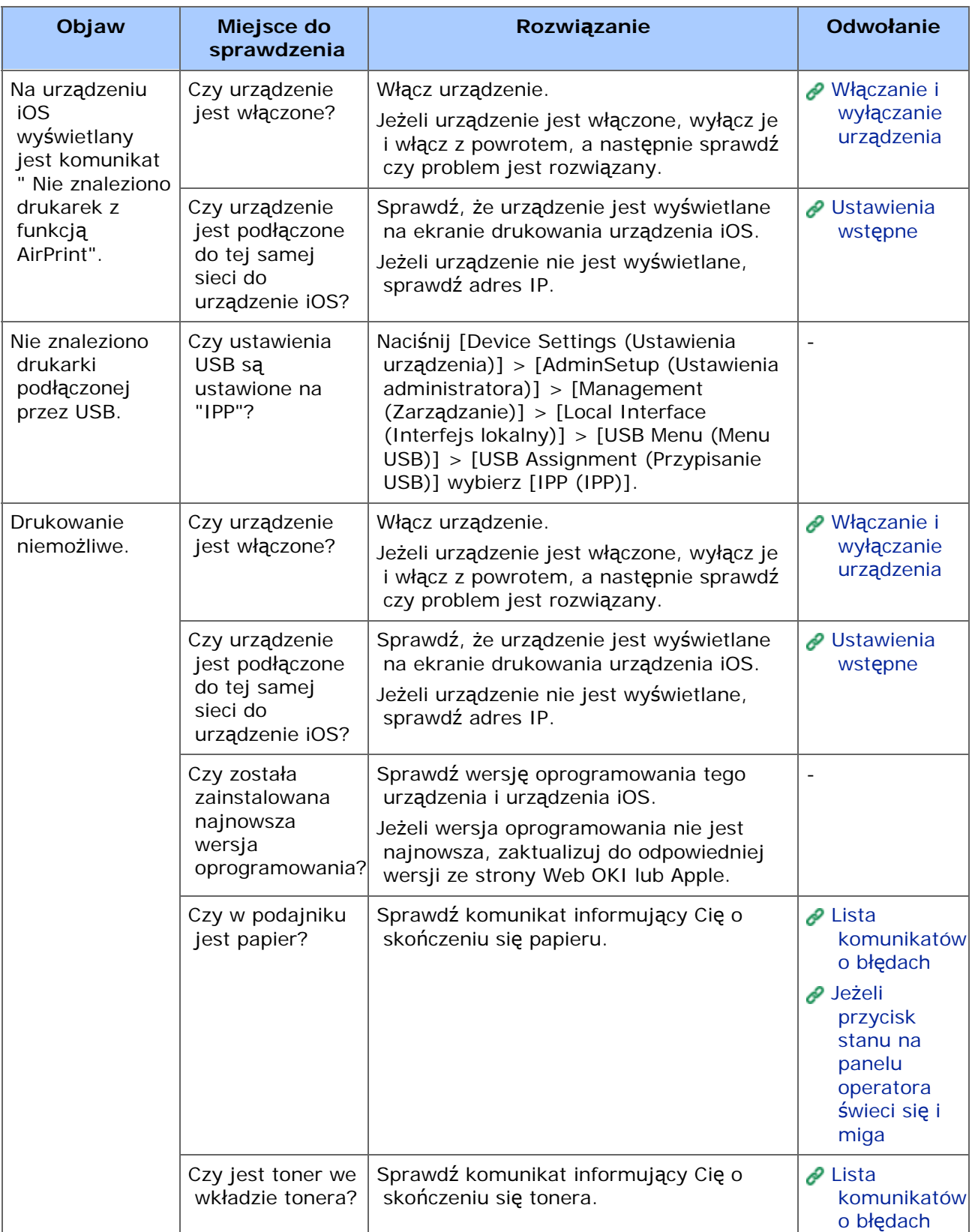

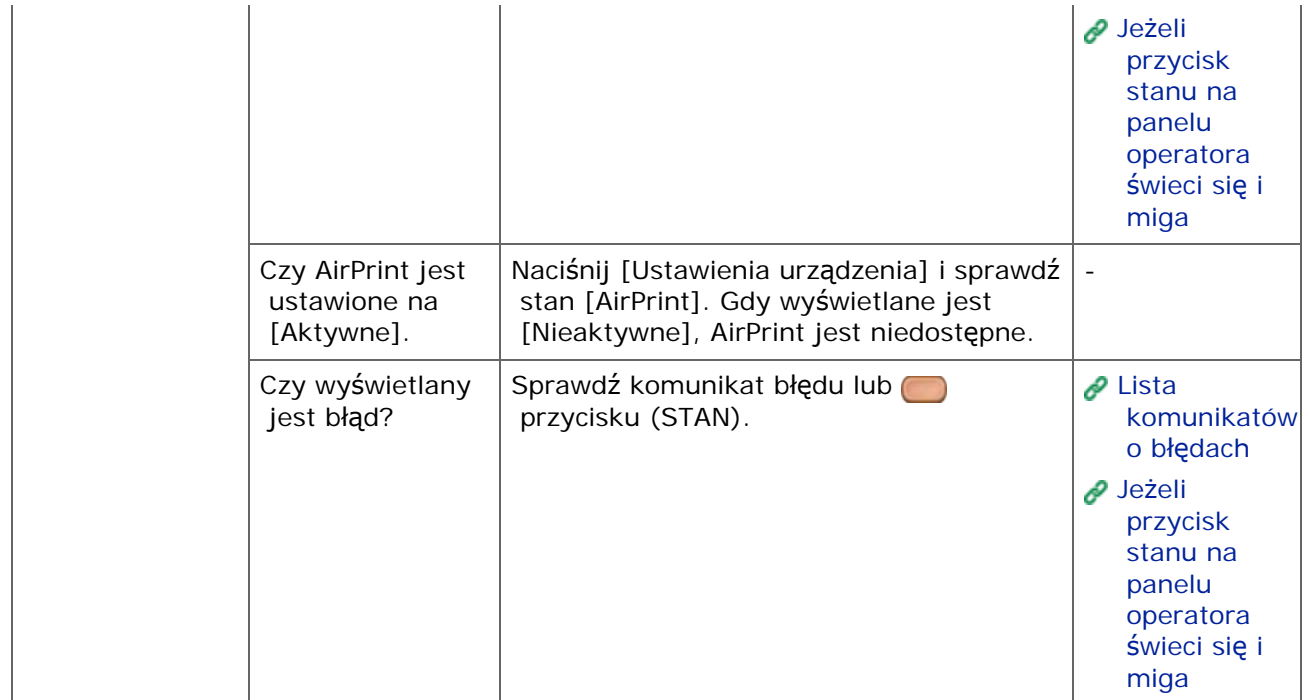

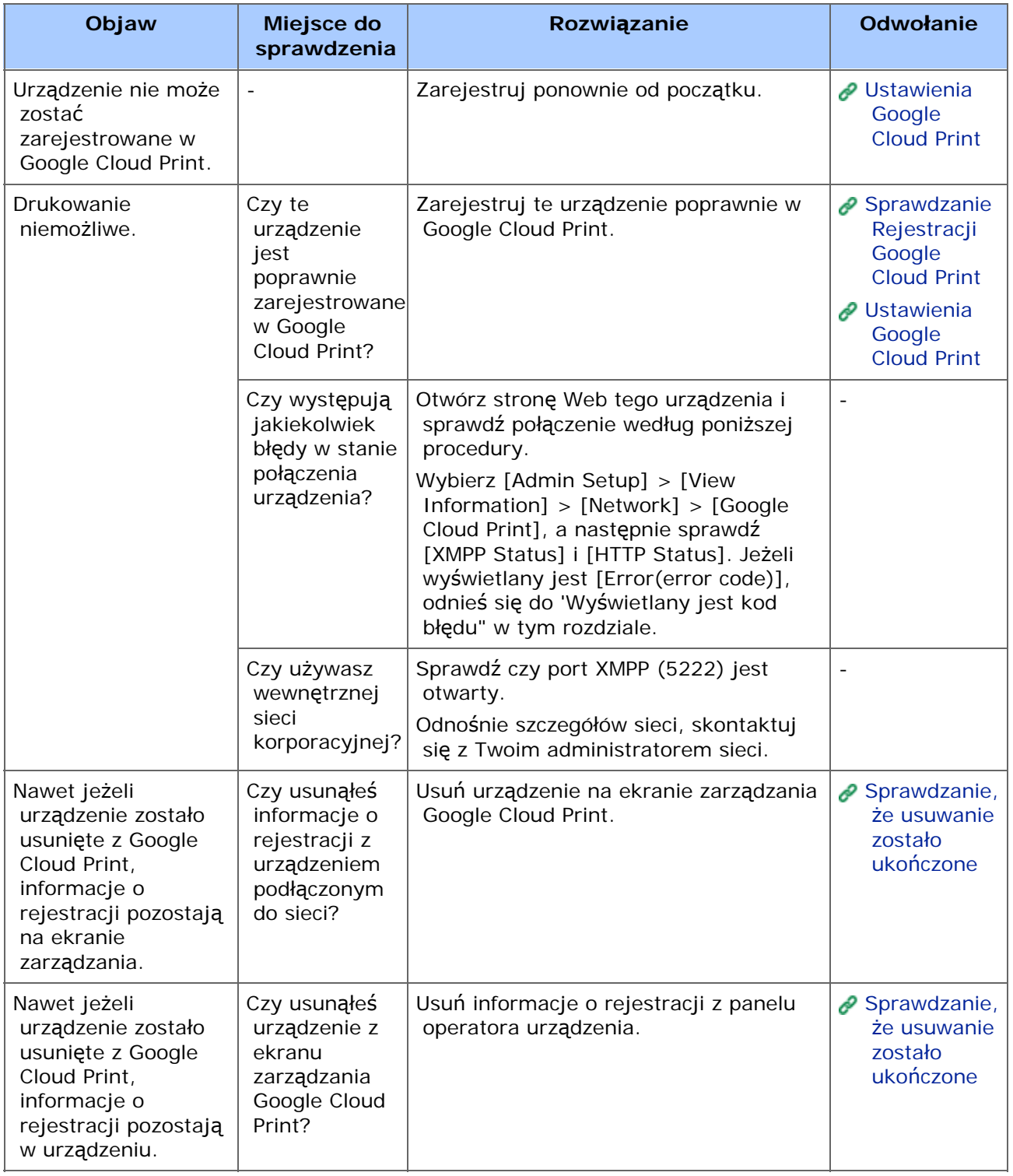

## **Kod błędu wyświetlany jest na panelu**

W przypadku wystąpienia błędu, kod błędu (8-cyfrowa wartość alfanumeryczna) jest wyświetlany na panelu operatora urządzenia. Sprawdź pierwsze trzy znaki, lub ostatnie dwie cyfry kodu błędu, a następnie wykonaj poniższą procedurę.

Lista kodów błędów

"x" na liście kodów błędów oznacza dowolny znak alfanumeryczny.

**Kod Rozwiązanie Odwołanie**

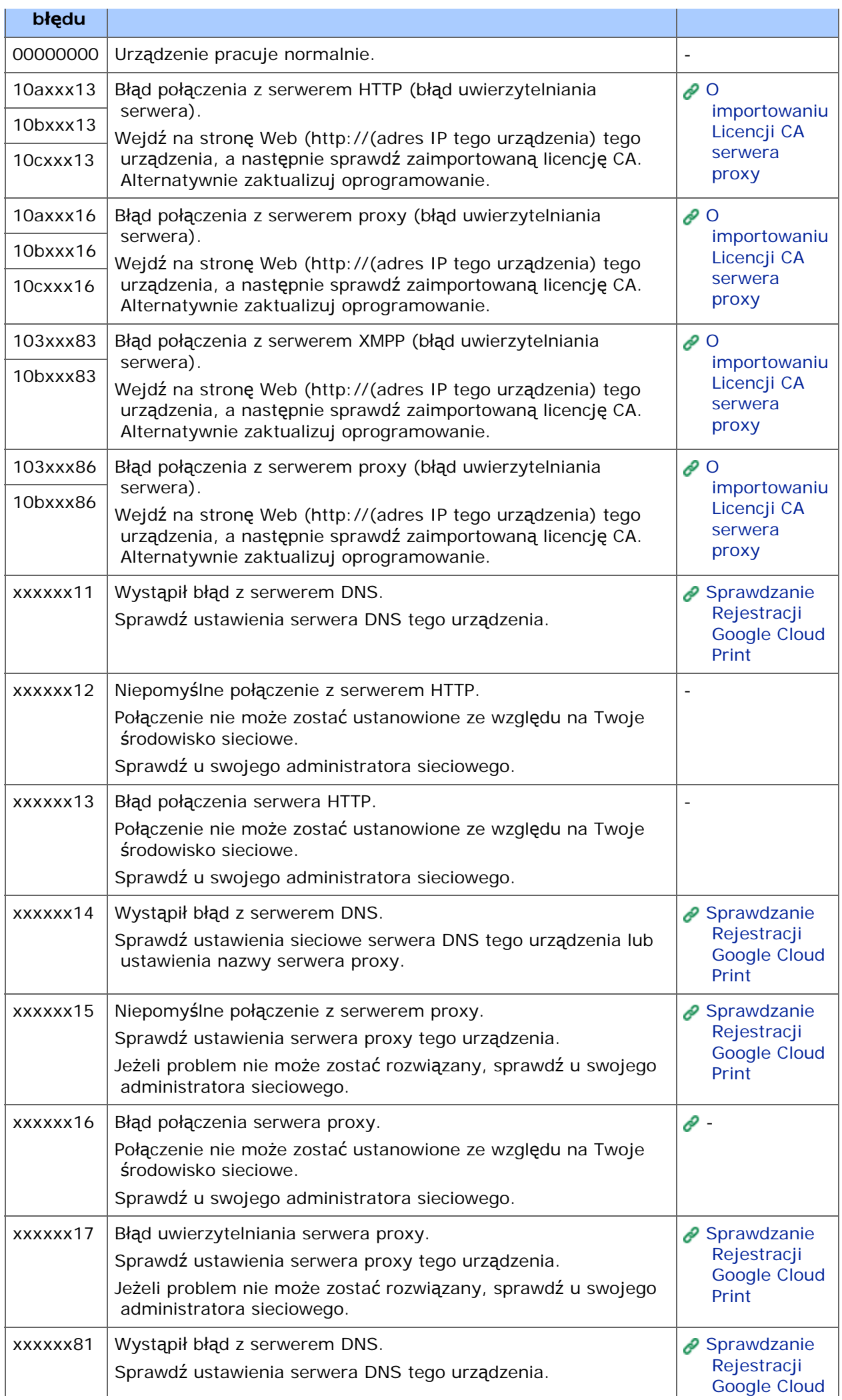

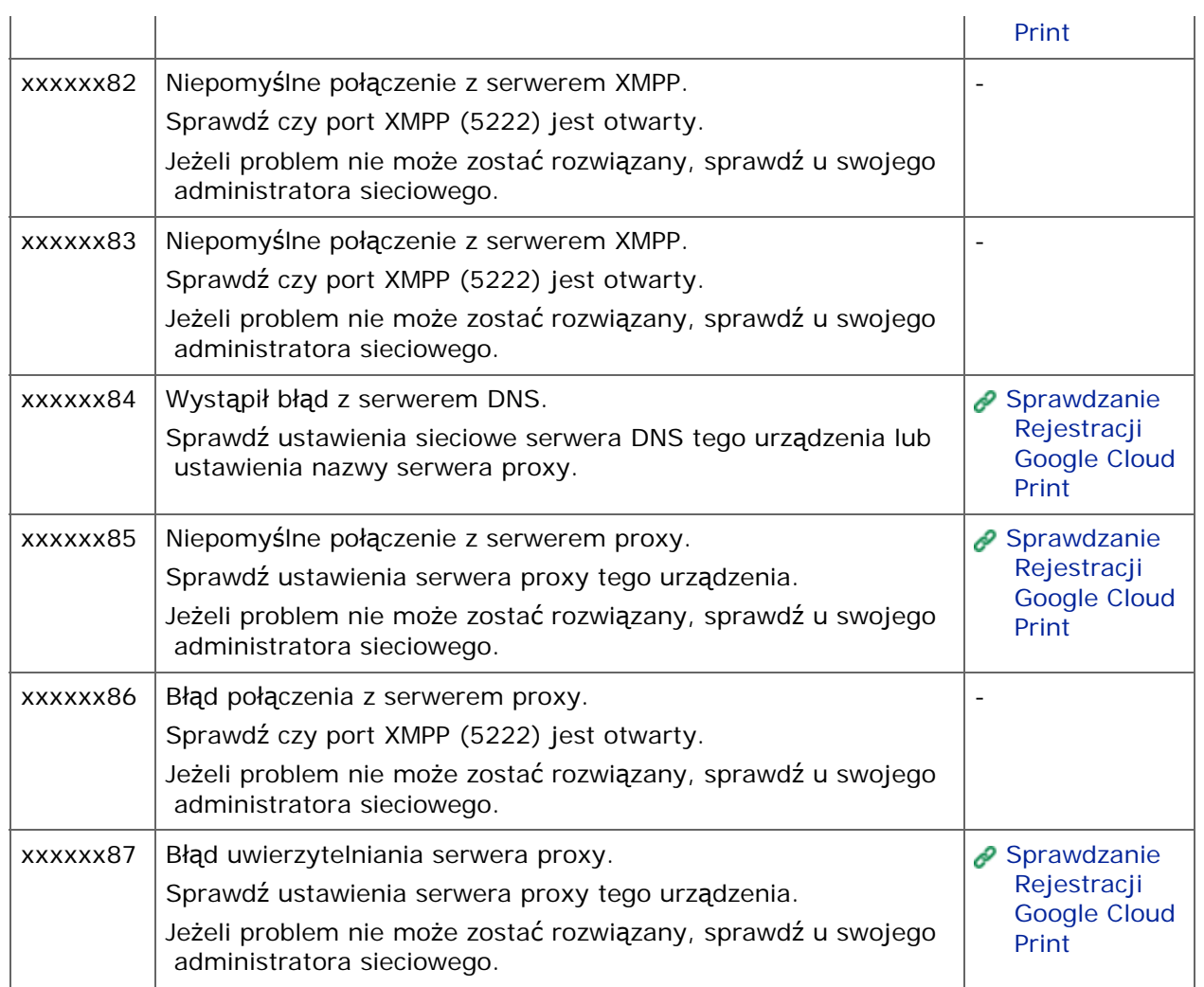

## **Jeżeli komunikat błędu jest wyświetlany na panelu operatora**

W przypadku wystąpienia błędu w urządzeniu, na panelu operatora wyświetlany jest komunikat błędu i/lub kod błędu (3-cyfrowy numer).

W takim przypadku przycisk (STAN) zapala się lub miga.

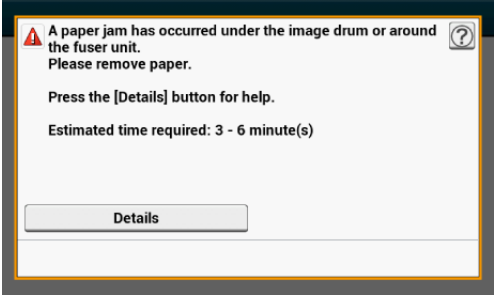

Jeżeli nie jesteś pewien jak rozwiązać problem, wprowadź komunikat błędu i kod błędu do ["Lista komunikatów o b](#page-852-0)łędach", i sprawdź powód błędu i jego rozwiązanie.

[Lista komunikatów o b](#page-852-0)łędach

## <span id="page-852-0"></span>**Lista komunikatów o błędach**

## Proszę czekać. Inicjalizacja sieci...

Sieć jest inicjalizowana.

Odczekaj chwilę aż urządzenia połączy się z siecią.

## Sprawdzanie systemu plików

System pliku na dysku twardym jest sprawdzany. Należy chwilę poczekać.

## Wymagana inspekcja. Błąd pamięci Flash PU

Wyłącz i włącz zasilanie urządzenia. W przypadku występowania tego samego błędu, skontaktuj się ze sprzedawcą.

## Wymagana inspekcja. Błąd komunikacji PU

Wyłącz i włącz zasilanie urządzenia. W przypadku występowania tego samego błędu, skontaktuj się ze sprzedawcą.

## Tryb Offline

Urządzenie jest offline. Naciśnij przycisk Online, aby ustawić go na [Online (Online)].

#### Pozostałe dane.

Dane pozostają niewydrukowane.

## Usuwanie danych.

Zadanie zostało anulowane lub użytkownik jest nieautoryzowany.

#### Trwa przygotowanie.

Urządzenie dostosowuje temperaturę zespołu utrwalającego. Należy chwilę poczekać.

## Przygotowanie...

Rejestracja koloru i gęstość są regulowane. Należy chwilę poczekać.

## Aktualizacja oprogramowania sprzętowego Nie wyłączaj zasilania.

Programy w urządzeniu są aktualizowane.

Nie wyłączaj urządzenia aż do zakończenia aktualizacji.

Urządzenie restartuje się automatycznie po ukończeniu aktualizacji.

### Niski poziom tonera.

Toner wskazany na ekranie ma niski poziom. Przygotuj nowy pojemnik z tonerem.

### Pojemnik na zużyty toner jest pełny Zamontuj nowy toner.

Pojemnik na zużyty toner jest pełny. Wymień pojemnik z tonerem na nowy.

C: Cyan (niebieski), M Magenta (czerwony)

## C Niezalecany toner.

Optymalny C (Cyan, niebieski) toner nie jest zainstalowany. Użyj tonera, który pasuje do Twojego urządzenia.

### M Niezalecany toner.

Optymalny M (Magenta, czerwony) toner nie jest zainstalowany. Użyj tonera, który pasuje do Twojego urządzenia.

#### Y Niezalecany toner.

Optymalny Y (Żółty) toner nie jest zainstalowany. Użyj tonera, który pasuje do Twojego urządzenia.

#### K Niezalecany toner.

Optymalny K (Czarny) toner nie jest zainstalowany.

Użyj tonera, który pasuje do Twojego urządzenia.

## Błąd Postscriptu

Wystąpił błąd języka postscript.

#### Bliskie zużycie jednostki bębna.

Bliskie zużycie bębna obrazu wskazanego na ekranie. Przygotuj nowy bęben światłoczuły.

C: Cyan (niebieski), M Magenta (czerwony), Y: Żółty, K: Czarny

#### Czas żywotności zespołu utrwalającego dobiega końca.

Zespół utrwalacza jest bliski zużycia. Przygotuj nowy zespół utrwalacza.

Pas trans. prawie zużyty.

Zespół pasa jest bliski zużycia. Przygotuj nowy zespół pasa.

## Czas żywotności zespołu utrwalającego dobiegł końca. Zainstaluj nowy zespół utrwalający.

Zespół utrwalający osiągnął kres swojej żywotności.

Wymień zespół utrwalający na nowy.

### Czas żywotności pasa transferu dobiegł końca. Wymień pas transferu na nowy.

Zespół pasa osiągnął kres swojej żywotności.

Wymień zespół pasa na nowy.

### Brak tonera. Wymień toner na nowy.

Toner wskazany na ekranie jest pusty. Wymień pusty pojemnik z tonerem na nowy.

C: Cyan (niebieski), M Magenta (czerwony), Y: Żółty, K: Czarny

Pojemnik z tonerem nie jest zainstalowany.

Kolorowy toner wskazany na ekranie nie jest zainstalowany.

Zainstaluj pojemnik z tonerem.

C: Cyan (niebieski), M Magenta (czerwony), Y: Żółty, K: Czarny

## Czas żywotności bębna światłoczułego dobiegł końca. Zainstaluj nowy Bęben Obrazu.

Czas żywotności bębna światłoczułego wskazanego na ekranie dobiegł końca.

Wymień bęben światłoczuły na nowy.

C: Cyan (niebieski), M Magenta (czerwony), Y: Żółty, K: Czarny

## PODAJNIK jest pusty.

Papier nie jest załadowany do pojemnika. Załaduj papier.

#### System plików jest pełny.

Pamięć w systemie plików jest pełna.

Usuń niepotrzebne pliki.

#### System plików jest chroniony przed zapisem.

Plik, który chcesz zapisać jest chroniony przed zapisem.

### Zbyt mało pamięci strony do sortowania.

Błąd niewystarczającej pamięci wystąpił podczas sortowania drukowania.

Zmniejsz liczbę stron do wydrukowania.

#### Niewystarczająca ilość pamięci. Błąd: 014

Błąd pełnej pamięci podczas odbioru Faksu PC. Naciśnij [Close (Zamknij)].

#### Nieautoryzowany użytkownik, anulowano zadanie.

Nieautoryzowane zadanie zostało wysłane do nieautoryzowanego użytkownika, próbującego drukować lub wysłać faks. Dane zostały usunięte. Skontaktuj się ze swoim administratorem, aby używać tego urządzenia.

### Usuwanie pliku ...

Pliki zachowane do autoryzowanego drukowania są usuwane.

Należy chwilę poczekać.

#### Usuwanie zaszyfrowanych danych autoryzacji druku.

Pliki zachowane do autoryzowanego szyfrowanego drukowania są usuwane. Należy chwilę poczekać.

#### Przepełnienie danych do usunięcia

Pliki do usunięcia są pełne. Usuń pliki.

#### Upłynął czas przech. zabezp. zadania.

Pliki, których okres przechowywania minął, są usuwane automatycznie.

#### Błąd odczytu/zapisu dysku

Wystąpił błąd w systemie plików. Naciśnij [Close (Zamknij)].

#### Błąd pamięci Flash

Wystąpił błąd podczas aktualizacji oprogramowania sprzętowego.

Skontaktuj się z administratorem.

#### Odebrano nieprawidłowe dane.

Nieprawidłowe dane drukowania lub odebrano dane faks PC. Aby usunąć komunikat, naciśnij [Close (Zamknij)].

Jeżeli przeprowadziłeś drukowanie autoryzowane, dane zostały usunięte, ponieważ były niekompletne. Wydrukuj ponownie.

Odebrane dane zostały odrzucone, ponieważ typ zadania jest zakazany.

Odebrano dane, których typ nie jest określony w akceptowalnym typie zadania. Dane zostały odrzucone bez przetworzenia.

Wybierz typ zadania w ustawieniach akceptowalnego typu zadania dla [Job Type (Typ zadania)] sterownika drukarki i wydrukuj ponownie.

O ekranach i funkcjach każdego sterownika drukarki

Żądanie Ręczne.

Drukuj na papierze podawanym ręcznie. Załaduj papier do podajnika uniwersalnego.

## Zmień [MEDIA\_SIZE (GRAMATURA\_NOŚNIKA)] [MEDIA\_TYPE (TYP\_NOŚNIKA)] w [TRAY (PODAJNIK)]. Błąd:461, 462, 463, 464

Rozmiar i typ podawanego papieru nie pasuje do tego wskazywanego na ekranie. Używaj tego samego rozmiaru i typu papieru co wybrany w aplikacji.

## Zmień [MEDIA\_SIZE (FORMAT\_PAPIERU)] [MEDIA\_TYPE (TYP\_NOŚNIKA)] w Podajniku uniwersalnymBłąd:460

Rozmiar i typ papieru załadowanego do podajnika uniwersalnego nie pasuje do tego wskazywanego na ekranie. Upewnij się, że rozmiar i typ papieru załadowanego do podajnika uniwersalnego pasuje do tego wybranego w aplikacji.

#### Proszę czekać. Przetwarzanie danych komunikatu...

Komunikaty do wyświetlenia w urządzeniu są aktualizowane. Należy chwilę poczekać.

Proszę czekać. Zapisywanie danych komunikatu

Komunikaty do wyświetlenia w urządzeniu są aktualizowane. Należy chwilę poczekać.

## Uruchom ponownie urządzenie. Zapisywanie danych komunikatu zostało zakończone.

Komunikaty do wyświetlenia w urządzeniu są teraz aktualizowane.

Wyłącz i włącz zasilanie urządzenia.

Należy chwilę poczekać.

#### Sprawdź dane. Błąd zapisu danych komunikatu

Błąd aktualizacji komunikatów do wyświetlenia w urządzeniu.

Upewnij się, że używasz poprawnych danych dla tego urządzenia.

#### Proszę czekać. Zapisywanie ustawień sieciowych ...

Ustawienia sieciowe dla tego urządzenia są zmienione. Nowe ustawienia są zapisywane. Należy chwilę poczekać.

#### Proszę czekać. Inicjalizacja sieci...

Ustawienia sieciowe dla tego urządzenia są inicjalizowane.

## Podajnik papieru [TRAY (PODAJNIK)] jest pusty.Ustaw [MEDIA\_SIZE (ROZMIAR\_NOŚNIKA)] Błąd: 490, 491, 492, 493, 494

Papier nie jest załadowany do wskazywanego pojemnika. Załaduj papier wyświetlanego rozmiaru.

## Brak kasety [TRAY(Podajnik)]. Należy otworzyć i zamknąć wskazaną kasetę. Błąd: 440, 441, 442, 430, 431, 432, 433

Podajnik nie jest zainstalowany. Zainstaluj kasete. Jeżeli kaseta już jest na miejscu, wysuń i wsuń ja ponownie.

## Niewystarczająca ilość pamięci. Błąd: 420

Dane są zbyt skomplikowane. Podczas przetwarzania wystąpił błąd pełnej pamięci. Zredukuj rozmiar drukowanych danych.

## Pojemnik na zużyty toner jest pełny Zamontuj nowy toner. Błąd: 414, 415, 416, 417

Pojemnik na zużyty toner wkładu jest pełny. Otwarcie i zamknięcie przedniej pokrywy może przywrócić na chwilę drukowanie, jednak może uszkodzić bęben światłoczuły. Wymień pojemnik z tonerem na nowy, tak szybko jak to tylko możliwe.

C: Cyan (niebieski), M Magenta (czerwony)

## Brak tonera. Wymień toner na nowy. Błąd: 410, 411, 412, 413

We wskazanym pojemniku skończył się toner.

Otwarcie i zamknięcie przedniej pokrywy może przywrócić na chwilę drukowanie, jednak może uszkodzić bęben światłoczuły. Wymień pojemnik z tonerem na nowy, tak szybko jak to tylko możliwe.

C: Cyan (niebieski), M Magenta (czerwony), Y: Żółty, K: Czarny

## Niekompatybilny toner C. Błąd: 552, 556, 616, 622

Zainstalowany C (Cyan, niebieski) toner nie jest optymalny.

Zalecamy używanie optymalnego pojemnika z tonerem.

## Niekompatybilny toner M. Błąd: 551, 555, 615, 621

Zainstalowany M (Magenta, czerwony) toner nie jest optymalny.

Zalecamy używanie optymalnego pojemnika z tonerem.

### Niekompatybilny toner Y. Błąd: 550, 554, 614, 620

Zainstalowany Y (Żółty) toner nie jest optymalny. Zalecamy używanie optymalnego pojemnika z tonerem.

### Niekompatybilny toner K. Błąd: 553, 557, 617, 623

Zainstalowany K (Czarny) toner nie jest optymalny. Zalecamy używanie optymalnego pojemnika z tonerem.

### Toner niezainstalowany. Błąd: 610, 611, 612, 613

Kolorowy toner wskazany na ekranie nie jest zainstalowany.

Zainstaluj pojemnik z tonerem.

C: Cyan (niebieski), M Magenta (czerwony), Y: Żółty, K: Czarny

## Błąd Czujnik Bębna Obrazu Sprawdź Bęben Obrazu. Błąd: 540, 541, 542, 543

Wystąpił błąd czujnika dla bębna światłoczułego wskazywanego na ekranie.

Odinstaluj bęben światłoczuły i zainstaluj go ponownie.

Jeżeli komunikat utrzymuje się, odinstaluj pojemnik z tonerem i zainstaluj go ponownie.

Jeżeli pojemnik z tonerem nie jest zainstalowany, zainstaluj go.

C: Cyan (niebieski), M Magenta (czerwony), Y: Żółty, K: Czarny

## Nastąpiło pobranie kilku arkuszy naraz. Załaduj papier ponownie do [TRAY (PODAJNIK)]. Błąd: 401

Wskazany podajnik podaje kilka arkuszy papieru za jednym razem.

Usuń kasetę z podajnika i załaduj ponownie papier.

## Błąd formatu papieru. Załaduj papier ponownie do [TRAY (PODAJNIK)]. Błąd: 400

Wystąpił błąd rozmiaru papieru we wskazanym podajniku. Upewnij się, że rozmiar papieru w załadowanym podajniku odpowiada ustawieniu rozmiaru podajniku na wskaźniku kasety. Załaduj papier zgodnie z rozmiarem papieru i kierunkiem ustawionym na wskaźniku.

Jeżeli ustawienie wskaźnika jest błędne, najpierw anuluj drukowanie, ustaw wskaźnik rozmiaru papieru i wydrukuj ponownie.

Upewnij się, że kaseta nie podaje wielu arkuszy papieru za jednym razem po rozpoczęciu drukowania. Jeżeli tak się dzieje, usuń papier i załaduj go ponownie poprawnie.

### Wystąpiło zacięcie papieru. Otwórz prz. pokrywę i usuń papier. Błąd: 390

Papier zablokowany przez ścieżkę podawania papieru z podajnika uniwersalnego.

Jeżeli krawędź zablokowanego papieru nie jest widoczna, otwórz przednią pokrywę i usuń papier.

Wystąpiło zacięcie papieru. Wyciągnij podajnik [TRAY (PODAJNIK)] i usuń papier. Błąd: 391, 392, 393, 394

Papier zablokowany przez ścieżkę podawania papieru we wskazywanym podajniku.

Wyciągnij kasetę i usuń papier. Jeżeli kilka arkuszy jest podawanych w jednym czasie, usuń papier i załaduj go ponownie.

Upewnij się, że ograniczniki papieru są ustawione w odpowiedniej pozycji.

Wystąpiło zacięcie papieru. Otwórz prz. pokrywę i usuń papier. Błąd: 372, 380

Papier zablokowany w ścieżce podawania papieru urządzenia. Otwórz przednią pokrywę i usuń zablokowany papier.

Wystąpiło zacięcie papieru pod bębnem światłoczułym lub około jednostki utrwalającej. Usuń papier. Błąd: 381, 382, 383, 348, 389

Doszło do zacięcia papieru wewnątrz urządzenia.

Otwórz pokrywę i usuń zablokowany papier.

Wystąpiło zacięcie papieru pod bębnem światłoczułym lub około jednostki utrwalającej. Usuń papier. Błąd: 381, 382, 383, 348, 389

Papier zablokowany w pobliżu zespołu drukowania dupleksu.

Wyciągnij zespół dupleksu z tyłu urządzenia i usuń zacięty papier.

Zespół drukowania 2-stronnego zainstalowany nieprawidłowo. Błąd: 360

Zespół dupleksu nie jest prawidłowo zainstalowany. Zainstaluj zespół dupleksu.

### Czas żywotności bębna światłoczułego dobiegł końca. Zainstaluj nowy Bęben Obrazu. Błąd: 350, 351, 352, 353

Czas żywotności bębna światłoczułego wskazanego na ekranie dobiegł końca.

Wymień bęben światłoczuły na nowy.

Otwarcie i zamknięcie pokrywy na chwilę może przywrócić drukowanie. Wymień na nowy, tak szybko jak to tylko możliwe.

C: Cyan (niebieski), M Magenta (czerwony), Y: Żółty, K: Czarny

### Czas żywotności bębna światłoczułego dobiegł końca. Zainstaluj nowy Bęben Obrazu. Błąd: 560, 561, 562, 563, 564, 565, 566, 567

Czas żywotności bębna światłoczułego wskazanego na ekranie dobiegł końca.

Wymień bęben światłoczuły na nowy.

C: Cyan (niebieski), M Magenta (czerwony), Y: Żółty, K: Czarny

## Czas żywotności bębna światłoczułego dobiegł końca. Zainstaluj nowy Bęben Obrazu. Błąd: 680, 681, 682, 683

Drukowanie zostało zatrzymane, ponieważ czas żywotności bębna światłoczułego wskazanego na ekranie dobiegł końca. Wymień bęben światłoczuły na nowy do drukowania.

C: Cyan (niebieski), M Magenta (czerwony), Y: Żółty, K: Czarny

### Czas żywotności zespołu utrwalającego dobiegł końca. Zainstaluj nowy zespół utrwalający. Błąd: 354

Zespół utrwalający osiągnął kres swojej żywotności.

Wymień zespół utrwalający na nowy.

Otwarcie i zamknięcie pokrywy na chwilę może przywrócić drukowanie. Wymień na nowy, tak szybko jak to tylko możliwe, aby utrzymać jakość druku.

## Czas żywotności pasa transferu dobiegł końca. Wymień pas transferu na nowy. Błąd: 355

Zespół pasa osiągnął kres swojej żywotności.

Wymień zespół pasa na nowy.

Otwarcie i zamknięcie pokrywy na chwilę może przywrócić drukowanie. Wymień na nowy, tak szybko jak to tylko możliwe, aby utrzymać jakość druku.

## Zespół utrwalający zainstalowany nieprawidłowo. Zainstaluj ponownie zespół rolki transferu. Błąd: 348

Zespół utrwalający nie jest prawidłowo zainstalowany. Wyjmij i włóż z powrotem zespół utrwalający. Jeżeli błąd utrzymuje się po ponownym zainstalowaniu, wymień zespół utrwalający na nowy.

Pojemnik na zużyty toner jest pełny. Wymień pas transferu na nowy. Błąd: 356

Pojemnik na zużyty toner zespołu pasa jest pełny. Wymień zespół pasa na nowy. Otwarcie i zamknięcie pokrywy może przywrócić drukowanie. Drukowanie zatrzyma się po wydrukowaniu 500 stron.

#### Pojemnik z tonerem jest zainstalowany nieprawidłowo. Błąd: 544, 545, 546, 547

Kolorowy toner wskazany na ekranie nie jest zainstalowany.

Upewnij się, że dźwignia na pojemniku z tonerem jest przekręcona do końca, a taśma ochronna jest usunięta.

C: Cyan (niebieski), M Magenta (czerwony), Y: Żółty, K: Czarny

### Beben światłoczuły zainstalowany nieprawidłowo. Sprawdź beben światłoczuły. Błąd: 340, 341 342, 343

Wskazywany bęben światłoczuły nie jest prawidłowo zainstalowany.

Wyjmij i włóż z powrotem beben światłoczuły.

C: Cyan (niebieski), M Magenta (czerwony), Y: Żółty, K: Czarny

## Zespół utrwalający zainstalowany nieprawidłowo. Zainstaluj ponownie zespół rolki transferu. Błąd: 320

Zespół utrwalający nie jest prawidłowo zainstalowany. Wyjmij i włóż z powrotem zespół utrwalający.

Zespół pasa transferu zainstalowany nieprawidłowo. Zainstaluj ponownie zespół pasa transferu. Błąd: 330

Zespół pasa transferu nie jest prawidłowo zainstalowany. Wyjmij i włóż z powrotem zespół pasa.

## [COVER (POKRYWA)] Otwarta. Błąd: 310, 311, 587

Wskazywana pokrywa jest otwarta. Zamknij pokrywę.

Błąd: 310 Taca odbiorcza, 311 Przednia pokrywa, 587 Górna taca odbiorcza

### Sprawdź dane. Błąd zapisu danych programu

Wystąpił błąd podczas aktualizacji oprogramowania sprzętowego.

Użyj prawidłowego pliku aktualizacji.

### Wył./wł. zasilanie

Wyłącz i włącz zasilanie urządzenia.

W przypadku występowania tego samego błędu, skontaktuj się ze sprzedawcą.

## Wymagana inspekcja.

Wyłącz i włącz zasilanie urządzenia.

W przypadku występowania tego samego błędu, skontaktuj się ze sprzedawcą.

#### Anulowanie ...

Podczas kopiowania został naciśnięty przycisk anulowania. Zadanie kopiowania jest anulowane. Należy chwilę poczekać.

#### Pokrywa ADF skanera jest otwarta.

Otwarta jest pokrywa ADF skanera. Zamknij pokrywę.

Wystąpiło zacięcie dokumentu. Otwórz pokrywę automatycznego podajnika dokumentów (ADF) na skanerze w celu sprawdzenia.

Zacięty papier w ADF skanera.

Otwórz pokrywę ADF i usuń zablokowany papier.

## Błąd Lampy skanera, sprawdź lampę.

Światło skanera jest słabe. Skontaktuj się z lokalnym sprzedawcą.

### Wył./wł. zasilanieBłąd karetki <1>

Wystąpił błąd karetki skanera. Wyłącz i włącz zasilanie urządzenia.

W przypadku występowania tego samego błędu, skontaktuj się ze sprzedawcą.

## Pamięć USB Pełna

Skan do pamięci USB został anulowany ponieważ pamięć USB jest pełna. Sprawdź wolną przestrzeń w pamięci USB.

### Nieudany zapis do pamięci USB.

Pamięć USB jest chroniona przed zapisem. Odblokuj ochronę.

## Odłączono pamięć USB.

Pamięć USB została usunięta podczas przeprowadzania skanu do pamięci USB.

#### Nieudane podłączenie do komputera.

Nie odnaleziono komputera docelowego dla skanowania do komputera. Upewnij się, że Twój komputer jest włączony i zapis jest możliwy.

Aby usunąć komunikat, naciśnij [Close (Zamknij)].

#### Zabrakło pamięci podczas Rx.

Błąd pełnej pamięci podczas odbioru faksu. Zapewnij dostępną pamięć.

#### Błąd komunikacji

Wystąpił błąd podczas wysyłania lub odbioru faksu.

#### Telefon

Używany jest telefon zewnętrzny.

#### Błąd przesyłania pliku

Podczas przeprowadzania skanowania do folderu udostępnionego wystąpił błąd lub awaria serwera lub odłączenie kabla sieciowego.

Sprawdź połączenie sieciowe.

Aby usunąć komunikat, naciśnij [Close (Zamknij)].

### Błąd transmisji e-mail

Podczas przeprowadzania skanowania do wiadomości e-mail wystąpił błąd lub awaria serwera lub odłączenie kabla sieciowego. Sprawdź połączenie sieciowe.

Aby usunąć komunikat, naciśnij [Close (Zamknij)].

#### Sprawdź ustawienia SMTP.

Nie można połączyć się z serwerem SMTP. Sprawdź ustawienia sieciowe.

## Sprawdź ustawienia POP3.

Nie można połączyć się z serwerem POP3. Sprawdź ustawienia sieciowe.

#### Nieudane logowanie SMTP.

Próba logowania do serwera SMTP zakończyła się błędem autoryzacji.

Sprawdź ustawienia sieciowe.

#### Uwierzytelnianie SMTP Nieobsługiwane

Serwer SMTP nie obsługuje systemu uwierzytelniania.

Sprawdź ustawienia sieciowe.

#### Nieudane logowanie POP3.

Próba logowania do serwera POP3 zakończyła się błędem autoryzacji.

Sprawdź ustawienia sieciowe.

#### Błąd uzyskiwania adresu IP. Sprawdź ustawienia DHCP.

Nie można wykryć serwera DHCP. Sprawdź połączenie sieciowe.

#### Sprawdź ustawienia DNS.

Nie można połączyć się z serwerem DNS. Sprawdź połączenie sieciowe.

#### Sprawdź ustawienia serwera.

Nie można połączyć się z serwerem pliku. Sprawdź ustawienia sieciowe.

#### Nieudane logowanie do serwera.

Logowanie do serwera plików nie powiodło się. Sprawdź ustawienia serwera.
#### Błąd otwierania folderu.

Połączenie z katalogiem serwera FTP nie powiodło się. Sprawdź ustawienia serwera.

#### Nieudana zmiana typu przesyłania.

Wysyłanie pliku nie powiodło się, ponieważ typ wysyłania pliku nie jest akceptowany przez serwer FTP. Zmień typ transferu FTP na "binarny".

#### Zapisywanie pliku nie powiodło się.

Pliki wysłane przy użyciu skanu do folderu udostępnionego nie mogą zostać zapisane. Sprawdź prawa dostępu do folderu udostępnionego.

#### Katalog docelowy FTP Pełen.

Mało pamięci w serwerze FTP. Usuń niepotrzebne pliki i zapewnij wolną przestrzeń.

#### Zmień nazwę pliku.

Określona nazwa pliku jest nieprawidłowa. Sprawdź ustawienia serwera FTP i zmień nazwę pliku.

#### Nieobsługiwany protokół komunikacyjny urządzenia.

Serwer nie obsługuje CIFS lub FTP. Sprawdź ustawienia serwera.

#### Sprawdź nazwę folderu udostępnionego.

Nazwa sieciowego folderu udostępnionego jest nieprawidłowa. Sprawdź nazwę folderu.

#### Sprawdź dane. Błąd zapisu danych programu

Wystąpił błąd podczas aktualizacji programu.

#### Włóż pamięć USB.

Wystąpiła próba skanowania do pamięci USB lub drukowania z pamięci USB bez wprowadzonej pamięci USB.

Wprowadź pamięć USB.

#### Brak podajnika [TRAY (PODAJNIK)].

Kaseta we wskazanym podajniku jest wyjęta. Zainstaluj kasetę.

Błąd ograniczenia dostępu Przeprowadzono drukowanie monochromatyczne z powodu ograniczenia koloru drukowania.

Zadanie drukowania kolorowego zostało przekonwertowane do zadania monochromatycznego przez nieautoryzowanego użytkownika. Skontaktuj się z Administratorem odnośnie drukowania kolorowego.

Błąd ograniczenia dostępu Dane zostały usunięte z powodu ograniczenia koloru drukowania.

Zadanie drukowania kolorowego zostało usunięte z powodu nieautoryzowanego użytkownika. Skontaktuj się z Administratorem odnośnie drukowania kolorowego.

Błąd Ograniczonego DostępuDane usunięte w wyniku ograniczeń drukowania.

Zadanie drukowania zostało usunięte z powodu nieautoryzowanego użytkownika. Skontaktuj się z Administratorem odnośnie drukowania.

#### Podłączone niekompatybilne urządzenie USB. Wyjmij podłączone urządzenie USB.

Podłączono nieobsługiwane urządzenie USB. Wyjmij urządzenie USB.

Wyjmij podłączone urządzenie USB. Urządzenie USB nie zostało rozpoznane.

Podłączone urządzenie USB nie zostało rozpoznane. Wyjmij urządzenie USB.

#### Wyjmij hub USB. Koncentrator USB jest podłączony.

Podłączony jest hub USB. Wyjmij hub USB. Te urządzenie nie obsługuje hub USB.

#### Wymagana inspekcja. Błąd SIP

Wyłącz i włącz zasilanie urządzenia. W przypadku występowania tego samego błędu, skontaktuj się ze sprzedawcą.

#### Skontaktuj się z serwisem. Nieudane wykrycie jednostki drukarki przez jednostkę skanera.

Wyłącz i włącz zasilanie urządzenia. W przypadku występowania tego samego błędu, skontaktuj się ze sprzedawcą.

#### HDD Błąd 0

Podczas inicjalizacji tego urządzenia, wykryto dysk, który wymaga formatowania.

#### HDD Błąd 250

Podczas inicjalizacji tego urządzenia, znaleziono uszkodzony plik dla drukowania szyfrowanej autoryzacji. Sformatuj ponownie dysk twardy.

#### Bufor logu wydruków prawie pełny.

Bufor zarządzania zadaniami jest prawie pełny.

Zapisz zadania i opróżnij bufor.

#### Błąd zapisu bufora logu wydruków

Wystąpił błąd zapisu logów wydruków.

Aby usunąć komunikat, naciśnij [Close (Zamknij)].

#### Błąd bazy danych dziennika zadania.

Wystąpił błąd dostępu bazy danych podczas zapisu lub odczytu dziennika zadań. Wyłączenie i włączenie urządzenia może rozwiązać problem.

Aby usunąć komunikat, naciśnij [Close (Zamknij)].

#### Bufor logu wydruków pełny (Usuń stare logi)

Stare dzienniki zostały usunięte ze względu na to, że bufor dziennika zarządzania jest pełny. Zapisz zadania i opróżnij bufor.

#### Wył./wł. zasilanie

Wyłącz i włącz zasilanie urządzenia. W przypadku występowania tego samego błędu, skontaktuj się ze sprzedawcą.

#### Wystąpił błąd dekodowania. Sprawdź dane obrazu.

Wystąpił błąd w danych obrazu wysłanych do tego urządzenia. Sprawdź dane obrazu.

Proces został anulowany gdy nie ma miejsca na urządzeniu. Zwolnij miejsce w pamięci poprzez zredukowanie używania i spróbuj ponownie.

Przetwarzanie danych zostało anulowane z powodu przepełnienia pamięci.

Zmniejsz użycie urządzenia, aby zapewnić dostępność pamięci, a następnie spróbuj ponownie.

#### Proces został anulowany przez błąd urządzenia. Po konserwacji lub zmianie urządzenia spróbuj ponownie.

Przetwarzanie danych zostało anulowane, ponieważ wystąpił błąd urządzenia.

Napraw lub wymień urządzenie i spróbuj ponownie.

#### Odmowa dostępu do PC. Sprawdź PC.

Połączenie z komputerem nie powiodło się podczas przeprowadzania skanowania do komputera. Sprawdzanie ustawienia na komputerze.

#### Usuwanie danych.

W urządzeniu skończył się kolorowy toner. Dane drukowania kolorowego są usuwane.

#### Błąd PDF

Plik PDF jest uszkodzony.

#### Ten plik PDF jest chroniony hasłem.

Ten plik PDF jest chroniony hasłem. Wprowadź hasło aby wydrukować.

#### Podaj prawidłowe hasło aby wydrukować.

Ten PDF wymaga autoryzacji. Wprowadź hasło aby wydrukować.

#### Brak komunikacji z serwerem SNTP.

Pozyskiwanie aktualnego czasu z serwera SNTP nie powiodło się. Sprawdź serwer.

#### Odłączono pamięć USB.

Pamięć USB została usunięta podczas drukowania z pamięci USB. Nie należy usuwać pamięci USB podczas drukowania.

#### Nie można otworzyć pliku.

Określony plik nie może zostać otwarty. Sprawdź plik.

#### Nie można odczytać pliku.

Plik nie może zostać odczytany. Sprawdź urządzenie, gdzie pliki są przechowywane.

#### Ładowanie pliku z USB.

Dane są odczytywane z pamięci USB.

Wciśnij przycisk Stop w celu przerwania odczytywania.

#### Wystąpił błąd. Trwa skanowanie.

Drukowanie zostało zatrzymane z powodu błędu.

#### Błąd czujnika Bębna Obrazu.

Wystąpił błąd czujnika tonera dla bębna światłoczułego wskazywanego na ekranie.

#### Drukowanie zostało zatrzymane. Tylny podajnik wyjściowy został otworzony podczas drukowania. Otwórz podajnik wyjściowy. Kod błędu: 409

Tylna taca odbiorcza została poruszona podczas drukowania.

Umieść tacę odbiorczą w poprawnej pozycji, a następnie otwórz i zamknij tacę odbiorczą.

#### Brak tonera. Wymień toner na nowy.

We wskazanym pojemniku skończył się toner.

Wymień pusty pojemnik z tonerem na nowy.

#### Czas oczekiwania w menu jest wyłączony. Drukowanie jest nieaktywne oprócz przez USB. Wyczyść bufor strony i aktywuj limit czasu w menu.

Limit Czasu Oczekiwania jest wyłączony.

#### Zabrakło pamięci podczas rezerwacji Faksu Tx.

Błąd niewystarczającej pamięci wystąpił podczas skanowania do faksu.

#### Niewystarczająca ilość pamięci.

Błąd niewystarczającej pamięci podczas odbioru faksu.

#### Odbieranie poczty e-mail anulowane.

Odbiór e-mail został anulowany.

Sprawdź format pliku oraz rozmiar dołączonego pliku.

#### Ustawienia połączenia bezprzewodowego nie są kompletne.

Ustawione są błędne wartości lub pozycje są nieustawione w ustawieniach bezprzewodowego LAN. Sprawdź ustawienia bezprzewodowe.

#### Nie podłączono do bezprzewodowego punktu dostępu.

Nie odnaleziono bezprzewodowego punktu dostępowego LAN.

Upewnij się, że punkt dostępu jest włączony.

Odłącz i podłącz bezprzewodowe LAN.

#### Uruchomienie połączenia bezprzewodowego zakończona niepowodzeniem.

Uruchom ponownie urządzenie. W przypadku utrzymywania się błędu, skontaktuj się ze sprzedawcą.

Błąd aktualizacji firmwarespróbuj jeszcze raz. Jeśli sieć nie działa,to spróbuj zaktualizować firmware przez USB.

Aktualizacja oprogramowania sprzętowego nie powiodła się. Zaktualizuj ponownie.

Rejestracja Google Cloud Print. Nie odłączaj zasilania przed zakończeniem rejestracji.

To urządzenie zostało zarejestrowane do usług Google Cloud Print. Należy chwilę poczekać.

Usuwanie z Google Cloud Print.

To urządzenie zostało usunięte z usług Google Cloud Print. Należy chwilę poczekać.

Uwaga, wykryto niezn. materiały eksploatacyjne.Idź do instr. "Rozw. problemów", aby przywr. pracę.

Używanie materiałów eksploatacyjnych nieautoryzowanych przez OKI Data może pogorszyć jakość drukowania i spowodować brak możliwości wykorzystania drukarki.

Opłatę za usługi spowodowanego używaniem nieautoryzowanych materiałów eksploatacyjnych OKI Data, nawet w okresie gwarancji, ponosi klient i nie są one objęte kontraktem konserwacji.

Jeżeli akceptujesz to ryzyko i używasz nieoryginalnych materiałów eksploatacyjnych, wykonaj poniższe:

Wyłącz urządzenie.

Trzymając przycisk [Clear (Kasuj)] włącz urządzenie.

Zwolnij przycisk [Clear (Kasuj)] podczas wyświetlania "RAM CHECK 100%".

Ta operacja jest zapisywana w dzienniku drukarki.

Jeżeli masz jakiekolwiek pytania, skontaktuj się ze swoim dealerem.

#### Wymień bęben światłoczuły. Pozostało stron [PAGES (Strony)].

Czas żywotności bębna światłoczułego wskazanego na ekranie dobiegł końca.

Wymień bęben światłoczuły na nowy.

C: Cyan (niebieski), M Magenta (czerwony), Y: Żółty, K: Czarny

#### Wymień bęben światłoczuły. Brak Gwarancji Jakości Druku.

Czas żywotności bębna światłoczułego wskazanego na ekranie dobiegł końca.

Wymień bęben światłoczuły na nowy.

C: Cyan (niebieski), M Magenta (czerwony), Y: Żółty, K: Czarny

#### Przekroczono czas odbierania danych

Dane nie mogą być odebrane przez pewien okres czasu.

#### Konflikt adresu IPv4 Zmień adres IPv4.

Adres IP przypisany do tego urządzenia jest duplikowany w innym urządzeniu. Sprawdź adres IP, a następnie przypisz inny adres IP.

#### Niekompatybilny Bęben Światłoczuły [COLOR (KOLOR)]. Błąd:984, 685, 686, 687, 690, 691, 692, 693, 700, 701, 702, 703, 704, 705, 706, 707

Zainstalowany nieoptymalny bęben światłoczuły.

C: Cyan (niebieski), M Magenta (czerwony), Y: Żółty, K: Czarny

Bęben Światłoczuły C nie jest zainstalowany. Błąd: 696

Bęben światłoczuły Cyan (niebieski) nie jest zainstalowany. Zainstaluj bęben światłoczuły.

#### Bęben Światłoczuły M nie jest zainstalowany.Błąd: 695

Bęben światłoczuły Magenta (czerwony) nie jest zainstalowany. Zainstaluj beben światłoczuły.

#### Bęben Światłoczuły Y nie jest zainstalowany. Błąd: 694

Żółty bęben światłoczuły nie jest zainstalowany. Zainstaluj bęben światłoczuły.

#### Bęben Światłoczuły K nie jest zainstalowany. Błąd: 697

Czarny bęben światłoczuły nie jest zainstalowany. Zainstaluj bęben światłoczuły.

Puste strony zostały wykryte na wszystkich stronach. Sprawdź jak został ustawiony dokument.

Wszystkie zeskanowane strony są puste. Obróć dokument.

Aby ustawić papier, który nie może wyjść z podajnika wyjściowego, papier został wypchany z podajnika. Aby wyłączyć wyświetlacz, naciśnij przycisk [Close (Zamknij)].

Sprawdź typ określonego papieru.

Naciśnij [Close (Zamknij)].

Drukowanie jednostronne zostało przeprowadzone gdyż ustawienia papieru nie pozwalają na drukowanie dwustronne.

Drukowanie dwustronne nie jest dostępne na określonym papierze.

Sprawdź format i grubość papieru. Naciśnij [Close (Zamknij)].

Podajnik uniwersalny nie został ustawiony do używania jako podajnik, więc wydrukowanych zostało wiele kopii. Zweryfikuj ustawienia podajnika uniwersalnego. Naciśnij przycisk [Close (Zamknij)], aby przywrócić to okno dialogowe

Ustawienie podajnika uniwersalnego jest ustawione jako [Do Not Use (Nie używaj)]. Zmień ustawienia podajnika uniwersalnego.

Taca Odbiorcza Pełna. Usuń papier z [TRAY (PODAJNIK)]. Błąd: 480, 485

Taca odbiorcza jest pełna. Usuń materiały.

Zmiana języka. Panel operatorski jest wyłączony.

Język wyświetlania jest zmieniany.

Należy chwilę poczekać.

#### Błąd Zmiany Języka. Numer błędu: %CODE%

Przełączenie języka wyświetlania nie powiodło się. Naciśnij przycisk zasilania, aby wyłączyć urządzenie, a następnie włącz z powrotem.

Wykryto nieprawidłowość wewnętrznej bazy danych. Dane muszą zostać usunięte. Po naciśnięciu [Format (Format)], dane zostaną usunięte, a następnie wykonany będzie reset.

Baza danych jest poza przywracaniem.

Aby usunąć bazę danych, naciśnij [Format (Format)].

Nie można drukować ponieważ podsumowanie balansu konta wynosi 0. Nazwa użytkownika dla druku: [USERNAME (NAZWA UŻYTKOWNIKA)] Nazwa Konta Podsumowania dla Nieodpowiedniego Balansu: [ACCOUNTNAME (NAZWA KONTA)] Aby kontynuować zadanie drukowania, zwiększ balans i wybierz [Start (Start)].Aby zwiększyć balans, skontaktuj się z admin. urządzenia. Aby anulować zadanie drukowania, wybierz [Cancel (Anuluj)].

Ilość zadań drukowania przekroczyła dopuszczalny limit. Brak dopuszczenia większej ilości zadań drukowania. Skontaktuj się z administratorem.

# **Operacje podstawowe**

- [Nazwy elementów](#page-874-0)
- **:** [Proste operacje na panelu operatora](#page-877-0)
- [W](#page-891-0)[łą](#page-891-0)[czanie i wy](#page-891-0)[łą](#page-891-0)[czanie urz](#page-891-0)[ą](#page-891-0)[dzenia](#page-891-0)
- **\* [Ł](#page-897-0)[adowanie papieru](#page-897-0)**
- [Umieszczanie dokumentu](#page-911-0)
- [Ustawianie tacy odbiorczej](#page-917-0)
- [Oszcz](#page-920-0)[ę](#page-920-0)[dzanie energii z funkcj](#page-920-0)[ą](#page-920-0) [oszcz](#page-920-0)[ę](#page-920-0)[dzania energii](#page-920-0)
- [Zmniejszanie zu](#page-935-0)[ż](#page-935-0)[ycia energii przez automatyczne wy](#page-935-0)[łą](#page-935-0)[czanie urz](#page-935-0)[ą](#page-935-0)[dzenia](#page-935-0)
- \* [Regulacja g](#page-943-0)[ł](#page-943-0)[o](#page-943-0)[ś](#page-943-0)[no](#page-943-0)ś[ci](#page-943-0)
- **[Praca jednoczesna \(Wielozadaniowo](#page-946-0)[ść](#page-946-0)[\)](#page-946-0)**
- [Sprawdzanie informacji o urz](#page-947-0)[ą](#page-947-0)[dzeniu](#page-947-0)
- \* [U](#page-950-0)[ż](#page-950-0)[ywanie Zszywacza Offline](#page-950-0)
- [Ustawienia wst](#page-951-0)[ę](#page-951-0)[pne](#page-951-0)
- <sup>→</sup> [Profil](#page-956-0)
- \* [Konfiguracja przycisku One Touch](#page-1008-0)
- *[MAKRO ZADANIA](#page-965-0)*

# <span id="page-874-0"></span>**Nazwy elementów**

W tym rozdziale opisane są nazwy każdego z elementów.

[Widok Przedni](#page-874-1) [Widok z ty](#page-875-0)[ł](#page-875-0)[u](#page-875-0) [Wn](#page-876-0)[ę](#page-876-0)[trze maszyny](#page-876-0)

# **Widok Przedni**

<span id="page-874-1"></span>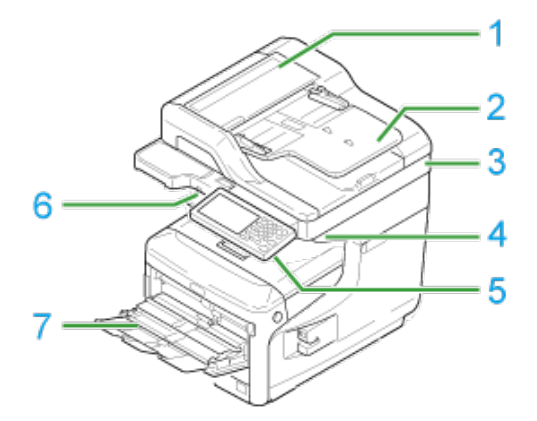

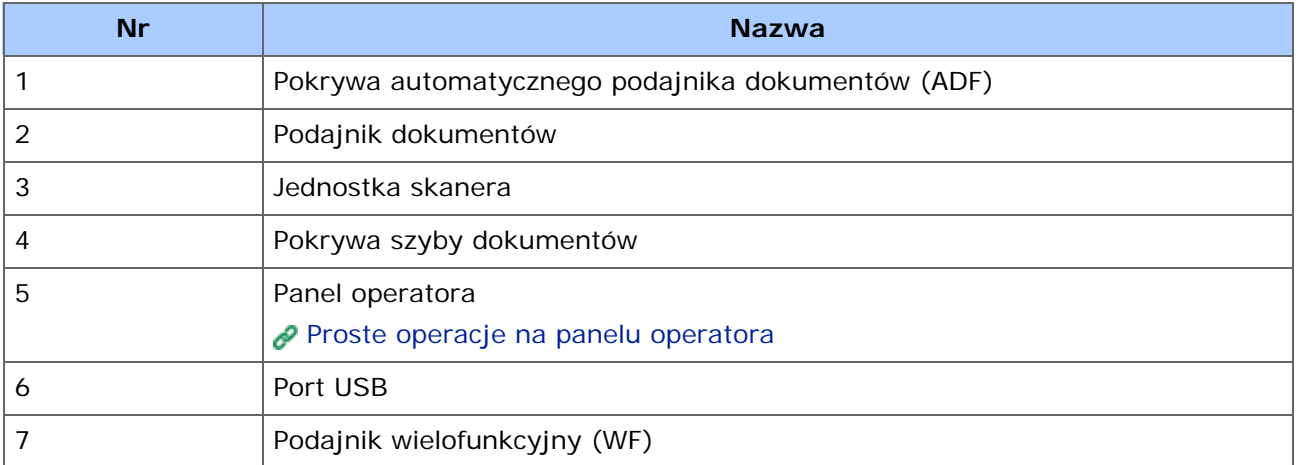

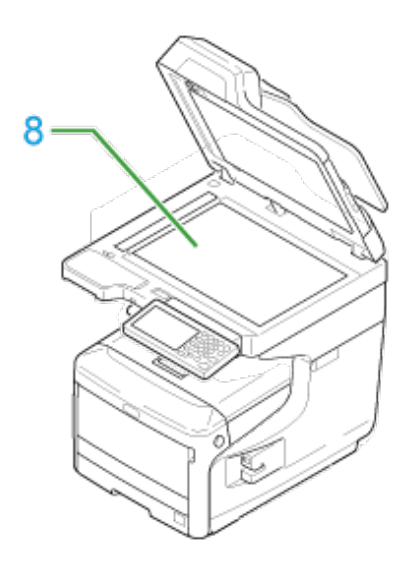

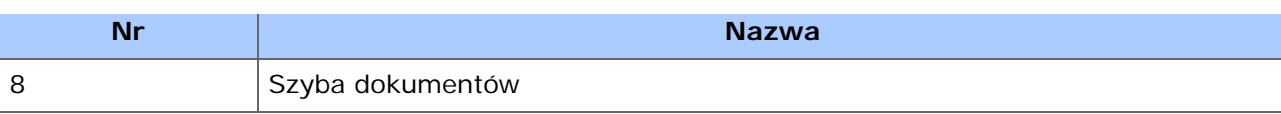

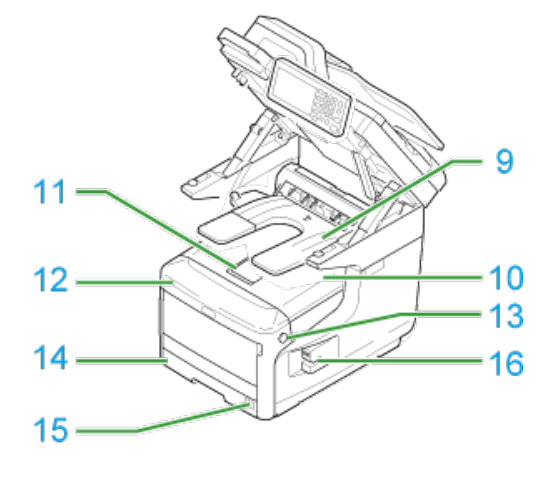

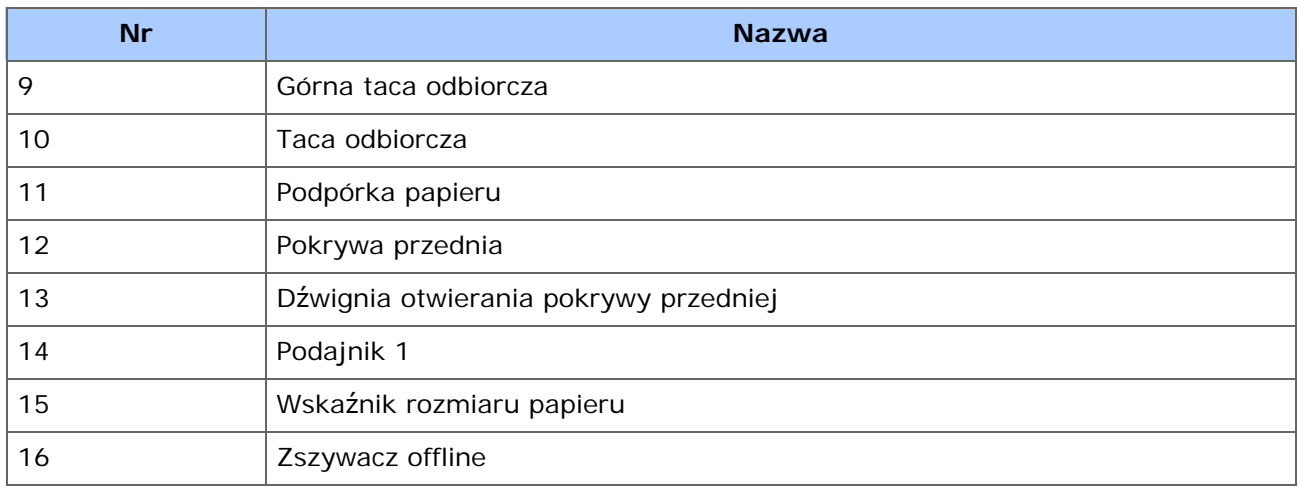

# **Widok z tyłu**

<span id="page-875-0"></span>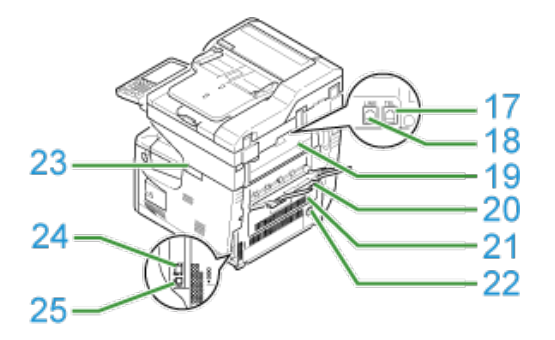

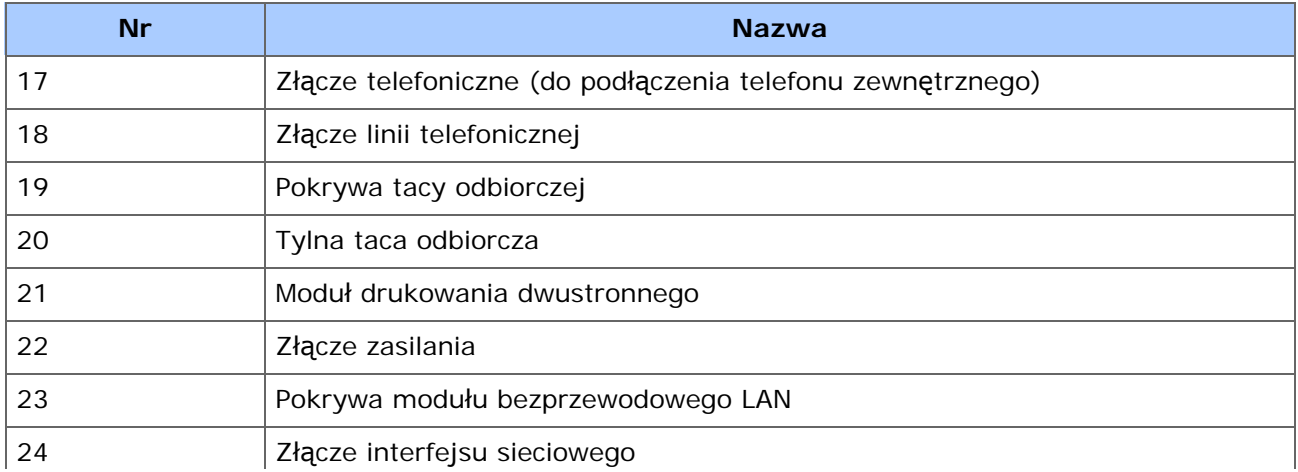

# **Wnętrze maszyny**

<span id="page-876-0"></span>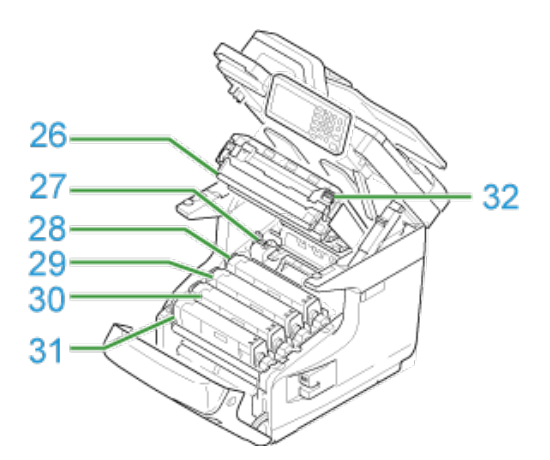

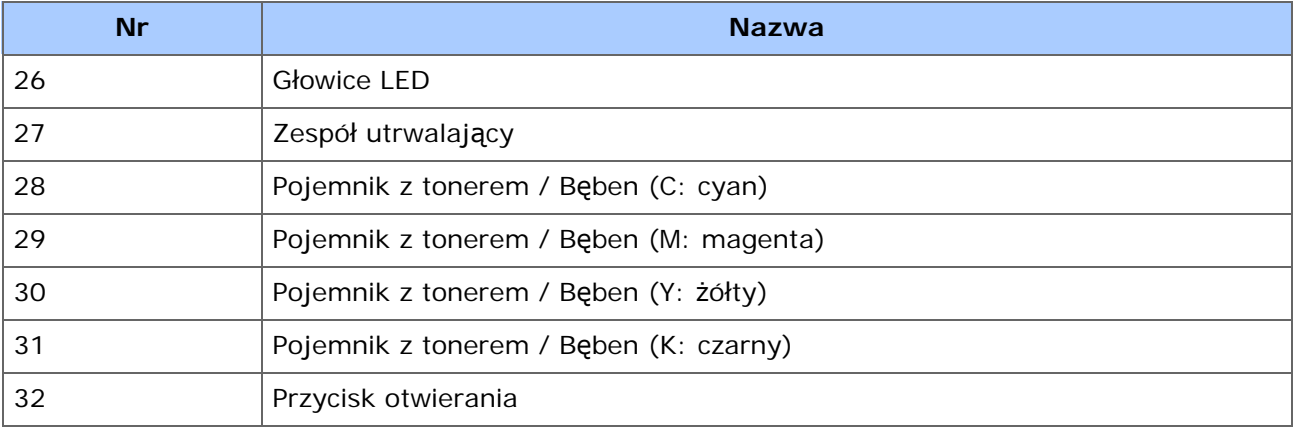

- <span id="page-877-0"></span>\* [Nazwy i funkcje](#page-878-0)
- \* [Nazwa oraz funkcj](#page-880-0)[ę](#page-880-0) [panelu dotykowego](#page-880-0)
- \* [Jak dostosowa](#page-883-0)[ć](#page-883-0) [panel dotykowy](#page-883-0)
- [Ustawienia jasno](#page-886-0)[ś](#page-886-0)[ci](#page-886-0)
- [Dopasowanie k](#page-887-0)[ą](#page-887-0)[ta](#page-887-0)
- [Wprowadzanie znaków](#page-888-0)

<span id="page-878-0"></span>W tym rozdziale opisano nazwy i funkcje elementów znajdujących się na panelu operatora.

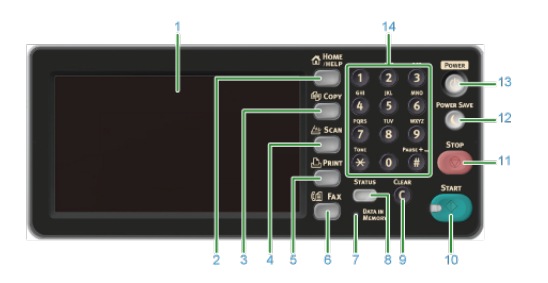

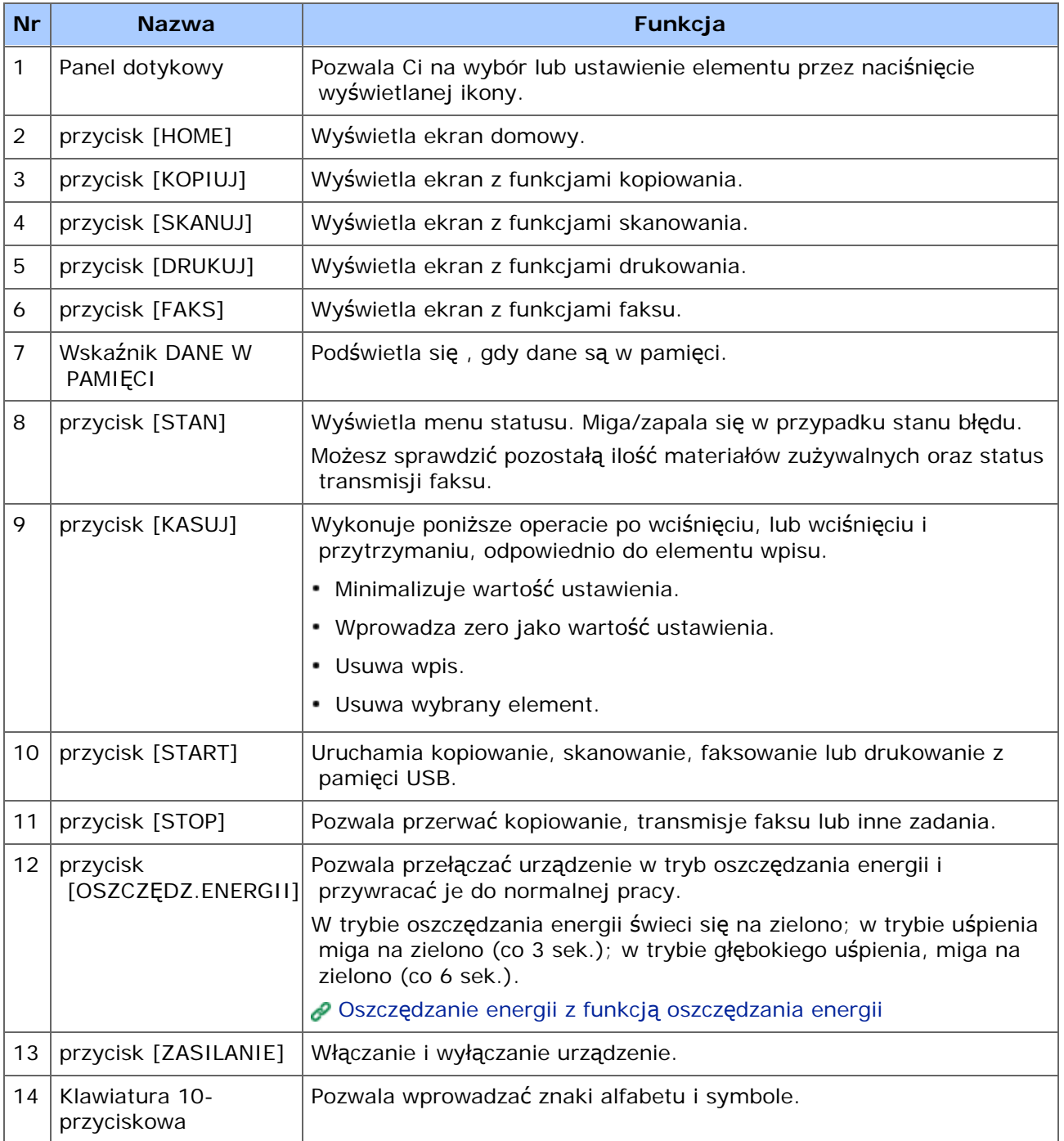

# **Uwaga**

Zmieniając kąt nachylenia panelu operatora, uważaj aby nie przyciąć sobie rąk w przestrzeni

między panelem a urządzeniem. Mogą wystąpić obrażenia.

Nie naciskaj mocno panelu dotykowego, ani nie używaj do tego celu ostrych przedmiotów. Może to spowodować uszkodzenia panelu i spowodować awarie.

<span id="page-880-0"></span>Gdy te urządzenie włącza się, na panelu dotykowym wyświetlany jest ekran domowy.

# **Ekran Domowy**

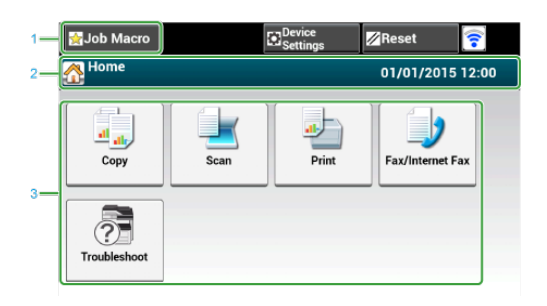

# **Notatki**

Obraz na ekranie wskazuje domyślne ustawienia fabryczne. Ekran wyświetlany po naciśnięciu przycisku (HOME) może być zmieniona w [Ustawiania admin.] > [Zarządzanie] > [Tryb domyślny].

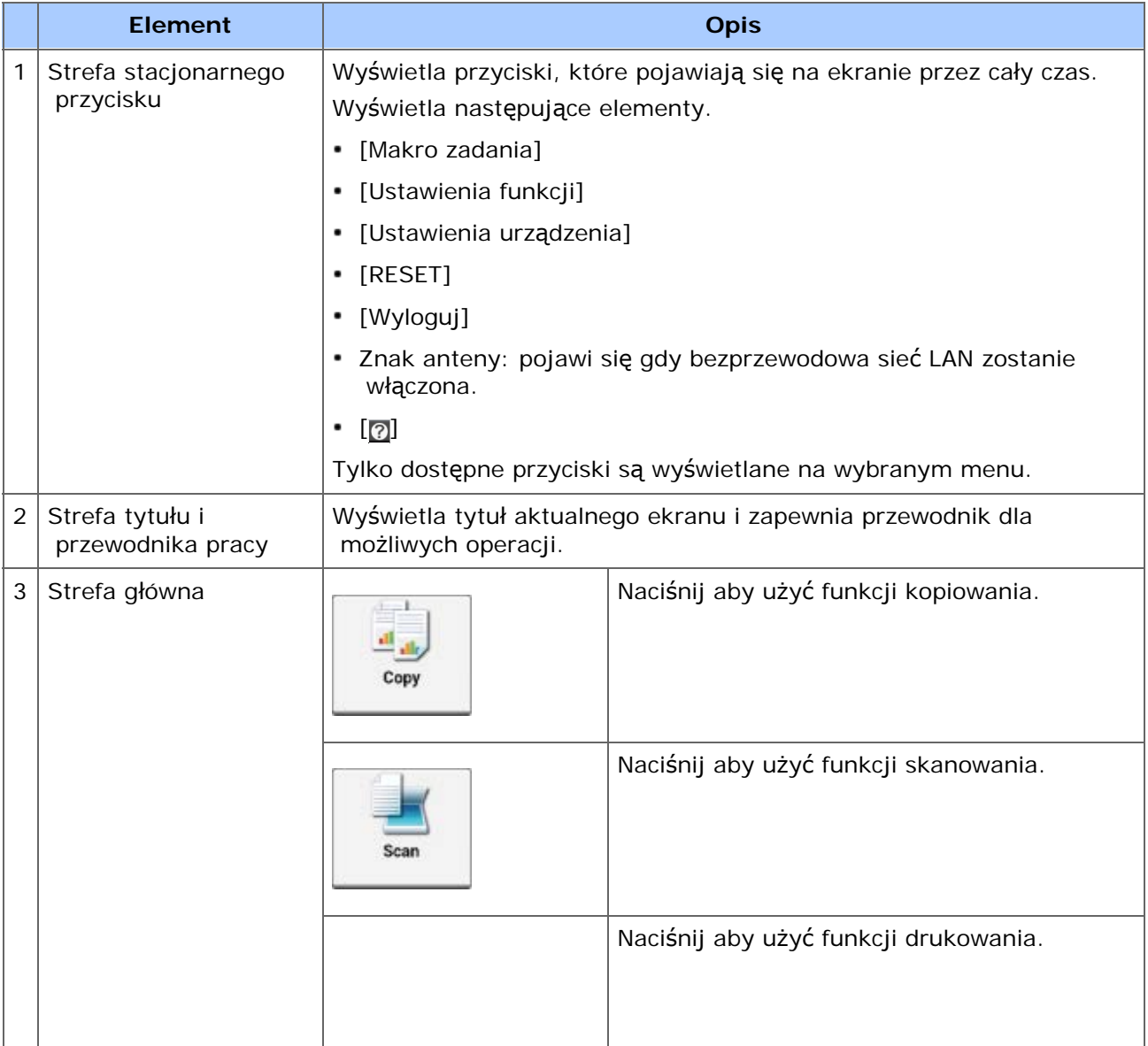

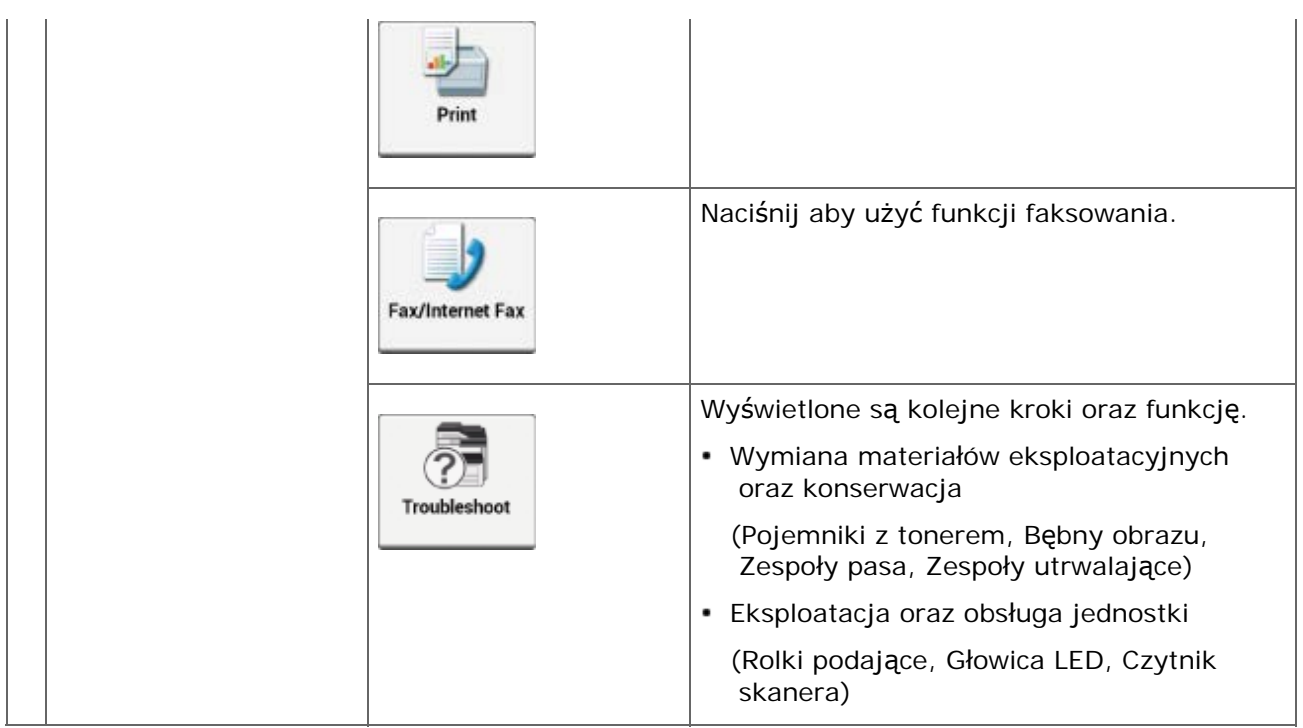

# **Jak wyświetlić ekran każdej funkcji**

Następujące opisy używają zakładki [Proste] funkcji kopiowania jako przykład.

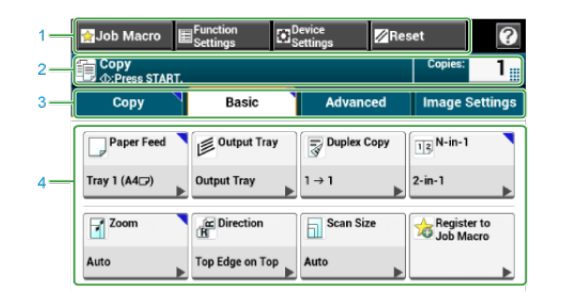

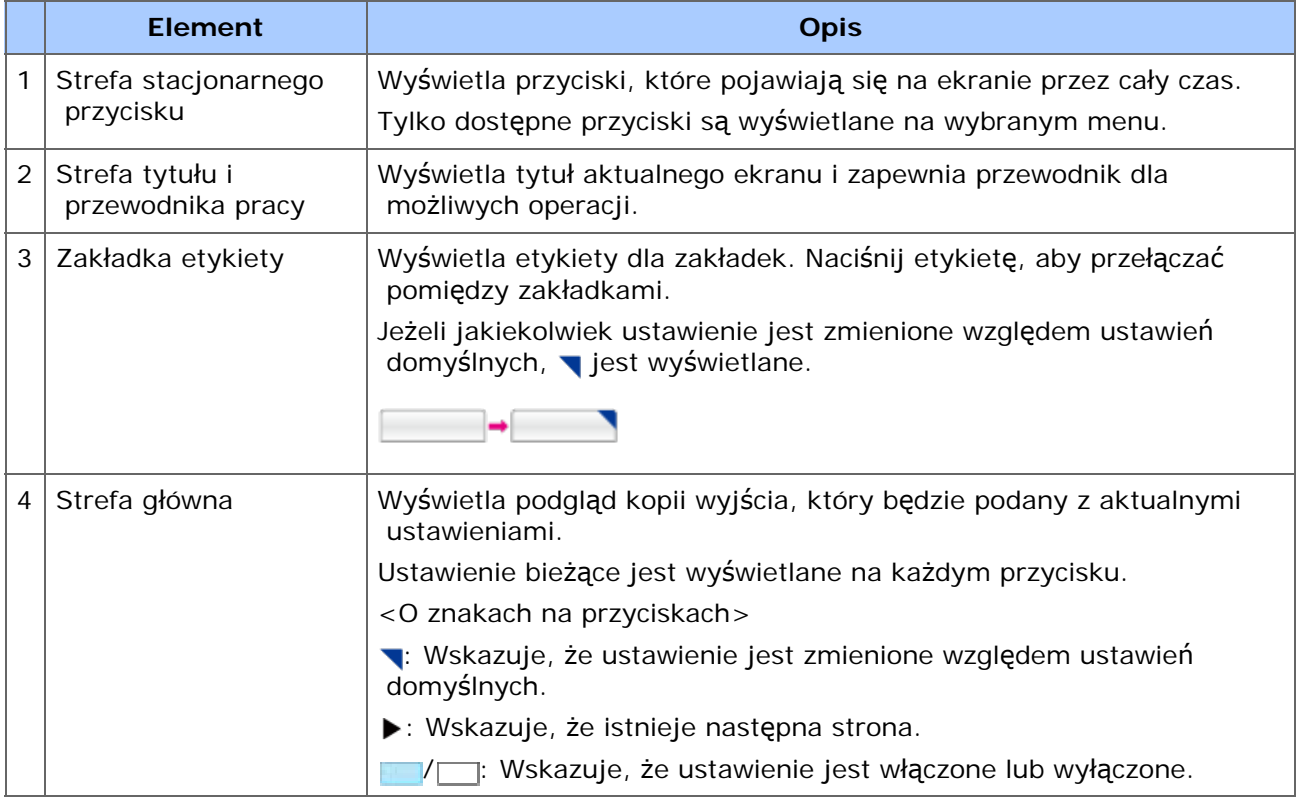

# **Notatki**

Możesz wprowadzić wartość w polu, **które jest wyświetlane przy użyciu 10-klawiszowej** klawiatury.

# **Tematy**

O ekranie górnym każdej funkcji

- [Nazwy i funkcje elementów ekranu dla kopiowania](#page-155-0)
- [Opisy ekranów dla skanowania](#page-290-0)
- [Nazwy i funkcje elementów ekranu dla drukowania](#page-454-0)
- [Nazwy i funkcje elementów ekranu dla faksowania](#page-631-0)
- [Nazwy i funkcje elementów ekranu dla faksu internetowego](#page-635-0)

<span id="page-883-0"></span>[Ustawianie ikony domowe na ekranie domowym](#page-883-1) [Funkcje, które mog](#page-884-0)[ą](#page-884-0) [by](#page-884-0)[ć](#page-884-0) [ustawione w ikonach domowych na ekranie domowym](#page-884-0) [Ustaw przycisk skrótu ka](#page-884-1)[ż](#page-884-1)[dej funkcji](#page-884-1)

Możesz dostosować ikony domowe i przyciski skrótów na ekranie domowym i ekranie górnym każdej funkcji, aby pasowały do potrzeb.

# <span id="page-883-1"></span>**Ustawianie ikony domowe na ekranie domowym**

## **Notatki**

Możesz zarejestrować do 16 ikon.

- **1.** Naciśnij [Ustawienia urządzenia] na panelu dotykowym.
- **2.** Naciśnij ▲ lub ▼ kilka razy i naciśnij [Admin Setup (Ustawienia administratora)].
- **3.** Wprowadź login i hasło administratora, a następnie naciśnij [OK (OK)].

Domyślną nazwą i hasłem administratora są odpowiednio "admin" i "aaaaaa".

- **4.** Naciśnij [Skonfiguruj Ekran Domowy].
- **5.** Naciśnij przycisk, którego ustawienie chcesz zmienić. Wyświetlony zostanie ekran ustawiania przycisków skrótów.
- **6.** Operuj panelem dotykowym zgodnie ze zmianami, jakie chcesz poczynić.

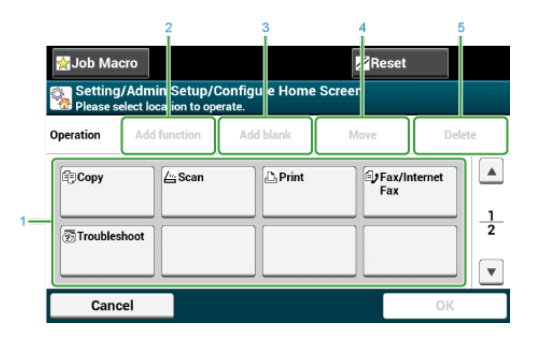

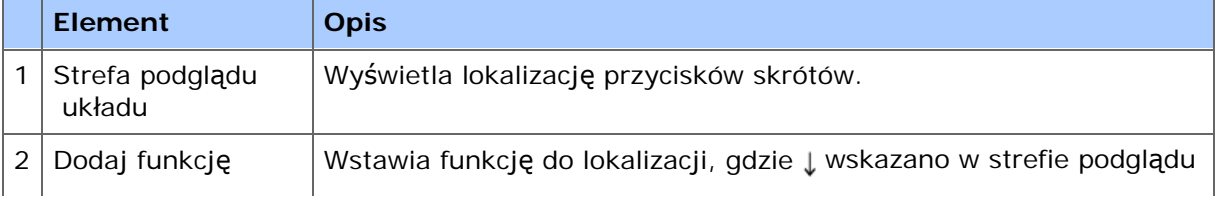

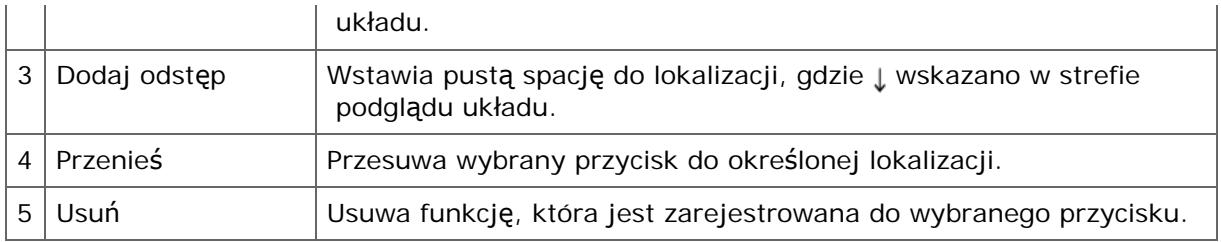

# **7.** Naciśnij [OK].

# <span id="page-884-0"></span>**Funkcje, które mogą być ustawione w ikonach domowych na ekranie domowym**

Możesz zarejestrować następujące funkcje.

- \* Kopiuj\*
- \* Faks/Faks internetowy\*
- **<sup>→</sup>** Faks
- \* Faks Internetowy
- \* Skanui\*
- \* Skanowanie do E-mail
- \* Skan do katalogu udostępnionego
- \* Skanowanie do pamięci USB
- \* Skan do komputera
- **2** Zdalne skan. TWAIN
- **<sup>■</sup>Zdalne Skanowanie WSD**
- Drukuj\*
- \* Zadania zapamiętane
- \* Zadania szyfrowane
- **:** Drukowanie z pamięci USB
- \* Makro zadania
- **Google Cloud Print**
- \* Rozwiązywanie problemów\*
- \* oznacza domyślne ustawienie fabryczne.

# **Ustaw przycisk skrótu każdej funkcji**

<span id="page-884-1"></span>Liczba przycisków skrótów, która może być ustawiona, zależy od funkcji.

- **1.** Naciśnij [Ustawienia urządzenia] na panelu dotykowym.
- **2.** Naciśnij ▲ lub ▼ kilka razy i naciśnij [Admin Setup (Ustawienia administratora)].
- **3.** Wprowadź login i hasło administratora, a następnie naciśnij [OK (OK)].

Domyślną nazwą i hasłem administratora są odpowiednio "admin" i "aaaaaa".

**4.** Przeprowadź procedurę w poniższej tabeli.

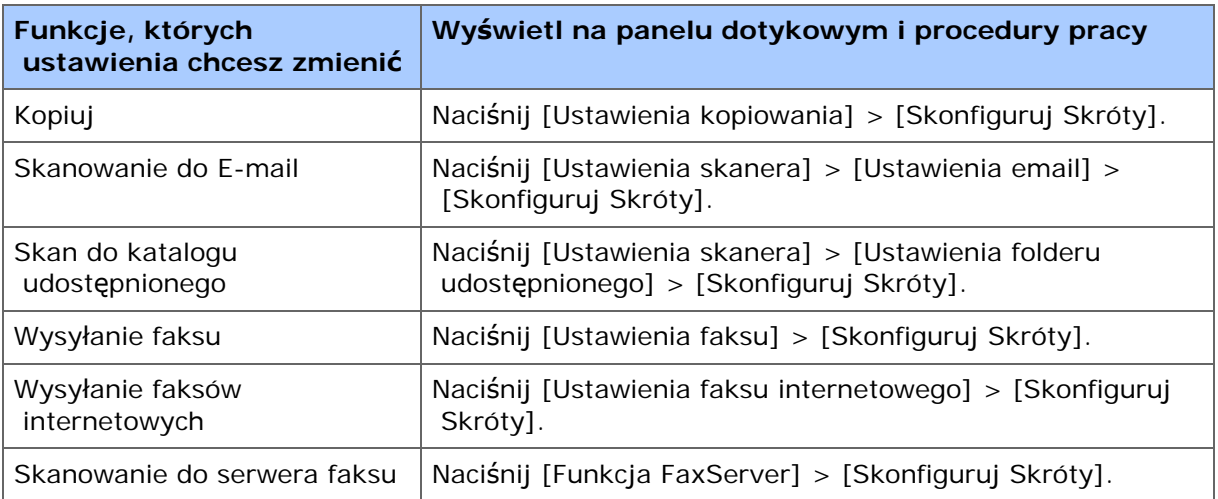

- **5.** Naciśnij przycisk, którego ustawienie chcesz zmienić.
- **6.** Wybierz funkcję do zarejestrowania.

# **Notatki**

Każdy zarejestrowany przycisk skrótu nie może zostać usunięty. Można go tylko zamienić na inny przycisk skrótu.

**7.** Naciśnij [OK].

<span id="page-886-0"></span>Aby zmienić jasność panelu dotykowego w panelu operatora, wykonaj poniższą procedurę.

Możesz dostosować jasność ekranu podczas wykonywania zadań oraz w odpowiednim trybie oszczędzania energii.

- **1.** Naciśnij [Device Settings (Ustawienia urządzenia)] na panelu dotykowym.
- **2.** Naciśnij ▲ lub ▼ kilka razy i naciśnij [Admin Setup (Ustawienia administratora)].
- **3.** Wprowadź login i hasło administratora, a następnie naciśnij [OK (OK)].

Domyślną nazwą i hasłem administratora są odpowiednio "admin" i "aaaaaa".

- 4. Naciśnij ▲ lub ▼ kilka razy i naciśnij [Management (Zarządzanie)].
- **5.** Naciśnij [System Setup (Ustawienia systemu)].
- **6.** Naciśnij ▲ lub ▼ klika razy i naciśnij [Panel Brightness During] Operating (Panel jasności podczas operacji)] lub [Panel Brightness While Power Save (Panel jasności podczas oszczędzania energii)].
- **7.** Wprowadź wartości i naciśnij [OK (OK)]. Wartość znajdują się w zakresie od 1 do 7. Im większa liczba tym ekran staje się jaśniejszy.

<span id="page-887-0"></span>Możesz zmienić kąt w panelu operatora.

**1.** Przytrzymując obie strony ekranu dotykowego, dopasuj określony kąt.

<span id="page-888-0"></span>[Wprowadzanie z u](#page-888-1)[ż](#page-888-1)[yciem panelu dotykowego](#page-888-1) [Wprowadzanie danych za pomoc](#page-889-0)[ą](#page-889-0) [10-klawiszowej klawiatury](#page-889-0)

# **Wprowadzanie z użyciem panelu dotykowego**

<span id="page-888-1"></span>Jeśli potrzebujesz wprowadzić znaki podczas ustawień elementu, wyświetlany jest poniższy ekran.

Możesz wprowadzić duże i małe litery alfabety, liczby i symbole.

# **O ekranie wprowadzania**

Liczba przycisków na ekranie wejściowym różni się w zależności od wejścia.

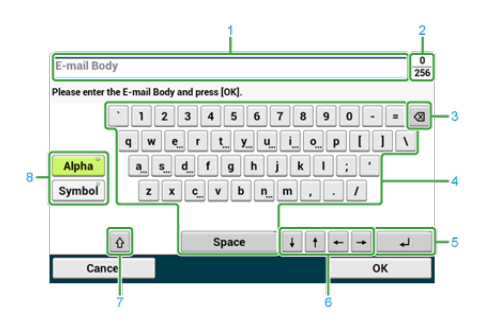

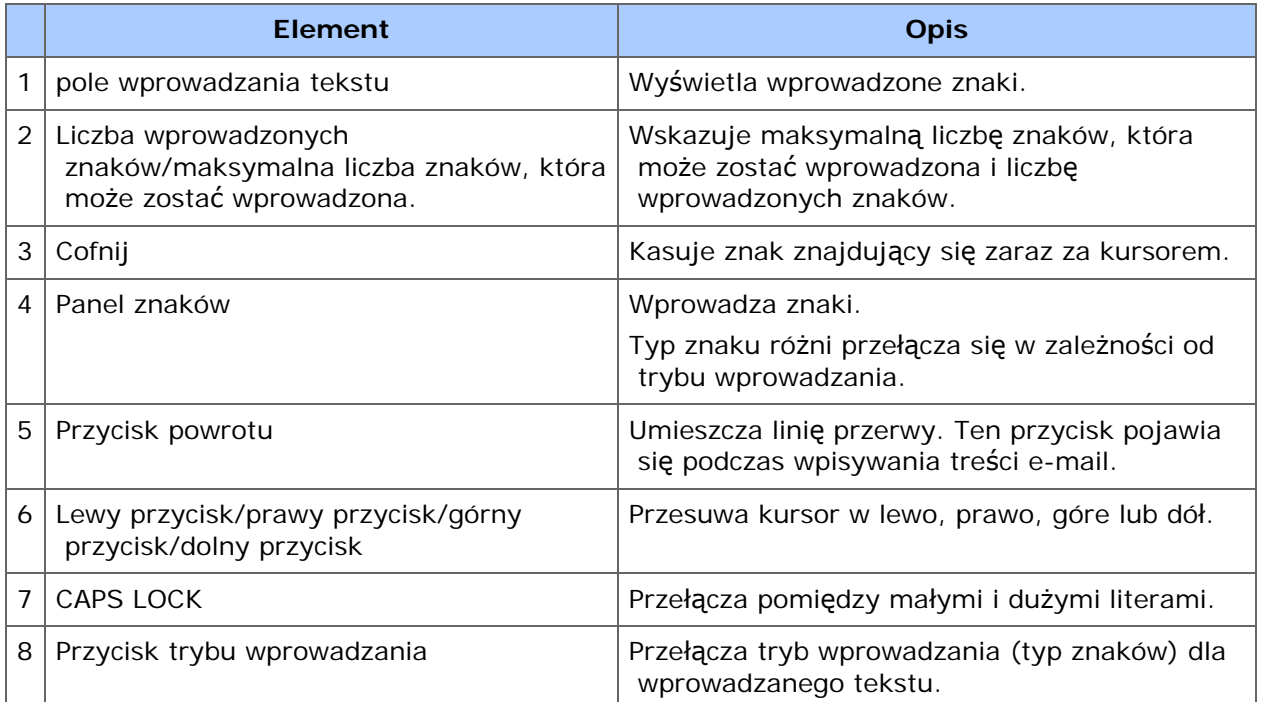

# **Wprowadzanie znaków**

- **1.** Naciśnij panel dotykowy.
- **2.** Gdy wprowadzanie jest ukończone, naciśnij [OK] lub [Dalej].

# **Notatki**

Aby wprowadzić znak diakrytyczny, naciśnij i przytrzymaj przycisk znak z pokazanym [...]. Gdy znak diakrytyczny pojawi się, naciśnij znak który chcesz wprowadzić.

Ekran poniżej pokazuje obraz podczas trzymania przycisku "a".

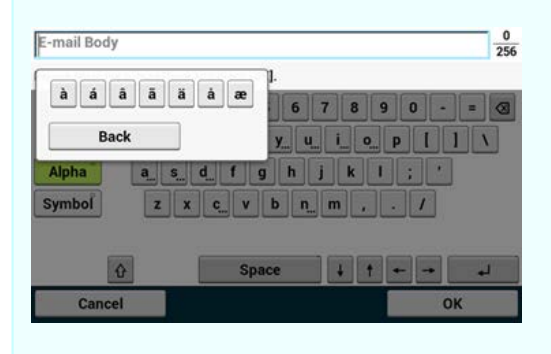

# **Przełączanie trybu wprowadzania (Liczby Litery)**

**1.** Naciśnij [Znak] lub [Symbol].

# **Notatki**

[RU] może być ukazane w przypadku rosyjskiego i [EL] w przypadku greckiego. W przypadku innych języków, tylko [Alfa] i [Symbol] mogą być pokazane.

# **Przełączanie trybu wprowadzania (Duże litery**  $\implies$  **Małe litery)**

**1.** Naciśnij przycisk, aby przełączyć pomiędzy dużymi i małymi znakami.

## **Usuwanie wprowadzonego znaku**

**1.** Użyj przycisku backspace (orientacyjna nazwa) na panelu dotykowym lub przycisk (KASUJ).

Znak przed kursorem (|) jest skasowany.

## **Notatki**

Naciśnij  $[\rightarrow]$ ,  $[\rightarrow]$ ,  $[\uparrow]$ , lub  $[\downarrow]$ , aby przesunąć kursor (|) do znaku obok znaku do usunięcia.

# <span id="page-889-0"></span>**Wprowadzanie danych za pomocą 10-klawiszowej klawiatury**

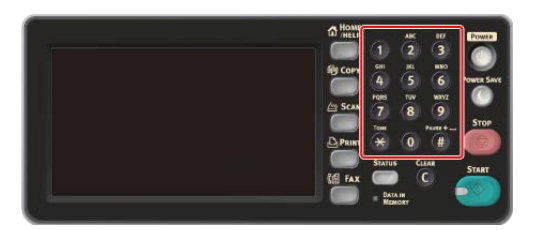

Możesz wprowadzić numery oznaczone na każdym klawiszu.

# **Uwaga**

Nie używaj klawiatury numerycznej.

Wprowadź znaki używając wyświetlacza dotykowego.

# **Usuwanie wprowadzonego znaku**

Aby usunąć znak z lewej strony kursora, naciśnij klawisz (KASUJ).

Aby skasować znak który wpisałeś w wierszu, naciśnij i przytrzymaj klawisz (KASUJ)

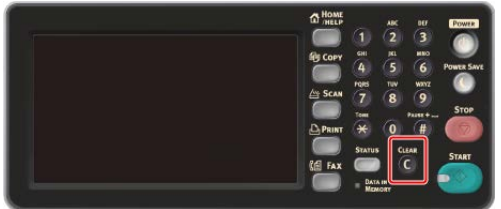

# <span id="page-891-0"></span>**O zasilaczu**

Zasilanie musi odpowiadać następującej charakterystyce.

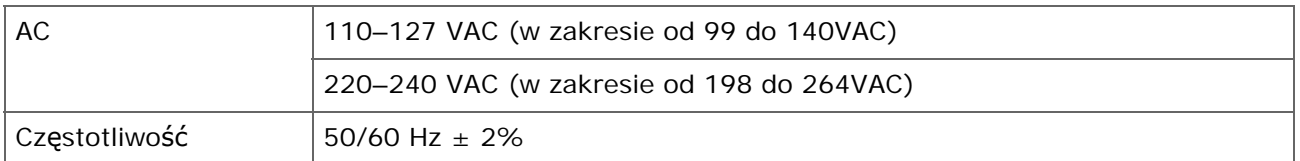

# **Uwaga**

- Jeśli prąd zasilający nie jest stabilny, należy użyć regulatora napięcia.
- Maksymalne zużycie prądu przez tę drukarkę to 1400 W. Sprawdź czy zasilanie posiada odpowiednią moc, pozwalającą na korzystanie z urządzenia.
- Działanie zasilacza awaryjnego (UPS) bądź inwertora nie jest gwarantowane. Nie używaj zasilacza awaryjnego (UPS) ani inwertora.

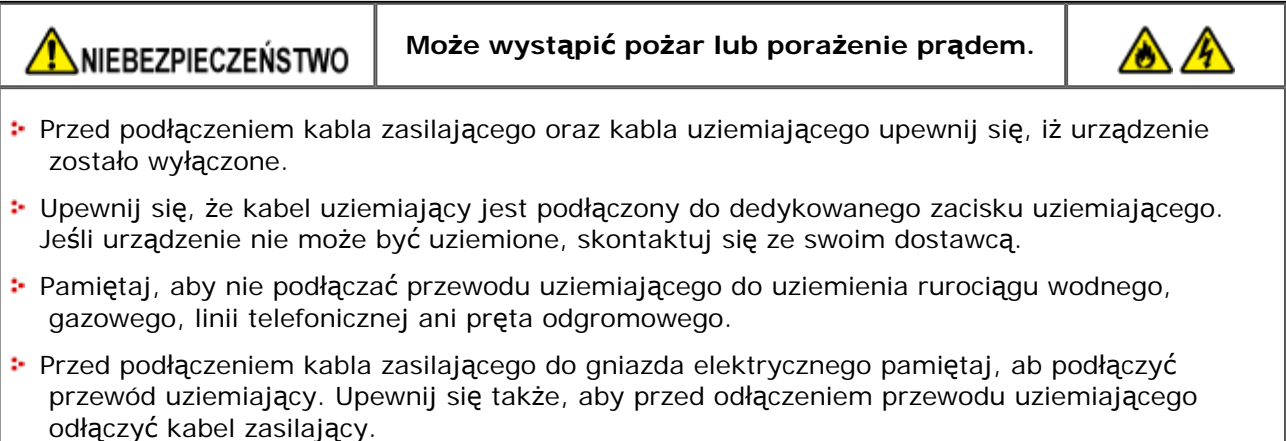

- Pamiętaj, aby odłączać i podłączać kabel zasilający trzymać go za wtyczkę.
- **:** Dokładnie włącz wtyczkę do gniazdka.
- Nie podłaczaj ani nie odłaczaj kabla zasilającego mokrymi rękami.
- Umieść kabel zasilający w miejscu, gdzie nie można na niego nadepnąć, ani niczego na nim nie stawiaj.
- **:** Nie skręcaj ani nie związuj kabla zasilającego.
- Nie dotykaj uszkodzonego kabla zasilającego.
- Nie przeciążaj gniazda elektrycznego.
- Nie podłączaj drukarki i innych urządzeń elektrycznych do tego samego gniazda elektrycznego. Jeśli kabel zasilający urządzenia jest podłączony do tego samego gniazda co inne produkty elektryczne, a szczególnie klimatyzator, kopiarka lub niszczarka, urządzenie może pracować niepoprawnie ze względu na zakłócenia elektryczne. Jeśli musi podłączyć kabel zasilający urządzenia do tego samego gniazda co inne produkty, użyj dostępnego na rynku filtra lub transformatora przeciwzakłóceniowego.
- Używaj kabla zasilającego dostarczonego z urządzeniem i wtykaj go bezpośrednio do gniazdka. Nie używaj z drukarką kabli zasilających od innych produktów.
- Nie używaj przedłużacza. Jeśli musisz użyć przedłużacza, użyj kabla o obciążalności 15A lub

większej.

- Użycie przedłużacza może skutkować niewłaściwą pracą urządzenia ze względu na spadek napięcia AC.
- Nie wyłączaj urządzenia ani nie odłączaj kabla zasilającego podczas drukowania.
- Jeśli nie używasz urządzenia przez dłuższy okres czasu, w czasie wakacji, wycieczek lub z innych względów, odłącz kabel zasilający.
- Nie używaj kabla zasilającego dostarczonego z urządzeniem do podłączania innych urządzeń.
- [W](#page-893-0)[łą](#page-893-0)[czanie urz](#page-893-0)[ą](#page-893-0)[dzenia.](#page-893-0)
- [Wy](#page-895-0)[łą](#page-895-0)[czanie urz](#page-895-0)[ą](#page-895-0)[dzenia](#page-895-0)

<span id="page-893-0"></span>**1.** Podłącz przewód zasilający do gniazda zasilania.

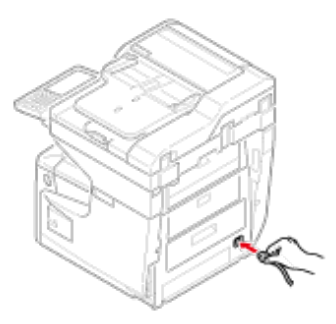

- **2.** Podłącz przewód zasilający do gniazdka.
- **3.** Upewnij się, że na szybie dokumentów i w podajniku ADF nie znajdują się żadne dokumenty oraz, że pokrywa podajnika ADF jest zamknięta.
- **4.** Naciśnij i przytrzymaj wyłącznik zasilania przez około sekundę.

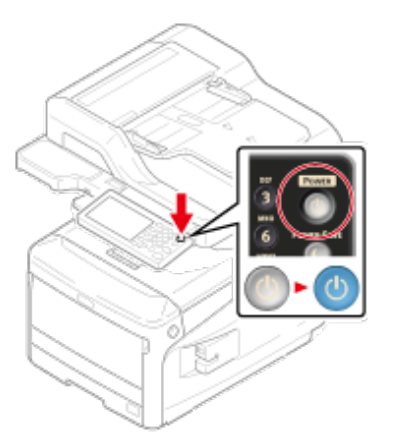

Gdy urządzenie jest włączone, to lampka LED wyłącznika zasilania świeci.

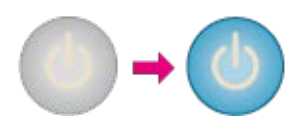

Gdy urządzenie jest włączone po raz pierwszy po dołączeniu bezprzewodowej karty LAN, wyświetlany jest ekran ustawień bezprzewodowych.

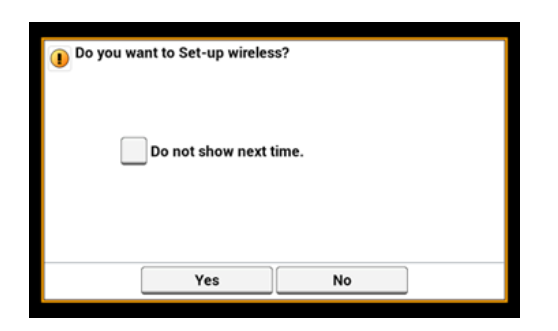

- Jeśli wybierzesz [Tak], to przejdziesz do ustawień sieci bezprzewodowej LAN.
- Jeśli wybierzesz [Nie pokazuj następnym razem.], to ustawianie sieci bezprzewodowej nie będzie wykonywane. Ekran ustawień sieci bezprzewodowej nie jest już dłużej wyświetlany.
- Jeśli wybierzesz [Nie], to ustawianie sieci bezprzewodowej LAN nie będzie wykonywane. Ekran ustawień sieci bezprzewodowej jest wyświetlany po każdym włączeniu drukarki.
- **5.** Urządzenie przejdzie w stan gotowości, a następnie wyświetlany jest ekran domowy.

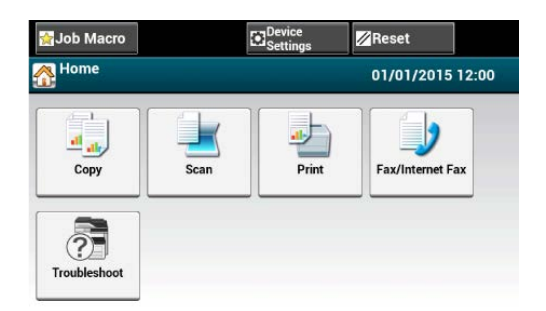

# <span id="page-895-0"></span>**Uwaga**

- Sprawdź, czy urządzenie nie odbiera faksu lub innych danych z komputera przed wyłączeniem.
- Naciśnij i przytrzymaj przycisk głównego wyłącznika zasilania przez 5 sekund lub więcej aby wyłączyć maszynę. Użyj tej metody tylko w przypadku pojawienia się problemu.

W celu rozwiązywania problemów z urządzeniem, patrz "[Rozwi](#page-730-0)[ą](#page-730-0)[zywanie problemów](#page-730-0)".

**1.** Naciśnij i przytrzymaj wyłącznik zasilania przez około sekundę.

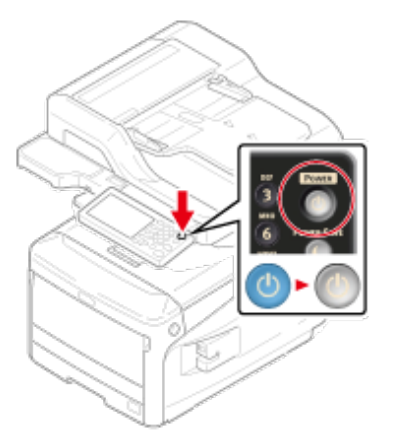

"Twa zamykanie. Proszę czekać. Urządzenie wyłączy się automatycznie.", a lampka LED wyłącznika zasilania zacznie migać w odstępach około jednej sekundy.

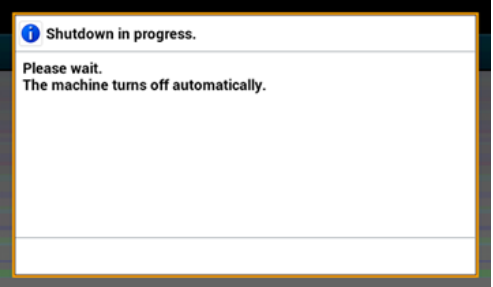

Po chwili urządzenie automatycznie wyłączy się, lampka LED wyłącznika zasilania zgaśnie.

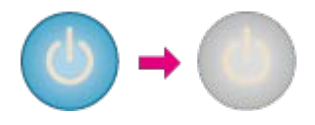

# **Postępowanie w przypadku długiego okresu nieużywania**

Jeśli nie korzystasz z urządzenia przez dłuższy okres czasu z powodu wakacji, wyjazdów, czy innych powodów, to wyjmij przewód zasilający z gniazdka.

# **Notatki**

Odłączenie wtyczki zasilania przez dłuższy okres czasu (cztery tygodnie lub dłużej), nie spowoduje żadnych awarii funkcjonalnych urządzenia.

#### 

<span id="page-897-0"></span>Ten rozdział zawiera różne informacje o papierze, który może być ładowany do podajnika tego urządzenia.

Aby wybrać rodzaj i gramaturę papieru, naciśnij [Device Settings (Ustawienia urządzenia)] > [Paper Setup (Ustawienia papieru)] naciśnij tacę odbiorczą której chcesz użyć, a następnie wybierz [Media Type (Typ nośnika)] lub [Media Weight (Gramatura nośnika)].

[O typach papieru, który mo](#page-897-1)[ż](#page-897-1)[e by](#page-897-1)[ć](#page-897-1) [za](#page-897-1)[ł](#page-897-1)[adowany i metodach przechowywania](#page-897-1)

[Magazynowanie papieru](#page-899-0)

[O rozmiarach papieru, gramaturze i liczbie stron, które mog](#page-899-1)[ą](#page-899-1) [zosta](#page-899-1)[ć](#page-899-1) [za](#page-899-1)[ł](#page-899-1)[adowane.](#page-899-1)

[Ł](#page-901-0)[adowanie papieru](#page-901-0)

[Ł](#page-907-0)[adowanie kopert](#page-907-0)

# <span id="page-897-1"></span>**O typach papieru, który może być załadowany i metodach przechowywania**

### **Dostępne rodzaje papieru**

Przy wydruku wysokiej jakości upewnij się, że używane są obsługiwane rodzaje papieru, które spełniają wymagania dotyczące materiału, gramatury lub wykończenia powierzchni. Użyj cyfrowego papieru fotograficznego.

Jeśli drukujesz na papierze, który nie jest zalecany przez Oki Data, sprawdź wcześniej dokładnie jakość wydruku i przesuw papieru, upewniając się, iż nie ma żadnych problemów.

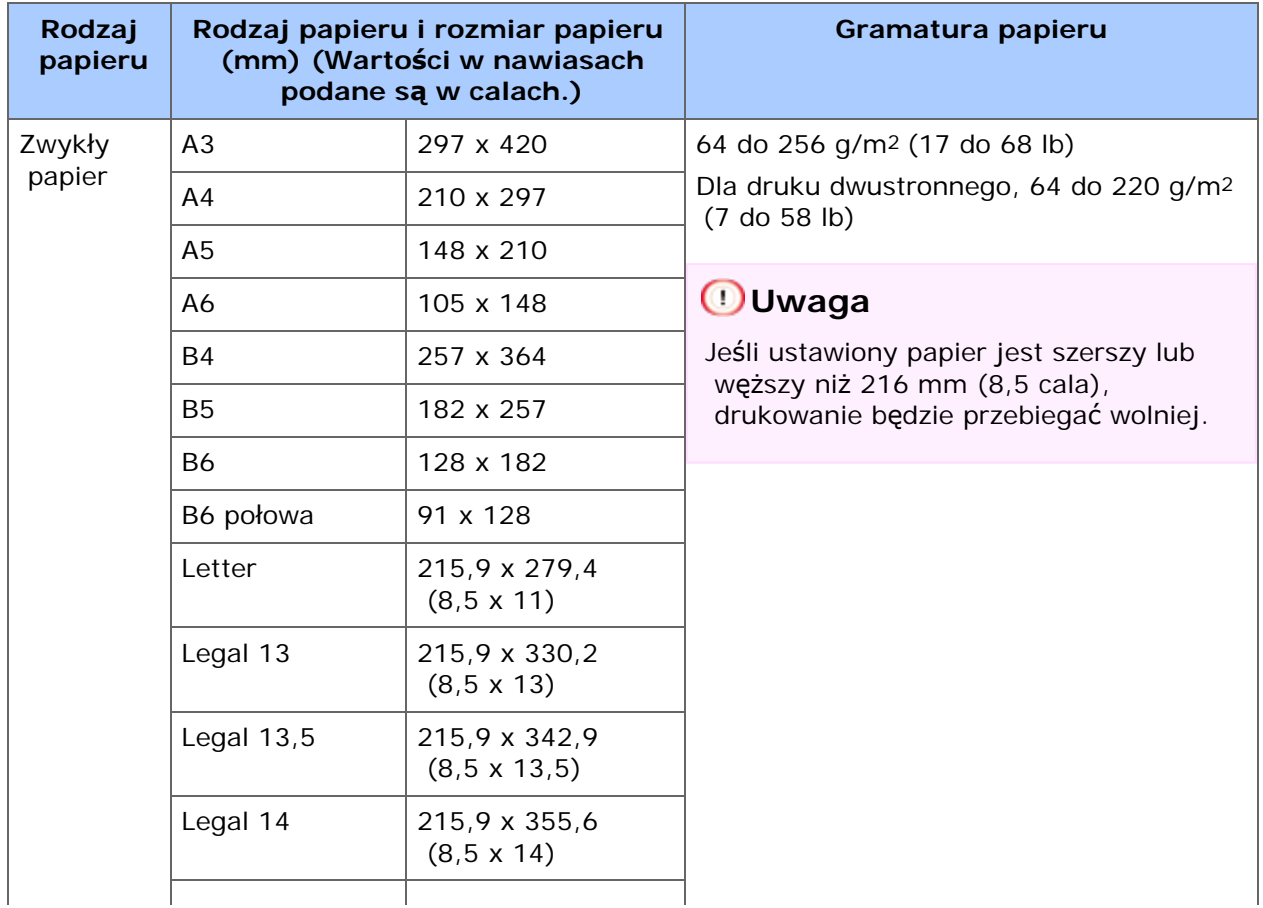

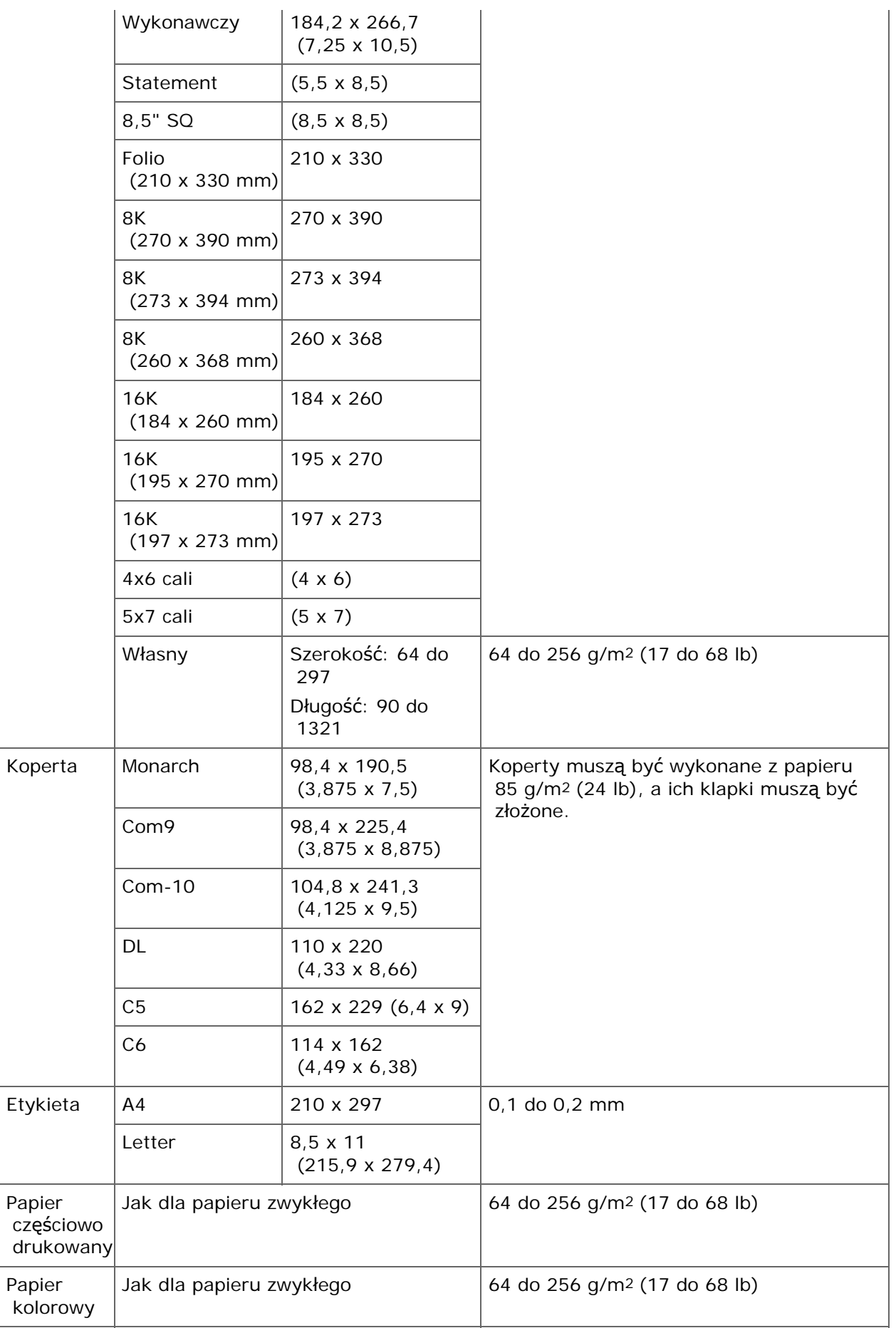

# **Zalecany papier**

Urządzenie obsługuje różne materiały drukarskie, w tym papiery o różnych gramaturach i rozmiarach. Ten rozdział opisuje jak wybrać i używać materiałów drukarskich. Dla uzyskania najlepszych efektów, używaj zwykłego papieru 75 do 90 g/m2 przeznaczonego

 do zastosowania w kopiarkach i drukarkach laserowych. Papier z reliefem oraz papier o strukturze chropowatej jest niezalecany. Formularze wstępnie zadrukowane mogą być stosowane w drukarce, ale tylko pod warunkiem, że farba zastosowana do ich produkcji jest odporna na wysoką temperaturę, jaka występuje w zespole utrwalającym drukarki.

• Koperty

Koperty muszą być niezwinięte, niepomarszczone i niezdeformowane w inny sposób. Koperty muszą być także prostokątne i mieć klapkę, a znajdujący się na nich klej powinien być odporny na działanie wysokiej temperatury i nie wchodzić w reakcje z gorącymi wałkami zespołu utrwalającego maszyny. Nie wolno stosować kopert z okienkiem.

Etykiety

Etykiety także powinny być przeznaczone do drukowania w drukarkach laserowych lub kopiarkach. W etykietach tego rodzaju podłoże powinno być całkowicie zakryte. Etykiety innego rodzaju mogą w trakcie drukowania odklejać się od materiału podłoża i spowodować uszkodzenie urządzenia.

# **Magazynowanie papieru**

<span id="page-899-0"></span>Papier należy przechowywać w poniższych warunkach, co pozwala zachować jego jakość.

- Wewnątrz szafki lub w innymi suchym i ciemnym miejscu
- \* Na płaskiej powierzchni
- Temperatura: 20℃
- \* Wilgotność: 50% RH (wilgotność względna)

Nie należy magazynować papiery w poniższych miejscach:

- \* Bezpośrednio na podłodze
- W miejscu wystawienia na bezpośrednie działanie promieni słonecznych
- W pobliżu wnętrza ściany zewnętrznej
- \* Na nierównej powierzchni
- W miejscu, w którym mogą być generowane ładunki elektrostatyczne
- W miejscu nagłych zmian temperatury i nadmiernego wzrostu temperatury
- W pobliżu tego urządzenia, klimatyzacji, grzejnika lub kanału

# **Uwaga**

- Nie odpakowuj papieru wcześniej niż bezpośrednio przed użyciem.
- Nie zostawiaj papieru rozpakowanego przez dłuższy czas. Może to spowodować problemy z drukowaniem.

# <span id="page-899-1"></span>**O rozmiarach papieru, gramaturze i liczbie stron, które mogą zostać załadowane.**

Każdy z podajników posiada poniższą pojemność i obsługuje poniższe rodzaje papieru.

# **Ładowanie do podajnika 1**

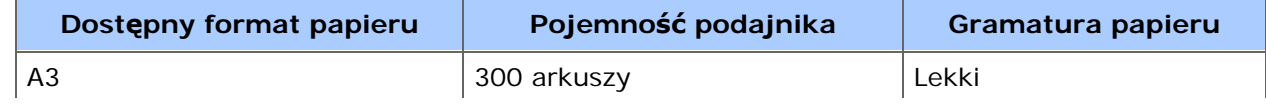
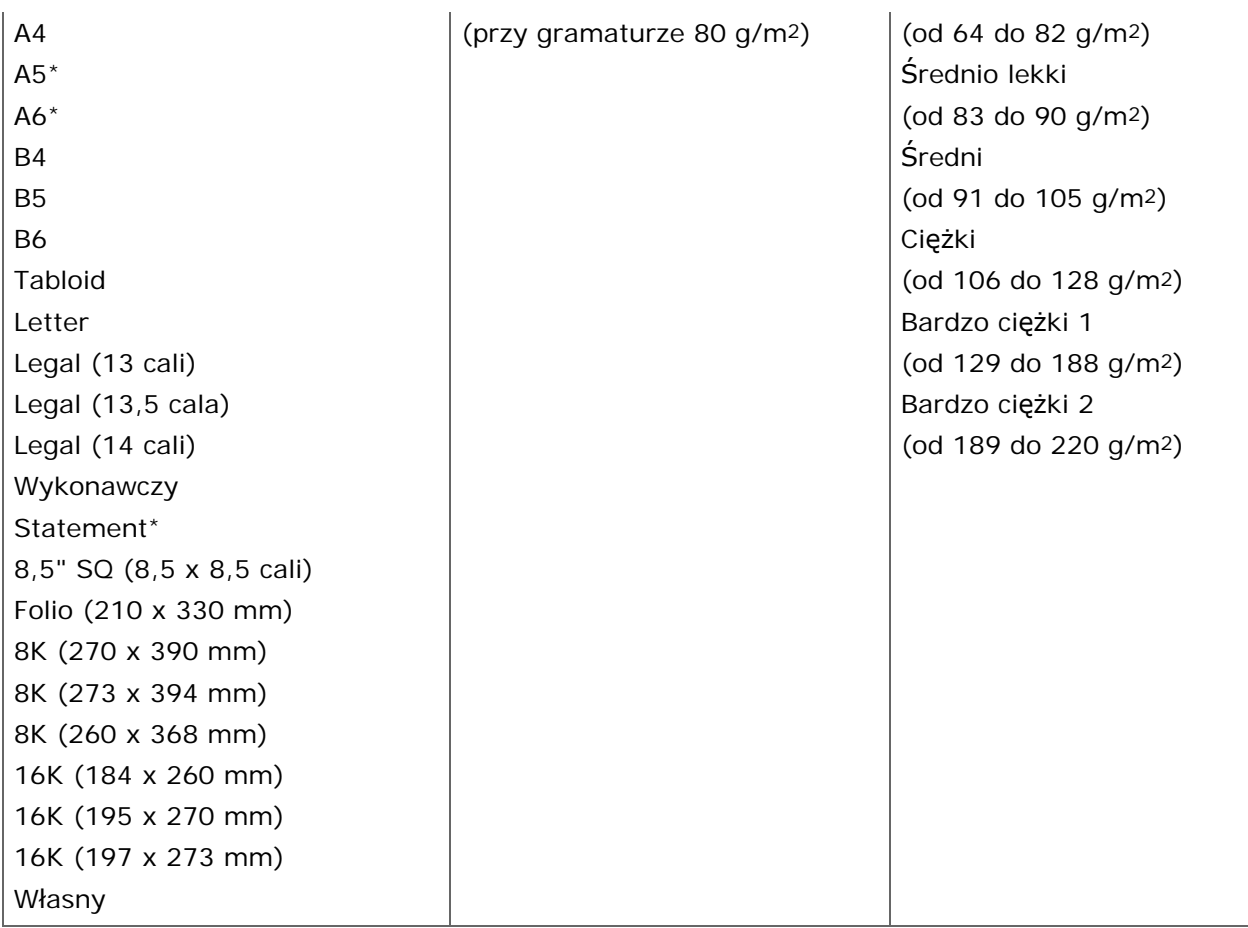

\*Papieru nie można używać do drukowania dwustronnego.

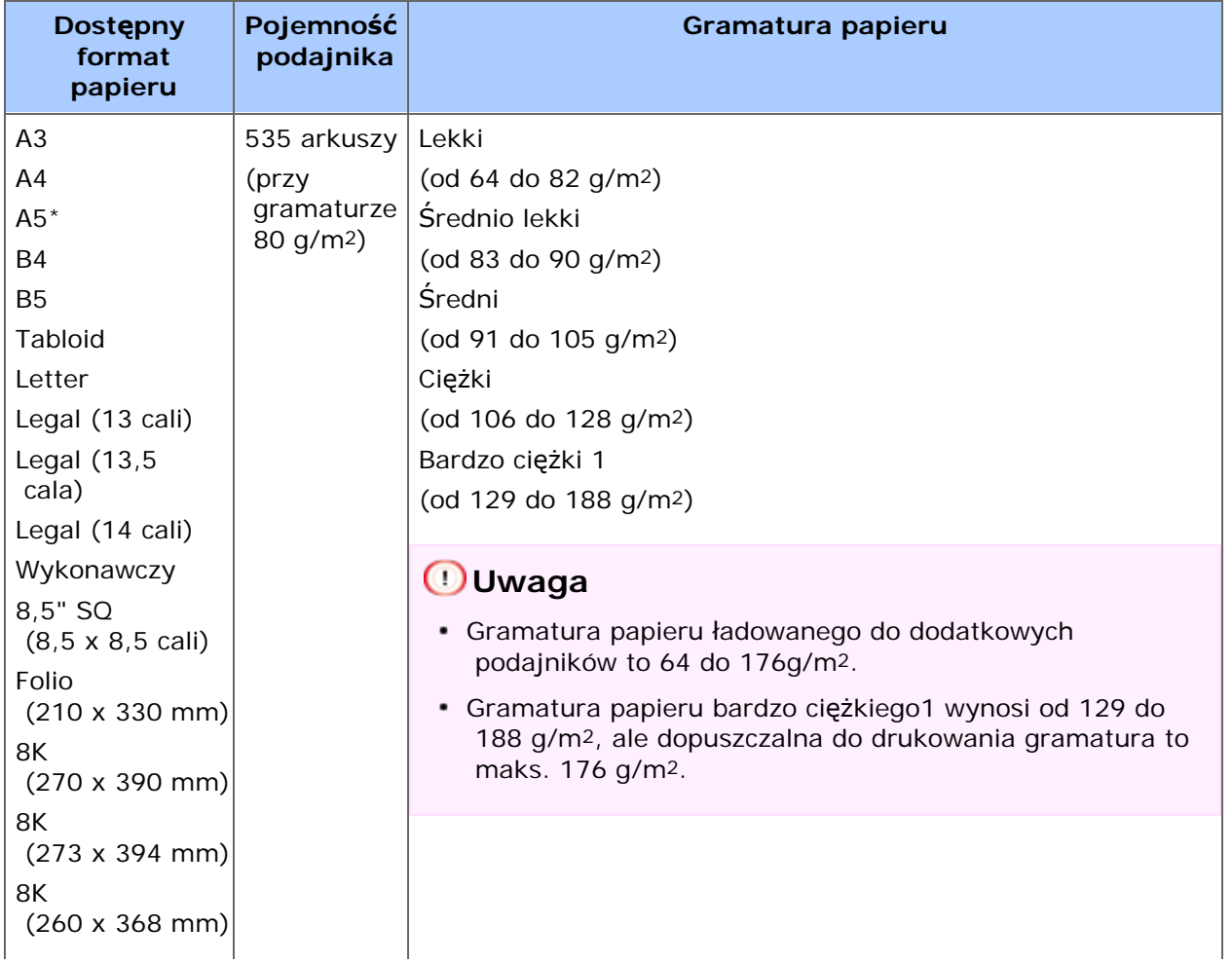

# **Ładowanie do podajnika 2/3/4 (Opcjonalny)**

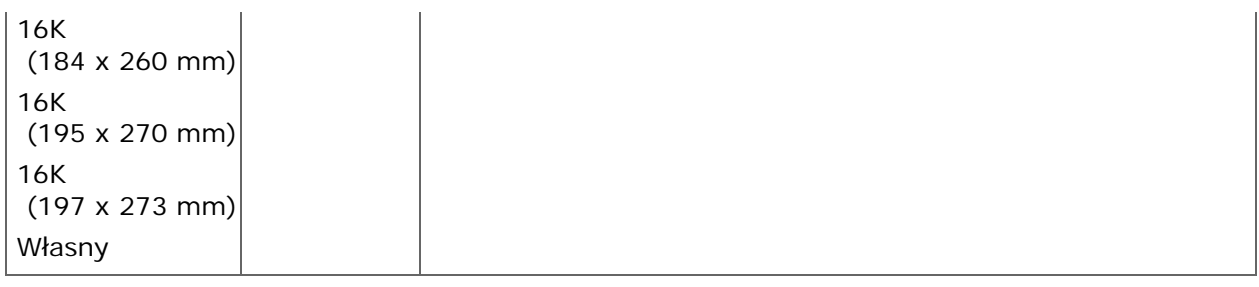

\* Papieru nie można używać do drukowania dwustronnego.

### **Ładowanie do podajnika uniwersalnego**

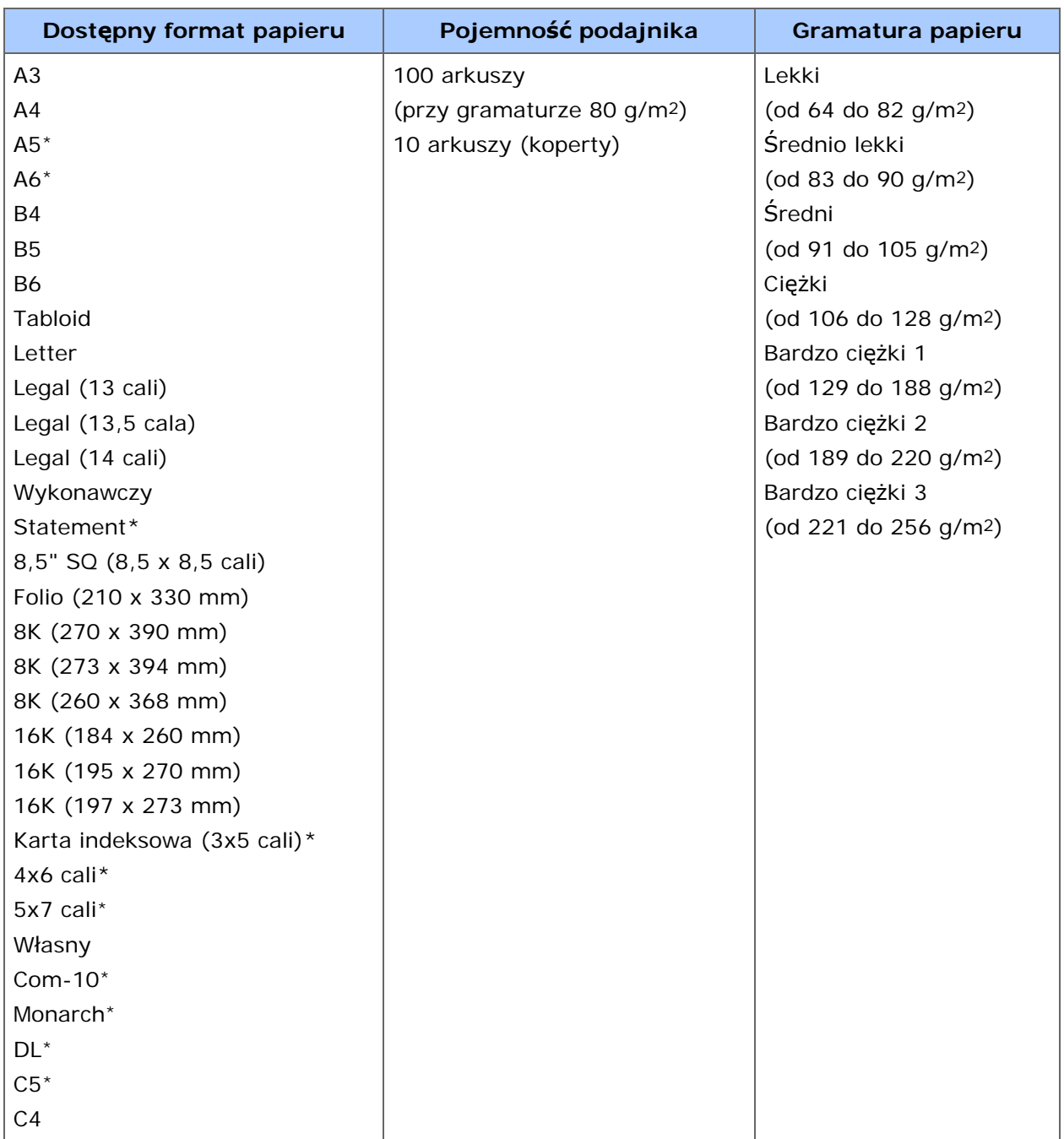

\* Papieru nie można używać do drukowania dwustronnego.

## **Ładowanie papieru**

Papier może być załadowany w trzy określone podajniki; Podajnik 1, Podajnik 2, Podajnik 3 oraz Podajnik uniwersalny.

Załaduj koperty lub etykiety do podajnika uniwersalnego.

### **Ładowanie do podajnika 1 lub 2/3/4**

Poniższa procedura opisuje sposób ładowania papieru do podajnika 1 lub 2/3/4 (opcjonalne).

### **Uwaga**

Następująca procedura używa podajnika 1 jako przykład, ale ta sama procedura ma zastosowanie w przypadku podajnika 2/3/4 (opcjonalny).

**1.** Wyciągnij szufladę podajnika papieru.

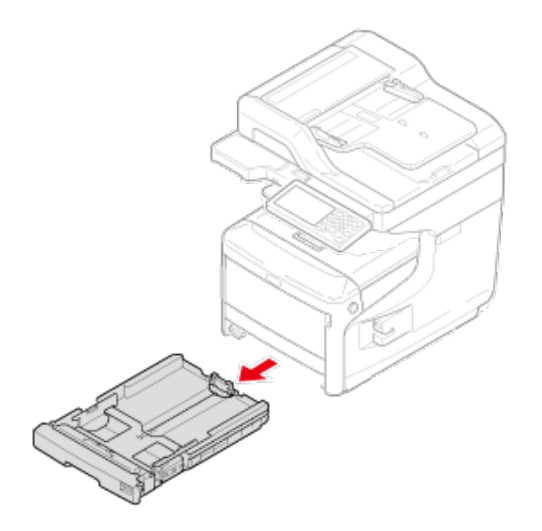

**2.** Ustaw wskaźnik wyboru formatu papieru (1) odpowiednio do formatu ładowanego papieru.

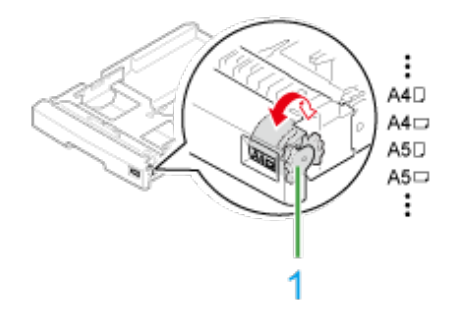

**3.** Przesuń prowadnicę papieru na szerokość papieru, który ma zostać załadowany.

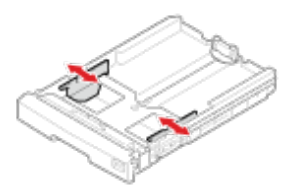

**4.** Przesuń ogranicznik papieru na długość papieru, który ma być załadowany.

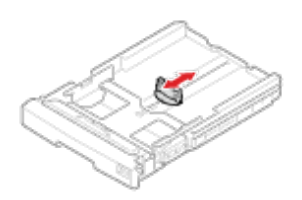

W przypadku ładowania papieru formatu A6 ogranicznik papieru (2) należy przesunąć do przodu i go zdjąć, a następnie zamontować na części metalowej. Wyciągnij podpórkę papieru w kierunku wskazanym strzałką i zamocuj ją.

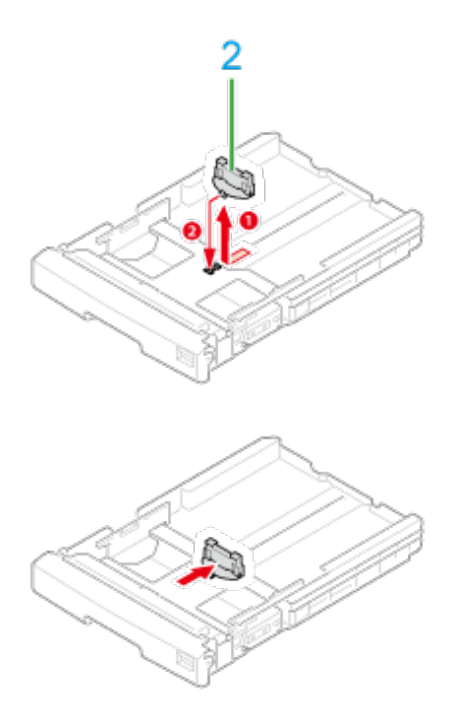

**5.** Przewachluj dobrze papier, a następnie wyrównaj jego krawędzie.

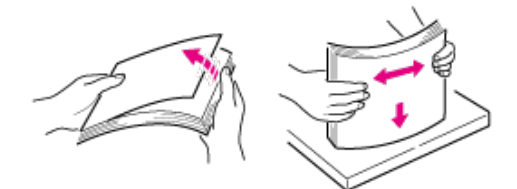

**6.** Załaduj papier stroną do druku skierowaną w dół.

## **Uwaga**

Nie ładuj papieru powyżej znacznika "v" na prowadnicy papieru.

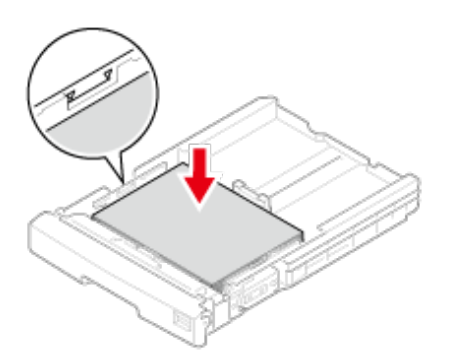

- **7.** Zabezpiecz załadowany papier przy pomocy prowadnicy papieru.
- **8.** Sprawdź, czy format załadowanego papieru odpowiada ustawieniu wskaźnika formatu papieru.
- **9.** Wepchnij podajnik papieru, dopóki się nie zatrzyma.

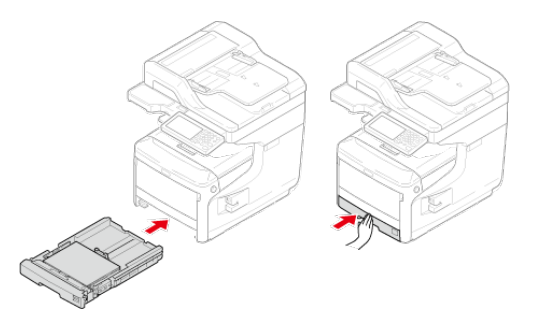

W przypadku ładowania papieru w formacie, dla którego brakuje odpowiednika na wskaźniku formatu papieru, wskaźnik ten należy ustawić w pozycji [Inne], a następnie wybrać format papieru na panelu operatora.

- **10.** Naciśnij [Device Settings (Ustawienia urządzenia)] na panelu dotykowym.
- **11.** Naciśnij [Paper Setup (Ustawiania papieru)].
- **12.** Naciśnij podajnik papieru, w którym załadowany jest papier.
- **13.** Ustaw [Paper Size (Rozmiar papieru)], [Media Type (Typ nośnika)], oraz [Media Weight (Gramatura nośnika)].
- **14.** Naciskaj [Back (Wstecz)] aż do ukazania się ekranu głównego.

### **Ładowanie do podajnika uniwersalnego**

Następująca procedura wyjaśnia jak załadować́ papier do podajnika wielofunkcyjnego.

**1.** Otwórz podajnik uniwersalny do przodu, wsuwając palce w zagłębienia z przodu urządzenia.

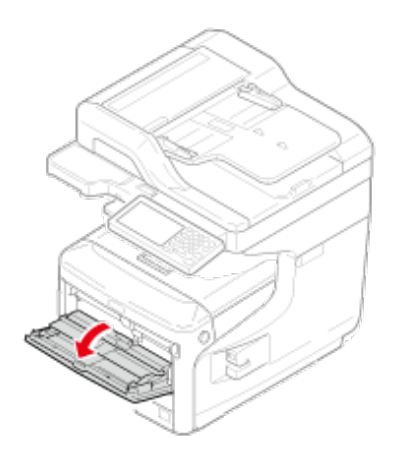

**2.** Wyciągnij podpórkę papieru, chwytając jej środkową część.

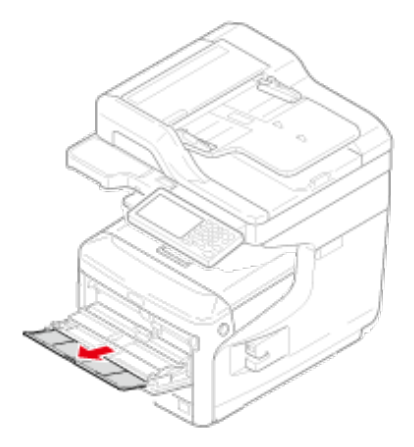

**3.** Rozłóż dodatkową podpórkę.

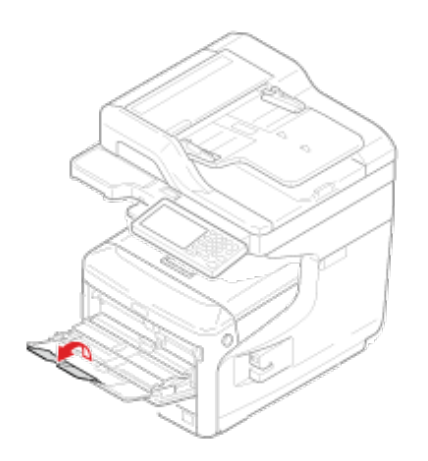

**4.** Otwórz pokrywę papieru.

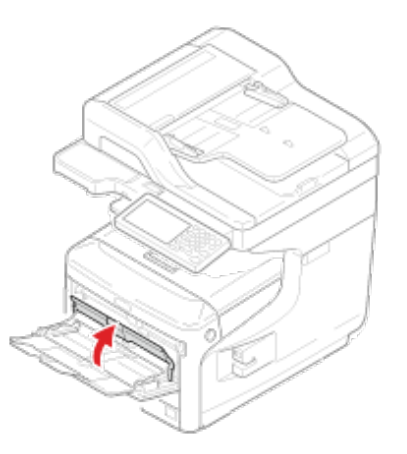

**5.** Dopasuj prowadnicę ręcznego podajnika do szerokości papieru, który będzie załadowany.

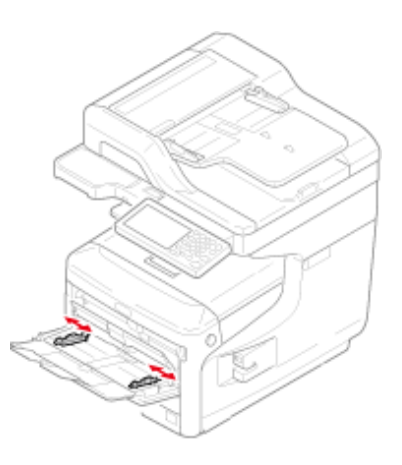

**6.** Włóż papier stroną do druku skierowaną do góry, tak żeby jego brzegi dotykały wejścia podajnika.

### **Uwaga**

Nie ładuj papieru powyżej znacznika " $\nabla$ ".

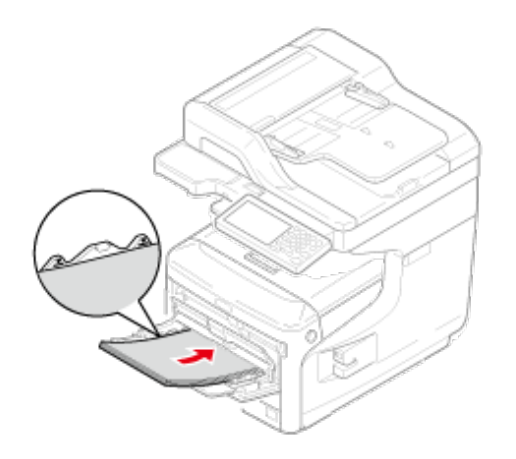

**7.** Zamknij pokrywę papieru.

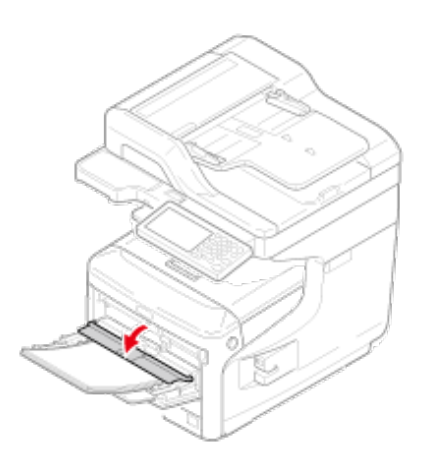

### **Uwaga**

Jeśli drukarka znajduje się w trybie oszczędzania energii, należy nacisnąć przycisk <OSZCZĘDZANIE ENERGI>, aby przywrócić ją do pracy.

**8.** Ustaw [Paper Size (Rozmiar papieru)], [Media Type (Typ nośnika)],

 oraz [Media Weight (Gramatura nośnika)] na ekranie ustawień papieru.

**9.** Naciśnij [Close (Zamknij)].

### **Uwaga**

- Nie ładuj jednocześnie papieru w różnych formatach, różnego rodzaju ani o różnej gramaturze.
- Dodając papier, wyjmij papier z podajnika uniwersalnego, wyrównaj krawędzie obu stosów papieru i załaduj oba stosy razem.
- Do podajnika uniwersalnego nie wkładaj nic poza papierem do drukowania.

## **Ładowanie kopert**

Ten rozdział opisuje sposób ładowania papieru do podajnika uniwersalnego.

**1.** Otwórz podajnik uniwersalny do przodu, wsuwając palce w zagłębienia z przodu urządzenia.

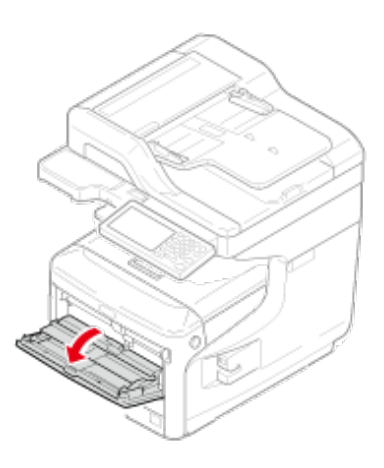

**2.** Wyciągnij podpórkę papieru, chwytając jej środkową część.

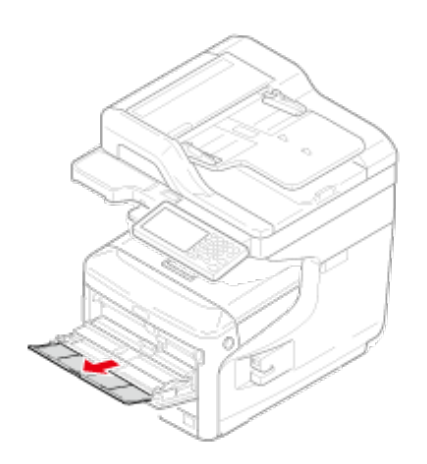

**3.** Rozłóż dodatkową podpórkę.

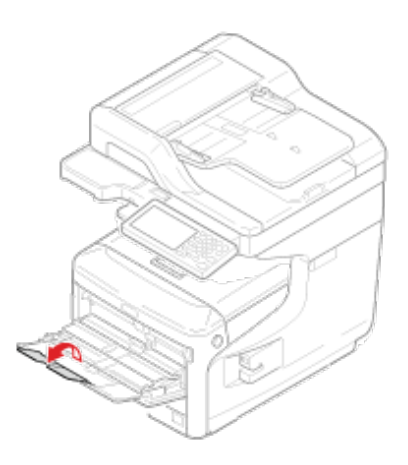

**4.** Otwórz pokrywę papieru.

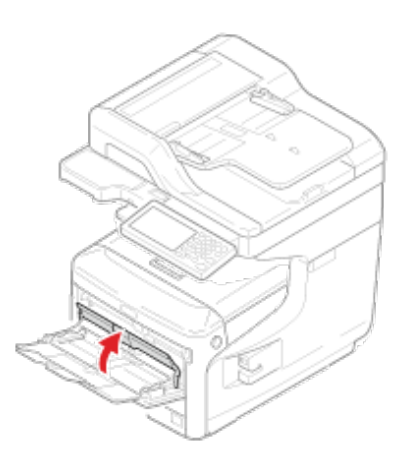

**5.** Dopasuj prowadnicę ręcznego podajnika do szerokości koperty, która będzie załadowana.

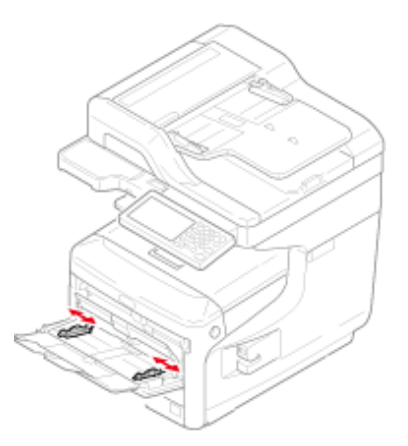

**6.** Włóż kopertę stroną do druku skierowaną do góry, tak żeby jego brzegi dotykały wejścia podajnika papieru.

## **Uwaga**

Nie ładuj kopert powyżej znacznika " $\nabla$ ".

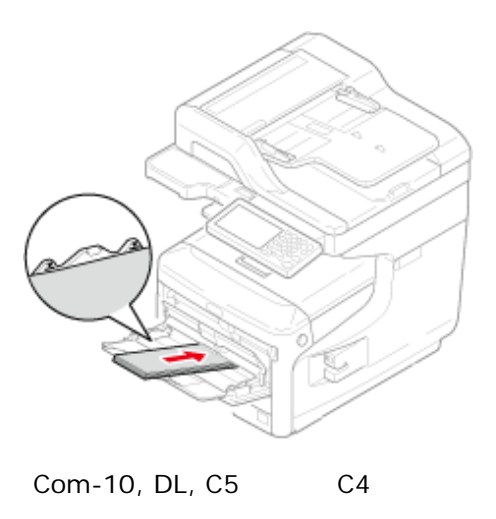

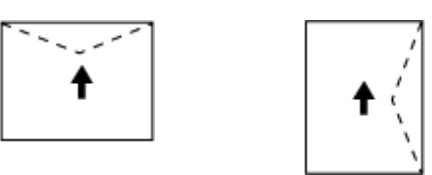

### **Notatki**

Jeśli używasz kopert z klapką (do zaklejania) znajdującą się dłuższej krawędzi koperty (Com-10, DL, C5), to załaduj je z klapką złożoną tak, aby w momencie pobierania znajdowała się ona po lewej stronie.

**7.** Zamknij pokrywę dokumentów.

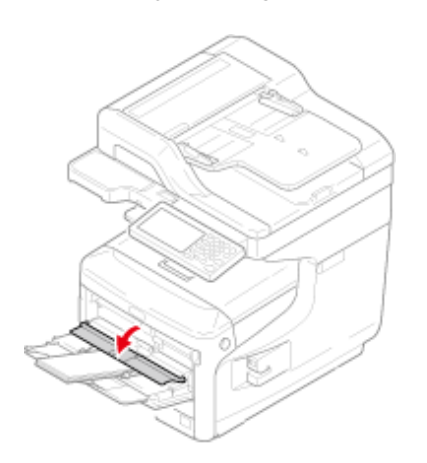

**8.** Otwórz tylną tacę odbiorczą.

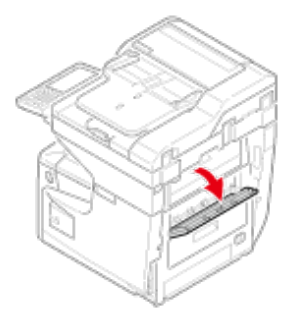

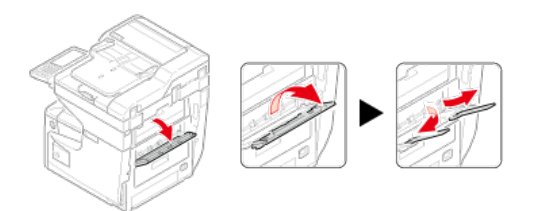

Ten rozdział opisuje jak umieścić dokument w urządzeniu

O dokumentach, które mogą być ustawione

Ustawianie ADF

Ustawianie szkła dokumentów

### **O dokumentach, które mogą być ustawione**

### **O tym, gdzie umieszczać dokument**

W celu wykonania kopii, skanowania lub przefaksowania dokumentu, umieść go w podajniku ADF lub na szybie dokumentów.

Automatyczny podajnik dokumentów

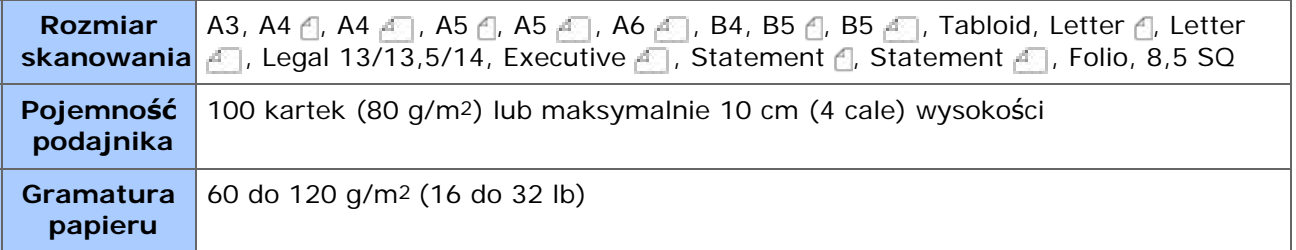

#### \* Szyba dokumentów

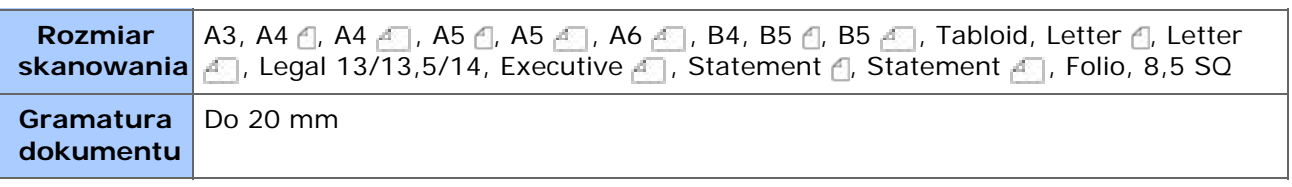

### **Notatki**

Drukowanie dwustronne nie jest dostępne dla A5 <sup>e</sup>l, A6, B5 <sup>e</sup>l, Statement <sup>e</sup>l.

### **Uwaga**

W przypadku dokumentów, na których znajdują się kleje, atrament lub farba korektora, przed wprowadzeniem dokumentu, upewnij się czy substancje te wyschły.

### **O dokumentach, które nie mogą być umieszczane**

W podajniku ADF nie można umieszczać poniższych dokumentów. Zamiast niego użyj szyby dokumentów.

- Dokumenty z dziurami i rozdarciami
- Dokumenty zagięte lub uszkodzone
- Dokumenty zagięte lub zwinięte
- \* Dokumenty wilgotne
- 

Dokumenty złączone ze sobą za sprawą ładunków elektrostatycznych

- Dokumenty z warstwą węgla od tyłu
- Arkusze tkanin, metali lub folii OHP
- Dokumenty zszyte, spięte lub złączone taśmą
- Dokumenty sklejone ze sobą, lub dokumenty z klejem
- Dokumenty błyszczące
- Dokumenty powlekane

W celu uniknięcia uszkodzenia szyby dokumentów, przestrzegaj poniższych wskazówek.

- Przy kopiowaniu grubego dokumentu nie dociskaj go do szyby dokumentów.
- Twarde dokumenty umieszczaj ostrożnie.
- Nie umieszczaj dokumentów posiadających ostre wierzchołki.

### **O obszarze skanowania przy kopiowaniu**

Tekst oraz obrazy w obszarze 2 mm od krawędzi standardowego papieru nie mogą być skanowane z użyciem funkcji kopiowania.

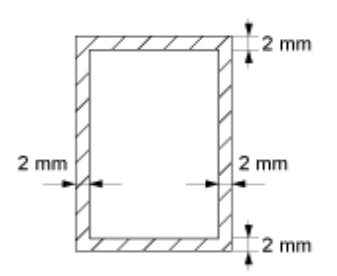

### **Symbole Wskazujące Orientację Dokumentu**

\* A Ten symbol oznacza, że dokument jest umieszczony pionowo od przodu urządzenia.

Dla ADF, umieść dokument w taki sposób, aby podawać najpierw dłuższą krawędź.

 Ten symbol oznacza, że dokument jest umieszczony poziomo od przodu urządzenia.

Dla ADF, umieść dokument w taki sposób, aby podawać najpierw krótszą krawędź.

• Przy ustawianiu dokumentu A4 A w ADF

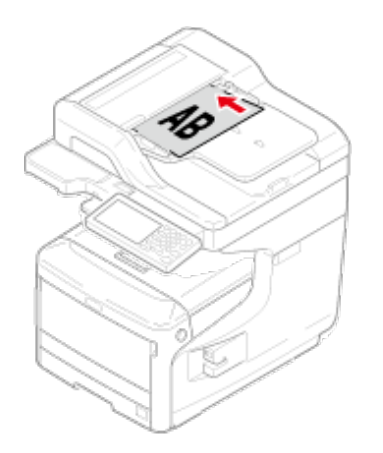

• Przy ustawianiu dokumentu A4 w ADF

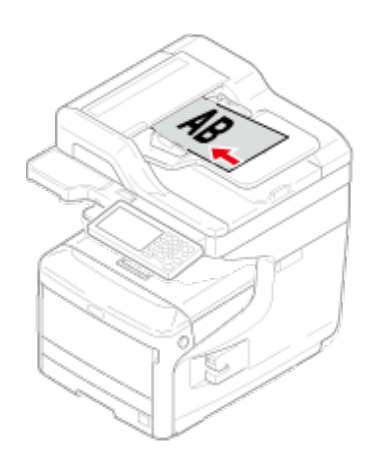

## **Ustawianie ADF**

**1.** Załaduj papier stroną nadruku do góry do podajnika ADF.

Jeśli [Direction (Kierunek)] jest ustawiony na [Top Edge on Top (Górna krawędź na górze)], ustaw dokument tak, aby do podajnika ADF wciągnięta została najpierw jego lewa krawędź.

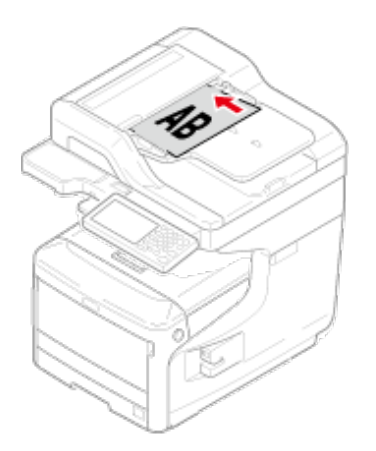

Jeśli [Direction (Kierunek)] jest ustawiony na [Top Edge on Left (Górna krawędź po lewej)], ustaw dokument tak, aby do podajnika ADF wciągnięta została najpierw jego górna krawędź.

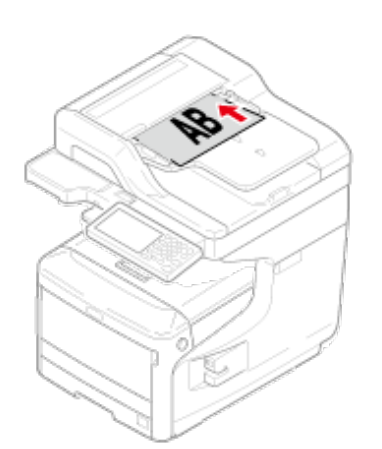

**2.** Dostosuj prowadnice do szerokości dokumentu.

### **Uwaga**

Jeżeli problem z podajnikiem ADF często się powtarza, zmniejsz liczbę ustawionych stron dokumentu.

- Dokument do 100 stron (80 g/m2) i 10 mm wysokości może zostać załadowany bez względu na rozmiar.
- Dla zwiniętych dokumentów, upewnij się, że prowadnice są dopasowane do szerokości dokumentu.

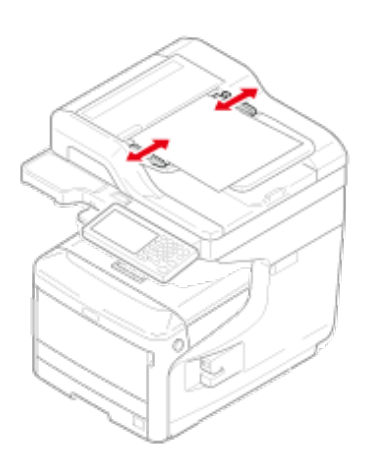

## **Notatki**

Urządzenie wykrywa automatycznie następujące rozmiary dokumentu.

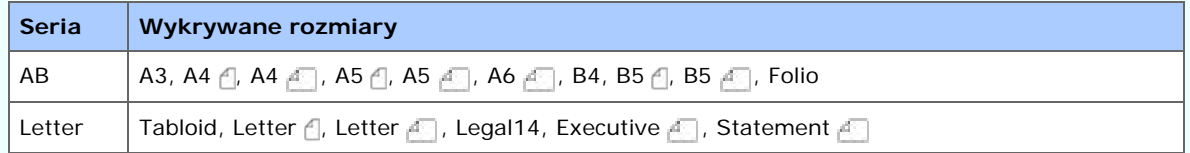

\* Jeżeli Legal14 zostanie wykryty w serii Letter, wartości pomiędzy Legal13, Legal13,5 i Legal14 ustawione z [Device Settings (Ustawienia urządzenia)] > [Admin Setup (Ustawienia administratora)] > [Scanner Setup (Ustawienia Skanera)] > [Default Settings (Domyślne Ustawienia)] > [Auto detect Scan Size (Automatyczne wykrycie rozmiaru skanu)] > [Legal Size (Rozmiar Legal)] jest ustawiony na Rozmiar Skanu.

## **Ustawianie szkła dokumentów**

- **1.** Otwórz pokrywę szyby dokumentów.
- **2.** Umieść dokument nadrukiem do szyby dokumentów.

Jeśli dokument zorientowany jest pionowo, dopasuj jego górną krawędź do górnego lewego rogu szyby dokumentów.

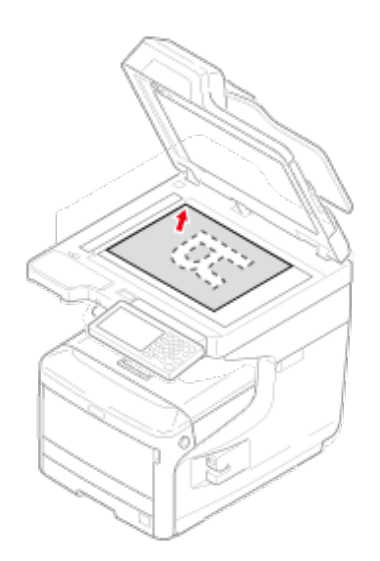

Jeśli dokument zorientowany jest poziomo, dopasuj jego prawą krawędź do górnego lewego rogu szyby dokumentów.

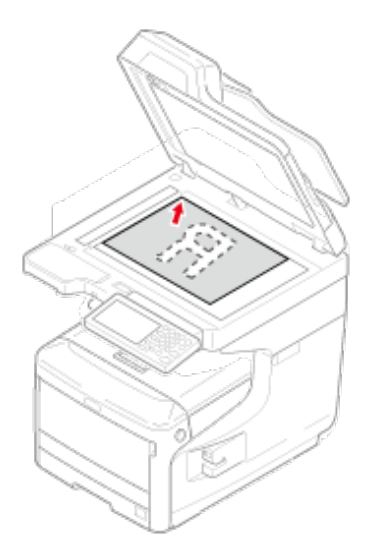

### **Uwaga**

Nie dociskaj dokumentu do szyby z użyciem siły.

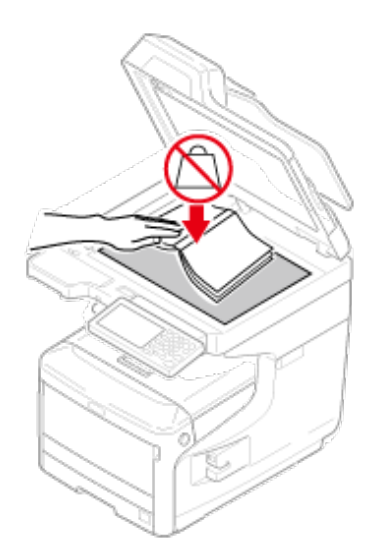

**3.** Zamknij ostrożnie szybę dokumentów.

Musisz zmienić ustawienie [Orientacja], dopasowując je do orientacji dokumentu (pionowa lub pozioma).

O ustawieniu [Orientacja]

#### $\ell$  Zmiana orientacii dokumentu (kierunek)

### **Notatki**

Urządzenie wykrywa automatycznie następujące rozmiary dokumentu.

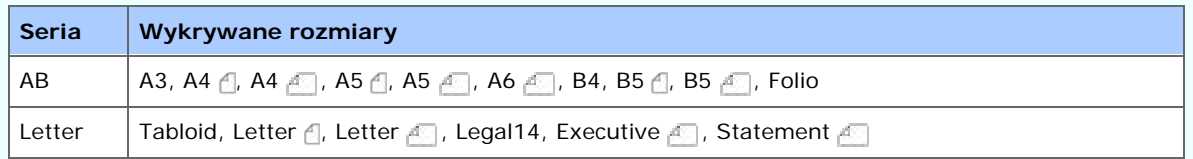

\* Jeżeli Legal14 zostanie wykryty w serii Letter, wartości pomiędzy Legal13, Legal13,5 i Legal14 ustawione z [Device Settings (Ustawienia urządzenia)] > [Admin Setup (Ustawienia administratora)] > [Scanner Setup (Ustawienia Skanera)] > [Default Settings (Domyślne Ustawienia)] > [Auto detect Scan Size (Automatyczne wykrycie rozmiaru skanu)] > [Legal Size (Rozmiar Legal)] jest ustawiony na Rozmiar Skanu.

### **Uwaga**

Jeżeli dokument jest ustawiony na szybie dokumentów, jego rozmiar jest wykrywany po zamknięciu pokrywy szyby dokumentów.

Upewnij się co do zamknięcia pokrywy szyby dokumentów.

[Górna taca odbiorcza/ Taca odbiorcza](#page-917-0) [Tylna taca odbiorcza](#page-918-0)

Urządzenie podaje papier do tacy odbiorczej, podajnika górnego (Tylko dla serii MC873) lub tylnego. Rodzaje papieru mogą być podane do każdego podajnika jak następuje.

- **1.** Naciśnij [Device Settings (Ustawienia urządzenia)] na panelu dotykowym.
- **2.** Naciśnij [Paper Setup (Ustawiania papieru)].
- **3.** Naciśnij ▲ lub ▼ kilka razy i naciśnij [Output Tray (Taca odbiorcza)].
- **4.** Ustaw tacę odbiorczą dla każdej funkcji, której chcesz używać.

Dostępny papier do tac odbiorczych.

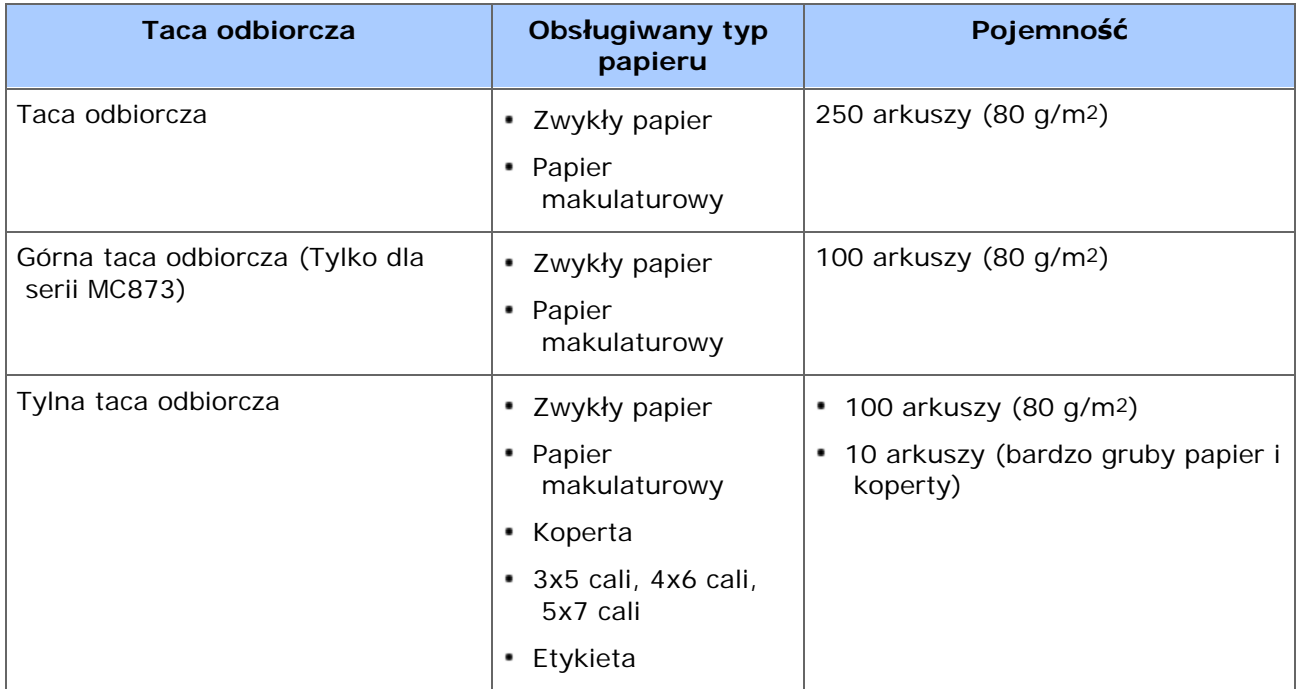

### **Uwaga**

Nie otwieraj ani nie zamykaj podajnika tylnego podczas drukowania. Może wystąpić zacięcie papieru.

### **Górna taca odbiorcza/ Taca odbiorcza**

<span id="page-917-0"></span>Użyj tych tac odbiorczych dla zwykłego papieru. Papier wysuwany jest obszarem zadrukowanym do dołu.

Nie jest to dostępne przy drukowaniu kopert, etykiet oraz długiego papieru.

Upewnij się, że tylna taca odbiorcza znajdująca się z tyłu urządzenia jest zamknięta. Jeżeli tylna taca odbiorcza jest otwarta, papier zawsze będzie tam podawany.

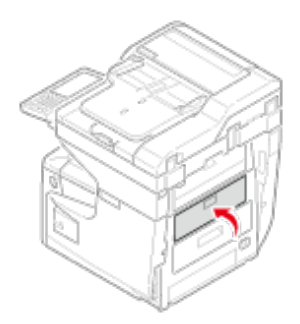

## **Notatki**

Otwórz podpórkę papieru, aby wyjście nie ześlizgnęło się z tacy odbiorczej.

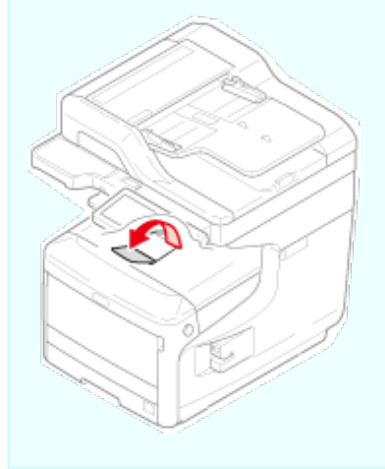

## **Tylna taca odbiorcza**

<span id="page-918-0"></span>Użyj tylnej tacy odbiorczej podczas drukowania kopert, etykiet oraz długiego papieru.

Papier wysuwany jest obszarem zadrukowanym do góry. Zwykły papier jest także dostępny dla tej tacy odbiorczej.

**1.** Otwórz podajnik tylny (F) z tyłu urządzenia.

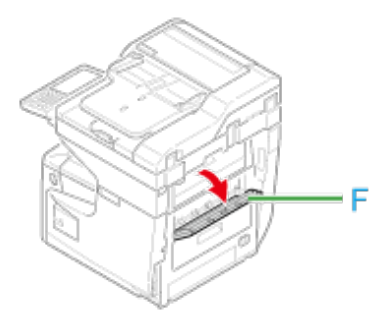

**2.** Odegnij podpórkę papieru.

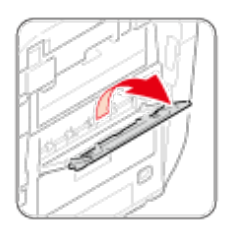

# **3.** Rozłóż dodatkową podpórkę.

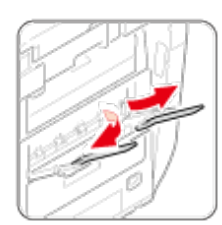

Urządzenie posiada trzy tryby oszczędzania energii: Oszczędzanie energii, Uśpienie, Głębokie uśpienie

Jeśli nie używasz urządzenia przez pewien okres czasu, urządzenie automatyczne przejdzie w tryb oszczędzania energii, oszczędzając zużywaną energię. Alternatywnie, możesz przełączyć urządzenie w tryb oszczędzania energii wciskając klawisz (Oszczędzanie energii).

- [Ustawienia trybu oszcz](#page-924-0)[ę](#page-924-0)[dzania energii](#page-924-0)
- \* [Ustawienia trybu u](#page-928-0)[ś](#page-928-0)[pienia](#page-928-0)
- [O ograniczeniach w trybie u](#page-933-0)[ś](#page-933-0)[pienia oraz w trybie g](#page-933-0)[łę](#page-933-0)[bokiego u](#page-933-0)[ś](#page-933-0)[pienia](#page-933-0)

Procedury przełączania urządzenia w każdy z trybów oraz warunki dla wyjścia z każdego z trybów opisano w tabeli poniżej.

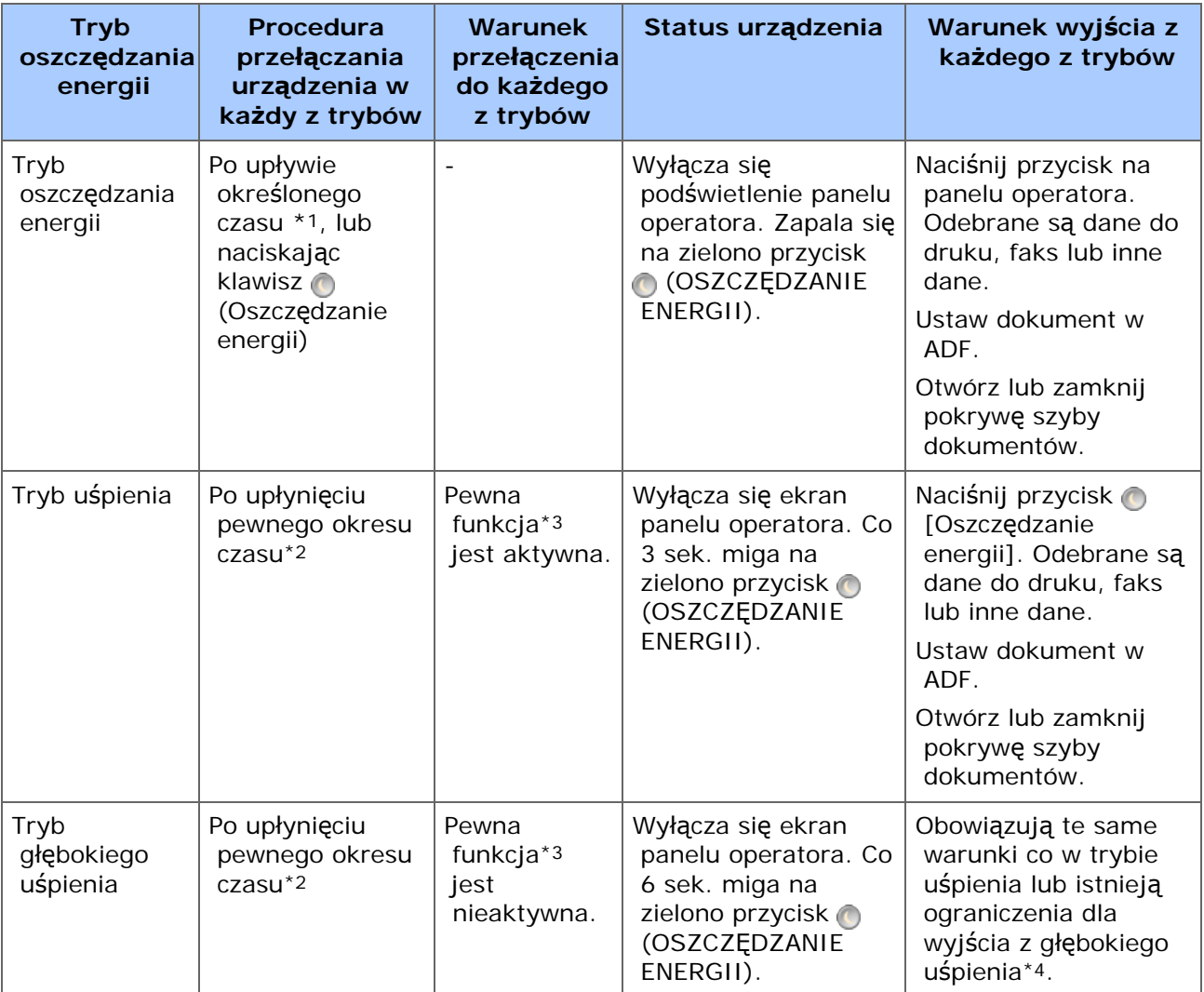

- \*1 Jeśli urządzenie nie pracuje przez pewien okres czasu (ustawienie fabryczne to 1 min.), automatycznie przechodzi w tryb oszczędzania energii. Aby zmienić czas przejścia do trybu oszczędzania energii, odwołaj się do ["Ustawienia trybu oszcz](#page-924-0)[ę](#page-924-0)[dzania energii](#page-924-0)".
- \*2 Jeżeli urządzenie jest bezczynne przez pewien okres czasu (domyślnie 15 minut) w trybie Oszczędzania Energii, wchodzi ono automatycznie w tryb Uspania lub tryb Głębokiego Uspania. Aby zmienić czas trybu Uspania lub trybu Głębokiego Uspania, odnieś się do ["Ustawienia trybu u](#page-928-0)[ś](#page-928-0)[pienia](#page-928-0)".
- \*3 Aby dowiedzieć się więcej na temat odpowiedniej funkcji, odwołaj się do ["Ustawienia](#page-928-0)

 [trybu u](#page-928-0)[ś](#page-928-0)[pienia](#page-928-0)".

\*4 Aby dowiedzieć się więcej na temat ograniczeń, odwołaj się do ["O ograniczeniach w](#page-933-0)  [trybie u](#page-933-0)[ś](#page-933-0)[pienia oraz w trybie g](#page-933-0)[łę](#page-933-0)[bokiego u](#page-933-0)[ś](#page-933-0)[pienia](#page-933-0)".

### **Używanie Panelu Operatora**

Tryb oszczędzania energii możesz ustawić z poziomu panelu operatora. Przed przejściem do trybu oszczędzania energii ustaw długość czasu bezczynności.

**1.** Naciśnij [Ustawienia urządzenia] na panelu dotykowym.

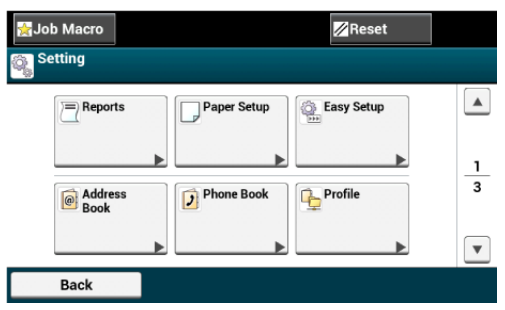

**2.** Naciśnij ▲ lub ▼ kilka razy i naciśnij [Admin Setup (Ustawienia administratora)].

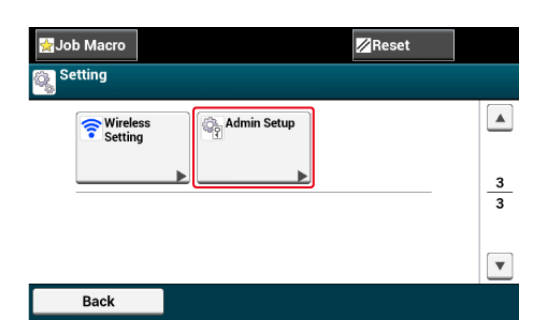

**3.** Wprowadź login i hasło administratora, a następnie naciśnij [OK (OK)].

Domyślną nazwą i hasłem administratora są odpowiednio "admin" i "aaaaaa".

4. Naciśnij ▲ lub ▼ kilka razy i naciśnij [Management (Zarządzanie)].

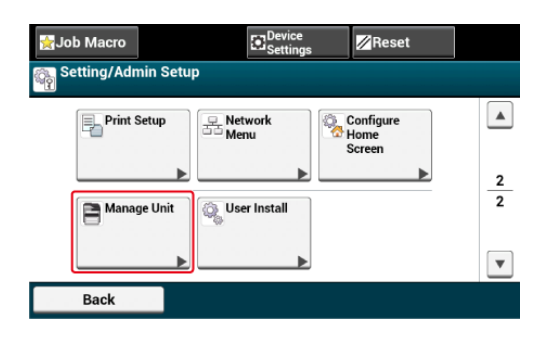

**5.** Naciśnij [Oszczędzanie energii].

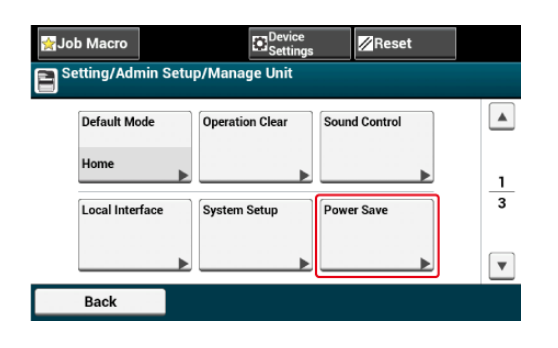

**6.** Naciśnij [Czas przejścia do trybu oszczędzania energii].

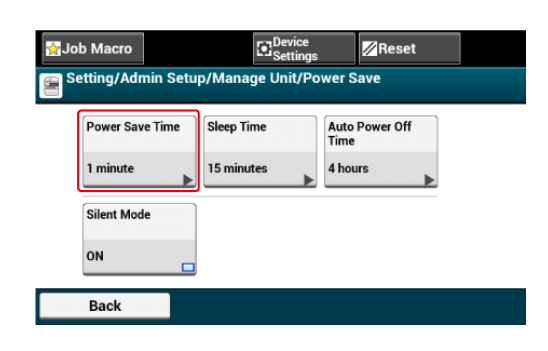

**7.** Wybierz czas przejścia.

Ustawienie domyślne to 1 minuta.

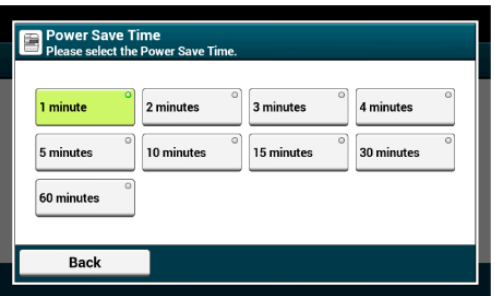

<span id="page-924-0"></span>Jeśli nie używasz urządzenia przez pewien okres czasu, urządzenie automatyczne przejdzie w tryb oszczędzania energii, oszczędzając zużywaną energię.

Alternatywnie, możesz wcisnąć przycisk (OSZCZĘDZANIE ENERGII), aby przełączyć urządzenie w tryb oszczędzania energii ręcznie. Jeśli naciśniesz @ przycisk (OSZCZĘDZANIE ENERGII) w trybie energooszczędnym, maszyna wróci do normalnego trybu oczekiwania.

W trybie oszczędzania energii a zapala się przycisk (OSZCZĘDZANIE ENERGII).

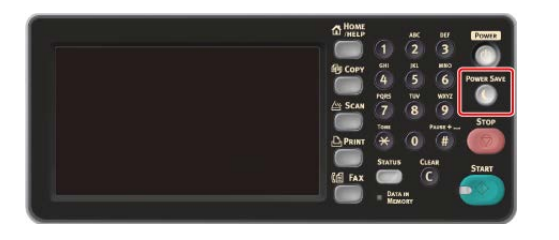

### **Przejście z trybu oszczędzania energii do trybu gotowości**

W celu przejścia z trybu oszczędzania energii do trybu gotowości, wciśnij o przycisku (OSZCZĘDZANIE ENERGII).

#### **Notatki**

- Urządzenie automatycznie powraca do trybu gotowości, gdy otrzyma dane z komputera lub od innego urządzenia.
- Również jeżeli dokument jest ustawiony w ADF lub pokrywa szkła dokumentu jest otwarta/zamknięta, urządzenie powraca do trybu gotowości.

Możesz zarejestrować tryb oszczędzania energii na trzy sposoby.

#### [U](#page-925-0)[ż](#page-925-0)[ywanie strony Web tego urz](#page-925-0)[ą](#page-925-0)[dzenia z komputera](#page-925-0)

Ten rozdział opisuje jak ustawić tryb oszczędzania energii za pomocą strony Web. Aby skonfigurować to ustawienie, musisz zalogować się jako administrator

#### • [U](#page-926-0)[ż](#page-926-0)[ywanie narz](#page-926-0)[ę](#page-926-0)[dzia konfiguracji \(tylko Windows\)](#page-926-0)

Ten rozdział opisuje jak ustawić tryb Oszczędzania Energii z Narzędzia Konfiguracji. Musisz wprowadzić hasło administratora, aby móc zmienić te ustawienie.

#### [U](#page-927-0)[ż](#page-927-0)[ywanie Panelu Operatora](#page-927-0)

Ten rozdział opisuje jak ustawić tryb oszczędzania energii za pomocą panelu operatora urządzenia. W celu skonfigurowania tego ustawienia musisz wprowadzić hasło administratora.

# <span id="page-925-0"></span>**Używanie strony Web tego urządzenia z komputera**

Ze strony Web tego urządzenia możesz ustawić tryb oszczędzania energii.

- **1.** Otwórz stronę Web tego urządzenia.
	- **+** Jak zalogować się do strony Web [Sprawdzanie lub Zmiana ustawie](#page-1194-0)[ń](#page-1194-0) [tego urz](#page-1194-0)[ą](#page-1194-0)[dzenia z komputera](#page-1194-0)
- **2.** Zaloguj się jako administrator.
- **3.** Kliknij [Admin Setup].
- **4.** Wybierz [Management] > [Power Save].
- **5.** Wybierz czas przejścia z [Power Save Time], a następnie wybierz [Submit].

Dostępne ustawienia czasu przejścia

1 min. \*, 2 min. , 3 min. , 4 min. , 5 min. , 10 min. , 15 min. , 30 min. , 60 min.

\* oznacza domyślne ustawienie fabryczne.

<span id="page-926-0"></span>Możesz ustawić tryb oszczędzania energii za pomocą narzędzia konfiguracyjnego. Przed przejściem do trybu oszczędzania energii ustaw długość czasu bezczynności. Odnośnie szczegółów narzędzia konfiguracji, odnieś się do ["Korzystanie z narz](#page-1251-0)[ę](#page-1251-0)[dzia](#page-1251-0)  [konfiguracyjnego"](#page-1251-0).

- **1.** Kliknij [Start], a następnie wybierz [All Programs] > [Okidata] > [Configuration Tool] > [Configuration Tool].
- **2.** Wybierz urządzenie z [Registered Device Table].
- **3.** Kliknij zakładkę [Device Setting].
- **4.** Kliknij [Menu settings].
- **5.** Kliknij **E** (Display administrator settings).
- **6.** Wprowadź hasło administratora, a następnie kliknij przycisk [OK].
- **7.** Kliknij ▶ kolejno [Admin Setup] > [Management] > [Power Save].
- **8.** Wybierz czas przejścia z [Power Save Time], a następnie wybierz **E** (Zapisz do urządzenia).

Dostępne ustawienia czasu przejścia

1 min. \*, 2 min. , 3 min. , 4 min. , 5 min. , 10 min. , 15 min. , 30 min. , 60 min.

\* oznacza domyślne ustawienie fabryczne.

<span id="page-927-0"></span>Tryb oszczędzania energii możesz ustawić z poziomu panelu operatora.

Przed przejściem do trybu oszczędzania energii ustaw długość czasu bezczynności.

- **1.** Naciśnij [Ustawienia urządzenia] na panelu dotykowym.
- **2.** Naciśnij ▲ lub ▼ kilka razy i naciśnij [Admin Setup (Ustawienia administratora)].
- **3.** Wprowadź login i hasło administratora, a następnie naciśnij [OK (OK)].

Domyślną nazwą i hasłem administratora są odpowiednio "admin" i "aaaaaa".

- 4. Naciśnij ▲ lub ▼ kilka razy i naciśnij [Management (Zarządzanie)].
- **5.** Naciśnij [Oszczędzanie energii].
- **6.** Naciśnij [Czas przejścia do trybu oszczędzania energii].
- **7.** Wybierz czas przejścia.

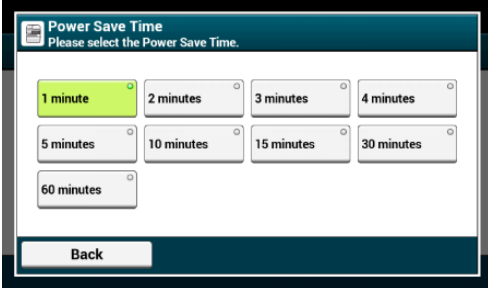

<span id="page-928-0"></span>Po upłynięciu ustawionego okresu czasu, urządzenie przechodzi z trybu oszczędzania energii w tryb uśpienia. W trybie uśpienia urządzenie zachowuje się niemal tak samo, jakby było wyłączone.

W trybie uśpienia **o** przycisk (OSZCZĘDZANIE ENERGII) miga.

### **Uwaga**

- W przypadku wystąpienia błędu, urządzenie nie przejście w tryb uśpienia.
- Jeśli zaplanowana jest transmisja opóźniona, urządzenie nie wejdzie w tryb uśpienia.
- Jeśli wysyłanie faksu oczekuje ponownego wybrania numeru, urządzenie nie wejdzie w tryb uśpienia.
- Jeśli połączenie sieciowe przewodowe zostanie przełączone na połączenie bezprzewodowe, urządzenie nie wejdzie w tryb głębokiego uśpienia, ale przejdzie do trybu uśpienia.
- Jeśli połączenie sieciowe bezprzewodowe zostanie przełączone na połączenie przewodowe, urządzenie wejdzie w tryb głębokiego uśpienia.

### **Wychodzenie z trybu uśpienia lub tryb głębokiego uśpienia do trybu gotowości**

W celu przejścia z trybu uśpienia do stanu gotowości, wciśnij o przycisku (OSZCZĘDZANIE ENERGII).

### **Notatki**

- Urządzenie automatycznie powraca do trybu gotowości, gdy otrzyma dane z komputera lub od innego urządzenia.
- Również jeżeli dokument jest ustawiony w ADF lub pokrywa szkła dokumentu jest otwarta/zamknięta, urządzenie powraca do trybu gotowości.

Możesz zarejestrować tryb uśpienia na trzy sposoby.

#### [U](#page-930-0)[ż](#page-930-0)[ywanie strony Web tego urz](#page-930-0)[ą](#page-930-0)[dzenia z komputera](#page-930-0)

Ten rozdział opisuje jak ustawić tryb uśpienia za pomocą strony Web. W celu skonfigurowania tego ustawienia musisz wprowadzić hasło administratora.

[U](#page-931-0)[ż](#page-931-0)[ywanie narz](#page-931-0)[ę](#page-931-0)[dzia konfiguracji \(tylko Windows\)](#page-931-0)

Ten rozdział opisuje jak ustawić tryb uśpienia za pomocą narzędzia konfiguracji. W celu skonfigurowania tego ustawienia musisz wprowadzić hasło administratora.

#### \* [U](#page-932-0)[ż](#page-932-0)[ywanie Panelu Operatora](#page-932-0)

Ten rozdział opisuje jak skonfigurować tryb uśpienia za pomocą panelu operatora urządzenia. W celu skonfigurowania tego ustawienia musisz wprowadzić hasło administratora.

# <span id="page-930-0"></span>**Używanie strony Web tego urządzenia z komputera**

Tryb uśpienia możesz ustawić ze strony Web tego urządzenia.

Przed przejściem do trybu uśpienia ustaw długość czasu bezczynności.

- **1.** Otwórz stronę Web tego urządzenia.
	- **:** Jak zalogować się do strony Web [Sprawdzanie lub Zmiana ustawie](#page-1194-0)[ń](#page-1194-0) [tego urz](#page-1194-0)[ą](#page-1194-0)[dzenia z komputera](#page-1194-0)
- **2.** Zaloguj się jako administrator.
- **3.** Kliknij [Admin Setup].
- **4.** Wybierz [Management] > [Power Save].
- **5.** Wybierz czas przejścia ze [Sleep Time], a następnie wybierz [Submit].

Dostępne ustawienia czasu przejścia

1 minuta, 2 minuty, 3 minuty, 4 minuty, 5 minut, 10 minut, 15 minut\*, 30 minut, 60 minut

\* oznacza domyślne ustawienie fabryczne.

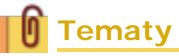

[O ograniczeniach w trybie u](#page-933-0)[ś](#page-933-0)[pienia oraz w trybie g](#page-933-0)[łę](#page-933-0)[bokiego u](#page-933-0)[ś](#page-933-0)[pienia](#page-933-0)

# <span id="page-931-0"></span>**Używanie narzędzia konfiguracji (tylko Windows)**

Możesz ustawić tryb uśpienia za pomocą narzędzia konfiguracyjnego. Przed przejściem do trybu uśpienia ustaw długość czasu bezczynności.

- **1.** Kliknij [Start], a następnie wybierz [All Programs] > [Okidata] > [Configuration Tool] > [Configuration Tool].
- **2.** Wybierz urządzenie z [Registered Device Table].
- **3.** Kliknij zakładkę [Device Setting].
- **4.** Kliknij [Menu settings].
- **5.** Kliknij **E** (Display administrator settings).
- **6.** Wprowadź hasło administratora, a następnie kliknij przycisk [OK].
- **7.** Kliknij **E** kolejno [Admin Setup] > [Management] > [Power Save].
- **8.** Wybierz czas przejścia ze [Sleep Time], a następnie kliknij (Save to device).

Dostępne ustawienia czasu przejścia

1 minuta, 2 minuty, 3 minuty, 4 minuty, 5 minut, 10 minut, 15 minut\*, 30 minut, 60 minut

\* oznacza domyślne ustawienie fabryczne.

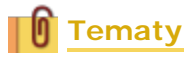

[O ograniczeniach w trybie u](#page-933-0)[ś](#page-933-0)[pienia oraz w trybie g](#page-933-0)[łę](#page-933-0)[bokiego u](#page-933-0)[ś](#page-933-0)[pienia](#page-933-0)

<span id="page-932-0"></span>Tryb uśpienia możesz ustawić z poziomu panelu operatora.

Przed przejściem do trybu uśpienia ustaw długość czasu bezczynności.

- **1.** Naciśnij [Ustawienia urządzenia] na panelu dotykowym.
- **2.** Naciśnij ▲ lub ▼ kilka razy i naciśnij [Admin Setup (Ustawienia administratora)].
- **3.** Wprowadź login i hasło administratora, a następnie naciśnij [OK (OK)].

Domyślną nazwą i hasłem administratora są odpowiednio "admin" i "aaaaaa".

- 4. Naciśnij ▲ lub ▼ kilka razy i naciśnij [Management (Zarządzanie)].
- **5.** Naciśnij [Oszczędzanie energii].
- **6.** Naciśnij [Czas uśpienia].
- **7.** Wybierz czas przejścia.

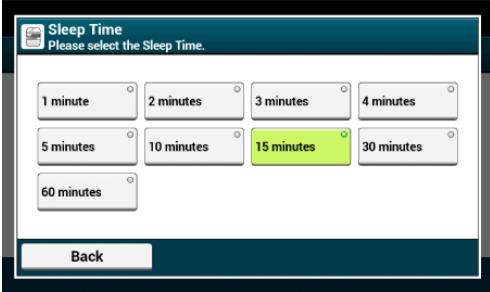

# <span id="page-933-0"></span>**O ograniczeniach w trybie uśpienia oraz w trybie głębokiego uśpienia**

Ten rozdział opisuje ograniczenia dla urządzenia w trybie uśpienia lub trybie głębokiego uśpienia.

Jeśli urządzenie wyświetla błąd, nie wejdzie w tryb uśpienia ani tryb głębokiego uśpienia.

W trybie uśpienia, funkcjonowanie jest ograniczone jak poniżej.

### **Urządzenie nie wejdzie w tryb głębokiego uśpienia**

Urządzenie nie wejdzie w tryb głębokiego uśpienia w poniższych przypadkach.

- Włączony jest protokół IPSec
- Ustanowiono połączenie TCP

Przykład: Ustanowione jest połączenie za pośrednictwem protokołu Telnet lub FTP.

Po upłynięciu czasu przejścia do trybu uśpienia lub trybu głębokiego uśpienia z trybu oszczędzania energii i rozłączeniu połączenia, urządzenie wchodzi w tryb uśpienia.

- Włączone jest odbieranie e-mail
- Bezprzewodowe LAN jest aktywne
- Google Cloud Print jest aktywne
- LLTD jest aktywne
- Stan łącza HUB to 1000BASE-T
- Przypisany jest adres globalny IPv6
- Kontrola dostępu w ustawieniach kontroli dostępu jest aktywna i lokalna karta IC oraz karta IC LDAP w metodzie autoryzacji jest aktywna.

### **Notatki**

W celu przełączenia urządzenia w tryb głębokiego uśpienia, wyłącz IPSec lub odbieranie e-mail.

### **Brak możliwości drukowania.**

W trybie uśpienia przy druku nie możesz używać poniższych protokołów.

- $\cdot$  IPv6
- NBT
- WSDPrint

### **Brak możliwości wyszukania lub ustawienia**

W trybie głębokiego uśpienia nie możesz wyszukiwać drukarki ani wprowadzać ustawień za pomocą poniższych funkcji lub protokołów.

- \* NBT
- $\cdot$  PnP-X
- UPnP
- $\cdot$  LLTD

 $^*$  MIB<sup>\*</sup>

\* W trybie głębokiego uśpienia dostępne są odnośniki dla niektórych obsługiwanych MIB (polecenie Get).

### **Nie działają protokoły z funkcją klienta**

W trybie głębokiego uśpienia nie działają następujące protokoły z funkcją klienta.

- Alarm e-mail2
- \* SNMP Trap
- WINS\*1
- $\cdot$  SNTP  $*2$
- \*1 Czas upływający w trybie głębokiego uśpienia nie jest uwzględniany w liczeniu okresu między kolejnymi aktualizacjami WINS.

W trybie uśpienia regularne aktualizacje WINS nie są przeprowadzane, więc nazwy zarejestrowane na serwerze WINS mogą zostać usunięte.

\*2 Czas upływający w trybie głębokiego uśpienia nie jest uwzględniany w liczeniu okresu między kolejnymi powiadomieniami alarmów e-mail oraz okresu między aktualizacjami serwera NTP.

### **Urządzenie automatycznie wchodzi w tryb uśpienia z głębokiego trybu uśpienia.**

W środowisku sieciowym o dużym przepływie pakietów, urządzenie automatycznie przechodzi z trybu głębokiego uśpienia do trybu uśpienia i odpowiada.

Podobnie, jeśli do tej samej sieci podłączony jest terminal, który uruchamia wyszukiwanie z użyciem Bonjour, jak w przypadku Mac lub iPhone, urządzenie automatycznie przechodzi z trybu głębokiego uśpienia do trybu uśpienia i odpowiada.

Te urządzenie automatycznie wchodzi w tryb głębokiego uśpienia po pewnym okresie czasu.

# **Zmniejszanie zużycia energii przez automatyczne wyłączanie urządzenia**

Jeśli nie używasz urządzenia przez pewien okres czasu, urządzenie automatyczne przejdzie do automatycznego wyłączenia i wyłączy się. W celu ponownego użycia urządzenia, włącz je.

#### \* [O elementach ustawie](#page-936-0)[ń](#page-936-0) [funkcji wy](#page-936-0)[łą](#page-936-0)[czenia automatycznego](#page-936-0)

Ten rozdział opisuje trzy elementy ustawień wpływających na działanie wyłączenia automatycznego.

#### \* [Ustawienia wy](#page-937-0)[łą](#page-937-0)[czenia automatycznego](#page-937-0)

Ten rozdział opisuje jak ustawiać czas przejścia w do wyłączenia automatycznego. Aby skonfigurować te ustawienia, należy podać hasło administratora.
# **O elementach ustawień funkcji wyłączenia automatycznego**

Dostępne są trzy tryby ustawień automatycznego wyłączenia.

- [Aktywne]: Jeśli nie używasz urządzenia przez pewien okres czasu, urządzenie automatycznie wyłączy się.
- [Konfiguracja automatyczna]: Urządzenie nie wyłączy się automatycznie w poniższych przypadkach.
	- Do złącza interfejsu sieciowego podłączony jest kabel sieci lokalnej.
	- Do złącza linii telefonicznej podłączony jest kabel telefoniczny.
	- Bezprzewodowa sieć LAN jest włączona.
- [Nieaktywne]: Funkcja wyłączenia automatycznego jest nieaktywna. Urządzenie nie wyłączy się automatycznie.

#### **Uwaga**

- W przypadku wystąpienia błędu, urządzenie nie wyłączy się automatycznie.
- Jeśli zaplanowana jest transmisja opóźniona, urządzenie nie wyłączy się automatycznie.
- Jeśli wysyłanie faksu oczekuje ponownego wybrania numeru, urządzenie nie wyłączy się automatycznie.

Możesz zarejestrować wyłączenie automatyczne na trzy sposoby.

#### [U](#page-938-0)[ż](#page-938-0)[ywanie strony Web tego urz](#page-938-0)[ą](#page-938-0)[dzenia z komputera](#page-938-0)

Ten rozdział opisuje jak ustawić wyłączenie automatyczne za pomocą strony Web. W celu skonfigurowania tego ustawienia musisz wprowadzić hasło administratora.

#### [U](#page-940-0)[ż](#page-940-0)[ywanie narz](#page-940-0)[ę](#page-940-0)[dzia konfiguracji \(tylko Windows\)](#page-940-0)

Ten rozdział opisuje jak ustawić wyłączenie automatyczne za pomocą narzędzia konfiguracji. W celu skonfigurowania tego ustawienia musisz wprowadzić hasło administratora.

#### \* [U](#page-941-0)[ż](#page-941-0)[ywanie Panelu Operatora](#page-941-0)

Ten rozdział opisuje jak ustawić wyłączenie automatyczne za pomocą panelu operatora urządzenia. W celu skonfigurowania tego ustawienia musisz wprowadzić hasło administratora.

<span id="page-938-0"></span>Ustawienia wyłączenia automatycznego Ustawienie czasu przejścia

Ze strony Web tego urządzenia możesz ustawić wyłączenie automatyczne.

#### **Ustawienia wyłączenia automatycznego**

- **1.** Otwórz stronę Web tego urządzenia.
	- **Jak zalogować się do strony Web** [Sprawdzanie lub Zmiana ustawie](#page-1194-0)[ń](#page-1194-0) [tego urz](#page-1194-0)[ą](#page-1194-0)[dzenia z komputera](#page-1194-0)
- **2.** Zaloguj się jako administrator.
- **3.** Kliknij [Admin Setup].
- **4.** Wybierz [User Install] > [Power Setup].
- **5.** Wybierz [Auto Power Off], a następnie wybierz [Submit]. Dostępne ustawienia:

Aktywne, Konfiguracja automatyczna\*, Nieaktywne

\* oznacza domyślne ustawienie fabryczne.

#### **Ustawienie czasu przejścia**

- **1.** Otwórz stronę Web tego urządzenia. Jak zalogować się do strony Web [Sprawdzanie lub Zmiana ustawie](#page-1194-0)[ń](#page-1194-0) [tego urz](#page-1194-0)[ą](#page-1194-0)[dzenia z komputera](#page-1194-0)
- **2.** Zaloguj się jako administrator.
- **3.** Kliknij [Admin Setup].
- **4.** Wybierz [Management] > [Power Save].
- **5.** Wybierz [Auto Power Off Time], a następnie wybierz [Submit].

Dostępne ustawienia:

1 godz.,  $\frac{2 \text{ godz}}{1 \text{ godz}}$ ,  $\frac{3 \text{ godz}}{1 \text{ godz}}$ ,  $\frac{4 \text{ godz}}{1 \text{ godz}}$ ,  $\frac{8 \text{ godz}}{1 \text{ godz}}$ ,  $\frac{12 \text{ godz}}{1 \text{ godz}}$ ,  $\frac{18 \text{ godz}}{1 \text{ godz}}$ 24 godziny

\* oznacza domyślne ustawienie fabryczne.

# <span id="page-940-0"></span>**Używanie narzędzia konfiguracji (tylko Windows)**

Możesz automatyczne wyłączanie zasilania za pomocą narzędzia konfiguracyjnego. Przed przejściem automatycznego wyłączenia zasilania ustaw długość czasu bezczynności.

- **1.** Kliknij [Start], a następnie wybierz [All Programs] > [Okidata] > [Configuration tool] > [Configuration tool].
- **2.** Wybierz urządzenie z [Registered Device Table].
- **3.** Kliknij zakładkę [Device Setting].
- **4.** Kliknij [Menu settings].
- **5.** Kliknij **E** (Display administrator settings).
- **6.** Wprowadź hasło administratora, a następnie kliknij przycisk [OK].
- **7.** Kliknij ▶ kolejno [Admin Setup] > [Management] > [Power Save].
- **8.** Wybierz czas przejścia z [Auto Power Off Time], a następnie kliknij **E** (Zapisz do urządzenia).

Dostępne ustawienia czasu przejścia:

```
1 godz. , 2 godz. , 3 godz. , 4 godz. *, 8 godz. , 12 godz. , 18 godz. ,
24 godziny
```
\* oznacza domyślne ustawienie fabryczne.

<span id="page-941-0"></span>Aktywacja wyłączenia automatycznego Ustawienie czasu przejścia

#### **Aktywacja wyłączenia automatycznego**

- **1.** Naciśnij [Ustawienia urządzenia] na panelu dotykowym.
- **2.** Naciśnij ▲ lub ▼ kilka razy i naciśnij [Admin Setup (Ustawienia administratora)].
- **3.** Wprowadź login i hasło administratora, a następnie naciśnij [OK (OK)].

Domyślną nazwą i hasłem administratora są odpowiednio "admin" i "aaaaaa".

- **4.** Naciśnij ▲ lub ▼ kilka razy i naciśnij [User Install (Instalacja użytkownika)].
- **5.** Naciśnij [Ustawienia zasilania].
- **6.** Naciśnij [Wyłączenie automatyczne].
- **7.** Wybierz wartość.

Dostępne ustawienia:

Aktywne, Auto Konfig.\*, Nieaktywne

\* oznacza domyślne ustawienie fabryczne.

#### **Ustawienie czasu przejścia**

- **1.** Naciśnij [Ustawienia urządzenia] na panelu dotykowym.
- **2.** Naciśnij ▲ lub ▼ kilka razy i naciśnij [Admin Setup (Ustawienia administratora)].
- **3.** Wprowadź login i hasło administratora, a następnie naciśnij [OK (OK)].

Domyślną nazwą i hasłem administratora są odpowiednio "admin" i "aaaaaa".

4. Naciśnij ▲ lub ▼ kilka razy i naciśnij [Management (Zarządzanie)].

- **5.** Naciśnij [Oszczędzanie energii].
- **6.** Naciśnij [Czas wyłączenia automatycznego].
- **7.** Wybierz czas przejścia.

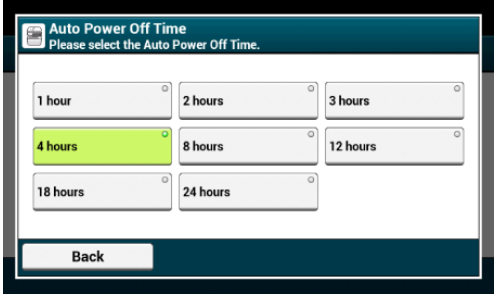

Regulacja głośności dźwięku klawiszy na panelu operatora Regulacja Głośności Brzęczyka Kopiowania Regulacja Głośności Brzęczyka Faksu Regulacja Głośności Brzęczyka Zacięcia Papieru

Ten rozdział opisuje jak wyregulować głośność dźwięków, które wydaje urządzenie, jak na przykład głośność dźwięków klawiszy panelu operatora.

## **Regulacja głośności dźwięku klawiszy na panelu operatora**

- **1.** Naciśnij [Ustawienia urządzenia] na panelu dotykowym.
- **2.** Naciśnij ▲ lub ▼ kilka razy i naciśnij [Admin Setup (Ustawienia administratora)].
- **3.** Wprowadź login i hasło administratora, a następnie naciśnij [OK (OK)].

Domyślną nazwą i hasłem administratora są odpowiednio "admin" i "aaaaaa".

- 4. Naciśnij ▲ lub ▼ kilka razy i naciśnij [Management (Zarządzanie)].
- **5.** Naciśnij [Kontrola dźwięku].

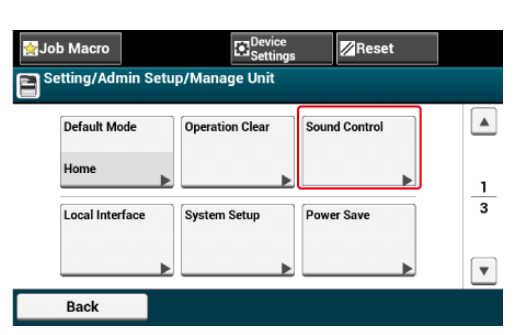

**6.** Naciśnij [Głośność klawiszy funkcyjnych].

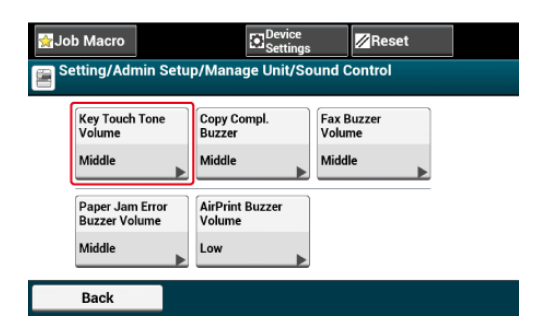

**7.** Wybierz poziom głośności.

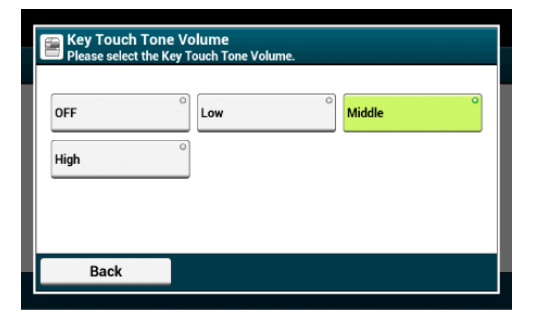

## **Regulacja Głośności Brzęczyka Kopiowania**

- **1.** Naciśnij [Ustawienia Urządzenia] na panelu dotykowym.
- **2.** Naciśnij ▲ lub ▼ kilka razy i naciśnij [Admin Setup (Ustawienia administratora)].
- **3.** Wprowadź login i hasło administratora, a następnie naciśnij [OK (OK)]. Domyślną nazwą i hasłem administratora są odpowiednio "admin" i "aaaaaa".
- 4. Naciśnij ▲ lub ▼ kilka razy i naciśnij [Management (Zarządzanie)].
- **5.** Naciśnij [Kontrola dźwięku].
- **6.** Naciśnij [Głośność Brzęczyka Kopiowania].
- **7.** Wybierz poziom głośności.

## **Regulacja Głośności Brzęczyka Faksu**

- **1.** Naciśnij [Ustawienia urządzenia] na panelu dotykowym.
- **2.** Naciśnij ▲ lub ▼ kilka razy i naciśnij [Admin Setup (Ustawienia administratora)].
- **3.** Wprowadź login i hasło administratora, a następnie naciśnij [OK (OK)].

Domyślną nazwą i hasłem administratora są odpowiednio "admin" i "aaaaaa".

- 4. Naciśnij ▲ lub ▼ kilka razy i naciśnij [Management (Zarządzanie)].
- **5.** Naciśnij [Kontrola dźwięku].
- **6.** Naciśnij [Głośność monitora faksu].
- **7.** Wybierz poziom głośności.

## **Regulacja Głośności Brzęczyka Zacięcia Papieru**

- **1.** Naciśnij [Ustawienia Urządzenia] na panelu dotykowym.
- **2.** Naciśnij ▲ lub ▼ kilka razy i naciśnij [Admin Setup (Ustawienia administratora)].
- **3.** Wprowadź login i hasło administratora, a następnie naciśnij [OK (OK)]. Domyślną nazwą i hasłem administratora są odpowiednio "admin" i "aaaaaa".
- 4. Naciśnij ▲ lub ▼ kilka razy i naciśnij [Management (Zarządzanie)].
- **5.** Naciśnij [Kontrola dźwięku].
- **6.** Naciśnij [Głośność Brzęczyka Zacięcia].
- **7.** Wybierz poziom głośności.

To urządzenie może wykonywać wiele funkcji jednocześnie. Szczegółowe informacje znajdują się w poniższej tabeli.

#### **Uwaga**

- Podczas gdy maszyna czyta dokumenty, używanie panelu operatora nie jest możliwe.
- Podczas jednoczesnej pracy, wydajność każdego zadania może być pogorszona.
- W zależności od stanu urządzenia, jak np. pełna pamięć, jednoczesne działanie może nie być akceptowane.

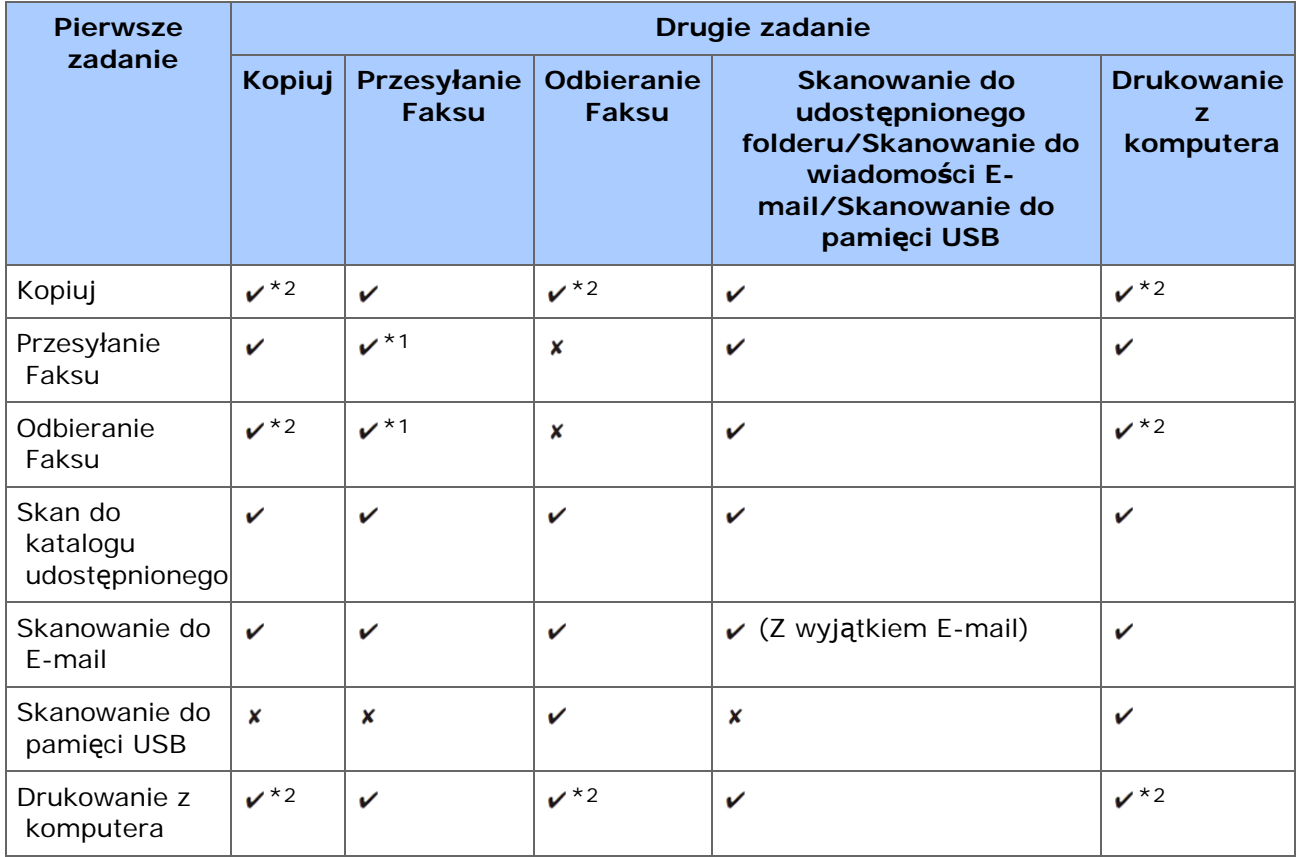

#### $\triangleright$ : Dostępny  $\triangleright$  : Niedostępny

\*1 Jeśli pierwsze zadanie jest wysyłane, drugie zadanie zostanie zawieszone do czasu zakończenia pierwszego.

\*2 Kiedy zostanie zakończone pierwsze zadanie, rozpocznie się drukowanie drugiego zadania.

Można drukować i sprawdzić konfigurację lub dzienniki zadań urządzenia.

- **1.** Naciśnij [Ustawienia urządzenia] na panelu dotykowym.
- **2.** Naciśnij [Raporty].

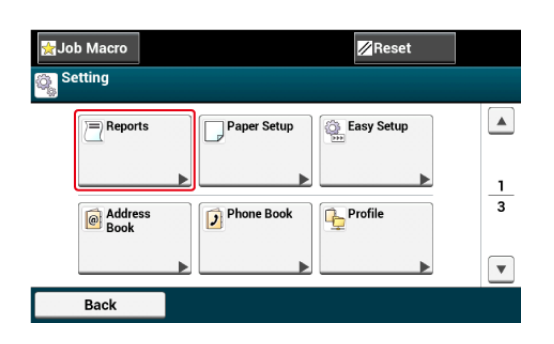

- **3.** Wybierz typ kategorię raportu do drukowania.
- **4.** Wybierz raport do drukowania.

Jeśli wyświetlony jest ekran logowania administratora, wprowadź login i hasło administratora.

Domyślną nazwą i hasłem administratora są odpowiednio "admin" i "aaaaaa".

**5.** Naciśnij [Tak] na ekranie potwierdzenia.

#### **Uwaga**

Jeżeli [Admin Setup (Ustawiania administratora)] > [Management (Zarządzanie)] > [System Setup (Ustawienia systemu)] > [Allow All Reports To Print (Zezwól na druk wszystkich raportów)] jest ustawione na [Disable (Nieaktywne)], do wydrukowania następujących raportów wymagane jest hasło administratora.

- Dziennik Skanuj do
- Lista Szybkiego Wybierania
- Lista grup
- Dziennik faksów
- Książka adresowa

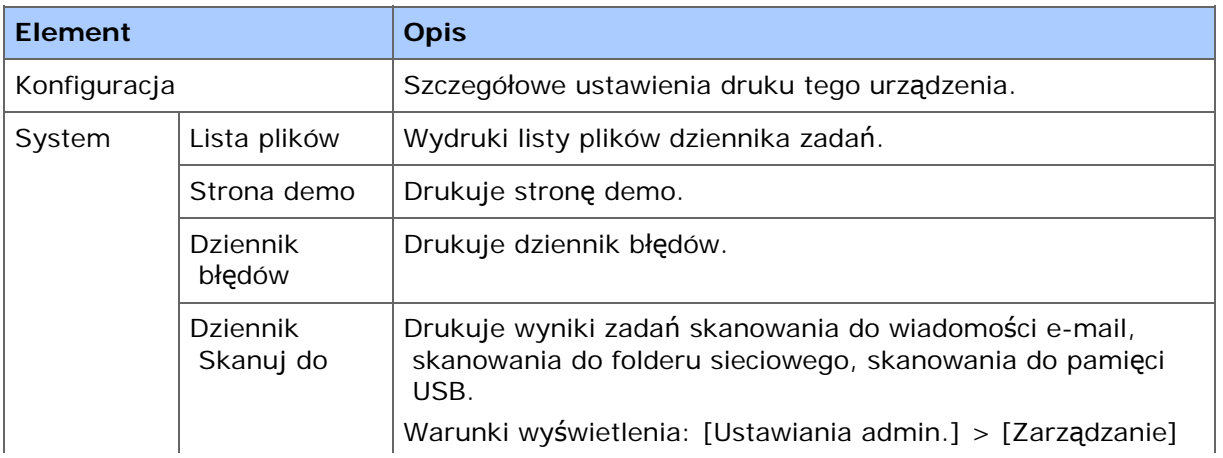

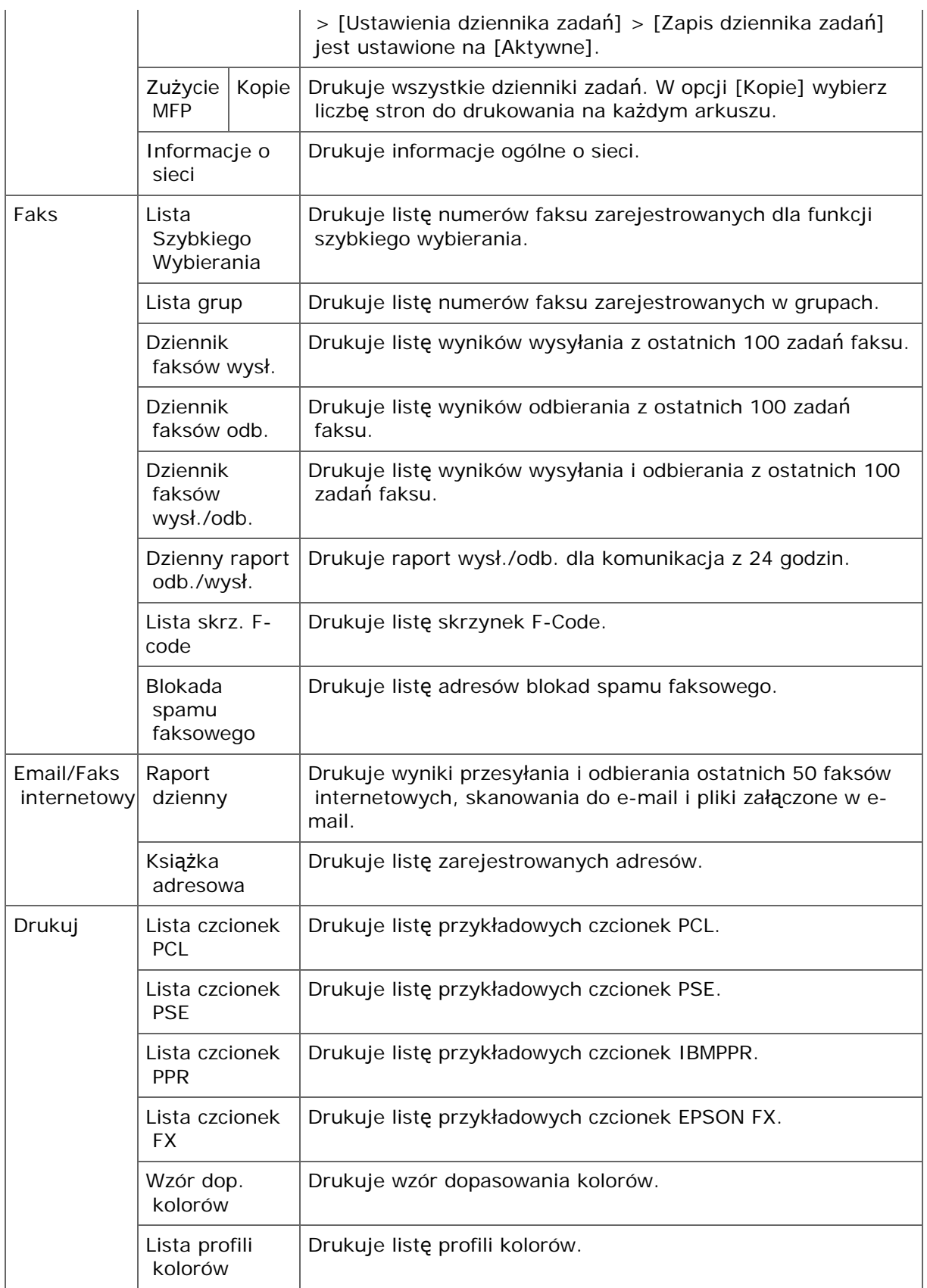

**1.** Włóż papier głęboko do zszywacza.

Papier zostanie automatycznie zszyty.

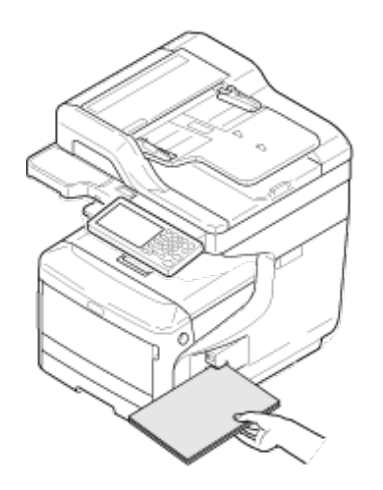

**2.** Usuń papier.

W [Ustawienia wstępne] możesz zmienić ustawienia daty/godziny, faksu, sieci, funkcji email, przez użycie [Ustawienia urządzenia] na panelu operatora.

- **1.** Naciśnij [Ustawienia urządzenia] na panelu dotykowym.
- **2.** Naciśnij [Ustawienia wstępne].
- **3.** Wprowadź login i hasło administratora, a następnie naciśnij [OK (OK)].

Domyślną nazwą i hasłem administratora są odpowiednio "admin" i "aaaaaa".

**4.** Postępuj zgodnie z wyświetlanymi instrukcjami.

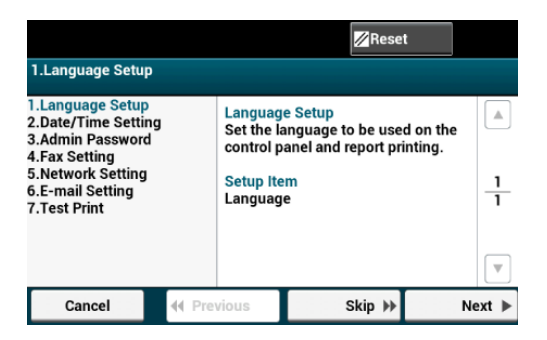

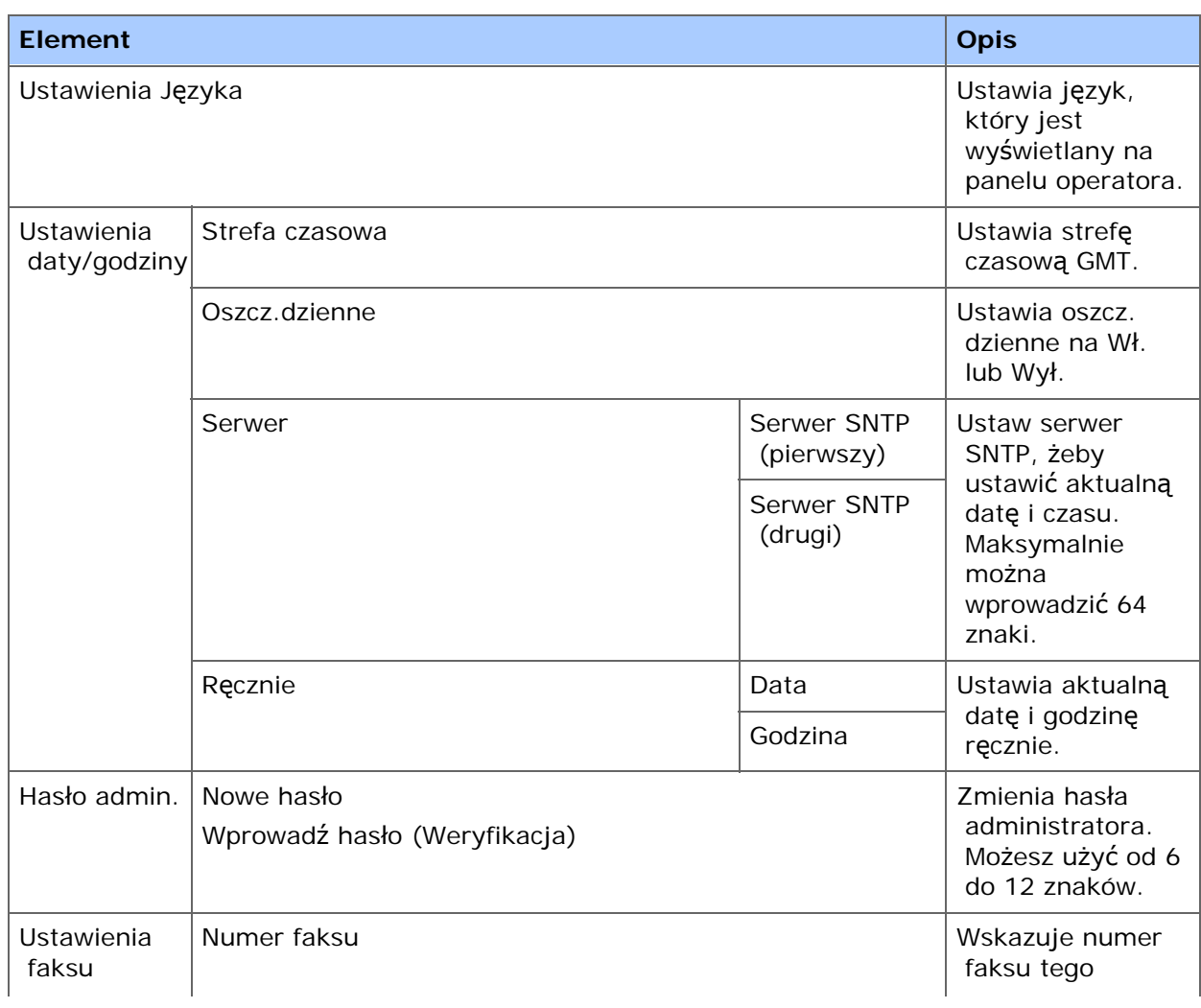

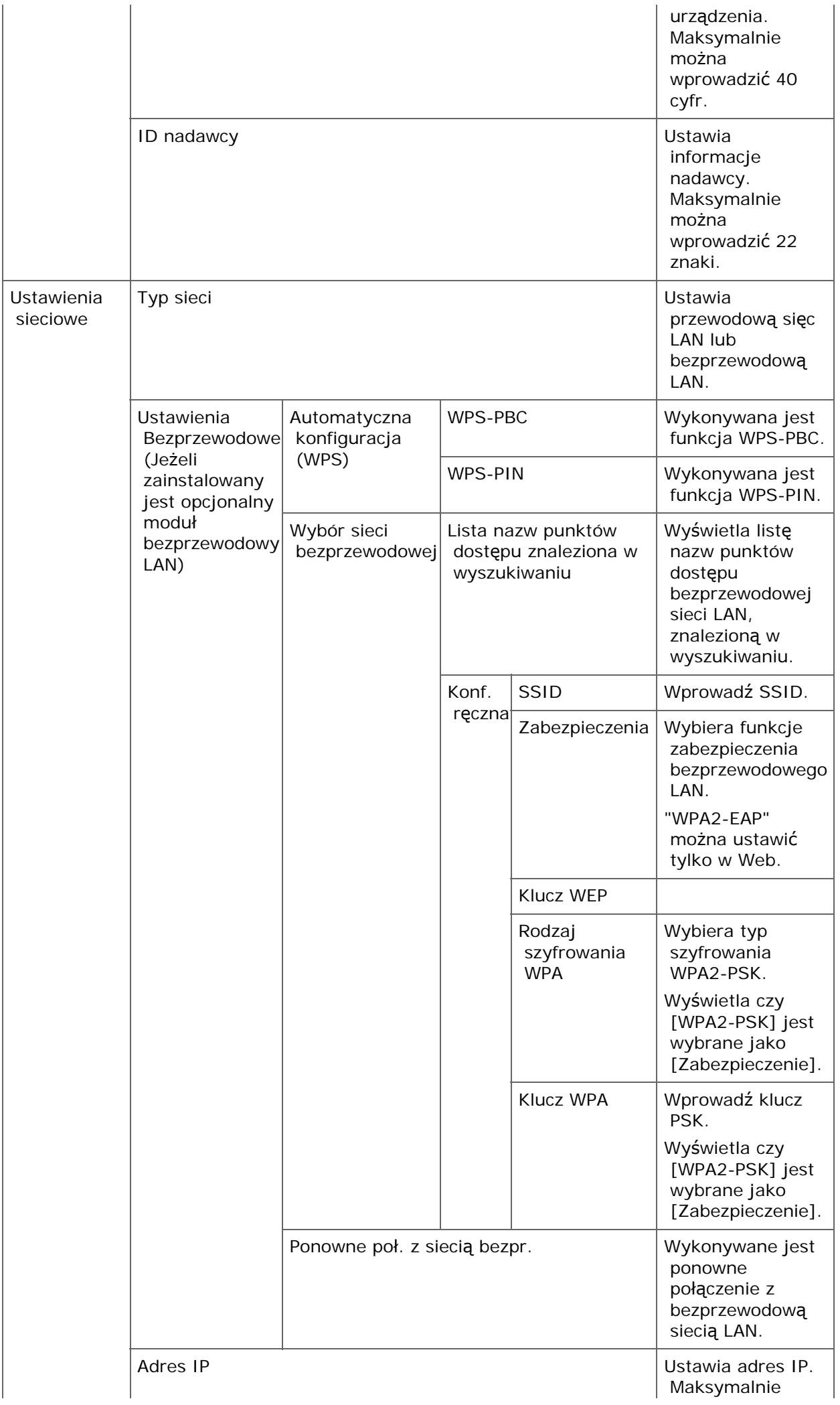

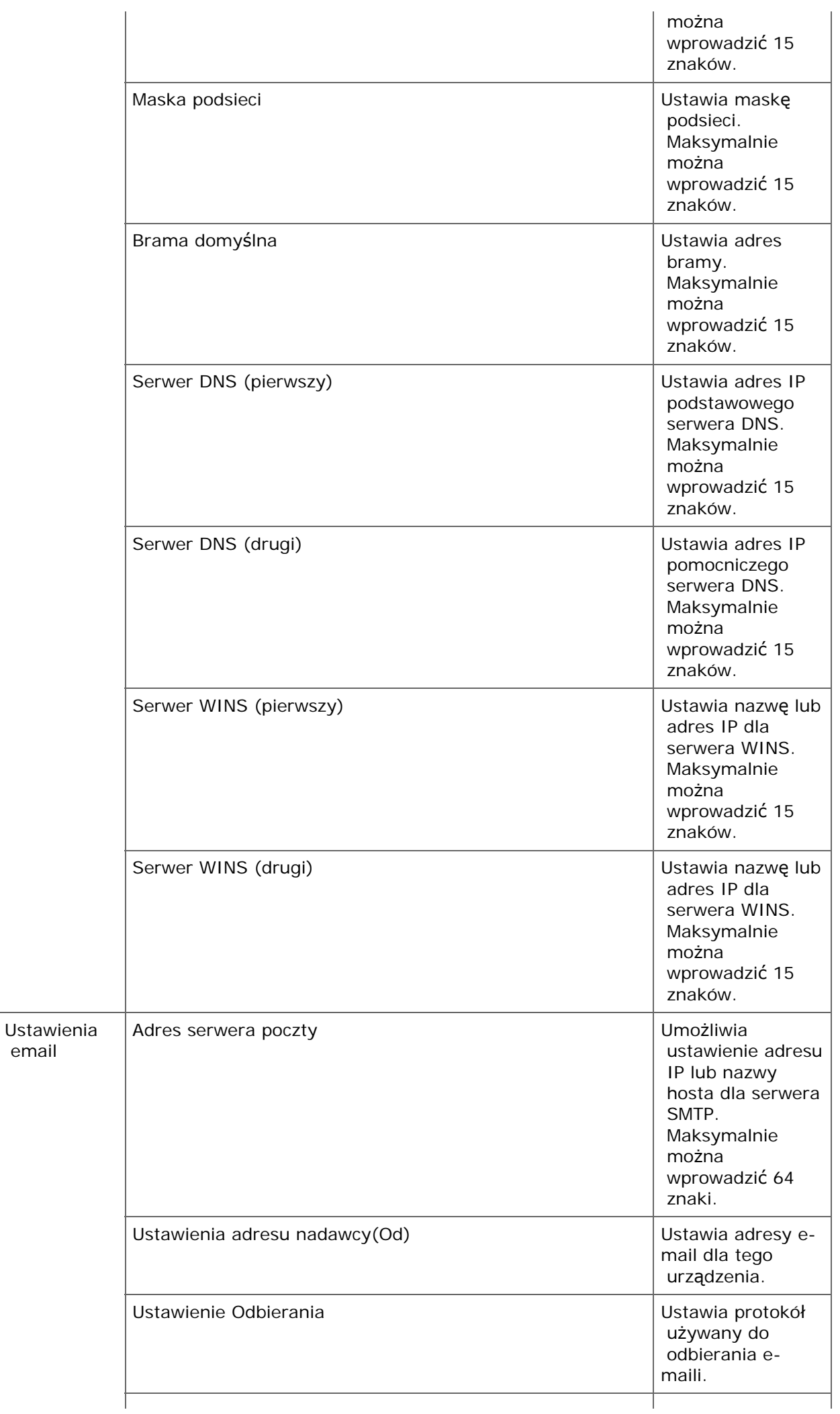

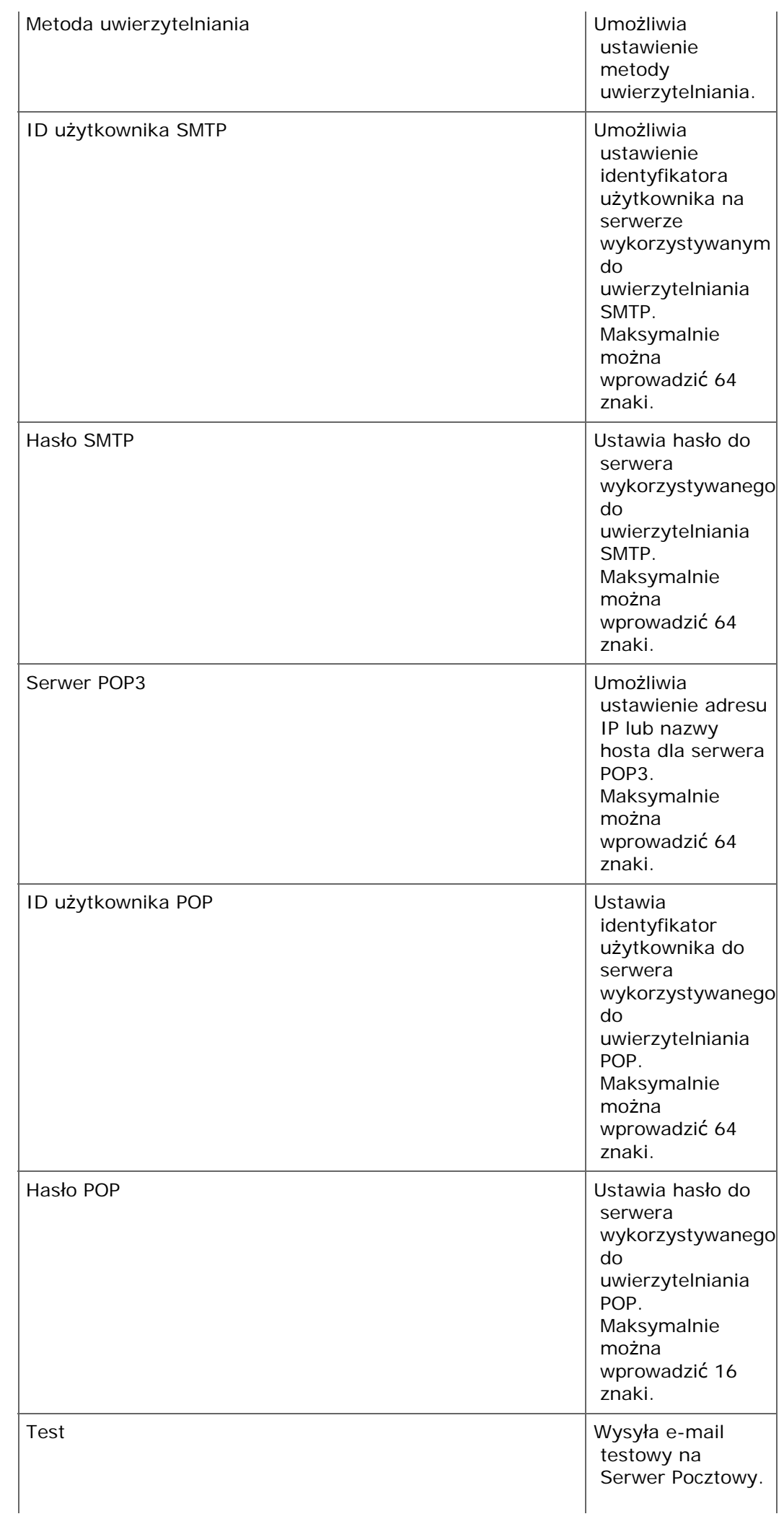

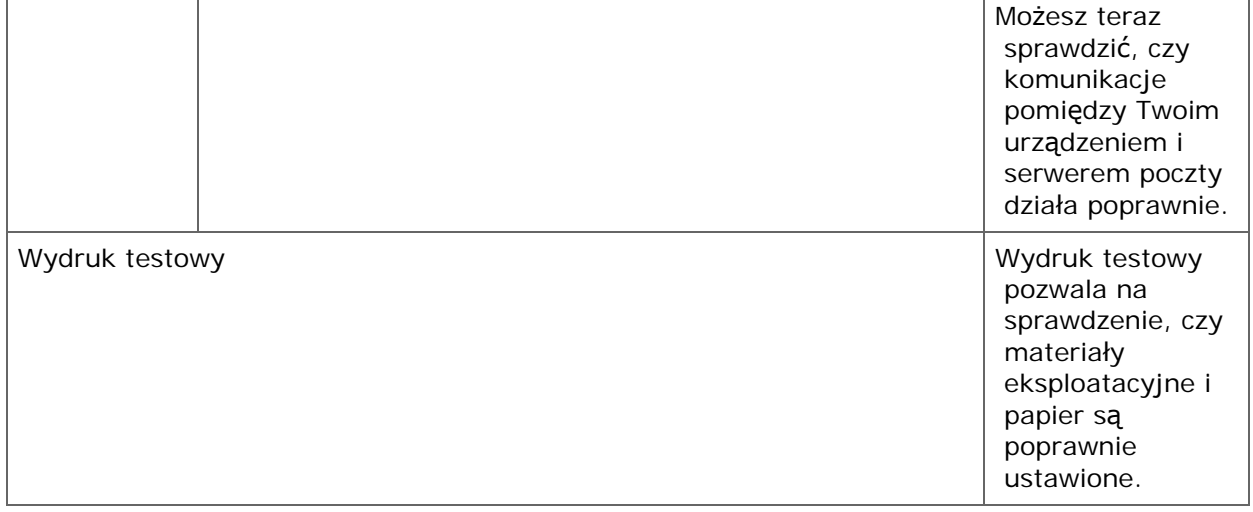

Możesz utworzyć i edytować profil.

- **1.** Naciśnij [Ustawienia urządzenia] na panelu dotykowym.
- **2.** Naciśnij [Profil].
- **3.** Wybierz numer, a następnie kliknij [Register (Rejestracja)]. Aby edytować zarejestrowane profile, naciśnij [Edit (Edytuj)].
- **4.** Zmień ustawienia, a następnie naciśnij [OK].

W razie potrzeby, naciśnij [Wstecz] aż [OK] będzie wyświetlone na dole panelu dotykowego.

**5.** Naciskaj [Wstecz] aż do ukazania się ekranu głównego.

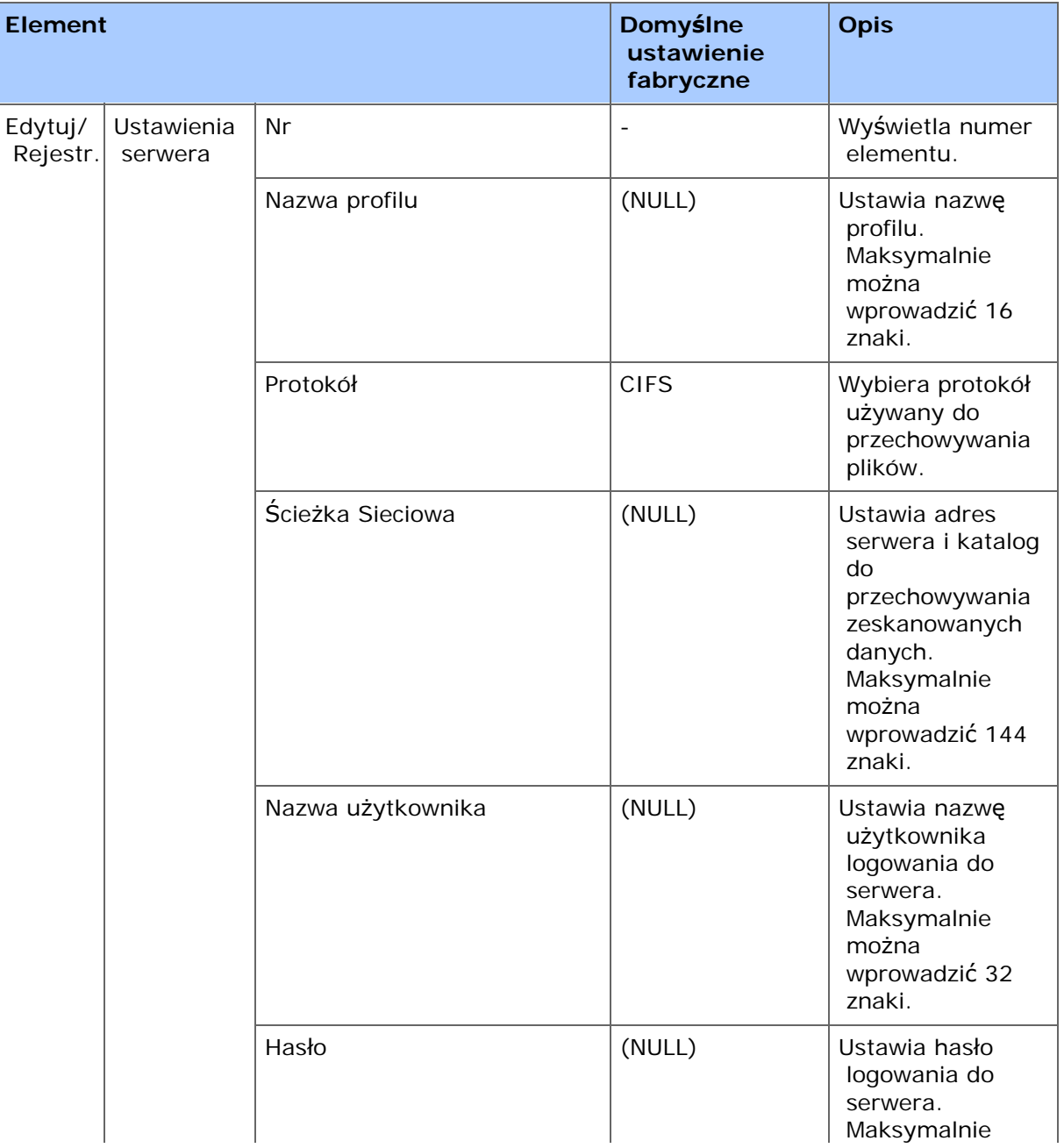

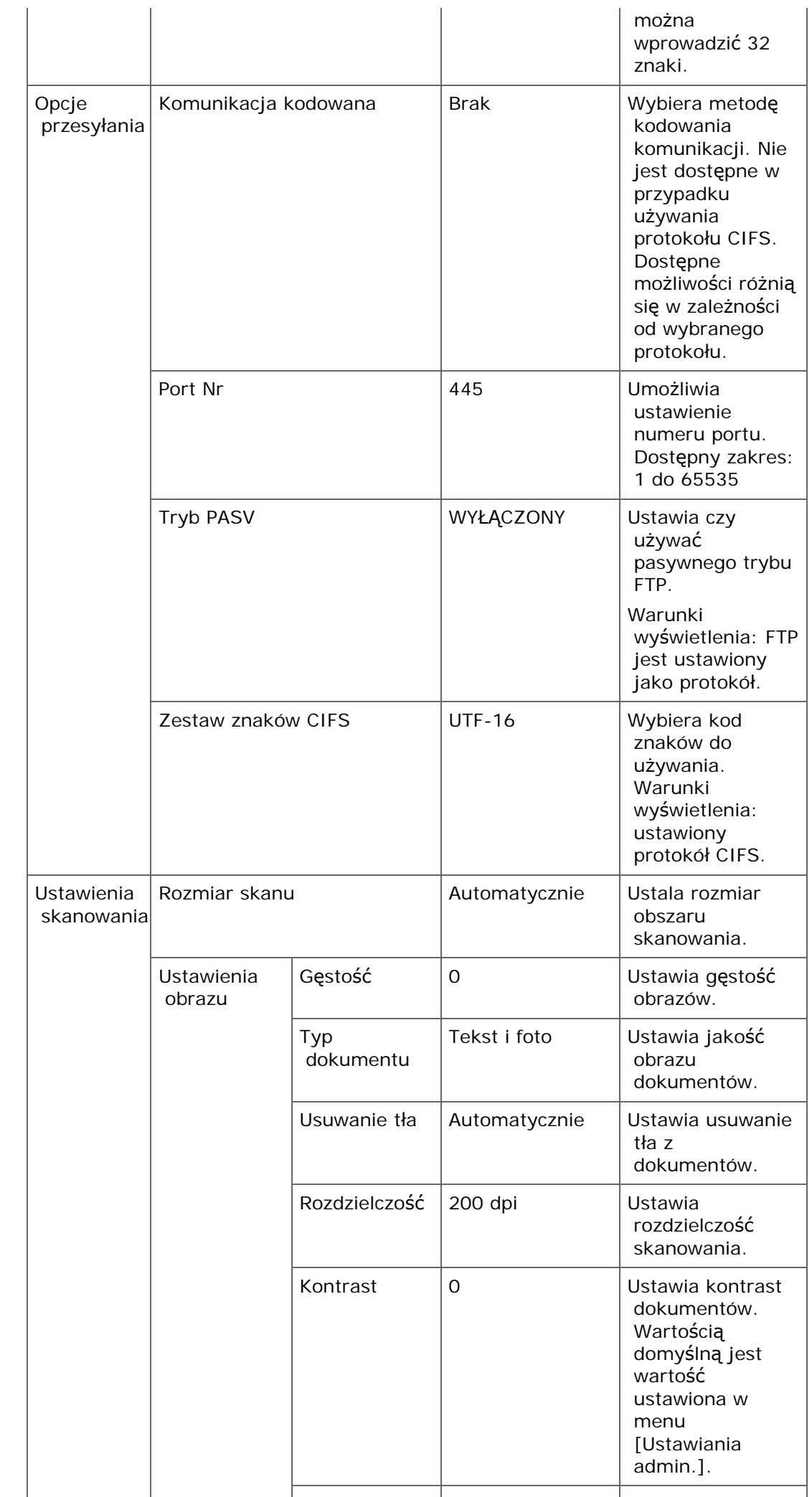

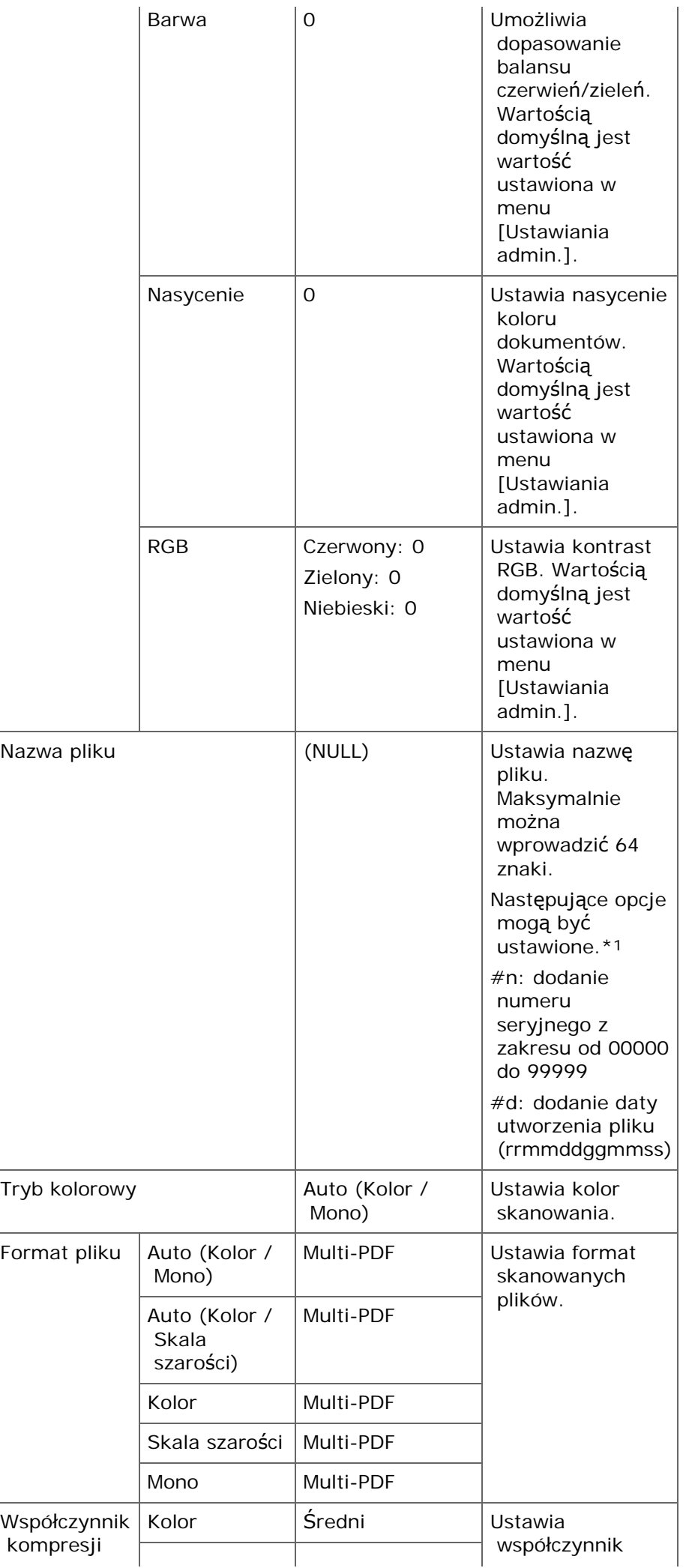

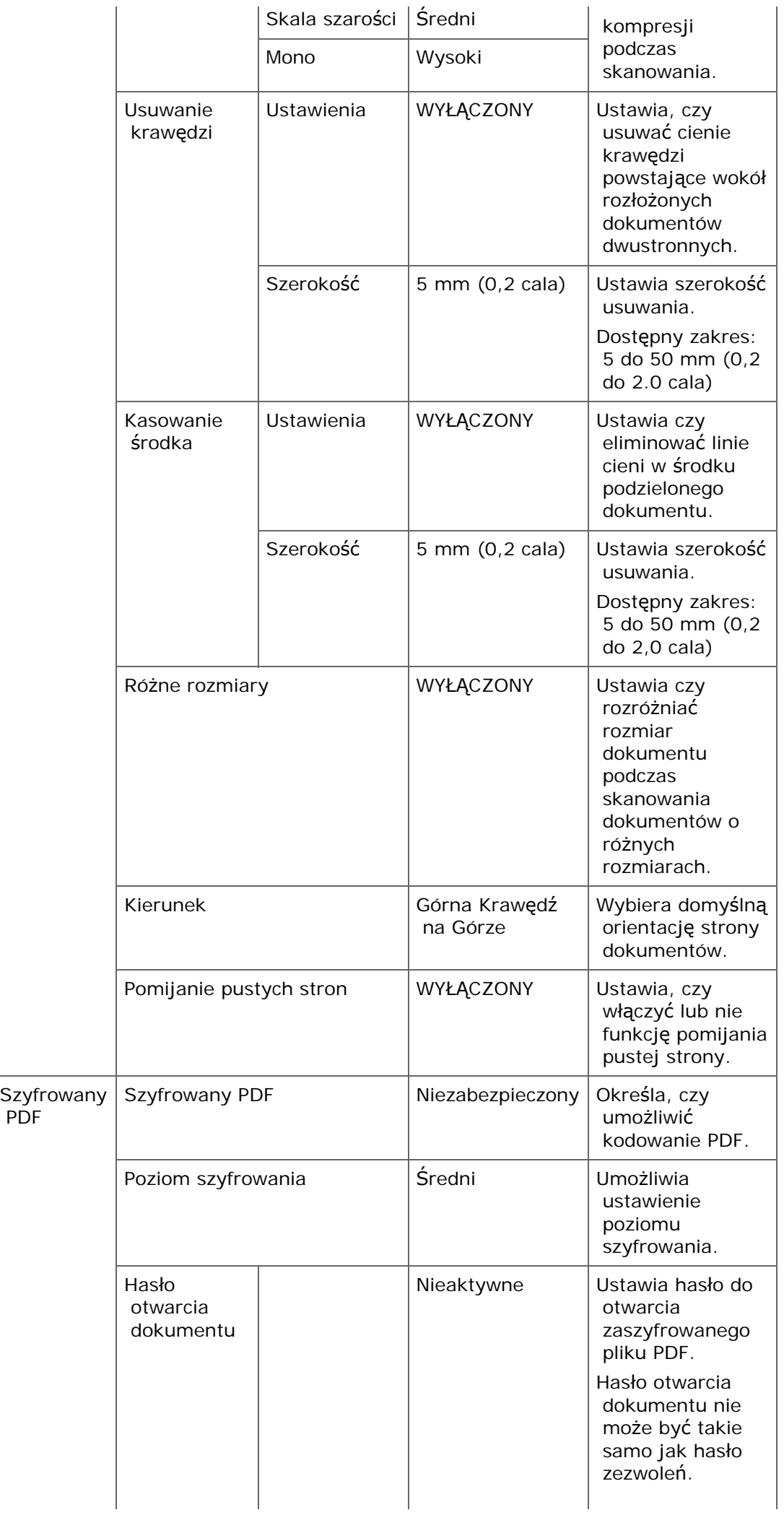

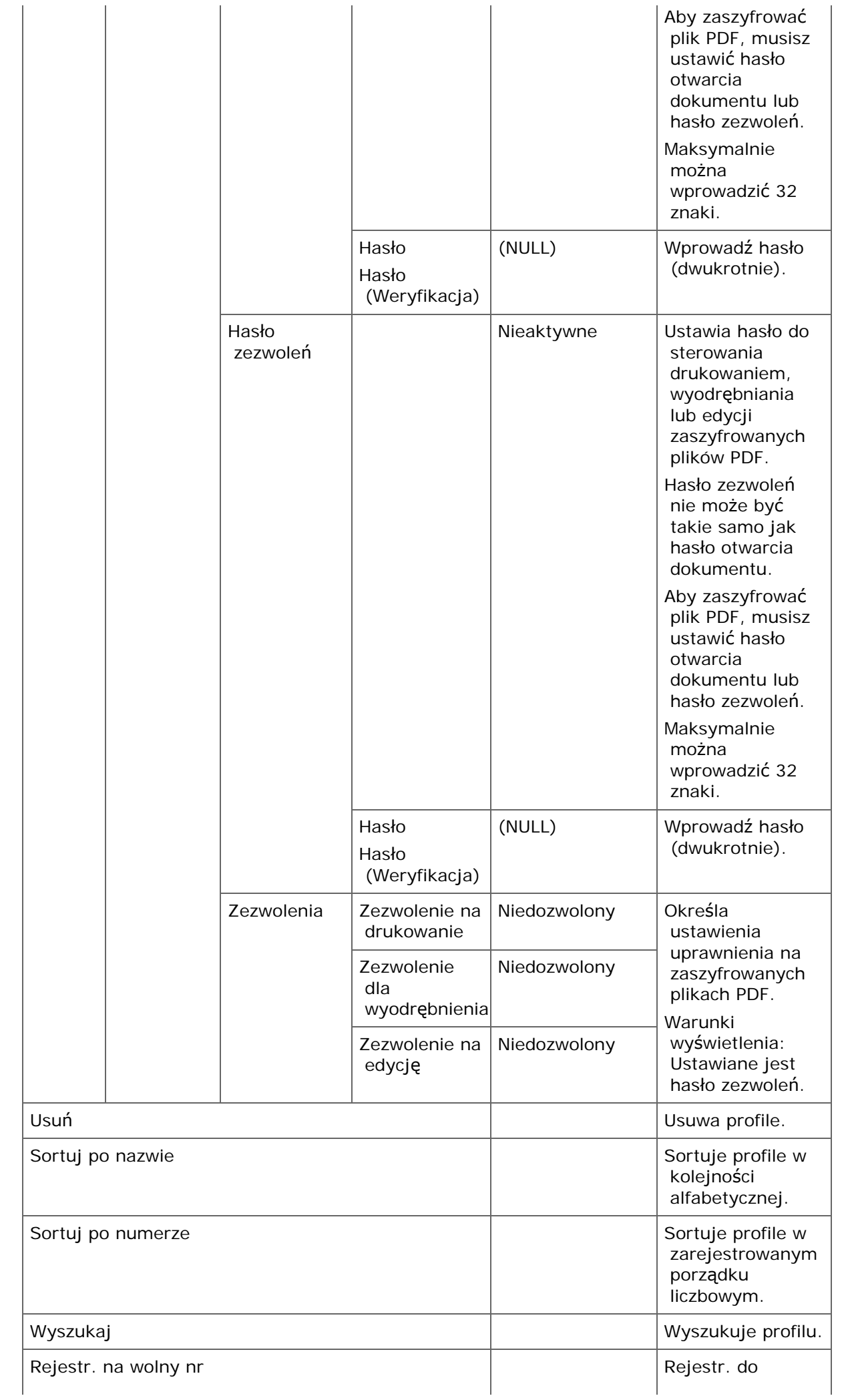

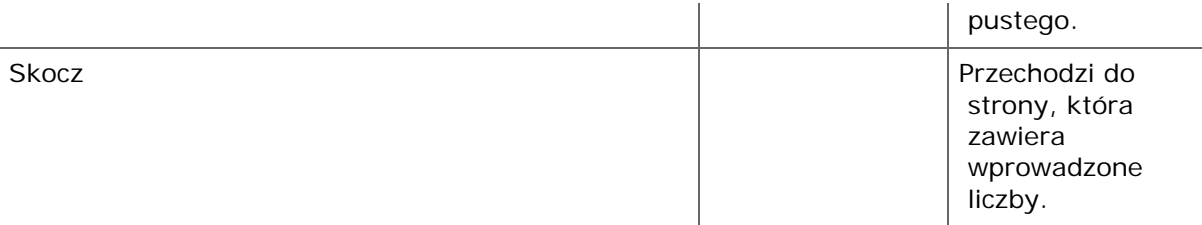

\*1 Dla profili, "#n" lub "#d" może być ustawione dla [Nazwa pliku].

W przypadku wybrania "#n": 5 cyfrowy numer seryjny od 00000 do 99999

W przypadku wybrania "#d": Data i godzina utworzenia pliku. 12 cyfrowy numer w formacie rrmmddggmmss.

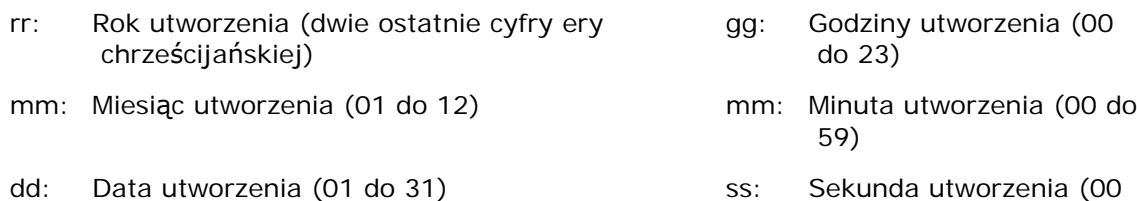

do 59)

\* Data i godzina, kiedy plik jest tworzony są wartościami zegara MC873.

Przykład specyfikacji nazwy pliku (jeśli plik jest w formacie PDF)

W przypadku wybrania "Data#n": Zapisano jako nazwy plików, takie jak "Data0000.pdf" i "Data00001.pdf", itp.

W przypadku wybrania "File#d": Zapisano jako nazwy plików, takie jak "File090715185045.pdf".

W przypadku wybrania "Skan": "Scan.pdf" jest tworzony najpierw, a potem, dane są zapisywane z nazwą "Scan#.pdf".

Dla "#d" należy odnieść się do powyższych.

Kiedy nic nie jest określone: "Image.pdf" jest tworzony najpierw, a potem, dane są zapisywane z nazwą "Image#d.pdf".

Dla "#d" należy odnieść się do powyższych.

#### **Uwaga**

Nazwy plików zarejestrowane w profilach są stosowane przy uruchamianiu opcji Skan do katalogu udostępnionego.

Podczas wykonywania funkcji automatyczne dostarczanie przy użyciu profili z tymi nazwami plików, powyższe nazwy nie mają zastosowania.

Nazwa pliku jest automatycznie dostarczana jako stała "rrmmddggmmss\_xxxxxxxx.pdf". Część "rrmmddggmmss" to data i czas utworzenia pliku dla powyższego " $\#d$ ", zaś część "\_xxxxxxxx" to kolejne 8 wartości alfanumerycznych (wartości bez znaczenia), tak, by nie powielać innych plików.

Możesz ustawić często używane miejsca docelowe przechowywane w urządzeniu, takie jak książka adresowa do przycisków jednodotykowych. Dla każdej funkcji można ustawić do 40 miejsc docelowych do przycisków jednodotykowych.

- **1.** Naciśnij [Ustawienia urządzenia] na panelu dotykowym.
- **2.** Naciśnij [Konfiguracja przycisku One Touch].
- **3.** Wybierz funkcje, która chcesz ustawić dla przycisku jednodotykowego.
- **4.** Wybierz przycisk do którego chcesz ustawić miejsce docelowe od [01:] do [40:].
- **5.** Naciśnij [Wymień].

Wyświetlana jest lista miejsc docelowych, które mogą być zarejestrowane.

#### **Notatki**

- Jeżeli naciśniesz [Wymień], miejsce docelowe może zostać zarejestrowane lub inne miejsce docelowe może zostać zamienione na nowe.
- Jeżeli naciśniesz [Usuń], miejsce docelowe zostanie usunięte z przycisku jedndotykowego.
- **6.** Wybierz miejsce docelowe.
- **7.** Kliknij [OK] gdy zakończysz ustawianie.
- **8.** Naciskaj [Wstecz] aż do ukazania się ekranu głównego.

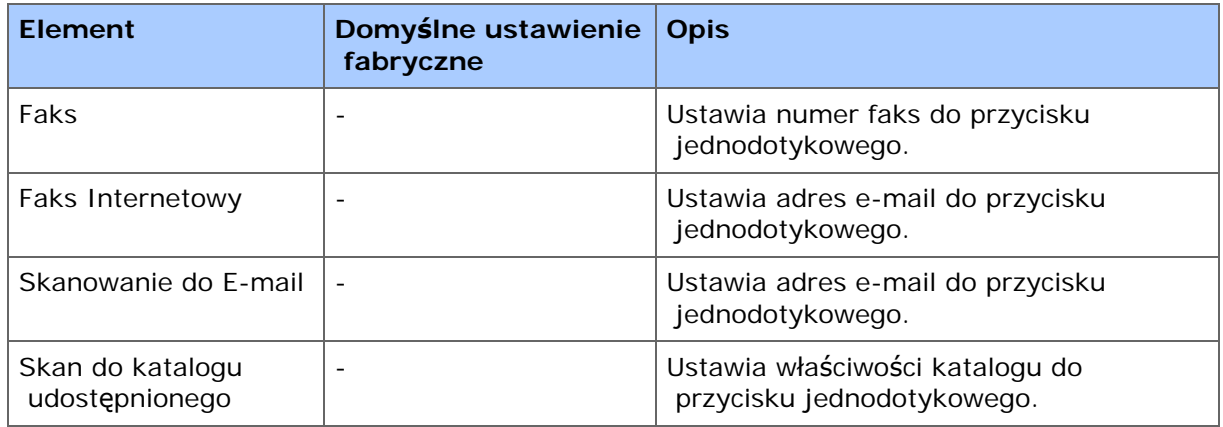

# **MAKRO ZADANIA**

[Rejestrowanie cz](#page-965-0)[ę](#page-965-0)[sto u](#page-965-0)[ż](#page-965-0)[ywanego ustawienia jako makro](#page-965-0) [U](#page-967-0)[ż](#page-967-0)[ycie zarejestrowanego makra](#page-967-0) [Edycja nazwy makra](#page-967-1) [Sprawdzanie zawarto](#page-967-2)[ś](#page-967-2)[ci makro](#page-967-2) [Usuwanie zarejestrowanego makra](#page-967-3)

W urządzeniu możesz zarejestrować makra dla często używanych ustawień funkcji dla kopiowania, skanowania, faksowania, faksowania internetowego, i drukowania, a także tworzyć skróty. To "makro zadania" pozwala na wykonanie operacji w sposób prostszy i szybszy.

Możesz utworzyć makra ustawień dla następujących funkcji:

- \* Kopiowanie
- **\*** Drukowanie z pamięci USB
- \* Skanowanie do wiadomości e-mail
- \* Skanowanie do komputera sieciowego
- \* Skanowanie do pamięci USB
- \* Wysyłanie faksu
- \* Wysyłanie faksów internetowych
- \* Skanowanie do serwera faksu

#### **Uwaga**

Jeśli aktywna jest funkcja uwierzytelniania użytkownika, przed utworzeniem lub edycją makro, zaloguj się do urządzenia.

#### **Notatki**

Możesz zarejestrować maksymalnie do 16 makr.

#### **Rejestrowanie często używanego ustawienia jako makro**

<span id="page-965-0"></span>Możesz utworzyć makro dla często używanego ustawienia.

#### **Rejestracja nowego**

**1.** Naciśnij [Copy (Kopiuj)] na panelu dotykowym.

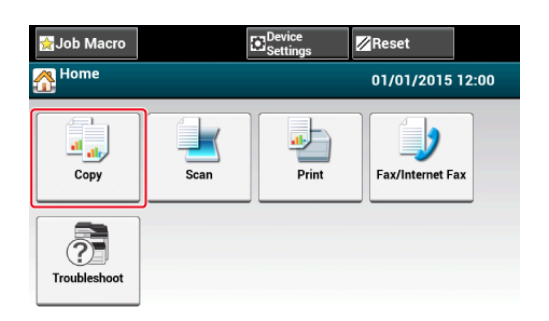

**2.** Naciśnij [Makro zadania] na panelu dotykowym.

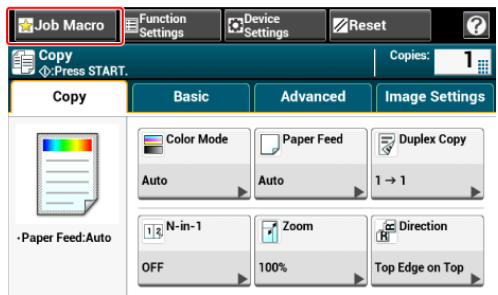

#### *&* Notatki

Pojawia się również ekran listy Makro zadania jeżeli naciśnięty jest [Register to Job Macro (Zarejestruj Makro Zadania)] w następującej procedurze operacji. W takim przypadku przejdź do kroku 4.

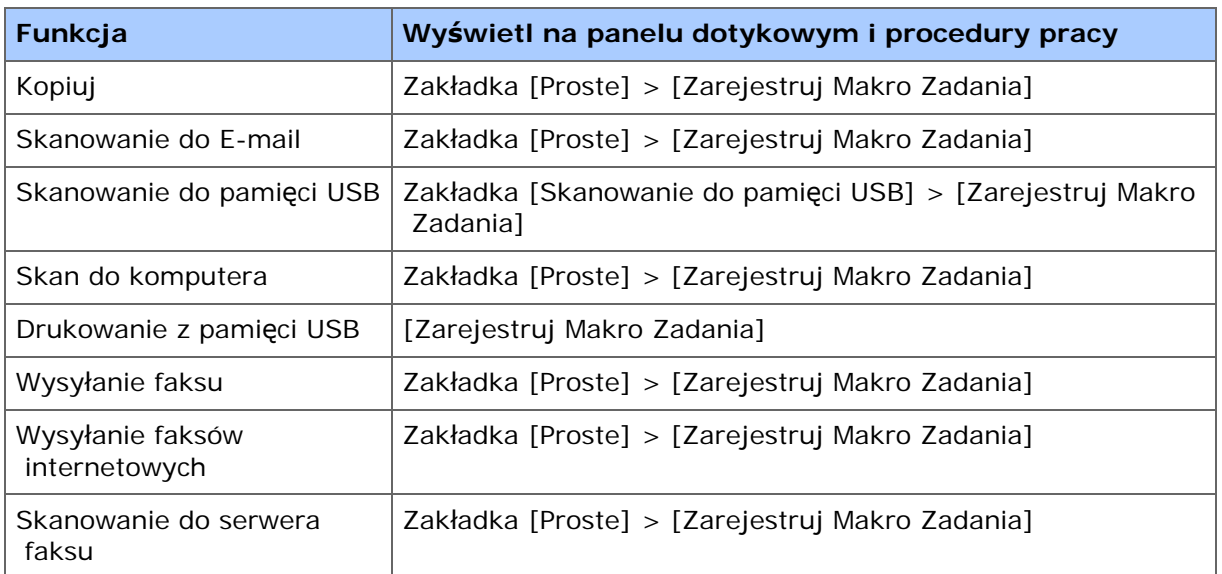

**3.** Naciśnij [Rejestruj] na ekranie listy makro zadań.

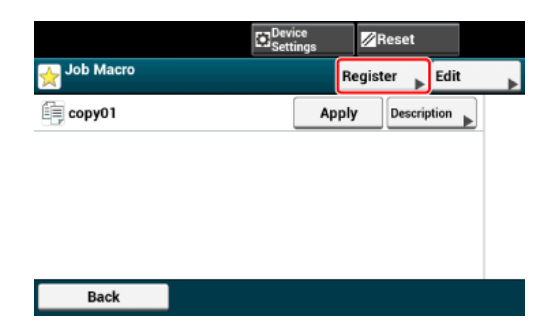

Sprawdź ustawienia, a następnie naciśnij [Tak].

- **4.**
- **5.** Wprowadź nazwę nowego makra. [Wprowadzanie znaków](#page-888-0)
- **6.** Naciśnij [OK].

Wyświetli się ekran potwierdzenia.

## **Użycie zarejestrowanego makra**

<span id="page-967-0"></span>Możesz używać makr, odczytując je.

- **1.** Naciśnij [Makro zadania] na panelu dotykowym.
- **2.** Wybierz makro do użycia, a następnie naciśnij [Zastosuj].

Jeśli dla funkcji, których chcesz używać włączona jest kontrola dostępu, pojawi się komunikat o tym, że nie masz pozwolenia na ich używanie, a ekran powróci do komunikatu menu MAKRO ZADANIA.

**3.** Wykonanie zadania.

## **Edycja nazwy makra**

<span id="page-967-1"></span>Możesz edytować nazwę makra.

- **1.** Naciśnij [Makro zadania].
- **2.** Naciśnij [Edytuj].
- **3.** Wybierz makro, a następnie naciśnij [Edytuj Tytuł].
- **4.** Wprowadź nową nazwę. [Wprowadzanie znaków](#page-888-0)
- **5.** Naciśnij [OK].

#### <span id="page-967-2"></span>**Sprawdzanie zawartości makro**

- **1.** Naciśnij [Makro zadania].
- **2.** Wybierz makro, a następnie naciśnij [Opis].
- **3.** Sprawdź zawartość, a następnie naciśnij [Wstecz]. Jeżeli naciśniesz [Zastosuj] zamiast [Wstecz], makro zostanie zastosowane.

#### <span id="page-967-3"></span>**Usuwanie zarejestrowanego makra**

Możesz usunąć makro.

- **1.** Naciśnij [Makro zadania].
- **2.** Naciśnij [Edytuj].
- **3.** Wybierz makro, a następnie naciśnij [Usuń]. Wyświetli się ekran potwierdzenia.
- **4.** Naciśnij [Tak].

# **Edytowanie książki adresowej**

- [Adres e-mail](#page-970-0)
- \* [Numery faks](#page-986-0)
- <span id="page-970-0"></span>\* [Rejestrowanie adresu e-mail z komputera](#page-971-0)
- \* [Rejestrowanie grupy e-mail z komputera](#page-973-0)
- [Usuwanie zarejestrowanego miejsca docelowego z komputera](#page-975-0)
- [Usuwanie zarejestrowanej grupy e-mail z komputera](#page-977-0)
- [Importowanie i wysy](#page-979-0)[ł](#page-979-0)[anie docelowych adresów e-mail](#page-979-0)
- [Rejestrowanie adresu e-mail za pomoc](#page-981-0)[ą](#page-981-0) [panelu sterowania](#page-981-0)
- [Rejestrowanie grupy e-mail za pomoc](#page-982-0)[ą](#page-982-0) [panelu sterowania](#page-982-0)
- [Rejestrowanie adresu e-mail z Historii](#page-983-0)
- [Usuwanie zarejestrowanego miejsca docelowego za pomoc](#page-984-0)[ą](#page-984-0) [panelu sterowania](#page-984-0)
- [Usuwanie zarejestrowanej grupy e-mail za pomoc](#page-985-0)[ą](#page-985-0) [panelu sterowania](#page-985-0)

<span id="page-971-0"></span>Jeśli używasz menadżera adresu e-mail do narzędzia konfiguracyjnego, to możesz rejestrować i edytować docelowe adresy e-mail.

W książce adresowej można zapisać do 1000 adresów e-mail.

Jeżeli klikniesz (Zapisz do urządzenia), zmienione ustawienia zostaną zastosowane do urządzenia.

#### **Uwaga**

- Aby korzystać z menedżera adresów e-mail, zainstaluj wtyczkę ustawienia użytkownika. Możesz zainstalować wtyczkę ustawienia użytkownika równolegle z instalacją narzędzia konfiguracyjnego lub możesz zainstalować wtyczkę później.
	- [Instalacja Oprogramowania](#page-1185-0)
- Najpierw musisz zarejestrować urządzenie w narzędziu do konfigurowania.
	- [Uruchomienie narz](#page-1253-0)[ę](#page-1253-0)[dzia konfiguracji](#page-1253-0)
	- [Korzystanie z narz](#page-1251-0)[ę](#page-1251-0)[dzia konfiguracyjnego](#page-1251-0)
- O ikonach używanych w narzędziu konfiguracji
	- [Lista ikon u](#page-1257-0)[ż](#page-1257-0)[ywanych w narz](#page-1257-0)[ę](#page-1257-0)[dziu konfiguracji](#page-1257-0)
- **1.** Kliknij [Start], a następnie wybierz [All programs] > [Okidata] > [Configuration tool] > [Configuration tool].
- **2.** Wybierz urządzenie z [Registered Device Table].

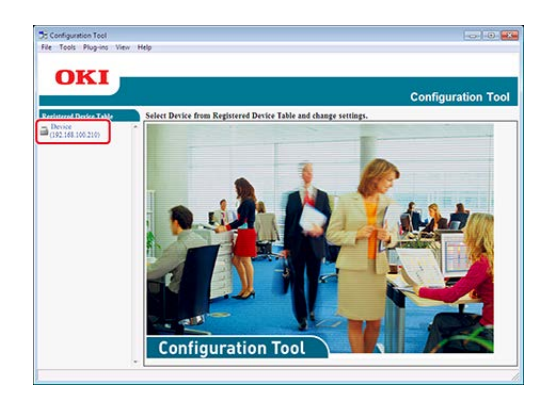

- **3.** Wybierz zakładkę [User Setting].
- **4.** Kliknij [E-mail Address Manager].
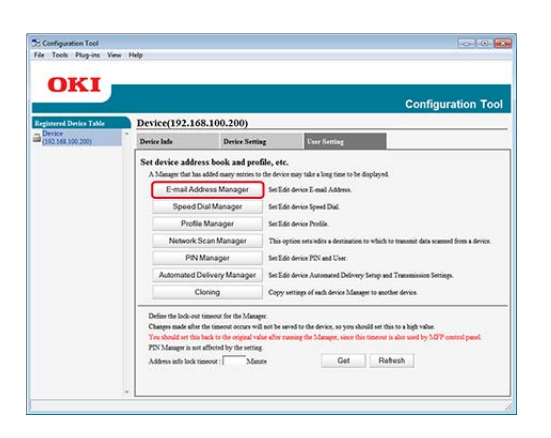

**5.** Wprowadź hasło administratora, a następnie kliknij przycisk [OK].

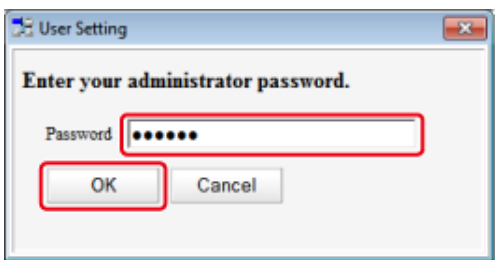

**6.** Kliknij (New(E-mail Address)).

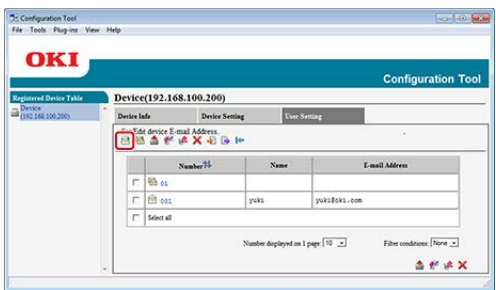

**7.** Wprowadź adres e-mail, a następnie kliknij [OK].

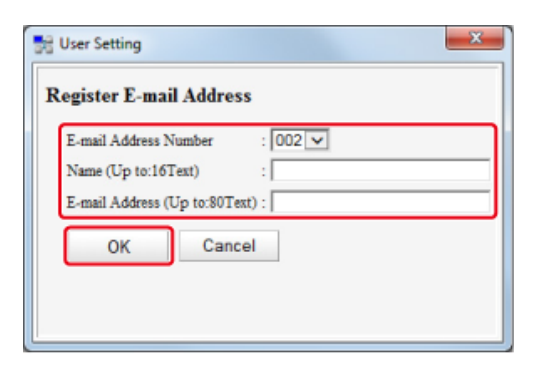

8. Kliknij <sup>8</sup> (Save to device).

Jeśli używasz menadżera adresu e-mail do narzędzia konfiguracyjnego, to możesz zarejestrować klika zarejestrowanych adresów e-mail jako grupa. Jeśli określisz grupę jako miejsce docelowe, to możesz wysłać e-mail do wielu adresatów w tym samym czasie.

Można utworzyć do 32 grup adresów e-mail.

Jeżeli klikniesz (Zapisz do urządzenia), zmienione ustawienia zostaną zastosowane do urządzenia.

## **Uwaga**

- Aby korzystać z menedżera adresów e-mail, zainstaluj wtyczkę ustawienia użytkownika. [Instalacja Oprogramowania](#page-1185-0)
- Najpierw musisz zarejestrować narzędzie do konfiguracji w urządzeniu.
	- [Uruchomienie narz](#page-1253-0)[ę](#page-1253-0)[dzia konfiguracji](#page-1253-0)
- [Korzystanie z narz](#page-1251-0)[ę](#page-1251-0)[dzia konfiguracyjnego](#page-1251-0)
- O ikonach używanych w narzędziu konfiguracji
	- [Lista ikon u](#page-1257-0)[ż](#page-1257-0)[ywanych w narz](#page-1257-0)[ę](#page-1257-0)[dziu konfiguracji](#page-1257-0)
- **1.** Kliknij [Start], a następnie wybierz [All programs] > [Okidata] > [Configuration tool] > [Configuration tool].
- **2.** Wybierz urządzenie z [Registered Device Table].

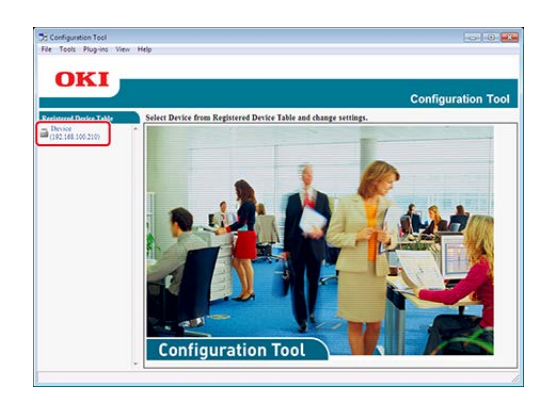

- **3.** Wybierz zakładkę [User Setting].
- **4.** Kliknij [E-mail Address Manager].

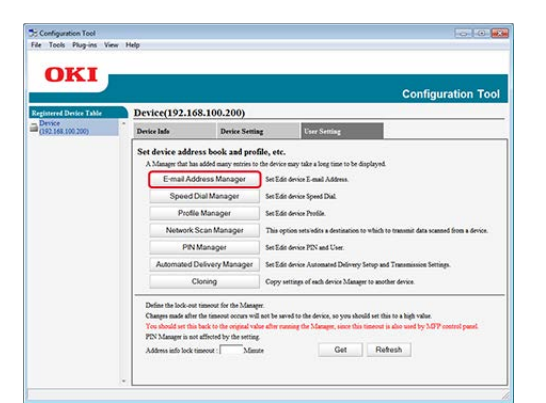

**5.** Wprowadź hasło administratora, a następnie kliknij przycisk [OK].

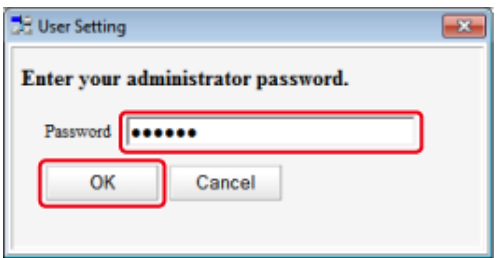

**6.** Kliknij (New(Group)).

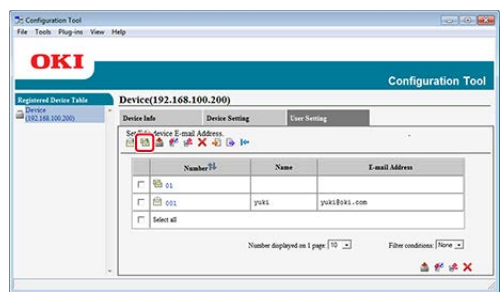

**7.** Zarejestruj grupę, a następnie kliknij [OK].

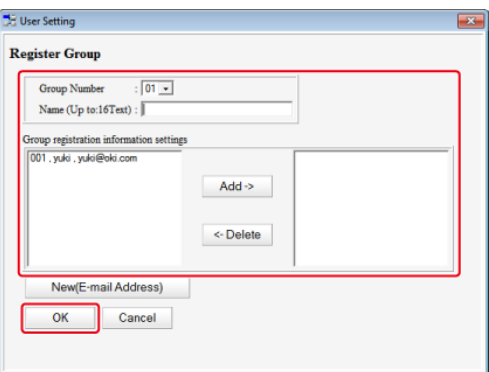

**8.** Kliknij (Save to device).

# **Usuwanie zarejestrowanego miejsca docelowego z komputera**

Jeśli używasz menadżera adresu e-mail do narzędzia konfiguracyjnego, to możesz usuwać docelowe adresy e-mail.

Jeżeli klikniesz (Zapisz do urządzenia), zmienione ustawienia zostaną zastosowane do urządzenia.

O ikonach używanych w narzędziu konfiguracji

[Lista ikon u](#page-1257-0)[ż](#page-1257-0)[ywanych w narz](#page-1257-0)[ę](#page-1257-0)[dziu konfiguracji](#page-1257-0)

- **1.** Kliknij [Start], a następnie wybierz [All programs] > [Okidata] > [Configuration tool] > [Configuration tool].
- **2.** Wybierz urządzenie z [Registered Device Table].

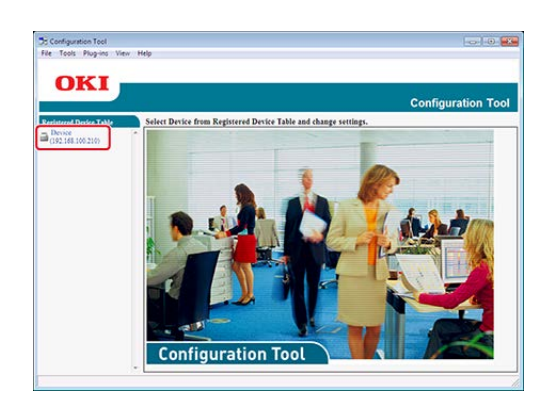

- **3.** Wybierz zakładkę [User Setting].
- **4.** Kliknij [E-mail Address Manager].

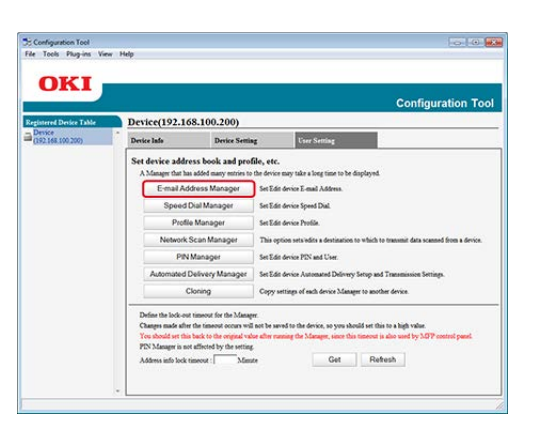

**5.** Wprowadź hasło administratora, a następnie kliknij przycisk [OK].

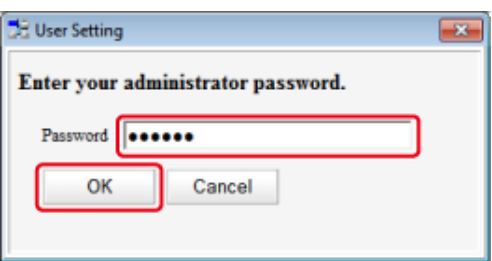

**6.** Wybierz adres e-mail do usunięcia, a następnie kliknij **(Delete)**.

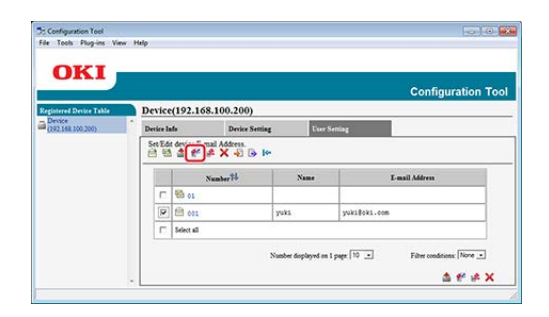

## **Notatki**

- **Jeżeli klikniesz & (Delete and Sort), wybrane miejsce docelowe zostanie usunięte, a** kolejne numery przesuną się w górę.
- Jeżeli klikniesz  $\times$  (Delete all), to wszystkie miejsca docelowe lub grupy zostaną usunięte.

**7.** Kliknij (Zapisz do urządzenia).

# **Usuwanie zarejestrowanej grupy e-mail z komputera**

Jeśli używasz menadżera adresu e-mail do narzędzia konfiguracyjnego, to możesz usuwać zarejestrowane adresy e-mail w książce adresowej.

Jeżeli klikniesz (Zapisz do urządzenia), zmienione ustawienia zostaną zastosowane do urządzenia.

O ikonach używanych w narzędziu konfiguracji

[Lista ikon u](#page-1257-0)[ż](#page-1257-0)[ywanych w narz](#page-1257-0)[ę](#page-1257-0)[dziu konfiguracji](#page-1257-0)

- **1.** Kliknij [Start], a następnie wybierz [All programs] > [Okidata] > [Configuration tool] > [Configuration tool].
- **2.** Wybierz urządzenie z [Registered Device Table].

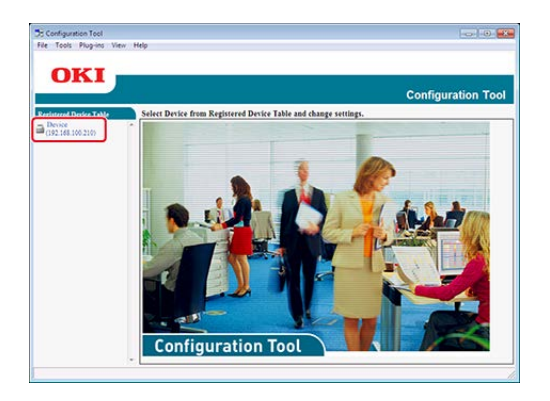

- **3.** Wybierz zakładkę [User Setting].
- **4.** Kliknij [E-mail Address Manager].

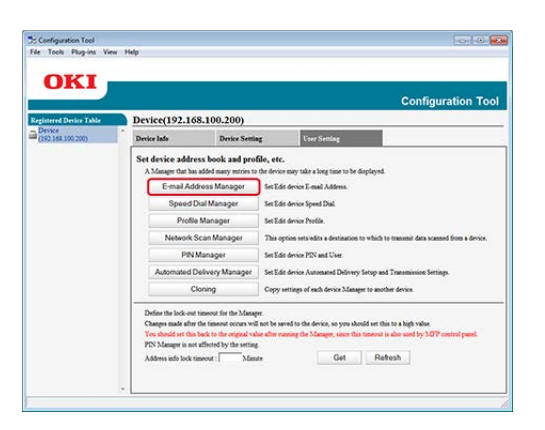

**5.** Wprowadź hasło administratora, a następnie kliknij przycisk [OK].

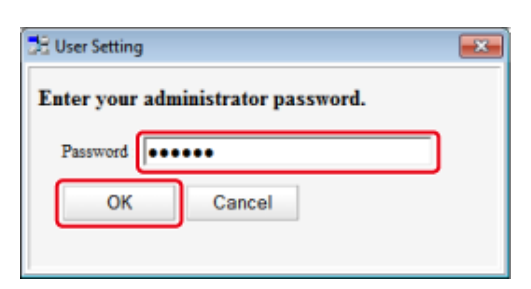

**6.** Wybierz grupę do usunięcia, a następnie kliknij **(Delete)**.

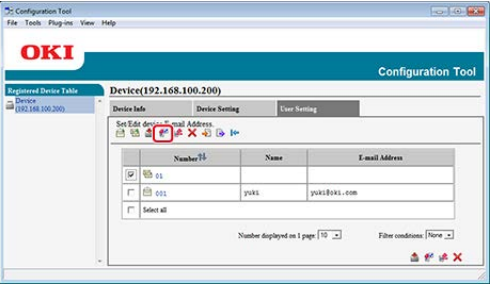

# **Notatki**

Jeżeli klikniesz (Delete all), to wszystkie miejsca docelowe lub grupy zostaną usunięte.

**7.** Kliknij (Zapisz do urządzenia).

[Wysy](#page-979-0)[ł](#page-979-0)[anie adresów do pliku.](#page-979-0)

[Importowanie adresów z pliku](#page-980-0)

Jeśli używasz menadżera adresu e-mail do narzędzia konfiguracyjnego, to możesz importować i eksportować adresy e-mail lub grupy w książce adresowej. Następujący rozdział opisuje niektóre funkcje.

Jeżeli klikniesz & (Zapisz do urządzenia), zmienione ustawienia zostaną zastosowane do urządzenia.

## **Uwaga**

Aby korzystać z menedżera adresów e-mail, zainstaluj wtyczkę ustawienia użytkownika.

O sposobie instalacji wtyczki

- [Instalacja Oprogramowania](#page-1185-0)
- O ikonach używanych w narzędziu konfiguracji
- [Lista ikon u](#page-1257-0)[ż](#page-1257-0)[ywanych w narz](#page-1257-0)[ę](#page-1257-0)[dziu konfiguracji](#page-1257-0)

## <span id="page-979-0"></span>**Wysyłanie adresów do pliku.**

- **1.** Kliknij [Start], a następnie wybierz [All Programs] > [Okidata] > [Configuration tool] > [Configuration tool].
- **2.** Wybierz urządzenie, które ma adresy, które chcesz wysłać z [Registered Device Table].
- **3.** Wybierz zakładkę [User Setting].
- **4.** Kliknij [E-mail Address Manager].
- **5.** Wprowadź hasło administratora, a następnie kliknij przycisk [OK]. Fabrycznie ustawione domyślne hasło to "aaaaaa".
- **6.** Kliknij **J.** (Export to file).
- **7.** Wprowadź nazwę pliku do zapisania oraz nazwę folderu docelowego do zapisu, a następnie kliknij [Save].

## **Uwaga**

Po eksportowaniu, mogą być kłopoty z przywróceniem edytowanego pliku CSV.

## <span id="page-980-0"></span>**Importowanie adresów z pliku**

- **1.** Kliknij [Start], a następnie wybierz [All Programs] > [Okidata] > [Configuration tool] > [Configuration tool].
- **2.** Wybierz urządzenie do którego chcesz importować adresy z [Registered Device Table].
- **3.** Wybierz zakładkę [User Setting].
- **4.** Kliknij [E-mail Address Manager].
- **5.** Wprowadź hasło administratora, a następnie kliknij przycisk [OK]. Fabrycznie ustawione domyślne hasło to "aaaaaa".
- **6.** Kliknij **B** (Import from file).
- **7.** Kliknij [Open] z [Select CSV File].
- **8.** Wybierz plik do importowania, a następnie kliknij [Open].
- **9.** Kliknij przycisk [Next].
- **10.** Wybierz ustawienia do importowania, a następnie kliknij [Import].
- 11. Kliknij **&** (Save to device).

## **Notatki**

Pliki CSV eksportowane z Outlook Express (Windows Mail i Windows Live Mail) też mogą być przywracane.

# **Rejestrowanie adresu e-mail za pomocą panelu sterowania**

Szczegółowe informacje na temat metody wprowadzania znaków, patrz ["Wprowadzanie](#page-888-0)  [znaków](#page-888-0)".

- **1.** Naciśnij [Ustawienia urządzenia] na panelu dotykowym.
- **2.** Naciśnij [Książka adresowa].
- **3.** Naciśnij [Adres e-mail].
- **4.** Wybierz numer, a następnie kliknij [Rejestr.].

## **Notatki**

Nie możesz wybrać numerów, które są określone w funkcji automatycznego dostarczania.

- **5.** Naciśnij przycisk rejestracji w [Nazwa].
- **6.** Wprowadź nazwę, a następnie kliknij [OK]. Maksymalnie można wprowadzić 16 znaków.
- **7.** Naciśnij przycisk rejestracji w [Adres e-mail].
- **8.** Wprowadź adres e-mail, a następnie naciśnij [OK].
- **9.** Naciśnij [OK].

# **Rejestrowanie grupy e-mail za pomocą panelu sterowania**

Możesz zarejestrować grupę adresów e-mail z [Nr grupy] w [Adres e-mail].

- **1.** Naciśnij [Ustawienia urządzenia] na panelu dotykowym.
- **2.** Naciśnij [Książka adresowa].
- **3.** Naciśnij [Grupa E-mail].
- **4.** Wybierz numer, a następnie kliknij [Rejestr.].

### **Notatki**

Aby edytować zarejestrowane adresy, wybierz [Edytuj].

- **5.** Naciśnij przycisk rejestracji w [Nazwa].
- **6.** Wprowadź nazwę, a następnie kliknij [OK]. Maksymalnie można wprowadzić 16 znaków.
- **7.** Naciśnij przycisk rejestracji w [Numer adresu].
- **8.** Wybierz adres e-mail, a następnie naciśnij [OK]. Zostanie zaznaczone pole wyboru. Można wybrać wiele adresów e-mail.
- **9.** Naciśnij [OK].

Adresy e-mail można dodawać do książki adresowej z historii wysyłania faksów.

## **Uwaga**

Historia wysyłania wyświetla tylko wysłane faksy, których odbiorcy byli bezpośrednio wprowadzeni.

- 1. Naciśnij [Skanuj] lub przycisk (SKANUJ).
- **2.** Naciśnij [Skanowanie do E-mail].
- **3.** Naciśnij [Historia wysł.].
- **4.** Naciśnij [Zarej. w Książce Adresowej].
- **5.** Wybierz adres e-mail, a następnie naciśnij [Rejestr.].
- **6.** Naciśnij [Zarej. pod wol. num.].

## **Notatki**

- Podczas nadpisywania zarejestrowanego numeru, wybierz numer, a następnie naciśnij [Nadpisz].
- Nie możesz wybrać numerów, które są określone w funkcji automatycznego dostarczania.
- **7.** Naciśnij przycisk rejestracji w [Nazwa].
- **8.** Wprowadź nazwę, a następnie kliknij [OK]. Maksymalnie można wprowadzić 16 znaków.
- **9.** Naciśnij [OK].
- **10.** Powtórz kroki od 3 do 9 dopóki nie dodasz wszystkich adresów email.

# **Usuwanie zarejestrowanego miejsca docelowego za pomocą panelu sterowania**

## **Uwaga**

Nie możesz wybrać adresów e-mailowych, które są określone w funkcji automatycznego dostarczania.

- **1.** Naciśnij [Ustawienia urządzenia] na panelu dotykowym.
- **2.** Naciśnij [Książka adresowa].
- **3.** Naciśnij [Adres e-mail].
- **4.** Wybierz numer, a następnie naciśnij [Usuń].
- **5.** Naciśnij [Tak] na ekranie potwierdzenia.

# **Usuwanie zarejestrowanej grupy e-mail za pomocą panelu sterowania**

- **1.** Naciśnij [Ustawienia urządzenia] na panelu dotykowym.
- **2.** Naciśnij [Książka adresowa].
- **3.** Naciśnij [Grupa E-mail].
- **4.** Wybierz numer, a następnie naciśnij [Usuń].
- **5.** Naciśnij [Tak] na ekranie potwierdzenia.

# **Numery faks**

- \* [Rejestrowanie numeru faksu z komputera](#page-987-0)
- \* [Rejestrowanie numeru grupy z komputera](#page-990-0)
- [Usuwanie zarejestrowanego numeru faks z komputera](#page-993-0)
- [Usuwanie zarejestrowanej grupy szybkiego wybierania z komputera](#page-995-0)
- [Importowanie i wysy](#page-997-0)[ł](#page-997-0)[anie Szybkiego wybierania numerów miejsca docelowego](#page-997-0)
- \* [Rejestrowanie numeru faks za pomoc](#page-1000-0)[ą](#page-1000-0) [panelu sterowania](#page-1000-0)
- \* [Rejestrowanie numeru grupy za pomoc](#page-1002-0)[ą](#page-1002-0) [panelu sterowania](#page-1002-0)
- [Usuwanie zarejestrowanego numeru faks za pomoc](#page-1004-0)[ą](#page-1004-0) [panelu sterowania](#page-1004-0)
- [Usuwanie zarejestrowanej grupy szybkiego wybierania za pomoc](#page-1005-0)[ą](#page-1005-0) [panelu sterowania](#page-1005-0)
- [Rejestrowanie numeru faksu z Historii](#page-1006-0)
- \* [Konfiguracja przycisku One Touch](#page-1008-0)

<span id="page-987-0"></span>Jeśli używasz menadżera szybkiego wybierania do narzędzia konfiguracyjnego, to możesz rejestrować i edytować docelowe szybkie wybieranie.

Możesz zarejestrować do 1000 odbiorców w szybkim wybieraniu.

Jeżeli klikniesz (Zapisz do urządzenia), zmienione ustawienia zostaną zastosowane do urządzenia.

## **Uwaga**

- Aby korzystać z menedżera szybkiego wybierania, zainstaluj wtyczkę ustawienia użytkownika.
- Informacje szczegółowe dotyczące instalowania wtyczek do oprogramowania można znaleźć w ["Instalacja Oprogramowania](#page-1185-0)".
- Najpierw musisz zarejestrować urządzenie w narzędziu do konfigurowania.
	- [Uruchomienie narz](#page-1253-0)[ę](#page-1253-0)[dzia konfiguracji](#page-1253-0)
	- [Korzystanie z narz](#page-1251-0)[ę](#page-1251-0)[dzia konfiguracyjnego](#page-1251-0)
- O ikonach używanych w narzędziu konfiguracji
	- [Lista ikon u](#page-1257-0)[ż](#page-1257-0)[ywanych w narz](#page-1257-0)[ę](#page-1257-0)[dziu konfiguracji](#page-1257-0)
- **1.** Kliknij [Start], a następnie wybierz [All programs] > [Okidata] > [Configuration tool] > [Configuration tool].
- **2.** Wybierz urządzenie z [Registered Device Table].

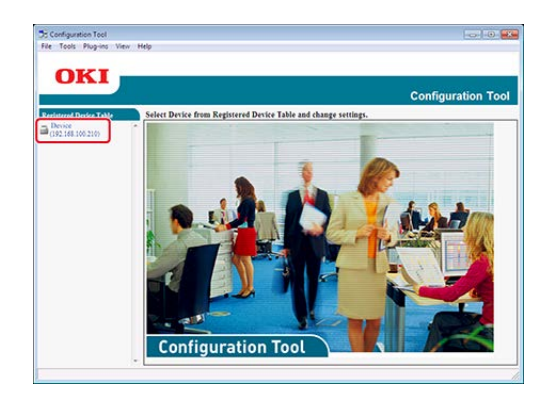

- **3.** Wybierz zakładkę [User Setting].
- **4.** Kliknij [Speed Dial Manager].

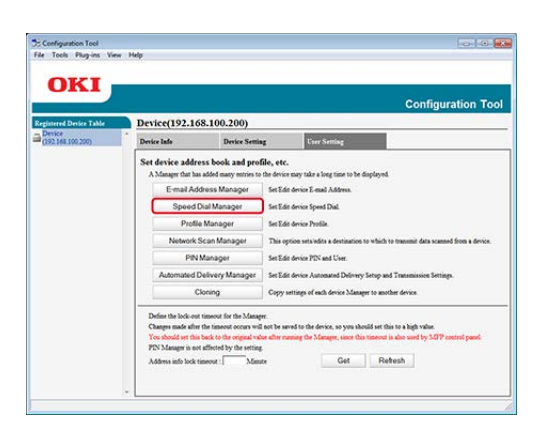

**5.** Wprowadź hasło administratora, a następnie kliknij przycisk [OK].

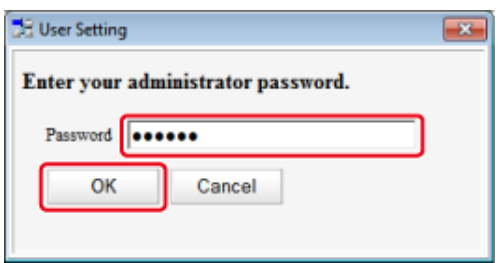

**6.** Kliknij (New(Speed Dial)).

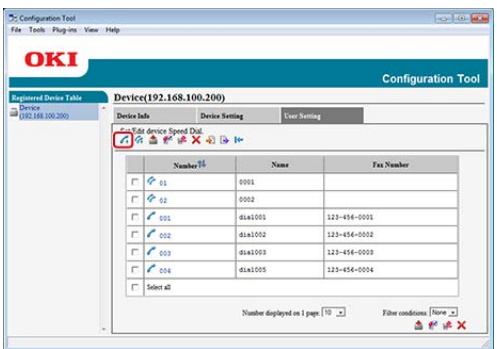

**7.** Wprowadź numer faksu, a następnie kliknij przycisk [OK].

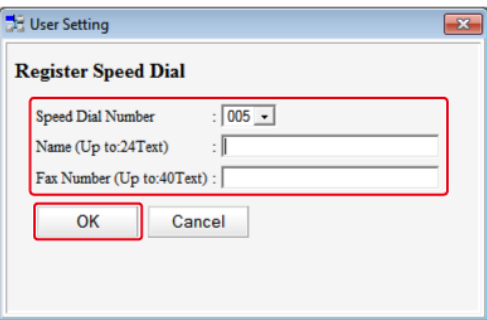

**8.** Kliknij (Save to device).

<span id="page-990-0"></span>Jeśli używasz menadżera szybkiego wybierania do narzędzia konfiguracyjnego, to możesz zarejestrować klika zarejestrowanych szybkich wybierań jako grupa.

Możesz utworzyć do 32 grup i zarejestrować całą grupę jako numer szybkiego wybierania.

Jeżeli klikniesz & (Zapisz do urządzenia), zmienione ustawienia zostaną zastosowane do urządzenia.

## **Uwaga**

- Aby korzystać z menedżera szybkiego wybierania, zainstaluj wtyczkę ustawienia użytkownika.
- Informacje szczegółowe dotyczące instalowania wtyczek do oprogramowania można znaleźć w ["Instalacja Oprogramowania](#page-1185-0)".
- Najpierw musisz zarejestrować urządzenie w narzędziu do konfigurowania.
	- [Uruchomienie narz](#page-1253-0)[ę](#page-1253-0)[dzia konfiguracji](#page-1253-0)
	- [Korzystanie z narz](#page-1251-0)[ę](#page-1251-0)[dzia konfiguracyjnego](#page-1251-0)
- O ikonach używanych w narzędziu konfiguracji
	- [Lista ikon u](#page-1257-0)[ż](#page-1257-0)[ywanych w narz](#page-1257-0)[ę](#page-1257-0)[dziu konfiguracji](#page-1257-0)
- **1.** Kliknij [Start], a następnie wybierz [All programs] > [Okidata] > [Configuration tool] > [Configuration tool].
- **2.** Wybierz urządzenie z [Registered Device Table].

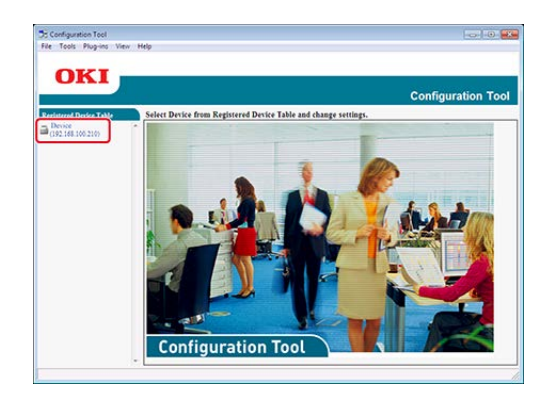

- **3.** Wybierz zakładkę [User Setting].
- **4.** Kliknij [Speed Dial Manager].

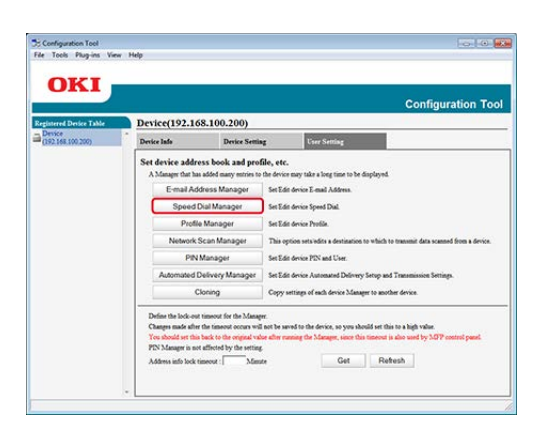

**5.** Wprowadź hasło administratora, a następnie kliknij przycisk [OK].

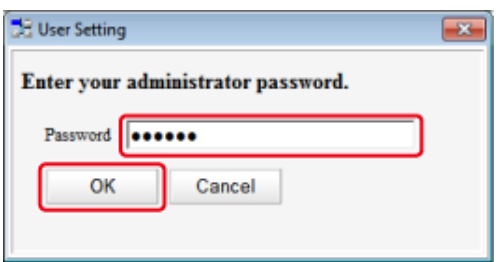

**6.** Kliknij (New(Group)).

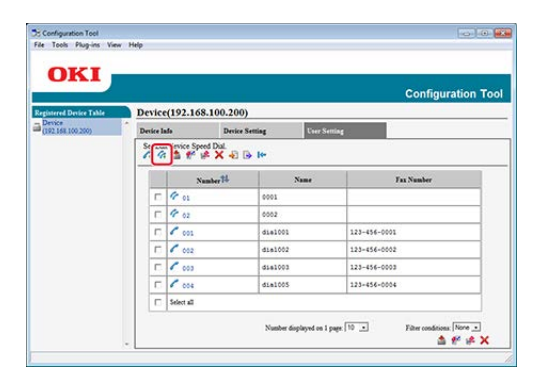

**7.** Zarejestruj grupę, a następnie kliknij [OK].

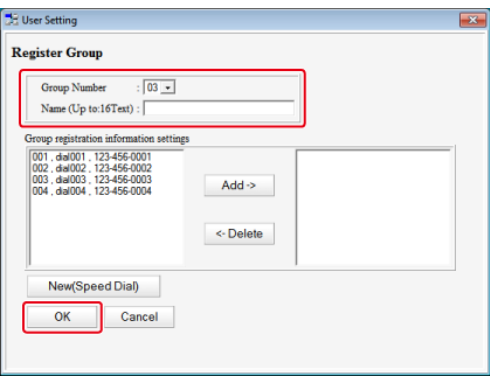

8. Kliknij **&** (Save to device).

# <span id="page-993-0"></span>**Usuwanie zarejestrowanego numeru faks z komputera**

Jeśli używasz menadżera szybkiego wybierania do narzędzia konfiguracyjnego, to możesz usunąć zarejestrowane szybkie wybieranie.

Jeżeli klikniesz (Zapisz do urządzenia), zmienione ustawienia zostaną zastosowane do urządzenia.

O ikonach używanych w narzędziu konfiguracji

[Lista ikon u](#page-1257-0)[ż](#page-1257-0)[ywanych w narz](#page-1257-0)[ę](#page-1257-0)[dziu konfiguracji](#page-1257-0)

- **1.** Kliknij [Start], a następnie wybierz [All programs] > [Okidata] > [Configuration tool] > [Configuration tool].
- **2.** Wybierz urządzenie z [Registered Device Table].

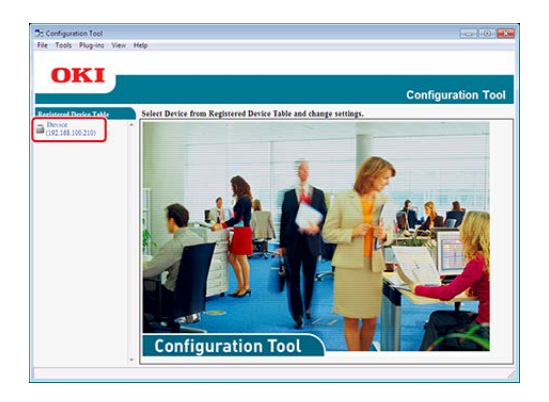

- **3.** Wybierz zakładkę [User Setting].
- **4.** Kliknij [Speed Dial Manager].

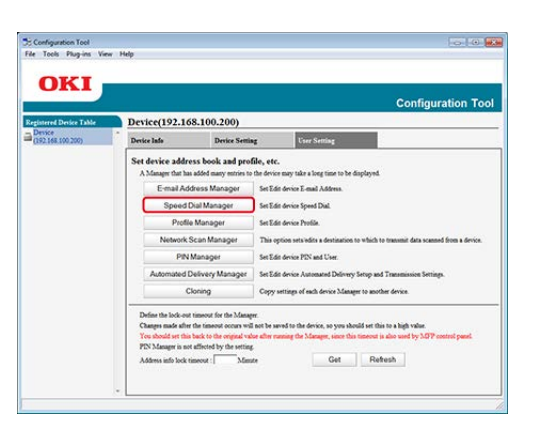

**5.** Wprowadź hasło administratora, a następnie kliknij przycisk [OK].

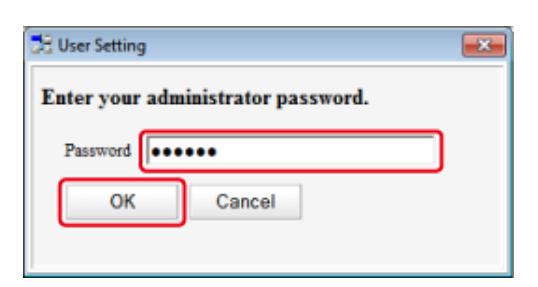

**6.** Wybierz miejsce docelowe do usunięcia, a następnie kliknij (Delete).

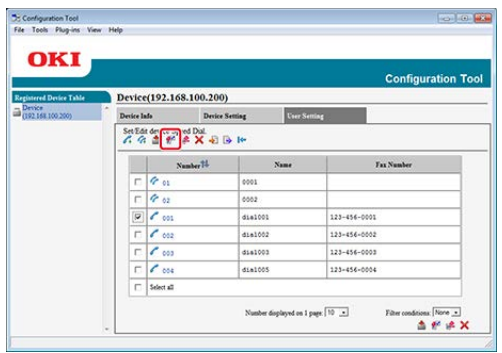

## **Notatki**

- Jeżeli klikniesz  $\triangleq$  (Delete and Sort), wybrane miejsce docelowe zostanie usunięte, a kolejne numery przesuną się w górę.
- Jeżeli klikniesz (Delete all), to wszystkie miejsca docelowe lub grupy zostaną usunięte.
- 7. Kliknij **&** (Save to device).

# <span id="page-995-0"></span>**Usuwanie zarejestrowanej grupy szybkiego wybierania z komputera**

Jeśli używasz menadżera szybkiego wybierania do narzędzia konfiguracyjnego, to możesz usunąć zarejestrowane grupy szybkiego wybierania.

Jeżeli klikniesz (Zapisz do urządzenia), zmienione ustawienia zostaną zastosowane do urządzenia.

O ikonach używanych w narzędziu konfiguracji

[Lista ikon u](#page-1257-0)[ż](#page-1257-0)[ywanych w narz](#page-1257-0)[ę](#page-1257-0)[dziu konfiguracji](#page-1257-0)

- **1.** Kliknij [Start], a następnie wybierz [All programs] > [Okidata] > [Configuration tool] > [Configuration tool].
- **2.** Wybierz urządzenie z [Registered Device Table].

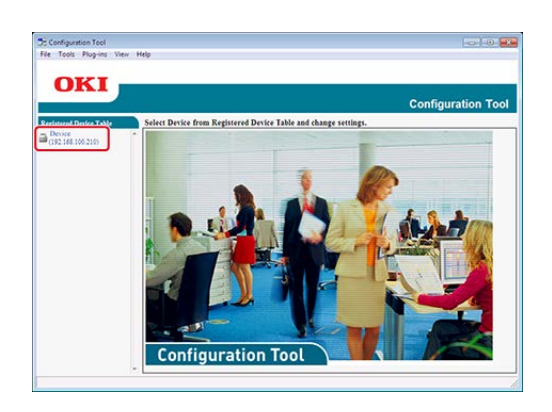

- **3.** Wybierz zakładkę [User Setting].
- **4.** Kliknij [Speed Dial Manager].

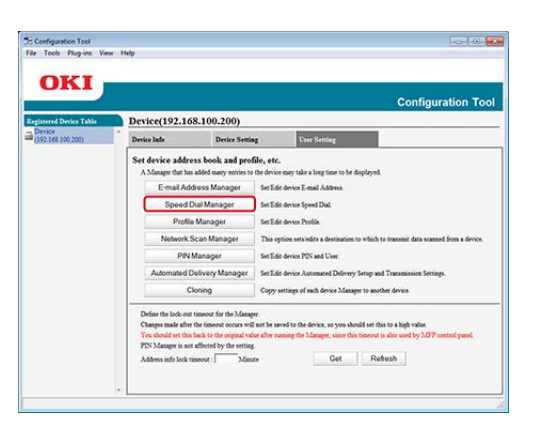

**5.** Wprowadź hasło administratora, a następnie kliknij przycisk [OK].

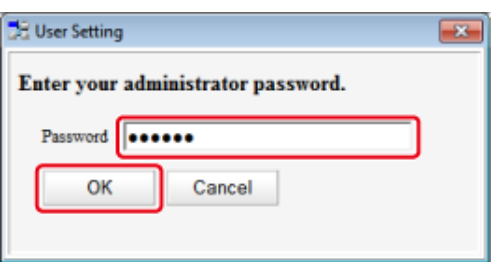

**6.** Wybierz grupę do usunięcia, a następnie kliknij **(Delete)**.

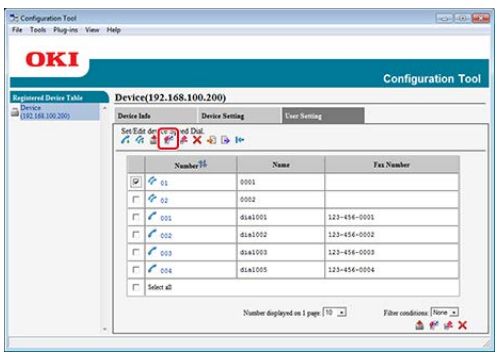

## **Notatki**

Jeżeli klikniesz  $\bigtimes$  (Delete all), to wszystkie miejsca docelowe lub grupy zostaną usunięte.

7. Kliknij **&** (Save to device).

# <span id="page-997-0"></span>**Importowanie i wysyłanie Szybkiego wybierania numerów miejsca docelowego**

[Wysy](#page-997-1)[ł](#page-997-1)[anie numerów szybkiego wybierania do pliku.](#page-997-1)

[Importowanie szybkiego wybierania numerów do pliku.](#page-998-0)

Jeśli używasz menadżera szybkiego wybierania do narzędzia konfiguracyjnego, to możesz importować i eksportować szybkie wybieranie lub grupy docelowe. Następujący rozdział opisuje niektóre funkcje.

Jeżeli klikniesz (Zapisz do urządzenia), zmienione ustawienia zostaną zastosowane do urządzenia.

## **Uwaga**

Aby użyć Menadżera szybkiego wybierania numerów, zainstaluj wtyczkę ustawień użytkownika.

- O sposobie instalacji wtyczki
- [Instalacja Oprogramowania](#page-1185-0)
- O ikonach używanych w narzędziu konfiguracji [Lista ikon u](#page-1257-0)[ż](#page-1257-0)[ywanych w narz](#page-1257-0)[ę](#page-1257-0)[dziu konfiguracji](#page-1257-0)

## <span id="page-997-1"></span>**Wysyłanie numerów szybkiego wybierania do pliku.**

- **1.** Kliknij [Start], a następnie wybierz [All Programs] > [Okidata] > [Configuration tool] > [Configuration tool].
- **2.** Wybierz urządzenie, którego szybkie wybieranie numerów chcesz wysłać z [Registered Device Table].
- **3.** Wybierz zakładkę [User Setting].
- **4.** Kliknij [Speed Dial Manager].
- **5.** Wprowadź hasło administratora, a następnie kliknij przycisk [OK]. Fabrycznie ustawione domyślne hasło to "aaaaaa".
- **6.** Kliknij **J.** (Export to file).
- **7.** Wprowadź nazwę pliku, wybierz folder do zapisu, a następnie kliknij [Save].

## **Uwaga**

Po eksportowaniu, mogą być kłopoty z przywróceniem edytowanego pliku CSV.

## <span id="page-998-0"></span>**Importowanie szybkiego wybierania numerów do pliku.**

- **1.** Kliknij [Start], a następnie wybierz [All Programs] > [Okidata] > [Configuration tool] > [Configuration tool].
- **2.** Wybierz urządzenie do którego chcesz importować szybkie wybieranie numerów z [Registered Device Table].
- **3.** Wybierz zakładkę [User Setting].
- **4.** Kliknij [Speed Dial Manager].
- **5.** Wprowadź hasło administratora, a następnie kliknij przycisk [OK]. Fabrycznie ustawione domyślne hasło to "aaaaaa".
- **6.** Kliknij **3** (Import from file).
- **7.** Kliknij [Open] z [Select CSV File].
- **8.** Wybierz plik do importowania, a następnie kliknij [Open].
- **9.** Kliknij przycisk [Next].
- **10.** Wybierz ustawienia do importowania, a następnie kliknij [Import].
- 11. Kliknij **\*** (Save to device).

## *&* Notatki

Pliki CSV eksportowane z Outlook Express (Windows Mail i Windows Live Mail) też mogą być przywracane.

# <span id="page-1000-0"></span>**Rejestrowanie numeru faks za pomocą panelu sterowania**

Możesz zarejestrować do 1000 odbiorców w szybkim wybieraniu.

Możesz utworzyć do 32 grup i zarejestrować całą grupę jako numer szybkiego wybierania.

## **Rejestrowanie numeru faksu krok po kroku**

Szczegółowe informacje na temat metody wprowadzania znaków, patrz ["Wprowadzanie](#page-888-0)  [znaków](#page-888-0)".

#### $Q$ **Notatki**

Numery zarejestrowane w grupach z funkcją [Szybkie wybieranie numerów] są zsynchronizowane z numerami zarejestrowanymi z funkcją [Nr grupy].

- **1.** Naciśnij [Ustawienia urządzenia] na panelu dotykowym.
- **2.** Naciśnij [Książka telefoniczna].

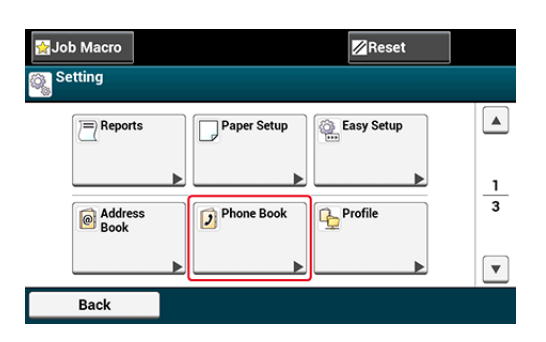

- **3.** Naciśnij [Szybkie wybieranie numerów].
- **4.** Wybierz klawisz szybkiego wybierania a następnie naciśnij [Register (Rejestrowanie)].

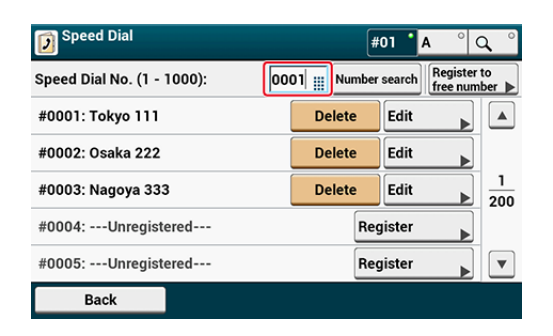

- **5.** Naciśnij przycisk rejestracji w [Nazwa].
- **6.** Wprowadź nazwę.

Maksymalnie można wprowadzić 24 znaki.

- **7.** Naciśnij [OK].
- **8.** Naciśnij przycisk rejestracji w [Numer faksu].
- **9.** Wprowadź numer faksu. Maksymalnie można wprowadzić 40 cyfr.
- **10.** Naciśnij [OK].

# <span id="page-1002-0"></span>**Rejestrowanie numeru grupy za pomocą panelu sterowania**

Szczegółowe informacje na temat metody wprowadzania znaków, patrz ["Wprowadzanie](#page-888-0)  [znaków](#page-888-0)".

#### $\mathcal{Q}$ **Notatki**

Numery zarejestrowane w grupach z funkcją [Szybkie wybieranie numerów] są zsynchronizowane z numerami zarejestrowanymi z funkcją [Nr grupy].

- **1.** Naciśnij [Ustawienia urządzenia] na panelu dotykowym.
- **2.** Naciśnij [Książka telefoniczna].

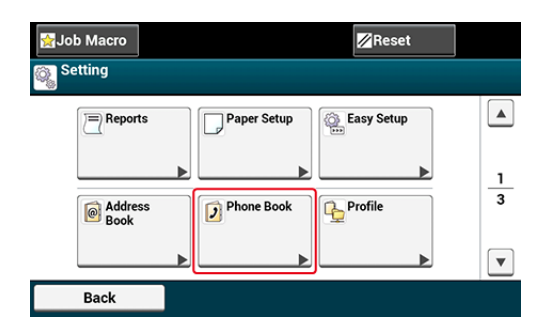

- **3.** Naciśnij [Nr grupy].
- **4.** Wybierz numer grupy, a następnie naciśnij [Register (Rejestrowanie)].

Zostanie zaznaczone pole wyboru. Możesz wybrać wiele elementów.

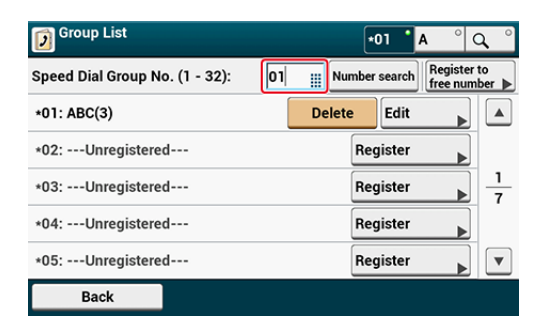

- **5.** Naciśnij przycisk rejestracji w [Nazwa].
- **6.** Wprowadź nazwę.

Maksymalnie można wprowadzić 16 znaków.

- **7.** Naciśnij [OK].
- **8.** Naciśnij przycisk rejestracji w [Szybkie wybieranie numerów].
- **9.** Wybierz numery szybkiego wybierania, a następnie naciśnij [OK].
- **10.** Naciśnij [OK].

# <span id="page-1004-0"></span>**Usuwanie zarejestrowanego numeru faks za pomocą panelu sterowania**

## **Uwaga**

Nie możesz usunąć numerów szybkiego wybierania, które są używane do zaplanowanego wysyłania lub automatycznego dostarczania.

- **1.** Naciśnij [Ustawienia urządzenia] na panelu dotykowym.
- **2.** Naciśnij [Książka telefoniczna].

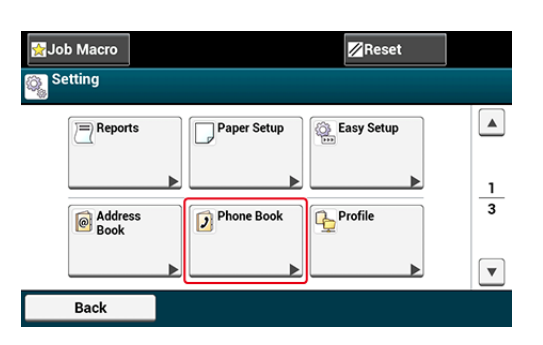

- **3.** Naciśnij [Szybkie wybieranie numerów].
- **4.** Wybierz numer szybkiego wybierania, a następnie naciśnij [Usuń].
- **5.** Naciśnij [Tak] na ekranie potwierdzenia.

# <span id="page-1005-0"></span>**Usuwanie zarejestrowanej grupy szybkiego wybierania za pomocą panelu sterowania**

## *&* Notatki

Nawet jeśli usuniesz grupę, numery, które są zarejestrowane jako numery szybkiego wybierania ni zostaną usunięte.

- **1.** Naciśnij [Ustawienia urządzenia] na panelu dotykowym.
- **2.** Naciśnij [Książka telefoniczna].

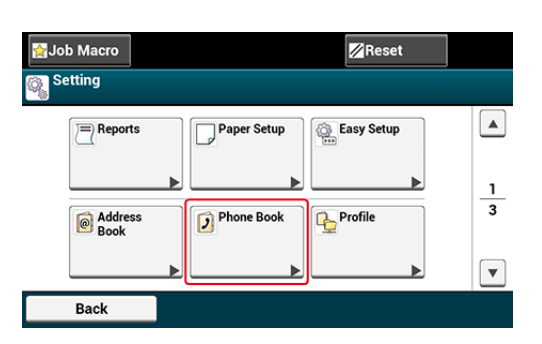

- **3.** Naciśnij [Nr grupy].
- **4.** Wybierz numer grupy, a następnie naciśnij [Usuń].
- **5.** Naciśnij [Tak] na ekranie potwierdzenia.

<span id="page-1006-0"></span>Możliwe jest zarejestrowanie numerów szybkiego wybierania z historii wysłanych i odebranych faksów.

- 1. Naciśnij [Faks] lub przycisk (FAKS).
- **2.** Naciśnij [Faks].
- **3.** Naciśnij [Powtórz].
- **4.** Naciśnij [Historia wysł.] lub [Historia odb.].
- **5.** Naciśnij [Rejestr. do Szybk. Wyb.].
- **6.** Wybierz klawisz szybkiego wybierania a następnie naciśnij [Rejestr.].
- **7.** Naciśnij [Zarej. pod wol. num.].

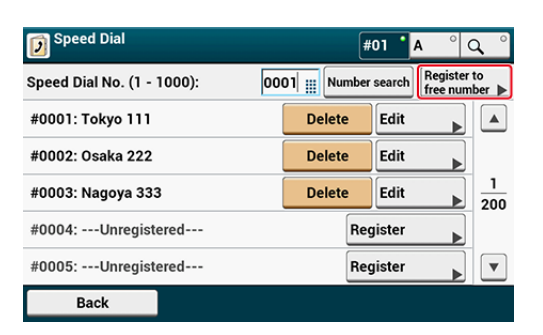

## **Notatki**

- Podczas nadpisywania zarejestrowanego numeru wybierz numer a następnie naciśnij [Nadpisz].
- Nie można wybrać numerów określonych w funkcji Automatycznego dostarczania.
- **8.** Naciśnij przycisk rejestracji dla [Nazwa].
- **9.** Wprowadź nazwę a następnie naciśnij [OK]. Maksymalnie można wprowadzić 24 znaki.
- **10.** Naciśnij [OK].
- **11.** Powtórz kroki od 3 do 10 dopóki nie zakończysz rejestracji wszystkich numerów wybierania.
Możesz ustawić często używane miejsca docelowe przechowywane w urządzeniu, takie jak książka adresowa do przycisków jednodotykowych. Dla każdej funkcji można ustawić do 40 miejsc docelowych do przycisków jednodotykowych.

- **1.** Naciśnij [Ustawienia urządzenia] na panelu dotykowym.
- **2.** Naciśnij [Konfiguracja przycisku One Touch].
- **3.** Wybierz funkcje, która chcesz ustawić dla przycisku jednodotykowego.
- **4.** Wybierz przycisk do którego chcesz ustawić miejsce docelowe od [01:] do [40:].
- **5.** Naciśnij [Wymień].

Wyświetlana jest lista miejsc docelowych, które mogą być zarejestrowane.

#### **Notatki**

- Jeżeli naciśniesz [Wymień], miejsce docelowe może zostać zarejestrowane lub inne miejsce docelowe może zostać zamienione na nowe.
- Jeżeli naciśniesz [Usuń], miejsce docelowe zostanie usunięte z przycisku jedndotykowego.
- **6.** Wybierz miejsce docelowe.
- **7.** Kliknij [OK] gdy zakończysz ustawianie.
- **8.** Naciskaj [Wstecz] aż do ukazania się ekranu głównego.

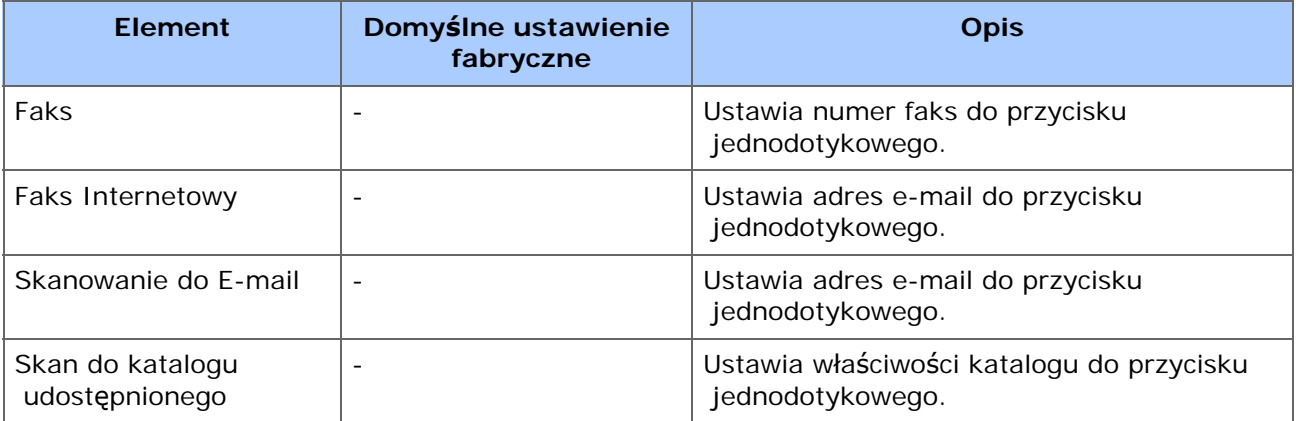

# **Lista Celów**

- \* [Wymiana materia](#page-1011-0)[ł](#page-1011-0)[ów eksploatacyjnych](#page-1011-0)
- \* [Rozwi](#page-1012-0)[ąż](#page-1012-0) [Problemy z Urz](#page-1012-0)[ą](#page-1012-0)[dzeniem](#page-1012-0)
- [Oszcz](#page-1014-0)[ę](#page-1014-0)[dzaj Materia](#page-1014-0)[ł](#page-1014-0)[y Eksploatacyjne i Koszty](#page-1014-0)
- \* [Zwi](#page-1016-0)[ę](#page-1016-0)[ksz Bezpiecze](#page-1016-0)[ń](#page-1016-0)[stwo](#page-1016-0)
- [Popraw Wydajno](#page-1018-0)[ść](#page-1018-0)
- [Wykorzystaj Dokument na Papierze jako Dane](#page-1020-0)
- **:** [Przenoszenie lub Transportowanie tego Urz](#page-1022-0)[ą](#page-1022-0)[dzenia](#page-1022-0)
- \* [Sprawdzanie stanu tego urz](#page-1023-0)[ą](#page-1023-0)[dzenia](#page-1023-0)
- <span id="page-1011-0"></span>\* [Tylko Dla Pojemnika z Tonerem K \(czarny\)](#page-644-0)
- [Dla pojemników z tonerem w kolorach C \(cyan\), M \(magenta\), Y \(](#page-649-0)[ż](#page-649-0)[ó](#page-649-0)[ł](#page-649-0)[ty\)](#page-649-0)
- [Wymiana b](#page-655-0)[ę](#page-655-0)[bna.](#page-655-0)
- \* [Wymiana b](#page-662-0)[ę](#page-662-0)[bna](#page-662-0) [ś](#page-662-0)[wiat](#page-662-0)[ł](#page-662-0)[oczu](#page-662-0)ł[ego wraz z pojemnikiem tonera](#page-662-0)
- \* [Wymiana Zespo](#page-668-0)[ł](#page-668-0)[u Pasowego](#page-668-0)
- [Wymiana Zespo](#page-674-0)[ł](#page-674-0)[u Utrwalaj](#page-674-0)[ą](#page-674-0)[cego](#page-674-0)
- [Wymiana rolek podaj](#page-679-0)[ą](#page-679-0)[cych \(Podajnik 1/Podajnik 2/Podajnik 3/Podajnik 4\)](#page-679-0)
- [Wymiana Rolki Podawania Papieru \(Podajnik MP\)](#page-683-0)

<span id="page-1012-0"></span>[Sprawd](#page-1012-1)[ź](#page-1012-1) [B](#page-1012-1)[łę](#page-1012-1)[dy Urz](#page-1012-1)[ą](#page-1012-1)[dzenia](#page-1012-1) [Rozwi](#page-1012-2)[ąż](#page-1012-2) [Problemy z Ka](#page-1012-2)[ż](#page-1012-2)[d](#page-1012-2)[ą](#page-1012-2) [Funkcj](#page-1012-2)[ą](#page-1012-2) [Rozwi](#page-1012-3)[ąż](#page-1012-3) [Problemy z Komputerem](#page-1012-3) [Rozwi](#page-1012-4)[ąż](#page-1012-4) [Problemy z Wynikami Drukowania](#page-1012-4) [Inne problemy](#page-1012-5)

## **Sprawdź Błędy Urządzenia**

<span id="page-1012-1"></span>Możesz sprawdzić rozwiązanie problemu po wyświetleniu jego komunikatu na panelu operatora.

- [Je](#page-851-0)[ż](#page-851-0)[eli komunikat b](#page-851-0)[łę](#page-851-0)[du jest wy](#page-851-0)[ś](#page-851-0)[wietlany na panelu operatora](#page-851-0)
- [W przypadku wyst](#page-731-0)[ą](#page-731-0)[pienia zaci](#page-731-0)[ę](#page-731-0)[cia papieru](#page-731-0)
- [W przypadku wyst](#page-761-0)[ą](#page-761-0)[pienia zaci](#page-761-0)[ę](#page-761-0)[cia dokumentu](#page-761-0)
- [Je](#page-767-0)[ż](#page-767-0)[eli przycisk stanu na panelu operatora](#page-767-0) [ś](#page-767-0)[wieci si](#page-767-0)[ę](#page-767-0) [i miga](#page-767-0)

### **Rozwiąż Problemy z Każdą Funkcją**

- <span id="page-1012-2"></span>[Problemy z kopiowaniem](#page-768-0)
- [Problemy ze skanem](#page-782-0)
- [Problemy z drukowaniem](#page-775-0)
- [Problemy z faksem](#page-790-0)
- [Problemy z AirPrint](#page-845-0)
- [Problemy z Google Cloud Print](#page-847-0)

#### **Rozwiąż Problemy z Komputerem**

<span id="page-1012-3"></span>Możesz sprawdzić rozwiązanie problemu dotyczącego komputera.

- [Problemy z innym oprogramowaniem](#page-829-0)
- [Problemy z narz](#page-824-0)[ę](#page-824-0)[dziem konfiguracji](#page-824-0)
- [O ograniczeniach dotycz](#page-830-0)[ą](#page-830-0)[cych systemów operacyjnych](#page-830-0)

## **Rozwiąż Problemy z Wynikami Drukowania**

<span id="page-1012-4"></span>Możesz sprawdzić przyczynę problemów związanych z wynikami drukowania i znaleźć rozwiązanie.

[O problemach z wynikami drukowania](#page-798-0)

#### **Inne problemy**

<span id="page-1012-5"></span>[Problemy z dokumentem i papierem](#page-839-0)

- [W przypadku awarii zasilania](#page-843-0)
- [Problemy z urz](#page-833-0)[ą](#page-833-0)[dzeniem lub papierem](#page-833-0)
- \* [Rozwi](#page-730-0)[ą](#page-730-0)[zywanie problemów](#page-730-0)

<span id="page-1014-0"></span>Oszczędzaj Papier Oszczędzaj Pieniądze na Energii Elektrycznej Zmniejsz Koszty Komunikacji Faks Zmniejsz Koszty Drukowania

## **Oszczędzaj Papier**

#### **Porady dotyczące Oszczędzania podczas Kopiowania**

Dostępna jest funkcja kopiowania dwustronne pozwala na kopiowanie na obydwu stronach papieru, funkcja N-w-1 umożliwia kopiowanie kilku dokumentów na jednej kartce papieru, a funkcja kopiowania dokumentów tożsamości pozwala kopiować obydwie strony dokumentu na jednej stronie papieru.

- [Kopiowanie dwóch stron papieru \(Kopia dwustronna\)](#page-100-0)
- [Umieszczenie wielu stron na jeden kartce papieru \(N-na-1\)](#page-104-0)
- [Kopiowanie obu stron kartki na jedn](#page-146-0)[ą](#page-146-0) [stron](#page-146-0)[ę](#page-146-0) [\(Kopia dowodu to](#page-146-0)[ż](#page-146-0)[samo](#page-146-0)[ś](#page-146-0)[ci\)](#page-146-0)

#### **Porady dotyczące Oszczędzania podczas Drukowania**

Dostępna jest funkcja drukowania dwustronnego, która umożliwia drukowanie na dwóch stronach papieru i funkcja drukowania kilku stron na kartce papieru.

- [Drukowanie dwustronne \(Dupleks\)](#page-351-0)
- [Umieszczenie wielu stron na jednej kartce papieru](#page-356-0)

#### **Porady dotyczące Oszczędzania podczas Faksowania**

Dostępna jest funkcja automatycznej dostawy, która pozwala otrzymywać faksy jako załącznik poczty e-mail. Możesz sprawdzić treść e-maila, co pozwala zaoszczędzić papier, drukując jedynie ważne dokumenty.

#### [Przekazywanie odebranych dokumentów na miejsce docelowe e-mail lub katalog](#page-601-0)  [udost](#page-601-0)[ę](#page-601-0)[pniony \(Automatyczne dostarczanie\)](#page-601-0)

Funkcje faksu komputerowego pozwala na przesłanie bezpośrednie dokumentu w komputerze. Możesz dzięki temu zaoszczędzić papier, ponieważ nie ma potrzeby drukowania przesyłanego dokumentu.

#### [Wysy](#page-610-0)[ł](#page-610-0)[anie Faksu PC](#page-610-0)

Funkcja drukowania dwustronnego, która pozwala na drukowanie po obu stronach papieru.

[Drukowanie dwustronne](#page-566-0)

## **Oszczędzaj Pieniądze na Energii Elektrycznej**

Skorzystaj z funkcji trybu Oszczędzania Energii. Urządzenie możesz ustawić tak, aby po upływie określonego czasu automatycznie przełączało się do trybu Oszczędzania Energii.

### **Zmniejsz Koszty Komunikacji Faks**

#### **Określanie Czasu Wysyłki**

Skorzystaj z funkcji opóźnionej przesyłki. Możesz określić godziny nocne lub inne, aby przesłać faks w momencie, gdy koszta są niższe.

[Wysy](#page-548-0)[ł](#page-548-0)[anie o okre](#page-548-0)[ś](#page-548-0)[lonej dacie i czasie \(Opó](#page-548-0)[ź](#page-548-0)[niona transm.\)](#page-548-0)

#### **Korzystanie z Linii Internetowej**

Skorzystać z funkcji faks internetowy. Możesz jeszcze bardziej ograniczyć koszta w porównaniu do standardowych faksów, ponieważ przesyłasz i odbierasz faksy za pośrednictwem Linii Internetowej.

[Wysy](#page-484-0)[ł](#page-484-0)[anie faksu przez Internet \(Procedura\)](#page-484-0)

#### **Zmniejsz Koszty Drukowania**

Skorzystaj z funkcji trybu oszczędzania tonera. Możesz ograniczyć zużycie tonera w stosunku do zwykłego drukowania.

[Oszcz](#page-354-0)[ę](#page-354-0)[dzanie tonera](#page-354-0)

<span id="page-1016-0"></span>Zabezpiecz plik do wydrukowania Przekonwertuj Dokument Papierowy na Zaszyfrowany dokument Pliku PDF Ogranicz użytkowników urządzenia i dostępne funkcje Zapobiegnij przed błędnym przesłaniem faksu Ogranicz komputery, na których korzystać można ze Skanu Zdalnego

## **Zabezpiecz plik do wydrukowania**

#### **Przypisz Hasło do Dokumentu, aby Osoby Postronne go Nie Zobaczyły**

Skorzystać z funkcji autentykacji wydruku. Jeżeli z góry przypiszesz dokumentowi hasło, dokument będzie można wydrukować wyłącznie po wprowadzeniu tego hasła z poziomu panela operatora.

[Przypisywanie has](#page-433-0)[ł](#page-433-0)[a do drukowanych danych \(Drukowanie uwierzytelniane\)](#page-433-0)

### **Zaszyfruj Dokument, aby Chronić go przez Nieuprawnionym Dostępem**

Skorzystaj z funkcji zaszyfrowanej autentykacji wydruku. Jeżeli z góry przypiszesz dokumentowi hasło, dokument będzie można wydrukować wyłącznie po wprowadzeniu tego hasła z poziomu panela operatora. Ponadto, dokument jest szyfrowany przed przesłaniem z komputera, chroniąc informacje przed nieuprawnionym dostępem.

[Ustawienie has](#page-435-0)[ł](#page-435-0)[a i szyfrowania drukowanych danych \(Szyfrowany druk](#page-435-0)  [uwierzytelniania\)](#page-435-0)

#### **Zaszyfruj dokument i wymagaj autoryzacji użytkownika przed drukowaniem**

Skorzystać z funkcji autentykacji wydruku. Informacje użytkownika aktualnie logującego się są uzyskiwane automatycznie i szyfrowane, dzięki czemu nie musisz wpisywać hasła. Aby użyć funkcji, aktywuj ustawienia kontroli dostępu urządzenia i zaloguj się do urządzenia z tymi samymi informacjami użytkownika jak na komputerze.

[Szyfrowanie danych drukowania i wymaganie autoryzacji u](#page-437-0)[ż](#page-437-0)[ytkownika przed](#page-437-0)  [drukowaniem \(Bezpieczne zadanie ID\)](#page-437-0)

#### **Przekonwertuj Dokument Papierowy na Zaszyfrowany dokument Pliku PDF**

Skorzystaj z funkcji szyfrowania PDF. Można ustawić poziom siły szyfrowania, hasło wymagane do otwarcia pliku i inne ustawienia.

#### [Szyfrowanie pliku PDF](#page-200-0)

## **Ogranicz użytkowników urządzenia i dostępne funkcje**

Skorzystaj z funkcji kontroli dostępu. Dzięki temu możesz ograniczyć użytkowników urządzenia i dostępne funkcje.

[Aktywowanie kontroli dost](#page-1080-0)[ę](#page-1080-0)[pu](#page-1080-0)

### **Zapobiegnij przed błędnym przesłaniem faksu**

Skorzystaj z funkcji zabezpieczeń dla wysyłki faksu. Funkcje te są przydatne, aby zapobiec błędnemu przesłaniu faksu.

[Zapobieganie przed b](#page-555-0)[łę](#page-555-0)[dnym przes](#page-555-0)[ł](#page-555-0)[aniem faksu](#page-555-0)

## **Ogranicz komputery, na których korzystać można ze Skanu Zdalnego**

Możesz ograniczyć komputery, na których korzystać można ze Skanu Zdalnego.

[Rejestrowanie komputera, który jest pod](#page-230-0)[łą](#page-230-0)[czony](#page-230-0)

<span id="page-1018-0"></span>[Upro](#page-1018-1)[ść](#page-1018-1) [Czynno](#page-1018-1)[ś](#page-1018-1)[ci Ustawiania Podczas Drukowania z Komputera](#page-1018-1)

[Zarejestruj Cz](#page-1018-2)[ę](#page-1018-2)[sto U](#page-1018-2)[ż](#page-1018-2)[ywane Miejsca Docelowe](#page-1018-2)

[Ustaw To Urz](#page-1018-3)[ą](#page-1018-3)[dzenie Zdalnie](#page-1018-3)

[Dostosuj ekran domowy do mojego w](#page-1018-4)[ł](#page-1018-4)[asnego u](#page-1018-4)[ż](#page-1018-4)[ytku](#page-1018-4)

[Rozró](#page-1019-0)[ż](#page-1019-0)[niaj Wyj](#page-1019-0)[ś](#page-1019-0)[ciowe Miejsca Docelowe przez Zadanie](#page-1019-0)

#### <span id="page-1018-1"></span>**Uprość Czynności Ustawiania Podczas Drukowania z Komputera**

Skorzystać z szybkiej specyfikacji funkcji ustawień drukowania. Możesz zarejestrować ustawienia, które określasz podczas drukowania z komputera, co pozwoli w szybki sposób ustawić czasochłonne konfiguracje.

[Zapisywanie cz](#page-413-0)[ę](#page-413-0)[sto u](#page-413-0)[ż](#page-413-0)[ywanych ustawie](#page-413-0)[ń](#page-413-0) [sterownika.](#page-413-0)

### **Zarejestruj Często Używane Miejsca Docelowe**

<span id="page-1018-2"></span>Skorzystaj z funkcji książki adresowej i funkcji książki telefonicznej. Możesz zarejestrować często używane adresy e-mail i numery faksu, co ułatwi Ci wybór zwyczajnie wybierając numer z listy zarejestrowanych numerów podczas wysyłki dokumentu.

Rejestrowanie Adresata Wiadomości E-mail

#### [Adres e-mail](#page-970-0)

**• Rejestrowanie Adresata Faksu** 

**P** [Numery faks](#page-986-0)

- **:** Rejestrowanie Adresata Faksu Internetowego
	- [Adres e-mail](#page-970-0)

#### <span id="page-1018-3"></span>**Ustaw To Urządzenie Zdalnie**

#### **Z poziomu Wyszukiwarki**

Możesz zmienić każde ustawienie tego urządzenia na stronie Web za pomocą komputera.

*●* [Strona Web tego urz](#page-1189-0)[ą](#page-1189-0)[dzenia](#page-1189-0)

#### **Komputer z Systemem Windows**

Możesz zmienić każde ustawienie tego urządzenia za pomocą Narzędzia Ustawienia dostępnego pomocą komputera.

#### [Korzystanie z narz](#page-1251-0)[ę](#page-1251-0)[dzia konfiguracyjnego](#page-1251-0)

#### <span id="page-1018-4"></span>**Dostosuj ekran domowy do mojego własnego użytku**

Możesz ustawić przyciski skrótu do ekranu domowego dla funkcji, które są umieszczone głęboko w hierarchii menu.

#### [Jak dostosowa](#page-883-0)[ć](#page-883-0) [panel dotykowy](#page-883-0)

## **Rozróżniaj Wyjściowe Miejsca Docelowe przez Zadanie**

<span id="page-1019-0"></span>Możesz określić odpowiednio wyjściowe miejsca docelowe dla zadań kopiowania, drukowania odebranych faksów, drukowania z PC itp.

- \* Wydruki zadań kopiowania
	- [Prze](#page-95-0)[łą](#page-95-0)[czanie Tac Odbiorczych](#page-95-0)
- Wydruki odebranych faksów
	- [Prze](#page-563-0)[łą](#page-563-0)[czanie Tac Odbiorczych](#page-563-0)
- Wydruki z PC
	- [O ekranach i funkcjach ka](#page-441-0)[ż](#page-441-0)[dego sterownika drukarki](#page-441-0)
- \* Wydruki danych z pamięci USB
	- [Drukowanie danych z pami](#page-420-0)[ę](#page-420-0)[ci USB](#page-420-0)
- Wydruki plików załączników e-mail lub odebranych faksów internetowych
	- [Drukowanie plików za](#page-348-0)[łą](#page-348-0)[czników e-mail](#page-348-0)

<span id="page-1020-0"></span>[Wy](#page-1020-1)[ś](#page-1020-1)[lij lub Zapisz Dokument Jako Dane](#page-1020-1) [Odbierz Odebrany Faks jako Plik Za](#page-1020-2)[łą](#page-1020-2)[cznika E-mail](#page-1020-2) [Zapisz Odebrany Faks w Folderze na Komputerze](#page-1020-3)

## <span id="page-1020-1"></span>**Wyślij lub Zapisz Dokument Jako Dane**

#### **Wyślij Zeskanowany Dokument jako Plik Załącznika E-mail**

Włączenie funkcji Skanuj do E-mail. Możesz przekonwertować zeskanowany dokument do pliku PDF lub innego formatu danych i przesłać plik jako załącznik e-mail.

[U](#page-206-0)[ż](#page-206-0)[ywanie funkcji skanowania do wiadomo](#page-206-0)[ś](#page-206-0)[ci e-mail](#page-206-0)

#### **Zeskanuj Dokument do Folderu Udostępnionego na Komputerze**

Skorzystaj z funkcji Skanuj do Katalogu Udostępnionego. Możesz przekonwertować zeskanowany dokument do pliku PDF lub innego formatu danych i zapisać plik w pliku udostępnionym.

[Jak u](#page-251-0)[ż](#page-251-0)[ywa](#page-251-0)[ć](#page-251-0) [skanowania do katalogu udost](#page-251-0)[ę](#page-251-0)[pnionego](#page-251-0)

#### **Zapisz Zeskanowany Dokument do Pamięci USB**

Skorzystaj z funkcji Skanuj do Pamięci USB. Możesz przekonwertować zeskanowany dokument do pliku PDF lub innego formatu danych i zapisać plik w pamięci USB podłączonej do urządzenia.

[Zapisanie zeskanowanych danych w pami](#page-240-0)[ę](#page-240-0)[ci USB](#page-240-0)

#### **Prześlij Zeskanowany Dokument do Aplikacji na Komputerze**

Skorzystaj z funkcji Skanuj do komputera. Można wysłać zeskanowany dokument do aplikacji i edytować obraz.

[Wysy](#page-221-0)[ł](#page-221-0)[anie zeskanowanych danych do komputera](#page-221-0)

#### **Odbierz Odebrany Faks jako Plik Załącznika E-mail**

<span id="page-1020-2"></span>Skorzystaj z funkcji automatycznego dostarczania. Możesz zaznaczyć odebrany dokument jako plik załącznika e-mail, co pozwoli Ci usunąć plik bez jego drukowania, jeżeli jest to dokument niepotrzebny.

[Przekazywanie odebranych dokumentów na miejsce docelowe e-mail lub katalog](#page-601-0)  [udost](#page-601-0)[ę](#page-601-0)[pniony \(Automatyczne dostarczanie\)](#page-601-0)

#### <span id="page-1020-3"></span>**Zapisz Odebrany Faks w Folderze na Komputerze**

Skorzystaj z funkcji automatycznego dostarczania i zapisywania danych transmisji. Możesz zapisywać i zarządzać otrzymanymi faksami w katalogu udostępnionego tak jak danymi bez ich drukowania.

[Przekazywanie odebranych dokumentów na miejsce docelowe e-mail lub katalog](#page-601-0)  [udost](#page-601-0)[ę](#page-601-0)[pniony \(Automatyczne dostarczanie\)](#page-601-0)

[Zapisywanie danych wys](#page-606-0)[ł](#page-606-0)[anych i odebranych \(Zapis danych przes](#page-606-0)[ł](#page-606-0)[anych\)](#page-606-0)

<span id="page-1022-0"></span>Ten rozdział wyjaśnia, jak transportować urządzenie.

**[Przesuwanie tego urz](#page-1100-0)[ą](#page-1100-0)[dzenia](#page-1100-0)** 

Ten rozdział opisuje ostrzeżenia odnośnie przesuwania tego urządzenia.

\* [Transport tego urz](#page-1101-0)[ą](#page-1101-0)[dzenia](#page-1101-0)

Ten rozdział opisuje ostrzeżenia odnośnie transportowania tego urządzenia.

<span id="page-1023-0"></span>\* [Strona Web tego urz](#page-1189-0)[ą](#page-1189-0)[dzenia](#page-1189-0)

# **Wskazówki zarządzania pracą/Specyfikacja**

- \* [Zmiana has](#page-1025-0)[ł](#page-1025-0)[a administratora](#page-1025-0)
- \* [Konfiguracja administratora](#page-1026-0)
- [Oprogramowanie zarz](#page-1077-0)[ą](#page-1077-0)[dzania](#page-1077-0)
- [Uwierzytelnianie u](#page-1078-0)[ż](#page-1078-0)[ytkowników \(Kontrola dost](#page-1078-0)[ę](#page-1078-0)[pu\)](#page-1078-0)
- [Zarz](#page-1088-0)[ą](#page-1088-0)[dzanie Kontem](#page-1088-0)
- [Przenoszenie/Transportowanie tego Urz](#page-1099-0)[ą](#page-1099-0)[dzenia](#page-1099-0)
- \* [Dane techniczne](#page-1103-0)

<span id="page-1025-0"></span>Zaleca się zmianę hasła administratora w celu ochrony bezpieczeństwa. Zapisz nowe hasło i przechowuj je w bezpiecznym miejscu.

- **1.** Naciśnij [Ustawienia urządzenia] na panelu dotykowym.
- **2.** Naciśnij ▲ lub ▼ kilka razy i naciśnij [Admin Setup (Ustawienia administratora)].
- **3.** Wprowadź login i hasło administratora, a następnie naciśnij [OK (OK)].

Domyślną nazwą i hasłem administratora są odpowiednio "admin" i "aaaaaa".

- 4. Naciśnij ▲ lub ▼ kilka razy i naciśnij [Management (Zarządzanie)].
- **5.** Naciśnij ▲ lub ▼ kilka razy i naciśnij [Admin Password (Hasło administratora)].
- **6.** Wprowadź nowe hasło, a następnie kliknij [OK].
- **7.** Wprowadź ponownie hasło.
- **8.** Naciśnij [OK].

#### **Uwaga**

Nie zapomnij hasła administratora.

<span id="page-1026-0"></span>Możesz zmienić ustawienia administratora. Aby zmienić ustawienia, wykonaj poniższe kroki.

Domyślną nazwą i hasłem administratora są odpowiednio "admin" i "aaaaaa". Używaj jej, jeżeli nie zarejestrowano jeszcze nazwy administratora.

- **1.** Naciśnij [Device Settings (Ustawienia urządzenia)] na panelu dotykowym.
- **2.** Naciśnij ▲ lub ▼ kilka razy i naciśnij [Admin Setup (Ustawienia administratora)].
- **3.** Wprowadź login i hasło administratora, a następnie naciśnij [OK (OK)].
- **4.** Dotknij pozycji, którą chcesz zmienić i zmień ustawienia.

Ustawienia, które możesz zmienić w [Admin Setup (Są następujące)].

Jeżeli zmienisz domyślne ustawienia z menu [Ustawiania admin.] i pokazać zmienione ustawienia natychmiast na panelu dotykowym, naciśnij przycisk (HOME), przycisk (KOPIUJ), przycisk (SKANUJ), przycisk (DRUKUJ) lub przycisk (FAKS), aby włączyć funkcję.

[Ustawienia Kopiowania](#page-1028-0)

Możesz sprawdzić i zmienić domyślne ustawienia funkcji kopiowania dla tego urządzenia.

\* [Ustawienia faksu](#page-1032-0)

Możesz sprawdzić i zmienić domyślne ustawienia funkcji faksu i innych podstawowych ustawień.

\* Funkcia FaksServer

Możesz sprawdzić i zmienić domyślne ustawienia funkcji FaxServer dla tego urządzenia.

[Ustawienia faksu internetowego](#page-1042-0)

Możesz sprawdzić i zmienić domyślne ustawienia funkcji Faks Internetowy dla tego urządzenia.

\* [Ustawienia Skanera](#page-1043-0)

Możesz sprawdzić i zmienić domyślne ustawienia funkcji skanera i innych podstawowych funkcji.

[Ustawienia drukowania z pami](#page-1051-0)[ę](#page-1051-0)[ci USB](#page-1051-0)

Możesz sprawdzić i zmienić domyślne ustawienia Drukowania z pamięci USB dla tego urządzenia.

\* [Ustawienia wydruku](#page-1052-0)

Możesz sprawdzić i zmienić konfigurację podajnika, ustawienia drukowania i inne ustawienia funkcji drukowania.

\* [Menu sieci](#page-1061-0)

Możesz sprawdzać i zmieniać różne ustawienia dla sieci i serwerów.

\* [Skonfiguruj Ekran Domowy](#page-1068-0)

Ustaw ekran domowy z ikonami domowymi.

\* [Zarz](#page-1069-0)[ą](#page-1069-0)[dzanie](#page-1069-0)

Możesz sprawdzać i zmieniać czas do zresetowania ekranu na panelu operatora, tryb Oszczędzania energii i inne ustawienia, związane z zarządzaniem urządzeniem.

#### **:** [Instalacja u](#page-1074-0)[ż](#page-1074-0)[ytkownika](#page-1074-0)

Możesz sprawdzić i zmienić strefę czasową, czas i inne ustawienia domyślne, wymagane do zarządzania tym urządzeniem.

# <span id="page-1028-0"></span>**Ustawienia Kopiowania**

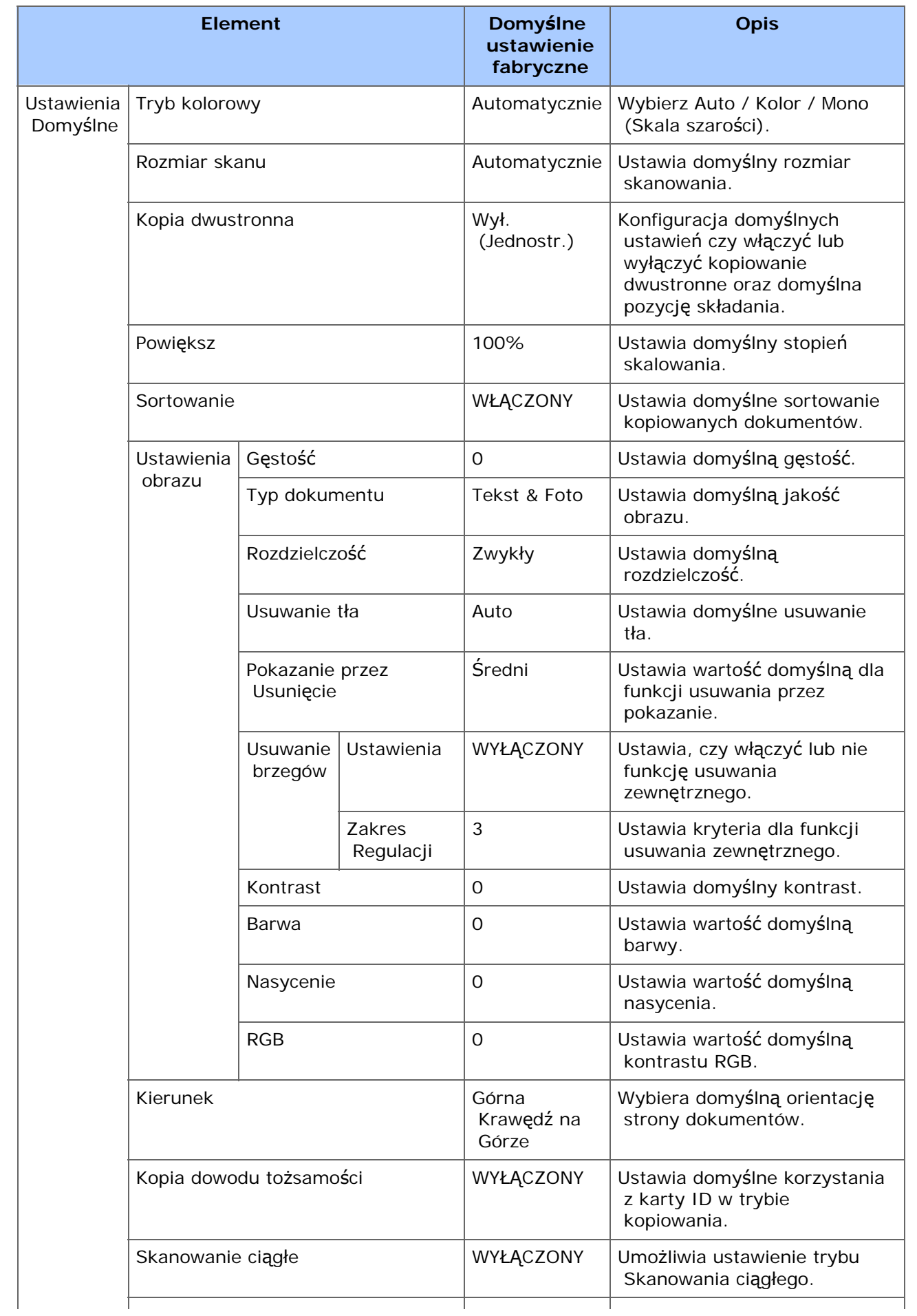

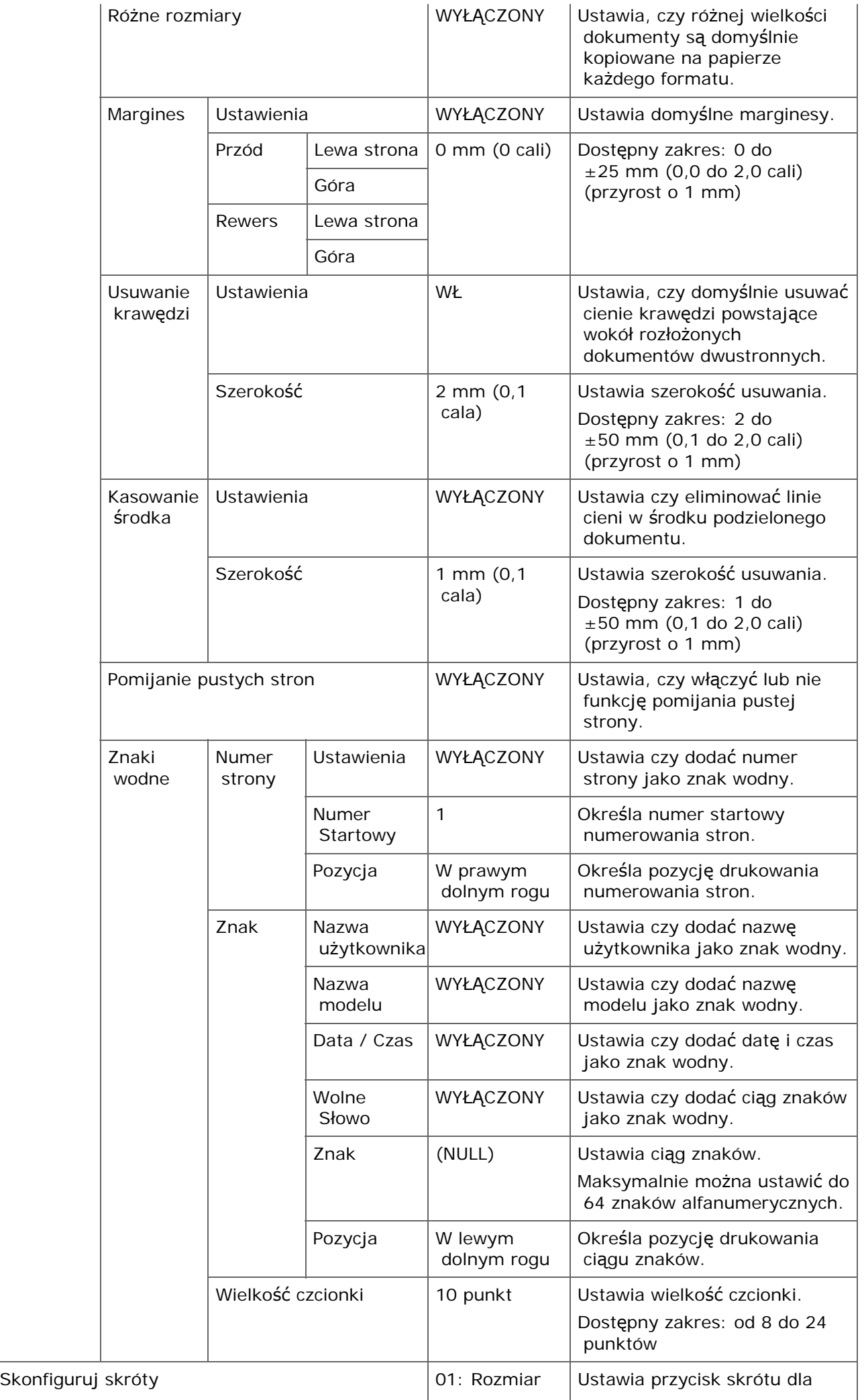

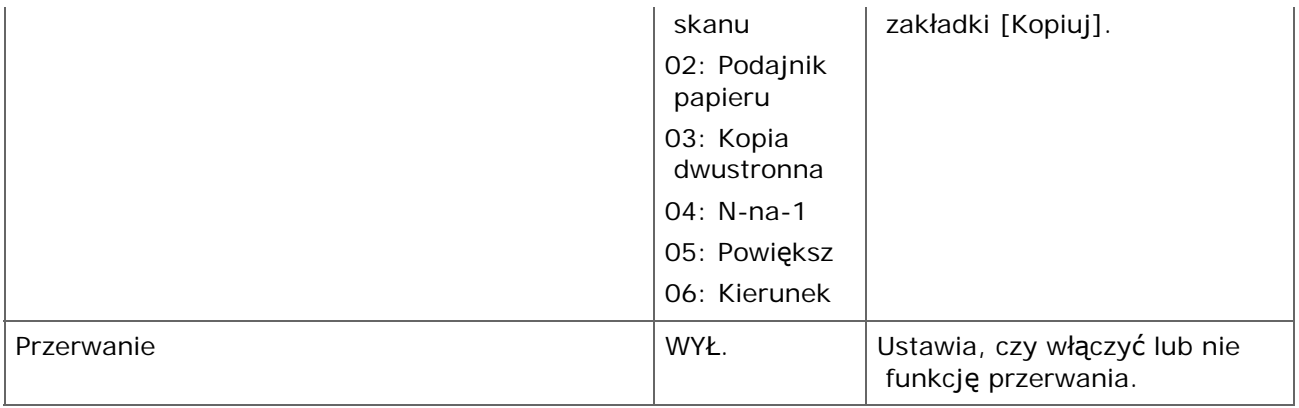

## <span id="page-1032-0"></span>**Ustawienia faksu**

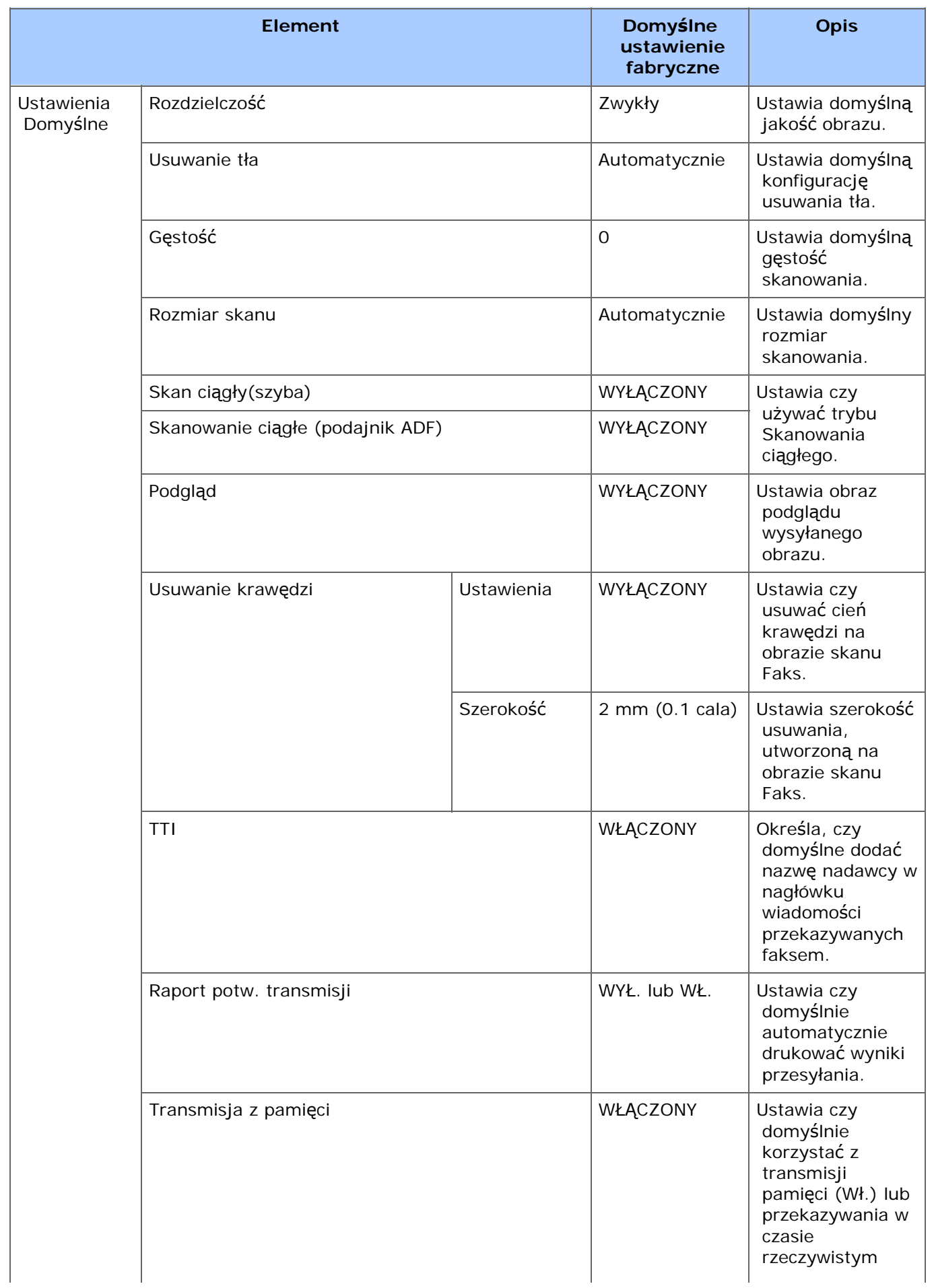

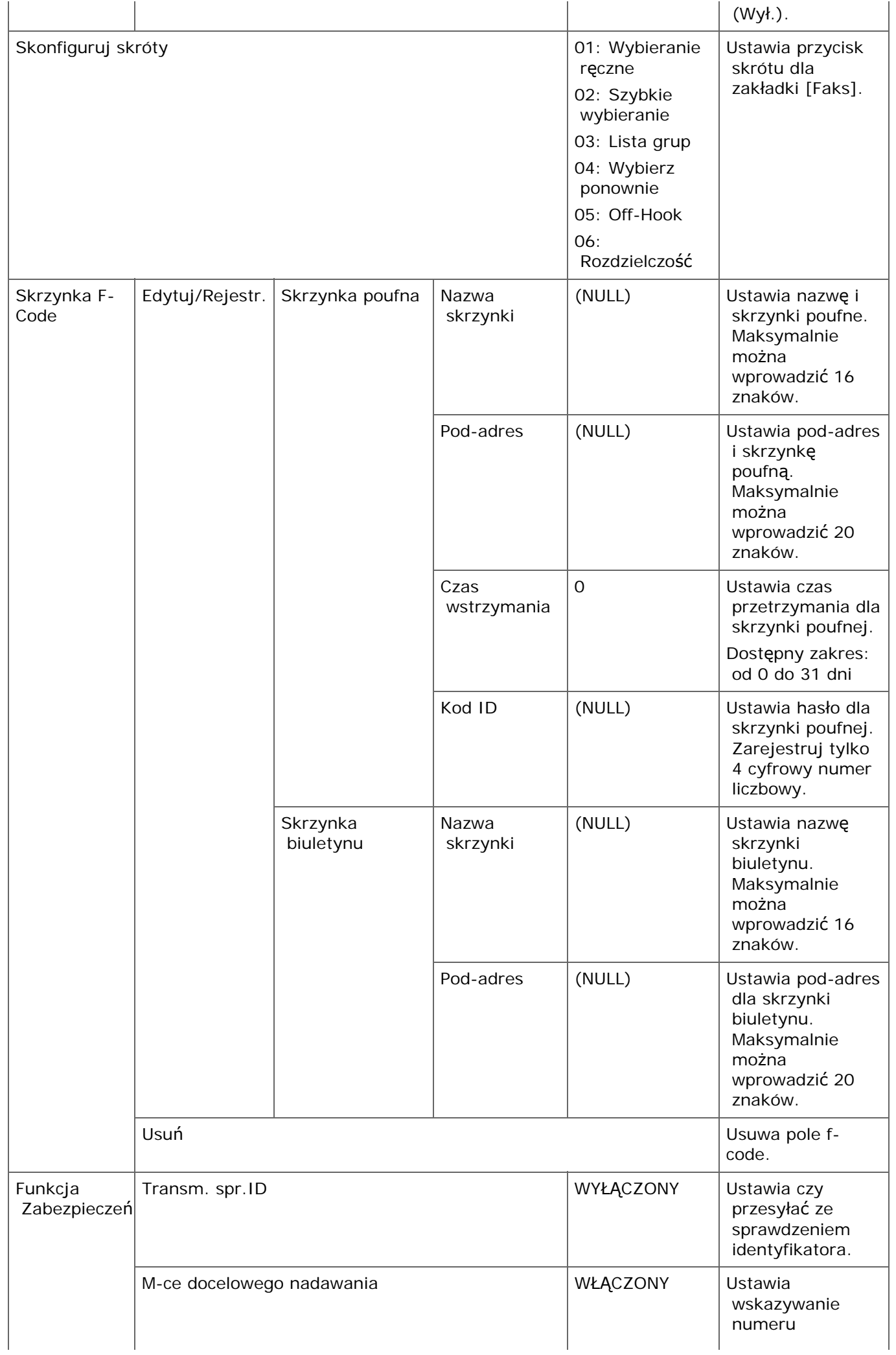

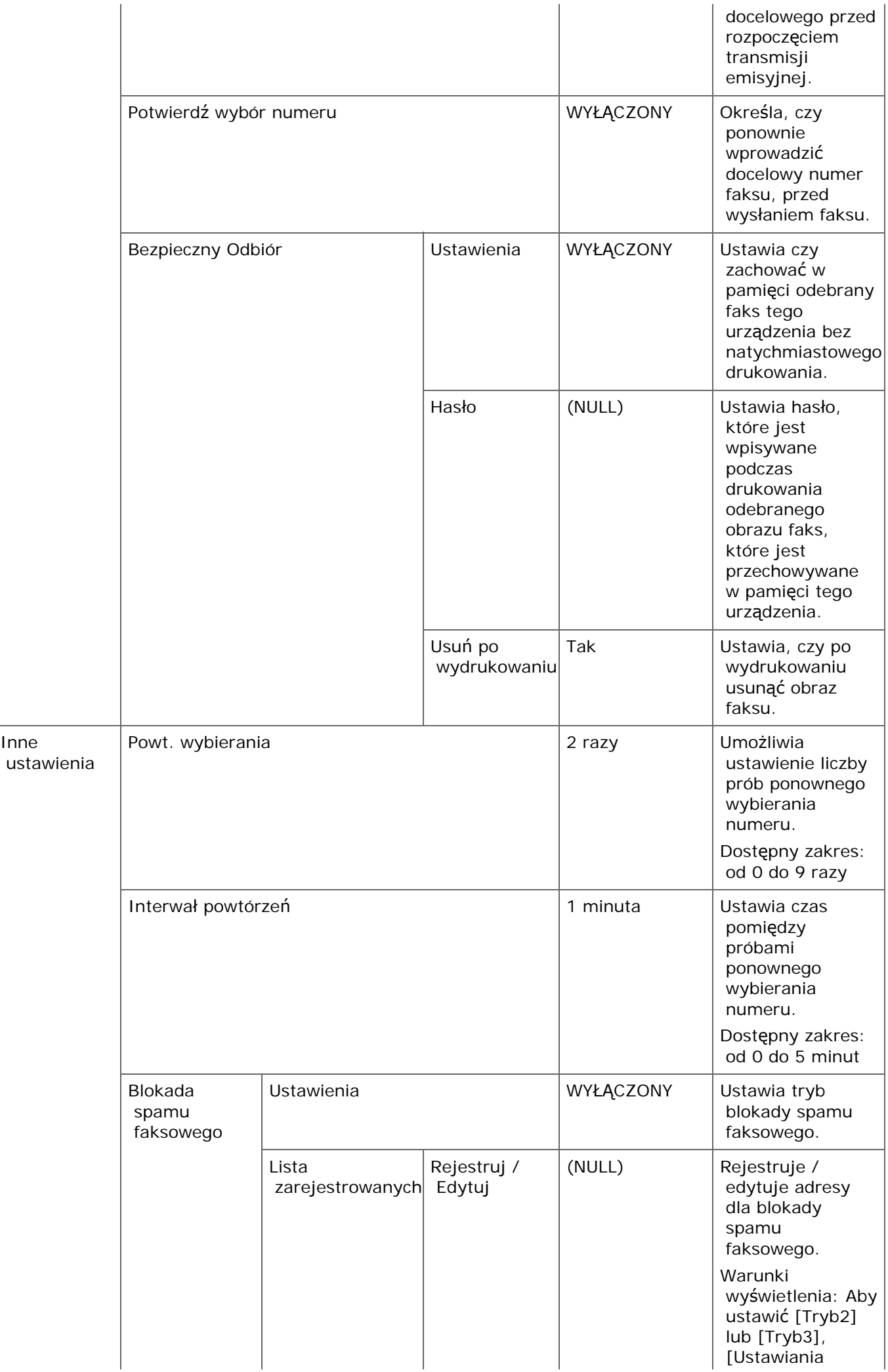

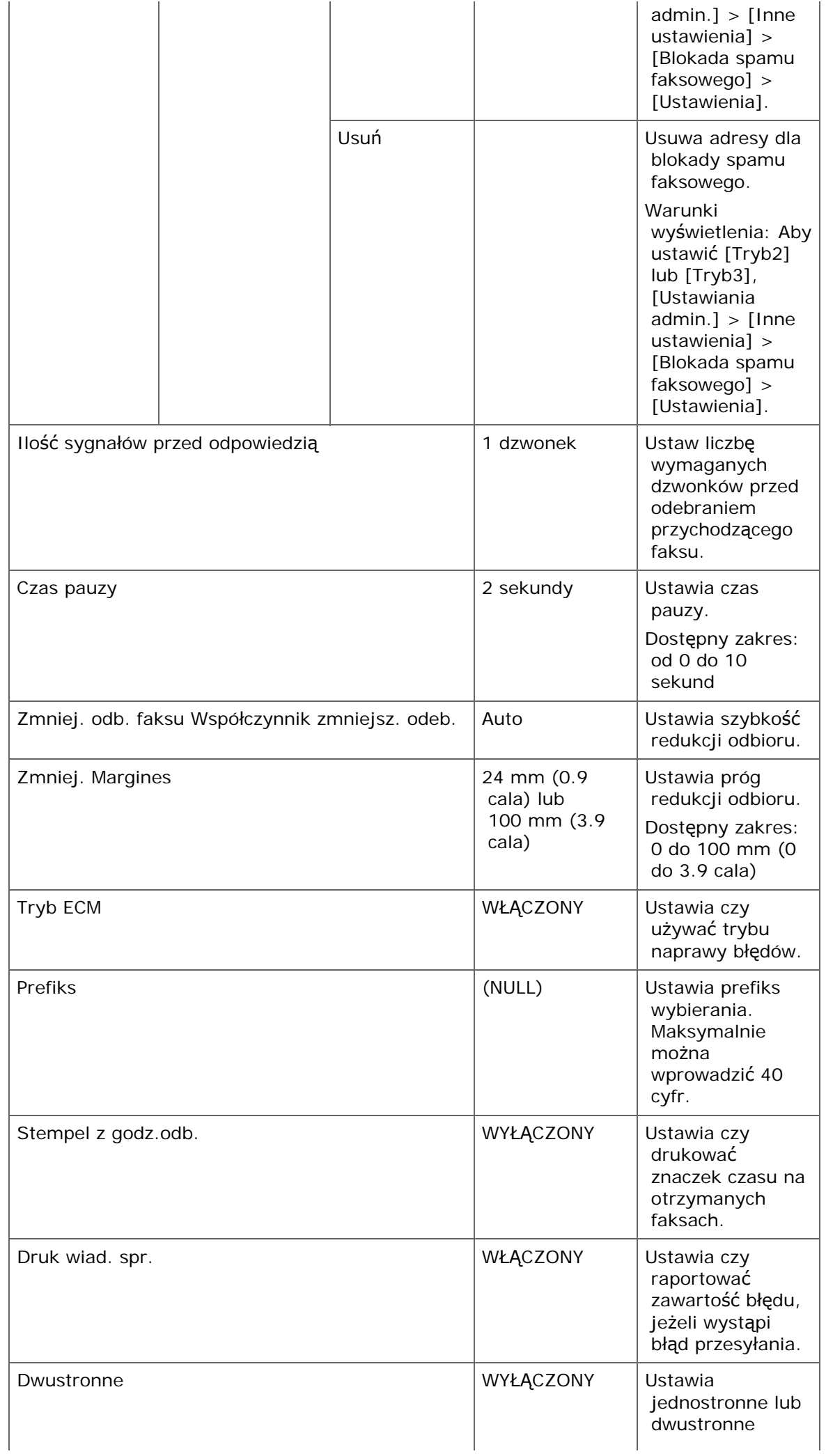

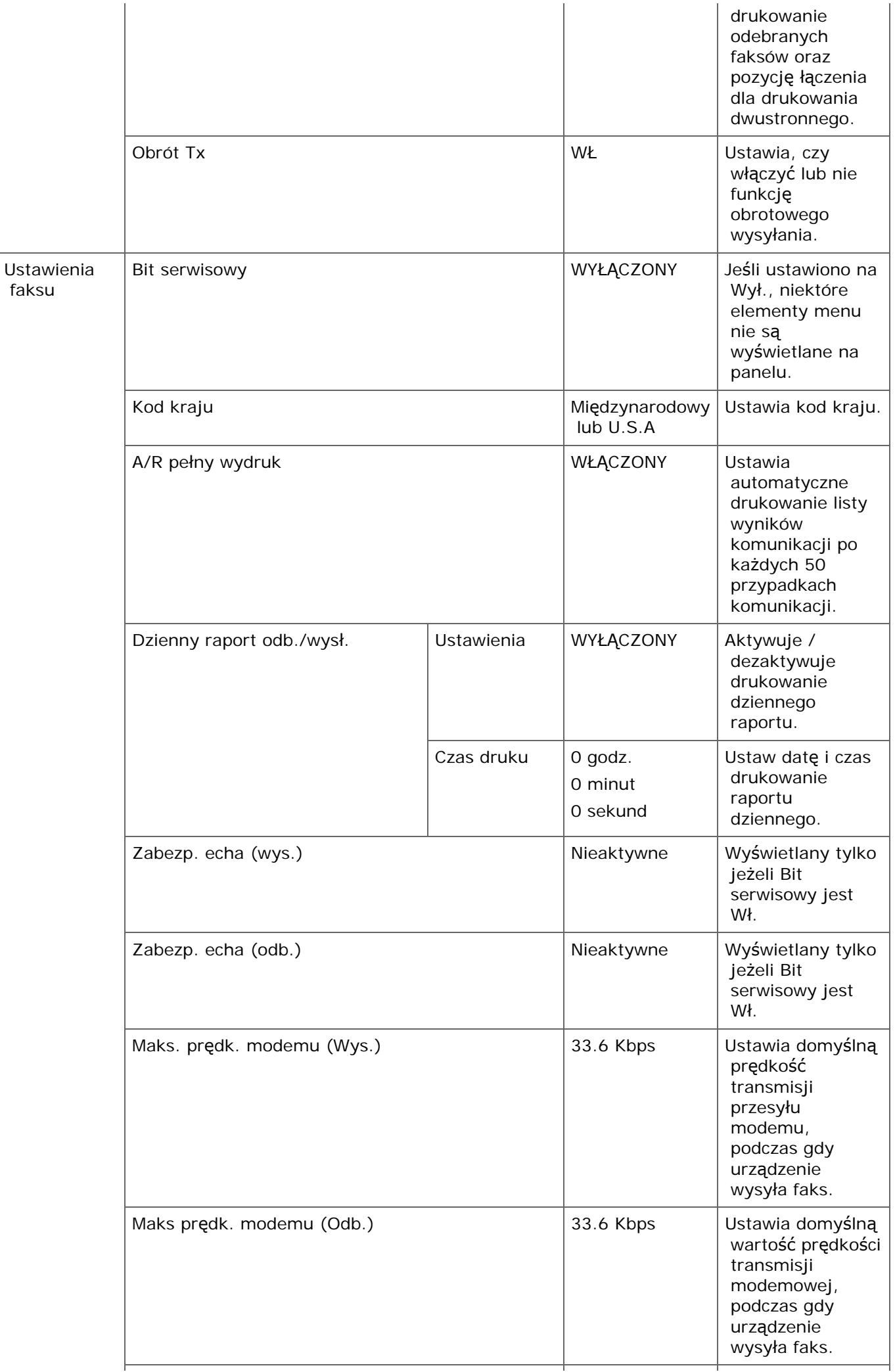

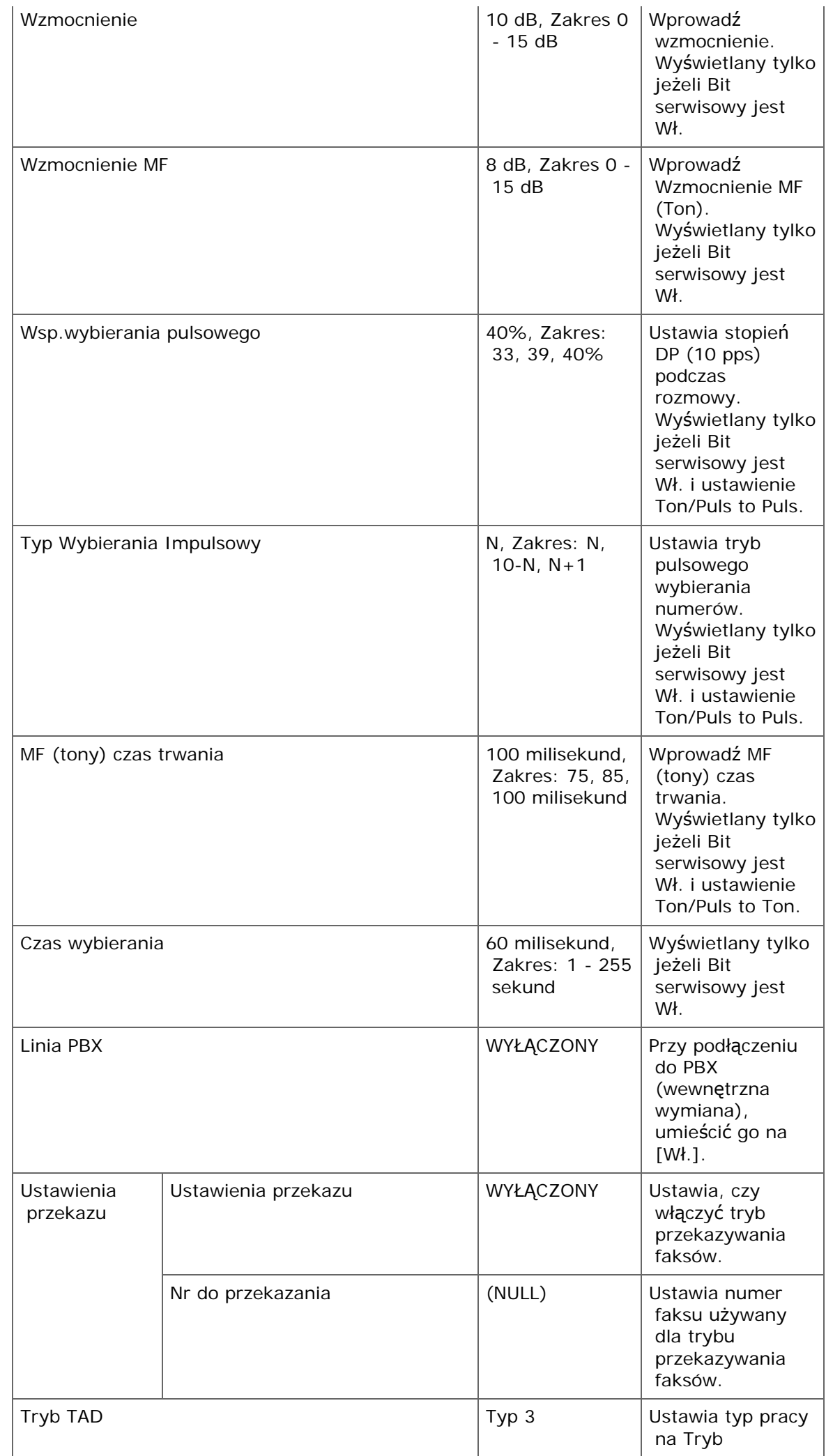

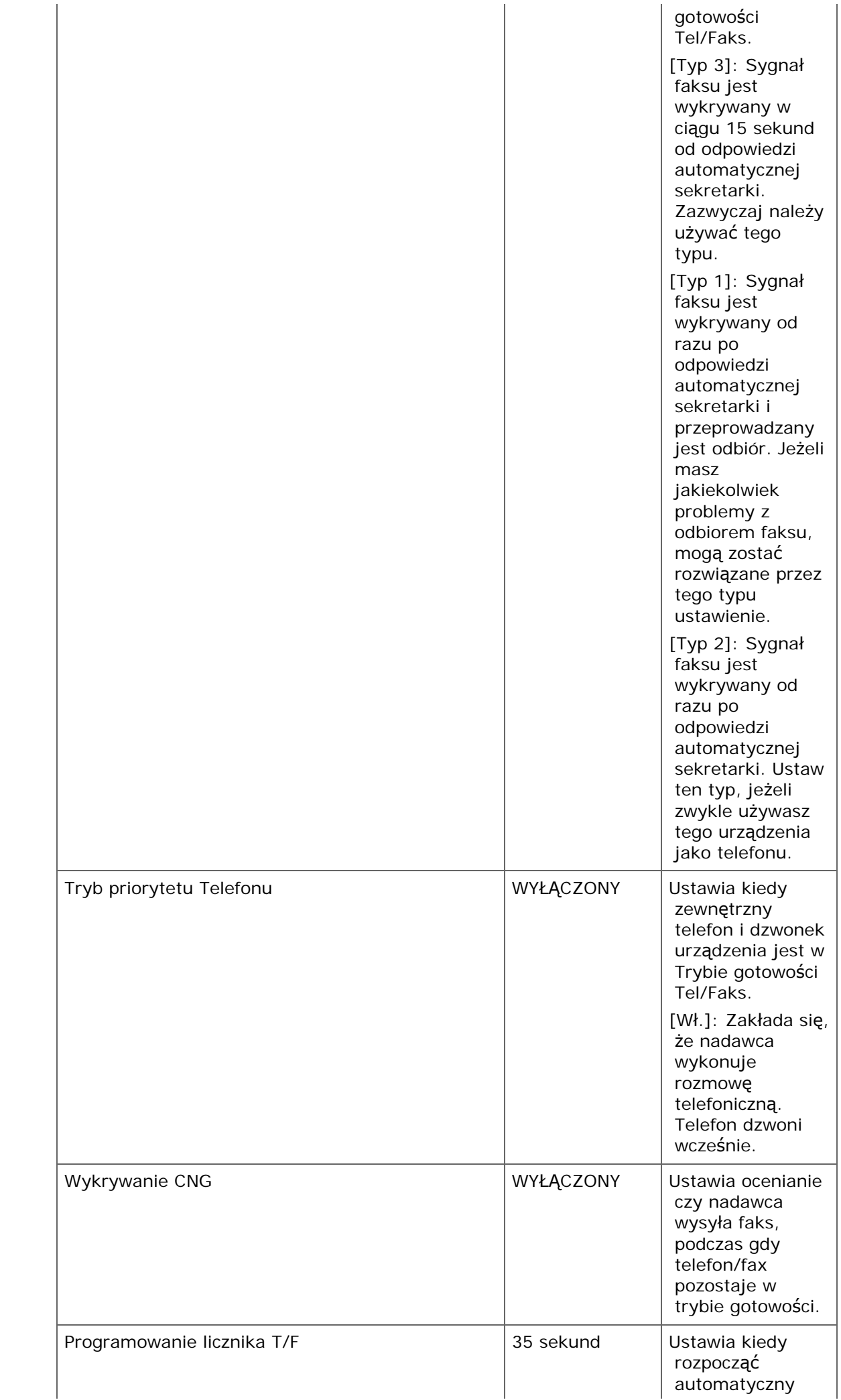

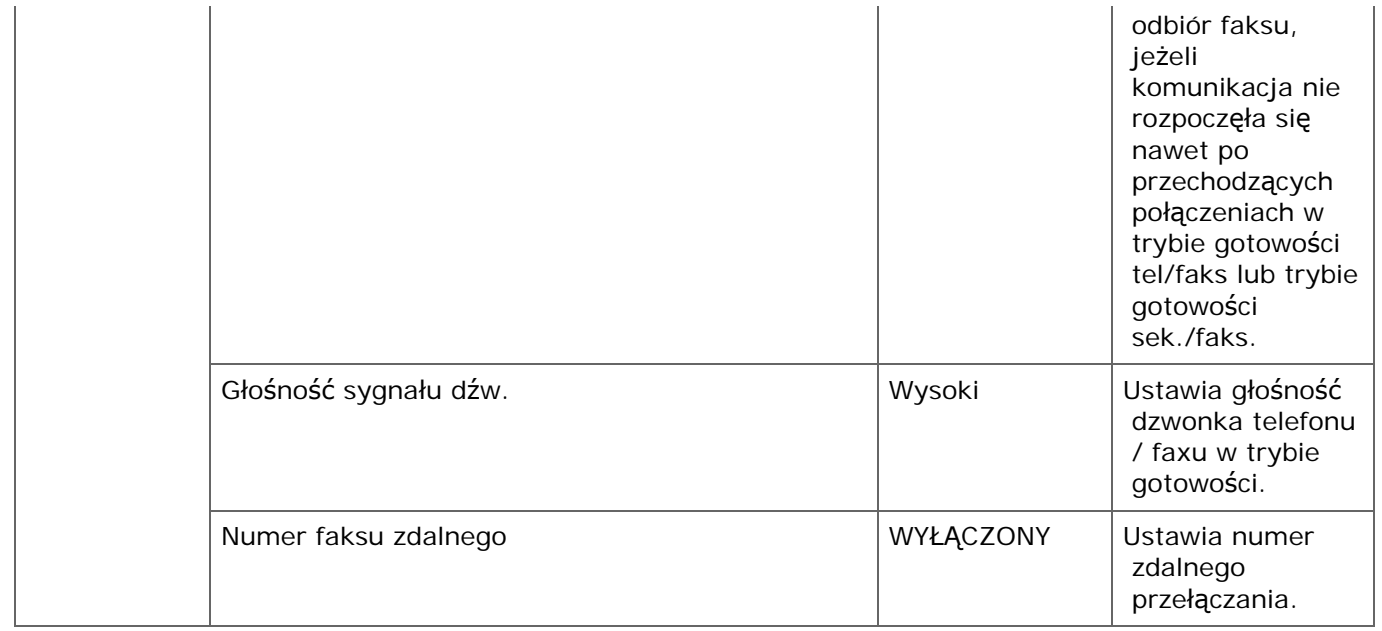

# <span id="page-1040-0"></span>**Funkcja FaksServer**

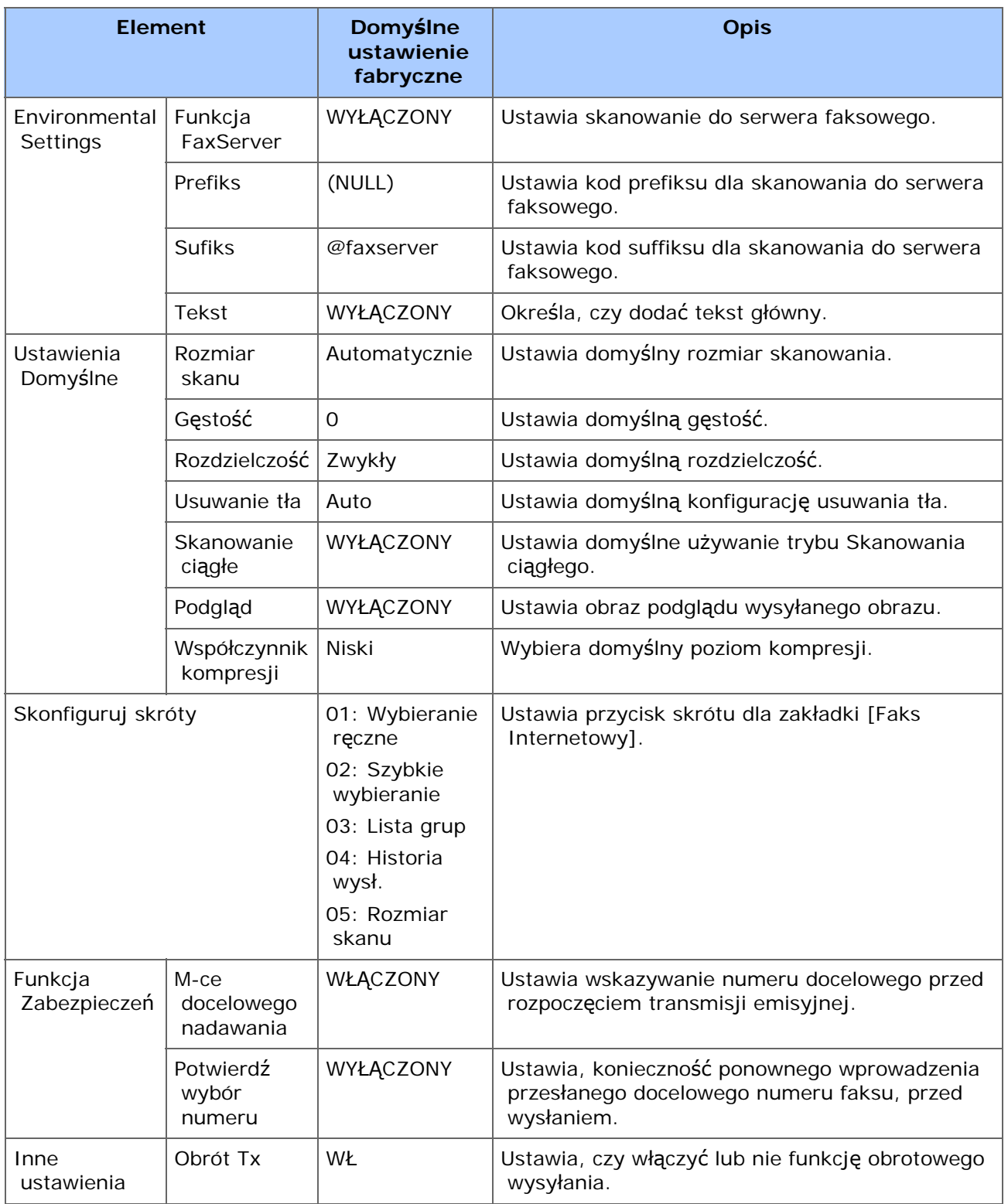

# <span id="page-1042-0"></span>**Ustawienia faksu internetowego**

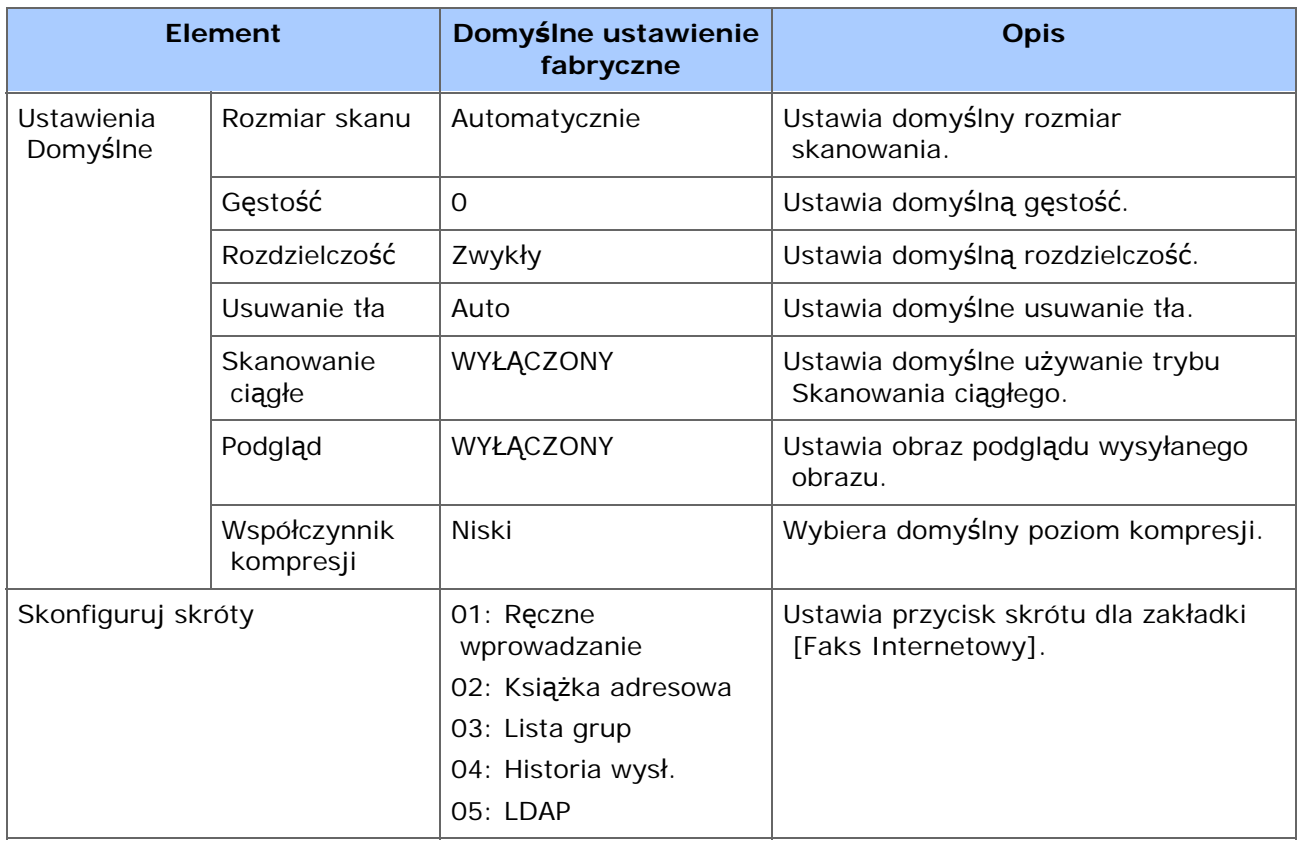

## <span id="page-1043-0"></span>**Ustawienia Skanera**

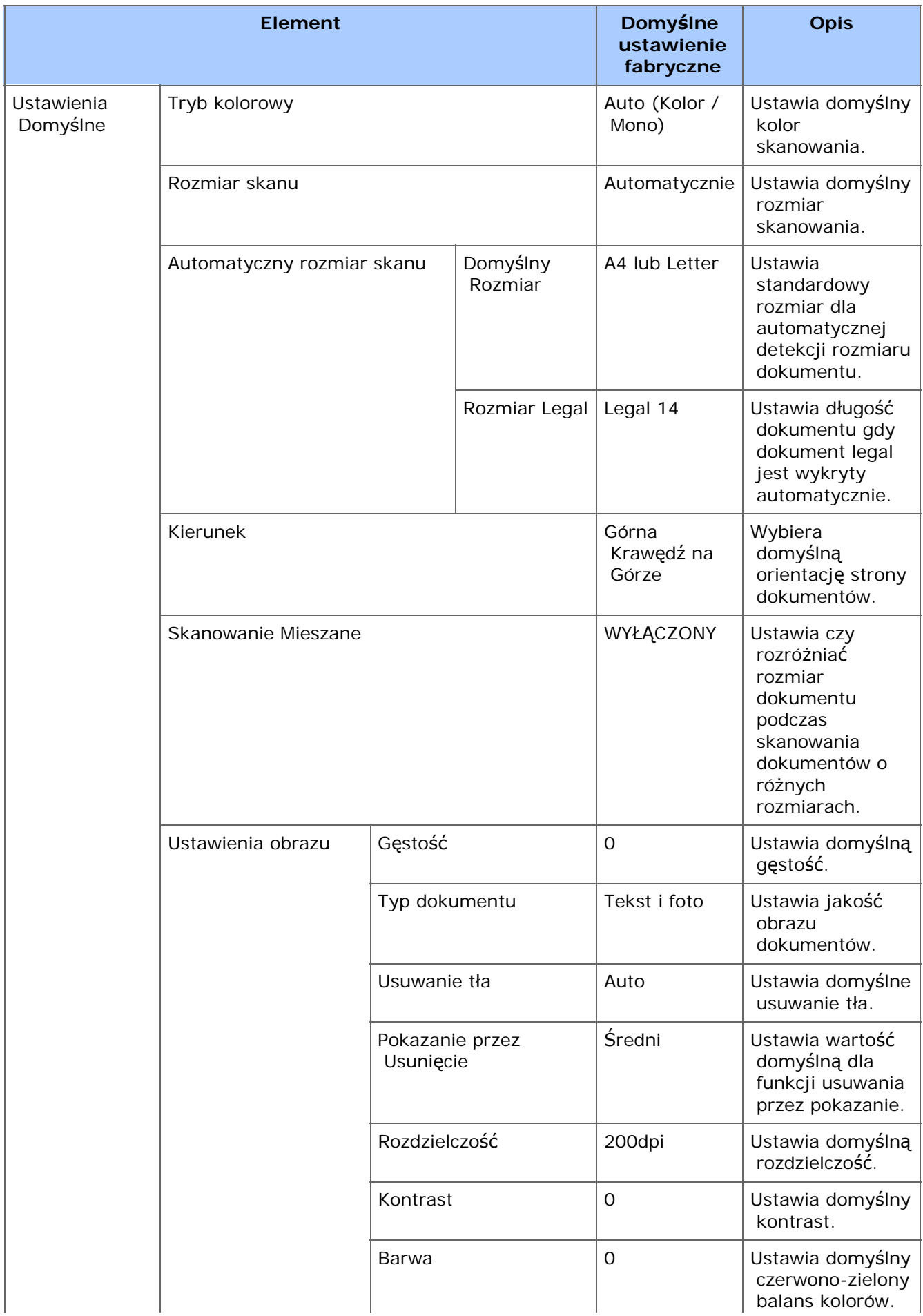
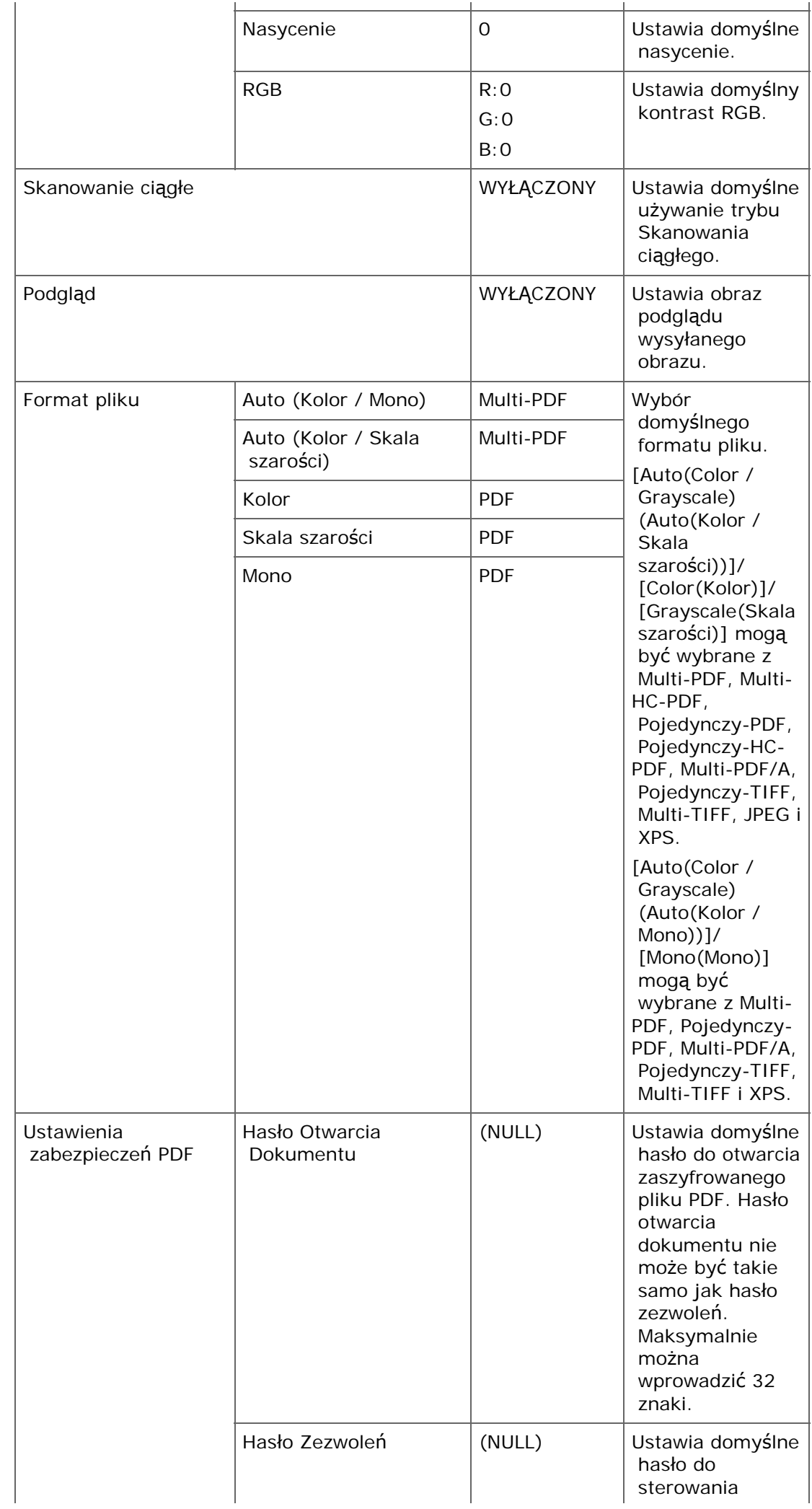

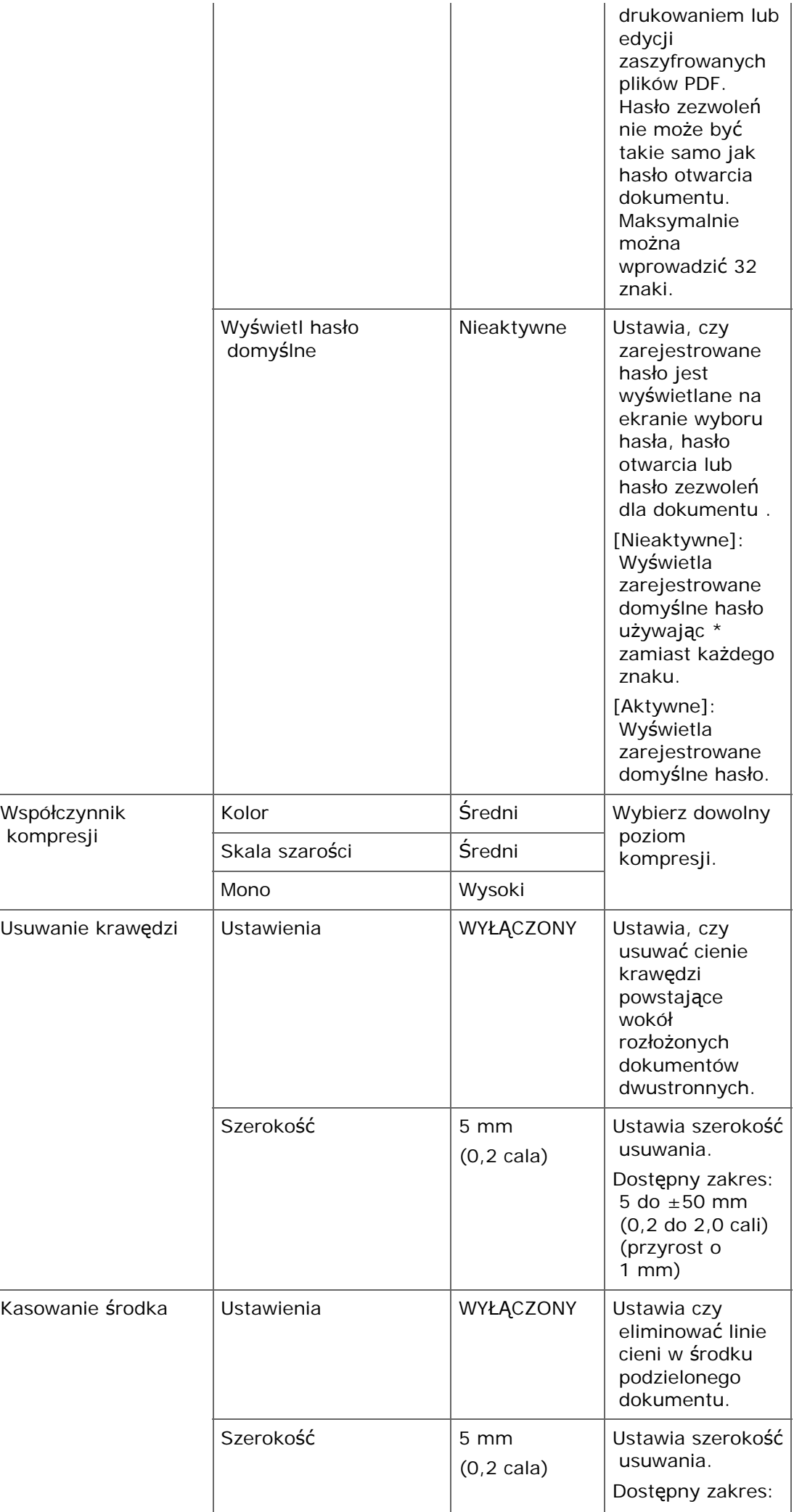

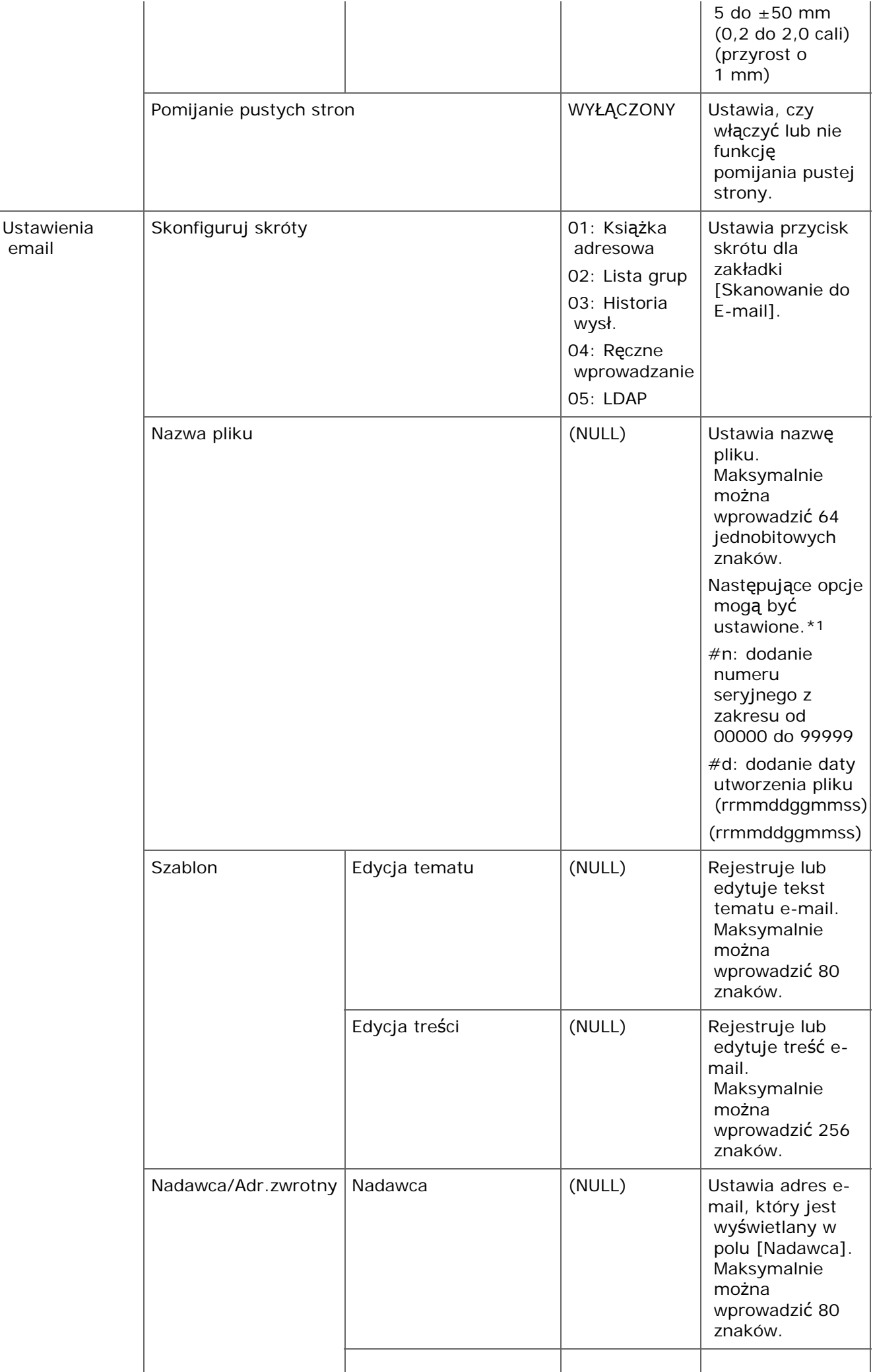

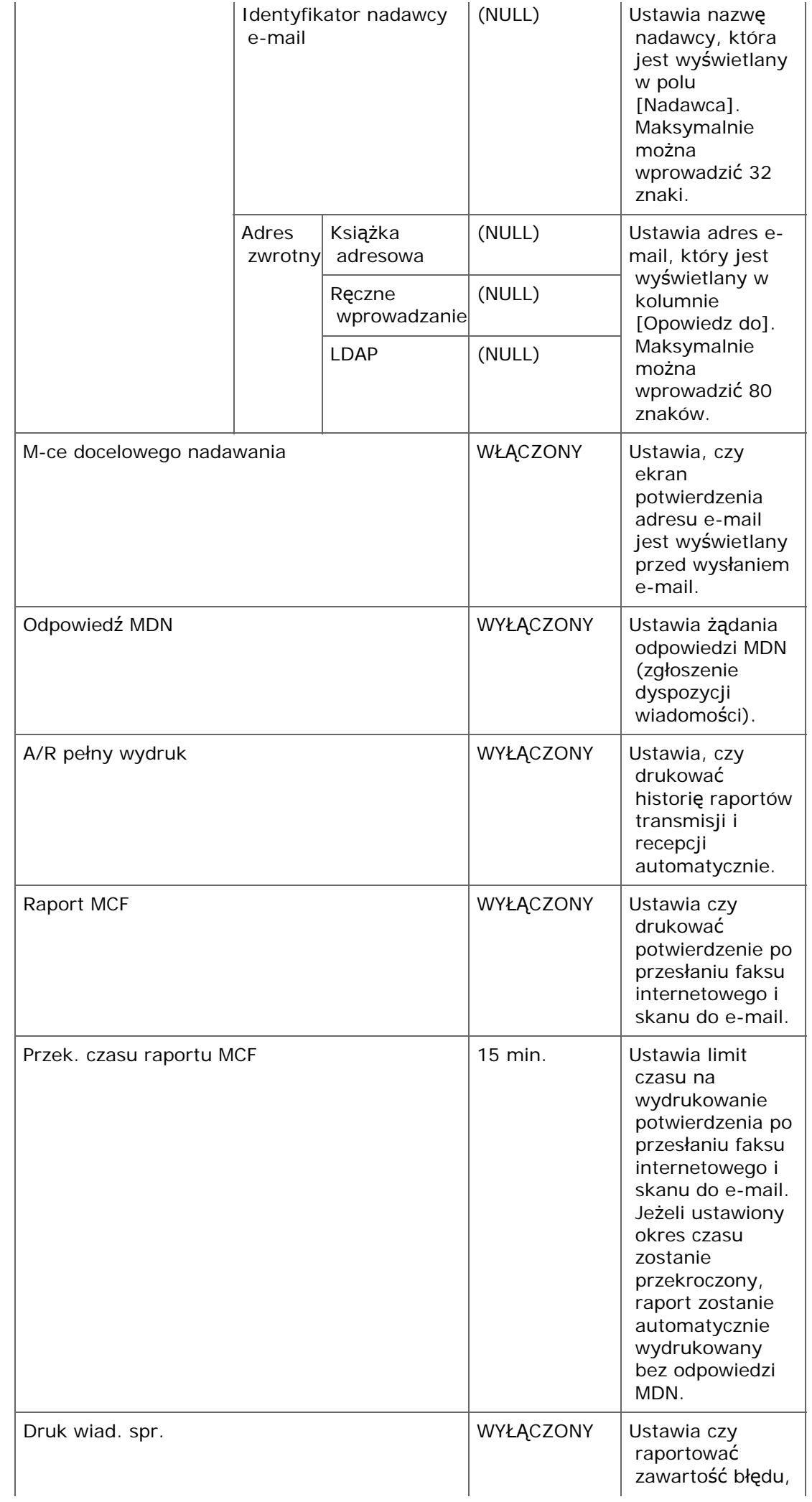

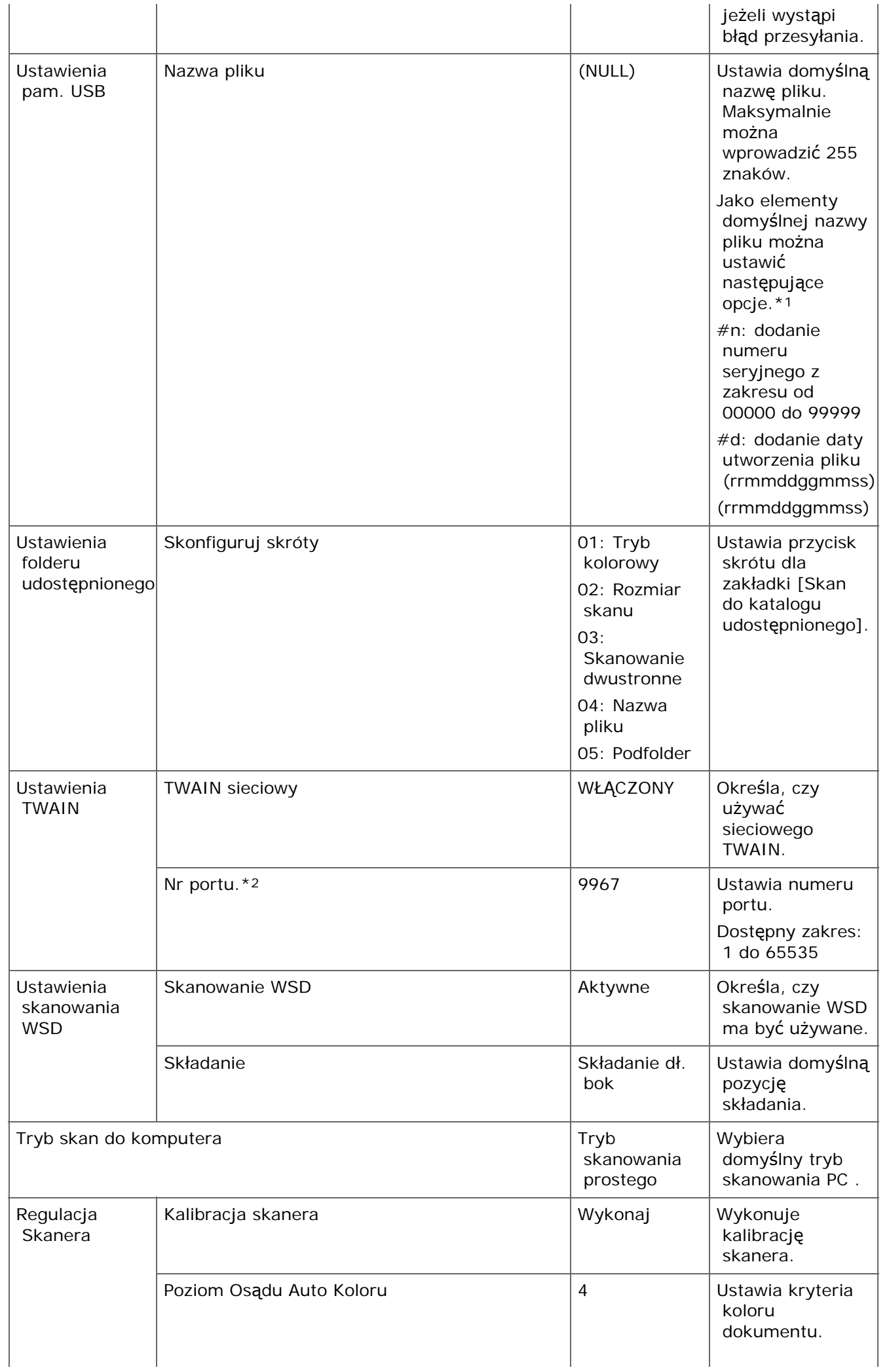

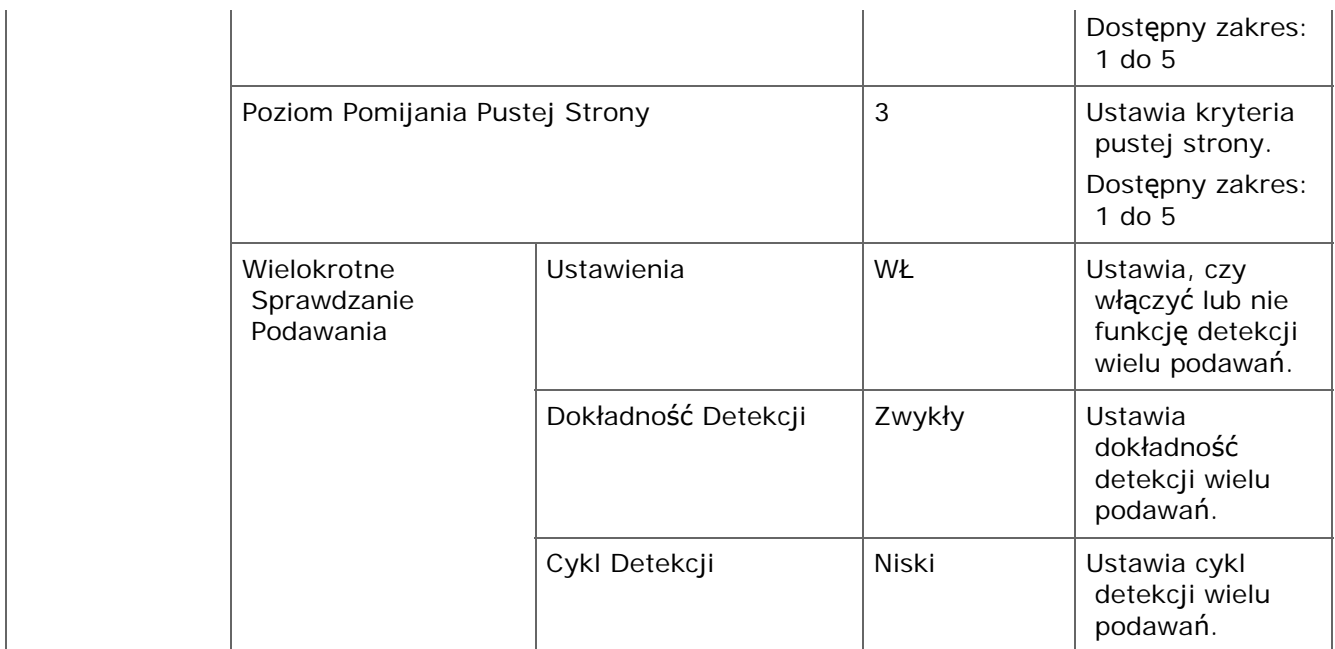

\*1 Dla profili, "#n" lub "#d" może być ustawione dla [Nazwa pliku].

W przypadku wybrania "#n": 5 cyfrowy numer seryjny od 00000 do 99999

W przypadku wybrania "#d": Data i godzina utworzenia pliku. 12 cyfrowy numer w formacie rrmmddggmmss.

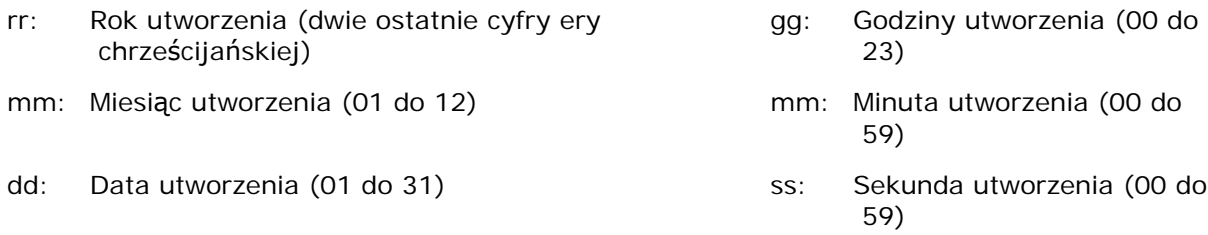

\* Data i godzina, kiedy plik jest tworzony są wartościami zegara MC873.

Przykład specyfikacji nazwy pliku (jeśli plik jest w formacie PDF)

W przypadku wybrania "Data#n": Zapisano jako nazwy plików, takie jak "Data0000.pdf" i "Data00001.pdf", itp.

W przypadku wybrania "File#d": Zapisano jako nazwy plików, takie jak "File090715185045.pdf".

W przypadku wybrania "Skan": "Scan.pdf" jest tworzony najpierw, a potem, dane są zapisywane z nazwą "Scan#.pdf".

Dla "#d" należy odnieść się do powyższych.

\*2 Aby aktywować zmienione ustawienia, należy zrestartuj kartę sieciową. Wypełnij instrukcje na ekranie potwierdzenia, który jest wyświetlany w czasie zmiany ustawień i ponownego uruchomienia karty sieciowej.

# **Ustawienia drukowania z pamięci USB**

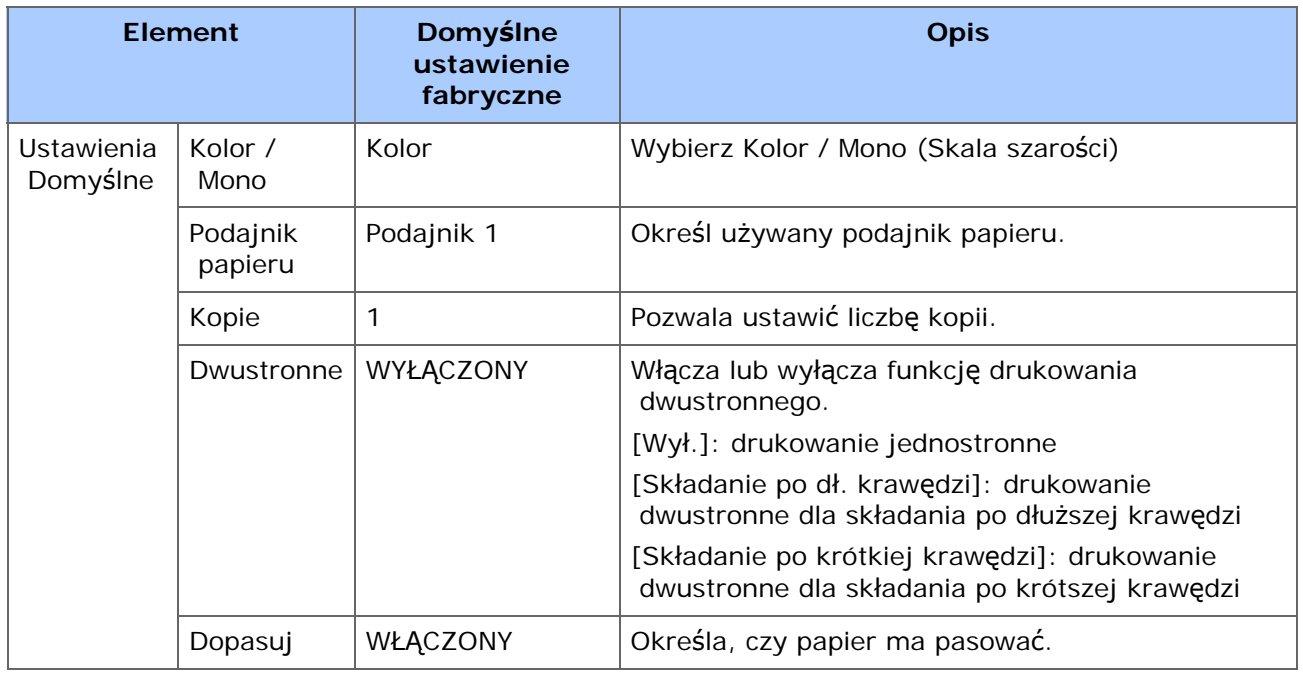

Menu drukowania

Menu koloru

Menu konfiguracji systemu

Ustawienia PCL

Ustawienia PS

Konfiguracja XPS

Ustawienia IBM PPR

Konfiguracja EPSON FX

Ustawienia Bezpiecznego szyfrowanego wydruku

#### **Menu drukowania**

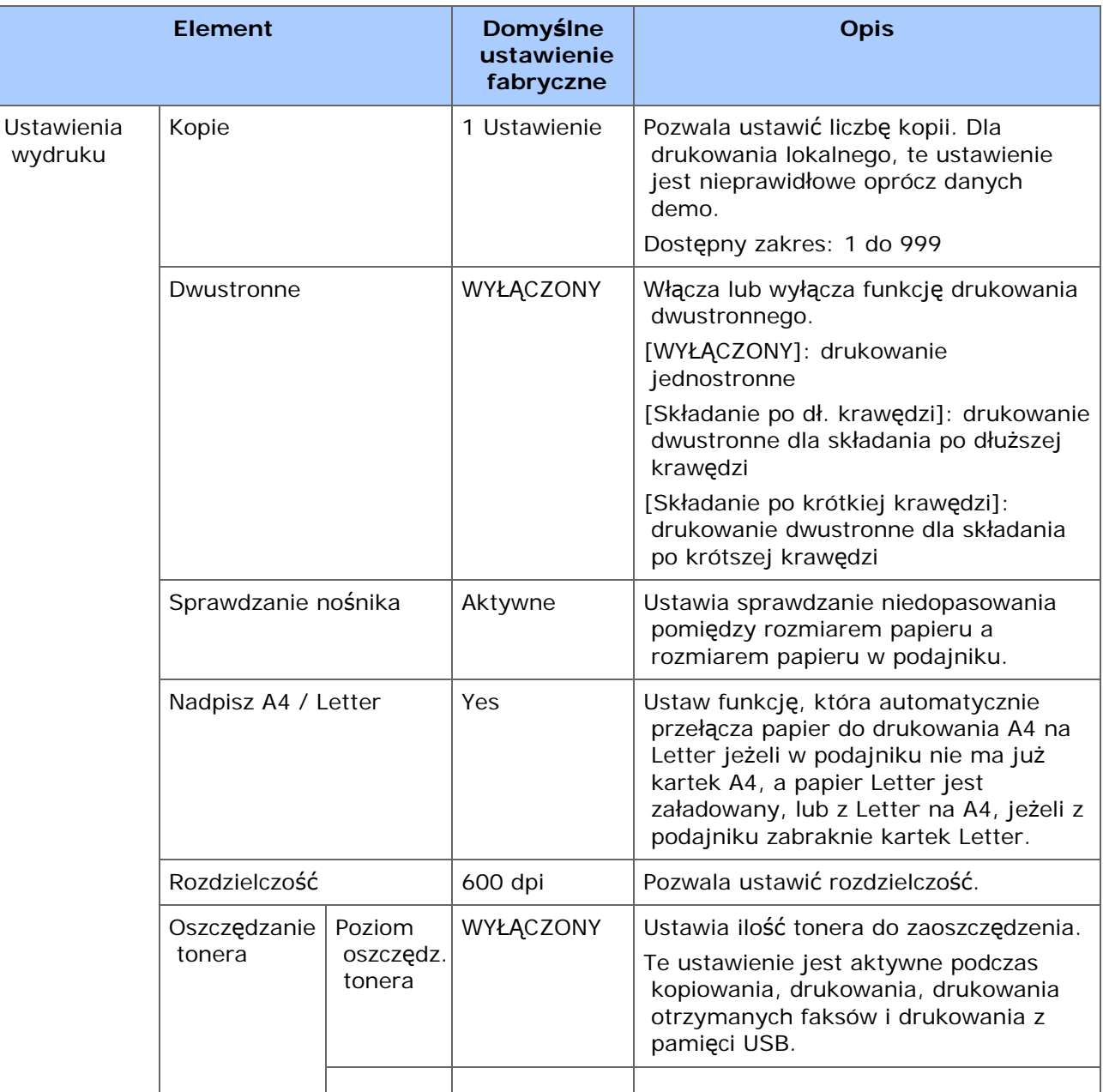

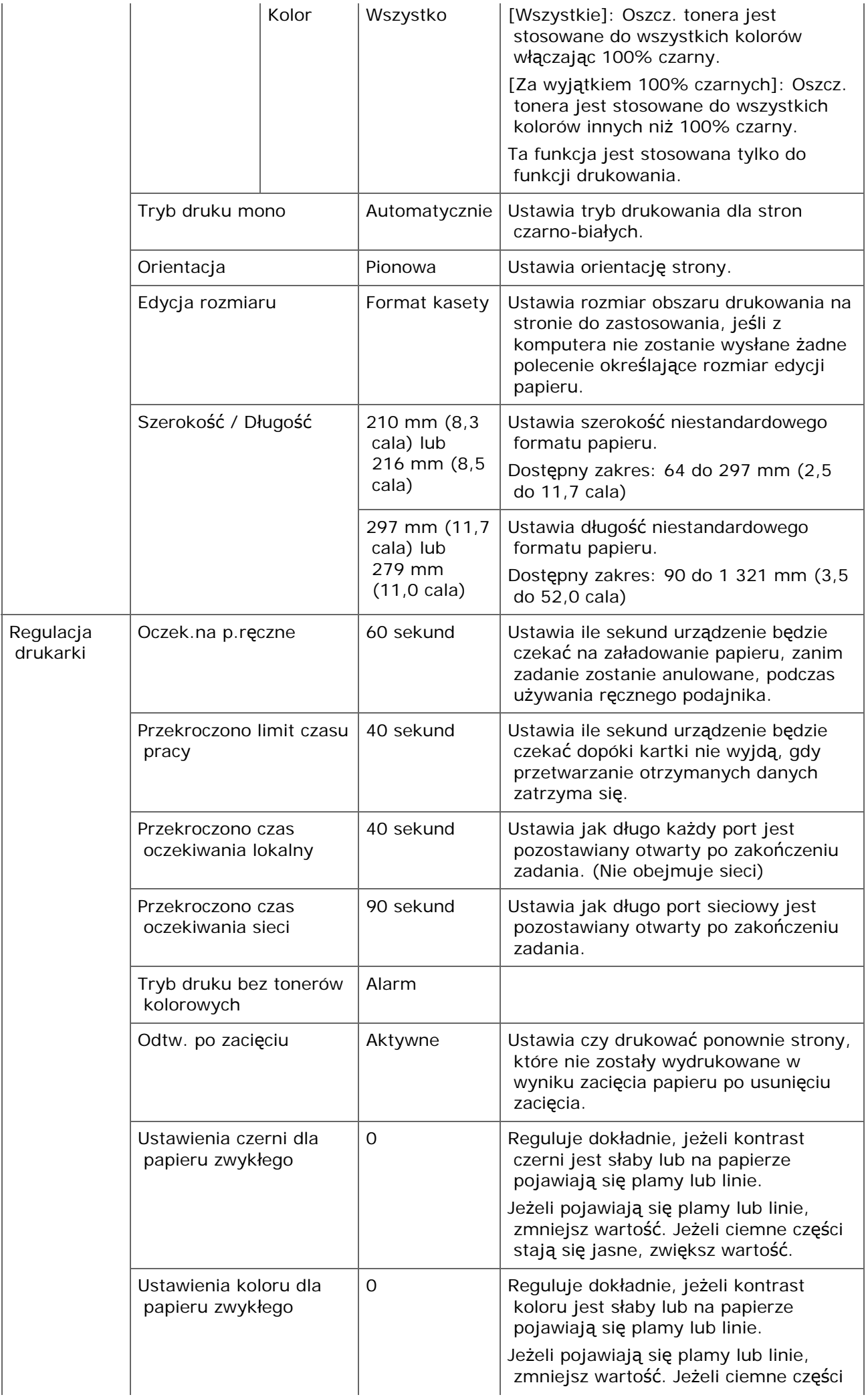

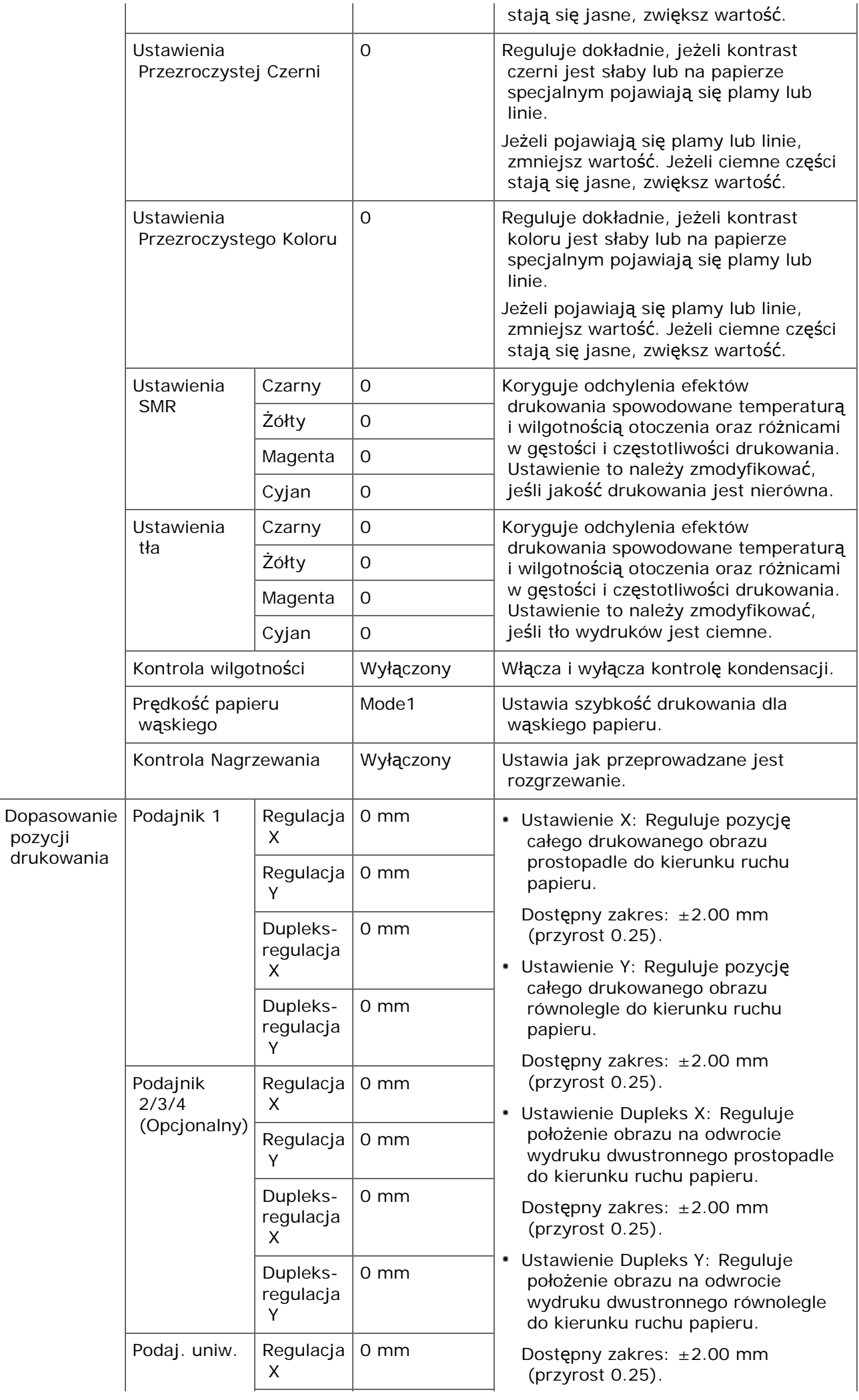

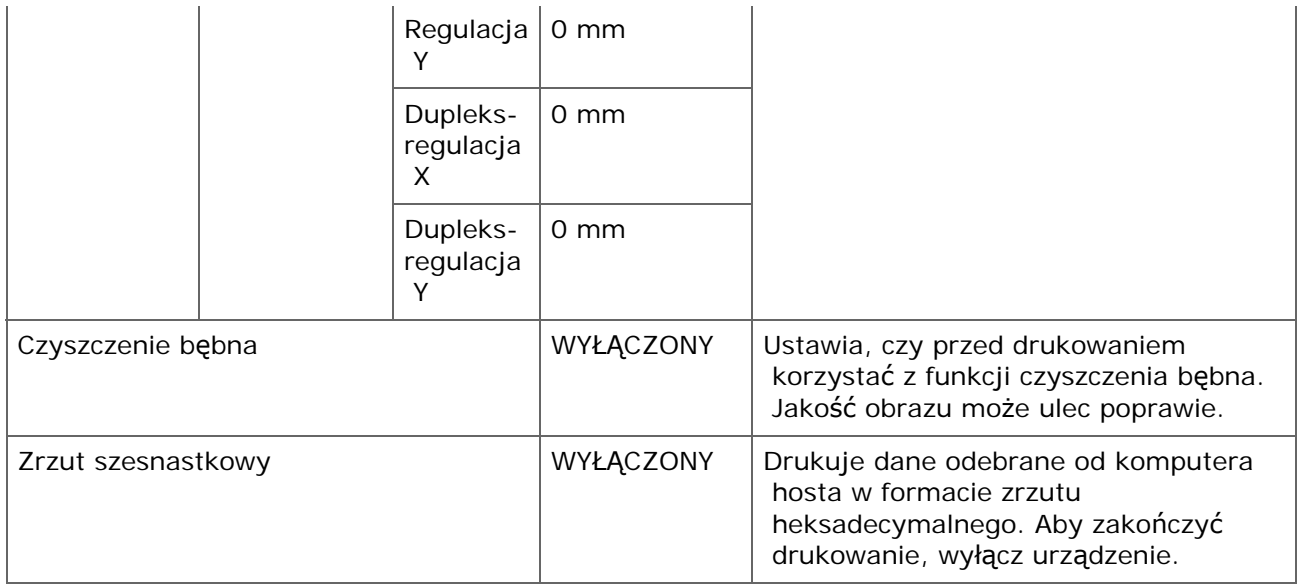

#### **Menu koloru**

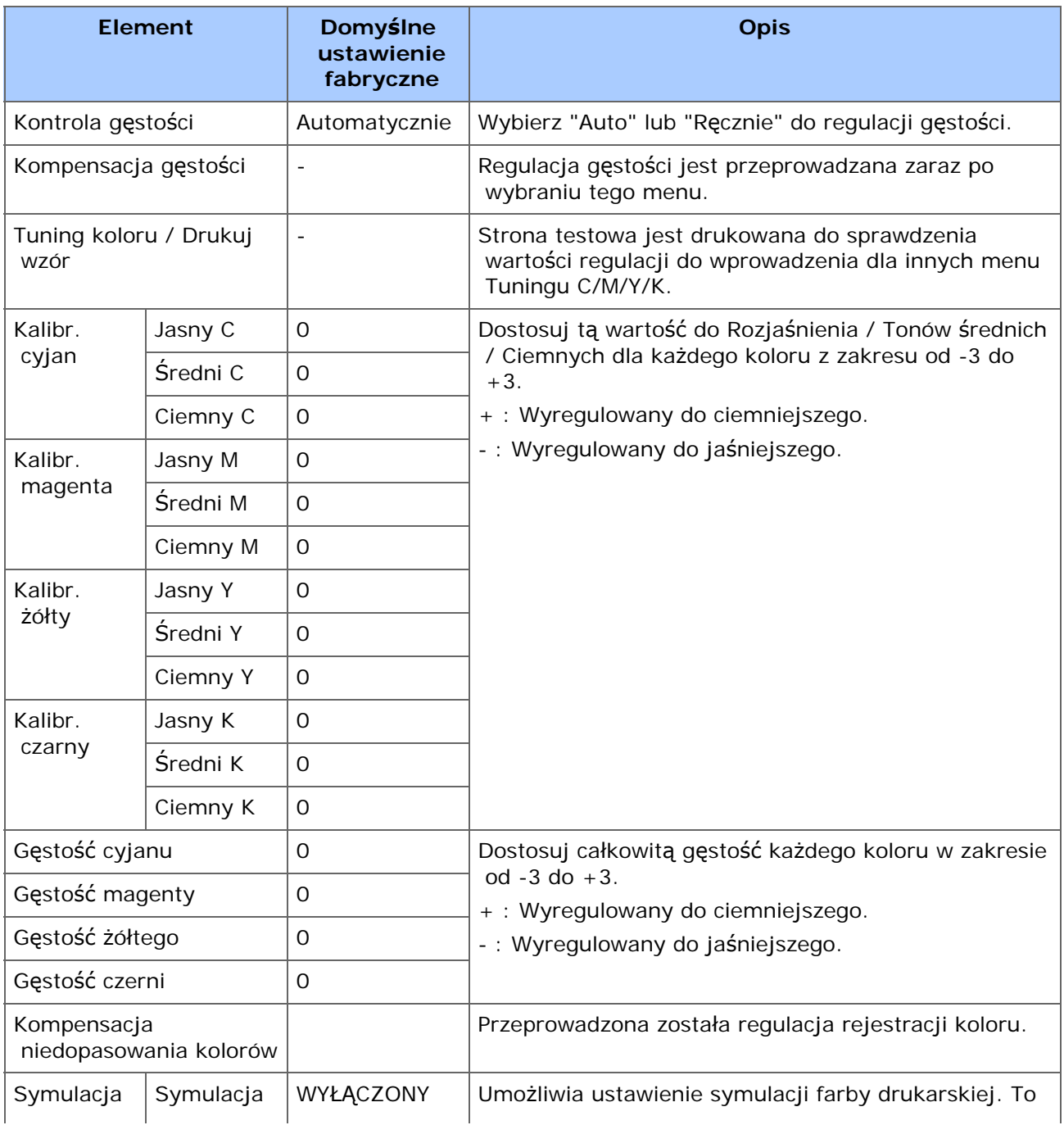

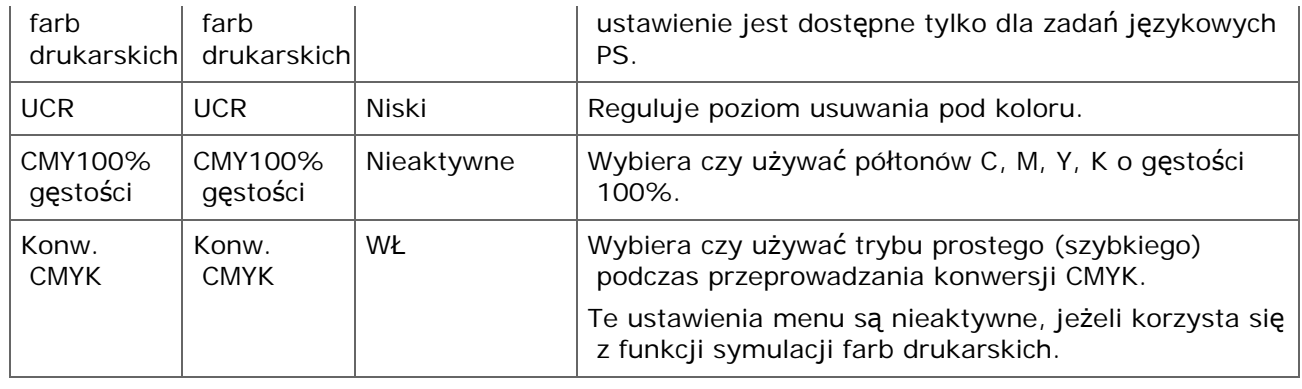

## **Menu konfiguracji systemu**

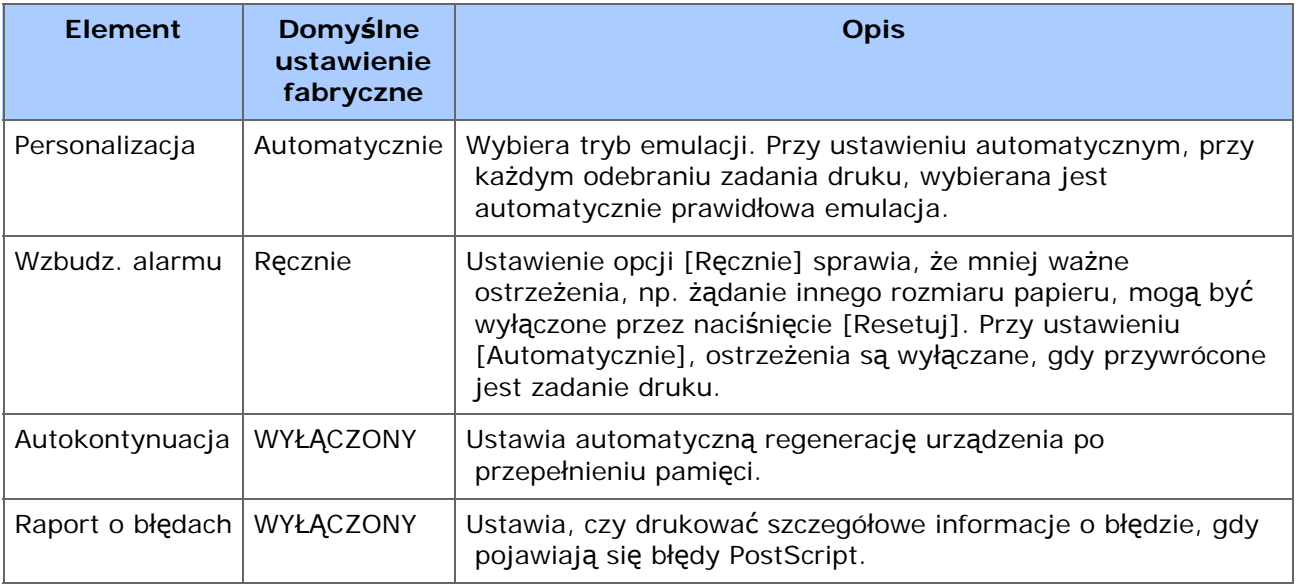

#### **Ustawienia PCL**

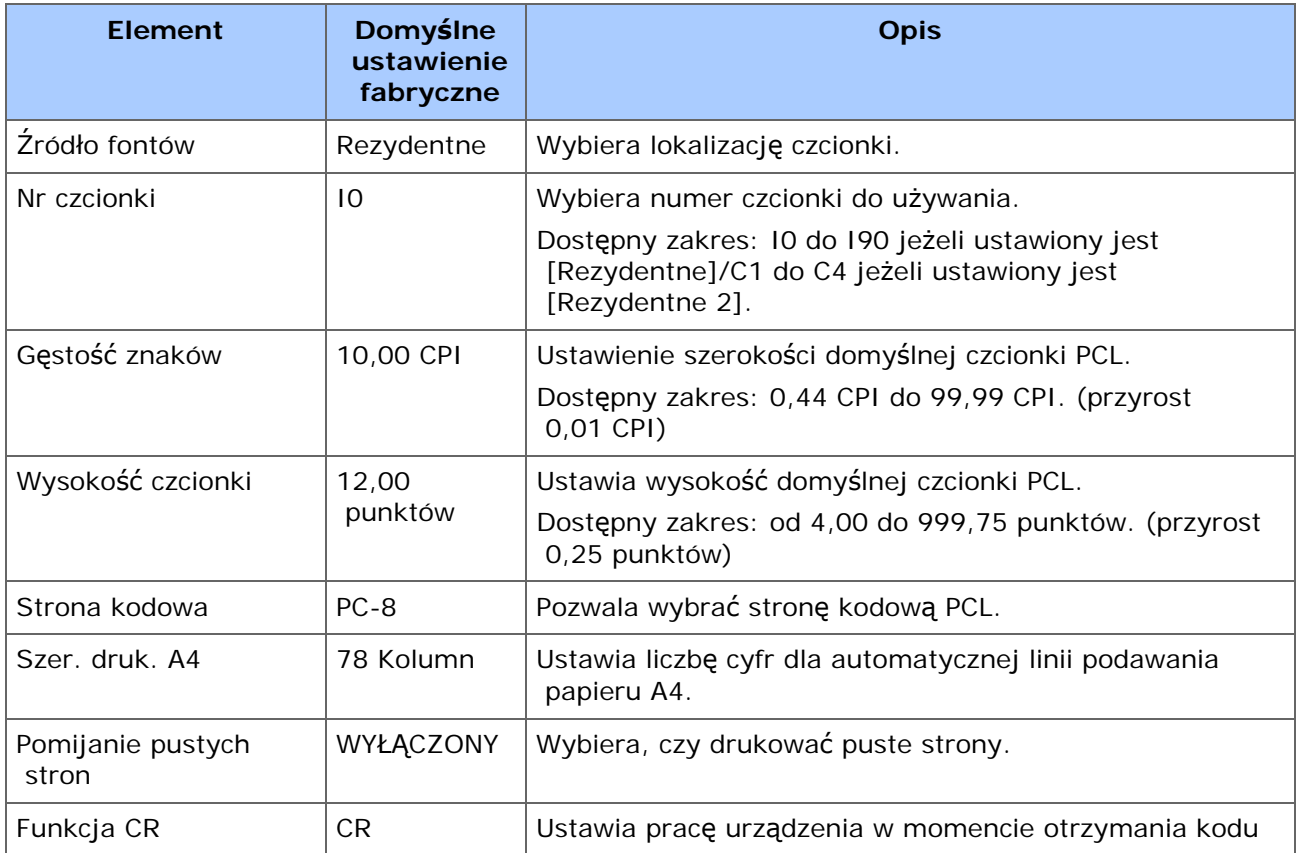

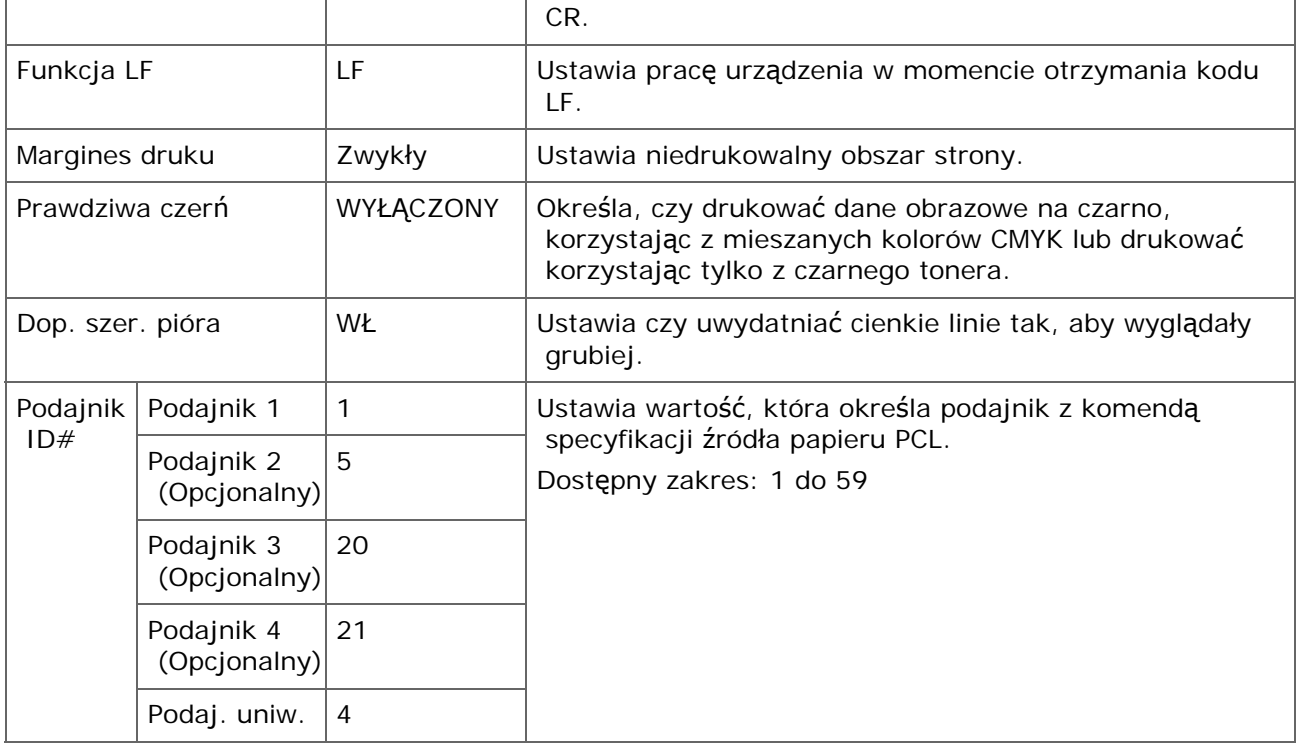

## **Ustawienia PS**

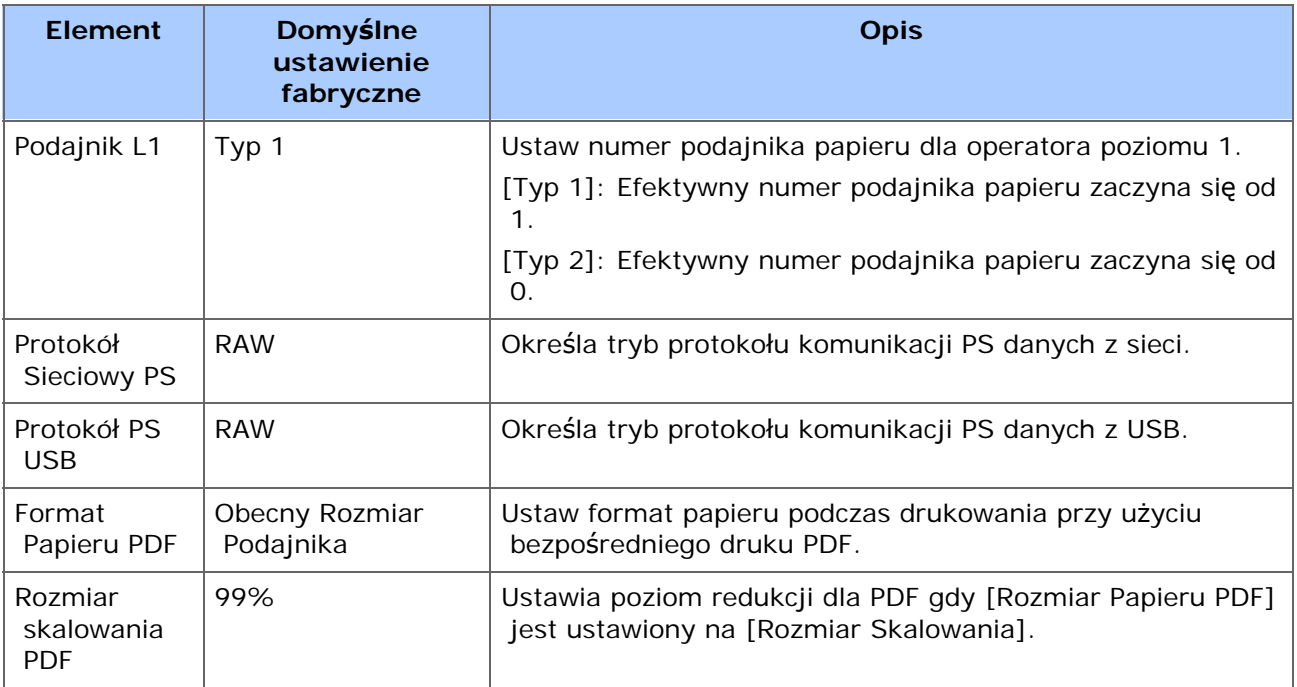

# **Konfiguracja XPS**

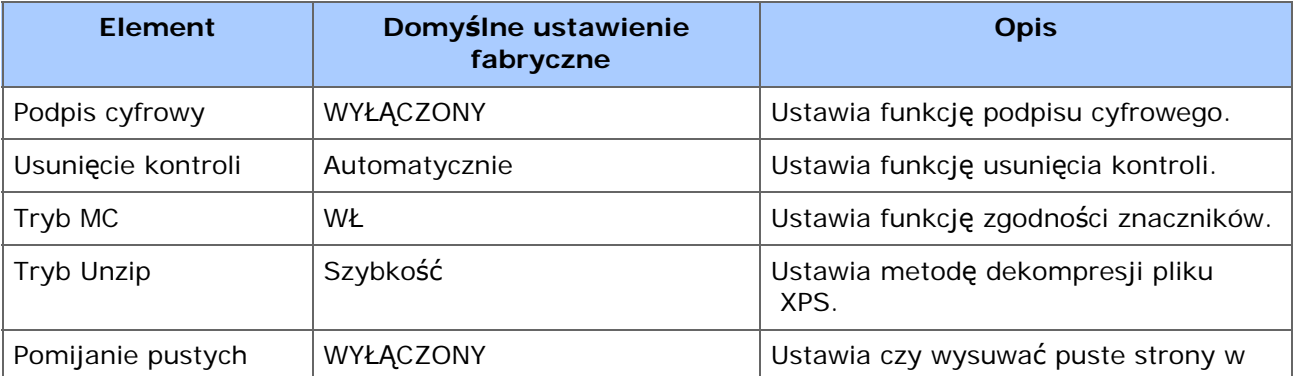

## **Ustawienia IBM PPR**

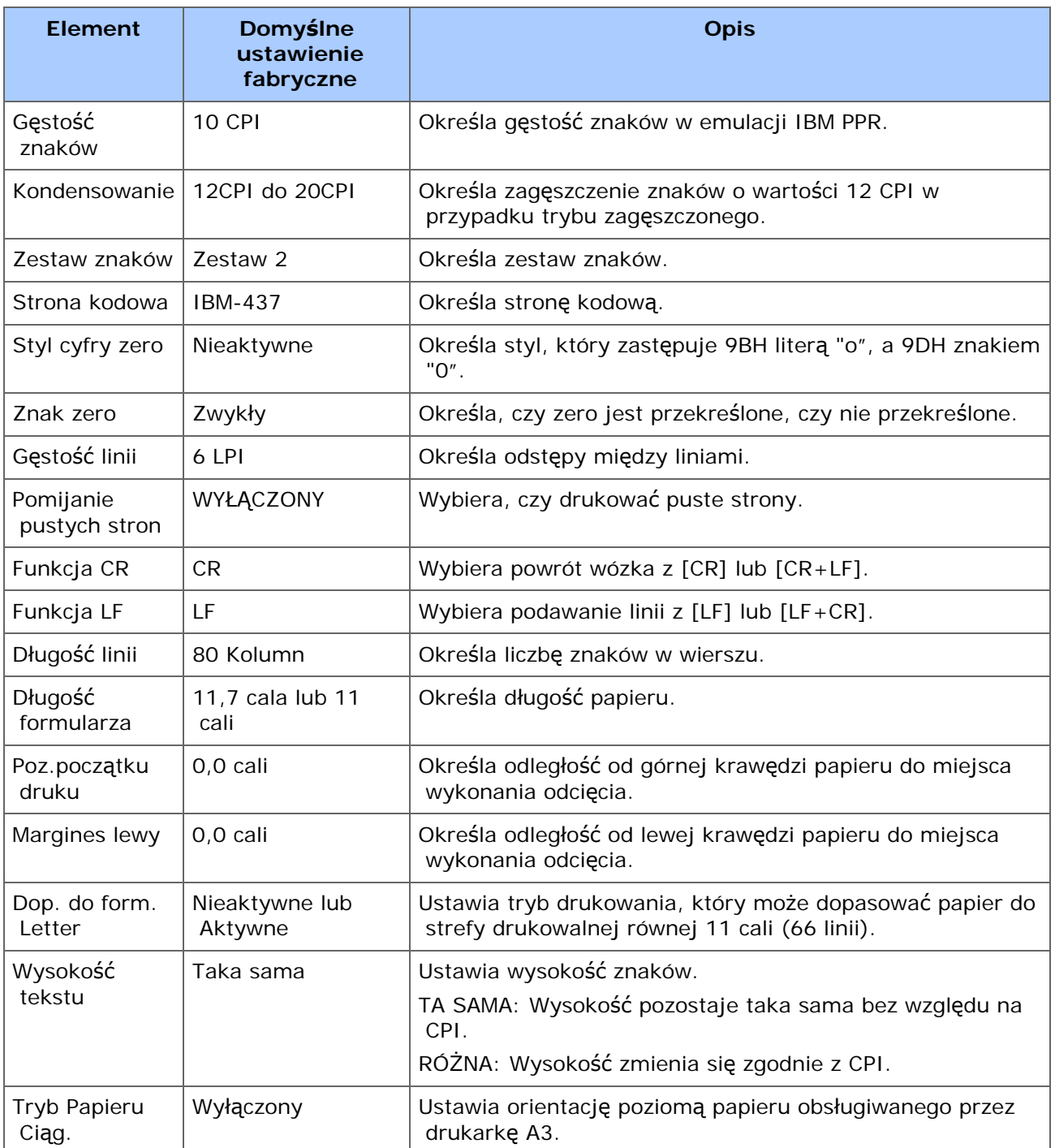

## **Konfiguracja EPSON FX**

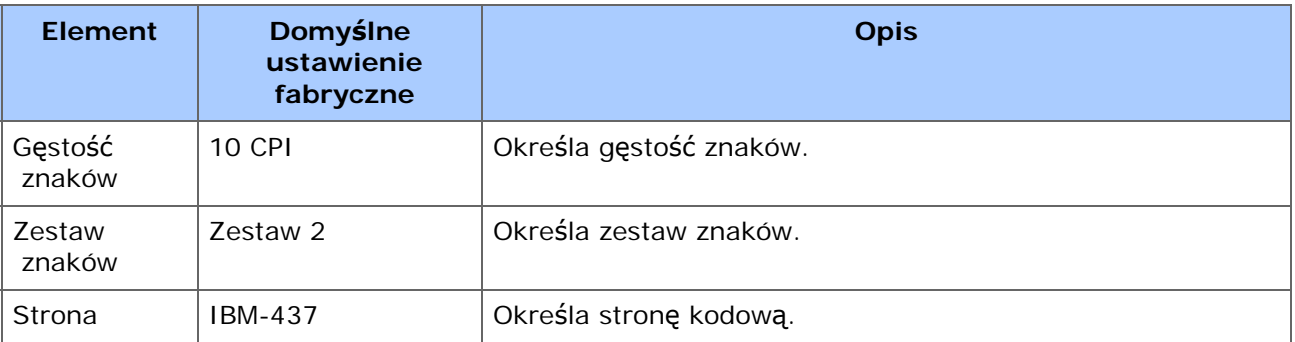

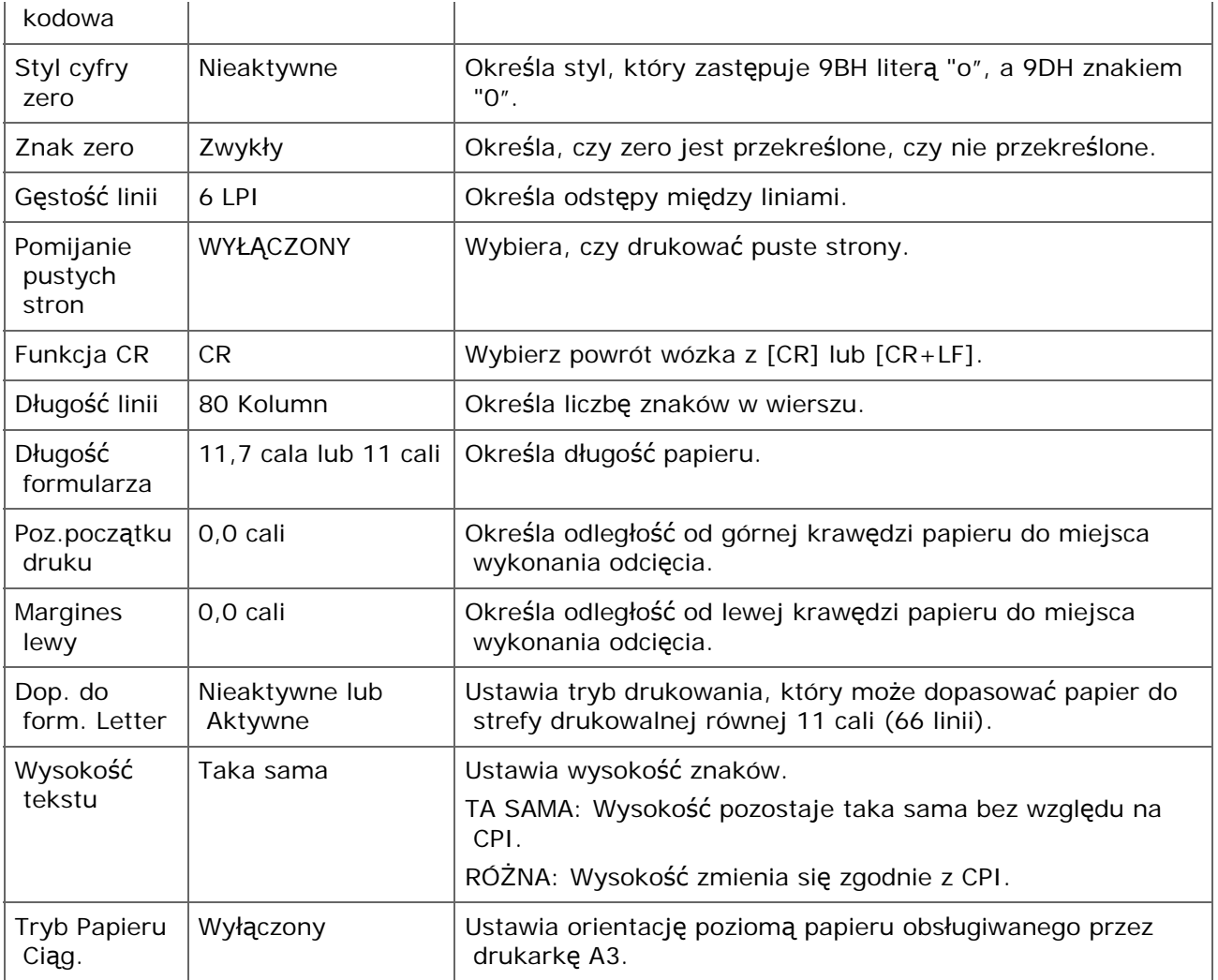

## **Ustawienia Bezpiecznego szyfrowanego wydruku**

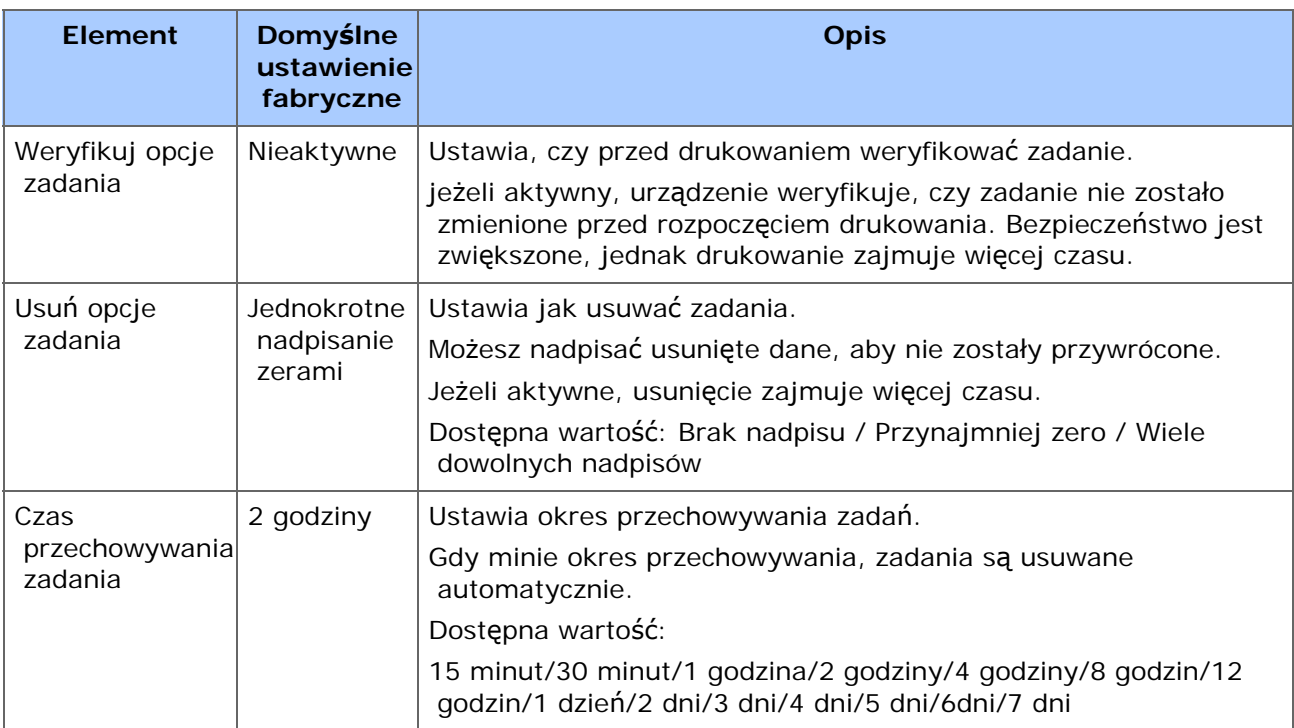

### **Menu sieci**

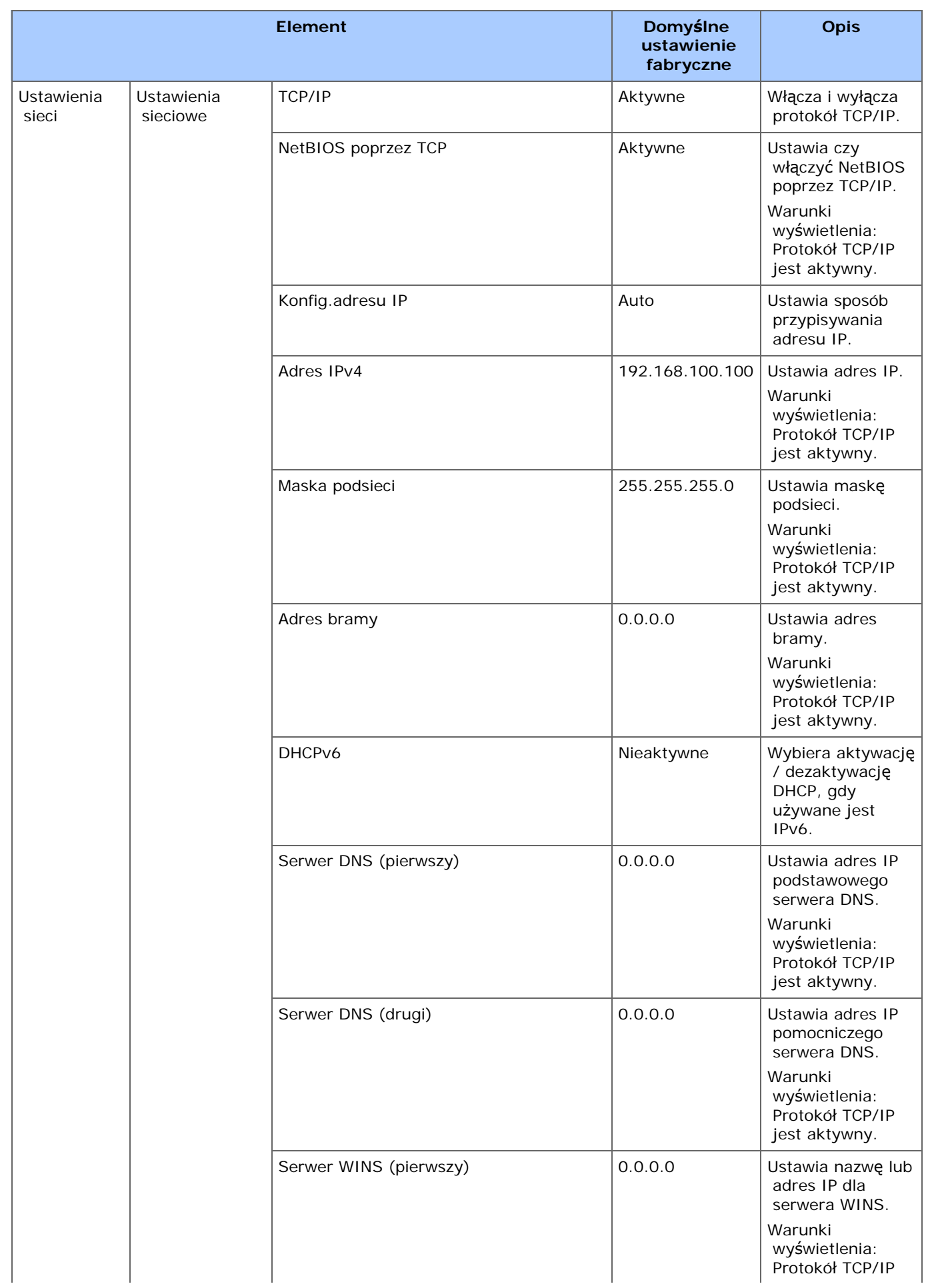

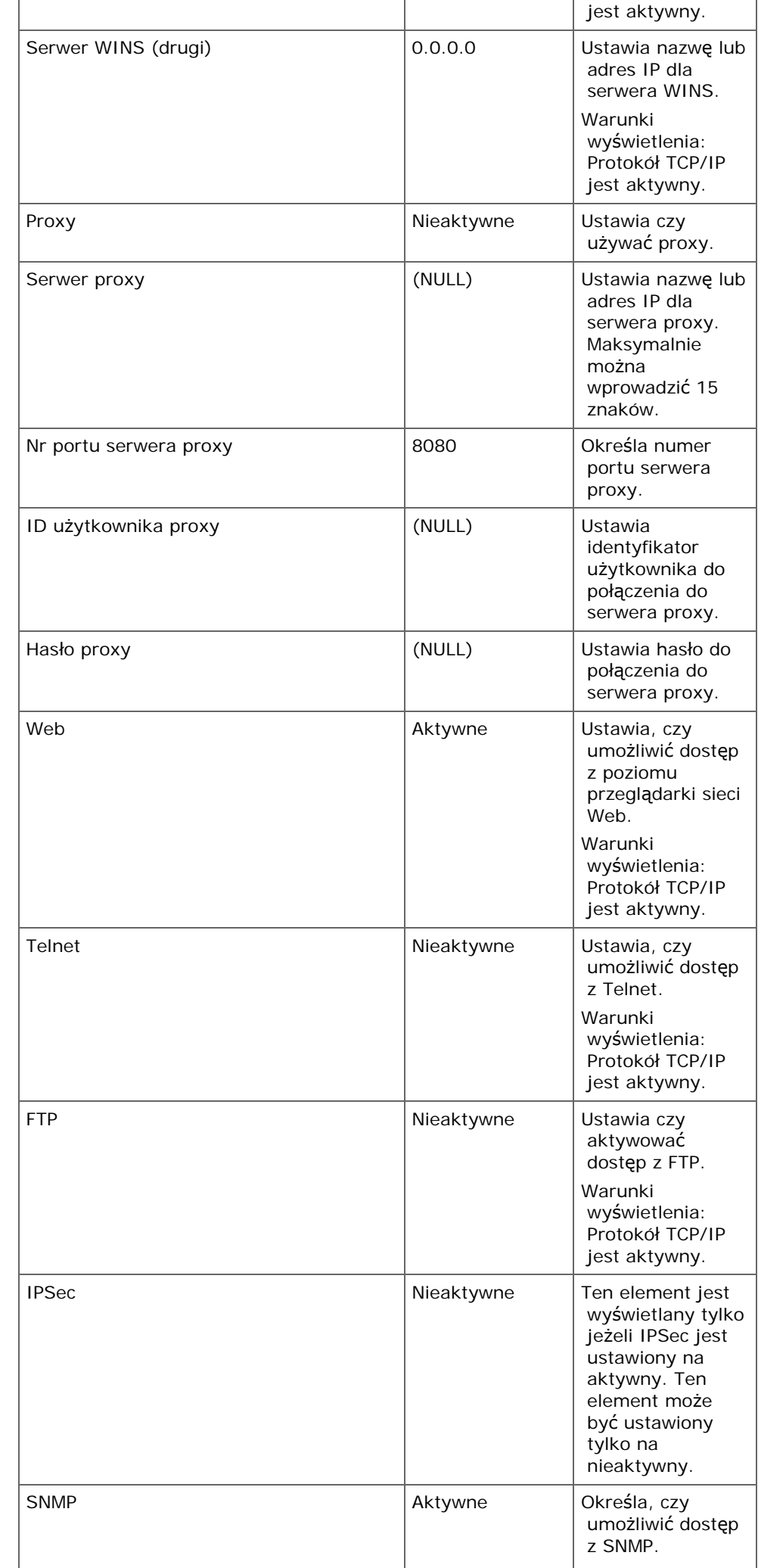

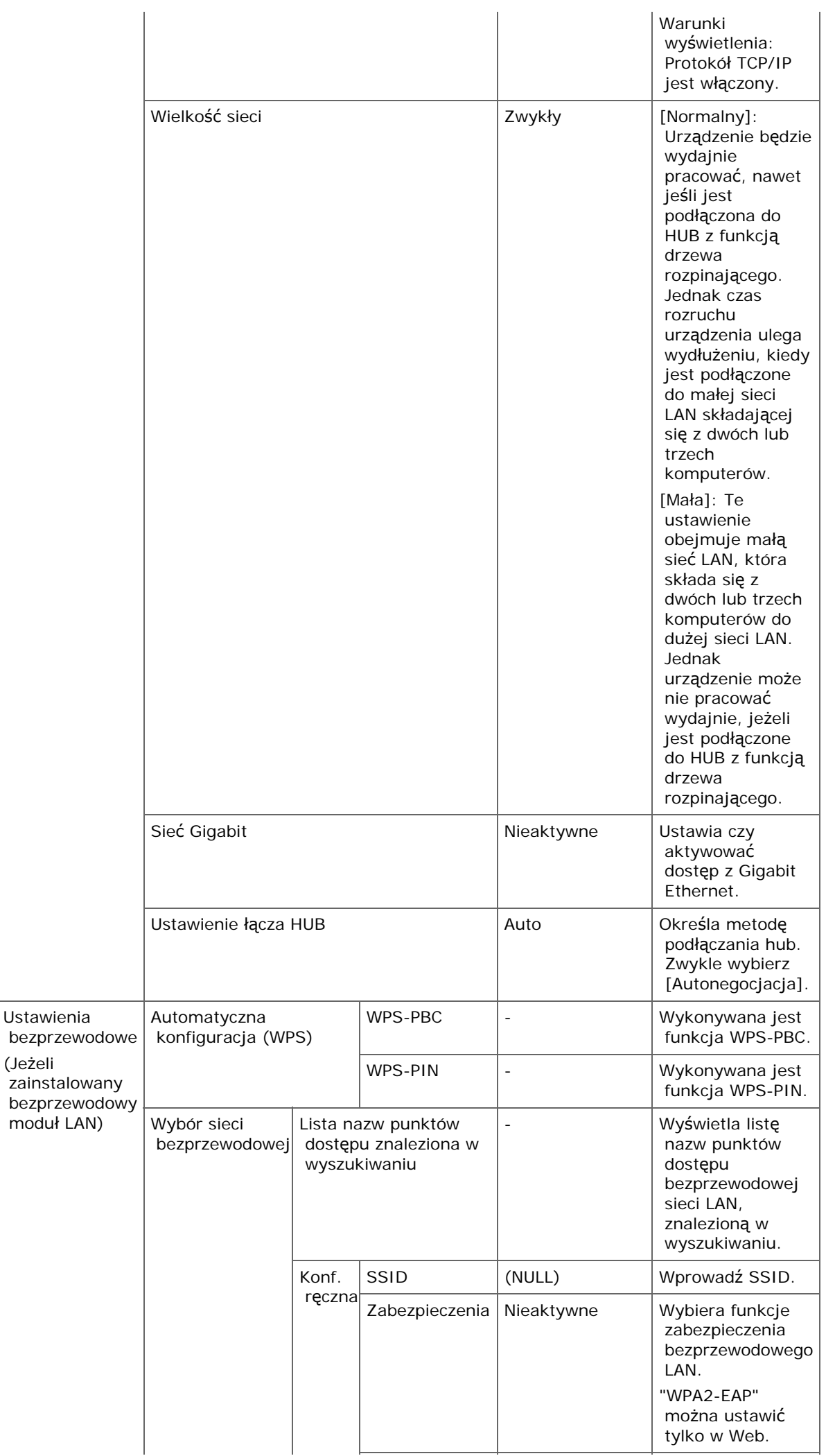

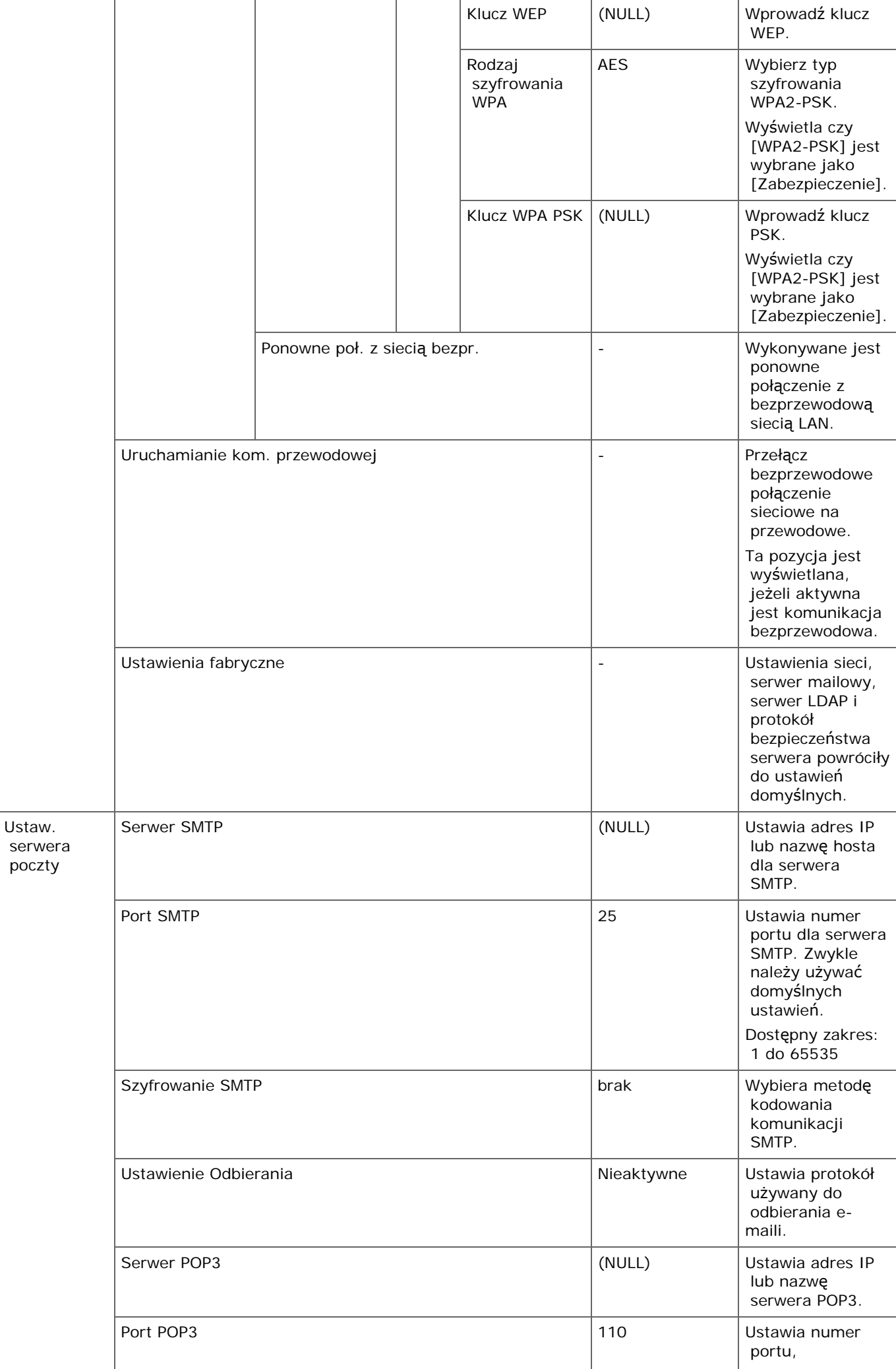

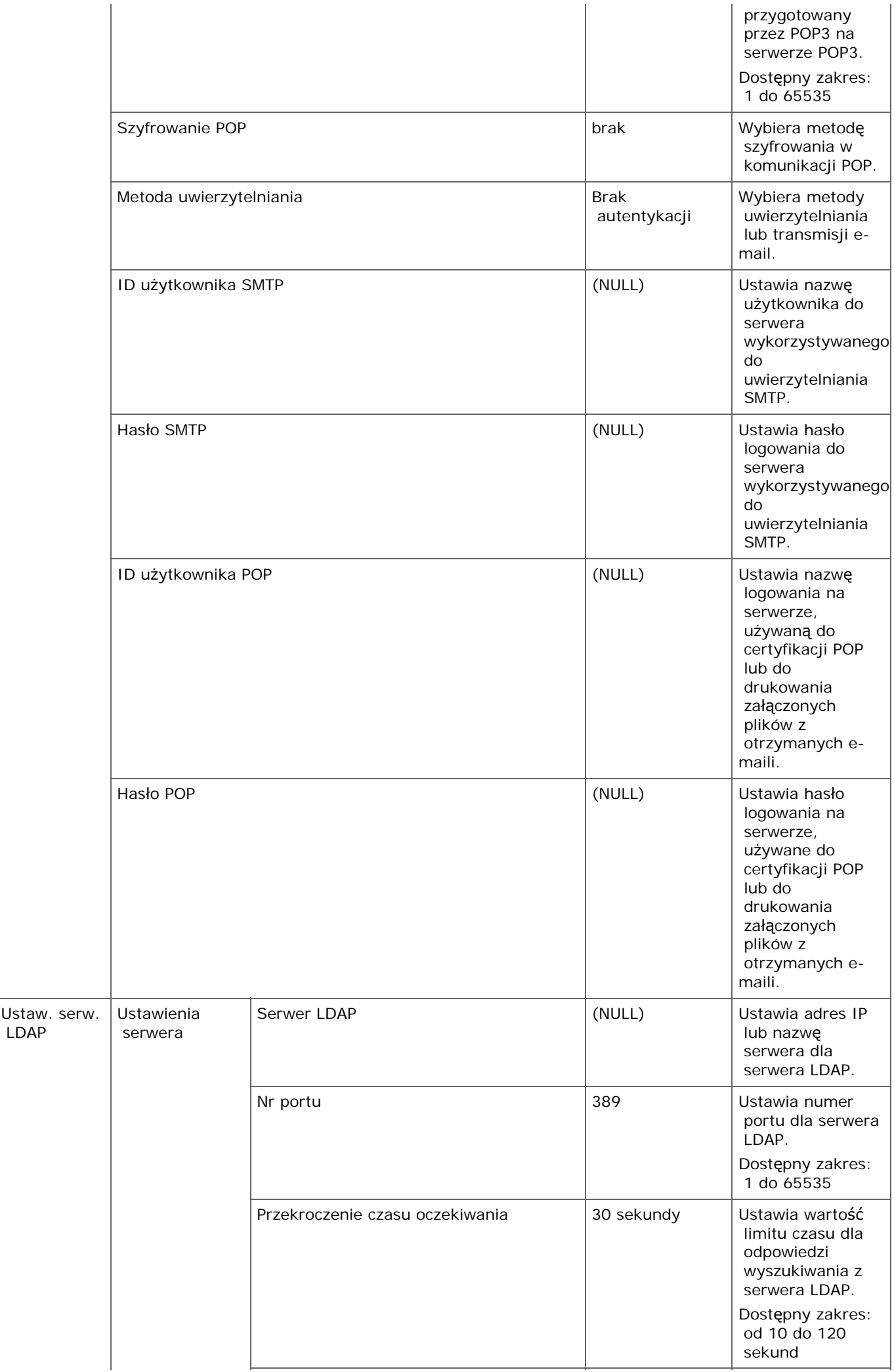

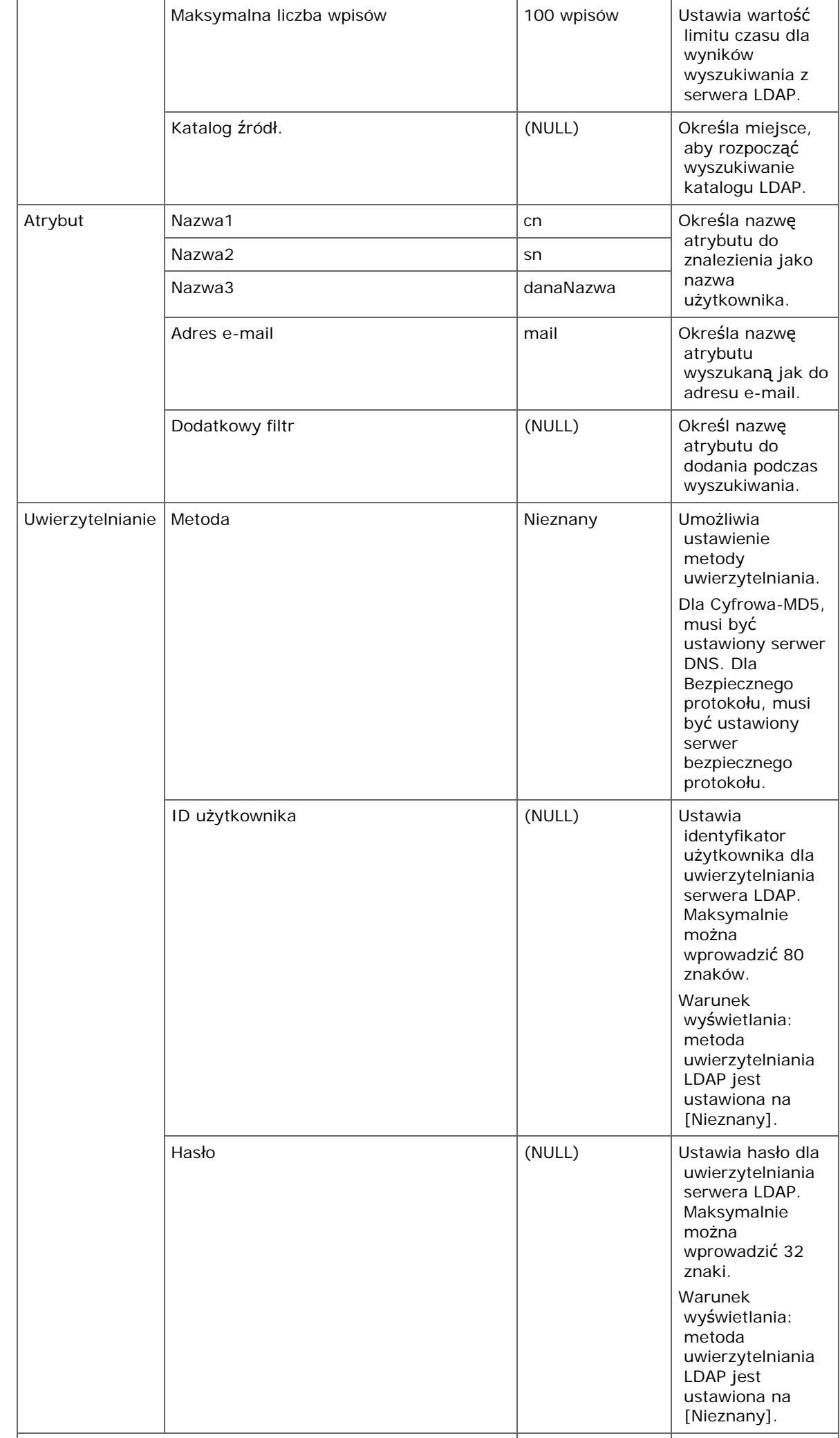

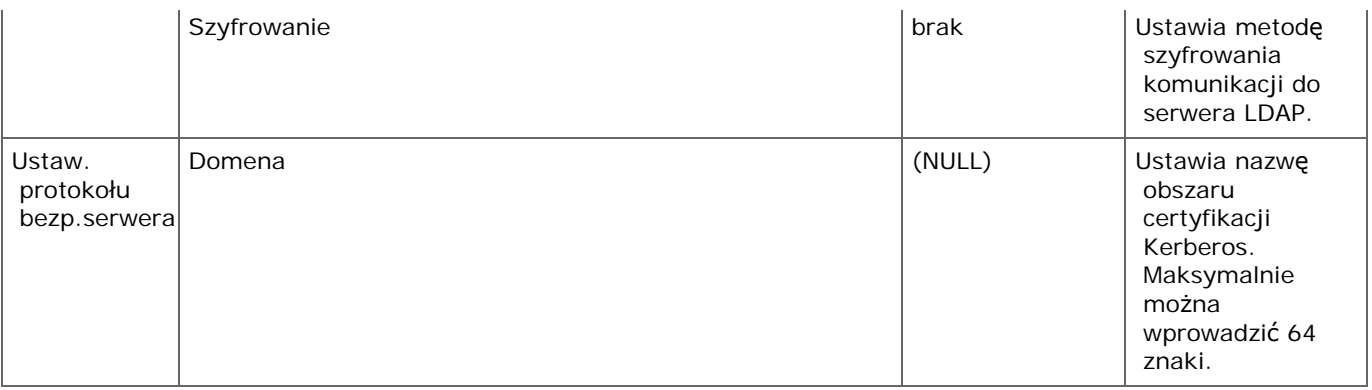

#### **Notatki**

Aby zastosować zmiany ustawień w menu [Menu sieciowe], musisz uruchomić ponownie kartę sieciową. Uruchom ponownie kartę sieciową zgodnie z ekranem potwierdzania, który jest wyświetlany gdy zmienisz ustawienia.

# **Skonfiguruj Ekran Domowy**

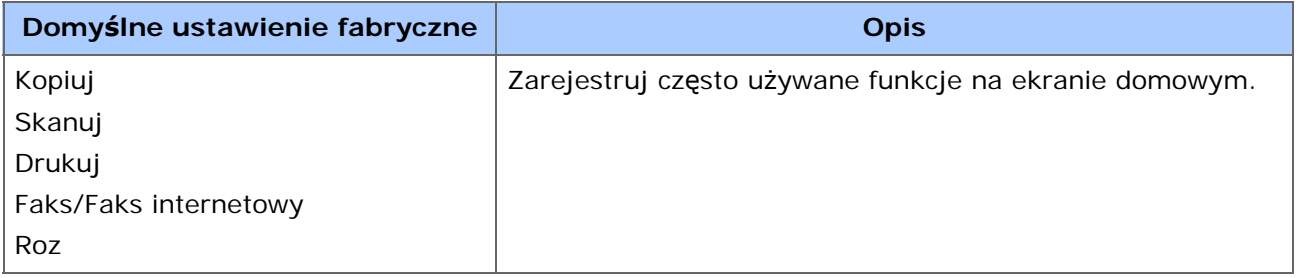

# **Zarządzanie**

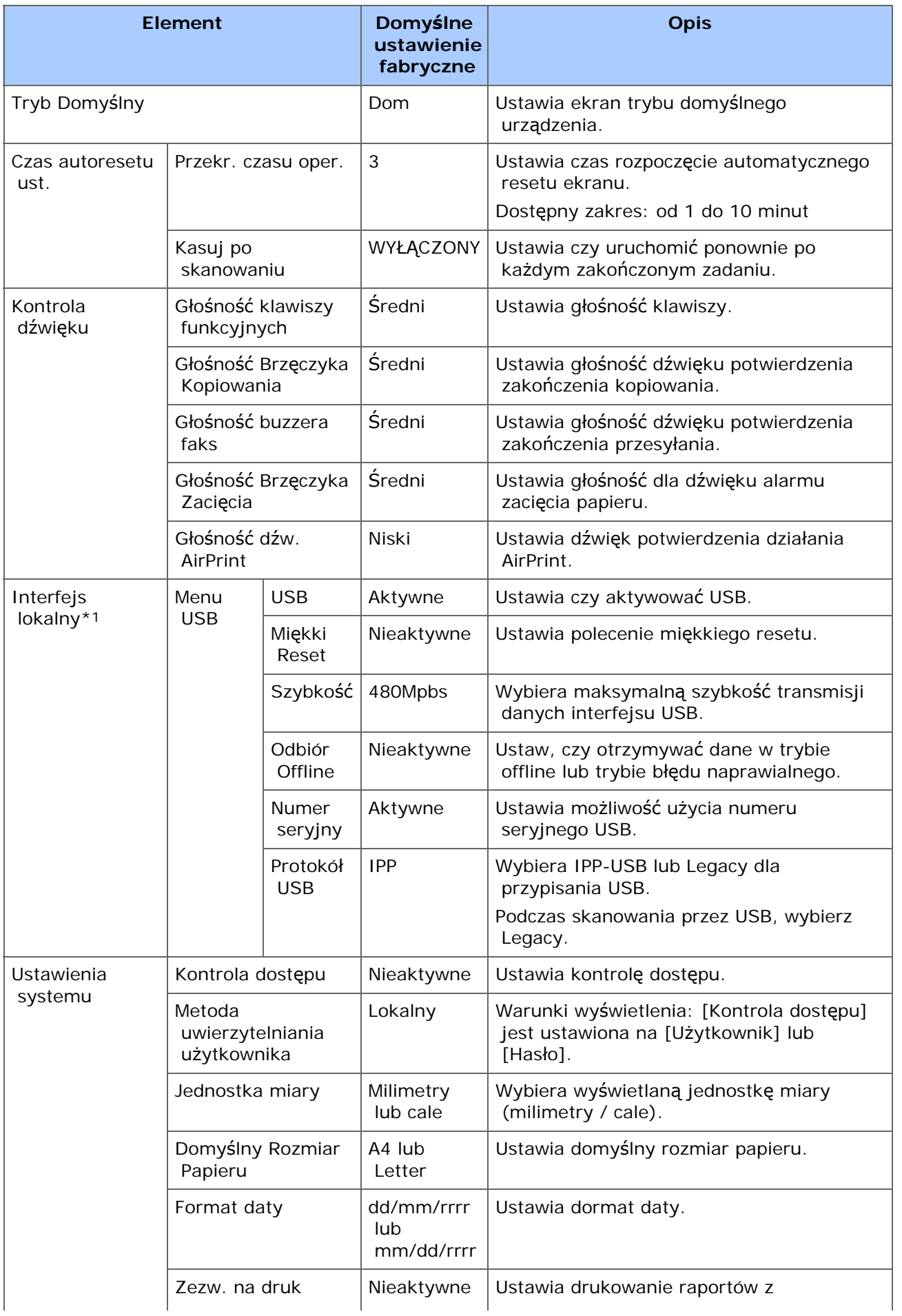

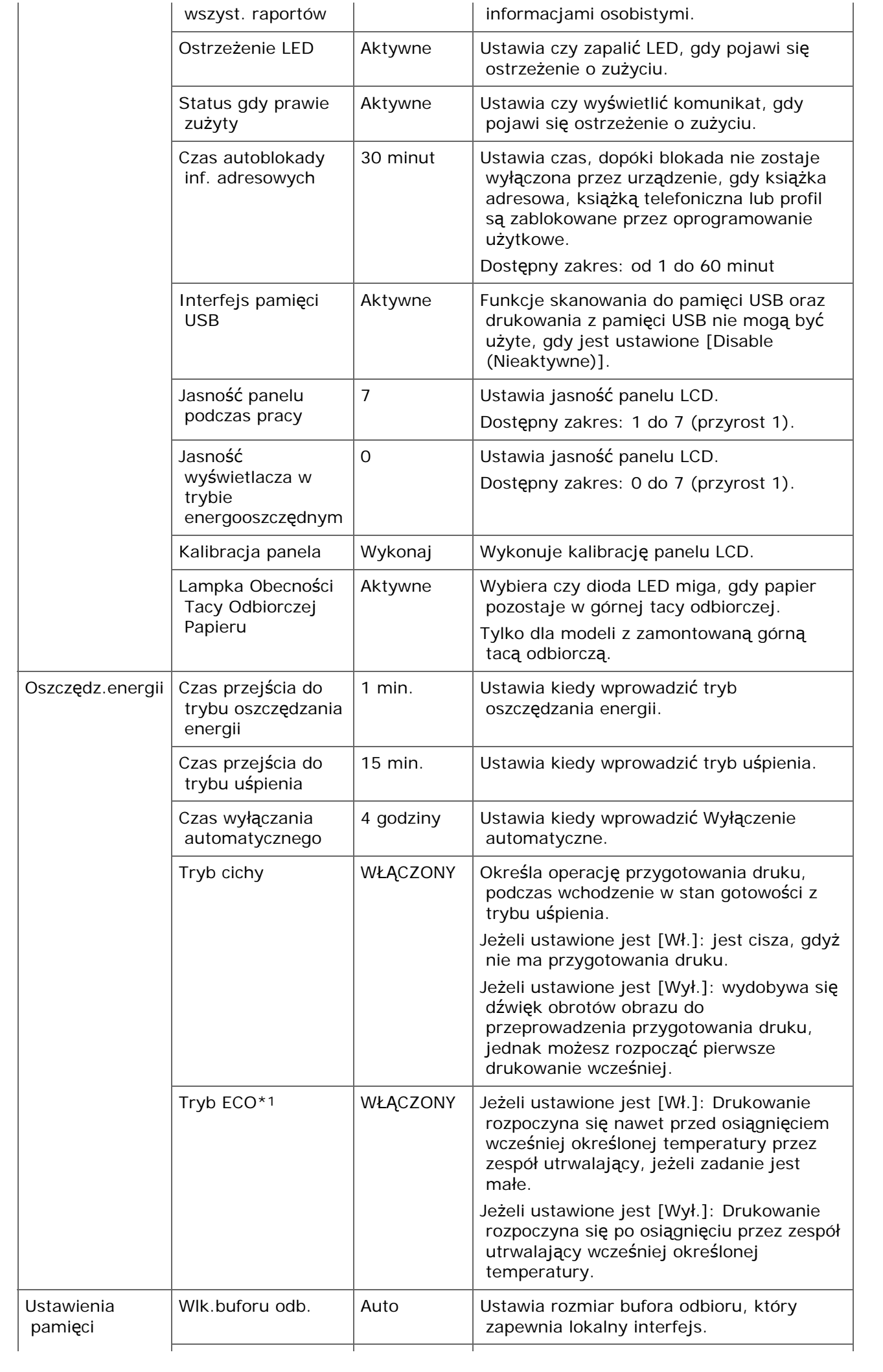

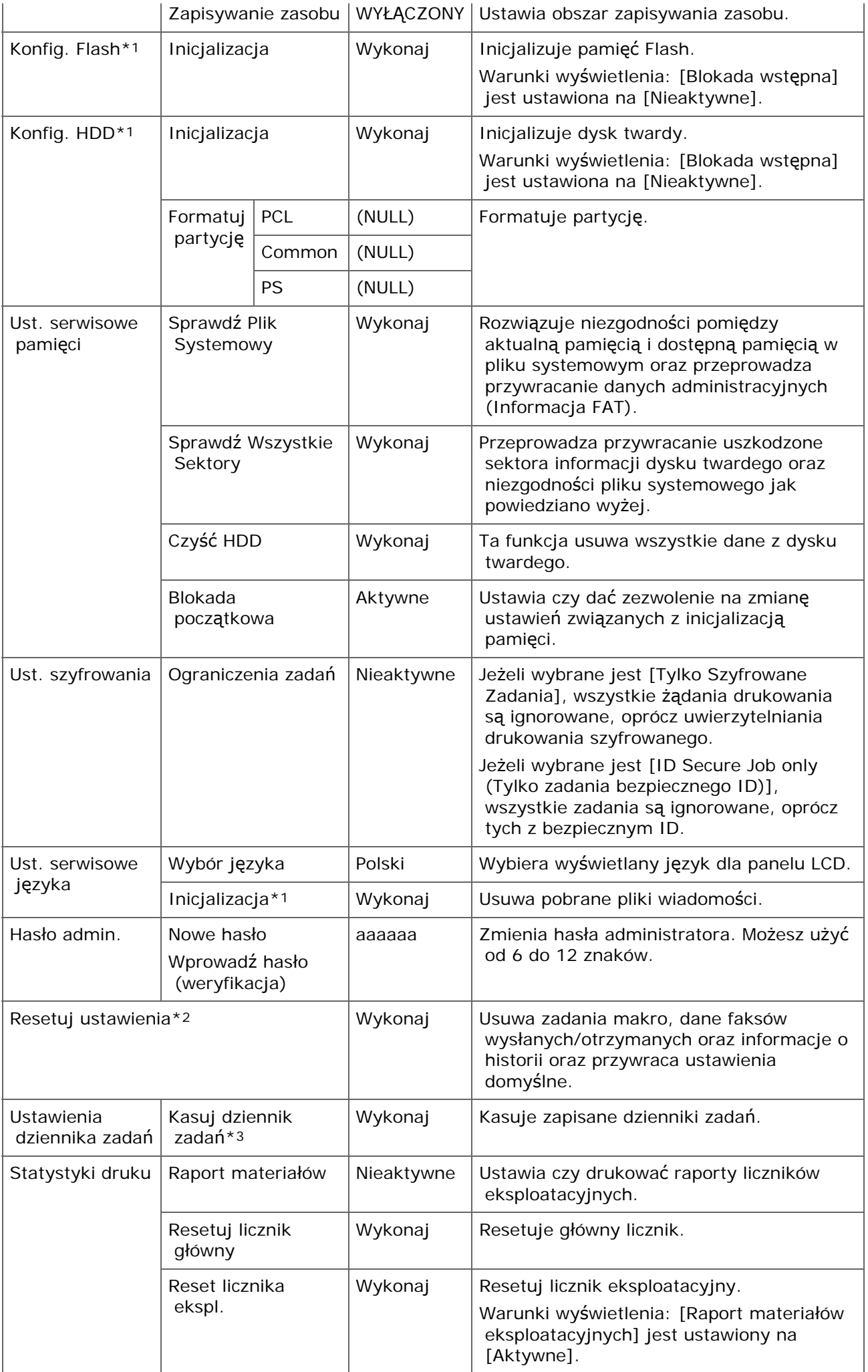

- \*1 Komunikat jest wyświetlany w celu potwierdzenia automatycznego ponownego uruchomienia sprzętu podczas dokonania zmian. Kliknij [Tak], aby kontynuować. Kliknij [Nie], aby anulować.
- \*2 Komunikat jest wyświetlany w celu potwierdzenia automatycznego ponownego uruchomienia sprzętu podczas wykonywania. Kliknij [Tak], aby kontynuować. Kliknij [Nie], aby anulować.
- \*3 Komunikat jest wyświetlany w celu potwierdzenia, że wszystkie dzienniki zadań są usunięte w czasie wykonywania. Kliknij [Tak], aby kontynuować. Kliknij [Nie], aby anulować.

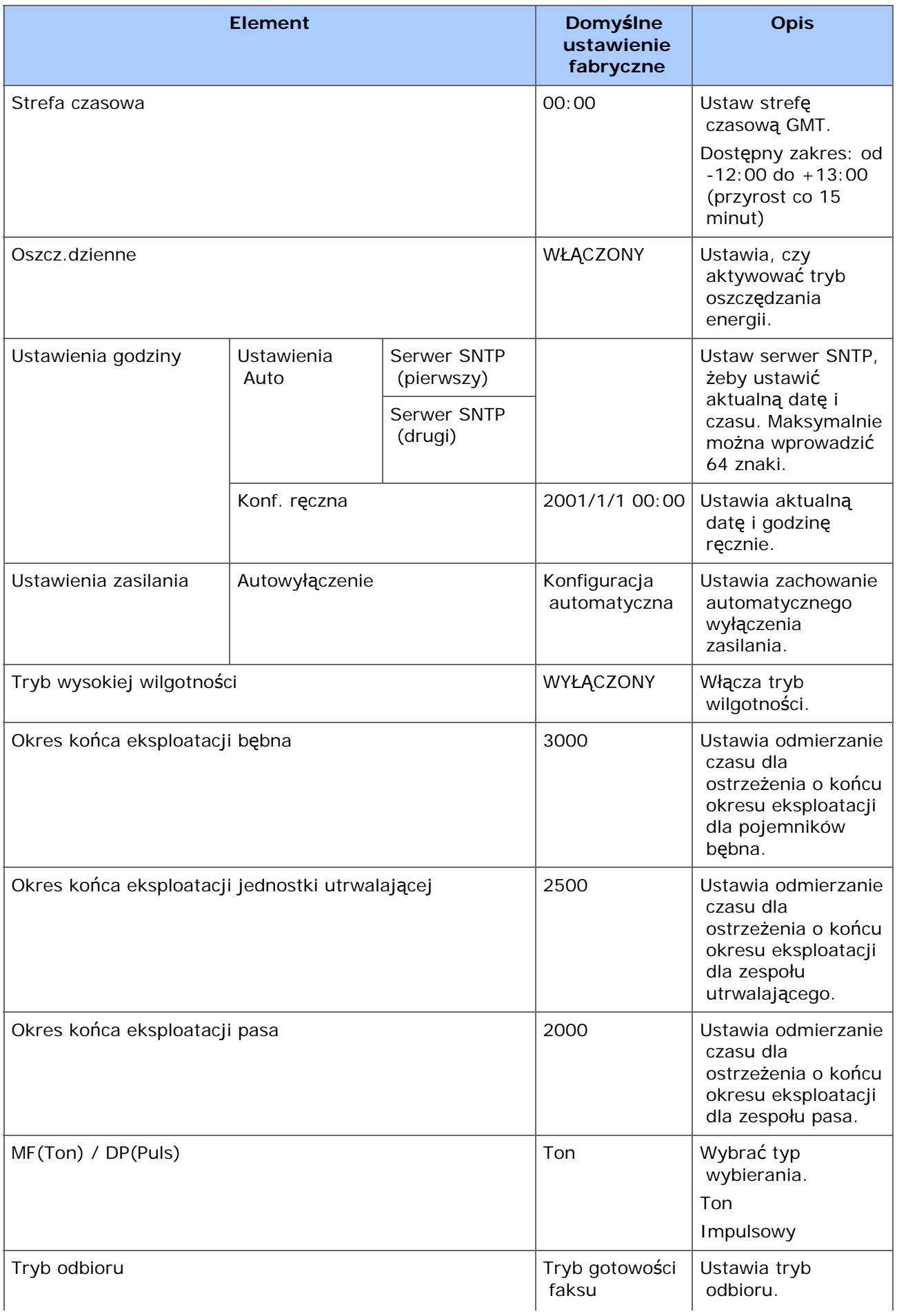

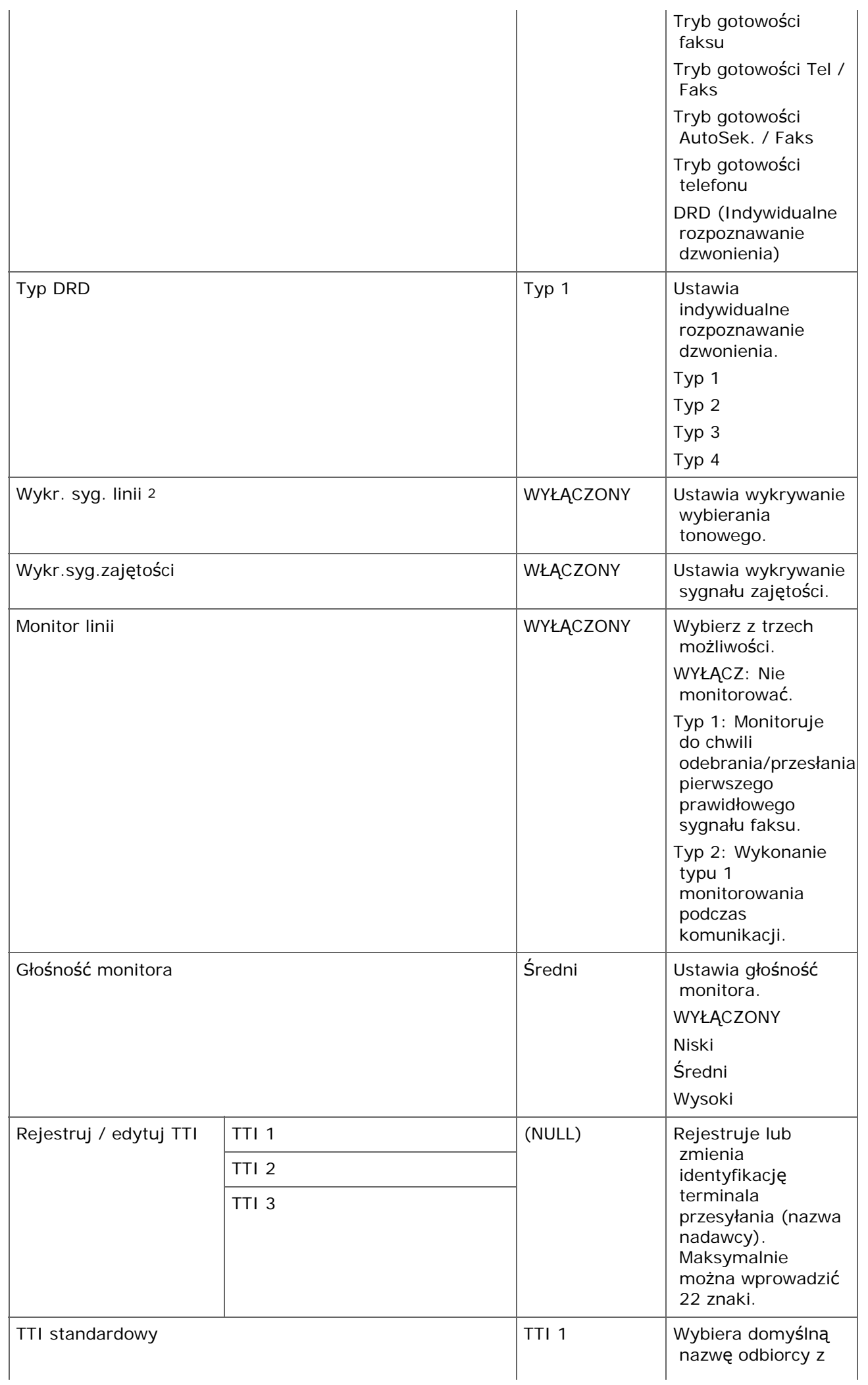

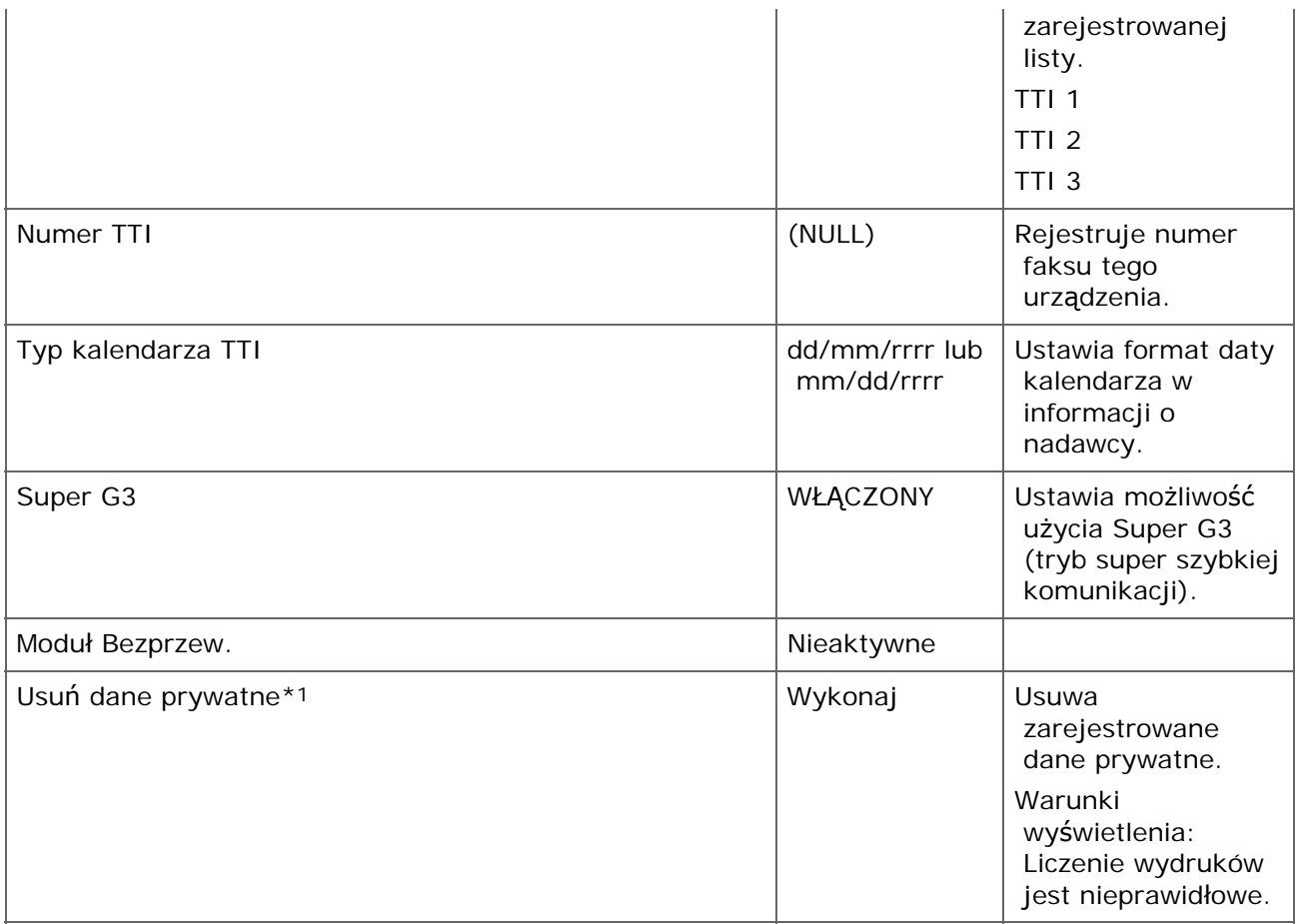

- \*1 Komunikat jest wyświetlany w celu potwierdzenia ponownego uruchomienia sprzętu. Kliknij [Yes (Tak)], aby kontynuować. Kliknij [ No (Nie)], aby anulować.
- \*2 Jeżeli ustawisz wykrycie sygnału linii na [ON (WŁ.)], urządzenie nie będzie dzwonić, jeżeli sygnał nie jest wykryty.
- \* [Korzystanie z narz](#page-1251-0)[ę](#page-1251-0)[dzia konfiguracyjnego](#page-1251-0)
- \* [Strona Web tego urz](#page-1189-0)[ą](#page-1189-0)[dzenia](#page-1189-0)

Ten rozdział opisuje funkcje uwierzytelnianie użytkownika i kontroli dostępu.

Funkcje uwierzytelniania użytkownika i kontroli dostępu pozwalają Ci na ograniczenie funkcji dostępnych dla każdego użytkownika. Jeżeli kontrola dostępu jest aktywna, uwierzytelnianie użytkownika jest wymagane przed użyciem tego urządzenia. Jeżeli uwierzytelnianie przebiegnie pomyślnie, używana będzie tylko funkcja określona z góry.

Twoje urządzenie ma trzy następujące metody uwierzytelniania użytkowników:

- Nazwa użytkownika i hasło
- **PIN** (osobisty numer identyfikacyjny)
- \* Karta IC

Aby kontrolować dostęp do urządzenia, rejestruj użytkowników z góry. Maksymalnie można zapisać do 5 000 użytkowników.

Jeśli kontrola dostępu jest aktywna, w zależności od ustawienia, należy wprowadzić nazwę użytkownika i hasło, PIN lub informacje karty IC w celu zalogowania się do urządzenia.

#### **Uwaga**

Ustawienia wysyłania faksów mają również zastosowanie przy wysyłaniu faksów z komputera.

Aby przeprowadzić uwierzytelnianie użytkownika i kontrolę dostępu, wymagana jest jedna z poniższych czynności.

- \* Rejestrowanie informacji użytkownika za pomocą strony Web
	- [Rejestracja u](#page-1233-0)[ż](#page-1233-0)[ytkowników](#page-1233-0)
- \* Rejestracja PIN z narzędzia konfiguracji
	- [Rejestrowanie numeru PIN](#page-1284-0)

#### **TO** Tematy

- Zarządzanie użytkownikami przez stronę Web
	- [Kontrola dost](#page-1232-0)[ę](#page-1232-0)[pu](#page-1232-0)
- Rejestracja nazwy użytkownika i hasła z narzędzia konfiguracji
	- [Rejestrowanie nazwy u](#page-1288-0)[ż](#page-1288-0)[ytkownika i has](#page-1288-0)[ł](#page-1288-0)[a](#page-1288-0)
- Aby aktywować ograniczenia użytkownika, zmień ustawienia.
	- [Aktywowanie kontroli dost](#page-1080-0)[ę](#page-1080-0)[pu](#page-1080-0)
- Aby użyć urządzenia, zaloguj się z zarejestrowaną nazwą użytkownika i hasłem, PIN lub informacją karty IC.
	- [O dzia](#page-1081-0)[ł](#page-1081-0)[aniu, je](#page-1081-0)[ż](#page-1081-0)[eli kontrola dost](#page-1081-0)[ę](#page-1081-0)[pu jest aktywna](#page-1081-0)
- Jeżeli zalogujesz się za pomocą nazwy użytkownika i hasła, zobacz poniższe.
	- [Drukowanie w](#page-1083-0) [ś](#page-1083-0)[rodowisku Windows](#page-1083-0)
	- [Drukowanie w](#page-1085-0) [ś](#page-1085-0)[rodowisku Mac](#page-1085-0) OS X
	- [Faksowanie w](#page-1086-0) [ś](#page-1086-0)[rodowisku Windows](#page-1086-0)
Przed dostępem do urządzenia, musisz zarejestrować informacje użytkownika na stronie web urządzenia.

[Kontrola dost](#page-1232-0)[ę](#page-1232-0)[pu](#page-1232-0)

- **1.** Naciśnij [Ustawienia urządzenia] na panelu dotykowym.
- **2.** Naciśnij ▲ lub ▼ kilka razy i naciśnij [Admin Setup (Ustawienia administratora)].
- **3.** Wprowadź login i hasło administratora, a następnie naciśnij [OK (OK)].

Domyślną nazwą i hasłem administratora są odpowiednio "admin" i "aaaaaa".

- **4.** Naciśnij [OK].
- **5.** Naciśnij [Zarządzanie].
- **6.** Naciśnij [Ustawienia systemu].
- **7.** Naciśnij [Access Control (Kontrola dostępu)], aby ustawić ją na [Enable (Aktywna)].

## **Notatki**

Naciskanie [Access Control (Kontrola dostępu)] powoduje przełączanie pomiędzy [Enable (Aktywne)] i [Disable (Nieaktywne)].

Gdy kontrola dostępu jest aktywna, pojawia się poniższy ekran (gdy typ autoryzacji to lokalny).

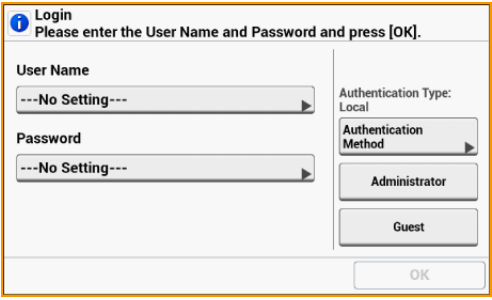

Zaloguj się do urządzenia (Dla użytku ogólnego) Zaloguj się do urządzenia (Jako administrator) Wyloguj się z urządzenia

Jeżeli Twoje informacje użytkownika nie są zarejestrowane, naciśnij [Guest (Gość)], aby zalogować się.

## **Zaloguj się do urządzenia (Dla użytku ogólnego)**

- **1.** Wprowadź nazwę użytkownika, a następnie kliknij [OK (OK)].
- **2.** Wprowadź hasło, a następnie kliknij [OK (OK)].

#### **Notatki**

Jeżeli chcesz zalogować się z numerem PIN lub informacją karty IC, naciśnij [Authentication Method (Metoda autoryzacji)] na ekranie logowania w celu zmiany.

**3.** Naciśnij [OK].

Jeśli uwierzytelnianie powiedzie się, zostanie wyświetlony ekran domowy.

## **Zaloguj się do urządzenia (Jako administrator)**

- **1.** Naciśnij [Administrator (Administrator)].
- **2.** Wprowadź nazwę administratora, a następnie kliknij [OK (OK)].
- **3.** Wprowadź hasło administratora, a następnie naciśnij przycisk [OK(OK)].
- **4.** Naciśnij [OK].

Jeśli uwierzytelnianie powiedzie się, zostanie wyświetlony ekran domowy.

## **Wyloguj się z urządzenia**

Pamiętaj o wylogowaniu się po zakończeniu korzystania z urządzenia.

- **1.** Naciśnij [Wyloguj się.].
- **2.** Naciśnij [Tak] na ekranie potwierdzenia.

## **Notatki**

Jeżeli nie będziesz obsługiwał panelu przez pewien czas, zostaniesz automatycznie wylogowany.

### <span id="page-1083-0"></span>**Uwaga**

W przypadku tej funkcji nie można używać sterownika drukarki XPS.

#### **Notatki**

Poniższa procedura używa Notatnika i sterownika PCL jako przykład.

- **1.** Wybierz [Drukuj] z menu [Plik].
- **2.** Wybierz wymagany sterownik drukarki w [Wybierz drukarkę], a następnie kliknij [Właściwości].
- **3.** Wybierz zakładkę [Rozszerz].
- **4.** Kliknij [Uwierzytelnianie użytkownika].

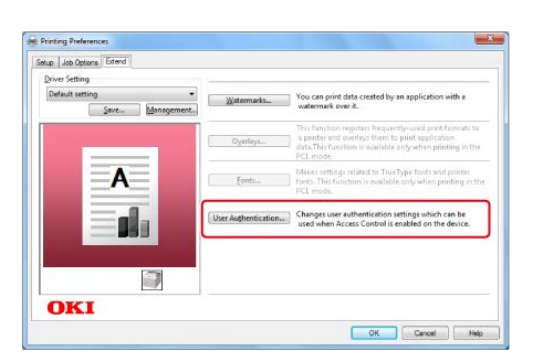

**5.** Zaznacz okienko [Używaj uwierzytelniania użytkownika].

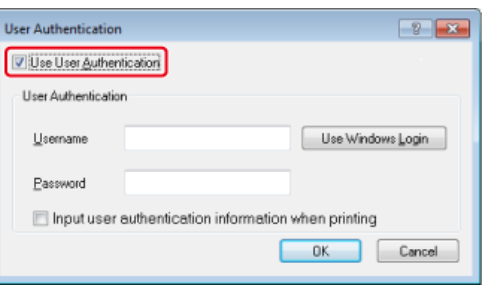

**6.** Wprowadź nazwę użytkownika w [Nazwa użytkownika] i hasło w [Hasło].

Jeżeli klikniesz [Użyj loginu Windows], Twoja nazwa login z Windows zostanie automatycznie wprowadzona.

- **7.** Kliknij [OK].
- **8.** Kliknij [OK], a następnie [Drukuj].

## **Notatki**

Poniższa procedura używa TextEdit jako przykładu. Opisy mogą się różnić w zależności od Twojego zastosowania.

- **1.** Wybierz [Drukuj] z menu [Plik].
- **2.** Wybierz sterownik drukarki tego urządzenia.
- **3.** Wybierz [Uwierzytelnianie użytkownika] z menu panelu.

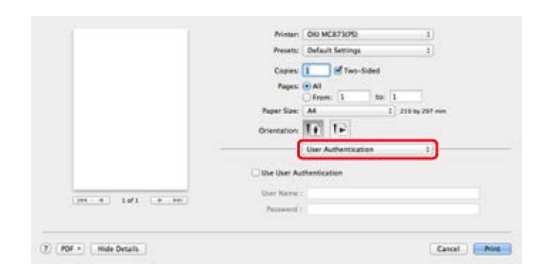

**4.** Zaznacz okienko [Używaj uwierzytelniania użytkownika].

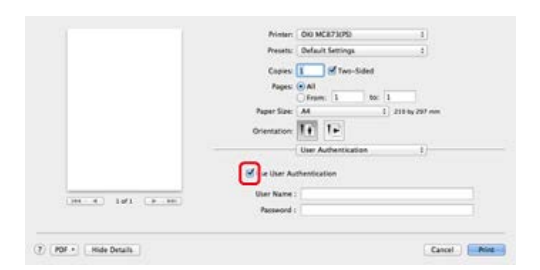

- **5.** Wprowadź nazwę użytkownika w [Nazwa użytkownika] i hasło w [Hasło].
- **6.** Kliknij [Drukuj].

### **Notatki**

Poniższa procedura używa Notatnika jako przykład. Opis może się różnić w zależności od Twojego zastosowania.

- **1.** Wybierz [Drukuj] z menu [Plik].
- **2.** Wybierz sterownik drukarki tego urządzenia w [Wybierz drukarkę], a następnie kliknij [Właściwości].
- **3.** Kliknij [Uwierzytelnianie użytkownika] w zakładce [Ustawienia].

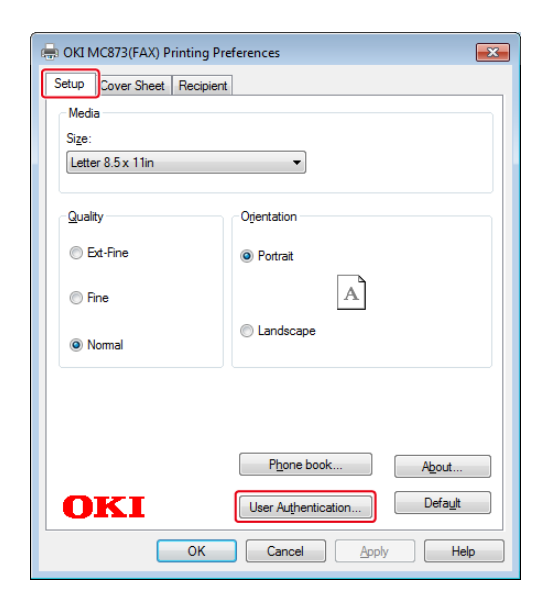

**4.** Zaznacz okienko [Używaj uwierzytelniania użytkownika].

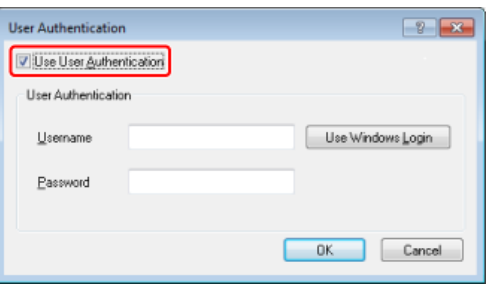

**5.** Wprowadź nazwę użytkownika w [Nazwa użytkownika] i hasło w [Hasło].

Jeżeli klikniesz [Użyj loginu Windows], Twoja nazwa login z Windows zostanie automatycznie wprowadzona.

- **6.** Kliknij [OK].
- **7.** Kliknij [OK], a następnie [Drukuj].

## **Uwaga**

Jeżeli używasz zarządzania zadaniami drukowania, ta funkcja nie może być używana razem.

Gdy kontrola dostępu jest aktywna, możesz sterować ilością zadań drukowania dla każdego użytkownika lub wspólnie (konto dzielone przez użytkowników) przy pomocy strony web urządzenia.

Po zarejestrowaniu informacji użytkownika, konto jest przypisywane automatycznie do każdego użytkownika. Konta wspólne powinny być rejestrowane przez administratorów.

Administratorzy powinni ograniczyć elementy (punkty) obsługi dla każdego konta.

A następnie przypisz liczbę punktów do każdego zadania, na przykład XX punktów dla kopiowania kolorowego itp.

Za każdym razem, gdy użytkownik drukuje, odpowiednia ilość punktów jest odejmowana od jego konta. Użytkownicy, którzy mają 0 punktów, nie mogą drukować.

Przed aktywacją zarządzania kontem, musisz zarejestrować informacje użytkownika.

[Kontrola dost](#page-1232-0)[ę](#page-1232-0)[pu](#page-1232-0)

Aby aktywować zarządzanie kontem, należy wykonać następujące czynności.

[Aktywacja Zarz](#page-1089-0)[ą](#page-1089-0)[dzania Kontem](#page-1089-0)

Aby przypisać konto do każdego użytkownika i ustawić liczbę punktów na zadanie, wykonaj poniższą procedurę.

[Ustawienie liczby punktów do ka](#page-1091-0)[ż](#page-1091-0)[dego konta](#page-1091-0)

\* Tworzenie wspólnego konta

[Tworzenie wspólnego konta](#page-1093-0)

- Aby ustawić liczbę punktów na zadanie, wykonaj poniższą procedurę. [Ustawienie punktów papieru/punktów tonera](#page-1095-0)
- Aby kopiować lub drukować z komputera, wykonaj poniższą procedurę. [Drukowanie, gdy zarz](#page-1097-0)[ą](#page-1097-0)[dzanie kontem jest aktywne](#page-1097-0)
- \* Jeżeli nie możesz drukować, patrz poniższe. [Uwagi podczas pracy](#page-1098-0)
- <span id="page-1089-0"></span>**1.** Otwórz stronę Web urządzenia. [Otwórz stron](#page-1190-0)[ę](#page-1190-0) [Web tego urz](#page-1190-0)[ą](#page-1190-0)[dzenia](#page-1190-0)
- **2.** Zaloguj się jako administrator. [Zaloguj si](#page-1191-0)[ę](#page-1191-0) [jako administrator.](#page-1191-0)
- **3.** Kliknij [Account Management (Zarządzanie kontem)].

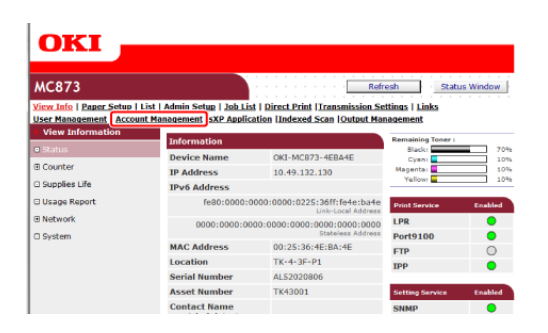

**4.** Kliknij [Basic Settings (Ustawienia podstawowe)].

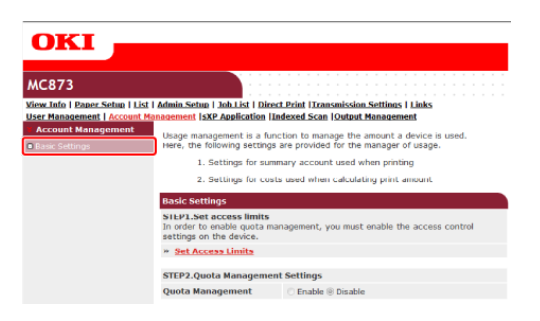

**5.** Aktywuj kontrolę dostępu w [STEP1.Set access limit (KROK1.Ustaw limity dostępu)], a następnie kliknij [Submit (Podsumowanie)].

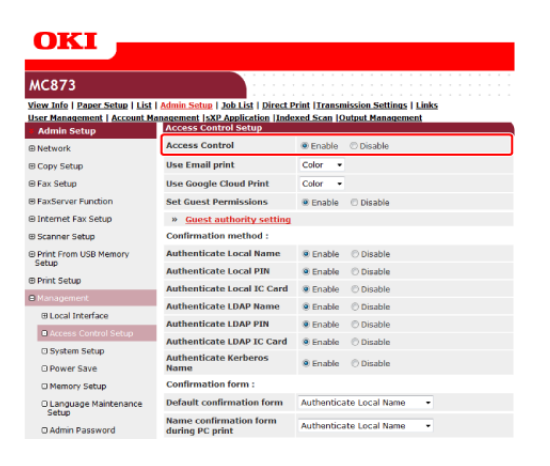

## **Uwaga**

Gdy kontrola dostępu jest aktywna, pojawia się poniższy ekran na panelu dotykowym.

**6.** Aktywuj [Quota Management (Zarządzanie częścią)] w [KROK2. Quota Management Settings (Ustawienia zarządzania cżęścią)], a następnie kliknij [Submit (Podsumowanie)].

#### **Notatki**

Zarządzanie częścią oznacza zarządzanie ilością użytkowania.

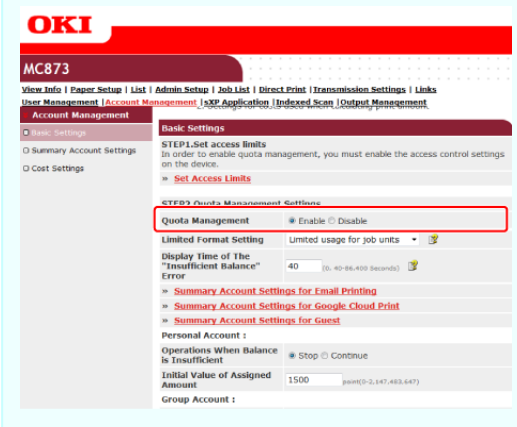

- **7.** Ustaw każdą pozycję zgodnie z instrukcjami na ekranie, a następnie kliknij [Submit (Podsumowanie)].
	- \* Tryb ograniczonego używania: Ustaw działanie, gdy Twoje punkty są niewystarczające.
	- Wyświetl czas błędu "Niewystarczający balans": Jeżeli nie masz wystarczającej liczby punktów do przeprowadzenia zadania, na panelu operatora pojawia się ekran błędu. Ustaw okres czasu wyświetlania ekranu błędu.
	- Działania gdy balans jest niewystarczający: Ustaw czy anulować czy też kontynuować drukowanie, gdy pozostała ilość punktów to 0.

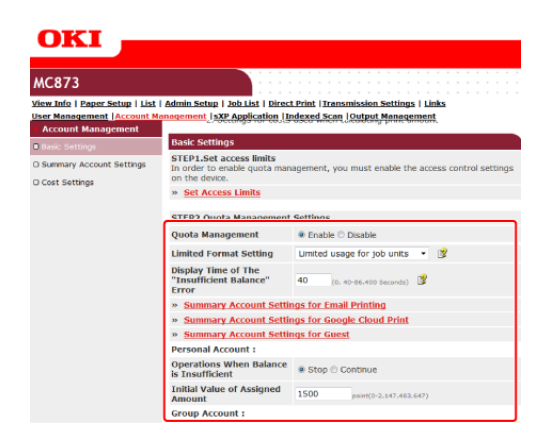

<span id="page-1091-0"></span>Ustaw liczbę punktów do każdego konta.

- **1.** Otwórz stronę Web urządzenia.
- **2.** Zaloguj się jako administrator.
- **3.** Kliknij [Account Management (Zarządzanie kontem)].
- **4.** Kliknij [Summary Account Settings (Podsumowanie ustawień konta)].

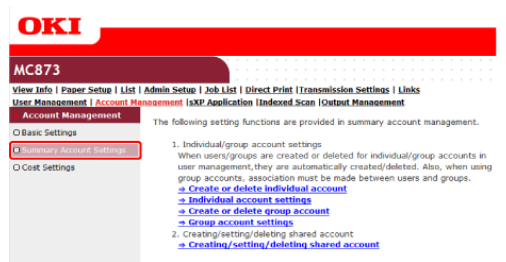

**5.** Kliknij [Individual Account Settings (Indywidualne ustawienia konta)].

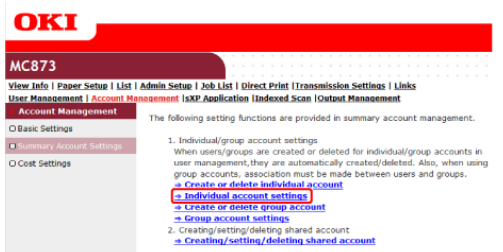

**6.** Kliknij użytkownika, któremu chcesz ustawić liczbę punktów.

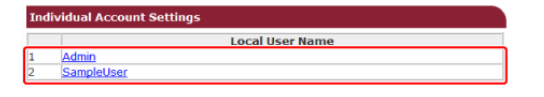

**7.** Wprowadź przypisaną ilość, balans i ustaw działanie, gdy balans jest nieodpowiedni. Punkty są pobierane za każde zadanie drukowania.

## **Notatki**

Dla balansu nie można wprowadzić większej liczby niż ta przypisana do konta.

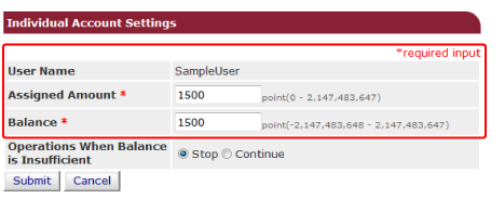

**8.** Kliknij [Submit (Podsumowanie)].

<span id="page-1093-0"></span>Utwórz konto wspólne, które będzie używane przez użytkowników.

- **1.** Otwórz stronę Web urządzenia.
- **2.** Zaloguj się jako administrator.
- **3.** Kliknij [Account Management (Zarządzanie kontem)].
- **4.** Kliknij [Summary Account Settings (Podsumowanie ustawień konta)].
- **5.** Kliknij [Creating/setting/deleting shared account (Tworzenie/ustawianie/usuwanie wspólnego konta)].

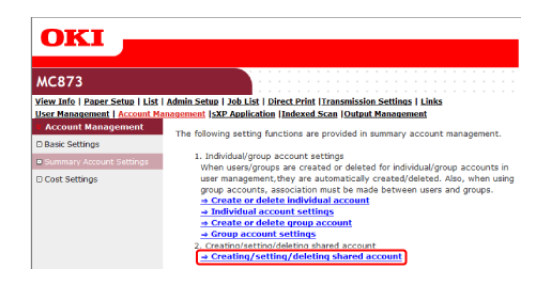

**6.** Kliknij [+].

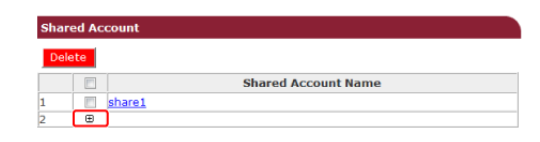

**7.** Wprowadź [Shared Account Name (Nazwa konta wspólnego)], [Assigned Amount (Przypisana ilość)] i [Balance (Balans)], a następnie ustaw [Operation When Balance is Insufficient (Działanie, gdy balans jest niewystarczający)].

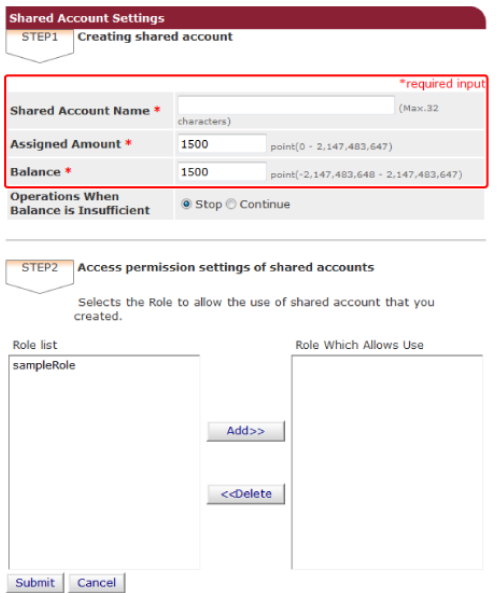

**8.** Ustaw rolę, która ma być używana z kontem wspólnym.

Dla roli ustaw kontrolę dostępu.

#### [Kontrola dost](#page-1232-0)[ę](#page-1232-0)[pu](#page-1232-0)

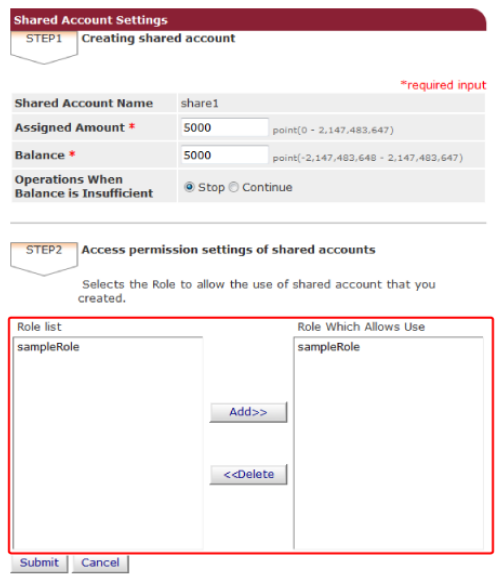

**9.** Kliknij [Submit (Podsumowanie)].

<span id="page-1095-0"></span>Ustaw liczbę punktów dla rozmiaru papieru i Kolor/Mono (Skala szarości). Na przykład, możesz ustawić, że papier o większym rozmiarze potrzebuje więcej punktów lub druk kolorowy więcej punktów niż skala szarości. Punkty są rozliczane na podstawie strony, więc gdy drukujesz dwie strony, potrzebujesz dwa razy więcej punktów.

Dodatkowo, możesz zastosować system redukcji punktów dla drukowania dwustronnego lub oszczędzanie tonera przy drukowaniu.

- **1.** Otwórz stronę Web urządzenia.
- **2.** Zaloguj się jako administrator.
- **3.** Kliknij [Account Management (Zarządzanie kontem)].
- **4.** Kliknij [Cost Settings (Ustawienia kosztów)].

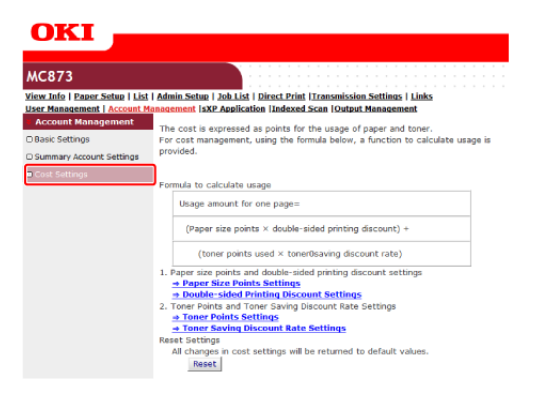

**5.** Ustaw punkty rozmiaru papieru, punkty tonera.

#### **Notatki**

Wartość domyślna dla każdego rozmiaru papieru jest obliczana jak stosunek pól papieru do papieru A4.

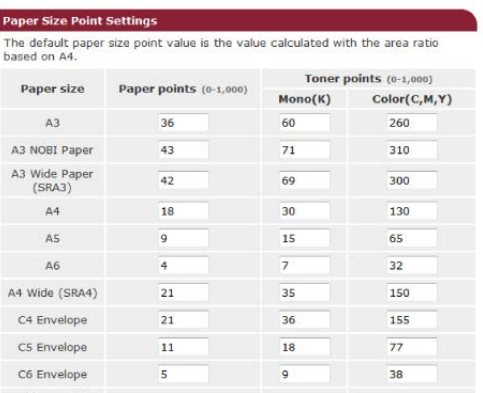

**6.** Ustaw stopień redukcji dla drukowania dwustronnego lub oszczędzania tonera.

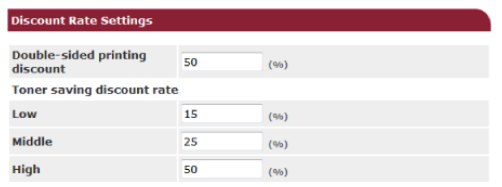

Submit | Cancel | Press Submit to send changes. Press Cancel to clear changes.

Aby przywrócić ustawienia domyślne, kliknij [Reset (Reset)].

**7.** Kliknij [Submit (Podsumowanie)].

<span id="page-1097-0"></span>Dla kopiowania, drukowania z pamięci USB, bezpiecznego drukowania, drukowania szyfrowanego, bezpiecznego druku ID, wykonaj poniższą instrukcję.

- **1.** Zaloguj się do urządzenia
- **2.** Jeżeli dostępnych jest kilka kont, wybierz konto do używania.

## *&* Notatki

Aby przełączać pomiędzy kontami, wyloguj się z aktualnego konta i zaloguj na inne.

**3.** Wykonaj niezbędne operacje.

Podczas drukowania z komputera, zobacz ["Drukowanie w](#page-1083-0) [ś](#page-1083-0)[rodowisku Windows](#page-1083-0)".

<span id="page-1098-0"></span>Jeżeli zarządzanie kontem jest aktywne i nie ma już punktów, drukowanie zatrzymuje się, a zadanie jest automatycznie usuwane po pewnym czasie (Domyślne ustawienie to 40 sekund).

Jeżeli zadanie nie są wykonywane, zapytaj administratora o sprawdzenie Twojego balansu w [Summary Account Settings (Podsumowanie ustawień konta)]. Okres czasu po którym mała ilość punktów jest wykrywana do czasu usunięcia zadania przez urządzenie, może być ustawiony na stronie web urządzenia.

Jeżeli drukowanie zatrzymuje się z powodu braku punktów, musisz anulować aktualne zadanie i dodać punktów, a następnie zakończyć drukowanie z następnym zadaniu.

## *&* Notatki

Skontaktuj się z administratorem, jeżeli chcesz samodzielnie sprawdzić swój balans.

- \* [Przesuwanie tego urz](#page-1100-0)[ą](#page-1100-0)[dzenia](#page-1100-0)
- \* [Transport tego urz](#page-1101-0)[ą](#page-1101-0)[dzenia](#page-1101-0)

<span id="page-1100-0"></span>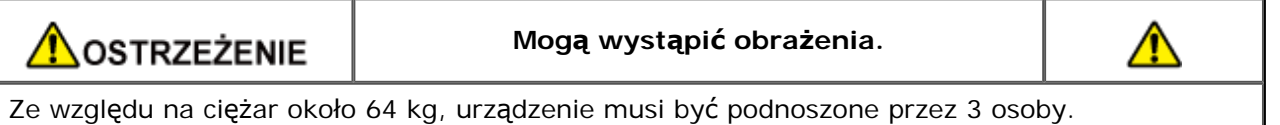

**1.** Wyłącz urządzenie.

[W](#page-891-0)[łą](#page-891-0)[czanie i wy](#page-891-0)[łą](#page-891-0)[czanie urz](#page-891-0)[ą](#page-891-0)[dzenia](#page-891-0)

- **2.** Odłącz wszystkie kable:
	- \* Kabel zasilający
	- **Przewód Ethernet lub LAN**
	- **Przewód telefoniczny**
- **3.** Wyjmij cały papier z podajników.
- **4.** Usuń narzędzia ochronne.
- **5.** Podnieś urządzenie i przesuń je na nowe miejsce.

<span id="page-1101-0"></span>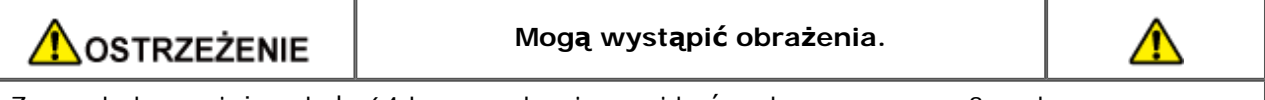

Ze względu na ciężar około 64 kg, urządzenie musi być podnoszone przez 3 osoby.

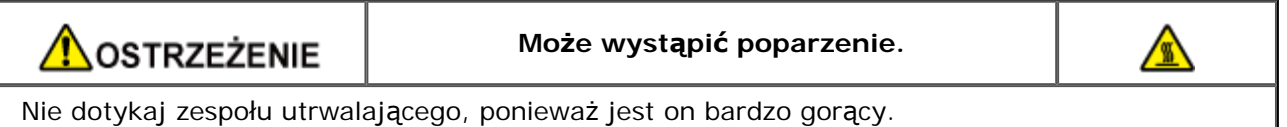

### **Uwaga**

- Zachowaj szczególną ostrożność przy obchodzeniu się z bębnem (zielony cylinder), ponieważ jest nietrwały.
- Bębna nie należy wystawiać na działanie bezpośredniego promieniowania słonecznego lub silnego światła (około 1 500 luksów i więcej). Nawet w oświetleniu pokojowym nie wystawiaj bębna na pięć minut lub więcej.
- **1.** Wyłącz urządzenie.

[W](#page-891-0)[łą](#page-891-0)[czanie i wy](#page-891-0)[łą](#page-891-0)[czanie urz](#page-891-0)[ą](#page-891-0)[dzenia](#page-891-0)

- **2.** Odłącz wszystkie kable:
	- \* Kabel zasilający
	- **Przewód Ethernet lub LAN**
	- **Przewód telefoniczny**
- **3.** Wyjmij cały papier z podajników.
- **4.** Jeżeli zainstalowany jest dodatkowy podajnik lub szafka, usuń 4 elementy blokujące.

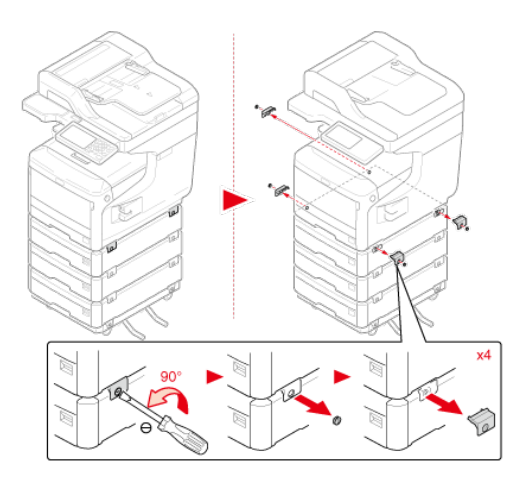

**5.** Podnieś te urządzenia, aby usunąć jednostkę dodatkowego podajnika.

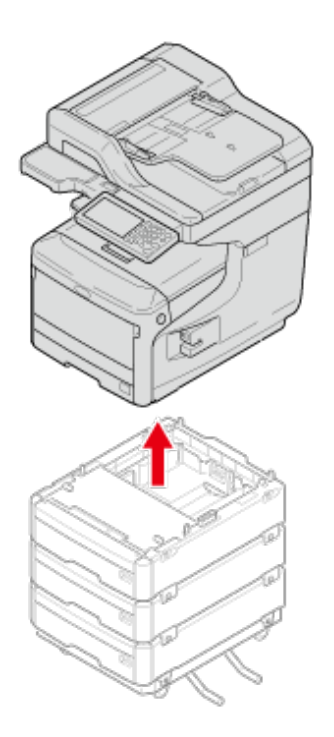

**6.** Dołącz materiał pakujący do tego urządzenia.

## **Uwaga**

Użyj opakowania i materiału pakującego dołączonych do urządzenia przy jego zakupie.

**7.** Podnieś urządzenie i włóż je do opakowania.

## **Dane techniczne**

- [Ogólna specyfikacja techniczna](#page-1104-0)
- \* [Specyfikacja techniczna kopiarki](#page-1105-0)
- \* [Specyfikacja techniczna faksu](#page-1106-0)
- \* [Specyfikacja techniczna faksu PC](#page-1107-0)
- \* [Specyfikacja techniczna faksu internetowego](#page-1108-0)
- \* [Specyfikacja techniczna skanera](#page-1109-0)
- [Specyfikacja techniczna skanowania do e-mail](#page-1110-0)
- \* [Specyfikacja Skanowania do Folderu Udost](#page-1111-0)[ę](#page-1111-0)[pnionego](#page-1111-0)
- \* [Specyfikacja techniczna skanowania do pami](#page-1112-0)[ę](#page-1112-0)[ci USB](#page-1112-0)
- \* [Specyfikacja Skanowania do Komputera](#page-1113-0)
- \* [Specyfikacja drukowania](#page-1114-0)
- [Specyfikacja techniczna drukowania z pami](#page-1117-0)[ę](#page-1117-0)[ci USB](#page-1117-0)
- [Specyfikacja sieci](#page-1118-0)
- [Specyfikacja bezprzewodowej sieci LAN \(Opcja\)](#page-1119-0)

<span id="page-1104-0"></span>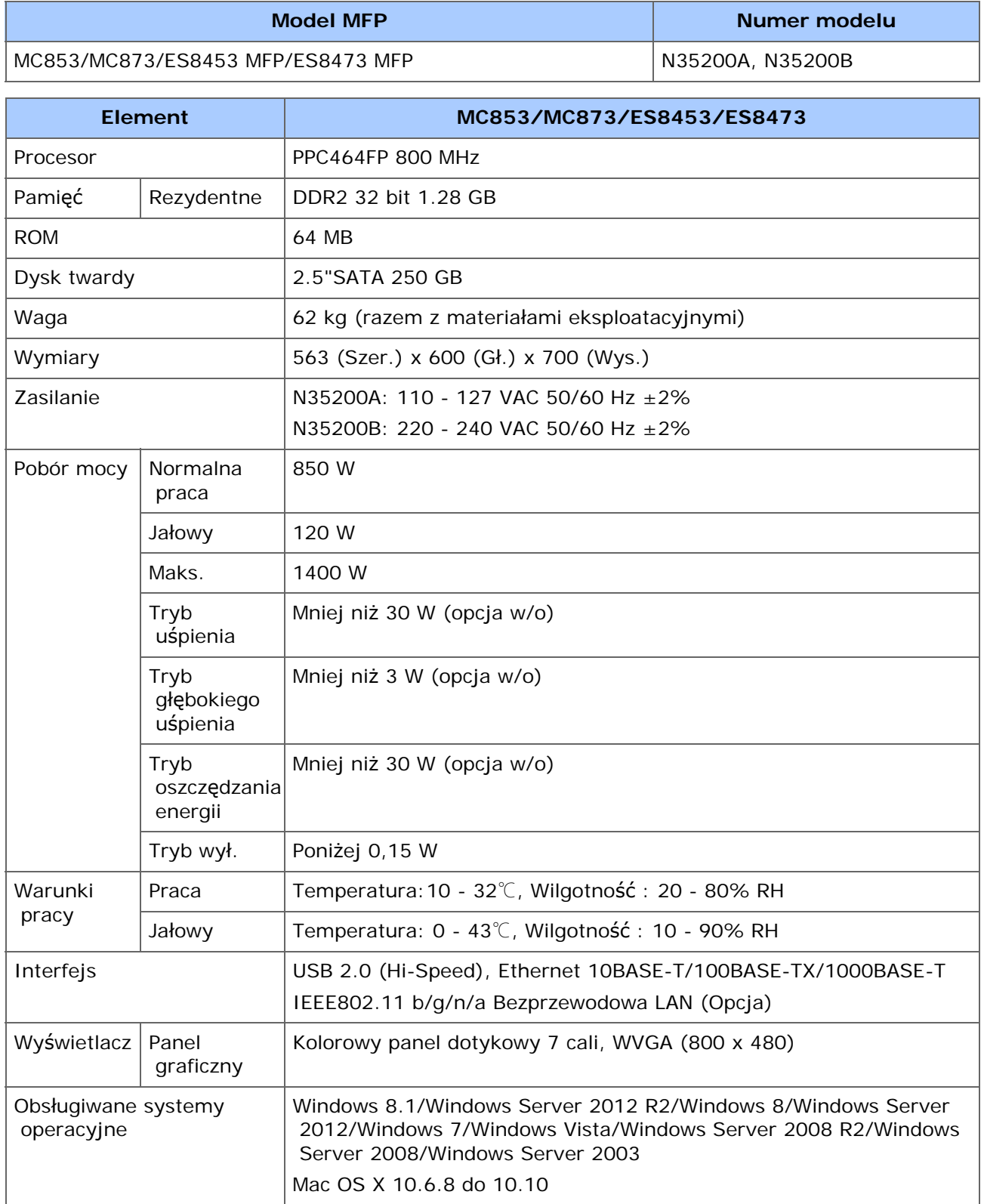

# <span id="page-1105-0"></span>**Specyfikacja techniczna kopiarki**

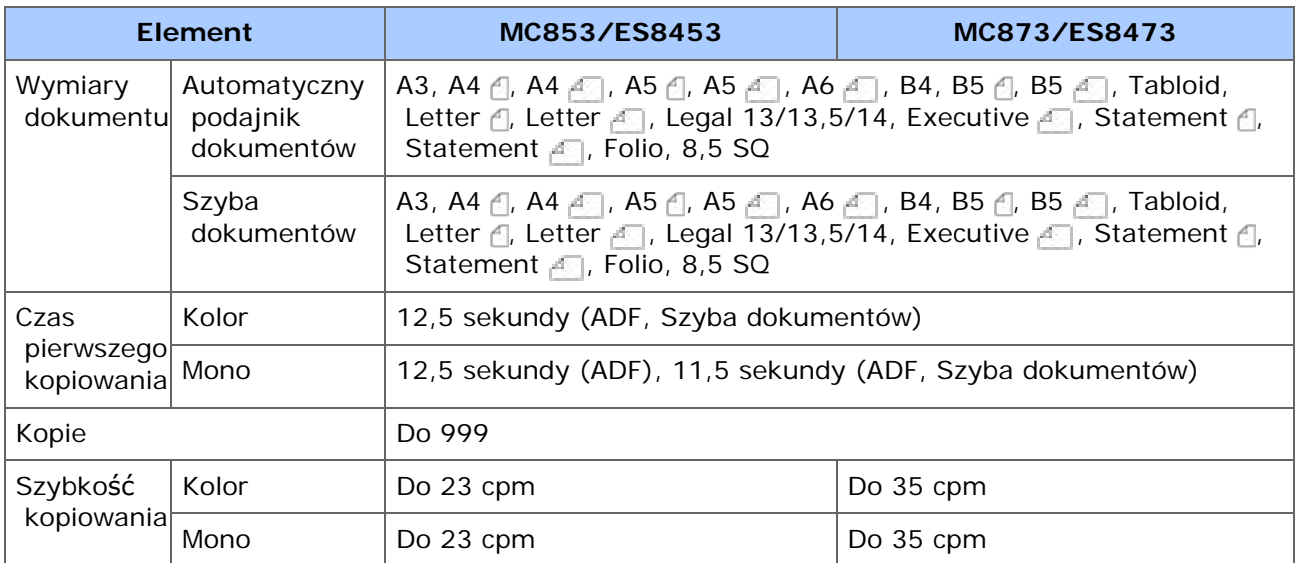

# <span id="page-1106-0"></span>**Specyfikacja techniczna faksu**

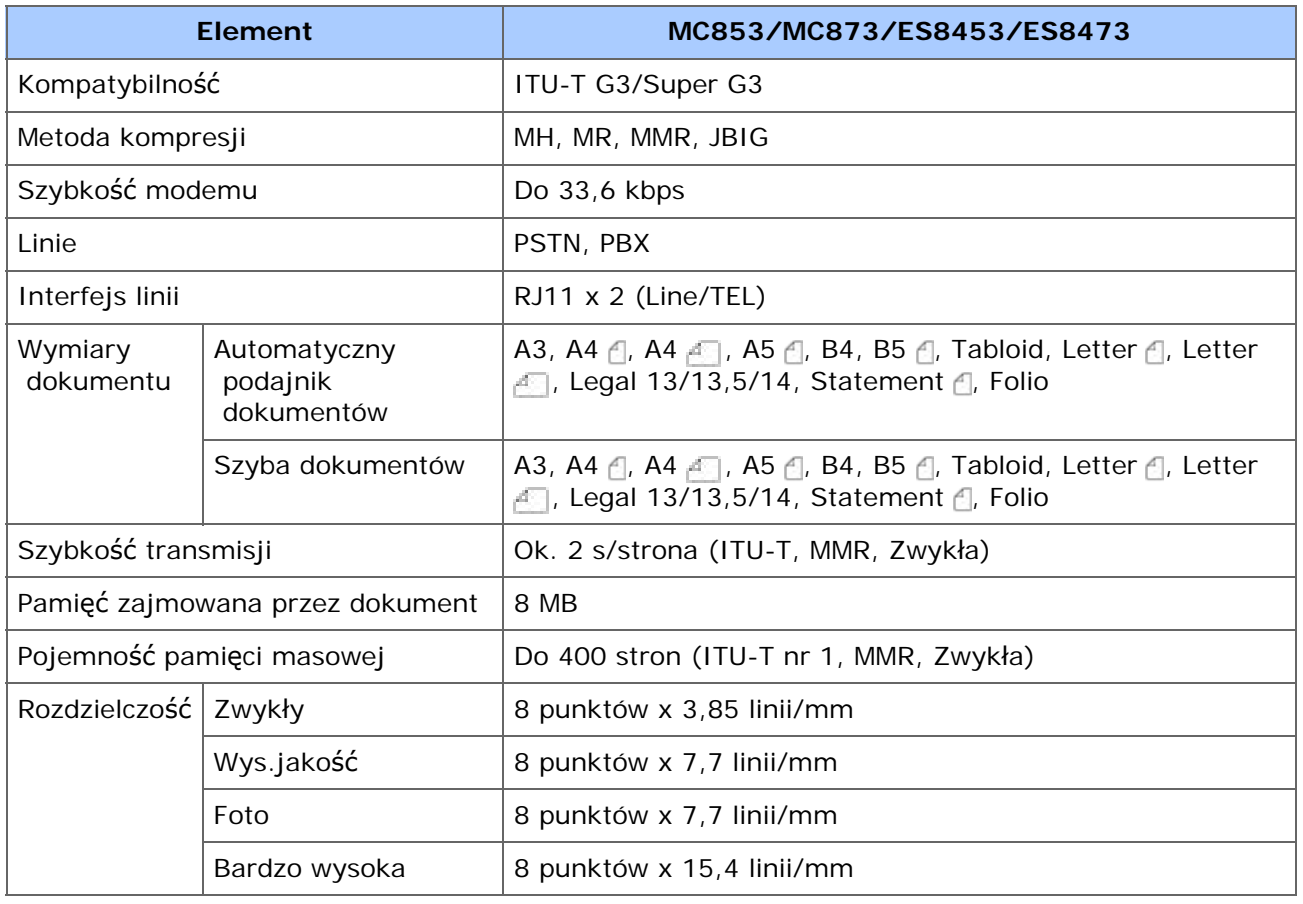

# <span id="page-1107-0"></span>**Specyfikacja techniczna faksu PC**

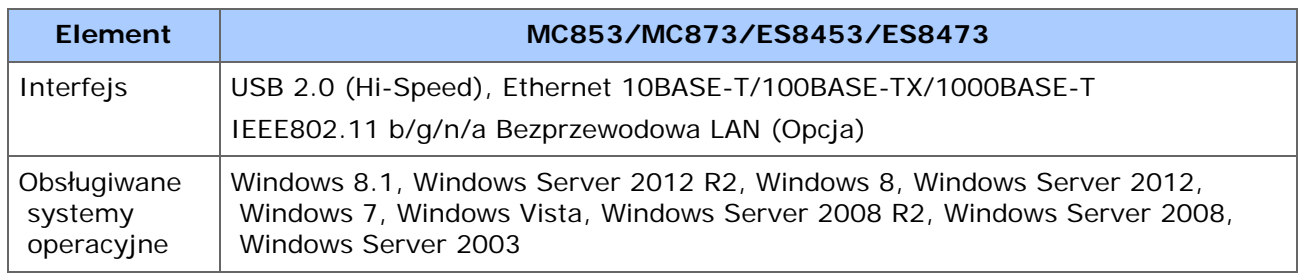

# <span id="page-1108-0"></span>**Specyfikacja techniczna faksu internetowego**

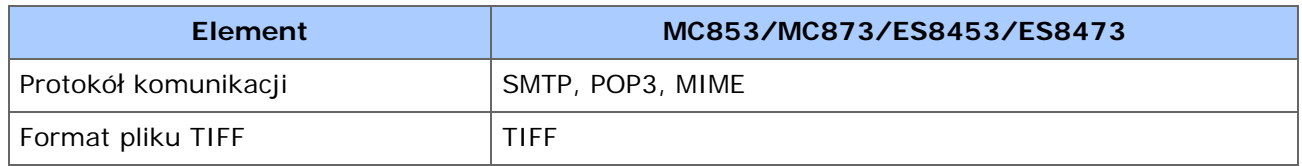

# <span id="page-1109-0"></span>**Specyfikacja techniczna skanera**

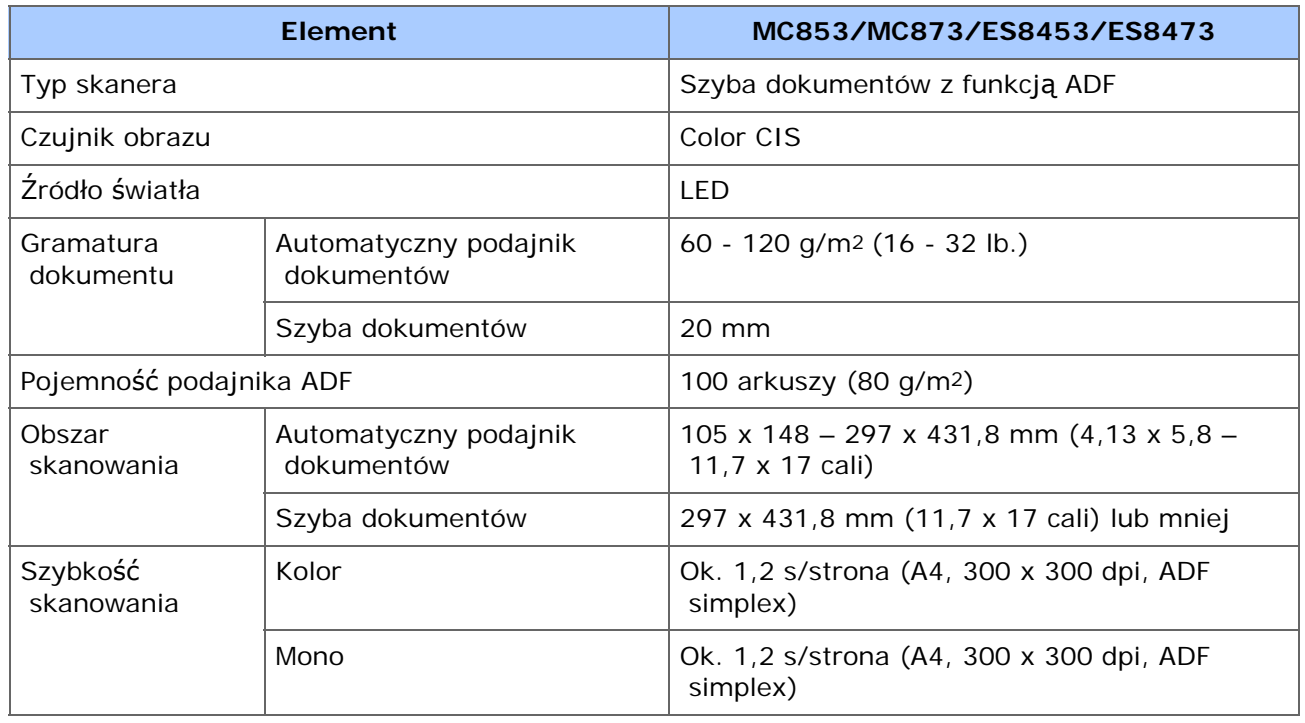

# <span id="page-1110-0"></span>**Specyfikacja techniczna skanowania do e-mail**

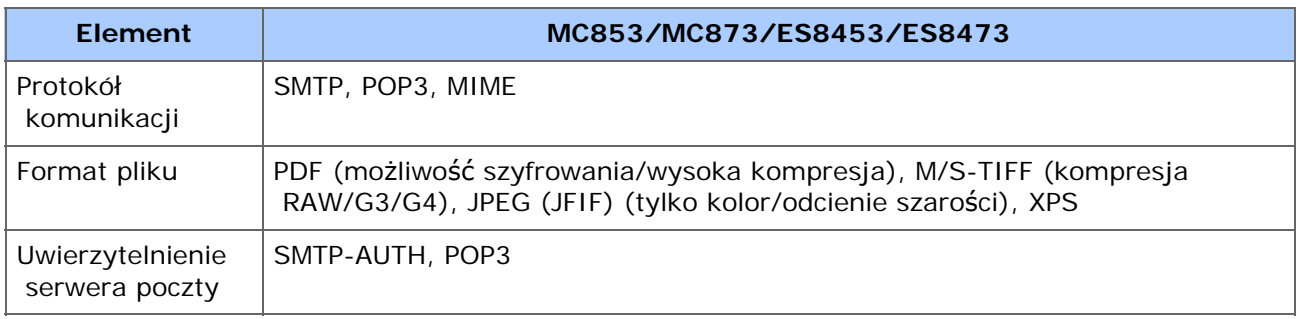

<span id="page-1111-0"></span>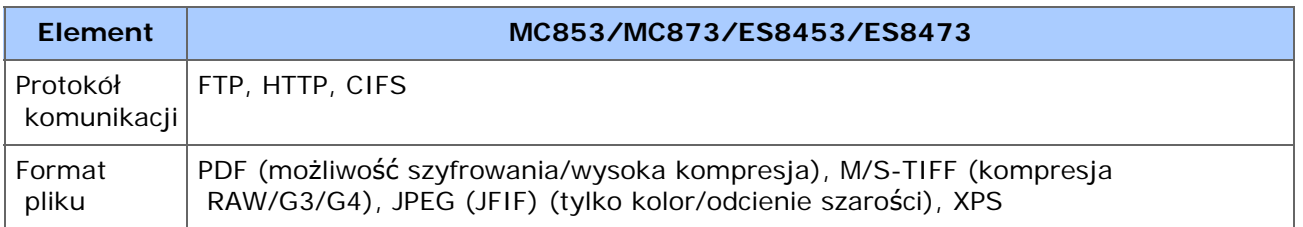

<span id="page-1112-0"></span>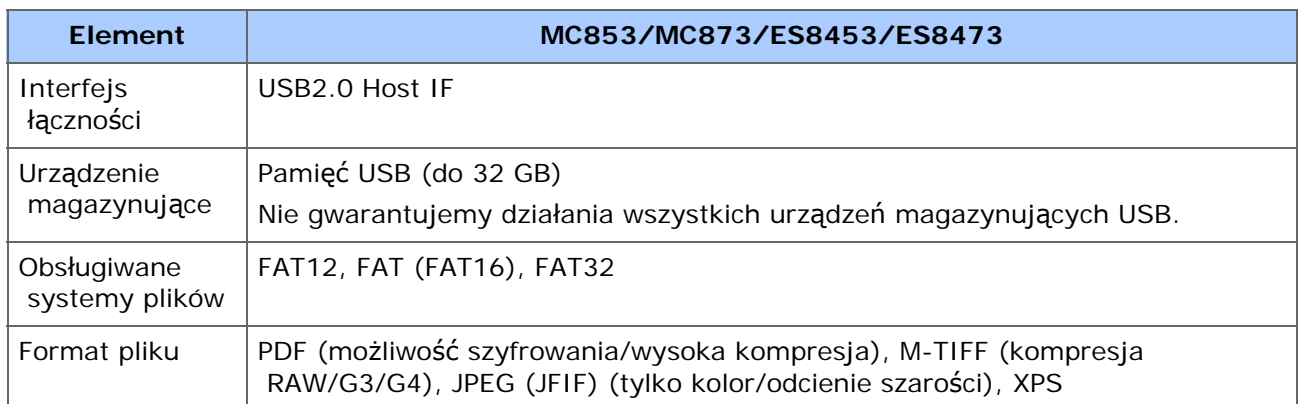

<span id="page-1113-0"></span>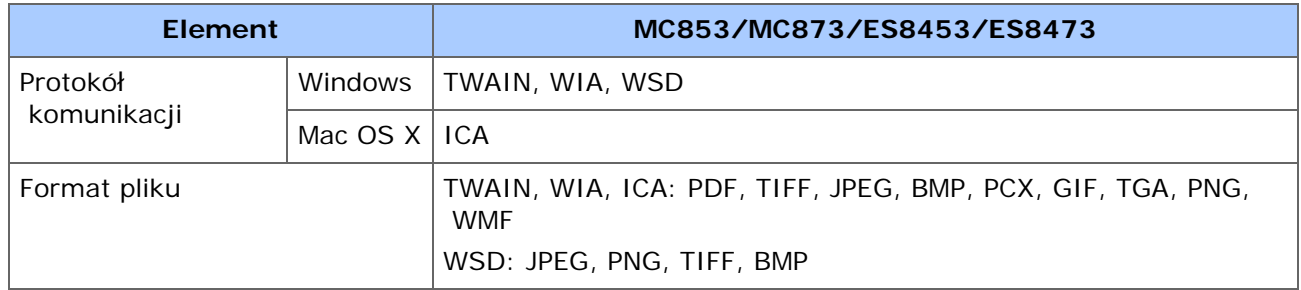

<span id="page-1114-0"></span>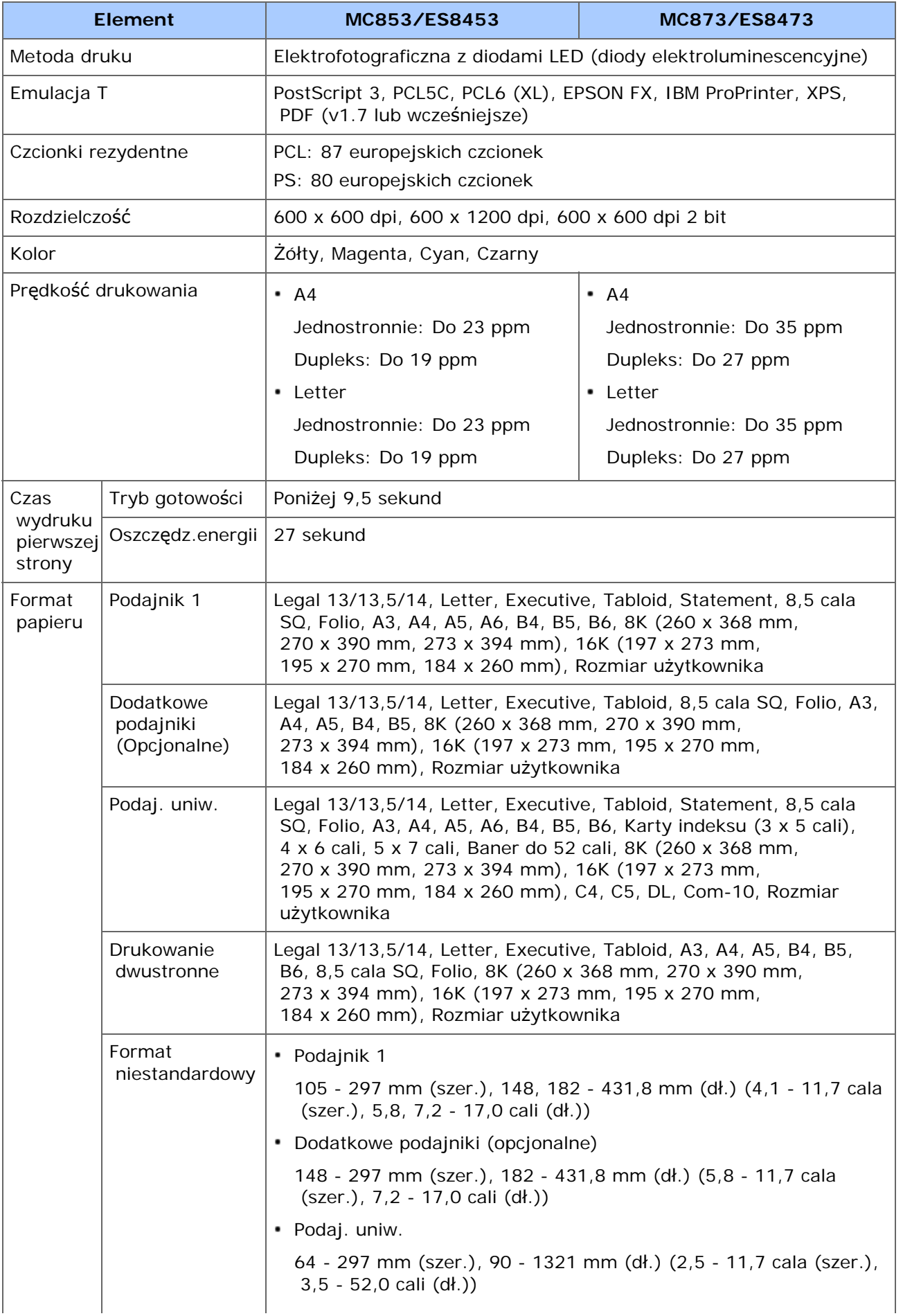

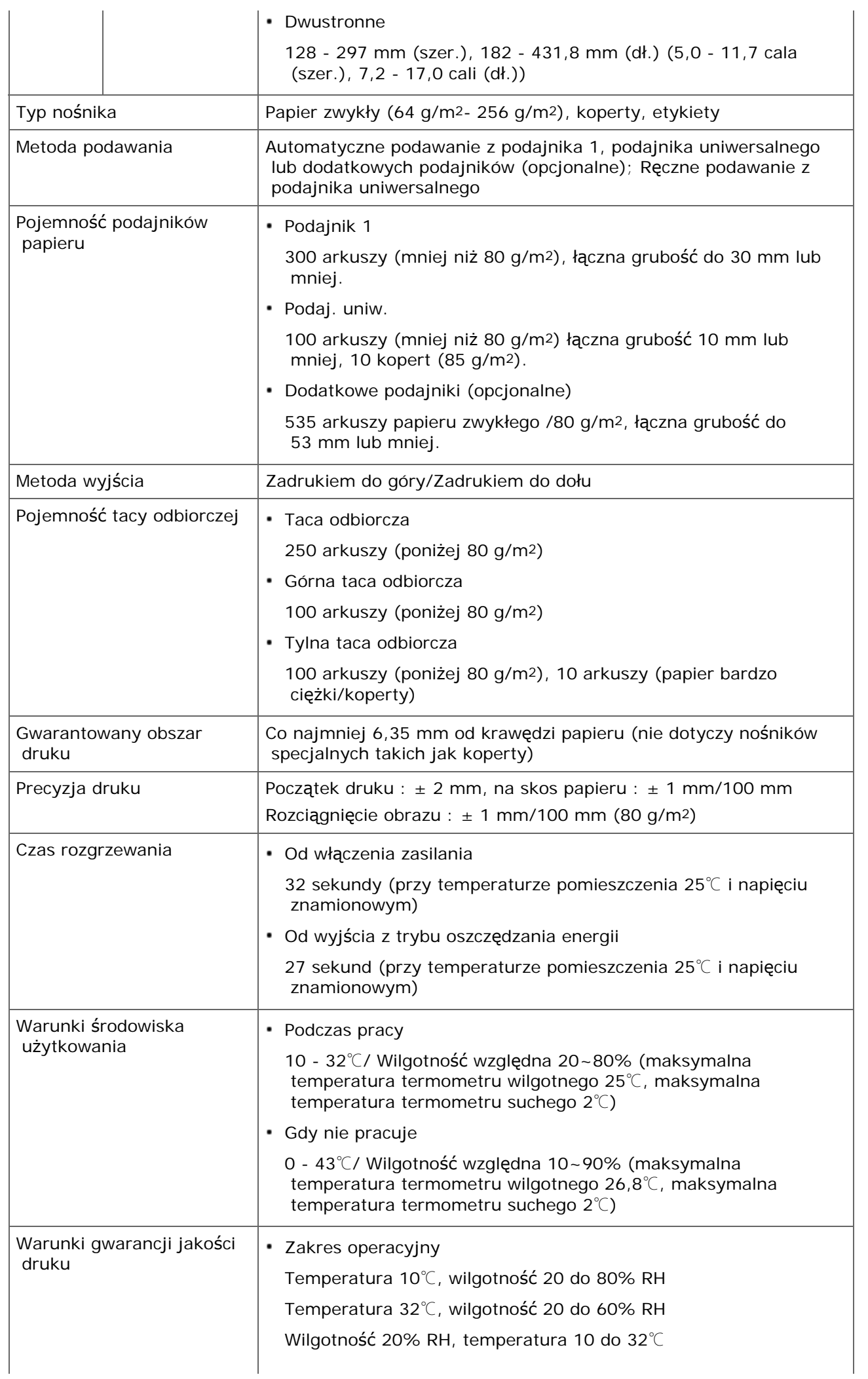
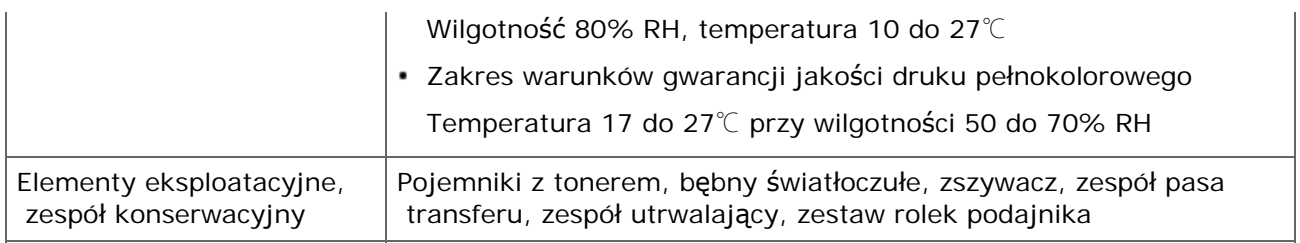

# **Specyfikacja techniczna drukowania z pamięci USB**

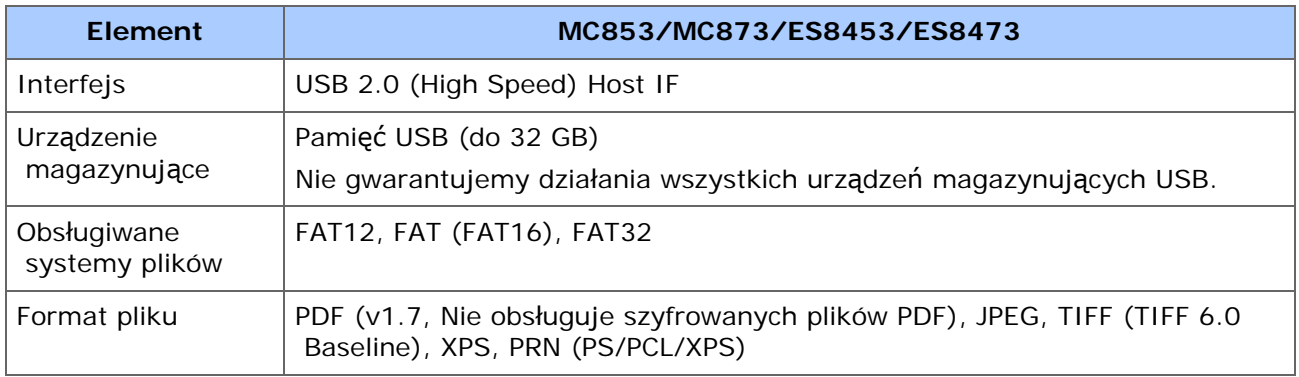

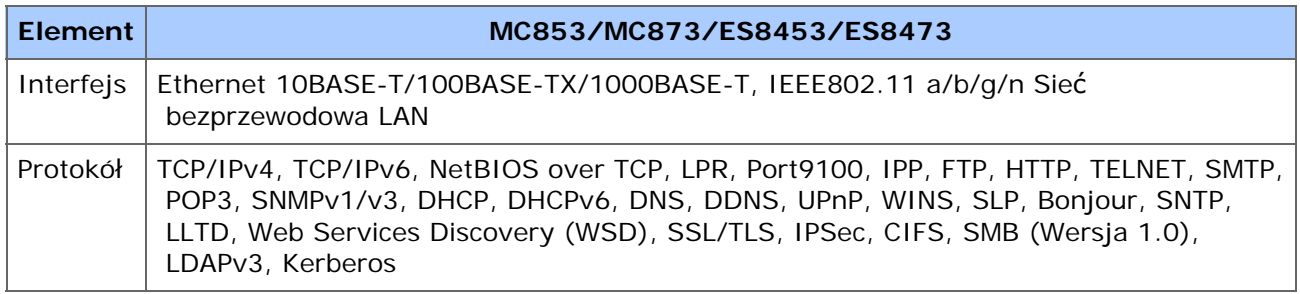

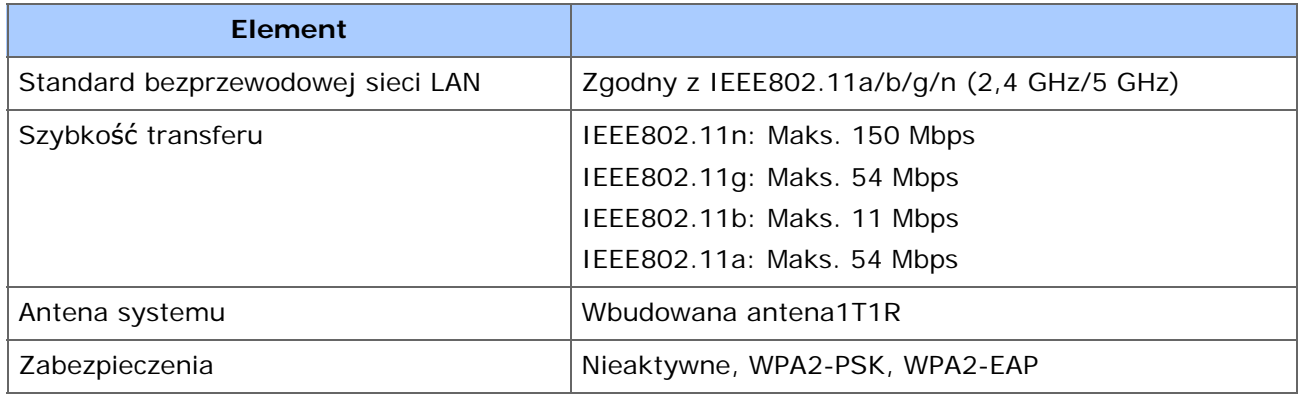

#### **Informacje dotyczące uregulowań prawnych dla bezprzewodowej sieci LAN**

- Oświadczenie FCC
- Oświadczenie IC
- Europa Deklaracja zgodności CE.

#### **Oświadczenie FCC**

#### OSTRZEŻENIE FCC

Jakiekolwiek zmiany lub modyfikacje dokonywane bez wyraźnego zezwolenia strony odpowiedzialnej za zgodność mogą spowodować pozbawienie użytkownika prawa do korzystania z tego urządzenia.

Uwaga: Niniejsze urządzenie zostało poddane testom i uznane za spełniające wymogi dla urządzeń cyfrowych klasy B, zgodnie z Częścią 15 Przepisów FCC. Ograniczenia te zostały opracowane w celu zapewnienia ochrony przed szkodliwymi zakłóceniami w instalacjach domowych. Urządzenie to wytwarza, wykorzystuje i może emitować promieniowanie o częstotliwości fal radiowych i, jeśli nie jest zainstalowane i używane zgodnie ze stosownymi instrukcjami, może powodować zakłócenia w łączności radiowej. Nie ma jednak gwarancji, że zakłócenia nie wystąpią w przypadku konkretnej instalacji. Jeśli urządzenie to powoduje zakłócenia w odbiorze sygnału radiowego lub telewizyjnego, co można stwierdzić przez wyłączenie i włączenie urządzenia, zaleca się, aby użytkownik spróbował wyeliminować zakłócenia, wykonując jedną lub kilka z niżej wymienionych czynności:

- Zmiana orientacji lub położenia anteny odbiorczej.

- Zwiększenie odległości między urządzeniem i odbiornikiem.

- Podłączenie urządzenia do gniazda sieciowego w innym obwodzie niż ten, do którego podłączony jest odbiornik.

- Skonsultowanie problemu ze sprzedawcą lub z doświadczonym technikiem radiowotelewizyjnym w celu uzyskania pomocy.

Ten nadajnik nie może być umieszczony lub używany razem z jakąkolwiek inną anteną lub nadajnikiem.

#### **Oświadczenie IC**

Niniejsze urządzenie spełnia warunki ujęte w Części 15 Przepisów FCC oraz wymagania licencji Industry Canada z wyłączeniem standardu(-ów) RSS. Działanie urządzenia podlega następującym dwóm warunkom: (1) to urządzenie nie może powodować zakłóceń, i (2) to urządzenie musi przyjmować wszelkie zakłócenia, w tym zakłócenia mogące powodować jego niepożądane działanie.

Le présent appareil est conforme aux la partie 15 des règles de la FCC et CNR d'Ubdustrie

 Canada applicables aux appareils radio exempts de licence. L'exploitation est autorisée aux deux conditions suivantes : (1) I'appareil ne doit pas produire de brouillage, et (2) I'utilisateur de I'appareil doit accepter tout brouillage radioélectrique subi, même si le brouillage est susceptible d'en compromettre le fonctionnement.

To urządzenie cyfrowe klasy [B] jest zgodne z kanadyjską normą ICES-003.

Cet appareil numérique de la classe [B] est conforme à la norme NMB-003 du Canada.

#### **Uwaga (FCC/IC):**

Pasmo 5,15-5,25GHz ograniczone jest tylko do użytkowania wewnątrz budynków.

La bande 5 150-5 250 MHz est restreints à une utilisation à l'intérieur.

Ten sprzęt zgodny jest z limitami ekspozycji na promieniowanie FCC/IC ustalonymi dla niekontrolowanego środowiska i zgodny jest z Wytycznymi częstotliwości radiowej FCC (RF) oraz RSS-102 według Zasad ekspozycji dla częstotliwości radiowej IC (RF). Sprzęt ten powinien być zainstalowany i używany z zachowaniem co najmniej 20cm odległości od chłodnicy do ciała osoby.

Cet équipement est conforme aux limites d'exposition aux rayonnements énoncées pour un environnement non contrôlé et respecte les règles les radioélectriques (RF) de la FCC lignes directrices d'exposition et d'exposition aux fréquences radioélectriques (RF) CNR-102 de l'IC. Cet équipement doit être installé et utilisé en gardant une distance de 20 cm ou plus entre le dispositif rayonnant et le corps.

#### **Europa - Deklaracja zgodności CE**

# $C \in \mathbb{O}$

Niniejsze urządzenie spełnia podstawowe wymagania dyrektywy Unii Europejskiej 1999/5/EC.

Funkcje telekomunikacyjne tego produktu mogą być używane w następujących krajach UE i EFTA: Austria, Belgia, Bułgaria, Cypr, Czechy, Dania, Estonia, Finlandia, Francja, Niemcy, Grecja, Węgry, Islandia, Irlandia, Włochy, Łotwa, Liechtenstein, Litwa, Luksemburg, Malta, Holandia, Norwegia, Polska, Portugalia, Rumunia, Słowacja, Słowenia, Hiszpania, Szwecja, Szwajcaria, Turcja i Wielka Brytania.

- [AirPrint](#page-1122-0)
- [Google Cloud Print](#page-1133-0)
- \* [Oprogramowanie sieciowe](#page-1157-0)
- [Ustawienia sieciowe](#page-1158-0)
- \* [Problemy sieciowe](#page-1180-0)

# <span id="page-1122-0"></span>**AirPrint**

Używanie AirPrint (Usługa Drukuj/Skanuj/Faksuj) pozwala Ci na drukowanie, skanowanie i wysyłanie faksów z Mac bez instalowania sterowników. Za pomocą AirPrint (Print) możesz drukować również z iPhone, iPada oraz iPoda dotykowego. Dostępny jest przegląd funkcji AirPrint, w którym zostały opisane podstawowe ustawienia.

- [O AirPrint \(Us](#page-1123-0)ł[uga Drukuj/Skanuj/Faksuj\)](#page-1123-0)
- [Ustawienia AirPrint \(Us](#page-1124-0)[ł](#page-1124-0)[uga Drukuj/Skanuj/Faksuj\)](#page-1124-0)
- [Rejestrowanie urz](#page-1125-0)[ą](#page-1125-0)[dzenia na komputerze \(Mac](#page-1125-0) OS X)
- [Drukowanie z AirPrint \(Drukowanie\)](#page-1127-0)
- [Skanowanie za pomoc](#page-1129-0)[ą](#page-1129-0) [AirPrint \(Skanowanie\)](#page-1129-0)
- [Wysy](#page-1132-0)[ł](#page-1132-0)[anie faksu za pomoc](#page-1132-0)[ą](#page-1132-0) [AirPrint \(Us](#page-1132-0)[ł](#page-1132-0)[uga Faks\)](#page-1132-0)

<span id="page-1123-0"></span>AirPrint (Usługa Drukuj/Skanuj/Faksuj) jest funkcją która pozwala Ci na łatwe drukowanie, skanowanie i wysyłanie faksów z Mac. Za pomocą AirPrint (Print) możesz drukować również z iPhone, iPada oraz iPoda dotykowego. Urządzenie mobilne lub Mac automatycznie wykrywają te urządzenie.

Z AirPrint (drukowanie) możesz z łatwością wydrukować zdjęcie, wiadomość e-mail, stronę Web lub inne elementy wyświetlane na ekranie, poprzez kilkukrotne dotknięcie ekranu.

AirPrint (Scan) to funkcja do wysyłania obrazu zeskanowanego na tej maszynie do Maca.

AirPrint (FaxOut Service) to funkcja wysyłania FAKSU dostarczana przez Apple Inc. AirPrint (faksowanie) pozwala na wysyłanie faksów bezpośrednio z Mac.

Te funkcje wymagają podłączenia urządzenia do Mac za pomocą przewodu sieci LAN, bezprzewodowej sieci LAN lub kabla USB.

Dodatkowe informacje na temat technologii AirPrint są dostępne na witrynie internetowej firmy Apple Inc.

# <span id="page-1124-0"></span>**Ustawienia AirPrint (Usługa Drukuj/Skanuj/Faksuj)**

Podłącz te urządzenie do tej samej sieci, do której podłączone jest urządzenie przenośne.

Te urządzenie obsługuje tryb infrastruktury.

# **Uwaga**

Te urządzenie nie obsługuje trybu ad-hoc.

Te urządzenie jest podłączone do urządzenia przenośnego przez bezprzewodowe punkty dostępu.

Te urządzenie jest podłączone do punktów dostępu za pomocą przewodowej i bezprzewodowej sieci LAN.

Jeśli chcesz połączyć się z bezprzewodową siecią LAN ustaw wcześniej bezprzewodową sieć LAN.

[Pod](#page-62-0)[łą](#page-62-0)[czanie tego urz](#page-62-0)[ą](#page-62-0)[dzenia do sieci](#page-62-0)

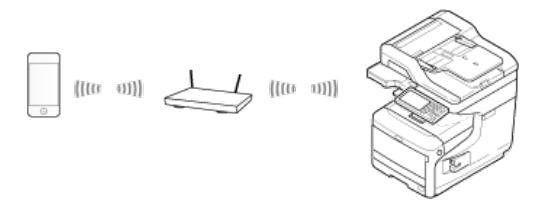

Jeśli używasz routera lub koncentratora jako punktu dostępu do przewodowej sieci LAN, podłącz to urządzenie do routera lub koncentratora za pomocą kabla LAN.

#### [Pod](#page-62-0)[łą](#page-62-0)[czanie tego urz](#page-62-0)[ą](#page-62-0)[dzenia do sieci](#page-62-0)

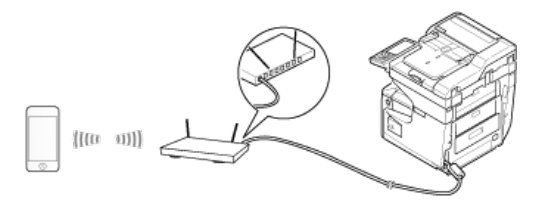

Korzystanie z rozwiązania AirPrint na komputerze Mac wymaga podłączenia tego rozwiązania do komputera Mac.

Aby drukować za pomocą AirPrint (Drukowanie), musisz skonfigurować ustawienia za pomocą terminalu. Kontynuuj z "[Drukowanie z AirPrint \(Drukowanie\)](#page-1127-0)".

<span id="page-1125-0"></span>Jeśli używasz AirPrint (Usługa Drukuj/Skanuj/Faksuj) po raz pierwszy, musisz dodać urządzenie do komputera.

#### *&* Notatki

Ekran Mac OS X 10.10 jest używany jako przykład.

- **1.** Włącz urządzenie i komputer, aby nawiązać połączenie.
- **2.** Z menu Apple wybierz [Właściwości systemu].
- **3.** Kliknij [Drukarki i skanery].
- **4.** Kliknij [+], a następnie kliknij [Dodaj drukarkę lub skaner].

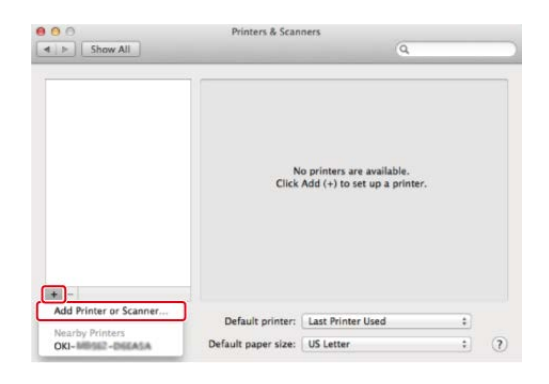

**5.** Wybierz [OKI-MC873-\*\*\*\*\*\*], a następnie kliknij [Dodaj].

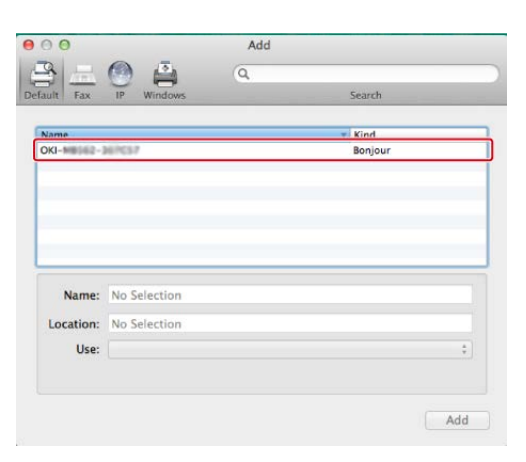

**6.** Sprawdź, czy Twoje urządzenie jest wyświetlane [Drukarki] oraz [ OKI MC873-AirPrint] czy jest wyświetlane w [Rodzaj].

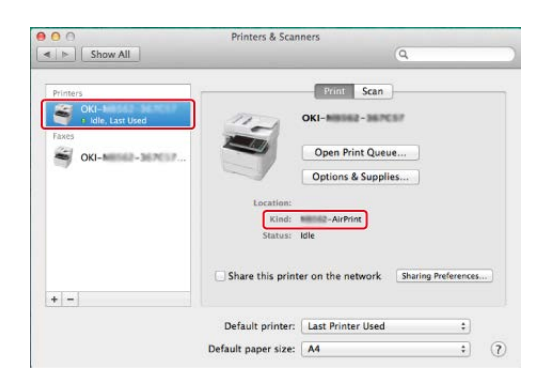

**7.** Zamknij [Drukarki i skanery].

<span id="page-1127-0"></span>Drukowanie z urządzenia posiadającego system iOS Drukowanie z komputera (Mac OS X)

Przed użyciem AirPrint z Mac OS X, zarejestruj urządzenie na komputerze.

[Rejestrowanie urz](#page-1125-0)[ą](#page-1125-0)[dzenia na komputerze \(Mac](#page-1125-0) OS X)

# **Drukowanie z urządzenia posiadającego system iOS**

- **1.** Otwórz dowolny plik.
- **2.** Naciśnij (Akcja).
- **3.** Naciśnij (Drukuj).

Zostanie wyświetlona nazwa modelu drukarki, z której najczęściej korzystałeś oraz znajdującej się w tej samej sieci.

### **Uwaga**

Jeśli drukujesz pierwszy raz i zostanie wyświetlony inny model urządzenia, wybierz swoje urządzenie w kroku 4.

**4.** Naciśnij [Drukarka], aby wybrać swoje urządzenie.

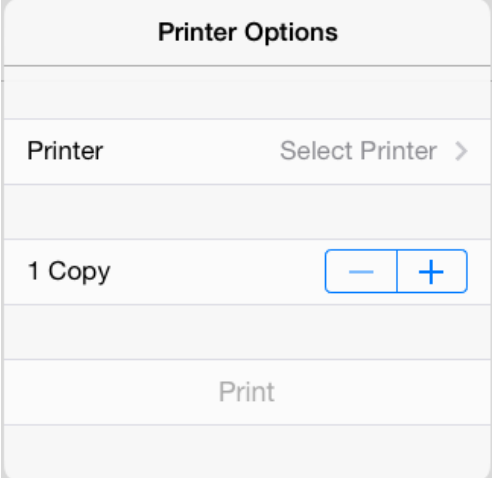

Zostaną wyświetlone funkcje obsługiwane przez te urządzenie.

**5.** Ustaw opcje.

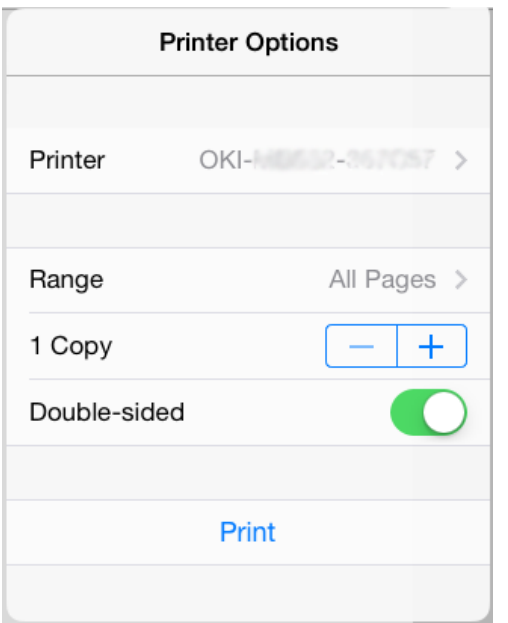

**6.** Naciśnij [Drukuj].

**Drukowanie z komputera (Mac OS X)**

- **1.** Otwórz dowolny plik.
- **2.** Wybierz [Print] z menu [File].
- **3.** Wybierz [OKI-MC873] z [Drukarka].

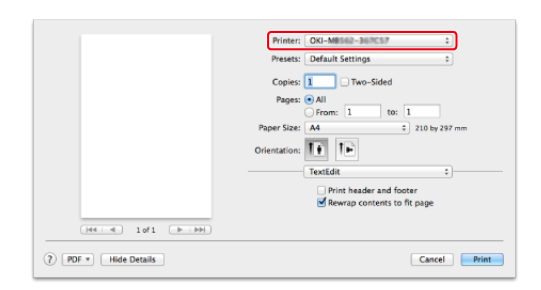

- **4.** Ustaw opcje.
- **5.** Kliknij [Print].

<span id="page-1129-0"></span>Wybieranie trybu zdalnego skanowania Tryb skanowania prostego Tryb skanowania ręcznego Tryb skanowania bezpiecznego

Przed użyciem AirPrint z Mac OS X, zarejestruj urządzenie na komputerze.

[Rejestrowanie urz](#page-1125-0)[ą](#page-1125-0)[dzenia na komputerze \(Mac](#page-1125-0) OS X)

## **Wybieranie trybu zdalnego skanowania**

Istnieją trzy tryby zdalnego skanowania: Proste skanowanie, skanowanie ręczne i skanowanie bezpieczne.

- **1.** Naciśnij [Ustawienia urządzenia] na panelu dotykowym.
- **2.** Naciśnij ▲ lub ▼ kilka razy i naciśnij [Admin Setup (Ustawienia administratora)].
- **3.** Wprowadź login i hasło administratora, a następnie naciśnij [OK (OK)].

Domyślną nazwą i hasłem administratora są odpowiednio "admin" i "aaaaaa".

- **4.** Naciśnij [Ustawiania skanera].
- **5.** Naciśnij [Tryb skan do komputera].

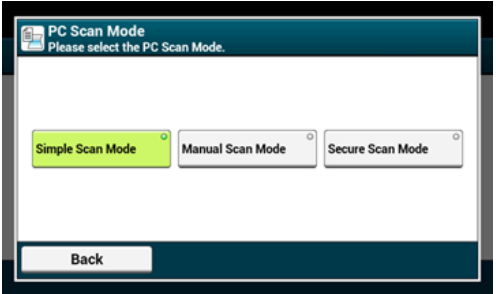

- **6.** Wybierz żądany tryb skanowania, a następnie naciśnij [OK].
- **7.** Naciskaj [Wstecz] aż do ukazania się ekranu głównego.

### **Tryb skanowania prostego**

**1.** Potwierdź, że to urządzenie jest w trybie czuwania (ekran

domowy).

- **2.** Ustaw dokument w ADF lub na szkle dokumentu.
- **3.** Uruchom program do skanowania na komputerze.
- **4.** W programie skanującym kliknij przycisk skanowania.

# **Tryb skanowania ręcznego**

1. Naciśnij przycisk (SKANUJ).

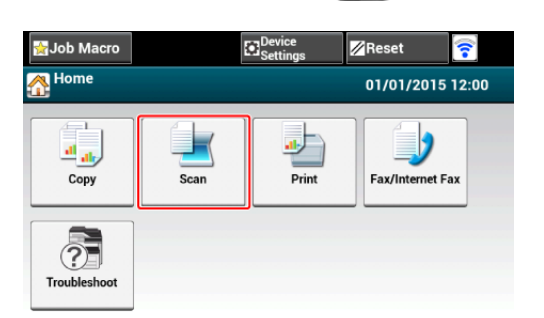

- **2.** Ustaw dokument w ADF lub na szkle dokumentu.
- **3.** Naciśnij [Zdalne skan. AirPrint].

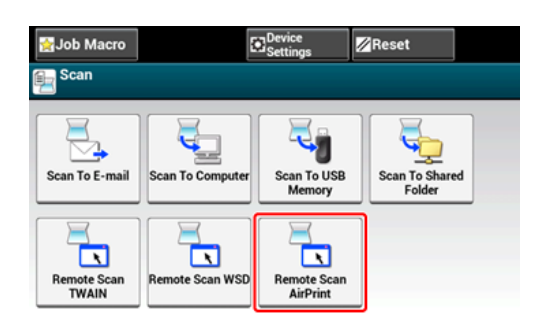

- **4.** Uruchom program do skanowania na komputerze.
- **5.** W programie skanującym kliknij przycisk skanowania.

**Tryb skanowania bezpiecznego**

1. Naciśnij przycisk (SKANUJ).

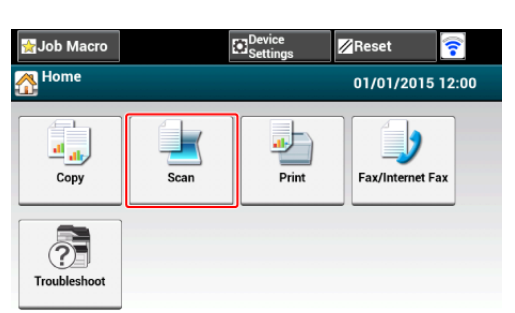

- **2.** Ustaw dokument w ADF lub na szkle dokumentu.
- **3.** Naciśnij [Zdalne skan. AirPrint].
- **4.** Uruchom program do skanowania na komputerze.
- **5.** W programie skanującym kliknij przycisk skanowania.

# <span id="page-1132-0"></span>**Wysyłanie faksu za pomocą AirPrint (Usługa Faks)**

Przed użyciem AirPrint z Mac OS X, zarejestruj urządzenie na komputerze.

[Rejestrowanie urz](#page-1125-0)[ą](#page-1125-0)[dzenia na komputerze \(Mac](#page-1125-0) OS X)

## *A* Notatki

Ekran Mac OS X 10.10 jest używany jako przykład.

- **1.** Otwórz dowolny plik.
- **2.** Wybierz [Drukuj] z menu [Plik].
- **3.** Wybierz [OKI-MC873-\*\*\*\*\*\*-Fax] z [Drukarka].
- **4.** Wprowadź odbiorcę.

Wprowadź [Prefiks wybierania], i jeśli to konieczne zaznacz [Użyj strony tytułowej]. Możesz wybrać kilku odbiorców.

**5.** Wybierz [Faks].

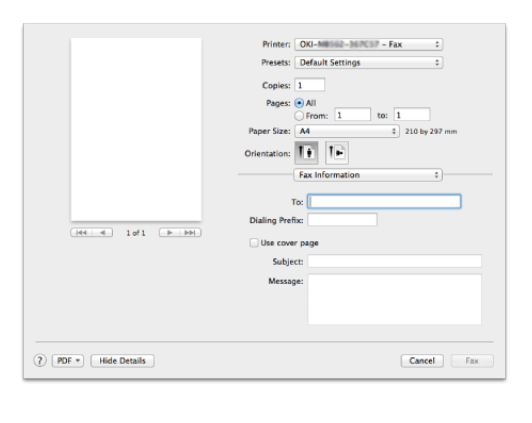

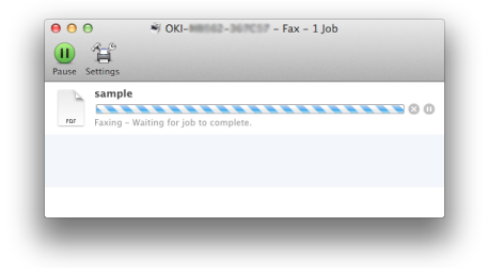

Aby wyświetlić ten ekran, otwórz [Otwórz kolejkę drukowania] z [Drukarki i Skanery] w [Właściwości systemu] przed procedurami.

Aby anulować, wybierz [x].

<span id="page-1133-0"></span>Google Cloud Print jest usługą drukowania, która jest dostarczana przez Google pozwalającą na drukowanie z telefonu komórkowego, smartfona, komputera lub innych urządzeń podłączonych do sieci. Dostępny jest przegląd Google Cloud Print, w którym zostały opisane podstawowe ustawienia i zarządzanie.

- **:** [Informacje o Google Cloud Print](#page-1134-0)
- \* [Ustawienia Google Cloud Print](#page-1136-0)
- \* [Drukowanie z Google Cloud Print](#page-1142-0)
- [Sprawdzanie Rejestracji Google Cloud Print](#page-1145-0)
- [Sprawdzanie lub zmienianie ustawie](#page-1148-0)[ń](#page-1148-0) [us](#page-1148-0)[ł](#page-1148-0)[ugi Google Cloud Print](#page-1148-0)
- [Usuwanie zarejestrowanej informacji](#page-1151-0)
- \* [Sprawdzanie,](#page-1153-0) [ż](#page-1153-0)[e usuwanie zosta](#page-1153-0)[ł](#page-1153-0)[o uko](#page-1153-0)[ń](#page-1153-0)[czone](#page-1153-0)
- [O importowaniu Licencji CA serwera proxy](#page-1156-0)

<span id="page-1134-0"></span>Urządzenie obsługuje Google Cloud Print.

Google Cloud Print jest usługą drukowania, która pozwala Ci na wprowadzanie do drukarki danych z telefonu komórkowego, smartfona lub innych urządzeń za pośrednictwem Internetu.

Dzięki Google Cloud Print możesz przesyłać dokumenty lub zdjęcia do dowolnej drukarki. Na przykład, możesz drukować wysyłając dane z domu do drukarki znajdującej się w biurze lub wysyłać dane z aplikacji, z której zawsze korzystasz do drukarki domowej - takie zadania mogą być łatwo zrealizowane. Nie ma potrzeby instalowania sterowników ani pobierania oprogramowania.

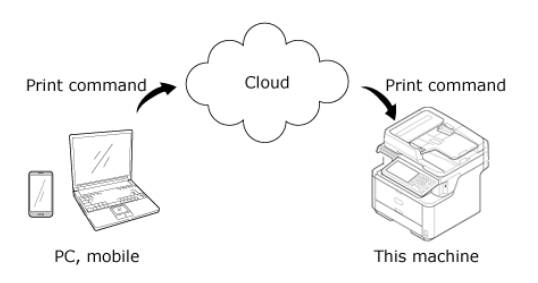

Aby skorzystać z Google Cloud Print, musisz wykonać poniższe czynności.

**<sup></sub>**• Drukarka</sup>

Podczas konfigurowania Google Cloud Print urządzenie musi być podłączone do internetu.

[Pod](#page-62-0)[łą](#page-62-0)[czanie tego urz](#page-62-0)[ą](#page-62-0)[dzenia do sieci](#page-62-0)

## **Notatki**

Jako, że Google Cloud Print nawiązuje połączenia przez internet, zaleca się przedsięwzięcie odpowiednich środków ostrożności.

- Ograniczyć komunikację z Internetem za pomocą zapory lub innego zabezpieczenia systemowego.
- Zmień domyślne hasło administratora urządzenia.
- \* Urzadzenia sieciowe

Urządzenia sieciowe to komputery lub urządzenia przenośne, które są podłączone do Internetu. Skonfiguruj Google Cloud Print lub wykonaj zadania drukowania korzystając z obsługiwanych aplikacji.

\* Konto Google

To konto jest wymagane do skonfigurowania Google Cloud Print lub wykonanie zadania druku z obsługiwanej aplikacji.

• Obsługiwane aplikacje

Aplikacje, które są zainstalowane na urządzeniu sieciowym i są kompatybilne z Google Cloud Print.

Aby uzyskać więcej informacji o obsługiwanych systemach operacyjnych i aplikacjach, odwiedź stronę Google. Zalecaną przeglądarką jest Google Chrome.

Strona Google [\(http://www.google.com/cloudprint/learn/apps.html](http://www.google.com/cloudprint/learn/apps.html))

\* Network

Sieć jest konieczna do zapewnienia komunikacji między urządzeniami sieciowymi a Google Cloud, oraz między Google Cloud a urządzeniem.

Google Cloud Print nie obsługuje IPv6.

<span id="page-1136-0"></span>Aby użyć Google Cloud Print, konieczne jest posiadanie konta Google. Ta sekcja opisuje jak zarejestrować urządzenie w Google Cloud Print za pomocą konta Google.

Jeśli posiadasz już konto, to nie musisz tworzyć nowego. Przejdź do kroku 3.

#### **Notatki**

- Aby wejść do menu [Google Cloud Print (Google Cloud Print)], konieczne jest podanie nazwy i hasła administratora. Domyślną nazwą i hasłem administratora są odpowiednio "admin" i "aaaaaa".
- Chociaż ta instrukcja opisuje jak skonfigurować serwery za pomocą panelu sterowania, to jeśli masz dostęp do komputera, zaleca się skonfigurowanie serwerów z poziomu strony Web tego urządzenia.

Aby sprawdzić za pomocą strony Web, wybierz [Admin Setup (Ustawienia administratora)] > [Network (Sieć)] > [TCP/IP (TCP/IP)] w "[O elementach, które mog](#page-1239-0)[ą](#page-1239-0) [by](#page-1239-0)[ć](#page-1239-0) [ustawiane lub](#page-1239-0)  [sprawdzane](#page-1239-0)".

**1.** Wejdź na stronę Google ze swojego komputera, smartfona lub innego urządzenia przenośnego.

Strona Google [\(https://accounts.google.com/signup](https://accounts.google.com/signup))

- **2.** Stwórz konto Google wykonując instrukcje widoczne na ekranie.
- **3.** Sprawdź, czy adres IP, maska podsieci oraz adres bramy urządzenia zostały prawidłowo ustawione.
- **4.** Naciśnij [Ustawienia urządzenia] na panelu dotykowym.
- **5.** Naciśnij [Google Cloud Print].

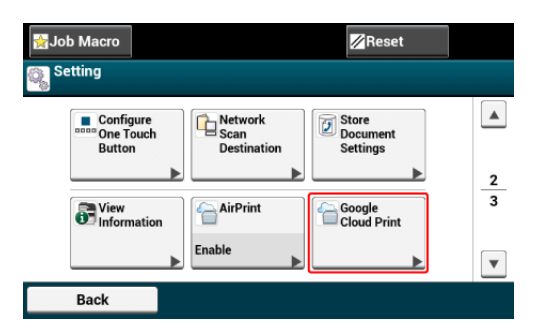

**6.** Naciśnij [Ustawienia Google Cloud Print].

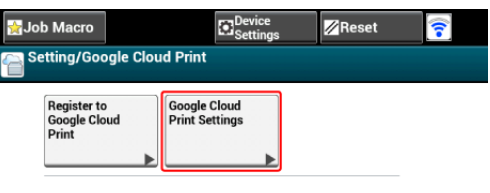

Back

# **7.** Wprowadź login i hasło administratora, a następnie naciśnij [OK (OK)].

Domyślną nazwą i hasłem administratora są odpowiednio "admin" i "aaaaaa".

# **8.** Sprawdź, wartość ustawienia [Serwer DNS (Podstawowy)].

Jako, że [0.0.0.0] wskazuje na nieprawidłowe ustawienie wartości, ustaw adres IP odpowiadający Twojemu środowisku.

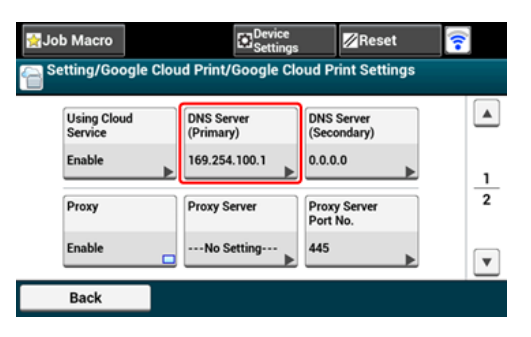

Jeżeli używany jest pomocniczy serwer DNS, sprawdź ustawioną wartość [Serwer DNS (drugi)].

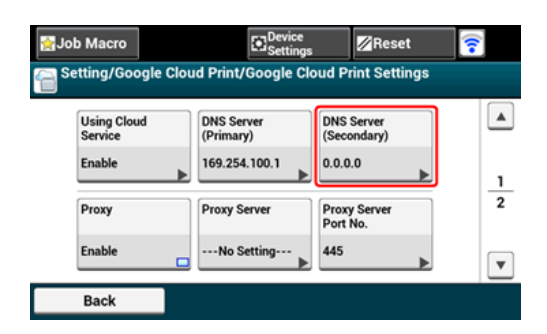

Jeśli używany jest serwer proxy, naciśnij [Proxy] na [Aktywne], a następnie przejdź do kroku 10.

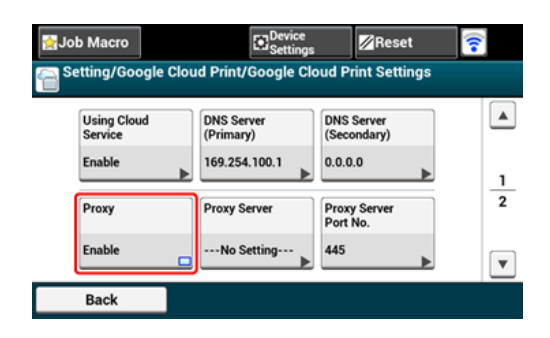

**9.** Naciśnij [Serwer proxy].

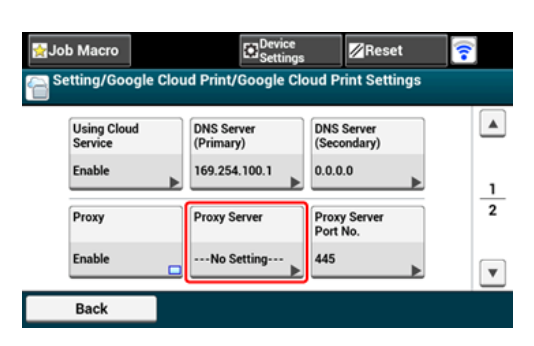

**10.** Wprowadź nazwę serwera.

Maksymalnie można wprowadzić 64 znaki.

- **11.** Naciśnij [OK].
- **12.** Naciśnij [Nr portu serwera proxy].

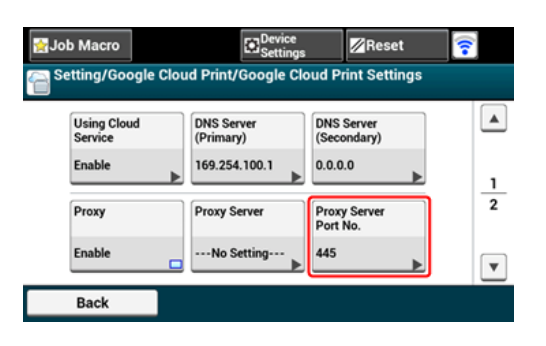

- **13.** Wprowadź numer portu serwera proxy.
- **14.** Naciśnij [OK].
- **15.** Naciśnij [ID użytkownika proxy].

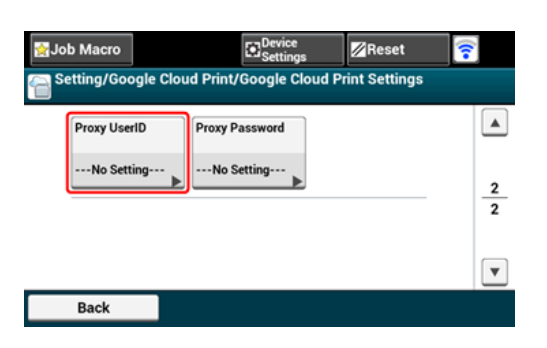

- **16.** Wprowadź ID użytkownika proxy. Maksymalnie można wprowadzić 64 znaki.
- **17.** Naciśnij [OK].
- **18.** Naciśnij [Hasło proxy].

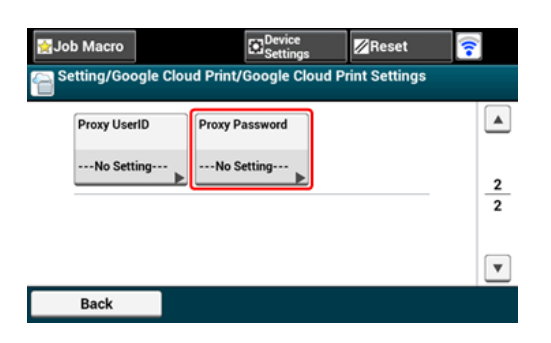

**19.** Wprowadź hasło proxy.

Maksymalnie można wprowadzić 64 znaki.

### **Notatki**

Aby uzyskać informacje o wartościach ustawień, skontaktuj się ze swoim administratorem sieci.

**20.** Naciśnij [OK].

Back

- **21.** Naciśnij [Wstecz], aby powrócić do menu [Google Cloud Print].
- **22.** Naciśnij [Zarejestruj się w Google Cloud Print].

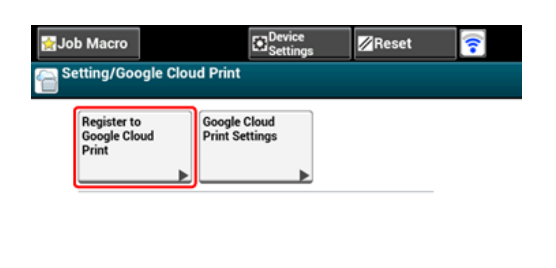

**23.** Wprowadź login i hasło administratora, a następnie naciśnij [OK (OK)].

Domyślną nazwą i hasłem administratora są odpowiednio "admin" i "aaaaaa".

**24.** Gdy zostanie wyświetlona wiadomość [Zarejestrować urządzenie w Google Cloud Print? Uwaga: Rejestracja wymaga konta Google.], wybierz [Tak].

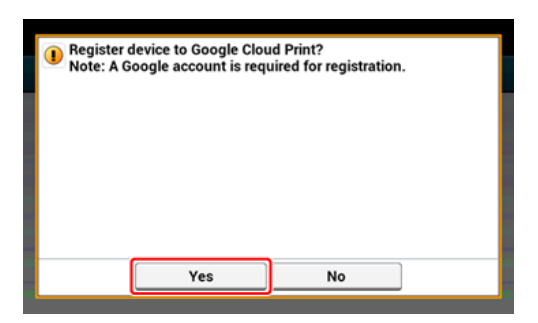

**25.** Zostanie wyświetlony uwierzytelniany docelowy adres URL.

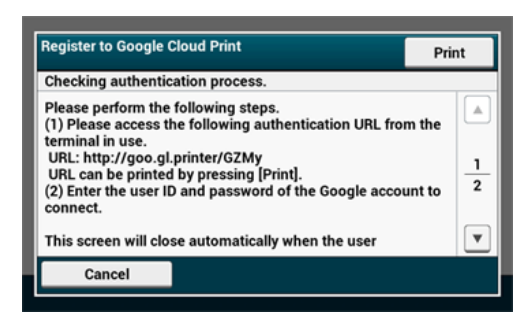

Naciśnij [Print (Drukuj)] i drukowane jest miejsce docelowe autoryzacji URL.

## **Uwaga**

- Czas przetwarzania rejestracji (uwierzytelnianie) jest ograniczony (około 10 min.).
- Przejdź do kroku 32 w ciągu wyznaczonego czasu, aby zakończyć rejestracje.
- Jeśli nie możesz zakończyć rejestracji w wyznaczonym czasie i wyświetlana jest informacja o błędzie, wróć do kroku 23 i zarejestruj się ponownie.
- **26.** Uzyskaj dostęp do uwierzytelnianego docelowego adresu URL, który wydrukowałeś w kroku 27 z komputera lub urządzenia przenośnego.
- **27.** Gdy zostanie wyświetlony ekran logowania konta Google, wprowadź dane konta Google, a następnie kliknij [Zaloguj].

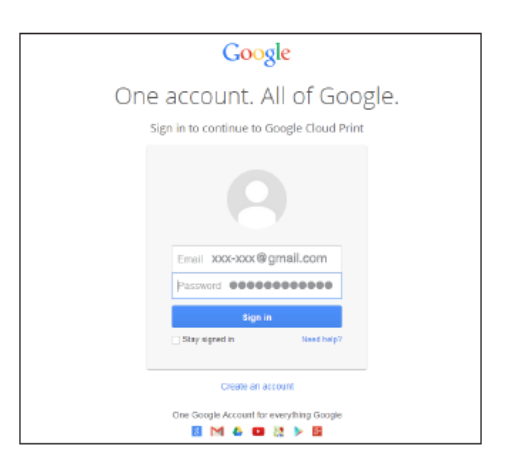

**28.** Gdy zostanie wyświetlony ekran rejestracji, kliknij [Zakończ rejestrację drukarki].

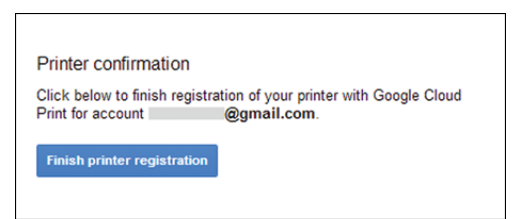

**29.** Zaczekaj na pojawienie się wiadomości [Dziękujemy, rejestracja przebiegła pomyślnie!].

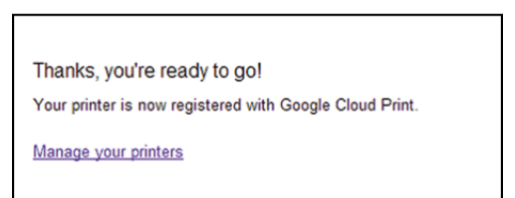

**30.** Gdy na panelu sterowania drukarki zostanie wyświetlone podsumowanie rejestracji oraz wiadomość o jej zakończeniu, zaznacz wiadomość przewijając ekran.

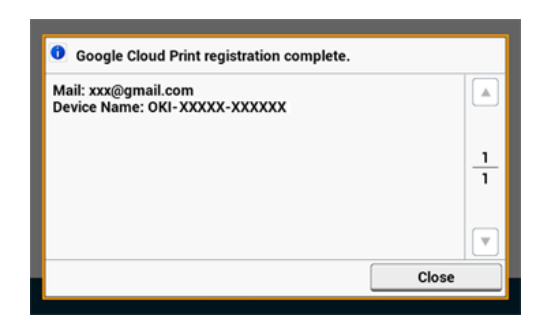

# **Tematy**

[Drukowanie z Google Cloud Print](#page-1142-0)

<span id="page-1142-0"></span>Drukowanie automatyczne Drukowanie ręcznie Zmienianie ustawień wydruku Anulowanie drukowania

Ustaw kiedy chcesz rozpocząć drukowanie, gdy urządzenie otrzyma dane do druku z Google Cloud Print.

## **Uwaga**

- Skonfiguruj funkcję Google Cloud Print przed jej użyciem.
	- [Google Cloud Print](#page-1133-0)
- Jakość druku może nie być taka sama jak przy drukowaniu z wykorzystaniem sterownika drukarki lub drukowaniu z urządzenia.
- Pliki PDF z załączonymi efektami przezroczystości mogą nie zostać prawidłowo wydrukowane.
- Zaszyfrowane pliki PDF mogą nie być drukowane.

## **Drukowanie automatyczne**

Gdy maszyna otrzymana dane do druku, to drukowanie rozpocznie się automatycznie.

- **1.** Upewnij się, że urządzenie jest wyłączone.
- **2.** Uruchom aplikację z komputera lub urządzenia przenośnego, która obsługuje Google Cloud Print.

#### **Notatki**

Google Cloud Print obsługuje Google Chrome, Gmail, Google Drive oraz inne aplikacje.

- **3.** Naciśnij ikonę klucza lub rozwijane menu w aplikacji, a następnie z rozwijanego menu wybierz [Drukuj].
- **4.** Wybierz zarejestrowane urządzenie widoczne na ekranie.
- **5.** Skonfiguruj ustawienia wydruku i rozpocznij drukowanie.

#### **Notatki**

- Aby drukować użyj konta Google, które zostało użyte do zarejestrowania urządzenia w Google Cloud Print.
- Aby drukować z innego konta Google, musisz skonfigurować ustawienia pozycji [Udostępnij] znajdującej się w usłudze Google Cloud Print.

# **Drukowanie ręcznie**

Drukowanie ręczne należy przeprowadzić, gdy drukowanie automatyczne jest niedostępne lub jeśli chcesz drukować bezpośrednio po otrzymaniu danych.

- **1.** Upewnij się, że urządzenie jest wyłączone.
- **2.** Naciśnij [Print] lub przycisk (DRUKUJ).
- **3.** Naciśnij [Google Cloud Print].

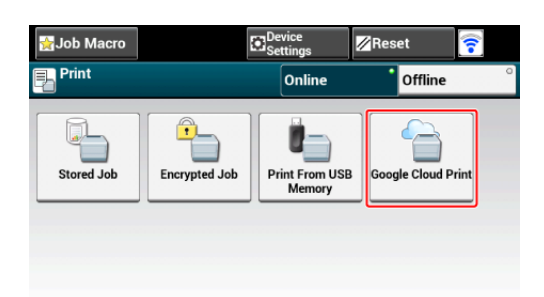

- **4.** Naciśnij [Tak] na ekranie potwierdzenia.
- **5.** Jeśli dane do druku znajdują się w usłudze Google Cloud Print, to drukowanie się rozpocznie.

### **Notatki**

Aby drukować ręcznie ustaw [Korzystanie z usług w chmurze] na [Aktywne] lub [Pauza].

Więcej informacji na temat [Korzystania z usług w chmurze] znajduje się w ["Sprawdzanie](#page-1148-0)  [lub zmienianie ustawie](#page-1148-0)[ń](#page-1148-0) [us](#page-1148-0)[ł](#page-1148-0)[ugi Google Cloud Print](#page-1148-0)".

### **Zmienianie ustawień wydruku**

Aby zmienić ustawienia wydruku, wybierz [Opcje] z ekranu wyboru drukarki, który jest wyświetlany gdy drukujesz z wykorzystaniem obsługiwanej aplikacji.

Za pomocą maszyny nie możesz zmieniać ustawień wydruku

### **Anulowanie drukowania**

W trakcie drukowania operację można anulować z poziomu urządzenia.

[Anulowanie zadania druku](#page-309-0)

Aby anulować zadanie druku przed rozpoczęciem drukowania, usuń zadanie druku z ekranu zarzadzania Google Cloud Print.

Ekran administratora Google Cloud Print [\(https://www.google.com/cloudprint](https://www.google.com/cloudprint))

<span id="page-1145-0"></span>[Sprawdzanie za pomoc](#page-1145-1)[ą](#page-1145-1) [Ekranu Zarz](#page-1145-1)[ą](#page-1145-1)[dzania Google Cloud Print](#page-1145-1) [Sprawdzenie przez stron](#page-1145-2)[ę](#page-1145-2) [Web](#page-1145-2) [Sprawdzanie z panelu operatora](#page-1146-0)

Istnieją trzy sposoby sprawdzenia, czy urządzenie jest zarejestrowane w Google Cloud Print.

# <span id="page-1145-1"></span>**Sprawdzanie za pomocą Ekranu Zarządzania Google Cloud Print**

**1.** Wejdź na stronę Google ze swojego komputera, smartfona lub innego urządzenia przenośnego.

Strona Google [\(https://accounts.google.com](https://accounts.google.com/))

- **2.** Wprowadź dane konta Google, a następnie kliknij [Sign in].
- **3.** Kliknij [Print].

Zostana wyświetlone zarejestrowane drukarki.

### <span id="page-1145-2"></span>**Sprawdzenie przez stronę Web**

- **1.** Uruchom przeglądarkę internetową.
- **2.** Wprowadź "http://(Adres IP tego urządzenia)" w pasku adresu i wciśnij klawisz <Enter>.

Odnośnie adresu IP tego urządzenia, odnieś się do ["Sprawdzanie informacji o](#page-947-0)  [urz](#page-947-0)[ą](#page-947-0)[dzeniu](#page-947-0)" w "Operacje Podstawowe".

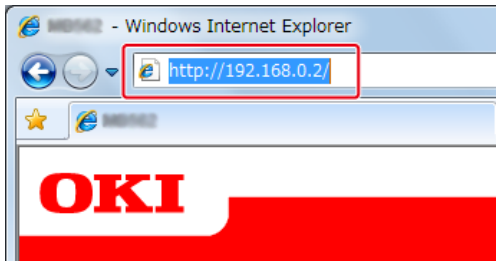

**3.** Kliknij [Administrator Login].

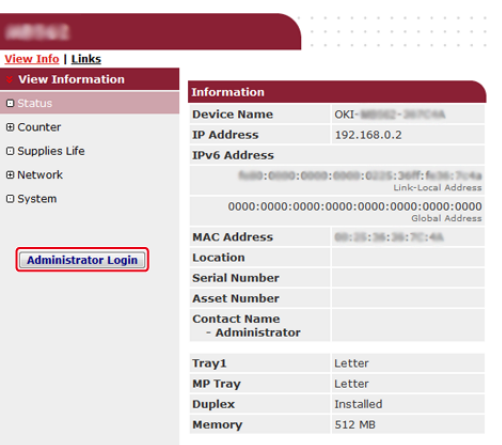

# **Notatki**

Domyślną nazwą użytkownika i hasłem w [Administrator Login (Login Administratora)] są odpowiednio "admin" i "aaaaaa".

- **4.** Kliknij [SKIP].
- **5.** Kliknij [View Information].
- **6.** Kliknij [Network].
- **7.** Sprawdź, czy dla [Google Cloud Print] wyświetlane jest [Registered].

# <span id="page-1146-0"></span>**Sprawdzanie z panelu operatora**

- 1. Naciśnij (SETTING).
- 2. Naciśnij ▼, aby wybrać [Google Cloud Print], a następnie naciśnij  $(x)$   $(OK)$ .
- **3.** Sprawdź, czy wyświetlane są trzy poniższe pozycje.

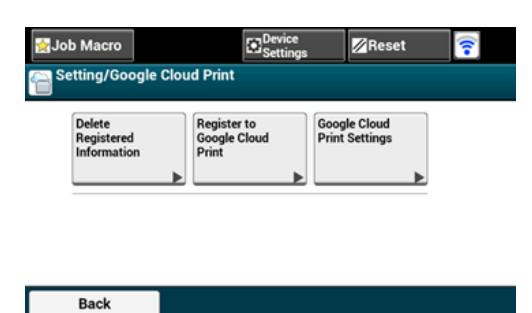

# <span id="page-1148-0"></span>**Sprawdzanie lub zmienianie ustawień usługi Google Cloud Print**

[Sprawdzanie ustawie](#page-1148-1)[ń](#page-1148-1) [us](#page-1148-1)[ł](#page-1148-1)[ugi Google Cloud Print](#page-1148-1) [Zmiana przez stron](#page-1149-0)[ę](#page-1149-0) [Web](#page-1149-0)

[Zmiana przez panel operatora](#page-1150-0)

Możesz sprawdzać i zmieniać ustawienia Google Cloud Print.

# **Sprawdzanie ustawień usługi Google Cloud Print**

<span id="page-1148-1"></span>Sprawdź status usługi Google Cloud Print ze strony internetowej tego urządzenia.

- **1.** Uruchom przeglądarkę internetową.
- **2.** Wprowadź "http://(Adres IP tego urządzenia)" w pasku adresu i wciśnij klawisz <Enter>.

Odnośnie adresu IP tego urządzenia, odnieś się do ["Sprawdzanie informacji o](#page-947-0)  [urz](#page-947-0)[ą](#page-947-0)[dzeniu](#page-947-0)" w "Operacje Podstawowe".

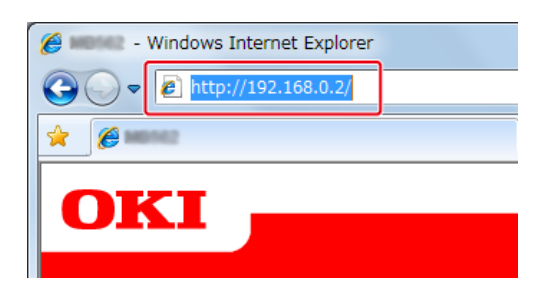

**3.** Kliknij [Administrator Login] w górnej części ekranu.

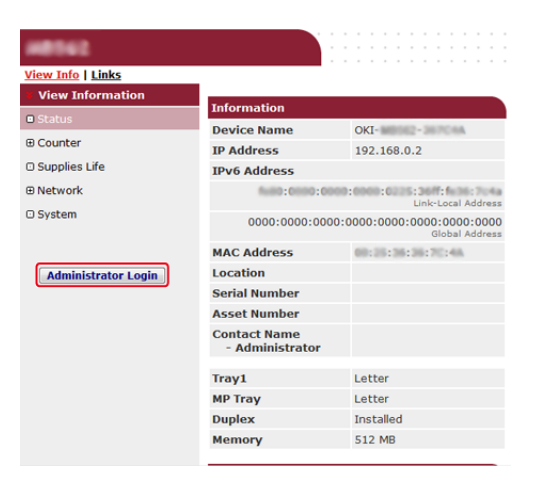

# **Notatki**

Domyślną nazwą użytkownika i hasłem w [Administrator Login (Login Administratora)] są odpowiednio "admin" i "aaaaaa".

- **4.** Kliknij [SKIP].
- **5.** Kliknij [View Information].
- **6.** Kliknij [Network].
- **7.** Kliknij [Google Cloud Print].
- **8.** Kliknij [Using Cloud Service].

Wyświetli się aktualny status. Istnieją trzy statusy:

Włączony: Możesz drukować automatycznie lub ręcznie.

Pauza: Możesz drukować ręcznie. Ustaw ten status jeśli nie chcesz drukować automatycznie.

Wyłączony: Nie możesz drukować. Wybierz ten status jeśli chcesz zawiesić korzystanie z Google Cloud Print lub innych elementów.

# **Zmiana przez stronę Web**

<span id="page-1149-0"></span>Zmień ustawienia usługi Google Cloud Print poprzez stronę internetową tego urządzenia.

- **1.** Uruchom przeglądarkę internetową.
- **2.** Wprowadź w pasku adresowym "http://(Adres IP urządzenia)", a następnie naciśnij przycisk <Enter>.

Odnośnie adresu IP tego urządzenia, odnieś się do ["Sprawdzanie informacji o](#page-947-0)  [urz](#page-947-0)[ą](#page-947-0)[dzeniu](#page-947-0)" w "Operacje Podstawowe".

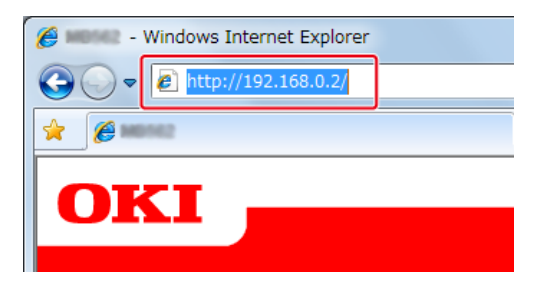

**3.** Kliknij [Administrator Login] w górnej części ekranu.

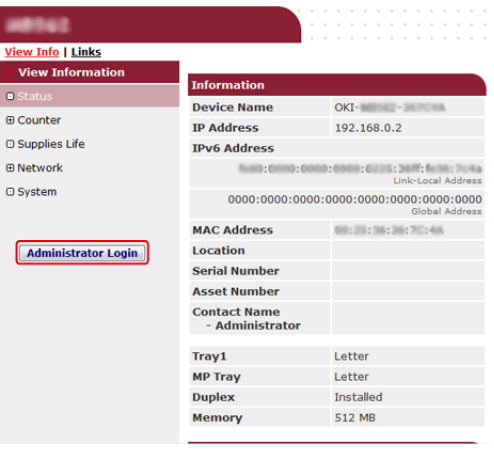

# **Notatki**

Domyślną nazwą użytkownika i hasłem w [Administrator Login (Login Administratora)] są odpowiednio "admin" i "aaaaaa".

- **4.** Kliknij [SKIP].
- **5.** Kliknij [View Information].
- **6.** Kliknij [Network].
- **7.** Kliknij [Google Cloud Print].
- **8.** Kliknij [Using Cloud Service].
- **9.** Zmień ustawienia.

# <span id="page-1150-0"></span>**Zmiana przez panel operatora**

- **1.** Naciśnij [Ustawienia urządzenia] na panelu dotykowym.
- **2.** Naciśnij [Google Cloud Print].
- **3.** Naciśnij [Ustawienia Google Cloud Print].
- **4.** Wprowadź login i hasło administratora, a następnie naciśnij [OK (OK)].

Domyślną nazwą i hasłem administratora są odpowiednio "admin" i "aaaaaa".

- **5.** Naciśnij [Korzystanie z usług w chmurze].
- **6.** Wybierz rodzaj ustawień.

<span id="page-1151-0"></span>Usuń informacje o urządzeniu zarejestrowanym w Google Cloud Print, postępując według poniższej procedury.

**1.** Sprawdź, czy urządzenie jest połączone z siecią.

#### **Notatki**

Jeśli usuniesz informacje, gdy urządzenie jest podłączone do sieci, to jednocześnie nastąpi usunięcie informacji o rejestracji znajdujących się na stronie administratora Google Cloud Print.

Ekran administratora Google Cloud Print ([https://www.google.com/cloudprint\)](https://www.google.com/cloudprint)

- **2.** Naciśnij [Ustawienia urządzenia] na panelu dotykowym.
- **3.** Naciśnij [Google Cloud Print].
- **4.** Naciśnij [Usuń zarejestrowane dane].

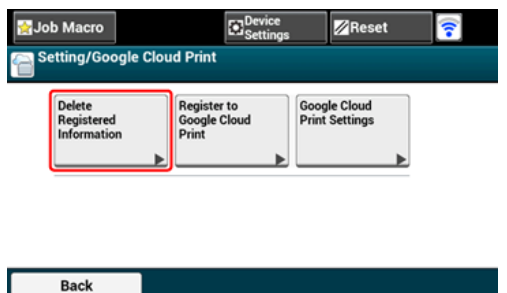

**5.** Wprowadź login i hasło administratora, a następnie naciśnij [OK (OK)].

Domyślną nazwą i hasłem administratora są odpowiednio "admin" i "aaaaaa".

**6.** Naciśnij [Tak] na ekranie potwierdzenia.

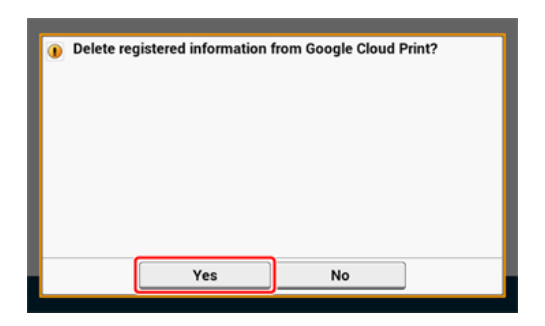

**7.** Gdy usuwanie zakończy się, to wyświetlone zostanie poniższe powiadomienie.
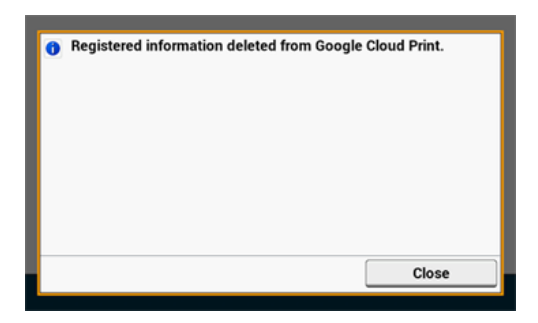

[Sprawdzanie za pomoc](#page-1153-0)[ą](#page-1153-0) [Ekranu Zarz](#page-1153-0)[ą](#page-1153-0)[dzania Google Cloud Print](#page-1153-0) [Sprawdzenie przez stron](#page-1153-1)[ę](#page-1153-1) [Web](#page-1153-1) [Sprawdzanie z panelu operatora](#page-1154-0) [Je](#page-1154-1)[ś](#page-1154-1)[li dane rejestracji s](#page-1154-1)[ą](#page-1154-1) [dalej widoczne na ekranie administratora Google Cloud Print](#page-1154-1) [Je](#page-1154-2)[ś](#page-1154-2)[li dane rejestracji zosta](#page-1154-2)[ł](#page-1154-2)[y usuni](#page-1154-2)[ę](#page-1154-2)[te z ekranu administratora Google Cloud Print](#page-1154-2)

Istnieją trzy sposoby sprawdzenia, czy urządzenie zostało usunięte z Google Cloud Print.

#### <span id="page-1153-0"></span>**Sprawdzanie za pomocą Ekranu Zarządzania Google Cloud Print**

- **1.** Wejdź na stronę Google ze swojego komputera, smartfona lub innego urządzenia przenośnego. Strona Google [\(https://accounts.google.com](https://accounts.google.com/))
- **2.** Wprowadź dane konta Google, a następnie kliknij [Sign in].
- **3.** Kliknij [Print].

Upewnij się, że urządzenie nie jest wyświetlane.

#### <span id="page-1153-1"></span>**Sprawdzenie przez stronę Web**

- **1.** Uruchom przeglądarkę internetową.
- **2.** Wprowadź w pasku adresowym "http://(Adres IP urządzenia)", a następnie naciśnij przycisk <Enter>.
- **3.** Kliknij [Administrator Login] w górnej części ekranu.

#### **Notatki**

Domyślną nazwą użytkownika i hasłem w [Administrator Login (Login Administratora)] są odpowiednio "admin" i "aaaaaa".

- **4.** Kliknij [SKIP].
- **5.** Kliknij [View Information].
- **6.** Kliknij [Network].
- **7.** Sprawdź, czy dla [Google Cloud Print] wyświetlane jest

[Registered].

#### <span id="page-1154-0"></span>**Sprawdzanie z panelu operatora**

- **1.** Naciśnij [Ustawienia urządzenia] na panelu dotykowym.
- **2.** Naciśnij [Google Cloud Print].
- **3.** Sprawdź, czy wyświetlane są pozycje [Register to Google Cloud Print] oraz [Google Cloud Print Settings].

## <span id="page-1154-1"></span>**Jeśli dane rejestracji są dalej widoczne na ekranie administratora Google Cloud Print**

Jeśli usuniesz dane rejestracji postępując zgodnie z procedurą "Usuwanie zarejestrowanej informacji", gdy urządzenie nie jest podłączone do sieci, to urządzenie może dalej znajdować się na ekranie administratora [\(https://www.google.com/cloudprint](https://www.google.com/cloudprint)). W takim przypadku usuń urządzenie z ekranu administratora Google Cloud Print.

## <span id="page-1154-2"></span>**Jeśli dane rejestracji zostały usunięte z ekranu administratora Google Cloud Print**

Jeśli usunąłeś zarejestrowane urządzenie z ekranu administratora Google Cloud Print [\(https://www.google.com/cloudprint](https://www.google.com/cloudprint)), a informacje o rejestracji dalej znajdują się w maszynie. W takim przypadku usuń informacje o rejestracji z panelu sterowania drukarki.

- **1.** Naciśnij [Ustawienia urządzenia] na panelu dotykowym.
- **2.** Naciśnij [Google Cloud Print].
- **3.** Naciśnij [Usuń zarejestrowane dane].

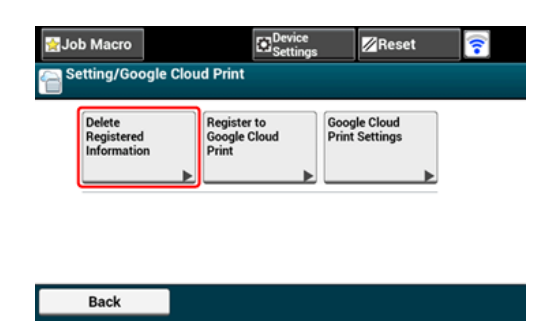

**4.** Wprowadź login i hasło administratora, a następnie naciśnij [OK (OK)].

Domyślną nazwą i hasłem administratora są odpowiednio "admin" i "aaaaaa".

**5.** Naciśnij [Tak] na ekranie potwierdzenia.

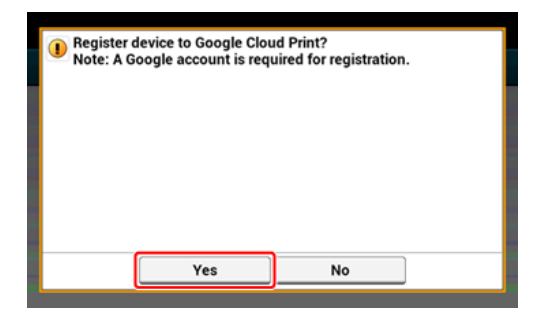

# **O importowaniu Licencji CA serwera proxy**

Możesz zaimportować licencje CA ze strony Web tego urządzenia (http://(Adres IP urządzenia))

Określ certyfikat, który jest wydawany przez podmiot certyfikujący uznawany przez Serwer proxy za zaufany. Możesz importować pliki PEM, DER, lub PKCS#7.

### **Notatki**

Aby uzyskać więcej informacji na temat Twojej sieci, skontaktuj się ze swoim administratorem.

- \* [Strona Web tego urz](#page-1189-0)[ą](#page-1189-0)[dzenia](#page-1189-0)
- \* [Korzystanie z narz](#page-1251-0)[ę](#page-1251-0)[dzia konfiguracyjnego](#page-1251-0)
- [Drukowanie przy u](#page-1292-0)[ż](#page-1292-0)[yciu oprogramowania OKI LPR](#page-1292-0)
- \* [Rozszerzenie sieciowe](#page-1299-0)
- [U](#page-1303-0)[ż](#page-1303-0)[ywanie ustawie](#page-1303-0)[ń](#page-1303-0) [karty sieciowej \(Mac](#page-1303-0) OS X)

# **Ustawienia sieciowe**

- [Pod](#page-1159-0)[łą](#page-1159-0)[czenie do Bezprzewodowego LAN \(Tylko gdy zamontowany jest bezprzewodowy](#page-1159-0)  [modu](#page-1159-0)[ł](#page-1159-0) [LAN\)](#page-1159-0)
- \* [Łą](#page-1173-0)[czenie z przewodem LAN](#page-1173-0)
- **:** [Inicjalizacja ustawie](#page-727-0)[ń](#page-727-0) [sieciowych](#page-727-0)
- \* [Ustawianie serwera DHCP](#page-1178-0)

# <span id="page-1159-0"></span>**Podłączenie do Bezprzewodowego LAN (Tylko gdy zamontowany jest bezprzewodowy moduł LAN)**

Podłącz te urządzenie do sieci za pomocą bezprzewodowej sieci LAN.

## **Uwaga**

Wymagany jest bezprzewodowy moduł LAN (opcjonalny).

Starannie przeczytaj poniższe zalecenia przed użyciem urządzenia w środowisku bezprzewodowej sieci LAN.

- Urządzenie nie może być podłączone jednocześnie do przewodowej i bezprzewodowej sieci LAN. Jeśli korzystasz z bezprzewodowej sieci LAN, to nie podłączaj kabla LAN do urządzenia.
- Jeśli urządzenie jest używane w środowisku sieci bezprzewodowej, to nie przechodzi w tryb głębokiego uśpienia, tylko w tryb uśpienia.
- Nie umieszczaj żadnych produktów elektrycznych, które emitują słabe fale radiowe (takie jak kuchenki mikrofalowe lub cyfrowe telefony bezprzewodowe) w pobliżu urządzenia.
- Jeśli pomiędzy drukarką, a bezprzewodowymi punktami dostępu LAN znajduje się metal, aluminiowa rama okienna lub żelbetonowy mur, to połączenia mogą być trudne do ustanowienia.
- Prędkość transmisji w bezprzewodowej sieci LAN może być wolniejsza niż w przewodowej sieci LAN lub od połączenia USB, w zależności od środowiska. Jeśli chcesz drukować duże dane, takie jak zdjęcia, zaleca się, aby drukować z przewodowej sieci LAN lub USB.

#### **Przygotowania do korzystania z bezprzewodowej sieci LAN**

Urządzenie może łączyć się z środowiskiem bezprzewodowej sieci LAN za pośrednictwem bezprzewodowych punktów dostępowych LAN (WPS obsługiwana).

Przed użyciem sprawdź, czy bezprzewodowy punkt dostępowy LAN obsługuje następujące środowiska.

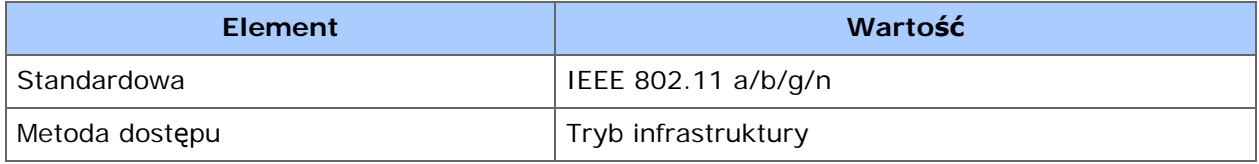

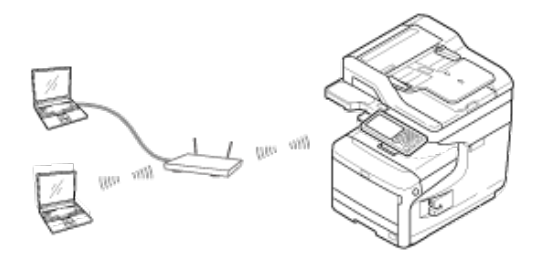

#### **Sprawdzanie metody konfigurowania bezprzewodowej sieci LAN**

Sprawdź, czy bezprzewodowy punkt dostępu LAN obsługuje WPS, a następnie wybierz metodę konfigurowania.

Jeśli punkt dostępu obsługuje WPS, patrz ["Pod](#page-1161-0)[łą](#page-1161-0)[czanie ze standardem WPS](#page-1161-0)", a jeśli nie jesteś pewien, czy punkt dostępu obsługuje WPS, patrz "[Wybór bezprzewodowego](#page-1164-0)  [punktu dost](#page-1164-0)[ę](#page-1164-0)[powego LAN z panelu operatora do ustanowienia po](#page-1164-0)[łą](#page-1164-0)[czenia](#page-1164-0)".

#### \* [Pod](#page-1161-0)ła[czanie ze standardem WPS](#page-1161-0)

Jeśli punkt dostępowy bezprzewodowej sieci LAN obsługuje standard WPS, to możesz połączyć się z bezprzewodową siecią LAN za pomocą przycisku WPS.

[Wybór bezprzewodowego punktu dost](#page-1164-0)[ę](#page-1164-0)[powego LAN z panelu operatora do ustanowienia](#page-1164-0)  [po](#page-1164-0)[łą](#page-1164-0)[czenia](#page-1164-0)

Jeśli bezprzewodowy punkt dostępowy nie obsługuje standardu WPS, to można określić punkt dostępu do bezprzewodowej sieci LAN, ze zbioru punktów dostępowych bezprzewodowej sieci LAN, które wykrywa drukarka do ustanowienia połączenia.

#### [R](#page-1168-0)[ę](#page-1168-0)[czne ustawienie z panelu operatora do ustanowienia po](#page-1168-0)[łą](#page-1168-0)[czenia](#page-1168-0)

Ustaw ręcznie informacje o punkcie dostępowym bezprzewodowej sieci LAN (SSID, metoda szyfrowania i klucz szyfrowania), aby połączyć się z bezprzewodową siecią LAN.

#### [Sprawdzanie, czy po](#page-1172-0)[łą](#page-1172-0)[czenie zosta](#page-1172-0)[ł](#page-1172-0)[o poprawnie nawi](#page-1172-0)[ą](#page-1172-0)[zane](#page-1172-0)

W tej sekcji opisano procedurę sprawdzania za pomocą drukarki, czy połączenie z bezprzewodową siecią LAN jest prawidłowo ustanowione.

<span id="page-1161-0"></span>Jeśli punkt dostępowy bezprzewodowej sieci LAN obsługuje standard WPS, to możesz w łatwy sposób połączyć się z bezprzewodową siecią LAN za pomocą przycisku szybkiej konfiguracji (przycisk WPS).

Podłącz zgodnie z poniższą procedurą.

- **1.** Sprawdzić położenie przycisku WPS, odnosząc się do instrukcji, która jest załączona do w bezprzewodowego punktu dostępowego LAN lub innego dokumentu.
- **2.** Sprawdź, czy bezprzewodowy punkt dostępowy LAN uruchamia się i czy pracuje prawidłowo.
- **3.** Włącz urządzenie.

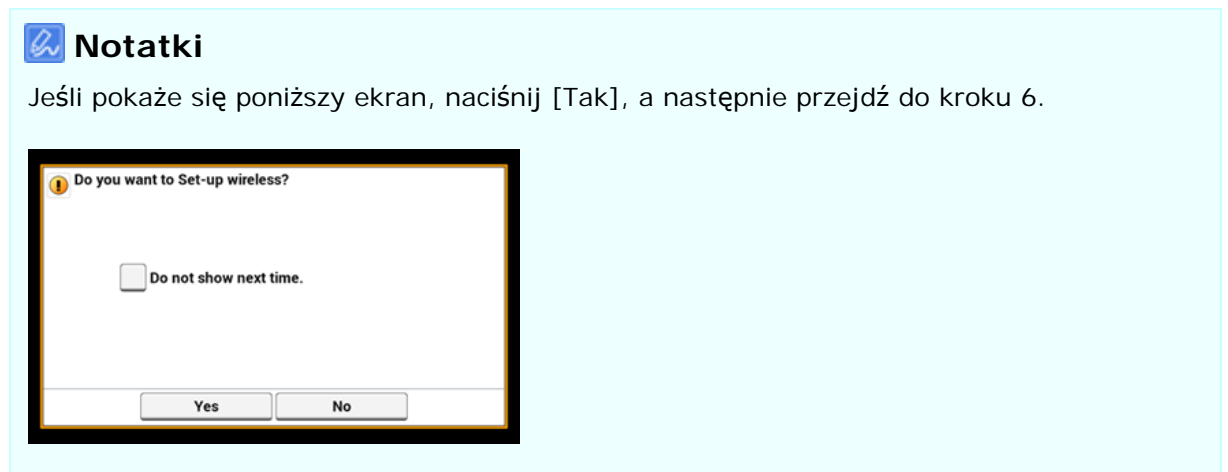

- **4.** Naciśnij [Ustawienia urządzenia].
- **5.** Naciśnij [Ustawienia bezprzewodowe].

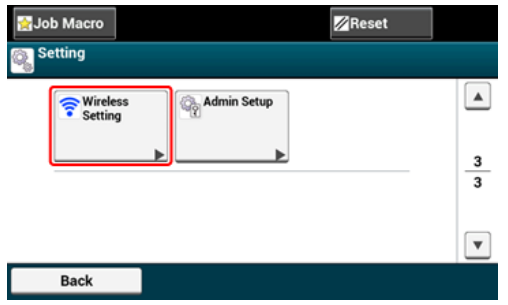

**6.** Wprowadź login i hasło administratora, a następnie naciśnij [OK (OK)].

Domyślną nazwą i hasłem administratora są odpowiednio "admin" i "aaaaaa". Poniższy komunikat zostanie wyświetlony przez około 5 sekund.

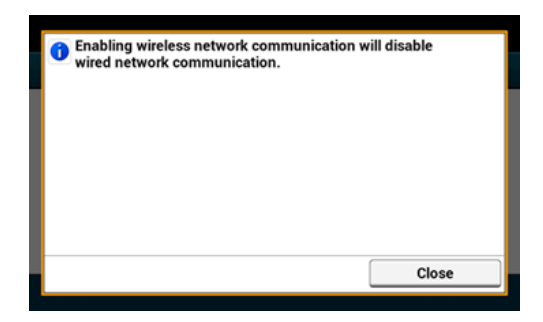

**7.** Naciśnij [Automatyczna konfiguracja (WPS)].

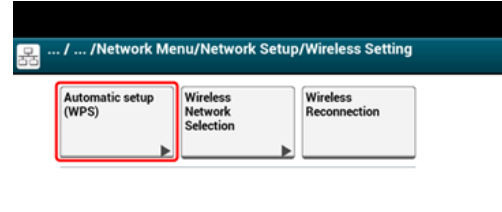

**8.** Naciśnij [WPS-PBC].

Back

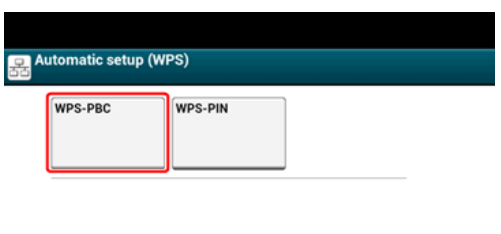

**9.** Naciśnij [Tak].

Back

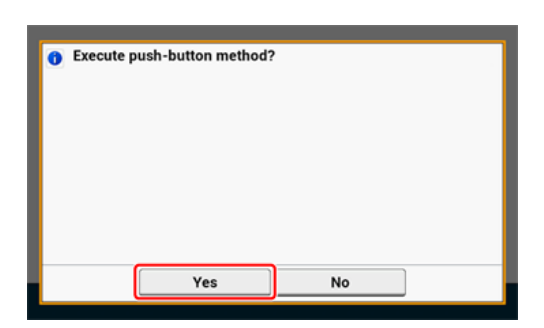

Urządzenie rozpocznie wyszukiwanie punktów dostępowych bezprzewodowej sieci LAN. Poniższy ekran zostanie wyświetlony przez około 2 minuty, podczas których, naciśnij i przytrzymaj przez kilka sekund przycisk WPS na punkcie dostępu do bezprzewodowej sieci LAN.

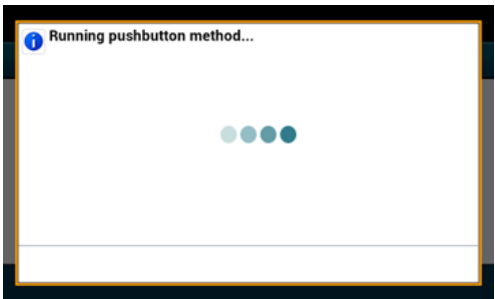

### **Uwaga**

Nie możesz korzystać z panelu sterowania drukarki gdy WPS jest aktywny.

Gdy zostanie wyświetlony następujący ekran, to konfigurowanie bezprzewodowej sieci LAN jest zakończone.

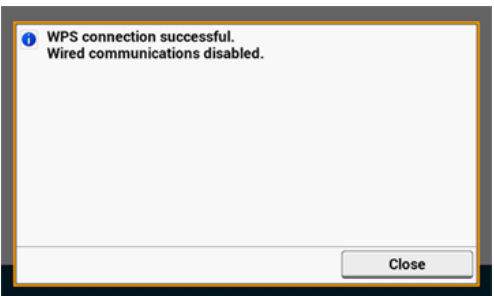

#### **Notatki**

Jeśli zostanie wyświetlony poniższy ekran, to powtórz tą procedurę od kroku 8.

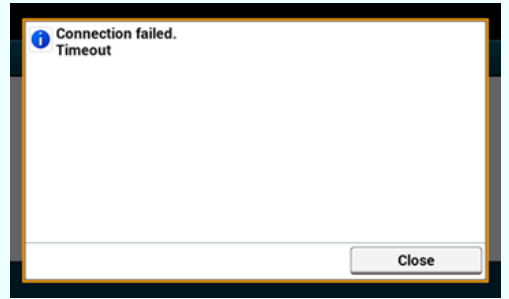

Powyższa [Zakładka] zostanie wyświetlona, gdy wiele przycisków WPS zostanie wciśniętych prawie w tym samym czasie, na dwóch lub więcej punktach dostępu do sieci bezprzewodowej LAN, a połączenie nie zostanie nawiązane. Odczekaj chwilę i spróbuj ponownie.

## **Tematy**

[Sprawdzanie, czy po](#page-1172-0)[łą](#page-1172-0)[czenie zosta](#page-1172-0)[ł](#page-1172-0)[o poprawnie nawi](#page-1172-0)[ą](#page-1172-0)[zane](#page-1172-0)

# <span id="page-1164-0"></span>**Wybór bezprzewodowego punktu dostępowego LAN z panelu operatora do ustanowienia połączenia**

Jeśli bezprzewodowy punkt dostępowy LAN nie obsługuje standardu WPS, to można określić punkt dostępu do bezprzewodowej sieci LAN, ze zbioru punktów dostępowych bezprzewodowej sieci LAN, które wykrywa urządzenie do ustanowienia połączenia. W takim przypadku, musisz wprowadzić klucz szyfrowania.

Ustaw zgodnie z poniższą procedurą.

**1.** Sprawdź położenie przycisku WPS, odnosząc się do instrukcji, która jest załączona do w bezprzewodowego punktu dostępowego LAN lub innego dokumentu.

#### **Notatki**

- Identyfikator SSID jest również nazywany jako nazwa sieci, ESSID lub ESS-ID.
- Klucz szyfrowania jest również nazywany kluczem sieciowym, kluczem bezpieczeństwa, hasło, lub Klucz PSK.
- **2.** Sprawdź, czy bezprzewodowy punkt dostępowy LAN uruchamia się i czy pracuje prawidłowo.
- **3.** Włącz urządzenie.

#### **Notatki**

Jeśli pokaże się poniższy ekran, naciśnij [Yes], a następnie przejdź do kroku 6.

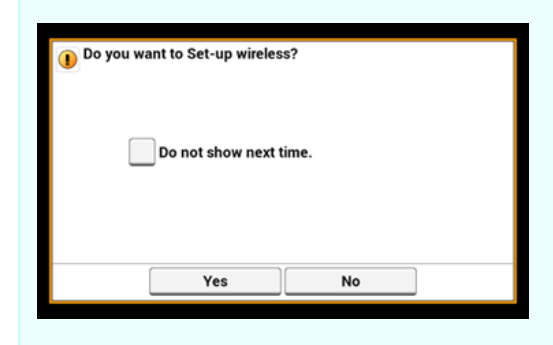

- **4.** Naciśnij [Device Settings].
- **5.** Naciśnij [Wireless Setting].

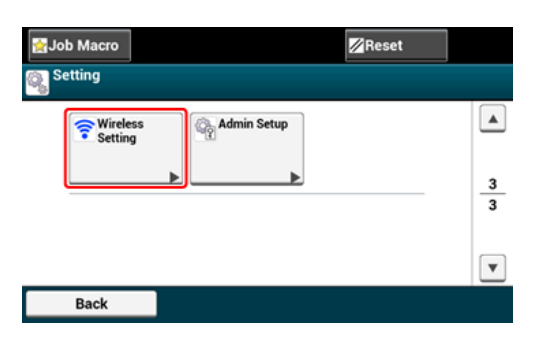

# **6.** Wprowadź login i hasło administratora, a następnie naciśnij [OK (OK)].

Domyślną nazwą i hasłem administratora są odpowiednio "admin" i "aaaaaa".

Poniższy komunikat zostanie wyświetlony przez około 5 sekund.

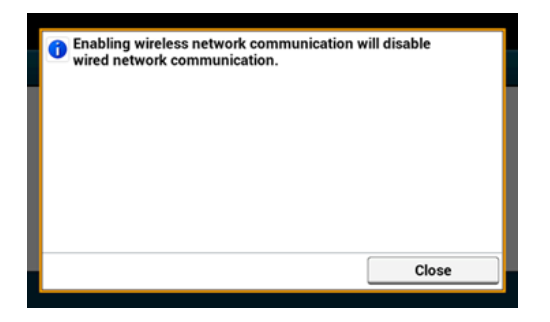

**7.** Naciśnij [Wireless Network Selection].

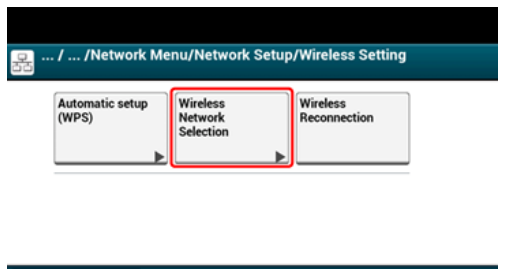

Back

Urządzenie rozpocznie wyszukiwanie punktów dostępowych bezprzewodowej sieci LAN. Należy chwilę poczekać.

**8.** Wybierz punkt dostępu do bezprzewodowej sieci LAN, a następnie naciśnij [Select].

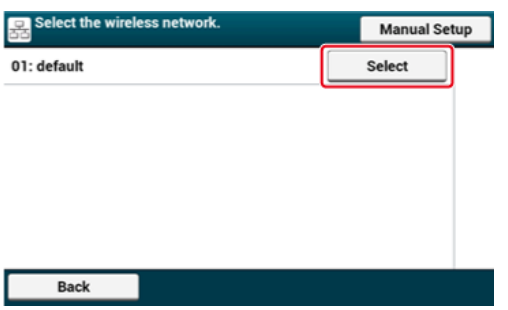

### **Uwaga**

Jeśli zostanie wyświetlona [Konf. ręczna] lub identyfikatora SSID punktu dostępu LAN do bezprzewodowej sieci, którego chcesz użyć nie ma na liście, to postępuj zgodnie z procedurą opisaną w ["R](#page-1168-0)[ę](#page-1168-0)[czne ustawienie z panelu operatora do ustanowienia po](#page-1168-0)[łą](#page-1168-0)[czenia](#page-1168-0)".

Zostanie wyświetlony ekran wprowadzania klucza szyfrowania, który jest odpowiedni dla metody szyfrowania wybranego punktu dostępu do sieci bezprzewodowej.

**9.** Wprowadź klucz szyfrowania, a następnie naciśnij przycisk [OK].

**Notatki**

Jeśli zostanie wyświetlony komunikat [Wprowadź klucz PSK.]

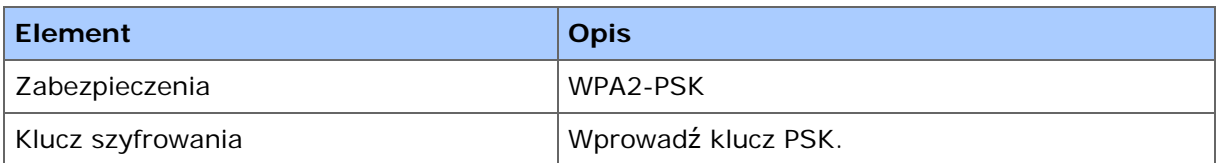

\* Jeśli zostanie wyświetlony komunikat [Aby zmienić ustawienie, wprowadź modyfikacje ze strony internetowej.]

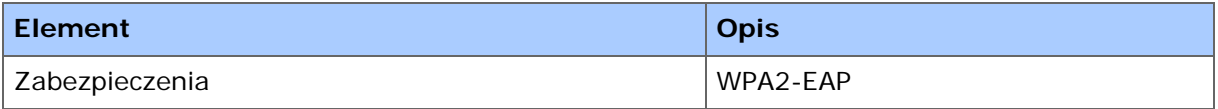

Ustawione z poziomu strony internetowej.

[Otwórz stron](#page-1190-0)[ę](#page-1190-0) [Web tego urz](#page-1190-0)[ą](#page-1190-0)[dzenia](#page-1190-0)

Jeśli nie zastosowano żadnego z dwóch powyższych przypadków

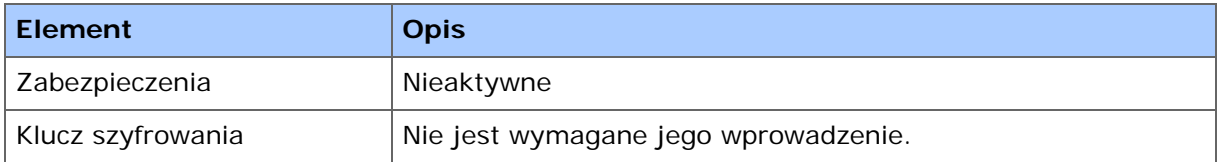

**10.** Jeśli wyświetlana SSID jest taka sam, jak przygotowana w kroku 1, naciśnij [Yes].

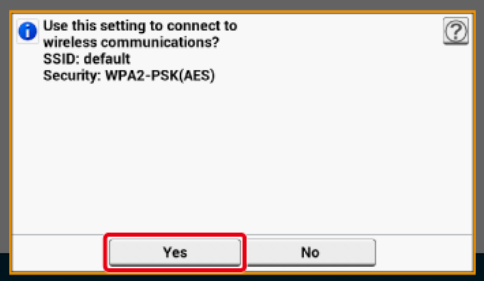

Gdy zostanie wyświetlony następujący ekran, to konfigurowanie bezprzewodowej sieci LAN jest zakończone.

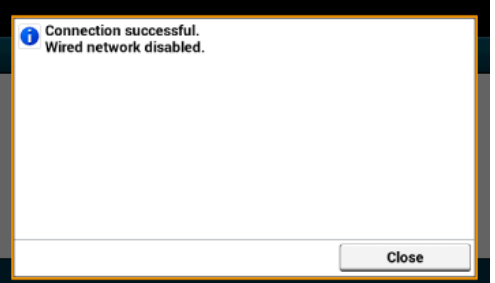

Jeśli zostanie wyświetlony poniższy ekran, to powtórz tą procedurę od kroku 5.

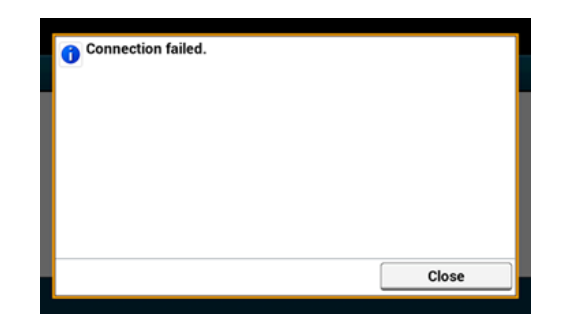

# **O** Tematy

[Sprawdzanie, czy po](#page-1172-0)[łą](#page-1172-0)[czenie zosta](#page-1172-0)[ł](#page-1172-0)[o poprawnie nawi](#page-1172-0)[ą](#page-1172-0)[zane](#page-1172-0)

## <span id="page-1168-0"></span>**Ręczne ustawienie z panelu operatora do ustanowienia połączenia**

Ustaw ręcznie informacje o punkcie dostępowym bezprzewodowej sieci LAN (SSID, metoda szyfrowania i klucz szyfrowania), aby połączyć się z bezprzewodową siecią LAN.

Ustaw zgodnie z poniższą procedurą.

**1.** Sprawdź położenie przycisku WPS, odnosząc się do instrukcji, która jest załączona do w bezprzewodowego punktu dostępowego LAN lub innego dokumentu.

#### **Uwaga**

Jeśli metoda szyfrowania to WPA2-EAP, to ustawiaj z poziomu strony sieci Web urządzenia.

Odnośnie szczegółów otwórz stronę Web tego urządzenia i kliknij [Admin Setup] > [Network] > [Wireless Setting] > [Manual Setup].

[Otwórz stron](#page-1190-0)[ę](#page-1190-0) [Web tego urz](#page-1190-0)[ą](#page-1190-0)[dzenia](#page-1190-0)

#### **Notatki**

- Identyfikator SSID jest również nazywany jako nazwa sieci, ESSID lub ESS-ID.
- Klucz szyfrowania jest również nazywany kluczem sieciowym, kluczem bezpieczeństwa, hasło, lub Klucz PSK.
- **2.** Sprawdź, czy bezprzewodowy punkt dostępowy LAN uruchamia się i czy pracuje prawidłowo.
- **3.** Włącz urządzenie.

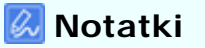

Jeśli pokaże się poniższy ekran, naciśnij [Yes], a następnie przejdź do kroku 6.

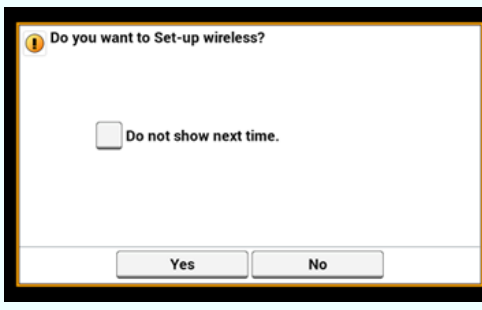

- **4.** Naciśnij [Ustawienia urządzenia].
- **5.** Naciśnij [Ustawienia bezprzewodowe].

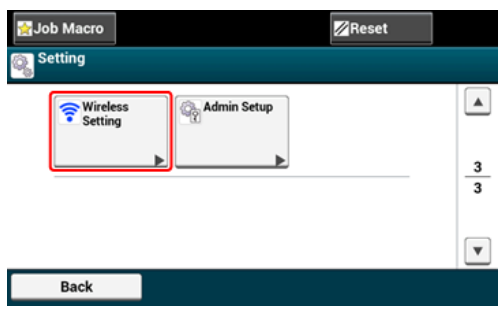

**6.** Wprowadź login i hasło administratora, a następnie naciśnij [OK (OK)].

Domyślną nazwą i hasłem administratora są odpowiednio "admin" i "aaaaaa". Poniższy komunikat zostanie wyświetlony przez około 5 sekund.

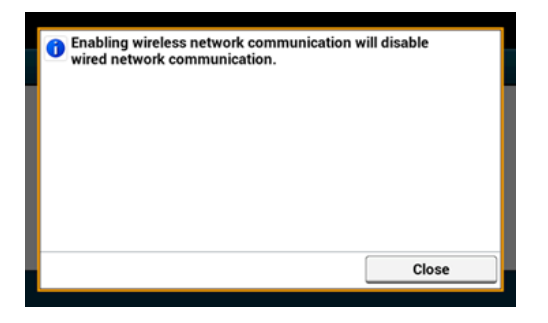

**7.** Naciśnij [Wireless Network Selection].

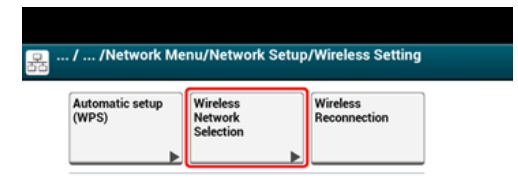

#### Back

Urządzenie rozpocznie wyszukiwanie punktów dostępowych bezprzewodowej sieci LAN. Należy chwilę poczekać.

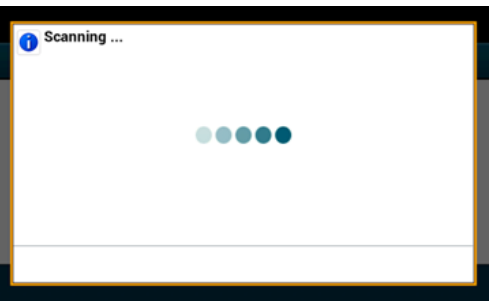

Zostanie wyświetlona lista identyfikatorów SSID z aktualnych punktów dostępu do bezprzewodowej sieci LAN.

**8.** Naciśnij [Manual Setup].

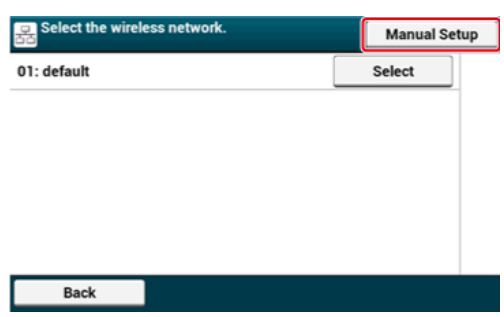

**9.** Wprowadź SSID, a następnie naciśnij [Next].

#### **Uwaga**

Podczas wpisywania identyfikatora SSID rozróżniane są wielkie i małe litery. Wprowadź poprawny identyfikator SSID.

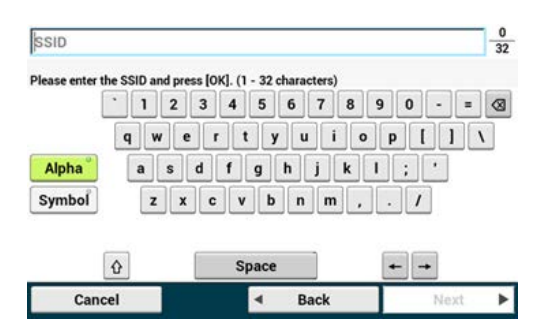

**10.** Wybierz metodę szyfrowania, którą wybrałeś w kroku 1, a następnie kliknij [Next].

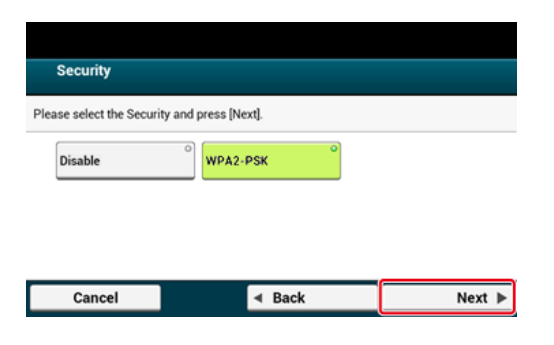

#### **Notatki**  $\alpha$

Klucz szyfrowania zależy od punktu dostępu do bezprzewodowej sieci LAN lub poziomu bezpieczeństwa.

- **11.** Wybierz AES, a następnie kliknij [Next].
- **12.** Wprowadź wstępnie współdzielony klucz, a następnie naciśnij [Next].
- **13.** Jeśli wyświetlana treść jest taka sam, jak przygotowana w kroku 1, naciśnij [Yes].

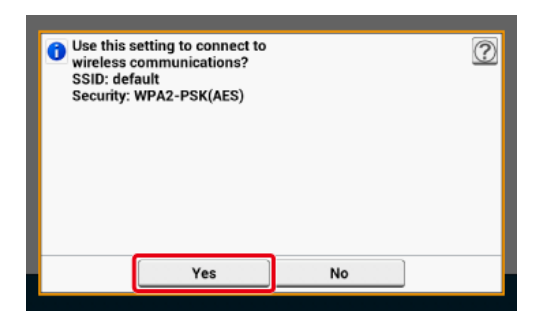

#### **Notatki**

Wykrycie przez urządzenie punktu dostępu do bezprzewodowej sieci LAN zajmuje około 30 sekund.

Gdy zostanie wyświetlony następujący ekran, to konfigurowanie bezprzewodowej sieci LAN jest zakończone.

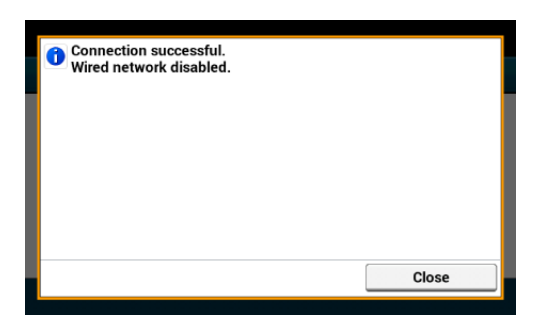

Jeśli urządzenie nie może wykryć określonego punktu dostępowego do bezprzewodowej sieci LAN, to zostanie wyświetlony następujący ekran. W takim przypadku, określony punkt dostępu do bezprzewodowej sieci LAN może nie działać prawidłowo, lub wprowadzone informacje (identyfikator SSID, metoda szyfrowania i klucz szyfrowania) mogą być nieprawidłowe. Sprawdź

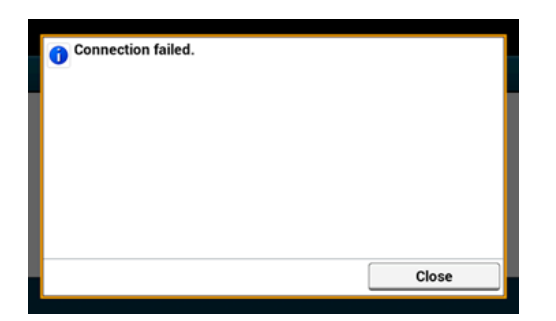

**T**ematy

[Sprawdzanie, czy po](#page-1172-0)[łą](#page-1172-0)[czenie zosta](#page-1172-0)[ł](#page-1172-0)[o poprawnie nawi](#page-1172-0)[ą](#page-1172-0)[zane](#page-1172-0)

<span id="page-1172-0"></span>W tym paragrafie opisano procedurę sprawdzania, czy połączenie urządzenia z bezprzewodową siecią LAN jest poprawnie nawiązywane.

Sprawdź zgodnie z poniższą procedurą.

**1.** Jeśli znak anteny jest wyświetlany w prawym, górnym rogu panelu dotykowym drukarki, to połączenie ustanowiono prawidłowo.

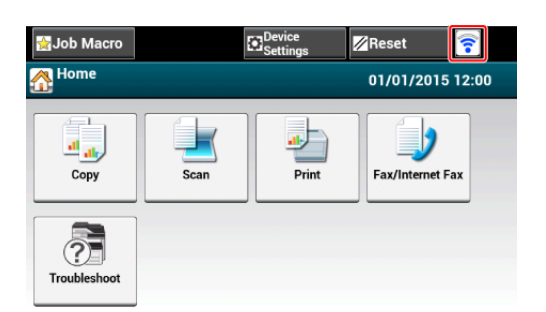

### **Notatki**

Znak anteny może nie być wyświetlany na niektórych ekranach jak np. na górnym ekranie kopiowania.

### **Jeśli połączenie bezprzewodowe LAN jest niestabilne**

Jeżeli bezprzewodowe połączenie LAN jest niestabilne, przeczytaj uwagi w ["Pod](#page-62-0)[łą](#page-62-0)[czanie](#page-62-0)  [tego urz](#page-62-0)[ą](#page-62-0)[dzenia do sieci](#page-62-0)" w tej instrukcji, a następnie zmienić pozycje urządzenia i bezprzewodowego punktu dostępowego LAN. Jeśli nie możesz znaleźć rozwiązania, nawet po przeczytaniu uwag, to ustaw urządzenie i punkt dostępu do bezprzewodowej sieci LAN blisko siebie.

<span id="page-1173-0"></span>Jeśli w sieci nie ma serwera DHCP, to musisz ręcznie skonfigurować adres IP w komputerze lub drukarce.

Nawet jeśli posiadasz odpowiednią wiedzę, aby ustawić unikalny adres IP, który jest określony przez administratora sieci, dostawcę usług internetowych, lub producenta routera, to i tak musisz ustawić ręcznie adres IP komputera i urządzenia.

#### **Uwaga**

- Przed przeprowadzeniem tej procedury należy zakończyć wprowadzanie ustawień sieciowych na komputerze.
- Musisz zalogować się jako administrator.
- Jeśli ręcznie ustawisz adres IP, to skontaktuj się z administratorem sieci lub dostawcą usług internetowych, aby móc korzystać z tego adresu IP. Jeśli adres IP zostanie ustawiony nieprawidłowo, sieć może nie działać lub dostęp do internetu może być niemożliwy.

#### **Notatki**

- Jeśli konfigurujesz małą sieć składająca się wyłącznie z komputera i urządzenia, ustaw adres IP tak, jak to zostało przedstawione poniżej (nawiązując do RFC1918).
	- Na komputerze
	- Adres IP: 192.168.0.1 to 254
	- Maska podsieci: 255.255.255.0
	- Brama domyślna: Nieużywane
	- Serwer DNS: Nieużywane
	- Dla urządzenia
	- Ustawienie adresu IP: Ręcznie

Adres IP: 192.168.0.1 do 254 (wybierz inną wartość niż dla adresu IP komputera.)

Maska podsieci: 255.255.255.0

Brama domyślna: 0.0.0.0

- Wielkość sieci: Mała
- Aby ustawić [Skalowanie sieci], wybierz [Ustawienia urządzenia] > [Ustaw.admin.] > [Menu sieciowe] > [Konfiguracja sieci] > [Ustawienia sieci] > [Wielkość sieci] > [Mała].

#### **1.** Przygotuj kabel LAN i koncentrator.

Przygotuj kabel LAN (kategorii 5 lub wyższej, skrętka, prosty) i koncentrator.

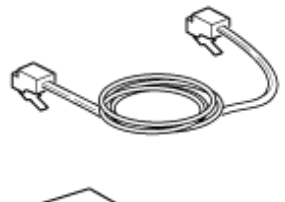

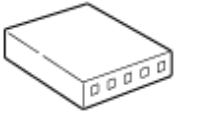

### **2.** Wyłącz drukarkę i komputer.

[Wy](#page-895-0)[łą](#page-895-0)[czanie urz](#page-895-0)[ą](#page-895-0)[dzenia](#page-895-0)

**3.** Przymocuj uchwyt przewodu do kabla LAN.

Zwiń kabel LAN w pojedynczą pętle, zaczynając 2-3 cm od końca kabla, a następnie przymocuj uchwyt przewodu do zwiniętego kabla.

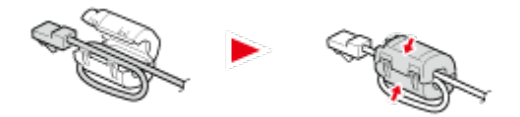

**4.** Podłącz jeden koniec kabla LAN do gniazda sieciowego.

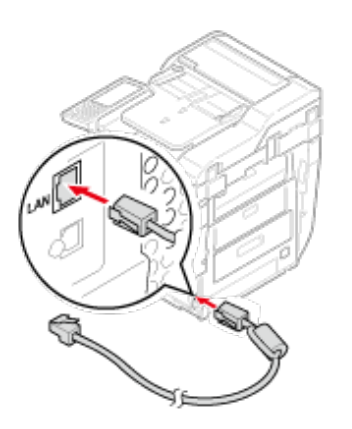

**5.** Drugi koniec kabla LAN podłącz do koncentratora.

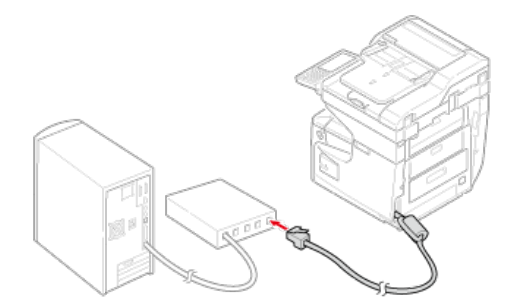

**6.** Włącz urządzenie.

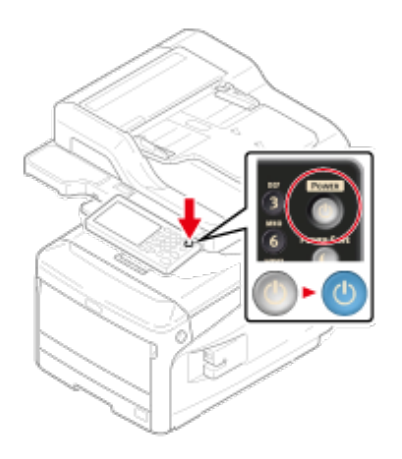

[Inicjalizacja z ustawie](#page-1176-0)[ń](#page-1176-0) [menu tego urz](#page-1176-0)[ą](#page-1176-0)[dzenia](#page-1176-0) [Inicjalizacja z panelu operatora tego urz](#page-1176-1)[ą](#page-1176-1)[dzenia \(Menu rozruchu\)](#page-1176-1)

### **Uwaga**

W procedura pozwala zainicjalizować ustawienia sieciowe.

## **Inicjalizacja z ustawień menu tego urządzenia**

<span id="page-1176-0"></span>Możesz przywrócić ustawienia sieciowe do domyślnych ustawień fabrycznych.

- **1.** Naciśnij [Ustawienia urządzenia] na panelu dotykowym.
- **2.** Naciśnij ▲ lub ▼ kilka razy i naciśnij [Admin Setup (Ustawienia administratora)].
- **3.** Wprowadź login i hasło administratora, a następnie naciśnij [OK (OK)].

Domyślną nazwą i hasłem administratora są odpowiednio "admin" i "aaaaaa".

- **4.** Naciśnij [Menu sieciowe].
- **5.** Naciśnij [Ustawienia sieciowe].
- **6.** Naciśnij [Ustawienia fabryczne].
- **7.** Naciśnij [Tak].

### <span id="page-1176-1"></span>**Inicjalizacja z panelu operatora tego urządzenia (Menu rozruchu)**

Jeżeli nie możesz zainicjalizować z menu konfiguracji tego urządzenia, możesz zainicjalizować z panelu operatora.

- **1.** Włącz urządzenie podczas naciskania i przytrzymywania "6" na 10 klawiszowej klawiaturze.
- **2.** Wprowadź login i hasło administratora, a następnie naciśnij [OK (OK)].

Domyślną nazwą i hasłem administratora są odpowiednio "admin" i "aaaaaa".

**3.** Naciskanie "#" na 10-klawiszowej klawiaturze.

Wyświetli się ekran [Menu rozruchu].

**4.** Naciskanie "1" na 10-klawiszowej klawiaturze.

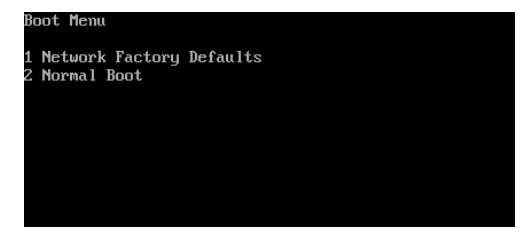

**5.** Naciskanie "1" na 10-klawiszowej klawiaturze.

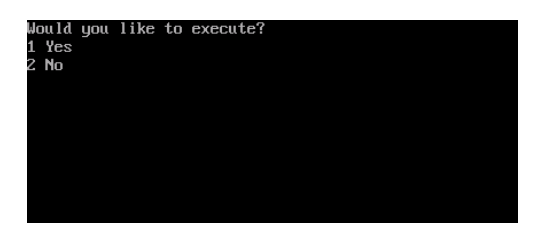

# <span id="page-1178-0"></span>**Ustawianie serwera DHCP**

DHCP przydziela adresy IP wszystkich urządzeniom hosta w sieci TCP/IP.

#### **Uwaga**

Aby drukować przez sieć, te urządzenie musi posiadać adres IP. Informacje szczegółowe dotyczące nadawania stałego adresu IP można znaleźć w instrukcji serwera DHCP.

#### **Notatki**

W poniższej procedurze w celach przykładowych użyto systemu Windows Server 2008 R2. Kroki i menu mogą się różnić w zależności od Twojego systemu operacyjnego.

**1.** Kliknij [Rozpocznij] i wybierz [Narzędzia administratora] > [Zarządzanie serwerem].

Jeśli [DHCP] jest już wyświetlane w [Narzędzia administratora], przejdź do kroku 8.

- **2.** Wybierz [Dodaj zadania] w [Podsumowanie zadań].
- **3.** Kliknij [Dalej] w [Kreator dodawania zadań].
- **4.** Zaznacz okienko [Serwer DHCP], a następnie kliknij [Dalej].
- **5.** Skonfiguruj ustawienia poprzez postępowanie zgodne z instrukcjami na ekranie, w razie potrzeby.
- **6.** Sprawdź ustawienia na ekranie [Potwierdź opcje instalacji], a następnie kliknij [Instaluj].
- **7.** Gdy instalacja zostanie ukończona, kliknij [Zamknij].
- **8.** Kliknij [Rozpocznij] i wybierz [Narzędzia administratora] > [DHCP], aby uruchomić kreatora [DHCP].
- **9.** Z listy DHCP wybierz, który serwer ma być używany.
- **10.** Wybierz [Nowy zakres] z menu [Działanie].
- **11.** Skonfiguruj ustawienia poprzez postępowanie zgodne z instrukcjami na ekranie [Kreator nowego zakresu], w razie potrzeby.

#### **Notatki**

- Upewnij się o ustawieniu domyślnej bramy.
- Wybierz [Tak, chcę aktywować teraz zakres] na ekranie [Aktywny zakres].
- **12.** Kliknij przycisk [Zakończ].
- **13.** Wybierz nowy zakres z listy DHCP, a następnie wybierz [Rezerwacje].
- **14.** Wybierz [Nowa rezerwacja] z menu [Działanie].
- **15.** Skonfiguruj ustawienia.
- **16.** Kliknij [Dodaj].
- **17.** Kliknij przycisk [Zamknij].
- **18.** Wybierz [Wyjście] z menu [Plik].
- \* Drukowanie z sieci jest niemożliwe
	- [Drukowanie niemo](#page-776-0)[ż](#page-776-0)[liwe](#page-776-0)
- \* Zapisanie zeskanowanych obrazów w folderze sieciowym jest niemożliwe
	- [Zapisanie plików w folderze sieciowym jest niemo](#page-786-0)[ż](#page-786-0)[liwe](#page-786-0)

# **Programy narzędziowe**

- [Lista oprogramowania u](#page-1182-0)[ż](#page-1182-0)[ytkowego](#page-1182-0)
- **:** [Instalacja Oprogramowania](#page-1185-0)
- \* [Strona Web tego urz](#page-1189-0)[ą](#page-1189-0)[dzenia](#page-1189-0)
- [Dostosowywanie kolorów za pomoc](#page-1247-0)[ą](#page-1247-0) [programu narz](#page-1247-0)[ę](#page-1247-0)[dziowego PS Gamma Adjuster](#page-1247-0)
- \* [Korzystanie z narz](#page-1251-0)[ę](#page-1251-0)[dzia konfiguracyjnego](#page-1251-0)
- **:** [Informacje o ActKey](#page-1291-0)
- [Drukowanie przy u](#page-1292-0)[ż](#page-1292-0)[yciu oprogramowania OKI LPR](#page-1292-0)
- \* [Rozszerzenie sieciowe](#page-1299-0)
- [U](#page-1302-0)[ż](#page-1302-0)[ywanie narz](#page-1302-0)[ę](#page-1302-0)[dzia do konfiguracji skanera sieciowego \(tylko w systemie Mac](#page-1302-0) OS X)
- [U](#page-1303-0)[ż](#page-1303-0)[ywanie ustawie](#page-1303-0)[ń](#page-1303-0) [karty sieciowej \(Mac](#page-1303-0) OS X)
- \* [Klient zarz](#page-1305-0)[ą](#page-1305-0)[dzania zadaniami drukowania](#page-1305-0)

<span id="page-1182-0"></span>Programy narzędziowe dla systemu Windows Programy narzędziowe dla systemu Mac OS X

W tej części opisano oprogramowanie, z którego można korzystać w tym urządzeniu. Odnośnie sposobu używania każdego oprogramowania, odnieś się do jego tematu.

# **Programy narzędziowe dla systemu Windows**

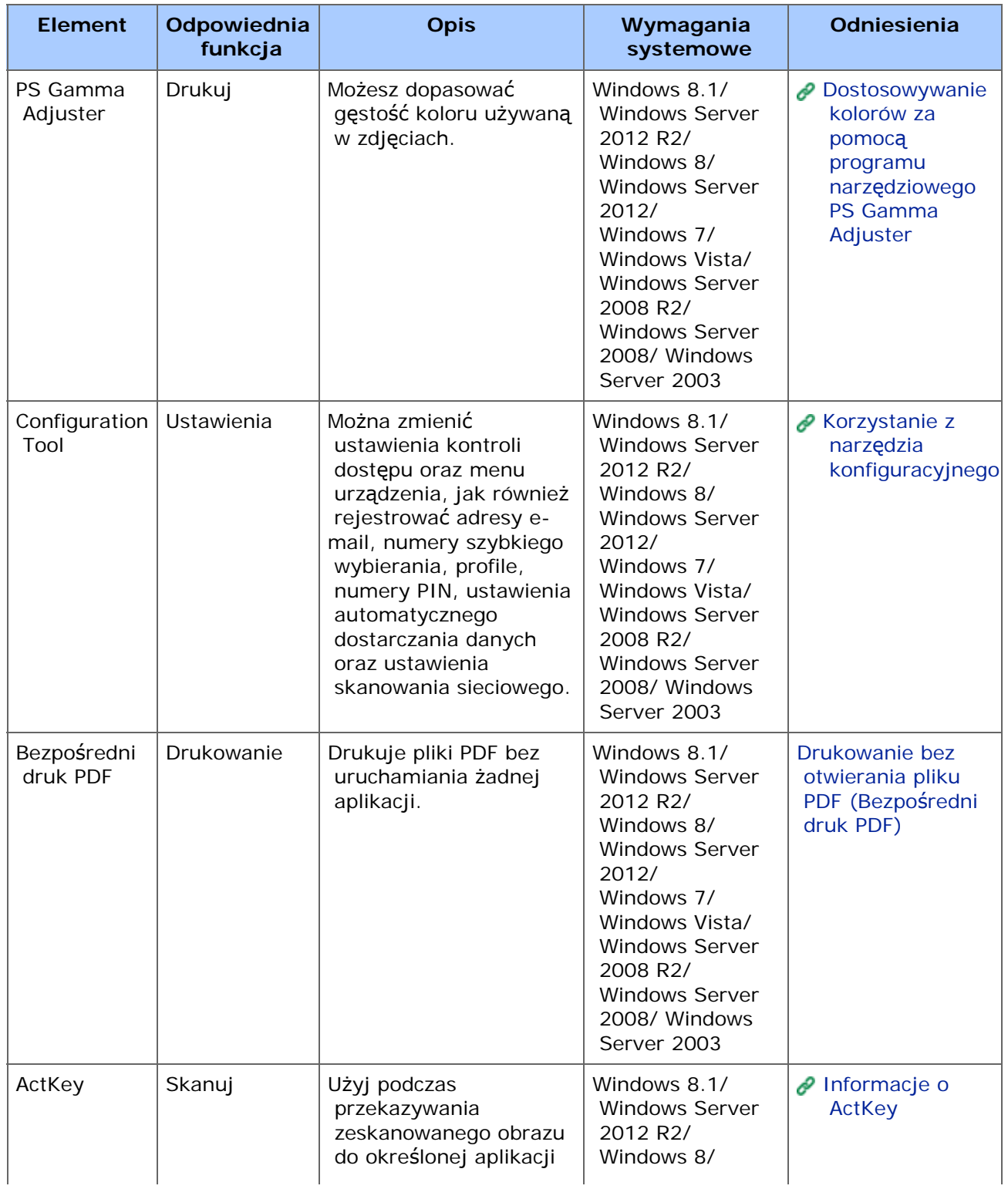

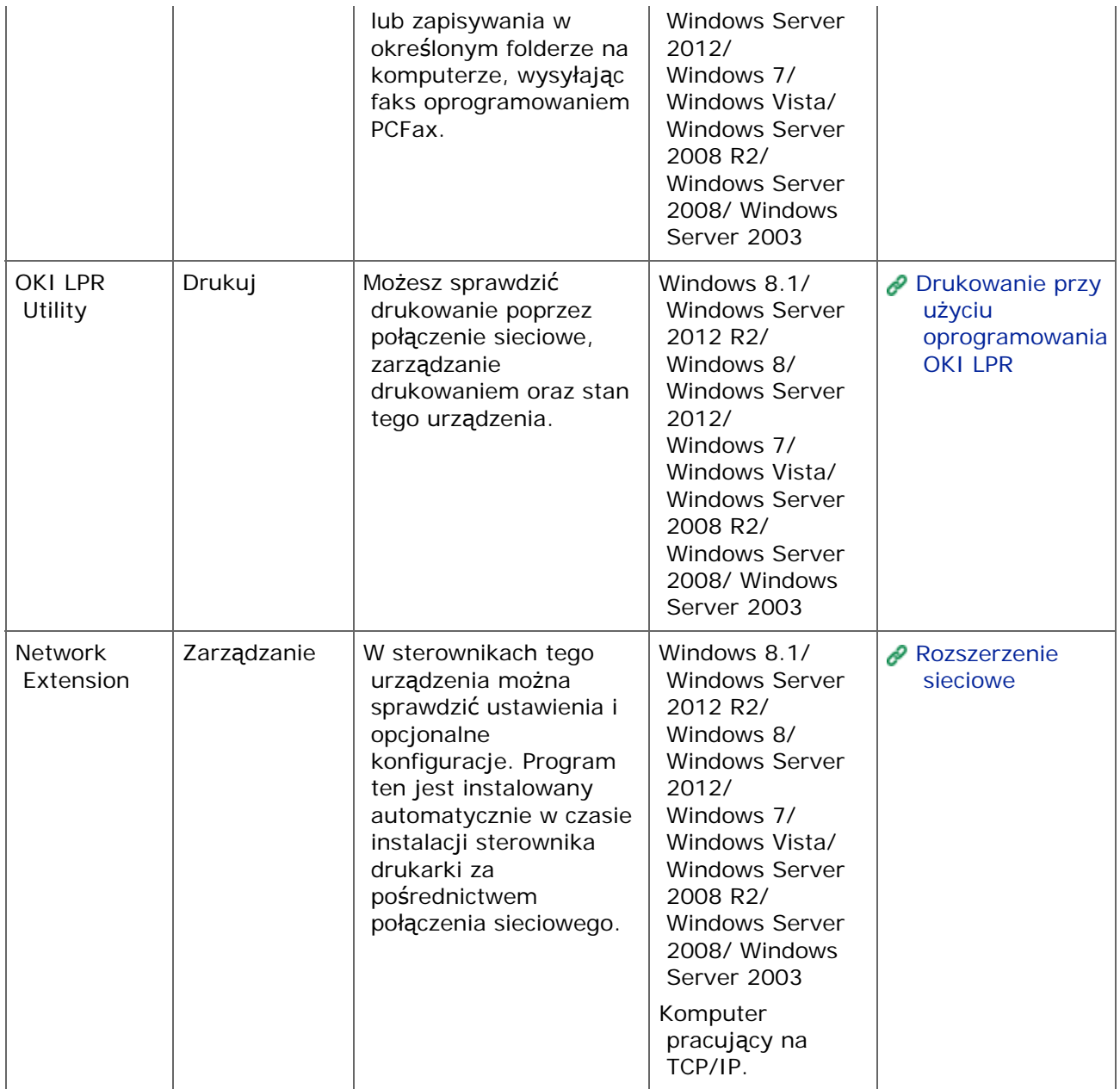

# **Programy narzędziowe dla systemu Mac OS X**

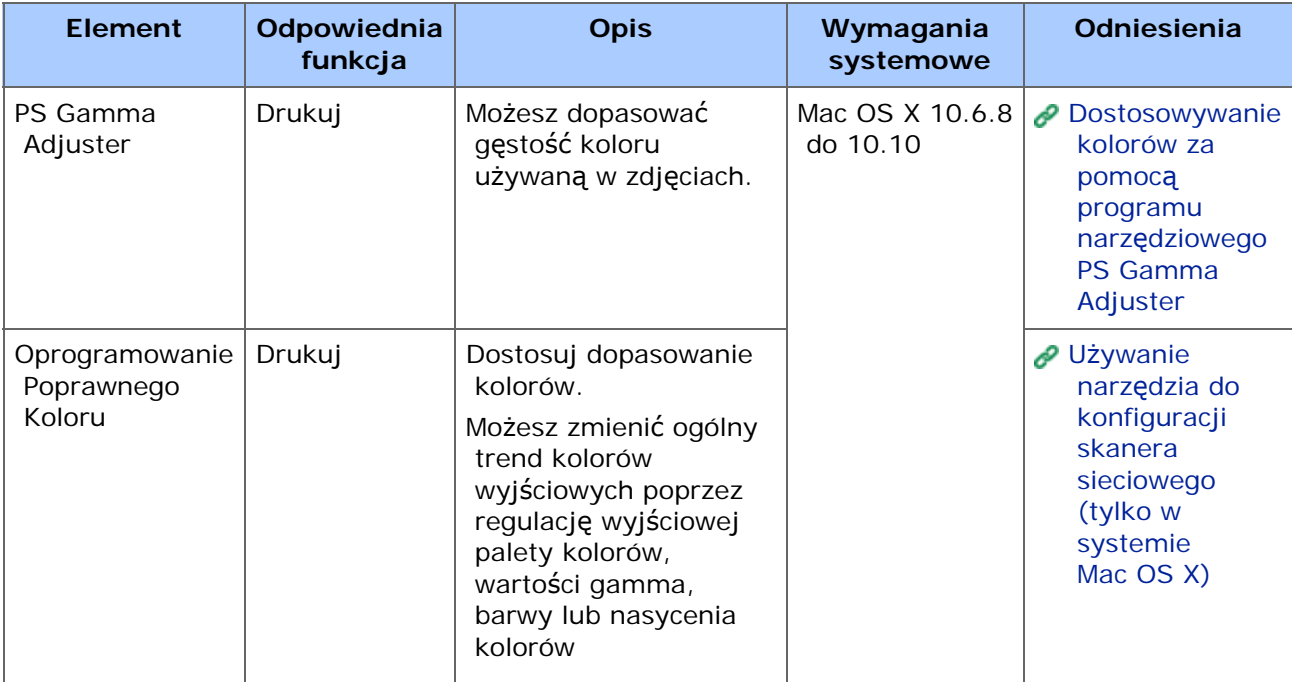

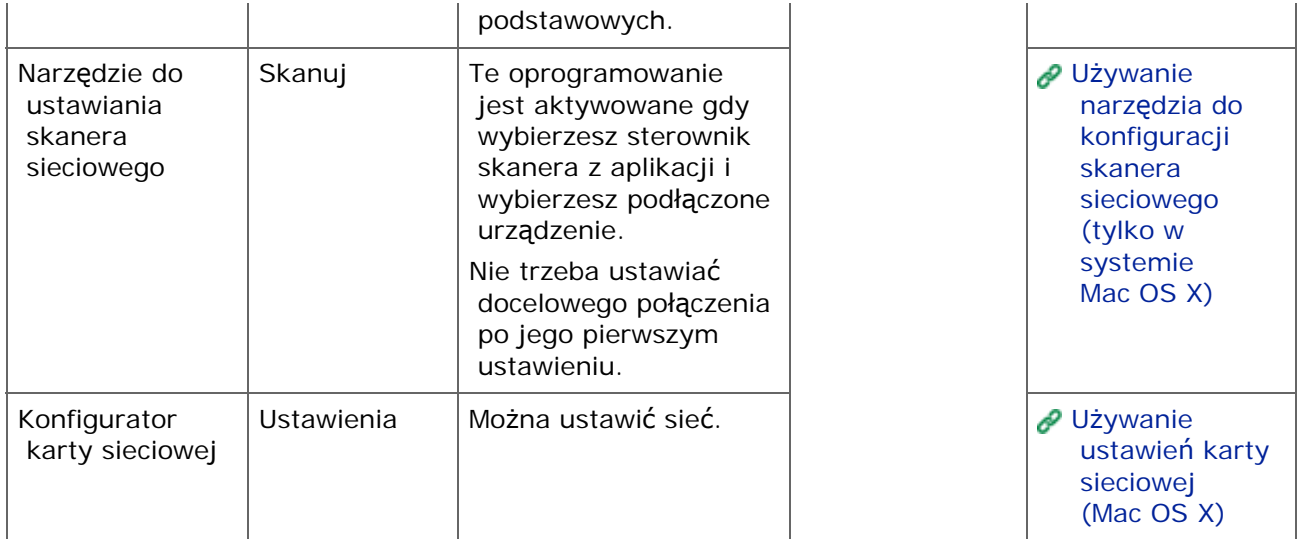

#### <span id="page-1185-0"></span>[System Windows](#page-1185-1)

[Dla systemu Mac](#page-1187-0) OS X

Zainstaluj oprogramowanie, które chcesz używać, zgodnie z poniższą procedurą.

#### **System Windows**

<span id="page-1185-1"></span>Zainstaluj programy narzędziowe używając dysku DVD-ROM z oprogramowaniem.

- \* Sterownik Drukarki PCL6
- \* Sterownik drukarki PS
- \* Sterownik drukarki XPS
- \* Sterownik faksu
- \* Sterownik skanera
- **\*** ActKey
- \* Narzędzie OKI LPR
- \* Narzędzie konfiguracyjne
- \* Bezpośredni druk PDF
- \* Klient zarządzania zadaniami drukowania

Podłącz urządzenie do komputera za pośrednictwem sieci lub interfejsu USB.

#### **Uwaga**

Sprawdź stan tego urządzenia przed instalacją.

- Urządzenie jest włączone.
- To urządzenie jest podłączone do sieci przy pomocy kabla sieciowego oraz adres IP i inne ustawienia są wykonane.
- Połączenie USB jest domyślnie wyłączone. Musisz zmienić ustawienia trybu USB przed podłączeniem tego urządzenia do komputera przez kabel USB.

Wybierz [Admin Setup (Ustawienia administratora)] - [Management (Zarządzanie)] - [Local Interface (Interfejs Lokalny)] - [USB Menu (Menu USB)], a następnie zmień [USB Assignment (Przypisanie USB)] z [IPP (IPP)] na [Legacy (Legacy)].

- 1. Włóż do komputera dysk "DVD-ROM z oprogramowaniem".
- **2.** Kiedy uruchomi się [Autoodtwarzanie], kliknij [Uruchom: setup.exe].

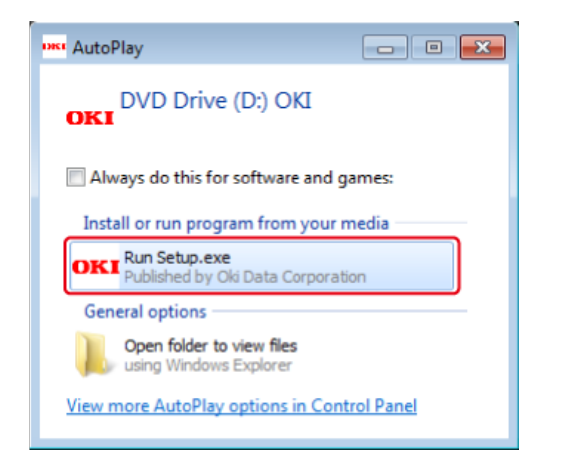

## **Notatki**

W przypadku wyświetlenia okna dialogowego [Kontrola konta użytkownika] kliknij [Tak].

- **3.** Z rozwijanej listy wybierz język.
- **4.** Przeczytaj umowę licencyjną, a następnie kliknij [Akceptuję].
- **5.** Przeczytaj Porady Środowiskowe dla Użytkowników i kliknij [Next (Dalej)].
- **6.** Wybierz [Network (Wired/Wireless) (Sieć (przewodowa/bezprzewodowa))] lub [USB (USB)] odpowiadającą Twojemu połączeniu i kliknij [Next (Dalej)].
- **7.** Wybierz nazwę modelu tego urządzenia, a następnie kliknij [Dalej].

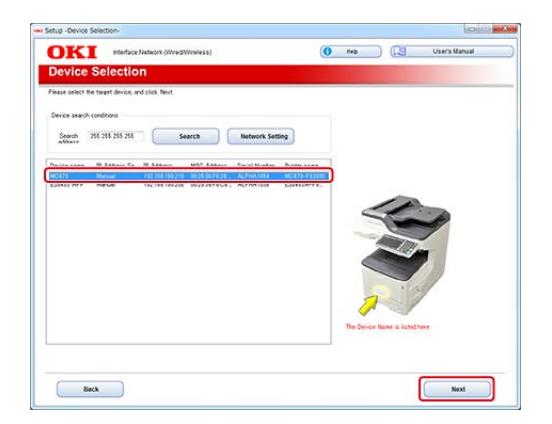

**8.** Kliknij [Instalacja użytkownika].

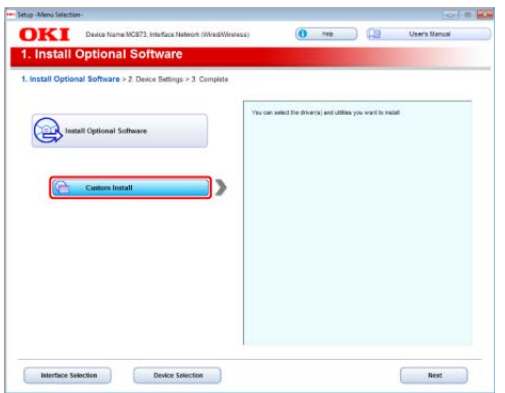

**9.** Kliknij [Separate Install (Instalacja oddzielna)].

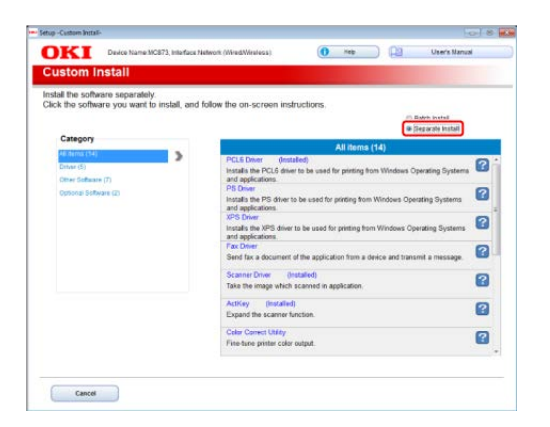

**10.** Kliknij na sterownik lub oprogramowanie, które chcesz zainstalować.

Rozpoczyna się instalacja.

#### **Notatki**

Poniższa procedura różni się w zależności od trybu odbioru. Poniższa procedura używa instalacji Narzędzia Konfiguracji jako przykładu.

**11.** Wybierz wtyczki do zainstalowania i kliknij [Install (Instaluj)].

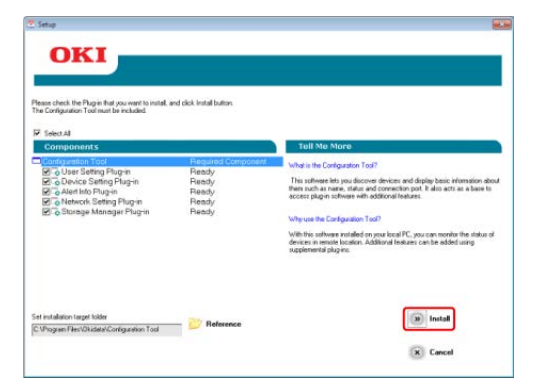

Rozpoczyna się instalacja.

<span id="page-1187-0"></span>**12.** Gdy instalacja zostanie ukończona, kliknij [Close (Zamknij)].

```
Dla systemu Mac OS X
```
Możesz skopiować oprogramowanie poprzez przeciągnięcie go do dowolnej lokalizacji. Można je także uruchomić bezpośrednio z "Dysku DVD-ROM z oprogramowaniem".

- 1. Włóż do komputera dołączoną płytę "DVD-ROM z oprogramowaniem".
- **2.** Z [OKI] > kliknij dwukrotnie folder [Utilities (Oprogramowanie)].
- **3.** Skopiuj folder z oprogramowaniem do instalacji poprzez przeciągnięcie do dowolnej lokalizacji.

### **Notatki**

Aby uruchomić oprogramowanie, kliknij dwukrotnie ikonę oprogramowania w folderze.

Możesz dokonać ustawień sieciowych lub ustawień menu ze strony Web tego urządzenia.

- [Otwórz stron](#page-1190-0)[ę](#page-1190-0) [Web tego urz](#page-1190-0)[ą](#page-1190-0)[dzenia](#page-1190-0)
- \* [Zaloguj si](#page-1191-0)[ę](#page-1191-0) [jako administrator.](#page-1191-0)
- [Zmiana has](#page-1193-0)[ł](#page-1193-0)[a administratora](#page-1193-0)
- [Sprawdzanie lub Zmiana ustawie](#page-1194-0)[ń](#page-1194-0) [tego urz](#page-1194-0)[ą](#page-1194-0)[dzenia z komputera](#page-1194-0)
- \* [Szyfrowanie komunikacji z SSL/TLS](#page-1198-0)
- \* [Szyfrowanie komunikacji za pomoc](#page-1207-0)[ą](#page-1207-0) [IPSec](#page-1207-0)
- [Przekazywanie odebranych dokumentów na miejsce docelowe e-mail lub katalog](#page-601-0)  [udost](#page-601-0)[ę](#page-601-0)[pniony \(Automatyczne dostarczanie\)](#page-601-0)
- [Ograniczenie przy u](#page-1219-0)[ż](#page-1219-0)[yciu adresu IP \(filtrowanie IP\)](#page-1219-0)
- [Ograniczanie przy u](#page-1220-0)[ż](#page-1220-0)[yciu adresu MAC \(Filtrowanie adresów MAC\)](#page-1220-0)
- [Alarm e-mail](#page-1221-0)
- [Sprawdzanie stanu tego urz](#page-1223-0)[ą](#page-1223-0)[dzenia poprzez u](#page-1223-0)[ż](#page-1223-0)[ywanie SNMPv3](#page-1223-0)
- [Pod](#page-1224-0)[łą](#page-1224-0)[czenie tego urz](#page-1224-0)[ą](#page-1224-0)[dzenia do sieci uwierzytelniania poprzez u](#page-1224-0)[ż](#page-1224-0)[ywanie IEEE802.1X.](#page-1224-0)
- **.** [Ustawianie serwera LDAP](#page-1229-0)
- [Ustawianie protoko](#page-1231-0)[ł](#page-1231-0)[u odbioru](#page-1231-0)
- \* [Kontrola dost](#page-1232-0)[ę](#page-1232-0)[pu](#page-1232-0)
- \* [O elementach, które mog](#page-1239-0)[ą](#page-1239-0) [by](#page-1239-0)[ć](#page-1239-0) [ustawiane lub sprawdzane](#page-1239-0)

## <span id="page-1190-0"></span>**O środowisku pracy**

## **Notatki**

- Ustaw zabezpieczenia strony Web na poziom średni, lub włącz pliki cookie.
- Aby przejść do menu [Admin Setup (Ustawienia administratora)], musisz podać hasło administratora.
- Aby zmienić ustawienia urządzenia za pomocą strony Web, musisz zalogować się jako administrator urządzenia.

Środowisko wykorzystane w opisie podane jest jako przykład.

- \* Nazwa urządzenia: MC873
- \* Adres IP urządzenia: 192.168.0.2
- **1.** Uruchom przeglądarkę internetową.
- **2.** Wprowadź "http://(Adres IP tego urządzenia)" w pasku adresu i wciśnij klawisz <Enter>.

Odnośnie adresu IP tego urządzenia, odnieś się do ["Sprawdzanie informacji o](#page-947-0)  [urz](#page-947-0)[ą](#page-947-0)[dzeniu](#page-947-0)".

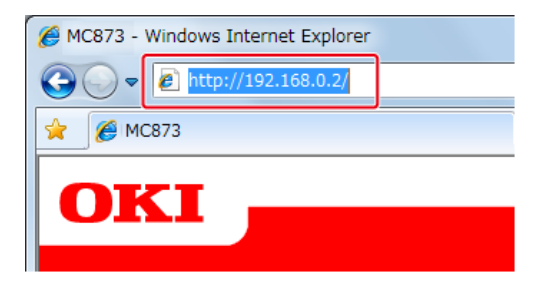

### **Uwaga**

Jeśli adres IP zawiera wartość jedno lub dwucyfrową, nie wprowadzaj "0" przed wartością. Komunikacja może nie odbywać się wtedy poprawnie.

- Przykład poprawnego wpisu: http://192.168.0.2/
- Przykład niepoprawnego wpisu: http://192.168.000.002/

<span id="page-1191-0"></span>Aby zmienić ustawienia urządzenia za pomocą przeglądarki internetowej, musisz zalogować się jako administrator urządzenia.

**1.** Kliknij [Administrator Login].

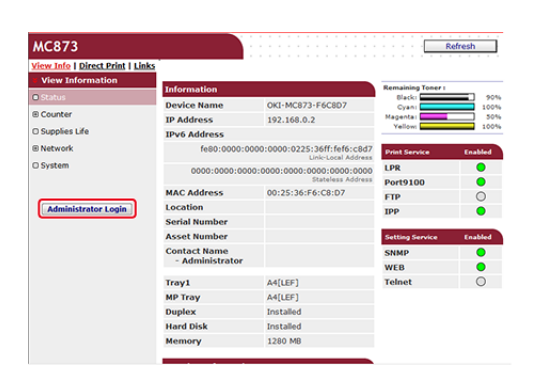

**2.** Wprowadź "admin" w [User Name (Nazwa użytkownika)] oraz aktualne hasło w [Password (Hasło)] i kliknij [OK (OK)].

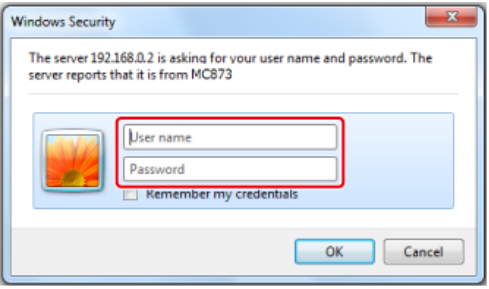

# *A* Notatki

Hasło jest takie samo jak "hasło administratora" w panelu operatora.

**3.** Ustaw informacje o drukarce, które będą mogły być sprawdzane przez sieć i kliknij [OK] lub [SKIP].

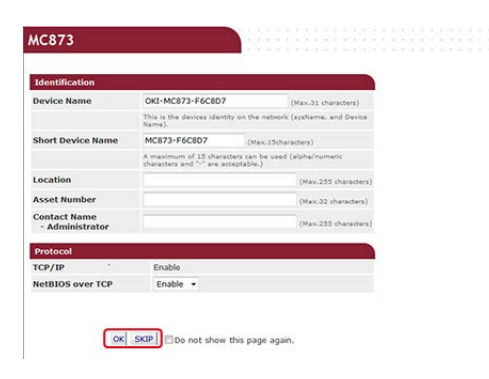

# **Uwaga**

- Aby pominąć ustawienie, kliknij [SKIP].
- Aby nie było wyświetlane przy następnym logowaniu, wybierz pole [Do not show this

**4.** Wyświetli się poniższy ekran.

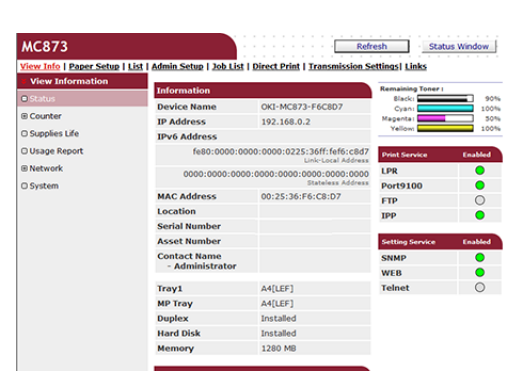

# **Uwaga**

Poniższe pozycje dostępne są dla deweloperów i nie są dostępne dla zwykłych użytkowników.

- Skanowanie indeksowe
- Aplikacja sXP
- Zarządzanie wyjściowe

<span id="page-1193-0"></span>Możesz zmienić hasło administratora tego urządzenia na stronie Web. Hasło administratora, które określiłeś na stronie Web jest używane podczas logowania do urządzenia ze strony Web lub panelu operatora.

- **1.** Otwórz stronę Web tego urządzenia.
	- **+** Jak zalogować się do strony Web

[Sprawdzanie lub Zmiana ustawie](#page-1194-0)[ń](#page-1194-0) [tego urz](#page-1194-0)[ą](#page-1194-0)[dzenia z komputera](#page-1194-0)

- **2.** Zaloguj się jako administrator.
- **3.** Wybierz [Admin Setup].
- 4. Wybierz [Management] > [New Admin Password].
- **5.** Wprowadź nowe hasło w [New Password].

### **Notatki**

- Możesz wprowadzić hasło zawierające od 6 do 12 znaków alfanumerycznych.
- W haśle rozróżniane są wielkie i małe litery.
- **6.** Wprowadź ponownie hasło w [New Admin Password (Verify)].

Hasło nie jest wyświetlane. Zapisz swoje hasło i przechowuj je w bezpiecznym miejscu.

# **7.** Kliknij [Submit].

Nowe ustawienie przynosi skutek, gdy funkcja sieciowa tego urządzenia uruchamia się ponownie.

### **Notatki**

Nie musisz ponownie uruchamiać urządzenia. W czasie ponownego logowania jako administrator należy użyć nowego hasła.

# <span id="page-1194-0"></span>**Sprawdzanie lub Zmiana ustawień tego urządzenia z komputera**

O środowisku pracy Otwórz stronę Web tego urządzenia z komputera Zaloguj się jako administrator.

Za pośrednictwem strony Web na komputerze możesz pracować z poniższym. Strona Web może być używana dla Windows oraz Mac OS X.

- \* Wyświetlanie statusu urządzenia
- \* Tworzenie profilu
- Ustawienia podajnika, sieci, ustawienia domyślne funkcji oraz urządzenia
- \* Wyświetlanie listy zadań
- Drukowanie do pliku PDF bez użycia sterownika drukarki
- \* Ustawienia automatycznego dostarczania i zapisywania danych transmisji
- Łączenie z często używanymi stronami Web

# **O środowisku pracy**

#### **Notatki**

- Sprawdź czy Twoja przeglądarka jest skonfigurowana jak poniżej.
- Ustaw zabezpieczenia strony Web na poziom średni, lub włącz pliki cookie.
- Aby przejść do menu [Admin Setup], musisz podać hasło administratora. Fabrycznie ustawione domyślne hasło to "aaaaaa".
- Aby zmienić ustawienia urządzenia za pomocą strony Web, musisz zalogować się jako administrator urządzenia.
- O tym jak skonfigurować sieć
- [Pod](#page-62-0)[łą](#page-62-0)[czanie tego urz](#page-62-0)[ą](#page-62-0)[dzenia do sieci](#page-62-0)

Środowisko wykorzystane w opisie podane jest jako przykład.

- \* Nazwa urządzenia: MC873
- \* Adres IP urządzenia: 192.168.0.2

#### **Otwórz stronę Web tego urządzenia z komputera**

- **1.** Uruchom przeglądarkę internetową.
- **2.** Wprowadź "http://(Adres IP tego urządzenia)" w pasku adresu i wciśnij klawisz <Enter>.

Odnośnie adresu IP tego urządzenia, odnieś się do ["Sprawdzanie informacji o](#page-947-0)  [urz](#page-947-0)[ą](#page-947-0)[dzeniu](#page-947-0)".

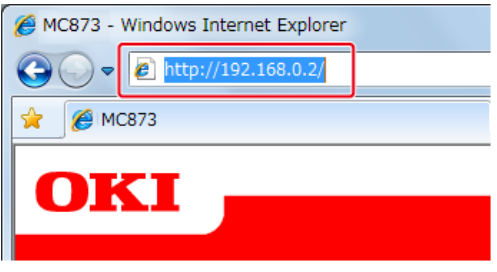

# **Uwaga**

Jeśli adres IP zawiera wartość jedno lub dwucyfrową, nie wprowadzaj "0" przed wartością. Komunikacja może nie odbywać się wtedy poprawnie.

- Przykład poprawnego wpisu: http://192.168.0.2/
- Przykład niepoprawnego wpisu: http://192.168.000.002/

# **Zaloguj się jako administrator.**

# **Uwaga**

Aby zmienić ustawienia urządzenia za pomocą przeglądarki internetowej, musisz zalogować się jako administrator urządzenia.

- **1.** Uruchom przeglądarkę internetową.
- **2.** Wprowadź "http://(Adres IP tego urządzenia)" w pasku adresu i wciśnij klawisz <Enter>.

Odnośnie adresu IP tego urządzenia, odnieś się do ["Sprawdzanie informacji o](#page-947-0)  [urz](#page-947-0)[ą](#page-947-0)[dzeniu](#page-947-0)".

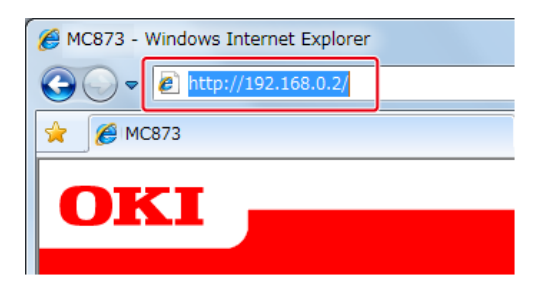

**3.** Kliknij [Administrator Login].

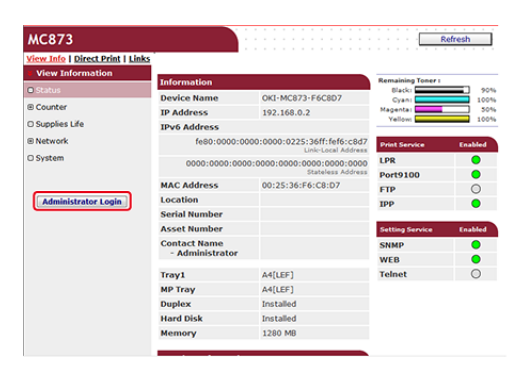

**4.** Wprowadź "admin" w [User Name (Nazwa użytkownika)] oraz

aktualne hasło w [Password (Hasło)] i kliknij [OK (OK)].

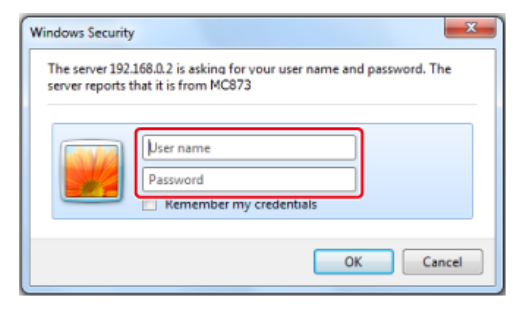

## *A* Notatki

Hasło jest takie samo jak "hasło administratora" w panelu operatora.

**5.** Ustaw informacje o drukarce, które będą mogły być sprawdzane przez sieć i kliknij [OK] lub [SKIP].

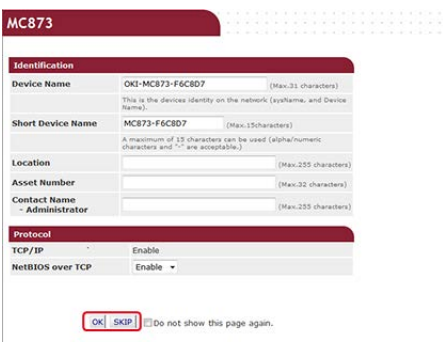

### **Uwaga**

- Aby pominąć ustawienie, kliknij [SKIP].
- Aby nie było wyświetlane przy następnym logowaniu, wybierz pole [Do not show this page again.], a następnie kliknij [OK] lub [SKIP].

# **6.** Wyświetli się poniższy ekran.

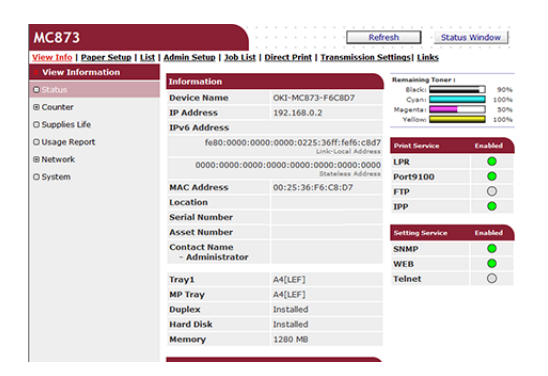

#### -lu, **Tematy**

Zmień hasło administratora w następujący sposób.

[Zmiana has](#page-1193-0)[ł](#page-1193-0)[a administratora](#page-1193-0)

<span id="page-1198-0"></span>Można zaszyfrować komunikację między Twoim komputerem a tym urządzeniem. W poniższych przypadkach komunikacja jest szyfrowana za pomocą protokołu SSL/TLS. Gdy ustawisz komunikację HTTPS, możesz użyć certyfikatu, który jest wstępnie zainstalowany na tym urządzeniu.

\* [Tworzenie certyfikatu](#page-1199-0)

Możesz użyć certyfikatu podczas wysyłania danych do tego urządzenia, które jest podłączone do sieci. Ten rozdział opisuje jak utworzyć certyfikat używając strony Web.

**:** [Importowanie certyfikatu](#page-1201-0)

Ten rozdział opisuje jak importować certyfikat i klucz poufny ze strony Web.

\* [Eksportowanie certyfikatu](#page-1202-0)

Sekcja ta opisuje jak eksportować certyfikat.

\* [W](#page-1203-0)[łą](#page-1203-0)[czanie ustawie](#page-1203-0)[ń](#page-1203-0) [szyfrowania](#page-1203-0)

Musisz aktywować szyfrowanie po utworzeniu certyfikatu. Ten rozdział opisuje jak aktywować szyfrowanie przy użyciu strony Web.

[Ustawianie tego urz](#page-1204-0)[ą](#page-1204-0)[dzenia jako drukarki IPP w](#page-1204-0) [ś](#page-1204-0)[rodowisku Windows](#page-1204-0)

Jeżeli aktywujesz druk IPP, możesz wysyłać wydrukowane dane do tego urządzenia przez Internet. Ten rozdział opisuje jak aktywować druk IPP w środowisku Windows.

[Ustawianie tego urz](#page-1206-0)[ą](#page-1206-0)[dzenia jako drukarki IPP w](#page-1206-0) [ś](#page-1206-0)[rodowisku Mac](#page-1206-0) OS X

Jeżeli aktywujesz druk IPP, możesz wysyłać wydrukowane dane do tego urządzenia przez Internet. Ten rozdział opisuje jak aktywować druk IPP w środowisku Mac OS X.

<span id="page-1199-0"></span>Możesz utworzyć certyfikat na stronie Web. Możesz użyć następujących trzech certyfikatów.

- \* Wstepnie zainstalowany certyfikat
- Certyfikat z podpisem własnym
- Certyfikat wydany przez podmiot

## **Uwaga**

- Zanim utworzysz certyfikat, upewnij się, że usunąłeś wstępnie zainstalowany certyfikat.
- Jeżeli zmienisz adres IP tego urządzenia po utworzeniu certyfikatu, certyfikat traci ważność. Należy pamiętać o niezmienianiu adresu IP tego urządzenia po utworzeniu certyfikatu.
- **1.** Otwórz stronę Web tego urządzenia.

Jak zalogować się do strony Web [Sprawdzanie lub Zmiana ustawie](#page-1194-0)[ń](#page-1194-0) [tego urz](#page-1194-0)[ą](#page-1194-0)[dzenia z komputera](#page-1194-0)

- **2.** Zaloguj się jako administrator.
- **3.** Wybierz [Admin Setup].
- **4.** Wybierz [Network] > [Security] > [SSL/TLS].
- **5.** Wprowadź ustawienia zaawansowane, wykonując wyświetlane na ekranie instrukcje.

# **Notatki**

Adres IP tego urządzenia ustawiony jest na [Common Name].

- **6.** Sprawdź ustawienia, a następnie kliknij [OK].
	- W przypadku certyfikatu z podpisem własnym, zamknij stronę Web poprzez instrukcje na ekranie, kontynuuj z ["W](#page-1203-0)[łą](#page-1203-0)[czanie ustawie](#page-1203-0)[ń](#page-1203-0) [szyfrowania](#page-1203-0)".
	- Jeżeli uzyskujesz certyfikat wydawany przez podmiot certyfikujący, przejdź do kroku 7.
- **7.** Wyślij CSR do podmiotu certyfikującego przez następujące instrukcje na ekranie.
- **8.** Kliknij [OK].
- **9.** Zainstaluj certyfikat od podmiotu certyfikującego przez następujące instrukcje na ekranie.
- **10.** Kliknij [Submit].

Kontynuuj z ["W](#page-1203-0)[łą](#page-1203-0)[czanie ustawie](#page-1203-0)[ń](#page-1203-0) [szyfrowania](#page-1203-0)".

- <span id="page-1201-0"></span>**1.** Otwórz stronę Web tego urządzenia.
	- **Jak zalogować się do strony Web** [Sprawdzanie lub Zmiana ustawie](#page-1194-0)[ń](#page-1194-0) [tego urz](#page-1194-0)[ą](#page-1194-0)[dzenia z komputera](#page-1194-0)
- **2.** Zaloguj się jako administrator.
- **3.** Kliknij [Admin Setup].
- **4.** Wybierz [Network] > [Security] > [SSL/TLS].
- **5.** Wybierz [Using Certificate and Private Key after imported], aby zaimportować certyfikat.

#### **Notatki**

Możesz importować certyfikat w formacie PKCS#12.

<span id="page-1202-0"></span>Możesz eksportować certyfikat na stronie Web.

Dla funkcji komunikujących się z SSL/TLS, na komputerze wymagana jest procedura uwierzytelnienia eksportowanego certyfikatu.

Importuj wyeksportowany certyfikat tego urządzenia do bazy zaufanych certyfikatów w komputerze, aby uwierzytelnić certyfikat.

- **1.** Otwórz stronę Web tego urządzenia. Jak zalogować się do strony Web [Sprawdzanie lub Zmiana ustawie](#page-1194-0)[ń](#page-1194-0) [tego urz](#page-1194-0)[ą](#page-1194-0)[dzenia z komputera](#page-1194-0)
- **2.** Zaloguj się jako administrator.
- **3.** Kliknij [Admin Setup (Ustawienia administratora)].
- **4.** Wybierz [Network (Sieć)] > [Security (Bezpieczeństwo)] > [SSL/TLS (SSL/TLS)].
- **5.** Wybierz [Export Certificate (Eksportuj certyfikat)] aby wyeksportować certyfikat.

#### *A* Notatki

Możesz eksportować certyfikat w formacie PEM.

<span id="page-1203-0"></span>Po utworzeniu certyfikatu należy przeprowadzić poniższe działania, aby włączyć szyfrowanie.

Jeżeli aktywowałeś szyfrowanie, komunikacja jest szyfrowana natychmiast po zmianie ustawień ze strony Web.

- **1.** Otwórz stronę Web tego urządzenia.
	- **+** Jak zalogować się do strony Web [Sprawdzanie lub Zmiana ustawie](#page-1194-0)[ń](#page-1194-0) [tego urz](#page-1194-0)[ą](#page-1194-0)[dzenia z komputera](#page-1194-0)
- **2.** Zaloguj się jako administrator.
- **3.** Wybierz [Admin Setup].
- **4.** Wybierz [Sieć] > [Bezpieczeństwo] > [SSL/TLS].
- **5.** Wybierz [Enable] dla protokołu dla którego zastosować szyfrowanie.
- **6.** Kliknij [Submit].

# <span id="page-1204-0"></span>**Ustawianie tego urządzenia jako drukarki IPP w środowisku Windows**

Dodaj urządzenie do Twojego komputera jako drukarkę IPP.

- **1.** Kliknij [Rozpocznij] i wybierz [Urządzenia i drukarki] > [Dodaj drukarkę].
- **2.** Wybierz [Dodaj drukarkę sieciową, bezprzewodową lub Bluetooth] w kreatorze [Dodaj drukarkę].
- **3.** Z listy dostępnych drukarek wybierz [Drukarka, którą chciałem nie ma].
- **4.** Wybierz [Wybierz nazwę wspólnej drukarki].
- **5.** Wprowadź "http://(Adres IP tego urządzenia)/ipp" lub "http://adres IP tego urządzenia)/ipp/lp", a następnie kliknij [Dalej].
- **6.** Kliknij [Użyj dysku].
- **7.** Włóż do komputera płytę "DVD-ROM z oprogramowaniem".
- **8.** Wprowadź następujące wartości w [Kopiuj źródło dla pliku producenta] i kliknij [Użyj].
	- \* Dla sterownika PCL: "D: \Sterowniki\ PCL"
	- \* Dla sterownika XPS: "D: \Sterowniki\XPS"
	- \* Dla sterownika PS: "D: \Sterowniki\PS"

#### **Notatki**

Powyższe wartości są przykładami, gdy napęd DVD-ROM jest ustawiony jako D.

- **9.** Wybierz plik INF, a następnie kliknij [Otwórz].
- **10.** Kliknij [OK].
- **11.** Wybierz model, a następnie kliknij [OK].
- **12.** Kliknij przycisk [Dalej].
- **13.** Wybierz [Zakończ].
- **14.** Po zakończeniu instalacji wydrukuj stronę testową.

# <span id="page-1206-0"></span>**Ustawianie tego urządzenia jako drukarki IPP w środowisku Mac OS X**

Dodaj urządzenie do komputera jako drukarkę IPP.

- **1.** Włóż do komputera Dysk DVD-ROM z oprogramowaniem i zainstaluj sterownik. [Instalacja Oprogramowania](#page-1185-0)
- **2.** Z menu Apple wybierz [Właściwości systemu].
- **3.** Kliknij [Print & Scan (Drukuj i Skanuj)].
- **4.** Kliknij [+].
- **5.** Wybierz zakładkę [IP].
- **6.** Wybierz [IPP (Internetowy Protokół Drukowania)] z [Protokół].
- **7.** Wprowadź adres IP tego urządzenia w [Adres].
- **8.** Enter "ipp/lp" in [Kolejka].
- **9.** Kliknij [Dodaj].
- **10.** Kliknij [Kontynuuj].
- **11.** Sprawdź czy urządzenie jest zarejestrowane w [Print & Scan (Druk i Skan)].

<span id="page-1207-0"></span>Można zaszyfrować komunikację między komputerem a urządzeniem.

Komunikacja jest szyfrowana przez protokół IPSec. Gdy IPSec jest aktywne, szyfrowanie jest zastosowane dla wszystkich typów aplikacji przy użyciu protokołów IP.

Według adresów IP można określić do 50 hostów. Jeśli z urządzeniem spróbuje połączyć się host, który nie jest zarejestrowany, zostanie odrzucony. Próba dostępu do niezarejestrowanego hosta również zakończy się niepowodzeniem.

Upewnij się, aby skonfigurować urządzenie wcześniej, przed skonfigurowaniem komputera.

# **Notatki**

Wcześniej należy przygotować klucz dzielony.

#### [Ustawianie tego urz](#page-1208-0)[ą](#page-1208-0)[dzenia](#page-1208-0)

Ten rozdział opisuje ustawienia, które musisz skonfigurować na drukarce, aby aktywować IPSec. Musisz zalogować się do strony Web jako administrator, aby ukończyć ustawienia.

[Ustawianie komputera](#page-1209-0)

Ten rozdział opisuje ustawienia, które musisz skonfigurować na komputerze, aby aktywować IPSec. Musisz skonfigurować drukarkę przed ustawianiem.

<span id="page-1208-0"></span>Aby aktywować IPSec, musisz najpierw ustawić te urządzenie przy użyciu strony Web.

#### **Uwaga**

- Jeżeli IPSec jest ustawione do tego urządzenia i hosta, komunikacja IPSec jest ustanowiona. Jeżeli IPSec nie jest ustawione do hosta, komunikacja IPSec nie jest ustanowiona.
- Nie zapomnij zanotować wartości określonych w tej procedurze. Te wartości są niezbędne podczas ustawiania IPSec na komputerze.
- **1.** Otwórz stronę Web tego urządzenia.
	- **:** Jak zalogować się do strony Web

[Sprawdzanie lub Zmiana ustawie](#page-1194-0)[ń](#page-1194-0) [tego urz](#page-1194-0)[ą](#page-1194-0)[dzenia z komputera](#page-1194-0)

- **2.** Zaloguj się jako administrator.
- **3.** Wybierz [Admin Setup].
- **4.** Wybierz [Network] > [Security] > [IPSec].
- **5.** Wprowadź ustawienia zaawansowane, wykonując wyświetlane na ekranie instrukcje.

#### *A* Notatki

Musisz aktywować [AH] lub [ESP] w ustawieniu [Phase2 Proposal].

### **6.** Kliknij [Submit].

Nowe ustawienie przynosi skutek, gdy funkcja sieciowa tego urządzenia uruchamia się ponownie.

#### **Uwaga**

Jeśli konfiguracja IPSec była niemożliwa przez niezgodność wprowadzonych parametrów, nie możesz wejść na stronę Web. W takim wypadku należy wyłączyć IPSec z poziomu panelu operatora tego urządzenia lub zainicjalizować ustawienia sieciowe.

# **Tematy**

Kontynuuj ustawianie komputera.

[Ustawianie komputera](#page-1209-0)

<span id="page-1209-0"></span>Tworzenie zasad bezpieczeństwa IP Ustawianie wymiany klucza Ustawianie filtra IP Ustawianie działania filtra Przypisywanie zasad bezpieczeństwa IP

Ustaw IPSec do komputera.

Wypełnij poniższą procedurę i upewnij się, że przeprowadziłeś wszystkie korki w odpowiedniej kolejności.

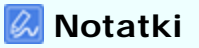

Ustaw te urządzenie przez ustawieniem komputera.

[Ustawianie tego urz](#page-1208-0)[ą](#page-1208-0)[dzenia](#page-1208-0)

# **Tworzenie zasad bezpieczeństwa IP**

- **1.** Kliknij [Rozpocznij] i wybierz [Panel sterowania] > [System i bezpieczeństwo] [Narzędzia administracyjne].
- **2.** Kliknij dwukrotnie na [Lokalne zasady bezpieczeństwa].
- **3.** Kliknij [Zasady bezpieczeństwa IP na komputerze lokalnym] w oknie [Lokalne zasady bezpieczeństwa].
- **4.** Wybierz [Utwórz zasady bezpieczeństwa IP] z menu [Działanie].
- **5.** Kliknij [Dalej] w [Kreator zasad bezpieczeństwa IP].
- **6.** Wprowadź [Nazwa] i [Opis], a następnie kliknij [Dalej].
- **7.** Odznacz okienko [Aktywuje domyślne zasady odpowiedni (tylko wcześniejsze wersje Windows)], a następnie kliknij [Dalej].
- **8.** Zaznacz okienko [Edytuj właściwości], a następnie kliknij [Zakończ].

# **Ustawianie wymiany klucza**

**1.** Wybierz zakładkę [Ogólne] w oknie właściwości nowych zasad

bezpieczeństwa IP.

- **2.** Kliknij [Ustawienia].
- **3.** Wprowadź wartość (minuty) w [Uwierzytelnij i generuj nowy klucz po każdym] w oknie [Ustawienia wymiany klucza].

# **Uwaga**

Określ taką samą wartość jak w [Żywotność] w "Propozycja faza 1" ustawiane w ["Ustawianie tego urz](#page-1208-0)[ą](#page-1208-0)[dzenia](#page-1208-0)". Wprowadź wartość w minutach w tym kroku nawet jeżeli [Żywotność] jest określona w sekundach.

- **4.** Kliknij [Metody].
- **5.** Kliknij [Dodaj] w oknie [Metody wymiany klucza zabezpieczeń].
- **6.** Określ [Algorytm integralności], [Algorytm szyfrowania] i [Grupa Diffie-Hellman].

# **Uwaga**

Wybierz tą samą wartość określona w [Algorytm szyfrowania IKE], [Algorytm Hush IKE] i [Grupa Diffie-Hellman] w "Propozycja faza 1" ustawiane w "[Ustawianie tego urz](#page-1208-0)[ą](#page-1208-0)[dzenia](#page-1208-0)".

- **7.** Kliknij [OK].
- **8.** Kliknij [OK] w oknie [Metody wymiany klucza zabezpieczeń].
- **9.** Kliknij [OK] w oknie [Ustawienia wymiany klucza].

# **Ustawianie filtra IP**

- **1.** Wybierz zakładkę [Zasady] w oknie właściwości zasad bezpieczeństwa IP.
- **2.** Kliknij [Dodaj].
- **3.** Kliknij [Dalej] w [Kreator zasad bezpieczeństwa].
- **4.** Wybierz [Ta zasada nie określa tunelu] na ekranie [Punkt końcowy tunelu], a następnie kliknij [Dalej].
- **5.** Wybierz [Wszystkie połączenia sieciowe] na ekranie [Typ sieci], a następnie kliknij [Dalej].
- **6.** Kliknij [Dodaj] na ekranie [Lista filtra IP].
- **7.** Kliknij [Dodaj] w oknie [Lista filtra IP].
- **8.** Kliknij [Dalej] w [Kreator filtra IP].
- **9.** Kliknij [Dalej] na ekranie [Opis filtra IP i odwrócone właściwości].
- **10.** Kliknij [Dalej] na ekranie [Źródło obciążenia IP].
- **11.** Kliknij [Dalej] na ekranie [Miejsce docelowe obciążenia IP].
- **12.** Kliknij [Dalej] ma ekranie [Typ protokołu IP].
- **13.** Kliknij przycisk [Zakończ].

# **Ustawianie działania filtra**

- **1.** Kliknij [OK] w oknie [Lista filtra IP].
- **2.** Wybierz nowy filtr IP z listy na [Kreator zasady bezpieczeństwa], a następnie kliknij [Dalej].
- **3.** Kliknij [Dodaj] na ekranie [Działanie filtra].
- **4.** Kliknij [Dalej] w [Kreator działania filtra].
- **5.** Wprowadź [Nazwa] i [Opis] na ekranie [Nazwa działania filtra].
- **6.** Wybierz [Negocjuj bezpieczeństwa] na ekranie [Ogólne opcje działania filtra], a następnie kliknij [Dalej].
- **7.** Wybierz [Nie pozwalaj na niezabezpieczoną komunikację] na ekranie [Komunikacja z komputerami, które nie obsługują IPSec], a następnie kliknij [Dalej].
- **8.** Wybierz [Niestandardowe] na ekranie [Zabezpieczenie obciążenia IP], a następnie kliknij [Ustawienia].
- **9.** Wybierz w oknie [Ustawienie metody zabezpieczenia niestandardowego], a następnie kliknij [OK].

# **Uwaga**

Wybierz tą samą wartość określona w [Algorytm szyfrowania IKE], [Algorytm Hush IKE] i [Grupa Diffie-Hellman] w "Propozycja faza 1" ustawiane w "[Ustawianie tego urz](#page-1208-0)[ą](#page-1208-0)[dzenia](#page-1208-0)".

**10.** Kliknij [Dalej] na ekranie [Zabezpieczenie obciążenia IP].

**11.** Zaznacz okienko [Edytuj właściwości], a następnie kliknij [Zakończ].

# **Przypisywanie zasad bezpieczeństwa IP**

- **1.** Jeżeli chcesz aktywować klucz PFS, zaznacz okienko [Użyj klucza sesji doskonale przekazującego poufność (PFS)] w oknie [Właściwości działania filtra].
- **2.** Jeżeli przeprowadzasz komunikacje IPSec z adresem globalnym IPv6, zaznacz okienko [Akceptuj niezabezpieczoną komunikację, jednak zawsze odpowiadaj używając IPsec].
- **3.** Kliknij [OK].
- **4.** Wybierz nowe działanie filtra, a następnie kliknij [Dalej].
- **5.** Wybierz metodę uwierzytelniania na ekranie [Metoda uwierzytelniania], a następnie kliknij [Dalej].
- **6.** Kliknij przycisk [Zakończ].
- **7.** Kliknij [OK] w oknie nowych właściwości zasad bezpieczeństwa IP.
- **8.** Wybierz nowe zasady bezpieczeństwa IP w oknie [Lokalne zasady bezpieczeństwa].
- **9.** Wybierz [Przypisz] z menu [Działanie].
- **10.** Sprawdź czy [Tak] jest wyświetlane dla [Przypisana zasada] dla nowej zasady bezpieczeństwa IP.
- **11.** Kliknij [x] w oknie [Lokalna zasada bezpieczeństwa].

# **Przekazywanie odebranych dokumentów na miejsce docelowe e-mail lub katalog udostępniony (Automatyczne dostarczanie)**

W tej sekcji opisano funkcję automatycznego dostarczania oraz jej konfigurację.

Funkcja automatycznego dostarczania przekazuje odebrane dane do określonych adresatów. Jako adresatów możesz określić do pięciu adresów e-mail oraz jeden folder sieciowy.

Z funkcji tej można skorzystać w przypadku odebranych faksów, Faksów Internetowych oraz załączników e-mail. Dane przekazywane są jako plik PDF lun TIFF w zależności od formatu odebranych danych.

Można zapisać do 100 zestawów miejsc przeznaczenia dla funkcji automatycznego dostarczania.

### **1.** Otwórz stronę Web tego urządzenia.

- Odnośnie adresu IP tego urządzenia, odnieś się do ["Sprawdzanie informacji o](#page-947-0)  [urz](#page-947-0)[ą](#page-947-0)[dzeniu](#page-947-0)".
- **2.** Zaloguj się jako administrator.
- **3.** Wybierz [Transmission Settings].

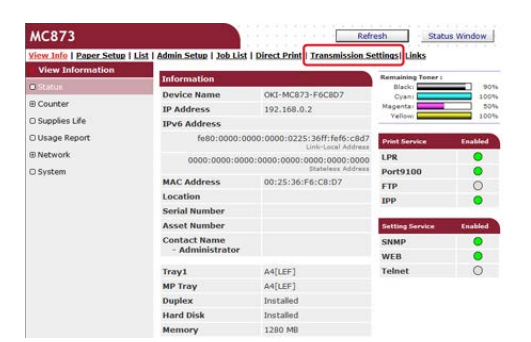

W pierwszej kolejności należy ustawić serwer.

[Przed u](#page-203-0)[ż](#page-203-0)[yciem skanowania do wiadomo](#page-203-0)[ś](#page-203-0)[ci e-mail](#page-203-0)

**4.** Kliknij [New] na stronie [Automated Delivery Setup].

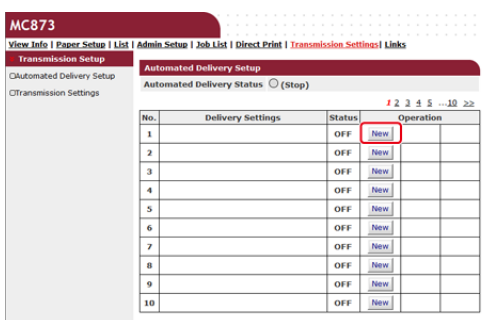

**5.** Wprowadź nazwę w [Automated Delivery].

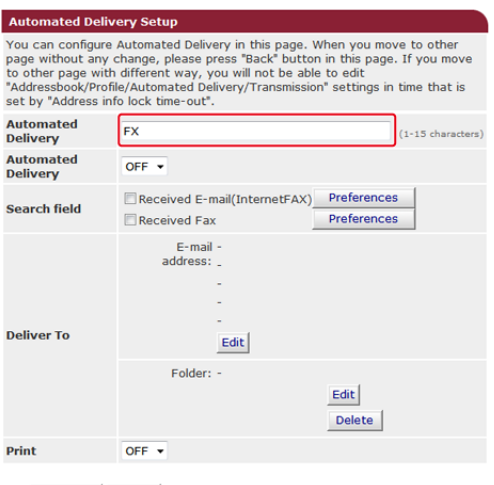

Submit Back When you want to set above, press "Submit" button.<br>When you want to move to other page, press "Back" button.

# **6.** Wybierz [ON] dla [Automated Delivery].

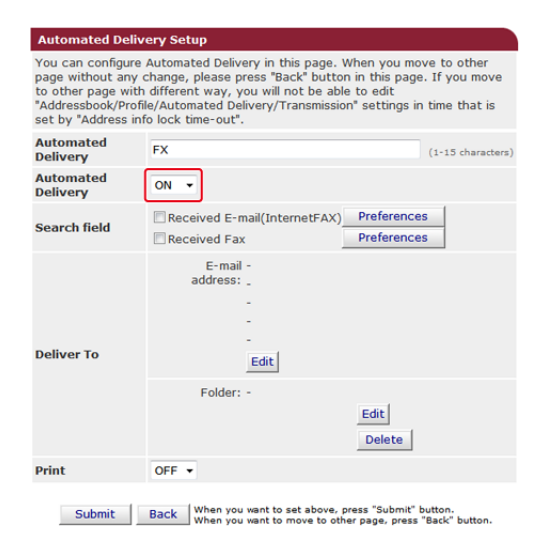

**7.** Kliknij pole wyboru dla wymaganej pozycji [Search field].

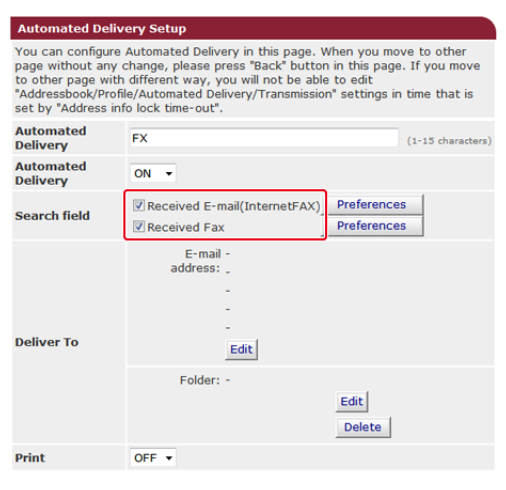

Submit Back When you want to set above, press "Submit" button.<br>When you want to move to other page, press "Back" button.

# **8.** Wybierz [OFF] dla [Print].

Aby wydrukować odebrane dane, wybierz [ON].

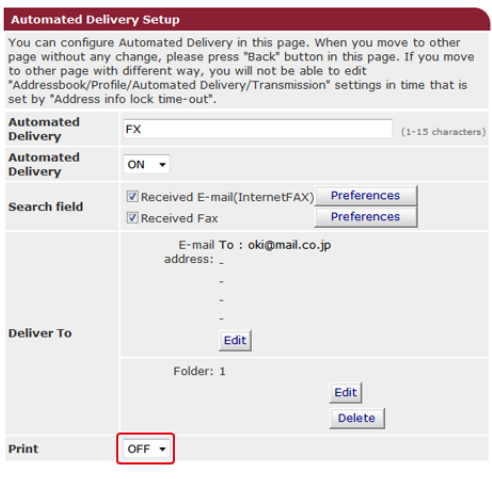

Submit Back When you want to set above, press "Submit" button.<br>When you want to move to other page, press "Back" button.

# **9.** Kliknij [Edit] w [Deliver To].

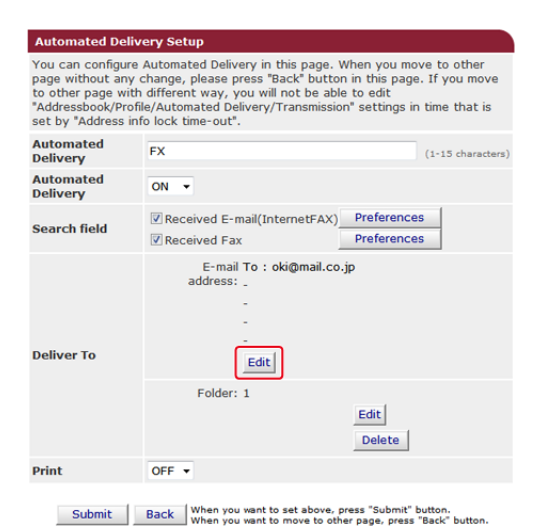

**10.** Wprowadź adres e-mail adresata i kliknij [Add].

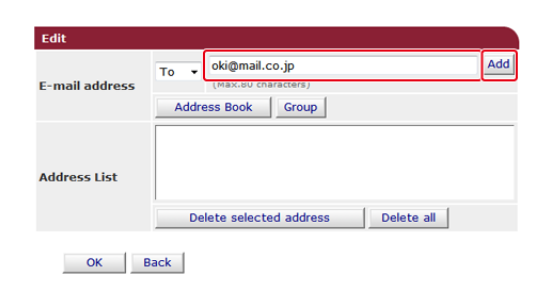

**11.** Sprawdź, czy wprowadzony adres pojawił się na [Address List], a następnie kliknij [OK].

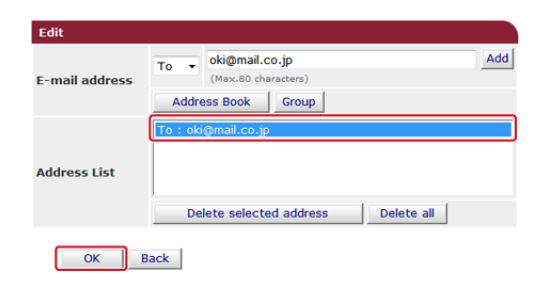

**12.** Kliknij [Edit] w [Deliver To].

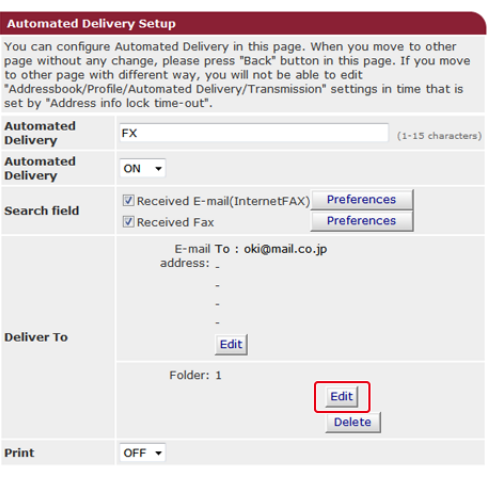

Submit Back When you want to set above, press "Submit" button.<br>When you want to move to other page, press "Back" button.

Aby określić folder sieciowy, w pierwszej kolejności zarejestruj adresata (profil). [Przed u](#page-243-0)[ż](#page-243-0)[yciem skanowania do katalogu udost](#page-243-0)[ę](#page-243-0)[pnionego](#page-243-0)

**13.** Wybierz adresata z [Profile List], a następnie kliknij [OK].

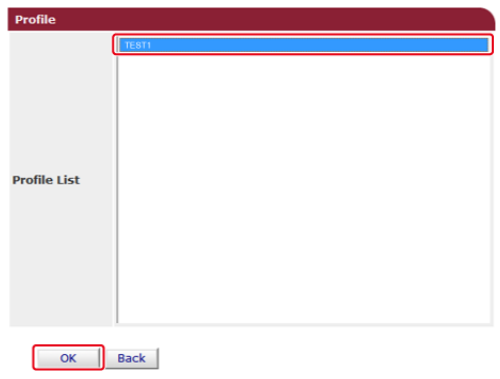

# **14.** Kliknij [Submit].

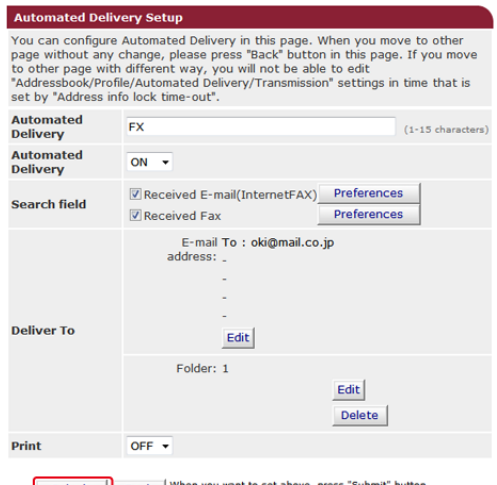

Submit Back When you want to set above, press "Submit" button.<br>When you want to move to other page, press "Back" button.

### *A* Notatki

- Jeżeli ustawiono [Forwarding Setting], otrzymane faksy nie będą automatycznie dostarczane za pomocą tej funkcji.
- Odebrany faks będzie dostarczany jako plik PDF.
- Jeżeli odebrany plik załącznika e-mail nie jest plikiem PDF, JPEG lub TIFF, plik nie zostanie przekazany.
- 
- Treść odebranych wiadomości e-mail nie może być przekazywana dalej.
- Rozmiar danych, które ta funkcja może obsłużyć, jest ograniczony.
- Jeżeli karta pamięci urządzenia nie będzie wystarczająca do zapisania odebranych faksów, Faksów Internetowych lub plików załącznika e-mail, dane transmisji nie będą automatycznie dostarczane.

<span id="page-1219-0"></span>Możesz kontrolować dostęp do urządzenia przy użyciu adresu IP. Możesz ustawić czy pozwolić na ustawianie lub drukowanie z określonych adresów IP. Filtrowanie IP jest domyślnie nieaktywne.

# **Uwaga**

- Należy pamiętać, aby podać prawidłowy adres IP. Nieprawidłowe wprowadzenie adresu IP nie umożliwi dostępu do drukarki używając protokołu IP.
- W przypadku włączenia funkcji filtrowania IP, dostęp do urządzenia z adresów, które nie zostaną określone w ustawieniu, będzie niemożliwy.
- **1.** Otwórz stronę Web tego urządzenia.
	- Jak zalogować się do strony Web

[Sprawdzanie lub Zmiana ustawie](#page-1194-0)[ń](#page-1194-0) [tego urz](#page-1194-0)[ą](#page-1194-0)[dzenia z komputera](#page-1194-0)

- **2.** Zaloguj się jako administrator.
- **3.** Wybierz [Admin Setup].
- **4.** Wybierz [Network] > [Security] > [IP Filtering].
- **5.** Wprowadź ustawienia zaawansowane, wykonując wyświetlane na ekranie instrukcje.

### **Uwaga**

- Jeżeli nic nie jest zarejestrowane w [Administrator's IP Address to Register], dostęp do urządzenia może nie być możliwy w zależności od określonego zakresu adresu IP.
- Jeżeli korzystasz z serwera proxy, [Your Current Local Host/Proxy IP Address] i adres IP hosta użytkownika mogą się nie zgadzać.

# **6.** Kliknij [Submit].

Nowe ustawienie przynosi skutek, gdy funkcja sieciowa tego urządzenia uruchamia się ponownie.

### **Notatki**

W funkcji filtrowania IP można używać tylko protokołu IPv4.

# <span id="page-1220-0"></span>**Ograniczanie przy użyciu adresu MAC (Filtrowanie adresów MAC)**

Możesz zarządzać dostępem do urządzenia za pomocą adresu MAC. Można umożliwić lub blokować dostęp do urządzenia z określonych adresów MAC.

## **Uwaga**

Włączając tę funkcję, należy pamiętać, aby podać prawidłowy adres MAC. Nieprawidłowe wprowadzenie adresu MAC nie umożliwi dostępu do urządzenia z sieci.

- **1.** Otwórz stronę Web tego urządzenia.
	- **Jak zalogować się do strony Web**

[Sprawdzanie lub Zmiana ustawie](#page-1194-0)[ń](#page-1194-0) [tego urz](#page-1194-0)[ą](#page-1194-0)[dzenia z komputera](#page-1194-0)

- **2.** Zaloguj się jako administrator.
- **3.** Wybierz [Admin Setup].
- **4.** Wybierz [Network] > [Security] > [MAC Address Filtering].
- **5.** Wprowadź ustawienia zaawansowane, wykonując wyświetlane na ekranie instrukcje.

#### **Uwaga**

- Jeżeli nic nie jest zarejestrowane w [Administrator's MAC Address to Register], dostęp do urządzenia może nie być możliwy w zależności od adresu MAC.
- Jeżeli korzystasz z serwera proxy, [Your Current Local Host/Proxy MAC Address] i adres MAC hosta użytkownika mogą się nie zgadzać.

### **6.** Kliknij [Submit].

Nowe ustawienie przynosi skutek, gdy funkcja sieciowa tego urządzenia uruchamia się ponownie.

#### **Notatki**

Nie można ustawić zapewniania lub blokowania dostępu dla poszczególnych adresów.

# <span id="page-1221-0"></span>**Ustawienie wysyłania e-maila z urządzenia, jeżeli wystąpi błąd**

Aby użyć tej funkcji, musisz najpierw ustawić swój serwer e-mail.

- **1.** Otwórz stronę Web tego urządzenia.
	- **Jak zalogować się do strony Web** [Sprawdzanie lub Zmiana ustawie](#page-1194-0)[ń](#page-1194-0) [tego urz](#page-1194-0)[ą](#page-1194-0)[dzenia z komputera](#page-1194-0)
- **2.** Zaloguj się jako administrator.
- **3.** Wybierz [Admin Setup].
- **4.** Wybierz [Network] > [E-mail] > [Alert Settings].
- **5.** Wprowadź adres e-mail do otrzymywania powiadomień w [Failure Notification Settings].
- **6.** Kliknij [Setting] wprowadzonego adresu e-mail. Jeżeli chcesz zastosować warunki powiadamiania do innego adresu, kliknij [Copy].
- **7.** Wybierz [Upon occurrence of an event] w [Way of E-mail Alerting], a następnie kliknij [To Step 2].
- **8.** Wprowadź ustawienia zaawansowane, wykonując wyświetlane na ekranie instrukcje.

Jeżeli wprowadzisz sprawdzanie w jakichkolwiek błędach lub ostrzeżeniach, które wymagają powiadamiania, okno do określenia różnicy czasu pomiędzy wysłaniem powiadomienia i wystąpieniem, jest wyświetlane.

- **9.** Kliknij [OK].
- **10.** Kliknij [View a summary of current configuration], aby sprawdzić aktualne ustawienia, a następnie kliknij [x], aby zamknąć okno. Można sprawdzić bieżące ustawienia dla maksymalnie dwóch adresów w oknie głównym. Wybierz adresy do sprawdzenia z ramki.
- **11.** Kliknij [Submit].

Nowe ustawienie przynosi skutek, gdy funkcja sieciowa tego urządzenia uruchamia się ponownie.

### **Ustawianie wysyłania regularnie formularza e-mail z**

### **urządzenia**

- **1.** Otwórz stronę Web tego urządzenia.
	- **+** Jak zalogować się do strony Web [Sprawdzanie lub Zmiana ustawie](#page-1194-0)[ń](#page-1194-0) [tego urz](#page-1194-0)[ą](#page-1194-0)[dzenia z komputera](#page-1194-0)
- **2.** Zaloguj się jako administrator.
- **3.** Wybierz [Admin Setup].
- **4.** Wybierz [Network] > [E-mail] > [Alert Settings].
- **5.** Wprowadź adres e-mail do otrzymywania powiadomień w [Failure Notification Settings].
- **6.** Kliknij [Setting] wprowadzonego adresu e-mail. Jeżeli chcesz zastosować warunki powiadamiania do innego adresu, kliknij [Copy].
- **7.** Wybierz [Periodically] w [Way of E-mail Alerting], a następnie kliknij [To Step 2].
- **8.** Wprowadź ustawienia zaawansowane, wykonując wyświetlane na ekranie instrukcje.
- **9.** Kliknij [OK].
- **10.** Kliknij [View a summary of current configuration], aby sprawdzić aktualne ustawienia, a następnie kliknij [x], aby zamknąć okno. Można sprawdzić bieżące ustawienia dla maksymalnie dwóch adresów w oknie głównym. Wybierz adresy do sprawdzenia z ramki.
- **11.** Kliknij [Submit].

Nowe ustawienie przynosi skutek, gdy funkcja sieciowa tego urządzenia uruchamia się ponownie.

#### **Notatki**

W przypadku błędu, który nie jest kwalifikowany do powiadamiania, e-mail nie jest wysyłany.

# <span id="page-1223-0"></span>**Sprawdzanie stanu tego urządzenia poprzez używanie SNMPv3**

Jeżeli używasz menadżer SNMP, który obsługuje SNMPv3, możesz szyfrować zarządzanie urządzeniem z SNMP.

- **1.** Otwórz stronę Web tego urządzenia.
	- **:** Jak zalogować się do strony Web [Sprawdzanie lub Zmiana ustawie](#page-1194-0)[ń](#page-1194-0) [tego urz](#page-1194-0)[ą](#page-1194-0)[dzenia z komputera](#page-1194-0)
- **2.** Zaloguj się jako administrator.
- **3.** Wybierz [Admin Setup].
- **4.** Wybierz [Network] > [SNMP] > [Settings].
- **5.** Wprowadź ustawienia zaawansowane, wykonując wyświetlane na ekranie instrukcje.
- **6.** Kliknij [Submit].

Nowe ustawienie przynosi skutek, gdy funkcja sieciowa tego urządzenia uruchamia się ponownie.

### *&* Notatki

Zaimplementowany jest agent SNMP. Możesz potwierdzić i zmienić ustawienia urządzenia z komercyjnie dostępnym agentem SNMP. Odnośnie MIB w urządzeniu odwołaj się do płyty "DVD-ROM z oprogramowaniem" i sprawdź plik "README" w folderze [Misc] > [MIB Files].
# **Podłączenie tego urządzenia do sieci uwierzytelniania poprzez używanie IEEE802.1X.**

Te urządzenie obsługuje uwierzytelnianie IEEE802.1X. Z tą funkcją uwierzytelniania, możesz ustawić urządzenie, które jest podłączone do sieci, i odmówić podłączenia oprócz określonych komputerów.

#### [Ustawianie przy u](#page-1225-0)[ż](#page-1225-0)[yciu PEAP](#page-1225-0)

Uwierzytelnianie EAP musi być przeprowadzone po uwierzytelnieniu połączenia komputera poprzez aktywację IEEE802.1X. Ten rozdział opisuje jak ustawić PEAP, który jest typem uwierzytelniania EAP. Musisz zalogować się jako administrator, aby ukończyć te ustawienia.

#### [Ustawianie przy u](#page-1227-0)[ż](#page-1227-0)[yciu EAP-TLS](#page-1227-0)

Uwierzytelnianie EAP musi być przeprowadzone po uwierzytelnieniu połączenia komputera poprzez aktywację IEEE802.1X. Ten rozdział opisuje jak ustawić EAP-TLA, który jest typem uwierzytelniania EAP. Musisz zalogować się jako administrator, aby ukończyć te ustawienia.

<span id="page-1225-0"></span>Te urządzenie obsługuje uwierzytelnianie IEEE802.1.

Ustaw te urządzenie i komputer przed wypełnieniem poniższej procedury.

O ustawieniu wstępnym i adresie IP

### [Ustawienia wst](#page-951-0)[ę](#page-951-0)[pne](#page-951-0)

- **1.** Otwórz stronę Web tego urządzenia.
	- **:** Jak zalogować się do strony Web [Sprawdzanie lub Zmiana ustawie](#page-1194-0)[ń](#page-1194-0) [tego urz](#page-1194-0)[ą](#page-1194-0)[dzenia z komputera](#page-1194-0)
- **2.** Zaloguj się jako administrator.
- **3.** Wybierz [Admin Setup].
- **4.** Wybierz [Network] > [IEEE802.1X].
- **5.** Wybierz [Enable] z [IEEE802.1X].
- **6.** Wybierz [PEAP] z [EAP Type].
- **7.** Wprowadź nazwę użytkownika w [EAP User].
- **8.** Wprowadź hasło w [EAP Password].
- **9.** Wybierz [Authenticate Server], a następnie kliknij [Import].
- **10.** Wprowadź nazwę pliku certyfikatu CA, a następnie kliknij [OK].

Określ certyfikat wydany przez podmiot certyfikujący, od którego serwer RADIUS go uzyskał. Możesz importować plik PEM, DER i PKCS#7.

**11.** Kliknij [Submit].

Nowe ustawienie przynosi skutek, gdy funkcia sieciowa tego urządzenia uruchamia się ponownie.

- **12.** Wyłącz urządzenie po tym jak te urządzenie było online.
- **13.** Podłącz kabel LAN do złącza interfejsu sieciowego.
- **14.** Podłącz kabel LAN do portu uwierzytelniania w przełączniku uwierzytelniającym.
- **15.** Włącz urządzenie.
- **16.** Ustaw te urządzenie.

<span id="page-1227-0"></span>Te urządzenie obsługuje uwierzytelnianie IEEE802.1X. Ustaw te urządzenie i komputer przed wypełnieniem poniższej procedury. O ustawieniu wstępnym i adresie IP

### [Ustawienia wst](#page-951-0)[ę](#page-951-0)[pne](#page-951-0)

- **1.** Otwórz stronę Web tego urządzenia.
	- **:** Jak zalogować się do strony Web [Otwórz stron](#page-1190-0)[ę](#page-1190-0) [Web tego urz](#page-1190-0)[ą](#page-1190-0)[dzenia](#page-1190-0)
- **2.** Zaloguj się jako administrator.
- **3.** Wybierz [Admin Setup].
- **4.** Wybierz [Network] > [IEEE802.1X].
- **5.** Wybierz [Enable] w [IEEE802.1X].
- **6.** Wybierz [EAP-TLS] w [EAP Type].
- **7.** Wprowadź nazwę użytkownika w [EAP User].
- **8.** Wybierz [Do not use SSL/TLS Certificate for EAP authentication], a następnie kliknij [Import].
- **9.** Wprowadź nazwę pliku certyfikatu. Możesz importować tylko plik PKCS#12.
- **10.** Wprowadź hasło certyfikatu i kliknij przycisk [OK].
- **11.** Wybierz [Authenticate Server], a następnie kliknij [Import].
- **12.** Wprowadź nazwę pliku certyfikatu CA, a następnie kliknij [OK]. Określ certyfikat wydany przez podmiot certyfikujący, od którego serwer RADIUS go uzyskał. Możesz importować plik PEM, DER i PKCS#7.
- **13.** Kliknij [Submit].

Nowe ustawienie przynosi skutek, gdy funkcja sieciowa tego urządzenia uruchamia się ponownie.

- **14.** Wyłącz urządzenie po tym jak te urządzenie było online.
- **15.** Podłącz kabel LAN do złącza interfejsu sieciowego.
- **16.** Podłącz kabel LAN do portu uwierzytelniania w przełączniku

uwierzytelniającym.

- **17.** Włącz urządzenie.
- 18. Ustaw te urządzenie.

### **Notatki**

W celu uzyskania szczegółowych informacji na temat serwera LDAP oraz ustawiania szyfrowania, skontaktuj się ze swoim administratorem sieci.

- **1.** Otwórz stronę Web tego urządzenia. Jak zalogować się do strony Web [Sprawdzanie lub Zmiana ustawie](#page-1194-0)[ń](#page-1194-0) [tego urz](#page-1194-0)[ą](#page-1194-0)[dzenia z komputera](#page-1194-0)
- **2.** Zaloguj się jako administrator. Jak zalogować się jako administrator [Sprawdzanie lub Zmiana ustawie](#page-1194-0)[ń](#page-1194-0) [tego urz](#page-1194-0)[ą](#page-1194-0)[dzenia z komputera](#page-1194-0)
- **3.** Wybierz [Admin Setup].
- **4.** Wybierz [Network] > [LDAP].
- **5.** Wprowadź nazwę domeny lub adres IP serwera LDAP w [LDAP Server].
- **6.** Wprowadź numer portu serwera LDAP w [Port Number].
- **7.** Określ wartość czasu oczekiwania na wyniki wyszukiwania w [Timeout].
- **8.** Określ maksymalną liczbę wpisów wyników wyszukiwania w [Max. Entries].
- **9.** Określ BaseDN do dostępu do serwera LDAP w [Search Root].
- **10.** Wprowadź nazwy atrybutu do wyszukania jako nazwę użytkownika w [User Name]. Upewnij się o wprowadzeniu wartości w [Name 1].
- **11.** Podaj adres e-mail do wyszukania w [Mail Address].
- **12.** W razie potrzeby określ warunek wyszukiwania w [Additional Filter].
- **13.** Wybierz niezbędną metodę uwierzytelniania w [Method].

**Uwaga**

Jeżeli wybierzesz [Anonymous] lub [Simple], nie powiedzie się uwierzytelnianie użytkownika używając LDAP. Musisz wybrać [Digest-MD5] lub [Secure Protocol], jeżeli chcesz ustawić serwer LDAP dla uwierzytelniania użytkownika.

### **Notatki**

- Jeżeli wybierzesz [Digest-MD5], musisz ustawić serwer DNS.
- Jeżeli wybierzesz [Secure Protocol], musisz ustawić zarówno serwer DNS jak i serwer protokołu zabezpieczeń.
- **14.** Jeżeli wybrałeś inne niż [Anonymous] w kroku 13, określ identyfikator użytkownika i hasło do logowania do serwera LDAP.
- **15.** Wybierz metodę szyfrowania w [Encryption].
- **16.** Kliknij [Submit].

Nowe ustawienie przynosi skutek, gdy funkcja sieciowa tego urządzenia uruchamia się ponownie.

Możesz ustawić protokół odbioru (POP3, SMTP itp.), aby urządzenie mogło odbierać e-maile.

- **1.** Uruchom przeglądarkę internetową.
- **2.** Wprowadź "http://(Adres IP tego urządzenia)" w pasku adresu i wciśnij klawisz <Enter>.
- **3.** Kliknij [Administrator Login].
- **4.** Wprowadź "admin" w [User Name (Nazwa użytkownika)] i hasło administratora do urządzenia w [Password (Hasło)], a następnie kliknij [OK (OK)].

W systemie Mac OS X, w polu [Name (Nazwa)] wprowadź "admin" i hasło administratora do urządzenia w [Password (Hasło)], a następnie kliknij [Login (Login)].

- **5.** Kliknij [SKIP].
- **6.** Kliknij [Admin Setup] na górze ekranu.
- **7.** Kliknij [Network] > [Mail Server] po lewej stronie ekranu.
- **8.** Jeśli to konieczne, to ustaw serwer poczty w oparciu o informacje zawarte w arkuszu z ustawieniami drukarki.
- **9.** Kliknij [Submit].
- **10.** Kliknij [E-mail] > [Receive Setting] po lewej stronie ekranu.
- **11.** Wybierz [POP3], a następnie kliknij [To STEP2].
- **12.** Jeśli to konieczne, to ustaw protokół POP3.
- **13.** Kliknij [Submit].

# **Kontrola dostępu**

Przed dostępem do urządzenia, musisz zarejestrować informacje użytkownika na stronie web urządzenia.

Każda informacja użytkownika ma swoją rolę, i gdy dostęp zostanie uaktywniony, użytkownicy mogą przeprowadzać tylko te operacje, do których mają dostęp.

Możesz utworzyć grupy i zarządzać wieloma użytkownikami w grupie.

- [Rejestracja u](#page-1233-0)[ż](#page-1233-0)[ytkowników](#page-1233-0)
- \* [Rejestracja roli](#page-1234-0)
- \* [Rejestrowanie grupy](#page-1236-0)
- [Ustawianie autoryzacji LDAP](#page-1237-0)
- <span id="page-1233-0"></span>**1.** Otwórz stronę Web urządzenia. [Otwórz stron](#page-1190-0)[ę](#page-1190-0) [Web tego urz](#page-1190-0)[ą](#page-1190-0)[dzenia](#page-1190-0)
- **2.** Zaloguj się jako administrator. [Zaloguj si](#page-1191-0)[ę](#page-1191-0) [jako administrator.](#page-1191-0)
- **3.** Kliknij [User Management (Zarządzanie użytkownika)].
- **4.** Kliknij [User List (Lista użytkownika)].
- **5.** Określa rodzaj użytkownika.
	- Użytkownik lokalny: Rejestruje informacje użytkownika do urządzenia.
	- Użytkownik LDAP: Użytkownik zarejestrowany do serwera LDAP. Wymagane jest ustawienie uwierzytelniania serwera LDAP.
	- Użytkownicy Kerberos: Użytkownik zarejestrowany do serwera Kerberos. Wymagane jest ustawienie uwierzytelniania serwera Kerberos.
- **6.** Kliknij [+].
- **7.** Gdy pojawia się ekran ustawiania informacji użytkownika, wprowadź wymagane informacje.
	- Nazwa użytkownika: Wprowadź nazwę użytkownika.
	- \* Hasło: Wprowadź hasło.
	- Wyświetl nazwę: Wprowadź wyświetloną nazwę.
	- Adres e-mail: Wprowadź swój adres e-mail.
	- \* Kod języka: Wprowadź kod języka.
	- **PIN: Wprowadź swój PIN.**
	- **:** ID karty: Wprowadź informację ID karty.
	- \* Rola: Ustal swoją rolę.
	- Grupa: Ustaw grupę, do której należysz.
- **8.** Naciśnij [Submit (Podsumowanie)].

# <span id="page-1234-0"></span>**Rejestracja roli**

Każdy użytkownik posiada swoją rolę i dozwolone operacje od niej zależą.

Do użytkownika można przypisać dwie lub więcej ról.

Na przykład, możesz utworzyć role dla działów i przypisać dozwolone operacje do każdej roli.

Kontrolowane operacje przez role są następujące:

- **<sup>₺</sup> Kopiuj**
- \* Skanowanie do serwera faksu
- \* Skanowanie do E-mail
- \* Skanowanie do pamięci USB
- \* Skanowanie do faksu
- **Przesyłanie danych do serwera faksu**
- \* Wysyłanie faksów internetowych
- \* Drukowanie z komputera
- **:** Drukowanie z pamięci USB
- **1.** Otwórz stronę Web urządzenia. [Otwórz stron](#page-1190-0)[ę](#page-1190-0) [Web tego urz](#page-1190-0)[ą](#page-1190-0)[dzenia](#page-1190-0)
- **2.** Zaloguj się jako administrator. [Zaloguj si](#page-1191-0)[ę](#page-1191-0) [jako administrator.](#page-1191-0)
- **3.** Kliknij [User Management (Zarządzanie użytkownika)].
- **4.** Kliknij [Role List (Lista roli)].
- **5.** Kliknij [+].
- **6.** Gdy pojawia się ekran informacji o roli, wprowadź wymagane informacje.
	- Nazwa roli: Wprowadź nazwe roli.
	- Opis roli: Wprowadź wyjaśnienie dla roli itp.
	- Zezwolenie: Ustaw pozwolenie lub zabronienie każdej operacji lub brak dostępu do żadnej. Jeżeli ustawiony jest brak dostępu, operacje w rolach są niedozwolone.
	- Lista użytkowników lokalnych: Dodaj użytkowników do tej roli.
	- Lista użytkowników Kerberos: Dodaj użytkowników Kerberos do tej roli.
- **7.** Kliknij [Submit (Podsumowanie)].

Możesz skopiować zarejestrowane role do dodania.

Naciśnij [Copy (Kopiuj)] z prawej strony nazwy roli, aby wyświetlić ekran informacji o roli, a następnie zmień w razie potrzeby pozycje i zarejestruj.

<span id="page-1236-0"></span>Możesz utworzyć grupy i zarządzać wieloma użytkownikami w grupie. Maksymalnie można zapisać do 1 000 grup. W grupie można zarejestrować do 5 000 użytkowników.

- **1.** Otwórz stronę Web urządzenia. [Otwórz stron](#page-1190-0)[ę](#page-1190-0) [Web tego urz](#page-1190-0)[ą](#page-1190-0)[dzenia](#page-1190-0)
- **2.** Zaloguj się jako administrator. [Zaloguj si](#page-1191-0)[ę](#page-1191-0) [jako administrator.](#page-1191-0)
- **3.** Kliknij [User Management (Zarządzanie użytkownika)].
- **4.** Kliknij [Group List (Lista grupy)].
- **5.** Kliknij [+].
- **6.** Gdy pojawia się ekran informacji o grupie, wprowadź wymagane informacje.
	- \* Nazwa grupy: Wprowadź nazwę grupy.
	- Opis grupy: Wprowadź wyjaśnienie dla grupy itp.
	- Lista użytkowników lokalnych: Dodaj użytkowników do tej grupy.
	- Lista użytkowników Kerberos: Dodaj użytkowników Kerberos do tej grupy.
- **7.** Kliknij [Submit (Podsumowanie)].

Możesz skopiować zarejestrowane role do dodania.

Naciśnij [Copy (Kopiuj)] z prawej strony nazwy grupy, aby wyświetlić ekran informacji o grupie, a następnie zmień w razie potrzeby pozycje i zarejestruj.

- <span id="page-1237-0"></span>**1.** Otwórz stronę Web urządzenia. [Otwórz stron](#page-1190-0)[ę](#page-1190-0) [Web tego urz](#page-1190-0)[ą](#page-1190-0)[dzenia](#page-1190-0)
- **2.** Zaloguj się jako administrator. [Zaloguj si](#page-1191-0)[ę](#page-1191-0) [jako administrator.](#page-1191-0)
- **3.** Kliknij [User Management (Zarządzanie użytkownika)].
- **4.** Kliknij [LDAP Authentication Settings (Ustawienia autoryzacji LDAP)].
- **5.** Kliknij [LDAP Authentication Settings (Ustawienia autoryzacji LDAP)].
- **6.** Wprowadź klucz LDAP, aby uzyskać każdą informację.

[Cache authentication information (Informacje autoryzacji cache)] w [User information cash settings (Ustawienia cache informacji użytkownika)] ustawia czy zapisać informacje autoryzacji LDAP do urządzenia.

### **Notatki**

- Informacje autoryzacji cache to funkcja, która przełącza automatycznie do autoryzacji cash, gdy urządzenie nie może połączyć się z serwerem LDAP.
- Możesz ustawić datę wygaśnięcia informacji autoryzacji cache co do dnia. Data wygaśnięcia oznacza okres czasu, który upływa od ostatniej pomyślnej autoryzacji online. Miniony okres jest obserwowany względem użytkownika.
- **7.** Naciśnij [Submit (Podsumowanie)].
- **8.** Kliknij [Role Assignment Regulations (Regulacje przypisywania roli)].
- **9.** Kliknij [+], aby dodać zasadę przypisywania ról.
- **10.** Gdy pojawia się ekran przypisywania roli, wprowadź wymagane informacje.
- **11.** Naciśnij [Submit (Podsumowanie)].

# **Pokaż Informacje**

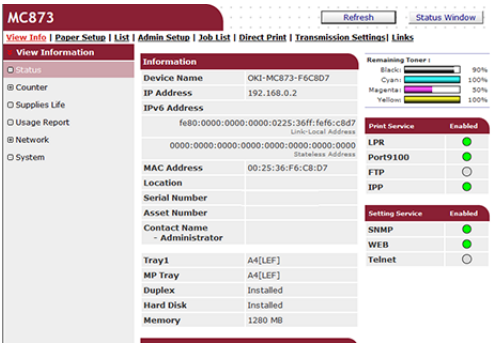

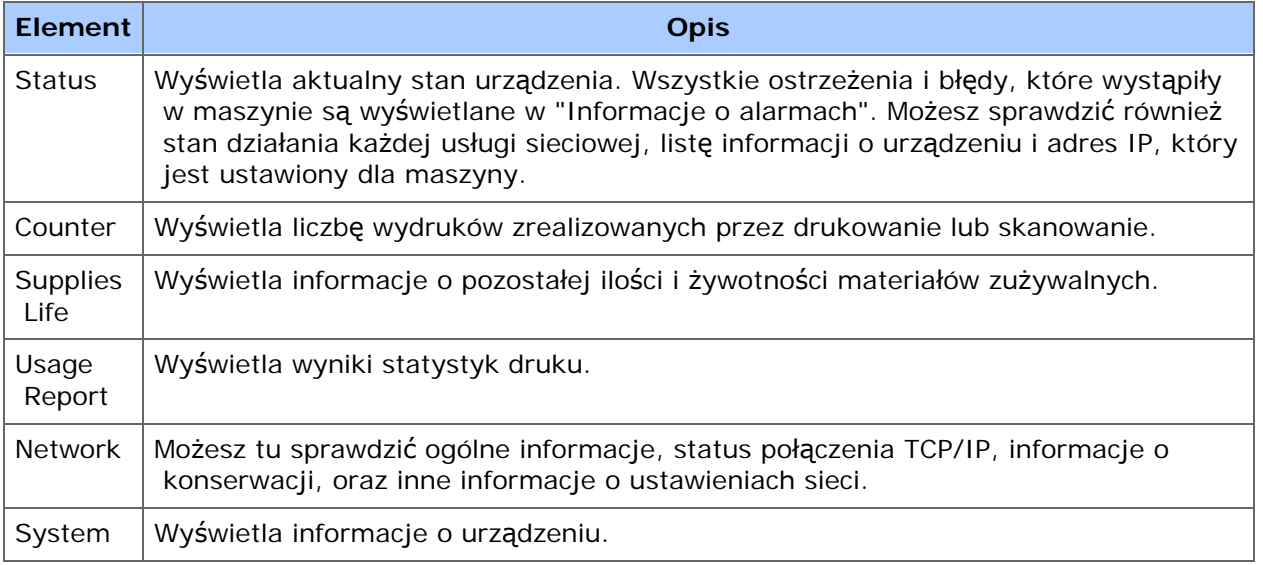

# **Ustawienia papieru**

Ta funkcja jest wyświetlana tylko jeśli jesteś zalogowany jako administrator urządzenia.

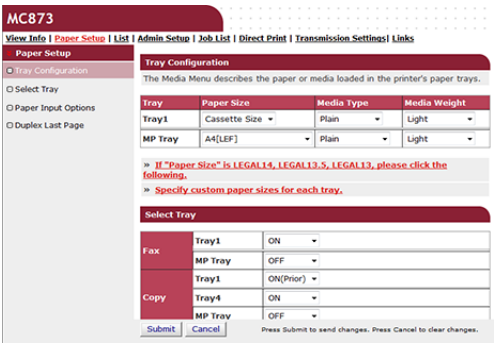

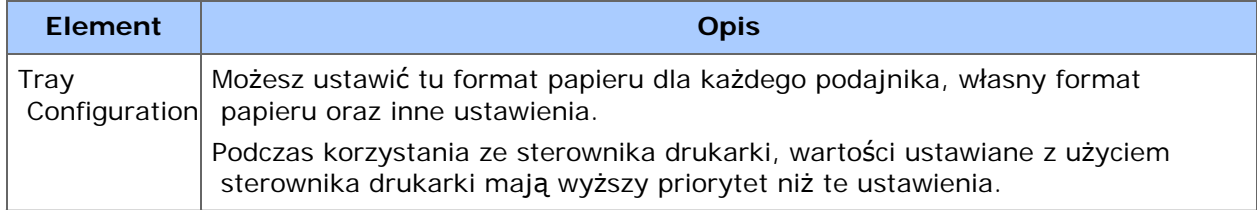

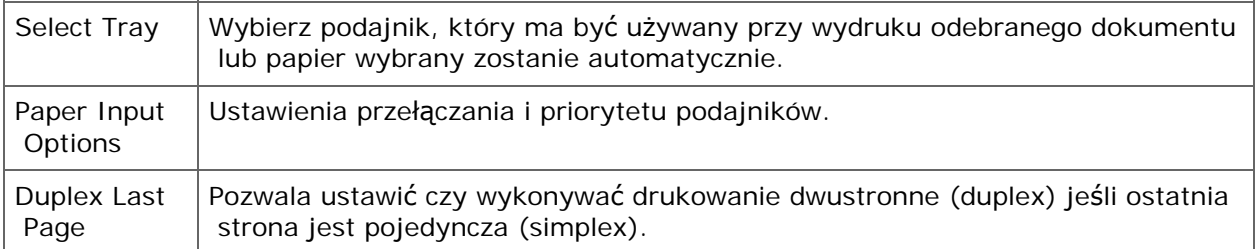

# **Lista**

Ta funkcja jest wyświetlana tylko jeśli jesteś zalogowany jako administrator urządzenia.

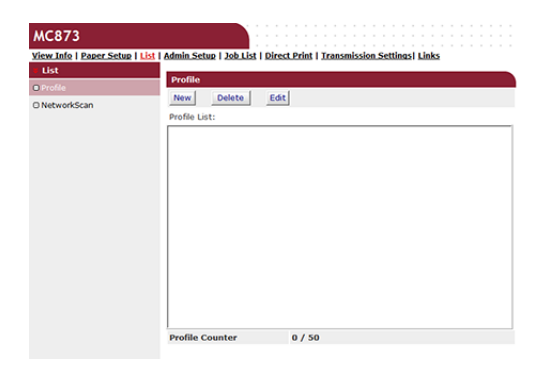

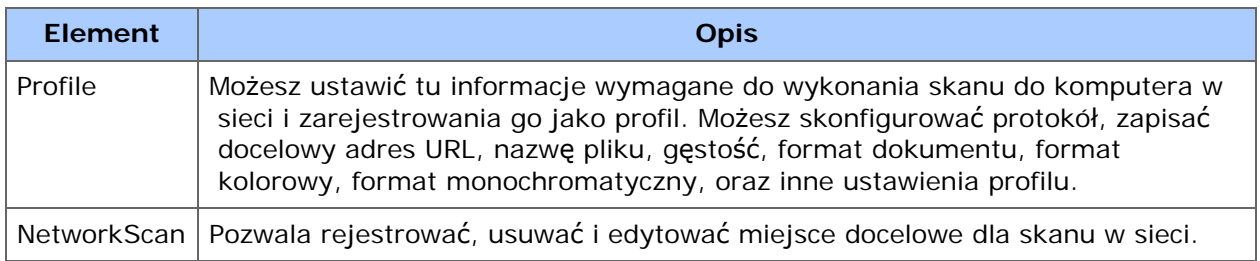

# **Ustawienia administratora**

Ta funkcja jest wyświetlana tylko jeśli jesteś zalogowany jako administrator urządzenia.

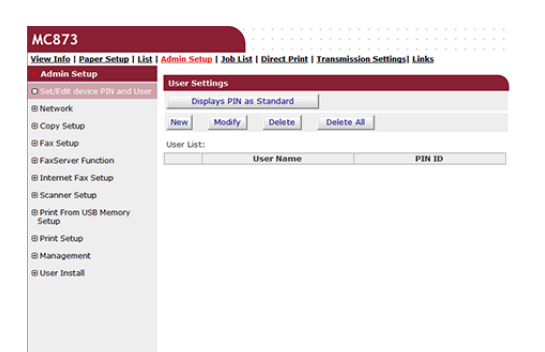

Sieć

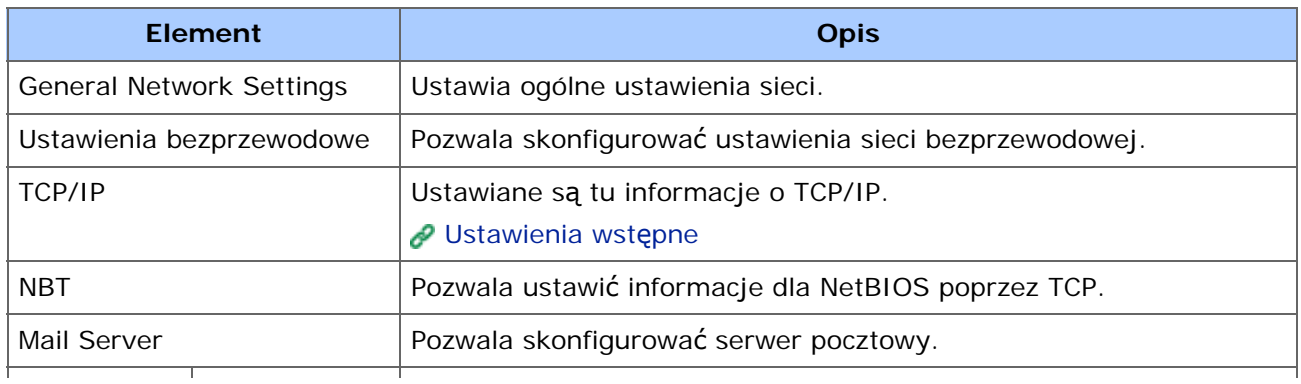

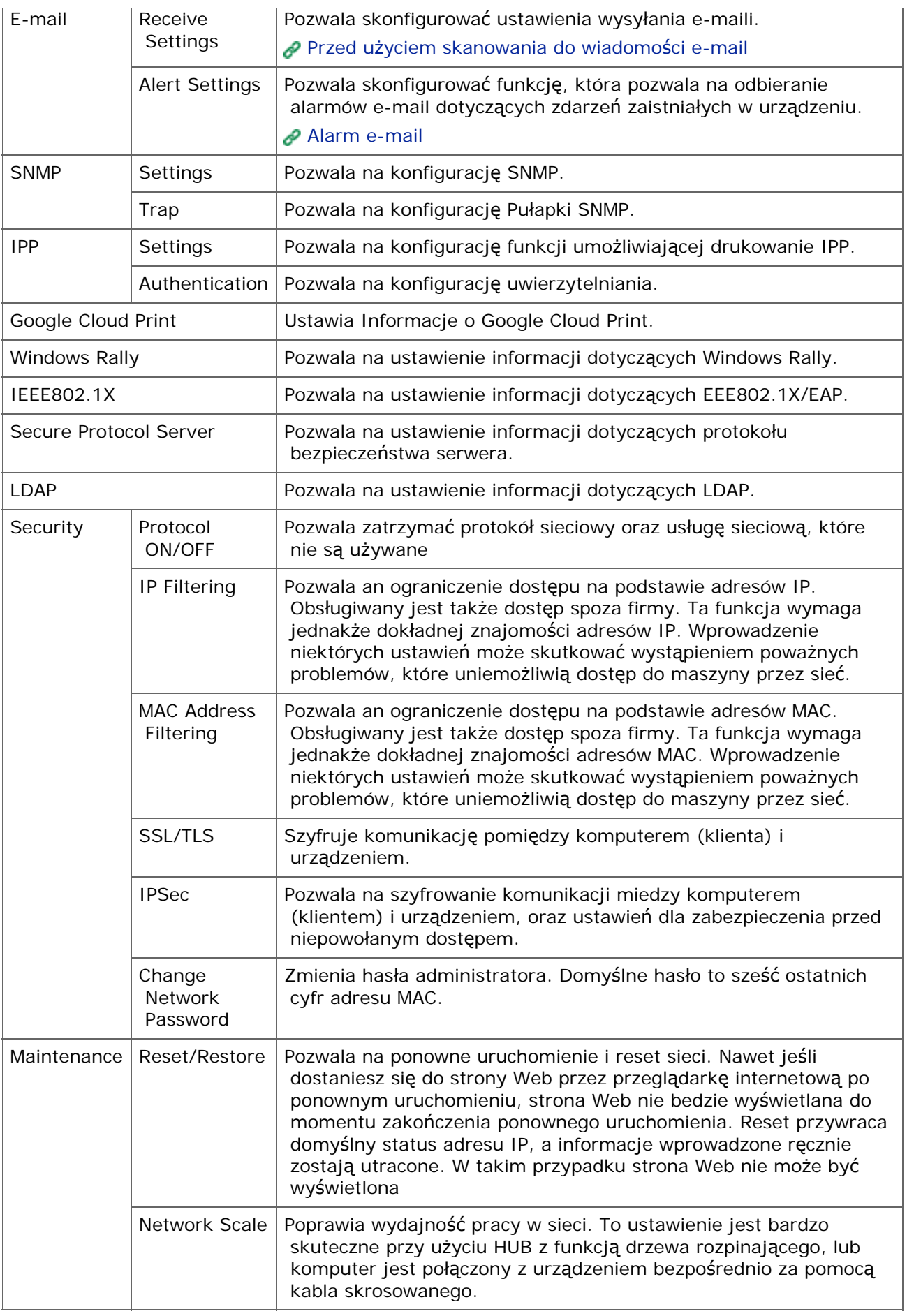

Ustawienia Kopiowania

Możesz tu skonfigurować jakość obrazu, gęstość, rozmiar skanu, marginesy, usuwanie krawędzi, dupleks, oraz inne ustawienia.

\* Ustawienia faksu

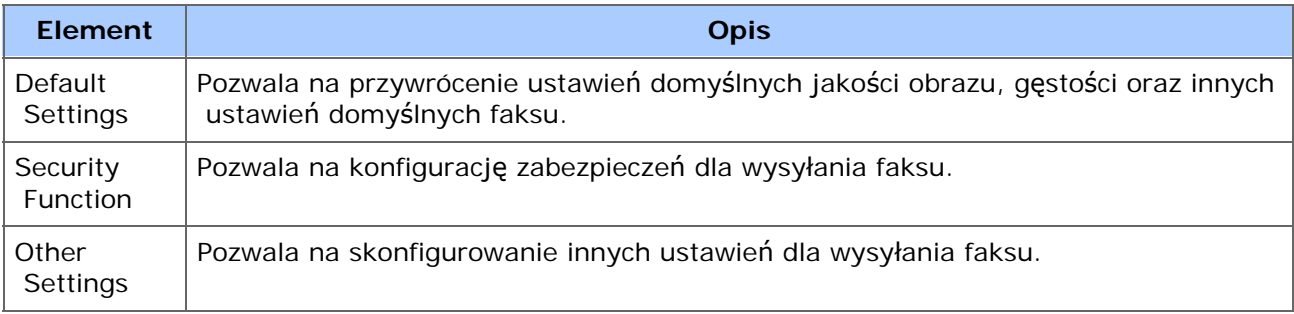

### \* Funkcja FaksServer

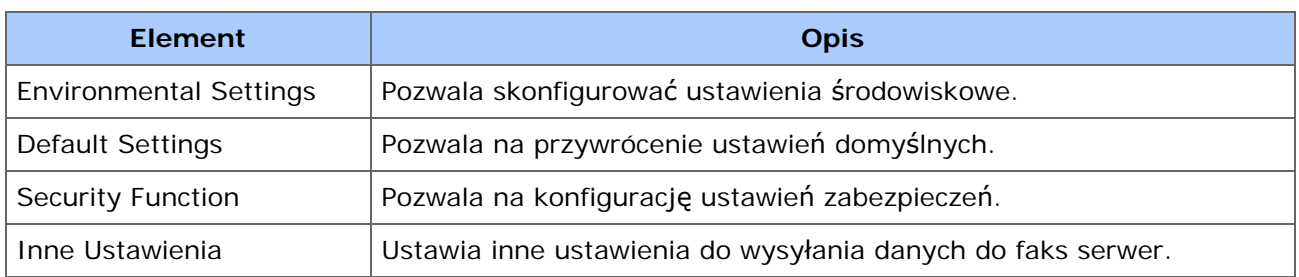

### Ustawienia faksu internetowego

Pozwala na konfigurację faksu internetowego

#### \* Ustawienia Skanera

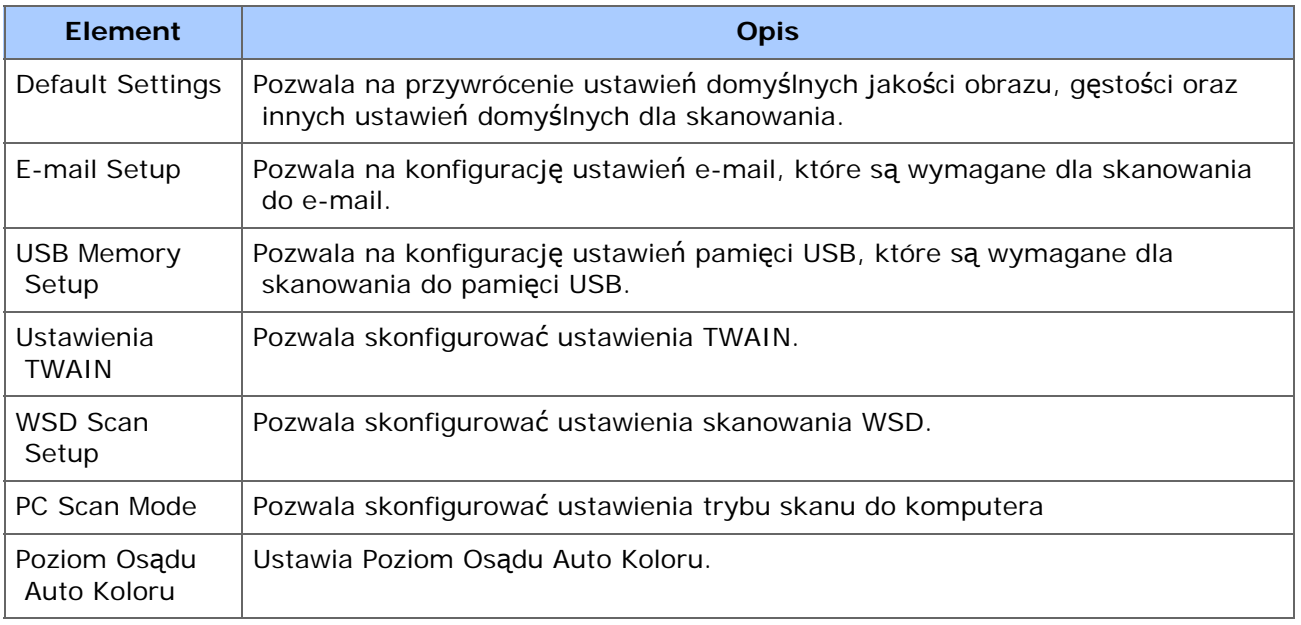

### \* Ustawienia drukowania z pamięci USB

Pozwala skonfigurować ustawienia drukowanie z pamięci USB.

# Ustawienia wydruku

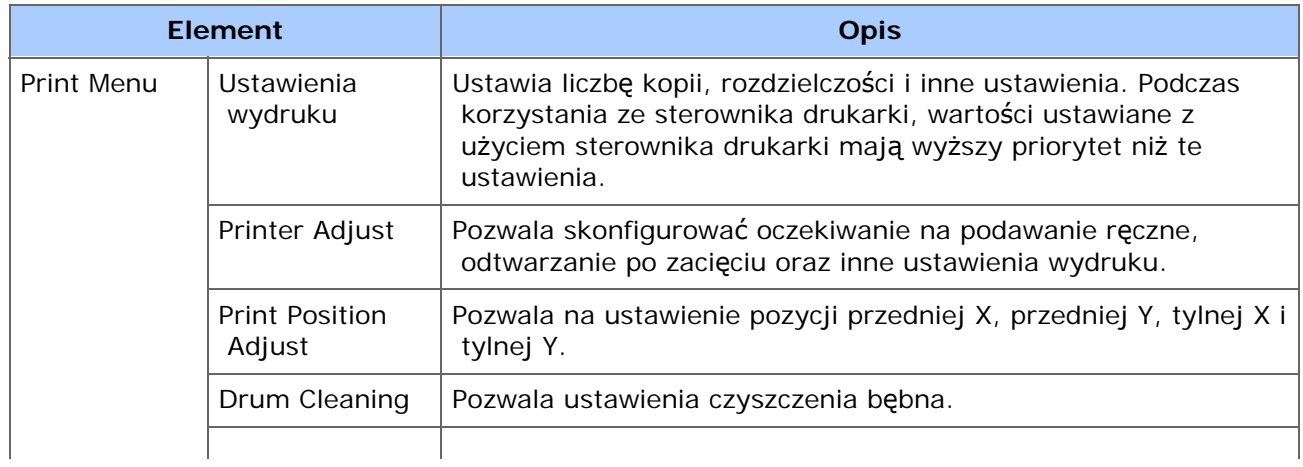

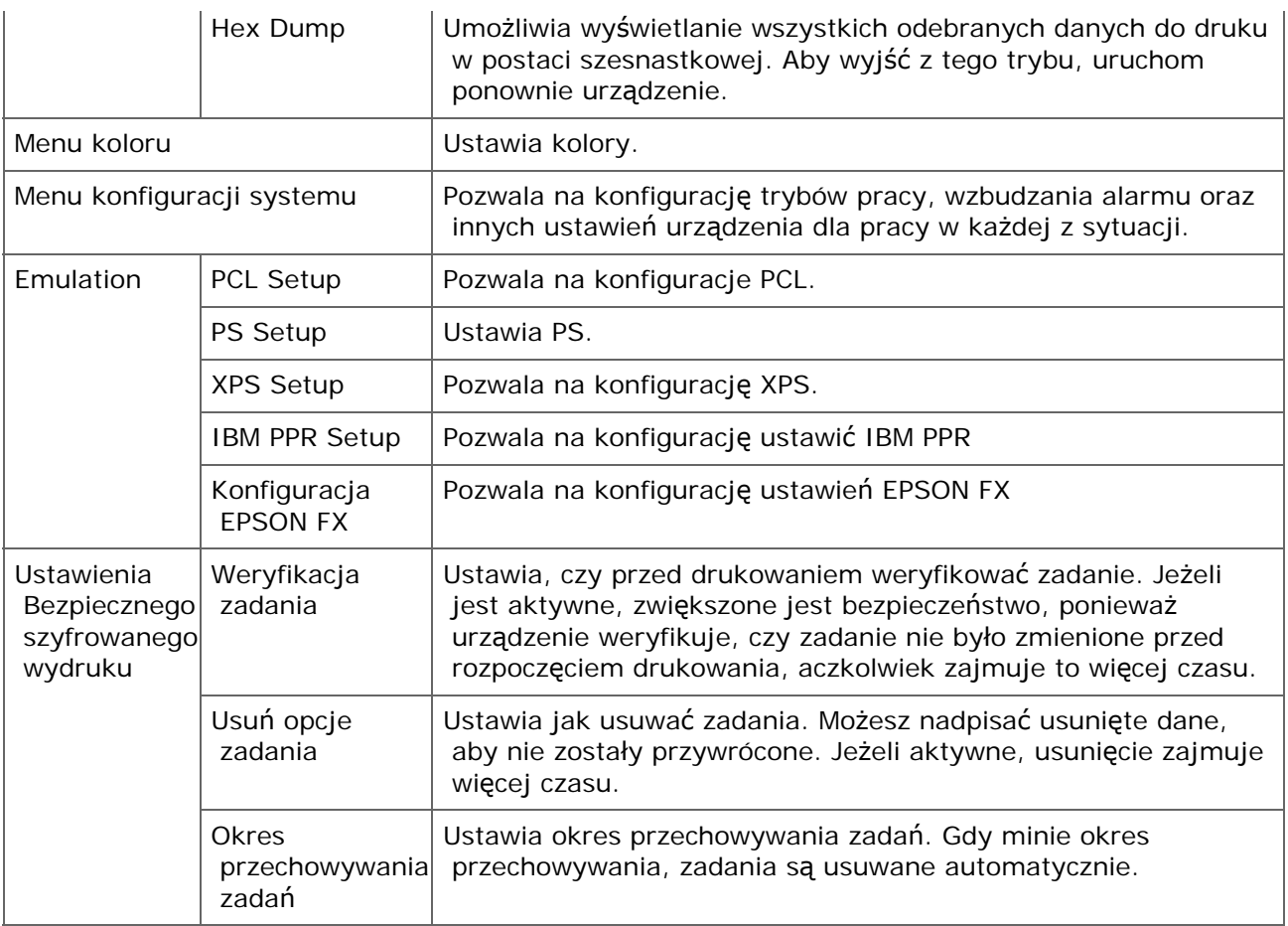

# \* Zarządzanie

Możesz zmienić na inne ustawienia kopiowania.

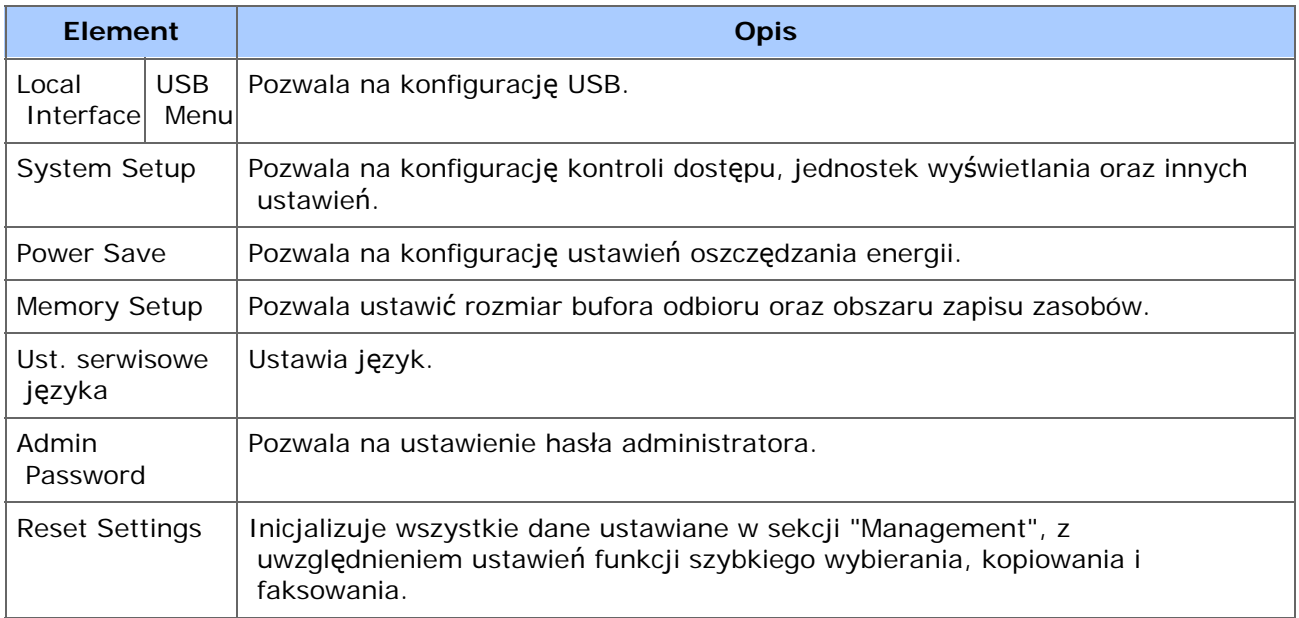

# **:** Instalacja użytkownika

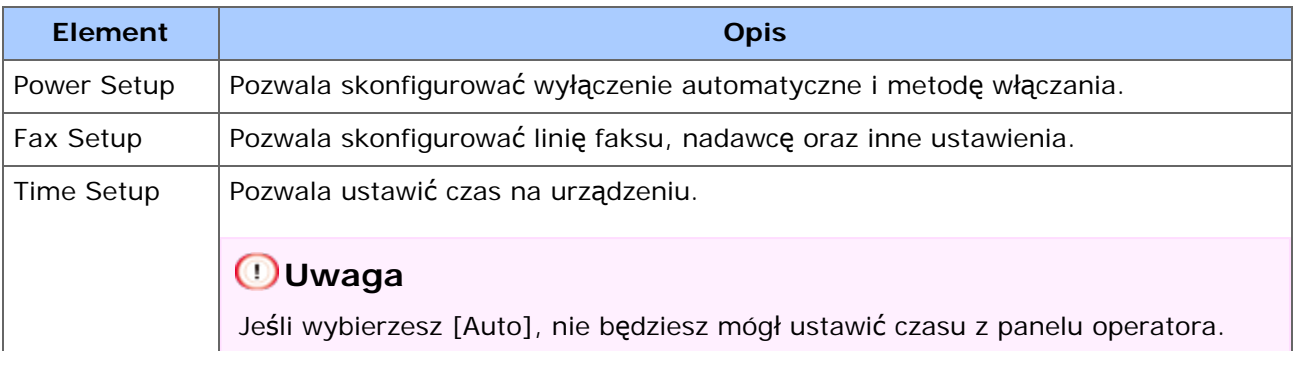

# **Lista zadań**

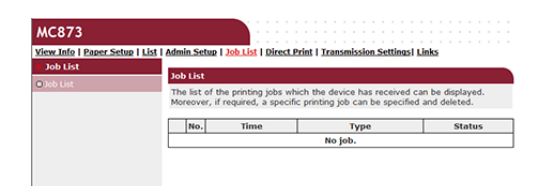

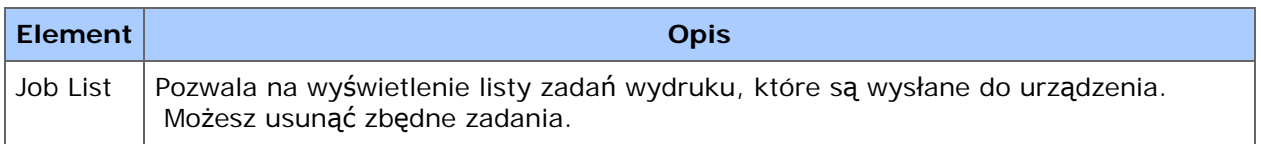

### **B** Drukowanie bezp.

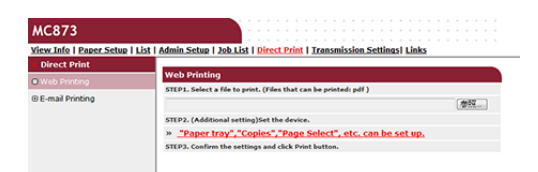

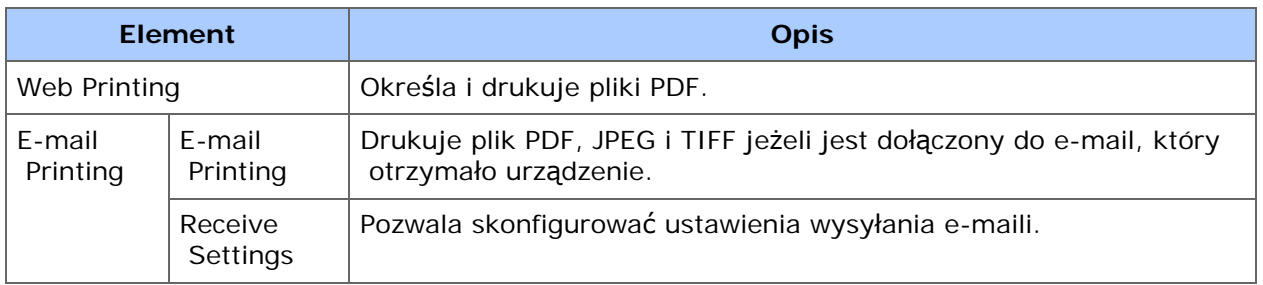

### **Ustawienia transmisji**

Ta funkcja jest wyświetlana tylko jeśli jesteś zalogowany jako administrator urządzenia.

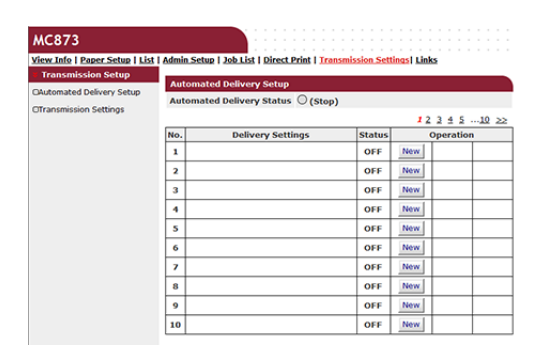

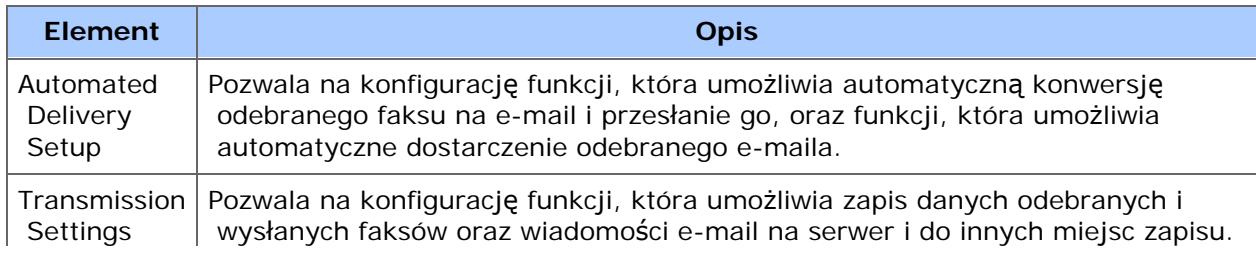

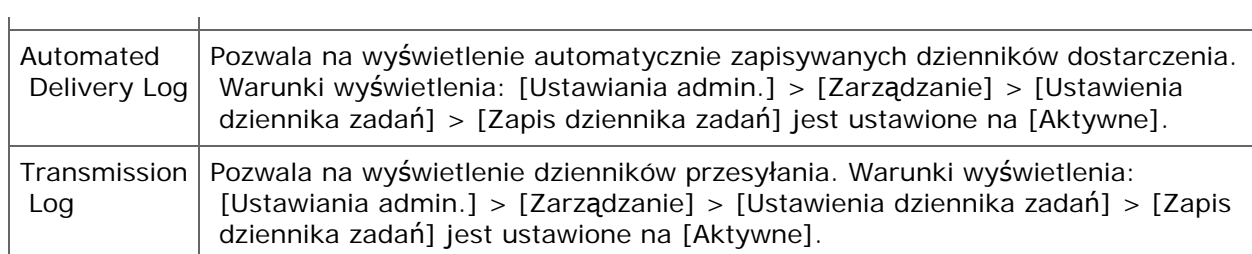

# **Łącza**

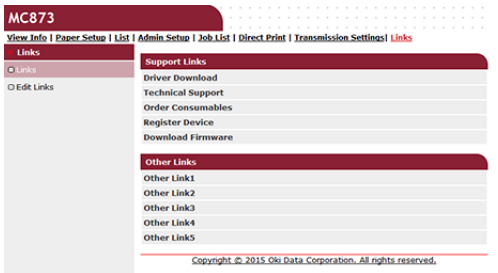

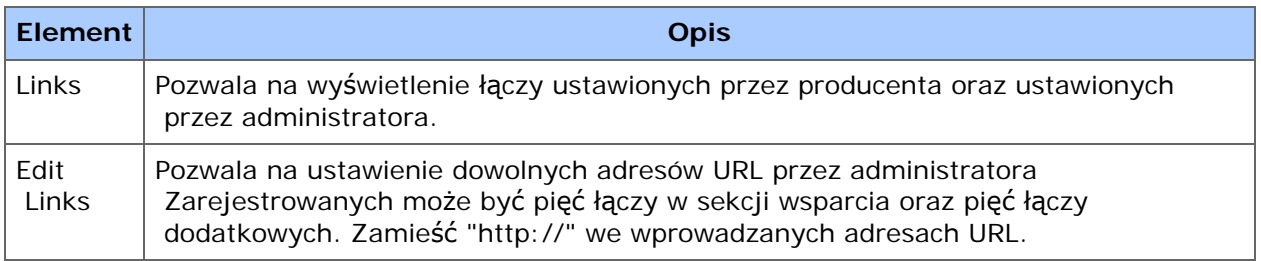

# **Dostosowywanie kolorów za pomocą programu narzędziowego PS Gamma Adjuster**

Pozwala on regulować gęstość półtonów kolorów CMYK drukowanych przez drukarkę. Z funkcji tej można skorzystać, jeśli kolory na fotografiach lub grafikach są zbyt ciemne.

### **Uwaga**

- Ta funkcja może być używana ze Sterownikiem Drukarki PS.
- W Windows, menu [Regulator Gamma] lub jego zawartość może nie być wyświetlana w zakładce [Kolor] sterownika drukarki po zarejestrowaniu nazwy regulacji półtonu w [Regulacja Gamma Użytkownika]. W takiej sytuacji należy ponownie uruchomić komputer.
- Używanie regulacji półtonu może spowodować zwolnienie drukowania. Jeżeli szybkość jest najważniejsza, odznacz [Gamma Adjuster (Gamma Adjuster)] w zakładce [Color (Kolor)] w oknie sterownika drukarki lub wybierz [None (Brak)] dla [Custom gamma (Własne gamma)] w zakładce [Quality2 (Jakość2)] w panelu [Print Options (Opcje drukowania)] dla sterownika drukarki Mac OS X.
- Aplikacje, które zostały uruchomione przed zarejestrowaniem [Gamma Curve Name] muszą zostać uruchomione ponownie przed drukowaniem.
- Niektóre aplikacje pozwalają Ci na określenie kompensacji przyrostu punktu i regulację półtonu podczas drukowania lub posiadają funkcję, która zawiera takie ustawienia w pliku EPS. Aby użyć takich funkcji zapewnionych przez aplikację, odznacz [Gamma Adjuster (Gamma Adjuster)] w zakładce [Color (Kolor)] w oknie sterownika drukarki lub wybierz [None (Brak)] dla [Custom gamma (Własne gamma)] w zakładce [Quality2 (Jakość2)] w panelu [Print Options (Opcje drukowania)] dla sterownika drukarki Mac OS X.
- Lista wybór drukarki z PS Gamma Adjuster wyświetla nazwy modeli. Jeżeli więcej niż jedna drukarka tego samego modelu istnieje w folderze [Printers and Faxes], zarejestrowana [Gamma Curve Name] jest stosowana we wszystkich drukarkach tego samego modelu.

#### Jak zainstalować PS Gamma Adjuster

[Lista oprogramowania u](#page-1182-0)[ż](#page-1182-0)[ytkowego](#page-1182-0)

[Sterownik PS w systemie Windows](#page-1247-0)

[Sterownik PS w systemie Mac](#page-1248-0) OS X

### <span id="page-1247-0"></span>**Sterownik PS w systemie Windows**

### **Rejestracja wyregulowanego półtonu**

- **1.** Kliknij [Start], a następnie wybierz [All Programs] > [Okidata] > [PS Gamma Adjuster] > [PS Gamma Adjuster].
- **2.** Wybierz [MC873(PS)] z [Wybierz Drukarkę].
- **3.** Kliknij [New].
- **4.** Dostosuj półtony. Edytuj wykres lub wprowadź wartość gamma lub gęstość tonu w okienku, aby

wyregulować półton.

- **5.** Wprowadź ustawioną nazwę w [Gamma Curve Name], a następnie kliknij [OK].
- **6.** Kliknij [Add].
- **7.** Kliknij [Apply].
- **8.** Kliknij [OK].
- **9.** Kliknij [Wyjście], aby wyjść z PS Oprogramowania Regulatora Gamma.

# **Drukowanie z zarejestrowanym półtonem**

- **1.** Otwórz plik do wydrukowania.
- **2.** Wybierz [Print] z menu [File].
- **3.** Kliknij [Properties].
- **4.** Zaznacz okienko [Regulator Gamma] w zakładce [Kolor].
- **5.** Wybierz zarejestrowaną nazwę wyregulowanego półtonu.
- **6.** Jeśli to konieczne, zmień pozostałe ustawienia, a następnie kliknij [OK].
- **7.** Kliknij [Print] na ekranie [Print].

# <span id="page-1248-0"></span>**Sterownik PS w systemie Mac OS X**

# **Rejestracja wyregulowanego półtonu**

- **1.** Uruchom PS Gamma Adjuster.
- **2.** Kliknij [New].
- **3.** Dostosuj półtony.

Edytuj wykres lub wprowadź wartość gamma lub gęstość tonu w okienku, aby wyregulować półton.

**4.** Wprowadź ustawioną nazwę w [Gamma Curve Name], a następnie kliknij [Save].

- **5.** Kliknij [Select PPD].
- **6.** Wybierz plik PPD do zarejestrowania wyregulowanego półtonu, a następnie kliknij [Open].
- **7.** Wybierz utworzonę regulację półtonu, a następnie kliknij [Add].
- **8.** Kliknij [Save].
- **9.** Wybierz [Print & Scan] w [System Preferences].
- **10.** Usuń zarejestrowaną drukarkę dla której przeprowadzona była regulacja, a następnie zarejestruj drukarkę ponownie.

### *A* Notatki

- Nie klikaj przycisku [Konfiguruj], który wyświetla się podczas rejestrowania drukarki.
- Jeżeli podczas rejestrowania drukarki wyświetla się okno dialogowe, w którym możesz wybrać opcję drukarki, kliknij [Anuluj], a następnie ponownie zarejestruj drukarkę.

# **Drukowanie z zarejestrowanym półtonem**

- **1.** Otwórz plik do wydrukowania.
- **2.** Wybierz [Print] z menu [File].
- **3.** Wybierz panel [Print Options (Opcje drukowania)].
- **4.** Wybierz utworzoną regulację półtonu z [Custom gamma (Własne gamma)] w zakładce [Quality2 (Jakość2)].
- **5.** Jeśli to konieczne, zmień pozostałe ustawienia, a następnie kliknij [Print].

Narzędzie konfiguracyjne pozwala zarządzać wieloma urządzeniami oraz zmieniać ich ustawienia. Dla ustawień adresu e-mail oraz rejestrowania/usuwania szybkiego wybierania, patrz ["Edytowanie ksi](#page-969-0)[ąż](#page-969-0)[ki adresowej](#page-969-0)".

Narzędzie konfiguracyjne posiada następujące funkcje.

- [Uruchomienie narz](#page-1253-0)[ę](#page-1253-0)[dzia konfiguracji](#page-1253-0)
- [Lista ikon u](#page-1257-0)[ż](#page-1257-0)[ywanych w narz](#page-1257-0)[ę](#page-1257-0)[dziu konfiguracji](#page-1257-0)
- \* [Usuwanie tego urz](#page-1261-0)[ą](#page-1261-0)[dzenia](#page-1261-0)
- \* [Sprawdzanie stanu tego urz](#page-1262-0)[ą](#page-1262-0)[dzenia](#page-1262-0)
- \* [Ustawienia wtyczki ustawie](#page-1263-0)[ń](#page-1263-0) [urz](#page-1263-0)[ą](#page-1263-0)[dzenia](#page-1263-0)

Ta funkcja opisuje jak zapisać ustawienia do pliku oraz jak przywrócić ustawienia z pliku.

\* [Ustawienia profili](#page-1266-0)

Ten rozdział opisuje jak wysyłać profile, które są zarejestrowane w urządzeniu do pliku i jak importować profile, które chcesz zarejestrować w urządzeniu z pliku.

[Ustawianie skanowania sieciowego](#page-1268-0)

Ten rozdział opisuje jak wysyłać informacje o skanowaniu sieciowym, które są zarejestrowane w tym urządzeniu i jak usuwać zarejestrowane informacje o skanowaniu sieciowym z tego urządzenia.

[Ustawienia klonowania](#page-1271-0)

Ten rozdział opisuje jak sklonować różne ustawienia tego urządzenia.

[Ustawienia wtyczki Informacji o zdarzeniach](#page-1273-0)

Ten rozdział opisuje jak wyświetlić komunikat na komputerze, gdy zadanie druku lub inne jest ukończone poprzez użycie wtyczki informacji o zdarzeniach.

[Ustawienia wtyczki ustawie](#page-1277-0)[ń](#page-1277-0) [sieciowych](#page-1277-0)

Ten rozdział opisuje jak ustawić adres IP Twojego urządzenia, aktywować lub dezaktywować ustawienia urządzenia (Web) i ustawić wyświetlanie strony Web przy użyciu wtyczki ustawień sieciowych.

**Principle formularzy (nak[ł](#page-1280-0)[adka\)](#page-1280-0)** 

Możesz zarejestrować loga do urządzenia, a następnie drukować nakładki. Ten rozdział opisuje metodę rejestrowania formularzy.

[Sprawdzanie wolnej przestrzeni w pami](#page-1282-0)[ę](#page-1282-0)[ci](#page-1282-0)

Ten rozdział opisuje jak sprawdzić wolna przestrzeń w pamięci przy użyciu narzędzia konfiguracji.

[Usuwanie niepotrzebnych zada](#page-1283-0)[ń](#page-1283-0) [z pami](#page-1283-0)[ę](#page-1283-0)[ci](#page-1283-0)

Możesz usunąć zadania drukowania z pamięci przy użyciu narzędzia konfiguracji.

- \* [Rejestrowanie numeru PIN](#page-1284-0)
- \* [Rejestrowanie nazwy u](#page-1288-0)[ż](#page-1288-0)[ytkownika i has](#page-1288-0)[ł](#page-1288-0)[a](#page-1288-0)

<span id="page-1253-0"></span>Rejestrowanie tego urządzenia Jak uruchomić narzędzie konfiguracji. Nazwy i funkcje elementów ekranu dla narzędzia konfiguracji

Dostępnych jest następujących pięć typów wtyczek dla narzędzia konfiguracji.

- \* Wtyczka Ustawienia użytkownika
- \* Wtyczka ustawienia urządzenia
- \* Wtyczka Informacje o zdarzeniach
- \* Wtyczka Ustawienia sieci
- \* Wtyczka Menedżera przechowywania
- Jak zainstalować narzędzie konfiguracji.
- [Instalacja Oprogramowania](#page-1185-0)

### **Rejestrowanie tego urządzenia**

Jeżeli instalujesz urządzenie po raz pierwszy, zarejestruj je w narzędziu konfiguracji.

- **1.** Kliknij [Start], a następnie wybierz [All Programs] > [Okidata] > [Configuration tool] > [Configuration tool].
- **2.** Wybierz [Register Device] z menu [Tools].

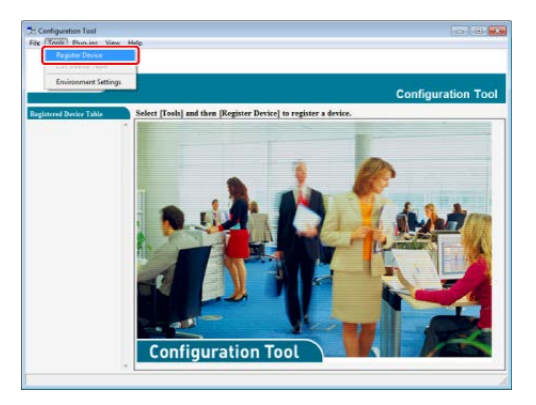

Wyświetlone zostaną wyniki wyszukiwania.

- **3.** Wybierz te urządzenie i kliknij [Register].
- **4.** Kliknij [Yes] na ekranie potwierdzenia.

### **Jak uruchomić narzędzie konfiguracji.**

Rozpocznij wtyczkę narzędzia konfiguracji, zgodnie z poniższą procedurą.

- **1.** Kliknij [Start], a następnie wybierz [All Programs] > [Okidata] > [Configuration Tool] > [Configuration Tool]. Wyświetli się ekran startowy.
- **2.** Wybierz urządzenie z [Registered Device Table]. Wyświetli się ekran [Device Info].

### **Nazwy i funkcje elementów ekranu dla narzędzia konfiguracji**

Ten rozdział opisuje nazwę i funkcję każdego ekranu.

# **Zakładka [Device Info].**

Wyświetlany jest stan i informacje o urządzeniu.

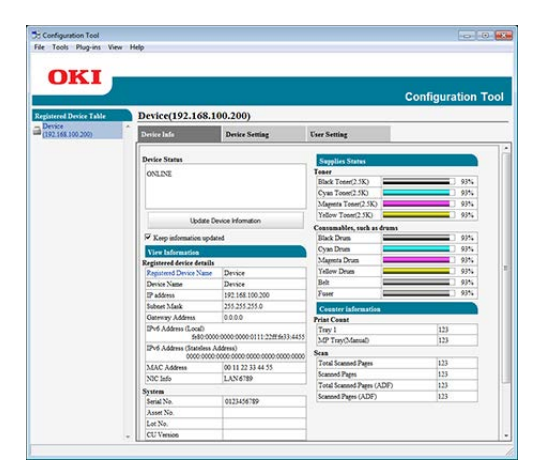

# **Zakładka [Device Setting].**

Ustaw menu urządzenia.

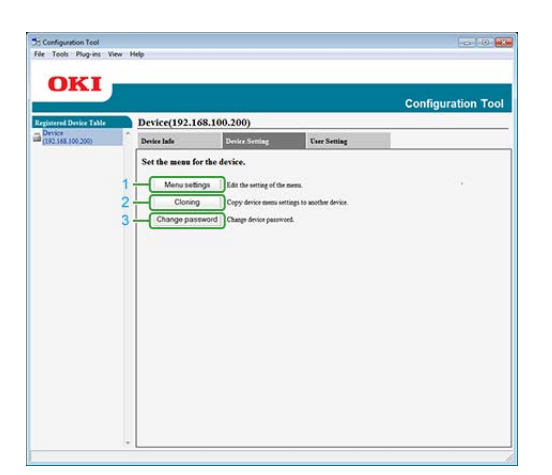

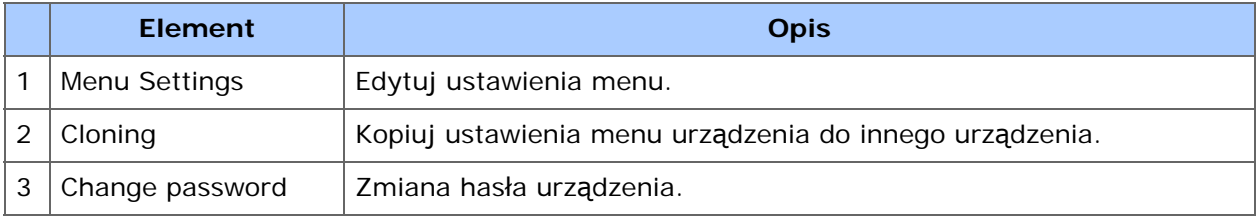

# **Zakładka [User Setting]**

Ustaw książkę adresową urządzenia, profil i inne ustawienia.

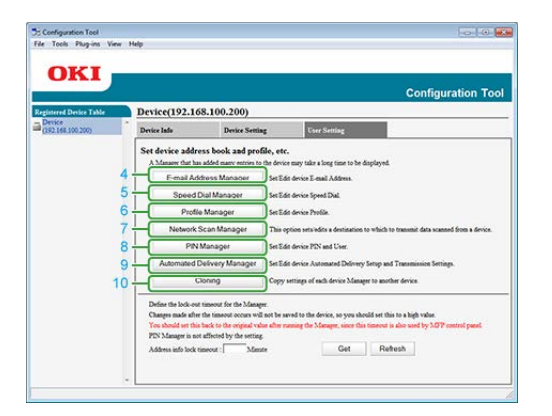

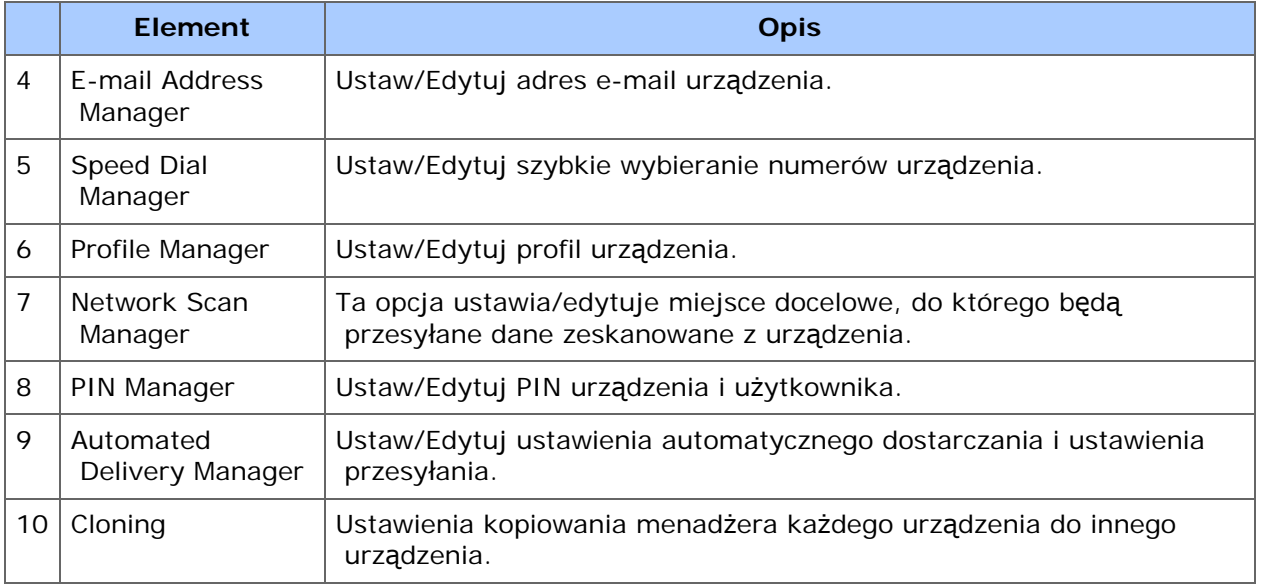

# **Wtyczka [Alert Info]**

Wykrywa zdarzenie urządzenia i wysyła powiadomienie.

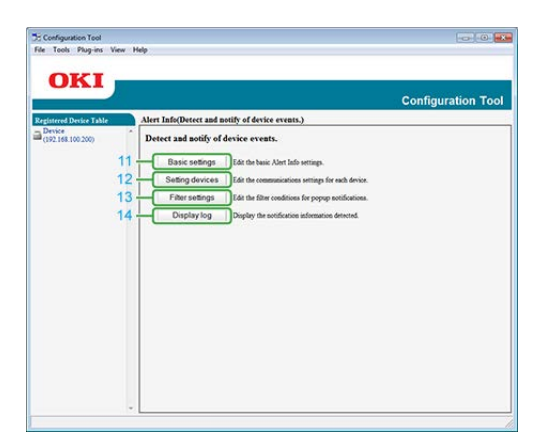

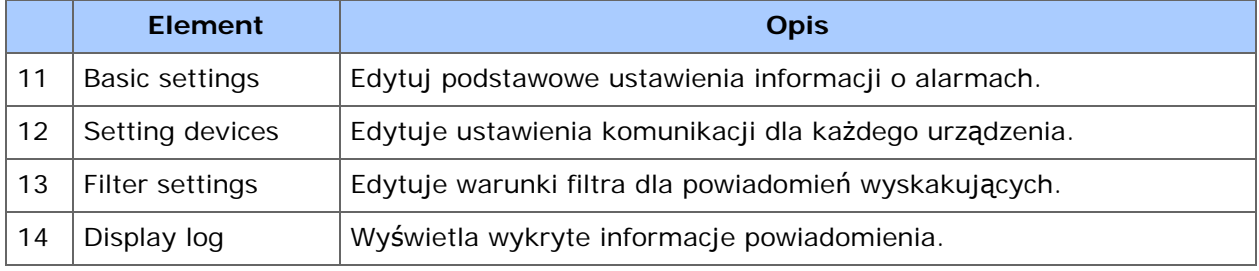

# **Wtyczka [Network Setting].**

Ustaw sieć urządzenia.

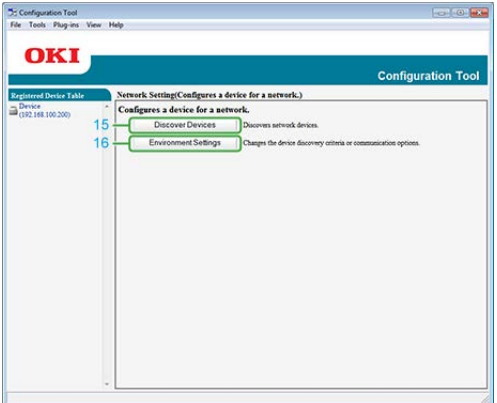

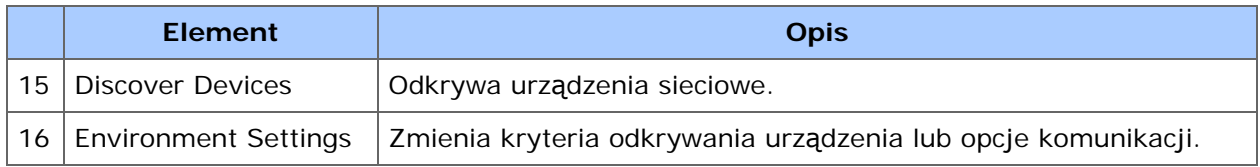

# **Wtyczka [Storage Manager].**

Tworzy lub edytuje plik do pobrania do urządzenia.

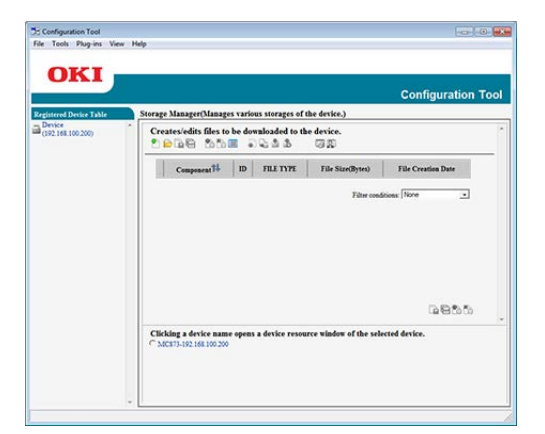

- Rejestracja i usuwanie formularza danych
- Zarządzanie zapisanymi zadaniami

<span id="page-1257-0"></span>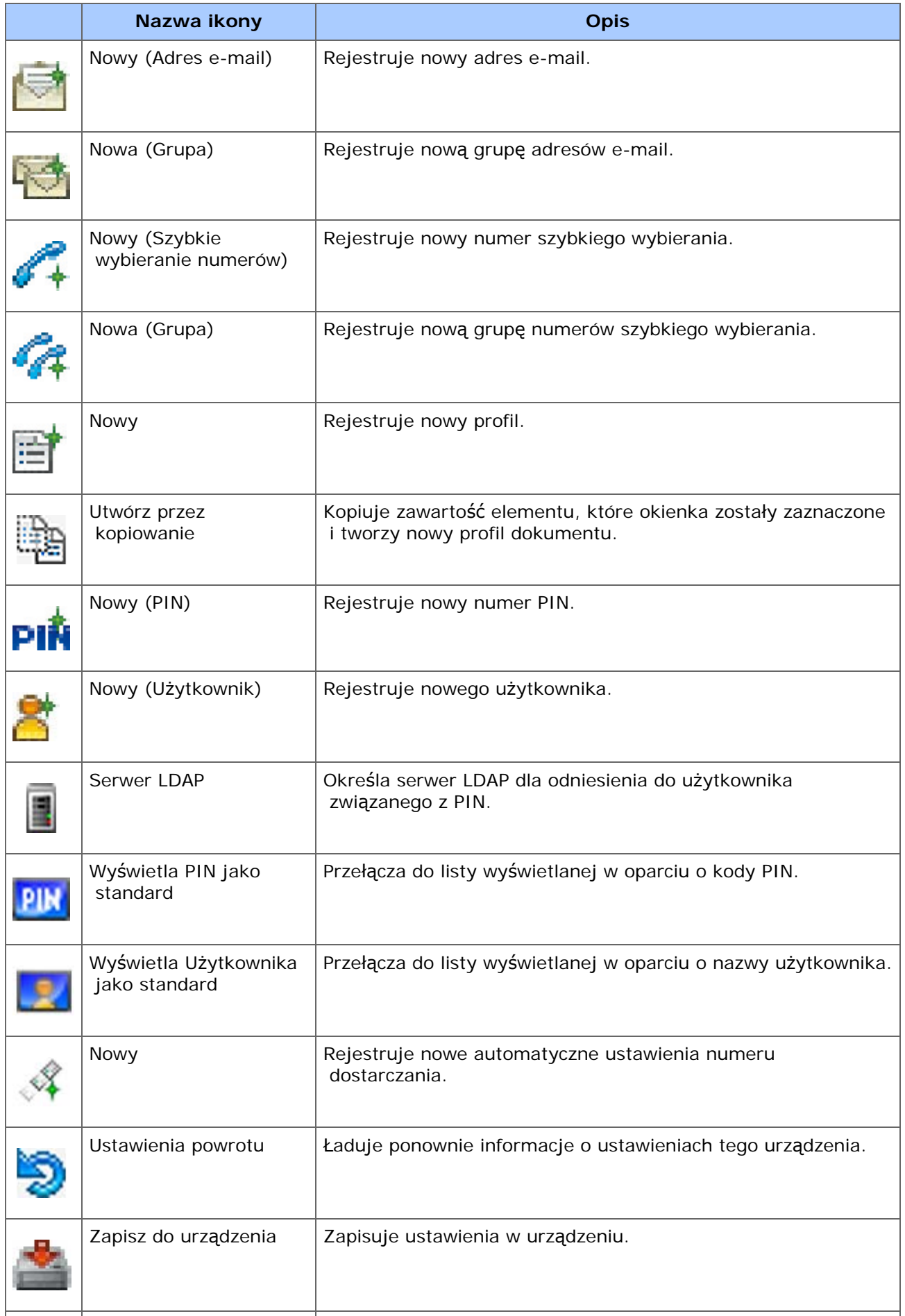

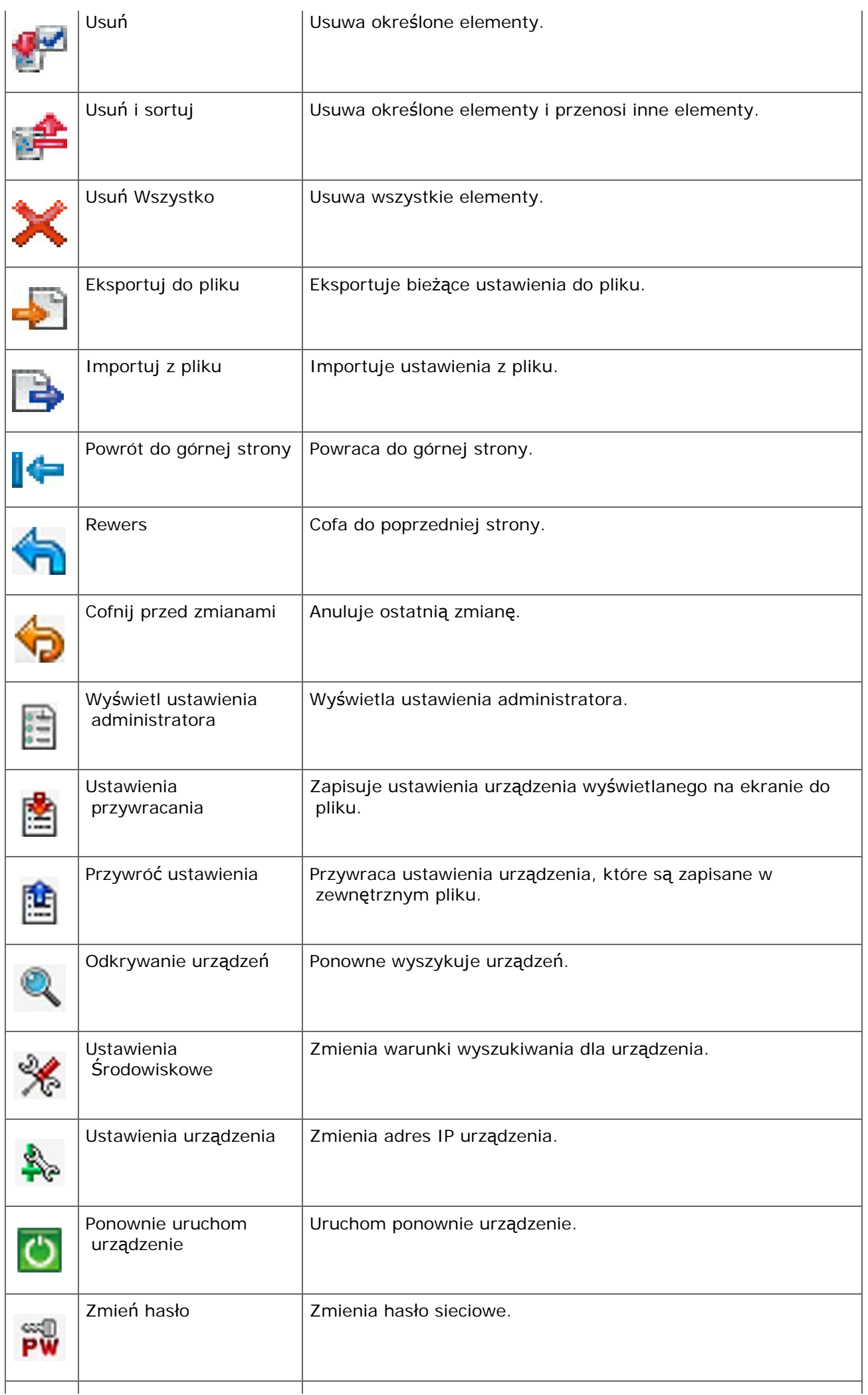

Т

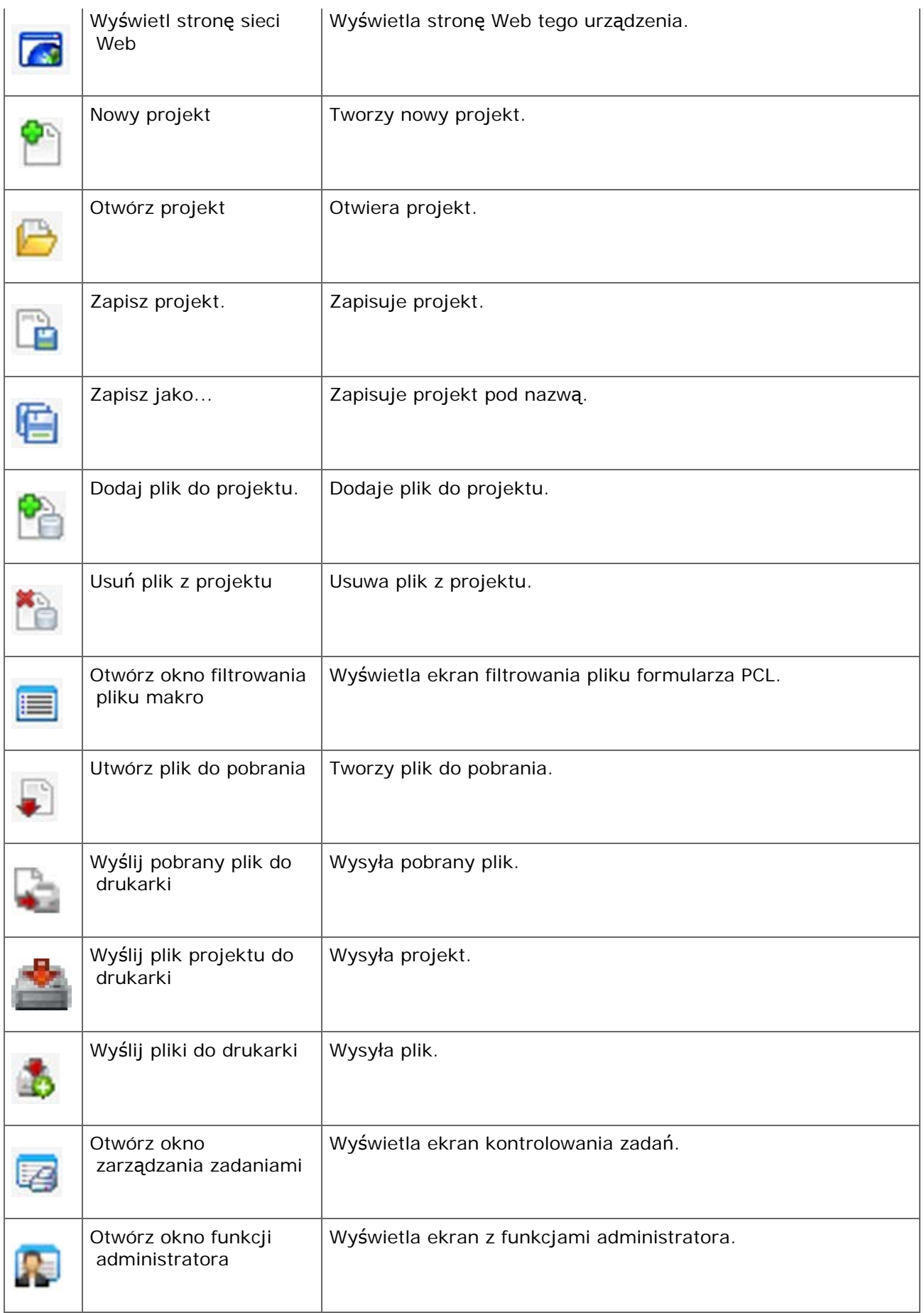
Możesz usunąć zarejestrowane urządzenie.

- **1.** Kliknij [Start], a następnie wybierz [All Programs] > [Okidata] > [Configuration tool] > [Configuration tool].
- **2.** Kliknij prawym przyciskiem myszy urządzenie z [Registered Device Table].
- **3.** Wybierz [Remove device].
- **4.** Kliknij [Yes] na ekranie potwierdzenia.

Można sprawdzać stan urządzenia i informacje o nim.

- **1.** Kliknij [Start], a następnie wybierz [All Programs] > [Okidata] > [Configuration Tool] > [Configuration Tool].
- **2.** Wybierz urządzenie z [Registered Device Table].
- **3.** Wybierz zakładkę [Device Info].

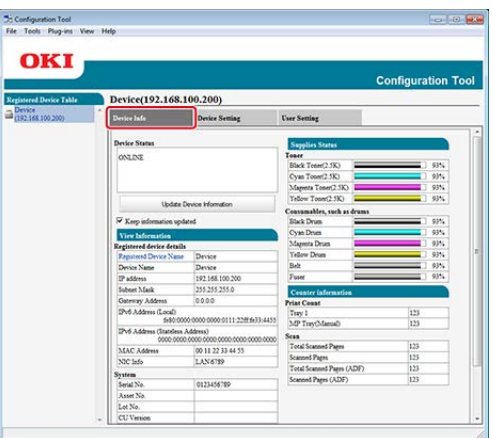

# **Notatki**

- Jeżeli urządzenie jest podłączone do sieci, wyświetlane jest [Device Status].
- Aby zaktualizować informacje, kliknij [Update Device Information].

Zapis ustawień do pliku

Przywraca ustawienia z pliku

Ustawianie hasła

Przy pomocy wtyczki Ustawień urządzenia, możesz zmieniać menu urządzenia oraz kopiować ustawienia do innego urządzenia.

Jeżeli klikniesz (Zapisz do urządzenia), zmienione ustawienia zostaną zastosowane do urządzenia.

Przed użyciem poniższych funkcji, zainstaluj wtyczkę ustawień urządzenia.

Jak zainstalować wtyczki

- [Instalacja Oprogramowania](#page-1185-0)
- O ikonach
- [Uruchomienie narz](#page-1253-0)[ę](#page-1253-0)[dzia konfiguracji](#page-1253-0)

# **Zapis ustawień do pliku**

- **1.** Kliknij [Start], a następnie wybierz [All programs] > [Okidata] > [Configuration tool] > [Configuration tool].
- **2.** Wybierz urządzenie z [Registered Device Table].
- **3.** Wybierz zakładkę [Device Setting].
- **4.** Kliknij [Menu settings].

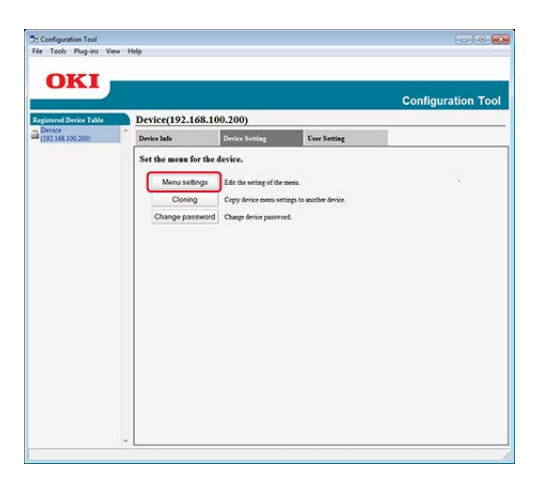

- **5.** Kliknij (Backup settings).
- **6.** Wprowadź nazwę pliku, wybierz folder do zapisu, a następnie kliknij [Save].
- **1.** Kliknij [Start], a następnie wybierz [All programs] > [Okidata] > [Configuration tool] > [Configuration tool].
- **2.** Wybierz urządzenie z [Registered Device Table].
- **3.** Wybierz zakładkę [Device Setting].
- **4.** Kliknij [Menu settings].

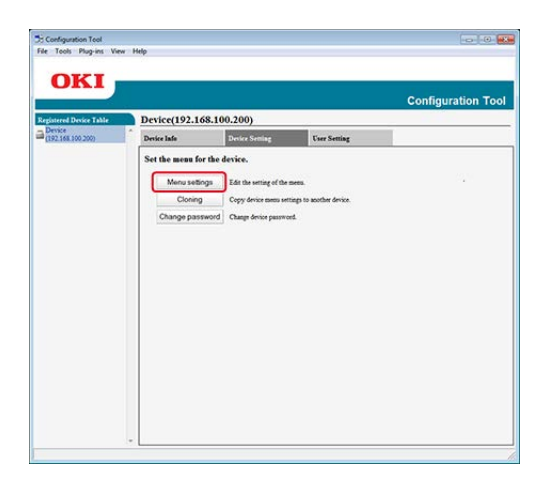

- **5.** Kliknij **A** (Restore settings).
- **6.** Sprawdź zawartość wyświetlonej wiadomości i kliknij [Yes].
- **7.** Wybierz plik do przywrócenia, a następnie kliknij [Open].
- 8. Kliknij **\*** (Save to device).

# **Ustawianie hasła**

- **1.** Kliknij [Start], a następnie wybierz [All programs] > [Okidata] > [Configuration tool] > [Configuration tool].
- **2.** Wybierz urządzenie z [Registered Device Table].
- **3.** Wybierz zakładkę [Device Setting].
- **4.** Kliknij [Change password].

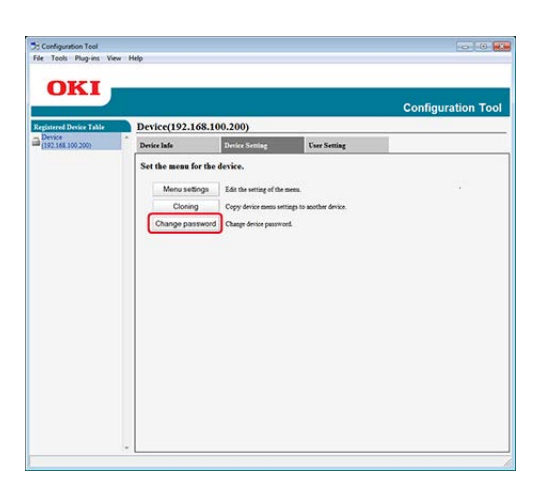

**5.** Wprowadź aktualne hasło i nowe hasło, a następnie kliknij [OK].

Wysyłanie profili do pliku.

Importowanie profili z pliku.

Możesz rejestrować i edytować profile na tym urządzeniu przy pomocy menadżera profili we wtyczce ustawień użytkownika. Poniższy rozdział opisuje niektóre funkcje.

Jeżeli klikniesz (Zapisz do urządzenia), zmienione ustawienia zostaną zastosowane do urządzenia.

# **Uwaga**

Przed użyciem Menadżera profili, zainstaluj wtyczkę ustawień użytkownika.

- Jak zainstalować wtyczki
- [Instalacja Oprogramowania](#page-1185-0)
- O profilach
- [Profil](#page-956-0)
- O ikonach
- [Uruchomienie narz](#page-1253-0)[ę](#page-1253-0)[dzia konfiguracji](#page-1253-0)

# **Wysyłanie profili do pliku.**

- **1.** Kliknij [Start], a następnie wybierz [All Programs] > [Okidata] > [Configuration tool] > [Configuration tool].
- **2.** Wybierz urządzenie, którego profile chcesz wysłać z [Registered Device Table].
- **3.** Wybierz zakładkę [User Setting].
- **4.** Kliknij [Profile Manager].
- **5.** Wprowadź hasło administratora, a następnie kliknij przycisk [OK]. Fabrycznie ustawione domyślne hasło to "aaaaaa".
- **6.** Kliknij **J.** (Export to file).
- **7.** Wprowadź nazwę pliku, wybierz folder do zapisu, a następnie kliknij [Save].

#### **Uwaga**

Po eksportowaniu, mogą być kłopoty z przywróceniem edytowanego pliku CSV.

# **Importowanie profili z pliku.**

- **1.** Kliknij [Start], a następnie wybierz [All Programs] > [Okidata] > [Configuration tool] > [Configuration tool].
- **2.** Wybierz urządzenie do którego chcesz importować profile z [Registered Device Table].
- **3.** Wybierz zakładkę [User Setting].
- **4.** Kliknij [Profile Manager].
- **5.** Wprowadź hasło administratora, a następnie kliknij przycisk [OK]. Fabrycznie ustawione domyślne hasło to "aaaaaa".
- **6.** Kliknij **B** (Import from file).
- **7.** Wybierz plik do importowania, a następnie kliknij [Open].
- **8.** Wybierz ustawienia do importowania, a następnie kliknij [Import].
- **9.** Kliknij **\*** (Save to device).

Wysyła ustawienia skanowania sieciowego do pliku.

Importowanie z pliku ustawień skanowania sieciowego.

Usuwanie ustawienia skanowania sieciowego

Menadżer skanu sieci we wtyczce ustawień użytkownika pozwala na rejestrowanie i edycję adresów to używania dla funkcji skanu sieciowego takich jak skan do PC. Następujący rozdział opisuje niektóre funkcje.

Jeżeli klikniesz (Zapisz do urządzenia), zmienione ustawienia zostaną zastosowane do urządzenia.

Przed użyciem menadżera skanu sieciowego, zainstaluj wtyczkę ustawień użytkownika.

Jak zainstalować wtyczki

- [Instalacja Oprogramowania](#page-1185-0)
- O ikonach
- [Uruchomienie narz](#page-1253-0)[ę](#page-1253-0)[dzia konfiguracji](#page-1253-0)

#### **Wysyła ustawienia skanowania sieciowego do pliku.**

- **1.** Kliknij [Start], a następnie wybierz [All programs] > [Okidata] > [Configuration tool] > [Configuration tool].
- **2.** Wybierz urządzenie, którego ustawienia skanowania sieciowego chcesz wysłać z [Registered Device Table].
- **3.** Wybierz zakładkę [User Setting].
- **4.** Kliknij [Network Scan Manager].
- **5.** Wprowadź hasło administratora, a następnie kliknij przycisk [OK]. Fabrycznie ustawione domyślne hasło to "aaaaaa".
- **6.** Kliknij (Export to file).
- **7.** Wprowadź nazwę pliku, wybierz folder do zapisu, a następnie kliknij [Save].

#### **Uwaga**

Po eksportowaniu, mogą być kłopoty z przywróceniem edytowanego pliku CSV.

### **Importowanie z pliku ustawień skanowania sieciowego.**

- **1.** Kliknij [Start], a następnie wybierz [All Programs] > [Okidata] > [Configuration tool] > [Configuration tool].
- **2.** Wybierz urządzenie do którego chcesz importować ustawienia skanowania sieciowego z [Registered Device Table].
- **3.** Wybierz zakładkę [User Setting].
- **4.** Kliknij [Network Scan Manager].
- **5.** Wprowadź hasło administratora, a następnie kliknij przycisk [OK]. Fabrycznie ustawione domyślne hasło to "aaaaaa".
- **6.** Kliknij **3** (Import from file).
- **7.** Wybierz plik do importowania, a następnie kliknij [Open].
- **8.** Wybierz ustawienia do importowania, a następnie kliknij [Import].
- **9.** Kliknij **\*** (Save to device).

### **Usuwanie ustawienia skanowania sieciowego**

- **1.** Kliknij [Start], a następnie wybierz [All Programs] > [Okidata] > [Configuration tool] > [Configuration tool].
- **2.** Wybierz urządzenie z [Registered Device Table].
- **3.** Wybierz zakładkę [User Setting].
- **4.** Kliknij [Network Scan Manager].
- **5.** Wprowadź hasło administratora, a następnie kliknij przycisk [OK]. Fabrycznie ustawione domyślne hasło to "aaaaaa".
- **6.** Wybierz miejsce przeznaczenia do usunięcia.
- 7. Kliknij **(M** (Delete).
- **8.** Kliknij [Yes] na ekranie potwierdzenia.
- **9.** Kliknij **\*** (Save to device).

[Klonowanie ustawie](#page-1271-0)[ń](#page-1271-0) [tego urz](#page-1271-0)[ą](#page-1271-0)[dzenia](#page-1271-0) [Ustawienia dla u](#page-1271-1)[ż](#page-1271-1)[ytkownika klonowania](#page-1271-1)

## **Klonowanie ustawień tego urządzenia**

<span id="page-1271-0"></span>Można kopiować ustawienia urządzenia do różnych urządzeń.

- **1.** Kliknij [Start], a następnie wybierz [All Programs] > [Okidata] > [Configuration tool] > [Configuration tool].
- **2.** Wybierz urządzenie, które ma ustawienia, które chcesz skopiować z [Registered Device Table].
- **3.** Wybierz zakładkę [Device Setting].
- **4.** Kliknij [Cloning].
- **5.** Wybierz miejsce docelowe klonowania, a następnie kliknij [Execute].
- **6.** Wpisz hasło źródła klonowania i celu i kliknij [OK].

#### <span id="page-1271-1"></span>**Ustawienia dla użytkownika klonowania**

Można kopiować ustawienia użytkownika do innych urządzeń.

- **1.** Kliknij [Start], a następnie wybierz [All Programs] > [Okidata] > [Configuration tool] > [Configuration tool].
- **2.** Wybierz urządzenie, które ma ustawienia, które chcesz skopiować z [Registered Device Table].
- **3.** Wybierz zakładkę [User Setting].
- **4.** Kliknij [Cloning].
- **5.** Wprowadź hasło administratora, a następnie kliknij przycisk [OK]. Fabrycznie ustawione domyślne hasło to "aaaaaa".
- **6.** Wybierz miejsce docelowe klonowania i ustawienia klonowania.
- **7.** Kliknij [Execute].

**8.** Wpisz hasło źródła klonowania i celu i kliknij [OK]. Wyświetla wyniki.

[Podstawowe ustawienia](#page-1273-0) [Ustawienia urz](#page-1274-0)[ą](#page-1274-0)[dzenia](#page-1274-0) [Ustawienia filtra](#page-1274-1) [Sprawdzanie Dzienników](#page-1275-0)

Możesz użyć wtyczki informacji o alarmach, aby wyświetlić komunikat na swoim komputerze, gdy zadanie jest ukończone. Jako specjalny warunek dla tego oprogramowania, ukończone zadania nazywane jest "zdarzeniem".

# **Uwaga**

Przed użyciem poniższych funkcji, zainstaluj wtyczkę informacji o alarmach.

Jak zainstalować wtyczki

[Instalacja Oprogramowania](#page-1185-0)

- Wtyczka informacji o alarmach może być wykorzystana w urządzeniach podłączonych do sieci.
- Dostosuj godzinę oraz strefę czasu urządzenia do tego, który jest na Twoim komputerze.

### **Podstawowe ustawienia**

<span id="page-1273-0"></span>Można ustawić podstawowe ustawienia wtyczki informacji o alarmach.

- **1.** Kliknij [Start], a następnie wybierz [All Programs] > [Okidata] > [Configuration Tool] > [Configuration Tool].
- **2.** Wybierz [Alert Info] z menu [Plug-ins].

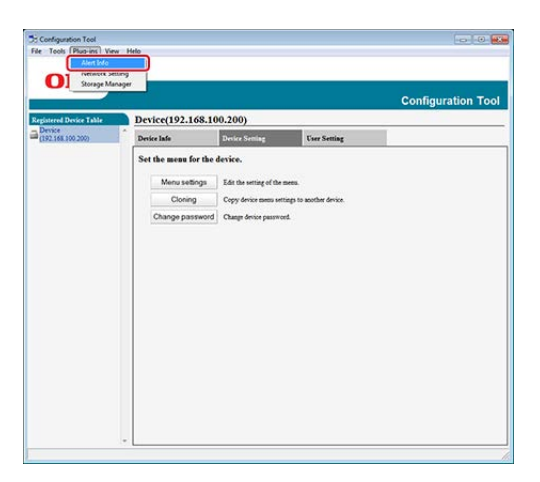

**3.** Wybierz [Basic settings].

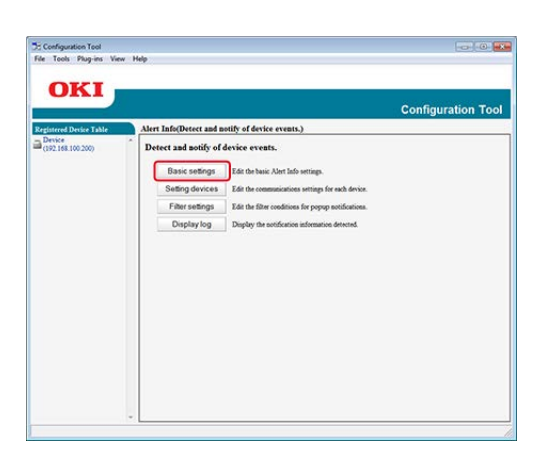

- **4.** Zmień ustawienia według potrzeb.
- **5.** Kliknij [Update].

# **Ustawienia urządzenia**

<span id="page-1274-0"></span>Ustawienia wtyczki Informacji o alarmach można zmieniać w każdym urządzeniu.

- **1.** Kliknij [Start], a następnie wybierz [All Programs] > [Okidata] > [Configuration Tool] > [Configuration Tool].
- **2.** Wybierz [Alert Info] z menu [Plug-ins].
- **3.** Wybierz [Setting devices].
- **4.** Kliknij [Update device].

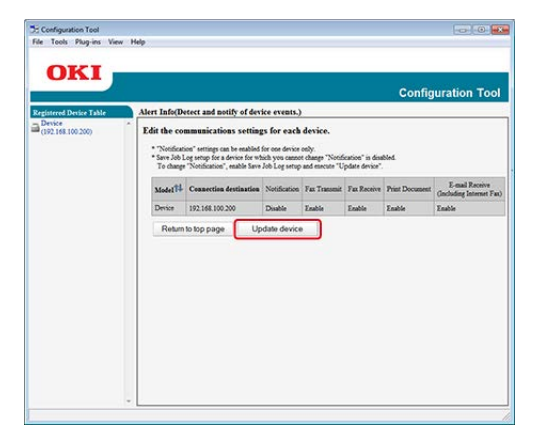

- **5.** Wybierz drukarkę do ustawienia.
- **6.** W razie potrzeby zmień ustawienia i kliknij [OK].

# **Ustawienia filtra**

<span id="page-1274-1"></span>Można ustawić warunki wyświetlania alarmu w przypadku wysyłania lub otrzymywania faksu, drukowania, lub wysyłania czy otrzymywania e-maila i faksu internetowego.

- **1.** Kliknij [Start], a następnie wybierz [All Programs] > [Okidata] > [Configuration Tool] > [Configuration Tool].
- **2.** Wybierz [Alert Info] z menu [Plug-ins].
- **3.** Wybierz [Filter settings].

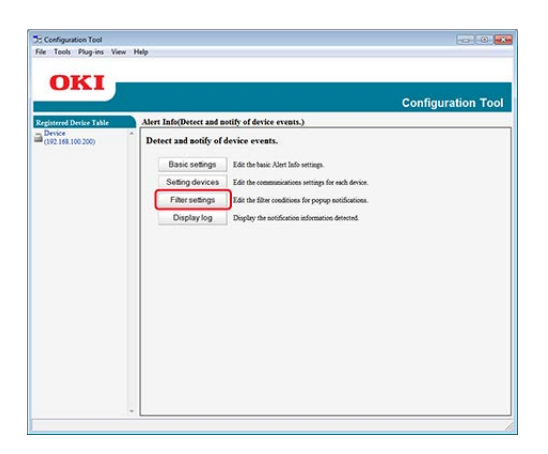

**4.** Zmień ustawienia według potrzeb.

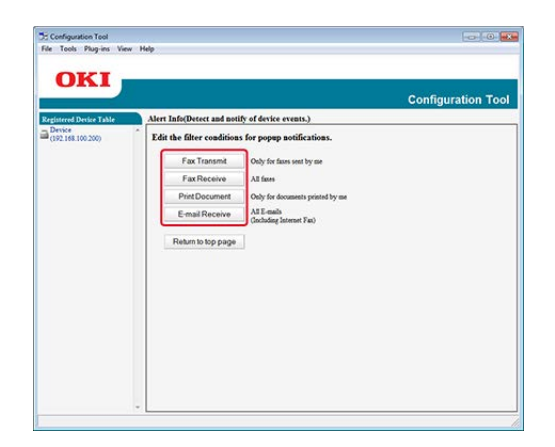

# **5.** Kliknij [OK].

#### **Notatki**

Do 300 nadawców można zarejestrować, jako nadawców e-maila, faksu internetowego czy zwykłego.

# **Sprawdzanie Dzienników**

<span id="page-1275-0"></span>Używając dziennika zdarzeń, możesz sprawdzić czy istnieją rekordy o tym urządzeniu, które jest zarejestrowane.

- **1.** Kliknij [Start], a następnie wybierz [All programs] > [Okidata] > [Configuration tool] > [Configuration tool].
- **2.** Wybierz [Alert Info] z menu [Plug-ins].

Wybierz [Display log].

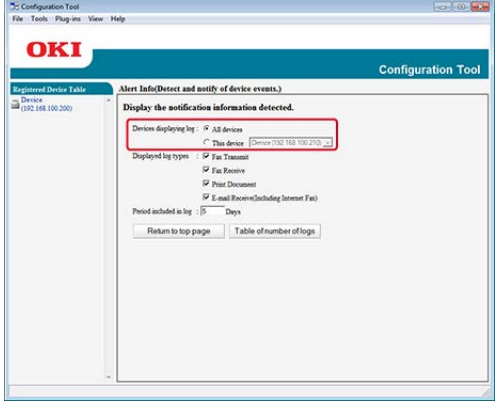

# **Notatki**

- Można sprawdzić całkowitą ilość zapisanych zdarzeń w [Log Number List].
- Możesz sprawdzić szczegóły zapisanych dzienników w [Log details].

[Wyszukiwanie urz](#page-1277-0)[ą](#page-1277-0)[dzenia w sieci](#page-1277-0) [Okre](#page-1277-1)[ś](#page-1277-1)[lanie warunków wyszukiwania](#page-1277-1) [Zmienianie adresu IP](#page-1278-0)

Za pomocą Narzędzia konfiguracyjnego można wprowadzić ustawienia sieciowe. Przed wprowadzaniem nowych ustawień, należy zainstalować wtyczkę Ustawień sieciowych.

Jak zainstalować wtyczki

- [Instalacja Oprogramowania](#page-1185-0)
- O sposobie wprowadzenia ustawień sieciowych.
- [Pod](#page-62-0)[łą](#page-62-0)[czanie tego urz](#page-62-0)[ą](#page-62-0)[dzenia do sieci](#page-62-0)

O ikonach

[Uruchomienie narz](#page-1253-0)[ę](#page-1253-0)[dzia konfiguracji](#page-1253-0)

#### <span id="page-1277-0"></span>**Wyszukiwanie urządzenia w sieci**

Możesz wyszukiwać tego urządzenia.

- **1.** Kliknij [Start], a następnie wybierz [All Programs] > [Okidata] > [Configuration tool] > [Configuration tool].
- **2.** Wybierz [Network Setting] z menu [Plug-ins].
- **3.** Wybierz [Discover Devices]. Wyświetlone zostaną wyniki wyszukiwania.

#### <span id="page-1277-1"></span>**Określanie warunków wyszukiwania**

- **1.** Kliknij [Start], a następnie wybierz [All Programs] > [Okidata] > [Configuration tool] > [Configuration tool].
- **2.** Wybierz [Network Setting] z menu [Plug-ins].
- **3.** Wybierz [Environment Settings].
- **4.** Wybierz dogodne warunki wyszukiwania i kliknij [OK].

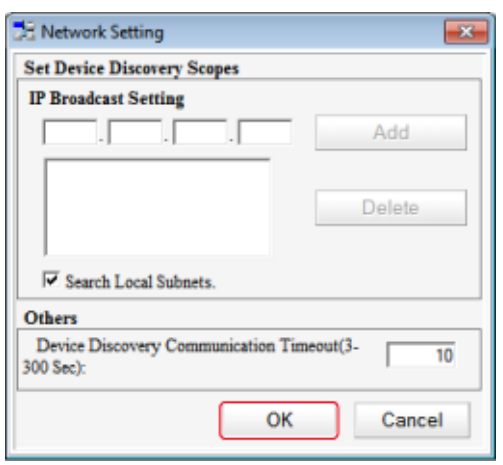

# **Zmienianie adresu IP**

<span id="page-1278-0"></span>Możesz zmienić adres IP dla tego urządzenia.

- **1.** Kliknij [Start], a następnie wybierz [All Programs] > [Okidata] > [Configuration tool] > [Configuration tool].
- **2.** Wybierz [Network Setting] z menu [Plug-ins].
- **3.** Wybierz [Discover Devices].
- **4.** Wybierz urządzenie z listy.

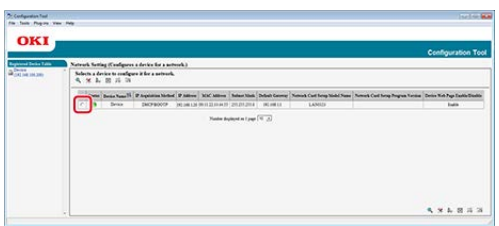

- **5.** Kliknij (Device Settings).
- **6.** Zmień ustawienia według potrzeb.

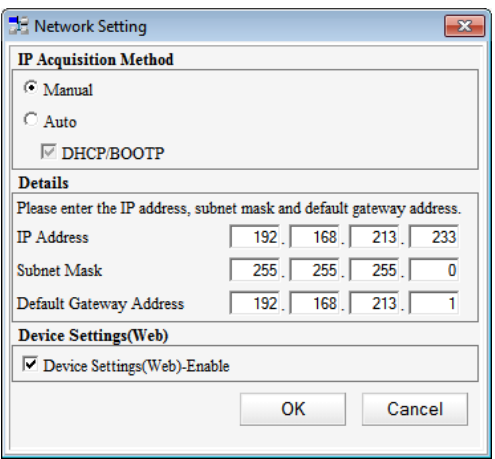

**7.** Kliknij [OK].

- **8.** Wprowadź hasło sieciowe i kliknij [OK]. Domyślnym hasłem jest ostatnie sześć znaków alfanumerycznych adresu MAC.
- **9.** Kliknij [OK], aby uruchomić urządzenie ponownie.

#### [Tworzenie formularza](#page-1280-0)

[Rejestracja formularza do urz](#page-1281-0)[ą](#page-1281-0)[dzenia, u](#page-1281-0)[ż](#page-1281-0)[ywaj](#page-1281-0)[ą](#page-1281-0)[c narz](#page-1281-0)[ę](#page-1281-0)[dzia konfiguracji](#page-1281-0)

Możesz zarejestrować loga do urządzenia, a następnie drukować nakładki. Ten rozdział opisuje metodę rejestrowania formularzy.

Informacje o drukowaniu nakładek.

[Nak](#page-340-0)[ł](#page-340-0)[adanie formularzy lub log \(Nak](#page-340-0)[ł](#page-340-0)[adki\)](#page-340-0)

#### **Uwaga**

- Przed użyciem poniższej funkcji, zainstaluj wtyczkę menadżera przechowywania. Jak zainstalować wtyczki
	- [Instalacja Oprogramowania](#page-1185-0)
- Narzędzia tego nie można używać w połączeniu ze sterownikiem XPS w systemie Windows.

#### <span id="page-1280-0"></span>**Tworzenie formularza**

- **1.** Kliknij [Start], a następnie wybierz [Urządzenia i drukarki].
- **2.** Kliknij prawym przyciskiem myszy na ikonę drukarki, a następnie wybierz potrzebny sterownik drukarki z [Właściwości drukarki].
- **3.** Wybierz zakładkę [Porty], zaznacz okienko [Plik] z [Port], a następnie kliknij [Konfiguruj port].
- **4.** Stwórz formularz, który ma zostać zarejestrowany na urządzeniu. W przypadku używania sterownika PCL w systemie Windows przejdź do kroku 9.
- **5.** Wybierz [Print] z menu [File].
- **6.** Kliknij [Preferencje] (lub [Właściwości]).
- **7.** Wybierz zakładkę [Rozszerz], a następnie kliknij [Nakładki].
- **8.** Wybierz [Utwórz formularz].
- **9.** Rozpocznij drukowanie.
- **10.** Wprowadź nazwę pliku, który chcesz zapisać.
- **11.** Przywróć [Port drukarki] z zakładki [Porty].

# <span id="page-1281-0"></span>**Rejestracja formularza do urządzenia, używając narzędzia konfiguracji**

- **1.** Kliknij [Start], a następnie wybierz [All Programs] > [Okidata] > [Configuration tool] > [Configuration tool].
- **2.** Wybierz [Storage Manager] z menu [Plug-ins].
- **3.** Kliknij <sup>(a)</sup> (New Project).
- **4.** Kliknij **(Add File to Project)**, a następnie wybierz utworzony plik formularza.

Formularz został dodany do projektu.

- **5.** Kliknij plik formularza.
- **6.** Wprowadź [ID] i kliknij [OK].

# **Uwaga**

Nie zmieniaj [Target Volume] i [Path].

- **7.** Wybierz urządzenie z dołu okna wtyczka menadżera przechowywania.
- 8. Kliknij **\*** (Send project file to printer).
- **9.** Kliknij [OK].

Możesz sprawdzić wolne miejsce w pamięci przy pomocy wtyczki menadżera przechowywania.

#### **Uwaga**

Przed użyciem poniższej funkcji, zainstaluj wtyczkę menadżera przechowywania. Jak zainstalować wtyczki

[Instalacja Oprogramowania](#page-1185-0)

- **1.** Kliknij [Start], a następnie wybierz [All Programs] > [Okidata] > [Configuration tool] > [Configuration tool].
- **2.** Wybierz [Storage Manager] z menu [Plug-ins].
- **3.** Wybierz urządzenie w obszarze wyboru urządzeń na dole okna wtyczki menadżer przechowywania.

Przez komunikację z urządzeniem wyświetlane są przechowywanie, nazwa woluminu, rozmiar, wolna przestrzeń, nazwa lokalizacji, etykieta, stan, nazwa pliku i komentarz. Możesz usunąć zadania drukowania z pamięci przy pomocy wtyczki menadżera przechowywania.

#### **Uwaga**

- Przed użyciem poniższej funkcji, zainstaluj wtyczkę menadżera przechowywania. Jak zainstalować wtyczki
	- [Instalacja Oprogramowania](#page-1185-0)
- Szyfrowanych, uwierzytelnianych zadań drukowania nie można usuwać wtyczką menadżer przechowywania.
- **1.** Kliknij [Start], a następnie wybierz [All programs] > [Okidata] > [Configuration tool] > [Configuration tool].
- **2.** Wybierz [Menadżer magazynowania] z menu [Dodatki].
- **3.** Kliknij (Otwórz okno zarządzania zadaniami).
- **4.** Aby wyświetlić zadania drukowania określonego użytkownika, wpisz hasło i kliknij przycisk [Zastosuj hasło zadania].

#### **Notatki**

Aby wyświetlić wszystkie zadania drukowania, wpisz hasło administratora i kliknij przycisk [Zastosuj hasło administratora]. Fabrycznie ustawione domyślne hasło administratora to "aaaaaa".

- **5.** Wybierz zadanie do usunięcia, a następnie kliknij in (Usuń plik z projektu).
- **6.** Kliknij [OK].

Tworzenie nowego PIN Zmiana ustawień PIN Usuwanie PIN Wysyłanie PIN do pliku Importowanie PIN z pliku

Możesz zabronić dostępu do tego urządzenia poprzez użycie PIN.

Jeżeli klikniesz (Zapisz do urządzenia), zmienione ustawienia zostaną zastosowane do tego urządzenia.

# **Uwaga**

Jeżeli używasz narzędzia konfiguracji do zarejestrowania PIN, metoda kontroli dostępu będzie zmieniona i nie będziesz mógł używać niektórych funkcji jak na przykład kontroli dostępu na podstawie roli.

#### **Tworzenie nowego PIN**

- **1.** Kliknij [Start], a następnie wybierz [All programs] > [Okidata] > [Configuration tool] > [Configuration tool].
- **2.** Wybierz urządzenie z [Registered Device Table].
- **3.** Wybierz zakładkę [User Setting].
- **4.** Kliknij [PIN Manager].
- **5.** Wprowadź hasło administratora, a następnie kliknij przycisk [OK]. Fabrycznie ustawione domyślne hasło to "aaaaaa".
- 6. Kliknij **pri** (New(PIN)).
- **7.** Wprowadź numer PIN jakiego chciałbyś używać.
- **8.** W razie potrzeby ustaw każdy element, a następnie naciśnij [OK].
- **9.** Kliknij **\*** (Save to device).

#### **Zmiana ustawień PIN**

**1.** Kliknij [Start], a następnie wybierz [All programs] > [Okidata] >

[Configuration tool] > [Configuration tool].

- **2.** Wybierz urządzenie z [Registered Device Table].
- **3.** Wybierz zakładkę [User Setting].
- **4.** Kliknij [PIN Manager].
- **5.** Wprowadź hasło administratora, a następnie kliknij przycisk [OK]. Fabrycznie ustawione domyślne hasło to "aaaaaa".
- **6.** Wybierz numer PIN, na który chcesz zmienić ustawienia.
- **7.** W razie potrzeby ustaw każdy element, a następnie naciśnij [OK].
- 8. Kliknij **\*** (Save to device).

# **Usuwanie PIN**

- **1.** Kliknij [Start], a następnie wybierz [All programs] > [Okidata] > [Configuration tool] > [Configuration tool].
- **2.** Wybierz urządzenie z [Registered Device Table].
- **3.** Wybierz zakładkę [User Setting].
- **4.** Kliknij [PIN Manager].
- **5.** Wprowadź hasło administratora, a następnie kliknij przycisk [OK]. Fabrycznie ustawione domyślne hasło to "aaaaaa".
- **6.** Wybierz okienko PIN, który ma być usunięty.
- **7.** Kliknij (Delete).
- **8.** Kliknij [Yes] na ekranie potwierdzenia.
- **9.** Kliknij **&** (Save to device).

# **Wysyłanie PIN do pliku**

- **1.** Kliknij [Start], a następnie wybierz [All programs] > [Okidata] > [Configuration tool] > [Configuration tool].
- **2.** Wybierz urządzenie, które ma PIN, które chcesz wysłać z [Registered Device Table].
- **3.** Wybierz zakładkę [User Setting].
- **4.** Kliknij [PIN Manager].
- **5.** Wprowadź hasło administratora, a następnie kliknij przycisk [OK]. Fabrycznie ustawione domyślne hasło to "aaaaaa".
- **6.** Kliknij **J.** (Export to file).
- **7.** Wprowadź nazwę pliku, wybierz folder do zapisania w nim pliku i kliknij [Save].

### **Uwaga**

Plik CSV, który jest edytowany po wysłaniu, może nie zostać poprawnie przywrócony.

# **Importowanie PIN z pliku**

- **1.** Kliknij [Start], a następnie wybierz [All programs] > [Okidata] > [Configuration tool] > [Configuration tool].
- **2.** Wybierz urządzenie do którego chcesz importować PIN z [Registered Device Table].
- **3.** Wybierz zakładkę [User Setting].
- **4.** Kliknij [PIN Manager].
- **5.** Wprowadź hasło administratora, a następnie kliknij przycisk [OK]. Fabrycznie ustawione domyślne hasło to "aaaaaa".
- **6.** Kliknij **B** (Import from file).
- **7.** Wybierz plik do importowania, a następnie kliknij [Open].
- **8.** Wybierz ustawienia do importowania, a następnie kliknij [Import].
- **9.** Kliknij **\*** (Save to device).

[Tworzenie nowego u](#page-1288-0)[ż](#page-1288-0)[ytkownika](#page-1288-0)

[Zmiana ustawie](#page-1289-0)[ń](#page-1289-0) [u](#page-1289-0)[ż](#page-1289-0)[ytkownika](#page-1289-0)

[Usuwanie u](#page-1289-1)[ż](#page-1289-1)[ytkownika](#page-1289-1)

Możesz zabronić dostępu do tego urządzenia poprzez użycie nazwy użytkownika i hasła.

Jeżeli klikniesz (Zapisz do urządzenia), zmienione ustawienia zostaną zastosowane do tego urządzenia.

#### **Uwaga**

Jeżeli używasz narzędzia konfiguracji do zarejestrowania nazwy użytkownika i hasła, metoda kontroli dostępu będzie zmieniona i nie będziesz mógł używać niektórych funkcji jak na przykład kontroli dostępu na podstawie roli.

### <span id="page-1288-0"></span>**Tworzenie nowego użytkownika**

- **1.** Kliknij [Start], a następnie wybierz [All programs] > [Okidata] > [Configuration tool] > [Configuration tool].
- **2.** Wybierz urządzenie z [Registered Device Table].
- **3.** Wybierz zakładkę [User Setting].
- **4.** Kliknij [PIN Manager].
- **5.** Wprowadź hasło administratora, a następnie kliknij przycisk [OK]. Fabrycznie ustawione domyślne hasło to "aaaaaa".
- **6.** Kliknij **X** (Nowy (Użytkownik)).
- **7.** Wprowadzić nazwę użytkownika i hasło.

#### **Notatki**

"Admin" nie może być zarejestrowany jako nowy użytkownik.

- **8.** Wybierz albo istniejący PIN z [PIN Number] albo wybierz [New].
- **9.** Jeżeli wybierzesz [New], wprowadź numer PIN w [New PIN Number], ustaw każdą wartość w razie potrzeby, a następnie kliknij [OK].
- **10.** Kliknij przycisk [Zamknij].

# <span id="page-1289-0"></span>11. Kliknij **\*** (Save to device).

### **Zmiana ustawień użytkownika**

- **1.** Kliknij [Start], a następnie wybierz [All programs] > [Okidata] > [Configuration tool] > [Configuration tool].
- **2.** Wybierz urządzenie z [Registered Device Table].
- **3.** Wybierz zakładkę [User Setting].
- **4.** Kliknij [PIN Manager].
- **5.** Wprowadź hasło administratora, a następnie kliknij przycisk [OK]. Fabrycznie ustawione domyślne hasło to "aaaaaa".
- **6.** Wybierz nazwę użytkownika do zmiany.
- **7.** W razie potrzeby zmień ustawienia i kliknij [OK].
- **8.** Kliknij **\*** (Save to device).

#### <span id="page-1289-1"></span>**Usuwanie użytkownika**

- **1.** Kliknij [Start], a następnie wybierz [All programs] > [Okidata] > [Configuration tool] > [Configuration tool].
- **2.** Wybierz urządzenie z [Registered Device Table].
- **3.** Wybierz zakładkę [User Setting].
- **4.** Kliknij [PIN Manager].
- **5.** Wprowadź hasło administratora, a następnie kliknij przycisk [OK]. Fabrycznie ustawione domyślne hasło to "aaaaaa".
- **6.** Wybierz okienko użytkownika, który ma być usunięty.
- **7.** Kliknij (Delete).
- **8.** Kliknij [Yes] na ekranie potwierdzenia.
- **9.** Kliknij **L** (Save to device).

ActKey umożliwia uruchomienie skanowania według określonych ustawień poprzez kliknięcie przycisku.

# **Notatki**

- ActKey nie działa w systemie operacyjnym Mac OS X.
- Gdy instalujesz ActKey, to konfiguracja sieci jest także instalowana w tym samym czasie.
- [Przed u](#page-263-0)[ż](#page-263-0)[yciem skanowania zdalnego](#page-263-0)
- [U](#page-272-0)[ż](#page-272-0)[ywanie ActKey \(Windows\)](#page-272-0)

Uruchamianie oprogramowania OKI LPR Rejestracja drukarki do oprogramowania OKI LPR Dodawanie komentarza do zarejestrowanej drukarki Sprawdzanie stanu zarejestrowanej drukarki Przekazywanie zadań drukowania do zarejestrowanej drukarki Drukowanie formularza tego samego dokumentu z wielu zarejestrowanych drukarek Otwieranie strony Web zarejestrowanej drukarki [Automatyczne](#page-1296-0) [ś](#page-1296-0)[ledzenie adresu IP zarejestrowanej drukarki](#page-1296-0) [Ustawienie numeru portu oprogramowania OKI LPR](#page-1296-1) [Deinstalacja oprogramowania OKI LPR \(Odinstalowywanie\)](#page-1296-2) Wysyłanie pliku do drukarki zarejestrowanej w narzędziu OKI LPR Usuwanie niepotrzebnego zadania druku

Za pomocą oprogramowania OKI LPR można zadanie drukowania wykonać poprzez sieć, zarządzać zadania drukowania oraz sprawdzić status urządzenia.

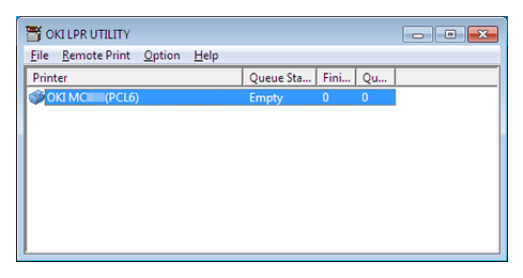

Aby używać oprogramowania OKI LPR, należy włączyć protokół TCP/IP.

#### **Uwaga**

Oprogramowania OKI LPR nie można używać na drukarkach udostępnionych. Należy używać standardowego portu TCP/IP.

Jak zainstalować oprogramowanie OKI LPR

#### [Instalacja Oprogramowania](#page-1185-0)

#### **Uruchamianie oprogramowania OKI LPR**

**1.** Kliknij [Start], a następnie wybierz [All Programs] > [Okidata] > [OKI LPR Utility] > [OKI LPR Utility].

#### **Rejestracja drukarki do oprogramowania OKI LPR**

Dodaj drukarkę do oprogramowania OKI LPR.

#### **Uwaga**

- Musisz posiadać uprawnienia administratora.
- Jeżeli nie możesz dodać drukarki, wyjdź z oprogramowania OKI LPR i postępuj według poniższej procedury.
	- Wybierz [Start] > [All Programs] > [Okidata] > [OKI LPR Utility], kliknij prawym przyciskiem myszy [OKI LPR Utility], a następnie wybierz [Run as administrator] aby rozpocząć.

#### $\mathcal{Q}_{\lambda}$ **Notatki**

Nie możesz dodać drukarki już zarejestrowanej w oprogramowaniu OKI LPR. Aby zmienić port, wybierz [Confirm Connections] z [Remote Print].

- **1.** Uruchamianie oprogramowania OKI LPR.
- **2.** Wybierz [Add Printer] z menu [Remote Print].

Jeżeli wyświetlany jest komunikat "Nie posiadasz odpowiednich uprawnień do przeprowadzenia tej czynności", postępuj zgodnie z powyższą procedurą "Jeżeli nie możesz dodać drukarki..".

- **3.** Wybierz [Printer Name] i wprowadź adres IP. Drukarki sieciowe i drukarki podłączone do portu LPR nie są wyświetlane.
- **4.** W czasie wybierania drukarki sieciowej wybierz [Discover].
- **5.** Kliknij [OK].

#### **Dodawanie komentarza do zarejestrowanej drukarki**

Możesz dodawać komentarze do zidentyfikowania drukarki, którą dodałeś do oprogramowania OKI LPR.

- **1.** Uruchamianie oprogramowania OKI LPR.
- **2.** Wybierz drukarkę.
- **3.** Z menu [Confirm Connections] wybierz [Remote Print].
- **4.** Wprowadź komentarz i kliknij [OK].
- **5.** Wybierz [Show comments] z menu [Option].

#### **Sprawdzanie stanu zarejestrowanej drukarki**

- **1.** Uruchamianie oprogramowania OKI LPR.
- **2.** Wybierz drukarkę.

#### **Przekazywanie zadań drukowania do zarejestrowanej drukarki**

Ten rozdział opisuje jak przekazać wybrane zadanie drukowania do zarejestrowanej drukarki używając oprogramowania OKI LPR. Ten rozdział opisuje również jak automatycznie przekazać zadanie drukowania do innej zarejestrowanej drukarki, gdy występuje problem z drukarką docelowego przekazania.

# **Przekazywanie wybranych zadań drukowania**

# **Uwaga**

- Zadania drukowania mogą być przekazywane do drukarki OKI tylko tego samego modelu co Twoja drukarka.
- Przed przekazaniem zadania, musisz dodać drukarkę OKI tego samego modelu.
- **1.** Uruchamianie oprogramowania OKI LPR.
- **2.** Wybierz [Job Status] z menu [Remote Print].
- **3.** Aby przekazać zadanie drukowania, wybierz [Redirect] z menu [Job], a następnie wybierz drukarkę docelową.

#### **Automatyczne przesyłanie zadań drukowania**

Jeżeli nie jesteś w stanie drukować, ponieważ wybrana drukarka jest zajęta, jest offline, bez papieru lub z innych powodów, możesz ustawić automatyczne przekazywanie zadania drukowania do innej drukarki OKI.

# **Uwaga**

- Zadania drukowania można przesyłać tylko do takiej samej drukarki OKI jak używana.
- Przed przekazaniem zadania, musisz dodać kolejną drukarkę OKI o takim samym modelu.
- Musisz zalogować się jako administrator.
- **1.** Uruchamianie oprogramowania OKI LPR.
- **2.** Wybierz drukarkę do ustawienia.
- **3.** Z menu [Confirm Connections] wybierz [Remote Print].
- **4.** Kliknij [Details].
- **5.** Zaznacz okienko [Automatic Job Redirect Used].
- **6.** Aby przekazywać zadania tylko w razie wystąpienia błędu, wybierz

okienko [Redirect only at the time of an error].

- **7.** Kliknij [Add].
- **8.** Wprowadź docelowy adres IP przekazania, a następnie kliknij [OK].
- **9.** Kliknij [OK].

# **Drukowanie formularza tego samego dokumentu z wielu zarejestrowanych drukarek**

Można drukować na wielu drukarkach za pomocą jednego polecenia.

# **Uwaga**

- Ta funkcja pozwala Ci na wysyłanie komendy drukowania do wielu zdalnych drukarek, tak aby mogły drukować w tym samym czasie.
- Musisz posiadać uprawnienia administratora.
- **1.** Uruchamianie oprogramowania OKI LPR.
- **2.** Wybierz drukarkę do ustawienia.
- **3.** Z menu [Confirm Connections] wybierz [Remote Print].
- **4.** Kliknij [Details].
- **5.** Zaznacz pole [Print to more than one printer at a time].
- **6.** Kliknij [Options].
- **7.** Kliknij [Add].
- **8.** Wprowadź adres IP drukarki, z której chciałbyś drukować w tym samym czasie, a następnie kliknij [OK].
- **9.** Kliknij [OK].

# **Otwieranie strony Web zarejestrowanej drukarki**

Możesz otworzyć stronę Web tego urządzenia z oprogramowania OKI LPR.

- **1.** Uruchamianie oprogramowania OKI LPR.
- **2.** Wybierz drukarkę.

 $\sim$ 

**3.** Wybierz [Web Setting] z menu [Remote Print].
#### **Notatki**

Strony sieci Web drukarki nie można otworzyć, jeśli numer portu sieci Web został zmieniony.

Po szczegóły, patrz "Ustawienie numeru portu oprogramowania OKI LPR".

## **Automatyczne śledzenie adresu IP zarejestrowanej drukarki**

Możesz ustawić tak, że możesz ustanawiać połączenia z oryginalną drukarką, nawet po zmianie adresu IP drukarki oryginalnej.

## **Uwaga**

Musisz posiadać uprawnienia administratora.

#### **Notatki**

Adres IP może ulec zmianie, jeśli DHCP dynamicznie przydziela adresy IP urządzeniom w sieci lub administrator sieci ręcznie zmieni adres IP drukarki.

- **1.** Uruchamianie oprogramowania OKI LPR.
- **2.** Wybierz [Setup] z menu [Option].
- **3.** Zaznacz okienko [Auto Reconnect], a następnie kliknij [OK].

#### **Ustawienie numeru portu oprogramowania OKI LPR**

- **1.** Wybierz drukarkę.
- **2.** Z menu [Confirm Connections] wybierz [Remote Print].
- **3.** Kliknij [Details].
- **4.** Wprowadź numer portu w [Port Numbers].
- **5.** Kliknij [OK].

## **Deinstalacja oprogramowania OKI LPR (Odinstalowywanie)**

#### **Uwaga**

Musisz posiadać uprawnienia administratora.

**1.** Sprawdź, czy oprogramowanie OKI LPR jest zamknięte.

**2.** Kliknij [Start], a następnie wybierz [All Programs] > [Okidata] > [OKI LPR Utility] > [Uninstall OKI LPR Utility].

W przypadku wyświetlenia okna dialogowego [User Account Control] kliknij [Yes].

**3.** Kliknij [Yes] na ekranie potwierdzenia.

## **Wysyłanie pliku do drukarki zarejestrowanej w narzędziu OKI LPR**

Jeśli do sieci podłączona jest drukarka zarejestrowana w narzędziu OKI LPR, to możesz pobrać dane drukowania.

- **1.** Na komputerze kliknij przycisk [Start], a następnie wybierz [All Programs] > [Okidata] > [OKI LPR Utility] > [OKI LPR Utility].
- **2.** Wybierz drukarkę, na którą będą pobierane dane.
- **3.** Z [Remote Print] wybierz opcję [Download].
- **4.** Wybierz plik, a następnie kliknij [OK]. Plik jest wysyłany do drukarki.

## **Usuwanie niepotrzebnego zadania druku**

Możesz użyć narzędzia OKI LPR do usuwania niepotrzebnych zadań drukowania.

- **1.** Na komputerze kliknij przycisk [Start], a następnie wybierz [All Programs] > [Okidata] > [OKI LPR Utility] > [OKI LPR Utility].
- **2.** Wybierz [Job Status] z menu [Remote Print].
- **3.** Wybierz zadanie do usunięcia.
- **4.** Z menu [Job] wybierz [Delete Job]. Niepotrzebne zadanie jest usuwane.

[O rozszerzeniu sieciowym](#page-1299-0) [Pokazywanie w](#page-1299-1)[ł](#page-1299-1)[a](#page-1299-1)[ś](#page-1299-1)[ciwo](#page-1299-1)[ś](#page-1299-1)[ci drukarki](#page-1299-1) [Sprawdzanie ustawie](#page-1300-0)[ń](#page-1300-0) [urz](#page-1300-0)[ą](#page-1300-0)[dzenia](#page-1300-0) [Automatyczne ustawianie opcji](#page-1300-1) [Odinstalowanie narz](#page-1300-2)[ę](#page-1300-2)[dzia](#page-1300-2)

## **O rozszerzeniu sieciowym**

<span id="page-1299-0"></span>W rozszerzeniu sieciowym można sprawdzić ustawienia urządzenia i ustawić skład opcji.

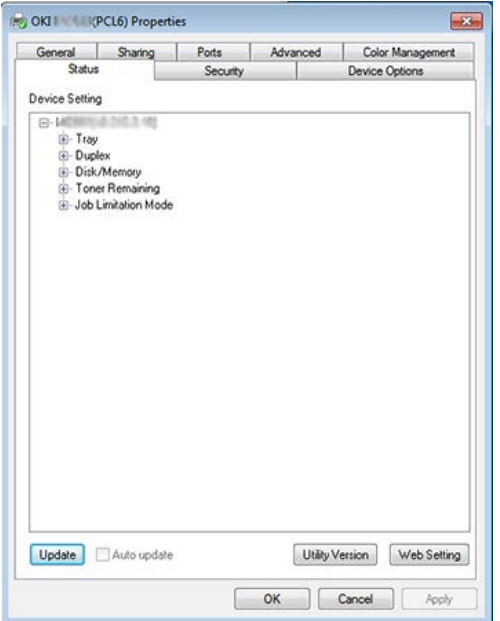

Aby używać rozszerzenia sieciowego, należy włączyć protokół TCP/IP.

### **Uwaga**

Wymaga to uprawnień administratora.

## **Notatki**

- Rozszerzenie sieciowe jest instalowane automatycznie w czasie instalacji sterownika drukarki za pośrednictwem połączenia sieciowego TCP/IP.
- Rozszerzenie sieciowe działa w połączeniu ze sterownikiem drukarki. Nie instaluj tylko rozszerzenia sieciowego.
- Rozszerzenie sieciowe działa tylko przy podłączeniu sterownika drukarki do portu OKI LPR lub standardowego portu TCP/IP.

## **Pokazywanie właściwości drukarki**

<span id="page-1299-1"></span>Aby użyć rozszerzenia sieciowego, należy otworzyć ekran właściwości drukarki.

- **1.** Kliknij [Start], a następnie wybierz [Urządzenia i drukarki].
- **2.** Kliknij prawym przyciskiem myszy na ikonę drukarki i wybierz [Właściwości drukarki] .

#### **Sprawdzanie ustawień urządzenia**

<span id="page-1300-0"></span>Możesz sprawdzić ustawienia tego urządzenia.

- **1.** Rozpocznij ekran właściwości drukarki. [O ekranach i funkcjach ka](#page-441-0)[ż](#page-441-0)[dego sterownika drukarki](#page-441-0)
- **2.** Wybierz zakładkę [Status] .
- **3.** Kliknij [Aktualizuj].
- **4.** Kliknij [OK].

Kliknij [Ustawienia Web], aby uruchomić automatycznie stronę web. Możesz zmienić ustawienia tego urządzenia na ekranie strony Web.

#### *●* [Strona Web tego urz](#page-1189-0)[ą](#page-1189-0)[dzenia](#page-1189-0)

#### **Notatki**

Zakładka [Opcje] może nie być wyświetlana prawidłowo w czasie używania rozszerzenia sieciowego w środowisku, które go nie obsługuje.

#### **Automatyczne ustawianie opcji**

<span id="page-1300-1"></span>Można uzyskać kompozycję opcji podłączonego urządzenia i automatycznie ustawić sterownik drukarki.

**1.** Rozpocznij ekran właściwości drukarki.

[O ekranach i funkcjach ka](#page-441-0)[ż](#page-441-0)[dego sterownika drukarki](#page-441-0)

- **2.** Wybierz zakładkę [Opcje urządzenia].
- **3.** Kliknij [Załaduj ustawienia drukarki].
- **4.** Kliknij [OK].

#### **Notatki**

Ta operacja jest niedostępna w przypadku używania rozszerzenia sieciowego w nieobsługiwanym środowisku.

### <span id="page-1300-2"></span>**Odinstalowanie narzędzia**

- **1.** Kliknij [Start], a następnie wybierz [Panel sterowania] > [Programy] > [Odinstaluj program].
- **2.** Wybierz [OKI rozszerzenie sieciowe] i kliknij [Odinstaluj].
- **3.** Postępuj według instrukcji wyświetlanych na ekranie i zakończ proces odinstalowywania.

## **Używanie narzędzia do konfiguracji skanera sieciowego (tylko w systemie Mac OS X)**

Ten rozdział opisuje Narzędzie Ustawień Sieciowych Skanera, które służy do ustawiania miejsca docelowego połączenia.

[Przed u](#page-226-0)[ż](#page-226-0)[yciem skanowania WSD](#page-226-0)

Ustawień karty sieciowej możesz używać do skonfigurowania sieci.

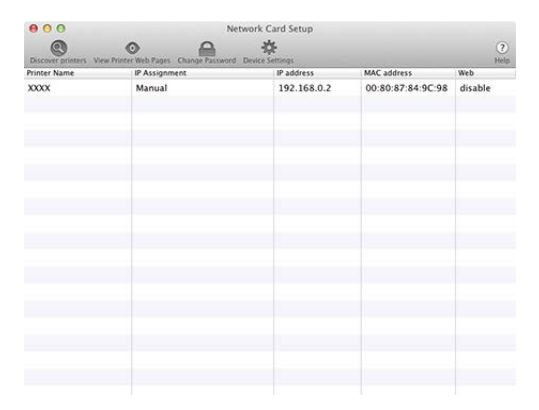

Aby używać Ustawień karty sieciowej, należy włączyć protokół TCP/IP.

[Ustawianie adresu IP](#page-1303-0) [Konfigurowanie ustawie](#page-1303-1)[ń](#page-1303-1) [sieci Web](#page-1303-1) [Wychodzenie z ustawie](#page-1304-0)[ń](#page-1304-0) [karty sieciowej](#page-1304-0)

## <span id="page-1303-0"></span>**Ustawianie adresu IP**

- **1.** Uruchamia ustawienia karty sieciowej. *●* Instalacia Oprogramowania
- **2.** Wybierz te urządzenie z listy.
- **3.** Wybierz [Ustawienia Adresu IP] z menu [Operacje].
- **4.** Jeśli jest to konieczne, zmień pozostałe ustawienia, a następnie rozpocznij kliknij [Save].
- **5.** Wprowadź hasło i kliknij [OK].
	- Domyślnym hasłem jest ostatnie sześć znaków alfanumerycznych adresu MAC.
	- W haśle rozróżniane są wielkie i małe litery.
- **6.** Kliknij [OK] aby wprowadzić nowe ustawienia.

Karta sieciowa tego urządzenia restartuje się.

## **Konfigurowanie ustawień sieci Web**

<span id="page-1303-1"></span>Możesz ustawić ustawienia sieci dla tego urządzenia poprzez uruchomienie Ustawień karty sieciowej.

## **Włączanie ustawień sieci Web**

- **1.** Uruchamia ustawienia karty sieciowej. [Instalacja Oprogramowania](#page-1185-0)
- **2.** Wybierz te urządzenie z listy.
- **3.** Wybierz [Ustawienia Web] z menu [Operacje].
- **4.** Zaznacz [Ustawienia urządzenia web będą aktywne], a następnie kliknij [Zapisz].
- **5.** Wprowadź hasło i kliknij [OK].
	- Domyślnym hasłem jest ostatnie sześć znaków alfanumerycznych adresu MAC.
	- W haśle rozróżniane są wielkie i małe litery.
- **6.** W oknie potwierdzenia kliknij [OK].

## **<sup>8</sup>** Otwieranie strony sieci Web

- **1.** Uruchamia ustawienia karty sieciowej. [Instalacja Oprogramowania](#page-1185-0)
- **2.** Wybierz te urządzenie z listy.
- **3.** Wybierz [Pokaż Stronę Urządzenia] z menu [Operacje]. Otworzona zostanie strona sieci Web, a następnie wyświetlona zostanie strona stanu urządzenia.

## <span id="page-1304-0"></span>**Wychodzenie z ustawień karty sieciowej**

**1.** Wybierz [Wyjście] z menu [Ustawienia karty sieciowej].

Klient zarządzania zadaniami drukowania to oprogramowanie, które ustawia informacje użytkownika w sterowniku drukarki do używania funkcji zadania drukowania lub autoryzacji dostępu do urządzenia.

[Ustawienie w](#page-1305-0) [ś](#page-1305-0)[rodowisku Windows](#page-1305-0) [Ustawianie w](#page-1307-0) [ś](#page-1307-0)[rodowisku Mac](#page-1307-0) OS X

## **Ustawienie w środowisku Windows**

<span id="page-1305-0"></span>Możesz ustawić nazwę użytkownika oraz identyfikator użytkownika w sterowniku drukarki.

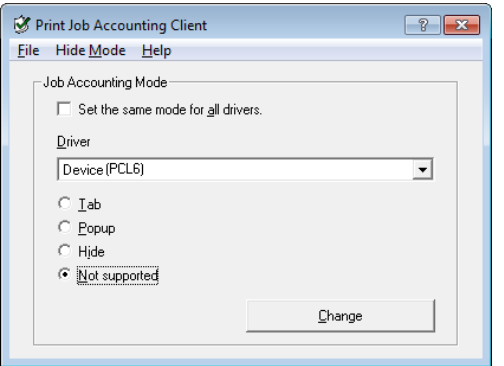

### **Uwaga**

Jeżeli zaktualizujesz lub przeinstalujesz sterownik drukarki, tryb licznika zadań będzie nieaktywny, wymagając ponownego ustawienia trybu. Jednakże, jeżeli używasz funkcja, która pozwala Ci na ustawienie tego samego trybu na wszystkich sterownikach drukarek, nie musisz ustawiać trybu ponownie.

#### **Ustawianie nazwy użytkownika i identyfikatora licznika zadania.**

Można ustawić nazwę użytkownika i identyfikator licznika zadania we właściwościach sterownika drukarki.

- **1.** Kliknij [Start] i następnie wybierz [Wszystkie programy] > [Okidata] > [Klient licznika zadań] > [Zmień tryb licznika zadań].
- **2.** Wybierz sterownik do ustawienia z listy sterowników.

Jeżeli chcesz ustawić ten sam tryb na wszystkich sterownikach drukarki, zaznacz okienko [Ustaw ten sam tryb dla wszystkich sterowników].

- **3.** Wybierz [Tab], a następnie kliknij [Zmień]. Wyświetlone zostanie okno.
- **4.** Kliknij [OK].
- **5.** Wybierz [Zmień] z menu [Plik].
- **6.** Kliknij [Rozpocznij] i wybierz [Urządzenia i drukarki].
- **7.** Kliknij prawym przyciskiem myszy na ikonę OKI MC873 i wybierz [Printer Properties (Właściwości drukarki)] .
- **8.** Wybierz zakładkę [Licznik zadań], wprowadź nazwę użytkownika i identyfikator licznika zadań, a następnie kliknij [OK].

## **Ustawianie trybu podręcznego**

Podczas używania tej funkcji, musisz wprowadzać nazwę użytkownika i identyfikator licznika zadań za każdym razem, gdy rozpoczynasz zadanie drukowania.

- **1.** Kliknij [Start] i następnie wybierz [Wszystkie programy] > [Okidata] > [Klient licznika zadań] > [Zmień tryb licznika zadań].
- **2.** Wybierz sterownik do ustawienia z listy sterowników. Jeżeli chcesz ustawić ten sam tryb na wszystkich sterownikach drukarki, kliknij [Ustaw ten sam tryb dla wszystkich sterowników].
- **3.** Wybierz [Popup], a następnie kliknij [Zmień]. Wyświetlone zostanie okno.
- **4.** Kliknij [OK].
- **5.** Wybierz [Zmień] z menu [Plik].

## **Ustaw identyfikator licznika zadania dla każdego użytkownika w trybie ukrytym**

Menadżer systemu może tworzyć i rejestrować plik identyfikacji, w którym identyfikatory liczników zadań i nazwy użytkowników do logowania w Windows są opisane z góry. Użytkownicy nie muszą wprowadzać swoich nazw użytkowników i identyfikatorów liczników zadań podczas drukowania, gdyż mogą zostać rozpoznani w tym oprogramowaniu.

Użyj trybu ukrytego z dzielonymi drukarkami.

**1.** Tworzenie pliku identyfikacji używając notatnika lub arkusza kalkulacyjnego.

#### **Notatki**

Opisz nazwy użytkownika i identyfikator użytkownika w pliku identyfikacji w następującej kolejności.

Nazwa użytkownika login (nazwa użytkownika, która jest wprowadzana do zalogowania do Windows), identyfikator użytkownika (identyfikator użytkownika, który jest przywiązany do nazwy użytkownika login).

Nazwa użytkownika może zostać pominięta. Jeżeli nazwa użytkownika została

pominięta, to zamiast nie będzie używana nazwa loginu użytkownika.

- Oddzielanie każdego elementu przecinkiem.
- W przypadku używania arkusza kalkulacyjnego, opisz nazwę użytkownika logi, identyfikator licznika zadań oraz nazwę użytkownika na każdej linii dla każdego użytkownika.
- **2.** Zapisz plik w formacie z rozszerzeniem "CSV".
- **3.** Kliknij [Start] i następnie wybierz [Wszystkie programy] > [Okidata] > [Klient licznika zadań] > [Zmień tryb licznika zadań].
- **4.** Wybierz sterownik do ustawienia z listy sterowników.

Jeżeli chcesz ustawić ten sam tryb na wszystkich sterownikach drukarki, kliknij [Ustaw ten sam tryb dla wszystkich sterowników].

#### **Uwaga**

Jeżeli korzystasz z udostępnionej drukarki, to nie używaj funkcji, która pozwala Ci na ustawienie wszystkich sterowników drukarki w ten sam tryb. W przypadku drukowania po stronie klienta udostępnionej drukarki, informacje licznika nie są drukowane.

- **5.** Wybierz [Ukryj], a następnie kliknij [Zmień].
- **6.** Kliknij [OK].
- **7.** Wybierz [Importuj plik IP] z menu [Tryb ukryty].
- **8.** Określ plik identyfikacyjny, który utworzyłeś w kroku 1, a następnie kliknij [Otwórz].
- **9.** Odznacz okienko [Ustaw stały ID licznika zadań dla wszystkich użytkowników] z menu [Tryb ukryty].
- <span id="page-1307-0"></span>**10.** Wybierz [Zmień] z menu [Plik].

#### **Ustawianie w środowisku Mac OS X**

To jest oprogramowanie klienta do Zarządzania zadaniami drukowania.

Możesz ustawić nazwę użytkownika oraz identyfikator użytkownika w sterowniku drukarki.

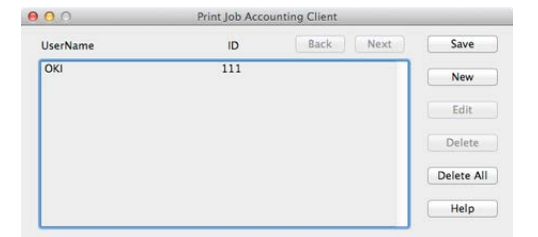

**Rejestrowanie identyfikatora użytkownika**

- **1.** Rozpocznij klienta liczenia wydruków.
- **2.** Kliknij [New].
- **3.** Wprowadź login Mac OS X, nową nazwę użytkownika, nowy identyfikator użytkownika, a następnie kliknij [Save].
- **4.** Kliknij [Save].
- **5.** Wprowadź hasło i kliknij [OK].
- **6.** Zamknij klienta liczenia wydruków.

## **Rejestrowanie wielu użytkowników jednocześnie.**

Za pomocą plików CSV możesz zarejestrować wiele nazw i identyfikatorów użytkowników jednocześnie.

## **Notatki**

Poniższa procedura używa TextEdit jako przykładu.

- **1.** Rozpocznij TextEdit.
- **2.** Wprowadź\w kolejności nazwę loginu, identyfikator użytkownika i nazwę użytkownika rozdzielając je przecinkami.
- **3.** Zapisz plik w formacie CSV.
- **4.** Rozpocznij klienta liczenia wydruków.
- **5.** Wybierz [Import] z menu [File].
- **6.** Wybierz plik CSV, który utworzyłeś w kroku 3, a następnie kliknij [Open].
- **7.** Kliknij [Save].
- **8.** Wprowadź hasło i kliknij [OK].
- **9.** Zamknij klienta liczenia wydruków.

### **Zmienianie nazw i identyfikatorów użytkowników**

Możesz zmienić nazwę użytkownika i identyfikator użytkownika.

**1.** Rozpocznij klienta liczenia wydruków.

- **2.** Wybierz użytkownika do zmiany, a następnie kliknij [Edit].
- **3.** Wprowadź nową nazwę i identyfikator użytkownika, a następnie kliknij [Save].
- **4.** Kliknij [Save].
- **5.** Wprowadź hasło i kliknij [OK].
- **6.** Zamknij klienta liczenia wydruków.
	- **Usuwanie nazw i identyfikatorów użytkowników**

Możesz usunąć nazwę użytkownika i identyfikator użytkownika.

- **1.** Rozpocznij klienta liczenia wydruków.
- **2.** Wybierz użytkownika do usunięcia, a następnie kliknij [Delete].
- **3.** Kliknij [Save].
- **4.** Wprowadź hasło i kliknij [OK].
- **5.** Zamknij klienta liczenia wydruków.

# **Wykonaj to bardziej wygodnie**

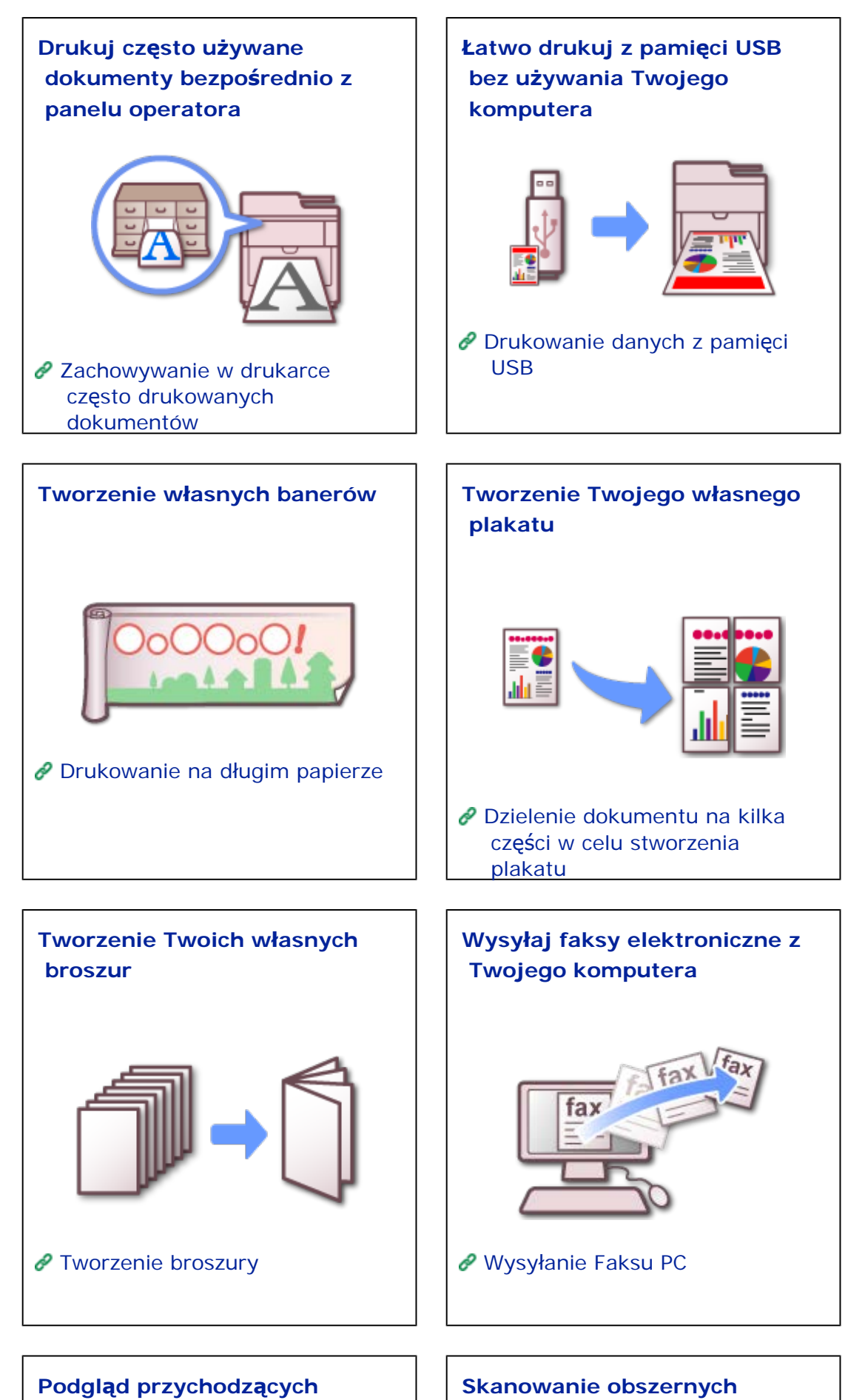

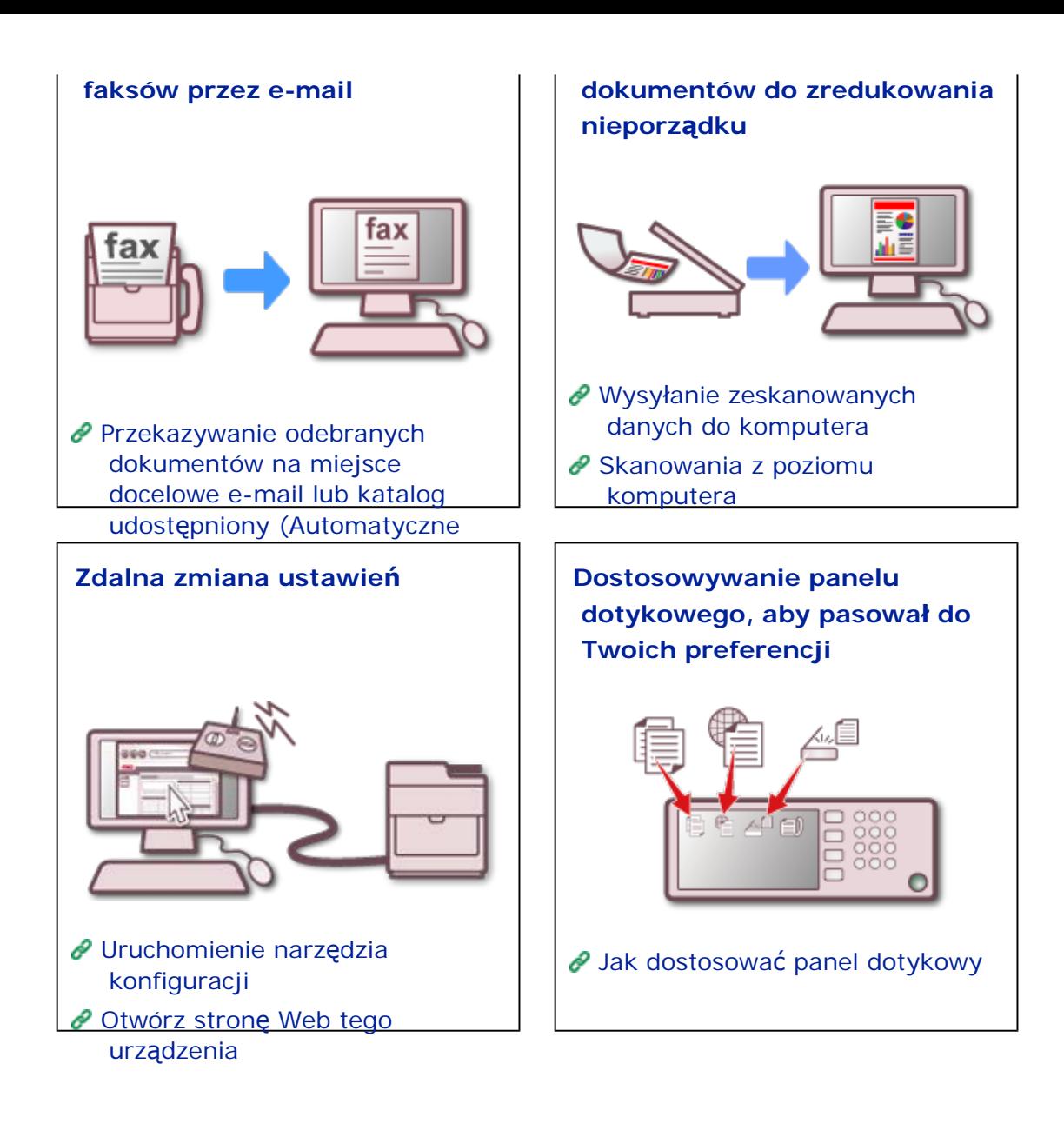

# <span id="page-1313-0"></span>**Drukuj często używane dokumenty bezpośrednio z panelu operatora**

W biznesie, często potrzebujesz drukować dokumenty dla ludzi do których piszesz, jak np. formularze faksu lub notatki firmowe. Jak obchodziłeś się z standardowymi formularzami jak te?

Czy używałeś komputera do ich drukowania za każdym razem? Czy wykonywałeś ich kopie za każdym razem, gdy ich potrzebowałeś? Jeżeli uważasz, że jest to duży problem, zalecamy używanie funkcji "Zadania zapamiętane", aby zachować każdy dokument jako zadanie drukowania w urządzeniu.

Z tą funkcją, możesz przechowywać często używane standardowe dokumenty w pamięci urządzenia i drukować je bezpośrednio z panelu operatora, kiedykolwiek będziesz ich potrzebował. Ta możliwość drukowania bez potrzeby uruchamianie komputera, pomoże Ci oszczędzić cenny czas.

[Zachowywanie w drukarce cz](#page-345-0)[ę](#page-345-0)[sto drukowanych dokumentów](#page-345-0)

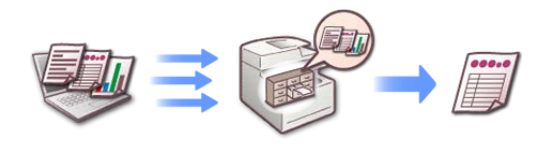

## **Przykład innych wygodnych zastosowań**

- Drukowanie kwestionariusza
- Drukowanie ulotek produktów i informacji turystycznych

# <span id="page-1314-0"></span>**Łatwo drukuj z pamięci USB bez używania Twojego komputera**

Czy kiedykolwiek byłeś w takiej sytuacji, gdzie potrzebowałeś szybko wydrukować więcej kopii Twoich dokumentów, jednak nie miałeś łatwego dostępu do komputera?

W takim przypadku zalecamy używanie funkcji "Drukowanie danych w pamięci USB", która pozwala na drukowanie bez używania komputera.

Możesz drukować pliki zachowane w pamięci USB bez używania sterownika drukarki. Po prostu włóż pamięć USB, która zawiera dane, które chcesz wydrukować do portu USB urządzenia i użyj panelu operatora do przeprowadzenia drukowania.

[Drukowanie danych z pami](#page-420-0)[ę](#page-420-0)[ci USB](#page-420-0)

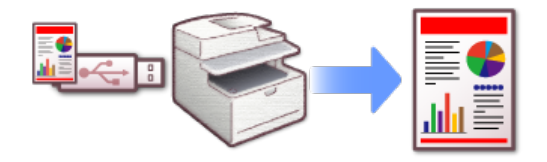

#### **Przykład innych wygodnych zastosowań**

Drukowanie danych w pamięci USB wniesione przez klientów

<span id="page-1315-0"></span>Banery z dużym, przyciągającym wzrok tekstem są efektywnym narzędziem do przyciągania publiczności. Mogą zwrócić uwagę na duże wyprzedaże i wydarzenia związane z wydaniem nowego produktu, są również dobre dla przestawień szkolnych i rocznic. Czy kiedykolwiek chciałeś ich użyć, jednak powstrzymałeś się od zamówienia ze względu na koszty?

W takim przypadku zalecamy używanie funkcji "Drukowanie na długim papierze", która pozwala na drukowanie na wydłużonym papierze.

Z drukarką danych OKI, możesz zaprojektować baner na komputerze, a następnie wydrukować dane kiedykolwiek i ilekolwiek razy będzie tego potrzebował. Możesz również użyć tej funkcji do drukowania Twoich rzeczywistych zdjęć panoramy do rzeczywistych rozmiarach.

[Drukowanie na d](#page-317-0)[ł](#page-317-0)[ugim papierze](#page-317-0)

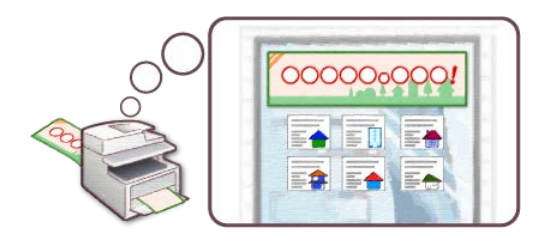

<span id="page-1316-0"></span>Czy kiedykolwiek chciałeś użyć paneli wyświetlacza na wystawy lub plakaty, które wskażą drogę na wydarzenie. Czy kiedykolwiek chciałeś utworzyć własny plakat, ponieważ nigdy nie miałeś potrzeby zamówienia w innej firmie?

W takim wypadku zalecamy używanie funkcji "Drukowanie plakatu".

Funkcja działa poprzez dzielenie plakatu na kilka części i drukowanie powiększonych części na wielu kartkach papieru. Poprzez sklejenie oddzielnych kartek, możesz utworzyć duży plakat.

[Dzielenie dokumentu na kilka cz](#page-336-0)[ęś](#page-336-0)[ci w celu stworzenia plakatu](#page-336-0)

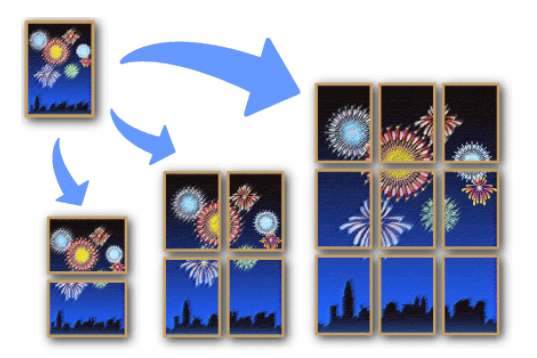

## **Przykład innych wygodnych zastosowań**

- Drukowanie plakatu informującego o wydarzeniu dla żłobków i przedszkoli
- Drukowanie cennika i menu

<span id="page-1317-0"></span>Na wydarzenia takie jak prywatne wycieczki grupowe, wydrukowany przewodnik może sprawić, że doświadczenie będzie bardziej satysfakcjonujące. Wydrukowanie informacji w formie broszury sprawia, że są bardziej kompaktowe i łatwiejsze do noszenia. Jednakże, czy masz pomysł jak stworzyć broszurę?

W takim wypadku zalecamy używanie funkcji "Drukowanie broszury".

Z tą funkcją, możesz ułożyć strony w odpowiedniej kolejności do drukowania. Następnie możesz użyć dostępnych handlowych zszywaczy broszur, aby utworzyć prawdziwą broszurę.

#### [Tworzenie broszury](#page-334-0)

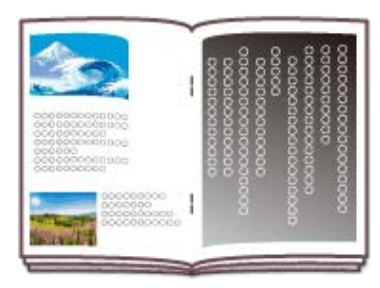

## **Przykład innych wygodnych zastosowań**

Drukowanie katalogu produktu

#### **Notatki**

Kiedy chcesz stworzyć różne typy okładki.

[Drukowanie samej ok](#page-332-0)[ł](#page-332-0)[adki z innego podajnika](#page-332-0)

# <span id="page-1318-0"></span>**Wysyłaj faksy elektroniczne z Twojego komputera**

Czy uważasz za problematyczne tworzenie dokumentów na komputerze, drukowanie ich, wkładanie ich do faksu i wybieranie numeru? Czy kiedykolwiek wybrałeś błędny numer? Czy kiedykolwiek denerwowałeś się z powodu utraty ważnego dokumentu po przefaksowaniu go?

W takim wypadku zalecamy używanie funkcji "PC Faks", która aktywuje wysyłanie faksów bezpośrednio z Twojego komputera.

Z tą funkcją pliki na Twoim komputerze są faksowane bezpośrednio do odbiorcy, bez potrzeby wcześniejszego ich drukowania. W dodatku do oszczędzania czasu i pieniędzy, możesz również być spokojny o oszczędzanie danych na Twoim komputerze.

#### [Wysy](#page-610-0)[ł](#page-610-0)[anie Faksu PC](#page-610-0)

**:** Jest to problematyczne do przesyłania po wydrukowaniu

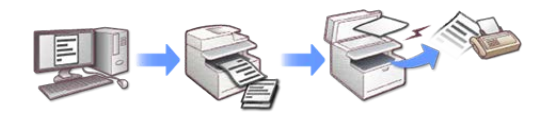

\* Jeżeli używasz PC Faks, możesz uniknąć marnowania czasu i pieniędzy.

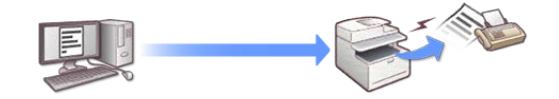

<span id="page-1319-0"></span>Biura mogą otrzymywać wiele niepotrzebnych faksów i jest to oczywista strata papieru na wydrukowanie ich wszystkich. Czy kiedykolwiek chciałeś sprawdzić zawartość przychodzących faksów i wydrukować tylko te, które są ważne?

W takim wypadku zalecamy używanie funkcji "Automatyczne dostarczanie".

Z tą funkcją możesz przekazać przychodzące faksy do komputera i odbierać je jako załączniki e-mail. Z możliwością sprawdzania zawartości faksów na ekranie komputera, możesz po prostu usunąć te, które nie są ważne, bez drukowania ich.

Zalecamy również funkcję "Zapis danych przesłanych" w połączeniu z "Automatyczne dostarczanie". Ta funkcja pozwala Ci na zapisanie rekordów wszystkich przychodzących i wychodzących wiadomości na serwerze, do których masz dostęp przez cały czas.

[Przekazywanie odebranych dokumentów na miejsce docelowe e-mail lub katalog](#page-601-0)  [udost](#page-601-0)[ę](#page-601-0)[pniony \(Automatyczne dostarczanie\)](#page-601-0)

[Zapisywanie danych wys](#page-606-0)[ł](#page-606-0)[anych i odebranych \(Zapis danych przes](#page-606-0)[ł](#page-606-0)[anych\)](#page-606-0)

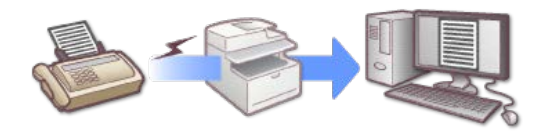

# <span id="page-1320-0"></span>**Skanowanie obszernych dokumentów do zredukowania nieporządku**

Jak przechowujesz wartościowe zapisane papiery lub ważne dokumenty, na których znajdują się ręcznie pisane notatki? W biznesie, nowe dokumenty są generowane codziennie. Zanim się obejrzysz, zostaniesz pogrzebany w stosach papierów.

Aby zapobiec takim sytuacjom, zalecamy skanowanie Twoich dokumentów, konwertując je w format PDF i przechowując je na komputerze.

Z funkcją "Skan do komputera", możesz użyć panelu operatora do zapisania zeskanowanych danych do komputera. Z funkcją 'Skan zdalny", możesz obsługiwać maszynę przez Twój komputer i wybierać lokalizacje do zachowania zeskanowanych danych. Poprzez skanowanie dokumentów i zapisywanie ich do komputera, możesz zredukować ryzyko błędnego umieszczenia, zniszczenia lub utraty, jednocześnie ułatwiając ich odzyskiwanie. W tym samym czasie, możesz zredukować nieporządek wokół biurka, dzięki czemu Twoja praca będzie bardziej efektywna. Funkcja "Skan zdalny", która jest użyteczna podczas skanowania zdjęć i obrazów, pozwala na podgląd skanowanych danych na komputerze, dzięki czemu możesz wyregulować kolory i jakość obrazu.

#### [Wysy](#page-221-0)[ł](#page-221-0)[anie zeskanowanych danych do komputera](#page-221-0)

#### [Skanowania z poziomu komputera](#page-262-0)

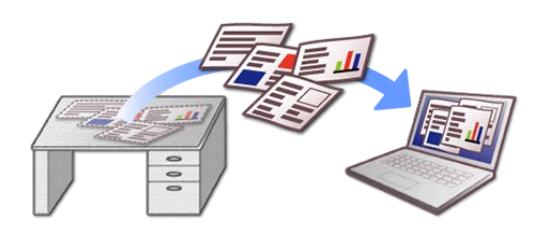

### **Przykład innych wygodnych zastosowań**

Obróbka danych dokumentacji wprowadzania produktu

## <span id="page-1321-0"></span>**Zdalna zmiana ustawień**

Powiedzmy, że musisz zaktualizować wszystkie dane w książce adresowej urządzenia. Oznacza to, że musisz również zaktualizować ustawienia na wszystkich innych urządzeniach, włączając te, które znajdują się na piętrach. Jeżeli posiadasz wiele urządzeń w różnych miejscach, czasochłonna może okazać się zmiana ustawień na każdym urządzeniu oddzielnie.

W takim wypadku zalecamy używanie funkcji "Narzędzia konfiguracji" lub "Strona Web".

"Narzędzie konfiguracji" jest aplikacja, która pracuje na Twoim komputerze. Jeżeli nie posiadasz tej aplikacji lub jeżeli używasz urządzenia mobilnego, użyteczna jest funkcja "Strona Web". Te funkcje pozwalają na zmianę i zarządzanie ustawieniami z lokacji zdalnej, bez bezpośredniego obsługiwania urządzenia.

[Uruchomienie narz](#page-1253-0)[ę](#page-1253-0)[dzia konfiguracji](#page-1253-0)

[Otwórz stron](#page-1190-0)[ę](#page-1190-0) [Web tego urz](#page-1190-0)[ą](#page-1190-0)[dzenia](#page-1190-0)

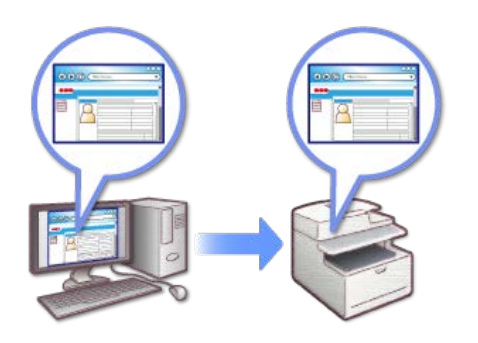

## <span id="page-1322-0"></span>**Dostosowywanie panelu dotykowego, aby pasował do Twoich preferencji**

Istnieją prawdopodobnie funkcje, których używasz codziennie, jednak musisz przejść przez różne zakładki i menu, aby do nich sięgnąć? Czy kiedykolwiek nacisnąłeś nieodpowiedni przycisk i musiałeś zaczynać od początku? Czy kiedykolwiek chciałeś mieć możliwość szybkiego wyboru funkcji, których często używasz?

W takim przypadku wygodna jest funkcja [Skrót].

Z tą funkcją możesz wyeliminować stres związany z wyborem tej samej funkcji cały czas, poprzez wchodzenie w głęboko zagnieżdżone funkcje, jak również funkcje w różnych zakładkach aż do ekranu górnego. Poprzez dostosowanie panelu dotykowego, możesz pracować bardziej wydajnie.

[Jak dostosowa](#page-883-0)[ć](#page-883-0) [panel dotykowy](#page-883-0)

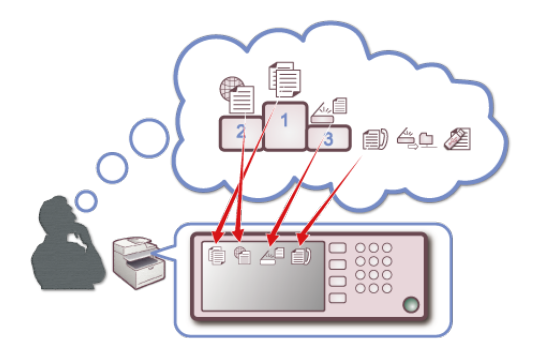

# **Znaki towarowe i pozostałe informacje**

OKI jest zastrzeżonym znakiem towarowym Oki Electric Industry Co., Ltd.

Energy Star jest znakiem towarowym Agencji Ochrony Środowiska Stanów Zjednoczonych.

Microsoft, Windows, Windows Server, Windows Vista i Internet Explorer są zastrzeżonymi znakami towarowymi Microsoft Corporation.

Apple, Macintosh, Mac i Mac OS są zastrzeżonymi znakami towarowymi firmy Apple Inc.

iPad, iPhone, iPod oraz dotykowy iPod są znakami towarowymi zastrzeżonymi przez Apple Inc., w Stanach Zjednoczonych Ameryki oraz innych krajach.

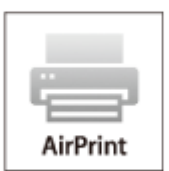

AirPrint oraz logo AirPrint są znakami towarowymi Apple Inc.

Google, Google Docs, Android i Gmail są zastrzeżonymi znakami towarowymi Google Inc.

Google Cloud Print jest znakiem towarowym Google Inc.

Adobe, Illustrator, Photoshop, PostScript i Reader są znakami towarowymi Adobe Systems Incorporated w Stanach Zjednoczonych i innych krajach.

Inne wymienione tu nazwy produktów i marek są zastrzeżonymi znakami towarowymi lub znakami towarowymi ich prawnych właścicieli.

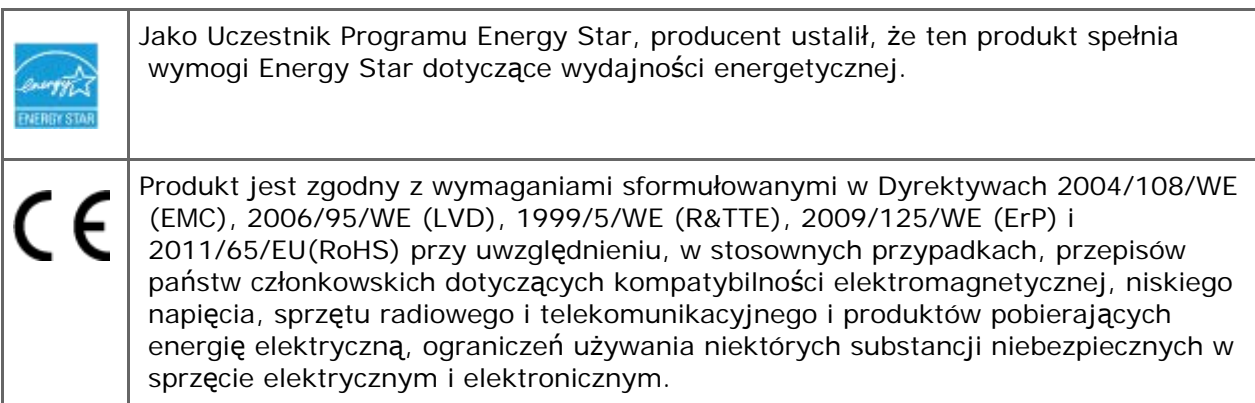

Do oceny produktu w zakresie zgodności z dyrektywą dot. kompatybilności elektromagnetycznej 2004/108/WE użyto poniższych kabli. Konfiguracje inne niż użyta mogą wpływać na zachowanie zgodności urządzenia z ww. dyrektywą.

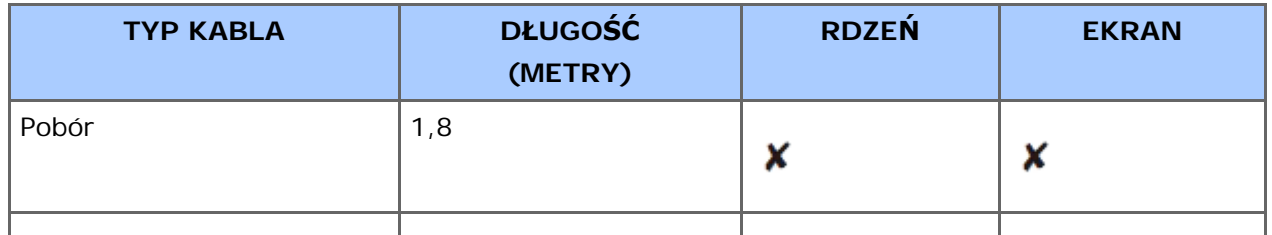

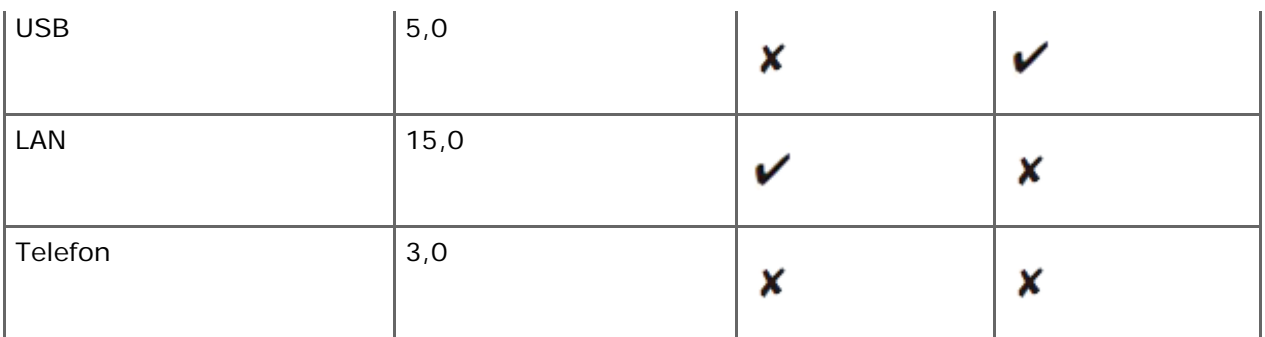

## **PIERWSZA POMOC W NAGŁYCH WYPADKACH**

Z proszkiem tonera należy obchodzić się z uwagą:

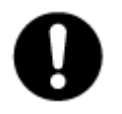

W razie połknięcia należy podać niewielkie ilości zimnej wody i zgłosić się do lekarza. NIE WOLNO wywoływać wymiotów.

Jeśli toner dostanie się do układu oddechowego, należy wyprowadzić osobę na świeże powietrze. Należy zgłosić się do lekarza.

Jeśli toner dostanie się do oczu, należy przez co najmniej 15 minut płukać oczy dużą ilością wody. Należy zgłosić się do lekarza.

Toner rozsypany na skórze lub ubraniu należy zmyć zimną wodą, aby nie pozostały nieusuwalne plamy.

#### **PRODUCENT**

Oki Data Corporation,

4-11-22 Shibaura, Minato-ku,

Tokyo 108-8551,

Japonia

W przypadku pytań dotyczących sprzedaży, pomocy technicznej oraz pytań ogólnych należy kontaktować się z lokalnym dystrybutorem.

## **IMPORTER DO KRAJÓW UNII EUROPEJSKIEJ/AUTORYZOWANY PRZEDSTAWICIEL**

OKI Europe Limited

Blays House

Wick Road

Egham

Surrey, TW20 0HJ

Zjednoczone Królestwo

W przypadku pytań dotyczących sprzedaży, pomocy technicznej oraz pytań ogólnych należy kontaktować się z lokalnym dystrybutorem.

# **INFORMACJE DOTYCZĄCE OCHRONY ŚRODOWISKA**

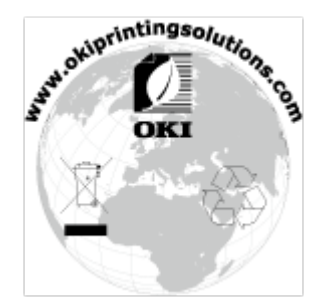

# **Licencja**

Ten produkt zawiera oprogramowanie stworzone przez Heimdal Project.

Prawa autorskie (c) 1995 - 2008 Kungliga Tekniska Högskolan

(Royal Institute of Technology, Stockholm, Sweden).

Wszelkie prawa zastrzeżone.

Redystrybucja i użycie w postaci źródłowej bądź binarnej (kodu urza□dzenia), z modyfikacjami lub bez, sa□ dozwolone pod warunkiem spełnienia naste□puja□cych warunków:

- **1.** Redystrybucje kodu źródłowego muszą zawierać powyższą informację o prawach autorskich, niniejszą listę warunków i następujące zrzeczenie się.
- **2.** Redystrybucje postaci kodu maszynowego muszą zawierać powyższą informację o prawach autorskich, niniejszą listę warunków i następujące zrzeczenie się w dokumentacji i/lub innych materiałach załączonych do dystrybucji.
- **3.** Ani nazwa Instytutu, ani imiona jego współpracowników nie mogą zostać użyte do wspierania i promocji produktów opartych na tym oprogramowaniu bez wcześniejszego uzyskania konkretnej pisemnej zgody.

NINIEJSZE OPROGRAMOWANIE JEST DOSTARCZANE PRZEZ INSTYTUT I WSPÓŁPRACOWNIKÓW W FORMIE "JAK JEST" I WSZELKIE WYRAŹNE BADŹ DOROZUMIANE GWARANCJE, ŁĄCZNIE Z, ALE NIE OGRANICZONE DO, IMPLIKOWANYMI GWARANCJAMI SPRZEDAŻY I ZDATNOŚCI DO KONKRETNEGO CELU SA WYKLUCZONE. W ZOADNYM PRZYPADKU INSTYTUT LUB JEGO WSPÓŁPRACOWNICY NIE BE□DA□ POCIĄGNIĘCI DO ODPOWIEDZIALNOŚCI ZA DOWOLNE BEZPOREDNIE, POŚREDNIE, PRZYPADKOWE, SPECJALNE, PRZYKŁADOWE, BĄDŹ WYNIKŁE USZKODZENIA (WLICZAJALC W TO, ALE NIE OGRANICZONE DO, DOSTARCZENIA ZASTE□PCZYCH DÓBR BA□DŹ USŁUG, UTRATY UZ□YTKU, DANYCH, BA□DŹ ZYSKÓW; BĄDŹ PRERWANIA DZIAŁALNOŚCI) SPOWODOWANE W JAKIKOLWIEK SPOSÓB I NA PODSTAWIE DOWOLNEJ TEORII ODPOWIEDZIALNOŚCI, CZY KONTRAKTOWEJ, WA**OSKIEJ, DELIKTOWEJ (ZANIECHANIA, BAODŹ INNEJ) WYNIKŁE W DOWOLNY** SPOSÓB Z UZ□YCIA TEGO OPROGRAMOWNIA, NAWET JEŚLI ZOSTAŁ POINFORMOWANY O MOŻLIWOŚCI TAKIEGO USZKODZENIA.

## **Oświadczenie o licencji wolnego oprogramowania**

Niniejsze wolne oprogramowanie może obsługiwać usługę Google Cloud Print. Poniżej został przedstawiony opis licencji wolnego oprogramowania.

json-c

Prawa autorskie (c) 2009-2012 Eric Haszlakiewicz

Niniejszym gwarantuje się, bez opłat, że każda osoba która wejdzie w posiadanie kopii tego oprogramowania i związanych z nim plików dokumentacji (dalej "Oprogramowanie") może wprowadzać do obrotu oprogramowanie bez żadnych ograniczeń, w tym bez ograniczeń prawa do użytkowania, kopiowania, modyfikowania, łączenia, publikowania, dystrybuowania, sublicencjonowania i/lub sprzedaży kopii oprogramowania, a także zezwalania osobie, której oprogramowanie zostało dostarczone czynienia tego samego, z zastrzeżeniem następujących warunków:

Powyższa nota zastrzegająca prawa autorskie oraz niniejsza nota zezwalająca muszą zostać włączone do wszystkich kopii lub istotnych części Oprogramowania.

OPROGRAMOWANIE JEST DOSTARCZANE TAKIM, JAKIE JEST, BEZ JAKIEJKOLWIEK GWARANCJI, WYRAŹNEJ LUB DOROZUMIANEJ, NIE WYŁĄCZAJĄC GWARANCJI PRZYDATNOŚCI HANDLOWEJ LUB PRZYDATNOŚCI DO OKREŚLONYCH CELÓW A TAKŻE BRAKU WAD PRAWNYCH. W ŻADNYM PRZYPADKU TWÓRCA LUB POSIADACZ PRAW AUTORSKICH NIE MOŻE PONOSIĆ ODPOWIEDZIALNOŚCI Z TYTUŁU ROSZCZEŃ LUB WYRZĄDZONEJ SZKODY A TAKŻE ŻADNEJ INNEJ ODPOWIEDZIALNOŚCI CZY TO WYNIKAJĄCEJ Z UMOWY, DELIKTU, CZY JAKIEJKOLWIEK INNEJ PODSTAWY POWSTAŁEJ W ZWIĄZKU Z OPROGRAMOWANIEM LUB UŻYTKOWANIEM GO LUB WPROWQADZENIEM GO DO OBROTU.

Prawa autorskie (c) 2004, 2005 Metaparadigm Pte Ltd

Niniejszym gwarantuje się, bez opłat, że każda osoba która wejdzie w posiadanie kopii tego oprogramowania i związanych z nim plików dokumentacji (dalej "Oprogramowanie") może wprowadzać do obrotu oprogramowanie bez żadnych ograniczeń, w tym bez ograniczeń prawa do użytkowania, kopiowania, modyfikowania, łączenia, publikowania, dystrybuowania, sublicencjonowania i/lub sprzedaży kopii oprogramowania, a także zezwalania osobie, której oprogramowanie zostało dostarczone czynienia tego samego, z zastrzeżeniem następujących warunków:

Powyższa nota zastrzegająca prawa autorskie oraz niniejsza nota zezwalająca muszą zostać włączone do wszystkich kopii lub istotnych części Oprogramowania.

OPROGRAMOWANIE JEST DOSTARCZANE TAKIM, JAKIE JEST, BEZ JAKIEJKOLWIEK GWARANCJI, WYRAŹNEJ LUB DOROZUMIANEJ, NIE WYŁĄCZAJĄC GWARANCJI PRZYDATNOŚCI HANDLOWEJ LUB PRZYDATNOŚCI DO OKREŚLONYCH CELÓW A TAKŻE BRAKU WAD PRAWNYCH. W ŻADNYM PRZYPADKU TWÓRCA LUB POSIADACZ PRAW AUTORSKICH NIE MOŻE PONOSIĆ ODPOWIEDZIALNOŚCI Z TYTUŁU ROSZCZEŃ LUB WYRZĄDZONEJ SZKODY A TAKŻE ŻADNEJ INNEJ ODPOWIEDZIALNOŚCI CZY TO WYNIKAJĄCEJ Z UMOWY, DELIKTU, CZY JAKIEJKOLWIEK INNEJ PODSTAWY POWSTAŁEJ W ZWIĄZKU Z OPROGRAMOWANIEM LUB UŻYTKOWANIEM GO LUB WPROWQADZENIEM GO DO OBROTU.

# **Skontaktuj się z nami**

#### **Oki Systems (UK) Ltd**

Blays House Wick Road Egham Surrey TW20 0HJ Tel: +44 (0) 1784 274300 Fax: +44 (0) 1784 274301 http://www.oki.co.uk

#### **Oki Systems Ireland Limited**

The Square Industrial Complex Tallaght Dublin 24 Tel:+353 (0) 1 4049590 Fax:+353 (0)1 4049591 http://www.oki.ie

#### **Oki Systems Ireland Limited - Northern Ireland**

19 Ferndale Avenue Glengormley BT36 5AL Northern Ireland Tel:+44 (0) 7767 271447 Fax:+44 (0) 1 404 9520 http://www.oki.ie Technical Support for all Ireland: Tel:+353 1 4049570 Fax:+353 1 4049555 E-mail: tech.support@oki.ie

#### **OKI Systems (Czech and Slovak), s.r.o.**

IBC – Pobřežní 3 186 00 Praha 8 Czech Republic Tel: +420 224 890158 Fax:+420 22 232 6621 Website: www.oki.cz, www.oki.sk

#### **Oki Systems (Deutschland) GmbH**

Hansaallee 187 40549 Düsseldorf Tel: 01805/6544357\*\* 01805/OKIHELP\*\* Fax: +49 (0) 211 59 33 45 Website: www.okiprintingsolutions.de info@oki.de \*\*0,14€/Minute aus dem dt. Festnetz der T-Com (Stand 11.2008)

#### **Διανομέας των συστημάτων OKI**

CPI S.A1 Rafailidou str. 177 78 Tavros Athens **Greece** Tel: +30 210 48 05 800 Fax:+30 210 48 05 801 EMail:sales@cpi.gr

#### **Oki Systèmes (France) S.A.**

44-50 Av. du Général de Gaulle 94246 L'Hay les Roses Paris Tel:+33 01 46 15 80 00 Télécopie:+33 01 46 15 80 60 Website: www.oki.fr

#### **OKI Systems (Magyarország) Kft.**

Capital Square Tower 2 7th Floor H-1133 Budapest, Váci út 76 Hungary Telefon: +36 1 814 8000 Telefax: +36 1 814 8009 Website: www.okihu.hu

#### **OKI Systems (Italia) S.p.A.**

via Milano, 11, 20084 Lacchiarella (MI) Tel:+39 (0) 2 900261 Fax:+39 (0) 2 90026344 Website: www.oki.it

#### **OKI Systems (Polska)**

Platinium Business Park II, 3rd Floor ul. Domaniewska 42 02-672 Warsaw Poland Tel:+48 22 448 65 00 Fax:+48 22 448 65 01 Website: www.oki.com.pl E-mail: oki@oki.com.pl Hotline: 0800 120066 E-mail: tech@oki.com.pl

#### **Oki Systems (Ibérica) S.A.**

Sucursal Portugal Edifício Prime - Av. Quinta Grande 53 7º C Alfragide 2614-521 Amadora Portugal Tel:+351 21 470 4200 Fax:+351 21 470 4201 Website:www.oki.pt E-mail : oki@oki.pt

#### **Oki Service Serviço de apoio técnico ao**

#### **Cliente**

Tel: 808 200 197 E-mail : okiserv@oki.pt

#### **OKI Systems Rus, LLC (Russia)**

Sector B, 3rd Floor, Svyatogor-4 Business Center10/4, Letnikovskaya str.115114, Moscow

Tel: +7 495 258 6065 Fax: +7 495 258 6070 e-mail: info@oki.ru Website: www.oki.ru Technical support: Tel: +7 495 564 8421 e-mail: tech@oki.ru

#### **Oki Systems (Österreich)**

Campus 21 Businesszentrum Wien Sued Liebermannstrasse A02 603 22345 Brun am Gebirge Tel: +43 223 6677 110 Drucker Support: +43 (0) 2236 677110-501 Fax Support: +43 (0) 2236 677110-502 Website: www.oki.at

#### **OKI Europe Ltd. (Ukraine)**

Raisy Opkinoy Street,8 Building B, 2nd Floor, Kiev 02002 Ukraine Tel: +380 44 537 5288 e-mail: info@oki.ua Website: www.oki.ua

#### **OKI Sistem ve Yazıcı Çözümleri**

Tic. Ltd. Şti. Harman sok Duran Is Merkezi, No:4, Kat:6, 34394, Levent İstanbul Tel: +90 212 279 2393 Faks: +90 212 279 2366 Web: www.oki.com.tr www.okiprintingsolutions.com.tr

#### **Oki Systems (Belgium)**

Medialaan 24 1800 Vilvoorde Helpdesk: 02-2574620 Fax: 02 2531848 Website: www.oki.be

#### **AlphaLink Bulgaria Ltd.**

2 Kukush Str. Building "Antim Tower", fl. 6 1463 Sofia, Bulgaria tel: +359 2 821 1160 fax: +359 2 821 1193
#### Website: http://bulgaria.oki.com

#### **OKI Systems (Danmark)**

Herstedøstervej 27 2620 Albertslund Danmark Adm.: +45 43 66 65 00 Hotline: +45 43 66 65 40 Salg: +45 43 66 65 30 Fax: +45 43 66 65 90 Website: www.oki.dk

#### **Oki Systems (Finland) Oy**

Polaris Capella Vänrikinkuja 3 02600 Espoo Tel: +358 (0) 207 900 800 Fax: +358 (0) 207 900 809 Website: www.oki.fi

#### **Oki Systems (Holland) b.v.**

Neptunustraat 27-29 2132 JA Hoofddorp Helpdesk: 0800 5667654 Tel:+31 (0) 23 55 63 740 Fax:+31 (0) 23 55 63 750 Website: www.oki.nl

#### **Oki Systems (Norway) AS**

Tevlingveien 23 N-1081 Oslo Tel:+47 (0) 63 89 36 00 Telefax:+47 (0) 63 89 36 01 Ordrefax:+47 (0) 63 89 36 02 Website: www.oki.no

#### **General Systems S.R.L. (Romania)**

Sos. Bucuresti-Ploiesti Nr. 135. Bucharest 1 Romania Tel: +40 21 303 3138 Fax: +40 21303 3150 Website: http://romania.oki.com Var vänlig kontakta din Återförsäljare i första hand, för konsultation. I andra hand kontakta

#### **Oki Systems (Sweden) AB**

Borgafjordsgatan 7 Box 1191 164 26 Kista Tel. +46 (0) 8 634 37 00 e-mail: info@oki.se för allmänna frågor om Oki produkter support@oki.se för teknisk support gällandes Oki produkter Vardagar: 08.30 - 12.00, 13.00 - 16.00 Website: www.oki.se

# **Oki Systems (Schweiz)**

Baslerstrasse 15 CH-4310 Rheinfelden Support deutsch +41 61 827 94 81 Support francais +41 61 827 94 82 Support italiano +41 061 827 9473 Tel: +41 61 827 9494 Website: www.oki.ch

# **Oki Data Americas Inc.(United States • États-Unis)**

2000 Bishops Gate Blvd. Mt. Laurel, NJ 08054 USA Tel: 1-800-654-3282 Fax: 1-856-222-5247 http://WWW.OKIPRINTINGSOLUTIONS.COM http://my.okidata.com

# **Oki Data Americas Inc.(Canada • Canadá)**

4140B Sladeview Crescent Unit 7 & 8 Mississauga, Ontario Canada L5L 6A1 Tél: 1-905-608-5000 Téléc: 1-905-608-5040 http://WWW.OKIPRINTINGSOLUTIONS.COM

# **Oki Data Americas Inc.(América Latina (OTRO))**

2000 Bishops Gate Blvd. Mt. Laurel, NJ 08054 USA Tel (Español): 1-856-222-7496 1-856-222-5276 Fax: 1-856-222-5260 Email: LASatisfaction@okidata.com

# **Oki Data de Mexico, S.A. de C.V.**

Mariano Escobedo #748, Piso 8 Col. Nueva Anzures C.P. 11590, México, D.F. Tel: 52-555-263-8780 Fax: 52-555-250-3501 http://WWW.OKIPRINTINGSOLUTIONS.COM

# **Oki Data do Brasil Informática Ltda.**

Av. Alfredo Egídio de Souza Aranha, 100 - 5º Andar - Bloco C Chácara Santo Antonio - São Paulo, SP - Brasil CEP: 04726-170 Tel:55-11-3543-5500 (Grande São Paulo) 0800-11-5577 (Demais localidades) Fax: 55-11-3444-3501 email: okidata@okidata.com.br HTTP://www.okiprintingsolutions.com

#### **Argentina/Chile/Paraguay/Perú/Uruguay Oki Data Americas, Inc.**

Sucursal Argentina Ugarte 3610 Piso 4°(1605) Olivos Buenos Aires, Argentina Tel: +54 11 5288 7500 Fax: +54 11 5288 7599

# **Colombia/Ecuador/Venezuela /Centroamérica y Caribe**

**Oki Data Americas, Inc.** Sucursal Colombia Carrera 13 #97-51, Oficina 101 Bogotá Colombia Tel: +57 1 704 5159

# **Oki Data (Singapore) Pte. Ltd.**

438A Alexandra Road #02-11/12, Lobby 3, Alexandra Technopark Singapore(119967) Tel:(65) 6221 3722 Fax:(65) 6594 0609 http://www.okidata.com.sg

# **Oki Systems (Thailand) Ltd.**

1168/81-82 Lumpini Tower, 27th Floor Rama IV Road Tungmahamek, Sathorn Bangkok 10120 Tel:(662) 679 9235 Fax:(662) 679 9243/245 http://www.okisysthai.com

# **Oki Data(Australia) Pty Ltd.**

Level1 67 Epping Road, Macquarie Park NSW 2113, Australia Tel: +61 2 8071 0000 (Support Tel: 1800 807 472) Fax: +61 2 8071 0010 http://www.oki.com.au

# **Comworth Systems Ltd.**

8 Antares Place Rosedale, Auckland 0632, New Zealand Tel:(64) 9 477 0500 Fax:(64) 9 477 0549 http://www.comworth.co.nz

# **Oki Data(S) P Ltd. Malaysia Rep Office**

Suite 21.03, 21st Floor Menara IGB, Mid Valley City, Lingkaran Syed Pura 59200, Kuala Lumpur, Malaysia Tel: (60) 3 2287 1177 Fax: (60) 3 2287 1166